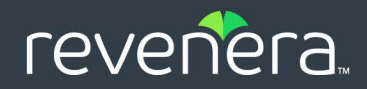

# Code Insight 2023 R3 SP1

## User Guide

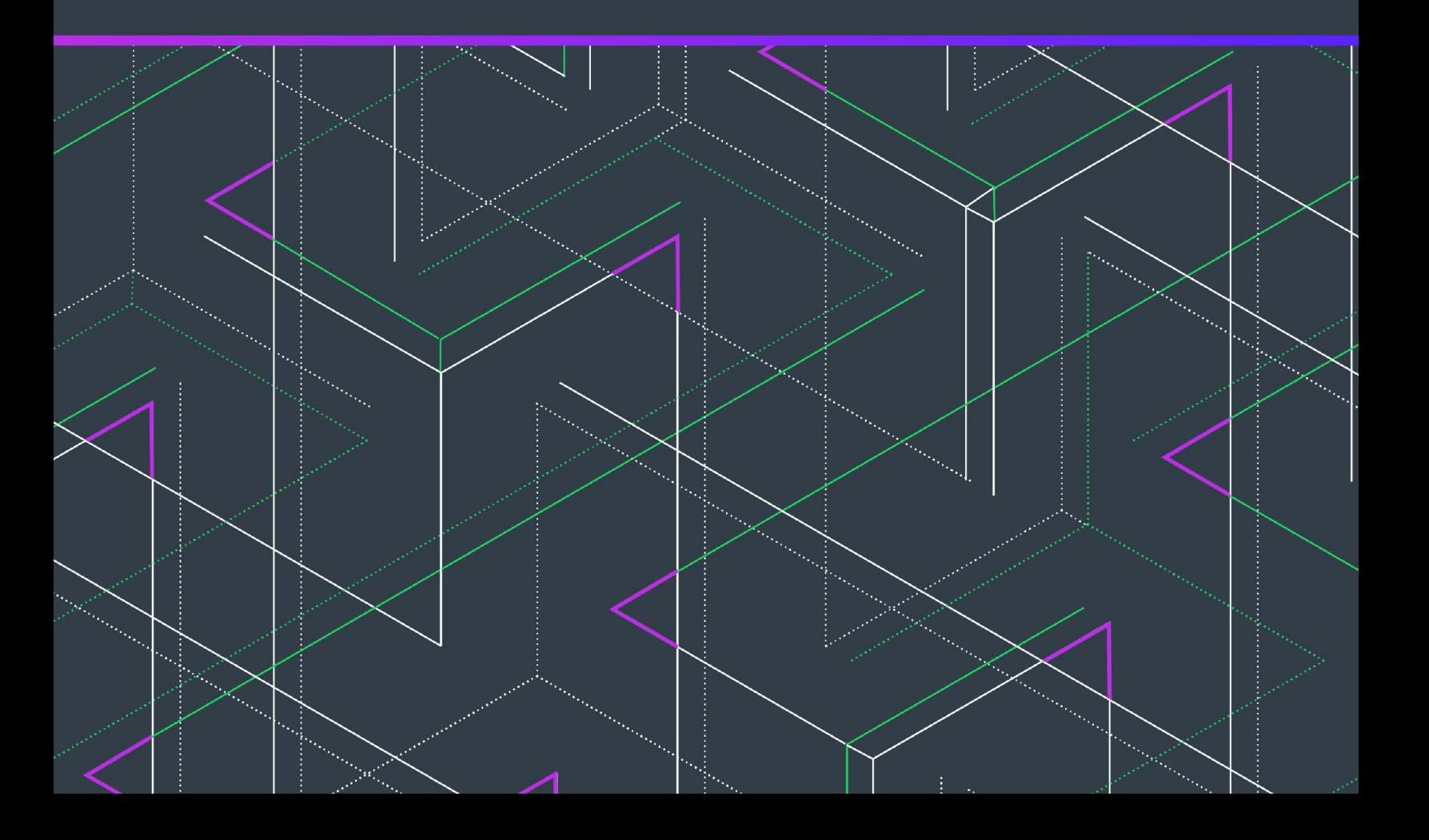

## **Legal Information**

**Book Name:** Code Insight 2023 R3 SP1 User Guide

**Part Number:** RCI-2023R3SP1-UG00

**Product Release Date:** September 2023

## **Copyright Notice**

Copyright © 2023 Flexera Software

This publication contains proprietary and confidential information and creative works owned by Flexera Software and its licensors, if any. Any use, copying, publication, distribution, display, modification, or transmission of such publication in whole or in part in any form or by any means without the prior express written permission of Flexera Software is strictly prohibited. Except where expressly provided by Flexera Software in writing, possession of this publication shall not be construed to confer any license or rights under any Flexera Software intellectual property rights, whether by estoppel, implication, or otherwise.

All copies of the technology and related information, if allowed by Flexera Software, must display this notice of copyright and ownership in full.

Code Insight incorporates software developed by others and redistributed according to license agreements. Copyright notices and licenses for these external libraries are provided in a supplementary document that accompanies this one.

### **Intellectual Property**

For a list of trademarks and patents that are owned by Flexera Software, see [https://www.revenera.com/legal/intellectual](https://www.revenera.com/legal/intellectual-property.html)[property.html.](https://www.revenera.com/legal/intellectual-property.html) All other brand and product names mentioned in Flexera Software products, product documentation, and marketing materials are the trademarks and registered trademarks of their respective owners.

## **Restricted Rights Legend**

The Software is commercial computer software. If the user or licensee of the Software is an agency, department, or other entity of the United States Government, the use, duplication, reproduction, release, modification, disclosure, or transfer of the Software, or any related documentation of any kind, including technical data and manuals, is restricted by a license agreement or by the terms of this Agreement in accordance with Federal Acquisition Regulation 12.212 for civilian purposes and Defense Federal Acquisition Regulation Supplement 227.7202 for military purposes. The Software was developed fully at private expense. All other use is prohibited.

## **Contents**

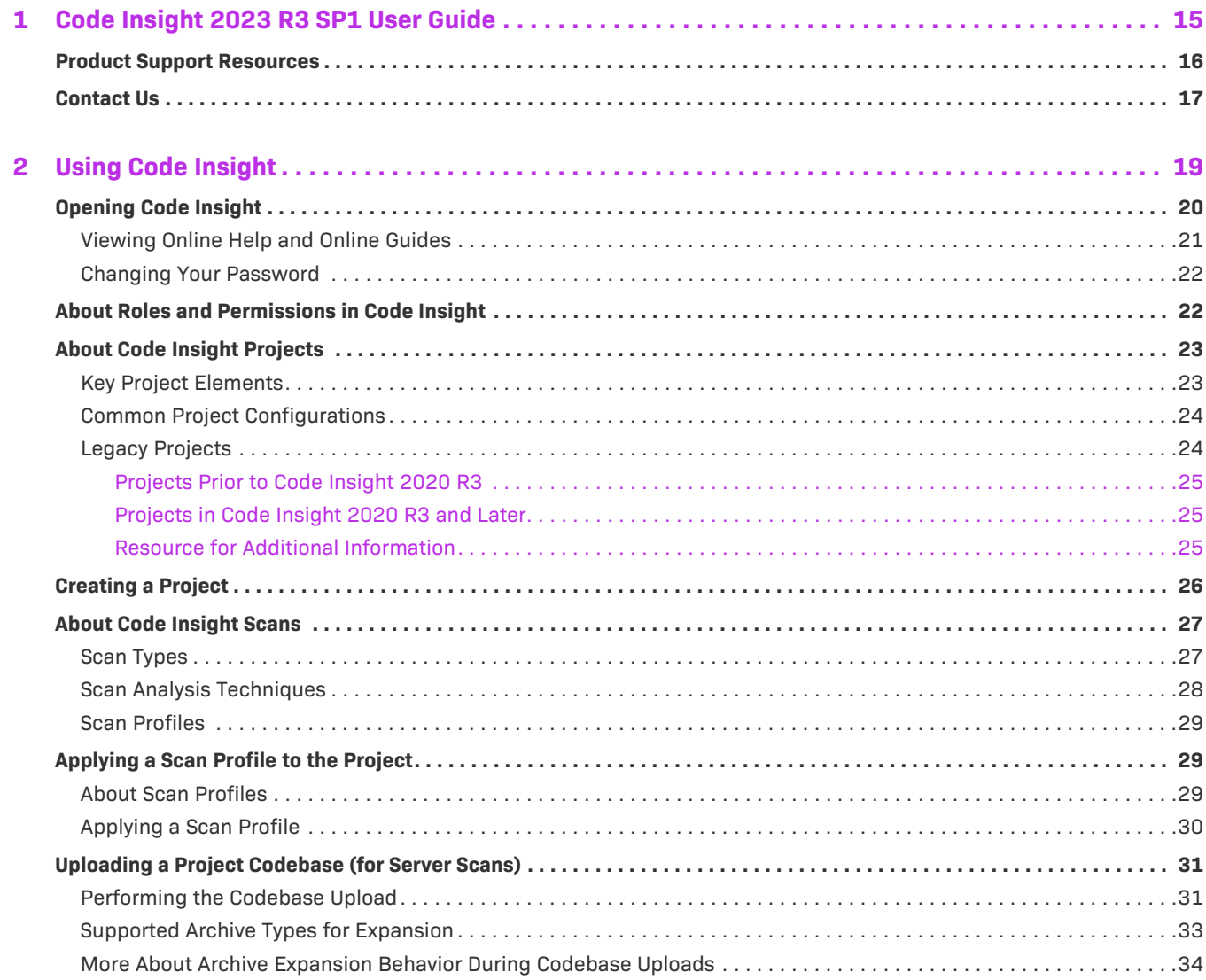

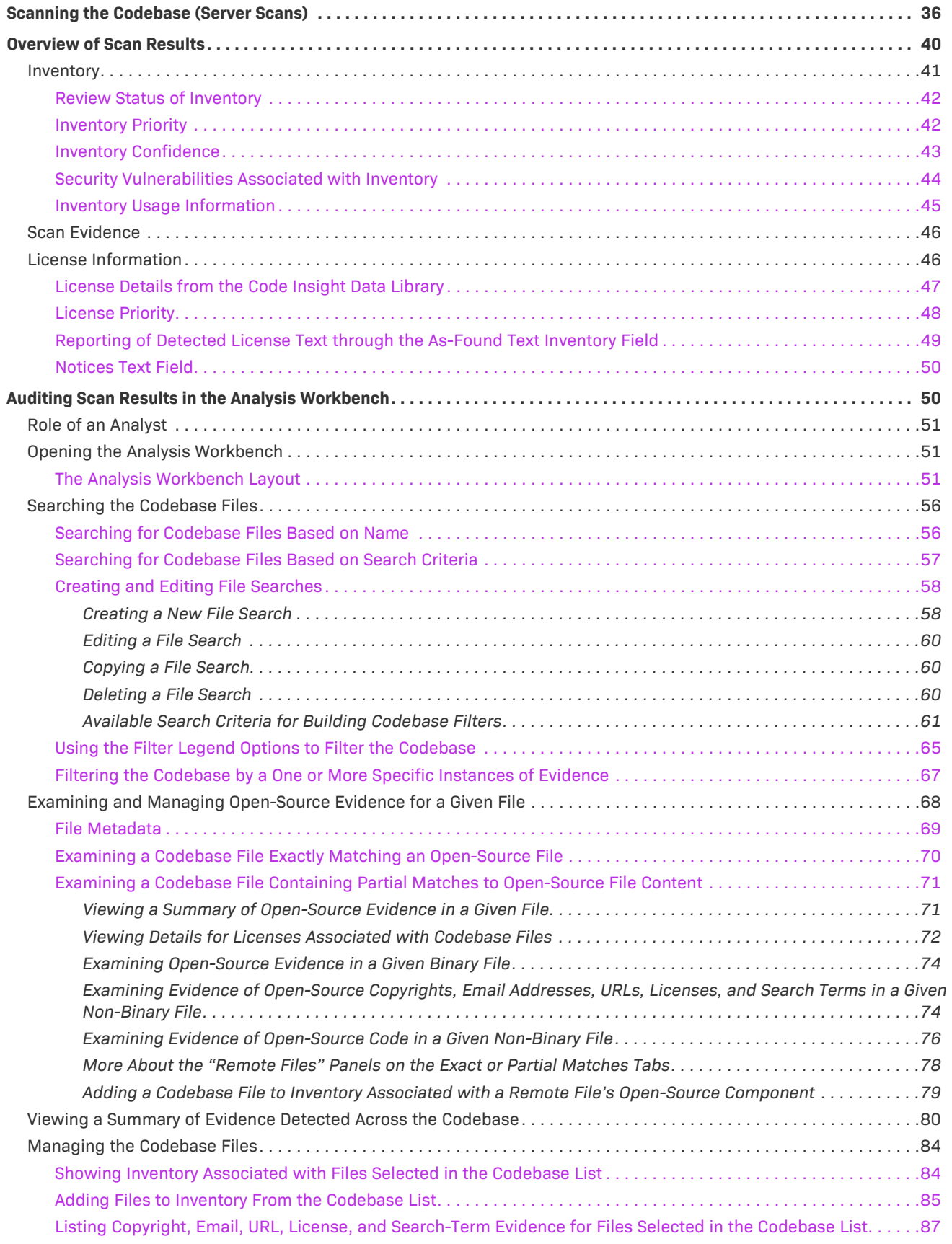

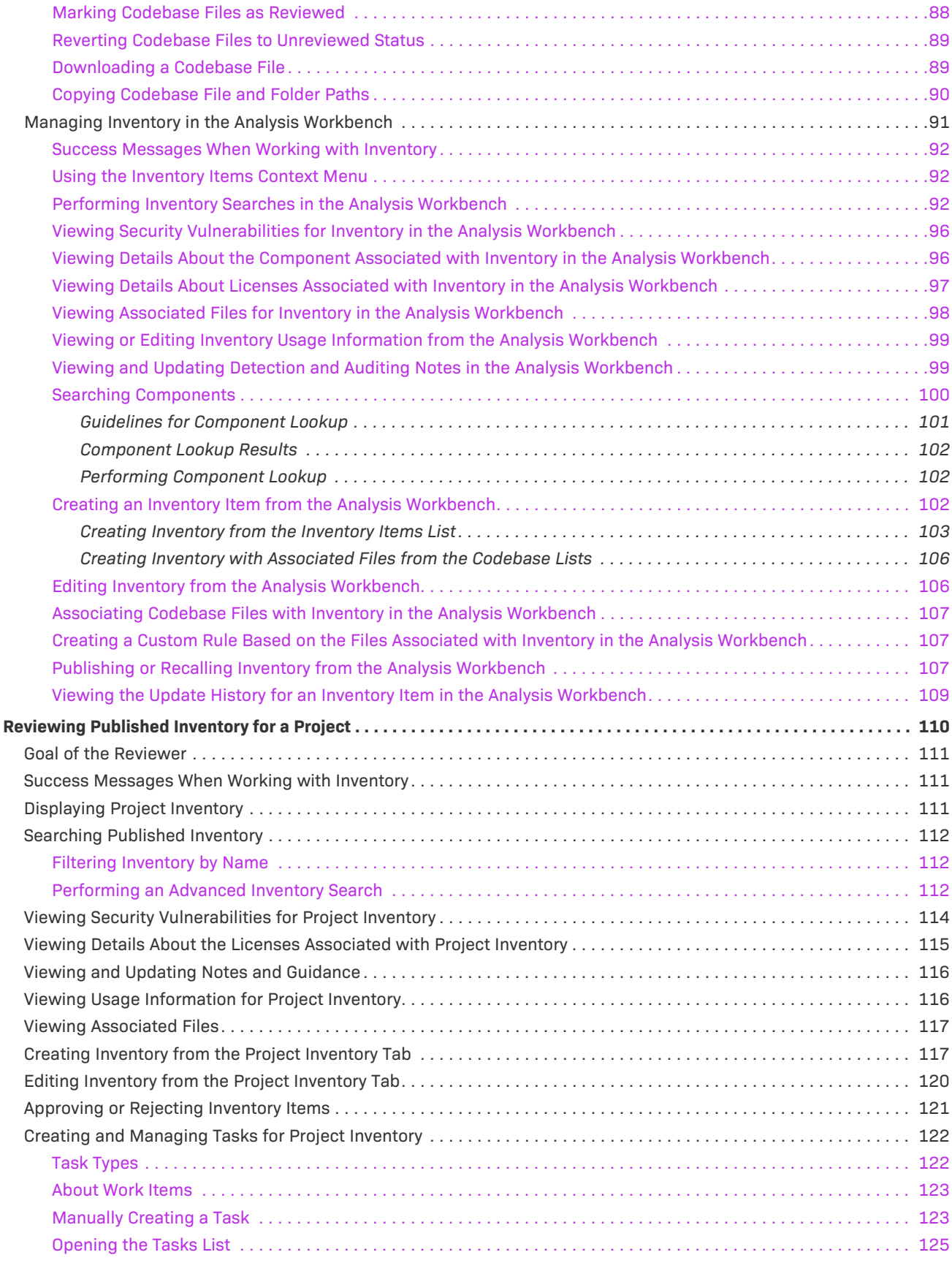

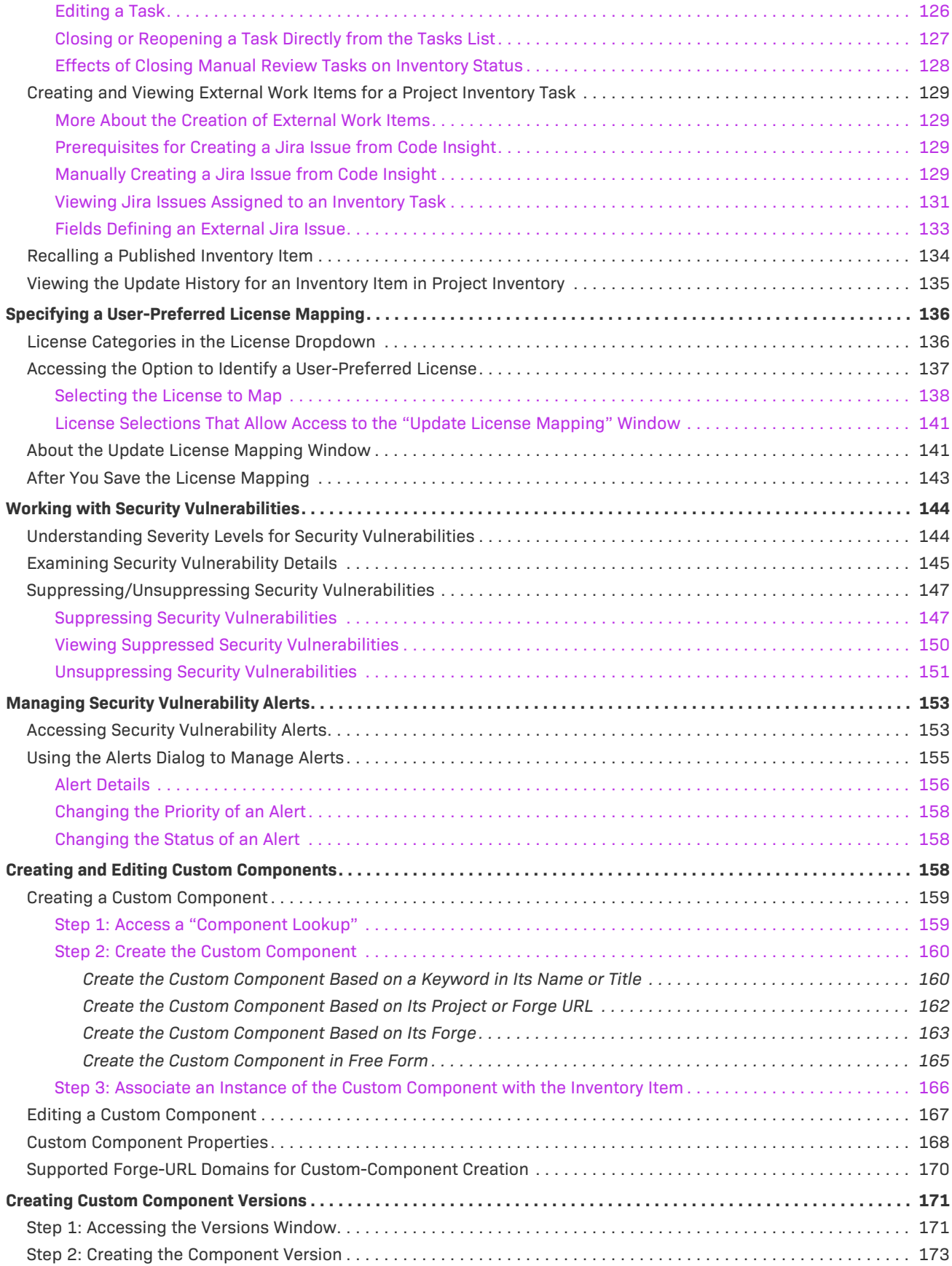

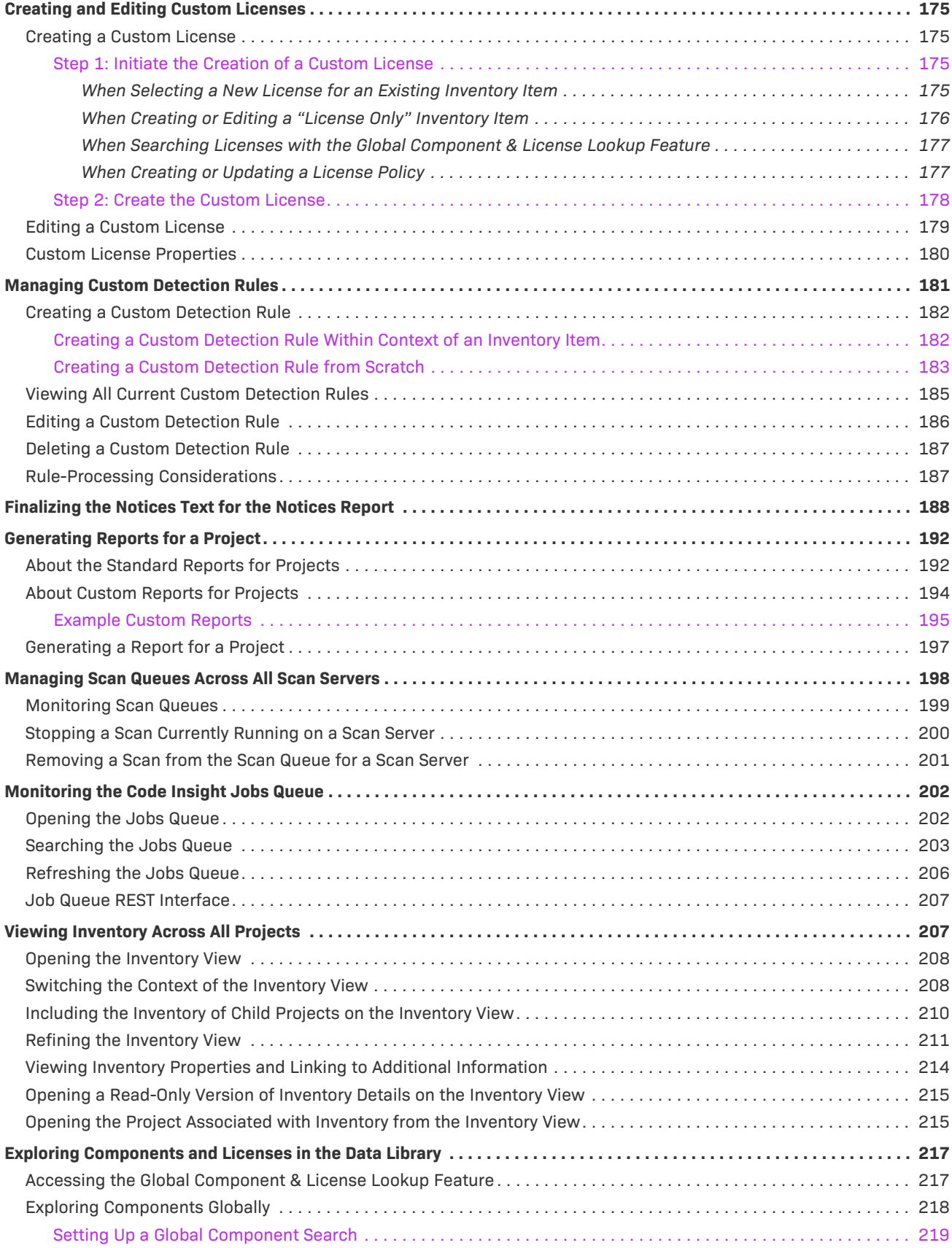

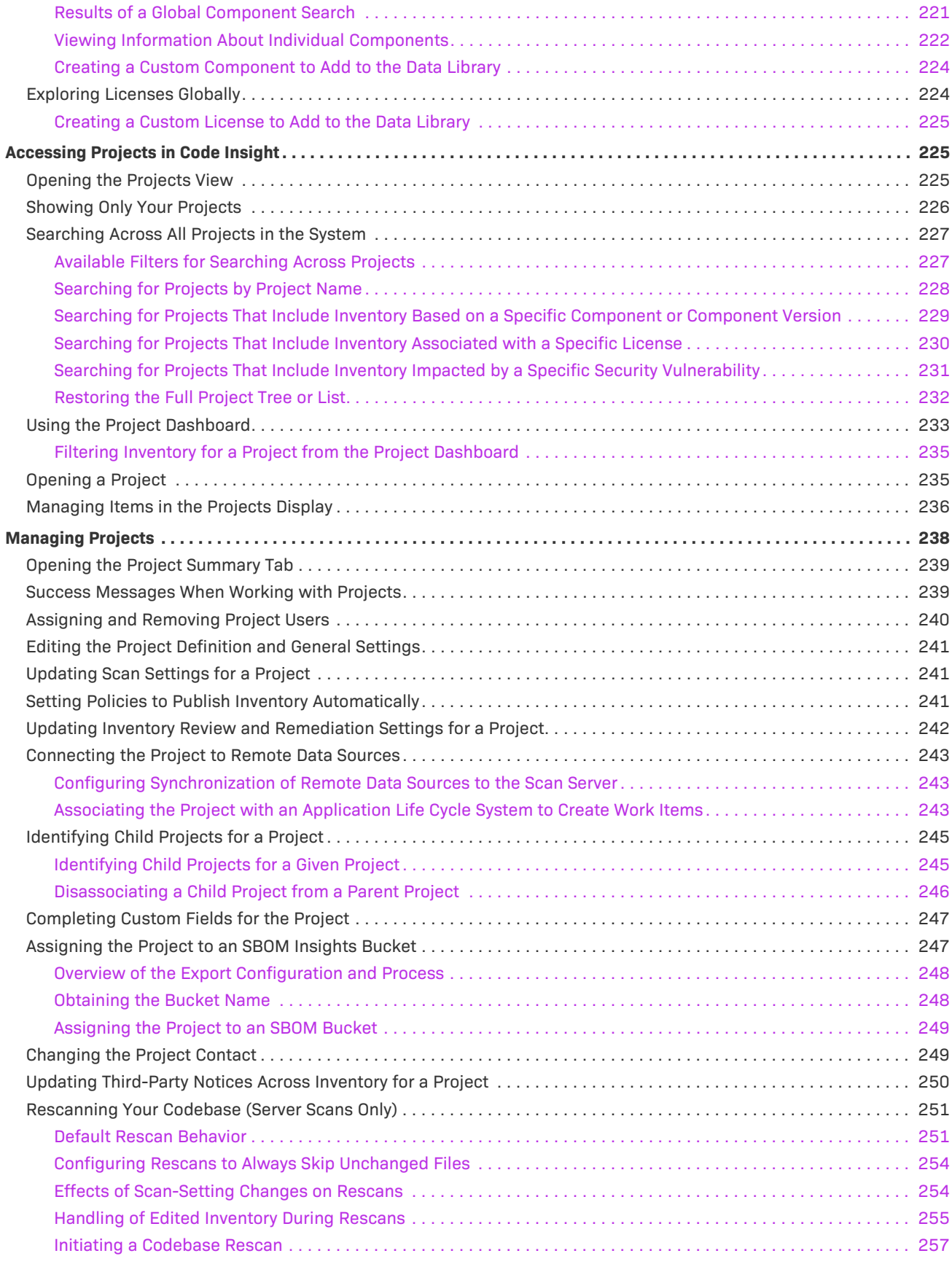

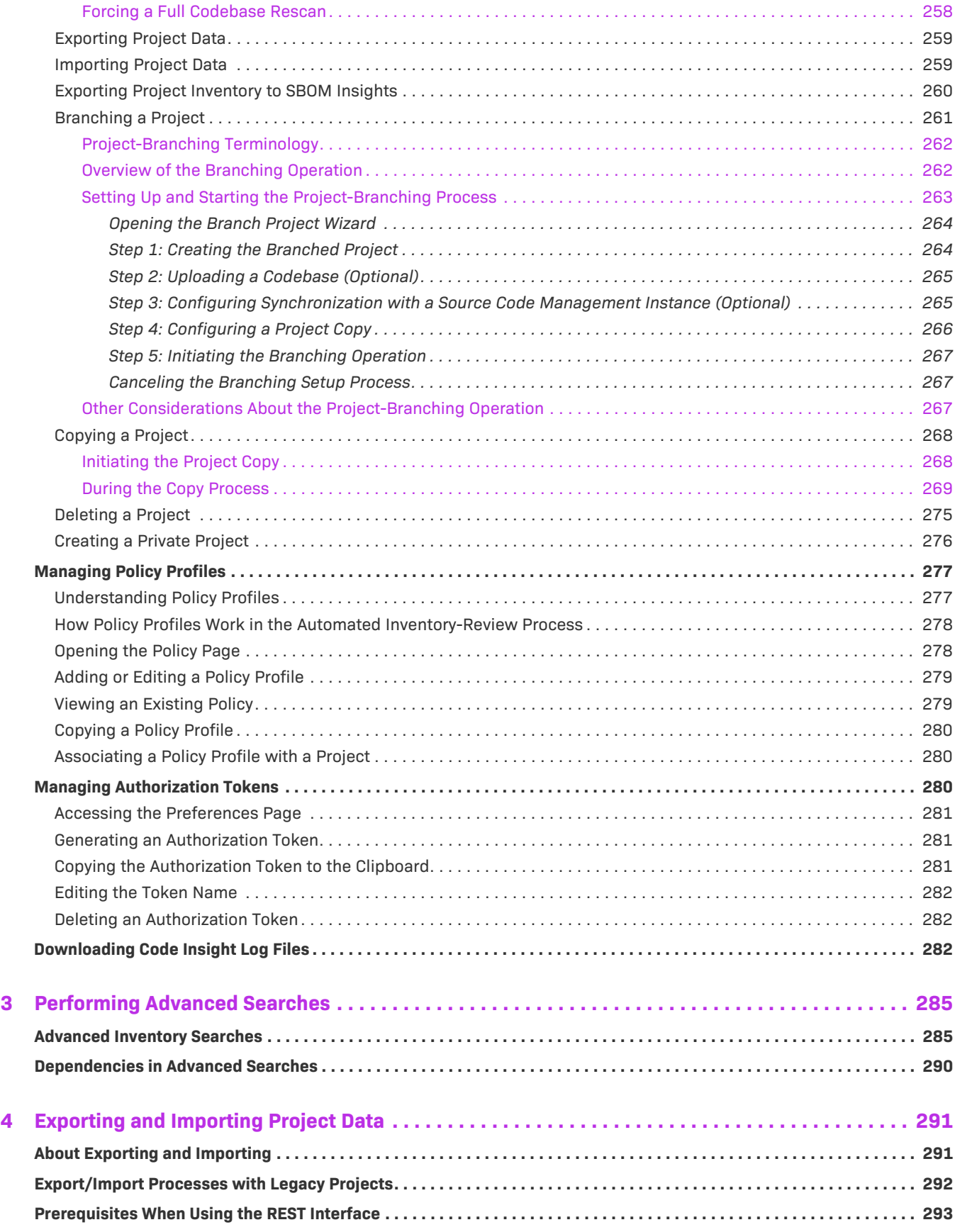

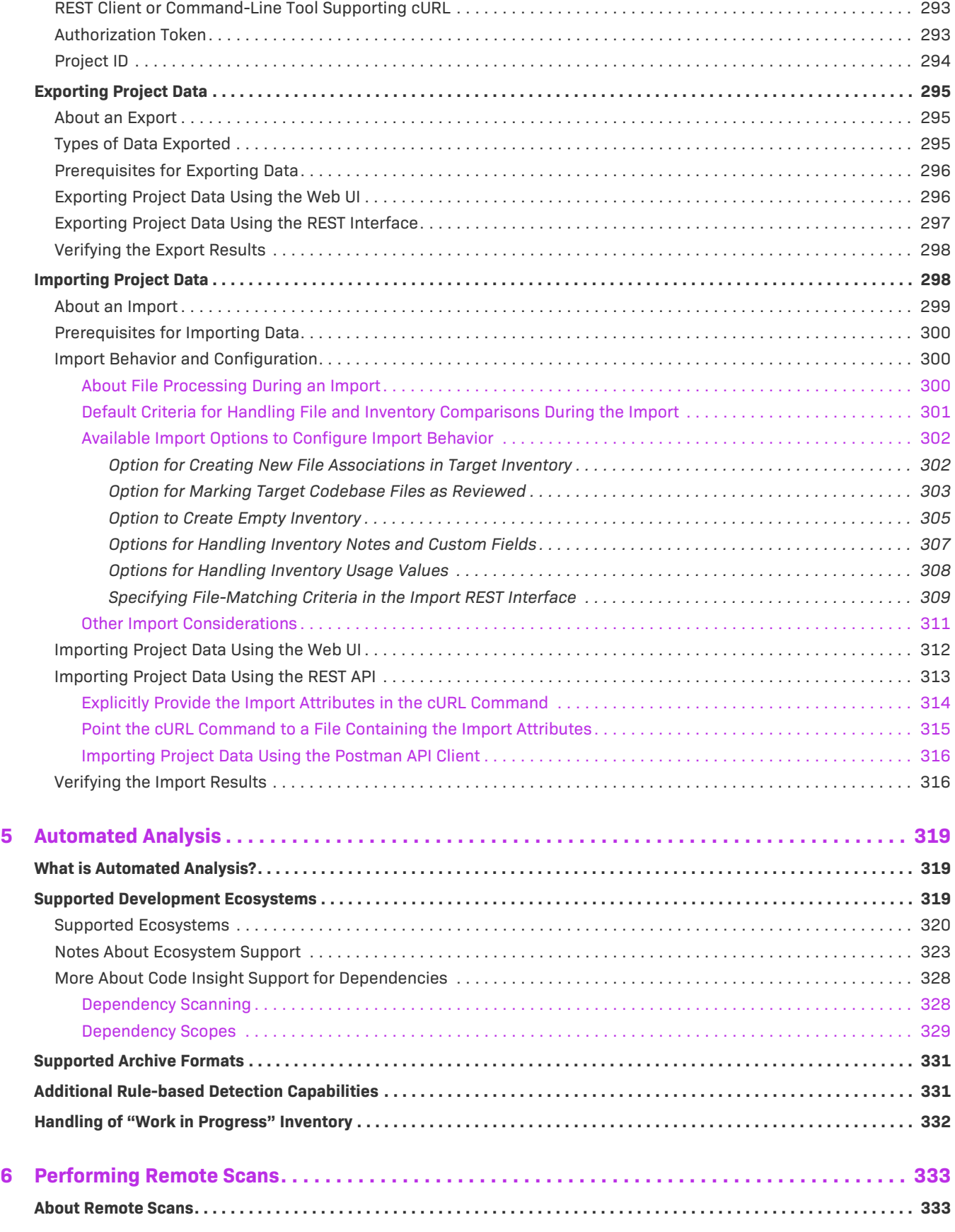

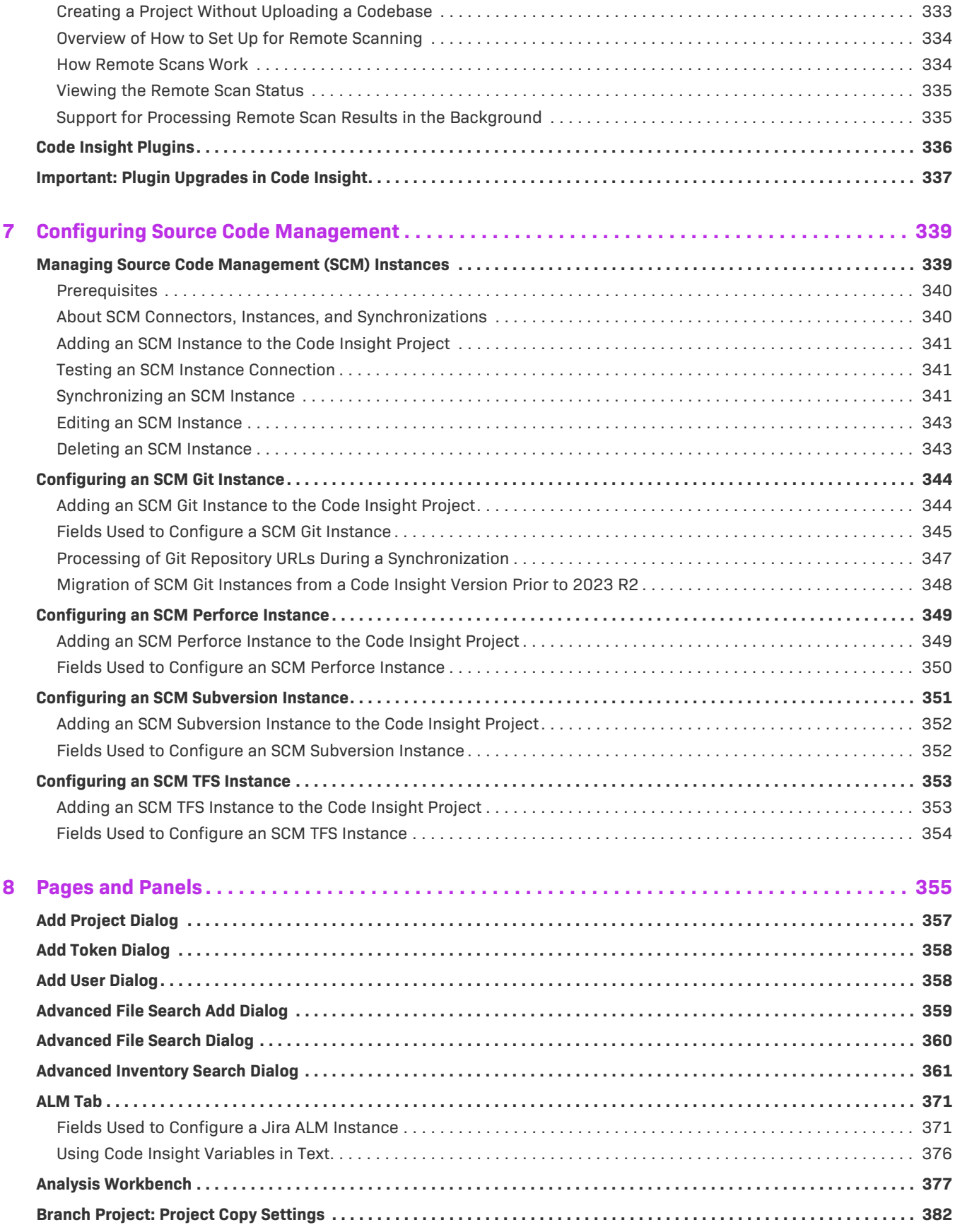

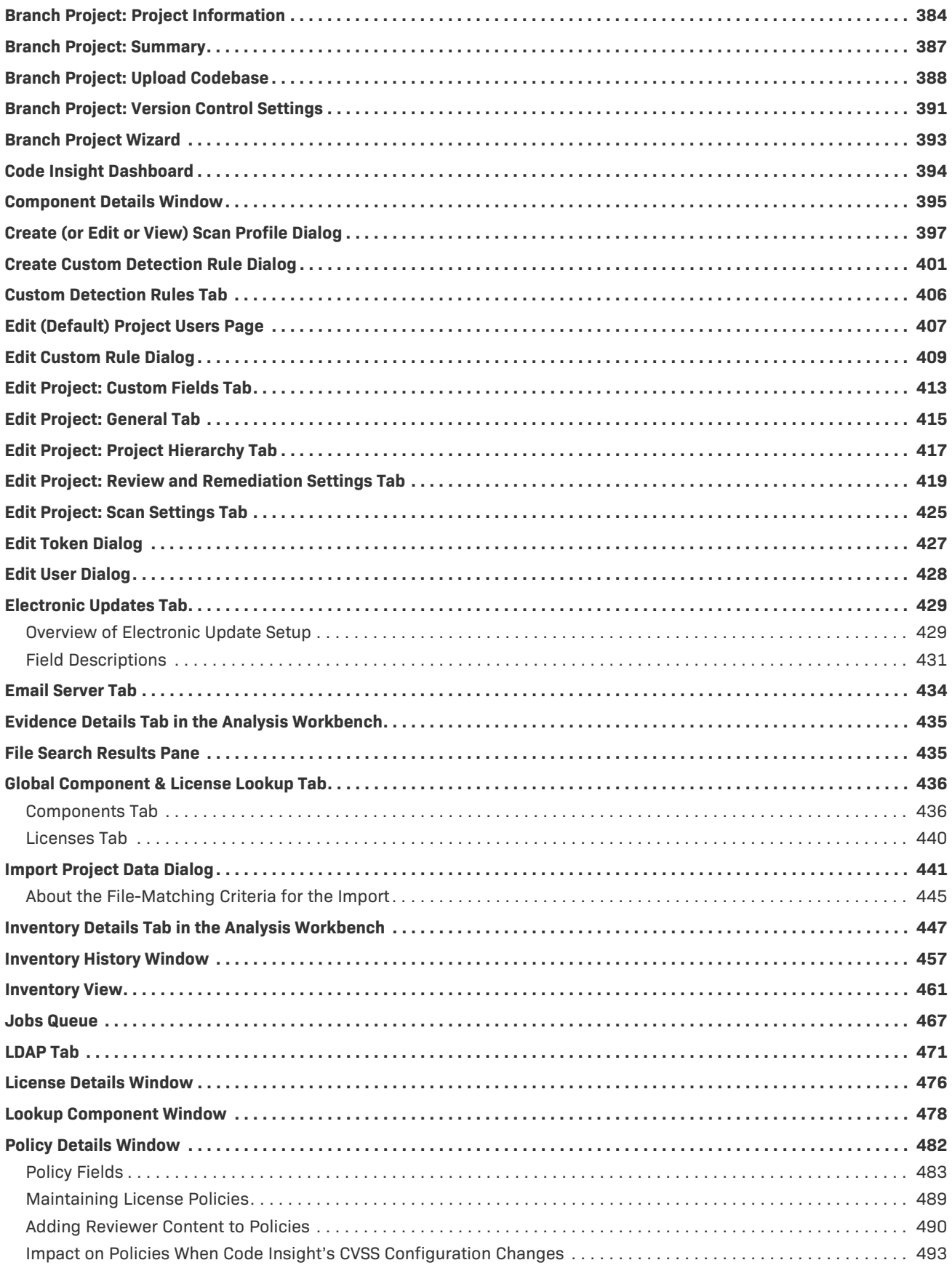

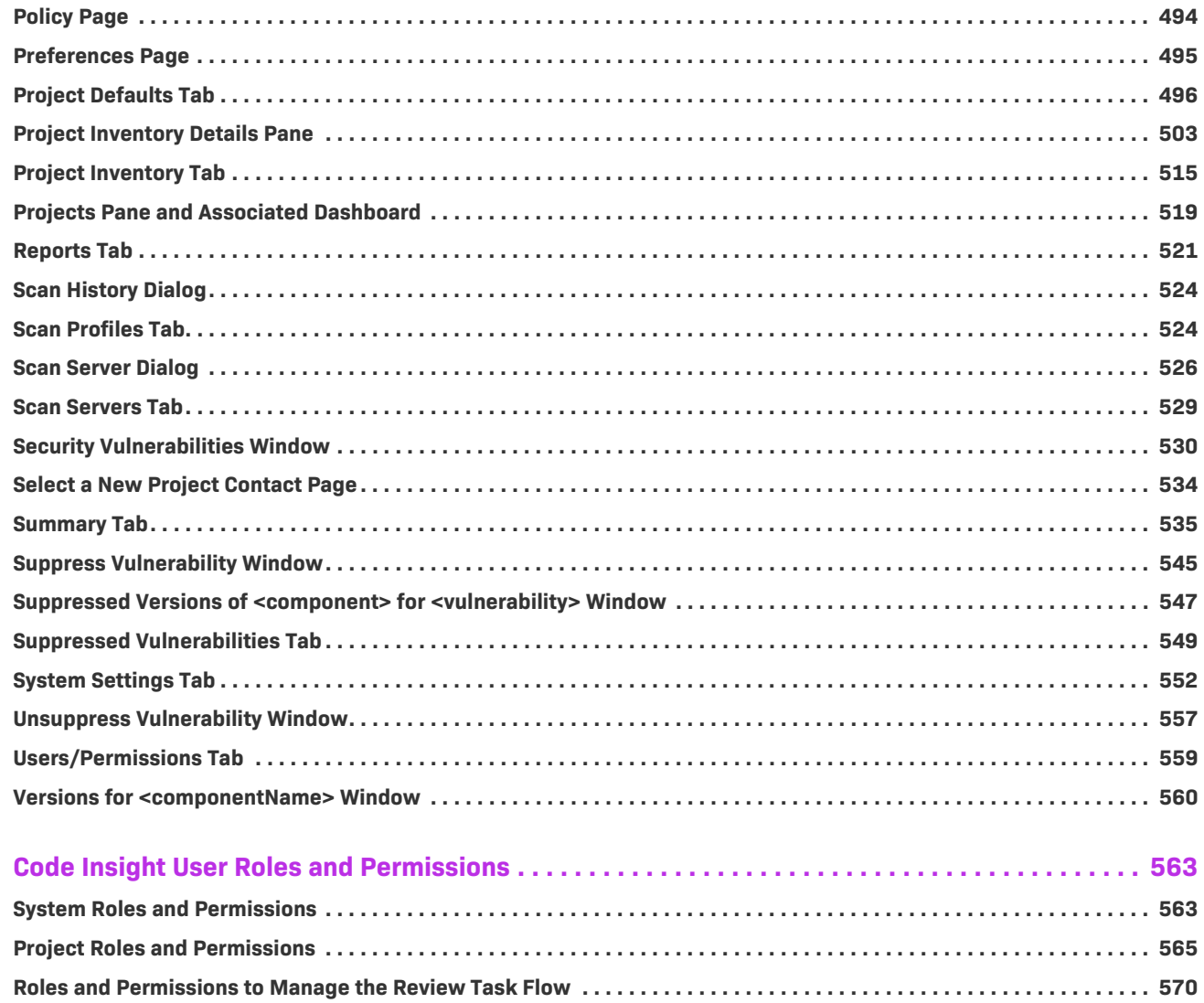

 $\overline{9}$ 

**Contents**

## <span id="page-14-0"></span>**Code Insight 2023 R3 SP1 User Guide**

Code Insight empowers organizations to take control of and manage their use of open source software (OSS) and third-party components. It helps development, legal, and security teams use automation to create a formal OSS strategy that balances business benefits and risk management.

The *Code Insight User Guide* is intended for anyone who uses Code Insight for scanning, analyzing, and reviewing project codebases.

This guide describes how to use Code Insight to realize these benefits. It includes the following sections.

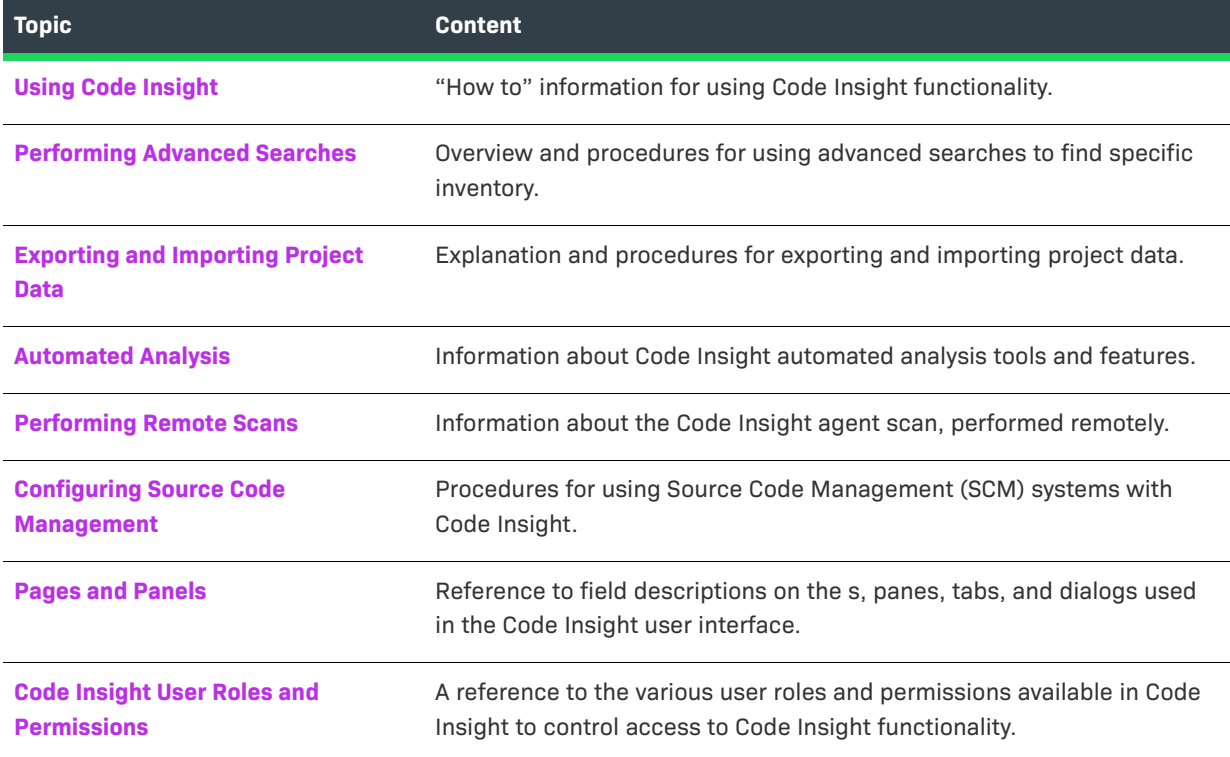

**Table 1-1 •** Code Insight User Guide Navigation Table

## <span id="page-15-0"></span>**Product Support Resources**

The following resources are available to assist you with using this product:

- **•** [Revenera Product Documentation](#page-15-1)
- **•** [Revenera Community](#page-15-2)
- **•** [Revenera Learning Center](#page-15-3)
- **•** [Revenera Support](#page-15-4)

#### <span id="page-15-1"></span>**Revenera Product Documentation**

You can find documentation for all Revenera products on the [Revenera Product Documentation](https://docs.revenera.com) site:

<https://docs.revenera.com>

#### <span id="page-15-2"></span>**Revenera Community**

On the [Revenera Community s](https://community.revenera.com)ite, you can quickly find answers to your questions by searching content from other customers, product experts, and thought leaders. You can also post questions on discussion forums for experts to answer. For each of Revenera's product solutions, you can access forums, blog posts, and knowledge base articles.

<https://community.revenera.com>

#### <span id="page-15-3"></span>**Revenera Learning Center**

The Revenera Learning Center offers free, self-guided, online videos to help you quickly get the most out of your Revenera products. You can find a complete list of these training videos in the Learning Center.

<https://learning.revenera.com>

#### <span id="page-15-5"></span><span id="page-15-4"></span>**Revenera Support**

Customers who have purchased a maintenance contract for their product(s) can submit a support case or check the status of an existing case by making selections from the **Get Support** menu in the Revenera Community [\(https://community.revenera.com](https://community.revenera.com)).

## <span id="page-16-0"></span>**Contact Us**

Revenera is headquartered in Itasca, Illinois, and has offices worldwide. To contact us or to learn more about our products, visit our website at:

[http://www.revenera.com](https://www.revenera.com)

You can also follow us on social media:

- **•** [Twitter](https://twitter.com/getrevenera)
- **•** [Facebook](https://www.facebook.com/flexera/)
- **•** [LinkedIn](https://www.linkedin.com/company/revenera/)
- **•** [YouTube](https://www.youtube.com/c/GetRevenera)
- **•** [Instagram](https://www.instagram.com/weareflexera/)

**Chapter 1 Code Insight 2023 R3 SP1 User Guide Contact Us**

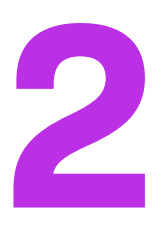

## <span id="page-18-1"></span><span id="page-18-0"></span>**Using Code Insight**

The following topics provide basic information about Code Insight that will enable you to start using the product effectively:

- **•** [Opening Code Insight](#page-19-0)
- **•** [About Roles and Permissions in Code Insight](#page-21-1)
- **•** [About Code Insight Projects](#page-22-0)
- **•** [About Code Insight Scans](#page-26-0)
- **•** [Creating a Project](#page-25-0)
- **•** [Applying a Scan Profile to the Project](#page-28-1)
- **•** [Uploading a Project Codebase \(for Server Scans\)](#page-30-0)
- **•** [Scanning the Codebase \(Server Scans\)](#page-35-0)
- **•** [Overview of Scan Results](#page-39-0)
- **•** [Auditing Scan Results in the Analysis Workbench](#page-49-1)
- **•** [Reviewing Published Inventory for a Project](#page-109-0)
- **•** [Specifying a User-Preferred License Mapping](#page-135-0)
- **•** [Working with Security Vulnerabilities](#page-143-0)
- **•** [Managing Security Vulnerability Alerts](#page-152-0)
- **•** [Creating and Editing Custom Components](#page-157-2)
- **•** [Creating Custom Component Versions](#page-170-0)
- **•** [Creating and Editing Custom Licenses](#page-174-0)
- **•** [Managing Custom Detection Rules](#page-180-0)
- **•** [Finalizing the Notices Text for the Notices Report](#page-187-0)
- **•** [Generating Reports for a Project](#page-191-0)
- **•** [Managing Scan Queues Across All Scan Servers](#page-197-0)
- **•** [Monitoring the Code Insight Jobs Queue](#page-201-0)
- **•** [Viewing Inventory Across All Projects](#page-206-1)
- **•** [Exploring Components and Licenses in the Data Library](#page-216-0)
- **•** [Accessing Projects in Code Insight](#page-224-1)
- **•** [Managing Projects](#page-237-0)
- **•** [Managing Policy Profiles](#page-276-0)
- **•** [Managing Authorization Tokens](#page-279-2)
- **•** [Downloading Code Insight Log Files](#page-281-2)

## <span id="page-19-0"></span>**Opening Code Insight**

Code Insight runs in your web browser. This section explains how to start up Code Insight, opening to the Code Insight dashboard.

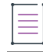

*Note • If this is the first time you have opened Code Insight or if you have recently upgraded Code Insight or shut down your Tomcat server, you must start up the Tomcat server with the startup command before opening Code Insight. For more information, see "Starting and Stopping Tomcat" in the "Installing Code Insight" chapter in the "Code Insight Installation and Configuration Guide".*

#### *Task To open Code Insight, do the following:*

1. Launch a web browser and navigate to: http://<your\_server\_host\_name>:8888/codeinsight.

If you are unsure about your server host name, contact your site's system administrator or the Code Insight System Administrator for guidance.

**2.** Enter your Code Insight credentials in the **Username** and **Password** fields.

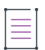

*Note • The default login name is* **admin***; the default password is* **Password123***. Your installation might require a different login name and password. If you are unsure about what credentials to enter, contact the Code Insight System Administrator for guidance.*

**3.** Click **Login**.

The Code Insight dashboard is displayed. This dashboard shows statistics from the most recent codebase scans performed across all Code Insight projects and provides entry points to other parts of the Code Insight Web UI.

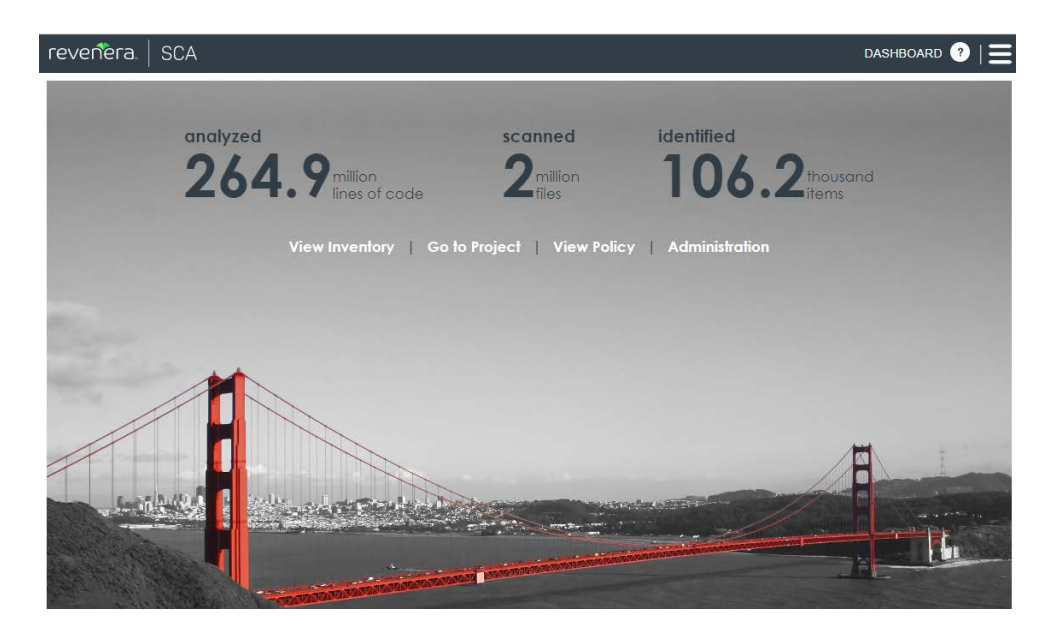

**4.** From the Code Insight dashboard, navigate anywhere in Code Insight that you have permission to access, as described in the following table. (Options are not displayed for those areas to which you do not have access permission.) For more information about the dashboard, see [Code Insight Dashboard](#page-393-1).

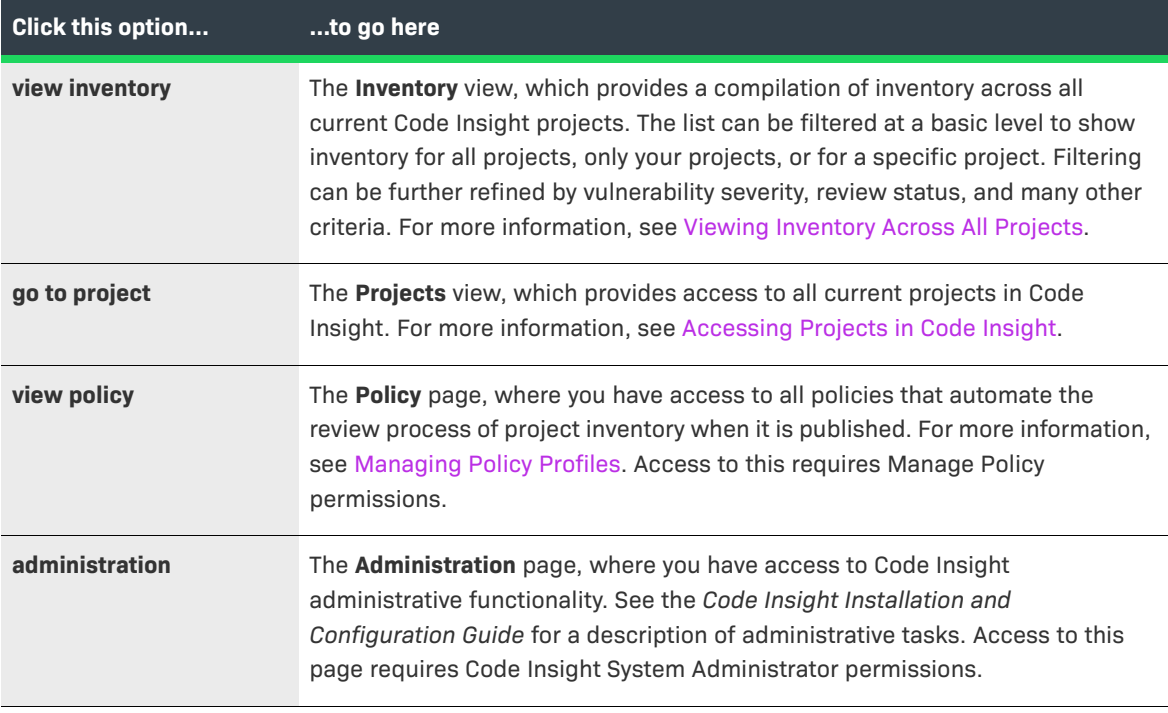

### <span id="page-20-0"></span>**Viewing Online Help and Online Guides**

Code Insight provides online help topics and online versions of its guides so you can find answers to your questions about the product while you are using it.

## *Task To access online help and guides, do the following:* **•** To access the online help for the current Code Insight page, including the Code Insight dashboard, click the Help icon in the upper right corner of the Code Insight Web UI.

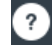

**•** To access the Code Insight online user guides, click the icon in the upper right corner of the Code Insight web page.

From the Code Insight main menu that opens, select **HELP**. The **Help** page is displayed, providing a list of links to the available online documentation.

## <span id="page-21-0"></span>**Changing Your Password**

If you want to change your current Code Insight password, use this procedure.

*Task To change your Code Insight password, do the following:*

**1.** Click the icon in the upper right corner of the Code Insight web page.

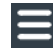

The Code Insight main menu is displayed.

- **2.** Select **Preferences** from the menu to open the **Preferences** page.
- **3.** Enter your new password in **New Password**, and then reenter it in **New Password Confirm**.
- **4.** Click **Update Password**.

## <span id="page-21-1"></span>**About Roles and Permissions in Code Insight**

Code Insight offers a set of user roles and permissions that enables your site to control access to Code Insight features and functionality.

The initial Code Insight System Administrator, identified during Code Insight installation, can assign users to system-level roles for managing Code Insight policies and creating Code Insight projects. The System Administrator can also create other System Administrators and define default Project Administrators, Analysts, and Reviewers that are automatically assigned to projects when they are created.

At the project level, a project creator automatically becomes the Project Contact as well as a Project Administrator (among other roles) for the project. A Project Administrator can assign users to project roles that enable these users to analyze and review project scan results. The administrator can also remove a user from any project role as needed, whether the user was manually assigned the role or had inherited it.

*Note • When a project is migrated from a previous Code Insight version (2020 R3 or earlier), by default the Project Owner becomes the Project Contact and is assigned to the Project Administrator and Analyst roles.*

For more about the management of Code Insight roles and permissions, refer to the following:

- **•** The [Assigning and Removing Project Users](#page-239-0) describes the assignment of users to project roles.
- **•** The [Code Insight User Roles and Permissions](#page-562-2) section serves as a reference to the various Code Insight roles available and the permissions granted to each role. As you prepare use the Code Insight, refer to this section to determine the roles required to perform certain Code Insight functionality and the permissions the roles enable.

## <span id="page-22-0"></span>**About Code Insight Projects**

A project in Code Insight represents a version or release of an application or application module on whose codebase you run a Code Insight scan and analysis. The scan discovers of evidence of open-source software (OSS) and third-party code in the application files and generates an inventory of this software that you can then review and remediate within the project. The project also provides facilities that enable you to perform your own thorough audit of the scanned files to validate the generated inventory and create or modify inventory items if needed.

Typically, you would create a project for each one of your products or services, but you might also create projects to review vendor code for security or licensing issues, to screen an open-source component you are considering using, or to prepare for an open-source contribution.

For added flexibility, you can group projects in project folders that represent business units, teams, product lines, tools, or any other groupings that help you locate projects more easily. The folders can be nested to the desired level.

All projects have the same basic key elements but use various configurations, as described in these next sections:

- **•** [Key Project Elements](#page-22-1)
- **•** [Common Project Configurations](#page-23-0)
- **•** [Legacy Projects](#page-23-1)

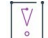

*Important • You can create projects only if the Code Insight System Administrator has granted you permission to do so, as described in the "Code Insight Installation and Configuration Guide".*

### <span id="page-22-1"></span>**Key Project Elements**

The following key elements of a project are important to keep in mind when creating, configuring, and organizing projects:

**• Materials to scan or analyze**—Each project has an uploaded codebase or a configured remote scan location (such as on a build server, artifact repository, or version control system).

- **• Scan profile**—Each project has an associated scan profile with a set of scan settings that are applied when the project is scanned. (The profile can be one of the default scan profiles or a custom scan profile).
- **• Policy profile**—Each project has an associated policy profile with a set of intellectual property or security policies that are applied when project inventory is published to the project (such as during the first scan or when manually published by a project user).
- **• Project visibility**—Each project has an associated visibility configuration that specifies which logged-in users have the ability to view or change the project.

## <span id="page-23-0"></span>**Common Project Configurations**

These are some examples of common project configurations:

- **• Project that manages server scan results**—A project is configured for server scan (that is, a Scan Server scan) on one or more application source codebases that are uploaded to the Scan Server or synchronized to the server through a Source Control Management application. The scan profile for a given server scan can perform a full analysis of the source—including searches for exact matches of entire OSS or third-party files and for partial source-code matches (fingerprints)—and process files inside archives.
- **• Project that manages remote-scan results**—The project manages the results of remote scans performed on one or more remote server codebases—each codebase typically consisting of built artifacts residing on a build server (for example, a Jenkins or GitLab server or another supported build server, artifact repository, or version control system). A given remote scan is performed by a Code Insight scan-agent plugin, which sends the scan results to the project. (Currently, only OSS or third-party license evidence that the scan discovers in the codebase files is viewable in the project.)
- **• Project for manage results of server and remote scans**—The project is configured to perform server scans on the application's source code (either uploaded or synchronized to the Scan Server), *and* it manages the results of remote scans performed on build server codebases.
- **• Security-focused project**—The policy profile selected for the project triggers an automatic review of project inventory based on the presence of security vulnerabilities, on the CVSS scores and severity of these vulnerabilities, and on other criteria.
- **• Project focused on intellectual-property protection**—The policy profile selected for the project triggers an automatic review of project inventory based on the presence of allowed and not-allowed components, version ranges, and licenses.

### <span id="page-23-1"></span>**Legacy Projects**

The following section describes the changes that were introduced for the Code Insight project in the 2020 R3 release:

- **•** [Projects Prior to Code Insight 2020 R3](#page-24-0)
- **•** [Projects in Code Insight 2020 R3 and Later](#page-24-1)
- **•** [Resource for Additional Information](#page-24-2)

### <span id="page-24-0"></span>**Projects Prior to Code Insight 2020 R3**

Prior to Code Insight 2020 R3, you had the option of creating one of two types of projects:

- **• Standard**—This project type was reserved for server scans only (that is, scans performed by the Scan Server and that require that codebase files be uploaded or synchronized to the Scan Server in order to be scanned.) The standard project enabled users to audit the OSS and third-party evidence discovered in the scanned source files and then review, remediate, and finalize an inventory of OSS and third-party components used by the application.
- **• Inventory Only**—This project type was used for remote scans. Remote scans are performed by scan-agent plugins that scan remote server codebases—typically containing an application's built artifacts—and then send the scan results to a project on the Code Insight server. Previously, the plugin was designed to send the resulting inventory of OSS and third-party software to a project created in Code Insight as "Inventory Only". Users could then review, remediate, and finalize the inventory. However, because no file information was sent to the project, users could not audit the scanned codebase files.

### <span id="page-24-1"></span>**Projects in Code Insight 2020 R3 and Later**

Starting in Code Insight 2020 R3, only one type of project is supported—a *unified* project used by both server and remote scans. The unified project can manage the scan results of one or more server scans, one or more remote scans, or a combination of both scan types for a given application. It also manages remote-file information sent by the scan agents. Thus, in a single project, you can audit an application's codebase files loaded on the Scan Server and its remote codebase files—as well as review, remediate, and finalize the complete inventory of OSS and third-party software for the application, as captured from all server and remote scans.

If you are upgrading from a pre-2020 R3 Code Insight release, existing projects are handled in the upgrade as such:

- **•** Standard projects are automatically migrated to the new release as unified projects, enabling you to add the results of remote scans to the previous server scan results in these projects if you want.
- **•** Inventory-only projects are not automatically migrated to the new release as unified projects and will continue to be supported in future releases for a limited time. These legacy projects support only 2020 R2 or earlier scan-agent plugins and allow imports only from other legacy projects. You might consider manually migrating legacy projects to unified projects *now* even if you intend to continue to use these projects for remote scans only (see [Resource for Additional Information\)](#page-24-2).

In the user documentation for Code Insight 2020 R3 and later, a unified project is simply called a *project*. Previous inventory-only projects will be referred to as *legacy projects*.

### <span id="page-24-2"></span>**Resource for Additional Information**

For complete information about the concept of a unified project, its impact on projects existing before the 2020 R3 release, and the migration of the previous projects to the unified project type, see the [Code Insight 2020 R3](https://community.flexera.com/t5/FlexNet-Code-Insight-Customer/Code-Insight-2020-R3-Changes-to-Projects/ta-p/160059)  [Changes to Projects](https://community.flexera.com/t5/FlexNet-Code-Insight-Customer/Code-Insight-2020-R3-Changes-to-Projects/ta-p/160059) article in the Revenera Customer Community.

## <span id="page-25-0"></span>**Creating a Project**

You must create the project before running a scan on a codebase—whether the codebase resides locally on a Scan Server or is a remote codebase to be scanned by a scan agent.

The following procedure focuses on creating a public project, which is the default project type. However, you can use this same procedure to create a private project, which has limited user access. For more information about creating a private project, see [Creating a Private Project.](#page-275-0)

Any user in the system has read-only access to a public project. To what degree a user can interact with the project depends on whether the user has a project role and what the role is.

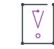

建

*Important • You can create projects only if the Code Insight System Administrator has granted you permission to*  do so, as described in the "Configuring Code Insight" chapter in the "Code Insight Installation and Configuration *Guide". The Add New button and Create New Project right-click menu option referenced in the following procedure are available only if you have this permission.*

#### *Task To create a project, do the following:*

- **1.** Ensure that you are in the **Projects** view in the Code Insight Web UI. See [Opening the Projects View](#page-224-2) if you need instructions.
- **2.** In the **Projects** pane on the left, use one of the following methods to create the project. (The display of projects in the **Projects** pane is either in a tree or plain-list format. See [Select the Projects Display Format.](#page-235-1))
	- **•** (Project tree only) To create a project *under a specific folder*, use either method:
		- **•** Right-click the specific folder or any project directly under that folder, and select **Create New Project | At This Level**.
		- **•** Select the specific folder or any project directly under that folder; then click the **Add New** button (located at the top of the **Projects** pane), and select **Project** from the associated dropdown menu.

Once the project is defined, it will be stored under the selected folder or the folder to which the selected project belongs.

- **•** To add a project to the plain list or to store a project *at the root level* of the project tree, use one of these methods:
	- **•** Click the **Add New** button, and select **Project** from the associated dropdown menu.
	- **•** (Plain list only) Right-click anywhere in the plain list, and select **Create New Project**.
	- **•** (Project tree only) Right-click anywhere in the project tree, and select **Create New Project | At Root Level**.

Once the project is defined, it will be added to plain list or stored at the root level of project tree.

The **Add Project** dialog is displayed.

- **3.** Complete the following fields on the **Add Project** dialog:
	- **• Name**—Type a name for the new project.

**• Project Visibility**—Select **Public** to allow general access to the project. All users in the system can view a public project. To what degree a user can interact with a public project depends on the project role of the user. (To create a project with the **Private** option to limit its visibility, see [Creating a Private Project](#page-275-0).)

*Note • The Project Visibility setting can be later changed through the Edit Project option on the Manage Project menu on the Summary tab. For more information, see [Editing the Project Definition and General](#page-240-0)  [Settings.](#page-240-0)*

- **• Scan Server**—Select the Scan Server for this project. Even if the project will contain the results of only remote scans, you still need to specify a Scan Server. In this way, it is available should you need to perform a deep analysis evidence in the codebase files.
- **4.** Click **Save** to save the new project.

As project creator, you automatically become the Project Contact and are assigned to the Project Administrator, Analyst, and Reviewer roles. These roles enable you to initially manage the project and its users, analyze the project codebase, and review project inventory.

**5.** (Optional) Assign project roles to users who will interact with the project. You can also remove yourself and others from any roles as needed. For more information, see [Assigning and Removing Project Users](#page-239-0).

The new project appears in the list of projects under the appropriate folder or at the root level of the list. At this point, the new project's dashboard in the right pane does not contain information about the project. The project dashboard will be populated once a scan is run on the project codebase files.

## <span id="page-26-0"></span>**About Code Insight Scans**

A Code Insight scan processes codebase files to identify evidence of OSS and third-party code. The scan results are then processed by Code Insight, which creates inventory of the detected OSS and third-party components, detects licenses and security vulnerabilities, applies policies for automated review, and creates review and remediation tasks per project configuration.

The following describes the types of Code Insight scans and the analysis techniques used by scans:

- **•** [Scan Types](#page-26-1)
- **•** [Scan Analysis Techniques](#page-27-0)
- **•** [Scan Profiles](#page-28-0)

### <span id="page-26-1"></span>**Scan Types**

Code Insight performs two type of codebase scans—server and remote. A single Code Insight project for a given application can contain of the results of either or both types of scans.

#### **Server Scans**

Server scans are performed by the Code Insight Scan Server. A server scan requires that the codebase files you want to scan reside on the Scan Server. These files are placed on the server either by uploading them (manually or through Code Insight) or by synchronizing one or more repositories in a Source Control Management (SCM) system, such as Git or Perforce, to the server. The complete codebase for a server scan typically represents the source code for a given application. Once the scan is complete, you can review and remediate the inventory of discovered open-source and third-party software, as well as audit the scanned files to verify the inventory findings and customize inventory as needed. For more information about configuring a project for server scans and performing these scans, see the following:

- **•** [Uploading a Project Codebase \(for Server Scans\)](#page-30-0)
- **•** [Configuring Source Code Management](#page-338-2)
- **•** [Scanning the Codebase \(Server Scans\)](#page-35-0)

#### **Remote Scans**

Remote scans are performed by a Code Insight scan-agent plugin, which is installed and configured on a remote instance to perform a scan within the context of an Engineering build server on that instance (for example, an IDE, an artifact repository, a CI product, or an product to build, test, or install your application).

The plugin allows a scan of built artifacts and source files and then sends the results to Code Insight as inventory for review and remediation. A representation of the scanned remote files is also available in the project, enabling you associate these files with inventory, mark them as reviewed, or perform other file-related actions.

For more information about configuring Code Insight scan-agent plugins and remote scanning, see the following:

- **•** [Performing Remote Scans](#page-332-3)
- **•** *Code Insight Plugins Guide* (available for download in the Revenera Customer Community)

### <span id="page-27-0"></span>**Scan Analysis Techniques**

The Code Insight scan performs a static analysis of files of any type (source or binary) to find open source and third-party components, licenses, and security vulnerabilities and, depending on the scan profile, to identify filelevel and snippet-level evidence to aid users in determining the origin of every file in the codebase. The end goal of the Code Insight scan is to build an accurate Bill of Materials and to eliminate any security and intellectual property (IP) risk associated with the materials.

During a codebase scan, Code Insight processes every file in the materials, regardless of programming language or file type. It processes source materials, scripts, object code, binaries, images, icons, and documents to identify both open source and closed source components, licenses, and security vulnerabilities.

Code Insight identifies these elements using a combination of Automated Analysis and Advanced Analysis techniques:

**• Automated Analysis**—The Scan Server uses automated detection rules to identify components, versions, licenses, and security vulnerabilities. In applying these rules, the Scan Server automatically generates inventory items that make up the Bill of Materials. The rules are found in the Code Insight Data Library, which is updated on your Code Insight server through both an internal process and as part of the weekly Electronic Update. For more information, see [Revenera Support.](#page-15-5)

**• Advanced Analysis**—The Scan Server uses Advanced Analysis techniques to detect copyrights, emails, URLs, search terms, and source code of actual OSS and third-party software. This level of analysis requires the Code Insight Compliance Library (CL), downloaded from the Product and License Center. The CL is a database containing the source code and other elements found in OSS and third-party software. Advanced Analysis attempts to match the source code in the CL database with entire files and source-code fingerprints (snippets) in the scanned files to generate evidence of OSS and third-party software on which you can take action.

Currently remote scans do not support the use of the CL.

### <span id="page-28-0"></span>**Scan Profiles**

A scan profile controls aspects of the scan behavior, such as the level of inventory dependencies to scan, whether to perform package discovery or license detection within archives, the type source-code matching to be performed against the Code Insight Compliance Library, and other behavior configuration. For more information about scan profiles, [Applying a Scan Profile to the Project](#page-28-1).

## <span id="page-28-1"></span>**Applying a Scan Profile to the Project**

Code Insight supports scan profiles for abstracting and reusing scan settings. Often, organizations are concerned about consistent scan or audit practices across their enterprise, and scan profiles support that need. The following describes scan profiles and how to create one:

- **•** [About Scan Profiles](#page-28-2)
- **•** [Applying a Scan Profile](#page-29-0)

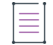

*Note • Currently, remote scans do not support scan profiles.*

### <span id="page-28-2"></span>**About Scan Profiles**

Code Insight includes the following default scan profiles:

- **• Basic Scan profile (without a CL)**—Used to produce automated findings along with string-based third-party indicators at a file level. This profile disables both exact-file and source-code matching, and therefore does *not* require a Compliance Library (CL).
- **• Standard Scan profile**—Expands the file-level third-party indicators with exact-file matches based on the Compliance Library.
- **• Comprehensive Scan profile**—Further expands the file-level third-party indicators with exact file-level and source-code matches based on the Compliance Library.

Additional scan profiles can be defined by the Code Insight System Administrator for use across projects, as described in the *Code Insight Installation & Configuration Guide*.

### <span id="page-29-0"></span>**Applying a Scan Profile**

The scan profile is used to abstract and reuse scan settings across projects. The scan profile currently selected for a project shows in the **Scan Settings** section on the **Summary** tab. The scan settings specified in the current scan profile are applied for each project scan. However, if you want to apply a different scan profile to the project, follow these steps.

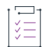

#### *Task To select a new scan profile, do the following:*

- **1.** Navigate to the **Projects** view. (See [Opening the Projects View](#page-224-2) if additional instructions are needed.)
- **2.** From the list of projects, click the project for which you want to apply a scan profile.

(Optional) Click the **My Projects** toggle at the top of the list to show only those projects with which you are associated as Project Contact or through a project role. (For details, see [Showing Only Your Projects](#page-225-0).) You can also search projects by name, inventory, or security vulnerability as described in [Searching Across All](#page-226-0)  [Projects in the System.](#page-226-0)

- **3.** Do one of the following to open the project selected in the list:
	- **•** Click the project name (in the example, *JenkinsEportal*) in the title bar of the right panel:

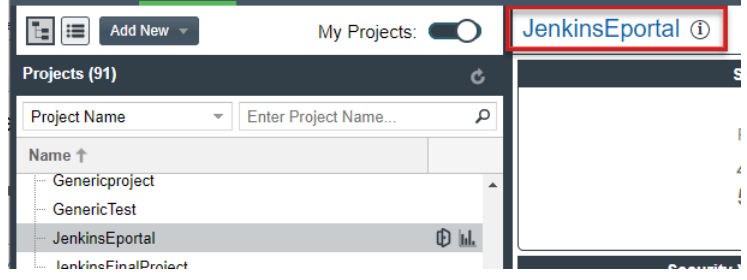

**•** Click the **Open Project** icon to the right of the selected project in list:

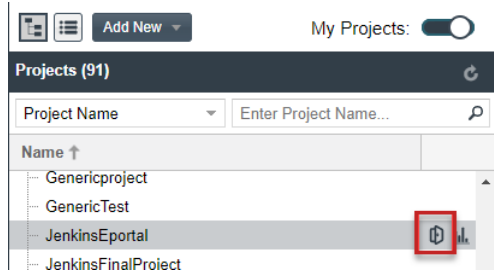

The project opens on its **Project Inventory** tab.

- **4.** Click the project's **Summary** tab located left of the **Project Inventory** tab.
- **5.** On the **Summary** tab, select **Edit Project** from the **Manage Project** menu.
- **6.** From the **Edit Project** window, navigate to the **Scan Settings** tab, and select the desired scan profile for your project. (Click the information icon next to a selected scan profile to open a read-only view of its attributes.)

## <span id="page-30-0"></span>**Uploading a Project Codebase (for Server Scans)**

For a server scan, the codebase files that you want to scan for a project must reside on the Scan Server before you can perform the scan. One way to place these files on the Scan Server is upload them through Code Insight, as describe in this section. You can upload multiple codebases for a single project scan.

Supported archive types for uploading a codebase include .zip, **.**tar, .tar.gz, and .7z.

The following topics describe the codebase upload process:

- **•** [Performing the Codebase Upload](#page-30-1)
- **•** [Supported Archive Types for Expansion](#page-32-0)
- **•** [More About Archive Expansion Behavior During Codebase Uploads](#page-33-0)

Refer to the [Code Insight User Roles and Permissions](#page-562-2) section for role requirements to upload the codebase.

As an alternative to (or in addition to) uploading codebases for a project, you can obtain codebase files for the project by synchronizing a Source Control Management codebase repository to the Scan Server. For more information, see [Configuring Source Code Management.](#page-338-2) The complete codebase for a project can consist of files that were both uploaded and synchronized to the Scan Server.

### <span id="page-30-1"></span>**Performing the Codebase Upload**

The Scan Server to which you are uploading the codebase must be running (that is, the Tomcat server installed on the same instance as the Scan Server must be running).

The size limit for a codebase upload in 10 GB.

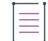

*Note • Although the 10 GB size limit for an upload cannot be changed, methods are available for providing a larger project codebase for scanning on the Scan Server. See [Codebase Size Limitations for Uploads and Scans](#page-32-1) for more information.* 

The following describes how to upload the project codebase. You can repeat these steps to upload additional codebases for a project.

#### *Task To upload a project codebase, do the following:*

- **1.** Navigate to the **Summary** tab for the project for which you are uploading a codebase. (If necessary, see [Opening the Project Summary Tab\)](#page-238-0).
- **2.** Click the **Upload Project Codebase** button to open the **File Upload** dialog.
- **3.** Click **Select Archive File** to browse for the archive containing your codebase.
- **4.** (Optional) Select **Delete existing project codebase files** to have Code Insight delete previously uploaded codebase files.
	- **•** By keeping this option unselected, you can append new files or codebases to the existing codebase. (Default)
	- **•** By selecting this option, you overwrite the existing codebase with the new one.

≣

*Note • If you select to delete existing codebase files, a Warning dialog appears, asking you to confirm the deletion. Be aware that all existing codebase files for the project will be permanently removed from the Scan Server during the upload. If you rescan the project without replacing these files via a new upload, the scan results for the removed files will be permanently deleted.*

- **5.** For **Archive File Expansion Options**, select the level of archive expansion you want to perform on the codebase:
	- **• Uploaded file only**—Extract the files from the uploaded archive only. Any extracted archives are not expanded. (Default)
	- **• Uploaded file and first-level archives only**—Extract the files from the uploaded archive and expand all first-level archives in the codebase. See the next step for additional configuration available when you select this option.
	- **• Uploaded file and all contained archives**—Extract the files from the uploaded archive and expand archives at all levels (that is, archives within archives) in the codebase. See the next step for additional configuration available when you select this option.

For each expanded archive, the upload process extracts the archive contents to a folder automatically created with the archive name.

- **6.** Configure settings that define the behavior of the upload process once archives are expanded. These settings are optional and are enabled only if **Uploaded file and first-level archives only** or **Uploaded file and all contained archives** has been selected.
	- **• Delete archive files after expansion**—Remove those archives that have been expanded during an upload. (The archive is removed from the uploaded codebase after the upload is finished.) If you leave this option unselected, the archive is retained as an additional file directly under its parent folder. For examples of codebase trees that result based on how this option is configured, see [More About Archive](#page-33-0)  [Expansion Behavior During Codebase Uploads](#page-33-0). (Unselected by default)
	- **• Append value to expanded archive directory name**—(Optional) Define a string to append to the name of any folder automatically created during the upload to store an archive's contents. After a scan, this appended string helps you to identify those folders in the codebase tree whose contents were extracted from archives, especially if the original archives were removed from the codebase during the upload (see the previous option).

For example, suppose the appended value is archive, and the upload process extracts an archive called openssh-2.5.1. After the upload process expands the archive, the name of the folder containing the archive contents becomes openssh-2.5.1\_archive, as shown in this example. Note that the example also shows that the openssh-2.5.1 archive has been removed due to the selection of **Delete archives after expansion**.

scanner on localhost  $\overline{\phantom{a}}$  ePortal-1.3  $\overline{\phantom{a}}$   $\equiv$  downloads  $\overline{v}$  = openssh-2.5.1\_archive  $\overline{\phantom{a}}$  = ssh  $\blacktriangleright$   $\blacksquare$  lib

The appended value has a maximum of 20 characters and does not support certain special characters.

(Hover over the  $\overline{u}$  icon next to the **Append value to expanded archive directory name** field for a list of unsupported characters.)

**7.** Click **Upload**. Code Insight uploads your codebase file and attaches it to the selected project. You can now scan the uploaded codebase.

#### <span id="page-32-1"></span>**Codebase Size Limitations for Uploads and Scans**

The size limit for a codebase upload is 10 GB and cannot be changed. However, the size of the project codebase that is actually scanned can be greater than 10 GB if you apply any of the following scenarios:

- **•** Upload multiple 10 GB (or less) codebases in separate uploads for the same project (without overwriting previous files).
- **•** Synchronize a codebase repository that is greater than 10 GB to the Scan Server (from Git, Subversion, or Perforce) using the Source Code Management functionality, as described in [Configuring Source Code](#page-338-2)  [Management\)](#page-338-2).
- **•** Copy codebase files directly to the scan root (assuming you have access to the file system on the Scan Server).

Code Insight has been tested and is certified to successfully scan codebases that are within the following size limitations:

- **•** When Code Insight uses a MySQL database, any codebase up to 35 GB in size and containing no more than 700,000 files.
- **•** When a SQL Server database is used, any codebase up to 15 GB in size and containing no more than 300,000 files.

### <span id="page-32-0"></span>**Supported Archive Types for Expansion**

The archive that you upload must be one of these types:

- **•** .zip
- **•** .tar
- **•** .tar.gz
- **•** .7z

The following archive types within the upload archive can be expanded either at the first-level only or recursively, depending on the **Expand Archive** option you select:

**Table 2-1 •** Expandable Archives

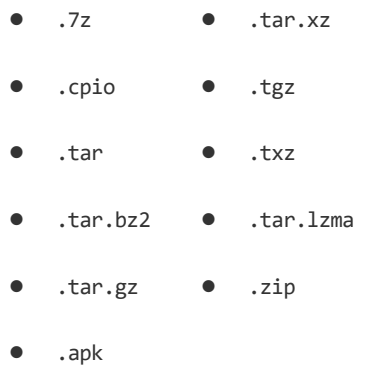

### <span id="page-33-0"></span>**More About Archive Expansion Behavior During Codebase Uploads**

The following topics describe important information about how archives are expanded when a codebase is uploaded

- **•** [Handling of the Archives After Their Expansion](#page-33-1)
- **•** [Expansion of Archives Containing an Intermediary .tar File](#page-34-0)
- **•** [Archive Handling When Multiple Codebases Are Uploaded to the Same Project](#page-35-1)

#### <span id="page-33-1"></span>**Handling of the Archives After Their Expansion**

When an archive is expanded, its contents are extracted to a folder automatically created (with the archive's name) directly under the archive's parent folder. What happens to the archive once it is expanded depends on how the **Delete Archive Files After Expansion** is configured.

For example, suppose the archive AppsSport.zip is located in the coreApps directory in your codebase. The AppsSport.zip archive contains the files hockey1.exe and tennis.exe.

#### **Archive Retention Configured**

If **Delete Archive Files After Expansion** is *not* selected, the archive AppsSport.zip is retained in its parent folder, coreApps, once it is expanded. The resulting codebase tree looks like this, where both AppsSport.zip and a folder AppsSport, containing the archive contents, are found directly under coreApps:

```
coreApps
---AppsSport
-----hockey1.exe
-----tennis1.exe
---AppsSport.zip
```
Note that, when an archive is retained, both the archive and its extracted files are processed during a codebase scan.

#### **Archive Removal Configured**

If **Delete Archive Files After Expansion** is selected, the archive AppsSport.zip is removed once it is expanded, resulting in the following codebase tree:

coreApps ---AppsSport -----hockey1.exe -----tennis1.exe

#### <span id="page-34-0"></span>**Expansion of Archives Containing an Intermediary .tar File**

The .tar.gz, .tgz, .txz, and .tar.xz archive types and similar archives contain an intermediary .tar archive. The codebase upload extracts the intermediary .tar file from the archive, but applies the **Archive Expansion Options** configuration starting with the expansion of the intermediary .tar file, not the initial archive. The following example demonstrates this expansion behavior.

Suppose the archive jars.tar.gz has these contents, where the intermediary file is jar.tar:

```
jars.tar.gz
--jars.tar
----file-1.txt
----file-2.txt
----jar.zip
------abc.jar (color)
------xyz.jar
------classes.zip
--------corporation.class
--------employee.class
```
The uploaded codebase looks like this if **Uploaded File Only** for **Archive Expansion Options** is applied. The jars.tar is extracted from jars.tar.gz. The jars.tar archive is then expanded, but the jar.zip file (contained in jars.tar) is not expanded. Keep in mind that the original archive files are retained.

```
file-1.txt
file-2.txt
jar.zip
```
The uploaded codebase looks like this if the **Uploaded file and first-level archives only** option for **Archive Expansion Options** is used. The jars.tar is extracted from the initial jars.tar.gz. Once the jars.tar archive is expanded, the first-level jar.zip file (contained in jars.tar) is also expanded. However, the second-level classes.zip (contained in jar.zip) is not expanded.

```
file-1.txt
file-2.txt
\jar
---abc.jar
---xyz.jar
---classes.zip
jar.zip
```
The uploaded codebase looks like this if the **Uploaded file and all contained archives** option for **Archive Expansion Options** is used. The jars.tar is extracted from the initial jars.tar.gz. Once jars.tar archive is expanded, the first-level jar.zip file and the second-level classes.zip file are also expanded.

jars.tar file-1.txt file-2.txt

```
\jar
---abc.jar
---xyz.jar
---\classes
------Corporation.class
------Employee.class
---classes.zip
jar.zip
```
#### <span id="page-35-1"></span>**Archive Handling When Multiple Codebases Are Uploaded to the Same Project**

If multiple codebases are uploaded to the same codebase path for a given project (and existing codebase files are not deleted), the archives within all the codebases for the project are expanded based on the current **Archive Expansion Options** configuration. The following process demonstrates this behavior:

- **1.** Create project1 and upload the codebase codefiles1.zip, using the **Uploaded file only** option. The contents of codefile1.zip are extracted. Archives in these contents are not expanded.
- **2.** Upload codefile2.zip to the same project (at the same codebase path), this time using the **Uploaded file and all contained archives**. (Keep in mind that codebase1.zip was previously expanded with no further expansion of any archives in its contents.) Now all archives at all levels are expanded within the codefile1 and codefile2 codebases.
- **3.** Upload codefile3.zip to the same project, this time using **Uploaded file and first-level archives only**. Now *only the first-level archives* in all three codebases are expanded.

If you upload multiple codebases to the same project, best practice is to keep track of the **Archive Expansion Options** configuration for each upload so that you can apply an appropriate configuration for the subsequent upload.

## <span id="page-35-0"></span>**Scanning the Codebase (Server Scans)**

After a project's codebase has been uploaded to (or synchronized to) the Scan Server and the appropriate scan profile is selected, the codebase is ready to be scanned. To perform the scan, you must have proper permissions (see [Code Insight User Roles and Permissions](#page-562-2)), and the Scan Server must be running—that is, the Tomcat server (installed on the same instance as the Scan Server) must be running.

The following instructions describe how to start a server scan on your codebase. (For information about the differences between server and remotes scans, refer to [About Code Insight Scans](#page-26-0).)

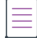

*Note • When using a MySQL database, Code Insight is certified to scan a codebase up to 35 GB in size and containing no more than 700,000 files. When using a SQL Server database, Code Insight is certified to scan a codebase up to 15 GB and containing no more than 300,000 files. Also see [Codebase Size Limitations for](#page-32-1)  [Uploads and Scans.](#page-32-1)*
#### *Task To start the scan, do the following:*

- **1.** Navigate to the **Summary** tab for the project that you want to scan. (If necessary, see [Opening the Project](#page-238-0)  [Summary Tab](#page-238-0)).
- **2.** Click the **Start Scan** button (or the link in **Scan Server Status**) to trigger the scan. The scan is queued and runs in the background. You can monitor the scan's progress by clicking the "here" link in **Past Server Scans** to obtain information about scheduled, active, and past scans on the project. You can also monitor the scan in the **Jobs** queue (see [Monitoring the Code Insight Jobs Queue](#page-201-0)). Note the following:
	- **•** If a scan is running on another project, your scan will automatically start based on queue order. Additionally, if the Scan Server is temporarily inactive, the scan will automatically start based on queue order once the server is running again.
	- **•** The project currently open can have only one scan in queue or in progress at a time. If you attempt to schedule a scan when your project already has a scan queued or running, the **Start Scan** button will be disabled until the scan completes. For more reasons for **Start Scan** button disablement and the actions you can take, see [Actions to Take When the Start Scan Button is Disabled](#page-37-0).
	- **•** If a report generation is currently in queue or in progress for the project, the scan is not triggered. Instead, a pop-up error message is displayed, explaining that you must wait until the report generation has completed before repeating this step to attempt to trigger the scan again.

Information about the scan's progress appears in the **Scan Server Status** section on the **Summary** tab.

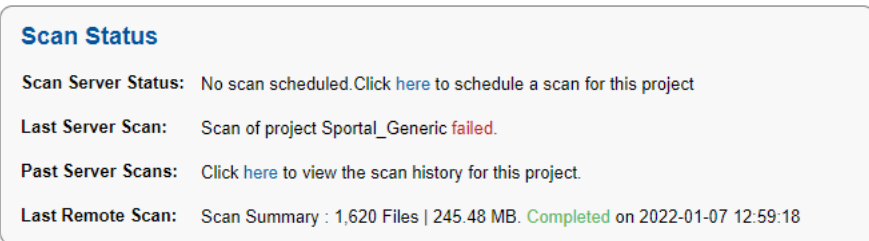

When the scan completes, **Last Server Scan** will display one of the following messages:

- **• Completed**—The scan succeeded with no warnings during scan or analysis. This message appears on the screen in green.
- **• Completed with warnings**—The scan succeeded but the analysis produced warnings. For more information, check the **scanEngineDetail** log for the Scan Server.
- **• Failed**—The scan failed. This message appears on the screen in red. For more information, see [Scan](#page-37-1)  [Failure Reasons and Troubleshooting Measures](#page-37-1).

For an overall understanding of the scan results, see [Overview of Scan Results.](#page-39-0)

- **3.** Do any of the following:
	- **•** Manage the project. For example, you can assign users to project analyzer or reviewer roles, define the project's scan settings, configure an automated review and remediation workflow, configure a connection to a remote data source such as Perforce or Jira, and more. See [Managing Projects](#page-237-0) for details.
	- **•** Analyze the scan results, as described in [Auditing Scan Results in the Analysis Workbench](#page-49-0).
- **•** Generate the following standard reports and any applicable custom reports that have been added:
	- **•** [Project Report](#page-192-0)
	- **•** [Audit Report](#page-192-1)
	- **•** [Notices Report](#page-193-0)

### <span id="page-37-0"></span>**Actions to Take When the Start Scan Button is Disabled**

The **Start Scan** button on the **Summary** tab for a project is disabled under the following two conditions.

**• The project that you are attempting to scan is already in the scan queue or is currently being scanned**— Check the **Scan Server Status** field on the **Summary** tab to confirm the "Scan scheduled" or "Project being scanned" status. Then wait until the scan completes before attempting to schedule another on the same project.

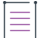

*Note • Under certain circumstances, the Scan Server Status field might not update quickly enough to reflect the "Scan scheduled" or "Project being scanned" status. However, if a scan on the current project is indeed already in queue or running, an attempt to click the field's "here" link to schedule a scan will result in an error message, stating that you cannot start another scan on the project. For your reference, the message also provides the task ID for the currently queued or running scan. (This ID can be used with the Get Scan Status API to check the scan status outside of the UI when necessary.)* 

**• The Scan Server associated with the project is disabled for scanning**—If no scan is scheduled or running for the current project, check with the Code Insight System Administrator to determine the status of the Scan Server. If it is disabled, you will need to create a new project for the codebase and associate it with an enabled Scan Server. (The **Start Scan** button and the "here" link in the **Scan Server Status** field should still be enabled if the Scan Server is only temporarily inactive.)

#### <span id="page-37-1"></span>**Scan Failure Reasons and Troubleshooting Measures**

The following lists possible causes and troubleshooting help for the failures of a server scan.

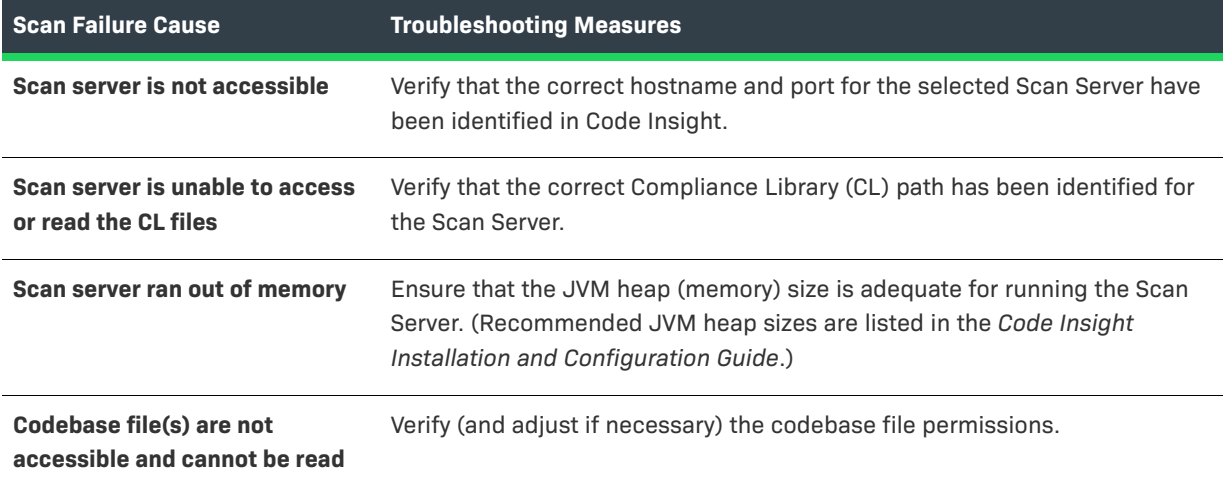

**Table 2-2 •** Scan Failure Causes and Troubleshooting Measures

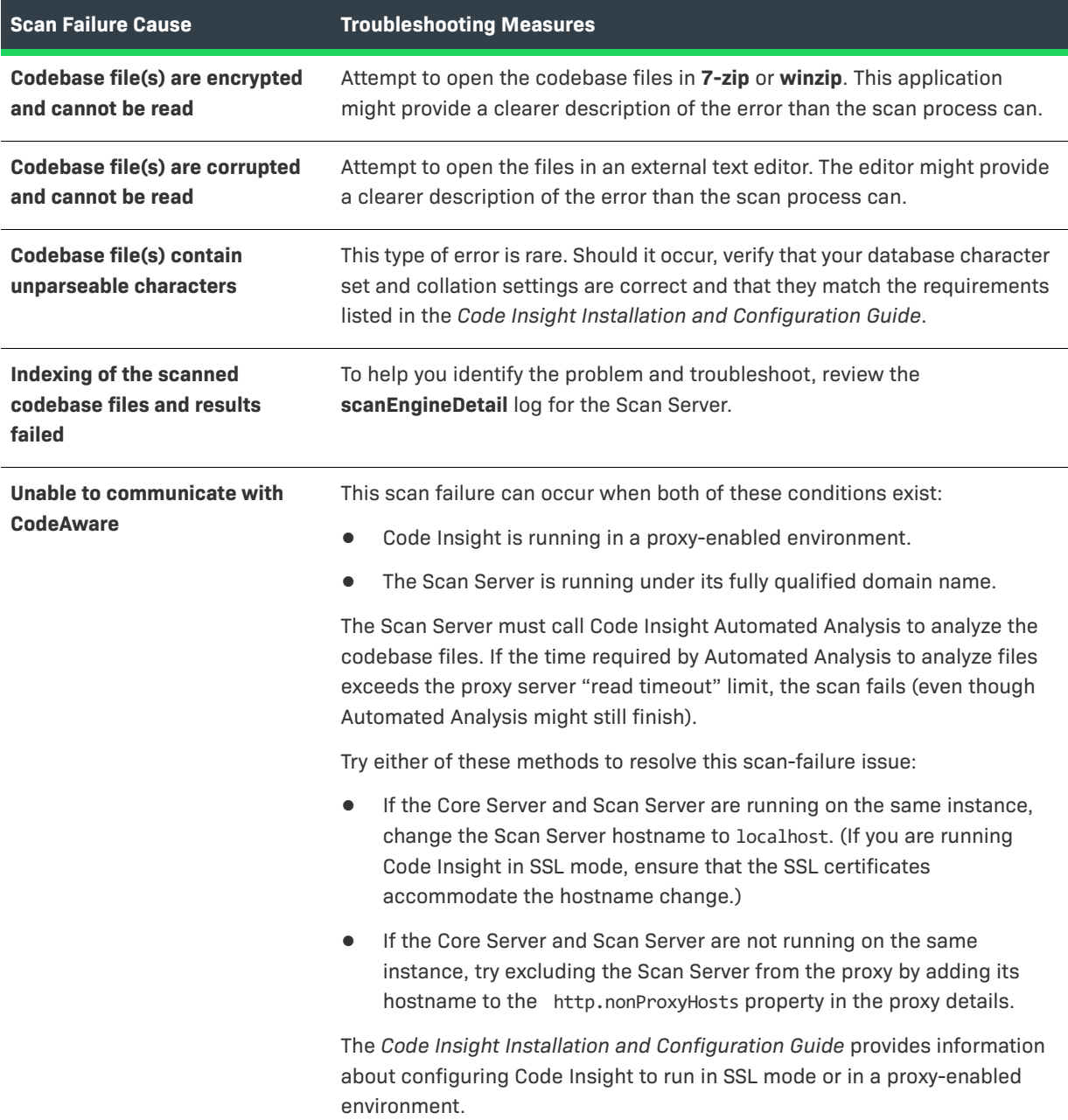

**Table 2-2 •** Scan Failure Causes and Troubleshooting Measures (cont.)

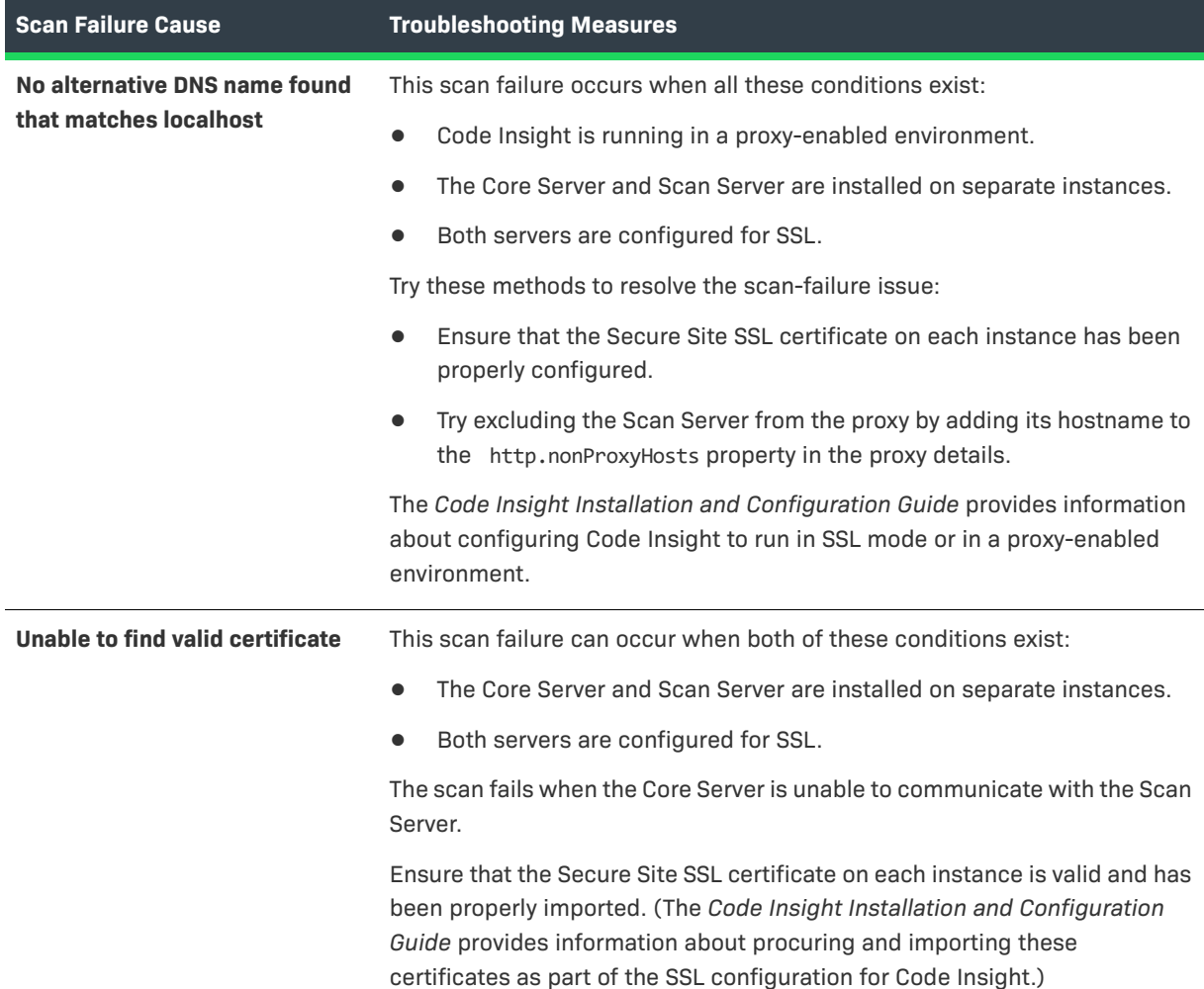

#### **Table 2-2 •** Scan Failure Causes and Troubleshooting Measures (cont.)

# <span id="page-39-0"></span>**Overview of Scan Results**

This section provides an overview of the following basic scan results, which can be examined in the **Analysis Workbench** and on the **Project Inventory** tab.[Inventory](#page-40-0)

- **•** [Inventory](#page-40-0)
- **•** [Scan Evidence](#page-45-0) (**Analysis Workbench** only)
- **•** [License Information](#page-45-1)

Details about how these scan results pertain specifically to Analysts (who examine the results using the **Analysis Workbench**) and Reviewers (who examine the results using the **Project Inventory** tab) are found in later sections, [Auditing Scan Results in the Analysis Workbench](#page-49-0) and [Reviewing Published Inventory for a Project.](#page-109-0)

# <span id="page-40-0"></span>**Inventory**

System-generated inventory is created by Code Insight during a scan and is available for view in the **Analysis Workbench** and, if automatically published, on the **Project Inventory** tab. An inventory item represents an explicit finding in the scanned codebase and can represent any of the following: top-level component, bundled component, component found inside an archive, or direct or transitive dependency component.

≡

*Note • Alternatively, you can review the published inventory across all projects. For details, see [Viewing Inventory](#page-206-0)  [Across All Projects.](#page-206-0)*

An inventory item typically has an associated component, version, license and list of security vulnerabilities, as well as other details about these elements. See [Inventory Details Tab in the Analysis Workbench](#page-446-0) for a full description of the information collected by the scan.

These are some important elements about an inventory item that you can view at a glance:

- **•** [Review Status of Inventory](#page-41-0)
- **•** [Inventory Priority](#page-41-1)
- **•** [Inventory Confidence](#page-42-0)
- **•** [Security Vulnerabilities Associated with Inventory](#page-43-0)
- **•** [Inventory Usage Information](#page-44-0)

The following example highlights these elements for a given inventory item on the **Project Inventory** tab. Many of these same elements are available in the inventory view in the **Analysis Workbench**. (For more information about the **Analysis Workbench**, see [Auditing Scan Results in the Analysis Workbench](#page-49-0). For information about the **Project Inventory** tab, see [Reviewing Published Inventory for a Project](#page-109-0).)

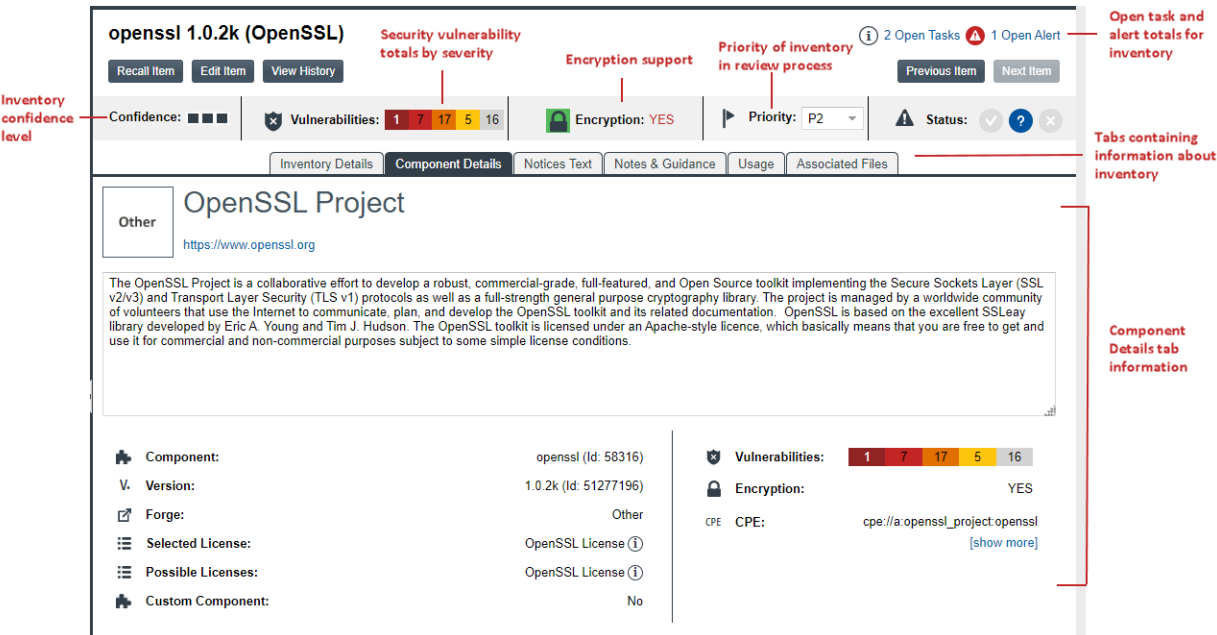

## <span id="page-41-0"></span>**Review Status of Inventory**

During a scan, all inventory is checked against existing policies as defined in the Policy Profile. As a result, inventory is either automatically approved or rejected by policy or unaffected by policy. If inventory is not affected by policy, it should be manually reviewed, and the Policy Profile should be updated to reflect the review decision for future scans. The manual review process is described in detail in [Reviewing Published Inventory for a Project.](#page-109-0)

For information about setting up policies that automate the inventory review process, see [Managing Policy](#page-276-0)  [Profiles](#page-276-0).

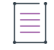

*Note • Unaffected inventory is labeled as Draft in the Review Status field in the Analysis Workbench and is represented as a circled X (for Not Reviewed) in the Status field on the Project Inventory tab.* 

## <span id="page-41-1"></span>**Inventory Priority**

The priority of an inventory item is meant to highlight which items are in more need of a review than others during the inventory review process. Code Insight uses the following algorithms determine the default priority of an inventory item.

You can manually change the inventory priority by simply selecting a different priority from the **Priority** dropdown list either in the **Analysis Workbench** or on the **Project Inventory** tab.

### **For a "Component" Inventory Type**

Code Insight sets the inventory priority to P1 if any of these circumstances exist:

- **•** The inventory item has at least one associated security vulnerability with a severity of High (for CVSS v2.0) or Critical (for CVSS v3.x).
- **•** The **Selected License** priority is P1 (see [License Priority](#page-47-0)).
- **•** No licenses are found (that is, the **Selected License** value is **I don't know** and no evidence of other licenses is found in the files associated with the inventory item).

Otherwise, when the user or system selects a component-version-license triad, the inventory priority is based on the license priority or highest associated security vulnerability severity, *unless* that would mean lowering an existing inventory priority.

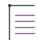

*Note • If the Selected License value for an inventory item is I don't know but evidence of other licenses is found in*  the files associated with inventory item, the inventory priority is based on the highest priority among the found *licenses or the highest associated vulnerability severity.*

### **For a "License-Only" Inventory Type**

When a user selects a license for a license-only inventory item, the inventory priority is set to the license priority (see [License Priority\)](#page-47-0) *unless* that would mean lowering an existing inventory priority.

*Note • Due to the algorithm used to calculate the priority, the system-generated inventory priority will never be lowered by the system. It can only be lowered explicitly by the user.*

## <span id="page-42-0"></span>**Inventory Confidence**

The Automated Analysis portion of the Code Insight Scan Server uses a variety of techniques to identify inventory items from the scanned code base. The Confidence level (High, Medium, or Low) of an inventory item is a measure of the strength of the discovery technique used to generate the inventory item and the certainty of the finding. It is derived by assigning a score to the following elements:

- **•** The strength of the analysis technique that provided the metadata on the inventory item.
- **•** The existence of this inventory item in the Code Insight Data Library: items that have matching components in the Data Library have higher levels of confidence.

The Confidence level is represented as a simple three-segment graph for each inventory item in the **Analysis Workbench** or on the **Project Inventory** tab. Three shaded segments indicate High confidence, two indicate Medium, and one indicates Low.

The following **Confidence** graph shows Medium confidence (with two of the three segments shaded):

Confidence: III

The Confidence level is also available as a search criterion on the **Project Inventory** tab and can be used to quickly identify items that may require additional triage or review.

The following describes the Confidence levels:

- **• High confidence**—An inventory item of High confidence means that either the item was identified with a specific and highly targeted rule or from the processing of a structured manifest file from a package manager (such as pom.xml for the maven package manager and package.json for the npm package manager). A High-confidence inventory item almost always matches with a component in the Code Insight Data Library and rarely requires further triage or review by the Analyst.
- **• Medium confidence**—An inventory item of Medium confidence means that the item was identified using a more generic technique or by the processing of a secondary indicator to produce an inventory item. A Medium-confidence inventory item might or might not have a match to a component in the Code Insight Data Library and might require triage or review in order to be validate or further refine the finding.
- **• Low confidence**—An inventory item of Low confidence means that the inventory item was identified using a very generic rule or an exploratory detection technique, and thus might represent a component of unknown origin. Inventory of Low confidence rarely have a match to a component in the Code Insight Data Library and should be further triaged and reviewed by an Analyst for accuracy and completeness.

The table below summarizes the various detection techniques and the corresponding confidence value:

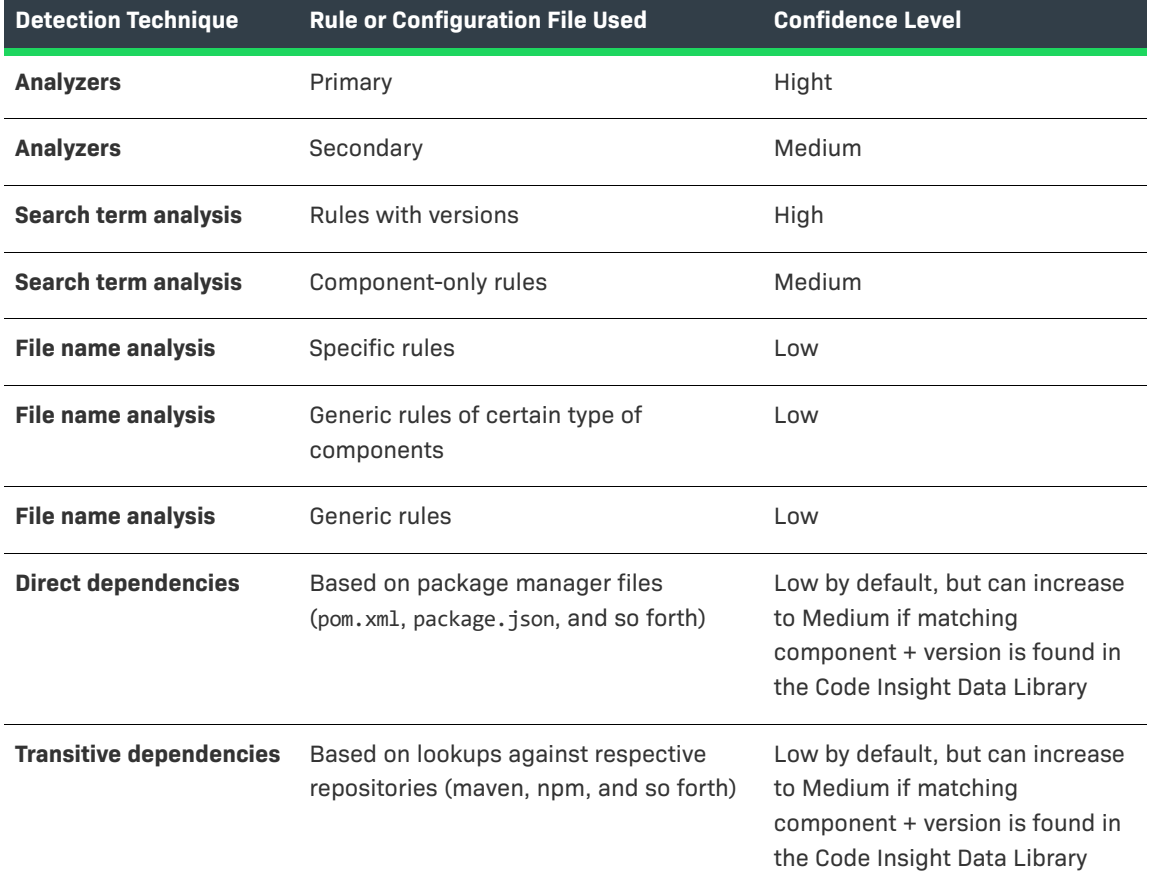

**Table 2-3 •** Confidences Levels Associated with Various Detection Techniques

## <span id="page-43-0"></span>**Security Vulnerabilities Associated with Inventory**

Code Insight uses data from the National Vulnerability Database (NVD) and other advisories such as RubySec to report security vulnerabilities associated with your inventory items. The information from these sources is used to create vulnerability rankings and alerts.

The **Vulnerabilities** bar graph shows the current security-vulnerability counts by severity level for a given inventory item listed in the **Analysis Workbench** and on the **Project Inventory** tab (and in other locations):

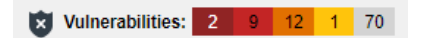

For more information about how to explore the security vulnerabilities associated with inventory, see [Working](#page-143-0)  [with Security Vulnerabilities.](#page-143-0) This same section also describes how to suppress a vulnerability in your Code Insight instance if, for example, you have taken steps to protect your code against the vulnerability or if the vulnerability proves to be a "false positive".

## <span id="page-44-0"></span>**Inventory Usage Information**

Code Insight provides the ability to see and edit usage information for a given OSS or third-party component associated with an inventory item. Usage information describes how a software package developed in your organization uses the OSS or third-party component. This information is important because it aids auditors and reviewers in determining how closely to monitor an inventory item for intellectual property (IP) and security risks and whether to approve or reject the item, create tasks for its remediation, and issue alerts and notifications pertaining to the item. Usage properties can also help users determine whether an inventory item should be included in Third-Party Notices and what steps need to be taken to satisfy license obligations and conditions of use. Finally, usage information can help to identify license conflicts and compatibility issues.

The inventory usage fields are available on the **Usage** tab for a given inventory item, as found both on the **Project Inventory** tab (shown below) and in the inventory view in the **Analysis Workbench**. You can update these fields when you manually create or edit inventory items.

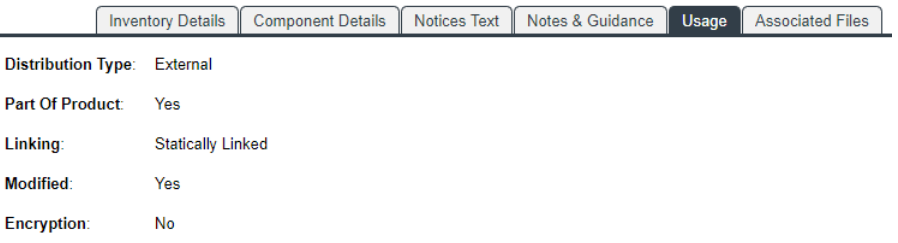

- **• Distribution Type**—Indicates how you are distributing the OSS or third-party component associated with the inventory item. The distribution type can affect license priority and obligations.
	- **• Externally** with your product, shipped to customers (outside of your organization, including a private cloud deployment at the customer's site)
	- **•** As an application **hosted** in your company's data center (such as a SAAS application)
	- **• Internally** only (such as an internal test framework included in the codebase but not distributed with the product)
	- **•** Distribution method **unknown**
- **• Part of Product**—Indicates whether the OSS or third-party component is part of the core product or an infrastructure piece such as a build or test tool. This information can affect whether third-party notices are required for this item.
- **• Linking**—Indicates how your software package links to libraries in the OSS or third-party component statically (the component is included in the materials), dynamically (the component is brought in at runtime), or not linked at all. Linking can affect license priority and obligations.
- **• Modified**—Indicates whether code from the OSS or third-party package has been modified for use by your organization.
- **• Encryption**—Indicates whether the component provides encryption capabilities used in the product. Encryption can affect export controls.

For explicit directions on viewing or editing inventory usage either in the **Analysis Workbench** or on the **Project Inventory** tab, see the following:

- **•** [Viewing Security Vulnerabilities for Inventory in the Analysis Workbench](#page-95-0)
- **•** [Viewing Usage Information for Project Inventory](#page-115-0)

**•** [Editing Inventory from the Project Inventory Tab](#page-119-0)

# <span id="page-45-0"></span>**Scan Evidence**

Scan evidence is generated by Code Insight during a scan and is available for view in the **Analysis Workbench** to any analyst assigned to the project. Scan evidence is typically an indicator of open-source or third-party content in the codebase. It can be useful for verifying system-generated inventory, identifying and creating additional inventory not discovered during scan, finding embedded licenses and copyrights in bundled code or archives, determining file origin, and locating stolen or borrowed code.

You can quickly view filter on the following evidence in codebase files in the **Analysis Workbench**. (For more details about examining evidence in the **Analysis Workbench**, see [Examining and Managing Open-Source](#page-67-0)  [Evidence for a Given File](#page-67-0) and [Viewing a Summary of Evidence Detected Across the Codebase](#page-79-0).)

- **• Exact Matches**—A whole-file match to a file in the Compliance Library
- **• Source Matches**—Snippet-level matches to files in the Compliance Library
- **• Copyrights**—Third-party copyright statements detected in the code
- **• Emails/URLs**—Third-party emails and URLs detected in the code
- **• Licenses**—Licenses detected in the code based on custom license patterns supplied by Electronic Update
- **• Search Terms**—String matches based on pre-configured search terms provided by Code Insight and on custom search terms added by the user as part of the Scan Profile

### **Scan Evidence from Scan-Agent Plugins**

For files scanned by a Code Insight scan-agent plugin on a remote system, only license evidence is currently reported in Code Insight.

# <span id="page-45-1"></span>**License Information**

The Code Insight scan detects license text and references to licenses in your codebase and enables you to examine this information is various ways, such as viewing the license or license-reference text highlighted in the codebase file itself (see [Examining Evidence of Open-Source Copyrights, Email Addresses, URLs, Licenses, and](#page-73-0)  [Search Terms in a Given Non-Binary File](#page-73-0)). The scan can also generate inventory to which it associates a license based on the open-source or third-party component. The following topics provide an overview of other licenserelated information you can examine or manage:

- **•** [License Details from the Code Insight Data Library](#page-46-0)
- **•** [License Priority](#page-47-0)
- **•** [Reporting of Detected License Text through the As-Found Text Inventory Field](#page-48-0)
- **•** [Notices Text Field](#page-49-1)

## <span id="page-46-0"></span>**License Details from the Code Insight Data Library**

The Code Insight scan can use information in the Code Insight Data Library to automatically select a license for a codebase file based on evidence found in the file. The scan also uses the Data Library to select a license for an automatically generated inventory item based on the inventory's open-source or third-party component. You can

view details from the Data Library for this license by simply clicking  $(i)$  next to any license reference in the **Analysis Workbench** or the **Project Inventory** tab.

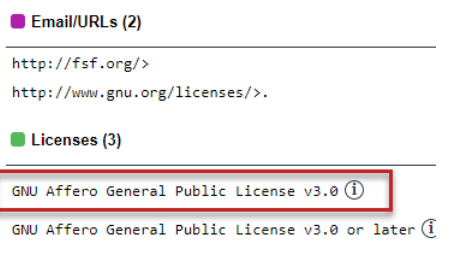

The **License Details** window is displayed containing the following information:

- **•** A **General Information** tab that lists details such as the name of the license, its family, and the license priority assigned by Code Insight.
- **•** A **License Text** tab that displays the complete license text (representing the external forge license text).

For descriptions of these fields in this window, see [License Details Window](#page-475-0).

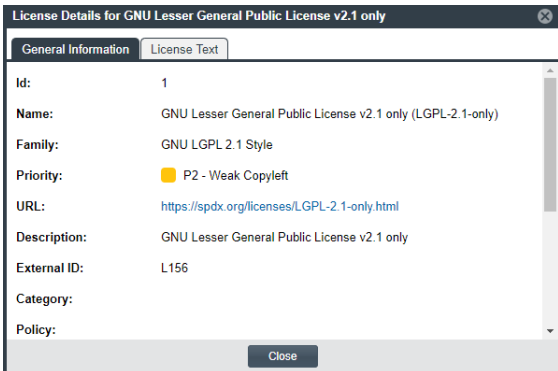

In addition to accessing the **License Details** window from the **Analysis Workbench** and the **Project Inventory** tab,

you can access this window by clicking the  $\Phi$  icon next to a license reference in these locations as well:

- **•** Next to the **Name** column in the row for any license policy listed in the **Licenses** section on the [Policy Details](#page-481-0)  [Window.](#page-481-0) For more information, see [Managing Policy Profiles.](#page-276-0)
- **•** In the license column for any component listed on the **Components** tab in **Global Component & License Lookup**. For more information, see [Exploring Components Globally.](#page-217-0)
- **•** New to the license you select a component version your creating on the **Create Component Version** window. For more information, see [Creating Custom Component Versions](#page-170-0).

## <span id="page-47-0"></span>**License Priority**

You want to understand the priority of licenses in your codebase so you can handle them based on your corporate policies. Code Insight uses a default license priority to highlight which licenses associated with inventory need more attention than others in the inventory review process, helping to define day-one work items.

Each license referenced in the **Analysis Workbench** and on the **Project Inventory** tab has one of the following priority values:

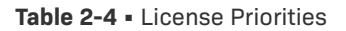

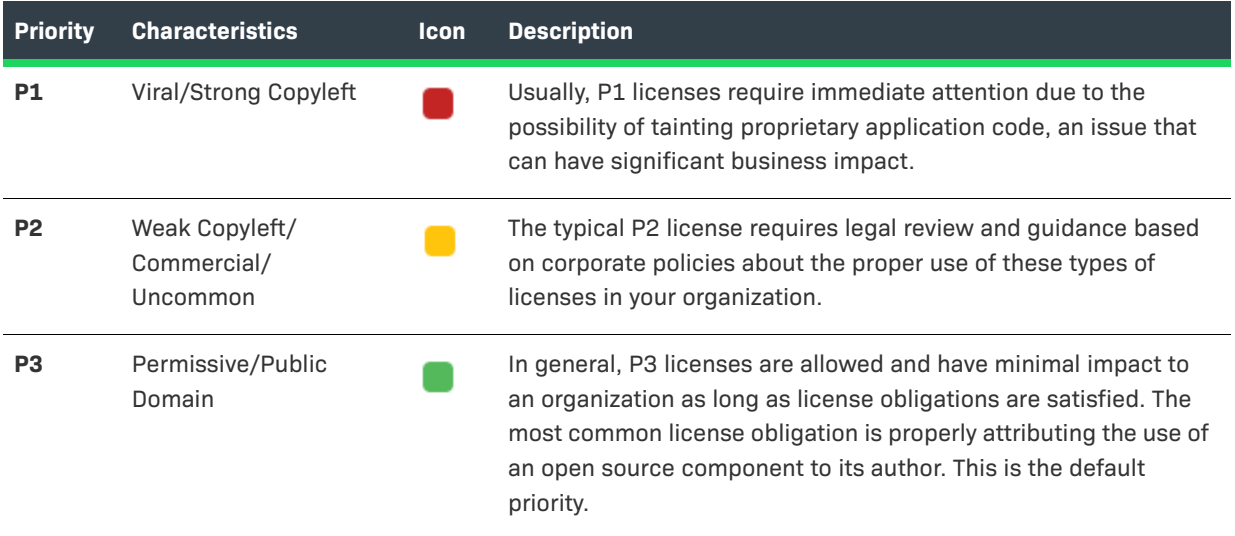

Inventory priority (see [Inventory Priority\)](#page-41-1) is a risk metric for the inventory item that takes license priority into account as one of the contributing factors. Inventory priority is set at scan time when the inventory item is created by the system or during inventory review. You can set or override the inventory priority at any time. License priority, on the other hand, is static and never changes. The license priority is supplied by the Electronic Update.

Inventory priority typically defaults to the license priority value unless a critical vulnerability exists or you manually override the inventory priority value (as described in [Inventory Priority](#page-41-1)).

*Note • Code Insight REST APIs that reference the license entity, such as the Component Lookup API, include the license priority in the API response body.*

## **Viewing the License Priority**

You can view the license priority from the **License Details** window associated with the license. See [License](#page-46-0)  [Details from the Code Insight Data Library](#page-46-0) for details on accessing this window.

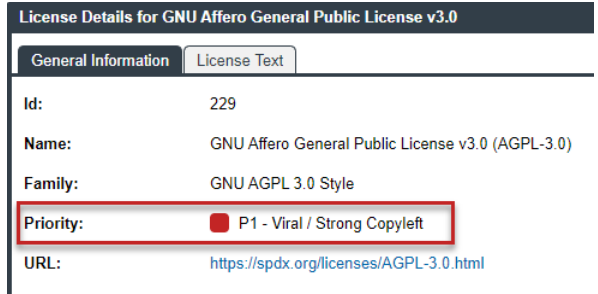

## <span id="page-48-0"></span>**Reporting of Detected License Text through the As-Found Text Inventory Field**

The **As-Found License** field (on the **Notices Text** tab for a selected inventory item in the **Analysis Workbench** and in **Project Inventory**) shows the license text or license references found in the scanned codebase.

The following shows the **Notices Text** tab in focus in the lower part of the **Analysis Workbench**.

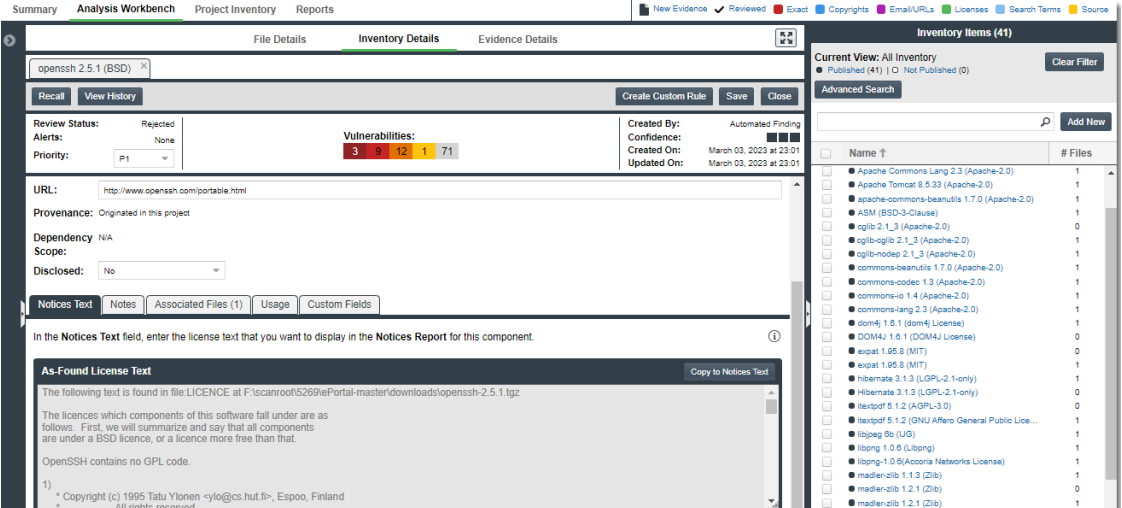

This shows the **Notices Text** tab in **Project Inventory**.

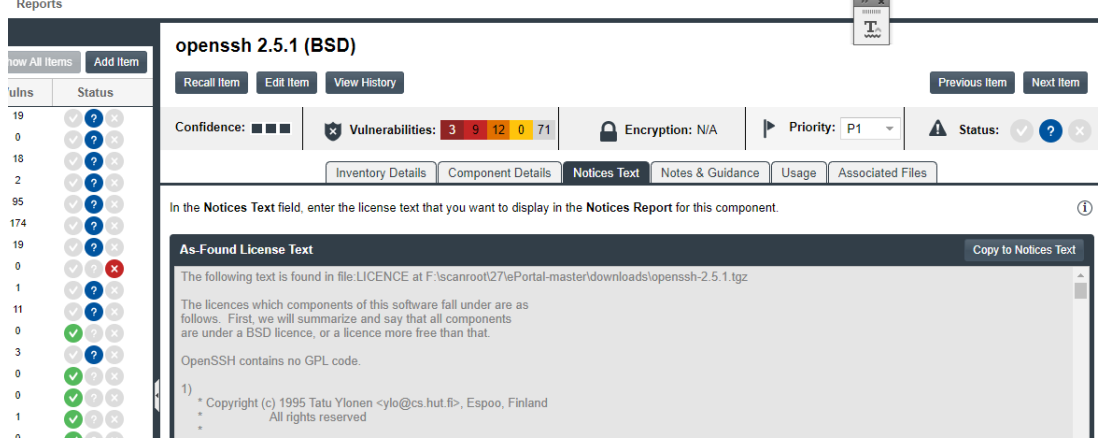

The **As-Found License Text** content cannot be edited, but you can copy it to the **Notices Text** field (also on the **Notices Text** tab) if you need to modify it. Ultimately, the content (or lack of content) in the **Notices Text** field determines what license content is pulled into the Notices report for the specific inventory item. For more information, see [Notices Text Field](#page-49-1).

## <span id="page-49-1"></span>**Notices Text Field**

The **Notices Text** field is used to finalize the license text for use in the Notices report. (This field is located under the **As-Found License Text** field on the **Notices Text** tab for a selected inventory item in the **Analysis Workbench** and in **Project Inventory**.) For example, you can copy the contents of the **As-Found License Text** field to this field and modify the text as needed. Alternatively, you can pull in the current license text from the Code Insight Data Library (and modify it as needed); or you can simply provide your own Notices content in this field.

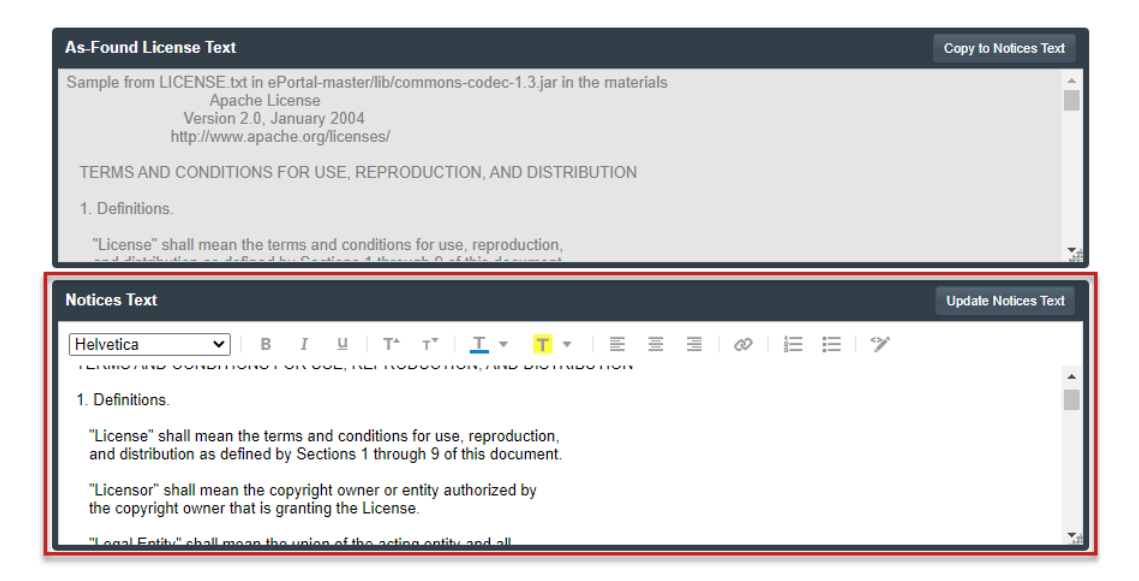

When the Notices report is run, the content of the **Notices Text** field item is pulled into the report if this field contains information. If the **Notices Text** field is empty, the content of the **As-Found License Text** field is used in the report. If both fields are empty, the report uses the license content from Code Insight Data Library.

For more information about finalizing license text for the Notices report, see [Finalizing the Notices Text for the](#page-187-0)  [Notices Report.](#page-187-0)

# <span id="page-49-0"></span>**Auditing Scan Results in the Analysis Workbench**

After a scan has been performed on a project codebase uploaded to a Scan Server, an Analyst for the project analyzes, or *audits*, the results of the scan in the **Analysis Workbench**. The following sections describe the role of the Analyst and the tasks involved with a scan audit:

- **•** [Role of an Analyst](#page-50-0)
- **•** [Opening the Analysis Workbench](#page-50-1)
- **•** [Searching the Codebase Files](#page-55-0)
- **•** [Examining and Managing Open-Source Evidence for a Given File](#page-67-0)
- **•** [Viewing a Summary of Evidence Detected Across the Codebase](#page-79-0)
- **•** [Managing the Codebase Files](#page-83-0)
- **•** [Managing Inventory in the Analysis Workbench](#page-90-0)

# <span id="page-50-0"></span>**Role of an Analyst**

The role of a project Analyst in Code Insight is to transform the evidence uncovered by the Scan Server into an *inventory item*. Analysts create inventory items that associate files in your codebase to open-source and thirdparty projects, called *components* in Code Insight. For example, Analysts might evaluate files with a copyright of "Copyright (c) 2015 to 2021 Mark Smith" and a license match to the license used by the "zlib" component. The Analyst would then associate these files with an inventory item for the "zlib" open-source component and mark the files as *reviewed* to register progress.

The Analyst will evaluate all of the evidence within a codebase, create inventory items where appropriate, mark the analyzed files as reviewed, and finally *publish* them. The remaining sections in [Auditing Scan Results in the](#page-49-0)  [Analysis Workbench](#page-49-0) describe these tasks.

Once published, the inventory will be available for reporting and review by Legal, Security, and Development teams, as described in [Reviewing Published Inventory for a Project.](#page-109-0) The ultimate goal of both the audit and the review/remediation processes is to produce a complete and accurate inventory of open-source and third-party code within your products—sometimes referred to as a Bill of Materials (BOM).

Refer to the [Code Insight User Roles and Permissions](#page-562-0) section for more information about Analyst role required to access the **Analysis Workbench** and to analyze and act on scan results.

# <span id="page-50-1"></span>**Opening the Analysis Workbench**

Use the following procedure to open the **Analysis Workbench**.

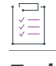

#### *Task To open the Analysis Workbench, do the following:*

**1.** Open a project from the **Projects** view. (For instructions, see [Opening a Project.](#page-234-0))

The project opens to either its **Project Inventory** or **Summary** tab. If you have Analyst permissions, the **Analysis Workbench** tab is available next to either or both of these tabs.

**2.** Open the **Analysis Workbench** tab to begin the analysis process. See the next section, [The Analysis](#page-50-2)  [Workbench Layout.](#page-50-2)

## <span id="page-50-2"></span>**The Analysis Workbench Layout**

The following is a view of the Code Insight **Analysis Workbench**, showing the various areas of the page.

#### **Chapter 2 Using Code Insight Auditing Scan Results in the Analysis Workbench**

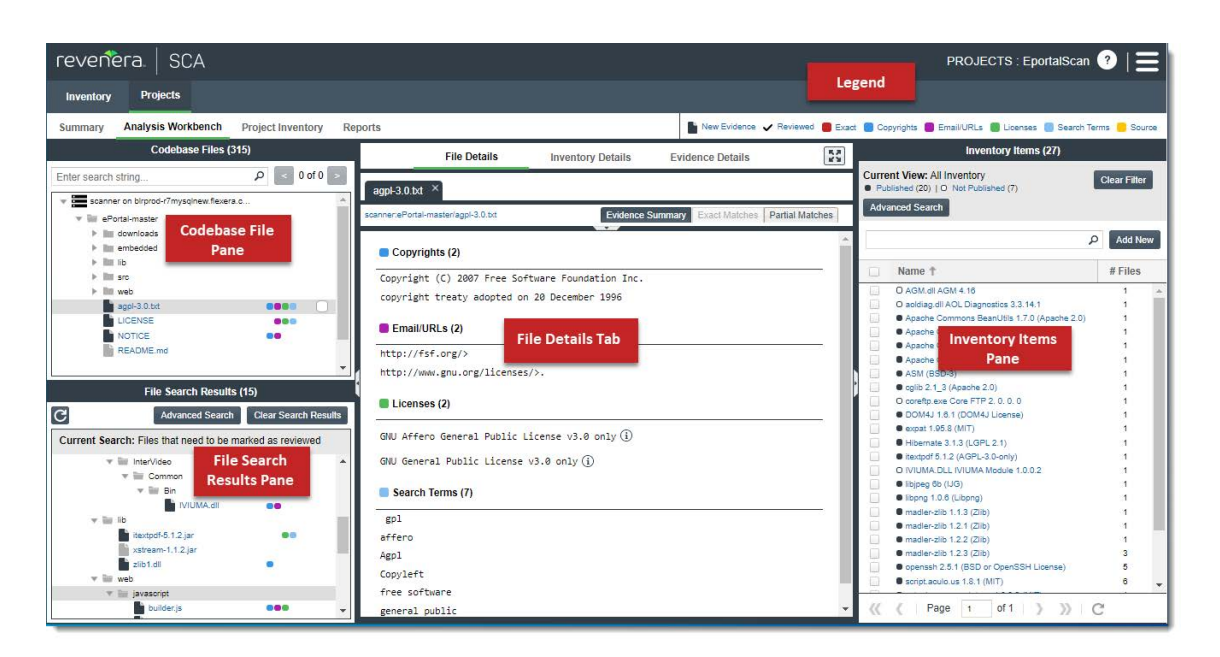

After you click **Analysis Workbench**, the following information appears in various panes and tabs in the workbench:

- **•** [Codebase Files Pane \(Top Left Pane\)](#page-51-0)
- **•** [File Search Results Pane \(Bottom Left Pane\)](#page-53-0)
- **•** [Files Details Tab \(Middle Pane\)](#page-54-0)
- **•** [Inventory Details Tab \(Middle Pane\)](#page-54-1)
- **•** [Evidence Details Tab \(Middle Pane\)](#page-54-2)
- **•** [Inventory Items Pane](#page-54-3)
- **•** [Legend](#page-54-4)

### <span id="page-51-0"></span>**Codebase Files Pane (Top Left Pane)**

This pane lets you browse a codebase tree listing the project's scanned files that you uploaded or synchronized to the Scan Server or that were scanned remotely by a Code Insight scan-agent plugin. The codebase tree provides the following:

- **•** [Scan Server's Base Node](#page-51-1)
- **•** [Scan Agent's Base Node](#page-52-0)
- **•** [Types of Evidence Found in a File](#page-53-1)
- **•** [Review Indicator](#page-53-2)
- **•** [Access to File Details](#page-53-3)

#### <span id="page-51-1"></span>**Scan Server's Base Node**

The project's codebases scanned by a Scan Server are listed under the *Scan Server's base node*, which is identified both by the Scan Server's unique alias and by the name of instance on which the server is hosted. This base node has the format <scanServerAlias> on <scanServerHost > (such as **Scanner03 on localhost**).

#### <span id="page-52-0"></span>**Scan Agent's Base Node**

The remote codebases scanned by a scan-agent plugin are listed under the *scan agent's base node*, identified both by a unique alias for the scan agent and by the instance on which the agent is hosted. This base node has the format <scanAgentAlias> on <scanAgentHost> (such as **EP\_Remote on BLR-DT-100555.ECompany.com**).

The unique, user-defined alias provided during scanner setup (for either a Scan Server or a remote scan agent) is a descriptive name used to represent the scan-root container for the scanner. The base node then—as a combination of both the alias and the host instance name—provides a more meaningful representation for the absolute scan-root path for the scanner. (The actual absolute scan-root path for each scanner associated with the project is available on the project's **Summary** tab.)

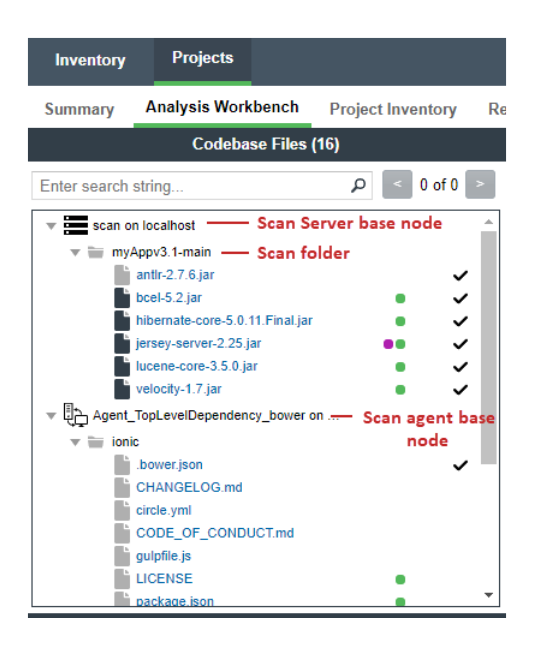

When the **Analysis Workbench** for a given project first opens, the codebase tree expands only the first base node. Under that node, only the first top-level (scan) folder is expanded, showing the first-level codebase folders and files directly under that scan folder. These first-level folders as well as all other base nodes and folders are collapsed and need to be expanded manually as needed.

When you hover over a file name in the codebase tree, the name is shown in an <alias>:<relativeFilePath> format, where <alias> is the alias of the Scan Server or scan agent and <relativeFilePath> is the file path relative to the absolute scan-root path on host instance. (See the following example where, when a user hovers over the codebase file **lucene-core-3.5.0.jar**, located directly under the scan folder **myApp3.1-main**, the file name is shown as **scan:myApp3.1-main/lucene-core-3.5.0.jar**.)

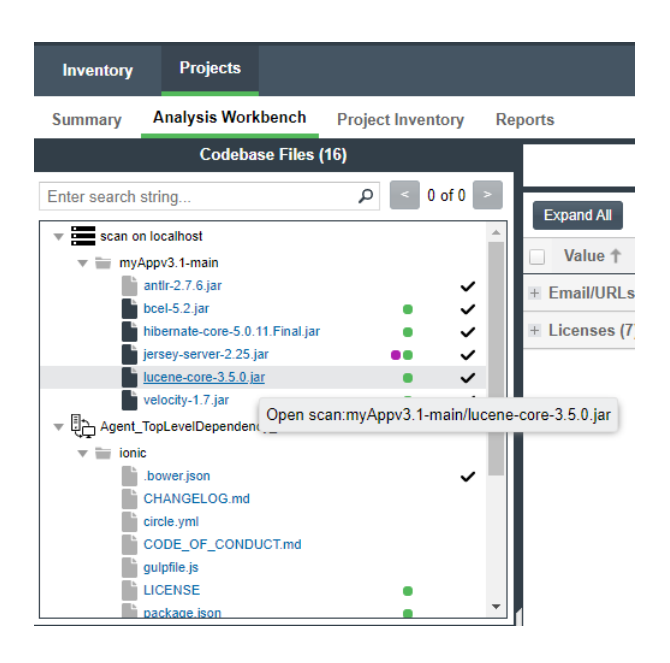

#### <span id="page-53-1"></span>**Types of Evidence Found in a File**

The types of evidence found in a given file show as color-coded icons to the right of the file name. The color coding is identified in the legend located in the right side of the **Analysis Workbench** header. (See [Legend.](#page-54-4))

Note the following:

**•** For files scanned by a Code Insight scan-agent plugin on a remote system, only license evidence is currently

reported in Code Insight (indicated by the green icon  $\blacksquare$  for those files that contain license evidence). No other type of evidence is reported for such files at this time.

**•** Some source files contain indications that they are data files, generated code, or common code that is widely used in many open source projects. In those cases, Code Insight records the fact that source matches exist but does not store all of the source-matched data. These files are indicated in the Analysis Workbench with an icon  $(\mathbf{\mathcal{D}})$ .

#### <span id="page-53-2"></span>**Review Indicator**

A checkmark at the end of file row indicates that the file has been reviewed.

#### <span id="page-53-3"></span>**Access to File Details**

When you click a file, its metadata, content, and evidence is shown in the middle pane (**File Details** pane).

### <span id="page-53-0"></span>**File Search Results Pane (Bottom Left Pane)**

This pane lists the results of file searches against the codebase. The results are shown in a codebase tree that has the same format, properties, and behavior as the codebase tree in the **Codebase Files** pane (see [Codebase](#page-51-0)  [Files Pane \(Top Left Pane\)](#page-51-0)). For more information about file searches, see [Searching the Codebase Files](#page-55-0).

## <span id="page-54-0"></span>**Files Details Tab (Middle Pane)**

This tab lists a summary of evidence found in the file currently selected in the codebase tree. For non-binary files, the tab can show the actual file content, including evidence highlighted in color. For a binary file, the tab can show strings of possible third-party evidence. From this tab, you can research the source of the possible thirdparty code and, if necessary, ultimately create an inventory item explaining the scan findings.

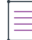

*Note • The middle pane toggles between the File Details tab, the Inventory Details tab, and the Evidence Details tab, depending on whether an codebase file or an inventory item is selected or if you explicitly click one of these tabs.*

### <span id="page-54-1"></span>**Inventory Details Tab (Middle Pane)**

This tab shows information about the inventory item selected in the **Inventory Items** pane (see [Inventory Items](#page-54-3)  [Pane\)](#page-54-3). This information includes component and license details, inventory priority, inventory confidence level, as well as auditing and guidance notes, associated files, and the third-party notices associated with the inventory item. From this tab, you can edit the inventory item, recall it from its published state, and create a custom rule based on your findings that future scans on other projects can use to automatically generate inventory.

## <span id="page-54-2"></span>**Evidence Details Tab (Middle Pane)**

This tab displays all instances of copyright, license, email, URL, and search-string evidence uncovered by the scan across all files in the project. (You must explicitly click the **Evidence Details** tab to see this information.) The list of evidence instances is organized by evidence type and is sortable.

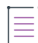

*Note • For files scanned by a Code Insight scan-agent plugin on a remote system, only license evidence is currently reported in Code Insight. The Evidence Details pane visibly shows any license evidence found in remotely scanned files.*

To filter the files in the **File Search Results** pane to focus attention on those files containing particular evidence (such as specific copyright), select one or more evidence instances (rows) on the **Evidence Details** tab, and click **Search Files**. The **File Search Results** pane shows the files containing that evidence. For more information, see [Filtering the Codebase by a One or More Specific Instances of Evidence](#page-66-0).

### <span id="page-54-3"></span>**Inventory Items Pane**

(Right pane) This pane lists all the inventory currently identified in the codebase. You can sort the inventory items in ascending or descending order by name (**Name** column) or the by the number of codebase files (**# Files** column) associated with each inventory item.

Click any inventory item in the list to display its details on the **Inventory Details** tab.

## <span id="page-54-4"></span>**Legend**

(Right side of the Analysis Workbench header) This legend provides a color key for the various types of evidence and for file-review status referenced in the **Analysis Workbench**. The **Legend** is interactive. You can click it to filter what appears in the **File Search Results** pane.For more details, see [Using the Filter Legend Options to Filter](#page-64-0)  [the Codebase](#page-64-0).

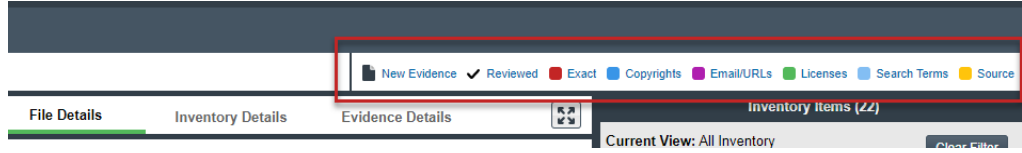

# <span id="page-55-0"></span>**Searching the Codebase Files**

Code Insight offers various methods for searching the list of scanned codebase file:

- **•** [Searching for Codebase Files Based on Name](#page-55-1)
- **•** [Searching for Codebase Files Based on Search Criteria](#page-56-0)
- **•** [Creating and Editing File Searches](#page-57-0)
- **•** [Using the Filter Legend Options to Filter the Codebase](#page-64-0)
- **•** [Filtering the Codebase by a One or More Specific Instances of Evidence](#page-66-0)

## <span id="page-55-1"></span>**Searching for Codebase Files Based on Name**

You can perform a file search to find files based on the file name to concentrate the **Analysis Workbench** display on files of interest for conducting your analysis of the scan results. The following limitations apply:

- **•** There is no support for wildcard specifications. The comparison is a case-insensitive filename containing the complete search string.
- **•** Only the first 1,000 matching files are returned by the file search.

This specific search highlights the search results in the **Codebase Files** pane, unlike the other file searches (described in the sections that follow) that display the search results in the **File Search Results** pane.

# 這 *Task To perform a file search based on name, do the following:*

- **1.** Open the **Analysis Workbench** for the desired project. (For instructions, see [Opening the Analysis](#page-50-1)  [Workbench.](#page-50-1))
- **2.** In the search text box in the **Codebase Files** pane, enter the partial or full name of the file or folder that you want to search and press **Enter**. You must type at least three characters to initiate the filename search. The text box is highlighted with a red border if you enter fewer than three characters, and an error message is shown in a tooltip.

When a match is found, the tree in the **Codebase Files** pane is expanded as much as necessary to highlight the matching file. The file details are not open until you click on the file in the tree.

- **3.** Select the **Next Match** (**>**) and **Previous Match** (**<**) buttons next to the search string box to navigate the results of the search.
	- **• Files**—If the Previous or Next match button reaches a file, that file will be highlighted in the codebase tree, and the search term will be highlighted in yellow.

**• Folders**— If the Previous or Next match button reaches a folder, that folder will be highlighted in the codebase tree and the search term will be highlighted in yellow. The folder will also be automatically expanded one level so that you can see its child items.

The counter between the buttons indicates the total number of matches and the current match number.

- **4.** (Optional) Click the name of a file to display its contents in the **File Details** tab.
- **5.** (Optional) Click the **X** to clear the search string.

## <span id="page-56-0"></span>**Searching for Codebase Files Based on Search Criteria**

You can perform a file search to find files based on the file name to concentrate the **Analysis Workbench** display on files of interest for conducting your analysis of scan results.

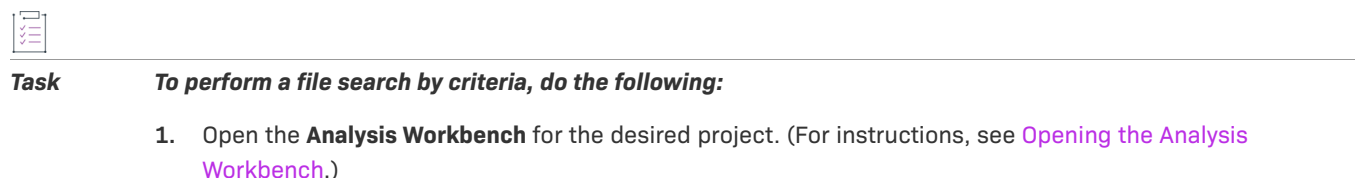

- **2.** Click **Advanced Search** in the **File Search Results** pane. The **Advanced File Search** dialog appears.
- **3.** Select an existing search filter or add a new one:
	- **•** To select an existing search filter, click the name of the filter; and then click **Search** to begin the search with the selected filter. (For a list of built-in search filters that Code Insight provides, see [Codebase](#page-56-1)  [Filters Provided with Code Insight.](#page-56-1))
	- **•** To create and run a new search filter, see [Creating and Editing File Searches.](#page-57-0)

Results are listed in the **File Search Results** pane.

## <span id="page-56-1"></span>**Codebase Filters Provided with Code Insight**

For your convenience, Code Insight provides the following built-in search filters by which to search codebases. You can copy these filters to create custom filters; or, if necessary, you can edit or delete them, as described in [Creating and Editing File Searches.](#page-57-0)

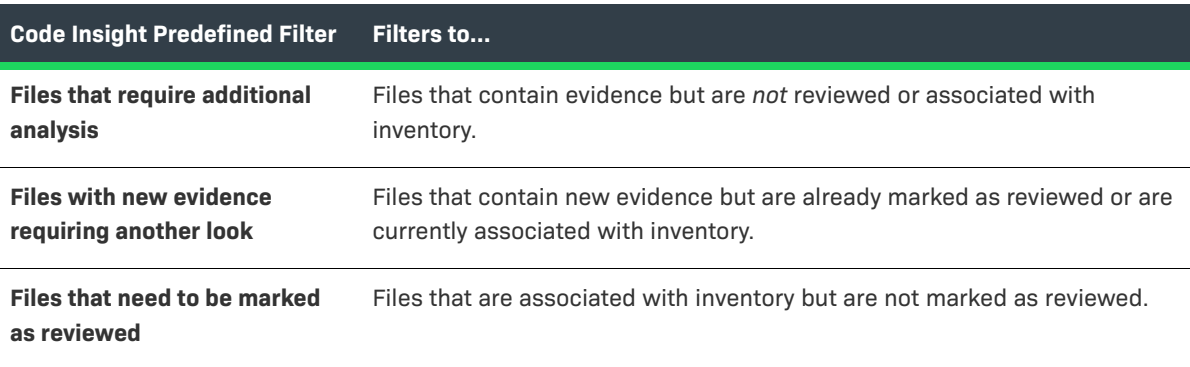

**Table 2-5 •** Codebase Filters Provided by Code Insight

**Table 2-5 •** Codebase Filters Provided by Code Insight

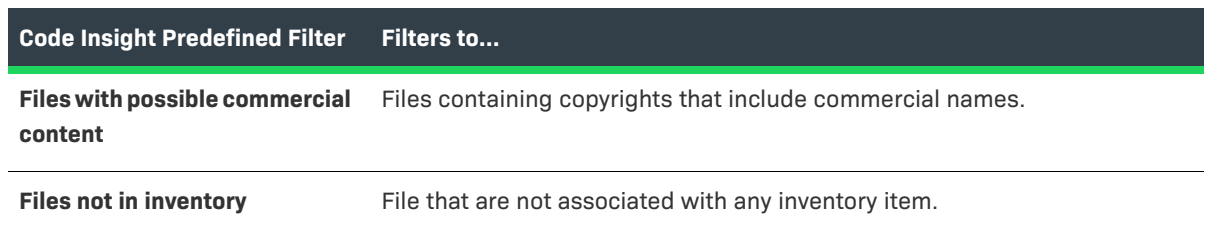

## <span id="page-57-0"></span>**Creating and Editing File Searches**

You can supplement the built-in filters with custom filters to focus on scan data that are important to you. For example, you can create a new file search from scratch or from a copy of an existing search. You can also edit searches.

Refer to the following topics:

- **•** [Creating a New File Search](#page-57-1)
- **•** [Editing a File Search](#page-59-0)
- **•** [Copying a File Search](#page-59-1)
- **•** [Deleting a File Search](#page-59-2)
- **•** [Available Search Criteria for Building Codebase Filters](#page-60-0)

Any new searches you create or any copies or edits you make are available to all users in your Code Insight system. Likewise, any searches that you delete are no longer available to users in the system.

### <span id="page-57-1"></span>**Creating a New File Search**

Use either procedure to create a new file search:

- **•** [Create a File Search from Scratch](#page-57-2)
- **•** [Create a File Search from a Copy](#page-58-0)

### **Create a File Search from Scratch**

Use this procedure to create a file search from scratch.

<span id="page-57-2"></span>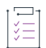

#### *Task To create a new search from scratch, do the following:*

- **1.** Open the **Analysis Workbench** for the desired project. (For instructions, see [Opening the Analysis](#page-50-1)  [Workbench.](#page-50-1))
- **2.** In the **File Search Results** pane, click **Advanced Search**. The **Advanced File Search** dialog appears.
- **3.** Click **Add New**. The **Create Filter** dialog appears.
- **4.** In the **Name** field, type a name for the search.
- **5.** (Optional) In the **Description** field, type a description of the search. For example, type text that explains what the filter will search for.
- **6.** Use this procedure to enter values in the **Criteria** fields. (For details about the available criteria, see [Available](#page-60-0)  [Search Criteria for Building Codebase Filters.](#page-60-0))
	- **a.** Select a criterion from the drop-down **Select Search Field** menu.

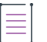

*Note • When creating a new filter, consider that a Code Insight scan-agent plugin on a remote system currently reports only license evidence for its scanned files. The fields applicable for searching such files are limited to the following: File Size, File Path, File Digest, Review Status, Inventory Status, Evidence status, Has license matches, Does not have license matches, and License.*

- **b.** If applicable, select a search operation (for example, **Contains** or **=**) and provide a search string or value.
- **c.** To add another criterion, click **Add Criteria**, select a Boolean value to define how the criteria is applied, and repeat the previous steps to define the criterion. Repeat for each criterion added.
- **d.** To add a group of criteria that serves as a criterion, click **Add Criteria Group**, and repeat steps a through c to create the group.

The following shows an example of a criteria group.

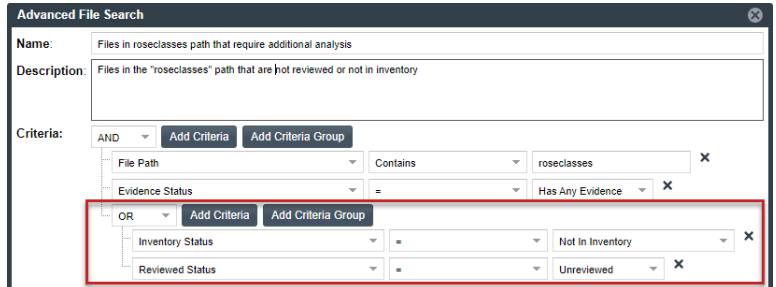

- **7.** Determine how you want to proceed:
	- **Save**—Save your search but do not execute it.
	- **• Save and Search**—Save your search filter and then execute it.
	- **• Search without Saving**—Execute the search without saving it.
	- **Cancel**—Do not execute the search or save it.

### <span id="page-58-0"></span>**Create a File Search from a Copy**

Use this procedure to create a file search from a copy of an existing search. Using a copy keeps the existing search in tact and provides a template for creating the new one.

*Task To create a search from a copy of an existing one, do the following:*

- **1.** Open the **Analysis Workbench** for the desired project. (For instructions, see [Opening the Analysis](#page-50-1)  [Workbench.](#page-50-1))
- **2.** In the **File Search Results** pane, click **Advanced Search**. The **Advanced File Search** dialog appears.
- **3.** Locate the search you want to copy, and click  $\Box$  in its entry. A new file search is created with "Copy of..." in its title.
- **4.** In the entry for the copy, click  $\ell$  to open the filter properties.
- **5.** In the **Name** field, type a new name for the search.
- **6.** Modify the filter criteria as needed and save the changes. See [Create a File Search from Scratch](#page-57-2) for any additional instructions.

## <span id="page-59-0"></span>**Editing a File Search**

Use these instructions to edit an existing file search.

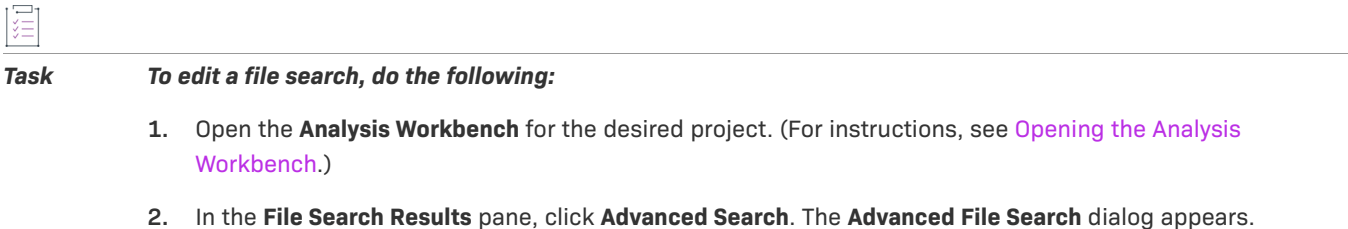

- 
- **3.** In the entry for the file search you want to edit, click  $\ell$  to open the filter properties.
- **4.** Modify the filter criteria as needed and save the changes. See [Create a File Search from Scratch](#page-57-2) for any additional instructions.

## <span id="page-59-1"></span>**Copying a File Search**

Use these instructions to create a copy an existing file search (as a backup or a basis for creating a new search, for example).

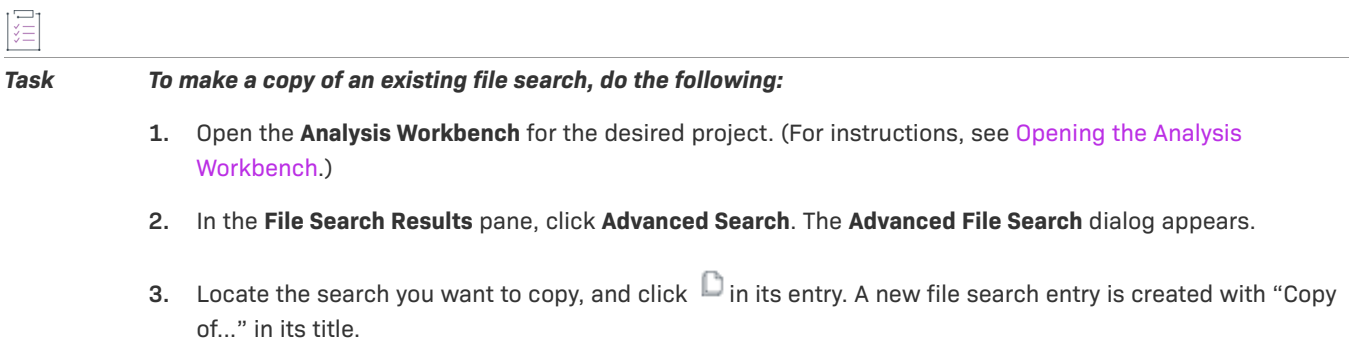

## <span id="page-59-2"></span>**Deleting a File Search**

Use these instructions to delete a file search. When you delete the search, it is removed from the system and no longer available to users.

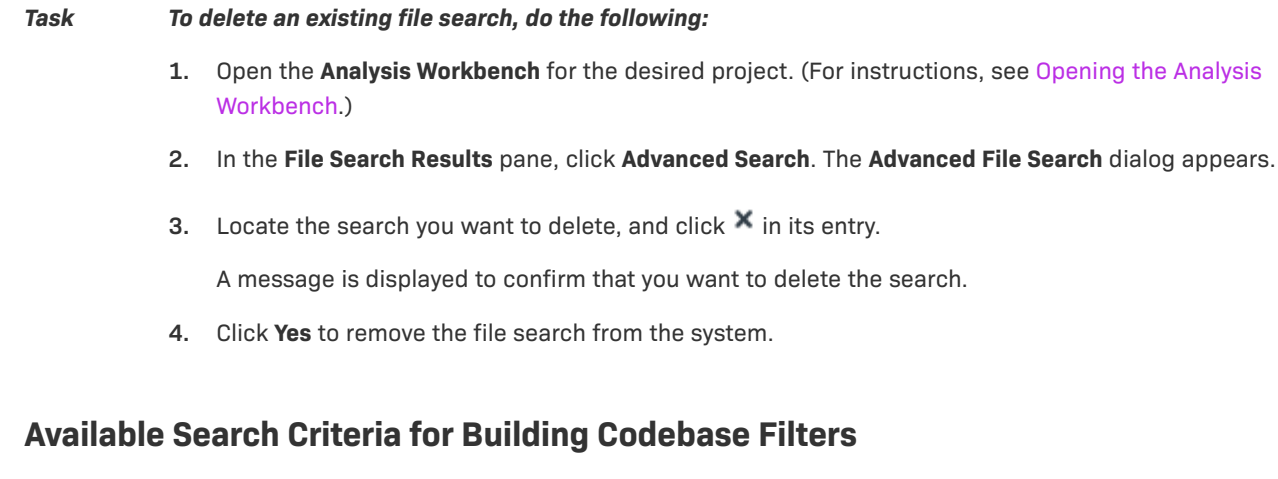

<span id="page-60-0"></span>Code Insight provides the following search criteria on which to build codebase search filters.

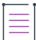

這

*Note • A Code Insight scan-agent plugin on a remote system currently reports only license evidence for its scanned files. The fields applicable for searching these scanned files are limited the following: File Size, File Path, File Digest, Review Status, Inventory Status, Evidence status, Has license matches, Does not have license matches, License.*

### **Table 2-6 •** Available Criteria for Building Codebase Search Filters

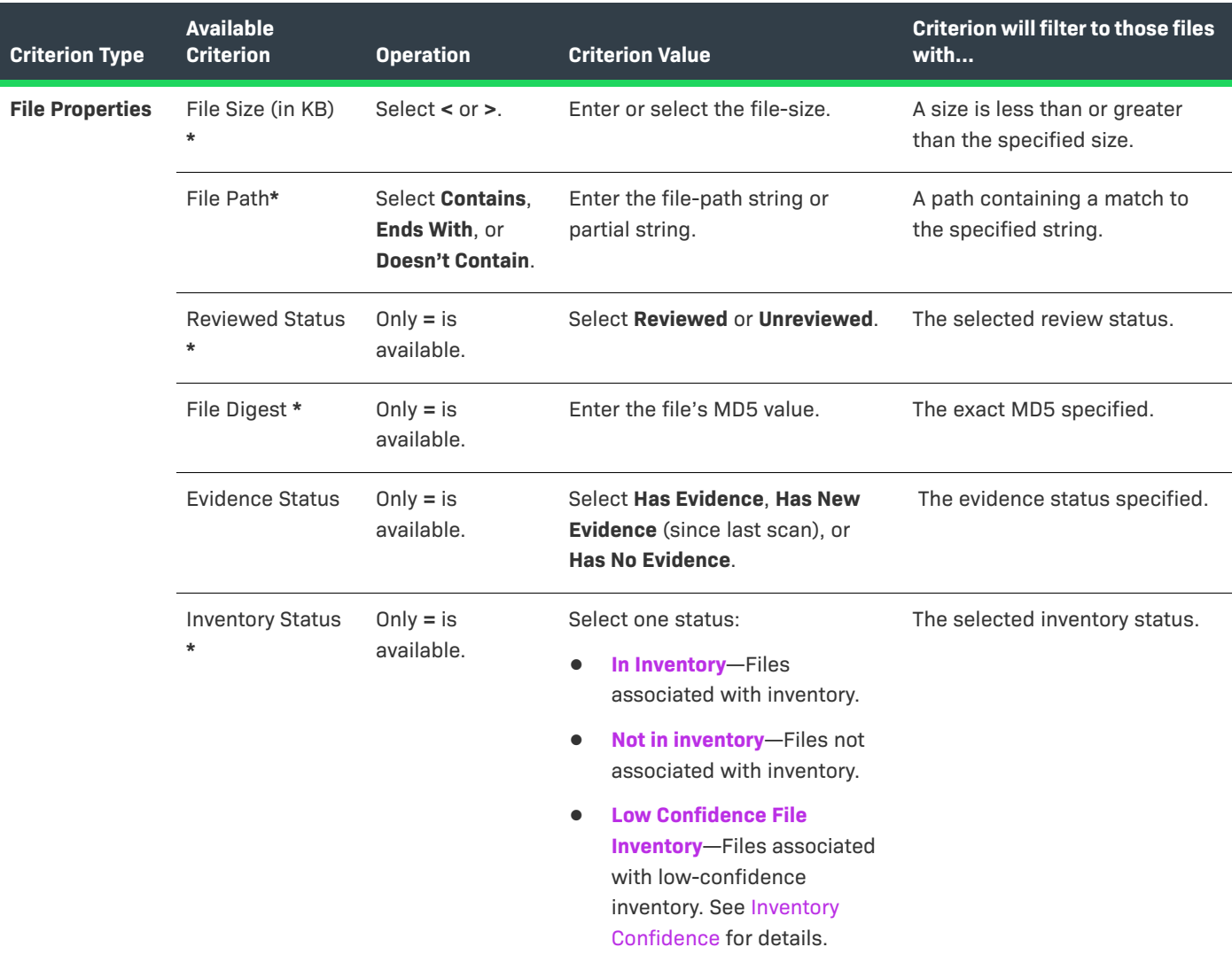

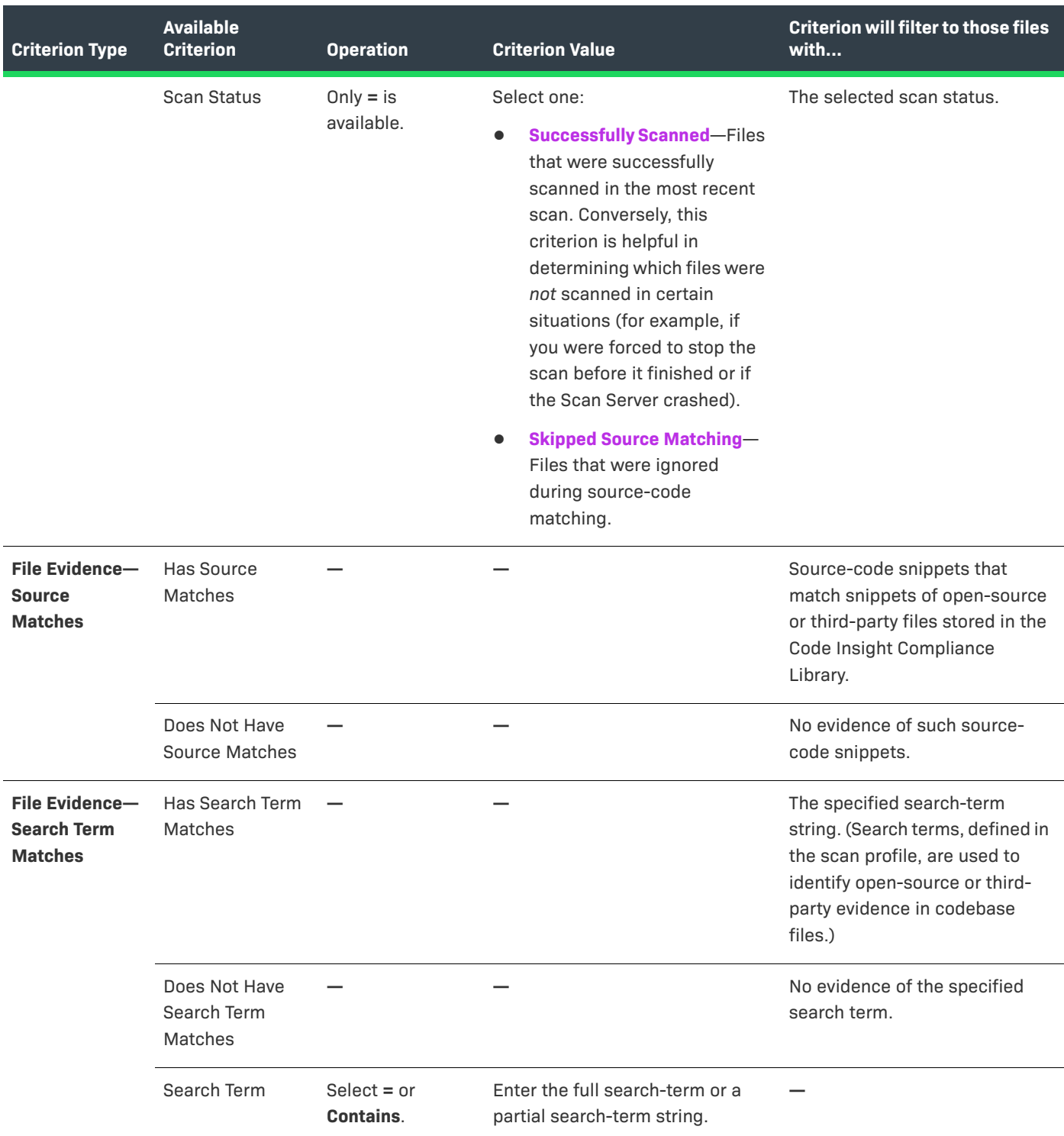

**Table 2-6 •** Available Criteria for Building Codebase Search Filters (cont.)

## **Table 2-6 •** Available Criteria for Building Codebase Search Filters (cont.)

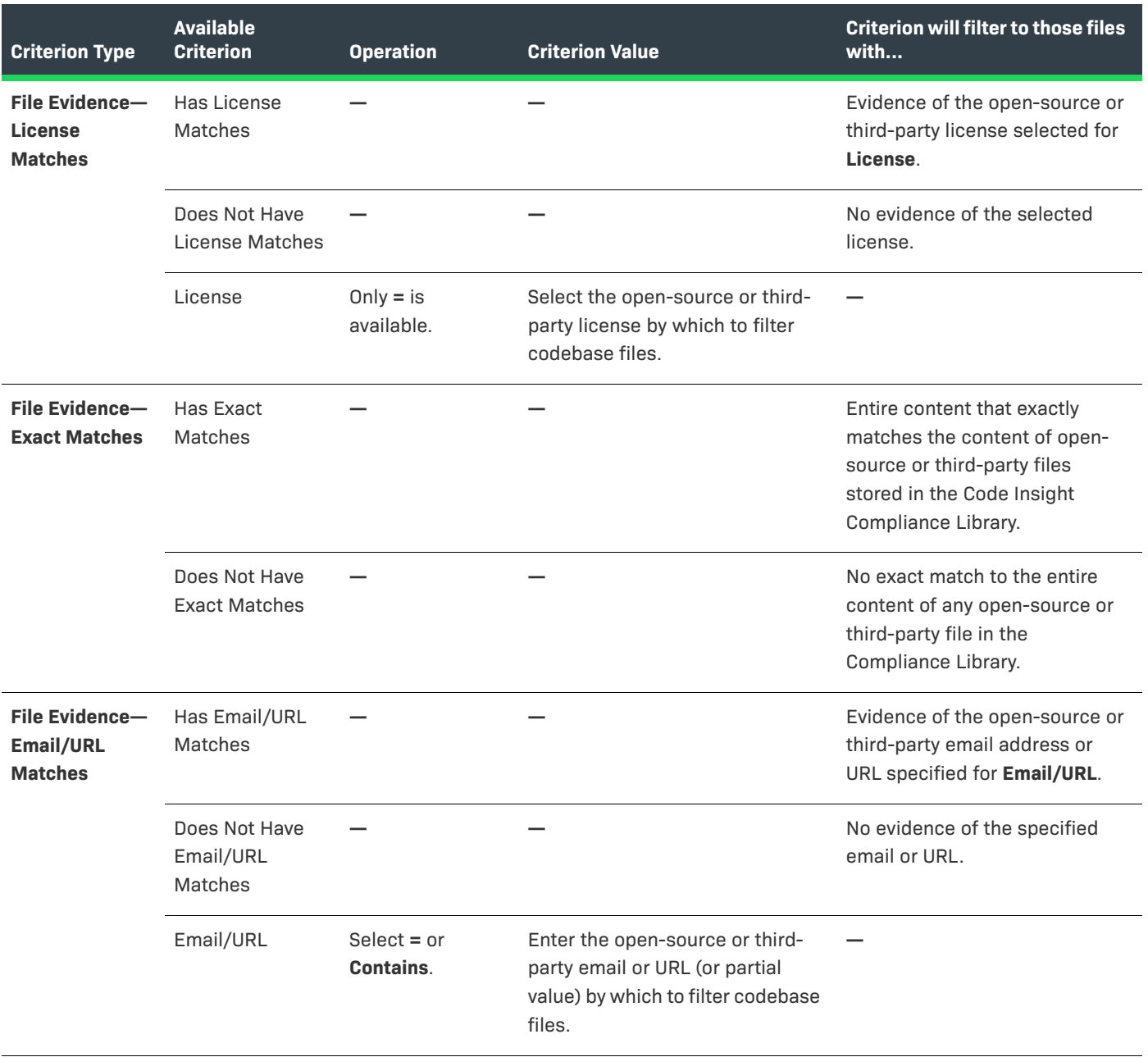

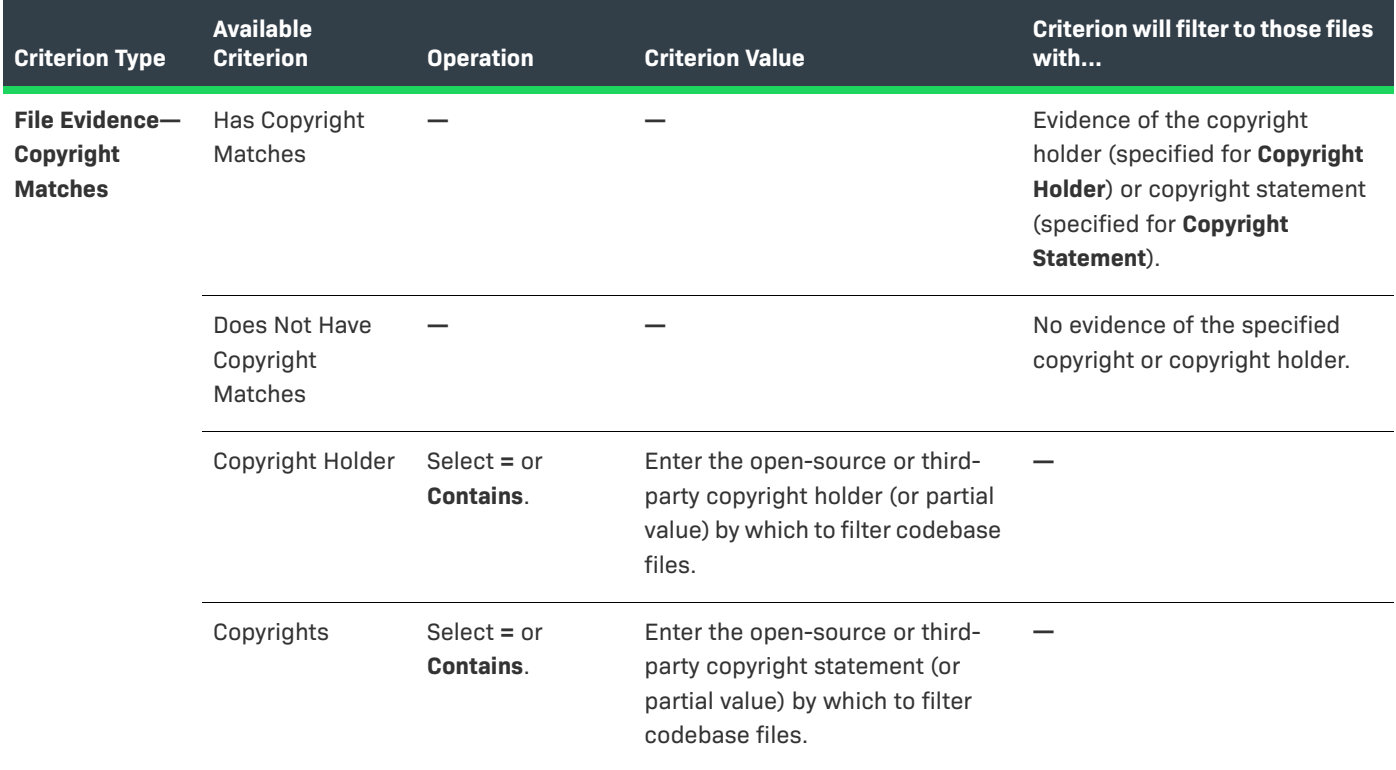

#### **Table 2-6 •** Available Criteria for Building Codebase Search Filters (cont.)

**\*** Criterion currently supported for searches on scanned remote files (that is, files scanned by a Code Insight scan-agent plugin on a remote system).

## <span id="page-64-0"></span>**Using the Filter Legend Options to Filter the Codebase**

The codebase filter legend in the ribbon at the top right of the **Analysis Workbench** provides a means of filtering the codebase by evidence type or by files with a "Reviewed" status. For example, by simply clicking an icon (or its label), you can filter to all files containing copyright or email-address evidence or that are exact matches to thirdparty files.

#### New Evidence V Reviewed Bxact Copyrights C Email/URLs C Licenses Search Terms C Source

The following describes the filter legend options:

### **Table 2-7 •** Filter Legend

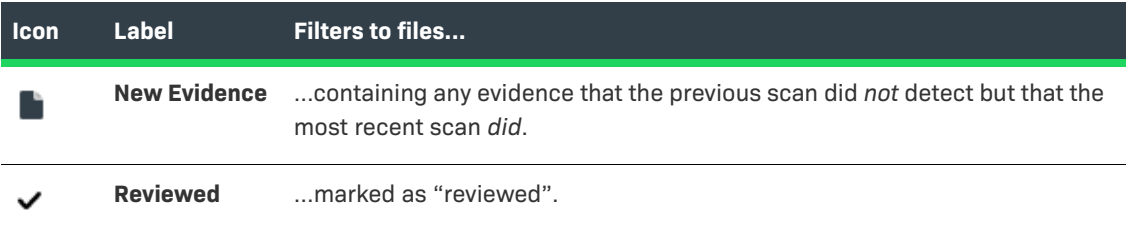

#### Table 2-7 · Filter Legend (cont.)

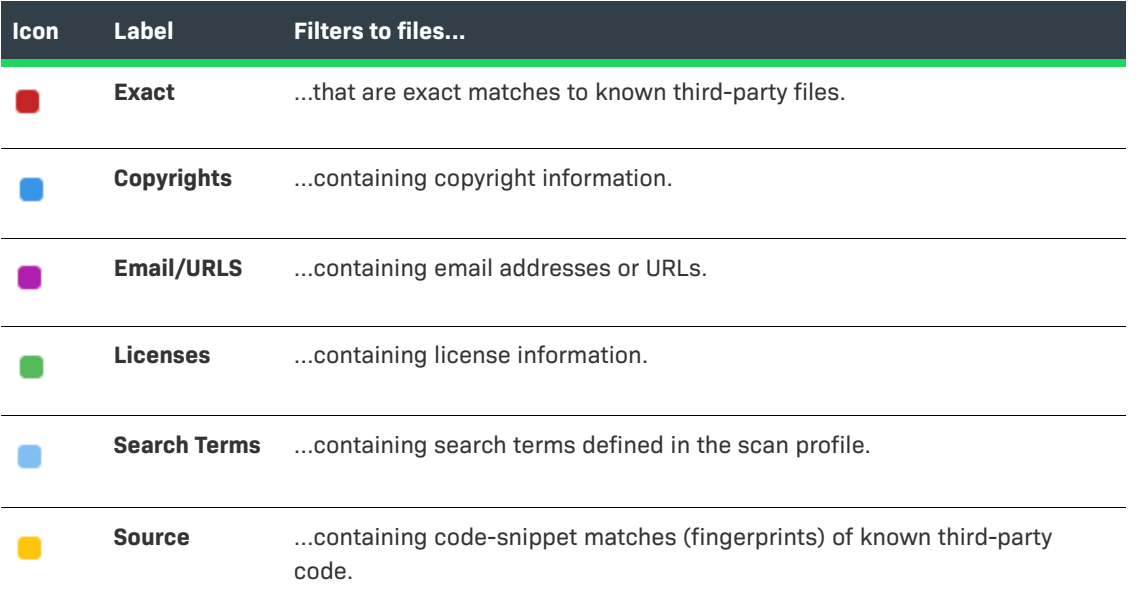

The color theme used for evidence types in this legend is also used to indicate the types of evidence found in a given file in the **Codebase Files** and **File Search Results** lists (see the following procedure) and on the **File Details** tab (see [Examining and Managing Open-Source Evidence for a Given File](#page-67-0)).

 $\equiv$ 

*Note • For files scanned by a Code Insight scan-agent plugin on a remote system, only license evidence is currently reported. Therefore, the Licenses filter is the only applicable filter for locating such files.*

#### *Task To filter the codebase using the filter legend options, do the following:*

- **1.** Open the **Analysis Workbench** for the desired project. (For instructions, see [Opening the Analysis](#page-50-1)  [Workbench.](#page-50-1))
- **2.** Click the option in the filter legend to identify how you want to filter the codebase files. Results are listed in the **File Search Results** pane.
- **3.** Navigate to the **File Search Results** pane, which now shows a codebase tree containing the files that meet your criterion.
- **4.** Drill down in the codebase tree to view the files.

Note that each file entry is flagged not only with a icon that matches the filter-legend criterion you selected but also with icons representing all evidence or attributes associated with this file.

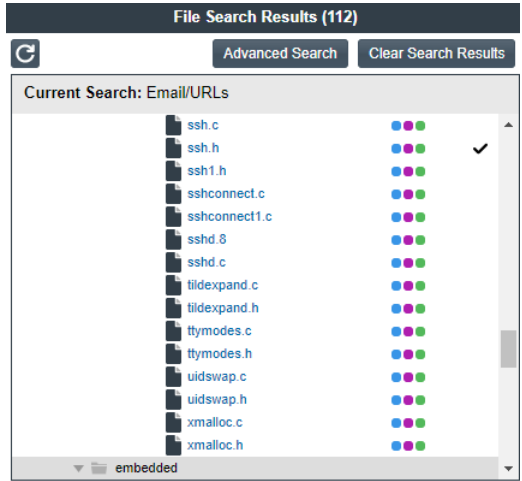

**5.** Select a file a from the filtered codebase list.

Refer to these later sections for different ways to analyze and act on third-party evidence discovered in the files:

- **•** [Examining and Managing Open-Source Evidence for a Given File](#page-67-0)
- **•** [Examining and Managing Open-Source Evidence for a Given File](#page-67-0)
- **•** [Managing the Codebase Files](#page-83-0)

## <span id="page-66-0"></span>**Filtering the Codebase by a One or More Specific Instances of Evidence**

You can filter the codebase to show only those files that contain a one or more *specific* instances of copyright, email, URL, license, or search-term evidence. To do so, use the **Evidence Details** tab in the **Analysis Workbench** to set up a search of these instances in the codebase. This tab lists the actual instances of the various types of evidence found in the codebase and shows the total number of files that contain each instance.

For example, suppose the **Evidence Details** tab indicates that a certain number of codebase files contain evidence of specific Twitter copyrights, and you want to know which codebase files contain this evidence. From the **Evidence Details** tab, you select the evidence instances—that is, the specific Twitter copyrights found in the codebase—by which to filter the codebase. When the search is complete, the files containing any of these copyrights are listed in the **File Search Results** pane.

ž=

*Task To search the codebase for the files containing specific evidence instances, do the following.*

- **1.** Open the **Analysis Workbench** for the desired project. (For instructions, see [Opening the Analysis](#page-50-1)  [Workbench.](#page-50-1))
- **2.** In the **Analysis Workbench**, click **Evidence Details** in the middle pane to open the tab.

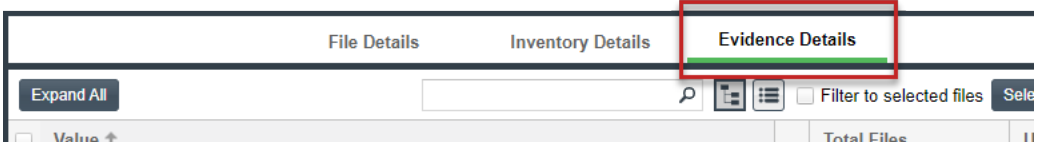

**3.** Select the checkbox to the left of one or more evidence instances in the list by which you want to search the codebase. (When you select multiple evidence instances, the search uses OR logic to obtain the results.) For example, you might want search for those files containing any of the two selected Twitter copyrights. Note that these copyrights are found in a total of three files.

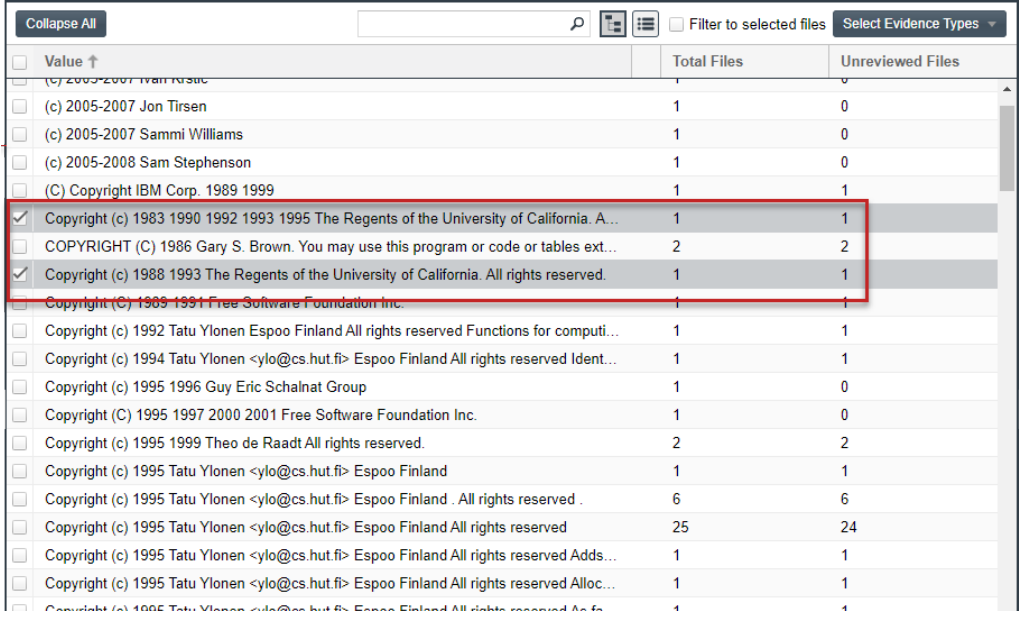

### **4.** Click **Search Files** in the lower right of the tab.

The files containing one or more of the selected evidence instances are listed in the **Files Search Results** pane. In the following example, the three files containing the Twitter copyrights are listed.

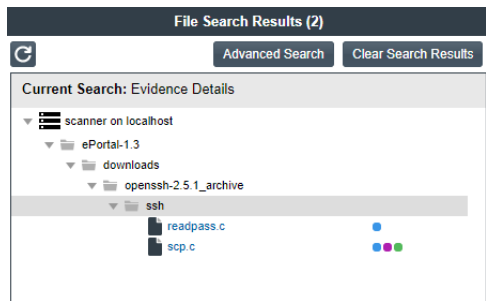

# <span id="page-67-0"></span>**Examining and Managing Open-Source Evidence for a Given File**

The **File Details** tab provides metadata about a selected codebase file and detailed information about opensource and other third-party evidence detected in the file:

- **•** [File Metadata](#page-68-0)
- **•** [Examining a Codebase File Exactly Matching an Open-Source File](#page-69-0)
- **•** [Examining a Codebase File Containing Partial Matches to Open-Source File Content](#page-70-0)

## <span id="page-68-0"></span>**File Metadata**

The **File Details** tab includes a expandable header that lists metadata about the selected codebase file, as well as the three tabs—**Evidence**, **Exact Matches**, and **Partial Matches**—available to examine the file's open-source or third-party evidence. (These tabs are described in the procedural sections that follow.)

By default, the header is collapsed.

#### **Table 2-8 •** Codebase File Metadata

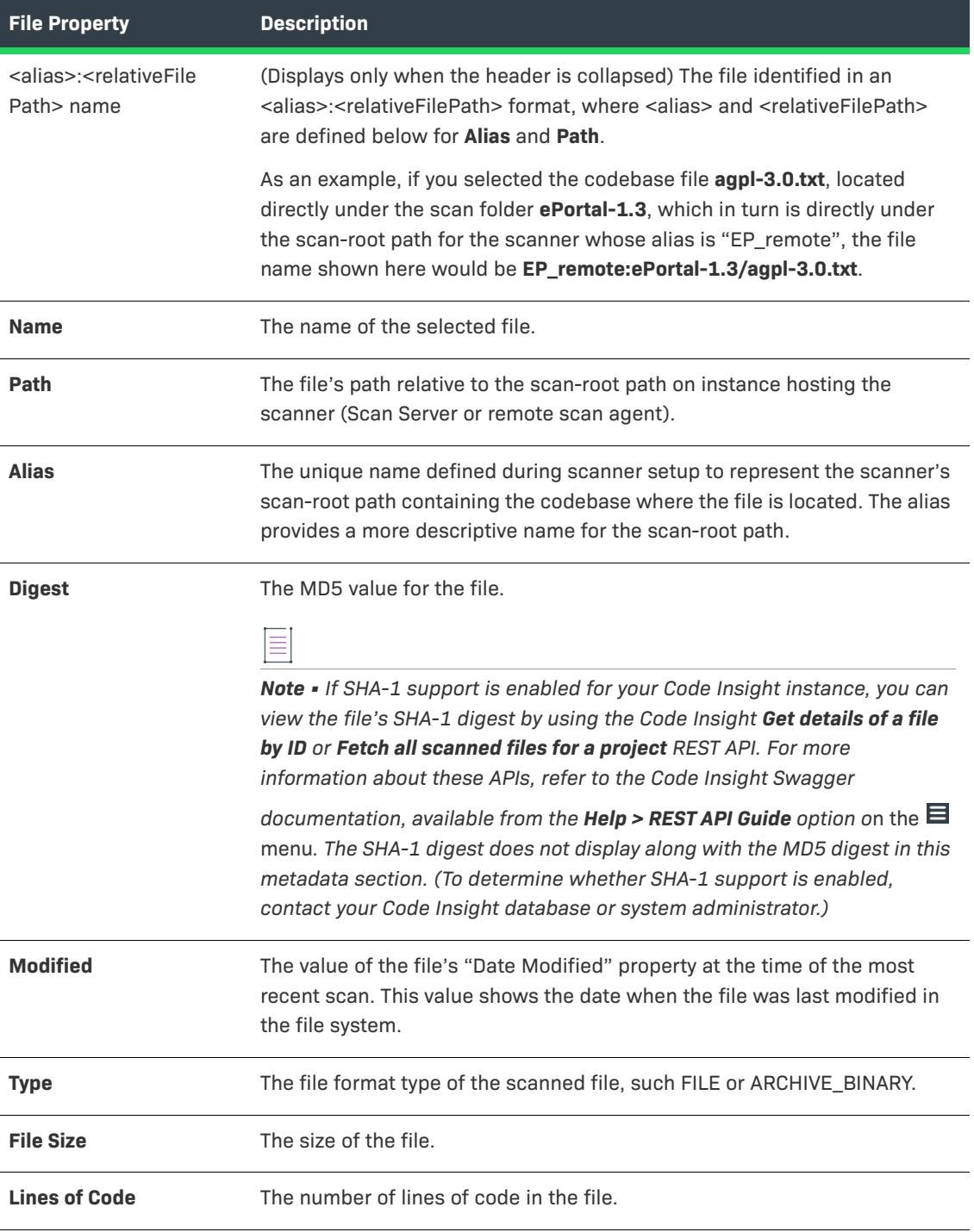

#### **Table 2-8 •** Codebase File Metadata (cont.)

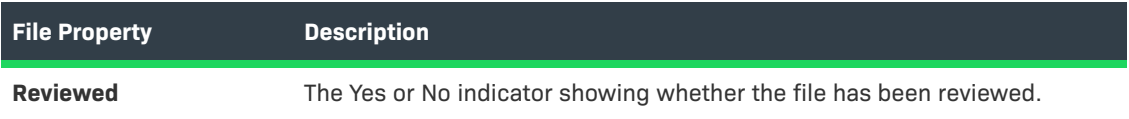

## <span id="page-69-0"></span>**Examining a Codebase File Exactly Matching an Open-Source File**

If your project is configured for exact-match scanning, the scan will identify files in the codebase whose content exactly matches files in the Compliance Library (CL). Follow these steps to examine a scanned codebase file whose content exactly matches one or more open-source or other third-party files (called *remote files*) in the CL. The **Exact Matches** tab for a given codebase file shows the matching remote files, along with the open-source or third-party component versions and licenses associated with each.

≣

*Note • By default, Code Insight does not perform source-code matching on files that are exact matches to CL files. However, you can enable your project scan to force source-code matching on files that are also exact matches. See [Updating Scan Settings for a Project](#page-240-0). For information about the results of source-code matching, see [Examining Evidence of Open-Source Code in a Given Non-Binary File.](#page-75-0) Currently, exact matching is not available for files that are scanned by a scan agent plugin.*

#### *Task To examine a codebase file that exactly matches one or more remote files, do the following:*

- **1.** Ensure that you have run a scan with the **Comprehensive Scan Profile** selected for the desired project (or a custom scan profile with the Exact Matches feature enabled). For more information, see [Updating Scan](#page-240-0)  [Settings for a Project.](#page-240-0)
- **2.** Open the **Analysis Workbench** for the project. (For instructions, see [Opening the Analysis Workbench.](#page-50-1))
- **3.** Click the **Exact** link in the legend at the top right of the page to find all files with exact matches (see [Using](#page-64-0)  [the Filter Legend Options to Filter the Codebase](#page-64-0)). Results are listed in the **File Search Results** pane.
- **4.** Select a codebase file from the **File Search Results** list, and select the **Exact Matches** tab.

Three Remote Files panels are displayed:

- **•** The information in the **Remote Files** panel on the left consists of a set of files from the open-source community that are an exact match to the scanned file. This means that the scanned file in the codebase likely originated from outside the organization, and thus its origin needs to be identified.
- **•** The **Components** panel lists the open-source or third-party components associated with each remote file.
- **•** The **Licenses** panel lists the licenses normally associated with each component.

See the [More About the "Remote Files" Panels on the Exact or Partial Matches Tabs](#page-77-0) for more information about the functionality available from the three panels.

**5.** Select a remote file in the **Remote Files** panel to see the associated component and license information (on the **Components** and **Licenses** panels, respectively).

**6.** (Optional) Associate the codebase file to an inventory item based on the open-source or third-party component associated with a matching remote file. See [Adding a Codebase File to Inventory Associated with](#page-78-0)  [a Remote File's Open-Source Component](#page-78-0) for details.

## <span id="page-70-0"></span>**Examining a Codebase File Containing Partial Matches to Open-Source File Content**

The following sections describe how to examine a given codebase file that contains code snippets or textualstring evidence that partially matches open-source or other third-party file content that is stored in the Code Insight Data Library or in the Compliance Library (CL):

- **•** [Viewing a Summary of Open-Source Evidence in a Given File](#page-70-1)
- **•** [Viewing Details for Licenses Associated with Codebase Files](#page-71-0)
- **•** [Examining Open-Source Evidence in a Given Binary File](#page-73-1)
- **•** [Examining Evidence of Open-Source Copyrights, Email Addresses, URLs, Licenses, and Search Terms in a](#page-73-0)  [Given Non-Binary File](#page-73-0)
- **•** [Examining Evidence of Open-Source Code in a Given Non-Binary File](#page-75-0)
- **•** [More About the "Remote Files" Panels on the Exact or Partial Matches Tabs](#page-77-0)
- **•** [Adding a Codebase File to Inventory Associated with a Remote File's Open-Source Component](#page-78-0)

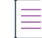

*Note • Currently, for files scanned by a Code Insight scan-agent plugin on a remote system, only license evidence is reported in Code Insight. The Evidence Summary tab (described in this section) for such a file will list any license evidence discovered in the file as part of the remote scan. However, both the Exact Matches and Partial Matches tabs (also described in this section) are disabled for the file, as exact and partial match information is available for only scans performed by a Scan Server.*

## <span id="page-70-1"></span>**Viewing a Summary of Open-Source Evidence in a Given File**

The **Evidence Summary** tab on the **File Details** tab provides a *summary* of the open-source and third-party evidence identified for a given scanned file (binary or non-binary). You can use this information to write review comments in new or existing inventory items associated with this file. The **Evidence Summary** tab lists the stringbased scan results (and result totals) for each of the following evidence types:

- **•** Copyrights
- **•** Emails/URLs
- **•** Licenses
- **•** Search Terms

This listing is especially useful for examining a concise view of the open-source and third-party evidence in a binary file (such as an object file, image, executable, and so forth).

# *Task To view the evidence summary, do the following:* **1.** Open the **Analysis Workbench** for the desired project. (For instructions, see [Opening the Analysis](#page-50-1)

- **2.** Select a file in the **Codebase Files** panel.
- **3.** Select the **File Details** tab.

[Workbench.](#page-50-1))

- **4.** Select the **Evidence Summary** tab. Summary information about the selected file appears in the center pane:
- **5.** (Optional) To view additional information for the selected file, click the expand arrow  $($   $)$ . The top portion of the tab expands to show details about the file.

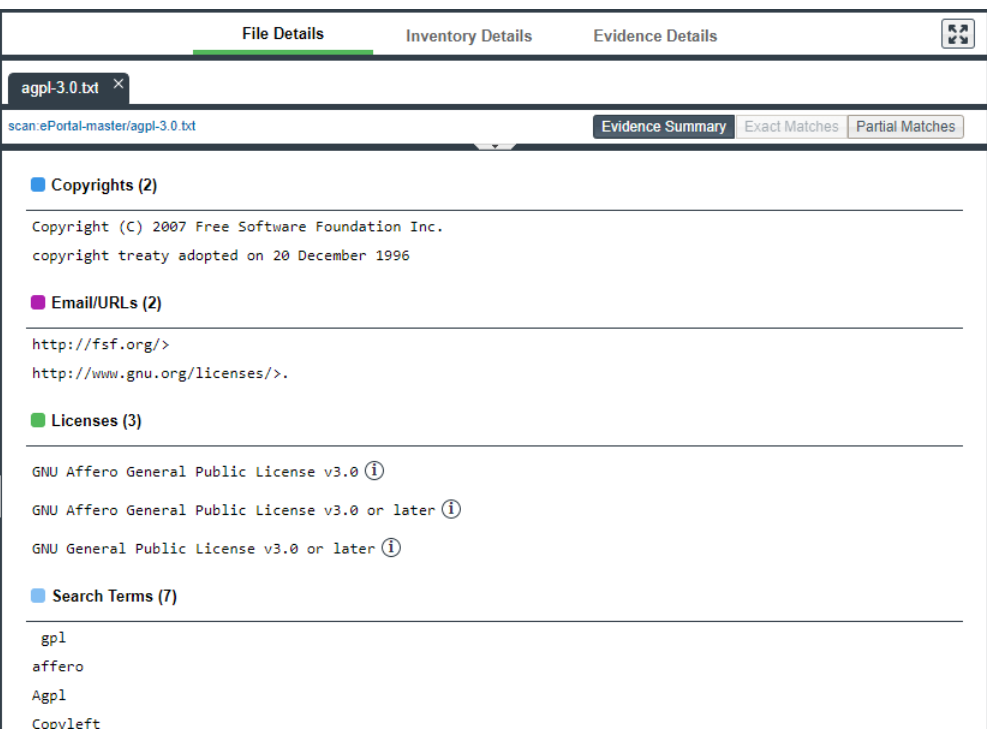

## <span id="page-71-0"></span>**Viewing Details for Licenses Associated with Codebase Files**

In the **Analysis Workbench**, you can view details about the licenses discovered in codebase files. When you click

the information  $\widehat{u}$  icon next to a license reference on the **Evidence Summary** tab on the File Details tab, detailed information for a given license is displayed on the following tabs in the **License Details** window:

- **•** A **General Information** tab that lists details such as the name of the license, its family, and the license priority assigned by Code Insight.
- **•** A **License Text** tab that displays the complete license text (representing the external forge license text).

The license information shown in the **License Details** window is pulled from the Code Insight Data Library.
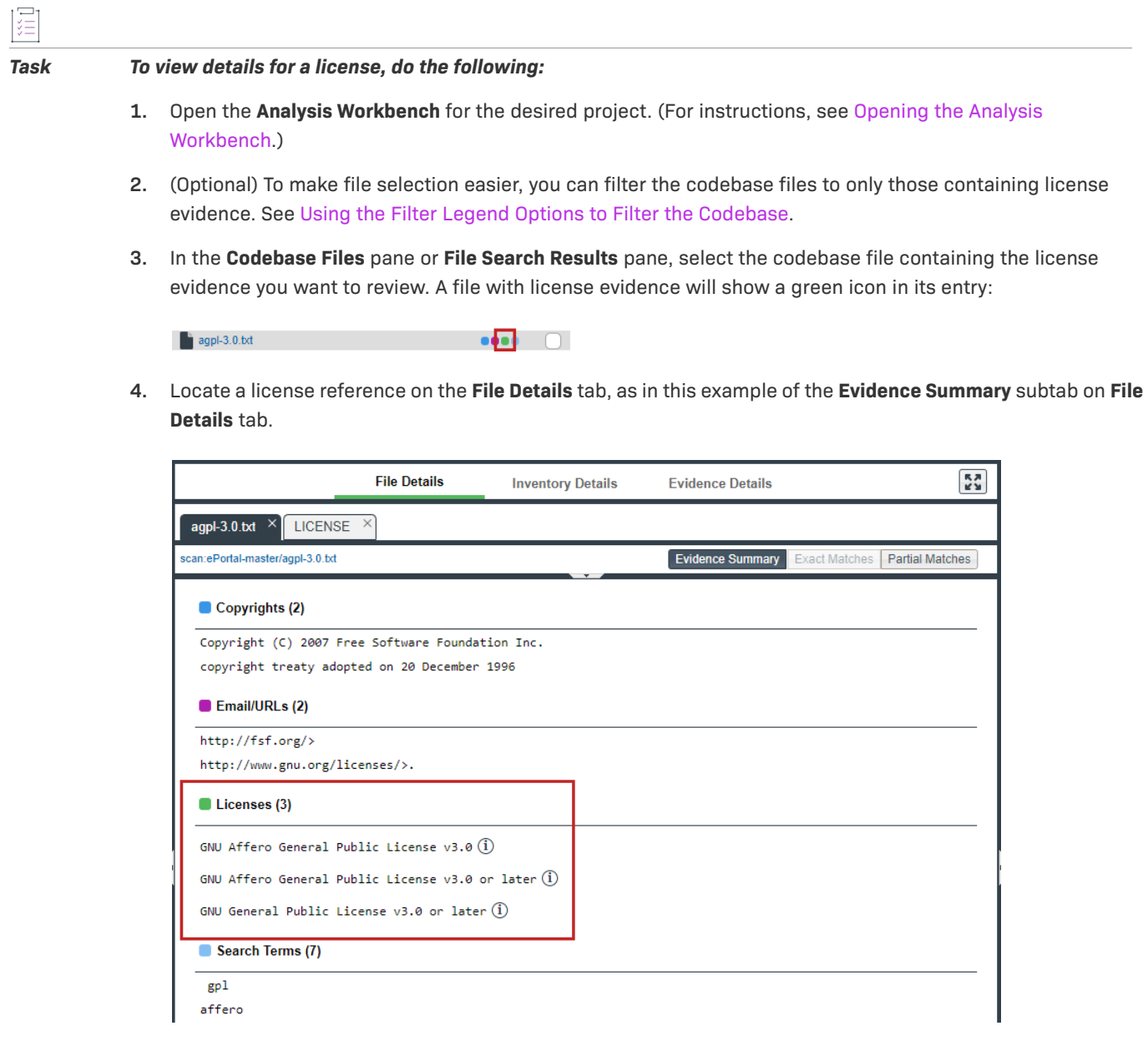

*Note • License references are also displayed when create or edit an inventory item or perform a Component Lookup from the Inventory Details tab.*

**5.** Click the information  $\overline{0}$  icon next to the license name. The License Details window appears with the General **Information** tab in focus.

For descriptions of these fields on this tab, see [License Details Window.](#page-475-0) Also see [License Priority](#page-47-0) for background on how the license priority is used.

- **6.** Select the **License Text** tab to view the license text.
- **7.** When you have finished examining the license details, click **Close**.

≣

### **Examining Open-Source Evidence in a Given Binary File**

In the content of a given binary file (such as an object file, image, executable, and so forth) in the codebase, Code Insight can locate textual strings that might be evidence of open-source or other third-party code. Each string, consisting of at least three consecutive printable characters, might part of a comment, copyright, URL, email address, and another evidence type. Code Insight simply lists these strings on the **Partial Matches** tab; it does not show them highlighted within the context of the actual binary code (unlike non-binary files, in which Code Insight highlights evidence within the actual file content).

#### *Task To examine open-source evidence present in a binary file, do the following:*

- **1.** Open the **Analysis Workbench** for the desired project. (For instructions, see [Opening the Analysis](#page-50-0)  [Workbench.](#page-50-0))
- **2.** Select a binary file in the **Codebase Files** panel, and click **File Details**.
- **3.** Click **Partial Matches**. The **File Details** panel displays the strings that are output.

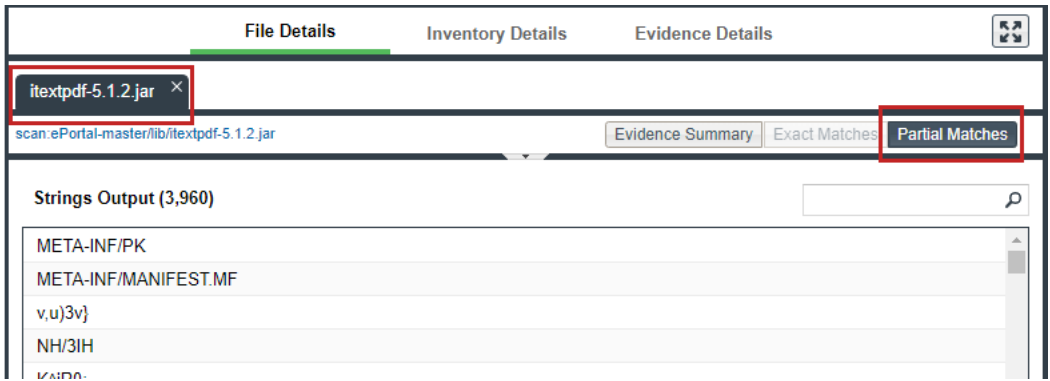

**4.** (Optional) Click the expand arrow ( $\sim$ ), to view additional options. The top portion of the tab expands to show details about the binary file.

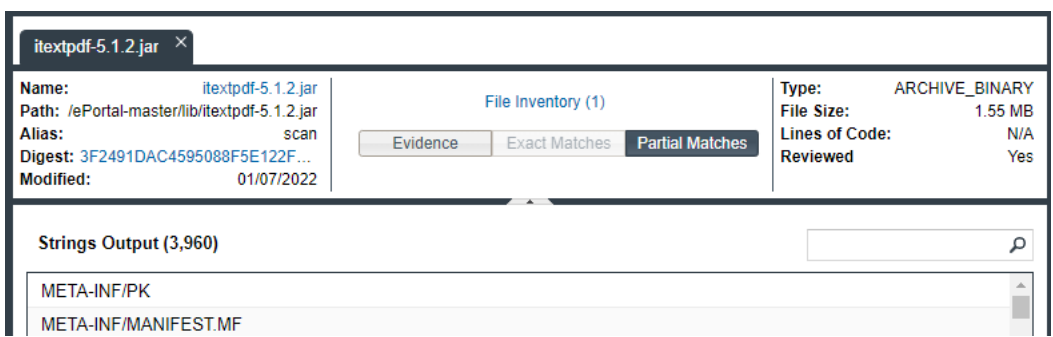

## <span id="page-73-0"></span>**Examining Evidence of Open-Source Copyrights, Email Addresses, URLs, Licenses, and Search Terms in a Given Non-Binary File**

You can view open-source or third-party evidence of copyrights, URLs, licenses, email addresses, or search terms (or a combination of these) as highlighted within the content of a given non-binary file.

#### *Task To view copyright, email, URL, and license content in a file, do the following:*

- **1.** Open the **Analysis Workbench** for the desired project. (For instructions, see [Opening the Analysis](#page-50-0)  [Workbench.](#page-50-0))
- **2.** In the **Codebase Files** pane or **File Search Results** pane, select the codebase file containing the evidence you want to review. (Optionally, to make file selection easier, you can filter the codebase files to only those containing a specific type of evidence. See [Using the Filter Legend Options to Filter the Codebase](#page-64-0).)
- **3.** Click **File Details**.
- **4.** Select the **Partial Matches** tab to show the contents of the file.

Color-coded selection boxes at the top of the **Partial Matches** tab are used to indicate the type of evidence you want to highlight in the file. (Based on your screen size, labels on these selection boxes might not be visible. In this case, hover over a box to see its label.) Depending on the types of evidence existing in the file, certain selection boxes might already be selected; others might be disabled.

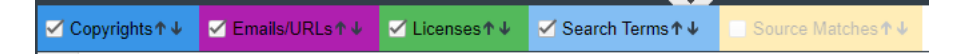

**5.** If necessary, select (or unselect) one or more selection boxes to highlight the evidence you want to view in the file. For example, the following selections will highlight instances of copyright, email, URL, license, and search-term evidence in the file:

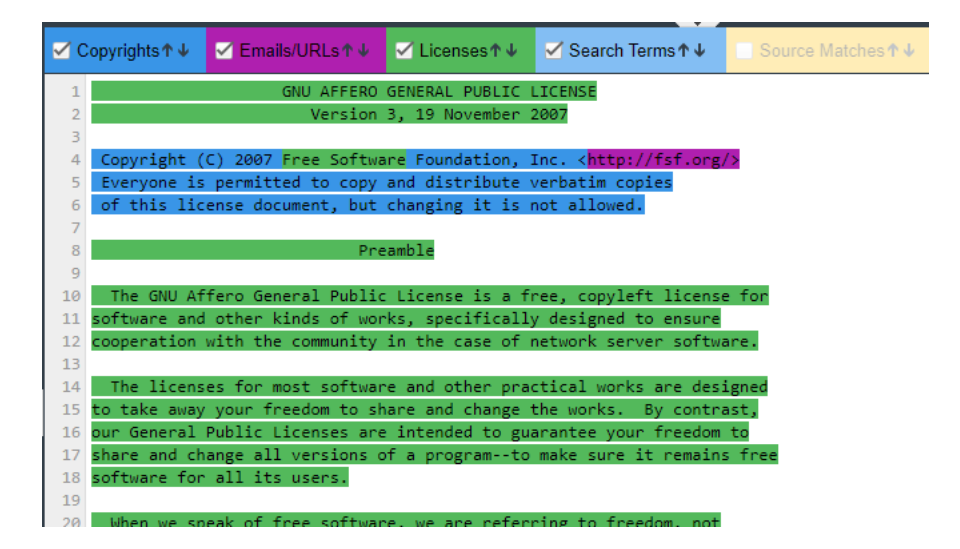

#### **Considerations for Viewing License Evidence**

When a given source or text file in the **Codebase Files** list contains license evidence (as indicated by a green icon

 in the file entry and by the one or more licenses listed on **Evidence Summary** tab), the **Partial Matches** tab usually shows the specific evidence for each license highlighted in green within the file content. However, the following exceptions can occur:

- **• Licenses are detected but not highlighted in the file**—Cases can occur during a scan when a license is discovered in the scan results and listed on the **Evidence Summary** tab, but no associated license text is highlighted on the **Partial Matches** tab. The lack of highlighting occurs because the scanner is unable to calculate the offsets for license text it cannot explicitly identify in the file.
- **• All content is highlighted, including large sections of non-license-related text**—If a file containing license evidence uses a non-supported file extension, all content in the file is highlighted in green, including large sections of non-license-related information. (This is different from the scenario in which all or nearly all the content in a file *is* the license text, and thus the entire file is highlighted as such.)

#### <span id="page-75-0"></span>**Examining Evidence of Open-Source Code in a Given Non-Binary File**

If your project scan is configured to perform source-code matches, the scan will identify source-code snippets (also called *fingerprints*) in your non-binary code that match open-source and other third-party code stored in the Compliance Library (CL). The **Partial Matches** tab for a given codebase file shows the snippet matches as highlighted within the actual file content. This tab also includes a list of the CL files (called *remote files*) associated with the discovered snippets. When you select one of these remote files, the source-code highlights are refreshed to highlight only those snippets associated with the remote file.

*Note • The size limit for a file that you open in the Partial Matches tab is 2 MB. If the file you want to inspect is too large, you can download and open it outside of Code Insight to inspect it manually for evidence.*

#### *Task To view source matches, do the following:*

- **1.** Ensure that you have run a scan with **Comprehensive Scan Profile** selected in the desired project (or a custom scan profile with the Source Code Matches feature enabled). For more information, see [Updating](#page-240-0)  [Scan Settings for a Project.](#page-240-0)
- **2.** Open the **Analysis Workbench** for the project. (For instructions, see [Opening the Analysis Workbench.](#page-50-0))
- **3.** Click the **Source** link in the legend at the top right of the page to filter to all files with source-code matches (see [Using the Filter Legend Options to Filter the Codebase\)](#page-64-0). Results are listed in the **File Search Results** pane.
- **4.** Click a codebase file in the list in **File Search Results**, and select the **Partial Matches** tab.
- **5.** On the **Partial Matches** tab, click the **Source Matches** selection box at the top of the tab to enable *source code fingerprint match* results.

√ Source Matches ↑↓

Three Remote Files panels are displayed:

**•** The information in the **Remote Files** panel on the left consists of a set of files stored in the Code Insight Data Library (and thus identified in the open-source community) that contain code snippets identical to code snippets detected in the scanned file. This matching code can indicate that the scanned file in the codebase contains content that originated from outside the organization, and its origin needs to be identified.

Ė,

*Note • On these panels, the files in the Data Library are called "remote" to identify them separately from the from the actual codebase files to which they correspond.*

- **•** The **Components** panel lists the open source or third-party components associated with the remote file.
- **•** The **Licenses** panel lists the licenses normally associated with the component.

See the [More About the "Remote Files" Panels on the Exact or Partial Matches Tabs](#page-77-0) for details about the functionality available from the three panels.

**6.** Select a remote file in the **Remote Files** panel on the left to highlight the source-code snippets in the scanned file that match those in the remote file and to view the lists of associated component and license information (on the **Components** and **Licenses** panels, respectively).

Note that the **Remote Files** panel will additionally contain the following CodeRank™ values:

- **• CodeRank (CR%)** —A composite heuristic comprised of Coverage, Clustering, and Uniqueness values. The higher the number, the stronger the match confidence.
- **• Coverage (CV%)** —The percentage of remote-file content contained in your scanned file.
- **• Clustering (CL%)** —The density or proximity of remote-file matches within your scanned file.
- **• Uniqueness (U%)** —An indication of how often the remote-file matches detected in the scanned file occur in the Compliance Library (CL).
- **• Matches** —The number of unique matches in the scanned file.
- **7.** To view the instances of other types of evidence (for example, copyrights, licenses, URLs, email addresses, and search terms) in the codebase file, click the appropriate color-coded selection boxes at the top of the **Partial Matches** tab. (The following shows selections boxes that have been contracted because of a reduced screen size.)

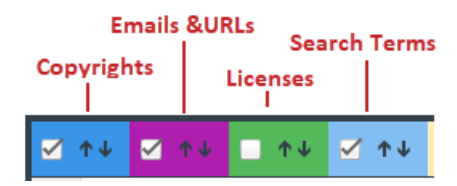

Each instance of evidence is highlighted in the same color as its corresponding selection box.

#### <span id="page-77-0"></span>**More About the "Remote Files" Panels on the Exact or Partial Matches Tabs**

When you open the **Exact Matches** tab or the **Partial Matches** tab (and select the **Partial Matches** checkbox) for a codebase file selected in the **Analysis Workbench**, a **File Details** view is shown in the center of the screen with the following panels:

- **•** [Remote Files Panel](#page-77-1)
- **•** [Components Panel](#page-77-2)
- **•** [Licenses Panel](#page-78-0)

#### <span id="page-77-3"></span>**Note About Filtering in the Panels**

The items in each panel can be filtered in these ways:

**•** When you a select a specific item in one panel, the items in the other panels area filtered to show only those items associated with the selected item.

For example, when you select a specific *remote file* (that is, a file found in the Compliance Library) that matches a codebase file either exactly or partially in the **Remote Files** panel, the **Components** list is filtered to show only items associated with the remote file, and the **Licenses** list is filtered to show only items associated with the items now listed in the **Components** panel. Similarly, if you select a specific component in the **Components** list, the **Remote Files** and **Licenses** lists are filtered to show only those items associated with the selected component.

**•** Use the filter above the panel section to filter items in a given panel. Select the panel name from the filter dropdown list and enter a search string to show only items in that panel containing the string. When the filter is applied, the other panels are automatically filtered to show only items associated with the items now listed in the panel filtered by the search string.

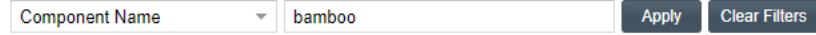

#### <span id="page-77-1"></span>**Remote Files Panel**

This panel initially lists all the files from the Compliance Library (CL), called *remote files*, that are either a perfect match (exact match) or contain partial-match content (source-code fingerprint match) to the scanned file. The partial-match content also ranks the remote files by CodeRank™ values, described in the previous section, [Examining Evidence of Open-Source Code in a Given Non-Binary File.](#page-75-0)

The remote files list can be filtered as discussed in [Note About Filtering in the Panels.](#page-77-3)

#### <span id="page-77-2"></span>**Components Panel**

This panel initially lists all the component versions that contain the remote files listed in the **Remote Files** panel. The list can be filtered as discussed in [Note About Filtering in the Panels.](#page-77-3)

You can perform the following operations for a given component in the **Components** panel:

**•** To review the path of a remote file within a component, select the file in the **Remote Files** panel, and then

click the **Remote File Paths** icon  $\left|\mathbf{E}\right|$  in the component row. A remote file is a file found within an open source component release that is either identical to the scanned file, or contains similar partial content as the scanned file. The remote file path is important because similar file structures between the scanned codebase and the remote file content is a potential strong indicator of code reuse from an open source project.

- To view information about the component, click the **Information** icon  $\textcircled{1}$ .
- **•** To add the selected codebase file to an inventory item associated with the component, click the **Add File to**

**Inventory** icon  $*^4$ . For more information, see Adding a Codebase File to Inventory Associated with a Remote [File's Open-Source Component.](#page-78-1)

#### <span id="page-78-0"></span>**Licenses Panel**

圖

This panel lists all the licenses associated with the component versions listed in the **Components** panel but can be filtered as discussed in [Note About Filtering in the Panels](#page-77-3).

You can view information about the license by clicking the **Information** icon  $^{(1)}$  in the license entry.

## <span id="page-78-1"></span>**Adding a Codebase File to Inventory Associated with a Remote File's Open-Source Component**

When a given codebase file exactly or partially matches a remote file (that is, a file in the Compliance Library), you can use the following procedure to easily add the codebase file to an inventory item based on an open-source or third-party component associated with the remote file.

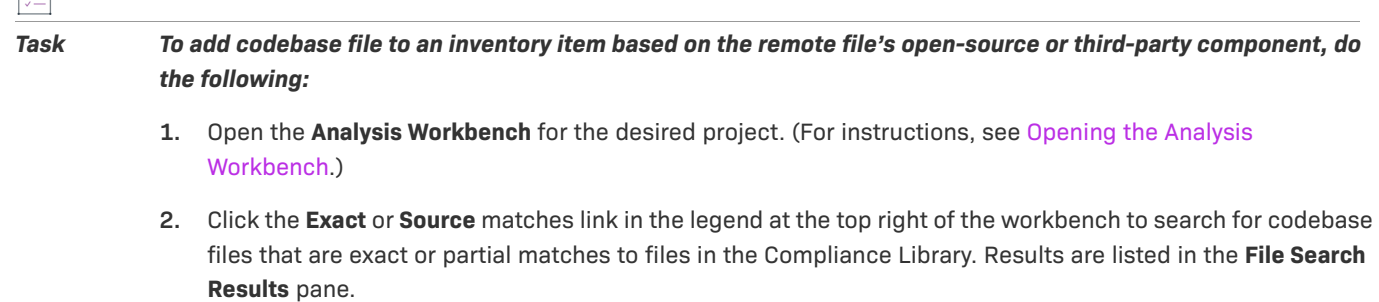

- **3.** From the list in **File Search Results**, locate and click the codebase file you want to add to an inventory item based on a specific component version associated with the file.
- **4.** Open the **File Details** tab, and, at the top of the tab, select the **Exact Matches** or **Partial Matches** tab.

Additionally, if you are on the **Partial Matches** tab, select the **Source Matches** checkbox.

**5.** From the **Remote Files** panel, select the remote file associated with the component on which the inventory item to which you want to add the file is based (or will be based if you need to create an inventory item).

**6.** In the **Components** panel, locate the component version that you believe is the origin of the matching code in

the scanned codebase file, and click the **Add File to Inventory** icon  $*$ <sup> $#$ </sup> in that component row.

Code Insight searches for existing inventory items associated with the given component version. If one or more inventory items exist, the **Add to Inventory** dialog is displayed, showing the list of available inventory items. Continue with Step 7.

Otherwise, if no inventory items are currently associated with the given component version, the **Lookup Component** window is displayed, showing the given component version. From this window, you can register an instance for the component version (by selecting a license), register a new component version, search for a new component altogether, or create a custom component. Once you click **Use This Instance** for a component version in the **Lookup Component** window, Code Insight creates the inventory item based on the selected component instance and associates the selected file with the inventory item. The **Inventory Details** tab is opened for the inventory item. (Ignore the remaining steps in this procedure.)

- **7.** Click the checkbox next to the inventory item to which you want to add the file.
- **8.** (Optional) To mark the selected codebase file as reviewed, click **Mark file as reviewed**.
- **9.** Click **Submit**. Code Insight adds the codebase file to the inventory item.

## <span id="page-79-0"></span>**Viewing a Summary of Evidence Detected Across the Codebase**

The **Evidence Details** pane in the **Analysis Workbench** enables you to view the list of open-source and third-party textual evidence detected across the codebase during the scan. The list shows instances of evidence for the following entities and, for each instance, includes the total number of files in which the instance was found and the number of those files that are not marked as reviewed:

- **• Copyrights**—The copyright text of potential third-party software code found in your codebase.
- **• Email/URLs**—Email addresses and website URLs of potential owners of third-party software found in your codebase.
- **• Licenses**—Third-party licenses in your codebase that should be reviewed for IP compliance.
- **• Search Terms**—Terms related to open-source or third-party software in your codebase (based on the terms defined in the Scan Profile).

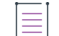

*Note • Currently, for files scanned by a Code Insight scan-agent plugin on a remote system, only license evidence is reported in Code Insight. The Evidence Details pane will list any license evidence found in such files as part of the remote scan.*

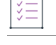

*Task To view all open-source or third-party copyrights, email addresses, URLs, licenses, and search terms in the codebase, do the following:*

- **1.** Open the **Analysis Workbench** for the desired project. (For instructions, see [Opening the Analysis](#page-50-0)  [Workbench.](#page-50-0))
- **2.** Open the **Evidence Details** tab in the center pane.

By default, the evidence is displayed in a tree-view, where you can expand or collapse the evidence instances (entries) under each evidence category (**Copyrights**, **Email/URLs,** and so forth).

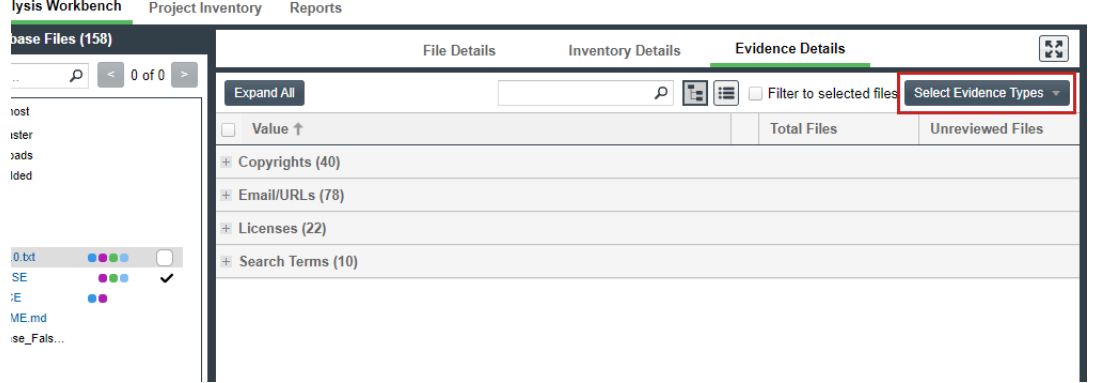

**3.** View the list of evidence instances under specific categories as needed. (Alternatively, to see all evidence instances, click **Expand All**; click **Collapse All** to return the display to only collapsed category headings.)

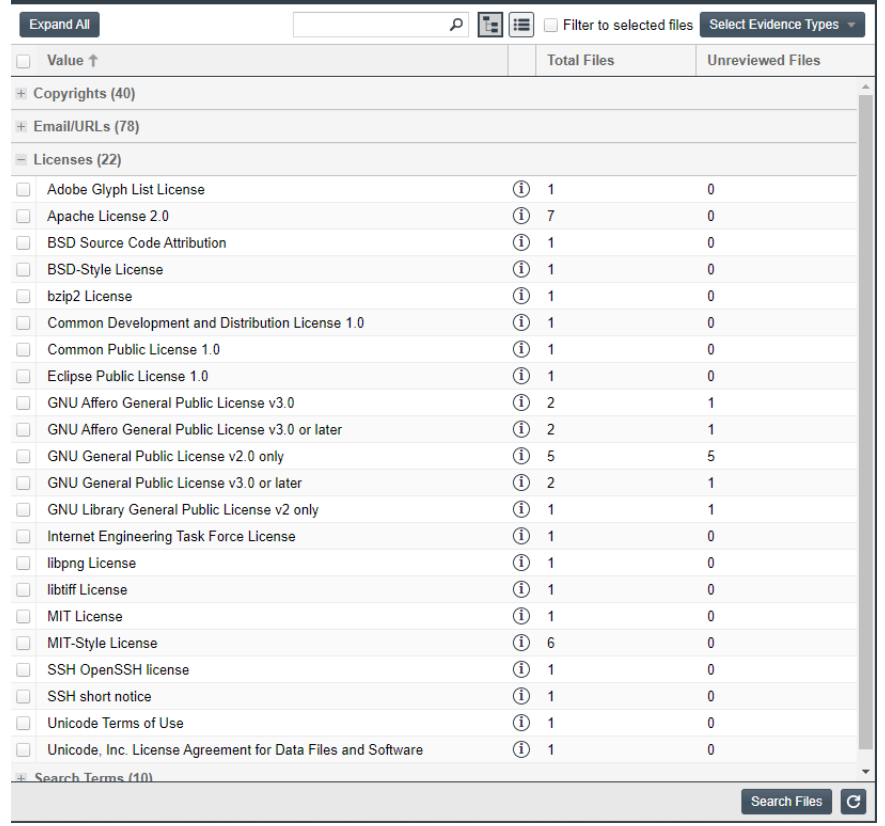

In each category list, you can view the total number of files containing evidence at the category level, the total number of files containing evidence for each instance, and the number of those files that are not

marked as reviewed. For each instance of license evidence, you can click the  $\Phi$  icon to view information about the license.

**4.** (Optional) Configure the **Evidence Details** tab to show alternative views of the available evidence. See the next section, [Configuring Various Views of Evidence Details](#page-81-0).

#### <span id="page-81-0"></span>**Configuring Various Views of Evidence Details**

The **Evidence Details** tab provides options to configure various views of the available evidence. You can use a combination of these configurations to obtain the view you want.

**•• Display the evidence as a simple list instead of in a tree-view—Click <b>a** at the top of the **Evidence Details** tab. The list is reformatted without expandable and collapsible categories. A **Type** column is added to show the category for each evidence instance.

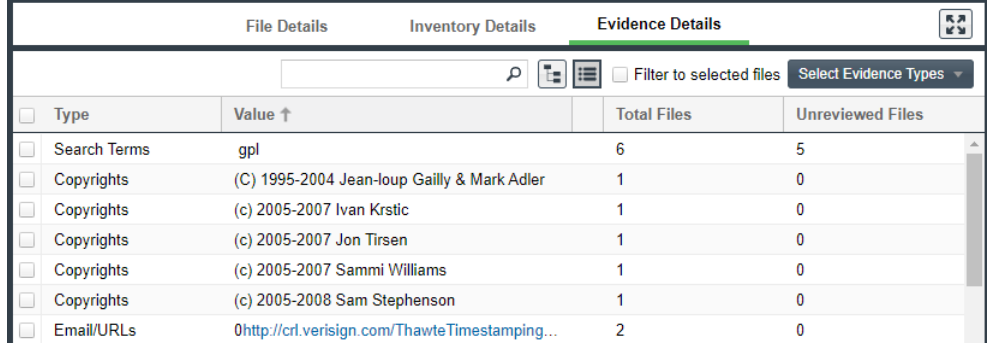

To return to the tree-view list, click at the top of the **Evidence Details** tab.

**• Search for evidence that contains a specific string**—Enter the string in the search box at the top of the

**Evidence Details** pane, and then click the **Refresh C** button in the lower right of the pane.

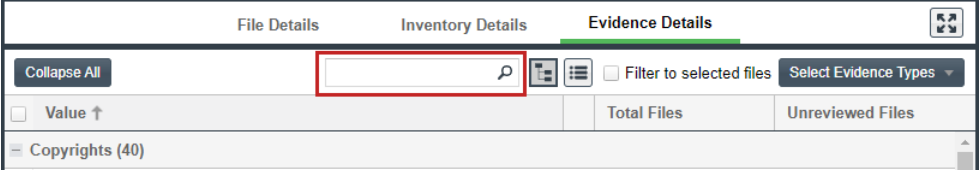

The list is refreshed to show only evidence containing the string.

**• Show only specific categories of evidence**—From the **Select Evidence Types** dropdown list at the top of the **Evidence Details** tab, select the categories you want to display.

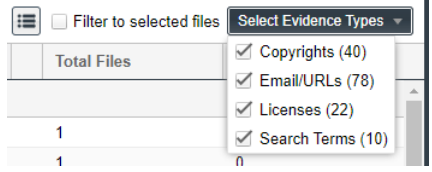

**• List the evidence contained in selected codebase files only**—Select one or more files in the **Codebase Files** pane, and click **Filter to Selected Files** on the **Evidence Details** tab. The evidence instances on the **Evidence Details** tab filters to only those instances found in the selected files.

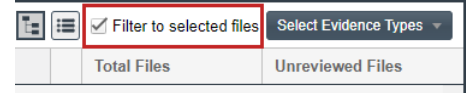

**• Filter to a list of codebase files in the File Search Results pane that contain only selected evidence**—Select the checkbox to the left of one or more evidence instances in the list on the **Evidence Details** tab, and click **Search Files** in the lower right of the tab. (When you select multiple evidence instances, the search uses OR logic to obtain the results.)

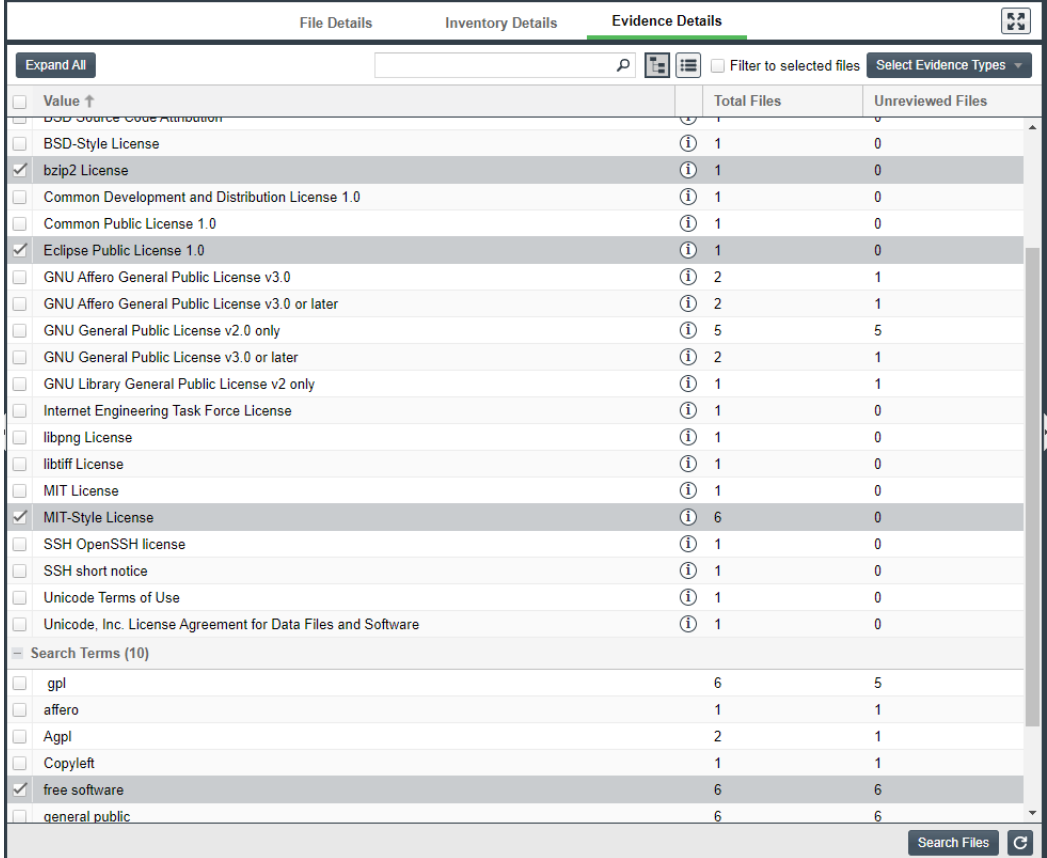

A list of only those files that contain the selected evidence appears in a tree view in the **File Search Results** pane.

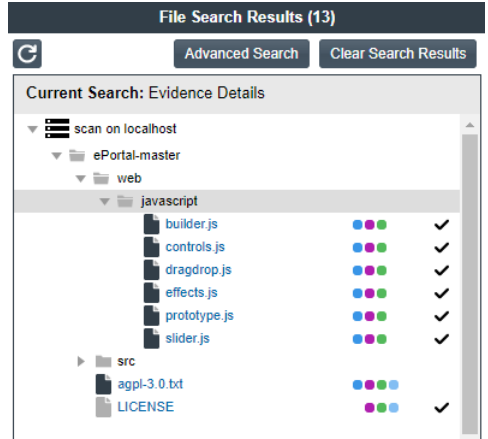

# <span id="page-83-1"></span>**Managing the Codebase Files**

The following topics describe basic operations you can perform on one or more selected codebase files in the **Codebase Files** and **File Search Results** panes:

- **•** [Showing Inventory Associated with Files Selected in the Codebase List](#page-83-0)
- **•** [Adding Files to Inventory From the Codebase List](#page-84-0)
- **•** [Listing Copyright, Email, URL, License, and Search-Term Evidence for Files Selected in the Codebase List](#page-86-0)
- **•** [Marking Codebase Files as Reviewed](#page-87-0)
- **•** [Reverting Codebase Files to Unreviewed Status](#page-88-0)
- **•** [Downloading a Codebase File](#page-88-1)
- **•** [Copying Codebase File and Folder Paths](#page-89-0)

As an alternative to performing these operations on files listed in the **Codebase Files** or **File Search Results** pane, you can also perform them on the files listed on the **Associated Files** tab for a selected inventory item in the **Inventory Items** pane in the **Analysis Workbench**. See [Viewing Associated Files for Inventory in the Analysis](#page-97-0)  [Workbench.](#page-97-0)

## <span id="page-83-0"></span>**Showing Inventory Associated with Files Selected in the Codebase List**

You can filter inventory items in the **Inventory Items** pane in the **Analysis Workbench** to only those items associated with the codebase files you have selected in the **Codebase Files** or **File Search Results** pane. This procedure is helpful in quickly locating the inventory items to which a codebase file is associated.

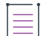

*Note • The results from this filter overwrite any filtered or non-filtered inventory results currently in the Inventory Items pane.*

## *Task To show only inventory items associated with files selected in the codebase, do the following:* **1.** Open the **Analysis Workbench** for a project. (For instructions, see [Opening the Analysis Workbench.](#page-50-0)) **2.** In the **Codebase Files** or **File Search Results** pane of the **Analysis Workbench**, select and right-click an individual file or a set of files to view the inventory items with which the files are associated. (You can also right-click a directory to select all files in that directory and its subdirectories.) **3.** From the pop-up menu, select **Show file inventory**. The **Inventory Items** pane on the right side of the **Analysis Workbench** filters to all inventory items to which the selected files are associated. **4.** (Optional) To view all files associated with a displayed inventory item, do the following:

- **a.** Select the inventory item in the **Inventory Items** pane. The **Inventory Details** tab for that item opens in the middle pane of the **Analysis Workbench**.
- **b.** Within the **Inventory Details** tab for the inventory item, click the **Associated Files** tab to see all the files associated with the inventory item. (For more information about the file list and the options available on the **Associated Files** tab, see [Viewing Associated Files for Inventory in the Analysis Workbench](#page-97-0).)

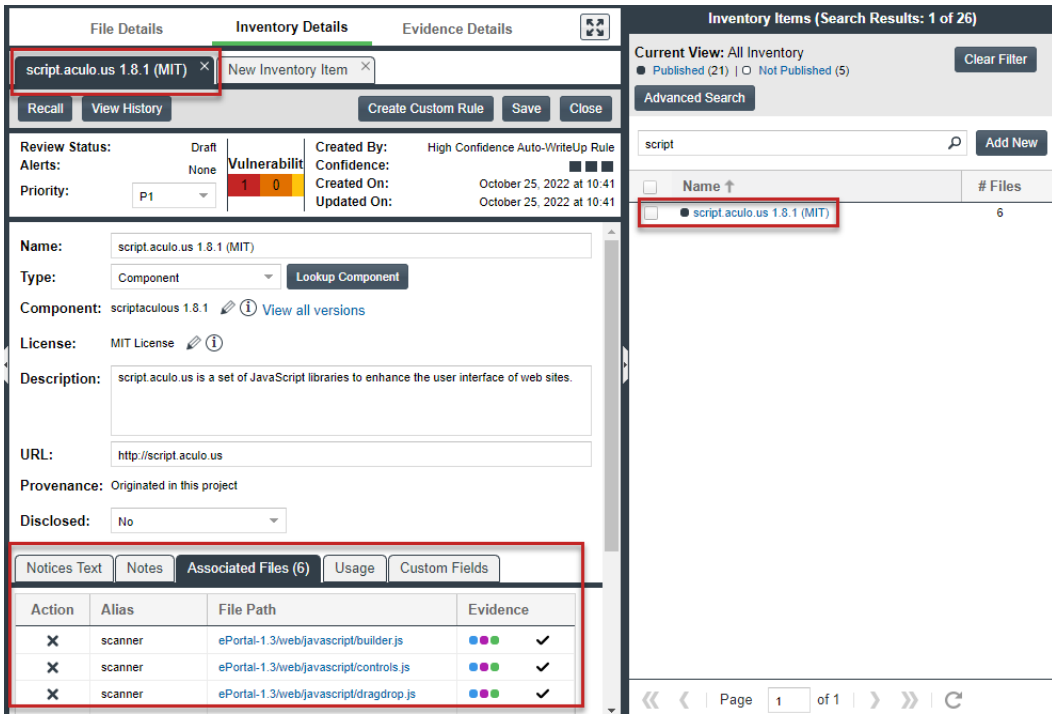

## <span id="page-84-0"></span>**Adding Files to Inventory From the Codebase List**

This section describes how to "inventory" selected codebase files from the **Codebase Files** or **File Search Results** list in the **Analysis Workbench**, either by associating these files with existing inventory or by creating a new inventory item with which to associate them.

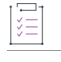

*Task To create or update an inventory item with files from the Codebase Files list, do the following:*

- **1.** Open the **Analysis Workbench** for the desired project. (For instructions, see [Opening the Analysis](#page-50-0)  [Workbench.](#page-50-0))
- **2.** (Only when adding files to a single existing inventory item) Navigate to the **Inventory Items** pane, and select the inventory item to open its **Inventory Details** tab.
- **3.** On the left side of the **Analysis Workbench**, navigate to the **Codebase Files** pane or the **File Search Results** pane.
- **4.** Select one or more codebase files that you want to add to inventory (or select one or more folders whose files you to add).

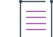

*Note • You cannot select the base node for a Scan Server or a remote scan agent for this function.*

- **5.** Proceed with either procedure:
	- **•** If adding files to the inventory item whose **Inventory Detail**s tab you opened in Step 2, drag and drop the selected files to the **Associated Files** tab on that tab.
- **•** If adding the selected files to multiple existing inventory items or if creating an inventory item using the selected files as associated files:
	- **a.** Right-click the selected files to open a pop-up menu, and select **Add to Inventory** to open the **Add to Inventory** dialog.
	- **b.** Continue with either [Add Selected Codebase Files to Existing Inventory](#page-85-0) or Create a New Inventory [Item with Which to Associate Selected Codebase Files.](#page-85-1)

#### <span id="page-85-0"></span>**Add Selected Codebase Files to Existing Inventory**

This procedure describes how to use the **Add to inventory** dialog to add the selected codebase files to one or more existing inventory items in the **Analysis Workbench**. (Steps to access the **Add to inventory** dialog are described in the preceding main procedure, [Adding Files to Inventory From the Codebase List.](#page-84-0))

*Task To add the selected codebase files to existing inventory, do the following:*

- **1.** In the **Add to inventory** dialog, select one or more inventory items to which to add the selected codebase file or files. (You can use the search field to search for the inventory.)
- **2.** (Optional) Click **Mark files as reviewed**.
- **3.** Click **Submit** to add codebase files to the **Associated Files** tab for each selected inventory item in the **Analysis Workbench**.

#### <span id="page-85-1"></span>**Create a New Inventory Item with Which to Associate Selected Codebase Files**

This procedure describes how to use the **Add to inventory** dialog to create a new inventory item with which to associate the selected codebase files in the **Analysis Workbench**. (Steps to access the **Add to inventory** dialog are described in the preceding main procedure, [Adding Files to Inventory From the Codebase List](#page-84-0).)

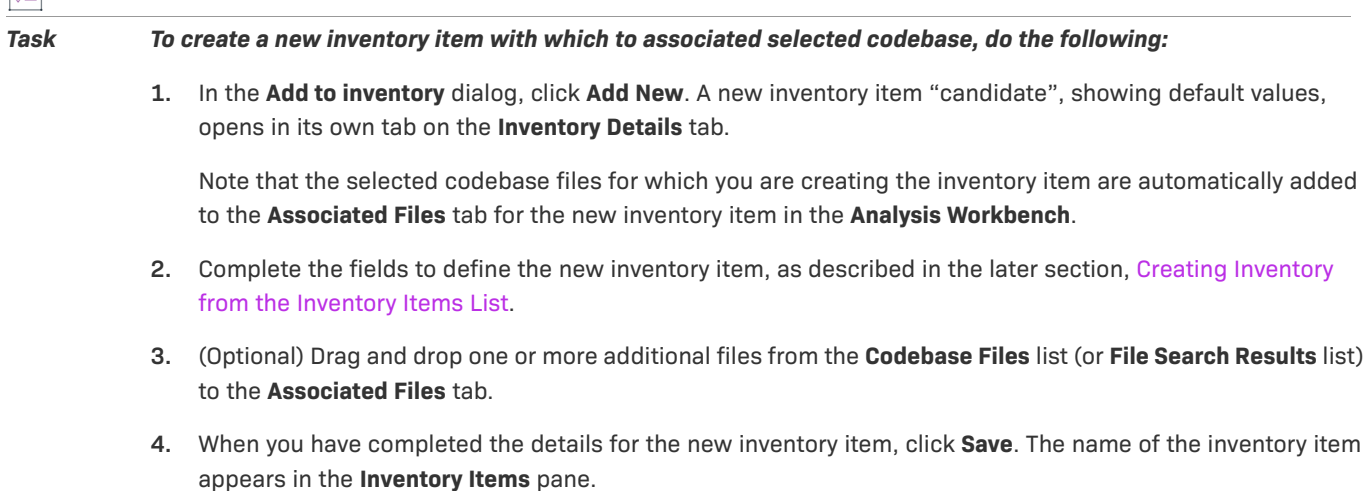

圖

## <span id="page-86-0"></span>**Listing Copyright, Email, URL, License, and Search-Term Evidence for Files Selected in the Codebase List**

Use the following procedure to view a list of all copyright, email, URL, license, and search-term evidence found in one or more files selected in the **Codebase Files** or **File Search Results** pane. The **Evidence Details** tab, which by default lists such evidence for the entire codebase, is filtered to list evidence for the selected files only.

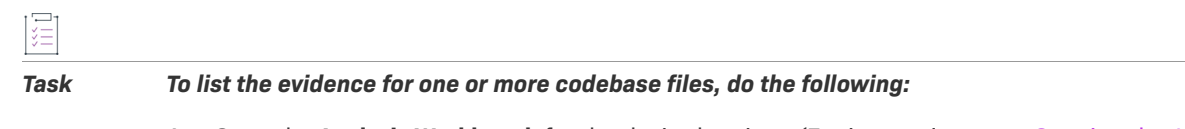

- **1.** Open the **Analysis Workbench** for the desired project. (For instructions, see [Opening the Analysis](#page-50-0)  [Workbench.](#page-50-0))
- **2.** In the **Codebase Files** or **File Search Results** pane of the **Analysis Workbench**, select and right-click an individual file or a set of files whose evidence you want to view. (You can also right-click a directory to select all files in that directory and its subdirectories.)
- **3.** From the pop-up menu, select **Show file evidence**. The **Evidence Details** tab opens in the center of the **Analysis Workbench**, listing the evidence found in the selected files.

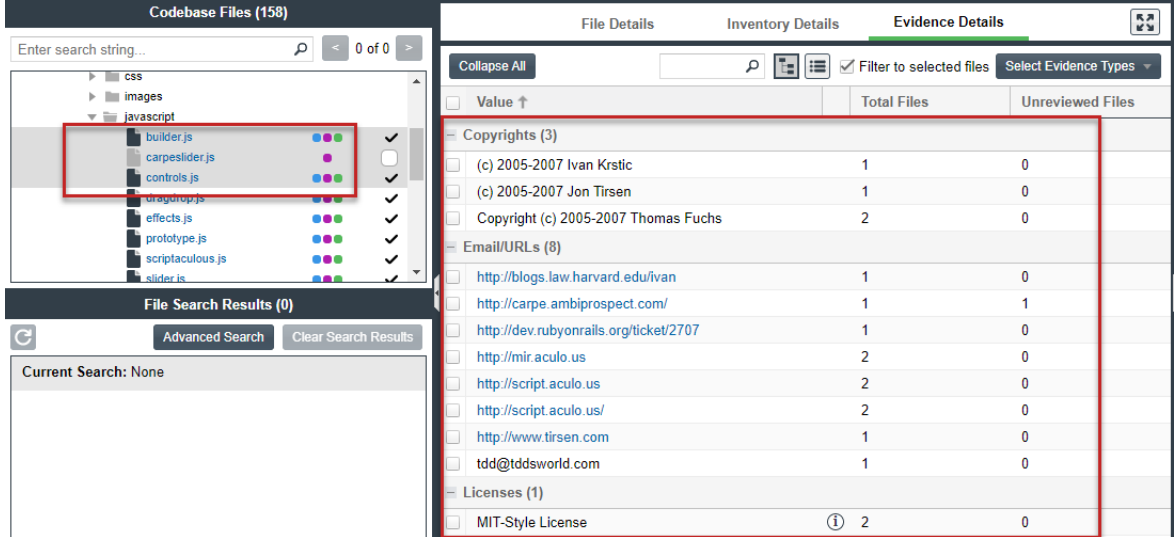

**4.** (Optional) To determine which of the selected files contains a specific instance of evidence (for example, a specific copyright or search term), select the checkbox next to the instance on the **Evidence Details** tab, and click **Search Files** (bottom right of the tab).

The associated files are listed in the **Files Search Results** pane. (You can also select multiple evidence instances in this step.) For more details about using the **Evidence Details** tab, see [Examining Evidence of](#page-73-0)  [Open-Source Copyrights, Email Addresses, URLs, Licenses, and Search Terms in a Given Non-Binary File](#page-73-0).

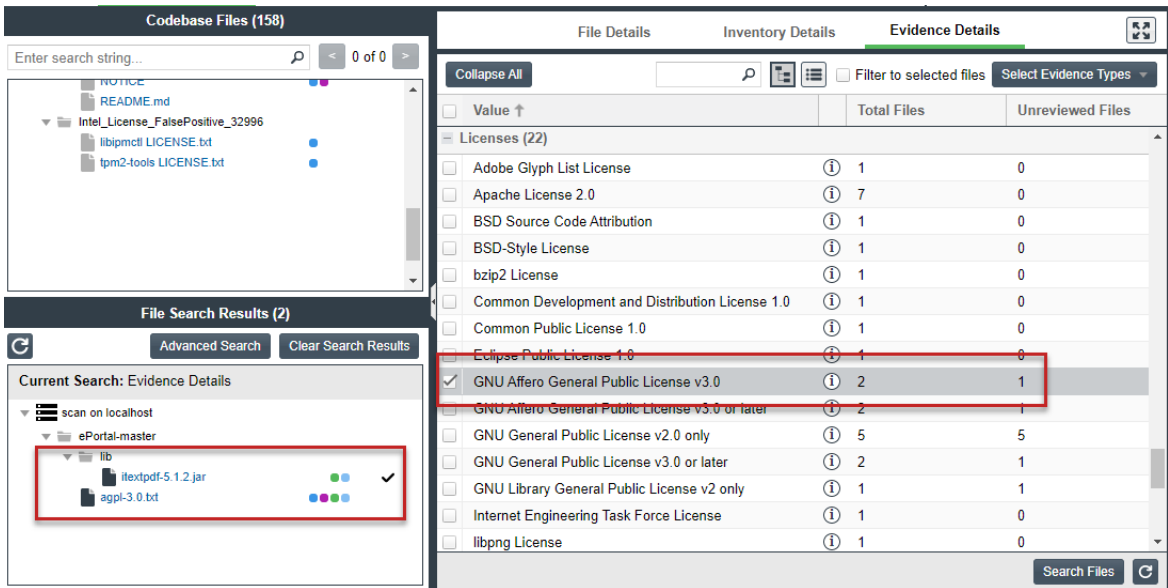

## <span id="page-87-0"></span>**Marking Codebase Files as Reviewed**

It is important to keep track of which files have been audited by marking files as reviewed when you are finished auditing them. If necessary, you can use the **Advanced Search** button on the **File Search Results** pane to filter to only un-reviewed files to see what is left to evaluate. You can also see the progress of the audit on the **Summary** tab. Files that have been marked as reviewed show a checkmark to the right of the file name in the **Codebase Files** and **File Search Results** panes.

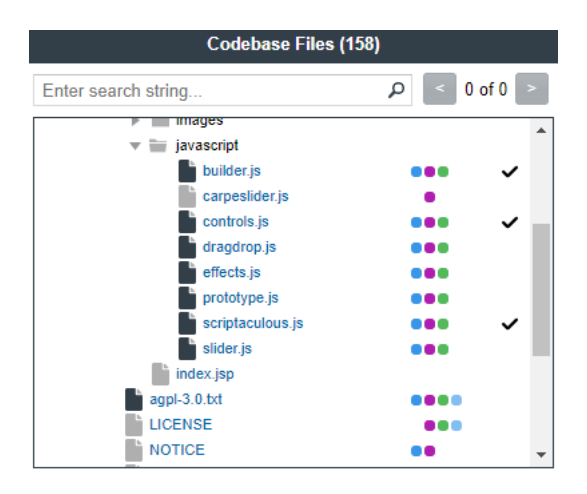

When all files have been marked as reviewed, an overview-style audit can be considered completed.

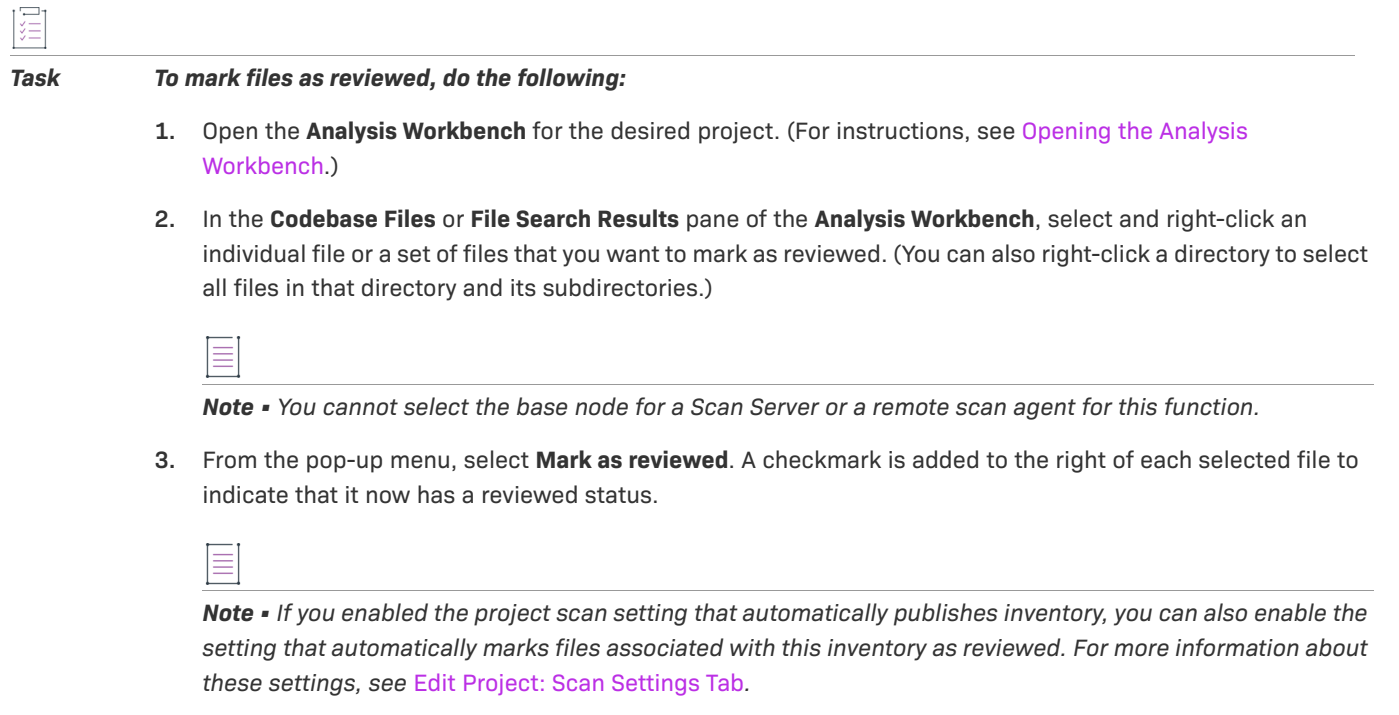

## <span id="page-88-0"></span>**Reverting Codebase Files to Unreviewed Status**

In some cases, a files marked as reviewed might need to be reverted to an unreviewed status. This can happen, for example, if new evidence or security vulnerabilities require more investigation of the file contents.

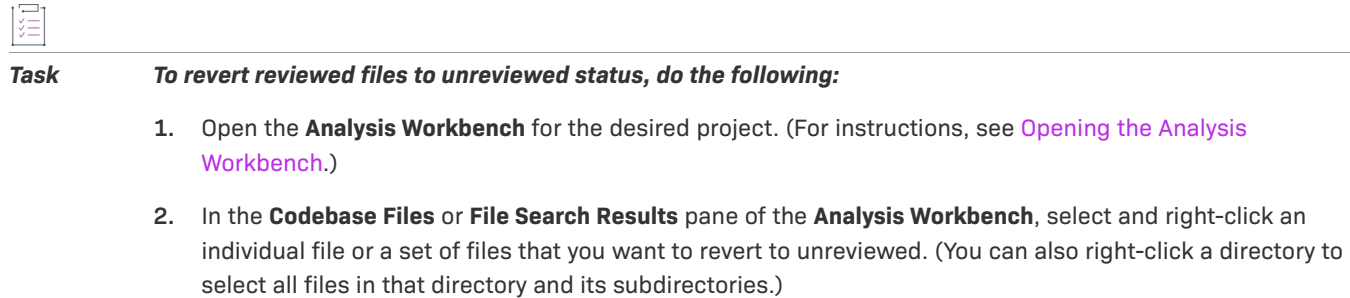

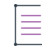

*Note • You cannot select the base node for a Scan Server or a remote scan agent for this function.*

**3.** From the pop-up menu, select **Mark as unreviewed**. The checkmark to the right of each selected file is removed.

## <span id="page-88-1"></span>**Downloading a Codebase File**

You can download an individual codebase file to your browser's default download location.

 $\overline{1521}$ 

*Note • Currently, this option is available only for files scanned by the Scan Server, not for files scanned by a Code Insight scan-agent plugin on a remote system.*

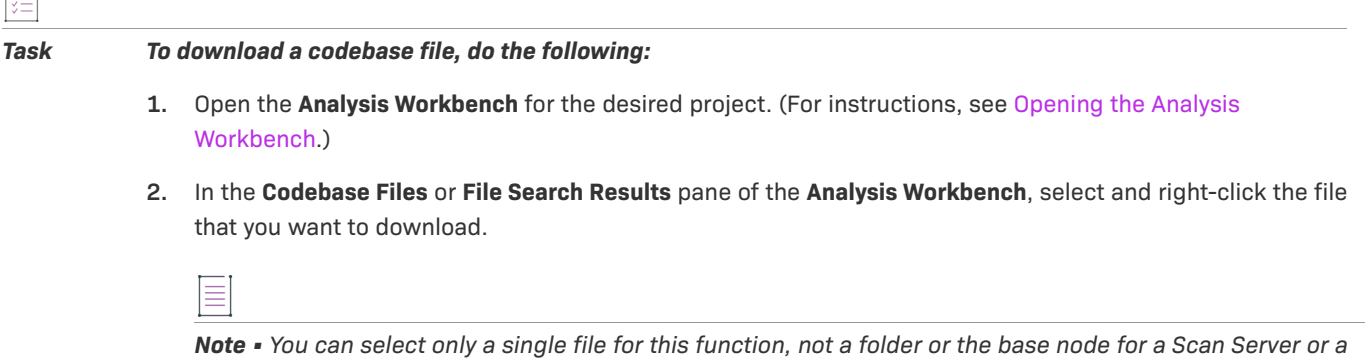

**3.** From the pop-up menu, select **Download File**. The file is downloaded to your browser's default location.

## <span id="page-89-0"></span>**Copying Codebase File and Folder Paths**

*remote scan agent.*

You can copy the complete paths of files and folders listed in **Codebase Files** or **File Search Results** pane, enabling you to paste accurate path information to other parts of the project (for example, to the **Audit Notes** field), between projects, or in personal locations. The following describes the format in which the paths are copied:

- **•** The output for a file-path copy uses the format <alias>:<relativeFilePath>, where <alias> is the meaningful name given to a scanner (Scan Server or remote scan agent) to represent its scan-root container, and <relativeFilePath> is the file path relative to the absolute scan-root path on host instance. For example, if you copy the codebase file **agpl-3.0.txt**, located directly under the scan folder **ePortal-1.3**, which in turn is directly under the scan-root path for the Scan Server whose alias is "EP\_remote", the output for the copy is **EP\_remote:ePortal-1.3/agpl-3.0.txt**.
- **•** Likewise, the output for a folder-path copy uses a similar format, <alias>:<relativeFolderPath>. For example, if you copy the **src** folder, located directly under the scan folder **ePortal-1.3**, which in turn is directly under the scan-root path for the Scan Server whose alias is "EP\_remote", the folder for the copy is **EP\_remote:ePortal-1.3/src**.

*Note • When you copy a folder path, only the path for the folder is copied, not the paths for the files within the folder.*

*Task To copy codebase file and folder paths, do the following:*

**1.** Open the **Analysis Workbench** for the desired project. (For instructions, see [Opening the Analysis](#page-50-0)  [Workbench.](#page-50-0))

- **2.** In the **Codebase Files** or **File Search Results** pane of the **Analysis Workbench**, perform any of these tasks to copy codebase file or folder paths to the operating system Clipboard:
	- **• To copy the path for a single file**—Right-click the file, and select **Copy File Path** from the pop-up menu.
	- **• To copy paths for multiple files**—Select the files (using the Ctrl or Shift key), right-click anywhere in the group, and select **Copy Paths** from the pop-up menu.
	- **• To copy the path for a single folder**—Right-click the folder, and select **Copy Folder Path** from the pop-up menu.
	- **• To copy paths for multiple folders**—Select the folders (using the Ctrl or Shift key), right-click anywhere in the group, and select **Copy Paths** from the pop-up menu.

When selecting multiple codebase items to copy, select only all files or all folders. Do not select a combination of files and folders. If you do select a combination, the **Copy Paths** option is disabled. Additionally, you cannot select the base node for a Scan Server or a remote scan agent for this function.

**3.** Use Ctrl + v to paste the copied path or paths to the desired location.

# **Managing Inventory in the Analysis Workbench**

The **Inventory Details** tab allows you to manage details for a selected inventory item:

- **•** [Success Messages When Working with Inventory](#page-91-2)
- **•** [Using the Inventory Items Context Menu](#page-91-0)
- **•** [Performing Inventory Searches in the Analysis Workbench](#page-91-1)
- **•** [Viewing Security Vulnerabilities for Inventory in the Analysis Workbench](#page-95-0)
- **•** [Viewing Details About the Component Associated with Inventory in the Analysis Workbench](#page-95-1)
- **•** [Viewing Details About Licenses Associated with Inventory in the Analysis Workbench](#page-96-0)
- **•** [Viewing Associated Files for Inventory in the Analysis Workbench](#page-97-0)
- **•** [Viewing or Editing Inventory Usage Information from the Analysis Workbench](#page-98-0)
- **•** [Viewing and Updating Detection and Auditing Notes in the Analysis Workbench](#page-98-1)
- **•** [Searching Components](#page-99-0)
- **•** [Creating an Inventory Item from the Analysis Workbench](#page-101-0)
- **•** [Editing Inventory from the Analysis Workbench](#page-105-0)
- **•** [Creating a Custom Rule Based on the Files Associated with Inventory in the Analysis Workbench](#page-106-1)
- **•** [Publishing or Recalling Inventory from the Analysis Workbench](#page-106-0)
- **•** [Viewing the Update History for an Inventory Item in the Analysis Workbench](#page-108-0)

## <span id="page-91-2"></span>**Success Messages When Working with Inventory**

When you perform certain inventory operations such as creating or editing inventory, a message box is displayed in the upper corner of the Code Insight UI to inform you that the operation has successfully completed or has been successfully initiated and added to the **Jobs** queue. For queued jobs, the job ID is included so that you can

track the job. The message persists for a couple of seconds, but you can click the **button** in the box to close the message sooner.

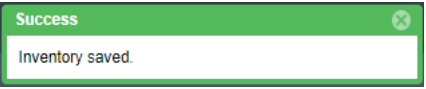

For more information about the Jobs queue, see [Monitoring the Code Insight Jobs Queue.](#page-201-0)

## <span id="page-91-0"></span>**Using the Inventory Items Context Menu**

The **Inventory Items** pane has a context menu containing shortcuts to common inventory tasks. The following tasks are available on the context menu:

- **• Publish Inventory**—Select inventory items that you would like to publish, right-click, and choose **Publish Inventory** to quickly publish your selected items. Publishing an inventory item makes it visible in the **Project Inventory** view.
- **• Recall Inventory**—Select published inventory items that you would like to recall back to an unpublished state, right-click, and choose **Recall Inventory**. The selected items are removed from the **Project Inventory** view and are only visible in the **Analysis Workbench**.

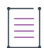

*Note • Editing an inventory item does not require a recall of the inventory item. The item's field values may be edited from the Analysis Workbench or the Project Inventory view at any time, even if the item has already been published.*

- **• Show Inventory Files**—To see files associated with the selected inventory items, select the list of inventory items, and right-click and choose **Show Inventory Files**. The associated files will be shown in the **File Search Results** pane.
- **• Delete Inventory**—Select inventory items that you want to delete, right-click, and select **Delete Inventory**. The selected items will be deleted from the project.

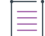

*Note • When you republish an inventory item by selecting the Recall and Publish tasks, the published date on the item is reset. This action in turn affects the age of the inventory item. Republished items are treated as newly published items.*

## <span id="page-91-1"></span>**Performing Inventory Searches in the Analysis Workbench**

You can filter the **Inventory Items** list to focus on the inventory you want to examine. The following sections describe the filtering methods:

**•** [Filtering Inventory by Name](#page-92-0)

- **•** [Filtering by Publication Status](#page-92-1)
- **•** [Performing an Advanced Inventory Search](#page-93-0)

*Note • Results from an inventory search (using one or more of these filtering methods) and the results of an*  inventory search based on associated codebase files are mutually exclusive and will overwrite each other in the *Inventory Items pane. (For more information about inventory searches based on an inventory's associated codebase files, see [Showing Inventory Associated with Files Selected in the Codebase List](#page-83-0).)* 

#### <span id="page-92-0"></span>**Filtering Inventory by Name**

You can filter the inventory by an inventory name or a string within the name.

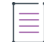

*Note • The name filter you define is automatically copied to the Advanced Inventory Search feature should you use this feature (see [Performing an Advanced Inventory Search](#page-93-0)). Likewise, if you enter a name filter when using the Advanced Inventory Search feature, it is copied to the name-filter field on the Inventory Items pane. This*  behavior enables you to keep the name filter persistent. In either location, the filter can be removed or replaced *as needed.*

#### *Task To filter the inventory by name, perform this step:*

In the name filter field above the **Inventory Items** list, provide the inventory name or a partial-name string. As you type each character in the string, the list is automatically filtered according to the entered characters.

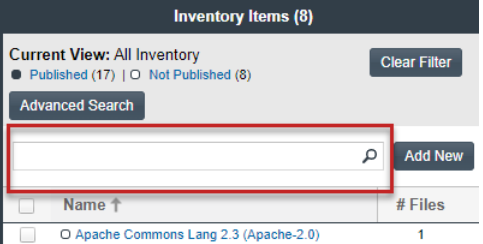

#### **Filtering by Publication Status**

You can filter inventory by its published or not published status.

<span id="page-92-1"></span>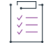

#### *Task To filter the inventory by its publication status, perform this step:*

At the top of the **Inventory Items** pane, click the **Published** or **Not Published** link to filter to the list of published or not-published items, respectively.

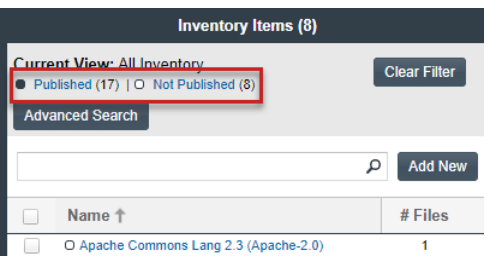

#### <span id="page-93-0"></span>**Performing an Advanced Inventory Search**

Code Insight provides the **Advanced Inventory Search** dialog that enables you to easily filter the list of inventory items to those of interest based on many available criteria—inventory attributes, selected license attributes, and associated security vulnerabilities, tasks, and security alerts. In this way, you can focus on only those inventory items in which you are interested. The following procedure shows you how to access and use this dialog. Refer also to [Performing Advanced Searches](#page-284-0) for practical applications of this search feature.

Note the following when using the Advanced Inventory Search feature in the **Analysis Workbench**.

- **•** If the **Inventory Items** list is filtered by published or not-published items (before or after using an Advanced Inventory search), the resulting inventory list is based on the published/not-published filter AND the **Advanced Inventory Search** criteria.
- **•** If you entered a name filter on the **Inventory Items** pane, it is automatically displayed for the **Inventory Name** filter on the **Advanced Inventory Search** dialog. (Likewise, if you enter a name filter on the **Advanced Inventory Search** dialog, it is automatically copied to the **Inventory Items** pane.) This behavior enables you to keep the name filter persistent. However, you can remove or replace this filter as needed in either location.

#### *Task To filter inventory in the Analysis Workbench, do the following:*

- **1.** Open the **Analysis Workbench** for the desired project. (For instructions, see [Opening the Analysis](#page-50-0)  [Workbench.](#page-50-0))
- **2.** In the **Inventory Items** pane, click the **Advanced Search** button above the list of inventory items.

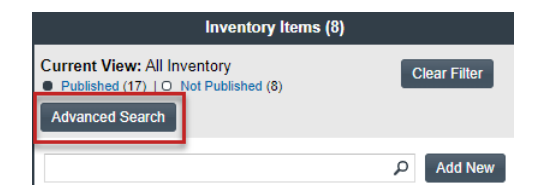

The **Advanced Inventory Search** dialog is opened.

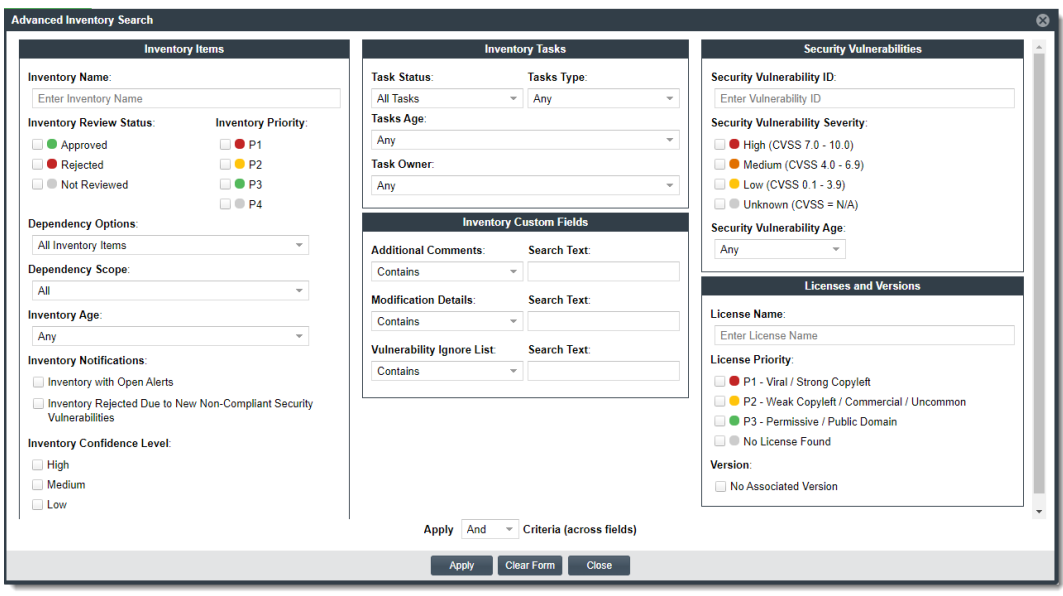

- **3.** From this dialog, select search criteria as needed from the following categories. For a detailed description of the search criteria, see [Advanced Inventory Search Dialog.](#page-360-0)
	- **• Inventory Items**—Search for inventory items that have a certain name (or string), priority, review status, dependency scope, age, or confidence level or that have open vulnerability alerts and work items. (For details on alerts and work items, see [Managing Security Vulnerability Alerts](#page-152-0) and [Creating and Viewing](#page-128-0)  [External Work Items for a Project Inventory Task.](#page-128-0))
	- **• Inventory Tasks**—Search for inventory items that have been assigned tasks. You can refine the search to locate inventory with open or closed tasks, tasks of a certain age or type (such as manual reviews or source-code remediation), or tasks assigned to a specific user.
	- **• Inventory Custom Fields**—Search for inventory whose custom inventory fields contain the value you specify as criteria (or contain no value). Custom inventory fields are defined specifically for your site. If no such fields have been defined, this section is not visible.
	- **• Security Vulnerabilities**—Search for inventory items that have vulnerabilities of a certain vulnerability ID, CVSS severity, or age. (Note that list of available severities for **Security Vulnerability Severity** varies depending on the CVSS version being used by Code Insight. The picture above shows the severities for CVSS v3.x. See [Working with Security Vulnerabilities](#page-143-0) for details.)
	- **• Licenses**—Search for inventory items that have licenses of a certain of a certain name or license priority.
- **4.** In **Apply Criteria** field, select the boolean operator to apply to the criteria:
	- **• Or**—To be included in the search results, an inventory item must contain at least one of the criteria you selected on this dialog.
	- **• And**—To be included in the search results, an inventory item must meet all the criteria across the advanced search, as selected in this dialog. (This is the default operator.)
- **5.** Click **Apply** to filter the inventory on the **Inventory Items** pane to display only those inventory items that meet the selected criteria.
- **6.** To refresh the **Inventory Items** pane to show all inventory items, click **Show All Items**.

## <span id="page-95-0"></span>**Viewing Security Vulnerabilities for Inventory in the Analysis Workbench**

Code Insight uses data from the National Vulnerability Database (NVD), Secunia advisories (as published by the Secunia Research team from Revenera), and other advisories such as RubySec to report security vulnerabilities associated with your inventory items. The vulnerabilities information from these sources is used to create vulnerability rankings and alerts.

Use this procedure to access details about the security vulnerabilities associated with an inventory item in the **Analysis Workbench**.

# *Task To view security vulnerabilities for an inventory item, do the following:*

- **1.** Open the **Analysis Workbench** for the desired project. (For instructions, see [Opening the Analysis](#page-50-0)  [Workbench.](#page-50-0))
- **2.** From the **Inventory Details** tab for a selected inventory item in the **Analysis Workbench**, locate the **Vulnerabilities** bar graph. (No graph is displayed if the inventory item has no known associated security vulnerabilities.)

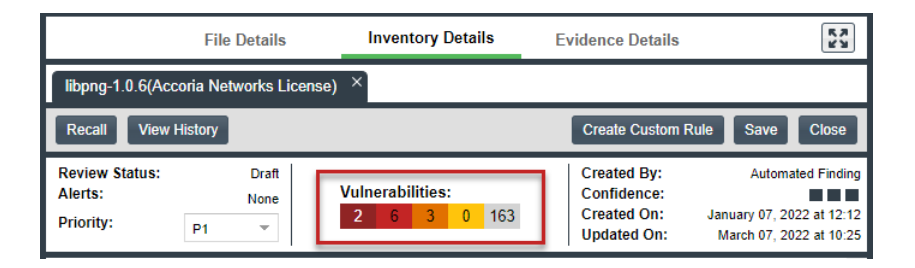

The severities depicted on the graph differ depending on the CVSS version Code Insight is using (see Working [with Security Vulnerabilities\)](#page-143-0). This example shows vulnerability severity counts using CVSS v3.x.

**3.** Click any of the counts in the graph to open the **Security Vulnerabilities** window, which lists the current security vulnerabilities for the inventory item.

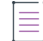

*Note • Suppressed vulnerabilities are neither reflected in the counts on Vulnerabilities bar graph nor are they visible on Securities Vulnerabilities window.*

For more information about vulnerabilities, see [Working with Security Vulnerabilities.](#page-143-0)

**4.** When you have finished viewing the reported vulnerabilities, click **OK** to return to the **Inventory Items** list.

## <span id="page-95-1"></span>**Viewing Details About the Component Associated with Inventory in the Analysis Workbench**

You can view details about the OSS or third-party component with which an inventory item is associated.

#### *Task To view details for the component with which an inventory item is associated, do the following:*

- **1.** Open the **Analysis Workbench** for the desired project. (For instructions, see [Opening the Analysis](#page-50-0)  [Workbench.](#page-50-0))
- **2.** From the **Inventory Details** tab for a selected inventory item in the **Analysis Workbench**, locate the **Component** field. This field lists the OSS or third-party component with which the selected inventory item is associated.
- **3.** Click  $\Phi$  next to the **Component** value. The **Component Details** window is displayed, showing information about the component.

For descriptions of these fields on this tab, see [Component Details Window.](#page-394-0)

- **4.** Click the **View all versions** link to examine the list of versions for a component and, for each version, its associated licenses and security vulnerabilities by severity.
- **5.** When you have finished examining the details, click **Close**.

## <span id="page-96-0"></span>**Viewing Details About Licenses Associated with Inventory in the Analysis Workbench**

You can view more details about the licenses associated with the OSS or third-party component on which an inventory item is based. This information is pulled from the Code Data Library and is displayed on the **License Details** window, which includes the following:

- **•** A **General Information** tab that lists details such as the name of the license, its family, and the license priority assigned by Code Insight.
- **•** A **License Text** tab that displays the complete license text (representing the external forge license text).

While the forge license text is what is likely to be used by the component, the scan might have found actual license text associated with this component in your codebase that can be different from the forge version. To view the exact license text, if any, that the scan discovered and to prepare the final license text, when necessary, to include in the Notices report for distribution to customers, navigate to the **Notices Text** tab. Refer to [Finalizing](#page-187-0)  [the Notices Text for the Notices Report](#page-187-0) for more information.

The following procedure describes how to access the **License Details** window from the **Inventory Details** tab in the **Analysis Workbench**.

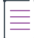

*Note • This window is also accessible when create or edit an inventory item or perform a Component Lookup from the Analysis Workbench.*

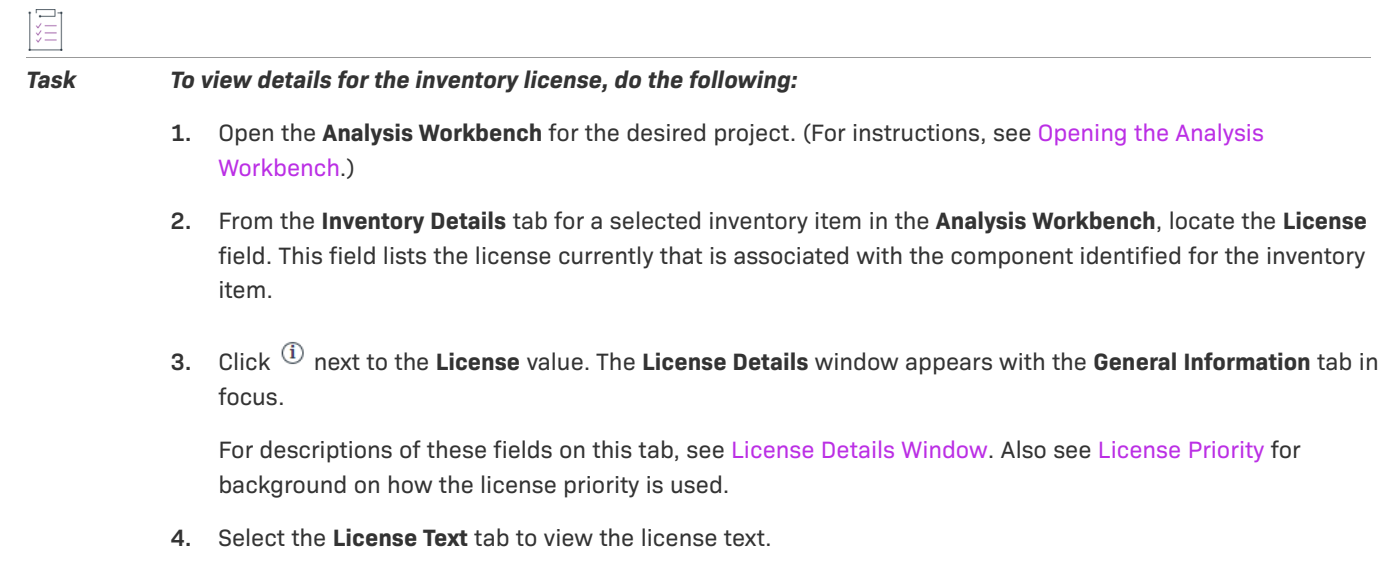

**5.** When you have finished examining the license details, click **Close**.

## <span id="page-97-0"></span>**Viewing Associated Files for Inventory in the Analysis Workbench**

Use this procedure to view the codebase files that have been automatically or manually associated with the inventory item currently selected in the **Inventory Items** pane in the **Analysis Workbench**.

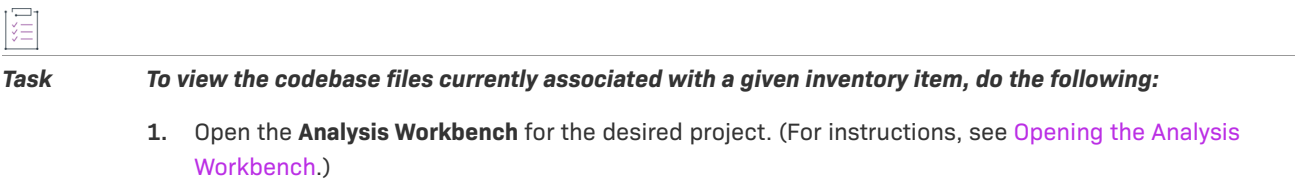

- **2.** Select an inventory item from the **Inventory Items** pane in the **Analysis Workbench**.
- **3.** In the **Inventory Details** tab that is opened in the middle pane for the inventory item, click the **Associated Files** tab. The tab lists the codebase files currently associated with the selected inventory item. Each file entry shows the following details. (Note that you cannot sort the file list.)
	- **Action**—Icons that you can click to perform certain actions on the file. Currently, only the **×** icon shows, enabling you to disassociate the file from the inventory item.
	- **• Alias**—The unique, user-defined name provided during scanner setup (for a Scan Server or a remote scan agent) to represent its scan-root path containing the codebase in which the file is located. The alias provides a name that is more meaningful than the scan-root path. (The actual absolute scan-root path for each scanner associated with the project is available on the project's **Summary** tab.)
	- **• File Path**—The file's path relative to the scan-root path on instance hosting the scanner. You can click the file-path link to open the **File Details** tab for that file in the Codebase Files view.
	- **• Evidence**—The color-coded icons representing the types of open-source or third-party evidence found in the file (see [Using the Filter Legend Options to Filter the Codebase](#page-64-0) for a description of the icons). A check mark indicates that the file has been reviewed.

*Note • Currently, license evidence is the only type of open-source and third-party evidence reported for files scanned by a Code Insight scan-agent plugin on a remote system.*

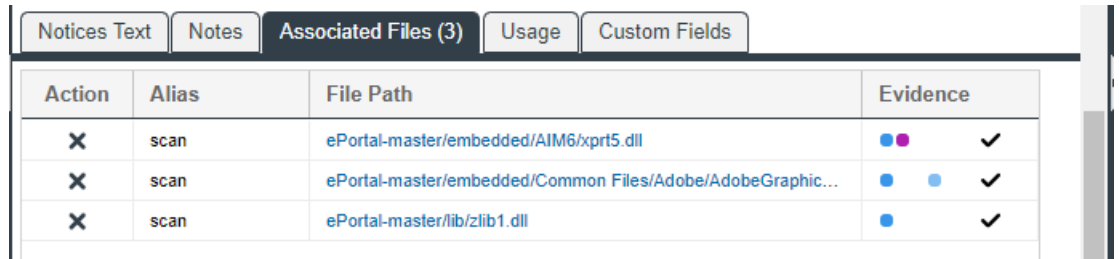

**4.** (Optional) Right-click a file entry for a list of options that enable you to perform certain operations on the file, such as marking it as reviewed, reverting its reviewed status to unreviewed, and other operations. See [Managing the Codebase Files](#page-83-1) for details about these same options that are also available from the **Codebase Files** and **File Search Results** panes in the **Analysis Workbench**.

## <span id="page-98-0"></span>**Viewing or Editing Inventory Usage Information from the Analysis Workbench**

Inventory usage information is important because it aids users in determining how closely to monitor inventory items for intellectual property (IP) and security risk and in taking appropriate action to approve or reject inventory, create tasks for remediation, and issue alerts and notifications. Usage fields can determine whether the item should be included in Third-Party Notices and what steps need to be taken to satisfy license obligations and conditions of use. They can also help to identify license conflicts and compatibility issues.

# 這

*Task To view or edit inventory usage information, do the following:*

- **1.** Open the **Analysis Workbench** for the desired project. (For instructions, see [Opening the Analysis](#page-50-0)  [Workbench.](#page-50-0))
- **2.** From the **Inventory Details** tab for a selected inventory item in the **Analysis Workbench**, select the **Usage** tab.
- **3.** View and, if necessary, edit the usage fields.

For details about the inventory usage fields and how they are used, see [Inventory Usage Information.](#page-44-0)

## <span id="page-98-1"></span>**Viewing and Updating Detection and Auditing Notes in the Analysis Workbench**

The **Notes** tab can provide information about automated and manual analysis of codebase as it relates to an inventory item. This can help you in your analysis of your product's use of the OSS or third-party software identified by the inventory item.

*Task To view notes, do the following:*

- **1.** Open the **Analysis Workbench** for the desired project. (For instructions, see [Opening the Analysis](#page-50-0)  [Workbench.](#page-50-0))
- **2.** From the **Inventory Details** tab for a selected inventory item in the **Analysis Workbench**, select the **Notes** tab.
- **3.** Review or update content in the following fields as needed:
	- **• Detection Notes**—Information generated during the scan to explain the means by which the scan detected OSS or third-party software in the codebase. The **Detected By** attribute in the **Detection Notes** content indicates the automated detection technique(s) responsible for the inventory finding. The following example shows that the detection techniques used to find the inventory item included File Name Analyzer and Jar Analyzer.

The **Detection Notes** content is not editable.

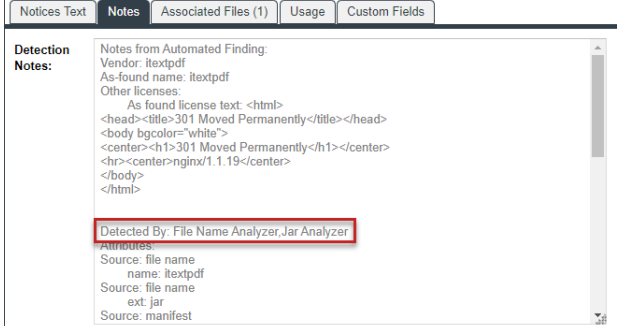

- **• Audit Notes**—Information recorded about the manual analysis of the codebase associated with this software. You can add your own notes. For example, you might indicate that you needed to create this inventory item manually.
- **4.** Click **Save** in the upper right corner of the **Inventory Details** tab to save any updates to the **Audit Notes** field.

## <span id="page-99-0"></span>**Searching Components**

Component Lookup is the Code Insight feature used to find more information about the open-source or thirdparty components available for inventory. This information can include security vulnerabilities and potential license issues associated with the component (and hence your inventory), as well as other data. The following sections describe how to use Component Lookup:

- **•** [Guidelines for Component Lookup](#page-100-0)
- **•** [Component Lookup Results](#page-101-1)
- **•** [Performing Component Lookup](#page-101-2)

#### <span id="page-100-0"></span>**Guidelines for Component Lookup**

When possible, use the **Forge** or **URL** search for the most targeted search results, and use the **Keyword** search in other cases.

- **•** Use the **Forge** option if you know the names of the component's forge and third-party project/repository.
- **•** Use the **URL** option if you know the URL of the forge containing the components you want to locate. For the **URL** value, you can enter the complete forge path, such as **https://github.com/jquery/jquery**, or a string in the path, such as **jquery**.

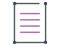

*Note • The search is case-insensitive, so the results will include all components with a matching forge path or path string (whichever criterion you entered in the URL field), no matter the upper or lower case used in the criterion or in the actual component path.*

**•** Use the **Keyword** option to search by component name in the Code Insight Data Library. The name of a component is a unique identifier that can be based on the project, package, or gem name of the component or on another convention such as the component's author or repository. For the search criterion, enter a single string within the component name.

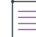

**Note •** The search is case-insensitive and thus filters to all component names containing the **Keyword** *criterion, no matter the upper or lower case used in the criterion or in the actual component name.*

For your reference, the following shows the common conventions used for component names in the various forges:

- **• Apache**—<PROJECT\_NAME>, for example "apache-batik"
- **• Debian**—<PACKAGE\_NAME>, for example "0ad"
- **• Github**—<AUTHOR>-<REPOSITORY\_NAME>, for example "jquery-jquery-ui"
- **• GitLab**—<AUTHOR/ORGANIZATION>-<REPOSITORY\_NAME>, for example:
	- **•** "cryptsetup-cryptsetup" (as found in component URL: https://gitlab.com/**cryptsetup**/**cryptsetup**)
	- **•** "redhat-bison" (as found in component URL: https://gitlab.com/**redhat**/centos-stream/rpms/ **bison**)
- **• NuGet Gallery**—<PACKAGE\_NAME>, for example "newtonsoft.json"
- **• Pypi**—<PACKAGE\_NAME>, for example "hash\_ring"
- **• RubyGems**—<GEM\_NAME>, for example "x-editable-rails"
- **• Other**—<PROJECT\_NAME>, for example "openssl"
- **•** If a component you want to examine is not available by a keyword search, select a **Forge** or **URL** search. If you are still unable to locate the component, the component might not exist in the Code Insight Data Library.
	- **•** Create your inventory item as **Work in Progress** and name it using the convention *<COMPONENT> <VERSION> (<LICENSE>)*. For example, **myComponent 1.2 (MIT)**. (You can later edit this inventory item to convert it to one of the other inventory types—**Component** or **License**.)
	- **•** Create a custom component. See [Creating and Editing Custom Components](#page-157-0) for details.

### <span id="page-101-1"></span>**Component Lookup Results**

Component Lookup search results are prioritized in the following order:

- **1. Registered Components**—Components with a history of use (one or more instances of the component are registered for use in the system).
- **2. Important Components**—Components that are marked by Code Insight as important due to popularity or presence of security vulnerabilities.
- **3. All other Components**—Components that are neither registered nor important.

If no results are returned, the component might not exist in the Code Insight Data Library. See the previous section for options in dealing with components not available in the library.

#### <span id="page-101-2"></span>**Performing Component Lookup**

 $\overline{1}$ 

window appears.

Use this procedure to search for a specific component.

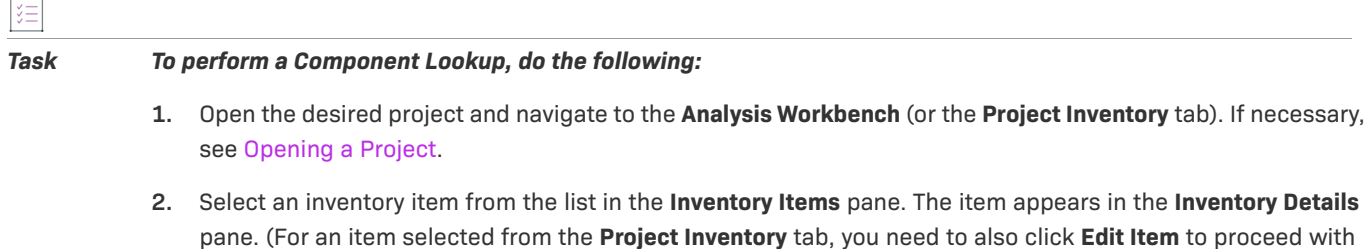

- the next step.) **3.** Select **Component** from the **Type** dropdown list, and then click **Lookup Component**. The **Lookup Component**
- **4.** Select the search type (**Keyword**, **URL**, or **Forge**), and enter the required search criteria. See [Guidelines for](#page-100-0)  [Component Lookup.](#page-100-0)

Click **Search** to find components matching your search criteria. For information about the results of the Component Lookup, see [Component Lookup Results.](#page-101-1)

## <span id="page-101-0"></span>**Creating an Inventory Item from the Analysis Workbench**

When you identify third-party code in your codebase, you should create an inventory item to record it. Inventory items contain information critical for review and approval. The following describes the overall process for creating inventory in the **Analysis Workbench**.

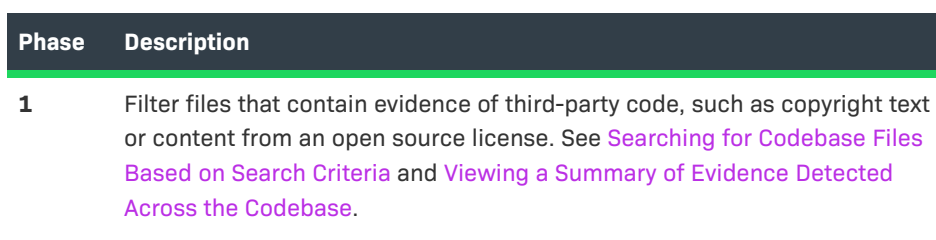

**Table 2-9 •** Inventory Creation Process in the Analysis Workbench

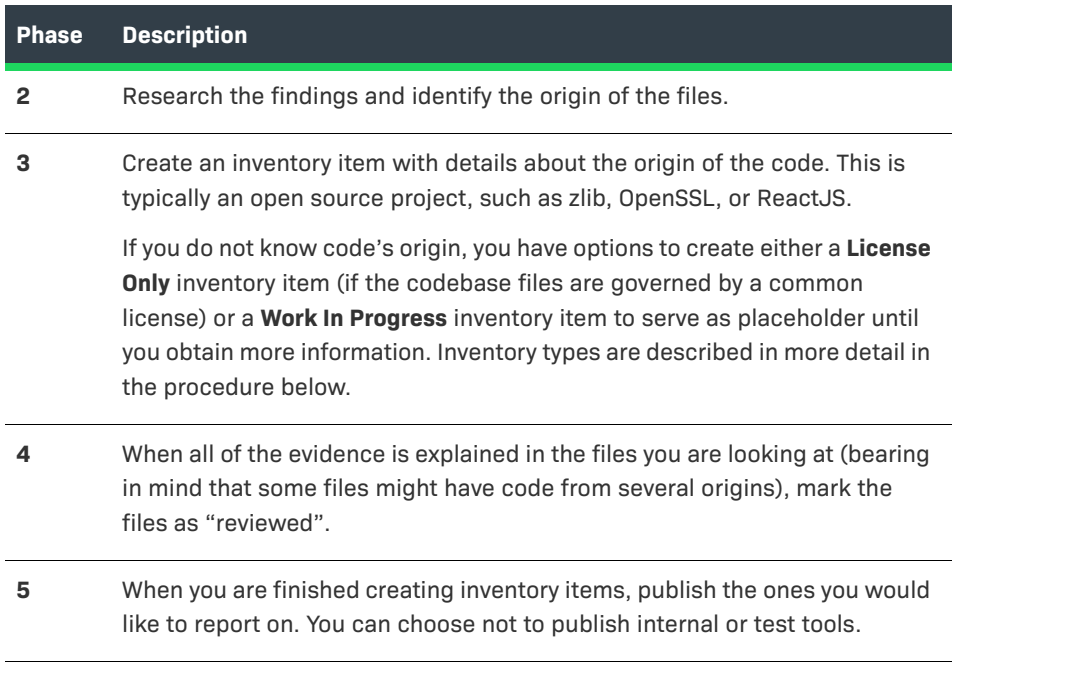

**Table 2-9 •** Inventory Creation Process in the Analysis Workbench

For more details about creating inventory items in the **Analysis Workbench**, see the following sections:

- **•** [Creating Inventory from the Inventory Items List](#page-102-0)
- **•** [Creating Inventory with Associated Files from the Codebase Lists](#page-105-1)

## <span id="page-102-0"></span>**Creating Inventory from the Inventory Items List**

 $\overline{1}$  $\overline{2}$ 

This section describes how to create inventory from the **Inventory Items** list in the **Analysis Workbench**. (For instructions on creating inventory items for *codebase files* in **Codebase Files** list or **File Search Results** list in the **Analysis Workbench**, see [Creating Inventory with Associated Files from the Codebase Lists.](#page-105-1))

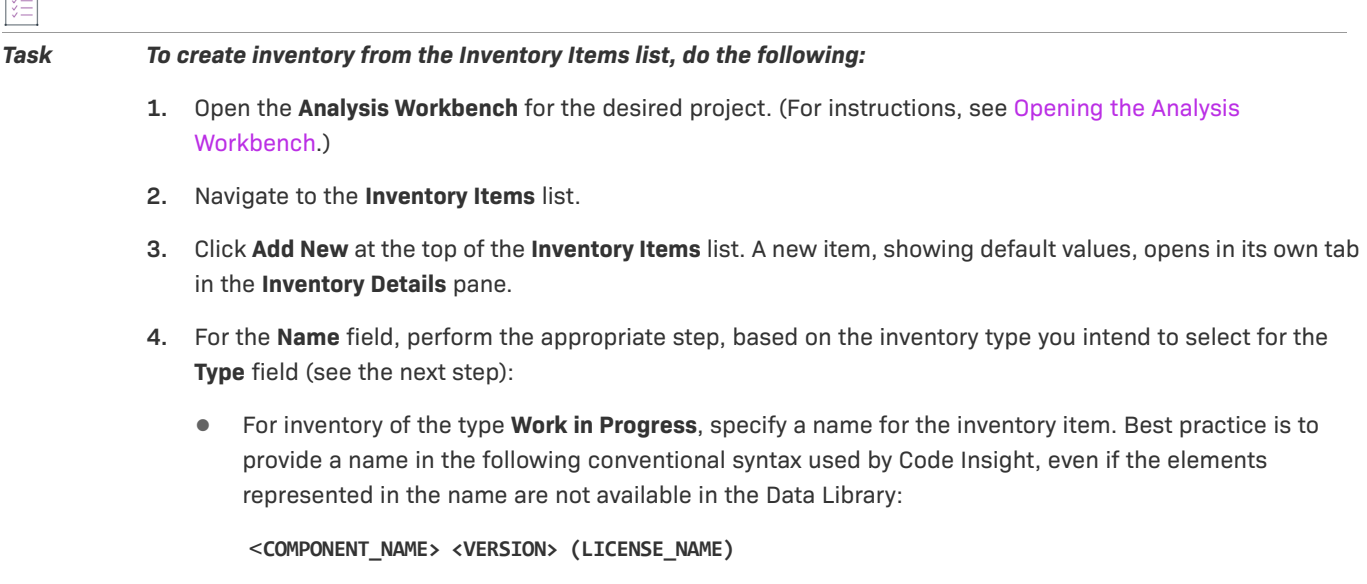

- **•** For inventory of the type **Component** or **License only**, leave the **Name** field blank. The field will be automatically populated based on the registered component or license instance.
- **5.** From the **Type** dropdown list, select the type of inventory item you want to create and then perform the related step or steps:
	- **• Work in Progress**—Create this type of inventory item if you want to quickly represent third-party code or an artifact without having to select an associated component, version, or license from the Data Library. (You can later edit this inventory item to convert it to one of the other inventory types.) This option is typically used if you need a placeholder or cannot find the associated element in the Data Library. Items of type **Work in Progress** are not affected by policies and do not receive vulnerability updates or alerts.
	- **• Component**—Create this type of inventory item if you know the component, version, and license for the third-party code or artifact *and* either you are able to locate it in the Code Insight Data Library using the Component Lookup feature or you need to create it as a custom component because it is not in the library. This type of inventory is associated with a registered component instance—that is, a unique component-version-license combination—and is affected by policies and receives vulnerability updates and alerts.

The Component Lookup feature, made available when you select the **Component** type, enables you to associate the inventory item with an existing registered component instance (or a new instance that you create) or to create the custom component and instance to associate with the item.

The following are basic steps for using Component Lookup. For details, see [Searching Components.](#page-99-0)

- **a.** Click the **Lookup Component** button to locate the component of interest (as described in the next steps) or to create a custom component and instance to associate with the inventory item (see [Creating and Editing Custom Components](#page-157-0) for continued steps).
- **b.** In the list of results, navigate to the appropriate component, and click **Show Versions** to display the list of registered instances for that component.
- **c.** Click **Use This Instance** next to an existing registered instance (a component version and its license) to associate that instance with the inventory item.

or

If you need to update the license for the existing instance that you want to associate with the inventory item, click the instance's license in the **Selected License** column to display a dropdown that lists the licenses in categories. If you select the license from multiple licenses under the **System Suggested License** category or select the license from the **Other Licenses** category, the **Update License Mapping** window is displayed, giving you the option to save the license mapping at the system level. If you select **Yes**, all future inventory system-generated for the component version

will be mapped to this license. (A user-preferred-license icon  $\sim$  is displayed next to the license.) Any other instances for the same version in the list are replaced with this single instance that uses the user-preferred license. If you select **No**, the instance is simply updated. (For more information about the **Update License Mapping** window and the option to save your license mapping at the system level, see [Specifying a User-Preferred License Mapping](#page-135-0).)

Note that you cannot create a custom license from the **Lookup Component** window to associate with a component version. However, you can create a custom license for the inventory item from its from its **Inventory Details** tab. Alternatively, you can create custom licenses from the **Policy Details** window or from the **Licenses** tab on the **Global Component & License Lookup** page. For more information, see [Creating and Editing Custom Licenses.](#page-174-0)

or

Click **Register New Instance** to create a new instance to associate with the inventory item. To create the new instance, select an existing component version (or choose the **Create Custom Version** value to specify a new version) and then select the license to associate with the instance. (See the previous paragraph for instructions on selecting a license. If you select **No** on the **Update License Mapping** window, a regular instance is added to the instance list for the component.) Once the new instance is created, click **Use This Instance** next to the new instance to associate it with the inventory item. (If you register a new component instance when creating inventory, the registered instance becomes available for selection across the system.)

Once the instance is selected, the **Name** and **Description** editable fields on the **Inventory Details** tab for the inventory item are automatically populated with information based on the registered instance you selected. Additionally, the **Component** and **License** fields are populated with the component, version,

and license of the instance. Information  $\Phi$  icons are added so that you can view publicly available information about the selected component or its license.

You can also make a last-minute change to the selected component version or its associated license

without returning to the Component Lookup feature. Simply click the Edit eicon next to the **Component** or **License** value and select another version or license from respective dropdowns. If you select a new license, the **Update License Mapping** window might display (depending on your license selection). This window provides the option to save the license mapping for the component version at the system level. If you select **Yes**, all future inventory system-generated for the component version will be mapped to this license. If you select **No**, the license mapping for the component version is updated for the current inventory item only. (For more information about the **Update License Mapping** window and the option to save your license mapping at the system level, see [Specifying a User-Preferred License Mapping.](#page-135-0))

To help you make an informed decision about a version selection, click the **View all versions** link to open the **Versions for <componentName>** window. From here, view the list of all versions for the component and, for each version, its associated licenses and security vulnerability totals (by severity). You can also delve into more detail for each associated vulnerability. For more information, see [Versions for](#page-559-0)  [<componentName> Window.](#page-559-0)

**• License Only**—Create this type of inventory item if you know the license for the third-party code or artifact but do not know the component. (You can later edit this inventory item to convert it to one of the other inventory types.) This type of inventory is typically used for groups of files of unknown origin that are governed by a specific license. The inventory is affected by policies.

When creating **License Only** inventory, also select the appropriate license from **License** dropdown list, which is enabled when you select this type.

The **Name** field for the inventory item is automatically populated with the name **Files under** 

**<LICENSE\_NAME> License**, where <LICENSE\_NAME> is license you selected.The <sup>(j)</sup> icon is added so that you can view details about the selected license.(You can also click **New** to create a custom license. See [When Creating or Editing a "License Only" Inventory Item](#page-175-0) for details.)

- **6.** Update the remaining fields if appropriate. For a description of each field, see [Inventory Details Tab in the](#page-446-0)  [Analysis Workbench.](#page-446-0)
- **7.** When you completed the details for the new inventory item, click **Save**. The name of the inventory item appears in the **Inventory Items** pane.
- **8.** (Optional) To report on newly created or edited inventory items, click **Publish**.

### <span id="page-105-1"></span>**Creating Inventory with Associated Files from the Codebase Lists**

You can create a new inventory item based on files you have selected in the **Codebase Files** or **File Search Results** list in the **Analysis Workbench**. For more information, see [Adding Files to Inventory From the Codebase List](#page-84-0).

## <span id="page-105-0"></span>**Editing Inventory from the Analysis Workbench**

[for <componentName> Window](#page-559-0).

Use the following steps to edit an inventory item from the **Analysis Workbench** as needed.

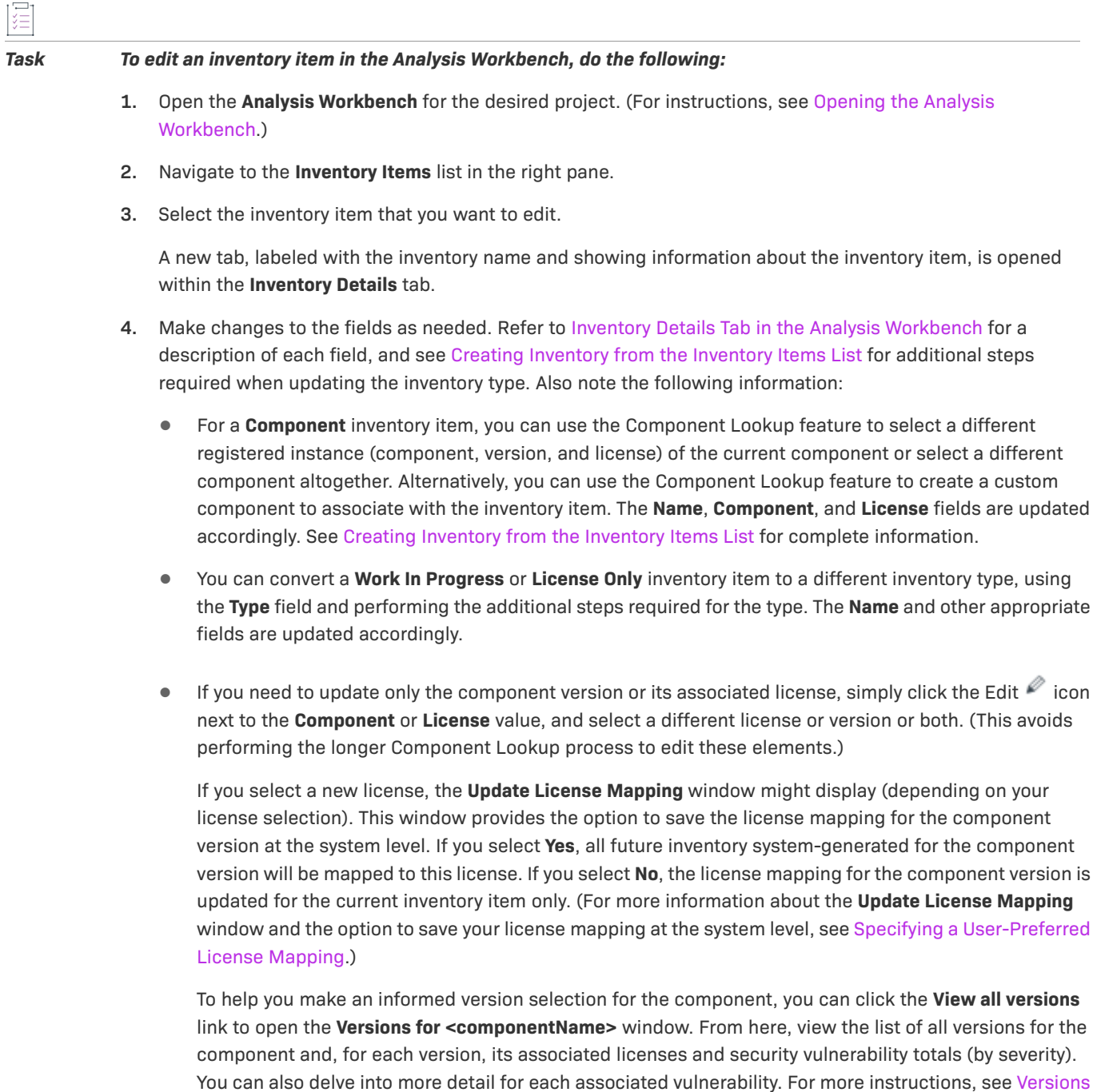

**5.** Click **Save** to change the changes to the inventory item.

## **Associating Codebase Files with Inventory in the Analysis Workbench**

For instructions on associating codebase files with existing or newly created inventory, see [Adding Files to](#page-84-0)  [Inventory From the Codebase List](#page-84-0).

## <span id="page-106-1"></span>**Creating a Custom Rule Based on the Files Associated with Inventory in the Analysis Workbench**

During the auditing process for a project, you might find that one or more codebase files that are evidence of a specific third-party or OSS component are not being associated with inventory in your project. You must manually fix the situation—either by updating the existing inventory item to include the associated files or by creating the missing inventory item associated with the files.

Code Insight enables you to create a custom detection rule based on the file criteria of the inventory item that you had to create or update. Because you are creating this rule within the context of an existing inventory item, most of the fields that define the rule are pre-populated with details from the item, including the MD5 value for each file currently associated with the inventory item.

Refer to [Managing Custom Detection Rules](#page-180-0) for further instructions.

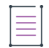

*Note • To create the rule based on an existing inventory item, the inventory item Type must be Component.*

## <span id="page-106-0"></span>**Publishing or Recalling Inventory from the Analysis Workbench**

If you have performed manual work on your inventory items, you must publish the items to **Project Inventory** before anyone can review your work. Likewise, you can recall a published inventory item (that is, remove it from Project Inventory) for further auditing.

In the **Analysis Workbench**, you publish or recall inventory from either the **Inventory Details** tab or the **Inventory Items** pane:

- **•** [Publishing or Recalling Inventory from the Inventory Details Tab](#page-106-2)
- **•** [Publishing or Recalling Inventory from the Inventory Items Pane](#page-107-0)

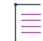

*Note • If you enabled the auto-publish feature in the project scan settings, you do not need to perform the steps below because system-created inventory items are automatically published.*

#### <span id="page-106-2"></span>**Publishing or Recalling Inventory from the Inventory Details Tab**

You these steps to publish or recall an inventory item from the Inventory Details tab.

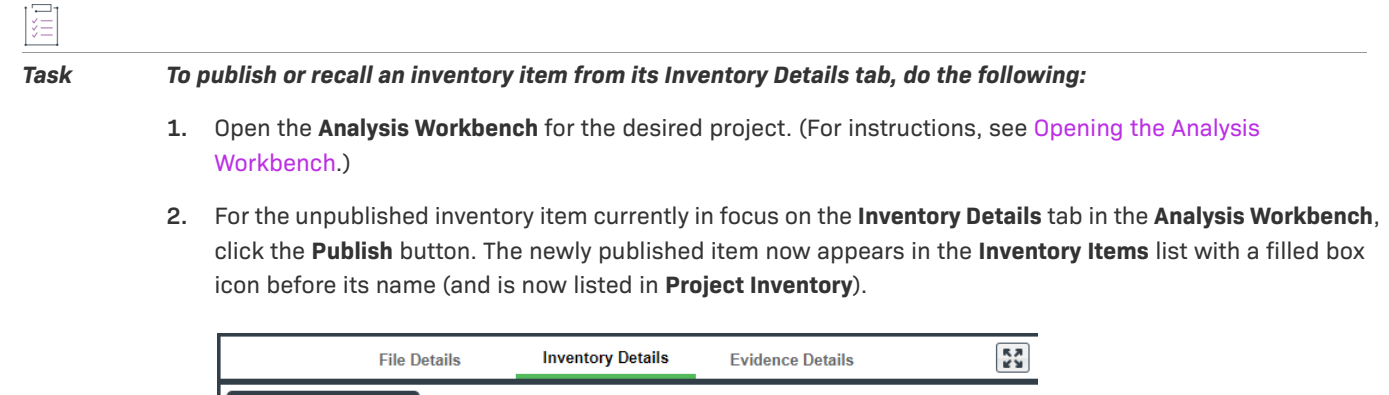

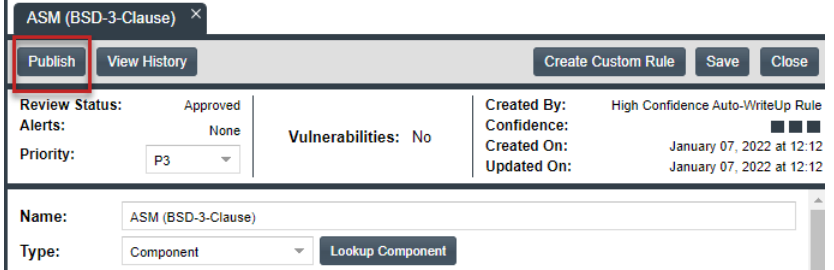

Conversely, for a published inventory item currently in focus, click the **Recall** button. The item now appears in the **Inventory Items** list with a clear box icon before its name (and is no longer listed in **Project Inventory**).

#### <span id="page-107-0"></span>**Publishing or Recalling Inventory from the Inventory Items Pane**

Use the following procedure to publish or recall one or more inventory items from the **Inventory Items** pane.

*Task To publish or recall inventory from the Inventory Items pane, do the following:*

- **1.** Open the **Analysis Workbench** for the desired project. (For instructions, see [Opening the Analysis](#page-50-0)  [Workbench.](#page-50-0))
- **2.** From the **Inventory Items** pane of the **Analysis Workbench**, select the items to publish so that a checkmark appears in front of each item.

or

Select the published items you want to recall so that a checkmark appears to the left of each item.

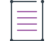

*Note • If you do not see an inventory item you want to publish or recall, enter a term to search and click the search button.*
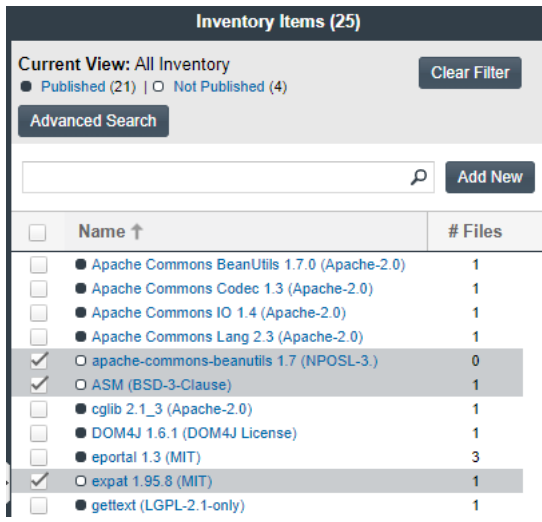

- **3.** Right click to open the context menu, and choose either **Publish Inventory** or **Recall Inventory**.
	- **•** If you selected **Publish Inventory**, the newly published items appear in the **Inventory Items** list with a filled box icon before their names (and are now listed in **Project Inventory**).
	- **•** If you selected **Recall Inventory**, the recalled items appear in the **Inventory Items** list with a clear box icon before their name (and are no longer listed in **Project Inventory**).

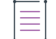

*Note • During the scan, inventory item priorities for auto-published inventory are automatically assigned based on the associated license.*

### <span id="page-108-0"></span>**Viewing the Update History for an Inventory Item in the Analysis Workbench**

From the **Analysis Workbench**, you can view a history of the updates made to a specific inventory item within the context of a project.

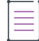

*Note • You have access to this same history from the Project Inventory tab. See [Viewing the Update History for an](#page-134-0)  [Inventory Item in Project Inventory](#page-134-0).*

### 建

#### *Task To view the update history of an inventory item, do the following:*

- **1.** Open the **Analysis Workbench** for the desired project. (For instructions, see [Opening the Analysis](#page-50-0)  [Workbench.](#page-50-0))
- **2.** From the **Inventory Items** pane of the **Analysis Workbench**, select the inventory item whose update history you want to view.

The **Inventory Details** pane is opened (or refreshed) with information about the selected inventory item.

**3.** In the **Inventory Details** pane, click the **View History** button.

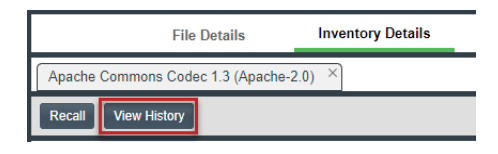

The **Inventory History** window is opened, showing the list of updates made to the inventory item within the project. By default, the updates are listed in descending order by date so that you see the most recent updates first. Each update record identifies—among other details—the update type, the user who made the update, and the before-and-after values in the update. For a description of all features on this window, see [Inventory History Window.](#page-456-0)

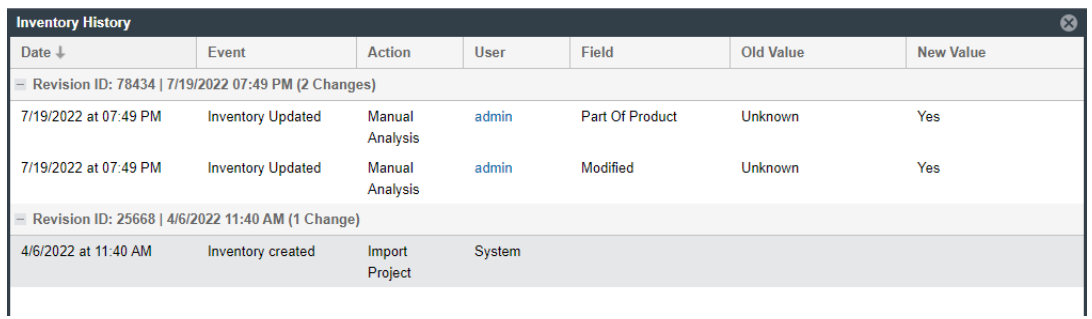

# **Reviewing Published Inventory for a Project**

The **Project Inventory** tab shows a list of all the inventory items that have been published for the current project, either automatically by the system or manually by a Reviewer or Analyst. From the **Project Inventory** tab, users can view details for the inventory item, and designated reviewers for the project can manage existing inventory (that is, set the status, change inventory priority, edit details, create and inventory, and manage review and remedial tasks).

Refer to the [Code Insight User Roles and Permissions](#page-562-0) section for the project roles (in addition to the Reviewer and Analyst roles) required to review and act on published project inventory.

The following topics describe the various actions you can perform review and manage project inventory:

- **•** [Goal of the Reviewer](#page-110-0)
- **•** [Success Messages When Working with Inventory](#page-110-2)
- **•** [Displaying Project Inventory](#page-110-1)
- **•** [Searching Published Inventory](#page-111-0)
- **•** [Viewing Security Vulnerabilities for Project Inventory](#page-113-0)
- **•** [Viewing Details About the Licenses Associated with Project Inventory](#page-114-0)
- **•** [Viewing and Updating Notes and Guidance](#page-115-0)
- **•** [Viewing Usage Information for Project Inventory](#page-115-1)
- **•** [Viewing Associated Files](#page-116-0)
- **•** [Creating Inventory from the Project Inventory Tab](#page-116-1)
- **•** [Editing Inventory from the Project Inventory Tab](#page-119-0)
- **•** [Approving or Rejecting Inventory Items](#page-120-0)
- **•** [Creating and Managing Tasks for Project Inventory](#page-121-0)
- **•** [Creating and Viewing External Work Items for a Project Inventory Task](#page-128-0)
- **•** [Recalling a Published Inventory Item](#page-133-0)
- **•** [Viewing the Update History for an Inventory Item in Project Inventory](#page-134-0)

## <span id="page-110-0"></span>**Goal of the Reviewer**

The goal of the inventory review is to assess every inventory item and categorize it as *approved* or *rejected* for use in the current project based on your company policy. To review inventory, the user first must be assigned the role of Reviewer (or a role with Reviewer permissions). See [Assigning and Removing Project Users](#page-239-0).

## <span id="page-110-2"></span>**Success Messages When Working with Inventory**

When you perform certain inventory operations such as creating or editing inventory, a message box is displayed in the upper corner of the Code Insight UI to inform you that the operation has successfully completed or has been successfully initiated and added to the **Jobs** queue. For queued jobs, the job ID is included so that you can

track the job. The message persists for a couple of seconds, but you can click the **button** in the box to close the message sooner.

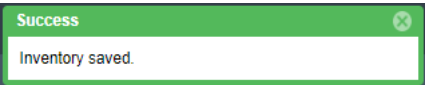

For more information about the Jobs queue, see [Monitoring the Code Insight Jobs Queue.](#page-201-0)

## <span id="page-110-1"></span>**Displaying Project Inventory**

When an inventory item has been published, it can be reviewed, updated, and reported on from the **Project Inventory** tab. Use this procedure to display the **Project Inventory** tab.

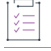

*Task To view project inventory, do the following:*

- **1.** Open the project whose published inventory you want to review. (For instructions, see [Opening a Project.](#page-234-0))
- **2.** Click the **Project Inventory** tab. For details about this tab, see [Project Inventory Tab](#page-514-0).
- **3.** From the **Inventory Items** list on the left, select the inventory item you want to review.

Details for the selected inventory item populate the **Project Inventory Details** pane on the right. From this pane, you can edit inventory properties, recall an inventory item, finalize the third-party Notices content, set up review and remediation tasks, and provide audit, usage-guidance, and remediation notes—with the ultimate goal of approving or rejecting the item for the Bill of Materials. For complete information about this pane, see [Project Inventory Details Pane.](#page-502-0)

## <span id="page-111-0"></span>**Searching Published Inventory**

You can filter the **Inventory Items** list to focus on the inventory you want to examine. The following sections describe the filtering methods:

- **•** [Filtering Inventory by Name](#page-111-1)
- **•** [Performing an Advanced Inventory Search](#page-111-2)

## <span id="page-111-1"></span>**Filtering Inventory by Name**

You can filter the inventory by an inventory name or a string within the name.

*Note • The name filter you define is also copied to the Advanced Inventory Search feature should you use this feature (see [Performing an Advanced Inventory Search\)](#page-111-2). Likewise, if you enter a name filter in the Advanced Inventory Search feature, it is copied to the Inventory Items pane. This behavior enables you to keep the name filter persistent. In either location, the filter can be removed or replaced as needed.*

#### *Task To filter the inventory by name, perform this step:*

In the **Enter Inventory Name** field above the **Inventory Items** list, provide the inventory name or a partial-name string. As you type each character, the list is automatically filtered according to the entered characters.

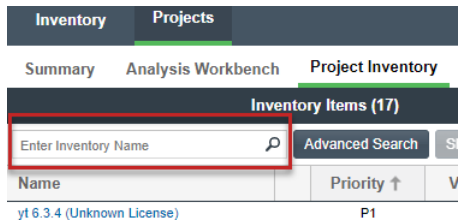

<span id="page-111-2"></span>**Performing an Advanced Inventory Search** 

Code Insight provides the **Advanced Inventory Search** dialog that enables you to filter the list of published inventory items to those of interest based on many available criteria—inventory attributes, selected license attributes, and associated security vulnerabilities, tasks, and security alerts. In this way, you can easily focus on only those inventory items in which you are interested within the list of published items. The following procedure shows you how to access and use this dialog. Refer also to [Performing Advanced Searches](#page-284-0) for practical applications of this search feature.

### šΞ

#### *Task To filter published inventory, do the following:*

- **1.** Open the **Project Inventory** tab for the desired project (see [Displaying Project Inventory\)](#page-110-1). The **Inventory Items**  pane appears, showing the list of inventory items.
- **2.** Click the **Advanced Search** button above the list of inventory items.

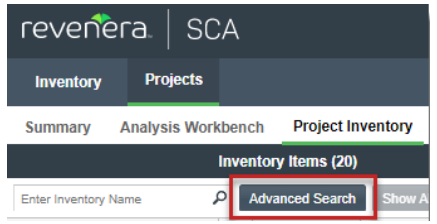

The **Advanced Inventory Search** dialog is opened.

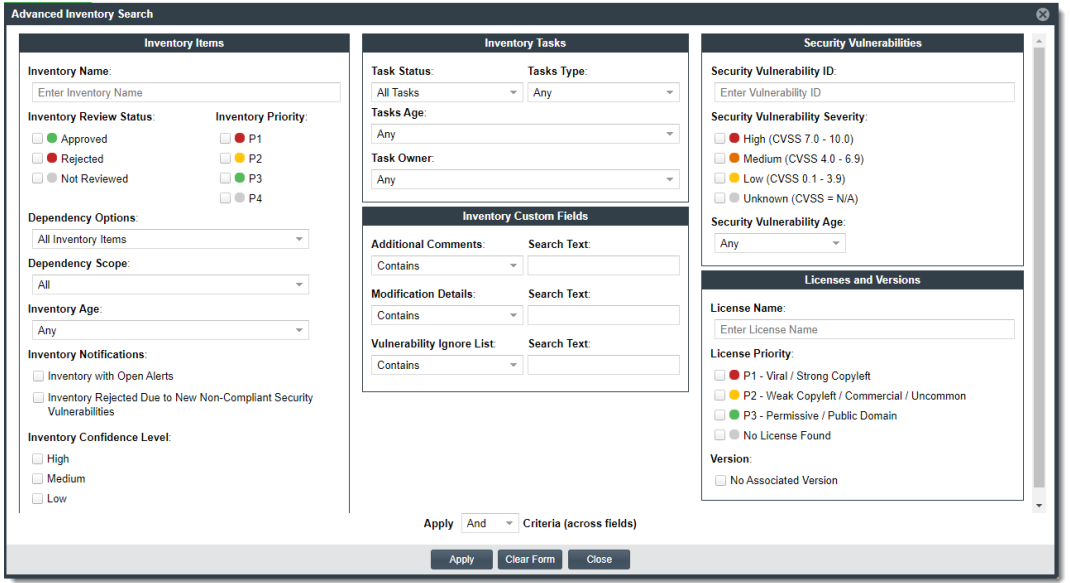

- **3.** From this dialog, select search criteria as needed from the following categories. For a detailed description of the search criteria, see [Advanced Inventory Search Dialog.](#page-360-0)
	- **• Inventory Items**—Search for inventory items that have a certain name (or string), priority, review status, dependency scope, age, or confidence level or that have open vulnerability alerts and work items. (For details on alerts and work items, see [Managing Security Vulnerability Alerts](#page-152-0) and Creating and Viewing [External Work Items for a Project Inventory Task.](#page-128-0))

If you entered a name filter in the **Inventory Name** field on the **Inventory Items** pane, it is automatically displayed for the **Inventory Name** filter on the **Advanced Inventory Search** dialog. (Likewise, if you enter a name filter on the **Advanced Inventory Search** dialog, it is copied to the **Inventory Items** pane.) This behavior enables you to keep the name filter persistent. However, you can remove or replace this filter as needed in either location.

- **• Inventory Tasks**—Search for inventory items that have been assigned tasks. You can refine the search to locate inventory with open or closed tasks, tasks of a certain age or type (such as manual reviews or source-code remediation), or tasks assigned to a specific user.
- **• Inventory Custom Fields**—Search for inventory whose custom inventory fields contain the value you specify as criteria (or contain no value). Custom inventory fields are defined specifically for your site. If no such fields have been defined this section is not visible.
- **• Security Vulnerabilities**—Search for inventory items that have vulnerabilities of a certain vulnerability ID, CVSS severity, or age. (Note that list of available severities for **Security Vulnerability Severity** varies depending on the CVSS version being used by Code Insight. The picture above shows the severities for CVSS v3.x. See [Working with Security Vulnerabilities](#page-143-0) for details.)
- **• Licenses**—Search for inventory items that have licenses of a certain of a certain name or license priority.
- **4.** In **Apply Criteria** field, select the boolean operator to apply to the criteria:
	- **• Or**—To be included in the search results, an inventory item must contain at least one of the criteria you selected on this dialog.
	- **• And**—To be included in the search results, an inventory item must meet all the criteria across the advanced search, as selected in this dialog. (This is the default operator.)
- **5.** Click **Apply** to filter the inventory on the **Inventory Items** pane to display only those inventory items that meet the selected criteria.
- **6.** To refresh the **Inventory Items** pane to show all inventory items, click **Show All Items**.

## <span id="page-113-0"></span>**Viewing Security Vulnerabilities for Project Inventory**

Code Insight uses data from the National Vulnerability Database (NVD), Secunia advisories (as published by the Secunia Research team from Revenera), and other advisories such as RubySec to report security vulnerabilities associated with your inventory items. The vulnerabilities information from these sources is used to create vulnerability rankings and alerts.

Use this procedure to access details for the vulnerabilities associated with an inventory item on the **Project Inventory** tab.

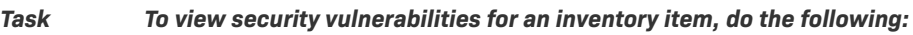

- **1.** Open the **Project Inventory** tab for the desired project (see [Displaying Project Inventory\)](#page-110-1).
- **2.** Click a published inventory item from the **Inventory Items** list. The [Project Inventory Details Pane](#page-502-0) on the right opens to the **Inventory Details** tab.

If known security vulnerabilities exist for the inventory item, the **Vulnerabilities** bar graph is displayed:

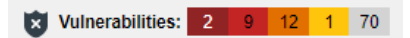

The severity levels depicted in the graph differ depending on the version of CVSS Code Insight is using (see [Security Vulnerabilities Associated with Inventory](#page-43-0)). This example shows vulnerability severity counts using CVSS v3.x.

**3.** Click any of the counts in the graph to open the **Security Vulnerabilities** window, which lists current security vulnerabilities for the inventory item.

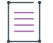

*Note • Suppressed vulnerabilities are neither reflected in the counts on Vulnerabilities bar graph nor are they visible on Securities Vulnerabilities window.*

ξĒ

For more information about how to use this dialog to obtain details about the vulnerabilities, see Working [with Security Vulnerabilities.](#page-143-0)

**4.** When you have finished viewing the reported vulnerabilities, click **OK** to return to the **Inventory Items** list.

## <span id="page-114-0"></span>**Viewing Details About the Licenses Associated with Project Inventory**

You can view more details about the licenses associated with the OSS or third-party component on which the current inventory item is based. This information is pulled from the Code Data Library and is displayed on the **License Details** window, which includes the following:

- **•** A **General Information** tab that lists details such as the name of the license, its family, and the license priority assigned by Code Insight.
- **•** A **License Text** tab that displays the complete license text (representing the external forge license text).

While the forge license text is what is likely to be used by the component, the scan might have found actual license text associated with this component in your codebase that can be different from the forge version. To view the exact license text, if any, that the scan discovered and to prepare the final license text, when necessary, to include in the Notices report for distribution to customers, navigate to the **Notices Text** tab. Refer to [Finalizing](#page-187-0)  [the Notices Text for the Notices Report](#page-187-0) for more information.

The following procedure describes how to access the **License Details** window from the **Component Details** tab on the **Project Inventory** tab.

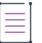

*Note • This window is also accessible when create or edit an inventory item or perform a Component Lookup from the Project Inventory tab.*

## 建

#### *Task To view details for the inventory license, do the following:*

- **1.** Open the **Project Inventory** tab for the desired project (see [Displaying Project Inventory\)](#page-110-1).
- **2.** Select a published inventory item from the **Inventory Items** list.
- **3.** From the [Project Inventory Details Pane](#page-502-0) on the right, do either:
	- For a component-based inventory item, click the **Component Details** tab. Then click information <sup>(i)</sup> icon next to the **Selected License** value (the license currently associated with the component) or the **Possible Licenses** (other valid license candidates with which you could associate the inventory item).
	- For a License Only inventory item, click the License Details tab, and then click the information <sup>(1)</sup> icon next to the license name.

The **License Details** window appears with the **General Information** tab in focus. For descriptions of these fields on this tab, see [License Details Window.](#page-475-0) Also see [License Priority](#page-47-0) for background on how the license priority is used.

**4.** Select the **License Text** tab to view the license text.

**5.** When you have finished examining the license details, click **Close**.

## <span id="page-115-0"></span>**Viewing and Updating Notes and Guidance**

The **Notes & Guidance** tab can provide notes about the automated and manual analysis performed on the codebase as it relates to the current inventory item. The tab can also include guidance on how to remediate issues associated with your product's use of the OSS or third-party software identified by the inventory item.

#### *Task To view notes and guidance, do the following:*

- **1.** Open the **Project Inventory** tab for the desired project (see [Displaying Project Inventory\)](#page-110-1).
- **2.** Select an inventory item from list.
- **3.** From the [Project Inventory Details Pane](#page-502-0) on the right, select the **Notes & Guidance** tab.
- **4.** Review or update content in the following fields as needed. All information is editable except for the information in the **Detection Notes** field:
	- **• Detection Notes**—Information generated during the scan to explain the means by which OSS or thirdparty component was detected in the codebase. This information is not editable. For more details, see [Viewing and Updating Detection and Auditing Notes in the Analysis Workbench](#page-98-0).
	- **• Audit Notes**—Information recorded about the analysis of the code associated with the component in your codebase. For example, these notes might indicate that the inventory item for the component needed to be manually created based codebase evidence that was not detected in scan.
	- **• Usage Guidance**—Two kinds of Information: 1) Information propagated from policies that rejected or approved the inventory during the automatic review process that occurred when the inventory was published. This content can explain why the item was rejected or provide requirements and recommendations for using those items that were approved. You cannot edit this content. 2) Reviewers' own notes and concerns about the use of the component in your product software. This information is editable.
	- **• Remediation Notes**—A description of items to be addressed or actions to be taken before the use of this software in your product is acceptable from a legal or security standpoint.
- **5.** Click **Save** in any field in which you have made changes.
- **6.** When you have finished with this tab, navigate to another tab for the inventory item, or select another inventory item.

## <span id="page-115-1"></span>**Viewing Usage Information for Project Inventory**

Inventory usage information is important because it aids users in determining how closely to monitor inventory items for intellectual property (IP) and security risk and in taking appropriate action to approve or reject inventory, create tasks for remediation, and issue alerts and notifications. Usage fields can determine whether the item should be included in Third-Party Notices and what steps need to be taken to satisfy license obligations and conditions of use. They can also help to identify license conflicts and compatibility issues.

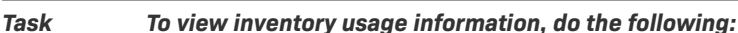

ă

 $\overline{1}$ 

- **1.** Open the **Project Inventory** tab for the desired project (see [Displaying Project Inventory\)](#page-110-1).
- **2.** Click an inventory item from the **Inventory Items** list.
- **3.** From the [Project Inventory Details Pane](#page-502-0) on the right, select the **Usage** tab in the inventory details. For details about the inventory usage fields and how they are used, see [Inventory Usage Information.](#page-44-0)

## <span id="page-116-0"></span>**Viewing Associated Files**

Associated files are files in your codebase that have been automatically or manually associated with the inventory item selected in the **Inventory Items** pane due to evidence found in the files.

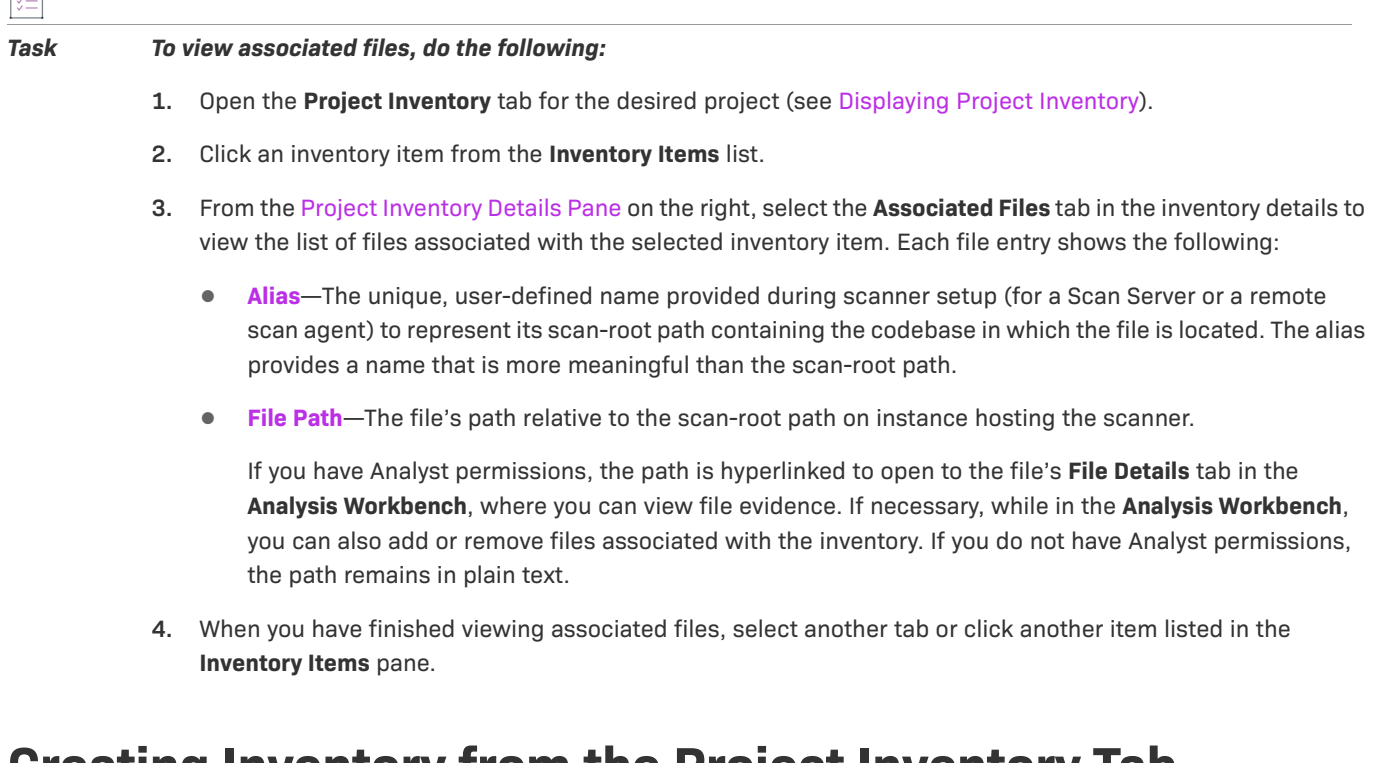

## <span id="page-116-1"></span>**Creating Inventory from the Project Inventory Tab**

Reviewers can create an inventory item to represent any third-party code or artifact that is not automatically detected by the system.

Use the following steps to create an inventory item from the **Project Inventory** tab as needed. Note the following:

- **•** When you save the inventory item, it is automatically published.
- **•** No files can be associated with an inventory item when it is created from the **Project Inventory** tab.
- **•** If you register a new component instance (a unique component-version-license combination) when creating inventory, the registered instance becomes available for selection across the system.
- **•** Inventory of type **Work in Progress**, **Component**, or **License Only** can be created.

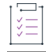

*Task To create an inventory item from the Project Inventory tab, do the following:*

- **1.** Open the **Project Inventory** tab for the desired project (see [Displaying Project Inventory\)](#page-110-1).
- **2.** Click **Add Item** at the top of the **Inventory Items** list.

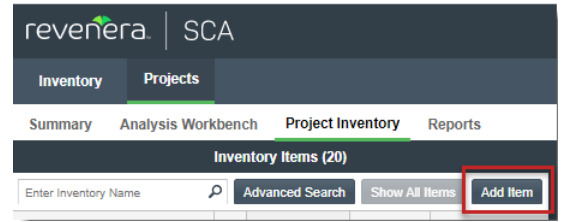

The **New Inventory** dialog opens.

- **3.** For the **Name** field, perform the appropriate step, based on the inventory type you intend to select for the **Type** field (see the next step):
	- **•** For inventory of the type **Work in Progress**, specify a name for the inventory item. Best practice is to provide a name in the following conventional syntax used by Code Insight, even if the elements represented in the name are not available in the Data Library:

```
 <COMPONENT_NAME> <VERSION> (LICENSE_NAME)
```
- **•** For inventory of the type **Component** or **License only**, leave the **Name** field blank. The field will be automatically populated based on the registered component or license instance.
- **4.** From the **Type** dropdown list, select the type of inventory item you want to create and then perform the related step or steps:
	- **• Work in Progress**—Create this type of inventory item if you want to quickly represent third-party code or an artifact without having to select an associated component, version, or license from the Data Library. (You can later edit this inventory item to convert it to one of the other inventory types.) This option is typically used if you need a placeholder or cannot find the associated element in the Data Library. Items of type **Work in Progress** are not affected by policies and do not receive vulnerability updates or alerts.
	- **• Component**—Create this type of inventory item if you know the component, version, and license for the third-party code or artifact *and* you either are able to locate it in the Code Insight Data Library using the Component Lookup feature or you need to create it as a custom component because it is not in the library. This type of inventory is associated with a registered component instance—that is, a unique component-version-license combination—and is affected by policies and receives vulnerability updates and alerts.

The Component Lookup feature, made available when you select the **Component** type, enables you to associate the inventory item with an existing registered component instance (or a new instance that you create). Alternatively, you can create the custom component and instance to associate with the item (see [Creating a Custom Component](#page-158-0)).

The following are basic steps for using Component Lookup. For more details, see [Searching](#page-99-0)  [Components.](#page-99-0)

- **a.** Click the **Lookup Component** button to locate the component of interest (as described in the next steps) or to create a custom component and instance to associate with the inventory item (see [Creating and Editing Custom Components](#page-157-0) for continued steps).
- **b.** In the list of results, navigate to the appropriate component, and click **Show Versions** to display the list of registered instances (version-and-license combinations) for that component.
- **c.** Click **Use This Instance** next to an existing registered instance (a component version and its license) to associate that instance with the inventory item.

#### or

If you need to update the license for the existing instance that you want to associate with the inventory item, click the instance's license in the **Selected License** column to display a dropdown that lists the licenses in categories. If you select the license from multiple licenses under the **System Suggested License** category or select the license from the **Other Licenses** category, the **Update License Mapping** window is displayed, giving you the option to save the license mapping at the system level. If you select **Yes**, all future inventory system-generated for the component version

will be mapped to this license. (A user-preferred-license icon  $\sim$  is displayed next to the license.) Any other instances for the same version in the list are replaced with this single instance that uses the user-preferred license. If you select **No**, the instance is simply updated. (For more information about saving the license mapping at the system level, see [Specifying a User-Preferred License](#page-135-0)  [Mapping](#page-135-0).

Note that you cannot create a custom license from the **Lookup Component** window to associate with a component version. However, you can create a custom license for the inventory item from its **New Inventory** window (after you select a component instance from the **Lookup Component** window) or from its **Edit Inventory** window. Alternatively, you can create custom licenses from the **Policy Details** window or from the **Licenses** tab on the **Global Component & License Lookup** page. For more information, see [Creating and Editing Custom Licenses.](#page-174-0)

#### or

Click **Register New Instance** to create a new instance to associate with the inventory item. To create the new instance, select an existing component version (or choose the **Create Custom Version** value to specify a new version) and then select the license to associate with the instance. (See the previous paragraph for instructions on selecting a license. If you select **No** on the **Update License Mapping** window, a regular instance is added to the instance list for the component.) Once the new instance is created, click **Use This Instance** next to the new instance to associate it with the inventory item. (If you register a new component instance when creating inventory, the registered instance becomes available for selection across the system.)

Once the instance is selected, the **Name** and **Description** editable fields on the **Inventory Details** pane for the inventory item are automatically populated with information based on the registered instance you selected. Additionally, the **Component** and **License** fields are populated with the component, version,

and license of the instance. Information  $\Phi$  icons are added so that you can view publicly available information about the selected component or its license.

You can also make a last-minute change to the selected component version or its associated license

without returning to the Component Lookup feature. Simply click the Edit energy icon next to the **Component** or **License** value and select another version or license from respective dropdowns. If you select a new license, the **Update License Mapping** window might display (depending on your license selection). This window provides the option to save the license mapping for the component version at the system level. If you select **Yes**, all future inventory system-generated for the component version will be mapped to this license. If you select **No**, the license mapping for the component version is updated for the current inventory item only. (For more information about the **Update License Mapping** window and the option to save your license mapping at the system level, see [Specifying a User-Preferred License Mapping.](#page-135-0))

**• License Only**—Create this type of inventory item if you know the license for the third-party code or artifact but do not know the component. (You can later edit this inventory item to convert it to one of the other inventory types.) This type of inventory is typically used for groups of files of unknown origin that are governed by a specific license. The inventory is affected by policies.

When creating **License Only** inventory, also select the appropriate license from **License** dropdown list, which is enabled when you select this type.

The **Name** field for the inventory item is automatically populated with the name **Files under** 

<LICENSE\_NAME> License, where <LICENSE\_NAME> is license you selected. The <sup>1</sup> icon is added so that you can view details about the selected license.(You can also click **New** to create a custom license. See [When Creating or Editing a "License Only" Inventory Item](#page-175-0) for details.)

- **5.** Update the remaining fields if appropriate. For a description of each fields, see [Project Inventory Details](#page-502-0)  [Pane.](#page-502-0)
- **6.** Click **Save**. The name of the inventory item is added to the **Inventory Items** list.
- **7.** (Optional) If you created a License Only inventory item, view details about the license selected for the new inventory item on the **Licenses Details** tab in the right pane.

## <span id="page-119-0"></span>**Editing Inventory from the Project Inventory Tab**

Use the following steps to edit an inventory item from the **Project Inventory** tab for a project as needed.

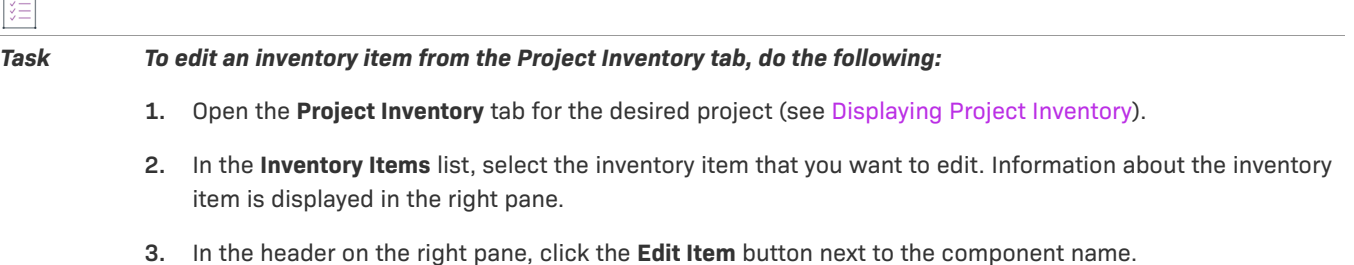

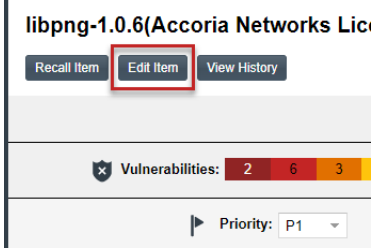

The **Edit Inventory** dialog opens.

- **4.** Make changes to the fields as needed. Refer to [Project Inventory Details Pane](#page-502-0) for all field descriptions, and see [Creating Inventory from the Project Inventory Tab](#page-116-1) for additional steps required when updating the inventory type. Also note the following information:
	- **•** For a **Component** inventory item, you can use the Component Lookup feature to select a different registered instance (component, version, and license) of the current component or select a different component altogether. Alternatively, you can use the Component Lookup feature to create a custom component to associate with the inventory item (see [Creating a Custom Component](#page-158-0)). The **Name**, **Component**, and **License** fields are updated accordingly.
	- **•** You can convert a **Work In Progress** or **License Only** inventory item to a different inventory type, using the **Type** field and performing the additional steps required for the type. The **Name** and other appropriate fields are updated accordingly.
	- **If you need to update only the component version or its associated license, simply click the Edit**  $\ell$  **icon** next to the **Component** or **License** value, and select a different license or version or both. (This avoids performing the longer Component Lookup process to edit these elements.)

If you select a new license, the **Update License Mapping** window might display (depending on your license selection). This window provides the option to save the license mapping for the component version at the system level. If you select **Yes**, all future inventory system-generated for the component version will be mapped to this license. If you select **No**, the license mapping for the component version is updated for the current inventory item only. (For more information about the **Update License Mapping**  window and the option to save your license mapping at the system level, see [Specifying a User-Preferred](#page-135-0)  [License Mapping.](#page-135-0))

To help you make an informed decision about the version selection, you can click the **View all versions** link to open the **Versions for <componentName>** window. From here, view the list of all versions for the component and, for each version, its associated licenses and security vulnerability totals (by severity). You can also delve into more detail for each associated vulnerability. For more information, see [Versions](#page-559-0)  [for <componentName> Window](#page-559-0).

- **•** No additional files can be associated with an inventory item from **Project Inventory** tab.
- **5.** Click **Save** to change the changes to the inventory item.

## <span id="page-120-0"></span>**Approving or Rejecting Inventory Items**

The next step in the Code Insight workflow is to have security and legal experts review all published inventory and categorize them as approved or rejected for use in the software project. To approve or reject an inventory item, perform the following steps.

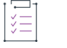

#### *Task To approve or reject inventory items, do the following:*

- **1.** Open the **Project Inventory** tab for the desired project (see [Displaying Project Inventory\)](#page-110-1).
- **2.** In the row for the inventory item you want to approve or reject, click the green checkmark to approve the item or the red X to reject the item.

A circle appears around the status icon to indicate it has been selected. A circle around the question mark indicates that no status selection has been made (that is, the inventory item requires further review to determine its status).

Note that, depending on the inventory review and remediation options defined for the project, selecting the **Reject** status can automatically create a Remediate Inventory task. For more information, see [Updating](#page-241-0)  [Inventory Review and Remediation Settings for a Project.](#page-241-0)

## <span id="page-121-0"></span>**Creating and Managing Tasks for Project Inventory**

The following sections describe the types of tasks that can be associated with project inventory and how to manage them:

- **•** [Task Types](#page-121-1)
- **•** [About Work Items](#page-122-0)
- **•** [Manually Creating a Task](#page-122-1)
- **•** [Opening the Tasks List](#page-124-0)
- **•** [Editing a Task](#page-125-0)
- **•** [Closing or Reopening a Task Directly from the Tasks List](#page-126-0)
- **•** [Effects of Closing Manual Review Tasks on Inventory Status](#page-127-0)

### <span id="page-121-1"></span>**Task Types**

Users with access to the project inventory (and edit privileges) can create and manage one or more tasks for a given inventory item. Tasks can be one of three types:

- **• Manual Review Inventory**—A task to track the manual review of an inventory item, typically an inventory item that has not already been auto-reviewed by policy. A **Manual Review Inventory** task alerts the assignee to the need to review the inventory item within its current context. Closing this type of task with an **Approve** or **Reject** resolution can automatically approve or reject the inventory item. See [Effects of Closing Manual](#page-127-0)  [Review Tasks on Inventory Status](#page-127-0) for details.
- **• Remediate Inventory**—A task to track a remediation effort on the inventory item (typically a rejected item). A remediation task signals to the assignee to perform some action to make the inventory item acceptable for use (for example, to upgrade to a new version due to discovered vulnerabilities or to use a specific license and to comply with license obligations). Closing a remediation task does not automatically change the inventory review status.
- **• Miscellaneous**—A task to track any other effort for an inventory item. Closing a **Miscellaneous** task does not automatically change the inventory review status.

Note that a task can also be created automatically in an automated workflow process (along with work items) based on review and remediation options up for the project, as described in [Updating Inventory Review and](#page-241-0)  [Remediation Settings for a Project](#page-241-0). Users with proper permissions can then manage these and manually created tasks, using the procedures described in this section. (For user roles that can manage tasks, see Roles and [Permissions to Manage the Review Task Flow.](#page-569-0))

### <span id="page-122-0"></span>**About Work Items**

If the Code Insight project is configured to connect to an external ALM (application lifecycle management) system such as Jira, a given task for an inventory item can have one or more associated work items. Work items keep track of the work that needs to be performed outside of Code Insight to address the task. When successfully created, a work item automatically sets up a corresponding issue in the external ALM system. A periodic synchronization process keeps the work item in Code Insight up to date with the state of its corresponding issue in the ALM system, enabling you to keep track of the remedial work performed for the inventory item.

Currently, Code Insight supports the creation of issues in a Jira ALM system only.

### **Creating Work Items**

A work item can be created manually in the UI or automatically as part of a project's automated workflow settings. A work item can be created only if the project is associated with *an ALM instance*, which defines a set of attributes used to connect to the ALM system and to set up work item. Once the project is associated with one of these instances, these attributes can be customized as needed to create work items.

### **For Further Instructions**

For further instructions about setting up work items, refer to the following documentation:

- **•** For details about associating a project with an ALM instance, refer to [Associating the Project with an](#page-242-0)  [Application Life Cycle System to Create Work Items](#page-242-0).
- **•** For instructions about manually creating work items through the UI, see [Creating and Viewing External Work](#page-128-0)  [Items for a Project Inventory Task](#page-128-0).
- **•** For instructions about creating work items as part of a project's automated workflow for inventory review and remediation, see [Updating Inventory Review and Remediation Settings for a Project.](#page-241-0)

### <span id="page-122-1"></span>**Manually Creating a Task**

The following procedure describes the manual process for creating a task from the **Inventory Details** tab for a selected inventory item on the **Project Inventory** tab. You can also create a task from the **Tasks** list (see [Opening](#page-124-0)  [the Tasks List\)](#page-124-0).

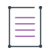

*Note • A task can also be created automatically in an automated workflow process (along with external work items) based on review and remediation options up for the project, as described in Updating Inventory Review [and Remediation Settings for a Project.](#page-241-0) Users with proper permissions can then manage these tasks and manually created tasks, using the procedures described in this section.*

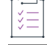

#### *Task To create a task manually, do the following:*

- **1.** Open the **Project Inventory** tab for the desired project (see [Displaying Project Inventory\)](#page-110-1).
- **2.** Select the inventory item to which you want to add a task. Alternatively, to help you locate the inventory item, click the **Advanced Search** button to open the **Advanced Inventory Search** dialog. From here you can filter inventory items accordingly.

When you select the specific inventory item, the [Project Inventory Details Pane](#page-502-0) on the right is populated with information about the inventory item. The **Inventory Details** tab in focus.

**3.** In the **Tasks** section on the tab, click the **Create Task** button to open the **Create Task** dialog.

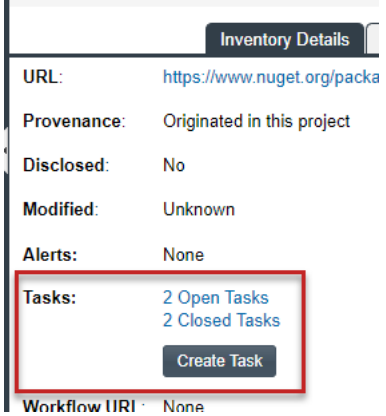

The **Create Task** window is opened.

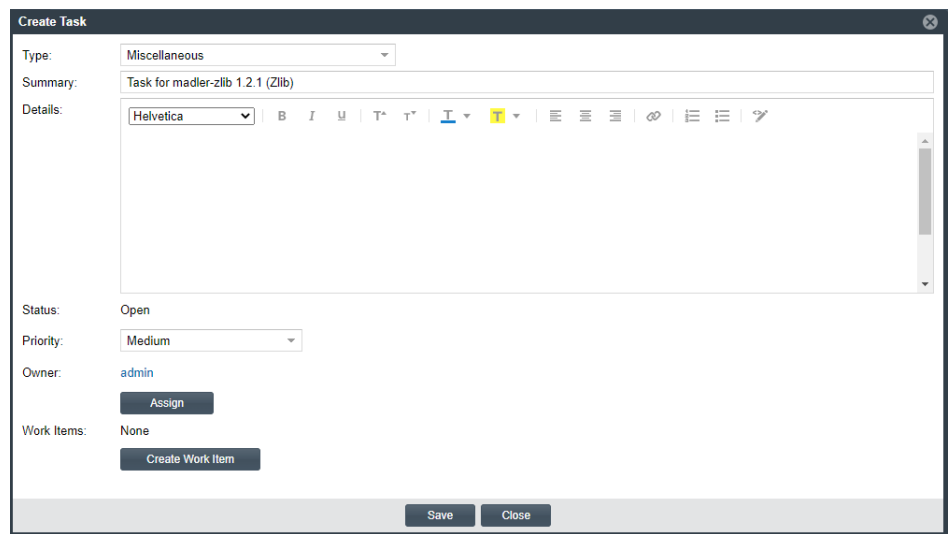

- **4.** Select the type of task you want to create—**Manual Inventory Review**, **Remediate Inventory**, or **Miscellaneous**. (See [Task Types.](#page-121-1))
- **5.** Complete the following fields as needed:
	- **•** In the **Summary** field, provide a summary or title for the task.
- **•** In the **Details** field, provide instructions or requirements for completing this task (or provide any information that will be useful to the reviewer).
- **•** In the **Priority** field, assign a **High**, **Medium**, or **Low** priority to the task.
- **•** Keep the **Status** as **Open** for a new task.
- **6.** To change the task owner, click the **Assign** button under the **Owner** field, and select a new owner.

The initial task owner defaults to one of the following contacts, depending on the task type:

- **•** The Project Contact for **Miscellaneous** tasks
- **•** The project's Legal Contact for **Manual Inventory Review** tasks
- **•** The project's Developer Contact for **Remediate Inventory** tasks

For more information about the these contacts, see [Summary Tab.](#page-534-0)

**7.** To create an external work item associated with the task, click the **Create Work Item** button. (See [Creating](#page-128-0)  [and Viewing External Work Items for a Project Inventory Task](#page-128-0) for details.)

A "Success" message is displayed if the work item is created successfully on the corresponding ALM system (currently, a Jira server) associated to this project.

You can repeat this step to create another work task.

**8.** Click **Save** to create the task. The **Tasks** list opens, showing the task you created.

A notification email is automatically sent to the task owner, notifying that person about the new task assigned to them.

### <span id="page-124-0"></span>**Opening the Tasks List**

Use the following procedure to open the **Tasks** list, which shows the open and closed tasks associated with the current inventory item. From this list, you create a task or open the **Task Details** dialog for an existing task to edit its status and other task attributes. Alternatively, you can change the status for a task directly from the list.

From the **Tasks** list, you can also click a link to send an email to the owner or creator of a given task or to the user who closed a task.

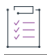

#### *Task To open the Tasks list, do the following:*

- **1.** Open the **Project Inventory** tab for the desired project (see [Displaying Project Inventory\)](#page-110-1).
- **2.** Select the inventory item to which the task you want to edit is associated. Alternatively, click the **Advanced Search** button to open the **Advanced Inventory Search** dialog, where you can select filters that help you pinpoint the inventory item. For example, you can select to filter on those inventory items associated with tasks that are assigned to a specific user or created within a certain date range.

When you select the specific inventory item, the [Project Inventory Details Pane](#page-502-0) on the right is populated with information about the inventory item. The **Inventory Details** tab in focus.

**3.** In the **Tasks** section on the tab, click the *x* **Open Tasks** or *x* **Closed Tasks** link.

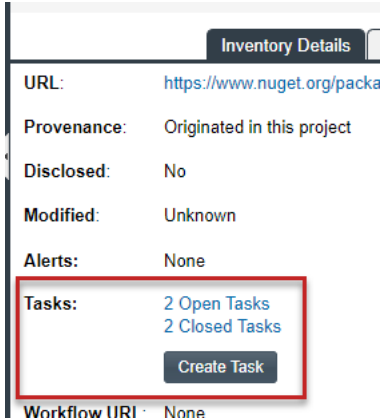

The **Tasks** list for the inventory item is displayed.

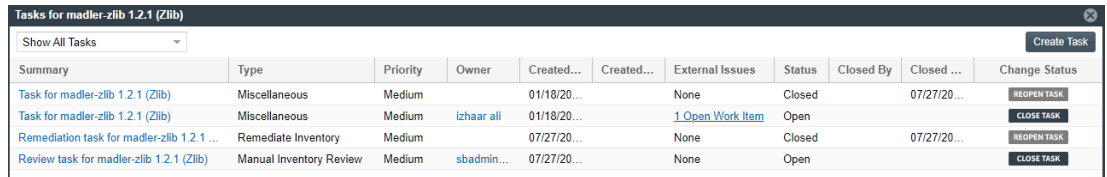

- **4.** If needed, use the search filter at the top of the list to show open, closed, or all tasks.
- **5.** Perform any of the following:
	- **•** Change the status of a task directly from the **Tasks** list without having to open a task. See [Closing or](#page-126-0)  [Reopening a Task Directly from the Tasks List.](#page-126-0)
	- **•** Open a task to edit its details, including its status. See [Editing a Task](#page-125-0).
	- **•** Click **Create Task** to create another task. See [Manually Creating a Task](#page-122-1) for details about completing the fields on the **Create Task** dialog that opens.
	- **•** Send an email to the task **Owner** or **Created By** user by clicking linked name in either column.
	- **•** Click the **Closed By** link to send an email to the user who closed the task. (If the task is open, the **Closed By** and **Closed On** values are blank.)

### <span id="page-125-0"></span>**Editing a Task**

The following describes how to edit and change the open or closed status of a task associated with a given inventory item on the **Project Inventory** tab.

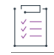

#### *Task To edit a task, do the following:*

- **1.** For the selected inventory item on the **Project Inventory** tab, open the **Tasks** list. (See [Opening the Tasks](#page-124-0)  [List.](#page-124-0)) The list shows all review tasks associated with the inventory item.
- **2.** Locate the appropriate task from the **Tasks** list, and click the link in the **Summary** column for the task to open the **Task Details** dialog.

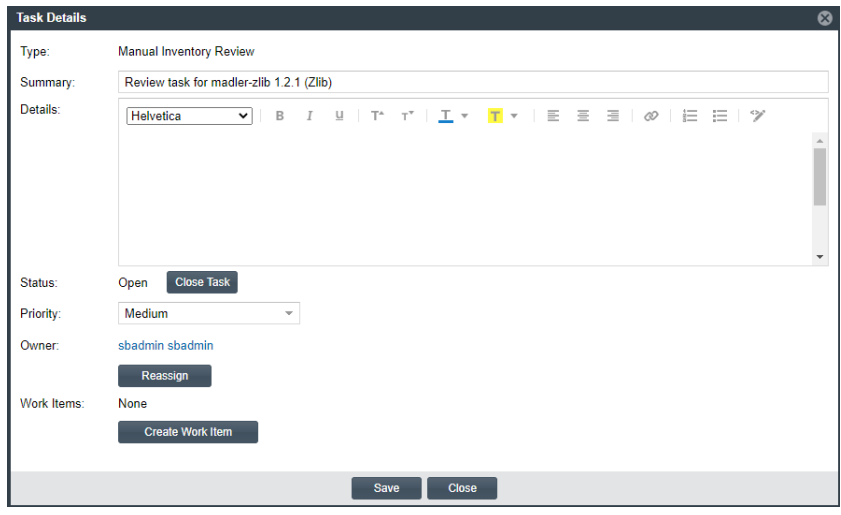

- **3.** To update the task fields or add an external work item, refer to the descriptions in [Manually Creating a Task.](#page-122-1)
- **4.** To change the status of the task, go to the **Status** section of the window, and do either of the following, depending on the current task status:
	- **•** To *close* an open task, click the **Close Task** button.

If the task type is **Remediate Inventory** or **Miscellaneous**, the task is immediately closed. Closing either of these tasks types has no effect on the current status of the inventory item. If you need to change the inventory status upon closing the task, do so manually.

If the task type is **Manual Inventory Review**, select **Approved** or **Rejected** from the **Resolution Type** popup to indicate the task resolution. Then click **Close Task** from the pop-up. (To under stand how the resolution affects the status of the inventory item, see [Effects of Closing Manual Review Tasks on](#page-127-0)  [Inventory Status.](#page-127-0))

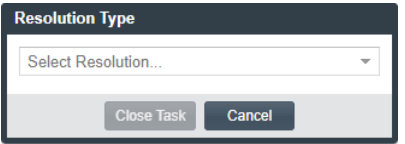

- **•** To *reopen* a closed task, click the **Reopen** button. This does not affect the current status of the inventory item.
- **5.** Click **Save** to save the updates and return to the **Tasks** list.

If you closed the task, its entry in the **Tasks** list shows your user ID and the date of task closure in the **Closed By** and **Closed On** fields, respectively. If you reopened a task, these values are blank.

Additionally, when task is closed, a notification email is automatically sent to the task owner and task creator. When a task is reassigned or reopened, a notification email is automatically sent to the task owner.

### <span id="page-126-0"></span>**Closing or Reopening a Task Directly from the Tasks List**

You can close or reopen a task directly from the **Tasks** list without having to open the task to edit it, as described in the following procedure.

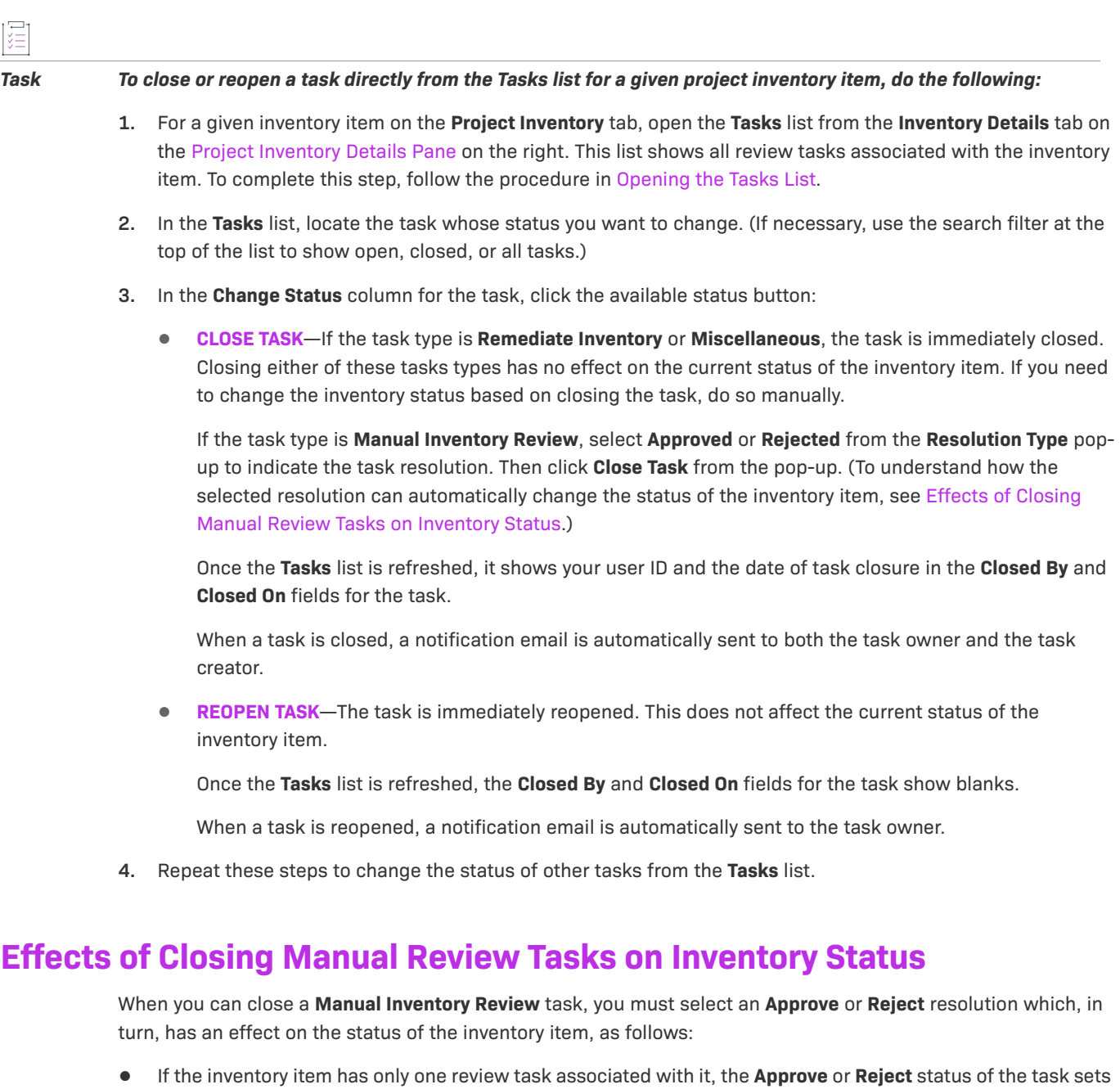

**•** If the inventory item has two or more review tasks associated with it, the **Reject** status of a single review task automatically sets the inventory item status to **Reject**. All review tasks are closed but can be reopened for further investigation.

<span id="page-127-0"></span>the inventory item status to **Approve** or **Reject** accordingly.

**•** If an inventory item has two or more review tasks associated with it and these tasks are a combination of open tasks and tasks with an **Approve** status, the inventory item retains its **Not Reviewed** status.

Note that, depending on the inventory review and remediation options defined for the project, the **Reject** status that is automatically set when you close a **Manual Inventory Review** task can automatically create a **Remediate Inventory** task. For more information about these options, see [Updating Inventory Review and Remediation](#page-241-0)  [Settings for a Project.](#page-241-0)

## <span id="page-128-0"></span>**Creating and Viewing External Work Items for a Project Inventory Task**

The Code Insight includes an ALM (application lifecycle management) facility that enables Code Insight users with access to the project inventory (and edit privileges) to create one or more external work items for a task associated with a given inventory item. An external work item helps users keep track of the remediation work that needs to be performed outside of Code Insight to address the inventory task.

The following topics provide more information about the external work items created from Code Insight:

- **•** [More About the Creation of External Work Items](#page-128-3)
- **•** [Prerequisites for Creating a Jira Issue from Code Insight](#page-128-1)
- **•** [Manually Creating a Jira Issue from Code Insight](#page-128-2)
- **•** [Viewing Jira Issues Assigned to an Inventory Task](#page-130-0)

### <span id="page-128-3"></span>**More About the Creation of External Work Items**

To create an external work item for a given task associated with a project inventory item, a user provides details in Code Insight that describe the work item. Code Insight then uses specific ALM connection information configured for the project to access the external ALM system and automatically create the work item there.

Periodic synchronization between Code Insight and the ALM system keeps Code Insight up to date with the status of the work item in the ALM system. Additionally, the Code Insight UI provides a direct link to the external work item in the ALM system.

Currently, Code Insight supports integration only with the ALM system Jira. Therefore, this chapter focuses the creation of the Jira issues (that is, Jira "work items") on a Jira server from Code Insight.

### <span id="page-128-1"></span>**Prerequisites for Creating a Jira Issue from Code Insight**

You can create Jira issues from Code Insight only if the Code Insight project for which you are creating the issues has been associated with a specific Jira ALM instance, as described in [Associating the Project with an Application](#page-242-0)  [Life Cycle System to Create Work Items](#page-242-0).

### <span id="page-128-2"></span>**Manually Creating a Jira Issue from Code Insight**

The following procedure describes the manual process for creating a Jira issue from Code Insight for a open task associated with a specific project inventory item.

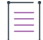

*Note • A Jira issue can also be created automatically in an automated workflow process that you can set up for the project. See [Updating Inventory Review and Remediation Settings for a Project](#page-241-0) for details on editing the automated workflow options and [Edit Project: Review and Remediation Settings Tab](#page-418-0) for field descriptions.*

#### *Task To create a Jira issue manually from Code Insight, do the following:*

- **1.** Open the **Project Inventory** tab for the desired project (see [Displaying Project Inventory\)](#page-110-1).
- **2.** Select the inventory item associated with the open task to which you want to add a work item.

Alternatively, click the **Advanced Search** button to open the **Advanced Inventory Search** dialog, where you can select filters that help you locate the inventory item. For example, you can select to filter to inventory with open tasks (or you can further filter to inventory with open tasks assigned to a specific user or created within a certain date range).

When you select the specific inventory item, the [Project Inventory Details Pane](#page-502-0) on the right side of the **Project Inventory** tab is populated with information about the inventory item. (Note that, when you initially open the pane, the **Inventory Details** tab is in focus.)

**3.** Click the *x* **Open Tasks** link either in the upper right corner of the **Inventory Details** pane or in the **Tasks** section on the **Inventory Details** tab.

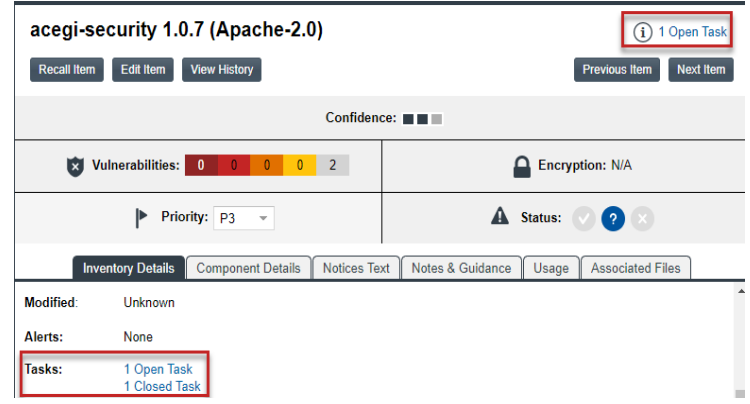

The **Tasks for...** window listing all tasks for the inventory item is displayed.

- **4.** In the list, locate the task for which you want to create a work item.
- **5.** In the **Summary** column for task, click the link to open the task in the **Task Details** dialog.
- **6.** At the bottom of the **Task Details** dialog, click the **Create Work Item** button.

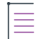

*Note • The Create Work Item button on the Task Details dialog is enabled only if the project has been configured to an instance on the Jira server, as described in [Associating the Project with an Application Life](#page-242-0)  [Cycle System to Create Work Items](#page-242-0).*

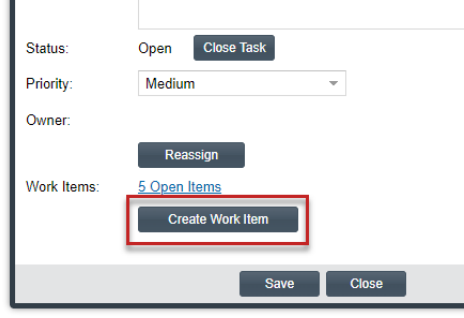

×

The **New Work Item** dialog is opened.

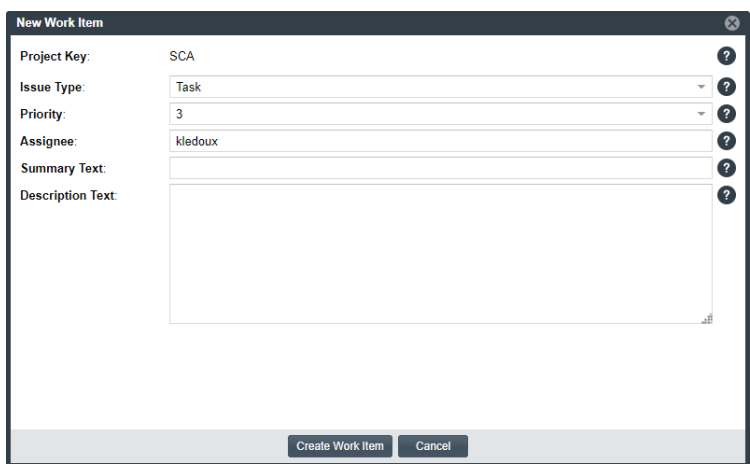

- **7.** Complete the fields to define the work item, as described in [Fields Defining an External Jira Issue,](#page-132-0) editing any default values as needed. **Issue Type**, **Priority**, and **Summary Text** values are required.
- **8.** When you have completed the fields, click the **Create Work Item** button.

You are returned to the **Task Details** dialog.

### <span id="page-130-0"></span>**Viewing Jira Issues Assigned to an Inventory Task**

The following procedure describes how to access the list of Jira issues assigned to a given inventory task. Included in the details for each Jira issue is its current status obtained from Code Insight's latest synchronization with the Jira server. The list also includes a link for each Jira issue that opens the issue directly on the Jira server.

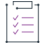

#### *Task To view the Jira issues assigned to a given inventory task, do the following:*

- **1.** Open the **Project Inventory** tab for the desired project (see [Displaying Project Inventory\)](#page-110-1).
- **2.** Select the inventory item associated with the task whose Jira issues you want to view.

Alternatively, click the **Advanced Search** button to open the **Advanced Inventory Search** dialog, where you can select filters that help you locate the inventory item. For example, you can select to filter to inventory with open tasks only (or you can further filter to inventory with open tasks assigned to a specific user or created within a certain date range).

When you select the specific inventory item, the [Project Inventory Details Pane](#page-502-0) on the right side of the **Project Inventory** tab is populated with information about the inventory item. (Note that, when you initially open the pane, the **Inventory Details** tab is in focus.)

**3.** Click the *x* **Open Tasks** link either in the upper right corner of the **Inventory Details** pane or the *x* **Open Tasks** or *x* **Closed Tasks** link in the **Tasks** section on the **Inventory Details** tab.

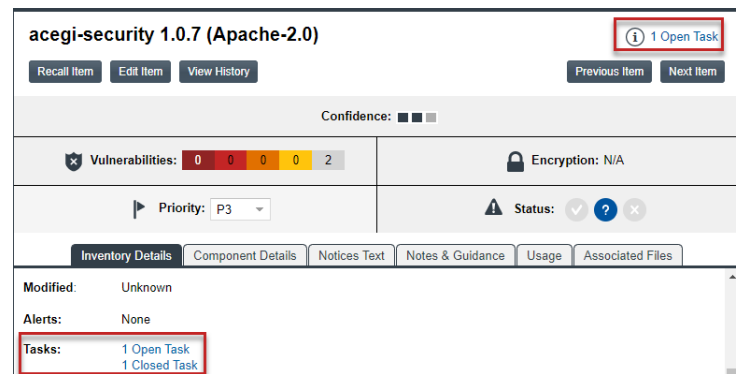

The **Tasks for...** window listing the open tasks for the inventory item is displayed.

- **4.** In the list of tasks, locate the task that has the assigned Jira issues you want to view.
- **5.** In the **External Issues** column for the task, click the **# Open Work Items** or **# Closed Work Items** link. The **Work Items for...** window is displayed listing the Jira issues for the selected task. (See [Jira Issue Statuses](#page-131-0).)
- **6.** (Optional) Use the search filter at the top of the window to show **All**, **Open**, or **Closed** Jira issues for the task. (See [Jira Issue Statuses.](#page-131-0))
- **7.** In the **Status** column in the list, view the status of a given Jira issue. (See [Jira Issue Statuses.](#page-131-0)).
- **8.** (Optional) Click the **External ID** link for a Jira issue to open it directly on the Jira server.

### <span id="page-131-0"></span>**Jira Issue Statuses**

If the status of a Jira issue on the Jira server changes, the change is reflected in **Status** column on for the issue in the **Work Items for...** window once a synchronization with the Jira server is run. The change can also result in an update to the **# Open Work Items** and **# Closed Work Items** for tasks assigned to a given inventory item.

The following lists the default status values. (Custom statuses are not currently supported.)

- **•** The default Open status values include **Open**, **Reopen**, **New**, **To Do**, **In Progress**, and **Backlog**.
- **•** The default Closed status values include **Done**, **Resolved**, **Verified**, and **Closed**.

## <span id="page-132-0"></span>**Fields Defining an External Jira Issue**

The following fields are used to define an external Jira issue in Code Insight. These fields correspond to the fields that define a Jira issue on the Jira server.

**Table 2-10 •** Fields Defining a Work Item

| <b>Field</b>            | <b>Description</b>                                                                                                    |
|-------------------------|----------------------------------------------------------------------------------------------------|
| <b>Project Key</b>      | The key that identifies the Jira project on the Jira server with which the Jira<br>issue you are creating is associated.                                                                                       |
|                         | This field is set by the Project Manager and is not editable.                                                                                                    |
| <b>Issue Type</b>       | Select the type of issue you are creating on the Jira server-Bug or Task.                                                                                                    |
|                         | This field is required.                                                                                                    |
| <b>Priority</b>         | Select the priority level for the Jira issue:                                                                                                    |
|                         | 1-Highest                                                                                                    |
|                         | $2$ –High                                                                                                    |
|                         | 3-Medium                                                                                                    |
|                         | $4 -$ Low                                                                                                    |
|                         | 5-Lowest                                                                                                    |
|                         | This field is required.                                                                                                    |
| <b>Assignee</b>         | Enter the email for the user on the Jira server to whom you are assigning<br>the Jira issue.                                                                                                    |
| <b>Summary Text</b>     | Enter the text that will display as the summary for the issue on the Jira<br>server. The field supports the use of Code Insight variables, as described in<br>Using Code Insight Variables in Text.            |
|                         | This field is required.                                                                                                    |
| <b>Description Text</b> | Enter the text that will display as the description for the issue on the Jira<br>server. This field supports the use of Code Insight variables, as described in<br><b>Using Code Insight Variables in Text</b> |

### <span id="page-132-1"></span>**Using Code Insight Variables in Text**

The **Summary Text** and **Description Text** fields support Code Insight variables that automatically pass information about the Code Insight project and inventory item to the content in these fields.

#### **Supported Variables**

The following table lists the variables available for use in the text entered in the fields:

**Table 2-11 •** Supported Code Insight Variables For Use in Work-Item Summary and Description Text

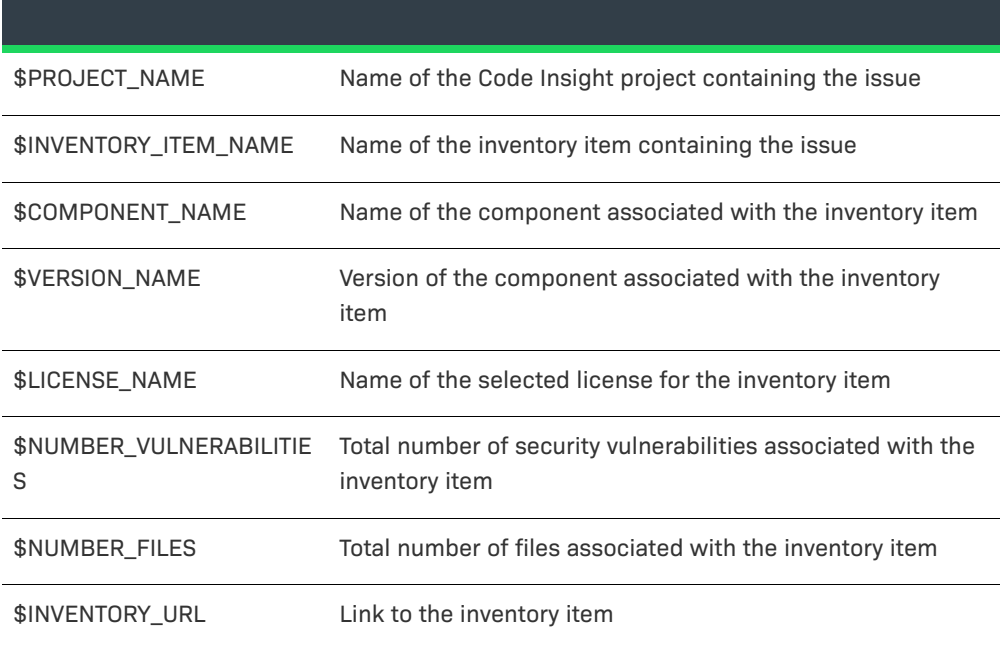

When the Jira issue is created, the included variables are replaced by their respective values.

#### **Example Use of Variables**

The following is example text you might enter in the **Default Summary Text** field. The text includes some of the available variables:

**The \$INVENTORY\_ITEM\_NAME inventory item in the project \$PROJECT\_NAME contains \$NUMBER\_VULNERABILITIES vulnerabilities that require review. Go to \$INVENTORY\_URL to see the vulnerable inventory item.**

If your Code Insight project name is *MySampleProject* and the name of the inventory item name for which you create a work item is *Apache Commons BeanUtils*, the work item and Jira issue will display the following summary:

The Apache Commons BeanUtils 1.7.0 (Apache 2.0) inventory item in the project MySampleProject contains 18 vulnerabilities that require review. Go to https://my.sample.server:8888/codeinsight to see the vulnerable inventory item

## <span id="page-133-0"></span>**Recalling a Published Inventory Item**

You can recall (remove) a published inventory item from **Inventory Items** list if it does not fit the criteria for inclusion. Recalling the item and publishing it again will affect the publish date on the item as well as the age of the inventory item. A Recall is not required to make edits to the inventory item.

### *Task To recall a published inventory item, do the following:*

**1.** Open the **Project Inventory** tab for the desired project, and select the inventory item that you want to recall (see [Displaying Project Inventory\)](#page-110-1).

Information about the inventory item is displayed in the right pane.

**2.** In the pane header, click **Recall Inventory Item**.

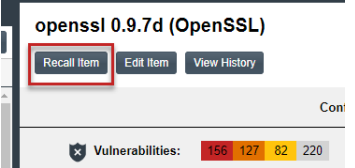

The item is removed from the **Inventory Items** list.

## <span id="page-134-0"></span>**Viewing the Update History for an Inventory Item in Project Inventory**

From the **Project Inventory** tab, you can view a history of the updates made to a specific inventory item within the context of a project.

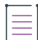

*Note • You have access to this same history from the Analysis Workbench. See [Viewing the Update History for an](#page-108-0)  [Inventory Item in the Analysis Workbench](#page-108-0).*

*Task To view the update history of an inventory item, do the following:*

**1.** Open the **Project Inventory** tab for the desired project, and select the inventory item whose history you want to view (see [Displaying Project Inventory](#page-110-1)).

Information about the inventory item is displayed in the right pane.

**2.** In the pane header, click the **View History** button.

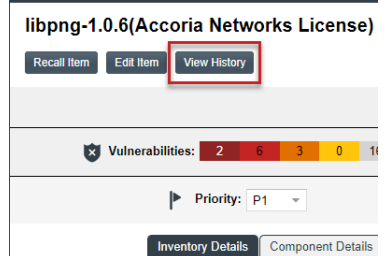

The **Inventory History** window is opened, showing the list of updates made to the inventory item within the project. By default, the updates are listed in descending order by date so that you see the most recent updates first. Each update record identifies—among other details—the update type, the user who made the update, and the before-and-after values in the update. For a description of all features in this window, see [Inventory History Window.](#page-456-0)

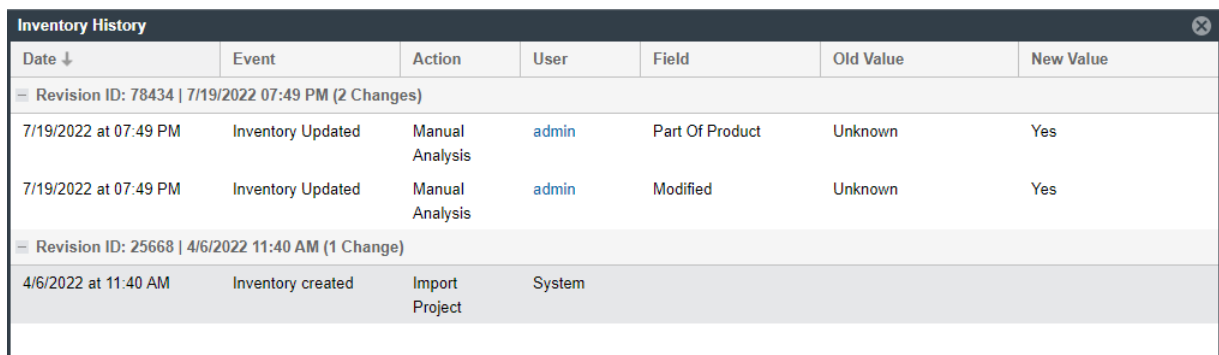

## <span id="page-135-0"></span>**Specifying a User-Preferred License Mapping**

Project scans in Code Insight automatically create inventory for detected third-party or open-source components. The scans use resources such as the Code Insight Data Library to obtain inventory details, including licenses commonly associated with component versions. During a review of the inventory resulting from a scan, users might find that the license associated with given a component version is incorrect or unknown or that the version is associated with multiple licenses with no single license selected for the inventory item. In such cases, the reviewer must manually edit the inventory item to select the correct license. Because this same license-mapping issue can reoccur for new inventory generated across projects after each scan, users might be required to repeatedly edit inventory.

Code Insight provides a feature that enables users to specify a single license that is to be mapped to all future inventory automatically generated for a given component version across all projects. In this way, users do not have to repeat the manual mapping process for new inventory items system-wide every time scans are run. The license that the user specifies is called the "user-preferred license".

The following topics provide the information you need to know about identifying a user-preferred license.

- **•** [License Categories in the License Dropdown](#page-135-1)
- **•** [Accessing the Option to Identify a User-Preferred License](#page-136-0)
- **•** [About the Update License Mapping Window](#page-140-0)
- **•** [After You Save the License Mapping](#page-142-0)

## <span id="page-135-1"></span>**License Categories in the License Dropdown**

Code Insight classifies licenses into the categories that are described in the table later in this section. When you select a license to map to a specific component version, the license dropdown for that version can contain one or more of these categories from which to choose the license. The categories available for a component version are based on whether the version has a user-preferred license, one or more license associations (as specified in the Code Insight Data Library), or no known license associations.

The following screenshot shows an example license dropdown listing available licenses in categories.

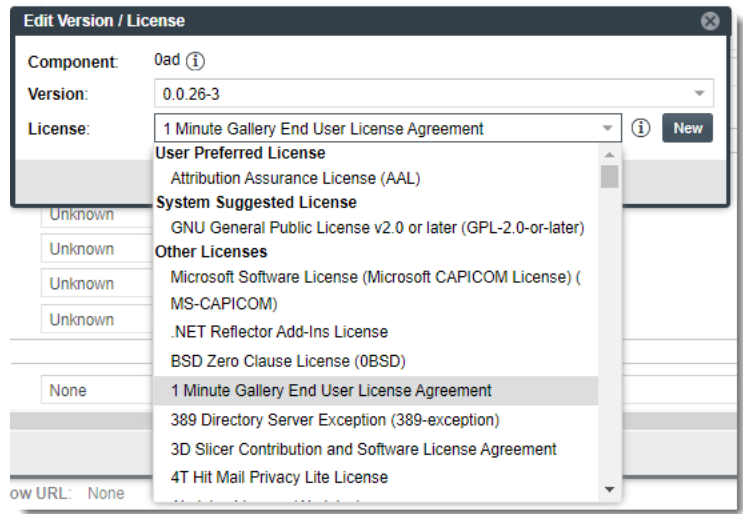

The following table identifies the available license categories and the type of license(s) each contains.

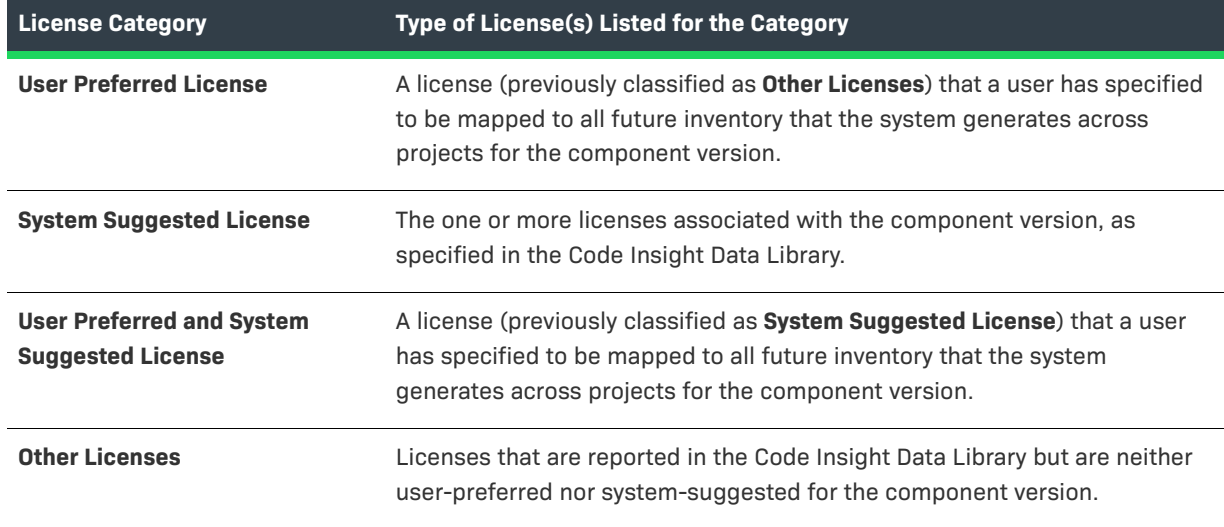

**Table 2-12 •** License Categories Available on the License Dropdown

## <span id="page-136-0"></span>**Accessing the Option to Identify a User-Preferred License**

The option to identify a user-preferred license is available on the **Update License Mapping** window, which is accessible once you select the license you want to map to a component version. You can select the license by editing the inventory item associated with the component version, registering or editing an instance for the version in the **Lookup Component** feature, or creating a custom component version.

Refer to the following sections:

- **•** [Selecting the License to Map](#page-137-0)
- **•** [License Selections That Allow Access to the "Update License Mapping" Window](#page-140-1)

### <span id="page-137-0"></span>**Selecting the License to Map**

Use one of the following methods to select the license you want to identify as the user-preferred license.

- **•** [By Editing the Inventory Item](#page-137-1)
- **•** [By Registering or Editing Instances in the Lookup Component Feature](#page-138-0)
- **•** [By Creating a Custom Component Version](#page-140-2)

### <span id="page-137-1"></span>**By Editing the Inventory Item**

You can access the **Update License Mapping** window within the context of the inventory item to which you are mapping the user-preferred license.

這

*Task To access the Update License Mapping window by editing the inventory item, do the following:*

**1.** On the **Inventory Details** pane in **Project Inventory**, select the inventory item for whose component version you want to identify the user-preferred license, and then click the **Edit Item** button to open the **Edit Inventory** window.

Or

On the **Inventory Details** tab in the **Analysis Workbench**, select the inventory item for whose component version you want to identify the user-preferred license.

**2.** Click the **Edit** icon next to the **Component** or **License** value.

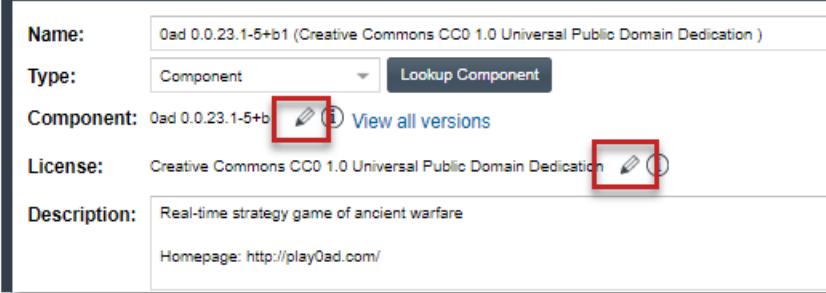

The **Edit Version/License** window is displayed.

- **3.** From the **License** dropdown, select the license that you want to identify as the user-preferred license. Be sure that you select the license from an appropriate license category on the dropdown, as described in [License Selections That Allow Access to the "Update License Mapping" Window](#page-140-1) to ensure that **Update License Mapping** window will be opened.
- **4.** Click **OK**.

The **Update License Mapping** window is displayed. Its contents explain what happens if you accept this license mapping for all future inventory automatically created for the component version. For more information about the window contents, see [About the Update License Mapping Window](#page-140-0).

- **5.** Choose the appropriate option:
	- **• Yes**—All future inventory items that the system generates for the component version across projects are automatically mapped to the license you selected. For more information about what happens when you set up a user-preferred license, see [After You Save the License Mapping.](#page-142-0)

You are returned to the **Edit Version/License** window.

**• No**—This component-version-license combination is saved for the specific inventory in the database and made available in the **Versions for <component>** window. However, any future system-generated inventory for this component version will be mapped to the license associated with this version in Code Insight Data Library.

You are returned to the **Edit Version/License** window.

- **• Cancel**—Return to the **Edit Version/License** window.
- **6.** Click **OK** to save the edits.

### <span id="page-138-0"></span>**By Registering or Editing Instances in the Lookup Component Feature**

You can access the **Update License Mapping** window when registering or editing an instance of the component version and license in Lookup Component. This process described next is performed within the context of editing the inventory item.

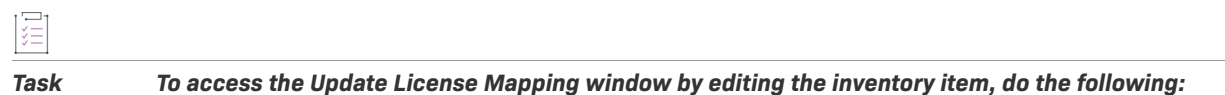

**1.** On the **Inventory Details** pane in **Project Inventory**, select the inventory item for whose component version you want to identify the user-preferred license, and then click the **Edit Item** button to open the **Edit Inventory** window.

Or

On the **Inventory Details** tab in the **Analysis Workbench**, select the inventory item associated with the component version for which you want to identify the user-preferred license.

**2.** Click the **Lookup Component** button to open the **Lookup Component** window.

The page for component associated with the inventory item is displayed in the window.

**3.** Click **Show Versions** to display a grid showing registered instances of component versions and their mapped licenses.

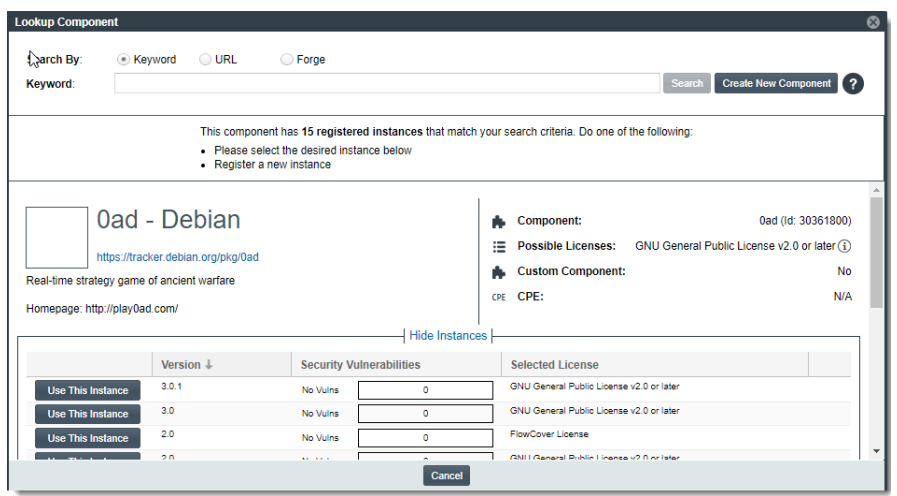

**4.** Locate the component version instance for which you are setting up the license.

Or

Click **Register a New Instance** to select or create a new component version.

- **5.** Click within the license field for the instance.
- **6.** From the **License** dropdown, select the license that you want to identify as the user-preferred license. You must select the license from an appropriate license category on the dropdown, as described in [License](#page-140-1)  [Selections That Allow Access to the "Update License Mapping" Window](#page-140-1), to ensure that **Update License Mapping** window is opened.

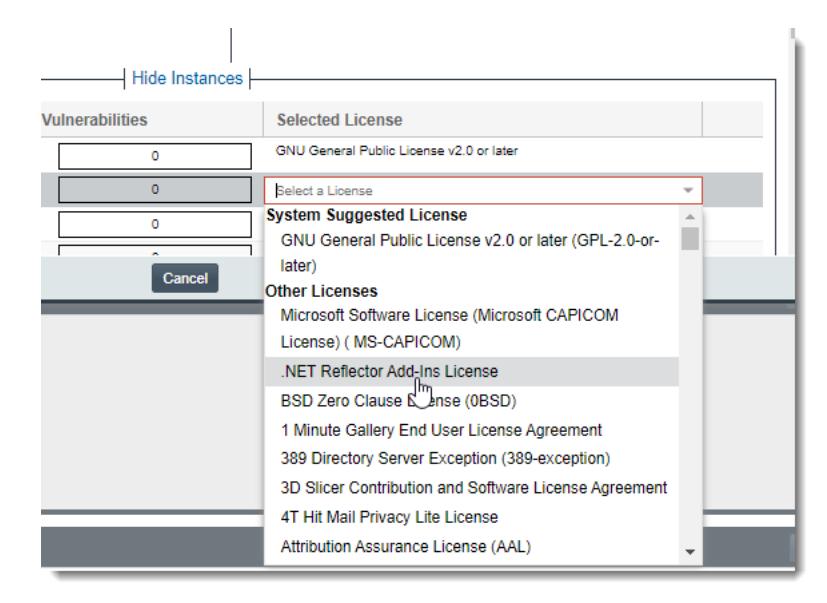

The **Update License Mapping** window is displayed. Its contents explain what happens if you accept this license mapping for all future inventory automatically created for the component version. For more information about the window contents, see [About the Update License Mapping Window](#page-140-0).

- **7.** Choose the appropriate option:
	- **• Yes**—All future inventory items that the system generates for the component version across projects are automatically mapped to the license you selected. For more information about what happens when you set up a user-preferred license, see [After You Save the License Mapping.](#page-142-0)

You are returned to the **Lookup Component** window.

**• No**—This component-version-license combination will be saved for the specific inventory in the database and made available in **Lookup Component** window (as a registered instance) and in the **Versions for <component>** window. However, any future system-generated inventory for this component version will be mapped to the license associated with this version in Code Insight Data Library.

You are returned to the **Lookup Component** window.

**Cancel**—You are returned to the **Lookup Component** window.

**8.** Select **Use This Instance** next to the instance to apply the updated instance to inventory.

You are returned to the **Edit Inventory** window.

**9.** Click **Save**.

### <span id="page-140-2"></span>**By Creating a Custom Component Version**

You can access the **Update License Mapping** window when creating a custom component version. For instructions, see [Creating Custom Component Versions.](#page-170-0)

### <span id="page-140-1"></span>**License Selections That Allow Access to the "Update License Mapping" Window**

The **Update License Mapping** window once you make a license selection only if you select one of these licenses:

- **•** A license from a list of multiple licenses in the **System Suggested License** category
- **•** A license from the **Other Licenses** category

If you select from any one of the categories, the **Update License Mapping** window is not displayed because you are selecting a valid license that Code Insight would normally map to the component version:

- **• User Preferred License**
- **• User Preferred and System Suggested License**
- **• System Suggested License** (as long as it contains only one license and no **User Preferred and System Suggested License** also exists)

## <span id="page-140-0"></span>**About the Update License Mapping Window**

The **Update License Mapping** window provides the option to save your new license mapping at the system level so that all future inventory system-generated for the component version across projects will be associated with the license. The window also explains what happens when the mapping is save at the system level to help you make an informed decision.

The following shows the content variations in the window and the conditions under which the given content is displayed.

### **Content Variation in the Window**

The content of the window varies depending on the current

This content is displayed when a license is already mapped to the component version either automatically through data retrieved from the Code Insight Data Library or manually by a user.

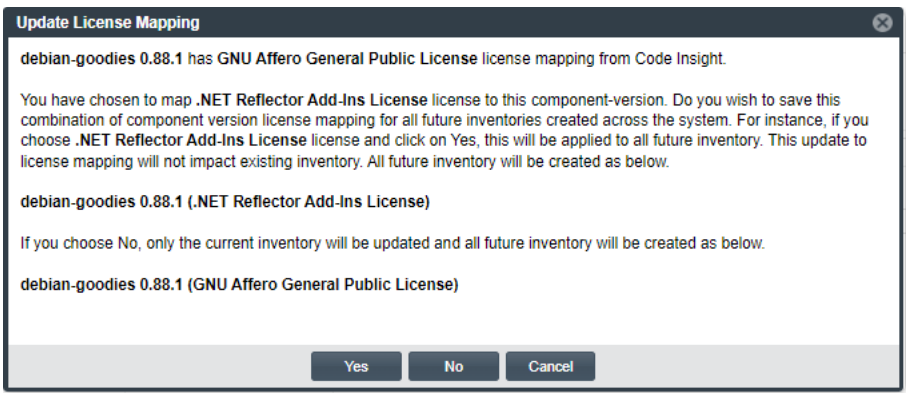

The following content is displayed when no license has been mapped automatically either through data retrieved from the Code Insight Data Library or through user-preferred mapping.

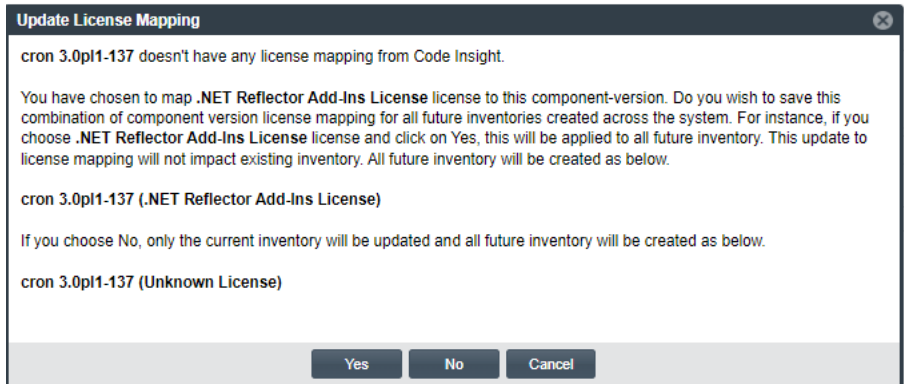

The following content is displayed when the component version has multiple license associations in the Code Insight Data Library.

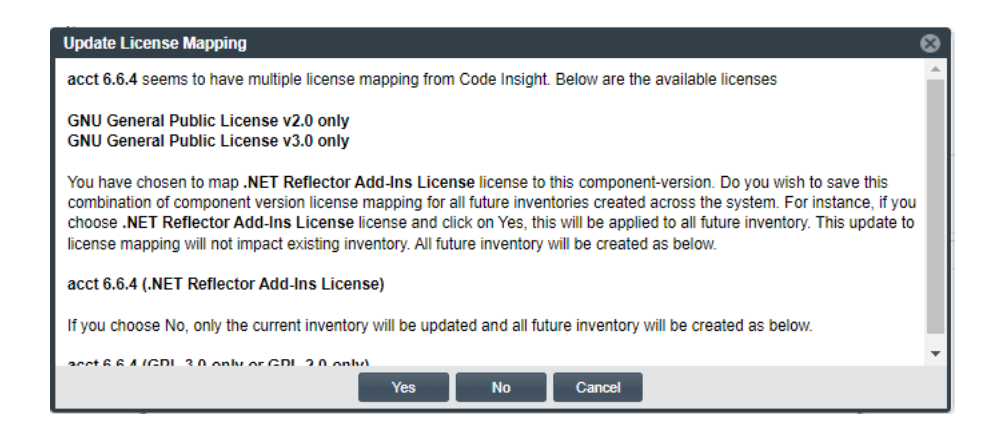

## <span id="page-142-0"></span>**After You Save the License Mapping**

When you select **Yes** to save the license mapping for the component version at the system level, Code Insight remembers this mapping when creating all future inventory for the component version across projects. This section describes what else occurs when this option is enabled.

### **General**

Because the component-version-license combination is saved to the database, it is made available in other locations as described below.

- **•** The **License** dropdown for the inventory item to which you mapped the license (as well as any subsequent inventory generated by the system for the component version) shows the license as either **User Preferred License** or **User Preferred and System Suggested License**.
- **•** The component-version-license combination is saved to the database and made available in the **Versions for <component>** window and in the **Lookup Component** window (as a registered version with a user-preferred-

license icon  $\rightarrow$ 

**•** In the **Lookup Component** window, only the instance using the user-preferred license is visible for the given component version. Instances for the same component version but mapped to other licenses are not displayed.

### **Project Scans**

The following describes what happens during project scans when this option is enabled:

- **•** In general, scans on projects should create any new inventory for the component version using only the preferred license.
- **•** During any type of scan in general, user-edited or manually created inventory items are not impacted by the new license mapping.
- **•** Any scan subsequent to the fresh (initial) scan will result in duplicate inventory items for the component version. These items include:
	- **•** The existing inventory item for the component version mapped to the old license.
	- **•** The new inventory item for the same component version mapped to the user-preferred license.
- **•** After a *full* scan (subsequent to a fresh scan), an existing system-generated inventory item that is a duplicate mapped to the old license (see the previous bullet) will no longer have associated files. Only the item having the same component version but mapped to the user-preferred license will have associated files. (As previously noted, edited or manually created inventory items using the same component version stay the same.)
- **•** A fresh (initial) scan does not create duplicate inventory items for the component version.
- **•** When a user-preferred license mapping and a custom detection rule exists for the same component version, the resulting inventory item uses the name from custom rule but is mapped to the user-preferred license.

# <span id="page-143-0"></span>**Working with Security Vulnerabilities**

Code Insight uses data from the National Vulnerability Database (NVD) and other advisories such as RubySec to report security vulnerabilities associated with your inventory items. The information from these sources is used to create vulnerability rankings and alerts.

The **Vulnerabilities** bar graph shows the current security-vulnerability counts by severity level for a given inventory item:

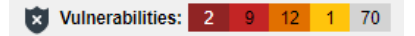

The graph is shown on the **Analysis Workbench**, **Project Inventory** tab, [Inventory View,](#page-460-0) and [Lookup Component](#page-477-0)  [Window](#page-477-0) (for a given component version).

The following sections provide more information about exploring the details for a security vulnerability so that you can better address the vulnerability's impact on your product code and take remedial action if necessary:

- **•** [Understanding Severity Levels for Security Vulnerabilities](#page-143-1)
- **•** [Examining Security Vulnerability Details](#page-144-0)
- **•** [Suppressing/Unsuppressing Security Vulnerabilities](#page-146-0)

## <span id="page-143-1"></span>**Understanding Severity Levels for Security Vulnerabilities**

Code Insight obtains the severity level of a security vulnerability from the advisory database used to identify the vulnerability. The severity is based on the vulnerability's CVSS (Common Vulnerability Scoring System) score, which can have two different values depending on the scoring system used to calculate it—CVSS v2.0 or v3.x. Code Insight supports both systems for displaying the scores and severities of security vulnerabilities. The Code Insight System Administrator determines which scoring system your system uses.

### **CVSS v3.x Scoring System**

When Code Insight is configured to report security vulnerabilities using the CVSS v3.x scoring system, the colorcoded segments in **Vulnerabilities** bar graph represent the following severity levels:

- **• Dark brown**—Critical severity (CVSS score 9.0 10.0)
- **• Red**—High severity (CVSS score7.0 8.9)
- **• Gold**—Medium severity (CVSS score 4.0 6.9)
- **• Yellow**—Low severity (CVSS score 0.1 3.9)
- **• None**—No severity available (N/A)

The following **Vulnerabilities** bar graph reflects vulnerability counts for an inventory item when CVSS v3.x scoring is used. (The counts are based on vulnerability scores in all CVSS v3 systems supported by Code Insight, currently v3.1 and v3.0. A given vulnerability can have only one v3 score—either a v3.1 or v3.0 score, not both.) This specific graph indicates 13 vulnerabilities of critical severity, 5 of high severity, 3 of medium severity, 0 of low severity, and 5 of unknown severity.

図 Vulnerabilities: 2 9  $12$  1 70

## **CVSS v2.0 Scoring System**

When Code Insight is configured to use the CVSS v2.0 scoring system, the color-coded segments in graph represent the following severity levels:

- **• Red**—High severity (CVSS score 7.0 10.0)
- **• Gold**—Medium severity (CVSS score 4.0 6.9)
- **• Yellow**—Low severity (CVSS score 0.1 3.9)
- **• Gray**—Unknown severity (N/A)

The following **Vulnerabilities** bar graph reflects vulnerability counts for the same inventory item referenced in the previous section, but in this case CVSS v2.0 scoring is used. Note that the graph shows the same total number of vulnerabilities as the previous graph shows, but the severity distribution is different. In this case, the graph indicates 13 vulnerabilities of high severity, 8 of medium severity, 5 of low severity, and 80 of unknown severity:

Vulnerabilities: 41 41 12 0

# **Examining Security Vulnerability Details**

The following procedure explains how to use the **Vulnerabilities** bar graph to obtain details about the security vulnerabilities associated with a specific inventory item or component version.

The **Vulnerabilities** bar graph is displayed for any of the following entities if the entity is associated with security vulnerabilities:

- **•** A specific inventory item in the **Analysis Workbench** or in **Project Inventory**
- **•** A component version in an inventory item's **Lookup Component** window
- **•** A component version in the **Global Component & License Lookup** window

*Task To view security vulnerabilities for an inventory item, do the following:*

**1.** Click anywhere on the **Vulnerabilities** bar graph.

(The graph is displayed only if vulnerabilities exist for the inventory item or component version.)

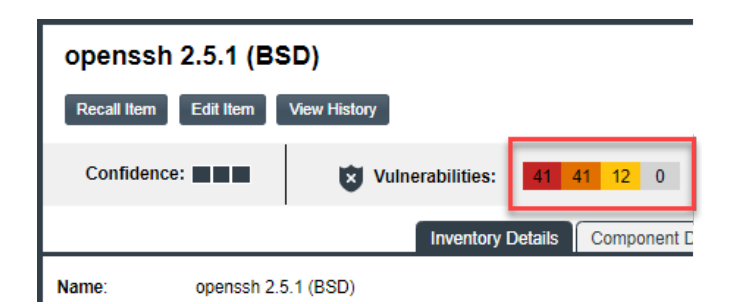

The **Security Vulnerabilities** window is displayed. (This example uses the CVSS v3.x scoring system.)

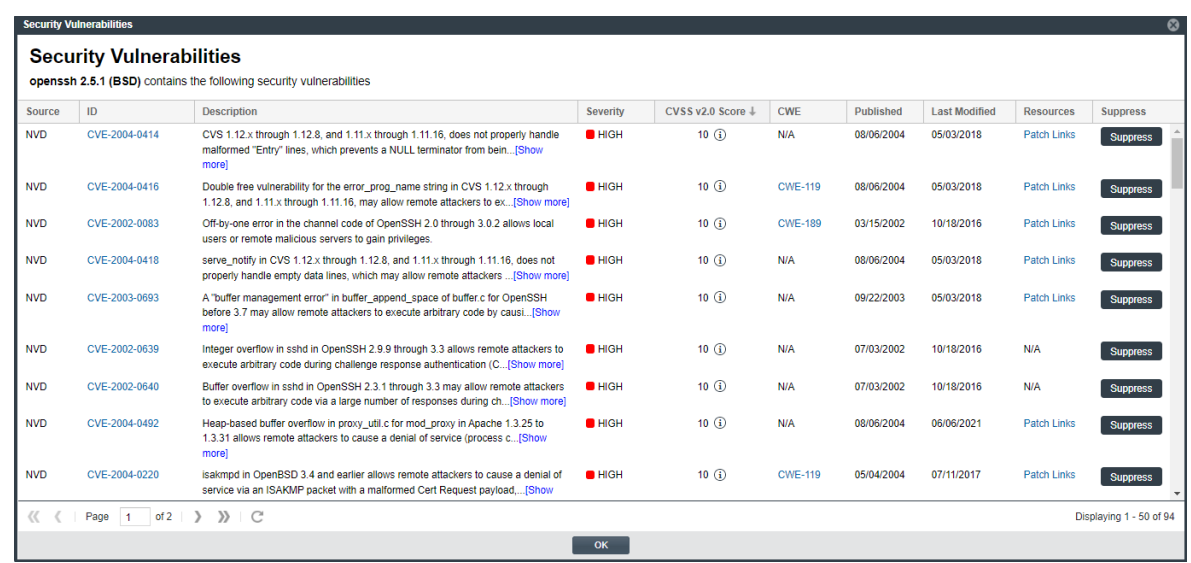

*Note • When a security vulnerability is suppressed for the component version associated with the current inventory item, the vulnerability is not visible on the Securities Vulnerabilities window, nor is it reflected in the counts on Vulnerabilities bar graph.*

- **2.** Examine the vulnerabilities in the **Security Vulnerabilities** list. For a description of the details shown for each vulnerability entry, see [Security Vulnerabilities Window.](#page-529-0) Note the following about the list itself:
	- **•** Each entry in the **Security Vulnerabilities** list identifies a specific security vulnerability directly associated with the selected inventory item. A vulnerability can be reported by the NVD (National Vulnerability Database) as a CVE (Common Vulnerabilities and Exposures) or by a research organization such as Secunia, Debian, or others. (Such organizations publish well-researched security advisories about CVEs that can include information not found in the NVD descriptions.)
	- **•** By default, the list is sorted on the **CVSS <version> Score** column in descending order.
	- **•** If a CVE is both published by the NVD and referenced in one or more advisories, the vulnerability is counted separately for each location. For example, a CVE that is published by the NVD and referenced in two advisories will have a count of 3 reflected in the vulnerability totals (as displayed on the project dashboards and **Vulnerabilities** bar graphs in the Web UI, as well as shown in API responses and the Project and Audit reports).

**•** In cases where the vulnerability score is unknown (and reported as **N/A** in the list), the severity level of the vulnerability is reported as **None** or **Unknown**. (For more information about the vulnerability score and severity, see [Security Vulnerabilities Window.](#page-529-0))

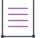

*Note • Your feedback is welcome on how Code Insight should handle the severity and scoring of currently unscored vulnerabilities. The Code Insight team will do its best to incorporate the results of this feedback into the Code Insight vulnerability database. Contact [Revenera Support](#page-15-0) with your suggestions.* 

**3.** When you have finished with the **Security Vulnerabilities** window, click **OK** to close the window.

# <span id="page-146-1"></span>**Suppressing/Unsuppressing Security Vulnerabilities**

For various reasons, your site might want to suppress—that is, hide—a security vulnerability that is associated with one or more component versions used by your inventory. Once suppressed, the vulnerability is no longer published in reports, counted in vulnerability totals for inventory in projects, or automatically associated with inventory during future project scans in your Code Insight instance. For example, you might choose to suppress a vulnerability if you have taken remedial steps to protect your code against the vulnerability or if the vulnerability has proven to be a "false positive" (that is, is associated with an incorrect component version).

Likewise, you might want to unsuppress a security vulnerability that you have previously suppressed so that it is again visible and counted for inventory in projects.

Only a Code Insight System Administrator can suppress security vulnerabilities, as well as monitor currently suppressed vulnerabilities and unsuppress them as needed.

Any type of security vulnerability can be suppressed (and then unsuppressed when necessary):

- **•** Vulnerabilities retrieved from the Code Insight Data Library during scans or as open alerts
- **•** Custom vulnerabilities

The following sections provide more information about suppressing and unsuppressing security vulnerabilities:

- **•** [Suppressing Security Vulnerabilities](#page-146-0)
- **•** [Viewing Suppressed Security Vulnerabilities](#page-149-0)
- **•** [Unsuppressing Security Vulnerabilities](#page-150-0)

# <span id="page-146-0"></span>**Suppressing Security Vulnerabilities**

The System Administrator can suppress a security vulnerability at the Code Insight system level for one or more (or all) component versions associated with the vulnerability. The following provides more details:

- **•** [Effects of Suppressing a Security Vulnerability](#page-147-0)
- **•** [Suppressing a Security Vulnerability](#page-147-1)

## <span id="page-147-0"></span>**Effects of Suppressing a Security Vulnerability**

The suppression of a security vulnerability has an impact on your Code Insight system. That is, once a vulnerability is suppressed for a specific component version, it is no longer counted in vulnerability totals or is visibly listed at the project, inventory, and component-version levels. The count reduction is evident on the project dashboards and on the **Vulnerabilities** bar graphs in the Web UI, as well as in subsequently generated API responses and reports (Project and Audit). Likewise, the actual vulnerability is no longer visible in the list of vulnerabilities on the **Security Vulnerabilities** window (which is opened when you click a **Vulnerabilities** bar graph) or in API responses or reports.

*Note • The Vulnerabilities bar graph in the UI is shown on the Inventory view, in the Lookup Component window for a specific component version, and in Inventory Details for a given inventory item (both on the Project Inventory tab and in the Analysis Workbench).*

The following describes the impact that a security vulnerability suppressed for a specific component version has on other features of Code Insight:

- **• Advanced Search on the Project Inventory tab and Inventory View**—When an inventory search is based the vulnerability name or severity, the results do not show inventory items that are related to the suppressed vulnerability.
- **• Alerts**—Any open alerts for the suppressed vulnerability are automatically closed, and the open and closed alert counts are adjusted on the **Project Inventory** tab, in the **Analysis Workbench**, and on the **Inventory** view.
- **• Policies**—Once a security vulnerability is suppressed, no changes are initially propagated to those review policies that are based on vulnerabilities. However, each time one of these policies is triggered thereafter (that is, when an inventory item is published), the policy ignores the suppressed vulnerability when determining whether to automatically approve or reject the published inventory item.

Additionally, a change in policy due to the suppression of a vulnerability does not change the existing approval/rejection status of a published inventory item unless the item is manually recalled and then republished.

**• Subsequent scans and rescans**—Once a vulnerability is suppressed, it is not reflected in the results of subsequent rescans and initial scans, whether incremental or full.

## <span id="page-147-1"></span>**Suppressing a Security Vulnerability**

The following procedure is used to suppress a security vulnerability for one or more (or all) versions of an OSS or third-party component associated with your inventory.

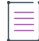

*Note • A System Administrator can also suppress a security vulnerability using the Suppress vulnerability REST*  API. For more information about this API, see the Code Insight Swagger documentation, available from the **Help** >

**REST API Guide** option on the Code Insight menu. (To access this menu, click the **ight** icon in the upper right *corner of the Code Insight web page.)*

### *Task To suppress a security vulnerability, do the following:*

**1.** Locate the **Vulnerabilities** bar graph within the context of a given inventory item or component version.

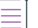

*Note • The Vulnerabilities bar graph in the UI is shown on the Inventory view, in the Lookup Component window for a specific component version, and in Inventory Details for a given inventory item (both on the Project Inventory tab and in the Analysis Workbench).*

The graph is displayed only if vulnerabilities exist for the inventory item or component version.

**2.** Click anywhere on the **Vulnerabilities** bar graph.

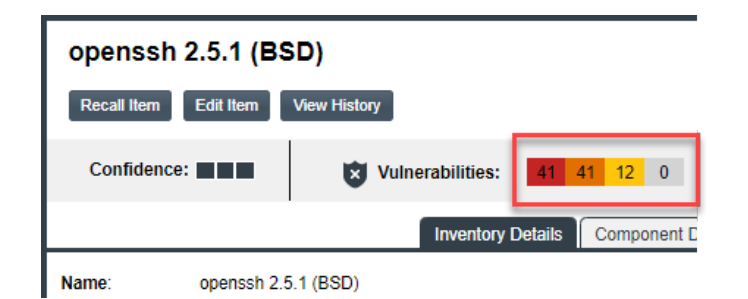

The **Security Vulnerabilities** window is displayed. (This example uses the CVSS v3.x scoring system.)

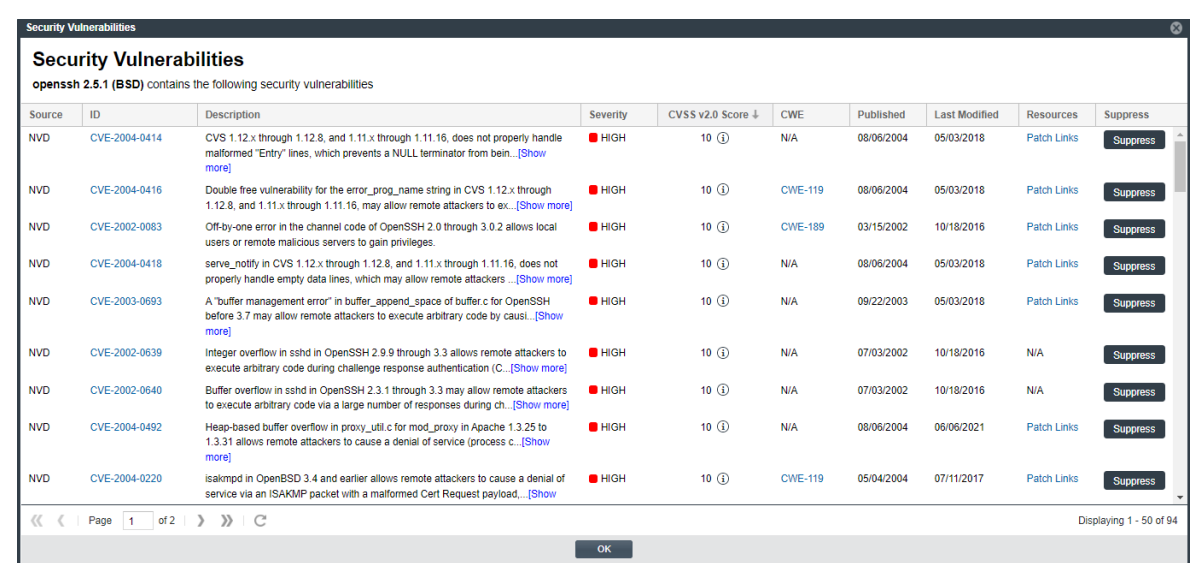

**3.** Locate the security vulnerability that you want to suppress, and click the **Suppress** button next its **ID** field.

The **Suppress Vulnerability** window is displayed.

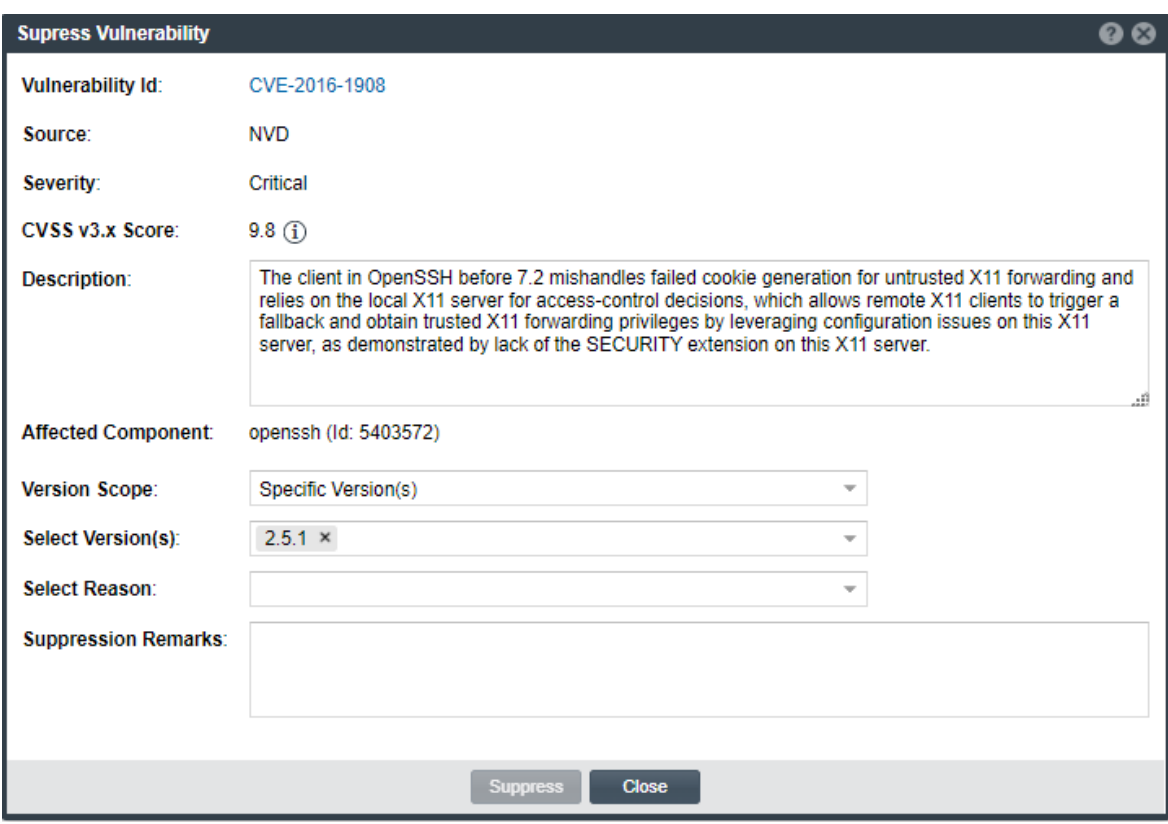

- **4.** Complete all editable fields on the window to define the vulnerability suppression. For a description of these fields, see [Suppress Vulnerability Window](#page-544-0).
- **5.** Click **Suppress**. Then click **OK** in the pop-up to acknowledge that the vulnerability has been successfully suppressed for the specified component versions.

If other vulnerabilities exist for the inventory item, you are returned to the **Security Vulnerabilities** window. The suppressed vulnerability should no longer be visible in the window (if you suppressed the vulnerability for the component version of the current inventory item).

If this vulnerability is the only one for the inventory item, you are returned to the previous context from which you opened the **Security Vulnerabilities** window (for example, the **Inventory Details** tab or the **Lookup Component** window). The **Vulnerabilities** bar graph count should be reduced in the specific severity segment associated with the suppressed vulnerability (if you suppressed the vulnerability for the component version of the current inventory item).

# <span id="page-149-0"></span>**Viewing Suppressed Security Vulnerabilities**

The following procedure describes how to obtain a view all currently suppressed security vulnerabilities in your Code Insight instance. Only a Code Insight System Administrator can access this view.

### *Task To obtain a view of all currently suppressed security vulnerabilities in Code Insight, do the following:*

**1.** Click the following icon in the upper right corner of the Code Insight web page to open the Code Insight main menu:

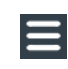

- **2.** Select **DATA LIBRARY** from the menu to open the **Data Library** page.
- **3.** Select **Suppressed Vulnerabilities** tab to view the list of the currently suppressed security vulnerabilities in Code Insight. (This tab is visible to only Code Insight System Administrators.) From this tab, you can do the following:
	- **•** For each suppressed vulnerability, easily review the OSS or third-party component with which the vulnerability is associated and the specific versions of that component for which the vulnerability is currently suppressed. For a description of this tab, see [Suppressed Vulnerabilities Tab](#page-548-0).
	- **•** View a pop-up that shows details about a given vulnerability by clicking the **Information** icon next to the ID of the suppressed vulnerability in the **Vulnerability Id** column.
	- **•** View a pop-up window that shows the vulnerability-suppression details of every component version for which a given vulnerability is suppressed. To open the pop-up, click the **Information** icon next to the versions listed for the vulnerability in the **Affected Versions** column. The details shown for each of the component versions listed on the pop-up include the user who suppressed the vulnerability for the version, the date and time of the suppression, the reason for the suppression, and additional remarks.
	- **•** To unsuppress a given vulnerability, click its associated **Unsuppress** button. For further details, see [Unsuppressing Security Vulnerabilities](#page-150-0)

# <span id="page-150-0"></span>**Unsuppressing Security Vulnerabilities**

The System Administrator can unsuppress a security vulnerability for one, some, or all of the component versions for which it was previously suppressed. The following sections provide more details:

- **•** [Effects of Unsuppressing a Security Vulnerability](#page-150-1)
- **•** [Unsuppressing a Security Vulnerability](#page-151-0)

## <span id="page-150-1"></span>**Effects of Unsuppressing a Security Vulnerability**

When you unsuppress a security vulnerability, the effects of the vulnerability's previous suppression are reversed. That is, once a vulnerability is unsuppressed for a specific component version, it is now counted in vulnerability totals or is visibly listed at the project, inventory, and component-version levels. The count increase is evident on the project dashboards and on the **Vulnerabilities** bar graphs in the Web UI, as well as in subsequently generated API responses and reports (Project and Audit). Likewise, the actual vulnerability is now visible in the list of vulnerabilities on the **Security Vulnerabilities** window (which is opened when you click a **Vulnerabilities** bar graph) or in API responses or reports.

*Note • The Vulnerabilities bar graph in the UI is shown on the Inventory view, in the Lookup Component window for a specific component version, and in Inventory Details for a given inventory item (both on the Project Inventory tab and in the Analysis Workbench).*

The following describes the impact that unsuppressing a security vulnerability has on other features of Code Insight:

- **• Advanced Search on the Project Inventory tab and Inventory View**—When an inventory search is based the vulnerability name or severity, the results now list any inventory items that are associated the unsuppressed vulnerability.
- **• Alerts**—Any alerts that were automatically closed due to the previous vulnerability suppression are automatically reopened. Open and closed alert counts are adjusted to reflect the changes on the **Project Inventory** tab, in the **Analysis Workbench**, and on the **Inventory** view.
- **• Policies**—Once a security vulnerability is unsuppressed, no changes are initially propagated to those review policies that are based on vulnerabilities. However, each time one of these policies is triggered thereafter (that is, when an inventory item is published), the policy will now consider the vulnerability when determining whether to automatically approve or reject the published inventory item.

Additionally, a change in policy due to the unsuppression of a vulnerability does not change the existing approval/rejection status of a published inventory item unless the item is manually recalled and then republished.

**• Subsequent scans and rescans**—Once a vulnerability is unsuppressed, it is reflected in the results of subsequent rescans and initial scans, whether incremental or full.

# <span id="page-151-0"></span>**Unsuppressing a Security Vulnerability**

The following procedure is used to unsuppress a security vulnerability for one, some, or all of component versions for which it was previously suppressed.

Only a Code Insight System Administrator can perform this operation.

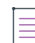

*Note • A System Administrator can also unsuppress a security vulnerability using the UnSuppress vulnerability REST API. For more information about this API, see the Code Insight Swagger documentation, available from the* 

*Help* > REST API Guide option on the main Code Insight menu. (To access this menu, click the **ight** icon in the *upper right corner of the Code Insight web page.)*

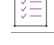

*Task To unsuppress a security vulnerability, do the following:*

- **1.** Open the **Suppressed Vulnerabilities** tab using the steps described in [Viewing Suppressed Security](#page-149-0)  [Vulnerabilities.](#page-149-0)
- **2.** In the list of suppressed vulnerabilities (in grid format), locate the vulnerability that you want to unsuppress, and click its associated **Unsuppress** button.

The **Unsuppress Vulnerability** window is displayed.

- **3.** Complete all editable fields on the window to define the unsuppression process for the vulnerability. For a description of these fields, see [Unsuppress Vulnerability Window.](#page-556-0)
- **4.** Click **Unsuppress**. Then click **OK** in the pop-up to acknowledge that the vulnerability has been successfully unsuppressed for the specified component versions.

You are returned to the **Suppressed Vulnerabilities** tab. The list of suppressed vulnerabilities on the tab is now modified in one of two ways:

- **•** If the vulnerability was unsuppressed for one or some of the component versions for which it was previously suppressed, those versions are no longer listed for the vulnerability. The remaining suppressed versions are still listed for the vulnerability.
- **•** If the vulnerability was unsuppressed for all of the component versions for which it was previously suppressed, the vulnerability is longer shown in the list.

# **Managing Security Vulnerability Alerts**

Code Insight provides the ability to view and clear security vulnerability alerts. When the Electronic Update or Library Refresh process is run, it will generate these alerts for any new security vulnerabilities that are associated with inventory. The alerts allow you to investigate the most recent vulnerabilities and their effect on your project code, if any. Once you have addressed vulnerability impact, either by determining that vulnerability poses no threat to your application or by performing the required remediation to remove the threat, you can close the alert.

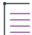

*Note • An alert can be automatically closed when its associated security vulnerability is manually suppressed by a Code Insight System Administrator. See [Suppressing/Unsuppressing Security Vulnerabilities](#page-146-1) for more information.*

When the Electronic Update or Library Refresh generates security vulnerability alerts, an email notification is sent to the Project Contact of each project containing inventory impacted by the alerts. Additionally, remediation tasks can be automatically created for any affected inventory that is subsequently rejected, as dictated by a project's policy profile and remediation options (see [Updating Inventory Review and Remediation Settings for a Project](#page-241-0)).

Users can view the alerts for a given project from the **Inventory Details** pane in the **Analysis Workbench** or from the **Project Inventory** tab (and from the **Inventory** view).

Refer to these topics for more information:

- **•** [Accessing Security Vulnerability Alerts](#page-152-0)
- **•** [Using the Alerts Dialog to Manage Alerts](#page-154-0)

# <span id="page-152-0"></span>**Accessing Security Vulnerability Alerts**

The following methods provide access to the **Alerts** dialog, which allows you to view and manage the security vulnerability alerts impacting inventory in a given project:

- **•** [From Email Notifications](#page-153-0)
- **•** [From the Analysis Workbench](#page-153-1)
- **•** [From Project Inventory](#page-153-2)

## <span id="page-153-0"></span>**From Email Notifications**

Project Contacts can be alerted via email to any projects and inventory items that contain new security vulnerabilities so that they can be reviewed and acted upon if necessary. For email alerts to be sent, the email server must be enabled and configured. For more information, see "Configuring an Email Server" in the *Installation & Configuration Guide*.

Vulnerability alert emails are sent as part of the Electronic Update and the daily Library Refresh. A vulnerability alert is generated for each new security vulnerability mapped to a published inventory item. While viewing the alert email, click any of the hyperlinked text in the email to open Code Insight or an advisory web site to view additional information about the alert.

## **From the Analysis Workbench**

This procedure describes how to access security vulnerability alerts from the **Analysis Workbench**.

<span id="page-153-1"></span>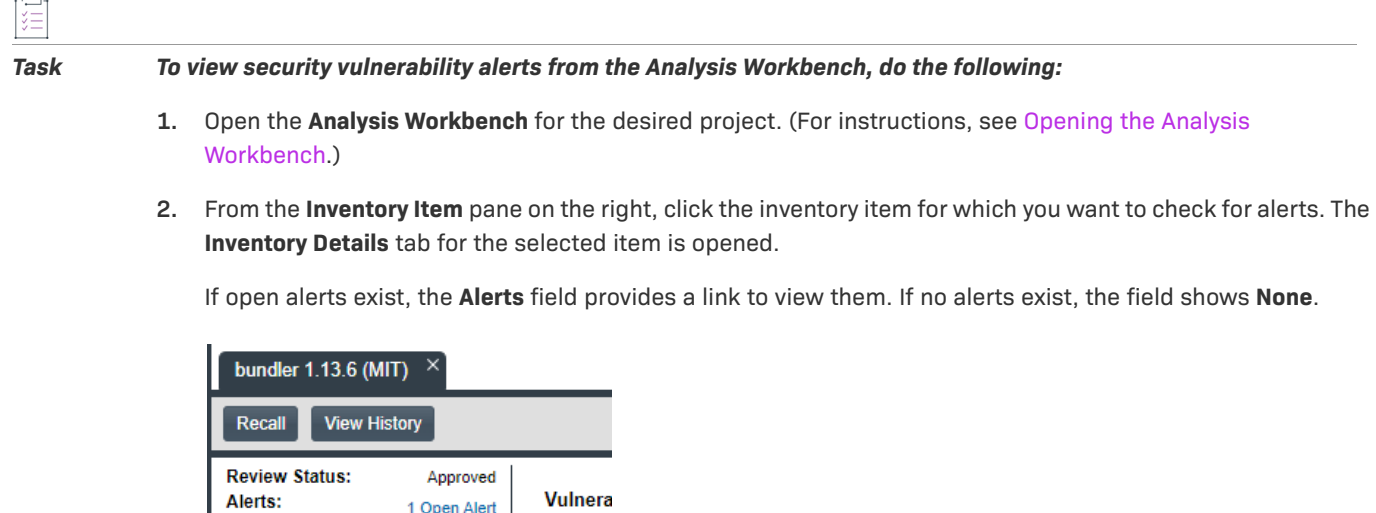

**3.** Click the link to open the **Alerts** dialog, where you can view the open (and closed) alerts for the inventory item.

## <span id="page-153-2"></span>**From Project Inventory**

P<sub>3</sub>

**Priority:** 

This procedure describes how to access the security vulnerability alerts for a specific inventory item from the **Project Inventory** tab for a project.

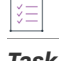

*Task To view security vulnerability alerts from Project Inventory, do the following:*

- **1.** Open the **Project Inventory** tab for the desired project (see [Displaying Project Inventory\)](#page-110-0). The **Inventory Items**  list is displayed in the left pane.
- **2.** (Optional) To filter the **Inventory Items** list to show only inventory that have alerts, click **Advanced Search**, select the **Inventory with Open Alerts** option, and click **Apply**.

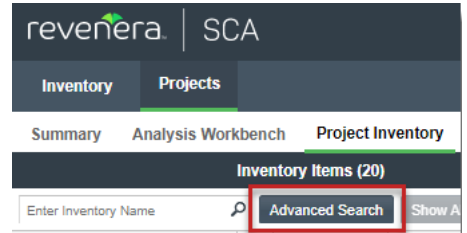

- **3.** From the **Inventory Items** list results, click the inventory item whose alerts you want to check. Information about the selected inventory item is displayed in the right pane.
	- For a quick check on any *open* alerts, locate for the **•** icon in the header of this page.

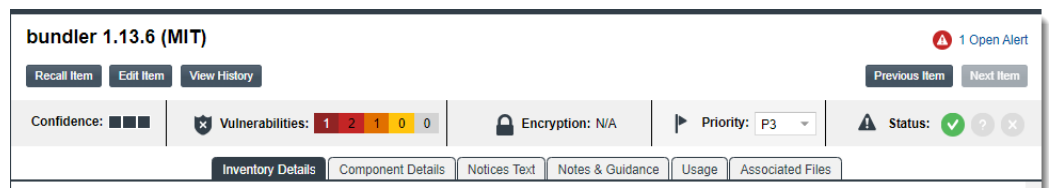

**•** To view open or closed alerts, open the **Inventory Details** tab in the right pane. If alerts exist, the **Alerts** field shows separate links to view open or closed alerts, as appropriate.

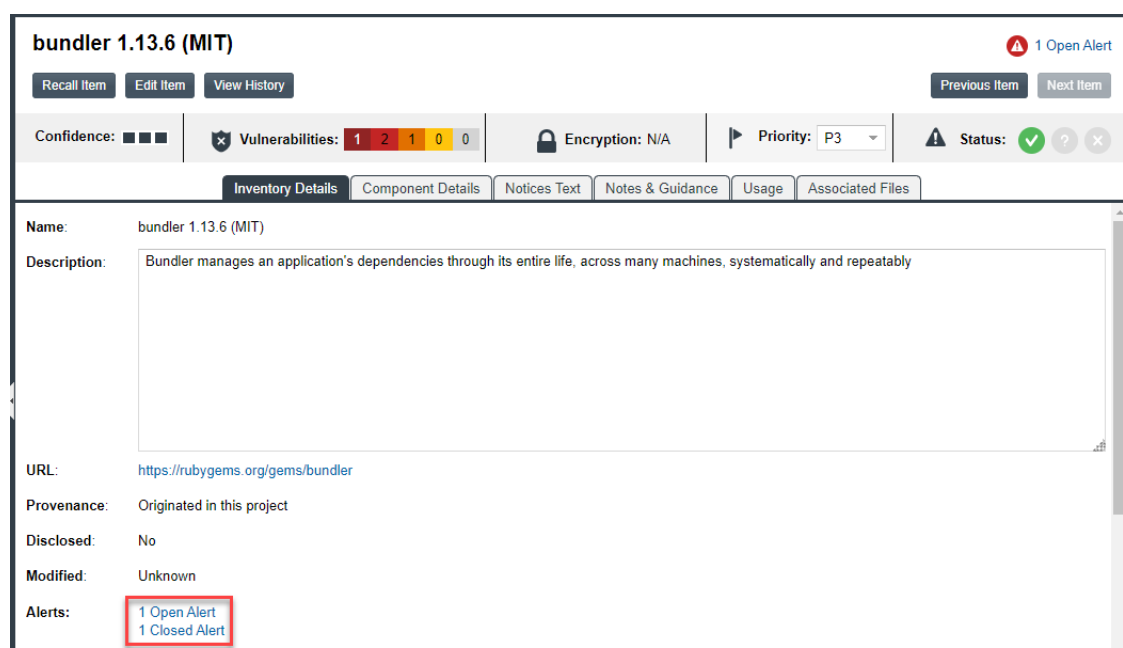

**4.** Click the associated link to open the **Alerts** dialog, where you can view details about the alerts.

# <span id="page-154-0"></span>**Using the Alerts Dialog to Manage Alerts**

The **Alerts** dialog shows the list of current alerts for a given inventory item in a project. The following describes how to use this dialog to manage security vulnerability alerts for an inventory item:

**•** [Alert Details](#page-155-0)

- **•** [Changing the Priority of an Alert](#page-157-0)
- **•** [Changing the Status of an Alert](#page-157-1)

# <span id="page-155-0"></span>**Alert Details**

The following columns describe each alert entry listed in the **Alert** dialog. To filter the list of alerts, see [Filtering](#page-156-0)  [Alerts](#page-156-0).

## **Table 2-13 •** Alert Details

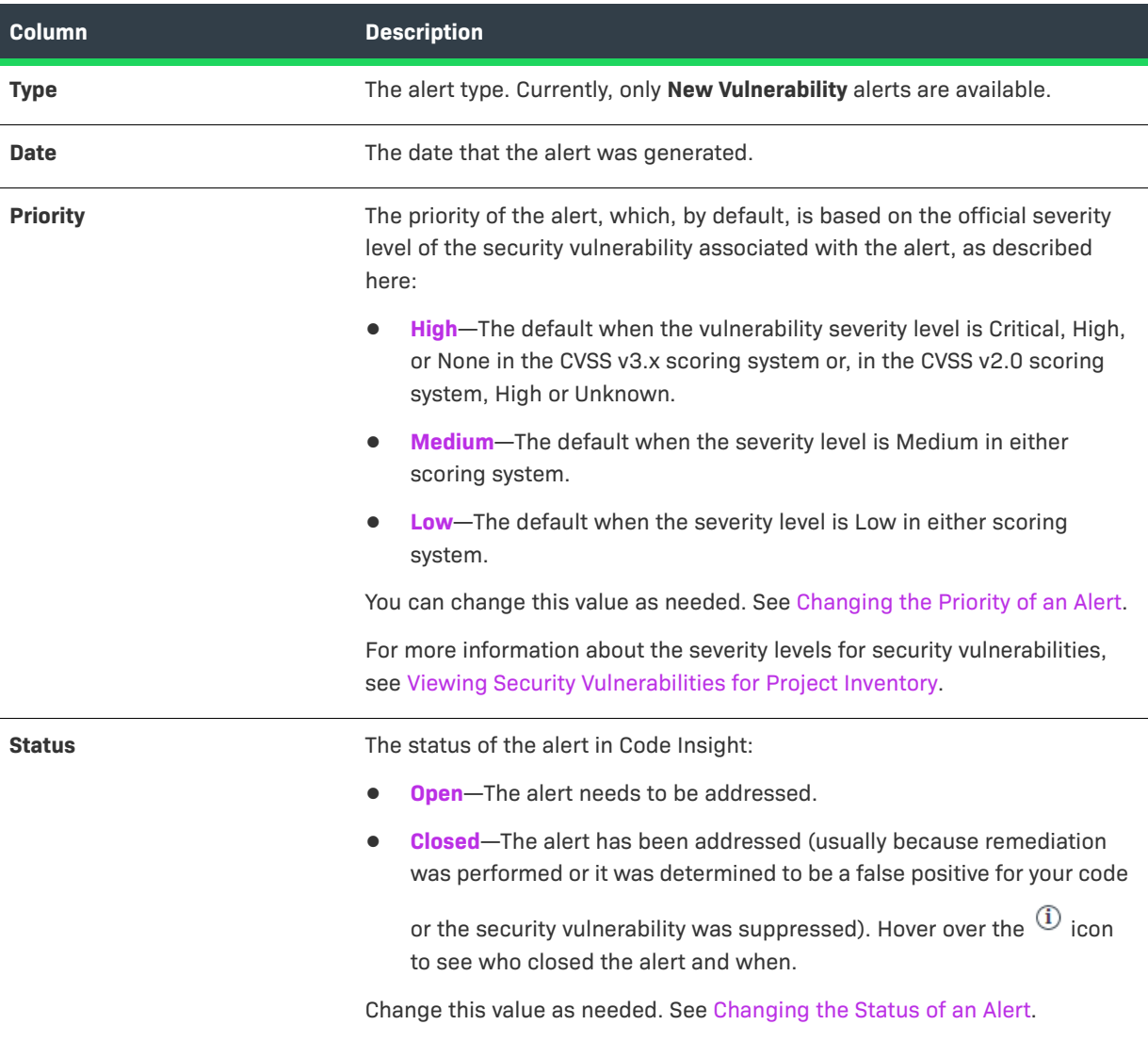

### **Table 2-13 •** Alert Details (cont.)

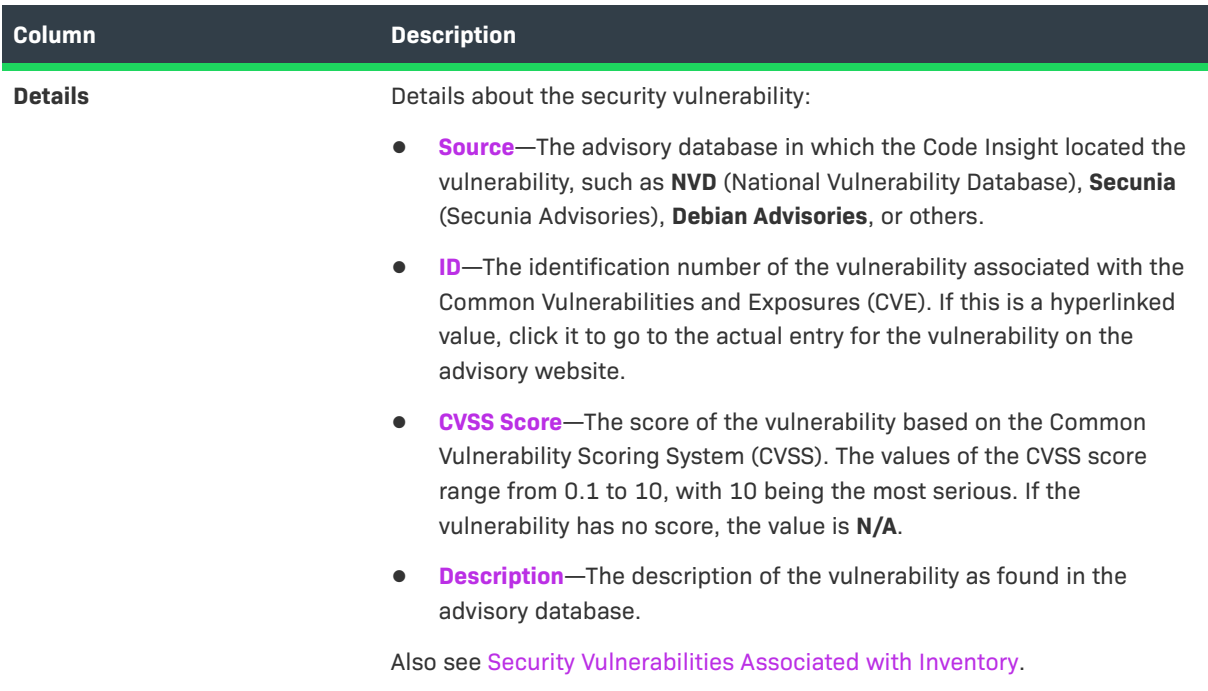

## **Filtering Alerts**

Use the following procedure to change the view of the list of alerts on the **Alerts** dialog.

# <span id="page-156-0"></span>疆

## *Task To filter the list of alerts, do the following:*

**1.** Locate the dropdown list at the top of the **Alerts** dialog:

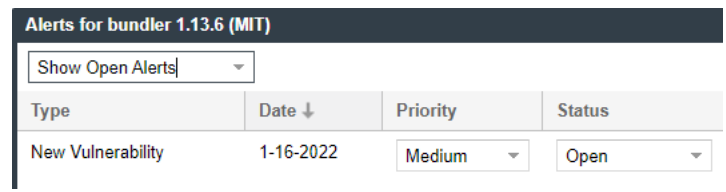

- **2.** Select one of the following options from the list:
	- **• Show Open Alerts**—Display only open alerts.
	- **• Show Closed Alerts**—Display only closed alerts.
	- **• Show All Alerts**—Display both closed and open alerts. This option will only be available if more than one alert is available.

# <span id="page-157-0"></span>**Changing the Priority of an Alert**

Use the following procedure to change the **High**, **Medium**, or **Low** priority of an alert. The priority indicates the urgency with which the security vulnerability associated with the alert needs to be addressed. The initial priority value defaults to the severity of the security vulnerability itself, but you can change this priority based on your site's needs. For more information about vulnerability priority, see [Alert Details.](#page-155-0)

*Note • If the Code Insight System Administrator has switched Code Insight from CVSS v2.0 to CVSS v3.x scoring or vice versa, you might notice a change in the Severity and CVSS Score for the vulnerability associated with the alert. However, the alert Priority should not change from its value current at the time of the switch.* 

### *Task To change the priority of a security vulnerability alert, do the following:*

- **1.** Open the **Alerts** dialog for a given inventory item in a project, as described in [Accessing Security Vulnerability](#page-152-0)  [Alerts](#page-152-0).
- **2.** In the **Priority** column, select the new priority.

# <span id="page-157-1"></span>**Changing the Status of an Alert**

Use the following procedure to change the **Open** or **Closed** status of a security vulnerability alert. Usually, you close an alert because the associated security vulnerability has been addressed in your product through remediation or the alert is a false positive. You might need to reopen an alert because further remediation is required.

For more information about the **Open** and **Closed** statuses, see [Alert Details](#page-155-0).

### *Task To change the status of a security vulnerability alert, do the following:*

- **1.** Open the **Alerts** dialog for a given inventory item in a project, as described in [Accessing Security Vulnerability](#page-152-0)  [Alerts](#page-152-0).
- **2.** In the **Status** column for a given alert, select either option from the dropdown list:
	- **• Open** to reactivate the alert.
	- **• Closed** to indicate that the alert has been addressed.

# **Creating and Editing Custom Components**

Code Insight enables you to create custom components that represent OSS or third-party software not found in the Code Insight Data Library or that represent commercial software that you want to track as part of your Bill of Materials. A custom component is created from the **Global Component & License Lookup** tab or within the context of the inventory item with which you want to associate it. The custom component is saved to the Code Insight database (and indexed in the background in the Code Insight Data Library, where it is then available for global use).

Once the custom component is created, an inventory item can be associated with a registered instance of the component—that is, a unique component-version-license combination that you define. The custom component is also available for use by policies and is included in the Notices report.

The following topics describe how to create and edit custom components:

- **•** [Creating a Custom Component](#page-158-0)
- **•** [Editing a Custom Component](#page-166-0)
- **•** [Custom Component Properties](#page-167-0)
- **•** [Supported Forge-URL Domains for Custom-Component Creation](#page-169-0)

# <span id="page-158-0"></span>**Creating a Custom Component**

Use the following steps to create a custom component:

- **•** [Step 1: Access a "Component Lookup"](#page-158-1)
- **•** [Step 2: Create the Custom Component](#page-159-0)
- **•** [Step 3: Associate an Instance of the Custom Component with the Inventory Item](#page-165-0)

# <span id="page-158-1"></span>**Step 1: Access a "Component Lookup"**

You can access a component lookup either from the **Lookup Component** window (available when you create or edit inventory) or from the **Components** tab on the **Global Component & License Lookup** tab.

- **•** [Accessing the Lookup Component Window](#page-158-2)
- **•** [Accessing the Global Component & License Lookup Tab](#page-158-3)

## <span id="page-158-2"></span>**Accessing the Lookup Component Window**

The **Lookup Component** window in accessed within the context of creating or editing inventory in a project.

*Task To access the Component Lookup feature, do the following:*

**1.** In the window or pane in which you are creating or editing inventory in the **Analysis Workbench** or on the **Project Inventory** tab, ensure that the **Type** field for the inventory item is **Component**.

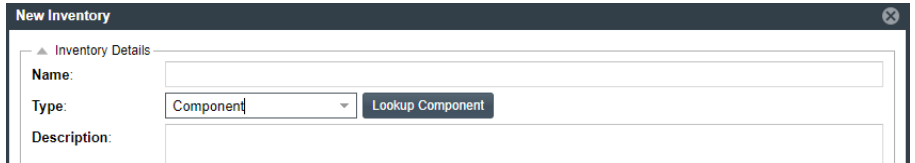

**2.** Click **Lookup Component** next to the **Type** field to open the **Lookup Component** window.

## <span id="page-158-3"></span>**Accessing the Global Component & License Lookup Tab**

Follow these steps to open the **Components** tab on the **Global Component & License Lookup** tab.

Search By

Keyword

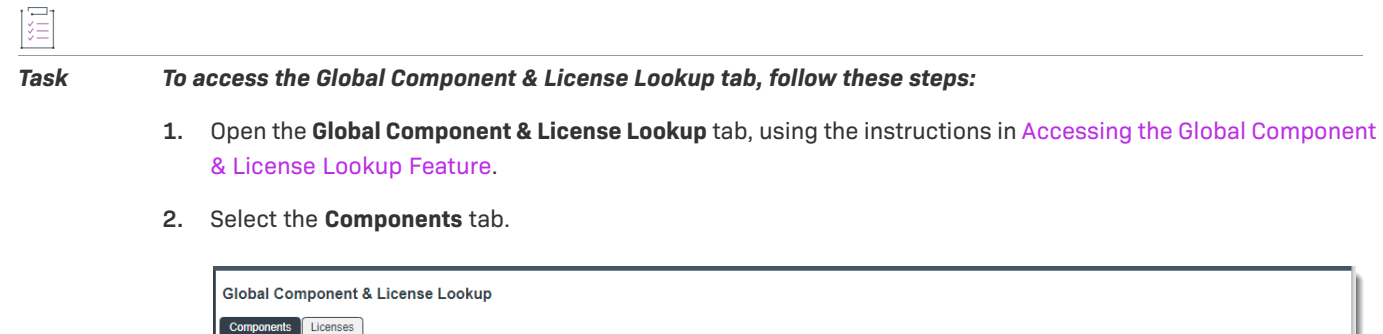

Component ID

# <span id="page-159-0"></span>**Step 2: Create the Custom Component**

. Keyword

sandbox

O URL

Based on the information you have about the custom component you want to create, use one of the following methods to create the component.

Search Create New Con

**•** [Create the Custom Component Based on a Keyword in Its Name or Title](#page-159-1)

Forge

- **•** [Create the Custom Component Based on Its Project or Forge URL](#page-161-0)
- **•** [Create the Custom Component Based on Its Forge](#page-162-0)
- **•** [Create the Custom Component in Free Form](#page-164-0)

Once a custom component is saved, it is added to the Code Insight database (so that is available for component lookups for any inventory) and indexed in the Code Insight Data Library (so that it is available for global component searches against the Data Library.) For important information about indexing, see [Note About the](#page-159-2)  [Indexing Process for Custom Components.](#page-159-2)

# <span id="page-159-2"></span>**Note About the Indexing Process for Custom Components**

When a custom component is saved, the process of indexing the component in the Code Insight Data Library begins immediately in the background. Indexing can take up to a half minute for a single component. To avoid Code Insight server issues, best practice is wait until the indexing is finished before using the Global Component & License Lookup feature (see [Exploring Components Globally](#page-217-0)) or the **Component Search** REST API to search components in the Data Library. You can always check the Code Insight core.update.log file or the Tomcat logs to determine the status of the component-indexing process.

# <span id="page-159-1"></span>**Create the Custom Component Based on a Keyword in Its Name or Title**

Use the following method to create the custom component based on a keyword in the name or title you intend to give the component.

### *Task To create a custom component based on a keyword in its name or title:*

- **1.** After you have performed [Step 1: Access a "Component Lookup"](#page-158-1), select the **Keyword** option either on the **Lookup Component** window or on the **Components** tab on the **Global Component & License Lookup** tab.
- **2.** In the **Keyword** field, enter a string used in the name of the component you are creating.

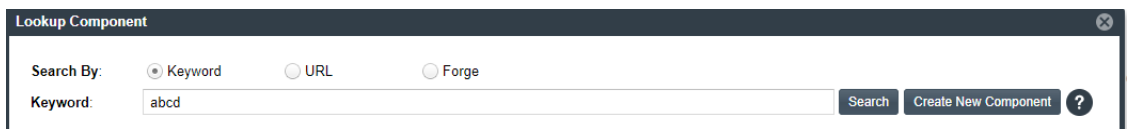

**3.** Click **Create New Component** to open the **New Custom Component** window, showing the **Name** and **Title** fields automatically populated with the keyword you entered.

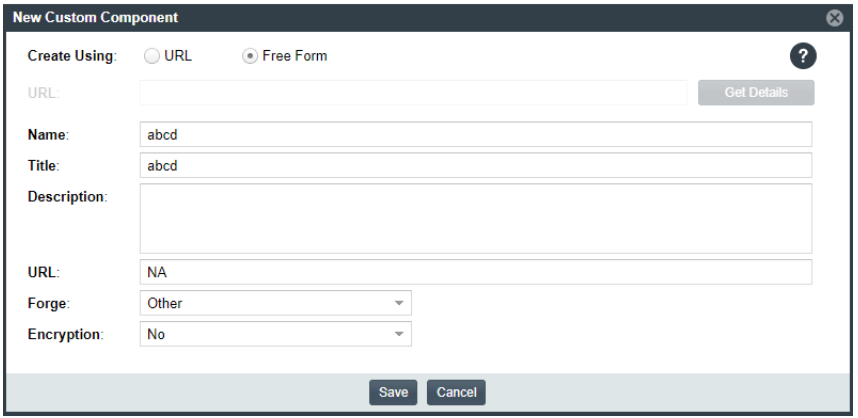

Note that window opens in the Free Form format, enabling you to add missing values and edit pre-populated values for the component as needed.

**4.** Update the component fields as necessary, noting that the **Name**, **Title**, and **URL** fields are required. (Click in the upper part of the window for examples of the standard name, title, and URL conventions used by the **Forge** value you select.) If you do not know the URL, enter **NA**. For more information about these fields, see [Custom Component Properties](#page-167-0).

Keep in mind that the **Name** and **Title** of the component you are creating must be unique within the Code Insight Data Library.

- **5.** Click **Save**.
	- **•** If the component is successfully created, it is immediately saved to the Code Insight database and listed in the **Lookup Component** window or on the **Components** tab on the **Global Component & License Lookup** tab. (The **Components** tab automatically filters to the new component by its component ID.)
	- **•** The process of indexing the component in the Code Insight Data Library begins immediately in the background. Once indexed, the custom component is made available for global component searches that users can perform against the Code Insight Data Library. For important information about the indexing process and these searches, see [Note About the Indexing Process for Custom Components](#page-159-2).
- **•** If the component name and title combination already exists in the Data Library, an error message is displayed. You can edit the custom component details to provide a unique name or title; or (through the **Lookup Component** window) locate the already-existing component and associate it with the inventory item.
- **6.** (Performed only from the **Lookup Component** window) Continue with [Step 3: Associate an Instance of the](#page-165-0)  [Custom Component with the Inventory Item](#page-165-0).

# <span id="page-161-0"></span>**Create the Custom Component Based on Its Project or Forge URL**

Use the following method to create the custom component based on its known project or forge URL.

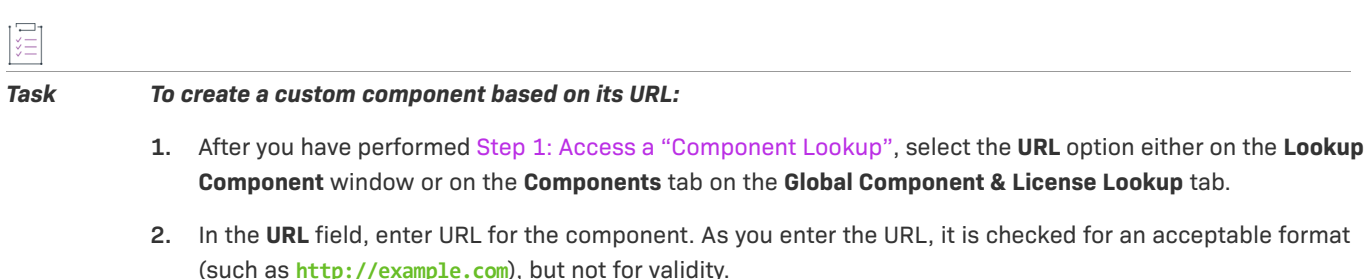

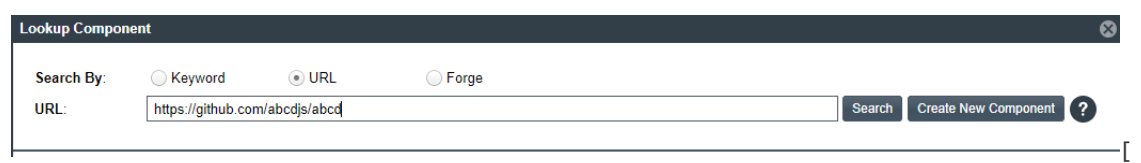

### **3.** Click **Create New Component**.

**•** If Code Insight recognizes the URL you entered as belonging to one of the forge-URL domains currently supported for custom component creation, the **New Custom Component** window opens, showing component fields—including **Name**, **Title**, **URL**, and **Forge**—automatically populated with values based on domain conventions. (For the list of supported domains, see [Supported Forge-URL Domains for](#page-169-0)  [Custom-Component Creation](#page-169-0).)

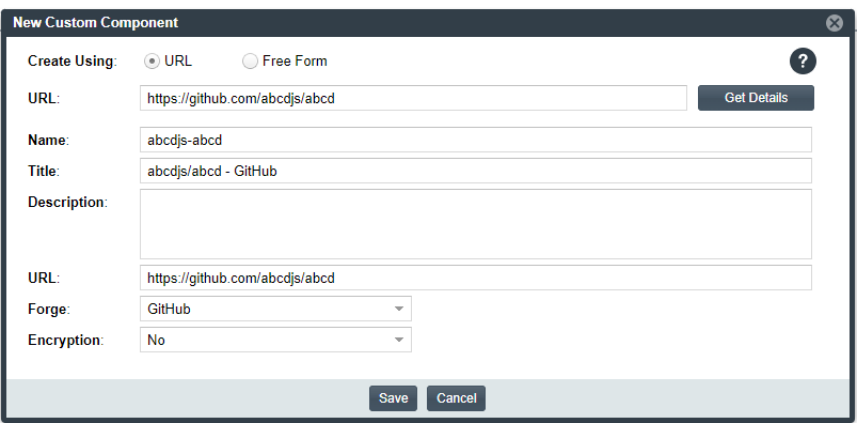

**•** If Code Insight does not recognize the URL as belonging to a supported domain (that is, it is unable to parse the URL), the **New Custom Component** window opens showing the URL only. You must click **Get Details** to complete the component fields manually in **Free Form** mode. (Click **OK** on the "Unable to parse URL..." message box to proceed to Free Form mode.)

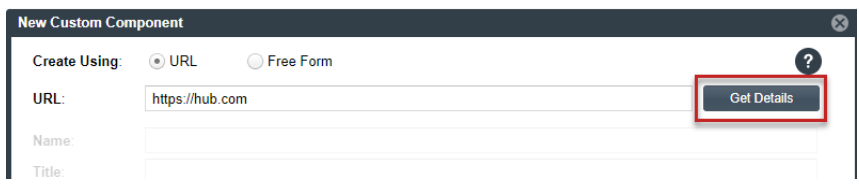

- **4.** Update the component fields as necessary, noting that the **Name**, **Title**, and **URL** fields are required. For more information about these fields, see [Custom Component Properties.](#page-167-0)
	- **•** If the URL you initially entered (at the top of the window) belongs to a supported domain and you edit that URL, click **Get Details** to update the remaining field values according to forge-URL domain conventions.
	- **•** If you must manually provide field values because the URL you initially entered does not belong to a supported domain, click  $\bullet$  in the upper part of the window for examples of the standard name, title, and URL conventions used by the **Forge** value you select.
- **5.** Click **Save**.
	- **•** If the component is successfully created, it is immediately saved to the Code Insight database and listed in the **Lookup Component** window or on the **Components** tab on the **Global Component & License Lookup** tab. (The **Components** tab automatically filters to the new component by its component ID.)
	- **•** The process of indexing the component in the Code Insight Data Library begins immediately in the background. Once indexed, the custom component is made available for global component searches that users can perform against the Code Insight Data Library. For important information about the indexing process and these searches, see [Note About the Indexing Process for Custom Components](#page-159-2).
	- **•** If the component name and title combination already exists in the Data Library, an error message is displayed. You can edit the custom component details to provide a unique name or title; or (through the **Lookup Component** window) locate the already-existing component and associate it with the inventory item.
- **6.** (Performed only from the **Lookup Component** window) Continue with [Step 3: Associate an Instance of the](#page-165-0)  [Custom Component with the Inventory Item](#page-165-0).

# <span id="page-162-0"></span>**Create the Custom Component Based on Its Forge**

Use the following method to create the custom component if you know the forge (that is, the third-party project repository) of the custom component you are creating.

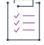

### *Task To create a custom component based on its forge:*

- **1.** After you have performed [Step 1: Access a "Component Lookup"](#page-158-1), select the **Forge** option either on the **Lookup Component** window or on the **Components** tab on the **Global Component & License Lookup** tab.
- **2.** From the **Forge** field, select the forge of the custom component, and enter the information required to identify the forge. (This information varies by forge.)

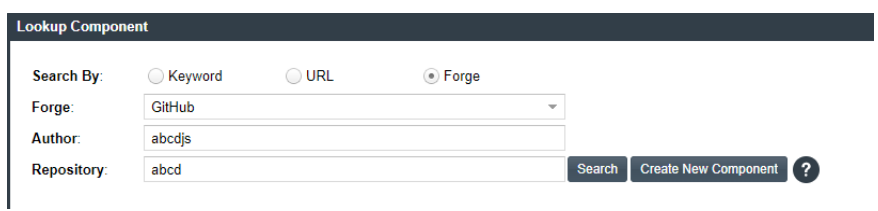

- **3.** Click **Create New Component**.
	- **•** If the forge you entered is one of the forge-URL domains currently supported for custom component creation, the **New Custom Component** window opens, showing component fields—including **Name**, **Title**, and **Forge**—automatically populated with values based on domain conventions. (For the list of supported domains, see [Supported Forge-URL Domains for Custom-Component Creation.](#page-169-0))

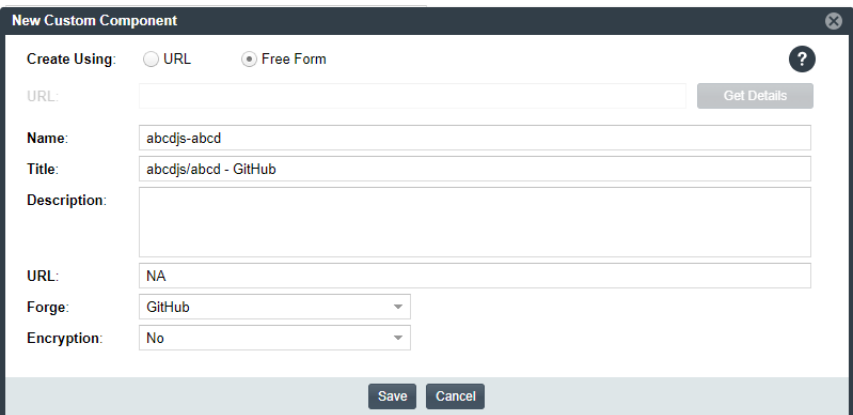

**•** If the forge you entered is not one of the supported domains, the **New Custom Component** window opens, showing the **Forge** field automatically populated with the forge type you selected.

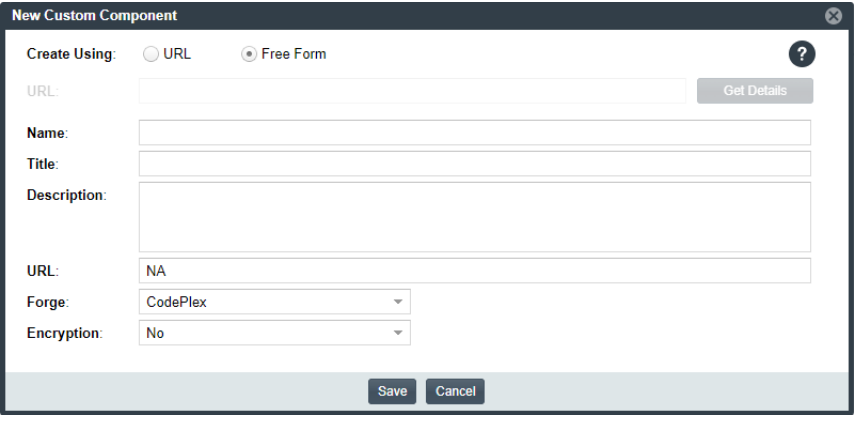

Note that **New Custom Component** window opens in the **Free Form** mode, enabling you to add missing values and edit pre-populated values for the component as needed.

**4.** Update the component fields as necessary, noting that the **Name**, **Title**, and **URL** fields are required. (Click in the upper part of the window for examples of the standard name, title, and URL conventions used by the **Forge** value you selected.) If you do not know the URL, enter **NA**. For more information about these fields, see [Custom Component Properties](#page-167-0).

- **5.** Click **Save**.
	- **•** If the component is successfully created, it is immediately saved to the Code Insight database and listed in the **Lookup Component** window or on the **Components** tab on the **Global Component & License Lookup** tab. (The **Components** tab automatically filters to the new component by its component ID.)
	- **•** The process of indexing the component in the Code Insight Data Library begins immediately in the background. Once indexed, the custom component is made available for global component searches that users can perform against the Code Insight Data Library. For important information about the indexing process and these searches, see [Note About the Indexing Process for Custom Components](#page-159-2).
	- **•** If the component name and title combination already exists in the Data Library, an error message is displayed. You can edit the custom component details to provide a unique name or title; or (through the **Lookup Component** window) locate the already-existing component and associate it with the inventory item.
- **6.** (Performed only from the **Lookup Component** window) Continue with [Step 3: Associate an Instance of the](#page-165-0)  [Custom Component with the Inventory Item](#page-165-0).

## <span id="page-164-0"></span>**Create the Custom Component in Free Form**

Use following method to create the custom component when you do not know the component name (keyword), URL, or forge or when you simply want to provide your own values (for example, when creating a custom component for commercial software you want to track in Code Insight for inclusion in the Bill of Materials).

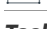

*Task To create a custom component in Free Form mode:*

**1.** After you have performed [Step 1: Access a "Component Lookup"](#page-158-1), click **Create New Component** either on the **Lookup Component** window or on the **Components** tab on the **Global Component & License Lookup** tab.

The window opens in the **Free Form** form, enabling you to provide your own values for the component fields. (No field values are automatically populated.)

Optionally, you can switch to the **URL** form on the **New Custom Component** window, enabling you to enter a project or forge URL by which to create the component. Once you enter the URL, you must click **Get Details** to continue:

- **•** If the URL belongs to a supported forge-URL domain, component fields are automatically populated with values based on domain conventions, as described in [Create the Custom Component Based on Its](#page-161-0)  [Project or Forge URL.](#page-161-0)
- **•** If the URL does not belong to a supported domain (that is, Code Insight is unable to parse the URL), you must click **OK** on the resulting "Unable to parse URL..." message box to proceed to manually complete component fields in **Free Form** mode (continue with the next step 2).
- **2.** Update the component fields, noting that the **Name, Title**, and URL fields are required. (Click  $\bullet$  in the upper part of the window for examples of the standard name, title, and URL conventions used by the **Forge** value you select.) If you do not know the URL, enter **NA**. For more information about these fields, see [Custom](#page-167-0)  [Component Properties.](#page-167-0)
- **3.** Click **Save**.
	- **•** If the component is successfully created, it is immediately saved to the Code Insight database and listed in the **Lookup Component** window or on the **Components** tab on the **Global Component & License Lookup** tab. (The **Components** tab automatically filters to the new component by its component ID.)
	- **•** The process of indexing the component in the Code Insight Data Library begins immediately in the background. Once indexed, the custom component is made available for global component searches that users can perform against the Code Insight Data Library. For important information about the indexing process and these searches, see [Note About the Indexing Process for Custom Components](#page-159-2).
	- **•** If the component name and title combination already exists in the Data Library, an error message is displayed. You can edit the custom component details to provide a unique name or title; or (through the **Lookup Component** window) locate the already-existing component and associate it with the inventory item.
- **4.** (Performed only from the **Lookup Component** window) Continue with [Step 3: Associate an Instance of the](#page-165-0)  [Custom Component with the Inventory Item](#page-165-0).

# <span id="page-165-0"></span>**Step 3: Associate an Instance of the Custom Component with the Inventory Item**

A component instance is a unique component-version-license entity that you can associate with an inventory item. The following procedure creates an instance for the new custom component and associates it with the inventory item you are creating or editing.

You can create multiple instances of the custom component to associate with inventory items. Each instance is saved to the Code Insight Data Library and made available for global use.

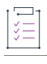

*Task To associate an instance of the new custom component with the inventory item you are creating or editing, follow these steps:*

- **1.** On the **Lookup Component** window showing the custom component you just created, click **Show Instances**.
- **2.** Click **Register New Instance** to create a component instance.
- **3.** Complete the instance registration by selecting **Create Custom Version** to specify a version and then selecting the license to associate with the instance.
- **4.** Click **Use This Instance** next to the new instance to associate it with the inventory item.

You are returned to the inventory item you are creating or updating. The **Name** and **Description** editable fields for the inventory item are automatically populated with information based on the registered instance you selected. Additionally, the **Component** and **License** fields are displayed, showing the component, its version, and the license for the instance.

You can now proceed with completing the inventory creation or update.

# <span id="page-166-0"></span>**Editing a Custom Component**

Currently you can edit a custom component only within the context of an inventory item with which it is associated. However, the changes you make are immediately saved to the Code Insight database and made available for Component Lookups for any inventory.

Additionally, when the changes are saved, the process of indexing them for the component in the Code Insight Data Library begins immediately in the background. Once the changes are indexed, the updated custom component is made available for global component searches that users can perform against the Code Insight Data Library. For important information about the indexing process and these searches, see [Note About the](#page-159-2)  [Indexing Process for Custom Components.](#page-159-2)

Use the following procedure to edit a custom component.

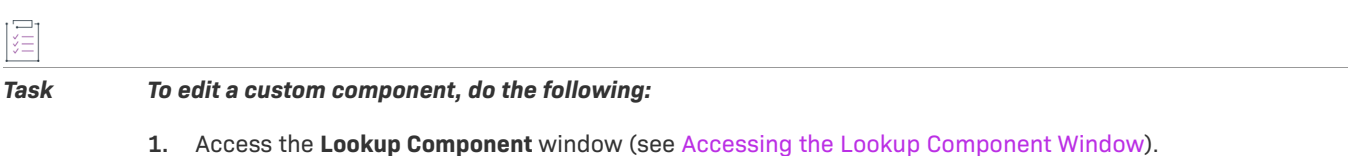

- **2.** From the page on which you are creating or editing inventory, select **Component** in the **Type** field for the inventory item and then click **Lookup Component**.
- **3.** Search for the custom component by keyword, URL, or forge.

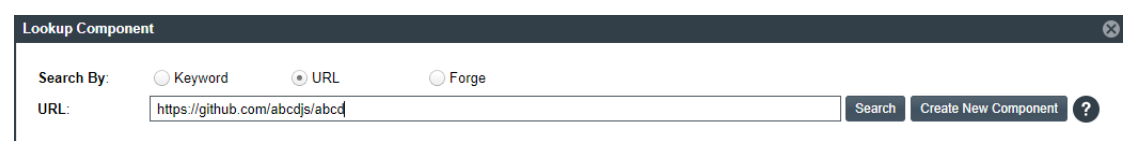

- **4.** Locate the component in the search results, and update the component in any of these ways:
	- **•** Click **Edit Custom Component** to update the component properties. See [Custom Component Properties](#page-167-0) for field descriptions.
	- **•** Click **Show Versions** to create one or more component-version-license instances for the component.

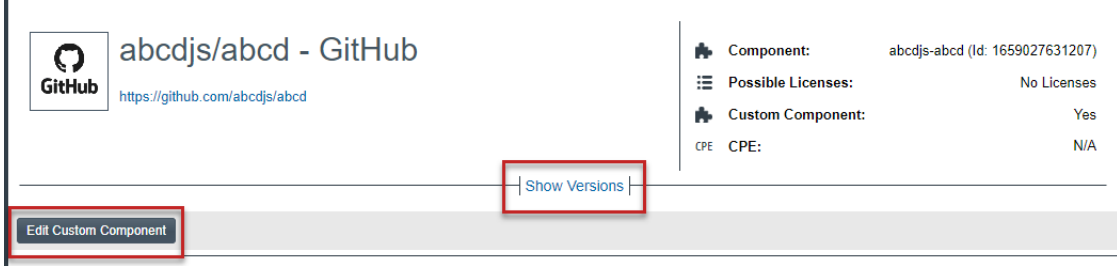

**5.** Click **Use This Instance** next to an instance to associate it with the inventory item or click **Cancel** to close the **Lookup Component** window.

You can now proceed with completing the inventory creation or update.

# <span id="page-167-0"></span>**Custom Component Properties**

The following describes the fields on the **New Custom Component** window used to define a custom component. Certain fields might be automatically populated based on information entered on the Lookup Component window. However, any field can be edited.

### **Table 2-14 •** Fields to Define a Custom Component

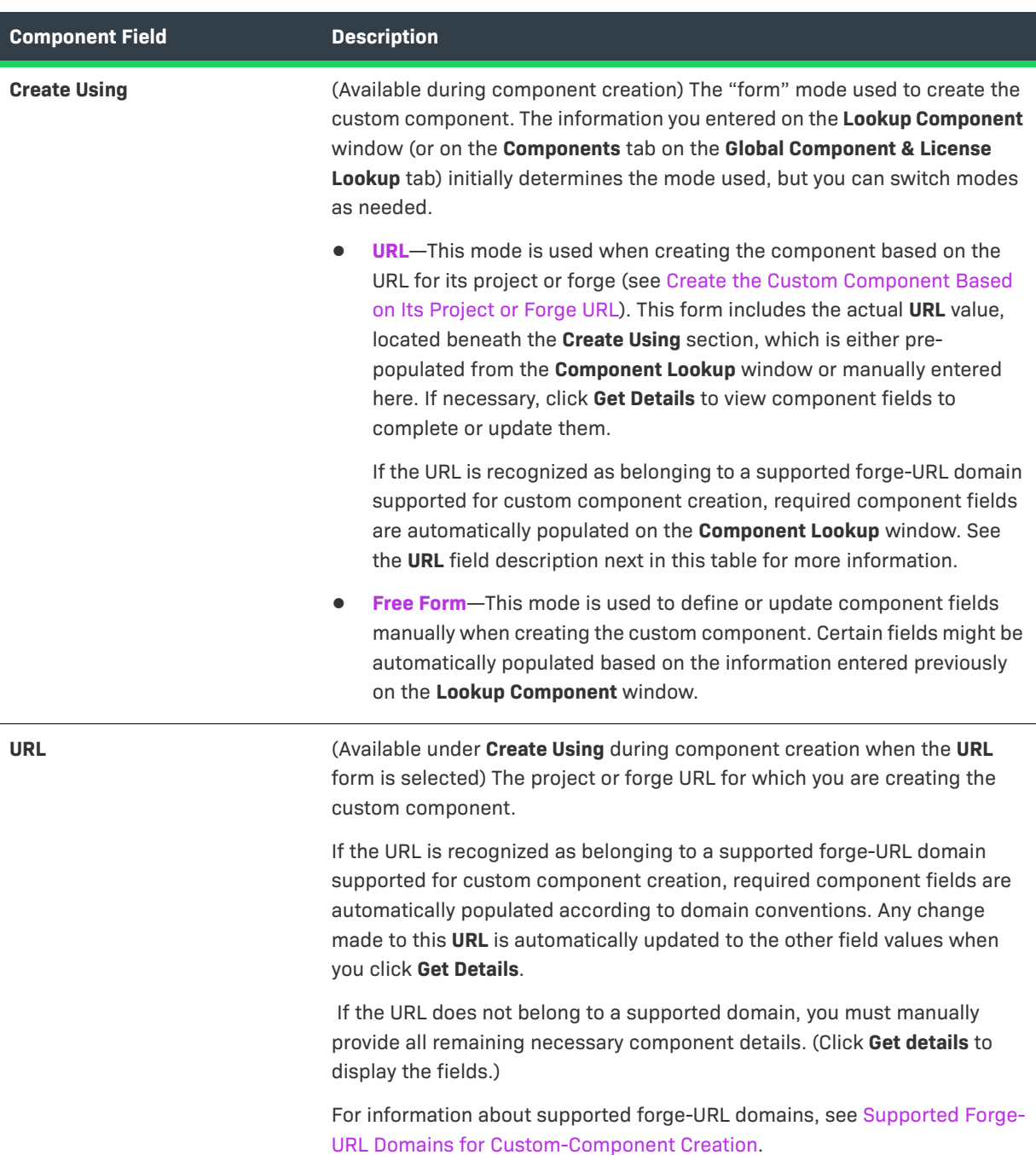

## **Table 2-14 •** Fields to Define a Custom Component (cont.)

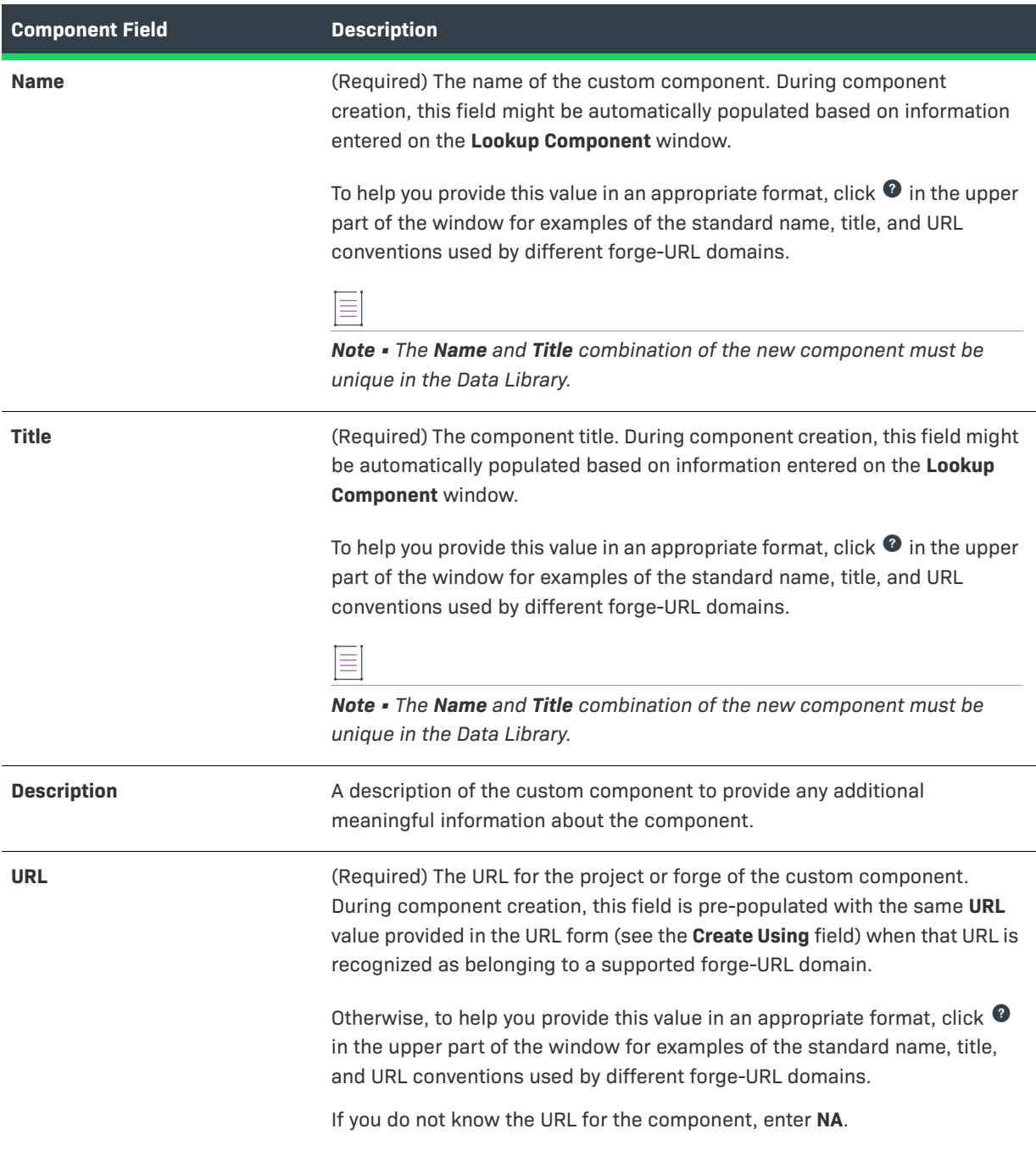

### **Table 2-14 •** Fields to Define a Custom Component (cont.)

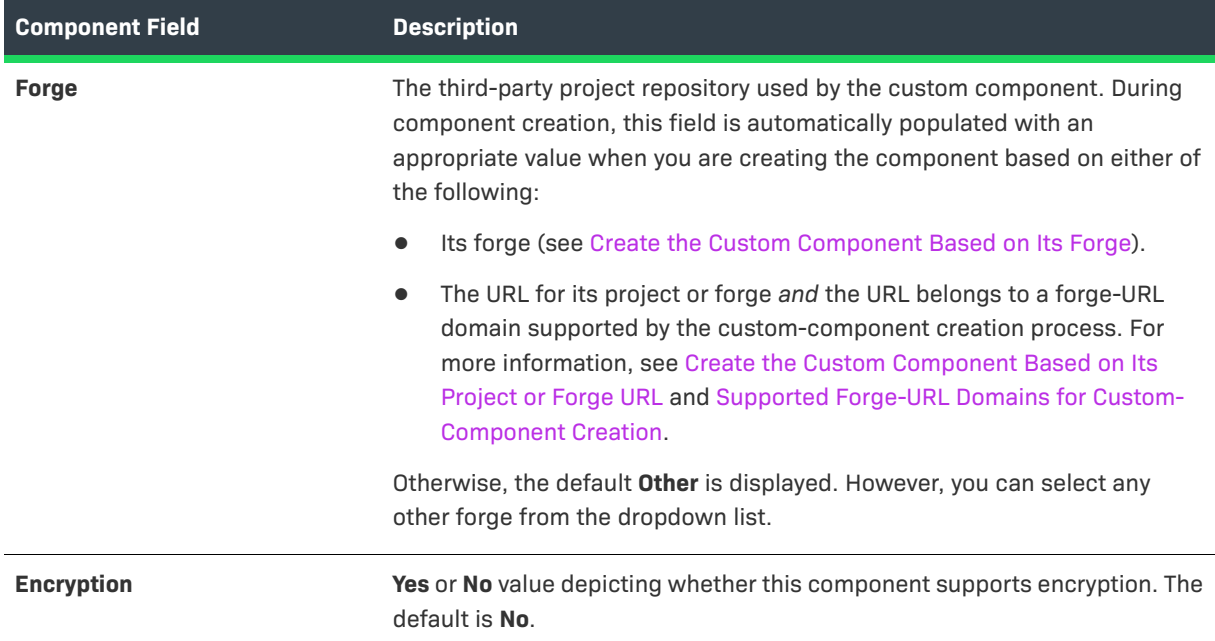

# <span id="page-169-0"></span>**Supported Forge-URL Domains for Custom-Component Creation**

When creating a custom component, you can select any forge supported by Code Insight and provide free-form component details. However, the forge might require that the URL and other component details be in a certain format. To help the user properly format component properties, the component-creation process supports certain forge-URL domains. When the user initiates the creation process by providing a URL or forge that the creation process recognizes as belonging to a supported domain, it automatically populates component fields with values formatted according to domain conventions.

The following are the forge-URL domains currently supported by the custom-component creation process:

- **•** NuGet Gallery
- **•** npm
- **•** SourceForge
- **•** RubyGems

For other forges that you might use to create custom components, you can click <sup>o</sup> on the **Lookup Component** and **New Custom Component** windows for guidance on how to format the URL and the component name and title according to forge conventions.

# **Creating Custom Component Versions**

Code Insight lets you create custom versions for existing components easily from the **Versions for <component>** window, accessed from the **Components** tab in **Global Component & License Lookup** or within the context of the inventory item are editing in the **Analysis Workbench** or on the **Project Inventory** tab. When defining a new version, you are required to associate it with a license. You are then given the option to have the system "remember" the new component-version-license combination so that all future inventory generated by the system for the new component version is automatically mapped to this license.

- **•** [Step 1: Accessing the Versions Window](#page-170-0)
- **•** [Step 2: Creating the Component Version](#page-172-0)

# <span id="page-170-0"></span>**Step 1: Accessing the Versions Window**

Use one of these methods to access the **Versions for <component>** window to add a new component version.

## **When Editing an Inventory Item in the Analysis Workbench**

Follow these steps to access the **Versions for <component>** window within the context of editing an inventory item in the **Analysis Workbench** for a project.

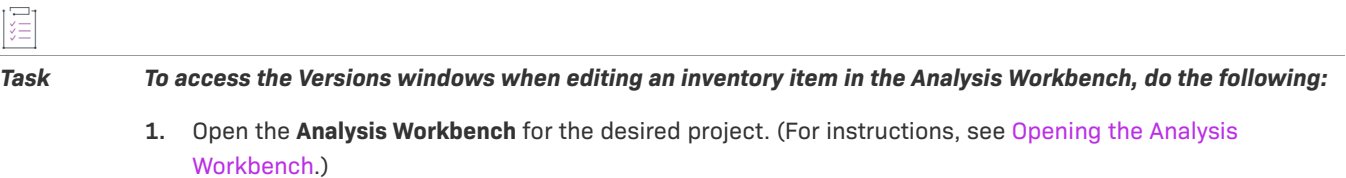

- **2.** In the **Inventory Items** pane on the right, select the inventory item you want to edit. The **Inventory Details** tab in the middle pane is refreshed with details for the selected item.
- **3.** On the **Inventory Details** tab, locate the **Component** field and, next to the item's component name and version, click **View all versions**.

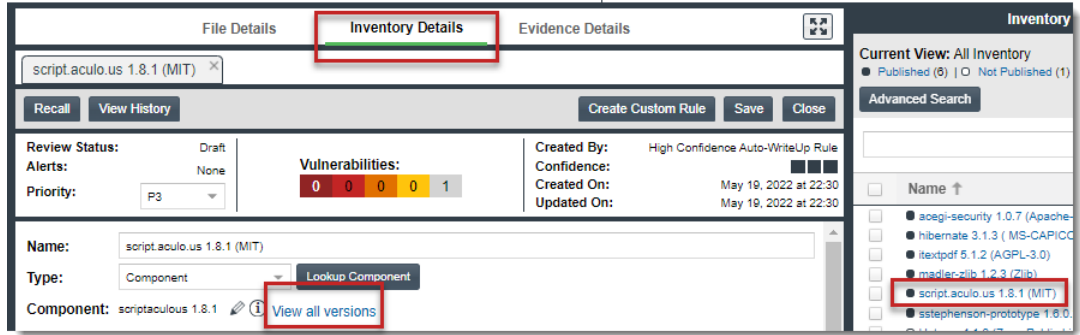

## **When Editing an Inventory Item in Project Inventory**

Follow these steps to access the **Versions for <component>** window within the context of editing an inventory item on the **Project Inventory** tab for a project.

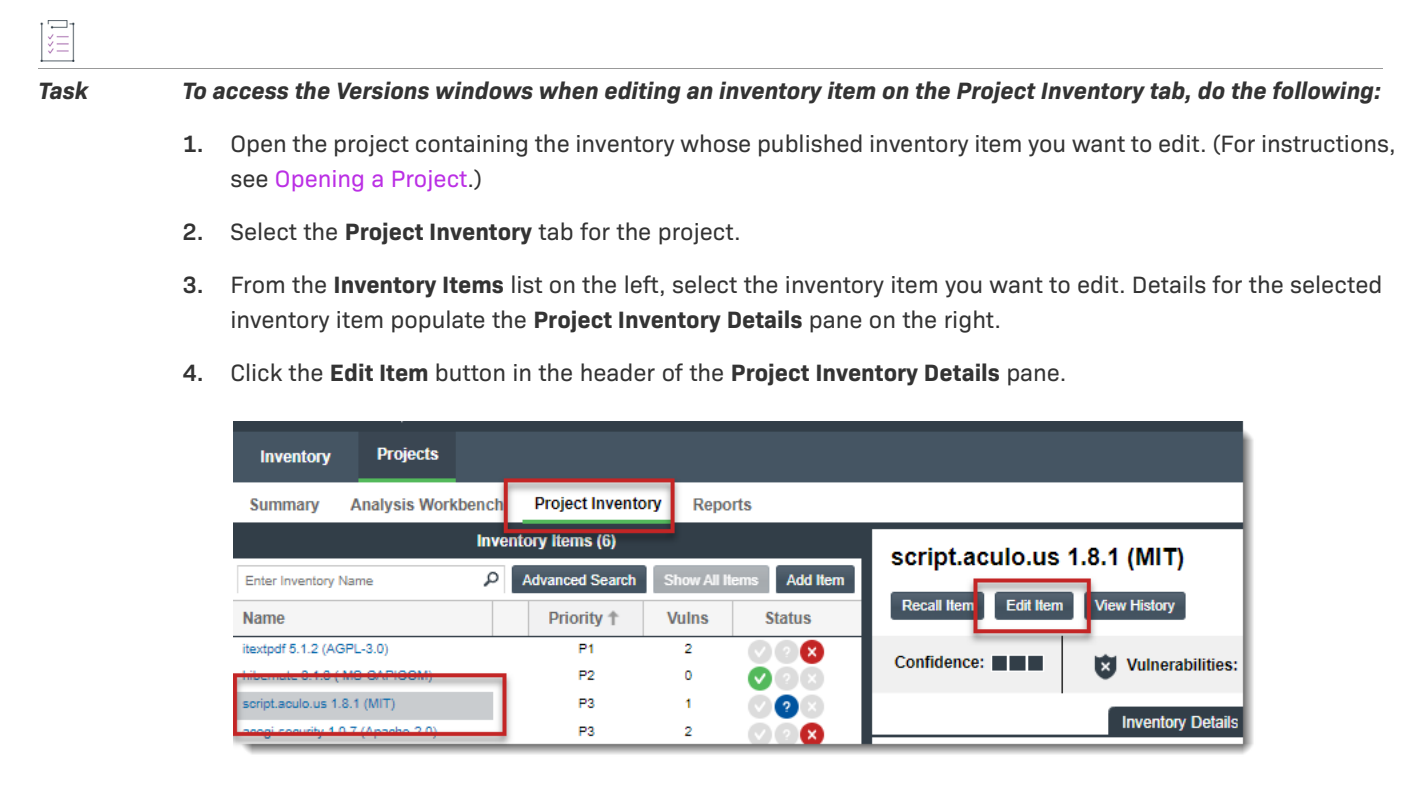

**5.** In the **Edit Inventory** window for the inventory item, locate the **Component** field and, next to the item's component name and version, click **View all versions**.

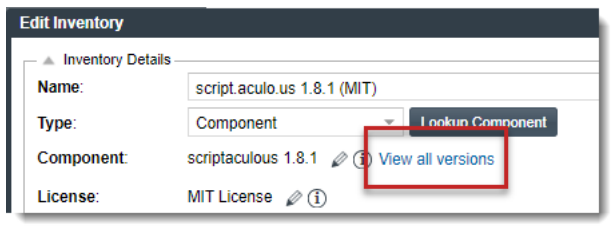

# **When Exploring Components in with the Global Component & License Lookup Feature**

Follow these steps to access **Versions for <component>** window from the **Components** tab on the **Global Component & License Lookup** tab.

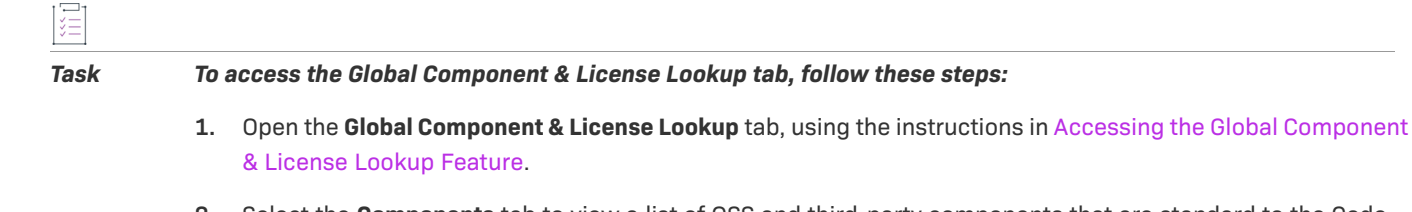

- **2.** Select the **Components** tab to view a list of OSS and third-party components that are standard to the Code Insight Data Library and those that are custom.
- **3.** To locate the component to which you want to add a version, filter the list by component keyword, URL, forge, or ID. For further information on how to filter the list, see [Setting Up a Global Component Search.](#page-218-0)

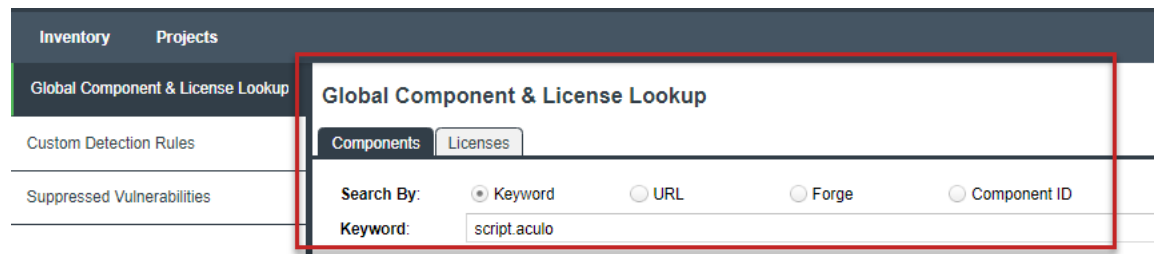

**4.** In the row for the component, click **View Versions**.

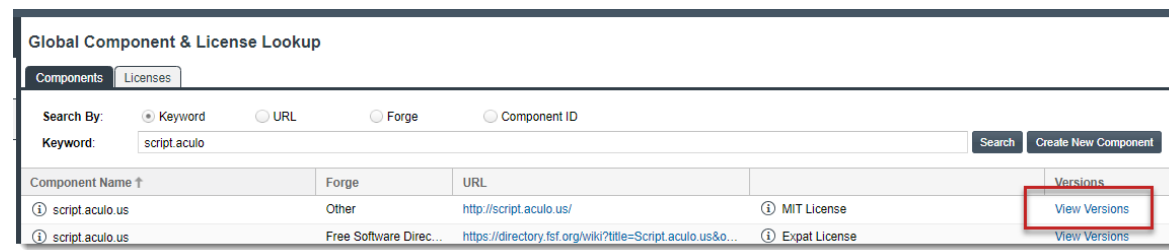

# <span id="page-172-0"></span>**Step 2: Creating the Component Version**

Once you have opened the **Versions for <component>** window, use this procedure to create a new component version.

戸<br>江

### *Task To create a new component version, do the following:*

**1.** On the **Versions for <component>** window, click the **Create Custom Version** button.

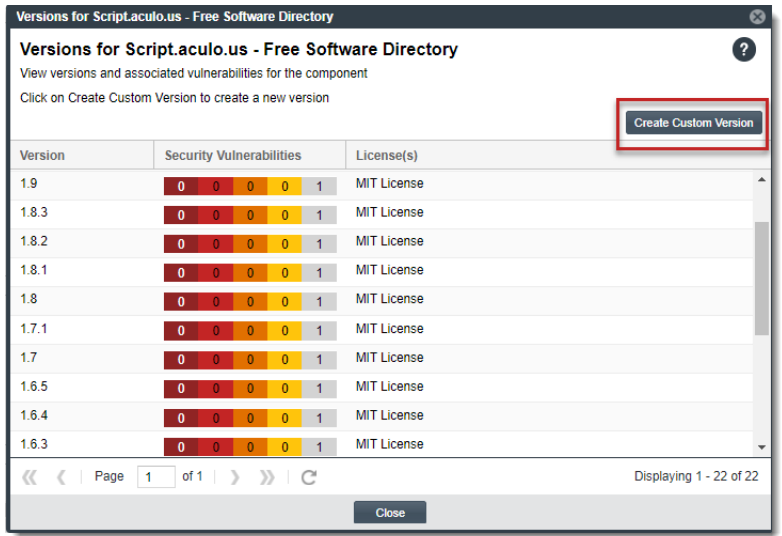

The **Create Custom Version** window is displayed, showing the component name (which is not editable) and the fields required to define the version.

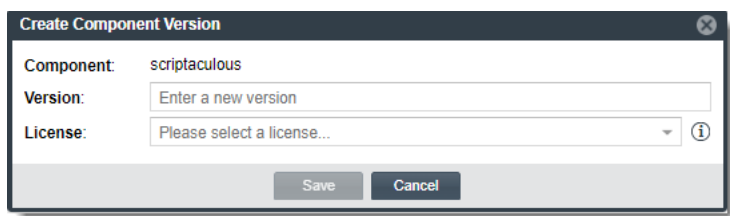

**2.** Complete the fields:

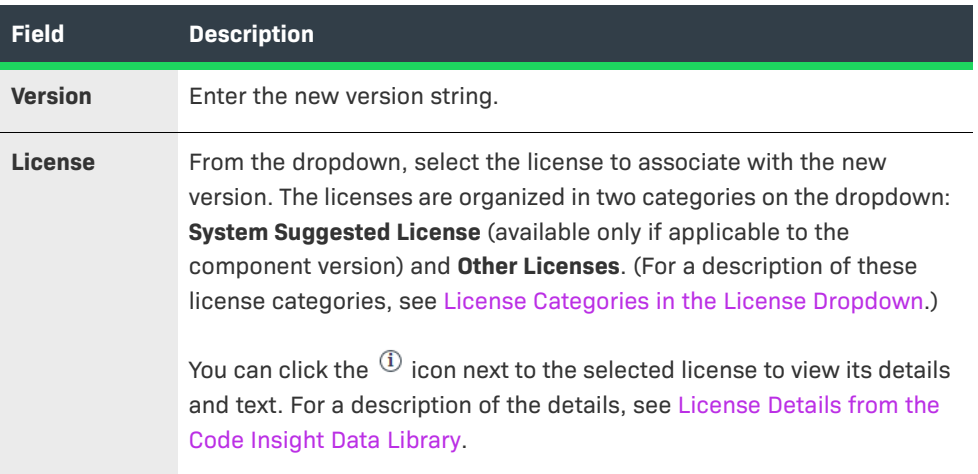

- **3.** Click **Save**.
	- **•** If you have selected the license from the **Other Licenses** category or from multiple licenses in the **System Suggested Licenses** category, the **Update License Mapping** window is displayed. This window provides the option to have the system "remember" this license mapping for all future inventory that the system generates for the new component version across projects. (For more information about this window and the option to save your license mapping at the system level, see [Specifying a User-Preferred](#page-135-1)  [License Mapping.](#page-135-1)) Proceed to step 4.
	- **•** If you have a selected the only license in the **System Suggested License** category, the new version is created. Click **Close** to return to the previous window.
- **4.** Select the appropriate option on the **Update License Mapping** window:
	- **• Yes**—All future inventory items that the system generates for the version across projects are automatically mapped to the license you selected. This component-version-license combination is saved to the database and made available in the **Versions for <component>** window and in the **Lookup**

**Component** window (as a registered version with a user-preferred-license icon  $\sim$ ). The license is also listed in the **License** dropdown as the **User Preferred License** when you edit an inventory item for the component version.

You are returned to the **Versions for <component>** window.

**• No**—This component-version-license combination is saved to the database and made available in the **Versions for <component>** window and in **Lookup Component** window (as a registered instance). However, any future system-generated inventory for this component version will be mapped to the license associated with this version in Code Insight Data Library.

You are returned to the **Versions for <component>** window.

**•• Cancel—Return to the Create Component Version to revisit the process of creating the new version.** 

# **Creating and Editing Custom Licenses**

Code Insight enables you to create custom licenses that represent licenses not found in the Code Insight Data Library or commercial EULAs that are typically not included in the Data Library. The opportunity to create or edit a custom license is made available during those processes prompting you to select a license to associate with an inventory item. You can also create a custom license while exploring licenses in the Code Insight Data Library from the **Global Component & License Lookup** tab (see [Exploring Components and Licenses in the Data Library\)](#page-216-1).

The custom licenses are saved to the Code Insight database and made available for immediate license lookups during inventory creation or editing processes and from the **Global Component & License Lookup** tab.

The following topics describe how to create and edit custom licenses:

- **•** [Creating a Custom License](#page-174-0)
- **•** [Editing a Custom License](#page-178-0)
- **•** [Custom License Properties](#page-179-0)

# <span id="page-174-0"></span>**Creating a Custom License**

Use the following steps to create a custom license:

- **•** [Step 1: Initiate the Creation of a Custom License](#page-174-1)
- **•** [Step 2: Create the Custom License](#page-177-0)

# <span id="page-174-1"></span>**Step 1: Initiate the Creation of a Custom License**

You have the option to create a custom license during any of the following procedures:

- **•** [When Selecting a New License for an Existing Inventory Item](#page-174-2)
- **•** [When Creating or Editing a "License Only" Inventory Item](#page-175-0)
- **•** [When Searching Licenses with the Global Component & License Lookup Feature](#page-176-1)
- **•** [When Creating or Updating a License Policy](#page-176-0)

## <span id="page-174-2"></span>**When Selecting a New License for an Existing Inventory Item**

You can create a custom license when updating an existing inventory item of the type **Component** in the **Analysis Workbench** or from the Project Inventory tab.

*Task To create a custom license with which to associate an existing "Component" inventory item, do the following:*

**1.** When editing an existing inventory item of the type **Component** in the **Analysis Workbench** or from the

**Project Inventory** tab, click next to the License or **Component** field.

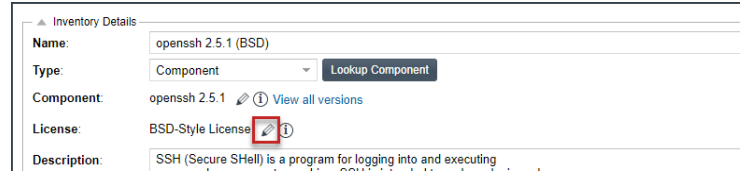

The **Edit Version/License** dialog is displayed.

**2.** To the right of the **License** dropdown list, click **New** to display the **Create Custom License** window.

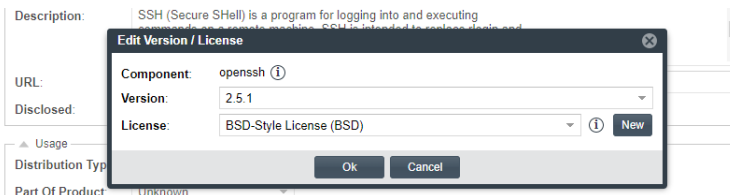

### **3.** Continue with [Step 2: Create the Custom License.](#page-177-0)

Once the custom license is successfully saved, it is added to the Code Insight database. A new componentversion-license instance using the custom license is automatically created and applied "behind the scenes" to the inventory item. You can view this new instance through the Component Lookup feature.

# <span id="page-175-0"></span>**When Creating or Editing a "License Only" Inventory Item**

You can create a custom license to associate with an inventory item of the type **License Only** that you are creating or editing from the **Project Inventory** tab or in the **Analysis Workbench**.

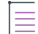

*Note • Generally you create a License Only inventory item if you know the license for the third-party code or artifact but do not know the component. (You can later edit this inventory item to convert it to one of the other inventory types.) This type of inventory is typically used for groups of files of unknown origin that are governed by*  a specific license. When you select the license, the inventory name is automatically generated as **Files under** *<LICENSE NAME> License.*

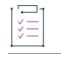

*Task To create a custom license when creating or editing a "License Only" inventory item, do the following:*

- **1.** When creating or editing inventory in the **Analysis Workbench** or from the **Project Inventory** tab, select **License Only** in the **Type** field for the inventory item.
- **2.** To the right of the **License** dropdown list, click **New** to display the **Create Custom License** window.

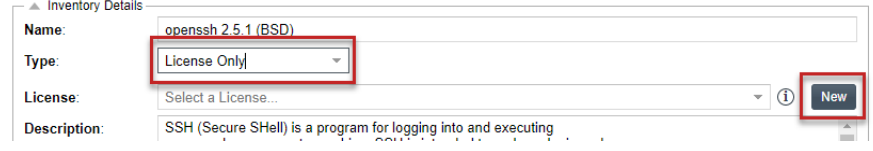

**3.** Continue with [Step 2: Create the Custom License.](#page-177-0)

Once you successfully save the custom license, it is added to the Code Insight database and automatically associated with the inventory item.

## <span id="page-176-1"></span>**When Searching Licenses with the Global Component & License Lookup Feature**

When using the Global Component & License Lookup feature to search licenses in the Code Insight Data Library, you can create a custom license to add to the Data Library should you find the license missing from the library.

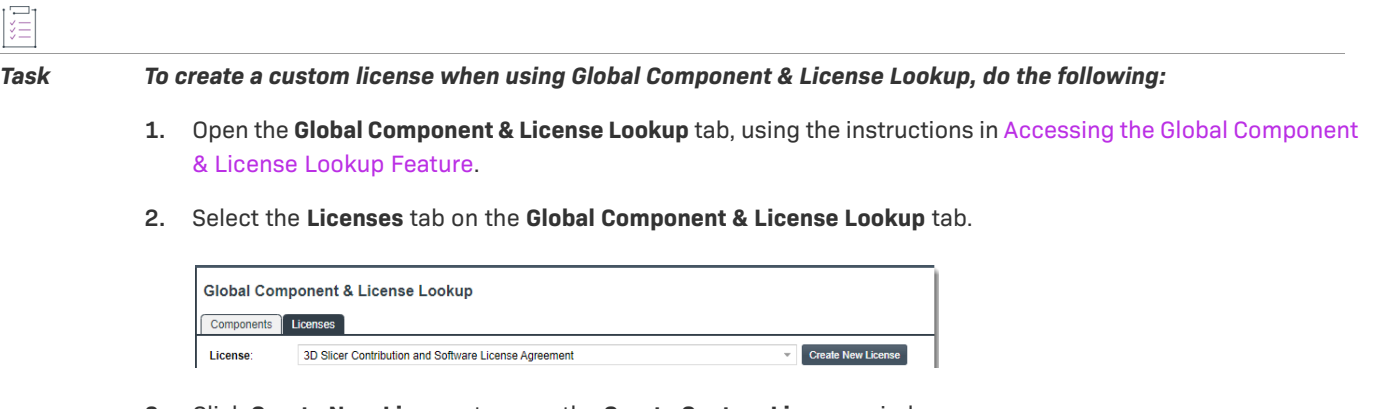

- **3.** Click **Create New License** to open the **Create Custom License** window.
- **4.** Continue with [Step 2: Create the Custom License](#page-177-0) for details on how to create the license.

Once you successfully save the custom license, it is added to the Code Insight database and automatically selected in the **License** dropdown list on the **Licenses** tab so that its attributes populate the fields on the tab.

# <span id="page-176-0"></span>**When Creating or Updating a License Policy**

Policies are used by Code Insight to automate the inventory review process—that is, automatically mark published inventory items as approved or rejected—without the need for a manual review. A policy's criteria is based on OSS or third-party component versions, license attributes, or security vulnerability score and severities. For complete details, see [Managing Policy Profiles](#page-276-0).

As an alternative to selecting an existing license when you create or edit a policy based on a license, you can create a custom license to assign to the policy.

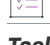

*Task To create a custom license to assign to a policy as you create or edit the policy, do the following:*

**1.** Open the policy profile for which you want to create or edit a license policy. See [Adding or Editing a Policy](#page-278-0)  [Profile](#page-278-0) for details.

- **2.** Navigate to the **Licenses** section in the policy profile and do either:
	- To edit an existing license policy, click the **Edit** icon  $\ell$  at the end of that policy's row.
	- **•** To create a new license policy, click **Add License**.

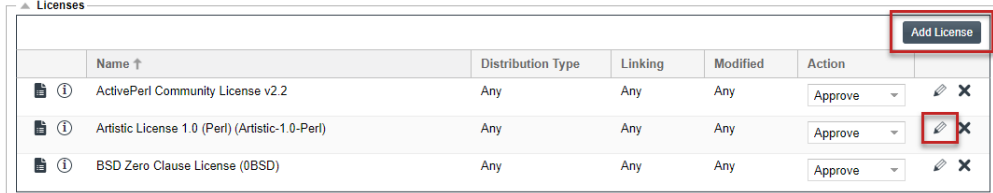

The **Edit** (or **Add**) **License and Usage Criteria** window is displayed.

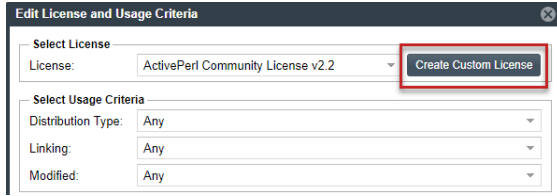

- **3.** Click **Create Custom License** to open the **Create Custom License** window.
- **4.** Continue with [Step 2: Create the Custom License](#page-177-0) for details on how to create the license.

Once you successfully save the custom license, it is added to the Code Insight database. Additionally, it is automatically added to the **License** dropdown list on the **Edit** (or **Add**) **License and Usage Criteria** window and is in focus for your immediate selection. For more details about fields on this window, see [Maintaining](#page-488-0)  [License Policies.](#page-488-0)

**5.** Click **Save** on the **Edit** (or **Add**) **License and Usage Criteria** window to return to the **Policy Details** window showing the policy profile. From here you can save the profile or continue to edit it.

# <span id="page-177-0"></span>**Step 2: Create the Custom License**

Once you performed one of the procedures in [Step 1: Initiate the Creation of a Custom License](#page-174-1) to open the **Create Custom License** window, use these steps to create the custom license.

## *Task To create the custom license, follow these steps:*

**1.** From the **Create Custom License** window, provide the license properties. **Name**, **Short Name**, and **License Text** are required fields. For a description of the properties, see [Custom License Properties.](#page-179-0)

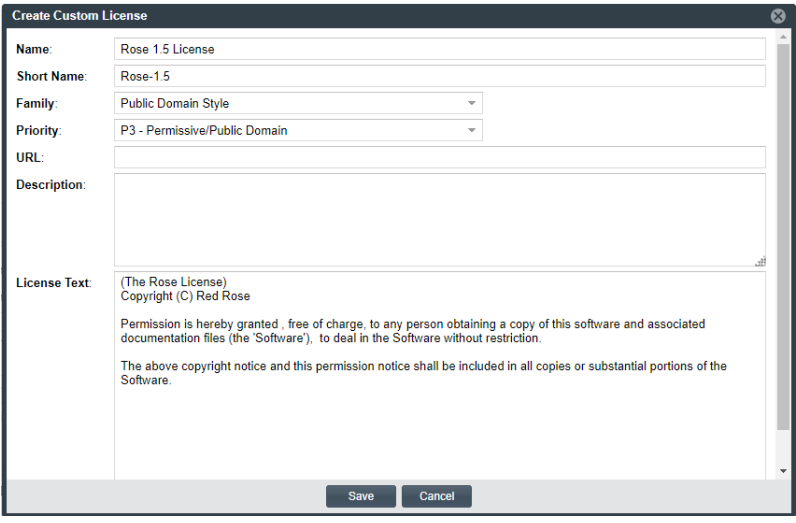

**2.** Click **Save** to save the license to the Code Insight database. Refer to the previous sections in [Step 1: Initiate](#page-174-1)  [the Creation of a Custom License](#page-174-1) for the specific "save" behavior related to the context in which the license was created.

# <span id="page-178-0"></span>**Editing a Custom License**

You can edit only custom licenses. When a custom license is selected in any **License** dropdown list, the **Edit**  button is displayed next to the **New** button, enabling you to update properties for the license. The updates you make to the license at the inventory-item level are saved to the license in the Code Insight database and eventually to Code Insight Data Library.

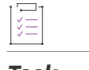

### *Task To edit a custom license, follow these steps:*

- **1.** Using any of the procedures described in [Step 1: Initiate the Creation of a Custom License,](#page-174-1) access the **License** dropdown list used to associate a license with the given inventory item.
- **2.** If the custom license you want to update is not already selected for the inventory item, select it from the **License** dropdown list.

abcdis/a dis-abcd (  $\Omega$ abcdjs-abcd (1) GitHub Component https://aithub Version  $412$ License Rose 1.5 License (Rose-1.5) (i) New Edit Save |

**3.** Click **Edit** next to the **License** dropdown list to open the **Edit Custom License** window.

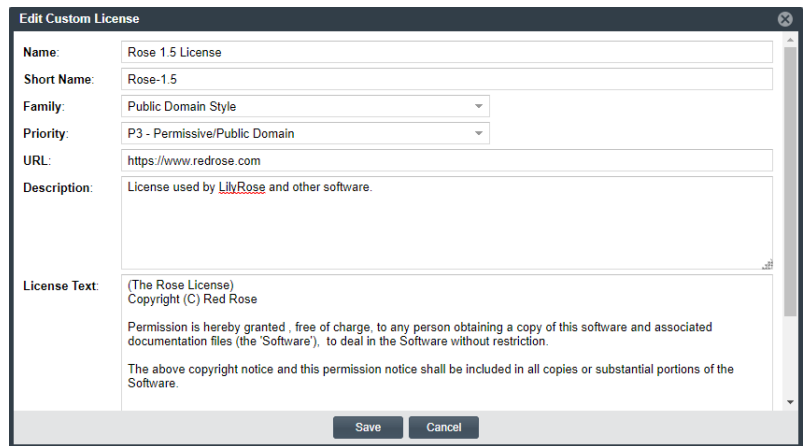

**4.** Update the license properties as needed, and click **Save**. For a description of the properties, see [Custom](#page-179-0)  [License Properties.](#page-179-0)

The license is updated for the inventory item in the Code Insight database.

# <span id="page-179-0"></span>**Custom License Properties**

The following describes the fields on the **Create** (or **Edit**) **Custom License** window used to define a custom license.

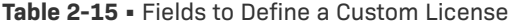

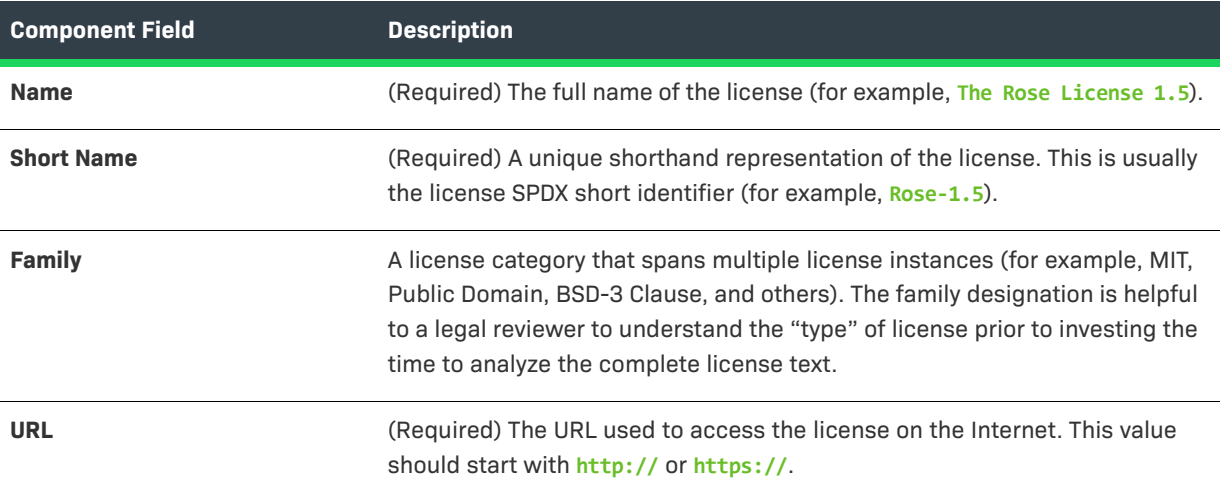
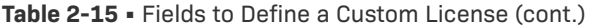

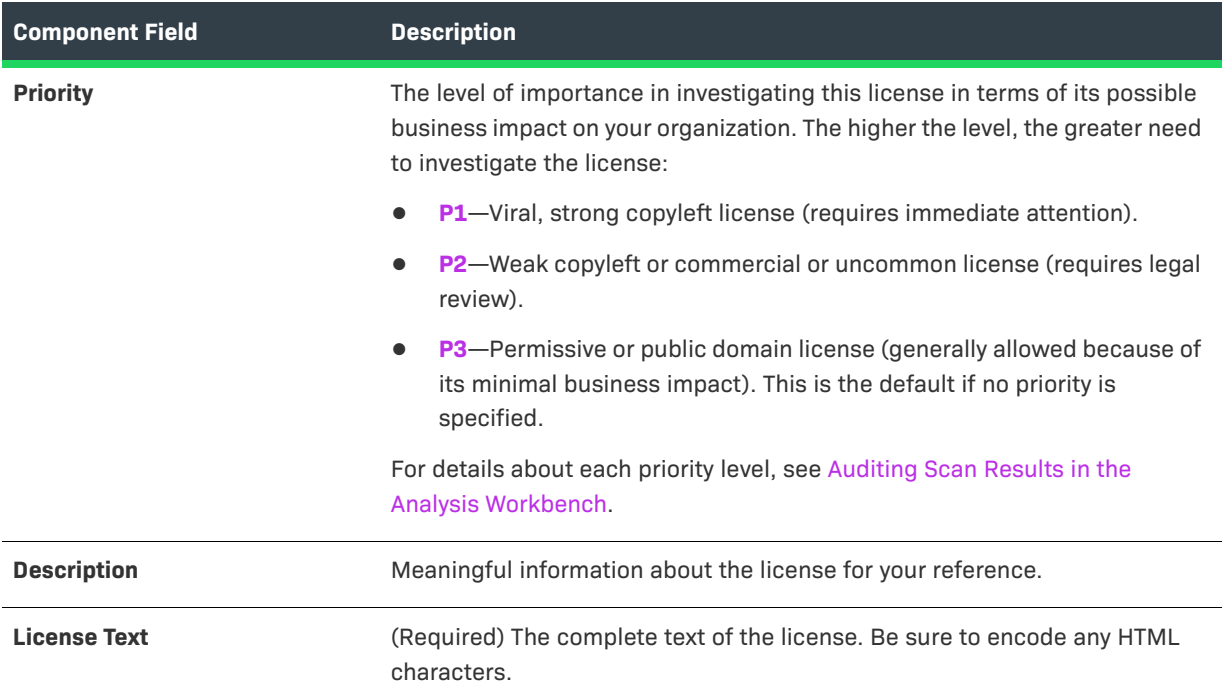

## **Managing Custom Detection Rules**

During a Code Insight project scan, the Automated Analysis component of the Scan Server uses a set of internal detection rules, stored in the Code Insight Data Library, to automatically generate inventory items.

During your manual analysis, you might find that one or more codebase files that indicate the presence of specific third-party or OSS component are not being associated with any inventory in your projects. Either the file is missing from an existing inventory item based on the component, or the inventory item is missing from your projects altogether.

Code Insight enables you to create a custom detection rule based on your findings to ensure that, when the rule's file criteria for detecting a specific component match files in the codebase, the appropriate inventory item is generated during a scan. These rules are saved to the Code Insight Data Library for global use by Automated Analysis during subsequent scans and rescans.

The following sections provide more information about managing custom detection rules:

- **•** [Creating a Custom Detection Rule](#page-181-0)
- **•** [Viewing All Current Custom Detection Rules](#page-184-0)
- **•** [Editing a Custom Detection Rule](#page-185-0)
- **•** [Deleting a Custom Detection Rule](#page-186-0)
- **•** [Rule-Processing Considerations](#page-186-1)

## <span id="page-181-0"></span>**Creating a Custom Detection Rule**

Code Insight provides two methods for creating custom detection rules—either from scratch or within the context of an inventory item that you had to manually create or update because no current rule automatically identified the component by its associated files. Refer to the following sections:

- **•** [Creating a Custom Detection Rule Within Context of an Inventory Item](#page-181-1)
- **•** [Creating a Custom Detection Rule from Scratch](#page-182-0)

### <span id="page-181-1"></span>**Creating a Custom Detection Rule Within Context of an Inventory Item**

This method for creating a custom detection rule requires access to the **Analysis Workbench** for the project with the missing inventory item or the inventory item with a missing associated file.

During codebase analysis in the **Analysis Workbench** for a project, you might find that one or more codebase files that are evidence of a specific third-party or OSS component are not being associated with inventory in your project. You must manually fix the situation—either by updating the existing inventory item to include the associated files or by creating the missing inventory item associated with the files.

Code Insight enables you to create a custom detection rule based on the file criteria of the inventory item that you had to create or update. Because you are creating this rule within the context of an existing inventory item, most of the fields that define the rule are pre-populated with details from the item, including the MD5 value for each file currently associated with the inventory item.

Refer to the following procedure for instructions.

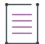

*Note • To create the rule based on an existing inventory item, the inventory item Type must be Component.*

*Task To create a custom detection rule within the context of an inventory item that you manually created or updated with the associated files, do the following:* 

> **1.** In the **Analysis Workbench** for the desired project (see [Opening the Analysis Workbench\)](#page-50-0), navigate to the **Inventory Items** pane and select the manually updated or created inventory item from which you want to create the custom detection rule. The **Inventory Details** tab for inventory item is opened.

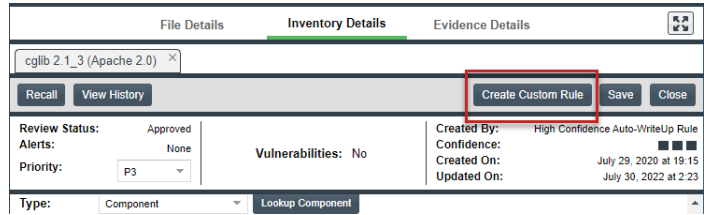

**2.** Click the **Create Custom Rule** button to open the **Custom Detection Rule** dialog. For a description of the fields in this dialog, refer to [Create Custom Detection Rule Dialog](#page-400-0).

Note that the fields are pre-populated with information already defined for the inventory item on which you are basing the rule.

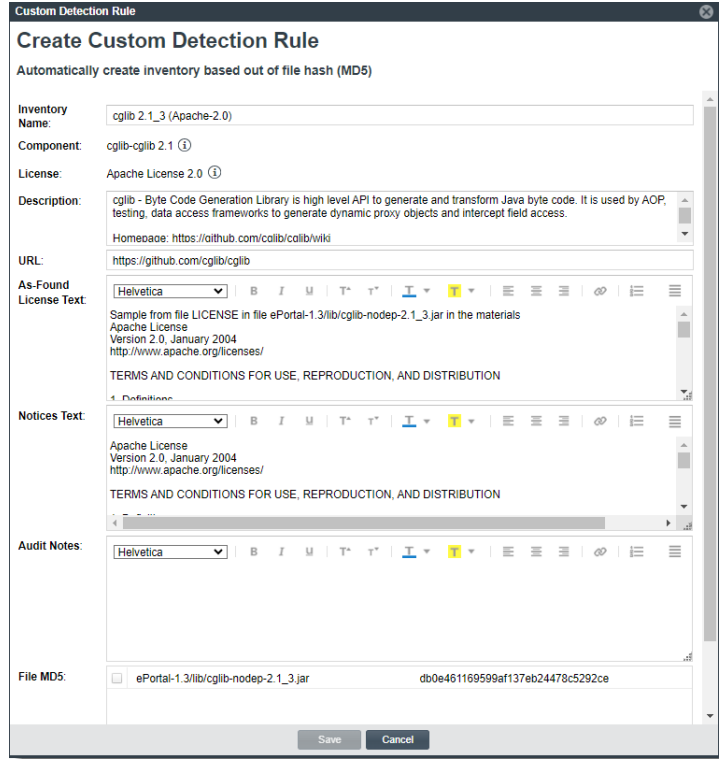

**3.** Edit the inventory-related fields as needed (with the exception of the **Component** and **License** fields, which are not editable). These fields are used to define inventory that is automatically created or updated by this rule during future scans.

Note that you can use the **Inventory Name** field to overwrite the default name *component version (license)* otherwise assigned to inventory items created by this rule.

- **4.** Scroll down to the **File MD5** pane, which is pre-populated with the list of codebase files associated with the inventory item you created. The MD5 value for each file is provided.
- **5.** Select one or more files to add to the rule. The MD5 value for each selected file becomes a criterion used to detect the component in the codebase.

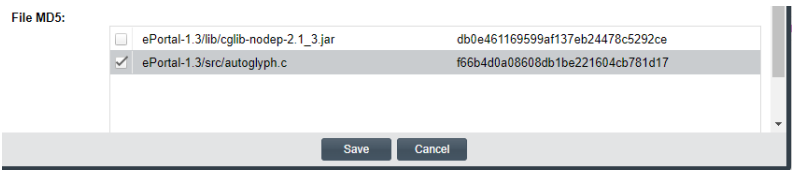

**6.** Click **Save** and then click **Yes** to confirm that you want to proceed with creating the rule. It is then added to the Code Insight Data Library, where it will be available for global use.

### <span id="page-182-0"></span>**Creating a Custom Detection Rule from Scratch**

When you want to create a custom detection rule but do not have access to the **Analysis Workbench**, you must create the rule from scratch, providing all the necessary details that define the rule. These details include, along with other information, the set of file criteria used to detect the third-party or OSS component and create the associated inventory. The set of criteria can be based on either the file path or MD5 value of the files.

Refer to the following procedure for creating the custom detection rule from scratch.

로

*Task To create a custom detection rule from scratch, do the following:* 

- **1.** Open the **Custom Detection Rules** tab, using the procedure in [Viewing All Current Custom Detection Rules.](#page-184-0)
- **2.** Click **Create Custom Rule** to open the **Custom Detection Rule** dialog.
- **3.** Use **Lookup Component** to select or create a component for the rule. Once the component instance is selected, its information is populated in the dialog.

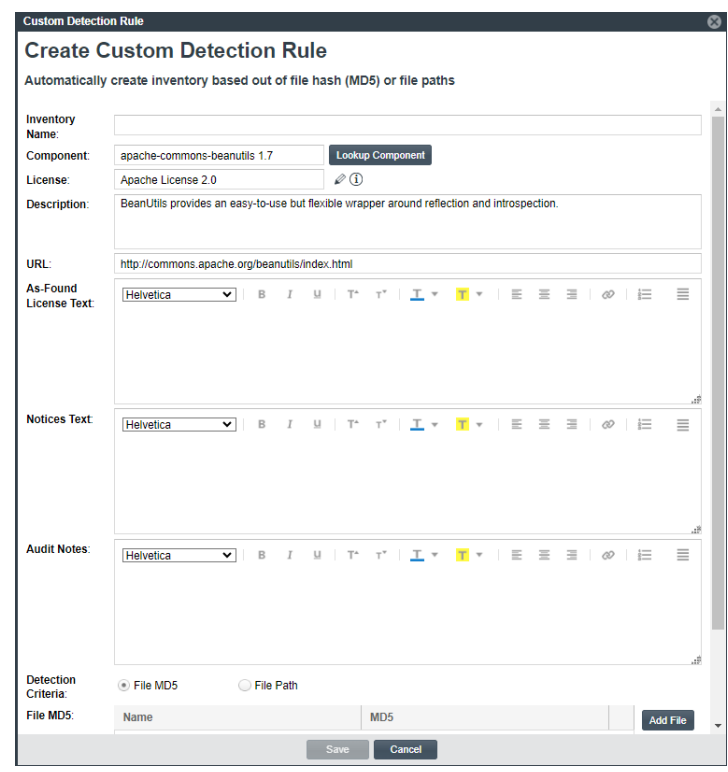

**4.** Update the populated information if necessary and provide values for the blank **As-Found License Text**, **Notices Text**, and **Audit Notes** fields as needed. (For a description of each field, refer to [Create Custom](#page-400-0)  [Detection Rule Dialog.](#page-400-0)) The information provided in these fields defines the inventory created or updated by this rule in future scans.

Note that you can use the **Inventory Name** field to overwrite the default name *component version (license)* otherwise assigned to inventory items created by this rule.

**5.** In the **Detection Criteria** field, select the type of file criteria you are specifying to detect the presence of the component—file MD5 values or file paths. (The set of files can use only one criteria type. The default type is **File MD5**.)

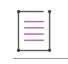

*Note • If you attempt to set up detection criteria for both types (File MD5 or File Path), keep in mind that you lose the criteria for the type that is currently not selected for Detection Criteria when you save the rule. A custom detection rule allows only a single set of criteria to exist at any one time.*

**•** When you select **File MD5**, the **File MD5** grid is displayed.

For each file criterion you want to add for detecting the component, click the **Add File** button and provide the file's name and MD5 value in the new row in the grid.

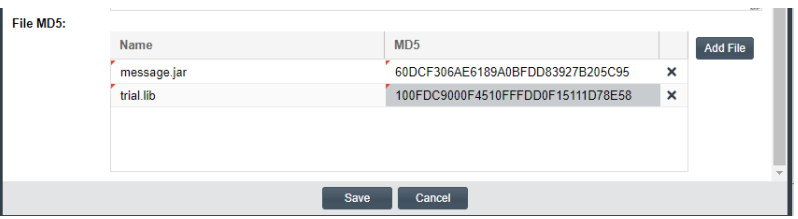

To remove a file from the grid, click  $x$  to the right of its row.

**•** When you select **File Path**, the **File Path** text box is displayed.

For each file criterion you want to add for detecting the component, click the Add icon  $\Box$  and enter the file's path. You can provide the file's absolute or relative path or enter a path pattern.

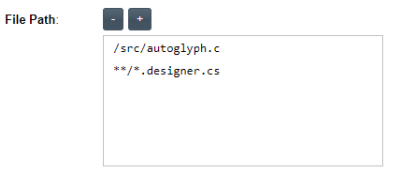

A *path pattern* consists of the asterisk symbol \* within the path, denoting any number of directories or files. For example, the path pattern used in the screenshot above indicates that any file whose file name ends with .designer and has a .cs extension will be considered detection criteria for the rule.

To remove a path, click the Remove icon  $\mathsf I$ 

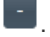

**6.** Click **Save** and then click **Yes** to confirm that you want to proceed with creating the rule and adding it to the Code Insight Data Library, where it will be available for global use.

### <span id="page-184-0"></span>**Viewing All Current Custom Detection Rules**

Use the following the procedure to access the **Custom Detection Rules** tab, from which you can view all currently defined custom detection rules and act on them as needed.

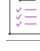

*Task To view all current custom detection rules created for your Code Insight system, do the following:*

**1.** Click the following icon in the upper right corner of the Code Insight web page to open the Code Insight main menu:

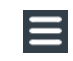

**2.** Select **DATA LIBRARY** from the menu to open the **Data Library** page.

**3.** Select the **Custom Detection Rules** tab, showing the list of current custom detection rules. (For a description of the information shown each rule, see [Custom Detection Rules Tab](#page-405-0).)

From this tab, you can do the following:

- **•** View the component information (name, version, license, and forge URL) on which a given rule is based.
- Create a custom detection rule from scratch (see [Creating a Custom Detection Rule from Scratch](#page-182-0)).
- **•** Edit a custom detection rule or remove it from the Code Insight system.

## <span id="page-185-0"></span>**Editing a Custom Detection Rule**

Use the following procedure to edit a specific custom detection rule. The changed rule is applied to all future scans or rescans on projects in the Code Insight.

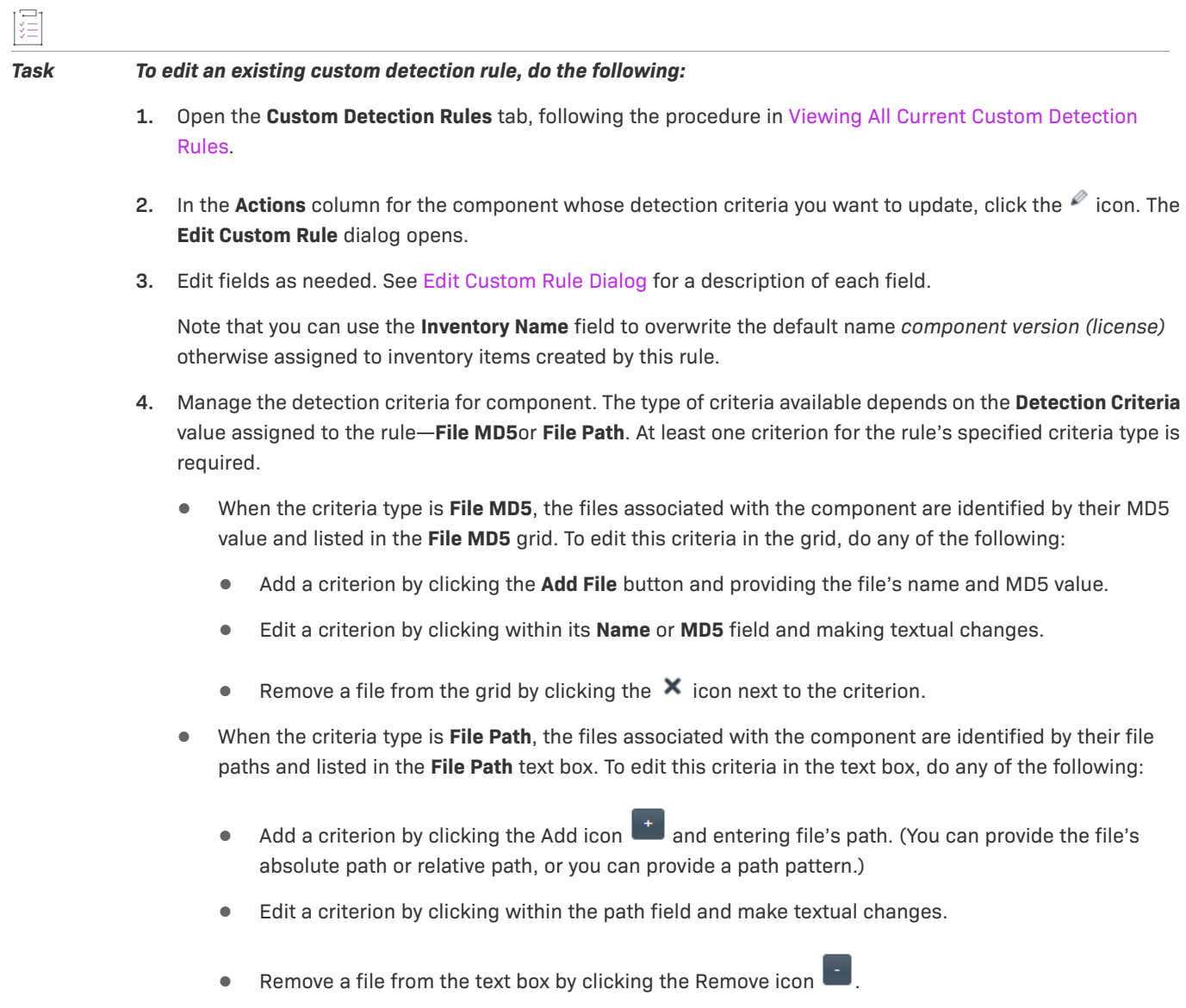

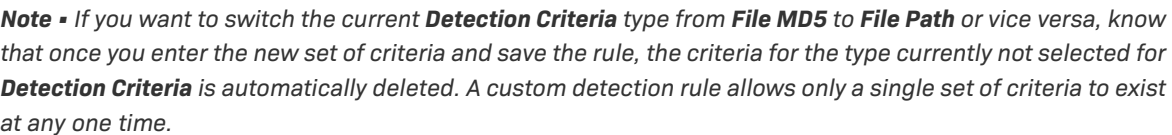

**5.** Click **Save** to save the detection rule changes to the Code Insight Data Library. You will be asked for confirmation to proceed with the updates.

## <span id="page-186-0"></span>**Deleting a Custom Detection Rule**

 $\Box$ 

Use the following procedure to remove a specific custom detection rule from the Code Insight Data Library. The rule will no longer be applied to any future scan in your Code Insight system.

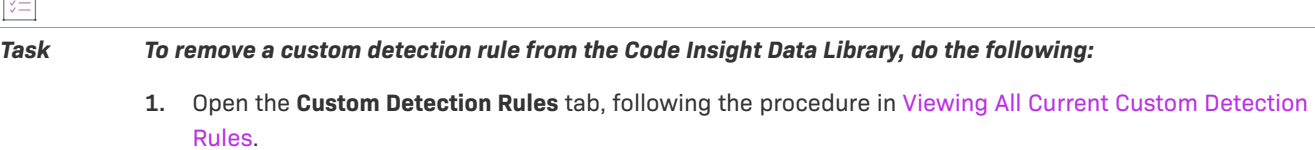

**2.** In the **Actions** column for the entry you want to remove, click the  $\mathbb{X}$  icon. You are asked to confirm the deletion.

## <span id="page-186-1"></span>**Rule-Processing Considerations**

As you manage custom detection rules, consider how the rules are processed under certain circumstances:

- **•** If the custom detection rule is associated with more than one file, the scan uses OR logic when processing the files against the target codebase. Consequently, only one file match between codebase and the rule is required to automatically create an inventory item.
- **•** If two rules are created with identical details and codebase files, a single inventory item is generated during a scan when both rules are applied.
- **•** If two rules are created with the same **Component** and **License** details but have different **Inventory Name** values, the rule created more recently is applied.
- **•** If two rules are created using the same **Inventory Name**, **Component**, and **License** details and the same codebase files, but have a different **Description**, **URL**, **Audit Notes**, **As-Found License Text**, or **Notices Text** value, a single inventory item is generated during a scan when both rules are applied. In the inventory item, values that differ between the rules for a given field are separated (shown on separate lines or with a separator) within the field.
- **•** If two rules with are created with the same codebase files but use a different **Component** value, two inventory items are generated during the scan.
- **•** If a rule has a **File MD5** criterion for a given codebase file and another rule has a **File Path** criterion for the same codebase file but is set up for a different component, only the rule with the **File MD5** file criterion will be processed. (In such cases, a rule with **File MD5** detection criteria is given precedence over a rule with **File Path** detection criteria.)

# <span id="page-187-0"></span>**Finalizing the Notices Text for the Notices Report**

You can use the **Notices Text** field on the **Notices Text** tab for an inventory item to provide the exact license content to include for that item in the Notices report. For example, you can edit any license text previously saved to this field or add your own license text, such as license information for rules that you developed during your manual research on the inventory item. You can also copy the **As-Found License Text** content, if it exists, to the **Notices Text** field and modify it as needed. (The **As-Found License Text** content, which is not editable, consists of the license text or license references found in the scanned codebase). As a third option, you can pull a copy of the current text for the license from the Revenera Data Library into the **Notices Text** field and modify it as needed.

*Note • Code Insight also provides the option to update the Notices Text field automatically across all inventory in the project by retrieving the appropriate notices text from the Revenera Data Library. For more information, see [Updating Third-Party Notices Across Inventory for a Project](#page-249-0).*

If the **Notices Text** field item field contains information when the Notices report is run, the content of this field alone is pulled into the report. If the **Notices Text** field is empty, the content of the **As-Found License Text** field is used in the report. If both fields are empty, the report uses the license content from Revenera Data Library (see [License Details from the Code Insight Data Library](#page-46-0)).

For more information about these fields, see [Reporting of Detected License Text through the As-Found Text](#page-48-0)  [Inventory Field](#page-48-0) and [Notices Text Field](#page-49-1).

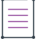

*Note • If the As-Found License Text field contains content populated by the Scan Server, best practice is to leave the Notices Text field empty (as long as custom information or edits are not required) so that the report is forced to use the license information found in the As-Found License Text field.*

Refer to the next section for instructions on how to manage the license content for an inventory item in the Notices report.

### **Finalizing License Content**

Use the following procedure to finalize the license content that is reported for a given inventory item in the Notices report.

*Task To finalize license content that is reported for an inventory item in the Notices report, do the following:*

**1.** Navigate to one of these locations:

In the **Analysis Workbench**, on the **Inventory Details** tab for a specific inventory item, open the **Notices Text** tab. If necessary, see [Opening the Analysis Workbench](#page-50-0).

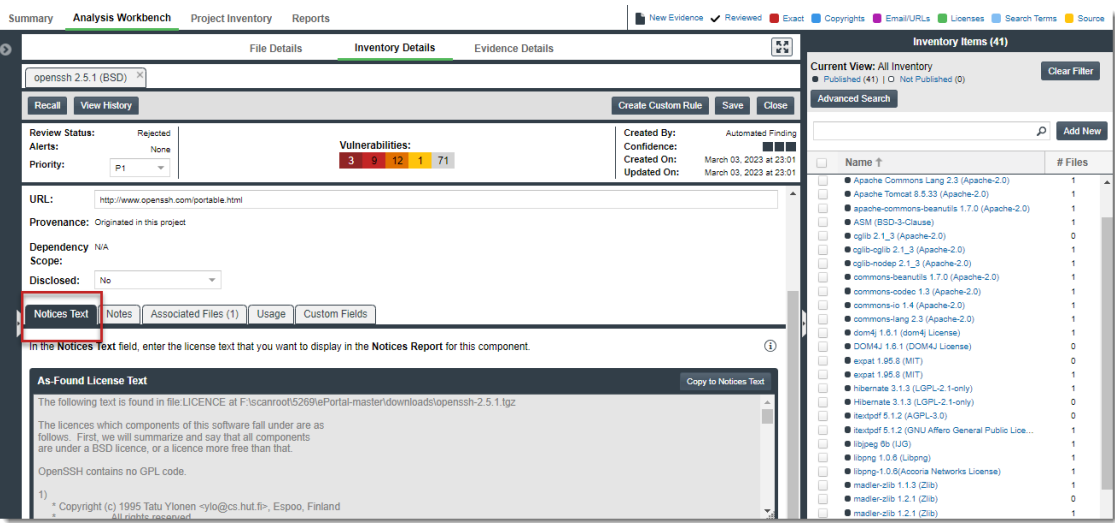

From **Project Inventory**, select an inventory item and open the **Notices Text** tab. (If necessary, see [Displaying](#page-110-0)  [Project Inventory.](#page-110-0))

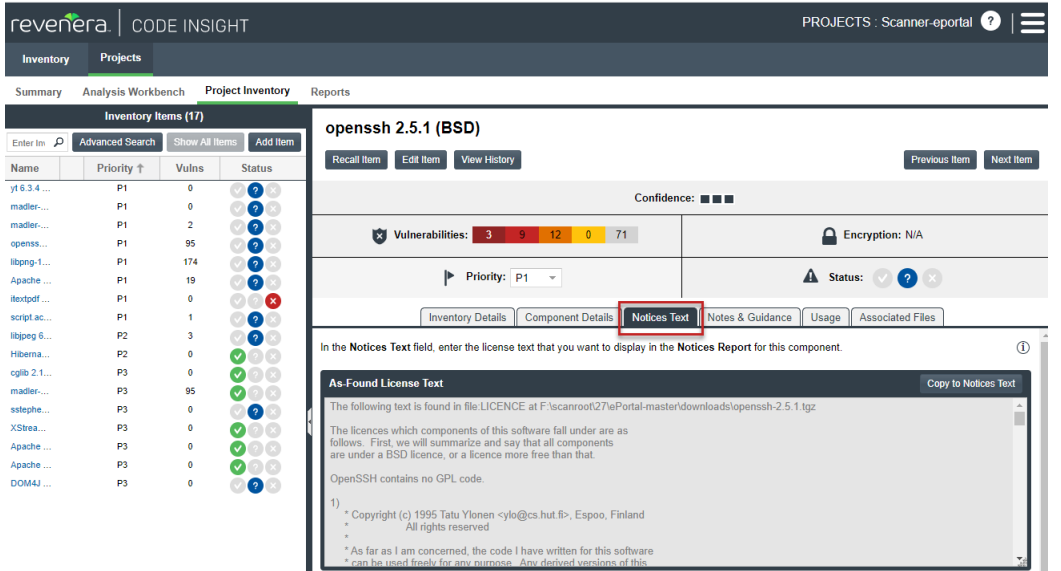

- **2.** Do one of the following:
	- **•** In the **Notices Text** field, add new license content for the inventory item or modify existing content. The text and its format should look exactly as you want it to appear in the Notices report.
	- **•** If **As-Found License Text** content exists and you want to use it in the Notices report, copy the content to the **Notices Text** field and modify it as needed. You can choose to append this content to existing any existing content in the **Notices Text** field or simply overwrite the existing content. See [Using As-Found](#page-189-0)  [License Text in the Notices Report](#page-189-0) for details.
	- **•** Copy the current content for the license from the Revenera Data Library into the **Notices Text**. (This operation overwrites any existing text in the field.) You can modify this content as needed. See [Using](#page-190-0)  [License Text from the Revenera Data Library in the Notices Report](#page-190-0) for details.
- **•** Do nothing. If the **Notices Text** field item field contains information when the Notices report is run, the content of this field alone is pulled into the report for the inventory item. If the **Notices Text** field is empty, the content of the **As-Found License Text** field is used in the report. If both fields are empty, the report uses the license content from Revenera Data Library.
- <span id="page-189-1"></span>**3.** If you have updated the **Notices Text** field, save the changes to the current inventory item:
	- **•** If you are in the **Analysis Workbench**, click the **Save** button at the top of the **Inventory Details** tab. (Alternatively, click **Close** to shut down the tab for the current inventory item. You are prompted to save the inventory changes before the tab closes.)

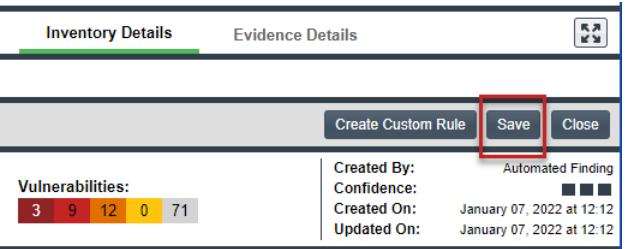

**•** If you are in **Project Inventory**, click the **Save** button at the top of the **Notices Text** field.

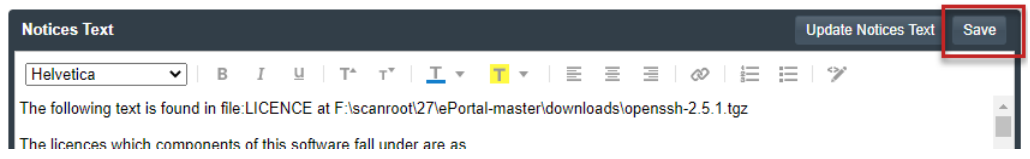

When the Notices report is run, the content from the **Notices Text** pane (or the default content) is used as the "notices" information for the inventory item in the report.

#### <span id="page-189-0"></span>**Using As-Found License Text in the Notices Report**

If **As-Found License Text** content exists and you want to use a modified version of it in the Notices report or you want to use this content to replace or add to text already in the **Notices Text** field, you must copy the **As-Found License Text** content to the **Notices Text** field.

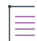

*Note • If no content exists in the Notices Text field and you want the Notices report to use the As-Found License Text content without any modification, you do not need to perform this procedure. By default, if the Notices Text field is empty and the As-Found License Text field is populated, the Notices report automatically pulls in the license content from the As-Found License Text field for the inventory item.*

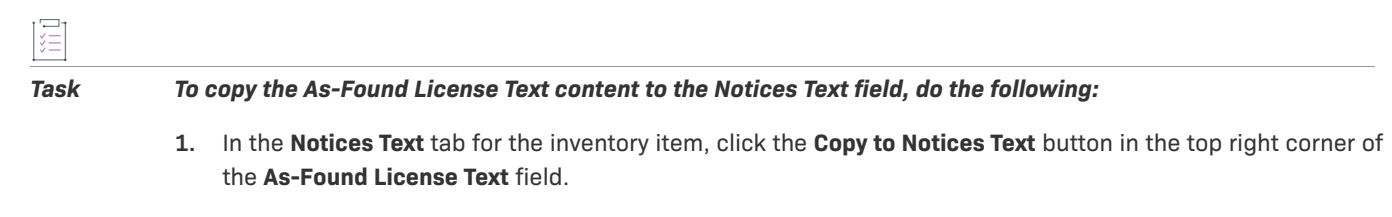

If the **Notices Text** field is empty, the **As-Found License Text** content is copied to the **Notices Text** field, with the formatting preserved.

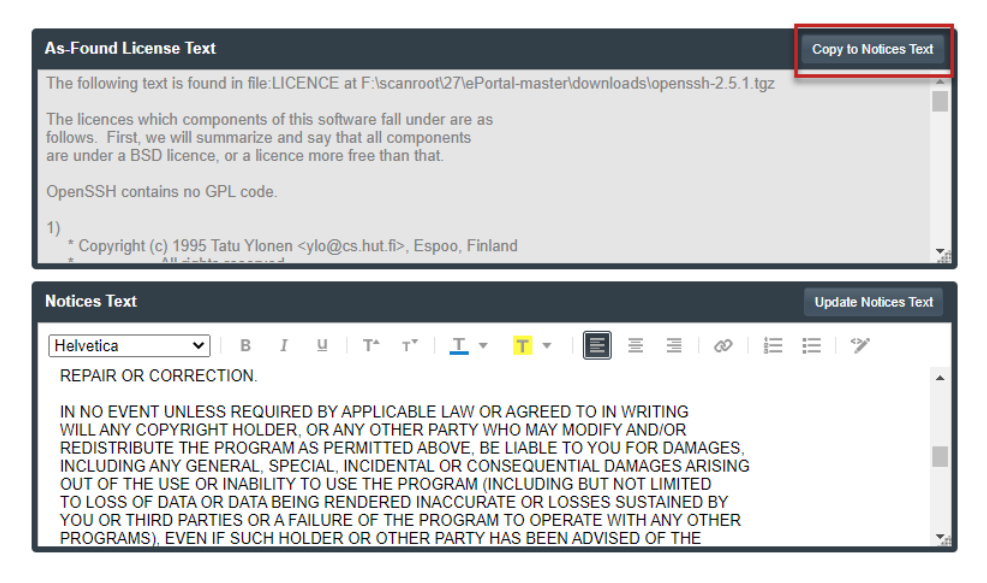

If the **Notices Text** field is *not* empty, you are given the option either to append the **As-Found License Text** content to the existing **Notices Text** content or to replace all the existing **Notices Text** content with the **As-Found License Text** content.

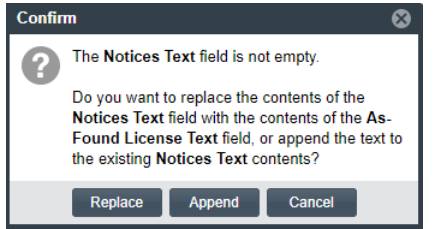

If you select **Append**, the appended content is added to the **Notices Text** field, starting on a new line after the existing content. If you select **Replace**, the existing **Notices Text** content is replaced.

- **2.** Modify and format the **Notices Text** content if needed.
- **3.** Proceed with [step 3](#page-189-1) in the previous section to complete the preparation of the license text for the Notices report.

#### <span id="page-190-0"></span>**Using License Text from the Revenera Data Library in the Notices Report**

If either the **As-Found License Text** or **Notices Text** field are populated and you want the Notices report to use the license content from the Revenera Data Library, use this procedure to copy the license content from the library to the **Notices Text** field. Any existing text in the **Notices Text** field is overwritten. You can modify the retrieved license content as needed.

Note that the **Update Notices Text** button required to perform this operation is enabled only under the following conditions:

- **•** You have Analyst or Reviewer permissions on the project.
- **•** The inventory item is defined as a "Component" type. (The content cannot be retrieved for a "Work in Progress" or License Only" inventory item.)

Additionally, the operation will fail if the component version for the inventory item is custom or if a version has not been selected for the item.

 $\equiv$ 

*Note • If both the As-Found License Text and Notices Text fields are empty and you want to use the license content from the Revenera Data Library without any modifications, you do not need to perform this procedure. By default, if both fields are empty, the Notices report automatically pulls in the license content from the library for the inventory item.*

這

#### *Task To copy the license content from the Revenera Data Library to the Notices Text field, do the following:*

**1.** Click the **Update Notices Text** button in the top right corner of the **Notices Text** field.

If the operation completes successfully, the license content from the Revenera Data Library is copied to the **Notices Text** field. (The library license information overwrites any existing information in the field.) Skip to step 3.

If operation encounters any special conditions, proceed to step 2.

- **2.** Address special conditions accordingly:
	- **•** If the inventory item does not have a component version associated with it or the component version is custom, an error occurs and the operation is ended. Before retrying this procedure, you must select a non-custom version for the inventory item.
	- **•** If the **Notices Text** field already contains content, you asked whether to overwrite the content. If you select **No**, the operation is ended. If you select **Yes**, the operation proceeds.
	- **•** If no content for the license is found in the Revenera Data Library, the operation is ended with the message "Notices Text not found in our collection. Manual review required."
- **3.** If license content has been successfully copied from the Data Library to the **Notices Text** field, modify and format the content as needed.
- **4.** Proceed with [step 3](#page-189-1) in the previous section to complete the preparation of the license text for the Notices report.

## **Generating Reports for a Project**

The **Reports** tab enables users to generate Code Insight reports that present different views of the data collected for a given project. The following sections describe the different reports available for any project and how to generate these reports:

- **•** [About the Standard Reports for Projects](#page-191-0)
- **•** [About Custom Reports for Projects](#page-193-0)
- **•** [Generating a Report for a Project](#page-196-0)

## <span id="page-191-0"></span>**About the Standard Reports for Projects**

The following describes the reports that come standard with Code Insight and are available for any project:

**•** [Project Report](#page-192-0)

- **•** [Audit Report](#page-192-1)
- **•** [Notices Report](#page-193-1)

### <span id="page-192-0"></span>**Project Report**

The Project report summarizes the inventory, security vulnerabilities, remaining scan evidence, and review and remediation tasks for a selected project. It produces output in JSON and Excel format. This report is useful in understanding the existing project's legal and security risks based on identified inventory items, as well as the additional potential risk based on the file-based scan results known as third-party indicators.

Note the following:

- **•** The metrics and statistics in this report are based on the results of the most recent server scan and remote scan(s) associated with the project.
- **•** Currently, Code Insight is able to report license evidence found in remote files scanned by a scan agent. This evidence is reflected (along with evidence detected by the Scan Server) in the charts and data in the following locations:
	- **• Additional Evidence** section of the **Summary** sheet
	- **• Files with License** sheet (with an **Alias** column to help you determine which files are remote)
	- **• All Scanned Files** sheet
- **•** When the report lists codebase files, an alias and file path can be included with each file name in the format <alias>:<filePath> (or as separate properties). The alias is a unique descriptive name representing the scanroot path for the Scan Server or remote scan agent, and the file path is relative to scan root. (The actual absolute scan-root path for each scanner associated with the project is available on the project's **Summary** sheet.)
- **•** The security vulnerability information in the report is based on the CVSS version (v3.x or v2.0) currently used by your Code Insight system for reporting purposes. If CVSS 3.x is used, vulnerability counts and information in the report are based on data from all CVSS v3 systems supported by Code Insight, currently v3.1 and v3.0. (A given vulnerability can have only one v3 score—either a v3.1 or v3.0 score, not both.)
- **•** Suppressed security vulnerabilities are not shown in this report, and total counts for vulnerabilities do not include suppressed vulnerabilities.

#### <span id="page-192-1"></span>**Audit Report**

Audit reports provide another way to distribute your research and findings to others in your organization. Only published inventory items appear in Audit reports.

Note the following:

- **•** The metrics and statistics in this report are based on the results of the most recent server scan and remote scan(s) associated with the project.
- **•** When the report lists codebase files, an alias and file path can be included with each file name in the format <alias>:<filePath>. The alias is a unique, descriptive name representing the scan-root path for the Scan Server or remote scan agent, and the file path is relative to scan root. (The actual scan root for each scanner associated with a project is available on the project's **Summary** sheet.)
- **•** The total lines of code listed on the **Summary** sheet is based on the server-side codebase only; the total does not include lines of code in the remote codebase(s).
- **•** The security vulnerability information in the report is based on the CVSS version (v3.x or v2.0) currently used by your Code Insight system for reporting purposes. If CVSS 3.x is used, vulnerability counts and information in the report are based on data from all CVSS v3 systems supported by Code Insight, currently v3.1 and v3.0. (A given vulnerability can have only one v3 score—either a v3.1 or v3.0 score, not both.)
- **•** Suppressed security vulnerabilities are not shown in this report, and total counts for vulnerabilities do not include suppressed vulnerabilities.

#### <span id="page-193-1"></span>**Notices Report**

Code Insight provides the ability to produce a Notices report to satisfy the attribution requirements of most open source licenses. The report is created in text format.

After Engineering has completed the remediation plan, resolving all rejected inventory items, the codebase is rescanned until it is approved for release. When the codebase is approved for release, you need to generate a Notices report to accompany the software application. This report is a compilation of all the open source/thirdparty components contained in the product and their license content (notices).

The Notices report shows only published inventory. The inventory can be system-generated or custom and of any type—**Work in Progress**, **Component**, or **License**.

The following items can appear in the Notices report for each inventory item:

- **• Inventory name**—The entry in this field is based on naming conventions, which is usually the component name, version, and governing license name.
- **• Inventory URL**—If the inventory URL is not available, Code Insight uses the associated component URL. If both are unavailable, no URL will appear in the report.
- **• Inventory Notices Text** The final "notices" text associated with the inventory item. It is pulled from the **Notices Text** field on the **Notices Text** tab for a selected inventory item in the **Analysis Workbench** or in **Project Inventory**. If this field is empty, Code Insight uses the content in the **As-Found License Text** field (also on the **Notices Text** tab), which shows the verbatim text license text found in the codebase by the system. If no **As-Found License Text** or **Notices Text** information is available, the text pulled from the Revenera Data Library for the selected license is used in the Notices report. For more information, see [Finalizing the Notices](#page-187-0)  [Text for the Notices Report](#page-187-0)

### <span id="page-193-0"></span>**About Custom Reports for Projects**

Code Insight provides a Custom Reports Framework that enables users to develop and register custom reports that show project data curtailed for the needs of one's site. For complete details on developing and registering a custom report, refer to the [Custom Reports Framework in Code Insight](https://community.flexera.com/t5/Code-Insight-Knowledge-Base/Custom-Reports-Framework-in-Code-Insight/ta-p/132702) article in the Revenera Community.

A custom report can be defined to output in one or more desired formats. Once a custom report is developed and registered through the Framework, it is available to any project as a selection along with the standard reports on the **Reports** tab. Users can then generate the custom report using the same procedure used to generate a standard report.

Depending on how the custom report is defined, users might be prompted for additional information before they can generate the report. For example, they might be required to select a second project so that data from the current project and second project can be compared or combined into a single report. Or they might be prompted to enter other information such as values to filter report content.

Any user can set up custom reports for a project. (For private projects, any user assigned to a role for the private project can set up custom reports for the project.) Code Insight also provides a set of example custom reports that can serve as a basis for creating your own reports. See the next section [Example Custom Reports.](#page-194-1)

### <span id="page-194-1"></span>**Example Custom Reports**

To assist in creating your own custom reports, Code Insight provides the following collection of example custom reports (located in Revenera's public GitHub report repositories):

- **•** [Project Inventory Report](#page-194-0)
- **•** [Evidence Report](#page-195-0)
- **•** [Project Comparison Report](#page-195-1)
- **•** [Claimed Evidence Report](#page-195-2)
- **•** [Vulnerabilities Report](#page-195-3)
- **•** [Third-Party Notices Report](#page-196-1)

The example reports can be registered by following the instructions in [sca-codeinsight-reports-installer READme.](https://github.com/flexera-public/sca-codeinsight-reports-installer) If your Code Insight server uses a self-signed certificate, you must download and register these reports manually, just as you would register your own custom reports (see the article referenced earlier in [About Custom Reports](#page-193-0)  [for Projects](#page-193-0)).

Once the reports are registered, you can modify them as your own or use them as a basis for creating other custom reports.

#### **Disclaimer for Using the Example Custom Reports**

These report scripts are being provided solely as examples. They are external to, and not an official part of, the Code Insight product.

THE REPORT SCRIPTS ARE PROVIDED "AS IS", WITHOUT WARRANTY OF ANY KIND, EXPRESS OR IMPLIED, INCLUDING BUT NOT LIMITED TO THE WARRANTIES OF MERCHANTABILITY, FITNESS FOR A PARTICULAR PURPOSE AND NONINFRINGEMENT. IN NO EVENT SHALL THE AUTHORS OR COPYRIGHT HOLDERS BE LIABLE FOR ANY CLAIM, DAMAGES OR OTHER LIABILITY, WHETHER IN AN ACTION OF CONTRACT, TORT OR OTHERWISE, ARISING FROM, OUT OF OR IN CONNECTION WITH THE SCRIPT OR THE USE OR OTHER DEALINGS IN THE REPORT SCRIPTS.

#### <span id="page-194-0"></span>**Project Inventory Report**

This report provides an easy, quick method for obtaining a high-level summary of the inventory items within a project.

If you have designated a parent-child hierarchy for your projects to better represent your company offerings, this report can be configured to pull in all child projects (recursively) for the current project and roll up the associated inventory information on a project, as well as an application, basis. Including child projects in the report is useful for keeping track of your software Bill of Materials (SBOM). The report can be further customized to report on other inventory attributes, such as third-party notices, which in turn would capture the notices for all the thirdparty components included in the report scope.

The report is available [here.](https://github.com/flexera-public/sca-codeinsight-reports-project-inventory)

#### <span id="page-195-0"></span>**Evidence Report**

This report allows you to report on the following types evidence found in the project:

- **•** Copyrights
- **•** Licenses
- **•** Emails and URLs
- **•** Search terms
- **•** Exact-file matches
- **•** Source-code matches (snippets)

The report is availabl[e here.](https://github.com/flexera-public/sca-codeinsight-reports-third-party-evidence)

#### <span id="page-195-1"></span>**Project Comparison Report**

This report compares the inventory of two projects or two project versions, enabling you to identify inventory differences and commonalities.

The report is available [here.](https://github.com/flexera-public/sca-codeinsight-reports-project-comparison)

#### <span id="page-195-2"></span>**Claimed Evidence Report**

This report allows you to determine which files in a project contain only evidence that is claimable based on string comparisons to the follow evidence types:

- **•** Copyrights
- **•** Emails/URLs

Additionally, you can configure the report so that scanned files that contain only the evidence for the specified claimable values are marked as reviewed and associated with the appropriate inventory items.

The report is availabl[e here.](https://github.com/flexera-public/sca-codeinsight-reports-claim-files)

#### <span id="page-195-3"></span>**Vulnerabilities Report**

This security-focused report calls out all vulnerable project inventory items and lists their associated security vulnerabilities. Use this report to easily collect and review security issues or to share data with your Security team. The report supports searches and enables you to click-through to the actual vulnerable inventory in Code Insight for additional information.

The report is available [here.](https://github.com/flexera-public/sca-codeinsight-reports-project-vulnerabilities)

#### <span id="page-196-1"></span>**Third-Party Notices Report**

This report provides the Notices text for the licenses associated with inventory in the project. This report will automatically include licenses with attribution data if available, thus satisfying the attribution requirement of third-party licenses.

The report will also update an inventory item's **Notices Text** field for with the attributed license text when possible, based on report options. When multiple licenses are found, all variants will be included, in which case you might need to manually inspect and modify this content for the appropriate inventory in the project.

The report is availabl[e here.](https://github.com/flexera-public/sca-codeinsight-reports-third-party-notices)

### <span id="page-196-0"></span>**Generating a Report for a Project**

Use the following procedure for generating a report for a given project from its **Reports** tab. For more information about the details available on this tab, see [Reports Tab](#page-520-0). Any Code Insight user can generate reports.

*Note • If a scan or rescan on the project is currently in queue or in progress, the Generate Selected Report* button *on the Reports tab is disabled to prevent you from generating any report, standard or custom. Once the scan is complete, the button is re-enabled and you can proceed with running the report.* 

#### *Task To generate a report for a project, do the following:*

- **1.** Open a project in the **Projects** view. (For instructions, see [Opening a Project.](#page-234-0))
- **2.** Click the **Reports** button at the top of the view to open the **Reports** tab.

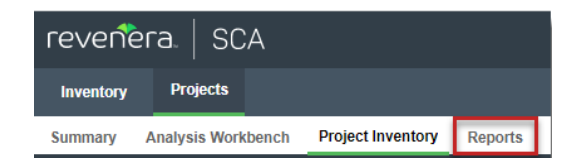

The tab opens, showing the list of standard and custom reports available for the project.

**3.** Select a report from the report list.

#### **4.** Click **Generate Selected Report**.

- **•** If additional information is needed for the report, a pop-up window is displayed, prompting you for the information. See step 5. (Only custom reports can request additional information.)
- **•** If no additional information is needed, skip to step 6.
- **5.** From the pop-up window requesting additional information to run the report, complete the fields:
	- **•** If the **Include data from Second Project** field is displayed, enter the name of the second project whose data will be included along with the data from the current project for comparison purposes. As you type a string, project names containing that string are listed in a dropdown list from which you can then select the desired project name. (This is a required field.)

**•** If other fields are displayed, enter the requested values in those fields. Default values can be overwritten. Click the  $\Omega$  icon next to a field for more information about its purpose and possible values. The **Generate Report** button on the pop-up remains disabled until all required fields are completed.

When these additional fields have been properly completed, click **Generate Report** on the pop-up window.

**6.** Click **OK** from the message box that is displayed, stating that the report will run in the background.

You can monitor the report's progress on the **Jobs** queue. For more information, see [Monitoring the Code](#page-201-0)  [Insight Jobs Queue.](#page-201-0)

- **7.** (Optional) While a given report is generating, repeat steps 3 through 6 to generate another report. You can generate multiple different reports simultaneously. (While a report is generating, the **Generate Selected Report** button is disabled for that report, but *is* enabled for any other report not being generated.)
- **8.** Once the generation of the report has successfully completed, links are displayed in the **View Report** and **Download Report** columns for the report. Select either or both options:
	- **•** To view the report in your browser, click **View**.

(Required fields left blank are outlined in red.)

- **•** To download the report, click **Download**. A .zip file is downloaded to your system's default location. The archive contains the report in one or more of these formats:
	- **• JSON**—The report data can be processed programmatically to integrate with other applications.
	- **• XLSX**—The report can be viewed in Microsoft Excel.
	- **• TXT**—The report data is saved as text so that you can reformat the report data as desired.
- **9.** Navigate to the folder where you saved the report .zip file, unzip the file, and open the report in the desired format.

#### **Post Report Generation**

After the successful generation of a given report, its **View** and **Download** links continue to display, along with the date and time of the report generation, on the **Reports** tab until you regenerate the report.

#### **Report Generation Failure**

If a report fails to generate, the message "Report generation failed, please refer to the logs for details" is displayed for the report on the **Reports** tab. A Code Insight System Administrator can review the contents of the core.log to determine the reason for the report failure and relay the information to the appropriate contacts to fix the issue. The message remains for the report on the **Reports** tab until another attempt to generate the report is made.

## **Managing Scan Queues Across All Scan Servers**

Code Insight provides a global Scan Queue that lets you manage the current scan queues for all active Scan Servers from a single location. You can monitor the queue for any Scan Server; and, if you have sufficient project permissions, you can stop the scan currently running on a given Scan Sever or remove any scans from that server's scan queue.

**•** [Monitoring Scan Queues](#page-198-0)

- **•** [Stopping a Scan Currently Running on a Scan Server](#page-199-0)
- **•** [Removing a Scan from the Scan Queue for a Scan Server](#page-200-0)

This feature does not monitor the scan queues for Code Insight remote scan agents.

### <span id="page-198-0"></span>**Monitoring Scan Queues**

Use the following procedure to open the scan queue for a specific Scan Server to monitor its queue progress. You can then toggle between other Scan Servers to monitor their queues.

*Task To access a global view of scan queues for all active Scan Servers, do the following:*

**1.** Click the following icon in the upper right corner of the Code Insight web page to open the Code Insight main menu:

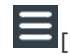

- **2.** Select **SCAN QUEUE** from the menu.
- **3.** From the **Scan Queue** dialog, use the **Scan server name** dropdown list to select the Scan Server whose queue you want to view. (By default, this field initially displays the Scan Server selected by the System Administrator as the global project default.)

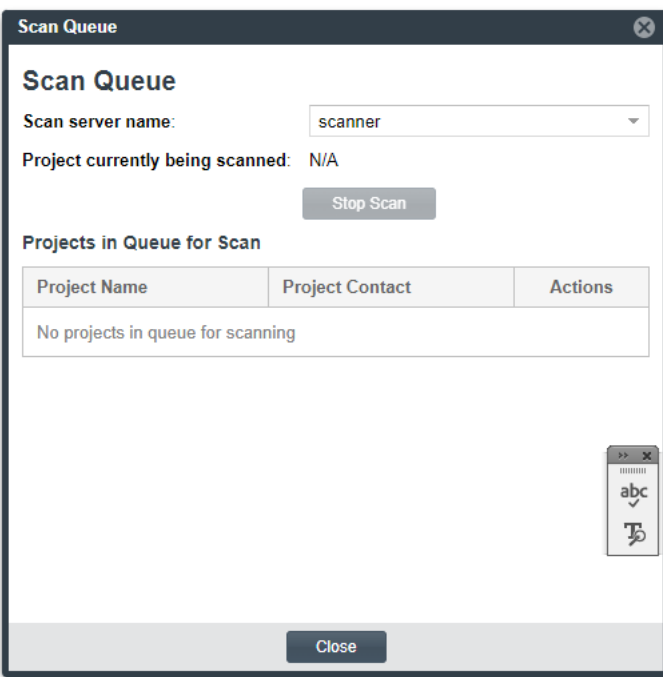

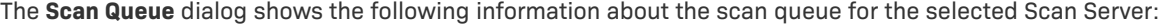

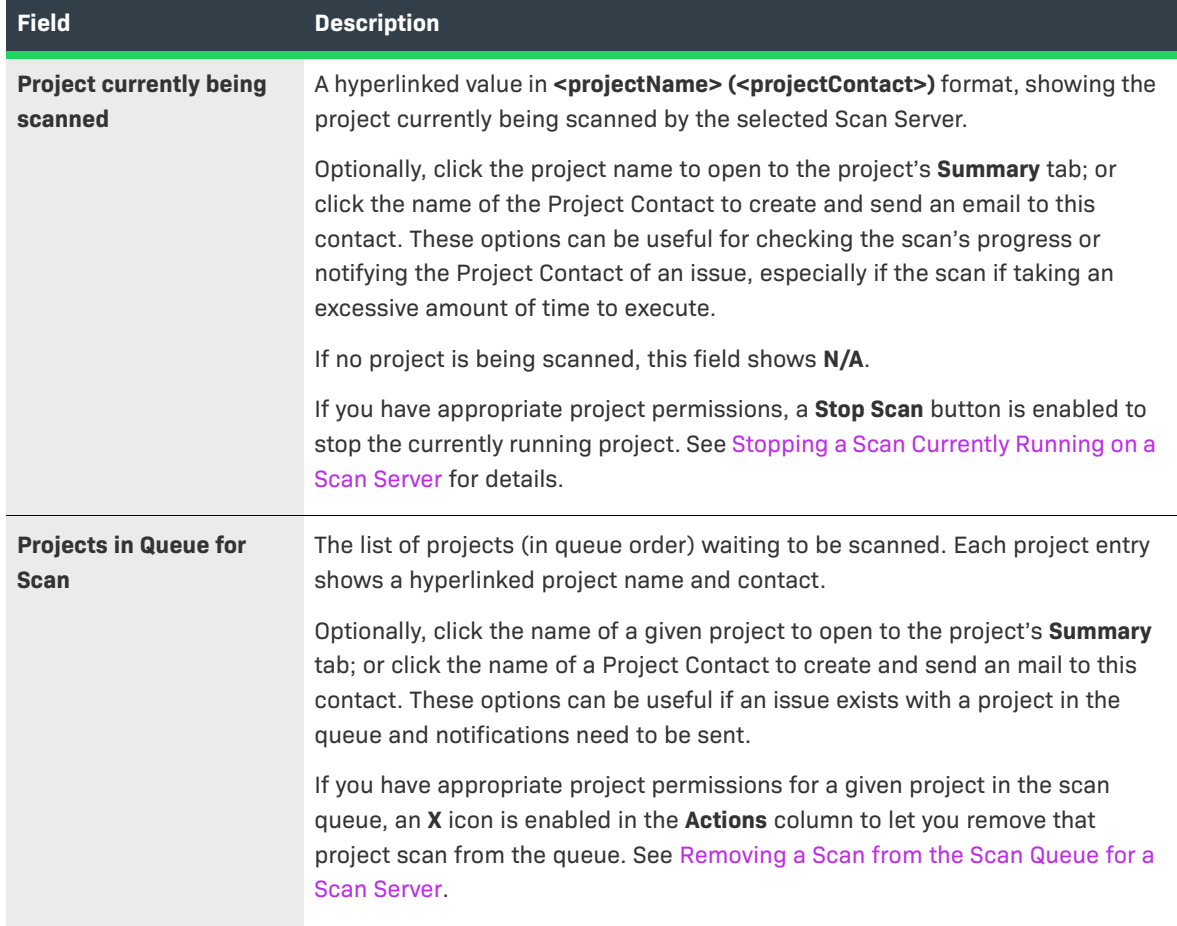

**4.** Use the **Scan server name** dropdown list to toggle between other Scan Server queues, or click **Close**.

## <span id="page-199-0"></span>**Stopping a Scan Currently Running on a Scan Server**

Use this procedure to stop the scan currently running on a given Scan Server.

You can stop a scan only if you are an Analyst or a Project Administrator for the project associated with the scan.

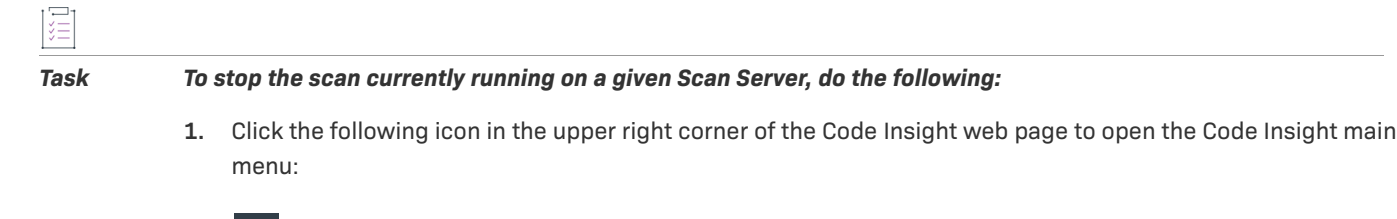

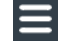

- **2.** Select **SCAN QUEUE** from the menu.
- **3.** From the **Scan Queue** dialog, use the **Scan server name** dropdown list to select the Scan Server on which the scan you want to stop is running.

Once you select a server, the **Stop Scan** button required to stop the scan will be enabled only if a scan is currently in progress on the Scan Server *and* you are an Analyst or a Project Administrator for the project on which the scan is running.

**4.** Ensure that the scan you are stopping is the desired scan; and, if so, click **Stop Scan**.

You are asked to confirm that you want to stop the scan.

**5.** Click **Yes**.

Once the scan stops, the scan for the next project in the queue begins.

### <span id="page-200-0"></span>**Removing a Scan from the Scan Queue for a Scan Server**

Use this procedure to remove a scan from the scan queue for a given Scan Server.

You can remove a queued scan only if you are an Analyst or a Project Administrator for the project associated with the scan.

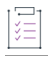

*Task To remove a scan from the scan queue for a given Scan Server, do the following:*

**1.** Click the following icon in the upper right corner of the Code Insight web page to open the Code Insight main menu:

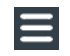

- **2.** Select **SCAN QUEUE** from the menu.
- **3.** From the **Scan Queue** dialog, use the **Scan server name** dropdown list to select the Scan Server from whose scan queue you want to remove one or more scans.
- **4.** In the scan queue, locate the project associated with the scan you want to remove, and click the **X** in the **Actions** column for that scan.

*Note • The X icon is enabled only if you are an Analyst or a Project Administrator for the project associated with the scan.*

You are asked to confirm that you want to remove the scan from the scan queue.

- **5.** Click **Yes** to remove the scan from the queue.
- **6.** Repeat steps 4 and 5 to remove any additional scans in queue.

# <span id="page-201-0"></span>**Monitoring the Code Insight Jobs Queue**

The Code Insight **Jobs** queue enables you to monitor all scheduled and active jobs and review historical (completed, failed, or otherwise) jobs in your Code Insight system. Job types in the queue range from project scans and rescans to imports and project deletions, copy and branching operations, report executions, exports to SBOM Insights, notices updates across inventory, and system-wide Electronic Updates and Library Refreshes. The grid format of the queue enables you to easily read the details for a given job. Additionally, search mechanisms are available that help you locate the jobs you want to monitor or review. You can refresh the queue at anytime to obtain the latest job information.

These sections provide the information needed to use the **Jobs** queue:

- **•** [Opening the Jobs Queue](#page-201-1)
- **•** [Searching the Jobs Queue](#page-202-0)
- **•** [Refreshing the Jobs Queue](#page-205-0)
- **•** [Job Queue REST Interface](#page-206-0)

### <span id="page-201-1"></span>**Opening the Jobs Queue**

The Code Insight **Jobs** queue is accessed from the Code Insight main menu.

# śΞ

*Task To access the Jobs queue, do the following:*

**1.** Click the following icon in the upper right corner of the Code Insight web page to open the Code Insight main menu:

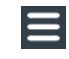

**2.** Select **JOBS** from the menu.

The **Jobs** queue is displayed (within the **Jobs** window). For a detailed description of the columns that provide details for each job in the **Jobs** queue, see [Jobs Queue.](#page-466-0)

By default, the list shows all jobs queued in the last 15 days and sorted in descending order by the **Job ID** column. (See [Searching the Jobs Queue](#page-202-0) for instructions on how to adjust this default view to help you locate jobs.)

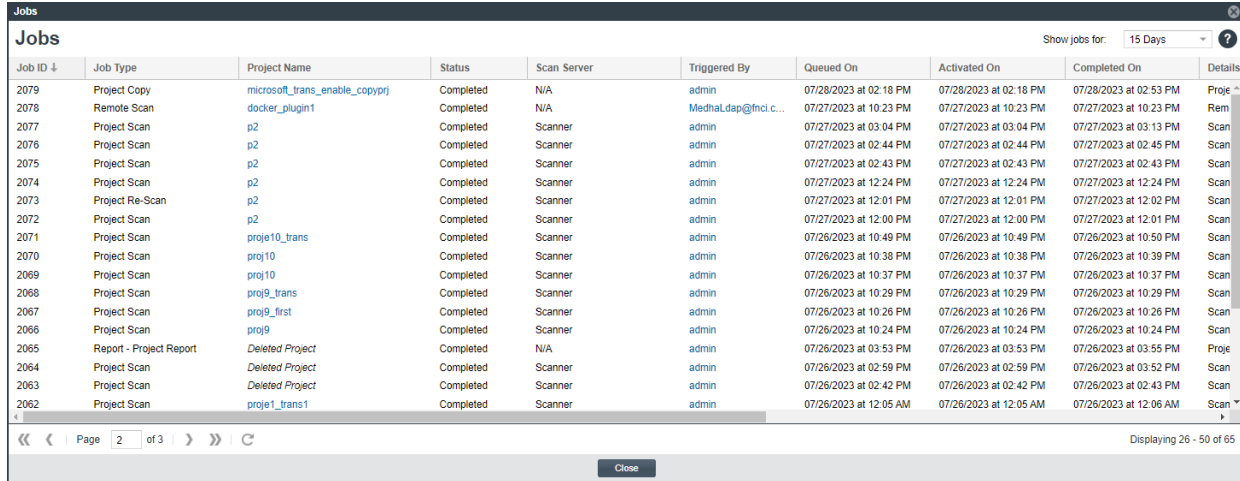

### <span id="page-202-0"></span>**Searching the Jobs Queue**

The following methods help you search the **Jobs** queue to locate jobs and their details more easily.

- **•** [Filtering the Jobs Queue by Column](#page-202-1)
- **•** [Changing the "Show jobs for" Filter](#page-203-0)
- **•** [Sorting the Jobs Queue](#page-204-0)
- **•** [Managing Column Visibility](#page-204-1)
- **•** [Navigating Pages in the Jobs Queue](#page-205-1)

The search methods that you apply to the queue persist only while the **Jobs** window is open. Once you close the window and reopen it, the queue is displayed in its default view.

#### <span id="page-202-1"></span>**Filtering the Jobs Queue by Column**

You can filter the **Jobs** queue on the **Job Type**, **Project Name**, **Status**, and **Triggered By** columns. If you filter by multiple columns, a job must meet the criteria of all the column filters in order to be included in the resulting list.

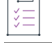

#### *Task To define a filter on a column, do the following:*

- **1.** Hover over the column header, and click the down arrow in the header to open a dropdown menu.
- **2.** Move the cursor to the **Filters** checkbox in the menu. The field (a list or text box) used to identify the filter value is displayed to the right of **Filters**.
- **3.** Provide the filter value:
	- **•** For the **Job Type** or **Status** column, select a value from the list. (Currently, you can make only one selection.) Once you select a value, the **Filters** checkbox is automatically selected and the queue is filtered to that value.

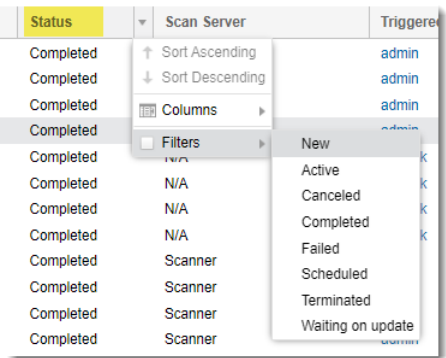

**•** For **Project Name** or **Triggered By,** enter the name (or a string within the name) of the project or of the user who triggered the job, respectively. When you begin typing, the **Filters** checkbox is automatically selected, and the queue is filtered as you type.

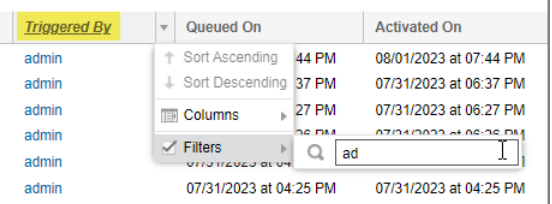

The column name is italicized to remind you that the queue is currently filtered on this column.

**4.** (Optional) Repeat the previous steps to define a filter on another column.

#### **Clearing a Column Filter**

Use these steps to clear the filter on a column in the **Jobs** queue.

### *Task To clear a column filter, do the following:*

**1.** Hover over the header for the column on which the filter is defined, and click the down arrow in the header.

*Note • The headers of those columns on which the queue is currently filtered are italicized to help you locate the column.*

**2.** From the dropdown menu, click the **Filters** checkbox to "uncheck" it and disable the filter. The queue is automatically updated to reflect the removal of the filter.

#### <span id="page-203-0"></span>**Changing the "Show jobs for" Filter**

By default, the **Jobs** queue shows only those jobs queued in the last 15 days so that you have a manageable number of jobs to monitor. You can adjust this filter by updating the number of days in the **Show jobs for** dropdown.

#### *Task To change the "Show jobs for" value, do the following:*

In the **Show jobs for** dropdown in the upper right corner of the **Jobs** window, select a value:

- **• 15 Days**—Show only jobs queued in the last 15 days. (Default)
- **30 Days**—Show only jobs queued in the last 30 days.
- **• All**—Show all jobs in the queue.

Once you select a value, the **Jobs** queue is immediately adjusted to reflect your selection.

#### <span id="page-204-0"></span>**Sorting the Jobs Queue**

By default, the **Jobs** queue is sorted by the **Jobs ID** column in descending order. However, you can choose to sort by this column in ascending order or sort by the **Queued On** or **Completed On** column instead.

ýΞ

*Task To change the current sorting configuration, do the following:*

- **1.** Hover over the header of the column on which you want to sort the queue, and click the down arrow in the header.
- **2.** In the dropdown menu, click **Sort Ascending** or **Sort Descending**.

An up or down arrow is displayed in the column header to indicate that the **Jobs** queue is currently sorted on this column in ascending or descending order, respectively.

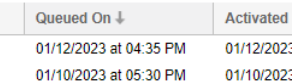

#### <span id="page-204-1"></span>**Managing Column Visibility**

To focus on specific information in the **Jobs** queue, you can hide or redisplay individual columns in the grid.

*Task To manage column visibility in the Jobs queue, do the following:*

- **1.** Hover over the header of any column, and click the down arrow in the header to open a dropdown menu.
- **2.** Move the cursor to the **Columns** option in the menu. The list of all columns available in the **Jobs** queue is displayed to right of **Columns**.

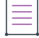

*Note • Each time you open the Jobs window, all columns are visible by default. Thus, all items in the list are initially "checked".*

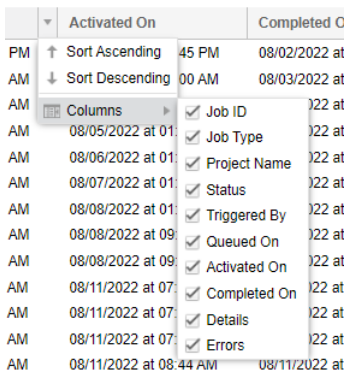

- **3.** From this list, manage column visibility in the queue.
	- **•** Select a "checked" column name to hide it in the queue.
	- **•** Select an "unchecked" column name make it visible in the queue.

As you make selections to hide or restore columns, the **Jobs** queue automatically reflects the changes.

#### <span id="page-205-1"></span>**Navigating Pages in the Jobs Queue**

The **Jobs** queue is paginated, showing 25 jobs per page. Page controls are available to help you navigate between pages to locate jobs.

żΞ

#### *Task To navigate between pages in the Jobs queue, do the following:*

Use the controls at the bottom of any page in the **Jobs** queue page to move to the next or previous page, to the first or last page in the queue, or to a specific page number.

 $\langle \langle \cdot |$  Page 2 of 20  $| \rangle$  > >>

### <span id="page-205-0"></span>**Refreshing the Jobs Queue**

You can refresh the **Jobs** queue as often as needed to monitor the latest job information. If you have applied search methods to the queue (see [Searching the Jobs Queue](#page-202-0)), your current view is retained when you refresh the queue.

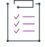

#### *Task To refresh the Jobs queue, do the following:*

Click the **Refresh** icon at the bottom of the queue.

C

### <span id="page-206-0"></span>**Job Queue REST Interface**

Code Insight also provides the following REST APIs that retrieve job information so that you can monitor current jobs and review historical ones.

- **• Get jobs details based on filters** (/jobs)—Retrieves the details for all jobs or for those jobs based on the filters you specify.
- **•** Get job details based on the jobid provided (/jobs/{jobId})—Retrieves details for a specific job.

For more information about using these APIs, see the following references:

- **•** Code Insight Swagger *REST API Guide* (accessed through the **HELP** option on the Code Insight main menu)
- **•** *Code Insight REST API Documentation* (accessed from th[e Revenera Documentation](https://docs.revenera.com/?product=Code%20Insight) site)

# **Viewing Inventory Across All Projects**

Code Insight enables you to view published inventory of open-source software (OSS) and other third-party components found across the projects in your Code Insight system. This inventory, displayed in a single scrollable window called the **Inventory** view, provides the means to make overall assessments of the OSS or third-party code used in your company's software.

The **Inventory** view can be filtered and refined as needed to focus on the inventory details and trends that most concern you and that are needed to make sound business decisions.

For example, you might need to determine which open-source or third-party components are putting your software deliverables at security risk due to security vulnerabilities above a certain severity or CVSS score, or which are posing threats to your intellectual property due to non-compliant licensing per your corporate policies. You might want to filter to inventory where security, legal, and development resources are most needed to complete the review or remediation work required to ensure that OSS or third-party code is properly and safely integrated in all your software projects.

The **Inventory** view also provides direct links to inventory items and the projects associated with these items so that you can investigate or manage the inventory and projects as needed.

The following topics provide the procedures needed to access and use the **Inventory** view:

- **•** [Opening the Inventory View](#page-207-0)
- **•** [Switching the Context of the Inventory View](#page-207-1)
- **•** [Including the Inventory of Child Projects on the Inventory View](#page-209-0)
- **•** [Refining the Inventory View](#page-210-0)
- **•** [Viewing Inventory Properties and Linking to Additional Information](#page-213-0)
- **•** [Opening the Project Associated with Inventory from the Inventory View](#page-214-0)

### <span id="page-207-0"></span>**Opening the Inventory View**

Use the following procedure to access the **Inventory** view.

#### *Task To access the Inventory view, do the following:*

Open the **Inventory** view using one of these methods:

- **•** From the Code Insight dashboard (which is displayed when you start Code Insight), click **view inventory**. See [Opening Code Insight](#page-19-0) for details on accessing this dashboard.
- **•** From any location in the Code Insight Web UI, click the **Inventory** button under the Code Insight logo.

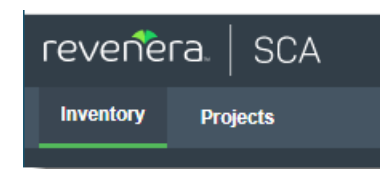

• Click the **ight** icon in the upper right corner of the Code Insight web page to open the Code Insight main menu. Select **INVENTORY** from the menu.

The **Inventory** view is displayed. For a description of all the columns, fields, and buttons available on the view, see [Inventory View.](#page-460-0)

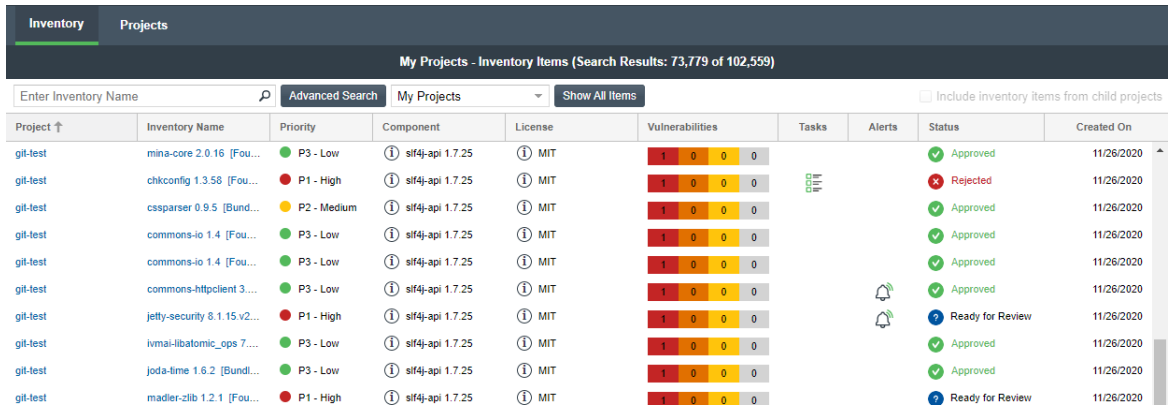

## <span id="page-207-1"></span>**Switching the Context of the Inventory View**

When you open the **Inventory** view, you see the inventory associated with only your Code Insight projects. However, you can switch the context of inventory items as described in these sections:

- **•** [About the Available Contexts for the View](#page-208-0)
- **•** [Switching the Context of the View](#page-208-1)

### <span id="page-208-0"></span>**About the Available Contexts for the View**

The following describe the three major contexts that are available for the **Inventory** view. You can switch between contexts as needed:

**Table 2-16 •** Contexts of the Inventory View

| <b>Context</b>          | <b>Description</b>                                                                                                    |
|-------------------------|----------------------------------------------------------------------------------------------------|
| <b>My Projects</b>      | Shows all published inventory across those Code Insight projects in which<br>you are assigned a role. You might use this context to show areas where<br>you need to provide review or remedial work, or you might want to review<br>the overall state of inventory found in your projects.<br>This is the context enabled by default when you open the <b>Inventory</b> view.                                                                                                    |
| <b>All Projects</b>     | Shows all published inventory across all projects in your Code Insight<br>system. This context is helpful in visualizing trends in your company's use of<br>open-source and third-party code in its software projects.                                                                                                    |
| <b>Selected Project</b> | Shows all published inventory for a selected Code Insight project. Since<br>projects represent versions of a particular software product, this view<br>allows you to see all inventory items for that product. Furthermore, you can<br>also opt to list the inventory for all child projects of the selected project.<br>These child projects represent modules used by your top-level product. You<br>can directly link to the inventory item of the child project or to the child<br>project itself. You can also view the parent hierarchy of the child project to<br>understand the provenance of the inventory items.<br>See Including the Inventory of Child Projects on the Inventory View for<br>details. |

When you switch to a different context, any filtering criteria that you have selected on the **Advanced Inventory Search** dialog remains in effect. See [Filtering by Inventory Details](#page-211-0) for more information about setting this criteria.

#### **Switching the Context of the View**

Use the following procedure to switch the major context of the **Inventory** view.

<span id="page-208-1"></span>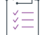

*Task To switch the context of the Inventory view, do the following:* 

- **1.** Open the **Inventory** view. See [Opening the Inventory View.](#page-207-0)
- **2.** In the dropdown list at the top of the view, select the context to which you want to switch the view.

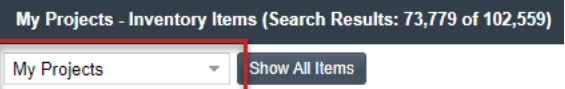

**•** If you select **All Projects** or **My Projects**, the list is refreshed with the inventory for the appropriate Code Insight projects.

**•** If you choose **Select Project**, a dialog is displayed from which to select a project. Once you choose the project, the inventory list is refreshed with the inventory for that project only.

To switch to a different project, click the **Change Project** button that is displayed next to the dropdown list, and choose another project.

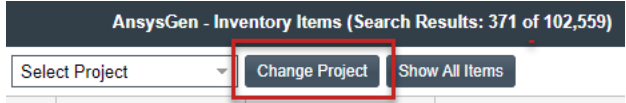

When select to focus the **Inventory** view on a specific project, you have the option to include the inventory of that project's child projects, if any exist. See [Including the Inventory of Child Projects on the](#page-209-0)  [Inventory View.](#page-209-0)

### <span id="page-209-0"></span>**Including the Inventory of Child Projects on the Inventory View**

When you have selected to focus on a specific Code Insight project in the **Inventory** view, you have the option to include the inventory for the child projects of the selected project.

A *child project* is a project dependent on another project. For example, the project for an application that your company is developing might be associated with modules for which you have created separate projects to track the specific OSS and third-party components found in their codebases. To help you keep track of the project relationships, Code Insight lets you identify these dependent projects, such as those for the modules, as child projects to the main application project (called a *parent project*). For more information about creating a project hierarchy, see [Identifying Child Projects for a Project](#page-244-0).

If you have identified child projects for the project currently selected for the **Inventory** view, you can include the inventory for the child projects in the view. In this way, you can examine the inventory found across the project codebases for all parts of your software project, including its dependencies and sub-modules.

Note that by selecting to include inventory from child projects, all child projects associated with the current toplevel project will be recursively included in your inventory items list.

# *Task To include inventory for child projects of the project selected for the Inventory view, do the following:*

- **1.** Open the **Inventory** view. See [Opening the Inventory View.](#page-207-0)
- **2.** In the dropdown list at the top of the view, choose **Select Project** and then choose the project on whose inventory you want to focus the view.
- **3.** Select **Include Inventory items for child projects** in the top right of the **Inventory** view.

The view is refreshed to include the inventory of all child projects (recursively) of the project in focus.

In the entry for each inventory item of a child project, the hierarchy icon is displayed next to the project link in the **Project** column.

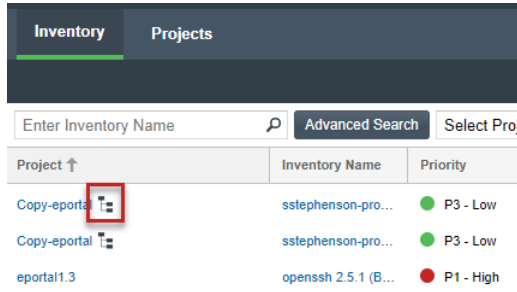

**4.** To view a hierarchy description of each parent of the child project, click  $\overline{f}$ .

The following shows an example of the hierarchy description for child project with two parents.

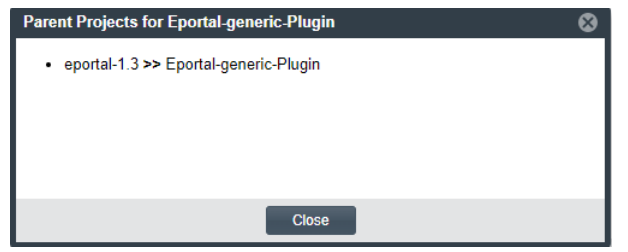

### <span id="page-210-0"></span>**Refining the Inventory View**

You can use the following methods to refine the inventory on the **Inventory** view to pinpoint the data you want to examine:

- **•** [Filtering by Inventory Name](#page-210-1)
- **•** [Filtering by Inventory Details](#page-211-0)
- **•** [Focusing Column Content](#page-212-0)
- **•** [Removing All Filters](#page-212-1)

For instructions on accessing the **Inventory** view, see [Opening the Inventory View](#page-207-0).

#### **Filtering by Inventory Name**

You can filter the inventory on the **Inventory** view by the name of the inventory item.

### <span id="page-210-1"></span>這

#### *Task To filter inventory by the inventory name, do the following:*

In the **Enter Inventory Name** field at the top of the **Inventory** view, enter a string by which to search inventory names.

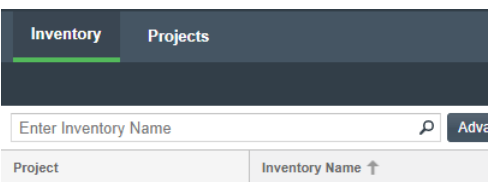

If necessary, click the search icon next to the field to initiate search.

To remove the string and restore the full list of inventory items, click the **X** in the field.

#### <span id="page-211-0"></span>**Filtering by Inventory Details**

The **Inventory** view enables you to perform an advanced search that filters inventory by details such as:

- **•** Inventory attributes such as inventory name, priority, age, review status, confidence level, and notifications
- **•** Attributes of the tasks and licenses associated with inventory
- **•** Attributes of security vulnerabilities associated with inventory

The results of the advanced search on the **Inventory** view remain within the current context of the view (**My Projects**, **All Projects**, or a selected project). Likewise, the search criteria persists on the **Inventory** view even if you change the context of the **Inventory** view. (See [Switching the Context of the Inventory View.](#page-207-1))

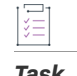

*Task To filter the inventory by inventory details, do the following:*

- **1.** Click the **Advanced Search** button at the top of the **Inventory** view. The **Advanced Inventory Search** dialog is displayed.
- **2.** From this dialog, select search criteria as needed from the following categories. For a detailed description of the search criteria, see [Advanced Inventory Search Dialog.](#page-360-0)
	- **• Inventory Items**—Search for inventory items that have a certain name (or string), priority, review status, dependency scope, age, or confidence level or that have open vulnerability alerts and work items. (For details on alerts and work items, see [Managing Security Vulnerability Alerts](#page-152-0) and [Creating and Viewing](#page-128-0)  [External Work Items for a Project Inventory Task.](#page-128-0))

If you entered a name filter in the **Inventory Name** field at the top of the **Inventory** view, it is automatically displayed for the **Inventory Name** filter on the **Advanced Inventory Search** dialog. (Likewise, if you enter a name filter on the **Advanced Inventory Search** dialog, it is copied to the **Inventory** view.) This behavior enables you to keep the name filter persistent. However, you can remove or replace this filter as needed in either location.

- **• Inventory Tasks**—Search for inventory items that have been assigned tasks. You can refine the search to locate inventory with open or closed tasks, tasks of a certain age or type (such as manual reviews or source-code remediation), or tasks assigned to a specific user.
- **<b>Inventory Custom Fields**—Search for inventory whose custom inventory fields contain the value you specify as criteria (or contain no value). Custom inventory fields are defined specifically for your site. If no such fields have been defined this section is not visible.
- **• Security Vulnerabilities**—Search for inventory items that have vulnerabilities of a certain vulnerability ID, CVSS severity, or age. (Note that list of available severities for **Security Vulnerability Severity** varies depending on the CVSS version being used by Code Insight. The picture above shows the severities for CVSS v3.x. See [Working with Security Vulnerabilities](#page-143-0) for details.)
- **• Licenses**—Search for inventory items that have licenses of a certain of a certain name or license priority.

*Note • If you select to filter by license or security-vulnerability criteria on the Advanced Inventory Search dialog, the filtering process might take longer than usual.*

- **3.** In **Apply Criteria** field, select the boolean operator to apply to the criteria:
	- **• Or**—To be included in the search results, an inventory item must contain at least one of the criteria you selected on this dialog.
	- **• And**—To be included in the search results, an inventory item must meet all the criteria across the advanced search, as selected in this dialog. (This is the default operator.)
- **4.** Click **Apply** to filter the inventory to display only those inventory items that meet the selected criteria.
- **5.** To refresh the **Inventory** view to remove all advanced search filters, do either:
	- **•** To remove the advanced-search filters only, return to the **Advanced Inventory Search** dialog, and click **Clear Form** and then **Close**.
	- **•** To remove all filters, see [Removing All Filters](#page-212-1).

#### <span id="page-212-0"></span>**Focusing Column Content**

Focus the column content as needed on the **Inventory** view to see the values most pertinent to you.

#### *Task To focus column content, do the following:*

- **1.** Hover over the right side of any column header, and click its dropdown menu.
- **2.** From the menu, do any of the following:
	- **•** Re-sort the values in the column in ascending or descending order.

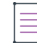

*Note • Currently you can re-sort the values in the Project, Inventory Name, Priority, #Files (hidden by default), Status, and Created On columns.*

**•** Select **Columns** to display or hide any columns in the view.

Your column configuration persists when you change the major context of the **Inventory** view (see [Switching the](#page-207-1)  [Context of the Inventory View](#page-207-1)).

#### <span id="page-212-1"></span>**Removing All Filters**

The following procedure removes all current criteria configured on the **Advanced Inventory Search** dialog and switches the context of the **Inventory** view to show all projects.

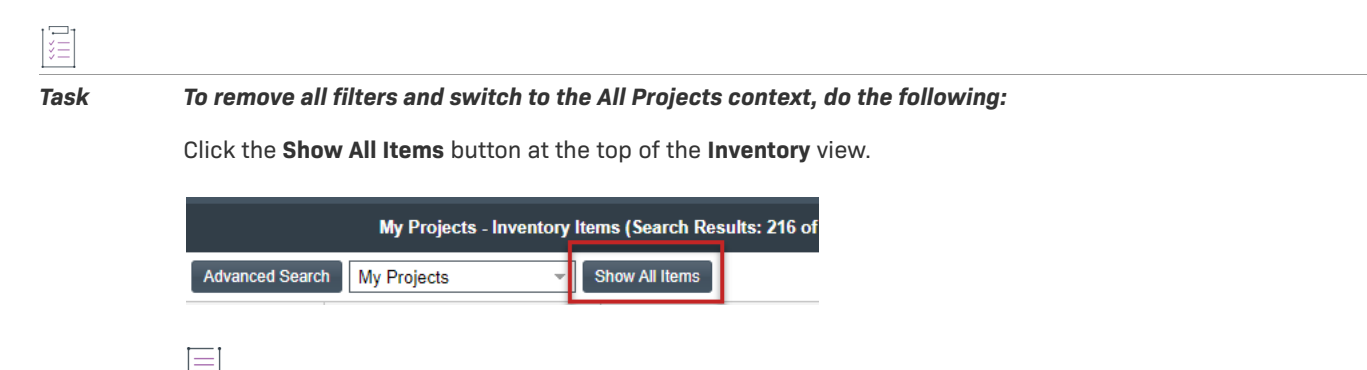

*Note • This button does not display if the Inventory view is already using the All Projects context.*

## <span id="page-213-0"></span>**Viewing Inventory Properties and Linking to Additional Information**

The **Inventory** view highlights the important properties for the inventory—the project to which the inventory is associated, the number of known security vulnerabilities, inventory review status, whether the inventory has open task or alerts, and more—enabling you to quickly review the listed inventory items for areas concern or interest. Some properties include links to additional information, enabling you to explore an inventory item in more depth.

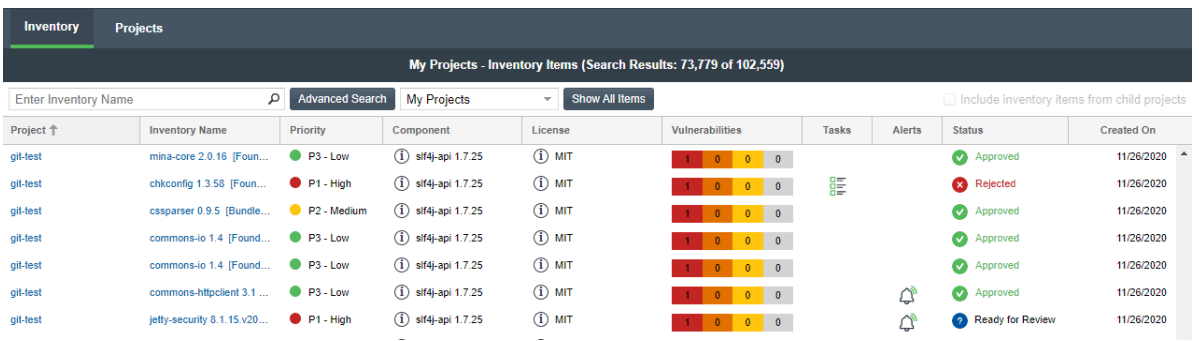

For example, the **Tasks** property provides a link to view and edit any open tasks for an inventory item. The **Component** and **License** properties can link to more details about the component or license as found in the Code Insight Data Library of third-party and OSS component information. The **Vulnerabilities** and **Alerts** properties can link directly to the CVSS information pertaining to any security issues associated with an inventory item.

Additionally, for a more comprehensive information of a given inventory item, you can click within the row for a given inventory item on the **Inventory** view to open a read-only slide-out panel of the item's details. Alternatively, links are provided to directly access the project with which an inventory item is associated. Then, from within the project, you can explore information gathered for the specific inventory item (and for all inventory in the project) and edit this information as necessary according to your permissions. For more information, see the following topics:

- **•** [Opening a Read-Only Version of Inventory Details on the Inventory View](#page-214-1)
- **•** [Opening the Project Associated with Inventory from the Inventory View](#page-214-0)

For a complete description of the inventory properties and associated links available on the **Inventory** view, see [Inventory View.](#page-460-0)

## <span id="page-214-1"></span>**Opening a Read-Only Version of Inventory Details on the Inventory View**

If you want to examine a read-only version of the details for a given inventory item on the **Inventory** view, use the procedure described in this section. The inventory details are displayed on a slide-out panel within the **Inventory** view, providing an easy means of obtaining information about the inventory item without having to open the project link on the view (although links are available on the slide-out, enabling you to access the project if necessary).

Alternatively, you can open the links to the project directly from the **Inventory** view to view and edit inventory, as described in [Opening the Project Associated with Inventory from the Inventory View](#page-214-0).

# *Task To open a read-only view of the details for a given inventory item, do the following:*

- **1.** Open the **Inventory** view. For instructions, see [Opening the Inventory View](#page-207-0).
- **2.** Click within the row of the inventory item whose details you want to view. (Click anywhere within the row except on linked text or a linked icon.)

A slide-out panel is displayed, showing most of the inventory tabs and details that are also available for the inventory item on its **Project Inventory Details** pane in the actual project. (Note that the **Component Details** tab is not available on the slide-out.) Unlike the **Project Inventory Details** pane, you cannot edit detail values on the slide-out.

While the slide-out details are read-only, certain values are hyperlinked, enabling you to still explore and maintain the inventory item (as your permissions allow). For example, you can click the **Project** name link to open the **Project Inventory** tab in the actual project, where you can access and edit any inventory in the project. Or you can click the inventory item's **Name** link to open the item's **Project Inventory Details** pane in project, where you can actually edit the inventory item. Links are also available to open and maintain existing tasks and alerts for the inventory item and to access the item's **Provenance**, **Workflow**, and component **URL** sites.

For a description of all available inventory details, see [Project Inventory Details Pane](#page-502-0).

**3.** Once you have completed examining the details, click in window area outside the slide-out (or click  $\bm{\times}$  in the upper-right corner of the slide-out) to close it.

### <span id="page-214-0"></span>**Opening the Project Associated with Inventory from the Inventory View**

From the **Inventory** view, you can open the project to which a given inventory item on the **Inventory** view is associated. Within the project, you can then view and edit details for the selected inventory item, edit other inventory, and perform project-related functions as your permissions allow. To open a project, use either procedure:

- **•** [Open the Associated Project Directly to the Details for a Given Inventory Item](#page-215-0)
- **•** [Open the Associated Project to the List of All Inventory in the Project](#page-215-1)

The project opens to the appropriate location on its **Project Inventory** tab. However, once on the **Project Inventory** tab, you can navigate anywhere in the project and perform any function for which you have user permissions.

Alternatively, if you simply want to examine the details of a given inventory item on the **Inventory** view, you can open a read-only version of the details within the view instead of opening the associated project. See [Opening a](#page-214-1)  [Read-Only Version of Inventory Details on the Inventory View](#page-214-1).

### <span id="page-215-0"></span>**Open the Associated Project Directly to the Details for a Given Inventory Item**

For a given inventory item on the **Inventory** view, you can open its associated project directly to the **Project Inventory Details** pane for that inventory item, where you can then examine and edit the item's details.

*Task To open the project directly to the details for a given inventory item, do the following:* 

- **1.** Open the **Inventory** view. For instructions, see [Opening the Inventory View](#page-207-0).
- **2.** For the given inventory item on the **Inventory** view, click its hyperlinked inventory name (in the **Inventory Name** column).

The project opens to the **Project Inventory Details** pane for the specific inventory item (see the following example) on the **Project Inventory** tab, providing access to all information for the item and enabling you update this information according to your user permissions. For more information, see [Project Inventory](#page-502-0)  [Details Pane](#page-502-0).

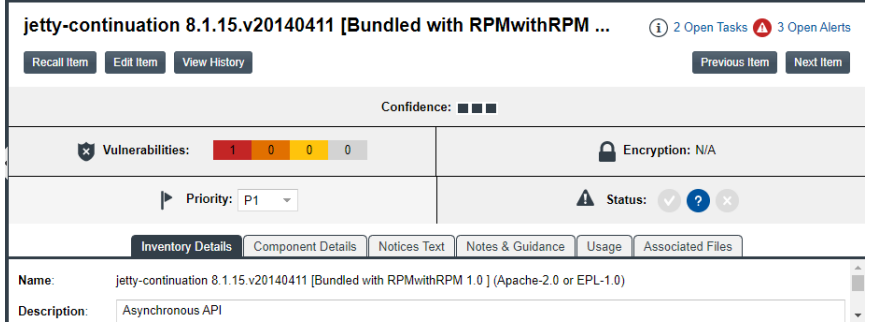

**3.** To return to the **Inventory** view, click the **Inventory** button under the Code Insight logo on the screen.

#### <span id="page-215-1"></span>**Open the Associated Project to the List of All Inventory in the Project**

For a given inventory item on the **Inventory** view, you can open its associated project directly to the inventory list on the **Project Inventory** tab, where you have access to all published inventory in the project, including the given inventory item, and to the project and its functionality. From here, you can edit any inventory and the project as your permissions allow.

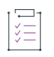

*Task To open the project associated with a given inventory item to access information for all published inventory in the project, do the following:* 

**1.** Open the **Inventory** view. For instructions, see [Opening the Inventory View](#page-207-0).
**2.** For the inventory item on the **Inventory** view, click its hyperlinked project name (in the **Project** column). The project opens directly to the **Inventory Items** list on the **Project Inventory** tab (see the following example), enabling you to access and update details for any published inventory item in the project according to your user permissions. You also have access to the entire project to perform any project-related function as needed. For more information, see [Project Inventory Tab.](#page-514-0)

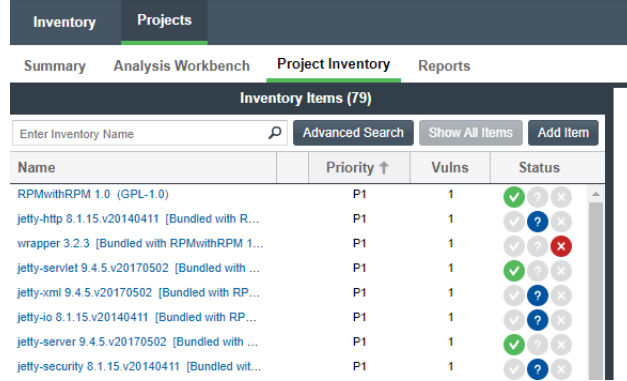

**3.** To return to the **Inventory** view, click the **Inventory** button under the Code Insight logo on the screen.

# **Exploring Components and Licenses in the Data Library**

Users can look up components and search license details as found in the Code Insight Data Library when they create and edit inventory within a project. However, Code Insight also provides the Global Component & License Lookup feature, which enables users to explore components and licenses in the Data Library outside the context of project inventory.

This type of search might be useful, for example, when a current inventory component is associated with security vulnerabilities. Users can perform a global search on the Data Library to look for components and their versions that might be associated with less severe or no vulnerabilities, thereby helping the user to decide whether to replace the current inventory component with another more secure one.

Global Component & License Lookup feature also enables users to create custom components and licenses that are missing from the Data Library.

The following sections provide information about this feature:

- **•** [Accessing the Global Component & License Lookup Feature](#page-216-0)
- **•** [Exploring Components Globally](#page-217-0)
- **•** [Exploring Licenses Globally](#page-223-0)

# <span id="page-216-0"></span>**Accessing the Global Component & License Lookup Feature**

You initiate a Global Component & Lookup session from the **Global Component & License Lookup** tab.

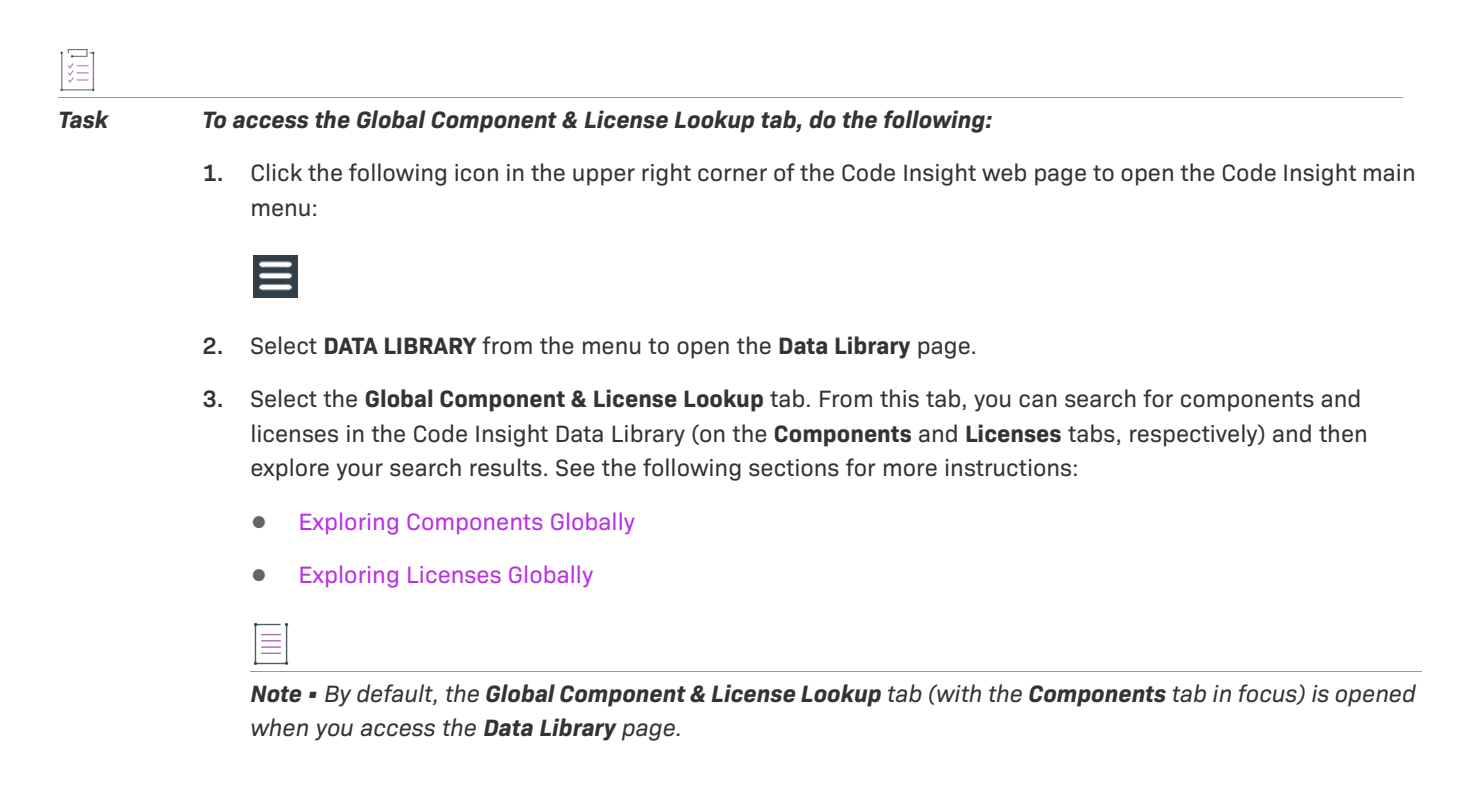

# <span id="page-217-0"></span>**Exploring Components Globally**

From the **Components** tab on the **Global Component & License Lookup** tab, users can explore the various OSS and third-party components that are standard to the Code Insight Data Library and those that are custom. You can also create a custom component for any component that you discover missing from the Data Library.

Refer to the following sections for more information:

- **•** [Setting Up a Global Component Search](#page-218-0)
- **•** [Results of a Global Component Search](#page-220-0)
- **•** [Viewing Information About Individual Components](#page-221-0)
- **•** [Creating a Custom Component to Add to the Data Library](#page-223-1)

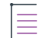

*Note • If you have just created or edited a custom component, consider waiting a half a minute before performing a component search to ensure that component indexing in the Data Library is complete. This practice can help avoid Code Insight server issues during the search. For more information, see [Note About the Indexing Process](#page-159-0)  [for Custom Components.](#page-159-0)*

In addition to the descriptions provided in these sections, see [Components Tab](#page-435-0) for descriptions of all the fields available on **Component** tab.

## <span id="page-218-0"></span>**Setting Up a Global Component Search**

From the **Global Component & License Lookup** > **Components** tab (see [Accessing the Global Component &](#page-216-0)  [License Lookup Feature](#page-216-0)), use any one of these search mechanisms by which to search for specific OSS and thirdparty components:

- **•** [Keyword](#page-218-1)
- **•** [URL](#page-219-0)
- **•** [Forge](#page-219-1)
- **•** [Component ID](#page-220-1)

Use the **Forge**, **URL**, or **Component ID** search to obtain the most targeted search results. The **Keyword** search can provide a broader set of results to explore.

If the search finds no results that meet your criterion, a pop-up message is displayed, stating that no results are found.

#### <span id="page-218-1"></span>**Keyword**

Use the **Keyword** option to search components by their name in the Code Insight Data Library. For the search criterion, enter one or more character strings found in a component name. Multiple strings must be separated with spaces (not commas) and can be listed in any order, as in the following example:

#### **tomcat apache**

The search will filter to only those component names that contain *all* the strings entered for the **Keyword** field.

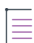

*Note • The search is case-insensitive, so it filters to all such components, no matter the upper or lower case used in the strings in the Keyword field or in the actual component name.*

In general, the name of a component is a unique identifier that can be based on the project, package, or gem name of the component or on another convention such as the component's author or repository. For your reference, the following shows the common conventions used for component names in the various forges:

- **• Github** <AUTHOR>-<REPOSITORY\_NAME>, for example "jquery-jquery-ui"
- **• NuGet Gallery** <PACKAGE\_NAME>, for example "newtonsoft.json"
- **• Apache** <PROJECT\_NAME>, for example "apache-batik"
- **• Pypi**—<PACKAGE\_NAME>, for example "hash\_ring"
- **• RubyGems** <GEM\_NAME>, for example "x-editable-rails"
- **• GitLab**—<AUTHOR/ORGANIZATION>-<REPOSITORY\_NAME>, for example:
	- **•** "cryptsetup-cryptsetup" (as found in component URL: https://gitlab.com/**cryptsetup**/**cryptsetup**)
	- **•** "redhat-bison" (as found in component URL: https://gitlab.com/**redhat**/centos-stream/rpms/**bison**)
- **• Other** <PROJECT\_NAME>, for example "openssl"

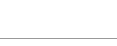

*Task To search for components by a keyword, do the following:*

- **1.** On the **Global Component & License Lookup** > **Components** tab, select the **Keyword** option.
- **2.** In the **Keyword** field, enter one or more character strings found in the name of the component(s) for which you are searching. For more information about this value, see the introductory content (just above) in this section.
- **3.** Click **Search**.

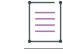

*Note • If a component that you want to explore is not available with the keyword search, try the URL, forge, or component ID search. If you are still unable to locate the component, the component might not exist in the Code Insight Data Library nor be saved as a custom component.*

### <span id="page-219-0"></span>**URL**

If you know the URL of the forge containing the components you want to locate, you can use the **URL** search option. For the **URL** value, you can enter the complete path for the forge, such as **https://github.com/jquery/ jquery**, or a string in the path, such as **jquery**.

*Task To search for components by the forge path, do the following:*

- **1.** On the **Global Component & License Lookup** > **Components** tab, select the **URL** option.
- **2.** In the **URL** field, enter the forge path (or a partial string in the forge path) for the component(s) you want to locate.

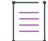

*Note • The search is case-insensitive, so the results will include all components with a matching forge path or path string (whichever criterion you entered in the URL field), no matter the upper or lower case used in the criterion or in the actual component path.*

**3.** Click **Search**.

#### <span id="page-219-1"></span>**Forge**

Use the **Forge** option to search for a specific component if you know the exact name of its forge and third-party project/repository.

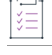

*Task To search for a specific component by the name of its forge and project/repository, do the following:*

- **1.** On the **Global Component & License Lookup** > **Components** tab, select the **Forge** option.
- **2.** From the **Forge** dropdown list, select the forge that contains the component for which you are searching.
- **3.** In the additional field(s) associated with the forge, identify component's third-party project/repository.
- **4.** Click **Search**.

#### **Component ID**

Use the **Component ID** option to search for a component by its unique ID within Code Insight.

<span id="page-220-1"></span>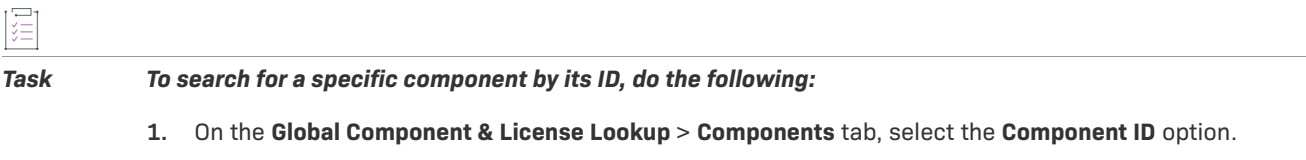

**2.** In the **Component ID** field, enter the complete ID of the component for which you are searching.

If you enter a non-integer value, a negative integer, or a value greater than 19 characters, the field is bordered in red and the **Search** button is disabled. You can hover over the value to determine the type of error and then try another value if you want.

**3.** Click **Search**.

## <span id="page-220-0"></span>**Results of a Global Component Search**

Once you have performed a successful search of OSS and third-party components (the setup of which is described in [Setting Up a Global Component Search\)](#page-218-0), the results are listed in a grid below your search criterion on the **Global Component & License Lookup** > **Components** tab. (For a complete description of the details shown for the components in these results, see [Components Tab.](#page-435-0))

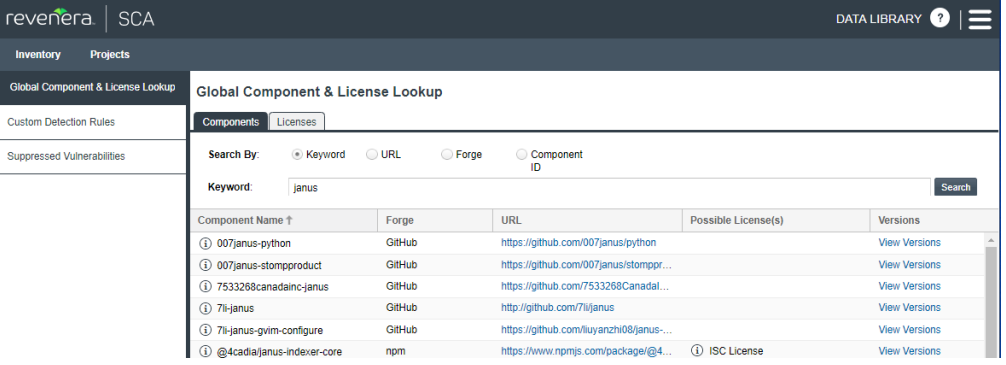

Note that the components are listed alphabetically by name. To toggle between ascending and descending

alphabetic order, click the up <sup>1</sup> (or down) arrow in the **Component Name** column header (or select the appropriate sorting order from the header's dropdown list). Also, from the dropdown list located in any column header, you can select columns you want to display or hide in the grid.

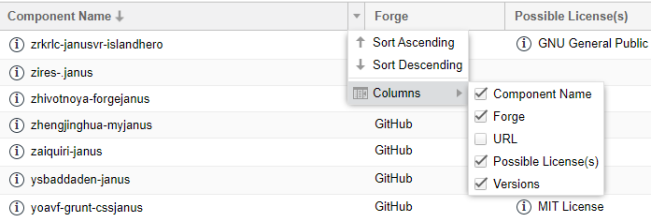

The list is paginated, enabling you to navigate to the results shown on the next or previous pages or on a specific page number. You can also refresh the entire list to keep it current.

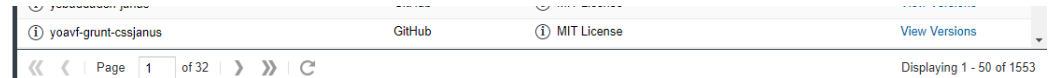

From this list, you can obtain details about any of the individual components listed, as described in [Viewing](#page-221-0)  [Information About Individual Components.](#page-221-0)

## <span id="page-221-0"></span>**Viewing Information About Individual Components**

From the list of components resulting from your global search (see [Results of a Global Component Search\)](#page-220-0) on the **Global Component & License Lookup** > **Components** tab, you can explore details for any of the individual components shown. Refer to the following sections for ways to mine details for a given component:

- **•** [Viewing Details of a Component](#page-221-1)
- **•** [Accessing the Component's Project/Repository Web Page](#page-221-2)
- **•** [Viewing Details of Licenses Associated with the Component](#page-222-0)
- **•** [Viewing Component Versions and Associated Security Vulnerabilities](#page-222-1)

#### <span id="page-221-1"></span>**Viewing Details of a Component**

In the search results, you can immediately view important information about each component in the list (see [Components Tab](#page-435-0) for a description of the component information shown). However, you can easily access additional details for a given component, such as its internal Code Insight ID (for executing APIs) and whether the component is custom, supports your product's encryption capabilities, or has associated security vulnerabilities.

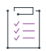

#### *Task To view the details of a given component, do the following:*

From the list of components resulting from your global search **Global Component & License Lookup** >

**Components** tab, click the  $\Phi$  icon next to the name of the component you want to research.

The **Component Details** window opens, showing publicly available information about the component. For a description of the component attributes, see [Component Details Window](#page-394-0).

You can also examine all versions currently available for the component in the Code Insight Data Library and their associated licenses and security vulnerabilities. See [Viewing Component Versions and Associated Security](#page-222-1)  [Vulnerabilities.](#page-222-1)

#### **Accessing the Component's Project/Repository Web Page**

You can visit the web page of a component's third-party project or repository within the forge.

### <span id="page-221-2"></span>ξË

#### *Task To access a component's project/repository web page, do the following:*

From the list of components resulting from your global search on the **Global Component & License Lookup** > **Components** tab, click the hyperlinked URL (in the **URL** column) for a component to access the web page of its third-party project or repository within the forge.

This external web page is opened in a separate browser tab.

### **Viewing Details of Licenses Associated with the Component**

You can view details about any of the licenses that can be associated with the given component.

<span id="page-222-0"></span>這

#### *Task To access the possible licenses for a component, do the following:*

From the list of components resulting from your global search on the **Global Component & License Lookup** >

**Components** tab, click the  $^{(1)}$  icon next to a license in the **Possible Licenses** column for a given component.

The **License Details** window for the license is displayed, showing information about the license. For a description of the license attributes, see [License Details Window.](#page-475-0)

#### <span id="page-222-1"></span>**Viewing Component Versions and Associated Security Vulnerabilities**

You can view all versions currently stored in the Code Insight Data Library for a given component, along with the possible licenses and security vulnerability totals (by severity) associated with each version. You can also examine details for the associated vulnerabilities and, if necessary, suppress a vulnerability for the version.

*Task To view the versions of a given component and any security vulnerabilities associated with the versions, do the following:*

> From the list of components resulting from your global search on the **Global Component & License Lookup** > **Components** tab, click the **View Versions** link for a given component. The **Versions for <componentName>** window is displayed.

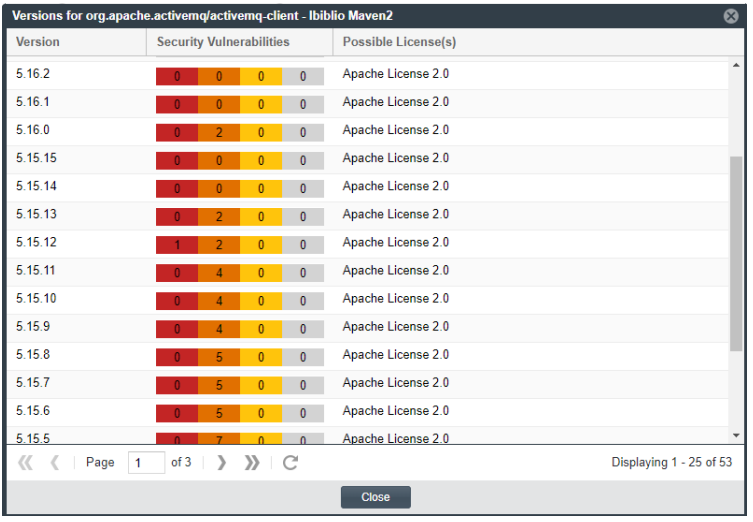

This window lists each version for the component, along with the version's possible licenses and security vulnerability totals. For each version that has no associated vulnerabilities, the value **None** is displayed in the **Security Vulnerabilities** column. However, if a version *is* associated with vulnerabilities, a **Vulnerabilities** bar graph is displayed in the column, showing the version's vulnerability totals by severity. For instructions about interacting with this graph to examine details about each associated vulnerability and, if needed, to suppress vulnerabilities for the version, see [Examining Security Vulnerability Details](#page-144-0).

For additional information about this window, see [Versions for <componentName> Window.](#page-559-0)

## <span id="page-223-1"></span>**Creating a Custom Component to Add to the Data Library**

During your exploration of the third-party or OSS components in the Code Insight Data Library, you might discover that a specific component is not found in the Data Library. You can use the **Create New Component** button on the **Components** tab to create a custom component for the missing component and add to the Code Insight database (and begin the background process of adding to the Code Insight Data Library). For complete instructions, refer to [Creating a Custom Component.](#page-158-0)

# <span id="page-223-0"></span>**Exploring Licenses Globally**

The **Global Component & License Lookup** > **Licenses** tab enables users to search for a specific license that is standard to the Code Insight Data Library or that is custom.

From the **Licenses** tab, you can also create a custom license for any license that you discover missing from the Data Library (see [Creating a Custom License to Add to the Data Library\)](#page-224-0).

*Task To look up a license in the Data Library, do the following:*

- **1.** Open the **Global Component & License Lookup** > **Licenses** tab. See [Accessing the Global Component &](#page-216-0)  [License Lookup Feature](#page-216-0).
- **2.** Select the desired license from the **License** dropdown list. Alternatively, enter a string found in the license name to filter the list, and then select the license from the filtered list.

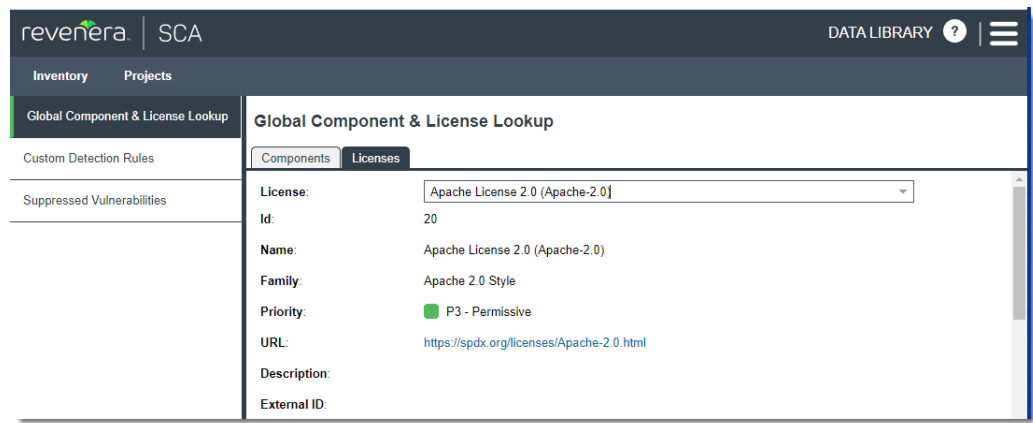

The **Licenses** tab is populated with the attributes for the selected license.

- **3.** Scroll down to view all attributes for the license, including the license text. For a description of these attributes, see [Licenses Tab.](#page-439-0)
- **4.** To research another license, repeat steps 2 and 3.

## <span id="page-224-0"></span>**Creating a Custom License to Add to the Data Library**

During during your exploration of the third-party or OSS licenses in the Code Insight Data Library, you might discover that a specific license is not found in the Data Library. You can use the **Create New License** button on the **Licenses** tab to create a custom license for the missing license. Once saved, the custom license is added to the Code Insight database. For complete instructions, refer to [Creating a Custom License](#page-174-0).

# **Accessing Projects in Code Insight**

This section describes the various ways you can access projects in your Code Insight system in order to view their details and manage them:

- **•** [Opening the Projects View](#page-224-1)
- **•** [Showing Only Your Projects](#page-225-0)
- **•** [Searching Across All Projects in the System](#page-226-0)
- **•** [Using the Project Dashboard](#page-232-0)
- **•** [Opening a Project](#page-234-0)
- **•** [Managing Items in the Projects Display](#page-235-0)

# <span id="page-224-1"></span>**Opening the Projects View**

All Code Insight projects are created, accessed, and managed in the **Projects** view. This view shows a manageable list of the projects currently available in the system. From this list you open individual projects to assess scan their results, edit their details, and finalize their inventory of open-source and third-party software.

Use the following procedure to open the **Projects** view. The procedure assumes that you have logged into Code Insight.

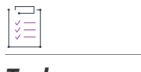

#### *Task To open the Projects view, do the following:*

Open the **Projects** view using one of these methods:

- **•** From the Code Insight dashboard (which is displayed when you start Code Insight), click **go to project**. See [Opening Code Insight](#page-19-0) for details on accessing this dashboard.
- **•** On the Code Insight web page, click the **Projects** button under the Code Insight logo:

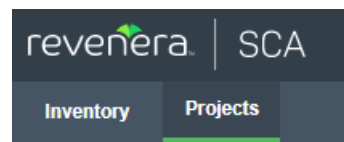

Click the **ight** icon in the upper right corner of the Code Insight web page to open the Code Insight main menu. Select **PROJECTS** from the menu.

The **Projects** pane on the left side of the **Projects** view lists the projects in Code Insight. (The projects are listed in a tree or list format, depending on your configuration.)

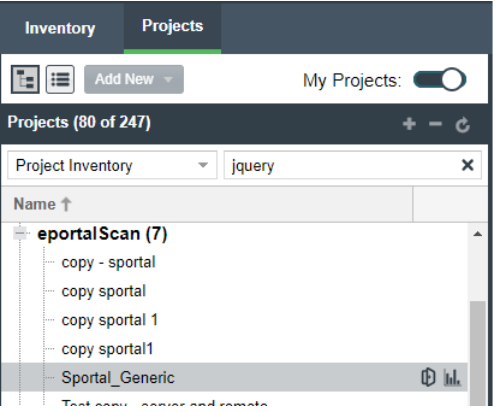

From this view you can do the following (depending on your project role in some cases):

- **•** Filter the projects by those with which you are associated as Project Contact or through a project role (see [Showing Only Your Projects\)](#page-225-0).
- **•** Filter the projects by project name, name of associated inventory, or security vulnerability, as described in [Searching Across All Projects in the System.](#page-226-0)
- **•** View the Code Insight scan statistics for a specific project (see [Using the Project Dashboard\)](#page-232-0).
- **•** Create or delete projects [\(Creating a Project](#page-25-0) or [Deleting a Project\)](#page-274-0).
- **•** Toggle the **Projects** pane between tree view and list view (see [Managing Items in the Projects Display](#page-235-0)).
- **•** Move projects to different folders [\(Managing Items in the Projects Display](#page-235-0)).
- **•** Create, delete, and move folders [\(Managing Items in the Projects Display](#page-235-0)).
- **•** Open a project to manage it, assess scan results, and finalize its inventory (see [Opening a Project](#page-234-0)).

## <span id="page-225-0"></span>**Showing Only Your Projects**

Code Insight provides the option to filter the list of projects to show only those projects with which the current user is associated as either Project Contact, Project Administrator, Analyst, Reviewer, or Observer. (For a description of these roles, see [Assigning and Removing Project Users.](#page-239-0))

Additionally, this filter can work in conjunction with the system filters described in [Searching Across All Projects](#page-226-0)  [in the System](#page-226-0) to display only your projects that have specific project or inventory attributes.

#### *Task To show your projects only, do the following:*

- **1.** Navigate to the **Projects** view. (See [Opening the Projects View](#page-224-1) if additional instructions are needed.)
- **2.** At the top of the **Projects** pane, click the **My Projects** toggle.

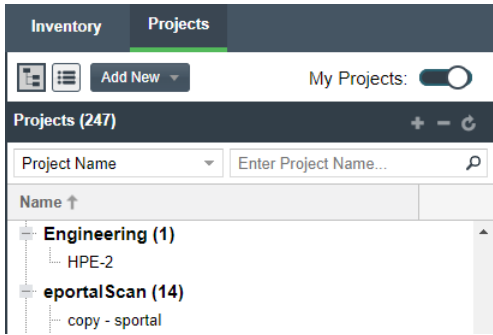

**3.** Select a project from the filtered list of projects to open its dashboard. See [Showing Only Your Projects](#page-225-0) for details.

Alternatively, open the project to view its inventory on the **Project Inventory** tab. See [Opening a Project](#page-234-0) for details.

**4.** (Optional) To turn off this filter, click the **My Projects** toggle again.

# <span id="page-226-0"></span>**Searching Across All Projects in the System**

Using the search filters available in the **Projects** pane, you can search projects across the Code Insight system by name, inventory, components and versions, licenses, and security vulnerabilities. You can perform multiple types of these global searches, each one filtering deeper into the current search results. Then, at the project level, you can continue to narrow your search results to specific inventory items for the given project.

The following topics describe these search methods:

- **•** [Available Filters for Searching Across Projects](#page-226-1)
- **•** [Searching for Projects by Project Name](#page-227-0)
- **•** [Searching for Projects That Include Inventory Based on a Specific Component or Component Version](#page-228-0)
- **•** [Searching for Projects That Include Inventory Associated with a Specific License](#page-229-0)
- **•** [Searching for Projects That Include Inventory Impacted by a Specific Security Vulnerability](#page-230-0)
- **•** [Restoring the Full Project Tree or List](#page-231-0)

### <span id="page-226-1"></span>**Available Filters for Searching Across Projects**

The following filters are available from the **Projects** pane to perform searches across all projects in your Code Insight system.

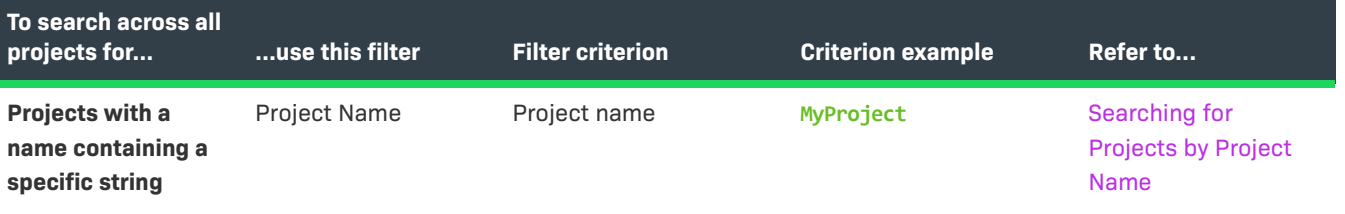

**Table 2-17 •** Available Filters for Searching Across Projects

#### **Table 2-17 •** Available Filters for Searching Across Projects (cont.)

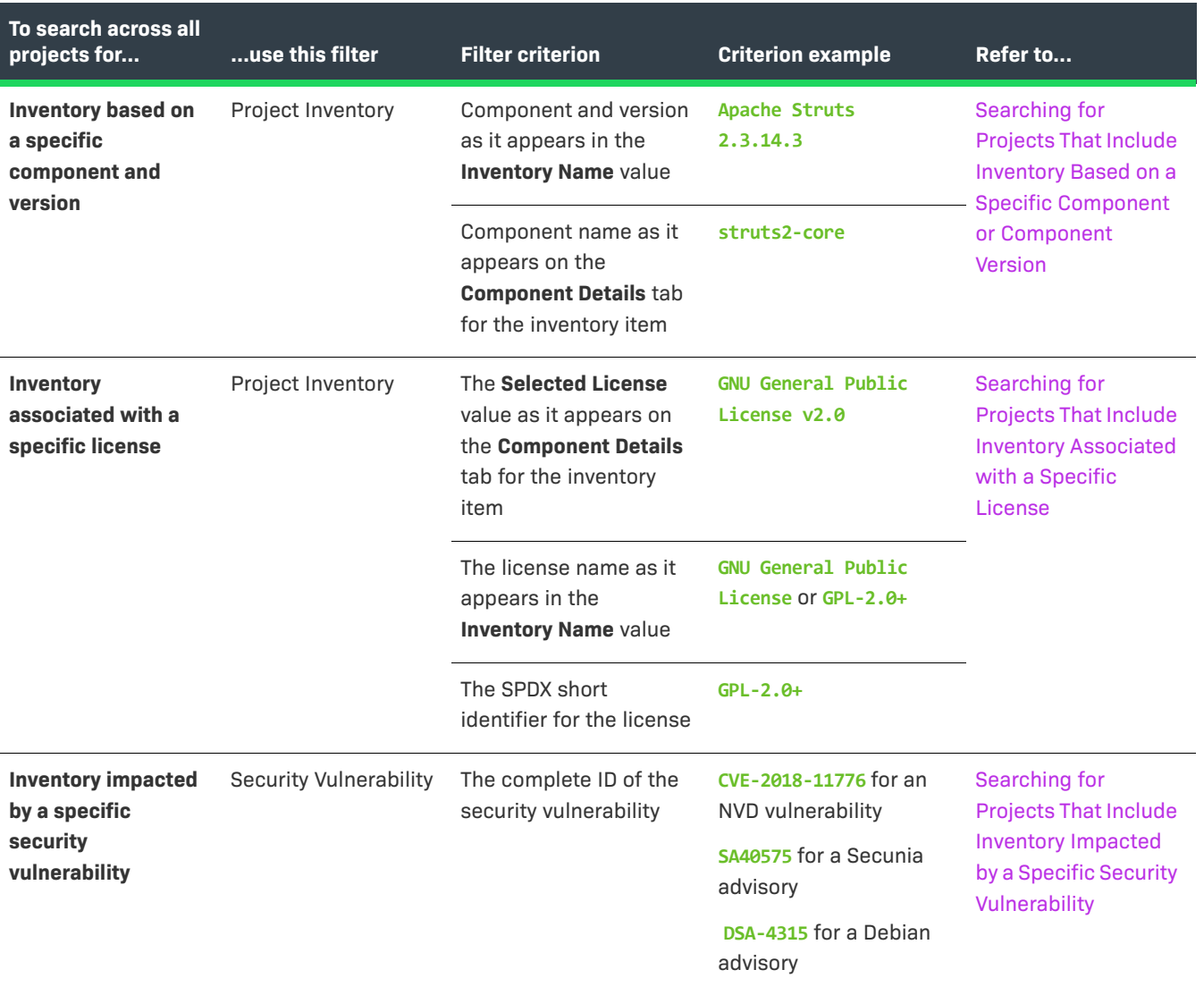

## <span id="page-227-0"></span>**Searching for Projects by Project Name**

You can use the **Project Name** search filter available in the **Projects** pane to search for projects by a full or partial project name.

### **Rules When Performing This Search**

When you search for projects by project name, the following rules apply:

- **•** The name string value you enter is case-insensitive.
- **•** All characters in the search string must be consecutive.
- **•** A full or partial string value is supported as a search criterion.
- **•** The string can contain any characters (letters, numbers, and special characters).

#### **How to Perform This Search**

This procedure shows how to search for projects by a full or partial name string.

#### *Task To search for projects by name, do the following:*

這

- **1.** Navigate to the **Projects** view. (See [Opening the Projects View](#page-224-1) if additional instructions are needed.)
- **2.** At the top of the **Projects** pane, select **Project Name** from search dropdown list on the left.
- **3.** Enter the project name (or a partial string in the name) in the **Enter Project Name** field. The list of projects changes to reflect the search results, and a filtered count (for example, "(19 of 123)") is provided in the **Projects** pane header to show the number of projects returned by the search.

If no inventory items meet the specified criterion, the **Projects** pane shows "No Projects".

**4.** Select a project from the filtered list to open its dashboard. See [Showing Only Your Projects](#page-225-0) for details.

Alternatively, open the project to view its inventory displayed on its **Project Inventory** tab. See [Opening a](#page-234-0)  [Project](#page-234-0) for details.

## <span id="page-228-0"></span>**Searching for Projects That Include Inventory Based on a Specific Component or Component Version**

You can use the **Project Inventory** filter to search for those projects that include one or more inventory items based on a specific component or component version. The search returns a filtered list of projects; and, when a project in the list is opened, its inventory is also filtered by the search criterion.

This search method saves you time in locating specific inventory items that require attention across all projects. For example, you might also use this search method to pinpoint those projects containing inventory items affected by a recent component upgrade.

You can also use this search method to easily locate projects that contain inventory items impacted by a security vulnerability whose exact ID you do not know; you can search instead for projects with inventory based on a component and version known to be affected by the vulnerability. (This search method is an alternative to using the **Security Vulnerability** filter, which requires the exact vulnerability ID as the search criterion. See [Searching for](#page-230-0)  [Projects That Include Inventory Impacted by a Specific Security Vulnerability](#page-230-0).)

#### **Rules When Performing This Search**

When you search for projects that include inventory based on a specific component or component version, the following rules apply.

- **•** A full or partial string value is supported as search criterion.
- **•** All characters in the search string must be consecutive.
- **•** The string value is case-insensitive and can contain letters, numbers, hyphens, and special characters. Spaces are also allowed.
- **•** Only inventory items on the **Project Inventory** tab are supported in the search.

建

#### **How to Perform This Search**

Use this procedure to locate those projects that include inventory based on a specific component or component version.

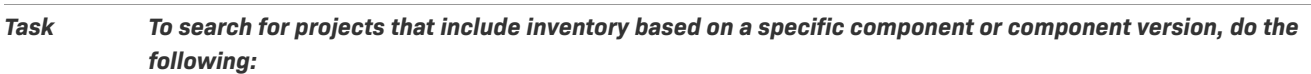

- **1.** Navigate to the **Projects** view. (See [Opening the Projects View](#page-224-1) if additional instructions are needed.)
- **2.** At the top of the **Projects** pane, select **Project Inventory** from search dropdown list on the left.
- **3.** In the **Enter Search Criteria** field, specify the complete name or a partial string for one of the following:
	- **•** The name of the component as it appears on the **Component Details** tab (for example, **struts2-core**) for an inventory item
	- **•** The name of the component and version as it appears in the **Inventory Name** value (for example, **Apache Struts 2.3.14.3**)

The list of projects changes to reflect the search results, and a filtered count (for example, "(19 of 123)") is also provided in the **Projects** pane header to show the number of projects returned by the search.

**4.** Open one of the projects to see a filtered list of inventory items that contain the component or component and version. (See [Opening a Project](#page-234-0) for details.)

### <span id="page-229-0"></span>**Searching for Projects That Include Inventory Associated with a Specific License**

You can use the **Project Inventory** filter to search for those projects that include one or more inventory items associated with a specific license. The search returns a filtered list of projects; and, when a project in the list is opened, its inventory is also filtered by the search criterion.

This search method saves you time in locating inventory items with license-related issues, such as those items that are associated with a high-risk license, across all projects.

### **Rules for Performing This Search**

When you search for projects that include inventory associated with a specific license, the following rules apply:

- **•** A full or partial string value is supported as search criterion.
- **•** All characters in the search string must be consecutive.
- **•** The string value is case-insensitive and can contain letters, numbers, hyphens, and special characters. Spaces are also allowed.
- **•** Only inventory items on the **Project Inventory** tab are supported in the search.

#### **How to Perform This Search**

Use this procedure to locate those projects that include inventory associated with a specific license.

#### *Task To search for projects that include inventory associated with specific license, do the following:*

- **1.** Navigate to the **Projects** view. (See [Opening the Projects View](#page-224-1) if additional instructions are needed.)
- **2.** At the top of the **Projects** pane, select **Project Inventory** from search dropdown list on the left.
- **3.** In the **Enter Search Criteria** field, specify the complete name or a partial string for one of the following:
	- **•** The name of the **Selected License** as it appears on the **Component Details** tab (for example, **GNU General**  Public License v2.0) for an inventory item
	- **•** The license SPDX short identifier (for example, **GPL-2.0+**)
	- **•** The license name as it appears in the **Inventory Name** value (for example, **GNU General Public License** or **GPL-2.0+**)

The list of projects changes to reflect the search results, and a filtered count (for example, "(19 of 123)") is also provided in the header on the **Projects** pane to show the number of projects returned by the search.

**4.** Open one of the projects to see a filtered list of inventory items that contain the license. (See [Opening a](#page-234-0)  [Project](#page-234-0) for details.)

### <span id="page-230-0"></span>**Searching for Projects That Include Inventory Impacted by a Specific Security Vulnerability**

You might find it sometimes necessary to see how a specific security vulnerability impacts your organization. You can do this quickly by searching for all projects that include one or more inventory items impacted by the security vulnerability or advisory. The search returns a filtered list of projects; and, when a project in the list is opened, its inventory is also filtered by the search criterion.

Perform the search in one of the following ways:

- **• If you know the exact ID of the security vulnerability or advisory**—Use the **Security Vulnerability** search filter with the *exact* security vulnerability ID as the search criterion, as described in this section.
- **• If you do not know the ID of the security vulnerability or advisory**—Use the **Project Inventory** search filter to provide the name of the vulnerable component as the search criterion. See [Searching for Projects That](#page-228-0)  [Include Inventory Based on a Specific Component or Component Version](#page-228-0) for details.

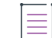

*Note • A vulnerability or advisory might not have an ID, for example, in the case of a zero-day vulnerability for which an ID has not been published.*

#### **Rules When Performing This Search**

When you use the **Security Vulnerability** search filter to search for those projects that include inventory impacted by a specific security vulnerability, the following rules apply:

- **•** Only one vulnerability ID can be specified as a search criterion.
- **•** Only exact matches of the full vulnerability ID string are supported. Partial strings are not supported.
- The string you enter does not support spaces.
- **•** Only published inventory items are searched.
- **•** The search ignores inventory associated with a component version for which the vulnerability has been suppressed.
- **•** The search does not validate the vulnerability ID you enter. If you enter an invalid ID, no results are returned in the **Projects** pane.

#### **How to Perform This Search**

Use this procedure to locate projects that include inventory impacted by the *exact* security vulnerability ID you specify.

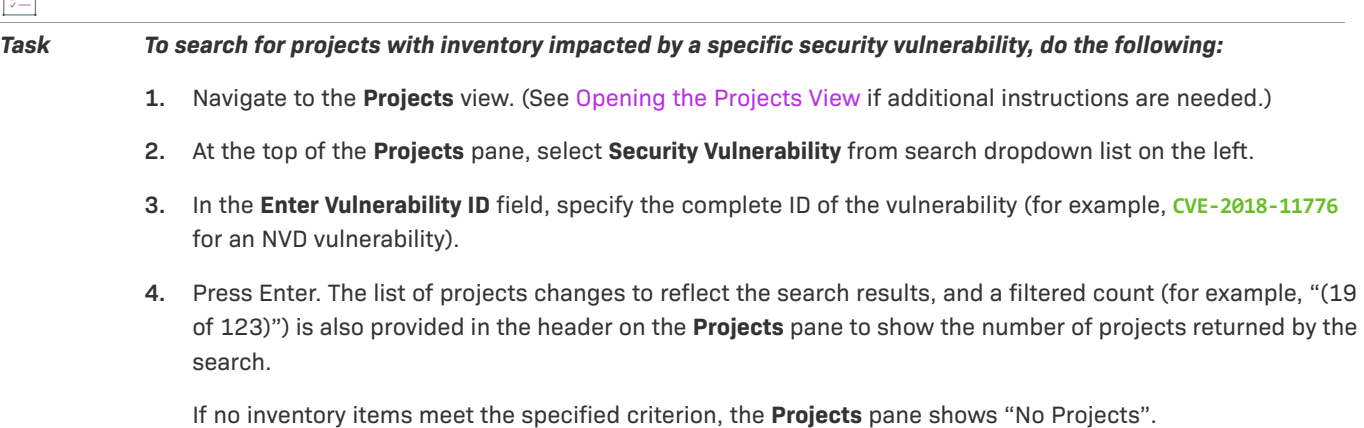

**5.** Open one of the projects to see a filtered list of inventory items that are impacted by the security vulnerability. (See [Opening a Project](#page-234-0) for details.)

### <span id="page-231-0"></span>**Restoring the Full Project Tree or List**

Use this step to remove the current filter in effect in **Projects** pane to restore all projects in the project tree or list.

圖

*Task To restore the full list of projects, do the following:*

- **1.** Navigate to the **Projects** view. (See [Opening the Projects View](#page-224-1) if additional instructions are needed.)
- **2.** Click the  $\boldsymbol{\times}$  icon in the criterion field to remove the current **Projects** pane filter:

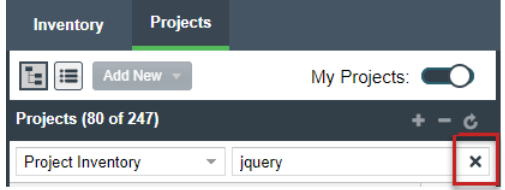

The project tree or list is restored to show all projects.

# <span id="page-232-0"></span>**Using the Project Dashboard**

When you select a project in the **Projects** pane, the project's dashboard is displayed, providing you with an interactive view of your project, including security-vulnerability and license exposure, codebase and inventory review statistics, and other information. The following topics describe this dashboard.

- **•** [Project Dashboard](#page-232-1)
- **•** [Navigating the Project Dashboard Features](#page-232-2)

### **Project Dashboard**

The following image shows the dashboard for an example project.

<span id="page-232-1"></span>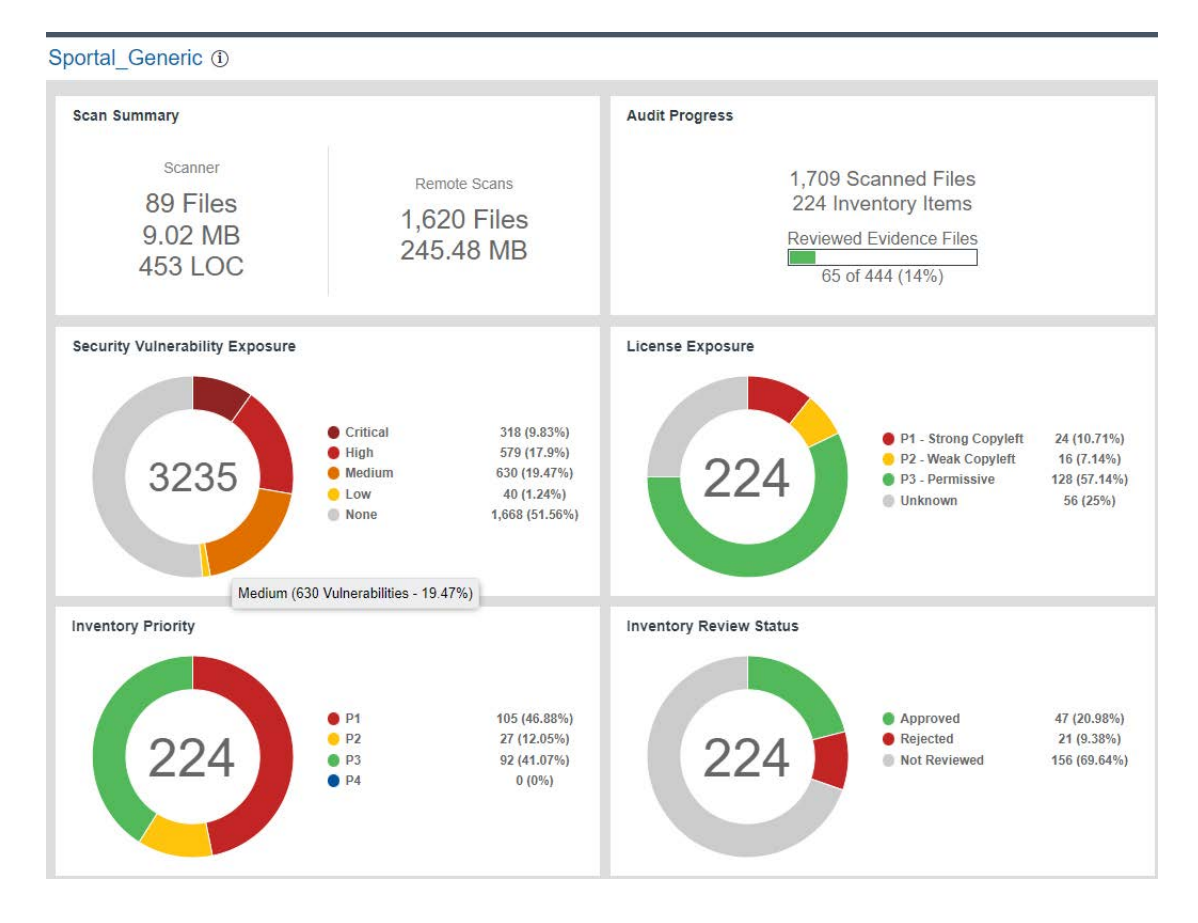

### **Navigating the Project Dashboard Features**

This procedure walks you through the dashboard features and explains how to use their interactive capabilities.

## <span id="page-232-2"></span>廷

#### *Task To use the project dashboard, do the following:*

- **1.** Navigate to the **Projects** view. (See [Opening the Projects View](#page-224-1) if additional instructions are needed.)
- **2.** In the **Projects** pane on the left, click a project in the list of projects. The dashboard for the selected project is displayed in the right panel. (Alternatively, hover over the project entry in the list, and click the **Load Project Dashboard** icon **In** in the entry to display the dashboard.)

The project dashboard contains the following charts to provide an overview of the project's most recent scan and the resulting inventory:

**• Scan Summary**—A summary of your most recent **Scanner** scan (that is, server scan) and most recent **Remote Scans**. If multiple scan-agent plugins are used for remote scanning, the **Remote Scans** summary shows combined totals from the most recent scans of all the agents.

If only a server scan has occurred, the tile shows only **Scanner** totals. Likewise, if only remote scans have occurred, the tile shows only **Remote Scans** totals.

**• Audit Progress**—For a **Scanner** (server) scan, a snapshot of the audit progress that users have made on those files containing OSS or third-party evidence. No audit progress is shown for remote scans.

The tile also shows the total number of scanned files and resulting inventory items for the project.

**• Security Vulnerability Exposure**—An interactive color-coded chart depicting percentages of security vulnerabilities by severity across all inventory in the project. You can hover over a color segment in the chart to see an actual number and percentage. To the right of the chart, a color legend also shows the total number and percentage of vulnerabilities of a given severity. The number in the center of the chart is the total number of security vulnerabilities found across all inventory.

The colors in this chart indicating severity can vary depending on the CVSS version that Code Insight is using.

Additionally, the counts in this chart do not include vulnerabilities are currently suppressed. See [Working](#page-143-0)  [with Security Vulnerabilities](#page-143-0) for details.)

- **• License Exposure**—An interactive color-coded chart depicting percentages of project inventory grouped by the *priority of the license* associated with the inventory. (License priority ranks licenses by their degree of impact on your organization's proprietary policies.) You can hover over a color segment in the chart to see an actual number and percentage. To the right of the chart, a color legend also shows the total number and percentage of inventory items associated with a given license priority. The number in the center of the chart is the total number of inventory items identified for the current project. For more information about license priority, see [License Priority](#page-47-0).
- **• Inventory Priority**—An interactive color-coded chart depicting percentages of inventory grouped by *inventory priority* in the current project. (Inventory priority identifies which inventory items need more attention than others in the inventory review process; it is derived from an algorithm based in part on an item's associated license priority and security vulnerabilities.) You can hover over a color segment in the chart to see an actual number and percentage. To the right of the chart, a color legend also shows the total number and percentage of inventory items that are assigned the given inventory priority. For more information, see [Inventory Priority](#page-41-0).
- **• Inventory Review Status**—An interactive color-coded chart that provides a visual of the how many inventory items have been approved, rejected, or not reviewed in the project. You can hover over a color segment in the chart to see an actual number and percentage. To the right of the chart, a color legend also shows the total number and percentage of inventory items that are assigned the given review status.
- **3.** (Optional) Click a legend item or color segment in a chart to open the project to only those inventory items associated with the segment or legend item. See [Opening a Project](#page-234-0) for details.

Alternatively, you can open the project to view all its inventory (see [Opening a Project](#page-234-0)), or select another project from the list of projects in the **Projects** pane to view the dashboard for that project.

## **Filtering Inventory for a Project from the Project Dashboard**

After you create a project, and upload and scan a codebase, you can quickly filter the project's inventory to view potential problems and take steps to eliminate issues, such as high exposure items (shown in red), from your project inventory.

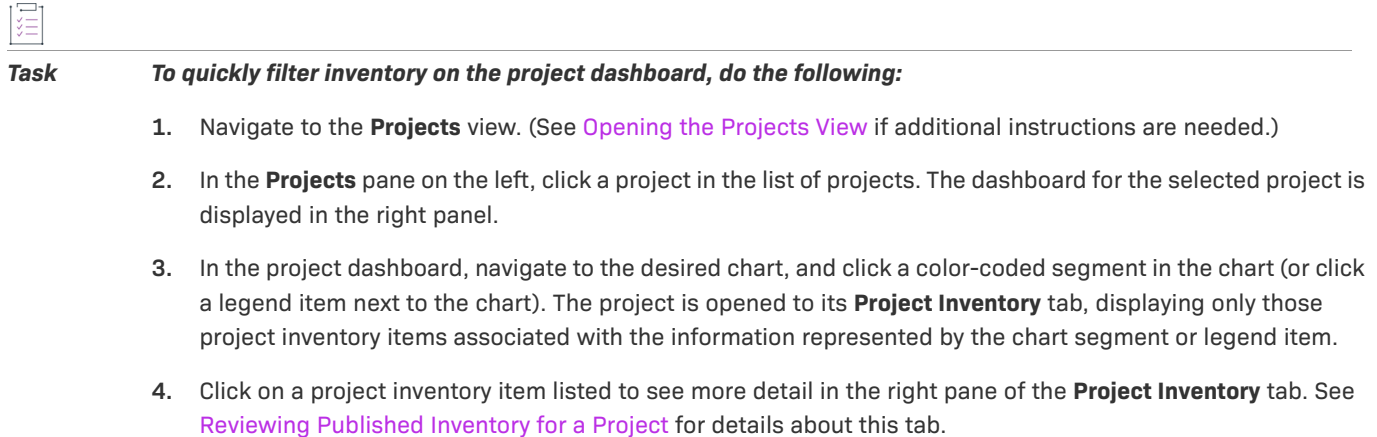

# <span id="page-234-0"></span>**Opening a Project**

Use this basic procedure to open a project.

ξΞ

*Task To open a project, do the following:*

- **1.** Navigate to the **Projects** view. (See [Opening the Projects View](#page-224-1) if additional instructions are needed.)
- **2.** In the **Projects** pane on the left, click a project in the projects display. The dashboard for the selected project is displayed in the right panel.
- **3.** To open the project, either click the **Open Project**  $\mathbf{D}$  icon next to the project in the projects display, or click the project's name link in the upper left corner of the project dashboard (shown below).

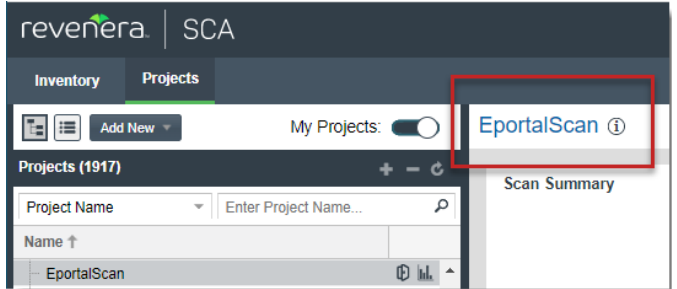

The project is opened on either of the following tabs for the project:

**•** If the project contains published inventory items, the **Project Inventory** tab. For more information about the **Project Inventory** tab, see [Reviewing Published Inventory for a Project](#page-109-0).

**•** If the project does not contain published inventory items, the project's **Summary** tab. For more information about the **Summary** tab, see [Managing Projects](#page-237-0). For information about publishing inventory, see [Publishing or Recalling Inventory from the Analysis Workbench.](#page-106-0)

Note that the **Analysis Workbench** tab is also available for users with the proper permissions (although you have to navigate to open it). The Analysis Workbench enables a user to perform a deep analysis of the scan results. For more information, see [The Analysis Workbench Layout.](#page-50-0)

# <span id="page-235-0"></span>**Managing Items in the Projects Display**

The following procedures describe how to manage the display of available projects in Code Insight:

- **•** [Access the Display of Projects](#page-235-1)
- **•** [Select the Projects Display Format](#page-235-2)
- **•** [Manage Items in the Project Tree Format](#page-236-0)
- **•** [Manage Items in the Plain List Format](#page-237-1)

#### <span id="page-235-1"></span>**Access the Display of Projects**

This procedure describes how to access and to manage the display of available Code Insight projects.

#### *Task To access the projects display, do the following:*

Navigate to the **Projects** view. (See [Opening the Projects View](#page-224-1) if additional instructions are needed.) The display of projects is in the **Projects** pane on the left.

#### <span id="page-235-2"></span>**Select the Projects Display Format**

The following describes how to toggle between project tree or plain list format for the project list. By default, the projects are in tree format.

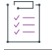

#### *Task To select a format for the projects display, do either:*

To display the projects in tree format, click this icon at the top of the **Projects** pane:

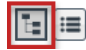

By default, the projects are displayed in the tree format.

To display the projects in a plain list format, click this icon:

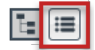

#### <span id="page-236-0"></span>**Manage Items in the Project Tree Format**

The following describes ways to manage items (projects and folders) in the project tree format.

- **•** [Expanding or Collapsing All Folders](#page-236-1)
- **•** [Managing Items From the Right-Click Menu](#page-236-2)

#### **Expanding or Collapsing All Folders**

You can easily expand or collapse all folders in the project tree. By default, all folders are collapsed.

<span id="page-236-1"></span>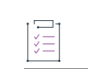

#### *Task To expand or collapse all folders in the project tree, do the following:*

To expand all folders in the tree, click the **Expand All Folders** icon at the top of the **Projects** pane:

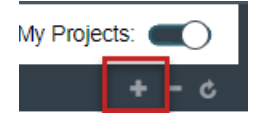

To collapse all folders in the tree, click the **Collapse All Folders** icon:

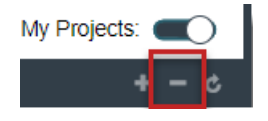

#### <span id="page-236-2"></span>**Managing Items From the Right-Click Menu**

The right-click menu options described in this section are enabled or disabled depending on the permissions granted the current user.

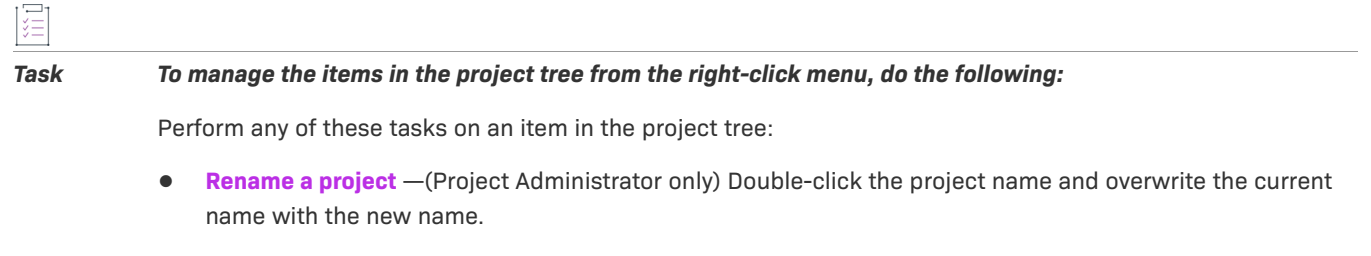

- **• Move a project to a different folder**—(Project Administrator only) Drag and drop the project to the desired folder.
- **• Delete a project**—(Project Administrator only) Right-click the project and select **Delete Project**. See [Deleting](#page-274-0)  [a Project](#page-274-0) for further details.
- **• Create a project**—(User with Create Project permission) To create a project under a specific folder, right-click that folder or any project directly under that folder, and select **Create New Project | At This Level**. To create a project at the root level of the project tree, right-click anywhere in the tree, and select **Create New Project | At Root Level**.

See [Creating a Project](#page-25-0) for further details.

- **• Create a folder**—(User with Create Project permission) To create a folder under a specific folder, right-click that folder or any project directly under that folder, and select **Create New Folder | At This Level**. To create a folder at the root level of the project tree, right-click anywhere in the tree, and select **Create New Folder | At Root Level**.
- **• Delete a folder**—(User with Create Project permission) Right-click the folder and select **Delete Folder** (or click to the right of the folder). Any sub-folders under this folder are also deleted. Any projects under the deleted folder are moved to the parent folder or to the root of the project tree.

### <span id="page-237-1"></span>**Manage Items in the Plain List Format**

The following describes ways to manage items (projects and folders) in the plain list format.

#### *Task To manage a project list in plain list format, do the following:*

Perform any of these tasks on an item in the project list:

- **• Rename a project** —(Project Administrator only) Double-click the project name and overwrite the current name with the new name.
- **• Delete a project**—(Project Administrator only) Right-click the project and select **Delete Project**. See [Deleting](#page-274-0)  [a Project](#page-274-0) for further details.
- **• Create a project**—(User with Create Project permission) Right-click any project in the list, and select **Create a New Project**. See [Creating a Project](#page-25-0) for further details.

# <span id="page-237-0"></span>**Managing Projects**

The following topics describe how to use features on the **Summary** tab to manage the currently opened project. (Refer to the [Code Insight User Roles and Permissions](#page-562-0) section for the various user roles required manage projects.)

- **•** [Opening the Project Summary Tab](#page-238-0)
- **•** [Success Messages When Working with Projects](#page-238-1)
- **•** [Assigning and Removing Project Users](#page-239-0)
- **•** [Editing the Project Definition and General Settings](#page-240-0)
- **•** [Setting Policies to Publish Inventory Automatically](#page-240-1)
- **•** [Updating Scan Settings for a Project](#page-240-2)
- **•** [Updating Inventory Review and Remediation Settings for a Project](#page-241-0)
- **•** [Connecting the Project to Remote Data Sources](#page-242-0)
- **•** [Identifying Child Projects for a Project](#page-244-0)
- **•** [Completing Custom Fields for the Project](#page-246-0)
- **•** [Assigning the Project to an SBOM Insights Bucket](#page-246-1)
- **•** [Changing the Project Contact](#page-248-0)
- **•** [Updating Third-Party Notices Across Inventory for a Project](#page-249-0)
- **•** [Rescanning Your Codebase \(Server Scans Only\)](#page-250-0)
- **•** [Exporting Project Data](#page-258-0)
- **•** [Importing Project Data](#page-258-1)
- **•** [Exporting Project Inventory to SBOM Insights](#page-259-0)
- **•** [Branching a Project](#page-260-0)
- **•** [Copying a Project](#page-267-0)
- **•** [Deleting a Project](#page-274-0)
- **•** [Creating a Private Project](#page-275-0)

# <span id="page-238-0"></span>**Opening the Project Summary Tab**

The **Summary** tab for a given project displays important information about the project and provides access to the functionality used to manage the project.

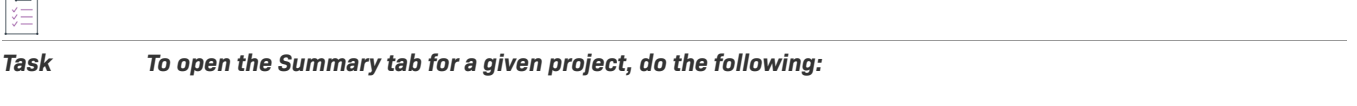

- **1.** Open a project in the **Projects** view. (For instructions, see [Opening a Project.](#page-234-0))
- **2.** Click the **Summary** button at the top of the window to open the **Summary** tab for the project.

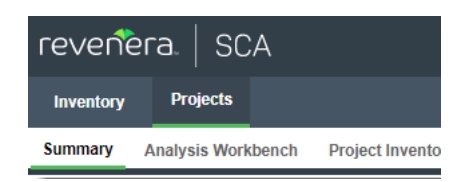

For a description of the fields and functionality available on the **Summary** tab, see [Summary Tab](#page-534-0).

## <span id="page-238-1"></span>**Success Messages When Working with Projects**

When you initiate certain project operations such as a project deletion or a notices update, a message box is displayed in the upper corner of the Code Insight UI to inform you that the operation has successfully completed or has been successfully initiated and added to the **Jobs** queue. For queued jobs, the job ID is included so that

you can track the job. The message persists for a couple of seconds, but you can click the **button** in the box to close the message sooner.

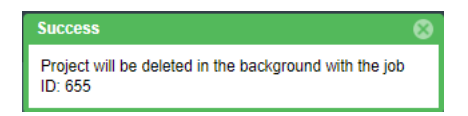

For more information about the Jobs queue, see [Monitoring the Code Insight Jobs Queue.](#page-201-0)

# <span id="page-239-0"></span>**Assigning and Removing Project Users**

The Project Administrator assigns roles to users, enabling them analyze the codebase and manage and publish inventory, review published inventory, or view private projects. The Project Administrator can also create other Project Administrators. The following are the available roles that users can have in a project:

- **• Project Administrators** manage project users, manage project settings, upload and scan codebases, and rename, branch, and delete projects. They also manage Manage Source Control Management (SCM) and Application Lifecycle (ALM) instances.
- **• Analysts** manage the codebase and inventory using the Analysis Workbench. They can upload and scan codebases, review files and add files to inventory, create new inventory, edit existing inventory, and publish and recall inventory. Analysts can also create and edit project inventory on the Project Inventory tab.
- **• Reviewers** use the Project Inventory tab to approve and reject inventory, recall inventory, set inventory priority, and edit third-party notices and audit/guidance notes for the inventory.
- **• Observers** can view inventory in a private project. They have read-only access to project inventory and can run reports. Development managers and executives are usually assigned this role. The Observer role is available for private projects only.

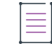

*Note • Private projects are hidden from all users except the Project Contact and those users assigned as Project Administrators, Analysts, Reviewers, or Observers of the project. For additional information about private projects, see [Creating a Private Project.](#page-275-0)*

For a reference to the various user roles and their permissions, refer to the [Code Insight User Roles and](#page-562-0)  [Permissions](#page-562-0) section.

The following procedure describes how to assign users to project roles and remove users from these roles.

#### *Task To assign users to or remove them from project roles, do the following:*

- **1.** As the Project Administrator, navigate to the **Summary** tab (see [Opening the Project Summary Tab](#page-238-0)).
- **2.** From the **Manage Project** menu, select **Edit Project Users**. The **Edit project users** page appears.

Note that all users assigned to a given role are shown on this page, whether the user was manually assigned the role or had inherited the role (for example, through project migration, designation as Project Contact, or Project Defaults set up by the System Administrator).

- **3.** Do either of the following:
	- **•** To assign users to a given role, drag and drop one or more user names from the **Select Users** list to the desired "role" pane (**Project Administrators**, **Analysts**, **Reviewers**, or **Observers**). Repeat this step a necessary. (A user can be assigned to multiple roles.)
	- To remove a user from a role, click  $\mathsf{\times}$  next to the user's name in the appropriate "role" pane. You can remove any user from a role, even those who inherited the role.

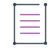

*Note • The Observers pane is visible for only private projects.*

**4.** Click **Close** when you have finished managing the project users.

# <span id="page-240-0"></span>**Editing the Project Definition and General Settings**

The Project Administrator can edit the project's definition and general settings.

śΞ

*Task To update project settings, do the following:*

- **1.** As the Project Administrator, navigate to the **Summary** tab (see [Opening the Project Summary Tab](#page-238-0)).
- **2.** From the **Manage Project** menu, select **Edit Project**. The **Edit Project** window opens.
- **3.** Select the **General** tab.
- **4.** Update the fields as needed. Refer [Edit Project: General Tab](#page-414-0) to for field descriptions.
- **5.** Click **Save** to save the changes.

# <span id="page-240-2"></span>**Updating Scan Settings for a Project**

You can update the scan configuration by switching the project to a different scan profile, update which subfolders to scan, and change settings for automatically publishing inventory during the scan (see Setting Policies [to Publish Inventory Automatically](#page-240-1)).

See also the [Edit Project: General Tab](#page-414-0) to configure the project setting that determines whether the scan retains inventory that has no files associations.

*Task To update scan settings for the project, do the following:*

- **1.** As the Project Administrator, navigate to the **Summary** tab (see [Opening the Project Summary Tab](#page-238-0)).
- **2.** From the **Manage Project** menu, select **Edit Project**. The **Edit Project** window opens.
- **3.** Select the **Scan Settings** tab.
- **4.** Update the fields as needed. Refer [Edit Project: Scan Settings Tab](#page-424-0) for field descriptions.
- **5.** Click **Save** to save the changes.

# <span id="page-240-1"></span>**Setting Policies to Publish Inventory Automatically**

Code Insight provides the ability to automatically publish inventory without the need for an analyst to be involved. This feature supports a fully automated end-to-end process where there is no human analyst involvement. (For example, the auto-publish feature works in conjunction with workflow policies that automatically review inventory items as they are published, as described in [Managing Policy Profiles.](#page-276-0)) If there is a human analyst involved, the auto-publish feature can be turned off, allowing the analyst to publish the inventory manually after analysis.

When the auto-publish feature is enabled, additional options are made available to do the following:

- **•** Set the minimum inventory confidence level for publishing inventory.
- **•** Determine whether to automatically mark files associated with an auto-published inventory as "reviewed".
- **•** Determine whether to publish inventories with undetermined licenses (that is, their selected **License** value is **I don't know**).

#### *Task To set the auto-publish feature, do the following:*

- **1.** As the Project Administrator, navigate to the **Summary** tab (see [Opening the Project Summary Tab](#page-238-0)).
- **2.** From the **Manage Project** menu, select **Edit Project**. The **Edit Project** window opens.
- **3.** Select the **Scan Settings** tab.
- **4.** Enable or disable **Automatically publish system-created inventory items**. When you enable this option, additional auto-publish options are made available for configuration. See [Edit Project: Scan Settings Tab](#page-424-0) for a description these options.
- **5.** When you have set the auto-publish feature, click **Save**. The **Summary** tab is opened.

# <span id="page-241-0"></span>**Updating Inventory Review and Remediation Settings for a Project**

You can overwrite default settings that configure the automation of the review, remediation, and status notification processes for published inventory in your project. These settings, which work in conjunction with the set of policies in the project's policy profile, are used to set up the following in your project:

- **•** The policy profile to associate with the project. The policies in the selected profile work in conjunction with the review, remediation, and notification configuration defined on this tab.
- **•** Automatic creation of manual review tasks for inventory items not reviewed by policy during publication performed as part of a scan. The tasks are automatically assigned to the default legal or security contact that you specify.
- **•** Automatic creation of remediation tasks and associated external work items for inventory that is rejected either automatically by policy or during manual publication by an analyst. The tasks are automatically assigned to the default engineering contact that you specify.
- **•** Automatic rejection of published inventory impacted by new vulnerabilities detected in the latest scan or Electronic Update.
- **•** The automatic generation of email notifications only (instead of assigned tasks), which are sent to the Project Contact as alerts concerning the rejected or non-reviewed published inventory items.

### 這

*Task To update settings that automate review, remediation, and status notification processes for published inventory, do the following:*

- **1.** As the Project Administrator, navigate to the **Summary** tab (see [Opening the Project Summary Tab](#page-238-0)).
- **2.** From the **Manage Project** menu, **Edit Project**. The **Edit Project** window opens.
- **3.** Select the **Review and Remediation Settings** tab.
- **4.** Update the fields as needed. Refer [Edit Project: Review and Remediation Settings Tab](#page-418-0) to for field descriptions.
- **5.** Click **Save** to save the changes.

# <span id="page-242-0"></span>**Connecting the Project to Remote Data Sources**

If your system is configured to connect to a remote data source, you will have access to update the following:

- **•** [Configuring Synchronization of Remote Data Sources to the Scan Server](#page-242-1)
- **•** [Associating the Project with an Application Life Cycle System to Create Work Items](#page-242-2)

### <span id="page-242-1"></span>**Configuring Synchronization of Remote Data Sources to the Scan Server**

Use the **Version Control Settings** tab on the **Edit Project** window to synchronize one or more Source Code Management (SCM) repositories to the Scan Server for your project so you can scan and audit code without manually moving that data to the server. For information about connecting to remote data sources, see [Configuring Source Code Management](#page-338-0).

### <span id="page-242-2"></span>**Associating the Project with an Application Life Cycle System to Create Work Items**

Code Insight integrates with application lifecycle management (ALM) systems, enabling Code Insight users to create and manage external work items associated with inventory directly from Code Insight. With this integration, inventory requiring further review and remediation can be tracked externally as part of the user's existing issue-tracking system.

For example, a Code Insight scan might uncover security vulnerabilities or copyleft licenses requiring further review by the Security and Legal teams. With an ALM integration, these reviews and any resulting remedial work can be quickly converted into work items in the ALM system directly from Code Insight. Users can also track the state of these work items—and open the items—from Code Insight.

Currently, Code Insight supports integration with only Jira as an ALM system. This chapter focuses the Project Administrator's task of configuring a Code Insight project for Jira integration so that the project's users can create and track issues on the Jira system from Code Insight.

The following topics provide the background and process for configuring projects to integrate with Jira:

- **•** [About the Jira Connector and Instances](#page-243-0)
- **•** [Associating a Code Insight Project with a Jira ALM instance](#page-243-1)

### <span id="page-243-0"></span>**About the Jira Connector and Instances**

Integration with the Jira system is enabled through the Jira connector available with Code Insight. This connector supports pre-populated data (in the form of one or more *instances*) used to connect Code Insight with the Jira system and create Jira issues in that system. The Jira connector also controls the frequency of data synchronization between Code Insight and the server, enabling users to view the current state of these external Jira issues from within Code Insight. The Code Insight System Administrator has the responsibility of defining one or more of Jira ALM instances in Code Insight.

Once Jira ALM instances are available, the Code Insight Project Administrator associates a Code Insight project with a specific Jira ALM instance so that project users can create track external Jira issues from Code Insight.

### **Associating a Code Insight Project with a Jira ALM instance**

Use the following instructions to associate a Code Insight project with a Jira ALM instance.

<span id="page-243-1"></span>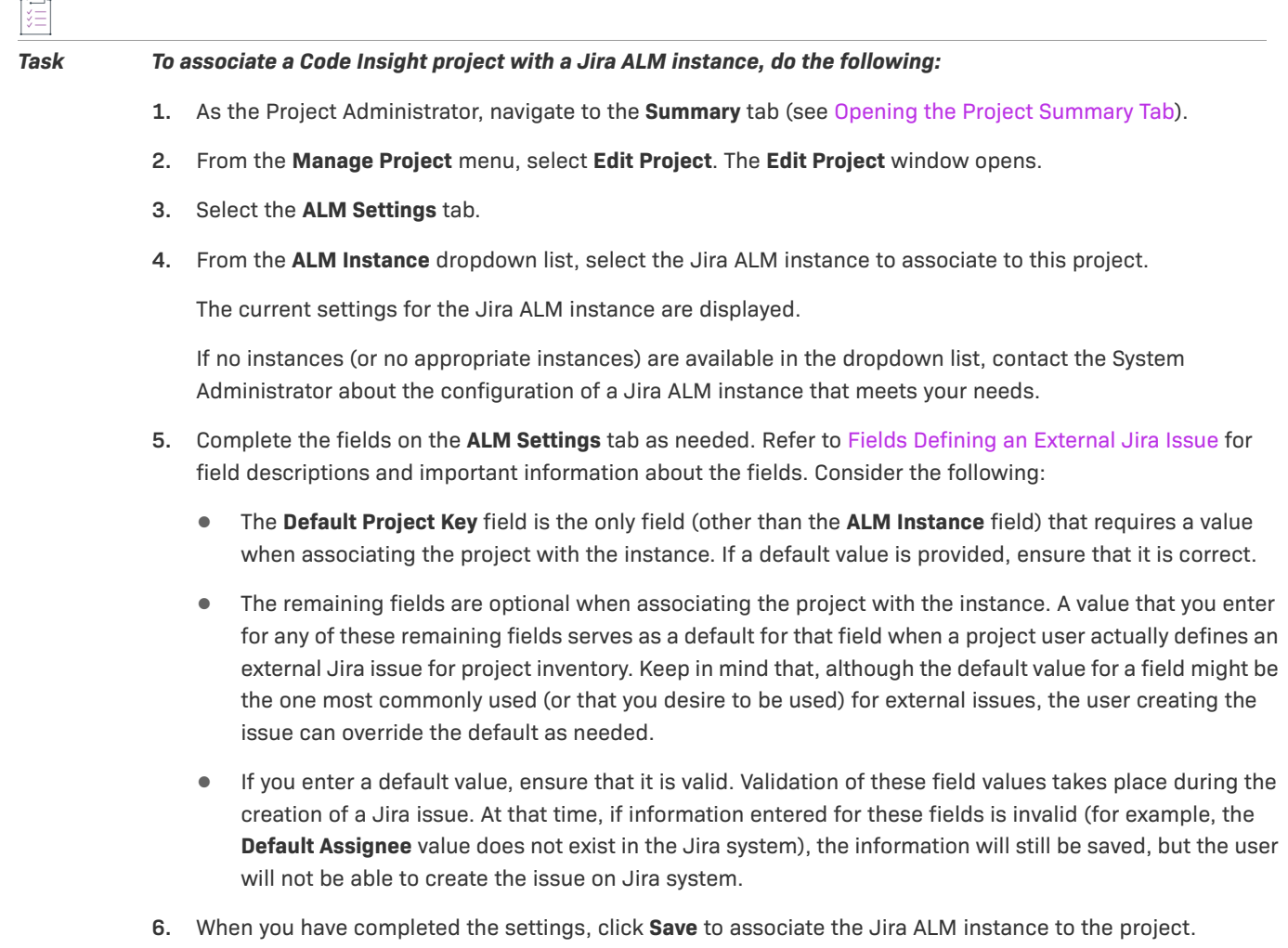

### **Disassociating an Jira ALM instance from a Project**

The Project Administrator can disassociate an Jira ALM instance from a project at any time. If the association is removed, any existing Jira issues for the Code Insight project will remain in Jira, but the **Create Work Item** option on the **Task Details** dialog is disabled.

#### *Task To disassociate an ALM instance from a project, do the following:*

- **1.** As the Project Administrator, navigate to the **Summary** tab (see [Opening the Project Summary Tab](#page-238-0)).
- **2.** From the **Manage Project** menu, select **Edit Project**. The **Edit Project** window opens.
- **3.** Select the **ALM Settings** tab.
- **4.** In the **ALM Instance** dropdown list, change the selection to **None**.
- **5.** Click **Save**.

# <span id="page-244-0"></span>**Identifying Child Projects for a Project**

Code Insight enables you to create and manage project hierarchies as a means to keep track of projects related each other. A project hierarchy is created by simply identifying one or more projects as *child projects* of another project (called the *parent project*). Once the hierarchy is created, links are established in the Code Insight Web UI between the parent project and the associated child projects so that you can easily move between projects to assess scan results and review inventory.

A project hierarchy is useful when your product application contains one or more modules, each with a codebase for which you want to set up a separate project to track and assess its open-source or third-party software. By setting up a project hierarchy, you can easily switch between the main project for your application (the parent project) and the projects for the modules (the child projects) to complete the work needed to build a composite Bill of Materials.

Note that a child project, in turn, can be a parent project to other projects. Likewise, a given parent project can be identified as a child project to other projects. Since hierarchies are created as needed, projects might have no association with a hierarchy.

Once the hierarchy for a given project is established either as a parent or a child, you can do the following:

- **•** From the **Summary** tab for the project, view and link to any of its child and parent projects (see [Summary](#page-534-0)  [Tab\)](#page-534-0).
- **•** From the global **Inventory** view, examine the inventory of its child projects as well as link to any these projects (see [Inventory View\)](#page-460-0).

Continue with these next topics for descriptions on how manage project hierarchies:

- **•** [Identifying Child Projects for a Given Project](#page-244-1)
- **•** [Disassociating a Child Project from a Parent Project](#page-245-0)

### <span id="page-244-1"></span>**Identifying Child Projects for a Given Project**

Use this procedure to associate one or more projects as child projects of a given project.

*Note • Ensure that each project that you want to identify as a child project has already been created.*

#### *Task To identify one or more projects as child projects of another project, do the following:*

- **1.** As Project Administrator, navigate to the **Summary** tab of the project for which you are identifying one or more child projects. (For navigation instructions, see [Opening the Project Summary Tab.](#page-238-0))
- **2.** From the **Manage Project** menu, select **Edit Project**. The **Edit Project** window opens.
- **3.** Select the **Project Hierarchy** tab.
- **4.** On the **Project Hierarchy** tab, click **Add Child Project**.
- **5.** From the **Add Child Project** dialog that is displayed, select the project you that want to identify as a child project of the current project. (For a description of this dialog and the fields available on the **Project Hierarchy** tab, see [Edit Project: Project Hierarchy Tab](#page-416-0).)

Once you select the project, you are returned to the **Project Hierarchy** tab, which now lists the new child project.

- **6.** Repeat steps 4 and 5 to add other child projects to the current project.
- **7.** Click **Save**.

### <span id="page-245-0"></span>**Disassociating a Child Project from a Parent Project**

Use these steps to disassociate a child project from its parent project. Once you disassociate the child project, it is removed from the parent project's hierarchy.

For a description of the fields available on the **Project Hierarchy** tab used to perform this procedure, see [Edit](#page-416-0)  [Project: Project Hierarchy Tab.](#page-416-0)

*Note • Disassociating a child project simply means that project is no longer identified as a child of the current project. This procedure does not delete or in any way change the project that you disassociate.*

這

*Task To disassociate a child project from a parent project, do the following:*

- **1.** As Project Administrator, navigate to the **Summary** tab of the project for which you are disassociating one or more child projects. (For navigation instructions, see [Opening the Project Summary Tab.](#page-238-0))
- **2.** From the **Manage Project** menu, select **Edit Project**. The **Edit Project** window opens.
- **3.** Select the **Project Hierarchy** tab.
- **4.** In the list of child projects on the tab, click **X** in the **Actions** column for the child project you want to disassociate from the parent project. A message box appears, prompting you to confirm the disassociation.

Once you confirm to disassociate the project, child project is removed from the hierarchy. The links associated with this parent-child relationship are also removed from the **Summary** tabs for the parent project and the project that was disassociated. The links are also removed from **Inventory** view.

- **5.** Repeat the previous step for each child project you want to disassociate from the current project.
- **6.** Click **Save**.

# <span id="page-246-0"></span>**Completing Custom Fields for the Project**

The **Custom Fields** tab on the **Edit Project** window lists the fields that were defined specifically for Code Insight projects at your site. These fields provide users with helpful information that supplements the information provided by the standard Code Insight fields for projects. Provide values for these custom fields to describe the current project.

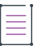

*Note • If no custom fields for projects have been configured for your site, the following message is displayed on the tab: "There are no custom fields configured." However, if custom fields have been defined for your site but none are currently not available for display, this tab is blank (that is, shows no message or fields).* 

#### *Task To complete the custom fields that describe the current project, do the following:*

- **1.** As the Project Administrator, navigate to the **Summary** tab (see [Opening the Project Summary Tab](#page-238-0)).
- **2.** From the **Manage Project** menu, select **Edit Project**. The **Edit Project** window opens.
- **3.** Select the **Custom Fields** tab.
- **4.** For any or all of the fields on this tab, enter the requested information as it pertains to the current project. For more information about the completing the different types of fields that you might encounter, see [Edit](#page-412-0)  [Project: Custom Fields Tab](#page-412-0).

For information about completing the **SBOM Bucket Name** field (if it is available), see [Assigning the Project to](#page-246-1)  [an SBOM Insights Bucket.](#page-246-1)

**5.** Click **Save**.

# <span id="page-246-1"></span>**Assigning the Project to an SBOM Insights Bucket**

SBOM Insights (a Revenera SCA product) gives organizations the ability to manage security and legal risk by maintaining a complete, accurate SBOM (Software Bill of Materials) in the cloud. SBOM Insights aggregates this SBOM over multiple sources and provides full visibility of its contents to security and legal teams, as well as to supply chain partners.

If Code Insight has been configured to perform SBOM Insights exports, Project Analysts can export inventory data from a given Code Insight project to SBOM Insights. When the export process is finished, SBOM Insights automatically imports the exported data to a bucket, where the data is managed and aggregated with SBOMs from other sources. (For complete information about SBOM Insights, click [here](https://docs.revenera.com/sbom_insights/Content/helplibrary/SBOM_Insights_root.htm) to access the SBOM Insights user documentation.)

To enable a project to export inventory data to SBOM Insights, the Code Insight Project Administrator must assign the project to the specific SBOM Insights bucket in which the inventory exported from the project is imported.

Refer to the following sections for information about performing this task:

- **•** [Overview of the Export Configuration and Process](#page-247-0)
- **•** [Assigning the Project to an SBOM Bucket](#page-248-1)

### <span id="page-247-0"></span>**Overview of the Export Configuration and Process**

To provide context for the Project Administrator's role in the process of exporting Code Insight inventory data to SBOM Insights, refer to the following table. It provides an overview of the configuration tasks and the process involved in the export.

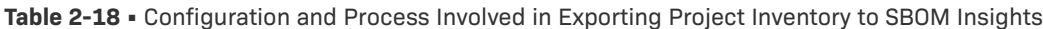

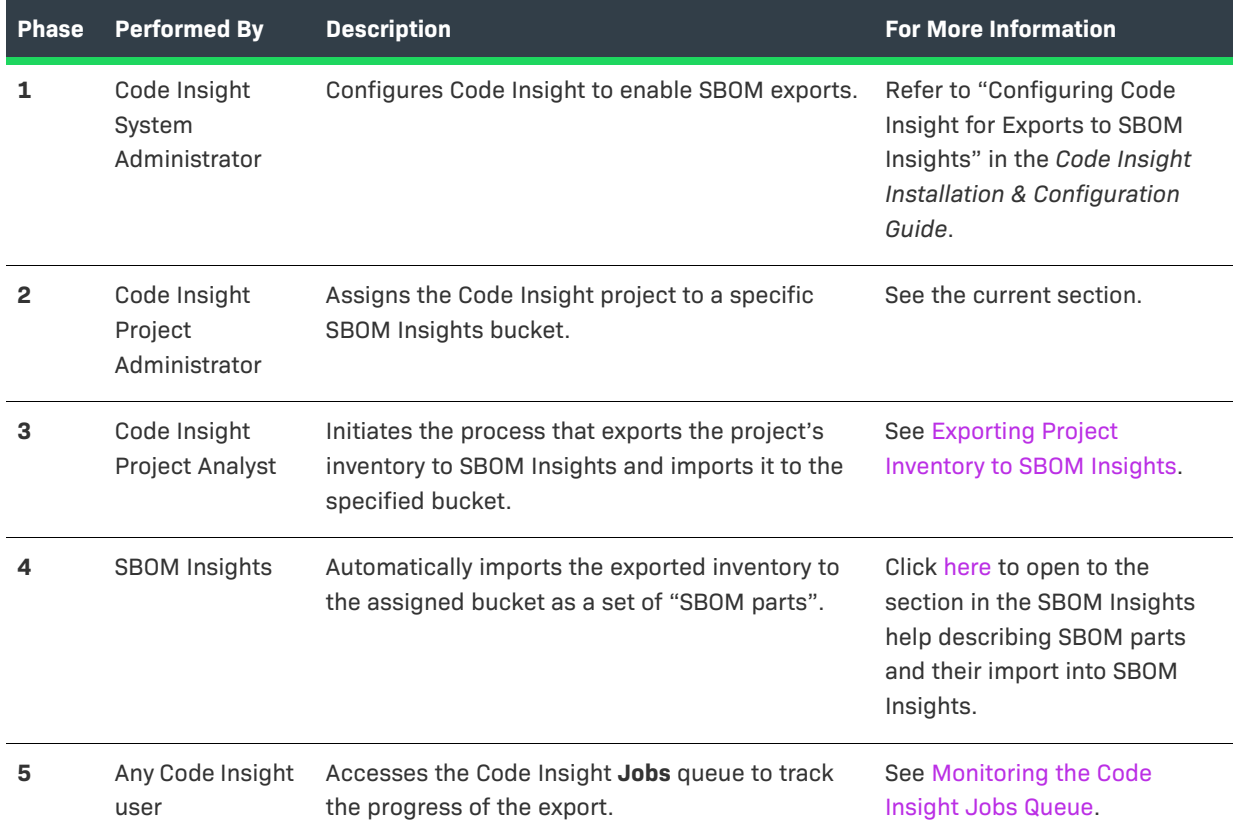

### **Obtaining the Bucket Name**

To assign the project to specific bucket, you must know the name of the bucket in SBOM Insights. If you have access to SBOM Insights and depending on your user role, you can do the following to determine the bucket name:

- **•** With an **SBOM Viewer** role in SBOM Insights, you can view the current buckets in SBOM Insights and determine the name of the bucket.
- **•** With an **SBOM Manager** role in SBOM Insights, you can both view the current buckets and create a bucket if necessary.

If you do not have access to SBOM Insights, work with an **SBOM Manager** user, who can determine the name of the appropriate bucket or create the bucket for you.

For more information about buckets and their creation in SBOM Insights, click [here](https://docs.revenera.com/sbom_insights/Content/helplibrary/tile_buckets.htm) to open the appropriate section in the SBOM Insights user documentation.

### <span id="page-248-1"></span>**Assigning the Project to an SBOM Bucket**

Use the following procedure to assign a project to an SBOM Insights bucket.

*Task To assign a project to an SBOM Insights bucket, do the following:*

- **1.** As the Project Administrator, navigate to the **Summary** tab (see [Opening the Project Summary Tab](#page-238-0)).
- **2.** From the **Manage Project** menu, select **Edit Project**. The **Edit Project** window opens.
- **3.** Select the **Custom Fields** tab.
- **4.** In the **SBOM Bucket Name** field, enter the name of an existing bucket in SBOM Insights to which SBOM Insight will import the inventory data exported by Code Insight.
- **5.** Click **Save**.

Once this bucket is assigned to the project, Analysts of the project can export the project's inventory data to SBOM Insights.

# <span id="page-248-0"></span>**Changing the Project Contact**

Code Insight provides the ability to change the Project Contact for a given project. The Project Contact, initially the project creator, is the default contact for all task-workflow notifications generated during the inventory review process. That is, if a Legal, Security, or Development contact has not been explicitly assigned to the project through system Project Defaults or at the project-settings level, that contact defaults to the Project Contact. Additionally, the Project Contact is the default contact for any "miscellaneous" tasks created during an inventory review.

The current Project Contact, a Project Administrator, or a System Administrator can transfer the Project Contact role to different user. That user automatically inherits the roles the previous Project Contact user held.

*Note • Changing a Project Contact is a silent transaction. No email notifications will be sent as part of this operation.*

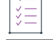

#### *Task To change the Project Contact, do the following:*

- **1.** Log into Code Insight as the current Project Contact, a Project Administrator, or System Administrator.
- **2.** Navigate to the **Summary** tab (see [Opening the Project Summary Tab](#page-238-0)).
- **3.** Select **Change Project Contact** from the **Manage Project** menu, or click the **Change Project Contact** button, whichever is available. The **Select New Project Contact** dialog appears.

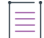

*Note • If you have not logged with the appropriate permissions, neither the menu option nor the button will be visible.*

**4.** Select a name in the list and click **Apply**. The **Summary** tab shows the selected name displayed in the **Project Contact** field.

# <span id="page-249-0"></span>**Updating Third-Party Notices Across Inventory for a Project**

Project Analysts can have Code Insight automatically update all inventory items in a project with the appropriate third-party notices obtained from the Revenera Data Library. The Analyst can choose to update the notices text for every inventory item in the project or for only those inventory items with an empty **Notices Text** field. When the option to update the notices text for all inventory is performed, any existing notices text for inventory is overwritten.

When initiated, the notices update is scheduled in the Code Insight **Jobs** queue.

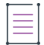

*Note • Code Insight also provides the option to update the Notices Text field manually for individual inventory items. For more information, see [Finalizing the Notices Text for the Notices Report.](#page-187-0)*

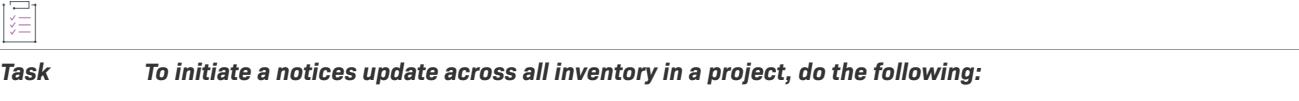

- **1.** As a Project Analyst, navigate to the **Summary** tab (see [Opening the Project Summary Tab](#page-238-0)).
- **2.** From the **Manage Project** menu, select **Update Notices**.

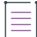

*Note • The Update Notices menu option is temporarily disabled whenever a scan, rescan, Project Copy, Project Branch, or another Update Notices job is in progress or scheduled for the current project. Once these jobs complete (check the Jobs queue), the Update Notices menu option is re-enabled so that you can initiate the notices update process.*

- **3.** From the **Update Notices** dialog, select either option:
	- **• Update only if empty**—Only those inventory items in the project with an empty **Notices Text** field are updated with notices text retrieved for the component version from the Revenera Data Library. Inventory items with existing content in their **Notices Text** field are skipped during the update.
	- **• Overwrite all**—All inventory items in the project are updated with the appropriate notices text retrieved from the Revenera Data Library. Any existing content in the **Notices Text** field is overwritten.
- **4.** Click **OK** to initiate the update process. The success message "Update Notices job triggered with ID: *x*" (where x is the job ID) is displayed in the upper right of the screen.
- **5.** To track the status of the **Update Notices** job, open the **Jobs** queue and locate the job ID. See [Monitoring the](#page-201-0)  [Code Insight Jobs Queue](#page-201-0) for complete instructions on accessing and monitoring the **Jobs** queue.

Note the following about **Update Notices** jobs in the **Jobs** queue:

**•** When **Update Notices** jobs for other projects are triggered concurrently with your job, the first **Update Notices** job triggered is in the **Active** state in the **Jobs** queue. The remaining **Update Notices** jobs are placed in a **Scheduled** state and are run based on the scheduled order.

**•** If a **PDL Update** (Electronic Update) or **Library Refresh** job is currently is progress, all **Update Notices** jobs after the start of the **PDL Update** or **Library Refresh** job are placed in a **Scheduled** state. Once the job is finished, the **Update Notices** jobs are run based on the scheduled order.

# <span id="page-250-0"></span>**Rescanning Your Codebase (Server Scans Only)**

During a server scan, Code Insight uses a combination of Automated Analysis and Advanced Analysis techniques to identify open-source and third-party content in your codebase (see [About Code Insight Scans\)](#page-26-0). Automated Analysis is always performed during a scan. Advanced Analysis is performed only if the Compliance Library (CL) has been installed in your Code Insight system and the scan settings for your project have enabled this type of analysis.

When you run the initial scan on your codebase, a *full* scan (that is, a scan on all codebase files) is automatically performed for both analysis techniques. For any subsequent codebase rescans that you initiate, you can manage the scan as follows:

- **•** Force a full rescan (which can take considerable time since all codebase files will be rescanned).
- **•** Allow default scan behavior for all regular rescans (that is, ones that are not forced full rescans). Default rescan behavior typically scans only those files that have changed since the last scan. However, certain Code Insight events that have occurred since the last scan can result in a full rescan.
- **•** Configure the scan profile associated with the project so that all rescans (except forced full rescans) scan only changed files and skip unchanged files, despite any events that might have occurred.

The following topics provide information you should know about the rescan process and includes instructions on initiating a rescan:

- **•** [Default Rescan Behavior](#page-250-1)
- **•** [Configuring Rescans to Always Skip Unchanged Files](#page-253-0)
- **•** [Effects of Scan-Setting Changes on Rescans](#page-253-1)
- **•** [Handling of Edited Inventory During Rescans](#page-254-0)
- **•** [Initiating a Codebase Rescan](#page-256-0)
- **•** [Forcing a Full Codebase Rescan](#page-257-0)

### <span id="page-250-1"></span>**Default Rescan Behavior**

When a user initiates a regular rescan (that is, does not a *force* a full rescan), typically only codebase files that have changed since the last scan are rescanned. However, by default, certain Code Insight events that might have occurred since the last scan will determine whether the rescan performs a scan on all files (full rescan) or on only those codebase files that have changed since the last scan.

The following table lists these events and the type of default scan performed by each analysis technique— Automated Analysis and Advanced Analysis (if this technique is configured)—during the rescan.

Note that a System Administrator can configure the scan profile associated with a project to override the default rescan behavior dictated by these listed events, so that each rescan skips unchanged files and scans only those files that have changed, despite any events that might have occurred. For more information, see Configuring [Rescans to Always Skip Unchanged Files](#page-253-0).

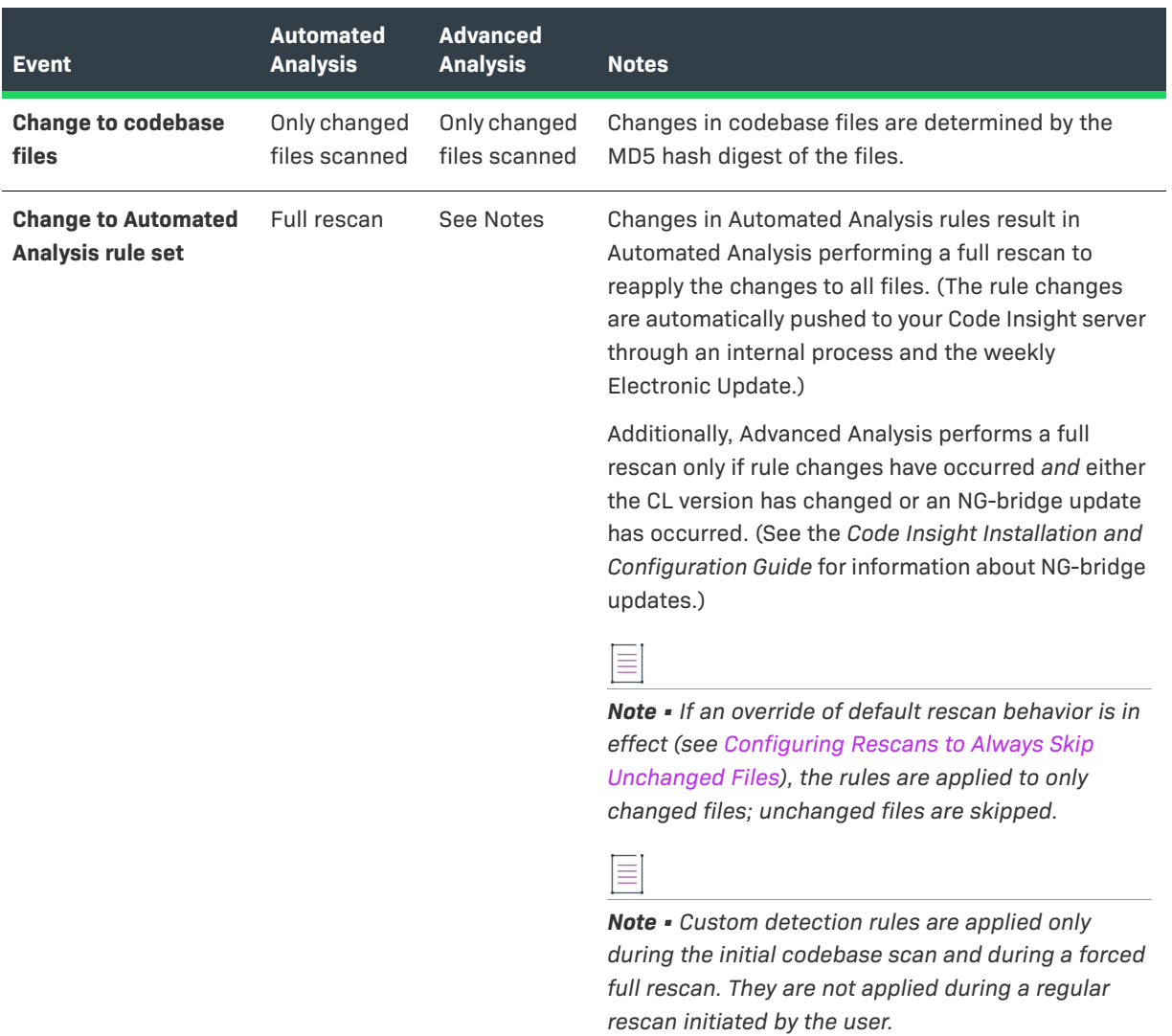

#### **Table 2-19 •** Default Rescan Behavior for Events
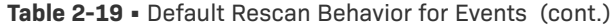

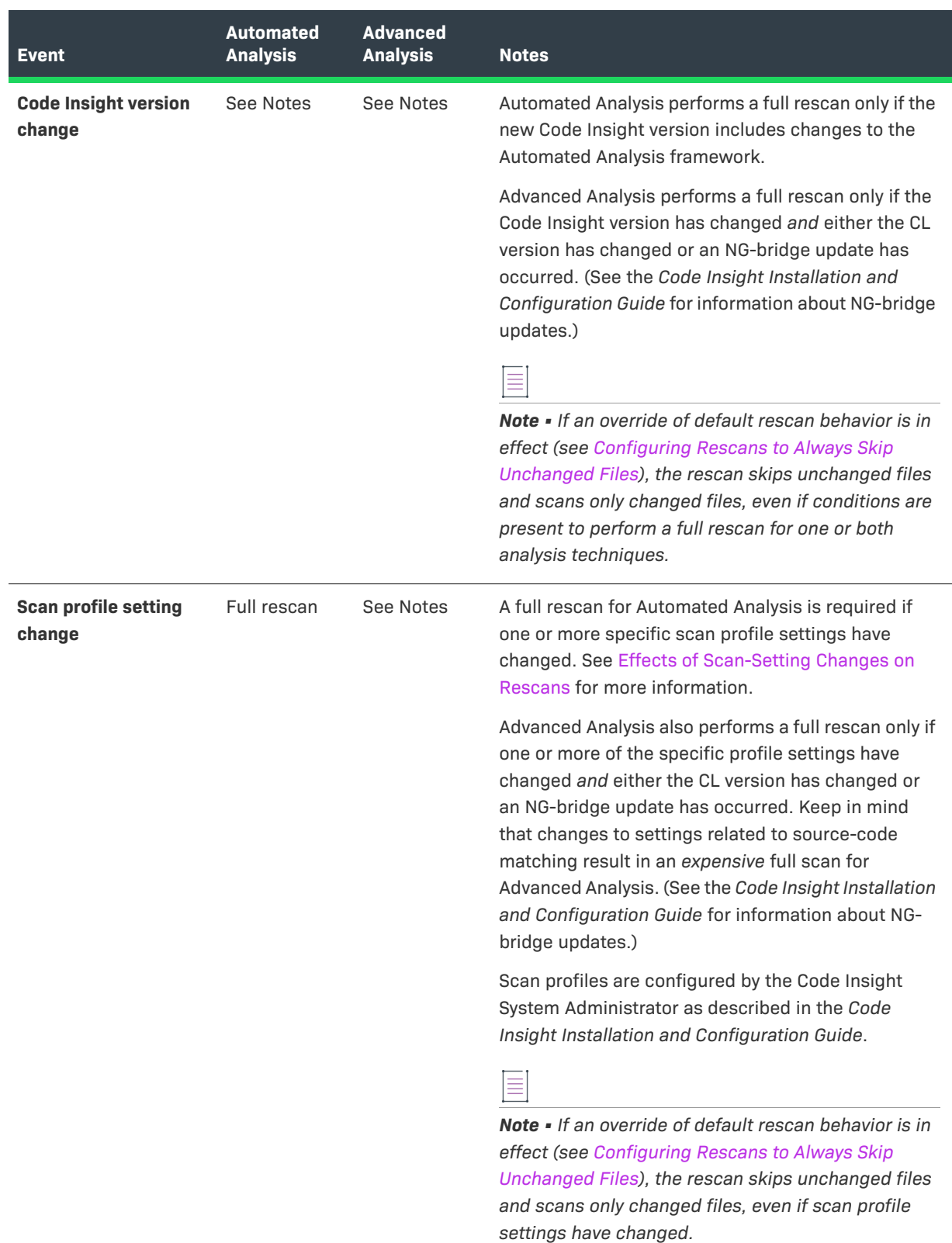

## <span id="page-253-0"></span>**Configuring Rescans to Always Skip Unchanged Files**

As described in [Default Rescan Behavior,](#page-250-0) by default certain Code Insight events that might have occurred since the last scan can determine whether the rescan performs a scan on all files (full rescan) or on only those codebase files that have changed since the last scan.

However, the System Administrator can configure the scan profile associated with a project to override this default behavior. The configuration allows rescans to always skip unchanged files and scan only changed files, even if events that typically call for a full rescan have occurred. It also delineates *which* unchanged files are skipped: all unchanged files, only unchanged files that have been reviewed, only unchanged files that are associated with inventory, or only unchanged files that are both reviewed and associated with inventory.

See your System Administrator about the rescan configuration options.

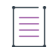

*Note • The current rescan configuration options are ignored if the user initiates a forced full rescan. All files both changed and unchanged—are completely scanned.*

## <span id="page-253-1"></span>**Effects of Scan-Setting Changes on Rescans**

One type of change event that, by default, does result in a full rescan by either Automated Analysis or Advanced Analysis (or both) is an update to settings in the scan profile associated with the rescan. Depending on which settings have changed, the full rescan could be more expensive (requiring more time and resources) than other full rescans.

Note the following:

- **•** If you have applied a new scan profile to your project, only those profile settings that are different from the settings in the previously associated profile will impact the rescan.
- **•** If an override of the default rescan behavior is in effect (see [Configuring Rescans to Always Skip Unchanged](#page-253-0)  [Files](#page-253-0)), no full rescan is performed even if any of the scan profile settings listed below have changed. The rescan skips unchanged files and scans only those files that have changed.
- **•** If the following table shows that a change to a specific setting results in a full rescan for Advanced Analysis, note that the full rescan is performed only if, in addition to the setting change, either the CL version has changed or an NG-bridge update has occurred. Otherwise, the setting change results in a scan of only changed files.

The following table provides a list of the scan profile settings and the type of full rescan to expect should any of the settings be updated prior to a codebase rescan.

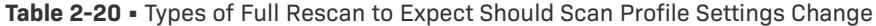

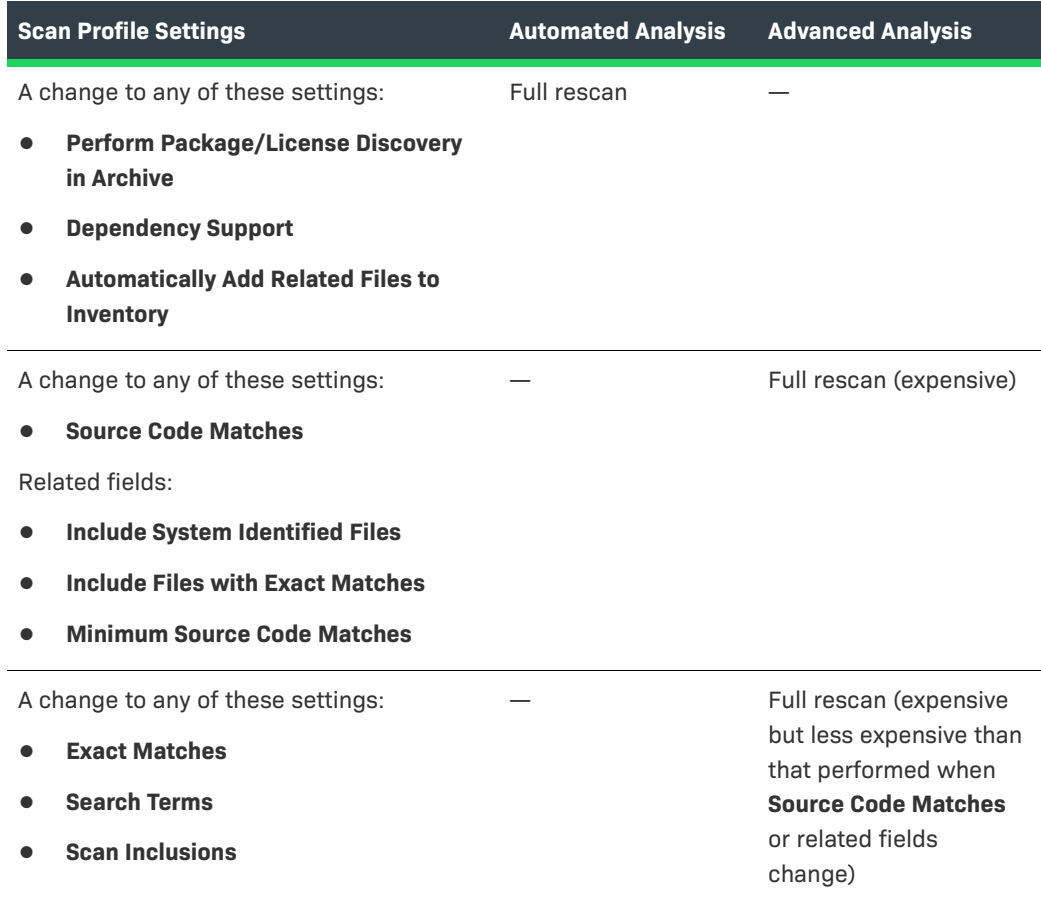

## <span id="page-254-0"></span>**Handling of Edited Inventory During Rescans**

Code Insight enables you to make changes to inventory both in the **Analysis Workbench** and on the **Project Inventory** tab. You create inventory items as well as edit both user-created and system-generated inventory. Edits to existing inventory can include changes to the following elements in an inventory item:

- **•** The component version string or the associated license
- **•** Codebase-file associations (only in the **Analysis Workbench**)
- **•** Inventory properties, Notices text, and notes

However, normal Code Insight rescan behavior can result in actions that impact your inventory changes. For example, an updated Automated Analysis rule set might associate codebase files to an inventory item different from the one to which you have *manually* associated these files. Logically, the rescan should remove the associations you defined and re-apply them to the inventory item identified in the rule set. However, losing the manual changes might not be desirable.

The following topics describe how the rescan process handles edited inventory:

- **•** [Rescan Rules to Preserve Inventory Data](#page-255-0)
- **•** [Rescan Scenario: Handling of Files Manually Disassociated from Inventory Before Rescan](#page-255-1)

### <span id="page-255-0"></span>**Rescan Rules to Preserve Inventory Data**

In general, a rescan (full or on only changed files) can add or disassociate files and overwrite properties for any existing system-generated inventory that has not been manually updated. However, the rescan *does* retain the existing status and priority for such inventory items, as well as any existing notes or Notices text (although the scan can append new notes or Notices text).

For inventory that you have manually edited or created, the rescan applies the following rules:

- **•** All the user-created inventory, its file associations, and edits are considered not system-updatable and therefore are preserved.
- **•** Any manual change to a system-generated inventory item (including updates to the associated component) results in the inventory item being classified as user-created and therefore not system-updatable (see the previous rule.) However, the rescan can add additional files to the inventory item if the component, version, and license match.
- **•** If one or more files were manually disassociated from a system-generated inventory item before the rescan, rescan logic assumes that these files were erroneously associated with the component initially. Therefore, the rescan does not attempt to re-associate these files to the inventory item; nor does it associate the files with another inventory item that uses the same component name (with a different version or license). The following example scenario illustrates this rule.

### <span id="page-255-1"></span>**Rescan Scenario: Handling of Files Manually Disassociated from Inventory Before Rescan**

The following scenario demonstrates how the rescan process handles files that you manually disassociated from a system-generated inventory item before the rescan.

#### **Scenario**

In this scenario, the initial scan on your codebase generated the inventory item **log4j 2.6** and associated the files **file1.jar** and **file2.jar** with the item.

However, after analyzing the inventory, you realize that **file2.jar** should be associated instead with **log4j 2.11**, an inventory item that does not exist in your current inventory. To remedy this, you perform the following steps:

- **1.** Create an inventory item named **log4j 2.11**.
- **2.** Disassociate the **file2.jar** from **log4j 2.6**.
- **3.** Associate **file2.jar** with the inventory item **log4j 2.11** that you just you created.

On rescan, your edits remain intact:

- **•** The file **file1.jar** remains associated with the inventory item **log4j 2.6**.
- **•** The inventory item **log4j 2.11** that you created is preserved along with its association with the file **file2.jar**.

The rescan also results in the creation of a new system-generated inventory item, **log4j 2.10**. However, the rescan does not associate the file **file2.jar** with the new inventory item.

### <span id="page-256-0"></span>**Initiating a Codebase Rescan**

Use the following procedure to rescan your codebase.

Refer to the [Code Insight User Roles and Permissions](#page-562-0) section for role requirements to scan a codebase.

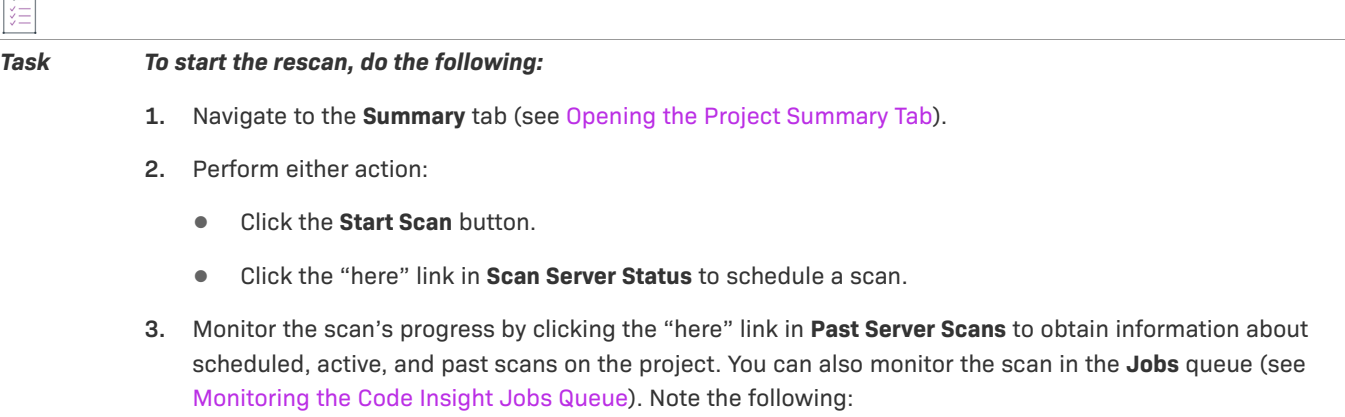

- **•** If a scan is running on another project, your scan will automatically start based on queue order. Additionally, if the Scan Server is temporarily inactive, the scan will automatically start based on queue order once the server is running again.
- **•** The project currently open can have only one scan in queue or in progress at a time. If you attempt to schedule a scan when your project already has a scan queued or running, the **Start Scan** button will be disabled until the scan completes. For more reasons for **Start Scan** button disablement and the actions you can take, see [Actions to Take When the Start Scan Button is Disabled](#page-37-1).
- **•** If a report generation is currently in queue or in progress for the project, the scan is not triggered. Instead, a pop-up error message is displayed, explaining that you must wait until the report generation has completed before repeating this step to attempt to trigger the scan again.

Information about the server scan's progress is shown in the **Scan Server Status** section on the **Summary** tab.

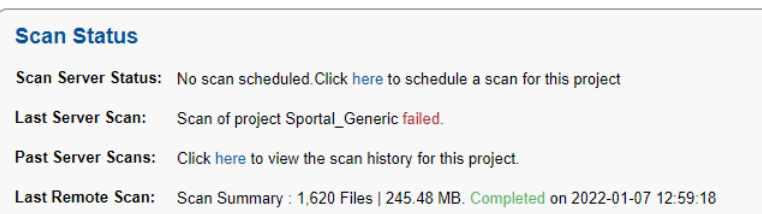

When the scan completes, **Last Server Scan** will display one of the following messages:

- **• Completed**—The scan succeeded with no warnings during scan or analysis. This message appears on the screen in green.
- **• Completed with warnings**—The scan succeeded but the analysis produced warnings. For more information, check the **scanEngineDetail** log for the Scan Server.
- **• Failed**—The scan failed. This message appears on the screen in red. For more information, see [Scan](#page-37-0)  [Failure Reasons and Troubleshooting Measures](#page-37-0).

For an overall understanding of the scan results, see [Overview of Scan Results.](#page-39-0)

## **Forcing a Full Codebase Rescan**

A forced full-codebase rescan enables you to scan your entire codebase at any time even if no change has occurred in your codebase, in your scan settings, or with the Code Insight or Compliance Library (CL) version. Such a rescan might be required, for example, to view the latest changes to inventory or to apply any new custom detection rules. See the following topics for more information:

- **•** [Forcing a Full Rescan](#page-257-0)
- **•** [Custom-rule Application During a Forced Full Rescan](#page-257-1)

Keep in mind that a full rescan can take considerable time.

For general information about how any rescan handles existing system-generated inventory and manually created or updated inventory, see [Handling of Edited Inventory During Rescans.](#page-254-0) For specific information about how the forced full rescan applies custom rules to existing system-generated inventory, see [Custom-rule](#page-257-1)  [Application During a Forced Full Rescan](#page-257-1).

### <span id="page-257-0"></span>**Forcing a Full Rescan**

Use the following procedure to initiate a full codebase rescan.

#### *Task To force a full project rescan, do the following:*

- **1.** As Project Administrator or Analyst, navigate to the **Summary** tab (see [Opening the Project Summary Tab](#page-238-0)).
- **2.** Click the drop-down arrow next to the **Start Scan** button.

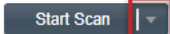

**3.** Select **Full Rescan**.

A confirmation message box is displayed asking you to confirm that you want to continue with the rescan.

**4.** Select **Yes**.

Information about the scan's progress and its completion status is shown in the **Scan Status** section. For details, see the last step in [Initiating a Codebase Rescan](#page-256-0).

### <span id="page-257-1"></span>**Custom-rule Application During a Forced Full Rescan**

Custom rules are applied only during the initial codebase scan and during a forced full rescan. During the forced full rescan, if a previously scanned file now matches a new custom rule, the existing system-generated inventory item for that file is overwritten with the custom-rule data. The following two scenarios describe this over-write process.

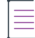

*Note • Custom rules affect only system-generated inventory items that have not been manually updated. The rules have no impact on manually-created (custom) inventory items and on system-generated inventory items that users have updated.* 

### **Scenario 1: The custom-rule data identifies the same component version and license as the existing inventory item**

In this case, the scan applies the custom rule by updating the existing inventory item as follows:

- **•** Appends new detection notes to reflect the custom rule.
- **•** Updates the **Created by** field value for the inventory item to **High Confidence Custom Auto-WriteUp Rule** in the **Analysis Workbench**.

Note that, in this scenario, the scan retains the **Audit Notes**, **As-Found License Text**, or **Notices Text** content defined in the existing inventory item. It does not append custom-rule data to these fields.

### **Scenario 2: The custom-rule data identifies a component version and license different from the existing inventory item**

In this case, the scan applies the custom rule as follows:

- **•** Creates a new inventory item based on the custom-rule data.
- **•** Retains the existing inventory item, but disassociates its files and adds them to the new inventory item.
- **•** Applies the status and priority of the existing inventory to the new inventory item.
- **•** Appends any **Audit Notes**, **As-Found License Text**, or **Notices Text** content defined in the custom rule.

## <span id="page-258-0"></span>**Exporting Project Data**

Code Insight allows you to export your project data to a JSON data file for use elsewhere. The following procedure describes how to export project data using the Code Insight Web UI.

For complete information about the export feature (including how to export project data using the public REST API), see [Exporting and Importing Project Data.](#page-290-0)

#### *Task To export project data, do the following:*

- **1.** As Project Administrator or Analyst, navigate to the **Summary** tab (see [Opening the Project Summary Tab](#page-238-0)).
- **2.** From the **Manage Project** menu, select **Export Project Data**.
- **3.** When prompted, select a location to store the exported data. Code Insight creates a JSON data file, archives it in a .zip file and saves it in to a location specified in your browser settings.

## **Importing Project Data**

Code Insight allows you to import data from one Code Insight project into another project. The data to be imported must be in a properly formatted and archived JSON file, such the archive resulting from an export described in [Exporting Project Data.](#page-258-0) The following procedure describes how to import project data using the Code Insight Web UI.

For complete information about the import feature (including how to import project data using the public REST API), see [Exporting and Importing Project Data.](#page-290-0)

## *Task To import project data, do the following:* **1.** As Project Administrator or Analyst, navigate to the **Summary** tab (see [Opening the Project Summary Tab](#page-238-0)). **2.** From the **Manage Project** menu, select **Import Project Data**. (For information about the occasions when this option is temporarily disabled, see [Import Menu Option Disabled When Certain Other Jobs Are Scheduled or](#page-259-0)  [Running](#page-259-0).) **3.** Complete the fields as described in [Import Project Data Dialog](#page-440-0), and click **OK**. Once an internal temporary copy of the export data file is created for the import job, the dialog closes and the message "Project Data Import is initiated with Job ID: x" is temporarily displayed in the upper right of the screen. The import job is now added to the **Jobs** queue and will run in the background in queue order. **4.** To track the status of the project import, check the **Project Data** section on the **Summary** tab. Alternatively, open the **Jobs** queue and use the job ID to locate the import job and track its status. (Use the instructions in [Monitoring the Code Insight Jobs Queue](#page-201-0) to access and monitor the queue.) The **Jobs** queue enables you to see the status and position of the project-import job in relation to other jobs running in the Code Insight system. *Note • When other projects trigger Project Import jobs concurrently with your job, the first import job*

*triggered is in the Active state. The remaining import jobs are placed in a Scheduled state and are run based on the scheduled order.*

### <span id="page-259-0"></span>**Import Menu Option Disabled When Certain Other Jobs Are Scheduled or Running**

The **Import Project Data** menu option is temporarily disabled whenever an Electronic Update is in progress or scheduled for the Code Insight instance. Additionally, the menu option is temporarily disabled whenever one of these jobs is in progress or scheduled for the *current project*: a scan, rescan, SBOM Insights export, Project Copy, Project Branch, report generation, or another import job.

Once the conflicting job completes, the **Import Project Data** menu option is re-enabled so that you can initiate the import process. (You can check the **Jobs** queue to view the status of the conflicting job. See [Monitoring the Code](#page-201-0)  [Insight Jobs Queue](#page-201-0) for help accessing and monitoring the queue.)

# **Exporting Project Inventory to SBOM Insights**

SBOM Insights (a Revenera SCA product) gives organizations the ability to manage security and legal risk by maintaining a complete, accurate SBOM (Software Bill of Materials) in the cloud. SBOM Insights aggregates this SBOM over multiple sources and provides full visibility of its contents to security and legal teams, as well as to supply chain partners.

If Code Insight has been configured to perform SBOM Insights exports, Project Analysts can export inventory from a given Code Insight project to SBOM Insights. When the export process is finished, SBOM Insights automatically imports the exported data as "SBOM parts" to a specific SBOM bucket. (This bucket is assigned to the current project by the Code Insight Project Manager, as described in [Assigning the Project to an SBOM Insights Bucket.](#page-246-0)) From this bucket, the parts are managed and aggregated with parts from other buckets (sources) to create a complete SBOM.

For complete information about SBOM Insights, click [here](https://docs.revenera.com/sbom_insights/Content/helplibrary/SBOM_Insights_root.htm) to access the SBOM Insights user documentation.

 $\Delta$ 

*Important • The option to export inventory to SBOM Insights is available only if the Code Insight System Administrator has configured Code Insight for this type of export. (If the option is available, it is displayed on the Manage Project menu on the project's Summary tab.)*

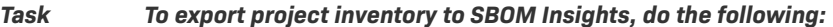

- **1.** As a Project Analyst, navigate to the **Summary** tab for the project whose inventory you want to export to SBOM Insights (see [Opening the Project Summary Tab](#page-238-0)).
- **2.** From the **Manage Project** menu, select **Export to SBOM Insights**.

*Note • The* **Export to SBOM Insights** *menu option is disabled whenever a scan, rescan, Project Copy, or another SBOM Insights export job is in progress or scheduled for the current project. Once these jobs complete (check the Jobs queue), the* **Export to SBOM Insights** *menu option is re-enabled so that you can initiate the export process.*

- **3.** When prompted, select **Yes** to proceed with the export process.
	- **•** If the export is successfully initiated, the message "Export to SBOM Insights bucket job is initiated with ID: *x*" (where x is the job ID) is displayed in the upper right of the screen.
	- **•** If no SBOM Insights bucket has been specified for this project, an error message is displayed. Contact the Project Administrator for assistance.
- **4.** To track the status of the export job, open the **Jobs** queue and locate the job ID. See [Monitoring the Code](#page-201-0)  [Insight Jobs Queue](#page-201-0) for complete instructions on accessing and monitoring the **Jobs** queue.

Note the following about SBOM Insights export jobs in the queue:

- **•** The job status changes to **Complete** only after the inventory data has been exported *and* SBOM Insights has imported this data to the specified bucket.
- **•** If an invalid bucket has been specified for this project, the export job ends with a **Failed** status. Contact the Project Administrator for assistance.
- **•** If an Electronic Update or Library Refresh is currently is progress, all subsequent **Export to SBOM Insights** jobs are placed in a **Scheduled** state. Once the update is finished, the export jobs are run based on the scheduled order.
- **•** When other projects trigger **Export to SBOM Insights** jobs concurrently with your job, the first export job triggered is in the **Active** state. The remaining export jobs are placed in a **Scheduled** state and are run based on the scheduled order.

## **Branching a Project**

Code Insight provides the **Branch Project** wizard to automate the process of branching one Code Insight project to another, enabling the branched project to preserve any file-audit data, inventory, and inventory-review data that was created in the project from which you are branching.

The following sections describe how to use the **Branch Project** wizard to set up and start the branching process and what happens during the branching operation.

- **•** [Project-Branching Terminology](#page-261-0)
- **•** [Overview of the Branching Operation](#page-261-1)
- **•** [Setting Up and Starting the Project-Branching Process](#page-262-0)
- **•** [Other Considerations About the Project-Branching Operation](#page-266-0)

## <span id="page-261-0"></span>**Project-Branching Terminology**

The following terminology is used in the descriptions that follow:

- **• Source project**—The Code Insight project whose data you are branching to another project.
- **• Branched project**—The new project to which you are branching data from the source project.

## <span id="page-261-1"></span>**Overview of the Branching Operation**

The following provides a basic overview of what happens during the project-branching operation.

### **Table 2-21 •** Phases of the Project-Branching Operation

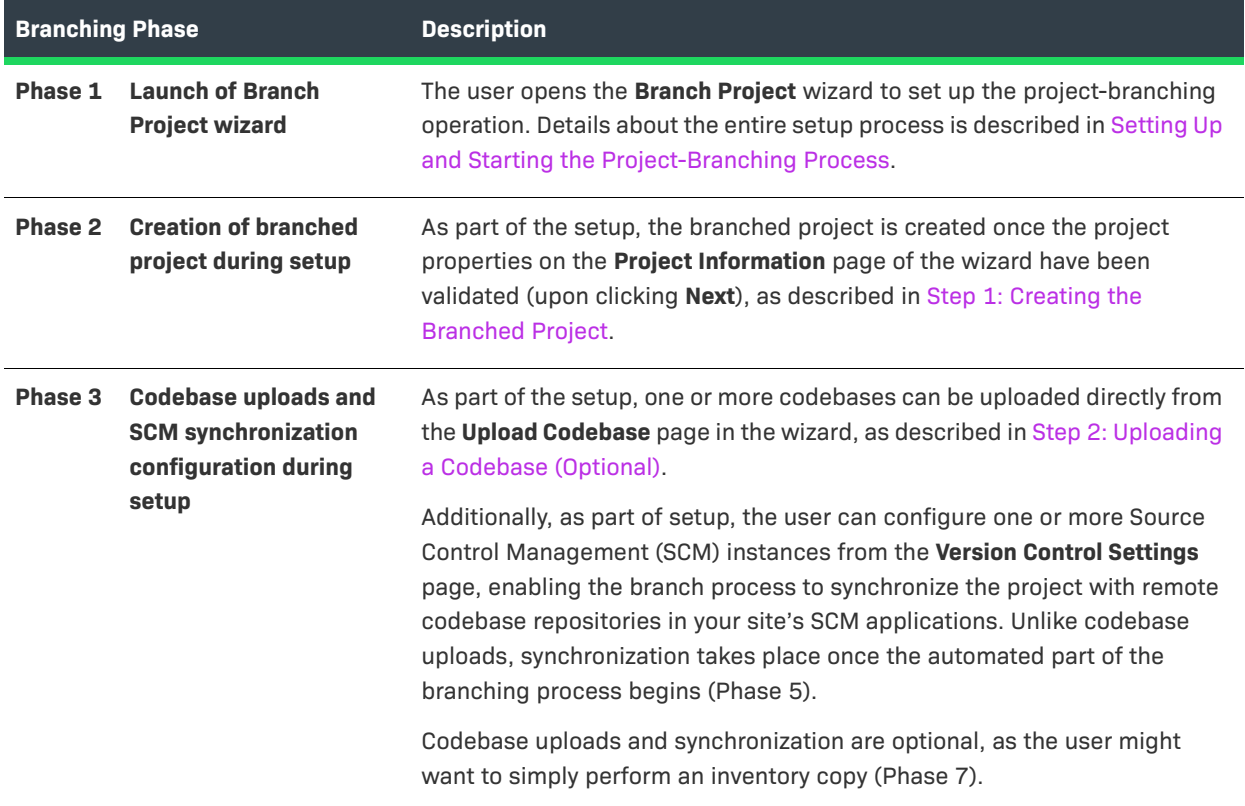

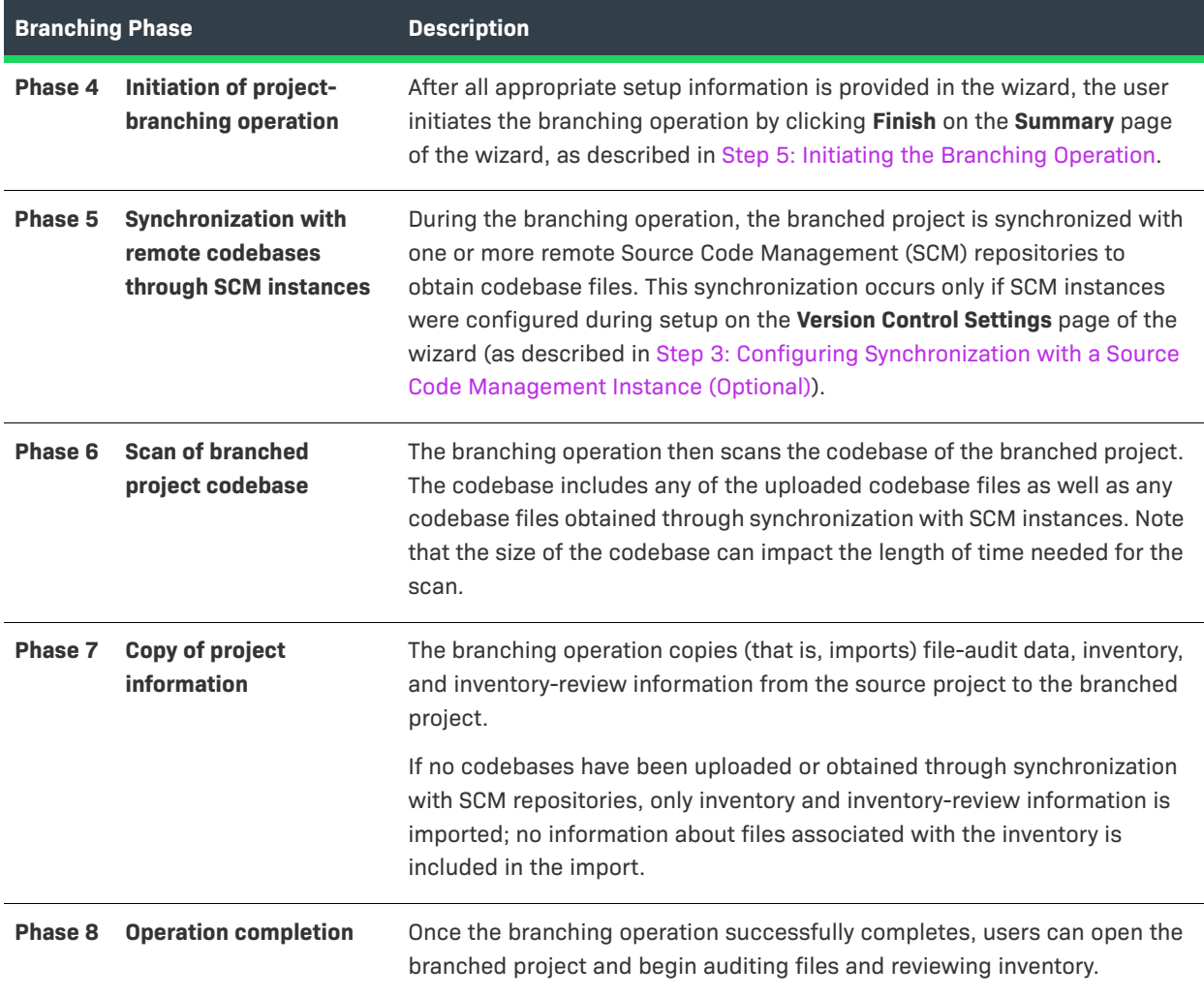

**Table 2-21 •** Phases of the Project-Branching Operation (cont.)

## <span id="page-262-0"></span>**Setting Up and Starting the Project-Branching Process**

The following procedures highlight important information about the various steps that the **Branch Project** wizard guides you through in setting up a project-branching operation.

- **•** [Opening the Branch Project Wizard](#page-263-1)
- **•** [Step 1: Creating the Branched Project](#page-263-0)
- **•** [Step 2: Uploading a Codebase \(Optional\)](#page-264-0)
- **•** [Step 3: Configuring Synchronization with a Source Code Management Instance \(Optional\)](#page-264-1)
- **•** [Step 4: Configuring a Project Copy](#page-265-0)
- **•** [Step 5: Initiating the Branching Operation](#page-266-1)

You can cancel the setup process at any time, as described in [Canceling the Branching Setup Process.](#page-266-2) Also review [Other Considerations About the Project-Branching Operation](#page-266-0) for special notes pertaining to the projectbranching process.

### <span id="page-263-1"></span>**Opening the Branch Project Wizard**

Begin the setup for the project-branching by opening the **Branch Project** wizard from the source project.

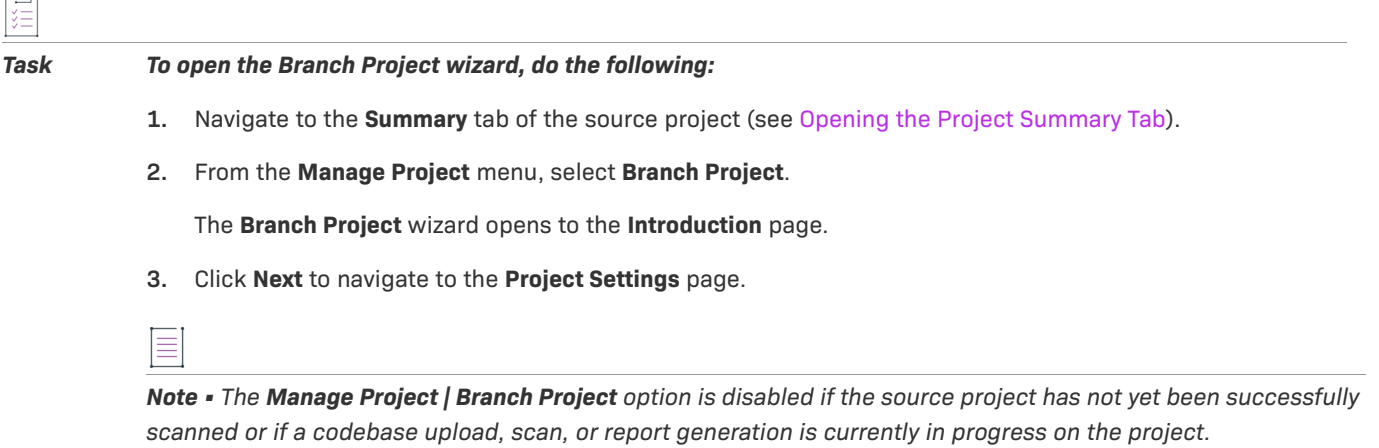

### <span id="page-263-0"></span>**Step 1: Creating the Branched Project**

The **Project Settings** page in the **Branch Project** wizard enables you to define the properties for the branched project and then creates the project once you click **Next** to move to the next wizard page. By default, property values are pre-populated with values from the source project. However, you can edit these properties as needed.

### *Task To create the branched project, do the following:*

**1.** On the **Project Settings** page in the **Branch Project** wizard, identify the properties for the new branched project. Initially, the properties from the source project pre-populate this page, but you can edit these properties as needed. See [Branch Project: Project Information](#page-383-0) for a description of each property.

The option you choose for **Source Code Options** determines how the branching process obtains the codebase files for the branched project. Initially, the **Upload Codebase** option is selected by default. The **Merge from Source Control** option is also selected if the source project obtains codebase files from synchronization with a Source Control Management instance. However, you can edit these options as needed for the branched project. If you select neither option, only inventory and inventory-review information is copied to the branched project; no information about the files associated with inventory is branched.

- **2.** Click **Next** to create the project and proceed to the next appropriate page in the wizard.
	- **•** If selected **Upload Codebase** in the **Source Code Options** section, the **Update Codebase** page opens. See [Step 2: Uploading a Codebase \(Optional\).](#page-264-0)
	- **•** If you selected only **Sync from Source Control** in the **Source Code Options** section, the **Version Control Settings** page opens. See [Step 3: Configuring Synchronization with a Source Code Management Instance](#page-264-1)  [\(Optional\)](#page-264-1).
	- **•** If you selected neither option, the **Project Copy Settings** page opens. See [Step 4: Configuring a Project](#page-265-0)  [Copy](#page-265-0).

Once the project is created, you cannot edit the project **Name** should you return to this page to update project properties. Additionally, once a codebase is uploaded for the branched project, the **Scan Server** and **Upload Codebase** options on the **Project Information** page will be disabled.

### <span id="page-264-0"></span>**Step 2: Uploading a Codebase (Optional)**

The **Upload Codebase** page in the **Branch Project** wizard identifies and uploads one or more codebase files for the branched project.

This page is enabled only if you selected the **Upload Codebase** option from the previous **Project Information** page.

The uploaded codebases can be used in conjunction with codebases obtained through synchronization with your site's SCM applications to provide the complete set of codebase files for the branched project. See [Step 3:](#page-264-1)  [Configuring Synchronization with a Source Code Management Instance \(Optional\)](#page-264-1).

If you decide not to upload a codebase, clicking **Next** moves you to the next appropriate wizard page. (When this page is enabled but no codebase is uploaded, you can always return to this page to perform a codebase upload during setup if you want.)

### 這

#### *Task To upload a codebase for the branched project, do the following:*

- **1.** On the **Upload Codebase** page in the **Branch Project** wizard, select the archive containing the codebase to upload.
- **2.** Define the properties for the upload. See [Branch Project: Upload Codebase](#page-387-0) for a description of the properties.
- **3.** Click **Upload Project Codebase** to verify the properties and proceed with uploading the codebase. A message displays when the upload has completed successfully.
- **4.** Repeat the above steps for each codebase you want to upload.
- **5.** When the codebases have been uploaded, click **Next** to proceed to the next appropriate page in the wizard:
	- **•** If you selected **Sync from Source Control** on the **Project Information** page, the **Version Control Settings** page in the wizard opens. See [Step 3: Configuring Synchronization with a Source Code Management](#page-264-1)  [Instance \(Optional\)](#page-264-1).
	- **•** If you did not select **Sync from Source Control**, the **Project Copy Settings** page opens. See [Step 4:](#page-265-0)  [Configuring a Project Copy](#page-265-0).

### <span id="page-264-1"></span>**Step 3: Configuring Synchronization with a Source Code Management Instance (Optional)**

The **Version Control Settings** page in the **Branch Project** wizard configures one or more Source Control Management (SCM) instances, enabling the branching operation to synchronize the branched project with remote codebase repositories in your site's SCM applications. This synchronization takes place once the automated part of the branching process begins (see [Step 5: Initiating the Branching Operation](#page-266-1)). For more information about how to set up for SCM synchronization and how the synchronization process works, refer to [Configuring Source Code Management](#page-338-0).

This page is enabled only if the **Sync from Source Control** option is selected on the previous **Project Information**  page.

By default, any SCM instances used by the source project are automatically copied to this page, each instance defined on a separate tab. However, you can edit or remove any of these instances or add new ones as needed for the branched project. Alternatively, you can choose not to include any SCM instances on the **Version Control Settings** page, but can always return to this page to add instances later during setup if you want.

If you also uploaded codebases from the **Upload Codebase** page, the codebase files obtained through SCM synchronization, as defined on this page, will be added to the uploaded codebase files to provide the complete codebase for the branch product.

### *Task To configure synchronization with SCM instances, do the following:*

- **1.** On the **Version Control Settings** page in the **Branch Project** wizard, update or delete any currently defined SCM instances or click **Add Instance** to create a new instance as needed. See [Branch Project: Version Control](#page-390-0)  [Settings](#page-390-0) for more information about managing the SCM instances and the properties used to define each instance.
- **2.** For any given SCM instance, click the **Test Connection** to ensure that branching operation can successfully connect to the remote repository specified in the instance.
- **3.** When SCM instance configuration is complete, click **Next** to perform a final connection test on all the SCM instances defined and, and if the connections are successful, proceed to the **Project Copy Settings** page in the wizard. See [Step 4: Configuring a Project Copy.](#page-265-0)

### <span id="page-265-0"></span>**Step 4: Configuring a Project Copy**

The **Project Copy Settings** page in the **Branch Project** wizard defines the parameters used by the branching process to import file-audit data, inventory, and inventory-review information from the source project to the branched project. By default, this page shows the properties used by the source project. However, you can edit these properties as needed for the branched project.

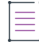

*Note • During the import, the branching process ignores the setting On rescan or import, delete inventory without any associated files for the branched project and always creates inventory. (This setting, found on the Manage Project | Edit Project | General tab on the project's Summary* tab*, can be accessed once the branching process is completed.)* 

If neither **Upload Codebase** nor **Sync from Control Version** was selected on the **Project Information** page, this import process copies only inventory and inventory-review information from the source project to the branched project. With this scenario, no file information will be associated with the inventory copied to the branched project.

### *Task To define project copy settings for the branching operation, do the following:*

- **1.** On the **Project Copy Settings** page in the **Branch Project** wizard, edit the properties that the branching operation will use to import file-audit and inventory information from the source project to the branched project. See [Branch Project: Project Copy Settings](#page-381-0) for more information about these properties.
- **2.** Click **Next** to verify the properties and, if no errors exist, move to the **Summary** page in the wizard. See [Step](#page-266-1)  [5: Initiating the Branching Operation.](#page-266-1)

#### **Chapter 2 Using Code Insight** Managing Projects

### <span id="page-266-1"></span>**Step 5: Initiating the Branching Operation**

The **Summary** page in the **Branch Project** wizard provides an overview of the parameters that you defined for the project-branching process. From this page, you can start the branching process. Alternatively, you can navigate back to other pages in the wizard to make changes before starting the branching process, or you cancel the entire branching setup.

這

### *Task To initiate the branching operation, do the following:*

- **1.** On the **Summary** page in the **Branch Project** wizard, review the list of properties defined for the branching operation.
- **2.** If you need to make any changes to the current configuration for the branching operation, click **Back** to navigate backwards through the wizard pages. Alternatively, you can click any of the enabled tabs for wizard pages to move directly to a page.
- **3.** To start the branching operation, click **Finish** on the **Summary** page. The project dashboard for the branched project is displayed, showing the current status of the branching process.

When the branching operation is finished, you can open the branched project and navigate to its **Project Inventory** tab or **Analysis Workbench** to proceed with auditing codebase files or reviewing inventory.

For an overview of the branching-operation phases, see [Overview of the Branching Operation.](#page-261-1)

### <span id="page-266-2"></span>**Canceling the Branching Setup Process**

During the project-branching setup process, you can press the **Cancel** button on the **Branch Project** wizard window (or close the window) at any time to cancel the setup. A pop-up message will ask you to confirm the cancellation. If you select **Yes**, the branched project and its uploaded codebases will be removed from the Code Insight system.

## <span id="page-266-0"></span>**Other Considerations About the Project-Branching Operation**

The following are additional notes about the branching operation:

- **•** Users can run parallel branching operations on the same source project.
- **•** If a user initiates the branching process in one browser tab, opens the same Code Insight instance in another browser tab, and then navigates to the branched project in the second tab, the branching status information for the branched project should be the same as in the first browser tab.
- **•** The project-branching session might time out (for example, due to a delayed scan phase because the scan is queued). Should the session time out, the user must use the DELETE projects/{projectId} REST API to remove the branched project from Code Insight. Once the project is deleted, the user can then rerun the **Branch Project** wizard to recreate the branched project and initiate the branching operation.
- **•** Should an SCM synchronization or the scan fail during the automated part of the branching operation, the branch process is terminated. The user can navigate to the **Summary** tab of the branched project to view any captured scan details.

**•** During the branching process, the branch codebase is scanned before the import phase begins. Therefore, any file association for a source inventory item most likely also exists in the branch inventory item by the time the import starts. By design, when the import detects the same file association for both the source and branch inventory item, it adds no new file association to the branch inventory item. However, when the import processes this association, a "duplicate entry" exception similar to the following might be logged:

Duplicate entry 'entry\_id' for key 'pse\_inventory\_group\_files.UNIQ\_FILE\_GROUP

This exception is benign and has no impact on the regular file-processing behavior—that is, the existing file association is retained; no new file association is added.

# **Copying a Project**

The Project Copy feature copies the information from an existing Code Insight project—including its project settings, user information, source-code files and folders, scan evidence, inventory details, alerts, and certain scan history details—to a new project. Project Copy offers an alternative to project-branching and has the following advantages over the branching process:

- **•** The branching process triggers a full scan of the branched project (which, in most cases, is not needed because the source project already contains base-line scan results that are copied to the branched project). In contrast, the Project Copy process simply copies all scan results from the source project to the target project without running a scan on the target.
- **•** The scan on a branched project can pull in false-positive inventory that might have been cleaned up in the source project. On the other hand, the Project Copy process copies inventory information from the source project to the target project and leaves this information as is in the target project. If the source information had been cleaned up, it remains cleaned up in the target because no scan is triggered on the copied data.
- **•** As part of the branch-project process, you must confirm or define individual project settings for the branched project. During the Project Copy, source project settings are simply copied to the target project without the need to confirm settings.

The following sections describe how you initiate a Project Copy and what happens during the copy process:

- **•** [Initiating the Project Copy](#page-267-0)
- **•** [During the Copy Process](#page-268-0)

## <span id="page-267-0"></span>**Initiating the Project Copy**

The following information describes how to initiate a Project Copy process:

- **•** [Required Conditions for Accessing the Project Copy Feature](#page-267-1)
- **•** [Initiating the Copy Process](#page-268-1)

### <span id="page-267-1"></span>**Required Conditions for Accessing the Project Copy Feature**

A Project Copy requires the following conditions. If any of these conditions are not met, you are blocked from opening the Project Copy feature to begin setup.

- **•** You must be a Project Administrator of the source project.
- **•** The source project cannot be a legacy "Inventory Only" project.
- **•** A scan on the source project cannot be in progress.
- The source project must have been successfully scanned (by a Scan Server or remote scan agent).
- **•** The Scan Server must be running so the Scan Server and Core Server can communicate when needed.
- **•** A Project Copy cannot be in progress on the source project or on any other project in the Code Insight system, no matter which scanner or scan agent that project uses.

### <span id="page-268-1"></span>**Initiating the Copy Process**

Use the following procedure to initiate a Project Copy process to copy the information from a scanned project (source) to a new project (target). As part of the copy process, Project Copy will create the target project with the same project settings as the source project and with the name you provide.

## 這

#### *Task To initiate a Project Copy process, do the following:*

- **1.** Navigate to the **Summary** tab of the source project (see [Opening the Project Summary Tab\)](#page-238-0).
- **2.** From the **Manage Project** menu, select **Copy Project.** If any of the conditions listed in [Required Conditions for](#page-267-1)  [Accessing the Project Copy Feature](#page-267-1) are not met, an error message is displayed describing the issue. You cannot proceed with the copy until the error is resolved.
- **3.** In the **New Project Name** field on the **Project Copy** window, enter the name you want to give the project that the copy process will create for the copied information. The name must meet these criteria:
	- **•** It must be unique within your Code Insight system.
	- **•** The initial character in the name cannot be the space character.
- **4.** Click **OK** to validate the project name. If the name meets the above criteria, the project creation and copy process begins. For information about what you can and cannot do during the process and for details about the types of information copied to the target project, see the next section, [During the Copy Process.](#page-268-0)

When the copy process is finished, the dashboard for the target project is refreshed with the information and statistics of the scanned data (as copied from the source project). You can then access the target project to perform regular project and inventory operations.

### <span id="page-268-0"></span>**During the Copy Process**

The following sections describe what operations you can perform during the Project Copy process and what information is copied during the process.

- **•** Monitoring the Copy Process
- **•** [Actions Allowed During the Copy Process](#page-269-0)
- **•** [Actions Blocked During the Copy Process](#page-269-1)
- **•** [Information Copied to the Target Project](#page-270-0)
- **•** [Handling of Errors During a Project Copy](#page-273-0)

### **Monitoring the Copy Process**

Once the copy process starts, the new project is added to the list of projects in the **Projects** pane on the left, and the current progress of the copy is shown in the new project's dashboard area (on the right). This progress is automatically refreshed every 60 seconds.

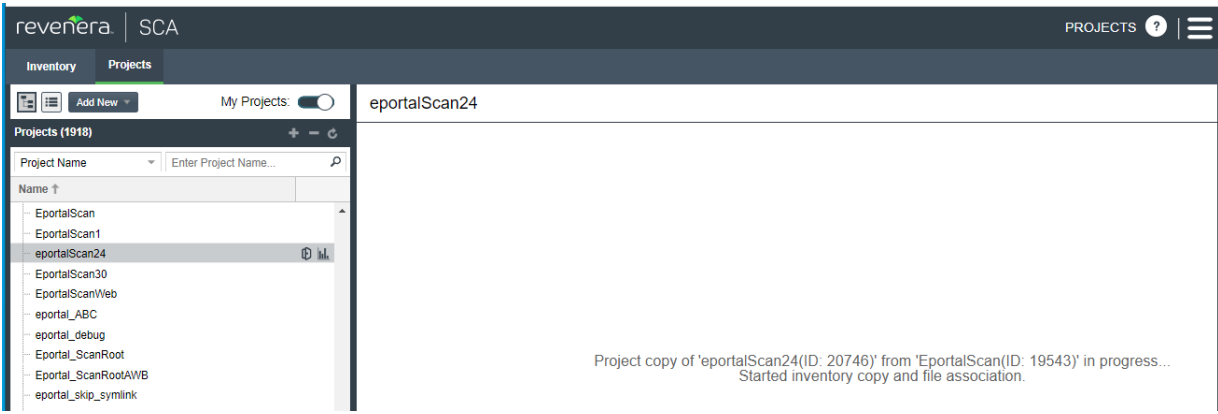

For information about what happens when the Project Copy process encounters an error or exception, see [Handling of Errors During a Project Copy](#page-273-0).

### <span id="page-269-0"></span>**Actions Allowed During the Copy Process**

During the Project Copy, you can do the following:

- **•** Instead of waiting 60 seconds for an automatic refresh of the copy progress, manually refresh the progress by clicking the Load Project Dashboard **Id.** icon for the target project in the Projects pane.
- **•** Access the target project's **Summary** tab by clicking the **Open Project** icon for the target project in the **Projects** pane. Note that this is the only tab in the project that you can access until the copy is complete.

### <span id="page-269-1"></span>**Actions Blocked During the Copy Process**

You blocked from doing the following during the Project Copy:

- **•** Performing an import or a full or incremental scan on the source project.
- **•** Deleting the source project.
- **•** Accessing the target project from the project's dashboard.
- **•** Renaming any project from the right-click menu on the **Projects** pane.
- **•** Performing a Project Copy on another project, even if that project is associated with a scanner different from the one associated with the source/target project.

### <span id="page-270-0"></span>**Information Copied to the Target Project**

The following table describes the information that Project Copy copies (or does not copy) from the source project to the target project.

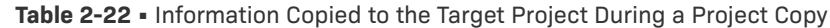

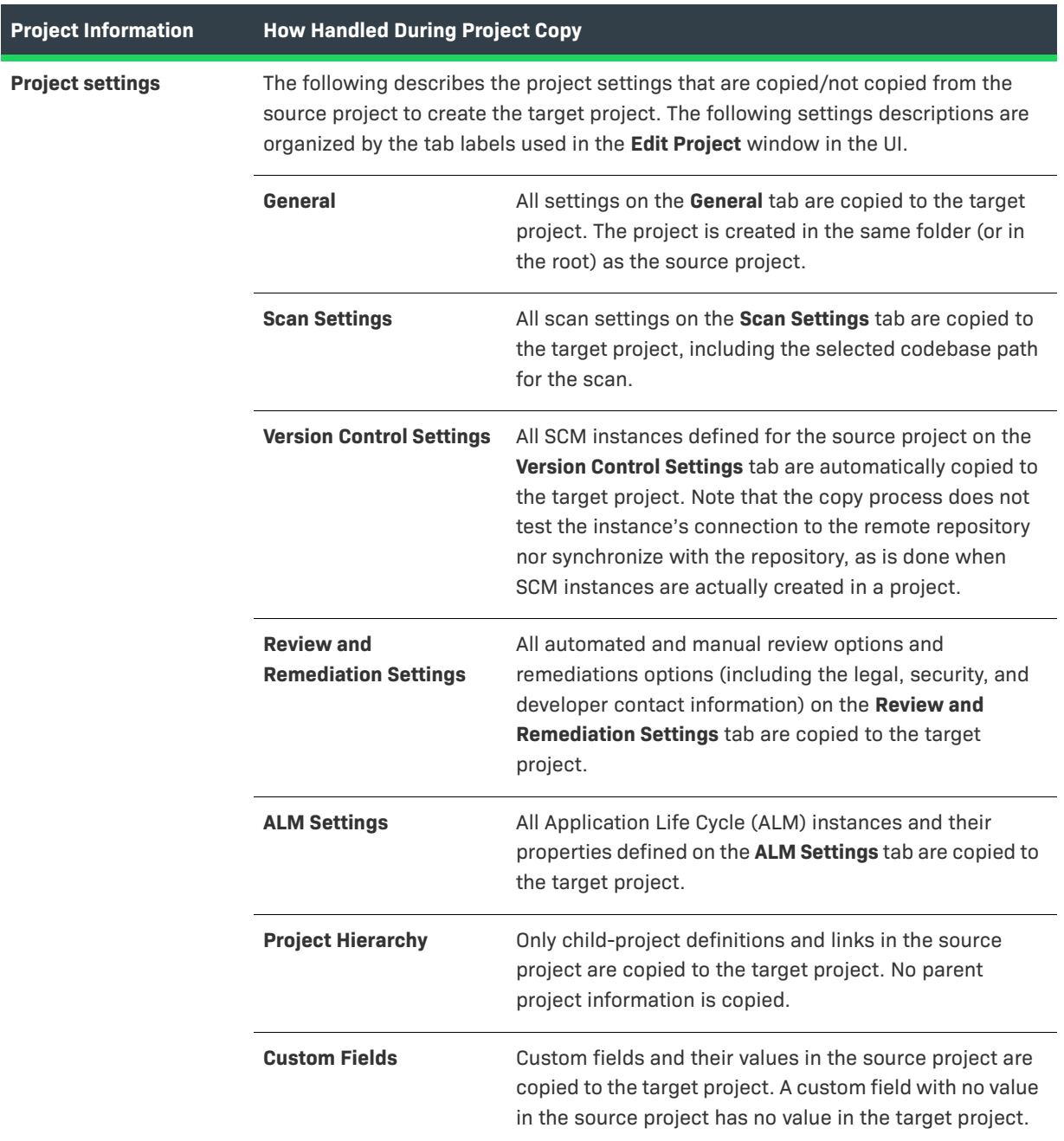

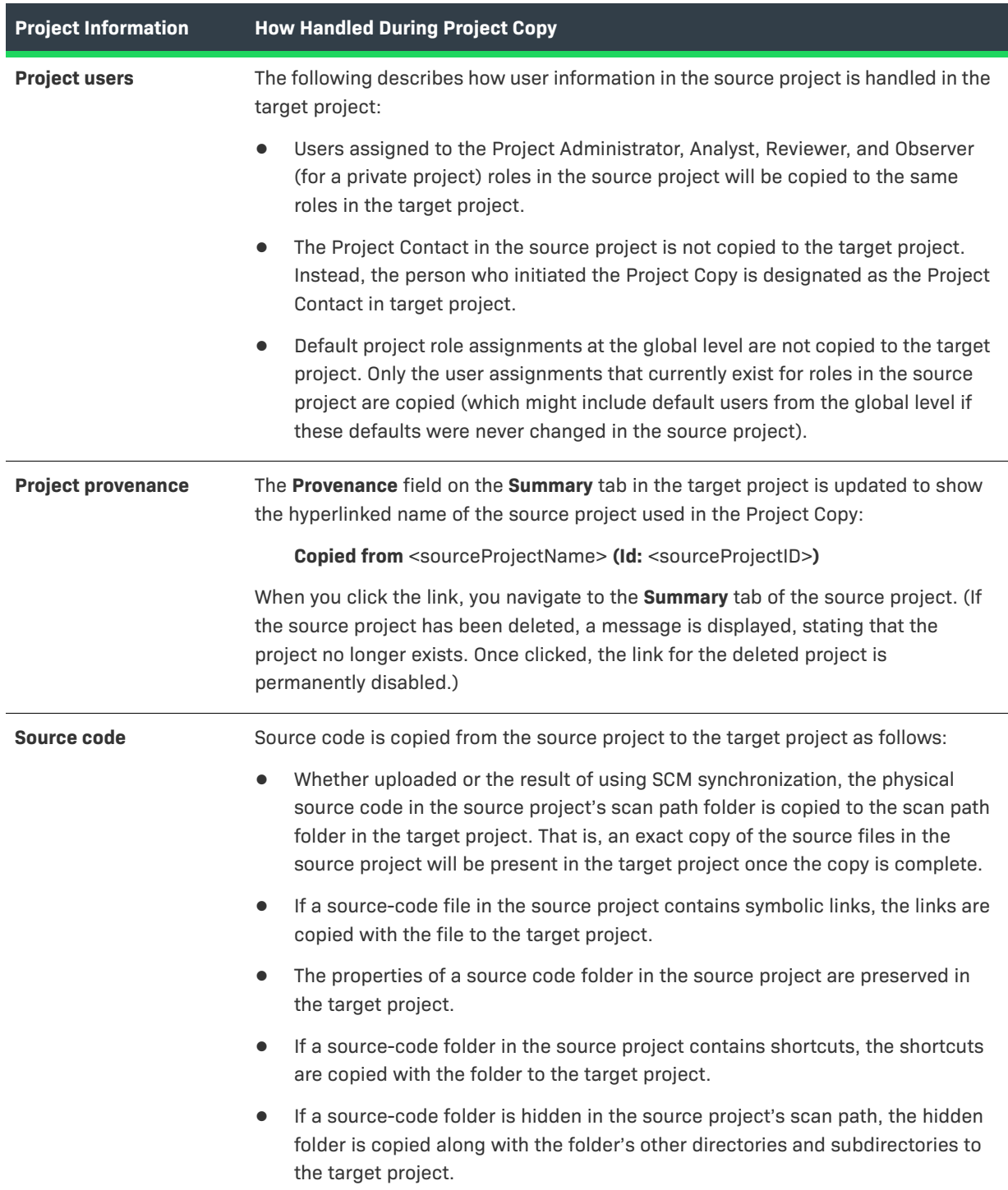

**Table 2-22 •** Information Copied to the Target Project During a Project Copy (cont.)

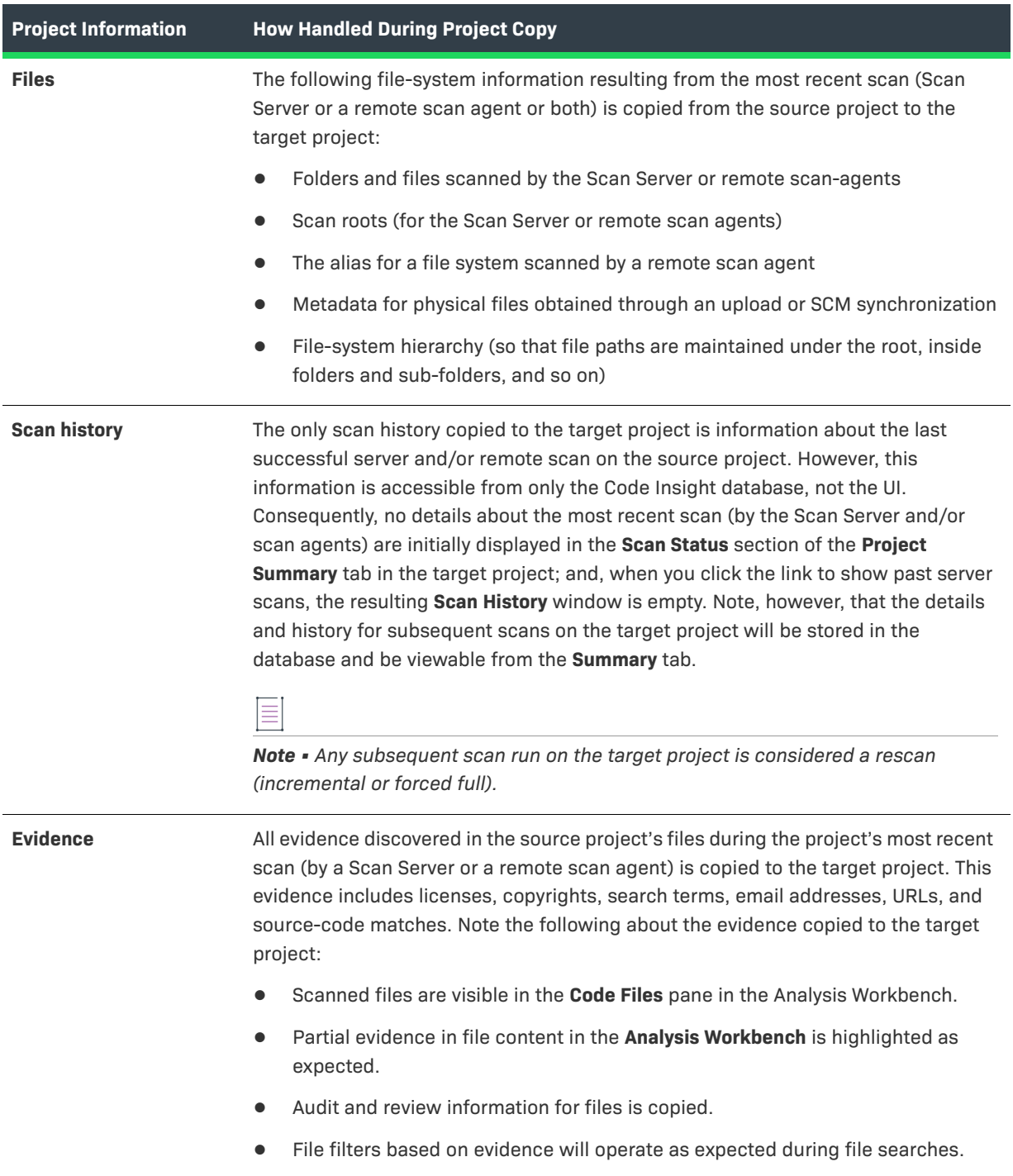

**Table 2-22 •** Information Copied to the Target Project During a Project Copy (cont.)

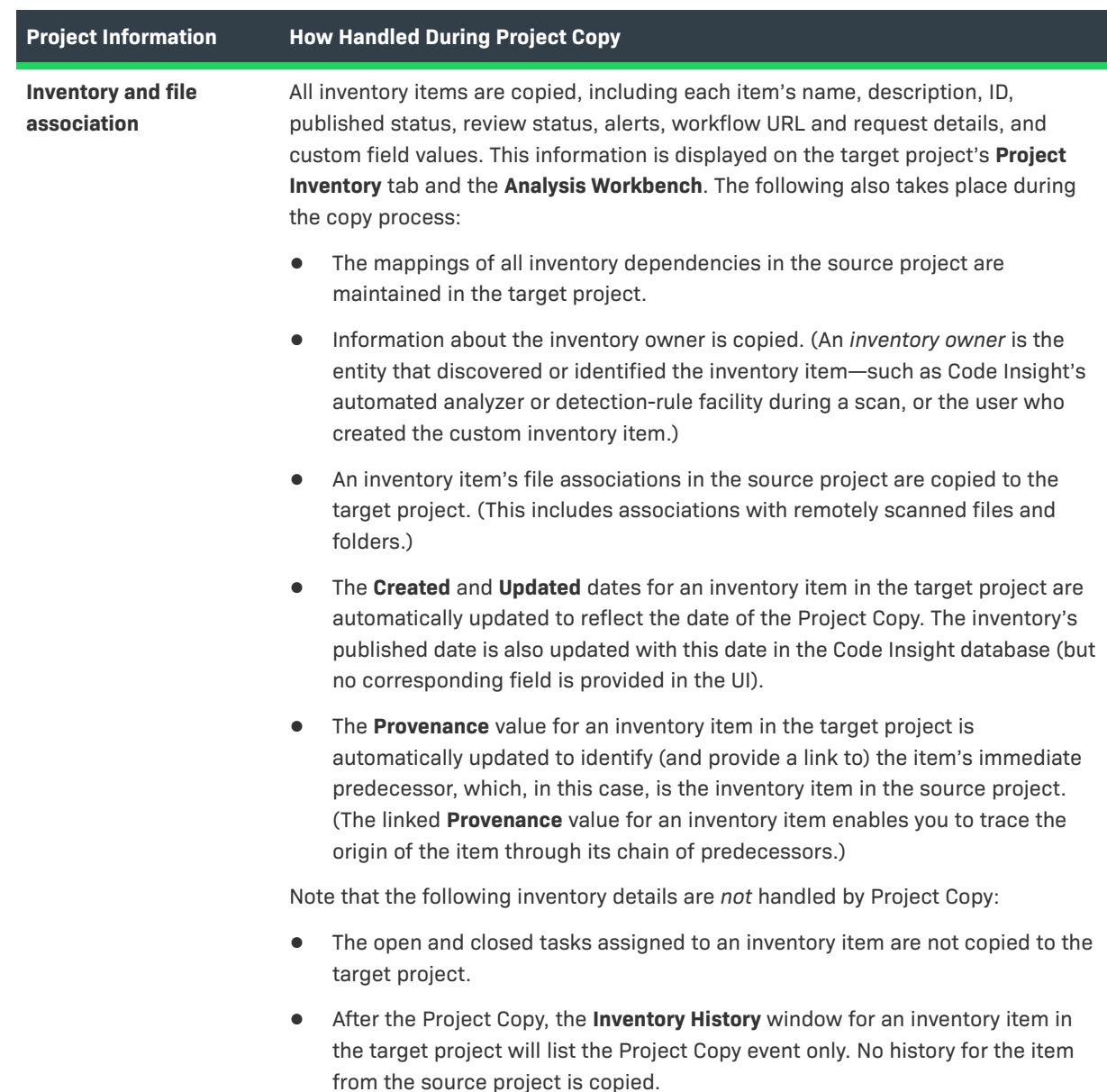

**Table 2-22 •** Information Copied to the Target Project During a Project Copy (cont.)

### <span id="page-273-0"></span>**Handling of Errors During a Project Copy**

The following sections describe how the Project Copy process handles errors.

### **Errors Resulting in Failure of the Entire Project Copy**

If the Project Copy encounters any error while performing the following operations, the entire Project Copy process is stopped with a Failed status (as shown on the target project's dashboard).

- **•** Initiation of the copy process
- **•** Copy of project settings
- **•** Copy of information about the last successful scan

**•** Copy of physical source code

#### **Errors Resulting in a Partial Copy**

If the copy sub-operation for any of the following entities fails, the entire Project Copy process fails, but data is copied until the error occurs.

- **•** File data
- **•** Inventory
- **•** Inventory alerts
- **•** Inventory workflow
- **•** Inventory custom fields
- **•** Inventory file associations

### **Post-Failure Actions**

When the Project Copy fails, the target project's dashboard indicates which copy operation failed but does not display scan statistics as it normally would after a successful copy. You can still explore the project's **Summary** tab, **Project Inventory** tab, and **Analysis Workbench**.

To attempt the Project Copy again, navigate to the target project's **Summary** tab and delete the project. The source project remains available, enabling you to remediate the copy issue and run the Project Copy again.

## **Deleting a Project**

ā

Project Administrators can use this procedure to delete any of their projects. When a project is deleted, the following components are deleted:

- **• From the Code Insight database**—The project record and all scan results, inventory, alerts, tasks, and user audit work associated with the project.
- **• From the Scan Server**—The project's codebase files.

#### *Task To delete a project, follow these steps:*

- **1.** As Project Administrator, perform either step:
	- **•** Navigate to the **Summary** tab (see [Opening the Project Summary Tab](#page-238-0)), and from the **Manage Project** menu, select **Delete Project**.
	- **•** Navigate to the **Projects** view (see [Opening the Projects View](#page-224-0)), right-click the project in the project display, and select **Delete Project**.
- **2.** When prompted, select **Yes** to proceed with the deletion. The project deletion process is added to the **Jobs** queue with the message in the upper right of the current screen: "Project will be deleted in the background with the job ID: <jobId>".

*Note • If the Scan Server associated with the project is temporarily inactive or is disabled, a pop-up is displayed to inform you that the server is down. The deletion process does not proceed.*

**3.** To view the status of the project deletion, open the **Jobs** queue and locate the job ID. For instructions, see [Monitoring the Code Insight Jobs Queue.](#page-201-0)

### **Impact of Other Jobs on Scheduling Project Deletions**

The following describes how the scheduling of a project deletion can be impacted by other Code Insight jobs.

### **Multiple Project Deletions Triggered**

When multiple project deletions have been triggered simultaneously, the first deletion triggered is in the **Active** state in the **Jobs** queue. The remaining deletions are placed in the **Scheduled** state and are run based on the scheduled order.

### **Electronic Update or Library Refresh Running**

When an Electronic Update or Library Refresh is in progress, all subsequent project deletion jobs are placed in a **Scheduled** state. Once the Update is finished, the deletion jobs are run based on the scheduled order.

### **Scan Running on the Same Project**

A project deletion task cannot run on a project currently being scanned.

- **•** When you attempt to trigger the deletion from the project's **Summary** page, the **Manage Project** > **Delete Project** option is disabled.
- **•** If you trigger the deletion from the project's right-click menu in the **Projects** view, the deletion job is added to the **Jobs** queue. However, its final status shows as **Failed**, and the **Error** column for the job states "You cannot delete this project or scan folder while there are tasks scheduled or active for the project".

Once the scan or rescan is complete, you can re-trigger the deletion task.

## **Creating a Private Project**

When a project is created, the default visibility for the project is **Public**, which means that any Code Insight user has read-only access to the project. To what degree a user can interact with the project depends on whether the user has a project role and what the role is.

Security-conscious project creators can control access to their projects within the enterprise by setting a project's visibility to **Private**. This feature gives project creator the ability to hide sensitive information from general view and select specific users who can view the project. Private projects are hidden from all users except the Project Contact and those users assigned as Project Administrators, Analysts, Reviewers, or Observers of the project. Additionally, project and vulnerability ID searches will not return private projects unless the user performing the search has the permissions to see a given private project.

When a private project is created, the creator automatically becomes the Project Contact and is assigned to the Project Administrator, Analyst, Reviewer, and Observer roles. These roles enable the creator to initially manage the project and its users, analyze the project codebase, and review project inventory. However, creators can remove themselves from any of these roles to let others handle project responsibilities.

*Note • Users who have System Administrator privileges but are not part of a Private project can see the project in the list of projects in the Projects view, access the Summary tab for the project, and change the project contact.* 

For information roles, see [Assigning and Removing Project Users](#page-239-0).

 $\equiv$ 

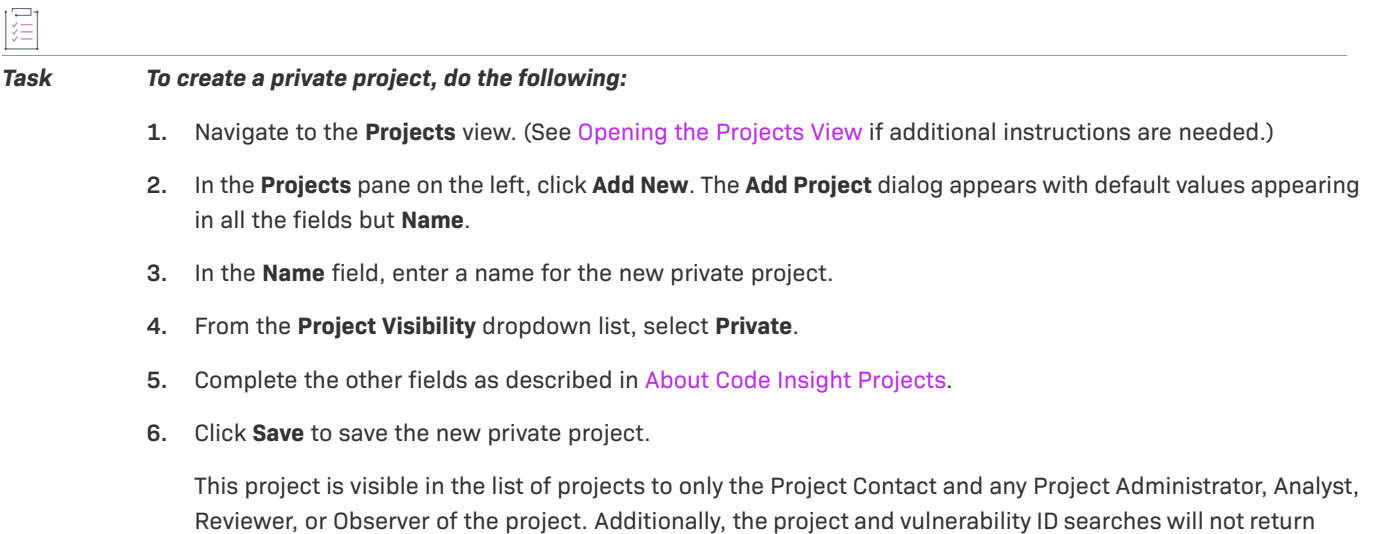

**7.** (Optional) Assign roles to users who will interact with the private project. For more information, see [Assigning and Removing Project Users](#page-239-0).

private projects unless the user performing the search has the permissions to see these projects.

# **Managing Policy Profiles**

This section describes the purpose of policies in Code Insight and provides procedures for adding, editing, viewing, and copying polices. The following topics are included:

- **•** [Understanding Policy Profiles](#page-276-0)
- **•** [How Policy Profiles Work in the Automated Inventory-Review Process](#page-277-0)
- **•** [Opening the Policy Page](#page-277-1)
- **•** [Adding or Editing a Policy Profile](#page-278-0)
- **•** [Copying a Policy Profile](#page-279-0)

# <span id="page-276-0"></span>**Understanding Policy Profiles**

Policy profiles are used by Code Insight to automate the inventory review process—that is, automatically mark published inventory items as approved or rejected—without the need for a manual review. (Inventory that are neither approved or rejected by policy will require a manual review.) Policy profiles can be defined up-front or revised during the manual inventory review process. The Code Insight Administrator grants the **Manage Policy** role to users who have rights to manage policy profiles. Typically, these would be legal or security experts.

Code Insight provides a default policy profile (called *Default License Policy Profile*) that can be used as is, modified, or copied to fit your need. This policy profile contains typical settings for a team who is distributing software. You can also create policies from scratch.

The topics are covered in this section:

- **•** [How Policy Profiles Work in the Automated Inventory-Review Process](#page-277-0)
- **•** [Adding or Editing a Policy Profile](#page-278-0)
- **•** [Viewing an Existing Policy](#page-278-1)
- **•** [Copying a Policy Profile](#page-279-0)
- **•** [Associating a Policy Profile with a Project](#page-279-1)

## <span id="page-277-0"></span>**How Policy Profiles Work in the Automated Inventory-Review Process**

A policy profile is defined with a set of policies whose criteria is based on OSS or third-party component versions, licenses, or security vulnerability score and severities. Any conflicting criteria are resolved in favor of an automated rejection of the inventory item. In other words, rejections will always take precedence over approvals. The policy criteria are evaluated when an inventory item is published. If none of the criteria in the profile applies to a given inventory item, the system leaves the inventory item in a **Not Reviewed** state, thus requiring the inventory to be manually reviewed.

You can further automate the inventory review process by setting additional review policies that define what action Code Insight takes once an item is rejected or is assigned a **Not Reviewed** status. See [Updating Inventory](#page-241-0)  [Review and Remediation Settings for a Project](#page-241-0) for more information about these additional policies.

## <span id="page-277-1"></span>**Opening the Policy Page**

Use the following procedure to open the **Policy** page, which provides access to the functionality needed to manage policy profiles. The procedure assumes that you have logged into Code Insight.

*Task To open the Projects view, do the following:*

Open the **Policy** page using either of these methods:

- **•** From the Code Insight dashboard (which is displayed when you start Code Insight), click **view policy**. See [Opening Code Insight](#page-19-0) for details on accessing the dashboard.
- Click the  $\blacksquare$  icon in the upper right corner of the Code Insight web page to open the Code Insight main menu. Select **POLICY** from the menu.

The **Policy** page is displayed, showing a list of all available policy profiles. For more information about this page, see [Policy Page](#page-493-0).

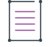

*Note • If the Code Insight System Administrator has changed Code Insight's CVSS version configuration (for example, from CVSS v2.0 to 3.x), policies defined for these profiles might have automatically changed based on the new version's scoring system. For more information, see [Impact on Policies When Code Insight's CVSS](#page-492-0)  [Configuration Changes](#page-492-0) for details.*

# <span id="page-278-0"></span>**Adding or Editing a Policy Profile**

The following procedure describes how to add a new policy profile or edit an existing one. Only users who have Policy Manager permissions can create or edit a policy.

#### *Task To add a new policy profile or edit an existing one, do the following:*

- **1.** Open the **Policy** page (see [Opening the Policy Page\)](#page-277-1).
- 2. To edit an existing policy profile, select it from the list, and click the **Edit** icon

*or*

To add a new policy profile, click **Add Policy**.

The **Policy Details** window for the policy profile is displayed.

- **3.** Refer to the associated help (or to [Policy Details Window\)](#page-481-0) for details about the fields used to define the policy profile.
- **4.** Click **Save** to save the updates or to add the new policy profile.

## <span id="page-278-1"></span>**Viewing an Existing Policy**

The following procedure describes how to open a read-only version of a policy profile defined on your Code Insight instance. This version provides a quick way to scan the policy profile details without having to scroll through all the controls and space required when updating a profile in the editable version.

This function is available to all users, whether or not they have Policy Manager permissions.

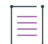

*Note • In addition to the procedure described here, users can also open a read-only version of the policy profile associated with a given project by clicking the View Policy Details link on the project's Summary tab.*

*Task To view an existing policy profile, do the following:*

- **1.** Open the **Policy** page (see [Opening the Policy Page\)](#page-277-1).
- **2.** From the policy list, select the policy profile you want to view, and click **View** icon  $\frac{1}{2}$ .

A read-only version of the **Policy Details** window for the profile is displayed.

- **3.** Refer to the associated help (or to [Policy Details Window\)](#page-481-0) for details about the fields used to define the policy profile.
- **4.** When you have finished reviewing the policy profile, click **Close**.

## <span id="page-279-0"></span>**Copying a Policy Profile**

The following procedure describes how to create a copy of an existing policy profile. This can be useful for creating a template that be used to create other policy profiles or for backing up an existing profile.

Only users with Policy Manager permissions can perform this function.

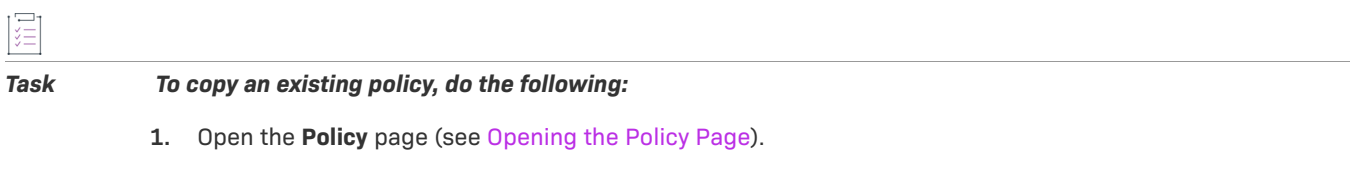

**2.** From the policy list, select the policy profile to copy, and click **Copy** icon  $\Box$ .

The **Policy Details** window opens, showing a new policy profile called **Copy of** *policy name* and having the same policies has the original profile. You can then edit the new profile to change its name or update its policies. See [Adding or Editing a Policy Profile](#page-278-0).

## <span id="page-279-1"></span>**Associating a Policy Profile with a Project**

The Project Administrator can associate a project with a policy profile by editing the project (see Updating [Inventory Review and Remediation Settings for a Project\)](#page-241-0). If no policy is explicitly selected for a project, the *Default License Policy Profile* is used.

# **Managing Authorization Tokens**

Code Insight uses a JSON Web Token (JWT) to authorize user access to the Code Insight public REST interface. You might be required to explicitly enter an authorization token for certain functionality that uses this REST interface directly (that is, not through Code Insight web UI), such as the following:

- **•** Project import and export processes (see [Exporting and Importing Project Data\)](#page-290-0)
- **•** The execution of remote scan agents (see [Performing Remote Scans](#page-332-0))

Code Insight enables you to generate and manage one or more of these authorization tokens.

An authorization token is for use by the Code Insight user account that creates it. Thus, an authorization token that your user account generates will give you REST access to only the Code Insight functionality for which your account has permissions. Additionally, you can view and manage only those authorization tokens for the user account under which you are logged in.

Authorization tokens are created and managed from **Preferences** page, as described in the following procedures:

- **•** [Accessing the Preferences Page](#page-280-0)
- **•** [Generating an Authorization Token](#page-280-1)
- **•** [Copying the Authorization Token to the Clipboard](#page-280-2)
- **•** [Editing the Token Name](#page-281-0)
- **•** [Deleting an Authorization Token](#page-281-1)

## <span id="page-280-0"></span>**Accessing the Preferences Page**

Use these steps to open the **Preferences** page.

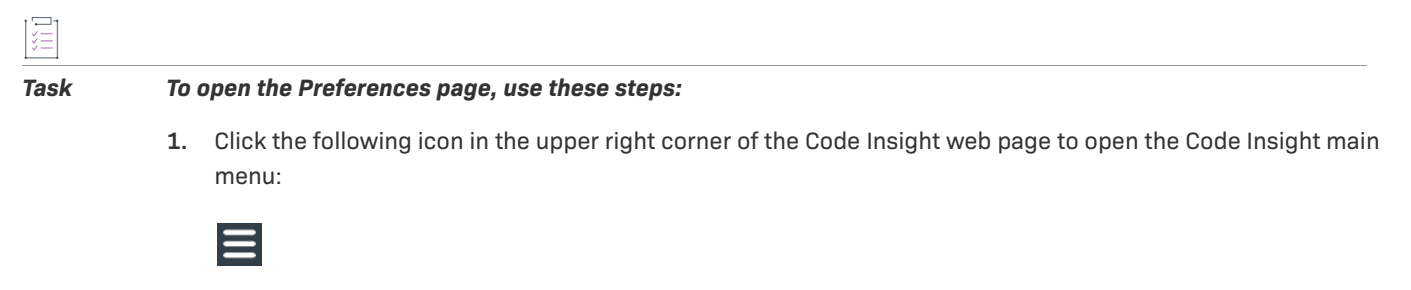

**2.** Select **PREFERENCES** from the menu to open the **Preferences** page.

## <span id="page-280-1"></span>**Generating an Authorization Token**

Use the following procedure to generate an authorization token.

## 這

 $\overline{1}$ 

*Task To generate an authorization token, do the following:*

- **1.** Access the **Preferences** page (see [Accessing the Preferences Page](#page-280-0)).
- **2.** From the **AUTH Tokens** pane, click **Add Token**.
- **3.** Enter a name for the new token and specify an expiration date (or choose **Never Expires**).
- **4.** Click **Save**.

## <span id="page-280-2"></span>**Copying the Authorization Token to the Clipboard**

Use the following procedure to copy an authorization token to the clipboard so that you can paste it in your REST API interface.

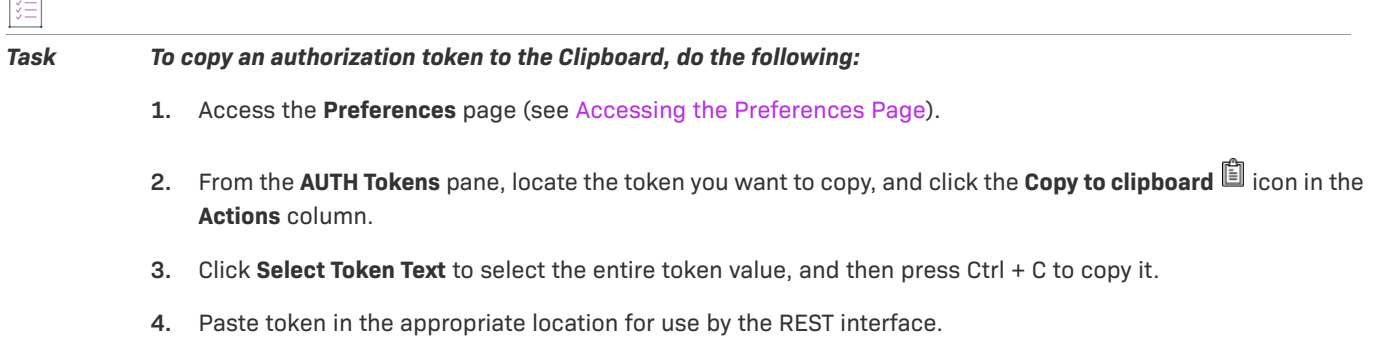

## <span id="page-281-0"></span>**Editing the Token Name**

You can edit only the name of an authorization token, not its expiration date or value.

*Task To edit the token name, do the following:*

- **1.** Access the **Preferences** page (see [Accessing the Preferences Page](#page-280-0)).
- **2.** From the **AUTH Tokens** pane, locate the token you want to edit, and click the Edit  $\ell$  icon.
- **3.** Update the token name as needed.
- **4.** (Optional) To copy the token value to the Clipboard for pasting into the REST interface, click **Select Token Text** to select the entire token value, and then press Ctrl + C to copy it.

## <span id="page-281-1"></span>**Deleting an Authorization Token**

Use the following procedure to delete an authorization token.

*Task To delete an authorization token, do the following:*

- **1.** Access the **Preferences** page (see [Accessing the Preferences Page](#page-280-0)).
- **2.** From the AUTH Tokens pane, locate the token you want to edit, and click the Edit  $\bm{\times}$  icon.

# **Downloading Code Insight Log Files**

Code Insight allows Code Insight System Administrators to download Code Insight log files that have been generated for the Core Server and each Scan Server. The downloads are in .zip format, enabling you to easily distribute log files as needed for analysis or troubleshooting purposes.

*Task To download log files, do the following:*

- **1.** Log into Code Insight as a Code Insight System Administrator.
- **2.** Click the following icon in the upper right corner of the Code Insight web page to open the Code Insight main menu:

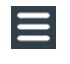

- **3.** Select **HELP** from the menu to open the **Help** page.
- **4.** Navigate to the **Logs** section, and click the link for the type of logs you want to download.

LOGS • Download Core Server Logs • Download Logs for scanner

**DISCLAIMER** 

The following logs are available:

- **• Download Core Server Logs**—The logs generated by the Code Insight Core Server. These include core.log and core.update.log.
- **• Download Logs for {scannerName}**—The logs for the Scan Server whose name is specified in the link label. (A separate download link is generated for each Scan Server configured in your Code Insight system.) Scan Server logs include Tomcat logs, as well as codeaware.log, codeware.update.log, scanEngineDetail.log, and possible archived versions of these logs.

**Chapter 2 Using Code Insight Downloading Code Insight Log Files**

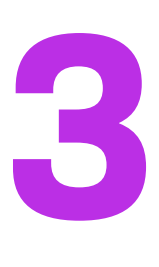

# **Performing Advanced Searches**

The following sections describe Code Insight's advanced inventory searching capabilities:

- **•** [Advanced Inventory Searches](#page-284-0)
- **•** [Dependencies in Advanced Searches](#page-289-0)

# <span id="page-284-0"></span>**Advanced Inventory Searches**

You can perform simple searches on the **Project Inventory** tab or in the **Analysis Workbench** to find inventory items whose names match text strings (or, in the **Analysis Workbench**, to display only published or non-published inventory). However, Code Insight also provides an Advanced Inventory Search feature that enables you to refine an inventory list to focus on specific inventory. (For details about this feature, see [Advanced Inventory Search](#page-360-0)  [Dialog,](#page-360-0) [Searching Published Inventory,](#page-111-0) or [Performing Inventory Searches in the Analysis Workbench.](#page-91-0))

The Advanced Inventory Search feature offers many combinations of search criteria. The following table, which is arranged by persona (job function or department), presents a number of advanced searches and their typical results.

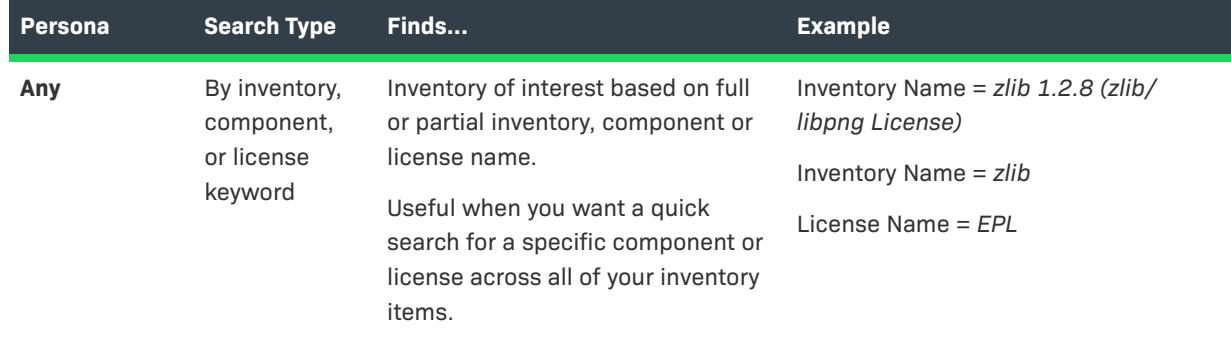

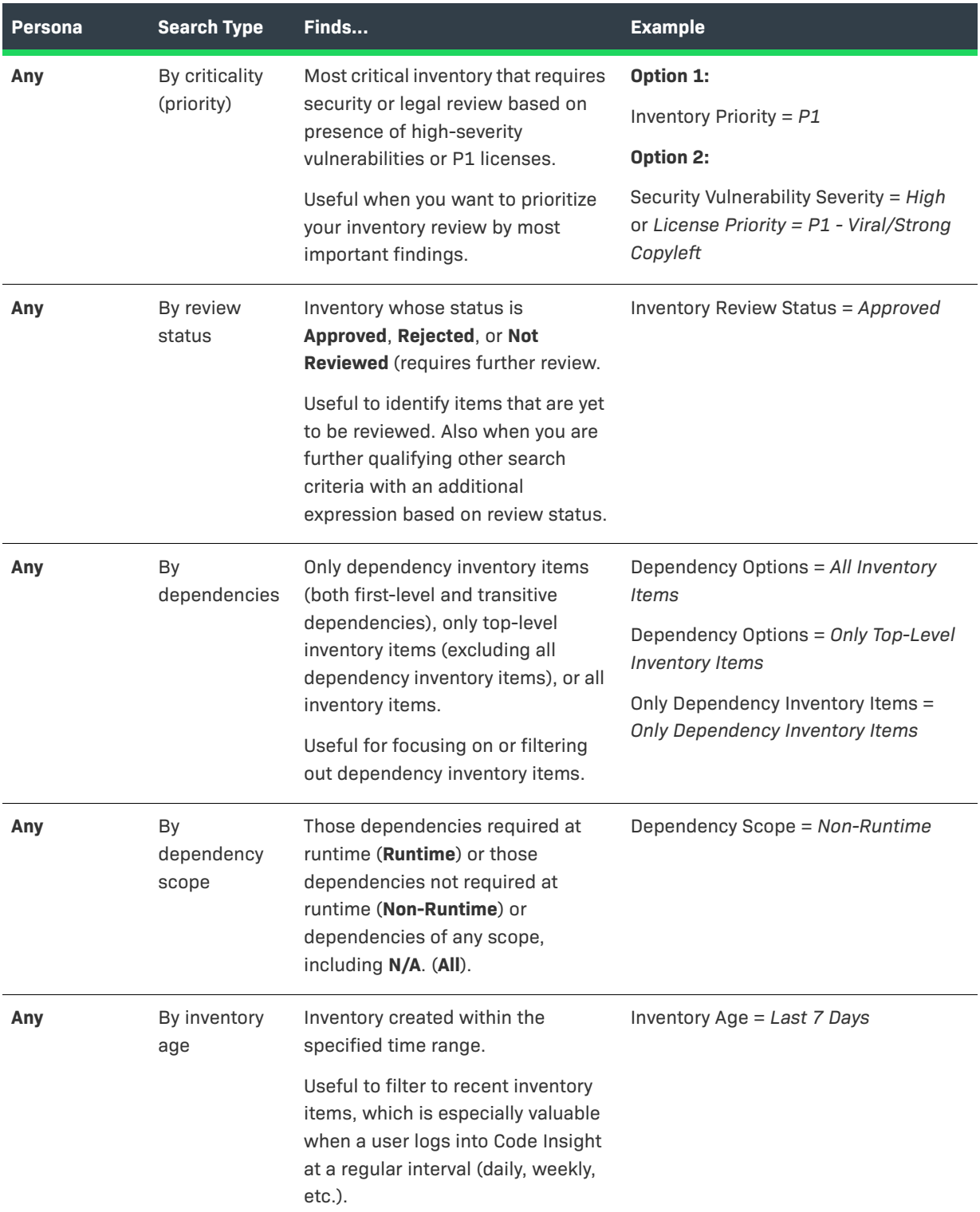

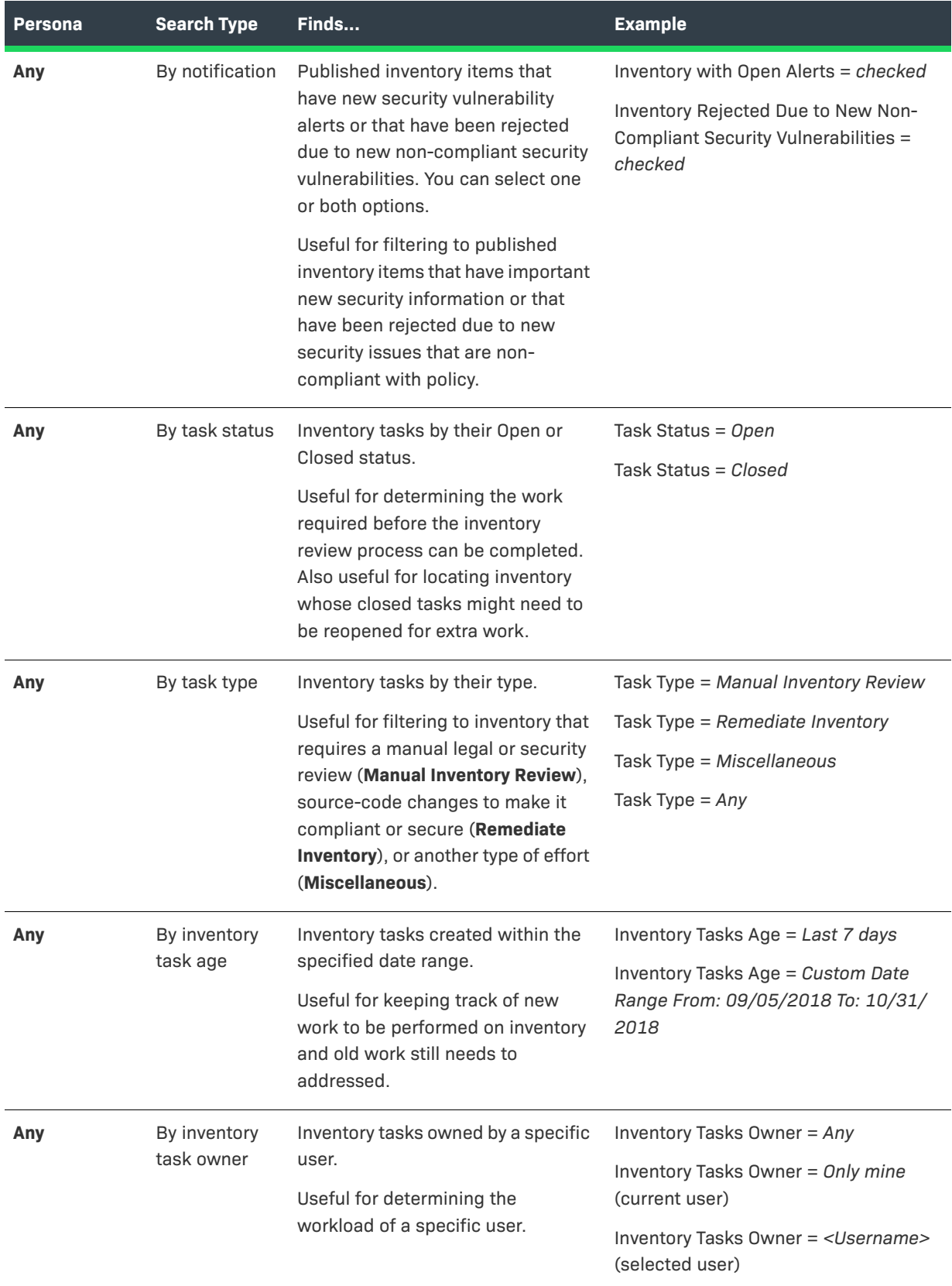

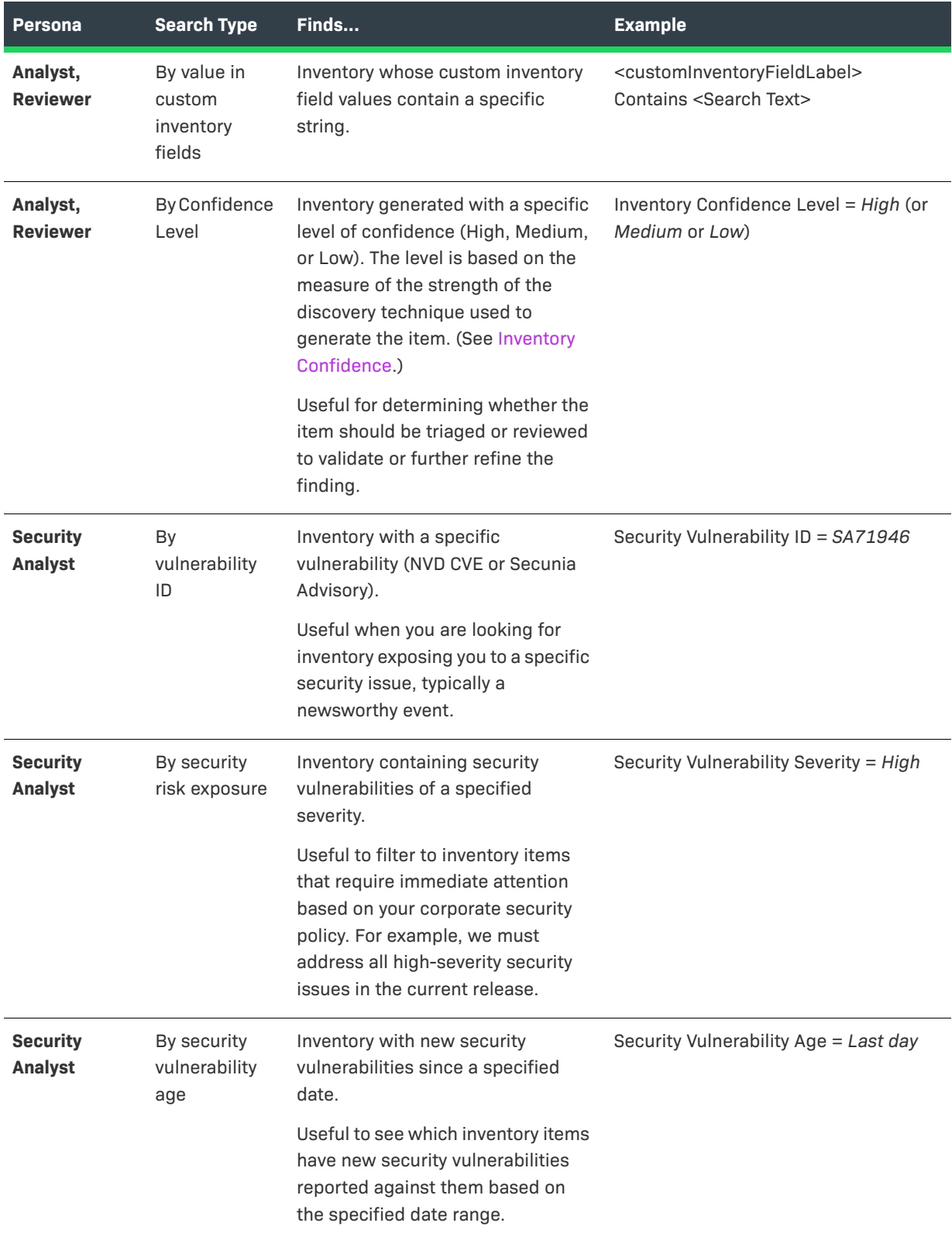
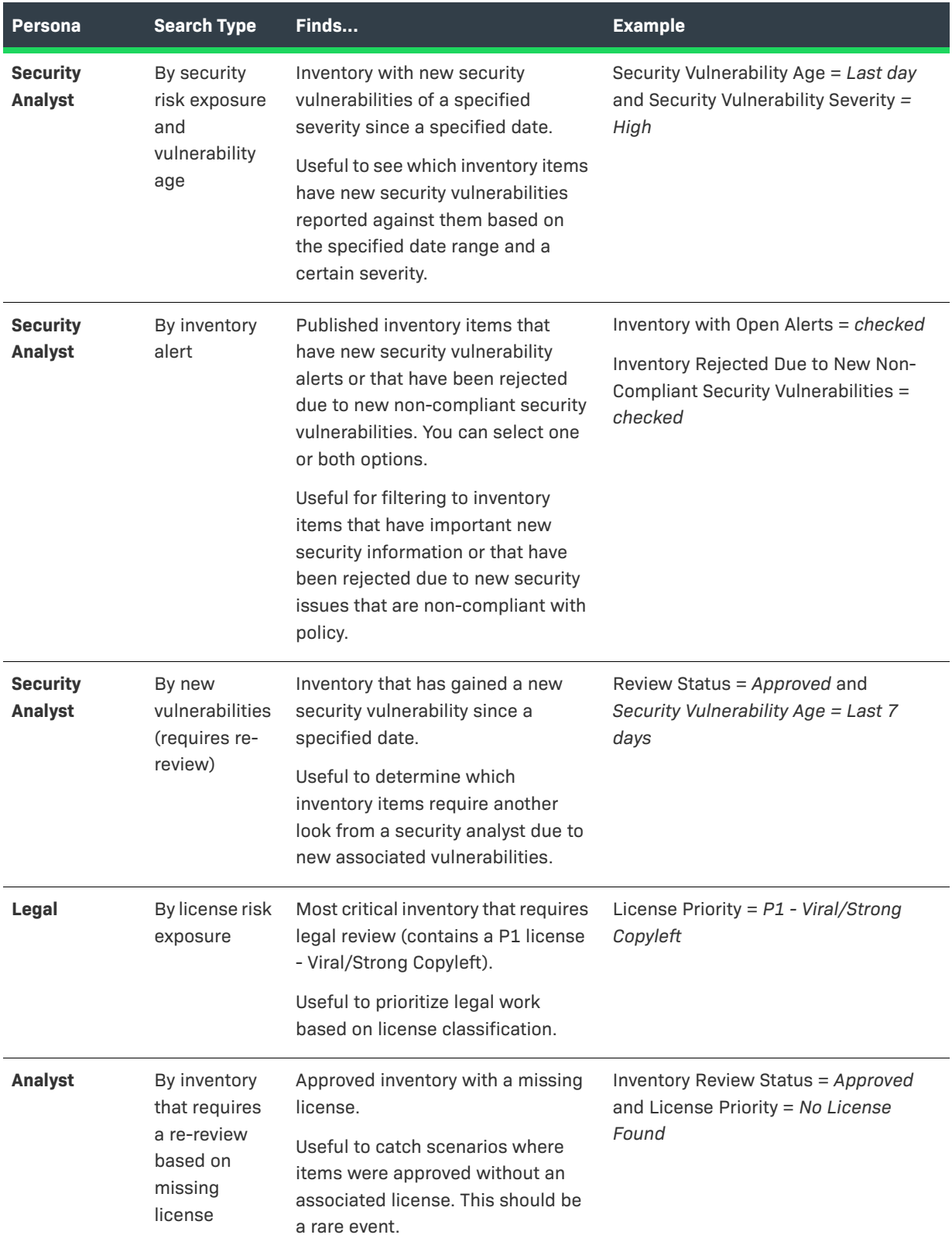

#### **Table 3-1 •** Sample Advanced Searches

#### **Table 3-1 •** Sample Advanced Searches

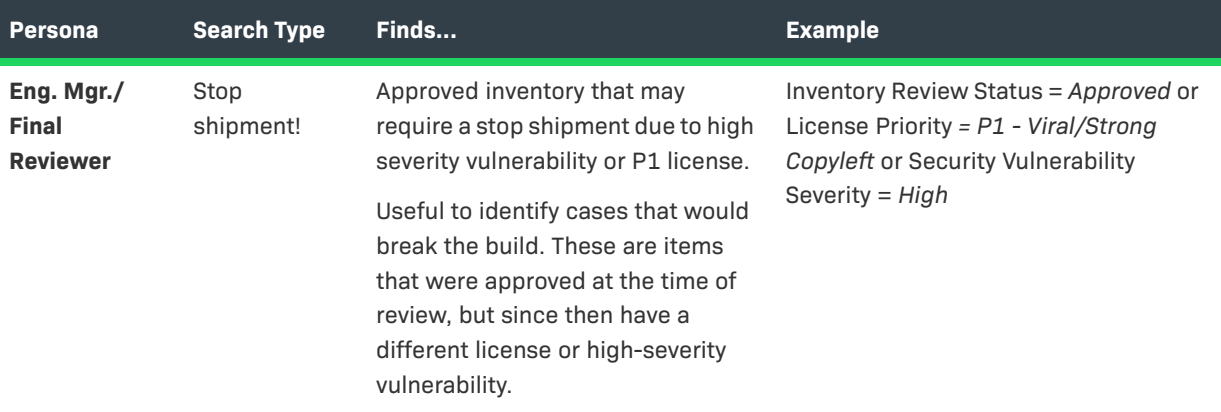

# **Dependencies in Advanced Searches**

Code Insight is able to scan archived and multi-layer codebases. When inventory items from these codebases are published, dependencies can be published as well. However, when performing searches on published inventory, the amount of data returned can be immense. So it is important to consider whether to include or exclude them in your inventory searches.

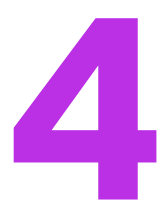

# **Exporting and Importing Project Data**

The following sections describe the project export and import functionality in Code Insight:

- **•** [About Exporting and Importing](#page-290-0)
- **•** [Export/Import Processes with Legacy Projects](#page-291-0)
- **•** [Prerequisites When Using the REST Interface](#page-292-0)
- **•** [Exporting Project Data](#page-294-0)
- **•** [Importing Project Data](#page-297-0)

## <span id="page-290-0"></span>**About Exporting and Importing**

Code Insight provides export and import functionality for project data. The export-import process can be performed on the same server or across servers. Project data can be quickly imported into an empty project to create inventory or imported into a scanned project to create inventory with file associations. The imported inventory in both cases is "live"—that is, ready to be reviewed and edited.

Export and import functionality is useful in any of these following scenarios:

- **• Backup of project and audit data**—Use export to create a full backup of a Code Insight project. The backup data file includes project and scan details, all inventory (with inventory details, field values, file associations, and inventory review status), the review status of files, and any custom data. The project data can be restored to a new project for an archived view or for ongoing scanning and auditing.
- **• Copying or branching a project**—Use the export-import process to create an exact copy of a project for future scanning and audit work. To do this, export the data from the source project, scan the target project (pointed to the same codebase), and import the data into the target project. The target project can be used for continued scanning and analysis work while the source project remains unchanged.
- **• Versioning a project**—Use the export-import process to apply analysis work performed on one product version to the next product version. For example, you can apply the analysis work performed on project "foov1" to project "foo-v2". To do this, export the data from "foo- v1", scan "foo-v2", and import the data into "foo-v2".
- **• Audit work reuse**—As in the versioning example above, you can use the export-import process to apply analysis work performed on one project to another project containing a subset of similar files. Export data from "project1", scan "project2" (pointed to "project2" codebase), and import the data into "project2". Likewise, this process can be used to apply analysis work from several different projects to the current project.
- **• Sharing of live audit results between teams**—Use the export-import process to share live audit results between teams or with Revenera Professional Services. For example, you can export data from "project 1" on "instance 1" and import the data into "project 2" on "instance 2". Results are imported either into an empty project for a live view of inventory or into a scanned project for a live view of inventory with file associations and access to the codebase file tree.

*Note • An empty project is one to which no codebase has been uploaded or synchronized or that has not yet been scanned.* 

- **• Migrating audited projects from Code Insight v6 to v7**—Use the import process to create live project inventory in Code Insight v7 from an exported v6 project or workspace data. After exporting data from a v6 project, run the Audit Data Migration Tool (available for download in the Product and License Center) to map inventory fields from Code Insight v6 to v7 and to convert the exported data to the proper JSON data format required for import into v7. Then perform an import into a Code Insight v7 project. Import into an empty project (see note for previous bullet) for a live view of inventory only or into a scanned project for a live view of inventory with file associations.
- **• Creating inventory from an external system**—Use import to create project inventory in Code Insight from a data file containing legacy or external data. This type of import requires the conversion of the legacy data to the required JSON format prior to importing into the new project.

# <span id="page-291-0"></span>**Export/Import Processes with Legacy Projects**

Previous to Code Insight 2020 R3, projects were one of two types—*standard* or *inventory-only*. A standard project managed the results of a server scan—that is, a scan performed by the Scan Server on a codebase that was uploaded or synchronized to the Scan Server. The inventory-only project managed the results of a remote scan, performed by a scan agent on a remote codebase. (The agent sent the scan results to the project on the Code Insight server.) The scan results in both project types included an inventory of open-source and third-party software. Additionally, scan results in the standard project included information about the codebase files, enabling users to perform file operations. The inventory-only project, however, included no information about the remote codebase files.

Beginning with Code Insight 2020 R3, all scanning—server and remote—is accomplished in a single "unified" project, simply called "project" in this documentation. In addition to an inventory of open-source and third-party software, the new project type can include information about codebase files from both server and remote scans, enabling file operations on all project files.

#### **Migration to the New Project Type**

During an upgrade from a pre-2020 R3 Code Insight release to the current release, standard projects are automatically migrated to the new project type.

Inventory-only projects, now called *legacy projects*, continue to be supported with limitations. For example, these projects support only 2020 R2 or earlier scan-agent plugins and allow imports only from other legacy projects. Note that legacy projects will be deprecated in the future.

If you want to migrate an legacy project to the new project type, see the following Knowledge Base article in the Revenera Community:

[https://community.flexera.com/t5/FlexNet-Code-Insight-Customer/Code-Insight-2020-R3-Changes-to-Projects/](https://community.flexera.com/t5/FlexNet-Code-Insight-Customer/Code-Insight-2020-R3-Changes-to-Projects/ta-p/160059) [ta-p/160059](https://community.flexera.com/t5/FlexNet-Code-Insight-Customer/Code-Insight-2020-R3-Changes-to-Projects/ta-p/160059)

#### **New Export JSON Elements**

Starting in Code Insight 2020 R3, the JSON output for an export process run contains the following elements to support remote codebase-file information that can be exported from a Code Insight project created in 2020 R3 or later:

- **• remoteAlias** The unique name for a remote scan agent used by the project
- **• remoteScanFolders**—A list containing the scan root for each alias
- **• remoteFilePaths** (for inventories)—The list of all remote file paths associated with inventory
- **• remoteReviewedPaths**—The list of all reviewed remote files

# <span id="page-292-0"></span>**Prerequisites When Using the REST Interface**

The following are prerequisites when using the Code Insight REST interface to execute an export or import:

- **•** [REST Client or Command-Line Tool Supporting cURL](#page-292-1)
- **•** [Authorization Token](#page-292-2)
- **•** [Project ID](#page-293-0)

These prerequisites are not needed if you are performing an export or import using the Code Insight Web UI.

### <span id="page-292-1"></span>**REST Client or Command-Line Tool Supporting cURL**

A REST client or command-line interface with cURL support is required to execute the cURL commands that call the REST API to export or import project data.

To download cURL, go to <https://curl.haxx.se/download.html>. Once cURL is installed, ensure that its path is added to your PATH environment variable so that you can use it with batch or PowerShell scripts and call it from the command prompt of any working directory.

### <span id="page-292-2"></span>**Authorization Token**

The export and import REST interface requires a valid JSON Web Token (JWT) for the owner of the project from which data is to be exported or to which data is to be imported, depending on the function being performed. For instructions on obtaining the JWT, see [Managing Authorization Tokens.](#page-279-0) The token is not required when using the Code Insight Web UI to export or import project data.

### <span id="page-293-0"></span>**Project ID**

The export and import REST interface requires the ID of the project from which you are exporting data or to which you are importing data, depending on the function being performed. The following procedures describe methods for locating the project ID.

#### **Locating the Project ID in the Code Insight Web UI**

The following are some ways to locate the project ID in the Code Insight Web UI.

# 這

#### *Task To obtain the project ID through the Web UI, do the following:*

Locate the **Name** value on the **Project Summary f**or the project. The ID is displayed in parentheses next to the name:

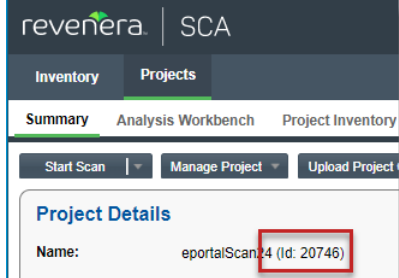

### **Retrieving the Product ID Using the REST Interface**

Retrieve the project ID by issuing a cURL command that calls the **Get Project Id** REST API.

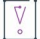

*Important • If want to copy and paste the cURL command directly from these instructions, copy it to a text editor first to remove formatting and any line breaks or extra spaces.*

#### *Task To obtain the project ID by calling the Get Project Id REST API, do the following:*

Execute the following cURL command to invoke the **Get Project Id** REST API. Replace the highlighted variables with your server host ID (hostname or IP address plus the port), project name, and authorization token.

curl -X GET "**HOST:PORT**/codeinsight/api/project/id?projectName=**PROJECT\_NAME**" -H "accept: application/json" -H "Authorization: Bearer **JWT\_TOKEN**"

The following is an example:

```
curl -X GET "http://localhost:8888/codeinsight/api/project/id?projectName=AllTypes" -H "accept: 
application/json" -H "Authorization: Bearer 
eyJhbGciOiJIUzUxMiJ9.eyJzdWIiOiJhZG1pbiIsInVzZXJJZCI6MSwiaWF0IjoxNTY2ODU5NTg2fQ.qV2j8ZLgNGNJsT8OdPR
wvE0-0y1x7w-0zr5h7Jz2d9uqY8tvACsV68posEUO9tD-YXlgXznX-IGnrnopDU7G3w"
```
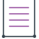

*Note • If the project name contains a space or special character, replace the character with its encoded version. For example, for the project* **project foo***, you would provide the name* **project%20foo***, where the space is replaced with the encoded character* **%20***.*

The response contains the project ID (in this example, 164):

{"Content: ":164}

## <span id="page-294-0"></span>**Exporting Project Data**

The following sections provide the details about exporting project data in Code Insight:

- **•** [About an Export](#page-294-1)
- **•** [Types of Data Exported](#page-294-2)
- **•** [Prerequisites for Exporting Data](#page-295-1)
- **•** [Exporting Project Data Using the Web UI](#page-295-0)
- **•** [Exporting Project Data Using the REST Interface](#page-296-0)
- **•** [Verifying the Export Results](#page-297-1)

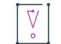

*Important • The instructions in this section assume that you are exporting project data using the Code Insight version for which this documentation was published. If you are exporting project data using another version of Code Insight, refer to the documentation for that version for export instructions.*

### <span id="page-294-1"></span>**About an Export**

The Code Insight project-data export feature is available through these interfaces:

- **•** Code Insight Web UI, as described in [Exporting Project Data Using the Web UI](#page-295-0).
- **•** Code Insight REST interface, as described in [Exporting Project Data Using the REST Interface](#page-296-0).

During the export process, project data is exported to a JSON data file and then compressed in a .zip archive. The archive file can be stored for backup purposes or imported into a project (described in [Importing Project](#page-297-0)  [Data](#page-297-0)).

The export runs as a background process that does not interfere with scanning or analysis work.

### <span id="page-294-2"></span>**Types of Data Exported**

The export always processes project data in full—that is, there is no way to limit the exported data. Thus, the data exported includes the following:

**• Export information**—The project contact, the version of Code Insight in which the export was run, the Compliance Library and Electronic Update versions currently used by the project, the date and time of the export, and more.

- **• Project details and scan settings**—The name, description, scan profile, policy profile, and scanroot path for the project.
- **• Inventory**—All data for the project's inventory, including inventory fields, publication and review statuses, associated codebase files, and associated repository items.
- **• Reviewed files**—The absolute file path and MD5 for each project codebase file marked as reviewed.
- **• Custom data**—Custom inventory and any custom components, versions, and licenses to which this inventory is mapped.
- **• Custom fields**—Custom field values for inventory and projects.

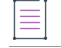

*Note • Some data exported is for informational purposes only and is not necessarily processed during an import.*

### <span id="page-295-1"></span>**Prerequisites for Exporting Data**

To export data, ensure that the following prerequisites are met:

- **•** A Code Insight v7 instance currently running.
- **•** An existing, non-empty project (containing at least one inventory item) on that instance.
- **•** Items listed in [Prerequisites When Using the REST Interface](#page-292-0) (if performing the export using REST API).

### <span id="page-295-0"></span>**Exporting Project Data Using the Web UI**

Use the following instructions to export project data using the Code Insight Web UI. The exported data is written a JSON data file, which is then compressed in a .zip archive.

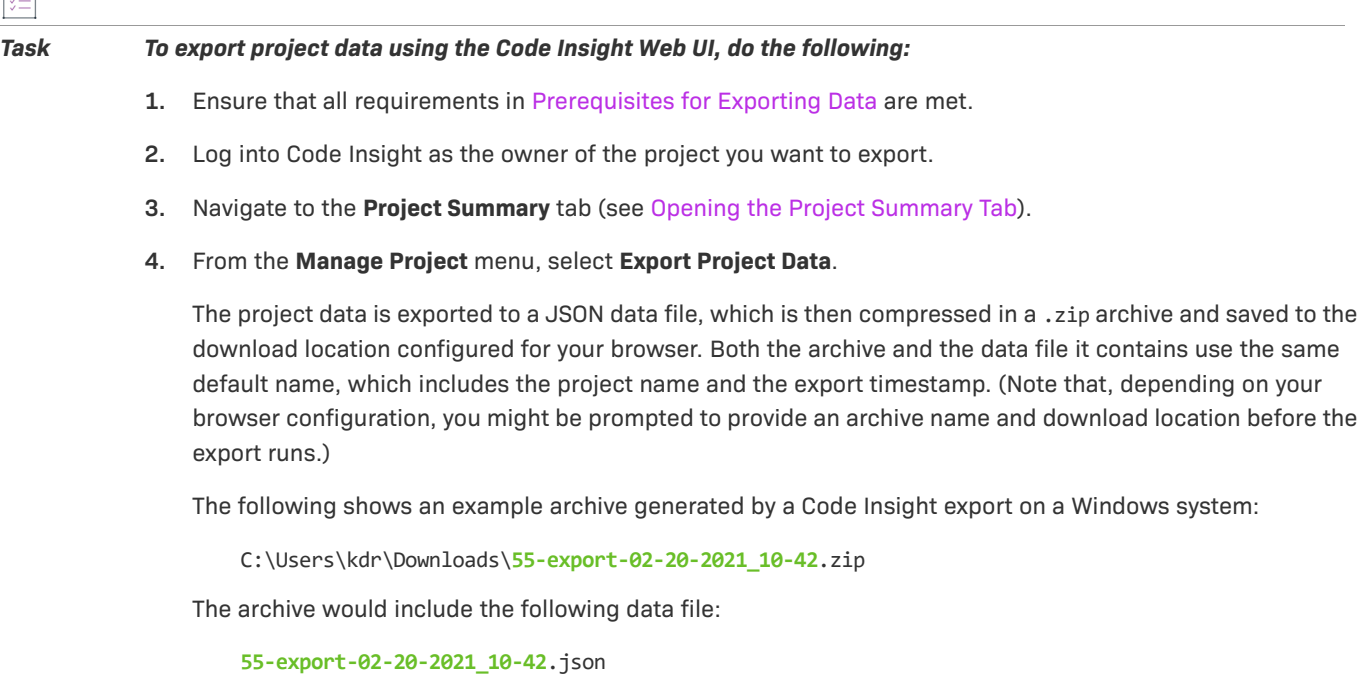

 $\overline{|\Xi|}$ 

*Note • If an archive with the same name already exists in the download location, the new archive replaces the existing one.*

**5.** Verify that the export process completed successfully. See [Verifying the Export Results](#page-297-1).

### <span id="page-296-0"></span>**Exporting Project Data Using the REST Interface**

Use the following information to export project data by issuing a cURL command that calls the **Export Project Data** REST API. During the export process, the project data is written to a JSON data file, which is then redirected to a .zip archive.

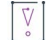

 $\overline{|\Xi|}$ 

*Important • If want to copy and paste the cURL command directly from these instructions, copy it to a text editor first to remove formatting and any line breaks or extra spaces.*

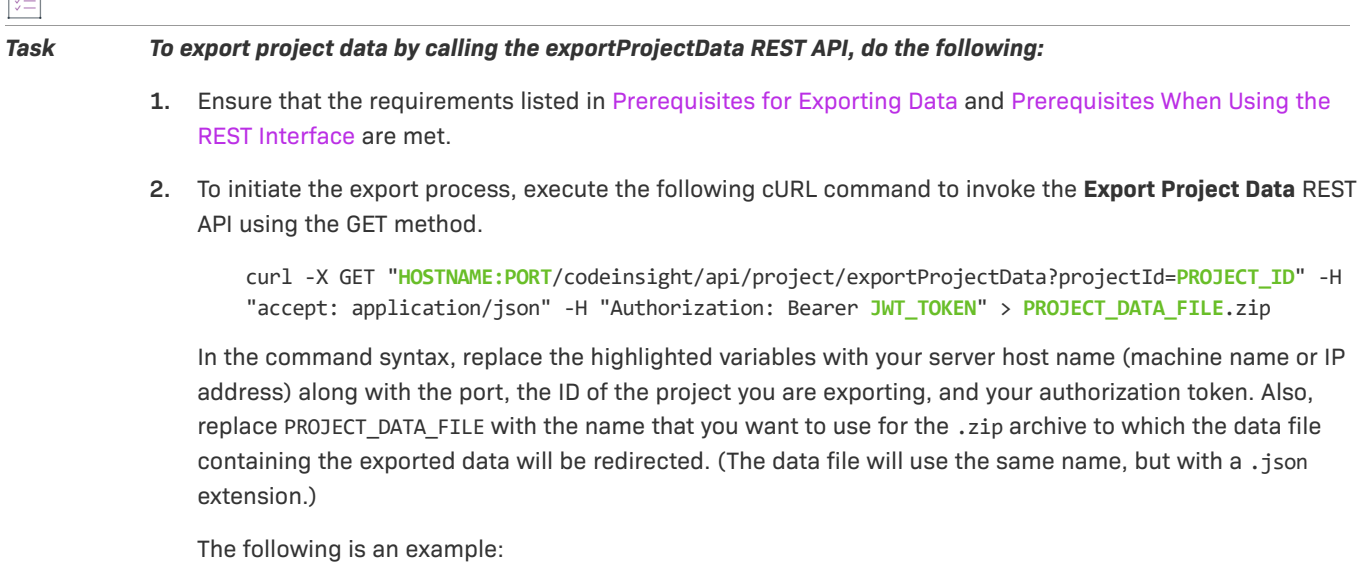

curl -X GET "**http://localhost:8888/codeinsight**/api/project/exportProjectData?projectId=**164**" -H "accept: application/json" -H "Authorization: Bearer **eyJhbGciOiJIUzUxMiJ9.eyJzdWIiOiJhZG1pbiIsInVzZXJJZCI6MSwiaWF0IjoxNTY2ODU5NTg2fQ.qV2j8ZLgNGNJsT8 OdPRwvE0-0y1x7w-0zr5h7Jz2d9uqY8tvACsV68posEUO9tD-YXlgXznX-IGnrnopDU7G3w**" > **ProjectKDR**.zip

The status of the export process appears in the command prompt window:

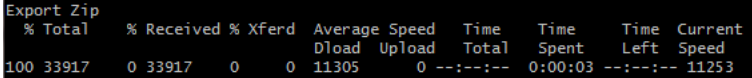

<span id="page-296-1"></span>When the export completes, the .zip archive containing the exported data is found in the directory from which the export command was executed. For example, if the export command was executed from the  $c$ :/ fnci/project\_export directory and the output redirect value is **ProjectKDR-export-02-20-2021\_10-42.zip**, the following is the archive location:

C:/fnci/project\_export/**ProjectKDR-export-02-20-2021\_10-42.zip**

The name of the data file in the archive is **ProjectKDR-export-02-20-2021\_10-42.json**.

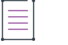

*Note • If an archive with the same name already exists in the download location, the new archive replaces the existing one.*

**3.** Verify that the export process completed successfully. See [Verifying the Export Results](#page-297-1).

### <span id="page-297-1"></span>**Verifying the Export Results**

Use this procedure to verify that the export process completed successfully or that the exported data is without errors.

*Task To verify whether an export process was successful, do the following:*

**1.** Unzip the archive.

If the export process did not complete successfully, the .zip archive will include a file that contains an appropriate status code and error message. Continue with step 2.

Otherwise, you can go ahead and import the contents of the .zip file into a target Code Insight project or use the.zip file for backup purposes. However, you can always proceed with step 2 to ensure that the exported data is without errors.

- **2.** To troubleshoot, open the JSON data file with a utility that supports JSON, such as Textpad or Notepad++, to determine noticeable errors.
- **3.** If errors exist, resolve them (for example, modifying the project you exported and rescanning it), delete the invalid archive file, and rerun the export.

### <span id="page-297-0"></span>**Importing Project Data**

The following sections provide the details about importing project data:

- **•** [About an Import](#page-298-0)
- **•** [Prerequisites for Importing Data](#page-299-0)
- **•** [Import Behavior and Configuration](#page-299-1)
- **•** [Importing Project Data Using the Web UI](#page-311-0)
- **•** [Importing Project Data Using the REST API](#page-312-0)
- **•** [Verifying the Import Results](#page-315-0)

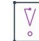

*Important • The instructions in this section assume that you are importing project data using the Code Insight version for which this documentation was published. If you are importing project data using another version of Code Insight, refer to the documentation for that version for import instructions.*

### <span id="page-298-0"></span>**About an Import**

The Code Insight project-data import feature is available through these interfaces:

- **•** Code Insight Web UI, as described in [Importing Project Data Using the Web UI](#page-311-0)
- **•** Code Insight REST interface, as described in [Importing Project Data Using the REST API](#page-312-0)

The following sections provide overview information about the import process.

#### <span id="page-298-1"></span>**Input Used in the Import Process**

The input for a project data import is an archived JSON data file containing project data. During the import process, this JSON data file (called the *import data file* in this documentation) is extracted from the archive and imported to a specific Code Insight project, called the *target project*.

You can create this input archive in a couple of ways:

- **•** Use the Code Insight project-data export feature (see [Exporting Project Data\)](#page-294-0) to export data from a Code Insight v7 project.
- **•** Export data from a Code Insight v6 project (see the Code Insight 6.14.x documentation for instructions). Then use the Audit Migration Tool to convert the exported data into the format required for importing in a v7 project.
- **•** Manually create the import data file using data exported from an external system and formatting it as JSON code. Then compress the data file as a .zip archive.

In all cases, the input for the import process must be a data file whose contents are in the expected JSON format and that has been archived as a .zip file.

#### **Target Projects**

The project data import is performed on a project—called the *target project*—that has been created in Code Insight. This target can contain the results of a server or remote scan (or both types of scans) performed on the target codebase prior to the import. (See [Scan Types](#page-26-0) for a description of server and remote scans.) The import process creates inventory with file associations and provides access to codebase files through the **Analysis Workbench** in the target project. The inventory is live—that is, ready to be edited and reviewed.

#### **Imported Data**

The data imported can include project and scan details, inventory (with inventory details, field values, file associations, and inventory review status), the review status of files, and any custom data.

#### **About Importing Data to Current and pre-2020 R3 Projects**

The following are the allowed and disallowed import scenarios involving current projects and projects created before Code Insight 2020 R3. (Also see [Legacy Projects](#page-23-0).)

- **•** You can import data exported from a project created in 2020 R3 or later into another 2020 R3 or later project.
- **•** You can import data exported from a project created in 2020 R3 or later to a standard project (created in 2020 R2 or earlier) that has been migrated to 2020 R3 or later.

**•** You cannot import data exported from a project created in 2020 R3 or later to a legacy inventory-only project that has been migrated to 2020 R3 or later.

### <span id="page-299-0"></span>**Prerequisites for Importing Data**

To import data, ensure that the following prerequisites are met:

- **•** A Code Insight v7 instance currently running.
- **•** An existing Code Insight project to which data will be imported (that is, a target project).

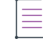

*Note • Ensure that a scan is not running on this project during the import.*

- **•** A .zip archive containing the JSON data file with the project data to be imported (see [Input Used in the](#page-298-1)  [Import Process\)](#page-298-1).
- **•** A completed Electronic Update for the Code Insight system to which the target project belongs.
- **•** Items listed in [Prerequisites When Using the REST Interface](#page-292-0) (if performing the import using REST API).

### <span id="page-299-1"></span>**Import Behavior and Configuration**

The following sections provide information you should know about the Code Insight import behavior and ways to configure this behavior.

- **•** [About File Processing During an Import](#page-296-1)
- **•** [Default Criteria for Handling File and Inventory Comparisons During the Import](#page-300-0)
- **•** [Available Import Options to Configure Import Behavior](#page-301-0)
- **[Other Import Considerations](#page-310-0)**

### **About File Processing During an Import**

Depending on the import configuration, the import process might need to match files paths in the import data file with file paths in the target project codebase to do the following:

- **•** Create new file associations in inventory in the target project.
- **•** Mark reviewed files in the import data file as reviewed in the target project.
- **•** Determine empty files.

The file path and the file MD5 value are the key criteria used to locate target codebase files that match files in the import data file. When the MD5 value is used as a criterion, the MD5 for a file in the import data file must have an exact MD5 match in the target codebase. However, when the file path is used as a criterion, the file-matching process can apply various rules.

#### **File-Path Processing**

When the file path is used as a criterion for matching, the import process internally subtracts the root path from the absolute path of codebase files in the import data file and in the target project. The result is the *complete file* path for a given file, as illustrated in these examples:

- **• Absolute file path**—/home/fnci/scanRoot/1/ePortal-1.3/src/gettext.c
- **• Root path**—/home/fnci/scanRoot/1/
- **• Complete File path**—/ePortal-1.3/src/gettext.c

Then, based on the file-path criterion selected by the user, the import locates matching files by searching complete file paths, partial paths, or simply file names. The following examples illustrate a complete path in comparison with a partial path or file name:

- **• Complete path**—/ePortal-1.3/copy1/src/gettext.c
- **• Partial path**—/copy1/src/gettext.c **or** /src/gettext.c)
- **• File name**—gettext.c

When users select the partial path as a criterion for matching files, they must also provide a desired directory depth that defines the partial path.

### <span id="page-300-0"></span>**Default Criteria for Handling File and Inventory Comparisons During the Import**

The following information describes the *default* criteria used for handling file and inventory comparisons during an import. You can modify this criteria as needed by reconfiguring import options, as described in the next section, [Available Import Options to Configure Import Behavior](#page-301-0).

- **•** Only those files whose complete files paths match in both the import data file and the scanned target codebase can be associated with inventory in the target project. See [Option for Creating New File](#page-301-1)  [Associations in Target Inventory](#page-301-1) for more information.
- **•** Only those files whose MD5s and complete paths match in both the import data file and the scanned target codebase are processed when marking files as reviewed in the target project. See [Option for Marking Target](#page-302-0)  [Codebase Files as Reviewed](#page-302-0) for more information.
- **•** Only those inventory items in the import data file whose associated files match file paths in the target codebase are created in the target project (if these inventory items do not already exist in the target project). See [Option to Create Empty Inventory](#page-304-0) for more information. (The import REST interface uses this behavior as the default; the Web UI might use different default behavior based on project settings.)
- **•** When an inventory item in the import data file is an exact match to an inventory item in the target project, any notes content defined for the inventory item in the import data file overwrites the notes content defined in the target inventory item. See [Options for Handling Inventory Notes and Custom Fields](#page-306-0) for more information.

The default import logic is configurable, as described in the next section.

### <span id="page-301-0"></span>**Available Import Options to Configure Import Behavior**

The following options can be specified to override the default import behavior described in the previous section.

- **•** [Option for Creating New File Associations in Target Inventory](#page-301-1)
- **•** [Option for Marking Target Codebase Files as Reviewed](#page-302-0)
- **•** [Option to Create Empty Inventory](#page-304-0)
- **•** [Options for Handling Inventory Notes and Custom Fields](#page-306-0)
- **•** [Options for Handling Inventory Usage Values](#page-307-0)

Additionally, the section [Specifying File-Matching Criteria in the Import REST Interface](#page-308-0) provides more details about the file-matching criteria used when creating new file associations in target inventory or when marking target codebase files as reviewed.

The information in this section directly applies to the procedures on how to execute an import using the Web UI or the REST interface described later. However, because the configuration of import behavior is a thoughtful process and configurations must be set up before initiating an import, the configuration options in detail are described here.

#### <span id="page-301-1"></span>**Option for Creating New File Associations in Target Inventory**

The import Web UI and REST interface provide options to set the file-matching criteria needed by the import to create new file associations in target project inventory when that inventory is identical to inventory in the data import file. (For a description of *identical* inventory items, see [Identical Inventory](#page-311-1).) The import process will create a new file association in the identical target inventory item only if the defined file-matching criteria is met. If a file association in the import data file already exists in the target inventory item, no new file association is added to the target inventory item.

By default, a file associated with an inventory item in the import data file can be added to an identical inventory item in the target project codebase only if the file's complete path matches in both the import data file and in the target project codebase. For example, a file with a complete path of /ePortal-1.3/src/gettext.c, listed in the import data file as belonging to "Inventory Item 1", will be considered for association with this same inventory item in the target project only if the target project codebase contains a file with the same complete path, / ePortal-1.3/src/gettext.c.

However, you can set different criteria for adding associated files to target inventory, such as requiring that only partial paths or MD5 values match or requiring that both MD5 values and paths match. For more details, see the following topics:

- **•** ["Add Files to Inventory" Option in the Web UI](#page-302-2)
- **•** ["addFilesToInventory" Attribute in the REST Interface](#page-302-1)

*Note • The same file-matching criteria defined for creating new file associations in target inventory is also used in determining empty inventory. See [Option to Create Empty Inventory](#page-304-0).* 

#### <span id="page-302-2"></span>**"Add Files to Inventory" Option in the Web UI**

The field **Add Files to Inventory** on the **Import Project Data** dialog is used to set the file-matching criteria for creating new file associations in target inventory. For a description of the criteria options available with this field, see [Import Project Data Dialog](#page-440-0). For complete instructions on using the Web UI to import project data, see [Importing Project Data Using the Web UI](#page-311-0).

#### <span id="page-302-1"></span>**"addFilesToInventory" Attribute in the REST Interface**

The addFilesToInventory attribute is used in the **Import Project Data** REST API to set the file-matching criteria for creating new file associations in inventory. The following sections provide attribute details:

- **•** [About the "addFilesToInventory" Attribute](#page-302-3)
- **•** [Example "addFilesToInventory" Syntax in Import cURL Command](#page-302-4)

For instructions on executing **Import Project Data** API, see [Importing Project Data Using the REST API](#page-312-0).

#### <span id="page-302-3"></span>**About the "addFilesToInventory" Attribute**

The addFilesToInventory attribute must be set to true to enable the import process to add files to inventory in the target project. Along with this attribute, a second attribute, inventoryFileMatchingCritieria, must be included to set the file-matching criteria used to determine whether a given file can be added to target inventory. A third attribute is required to set the directory depth if you specify partial-path criteria. For more information about setting file-matching criteria, see [Specifying File-Matching Criteria in the Import REST Interface](#page-308-0).

If the user explicitly sets the addFilesToInventory attribute to false (or omits this attribute entirely), the import does not associate any additional files to inventory in the target project.

#### <span id="page-302-4"></span>**Example "addFilesToInventory" Syntax in Import cURL Command**

The following shows an example of the addFilesToInventory attribute in a cURL command that calls the REST import endpoint:

curl -H "Authorization:Bearer %jwt%" -F importFile=@"FileToImport.zip" -F projectImportModel={ "createEmptyInventory" : true, "overwriteInventoryNotes" : true, **"addFilesToInventory" : true, "inventoryFileMatchingCriteria" : "MD5\_AND\_PARTIAL\_FILEPATH", "inventoryDirectoryDepth" : 2,**  "markFilesAsReviewed" : true, "reviewFileMatchingCriteria" : "PARTIAL\_FILEPATH", "reviewDirectoryDepth" : 2, "resetInventoryUsage": false" };type=application/json http:// hostname:8888/codeinsight/api/projects/{projectId}/import

For complete instructions about using the cURL command to execute an import, see [Importing Project Data Using](#page-312-0)  [the REST API](#page-312-0).

For details about the implementation of the **Import Project Data** REST API, access the Code Insight Swagger

documentation. To do so, click the **interty in the upper right corner of the Code Insight Web UI, select Help**, and click the **REST API Guide** link.

#### <span id="page-302-0"></span>**Option for Marking Target Codebase Files as Reviewed**

The import Web UI and REST interface provide options to set the criteria needed to mark file target codebase files as reviewed.

*Note • For this option, the import compares only those files in the import data file that are marked as reviewed with files in the target codebase.* 

By default, the import can mark an unreviewed file in the target codebase as reviewed only if a file in the import data file has the same MD5 and complete file path as the target file. For example, suppose a file marked as "unreviewed" in the target project codebase has a complete path of /ePortal-1.3/src/gettext.c. The import can mark this file as reviewed only if the import data file contains a file whose complete path is /ePortal-1.3/src/ gettext.c and whose MD5 is the same as the MD5 of the file in the target project codebase.

However, you can set different import criteria for marking files in the target project codebase as reviewed, such as requiring that only partial paths or only MD5 values match or requiring that both MD5 values and partial paths match. For more details, see the following topics:

- **•** ["Add Files to Inventory" Option in the Web UI](#page-302-2)
- **•** [markFilesAsReviewed Attribute in the REST Interface](#page-303-0)

#### **"Mark Files as Reviewed" Option in the Web UI**

The field **Mark Files as Reviewed** on the **Import Project Data** dialog is used to set the file-matching criteria for marking target codebase files as reviewed during the import process. For a description of the criteria options available with this field, see [Import Project Data Dialog.](#page-440-0) For complete instructions on using the Web UI to import project data, see [Importing Project Data Using the Web UI.](#page-311-0)

#### <span id="page-303-0"></span>**markFilesAsReviewed Attribute in the REST Interface**

The markFilesAsReviewed attribute is used in the **Import Project Data** REST API to set the file-matching criteria for marking target codebase files as reviewed during the import process. The following sections provide attribute details:

- **•** [About the "markFilesAsReviewed" Attribute](#page-303-1)
- **•** [Example "markFilesAsReviewed" Syntax in Import cURL Command](#page-304-1)

For instructions on executing **Import Project Data** API, see [Importing Project Data Using the REST API](#page-312-0).

#### <span id="page-303-1"></span>**About the "markFilesAsReviewed" Attribute**

The markFilesAsReviewed attribute must be set to true to enable the import process to mark reviewed files in the import data file as reviewed in the target project. Along with this attribute, a second attribute, reviewFileMatchingCritieria, must be included to set the file-matching criteria used to determine whether a given unreviewed file in the target codebase can be flagged as "Reviewed". A third attribute is required to set the directory depth if you specify partial-path criteria. For more information about setting file-matching criteria, see [Specifying File-Matching Criteria in the Import REST Interface.](#page-308-0)

If the user explicitly sets the markFilesAsReviewed attribute to false (or omits this attribute entirely), the import does not change the "Reviewed" or "Not Reviewed" status of files in the target project codebase. The statuses remain as they were before the import process was performed.

#### <span id="page-304-1"></span>**Example "markFilesAsReviewed" Syntax in Import cURL Command**

The following shows an example of the explicit use of the markFilesAsReviewed attribute in a cURL command that calls the REST import endpoint:

curl -H "Authorization:Bearer %jwt%" -F importFile=@"FileToImport.zip" -F projectImportModel={ "createEmptyInventory" : true, "overwriteInventoryNotes" : true, "addFilesToInventory" : true, "inventoryFileMatchingCriteria" : "MD5\_AND\_PARTIAL\_FILEPATH", "inventoryDirectoryDepth" : 2, **"markFilesAsReviewed" : true, "reviewFileMatchingCriteria" : "PARTIAL\_FILEPATH", "reviewDirectoryDepth" : 2**, "resetInventoryUsage": false" };type=application/json http:// hostname:8888/codeinsight/api/projects/{projectId}/import

For complete instructions about using the cURL command to execute an import, see [Importing Project Data Using](#page-312-0)  [the REST API](#page-312-0).

For more details about the implementation of the **Import Project Data** REST API, access the Code Insight Swagger

documentation. To do so, click the  $\blacksquare$  icon in the upper right corner of the Code Insight Web UI, select Help, and click the **REST API Guide** link.

#### <span id="page-304-0"></span>**Option to Create Empty Inventory**

The import Web UI and REST interface provide an option to specify whether "empty" system-generated inventory items are still processed in the target project during the import. Empty inventory items either have no file associations in the data file to be imported or *do* have associated files in the import data file but no matching paths or MD5s for these files in the target project codebase (also see [Complete vs Partial Paths in the Import](#page-310-1)  [Path-Matching Process](#page-310-1)).

When this option is enabled, all inventory items in the import data file—with or without matching associated files in the target codebase—are created in the target project during the import.

When the option is disabled, the import process does not create empty inventory items in the target project. It creates only inventory items whose associated files are found in the target codebase. To define what constitutes "matching files" between the import data file and the target project codebase, this option depends on the criteria set for the [Option for Creating New File Associations in Target Inventory](#page-301-1).

*Note • If you are importing from a scanned project into an inventory-only project, which has no codebase, ensure this option is enabled so that inventory is generated in the new project.* 

For more details about this option, see the following topics:

- **•** [Option in the Web UI](#page-304-2)
- **•** ["createEmptyInventory" Attribute in the REST Interface](#page-305-0)

#### <span id="page-304-2"></span>**Option in the Web UI**

The option to create empty inventory is available in the Web UI as the project setting, **On the data import or rescan, delete inventory with no associated files**, located on the [Edit Project: General Tab](#page-414-0). Ensure that this field is properly set for the import you are about to perform. (You can always reset this value for the project once the import is complete.) See [Editing the Project Definition and General Settings](#page-240-0) for details.

The default for this setting is defined at a global-project level by the Code Insight System Administrator. (The initial global setting disables the creation of empty inventory, but obviously this can be changed at the administrator's discretion to affect all projects.)

#### <span id="page-305-0"></span>**"createEmptyInventory" Attribute in the REST Interface**

The option to create empty inventory is available as the createEmptyInventory attribute when invoking the **Import Project Data** REST API. The following sections provide attribute details:

- **•** [About the "createEmptyInventory" Attribute](#page-305-1)
- **•** [Example "createEmptyInventory" Syntax in Import cURL Command](#page-305-2)

#### <span id="page-305-1"></span>**About the "createEmptyInventory" Attribute**

To enable the creation of empty inventory items in the target project, explicitly include the createEmptyInventory attribute and set it to **true** in the cURL command that calls the import REST endpoint. All inventory items in the import data file—with or without matching associated files in the target codebase—are created in the target project during the import.

To disable the creation of empty inventory items in the target project, explicitly include the createEmptyInventory attribute and set it to **false** in the cURL command. Only those inventory items with associated files in the import data file that match files in the target codebase are created in the target project.

If you omit the createEmpyInventory attribute entirely from cURL command, the import process uses the value of the deleteEmptyInventory attribute defined for the project (the same setting as the **On the data import or rescan, delete inventory with no associated files** value on the [Edit Project: General Tab.](#page-414-0)) To override this project setting for the current import process only, explicitly include the createEmptyInventory attribute with the appropriate setting when invoking the import endpoint.

#### <span id="page-305-2"></span>**Example "createEmptyInventory" Syntax in Import cURL Command**

The following example shows the attribute explicitly included in the cURL command that calls the import REST endpoint:

curl -H "Authorization:Bearer %jwt%" -F importFile=@"FileToImport.zip" -F projectImportModel={ **"createEmptyInventory" : true**, "overwriteInventoryNotes" : true, "addFilesToInventory" : true, "inventoryFileMatchingCriteria" : "MD5\_AND\_PARTIAL\_FILEPATH", "inventoryDirectoryDepth" : 2, "markFilesAsReviewed" : true, "reviewFileMatchingCriteria" : "PARTIAL\_FILEPATH", "reviewDirectoryDepth" : 2, "resetInventoryUsage": false" };type=application/json http:// hostname:8888/codeinsight/api/projects/{projectId}/import

For complete instructions about using the cURL command to execute an import, see [Importing Project Data Using](#page-312-0)  [the REST API](#page-312-0).

For more details about the implementation of the **Import Project Data** REST API, access the Code Insight Swagger

documentation. To do so, click the  $\blacksquare$  icon in the upper right corner of the Code Insight Web UI, select Help, and click the **REST API Guide** link.

### <span id="page-306-0"></span>**Options for Handling Inventory Notes and Custom Fields**

The import Web UI and REST interface enable you to specify whether the values for "notes" fields and custom fields defined for an inventory item in the import data file should overwrite or be appended to the values for these same fields defined for the identical inventory item in the target project. (For a description of *identical* inventory items, see [Identical Inventory](#page-311-1).)

The "notes" fields include the following:

- **• Notices Text**
- **• Audit Notes**
- **• Usage Guidance**
- **• Remediation Notes**

*Note • For a custom field to be imported for an inventory item, the label of the custom field in the import data file must match the label of a custom field for the target inventory item.*

For more details about this option to overwrite target inventory notes, see the following topics:

- **•** ["Inventory Notes Handling" Options in the Web UI](#page-306-3)
- **•** ["overwriteInventoryNotes" Attribute in the REST Interface](#page-306-2)

#### <span id="page-306-3"></span>**"Inventory Notes Handling" Options in the Web UI**

Select the appropriate **Inventory Notes Handling** option on the **Import Project** dialog to configure whether the values for "notes" fields and custom fields are overwritten in target inventory during the import. For a description of this option, see [Import Project Data Dialog](#page-440-0). For complete instructions on using the Web UI to import project data, see [Importing Project Data Using the Web UI](#page-311-0).

#### <span id="page-306-2"></span>**"overwriteInventoryNotes" Attribute in the REST Interface**

The option to overwrite target inventory "notes" and custom fields is available as the overwriteInventoryNotes attribute in the **Import Project Data** REST API. The following sections provide attribute details:

- **•** [About the "overwriteInventoryNotes" Attribute](#page-306-1)
- **•** [Example "overwriteInventoryNotes" Syntax in the Import cURL Command](#page-307-1)

#### <span id="page-306-1"></span>**About the "overwriteInventoryNotes" Attribute**

To overwrite the value of each "notes" field or custom field in the target inventory item with the value of the corresponding field for the inventory item in the import data file, explicitly include the overwriteInventoryNotes attribute and set it to **true** in the cURL command that calls the import REST endpoint. Note that, if the data for a given field is blank in the import data file, no overwrite occurs; any existing value for the field in the target inventory is retained.

To append the value of each "notes" or custom field in the import data file to the value of the same field in the target inventory item, explicitly include the overwriteInventoryNotes attribute and set it to **false** (or omit the attribute entirely). The appended value is separated from the existing value with a line break and the following heading:

Copied during import from <ProjectName>:<InventoryName> (*TimeStamp*)

However, If the value for any of these fields is the same for the inventory item in both the import data file and the target inventory, no value is appended.

#### <span id="page-307-1"></span>**Example "overwriteInventoryNotes" Syntax in the Import cURL Command**

The following example shows the attribute explicitly included in the cURL command that calls the import REST endpoint:

```
curl -H "Authorization:Bearer %jwt%" -F importFile=@"FileToImport.zip" -F projectImportModel={ 
"createEmptyInventory" : true, "overwriteInventoryNotes" : false, "addFilesToInventory" : true, 
"inventoryFileMatchingCriteria" : "MD5_AND_PARTIAL_FILEPATH", "inventoryDirectoryDepth" : 2, 
"markFilesAsReviewed" : true, "reviewFileMatchingCriteria" : "PARTIAL_FILEPATH", 
"reviewDirectoryDepth" : 2, "resetInventoryUsage": false" };type=application/json http://
hostname:8888/codeinsight/api/projects/{projectId}/import
```
For complete instructions about using the cURL command to execute an import, see [Importing Project Data Using](#page-312-0)  [the REST API](#page-312-0).

For more details about the implementation of the **Import Project Data** REST API, access the Code Insight Swagger

documentation. To do so, click the  $\blacksquare$  icon in the upper right corner of the Code Insight Web UI, select Help, and click the **REST API Guide** link.

#### <span id="page-307-0"></span>**Options for Handling Inventory Usage Values**

The import Web UI and REST interface enable you to specify whether the import process should copy the current inventory Usage values to the target project or reset all values for imported inventory to the system default value, Unknown. For details, see the following topics:

- **•** ["Inventory Usage Handling" Options in the Web UI](#page-307-3)
- **•** ["resetInventoryUsage" Attribute in the REST Interface](#page-307-2)

The default import behavior is to reset Usage values for imported inventory to the default value, Unknown.

#### <span id="page-307-3"></span>**"Inventory Usage Handling" Options in the Web UI**

Select the appropriate **Inventory Usage Handling** option (**Reset usage field values to system default** or **Copy existing usage field values**) on the **Import Project** dialog to configure how inventory usage values should be handled. For a description of these two options, see [Import Project Data Dialog](#page-440-0). For complete instructions on using the Web UI to import project data, see [Importing Project Data Using the Web UI](#page-311-0). The default is to reset all values to the default **Unknown**.

#### <span id="page-307-2"></span>**"resetInventoryUsage" Attribute in the REST Interface**

The attribute resetInventoryUsage in the **Import Project Data** REST API is used to determine how the import process should handle Usage values for imported inventory. The following sections provide attribute details:

**•** [About the "resetInventoryUsage" Attribute](#page-308-1)

#### **•** [Example "resetInventoryUsage" Syntax in the Import cURL Command](#page-308-2)

#### <span id="page-308-1"></span>**About the "resetInventoryUsage" Attribute**

If you set the resetInventoryUsage attribute to **true** (or omit the attribute entirely) in the cURL command that calls the import REST endpoint, the import process resets all Usage values for imported inventory to the system default value, Unknown. (This is the default behavior.)

Conversely, to configure the import process to copy existing Usage values to the imported inventory, you must explicitly include the resetInventoryUsage attribute in the cURL command and set it to **false**.

#### <span id="page-308-2"></span>**Example "resetInventoryUsage" Syntax in the Import cURL Command**

The following example shows the attribute explicitly included in the cURL command that calls the import REST endpoint:

curl -H "Authorization:Bearer %jwt%" -F importFile=@"FileToImport.zip" -F projectImportModel={ "createEmptyInventory" : true, "overwriteInventoryNotes" : false, "addFilesToInventory" : true, "inventoryFileMatchingCriteria" : "MD5\_AND\_PARTIAL\_FILEPATH", "inventoryDirectoryDepth" : 2, "markFilesAsReviewed" : true, "reviewFileMatchingCriteria" : "PARTIAL\_FILEPATH", "reviewDirectoryDepth" : 2, **"resetInventoryUsage": false"** };type=application/json http:// hostname:8888/codeinsight/api/projects/{projectId}/import

For complete instructions about using the cURL command to execute an import, see [Importing Project Data Using](#page-312-0)  [the REST API](#page-312-0).

For more details about the implementation of the **Import Project Data** REST API, access the Code Insight Swagger

documentation. To do so, click the  $\blacksquare$  icon in the upper right corner of the Code Insight Web UI, select Help, and click the **REST API Guide** link.

#### <span id="page-308-0"></span>**Specifying File-Matching Criteria in the Import REST Interface**

If the addFilesToInventory attribute (see [Option for Creating New File Associations in Target Inventory](#page-301-1)) or the markFilesAsReviewed attribute (see [Option for Marking Target Codebase Files as Reviewed](#page-302-0)) is set to **true**, you must include an additional attribute that defines the file-matching criteria needed to compare files in the import data file with the target codebase files:

- **•** For addFilesToInventory, include the inventoryFileMatchingCritieria attribute.
- **•** For markFilesAsReviewed, include the reviewFileMatchingCritieria attribute.

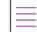

*Note • This ...FileMatchingCriteria attribute is required whenever addFilesToInventory or markFilesAsReviewed is set to* **true***. If this attribute is omitted, an error occurs when you attempt to execute the import command.*

If you are using the **Import Project Data** REST API to execute the import process, refer the information in this section for details about the criteria.

If you are performing the import through the Code Insight Web UI, refer to the [Import Project Data Dialog](#page-440-0) for criteria descriptions.

#### **Available File-Matching Criteria in the Import REST Interface**

The following describes the available criteria for the inventoryFileMatchingCritieria attribute or reviewFileMatchingCritieria attribute used to locate file matches between the import data file and the target project codebase.

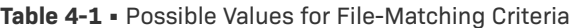

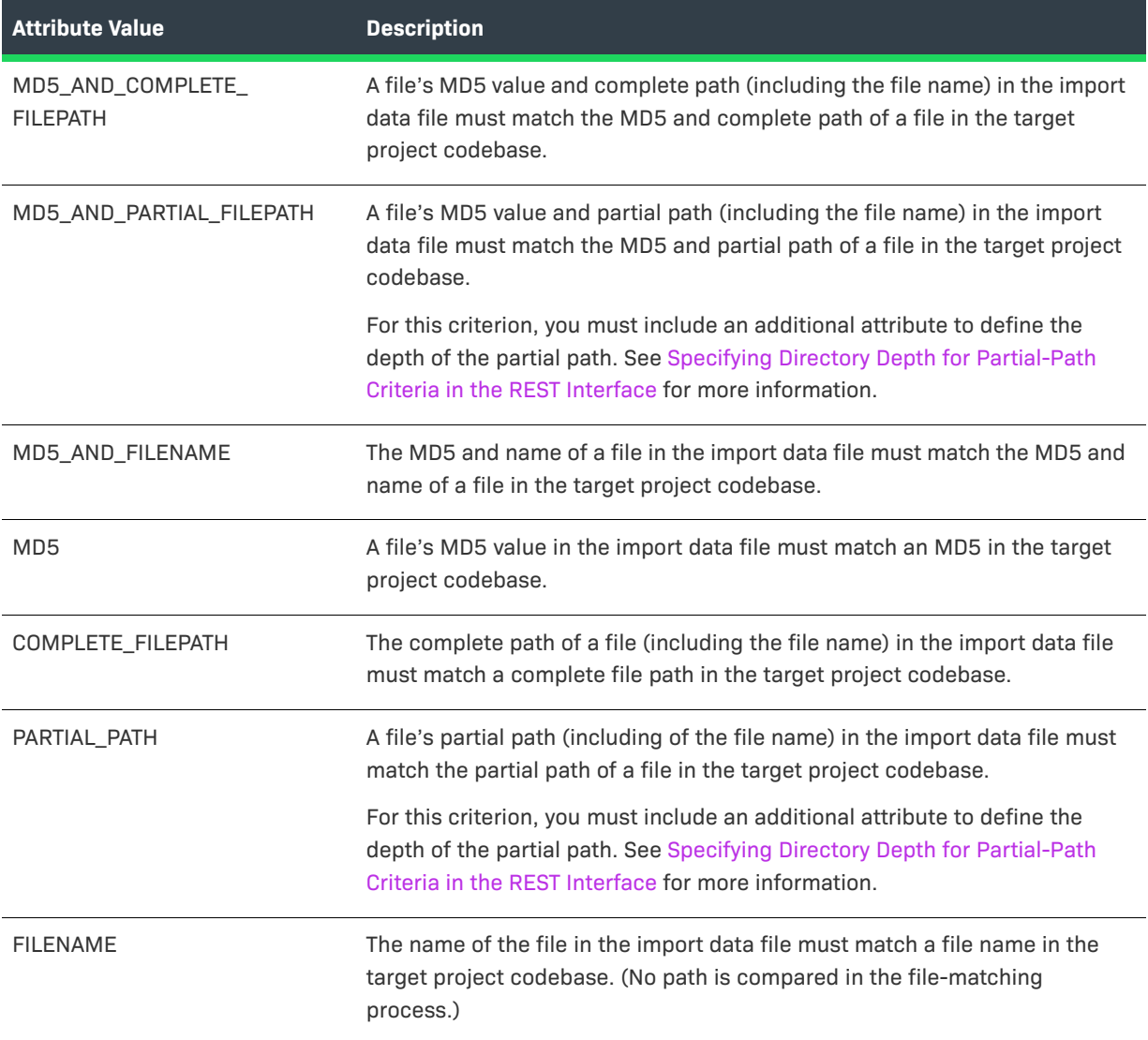

#### <span id="page-309-0"></span>**Specifying Directory Depth for Partial-Path Criteria in the REST Interface**

If you specify MD5\_AND\_PARTIAL\_PATH or PARTIAL\_PATH as the value for the inventoryMatchingCriteria or the reviewFileMatchingCriteria attribute, you must include another attribute that defines the directory depth by which to match the partial paths:

- **•** For the inventoryMatchingCriteria, include the inventoryDirectoryDepth attribute.
- **•** For reviewFileMatchingCriteria, include the reviewDirectoryDepth attribute.

*Note • This ...DirectoryDepth attribute is required whenever a partial-path criterion is specified for file matching. If this attribute is omitted, an error occurs when you attempt to execute the import command.*

Provide a value 1 through 20 to designate the number of directories above the file name that must be the same when matching file paths in the import data file with file paths in the target project codebase.

For example, suppose a file has a complete path /ePortal-1.3/copy1/src/gettext.c. If a partial path criterion is set with a directory depth of 2 (that is, 2 directories above the file name), the partial path copy1/src/gettext.c in the import data file must match the same path in the target project codebase to meet the criterion.

The partial-path depth enables the import to match files when the codebase location is different between the target project codebase and the project codebase whose scanned results are included in the import data file. See also [Complete vs Partial Paths in the Import Path-Matching Process.](#page-310-1)

### <span id="page-310-0"></span>**Other Import Considerations**

Consider the import behavior when it processes the following:

- **•** [Complete vs Partial Paths in the Import Path-Matching Process](#page-310-1)
- **•** [Identical Inventory](#page-311-1)
- **•** [Unreviewed Files](#page-311-2)
- **•** [Custom Fields for Inventory and Projects](#page-311-3)

#### <span id="page-310-1"></span>**Complete vs Partial Paths in the Import Path-Matching Process**

When the import process considers whether to add a file to inventory or mark it as reviewed, the file-matching criteria can mandate that the path of the file match between the import data file and the target project. For example, if the file-matching criteria requires that the *complete* paths of files match, the file /ePortal-1.3/src/ gettext.c—the only file belonging to "InventoryItem 1.0 (License1)" in the import data file—is considered to be a different file from /ePortal-2.0/src/gettext.c in the target project. As a result, ePortal-2.0/src/gettext.c cannot be associated with "InventoryItem 1.0 (License1)"; and, if the createEmptyInventory value is *false*, "InventoryItem 1.0 (License1)" is not created in the target project since it has no associated file. Additionally, ePortal-2.0/src/gettext.c will not be marked as reviewed in the target project.

In order for a file in the target project to be treated as identical to a file in the data file, the paths for the two files must match in both locations. To accomplish this, you can use "partial path" and its directory depth as the filematching criteria. In the case above, you would ensure that the file paths match by selecting "partial path" and setting its directory depth to 1 (one directory above the file name). In this way, the import is matching only the partial path /src/gettect.c for both files. Alternatively, you can manually manipulate paths in the import data file to match those in the target project, but you are strongly recommended to apply the "partial path" and directory depth criteria instead.

#### <span id="page-311-1"></span>**Identical Inventory**

An inventory item in the source project is considered identical to an inventory item in the target project if both items are associated with the same unique combination of component-version-license (CVL). By default, identical inventory is reconciled during the import by overriding all fields in the target inventory item with information from the import data file. In cases where the source inventory item has empty fields, the data in the target inventory item will be left as is (that is, will not be removed).

However, Code Insight does provide the option to *append* the contents of notes fields in the import data file to target inventory. See [Options for Handling Inventory Notes and Custom Fields](#page-306-0) for details.

#### <span id="page-311-2"></span>**Unreviewed Files**

A codebase file that was flagged as "unreviewed" in the source Code Insight project (that is, the project from which the import data file was created) does not retain its unreviewed status in the target project if the target codebase scan has marked the corresponding target file as reviewed. This occurs because the import data file stores information for only those codebase files that have been marked as reviewed in the source project. Hence, no information about the unreviewed file exists in the import data to overwrite information for this same file in the target project.

If, during a standard import, you want the target project codebase to retain the reviewed and unreviewed status of codebase files in the source project, manually flag all of the codebase files in the target project as "unreviewed" before importing the data file. In this way, any unreviewed files in the source project remain unreviewed in the target project; files marked as reviewed in the source project are included in the import data file and will be marked as reviewed in the target project if they meet the import file-matching criteria.

#### <span id="page-311-3"></span>**Custom Fields for Inventory and Projects**

Custom field values are imported for the project or inventory items as long as the following conditions are met:

**•** The name and field type of a custom field for the project in the import data file must match the name and field type of a custom field defined in the target project. Additionally, if the field type is "dropdown", the value of the field in the import file must match one of the "dropdown" values defined for the field in the target project.

The value imported for a custom project field overwrites the value of the corresponding field in the target project. If the imported field has no value, the target field value is null.

**•** The name of a custom field for an inventory item in the import data file must match the name of a field defined for the identical inventory item in the target project. Additionally, depending on how you configure the import process, the value in the import data file can overwrite or be appended to the value of the field for the target inventory item. See ["Inventory Notes Handling" Options in the Web UI](#page-306-3).

### <span id="page-311-0"></span>**Importing Project Data Using the Web UI**

Use the following instructions to import project data using the Code Insight Web UI.

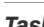

*Task To import project data using the Code Insight Web UI, do the following:*

- **1.** Ensure that all requirements in [Prerequisites for Importing Data](#page-299-0) are met.
- **2.** Log into Code Insight as the owner of the project you want to which you are importing data.
- **3.** Navigate to the **Project Summary** tab (see [Opening the Project Summary Tab\)](#page-238-0).
- **4.** From the **Manage Project** menu, select **Import Project Data**. (For information about the occasions when this option is temporarily disabled, see [Import Menu Option Disabled When Certain Other Jobs Are Scheduled or](#page-312-1)  [Running](#page-312-1).)
- **5.** Complete the fields as described in [Import Project Data Dialog](#page-440-0), and click **OK**. Once an internal temporary copy of the export data file is created for the import job, the dialog closes and the message "Project Data Import is initiated with Job ID: x" is temporarily displayed in the upper right of the screen.

The import job is now added to the **Jobs** queue and will run in the background in queue order.

**6.** To track the status of the project import, check the **Project Data** section on the **Summary** tab.

Alternatively, open the **Jobs** queue and use the job ID to locate the import job and track its status. (Use the instructions in [Monitoring the Code Insight Jobs Queue](#page-201-0) to access and monitor the queue.) The **Jobs** queue enables you to see the status and position of the project-import job in relation to other jobs running in the Code Insight system.

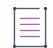

*Note • When other projects trigger Project Import jobs concurrently with your job, the first import job triggered is in the Active state. The remaining import jobs are placed in a Scheduled state and are run based on the scheduled order.*

**7.** Verify that the import results are what you expected. See [Verifying the Import Results.](#page-315-0)

#### <span id="page-312-1"></span>**Import Menu Option Disabled When Certain Other Jobs Are Scheduled or Running**

The **Import Project Data** menu option is temporarily disabled whenever an Electronic Update is in progress or scheduled for the Code Insight instance. Additionally, the menu option is temporarily disabled whenever one of these jobs is in progress or scheduled for the *current project*: a scan, rescan, SBOM Insights export, Project Copy, Project Branch, report generation, or another import job.

Once the conflicting job completes, the **Import Project Data** menu option is re-enabled so that you can initiate the import process. (You can check the **Jobs** queue to view the status of the conflicting job. See [Monitoring the Code](#page-201-0)  [Insight Jobs Queue](#page-201-0) for help accessing and monitoring the queue.)

### <span id="page-312-0"></span>**Importing Project Data Using the REST API**

Use the following instructions to import project data by explicitly executing a cURL command that calls the **Import Project Data** REST API. (Alternatively, you can invoke this API using an API client such as Postman. See [Importing](#page-315-1)  [Project Data Using the Postman API Client](#page-315-1).)

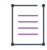

*Note • If copying the cURL command directly from the following instructions for your own use, copy it to a text editor first to remove formatting and any line breaks or extra spaces.*

#### *Task To run an import, do the following:*

- **1.** Ensure that all prerequisites in [Prerequisites for Importing Data](#page-299-0) and [Prerequisites When Using the REST](#page-292-0)  [Interface](#page-292-0) are met.
- **2.** Set up a cURL command to invoke the **Import Project Data** REST API (import endpoint). You choose one of these methods in which to execute the command:
	- **•** [Explicitly Provide the Import Attributes in the cURL Command](#page-313-0)
	- **•** [Point the cURL Command to a File Containing the Import Attributes](#page-314-0)
- **3.** Execute the command.

When the import is complete, a status message with **OK** will appear in the command prompt window. If the import is not successful, a status code and error message is displayed.

**4.** Verify that the import results are what you expected. See [Verifying the Import Results.](#page-315-0)

### <span id="page-313-0"></span>**Explicitly Provide the Import Attributes in the cURL Command**

One option for setting up the cURL command that invokes the **Import Project Data** REST API (import endpoint) is to explicitly include the import attributes in the command. For the complete instructions on running the import using this command, return to [Importing Project Data Using the REST API](#page-312-0).

The following shows the cURL command syntax with the available import attributes:

```
curl -H "Authorization:Bearer JWT_TOKEN" -F importFile=@"FILE_TO_IMPORT.zip" -F 
projectImportModel={ \"createEmptyInventory\" : true/false, \"overwriteInventoryNotes\" : true/
false, \"addFilesToInventory\" : true/false, \"inventoryFileMatchingCriteria\" :
\"FileMatchingCriteria\", \"inventoryDirectoryDepth\" : 1-20, \"markFilesAsReviewed\" : true/false, 
\"reviewFileMatchingCriteria\" : \"FileMatchingCriteria\", \"reviewDirectoryDepth\" : 1-20, 
\"resetInventoryUsage\" : true/false };type=application/json http://HOSTNAME:PORT/codeinsight/api/
projects/PROJECT_ID/import
```
This next code excerpt is an example of the cURL command. Refer to [Available Import Options to Configure Import](#page-301-0)  [Behavior](#page-301-0) for details about the available import attributes.

curl -H "Authorization:Bearer

```
eyJhbGciOiJIUzUxMiJ9.eyJzdWIiOiJhZG1pbiIsInVzZXJJZCI6MSwiaWF0IjoxNTY2ODU5NTg2fQ.qV2j8ZLgNGNJsT8OdPR
wvE0-0y1x7w-0zr5h7Jz2d9uqY8tvACsV68posEUO9tD-YXlgXznX-IGnrnopDU7G3w" -F importFile=@"1184-export-4-
02-20-2021-40.zip" -F projectImportModel={ "createEmptyInventory" : true, "overwriteInventoryNotes"
: false, "addFilesToInventory" : true, "inventoryFileMatchingCriteria" : "MD5_AND_PARTIAL_FILEPATH", 
"inventoryDirectoryDepth" : 2, "markFilesAsReviewed" : true, "reviewFileMatchingCriteria" : 
"PARTIAL_FILEPATH", "reviewDirectoryDepth" : 2, "resetInventoryUsage": false" };type=application/
json http://localhost:8888/codeinsight/api/projects/217/import
```
Note the following about the example command. Users must explicitly provide their own values in the command based on their environment.

- **JWT** TOKEN has been replaced with an example user authorization token.
- **•** HOSTNAME:PORT has been replaced with an example machine name and port—in this case, **localhost:8888**. (The IP address for the machine can be used instead of the machine name.)
- FILE TO IMPORT has been replaced with the name of an import data file (that is, the file name of the zip file to be imported) in the example. In this case, the import data file is **1184-export-02-20-2021\_09-40**.zip. The entire file name must be enclosed in quotes.
- **•** PROJECT\_ID has been replaced with the ID of the project to which data is being imported (in this case, **217**). See [Project ID](#page-293-0) for help on obtaining the project ID.
- The value for the inventoryFileMatchingCriteria and reviewFileMatching attributes must be enclosed in quotes.

### <span id="page-314-0"></span>**Point the cURL Command to a File Containing the Import Attributes**

Another option for setting up the cURL command that invokes the **Import Project Data** REST API (import endpoint) is to save the import attributes to a .json file and point to that file in the cURL command. For the complete instructions on running the import using this command, return to [Importing Project Data Using the REST API](#page-312-0).

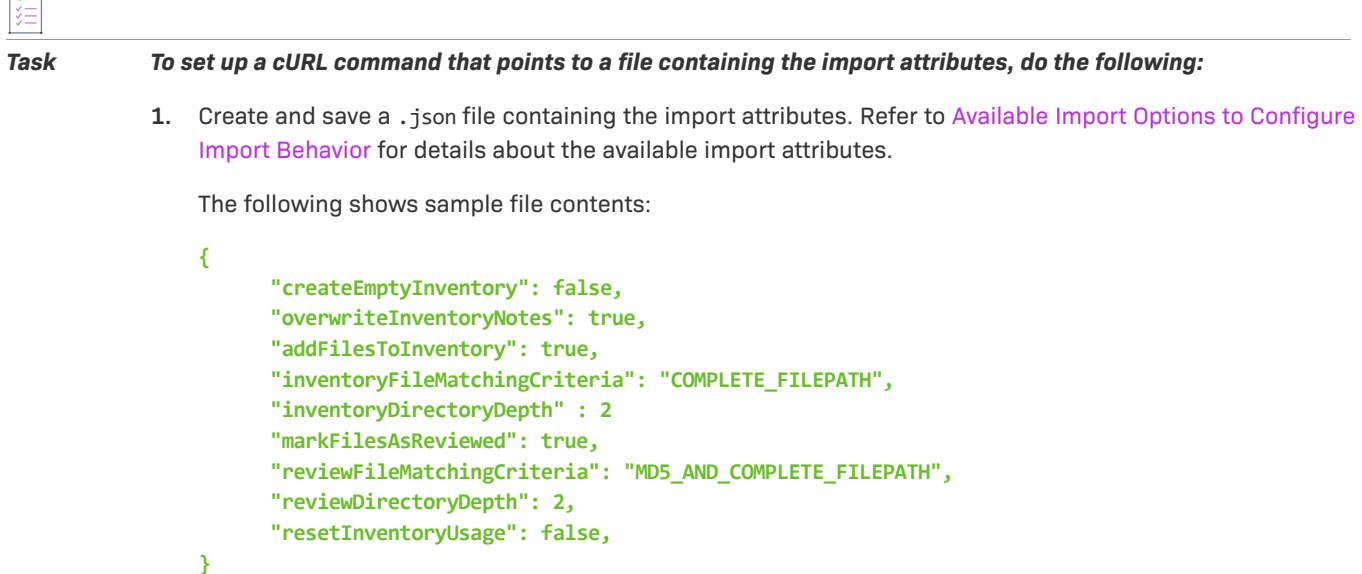

Note that the value for the inventoryFileMatchingCriteria attribute (not shown) and the reviewFileMatching attribute must be enclosed in quotes.

For purposes of example, this file is saved as Import217Settings.json, but you can provide any name with the json extension. Alternatively, you can save the json-formatted contents as a simple text file. However, when you point to the file in the cURL command, provide the file name only, not extension. For example, for Import217Settings.txt, provide only **Import217Settings** as the file name in the cURL command; do not include the .txt extension.

**2.** Set up the cURL command, pointing to the file containing the import attributes.

The following shows the cURL command syntax:

```
curl -H "Authorization:Bearer JWT_TOKEN" -F importFile=@"FILE_TO_IMPORT.zip" -F 
projectImportModel=@"IMPORT_SETTINGS.json;type=application/json" http://HOSTNAME:PORT/
codeinsight/api/projects/PROJECT_ID/import
```
This is an example of the cURL command:

```
curl -H "Authorization:Bearer
```

```
eyJhbGciOiJIUzUxMiJ9.eyJzdWIiOiJhZG1pbiIsInVzZXJJZCI6MSwiaWF0IjoxNTY2ODU5NTg2fQ.qV2j8ZLgNGNJsT8
OdPRwvE0-0y1x7w-0zr5h7Jz2d9uqY8tvACsV68posEUO9tD-YXlgXznX-IGnrnopDU7G3w" -F importFile=@"1184-
export-02-20-2021_09-40.zip" -F projectImportModel=@"Import217Settings.json;type=application/
json" http://localhost:8888/codeinsight/api/projects/217/import
```
Note the following about the example command. Users must explicitly provide their own values in the command based on their environment.

- **•** JWT\_TOKEN has been replaced with an example user authorization token.
- **•** HOSTNAME:PORT has been replaced with an example machine name and port—in this case, **localhost:8888**. (The IP address for the machine can be used instead of the machine name.)
- FILE TO IMPORT has been replaced with the name of an import data file (that is, the file name of the zip file to be imported) in the example. In this case, the import data file is **1184-export-02-20-2021\_09- 40**.zip. The entire file name must be enclosed in quotes.
- **•** ImportSettings has been replaced with the name of the example file containing the import attributes. In this case, the file is **Import217Settings.json**. The entire file name and type must be enclosed in quotes.
- **•** PROJECT\_ID has been replaced with the ID of the project to which data is being imported (in this case, **217**). See [Project ID](#page-293-0) for help on obtaining the project ID.

### <span id="page-315-1"></span>**Importing Project Data Using the Postman API Client**

Instead of explicitly executing a cURL command that calls the **Import Project Data** REST API, you can invoke the API using an API client such as Postman. For instructions on running an import using Postman, see the following Knowledge Base article in the Revenera Software Community:

[https://community.flexera.com/t5/FlexNet-Code-Insight-Customer/Using-Postman-to-Execute-a-Project-Data-](https://community.flexera.com/t5/FlexNet-Code-Insight-Customer/Using-Postman-to-Execute-a-Project-Data-Import-in-FlexNet-Code-Insight/ta-p/145532)[Import-in-FlexNet-Code-Insight/ta-p/145532](https://community.flexera.com/t5/FlexNet-Code-Insight-Customer/Using-Postman-to-Execute-a-Project-Data-Import-in-FlexNet-Code-Insight/ta-p/145532)

### <span id="page-315-0"></span>**Verifying the Import Results**

Use this procedure to verify that the import process completed as expected.

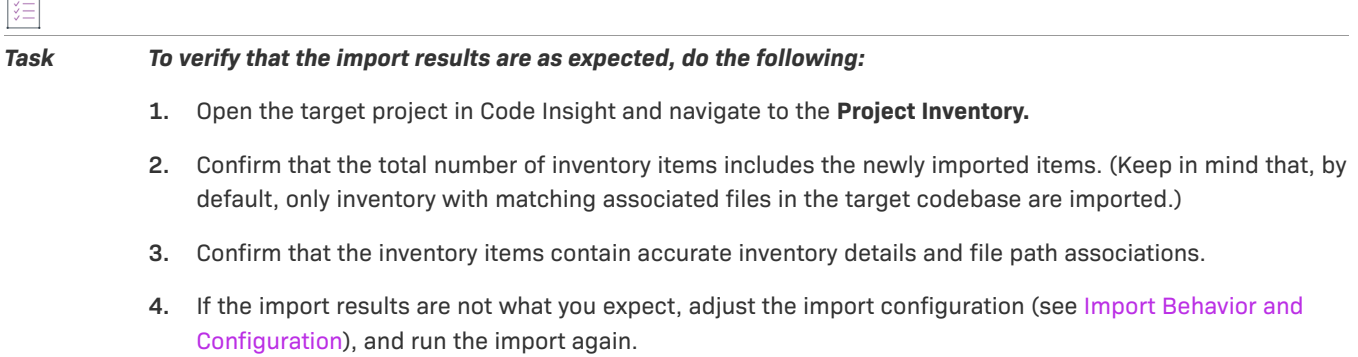

 $\overline{1}$ 

#### **Possible Benign Error When Processing Existing File Associations**

During the import process, if a file association in the import data file already exists in the target inventory item, no new file association is added to the target inventory item. However, when the import processes this association, a "duplicate entry" exception similar to the following might be logged:

Duplicate entry 'entry\_id' for key 'pse\_inventory\_group\_files.UNIQ\_FILE\_GROUP

This exception is benign and has no impact on the regular file-processing behavior—that is, the existing file association is retained; no new file association is added.

**Chapter 4 Exporting and Importing Project Data Importing Project Data**

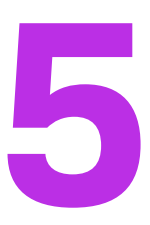

# **Automated Analysis**

The following topics describe the Automated Analysis of features in Code Insight:

- **•** [What is Automated Analysis?](#page-318-1)
- **•** [Supported Development Ecosystems](#page-318-0)
- **•** [Supported Archive Formats](#page-330-0)
- **•** [Additional Rule-based Detection Capabilities](#page-330-1)
- **•** [Handling of "Work in Progress" Inventory](#page-331-0)

# <span id="page-318-1"></span>**What is Automated Analysis?**

Code Insight provides Automated Analysis capability to automatically inventory various package formats without the need for manual analysis. New automated detection rules are delivered to Code Insight as part of the Electronic Update process and through internal processes.

Automated Analysis is used in both scanning scenarios outlined below:

- **•** Local scanning where the codebase is uploaded to the Scan Server or synchronized to the server from a Source Control Management system like Git or Perforce.
- **•** Remote scanning, where a scan-agent plugin performs a scan remotely on built artifacts or source code on an Engineering build server and sends results back to Code Insight. This applies to full scans performed internally by Automated Analysis, not forced

### <span id="page-318-0"></span>**Supported Development Ecosystems**

Code Insight provides native support for operating in many development ecosystems (each encompassing a language, package type, and public registry). See the following topics for more information:

- **•** [Supported Ecosystems](#page-319-0)
- **•** [Notes About Ecosystem Support](#page-322-0)

**•** [More About Code Insight Support for Dependencies](#page-327-1)

### <span id="page-319-0"></span>**Supported Ecosystems**

The table below provides the following information about each ecosystem that Code Insight supports in the Automated Analysis process:

- **• Language/File Type**—The code language or file type supported by the ecosystem.
- **• Package**—The name of a package type in the ecosystem.
- **• Registry**—The URL for the public registry or repository that hosts the package type.
- **• Manifest File**—The file for which the Code Insight scan searches to locate a package of this type.
- **• Top-level Inv.**—The indicator for "yes" or a dash (—) for "no", showing whether the Code Insight scan supports the detection of third-party software in the package (displayed as top-level inventory).
- **• Direct Dep., Trans. Dep.**—The indicator for "yes" or a dash (—) for "no", showing whether the Code Insight scan detects the direct (first-level) dependencies and transitive dependencies (that is, dependencies of dependencies) of the component's top-level inventory.
- **• Notes**—Link to notes (if available) pertaining to Code Insight's support of the specific ecosystem.

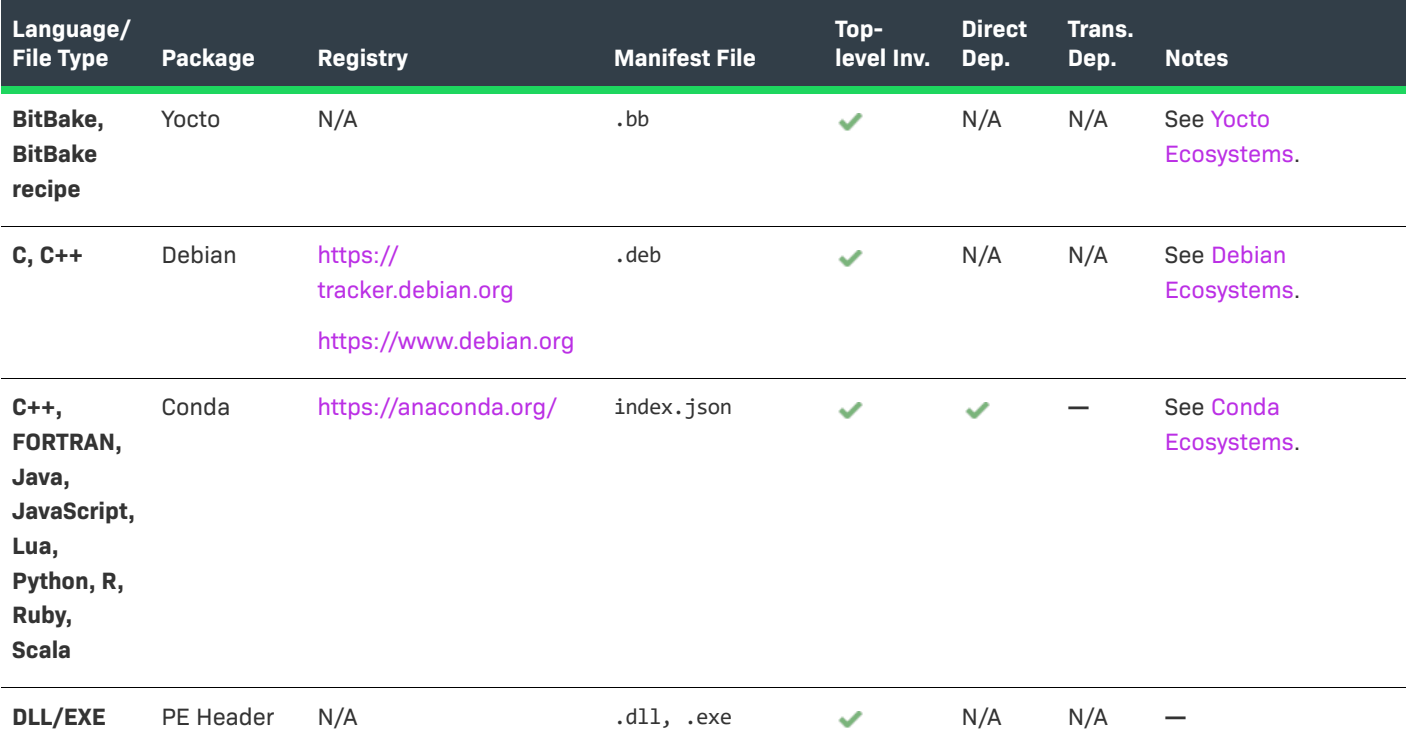

**Table 5-1 •** Supported Ecosystems

| Language/<br><b>File Type</b> | Package      | <b>Registry</b>                             | <b>Manifest File</b> | Top-<br>level Inv.      | <b>Direct</b><br>Dep. | Trans.<br>Dep. | <b>Notes</b>                                                                                                    |
|-------------------------------|--------------|---------------------------------------------|----------------------|-------------------------|-----------------------|----------------|----------------------------------------------------------------------------------------------------|
| Go                            | glide        | https://pkg.go.dev/                         | glide.yaml           | ✓                       |                       |                | See Go Ecosystems.                                                                                                    |
|                               | godep        |                                             | godeps.json          | ✓                       |                       |                |                                                                                                    |
|                               | govendor     |                                             | vendor.json          | ✔                       |                       |                |                                                                                                    |
|                               | module       |                                             | go.mod<br>_go.mod    | $\overline{\mathbf{v}}$ | م                     |                |                                                                                                    |
|                               |              |                                             | go.sum               |                         | ✓                     | ✓              |                                                                                                    |
| Java                          | Gradle       | http://<br>search.maven.org/                | build.gradle         | ✓                       | ✓                     | ✓              | See Gradle<br>Ecosystems.                                                                                                    |
|                               |              |                                             | *.versions.toml      | N/A                     | ✓                     | ✓              |                                                                                                    |
|                               | Maven        |                                             | pom.xml              | ✓                       | ✓                     | ✓              | See Maven<br>Ecosystems.                                                                                                    |
|                               |              |                                             | .jar                 |                         |                       | ✓              |                                                                                                    |
|                               |              |                                             | .pom                 | ✓                       | ✓                     | ✓              |                                                                                                    |
| <b>JavaScript</b>             | <b>Bower</b> | https://<br>registry.bower.io/<br>packages/ | bower.json           | ✓                       | ✓                     |                |                                                                                                    |
|                               |              |                                             | .bower.json          | ✓                       |                       |                |                                                                                                    |
|                               |              |                                             | package.json         | ✓                       | ✓                     |                |                                                                                                    |
| Kotlin/<br>(kts)              | Gradle       | http://<br>search.maven.org                 | build.gradle.kts     | $\checkmark$            | ✓                     | ✓              | See Kotlin Support.                                                                                                    |
|                               |              |                                             | *.versions.toml      | N/A                     |                       | ✓              |                                                                                                    |
| .NET                          | <b>NuGet</b> | https://api.nuget.org/<br>v3-flatcontainer/ | .csproj              | ✓                       |                       | ✓              | The registry URL<br>provided is a parent<br>URL and will not<br>work as is. Provide<br>the fully formed URL<br>to access the<br>appropriate<br>component. |
|                               |              |                                             | .nupkg               | ✓                       | ✓                     | ✓              |                                                                                                    |
|                               |              |                                             | .nuspec              |                         | پ                     | ے              |                                                                                                    |
|                               |              |                                             |                      |                         |                       |                | Also see .NET<br>Ecosystems.                                                                                                    |

**Table 5-1 •** Supported Ecosystems (cont.)

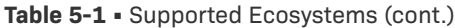

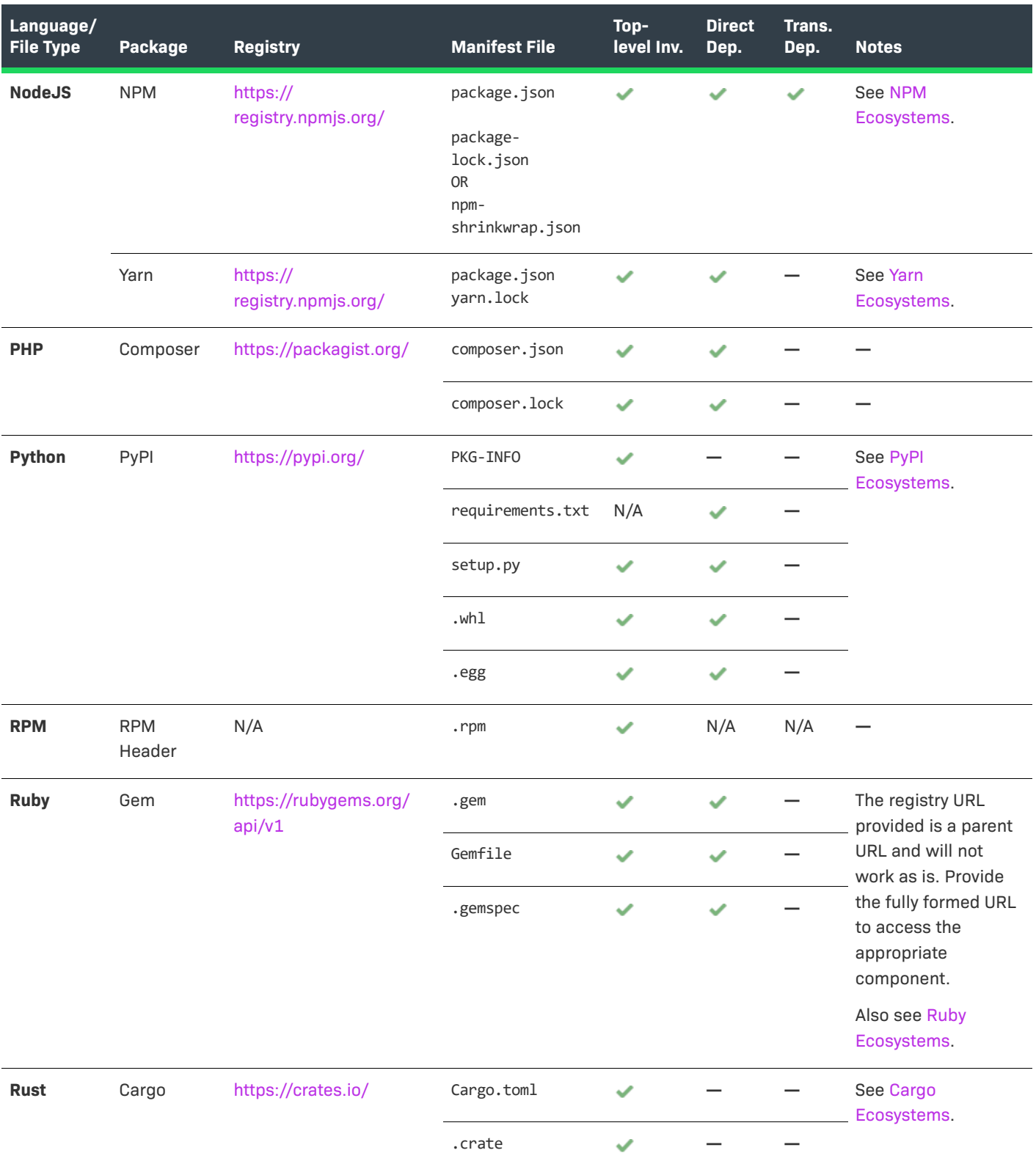

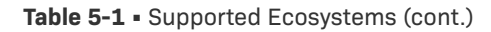

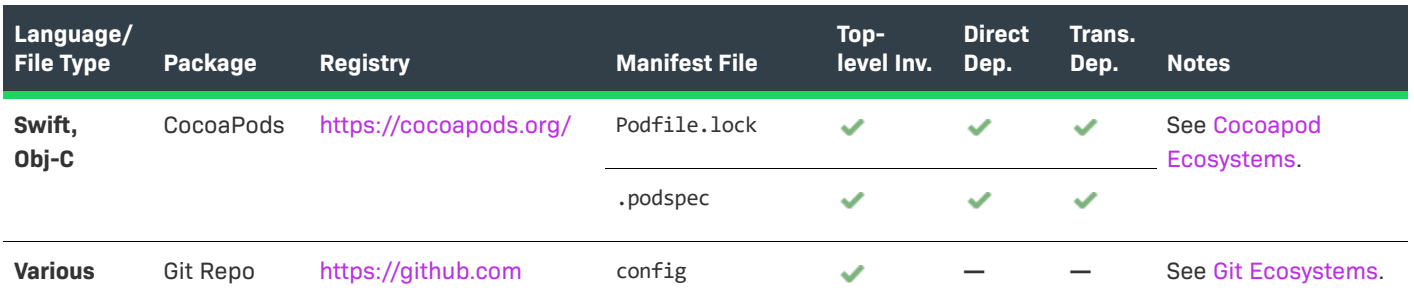

### <span id="page-322-0"></span>**Notes About Ecosystem Support**

The following sections provide additional information (such as limitations, requirements, and clarifications) to consider for the various ecosystems supported in the Code Insight Automated Analysis process:

- **•** [Cargo Ecosystems](#page-322-1)
- **•** [Cocoapod Ecosystems](#page-323-4)
- **•** [Conda Ecosystems](#page-323-0)
- **•** [Git Ecosystems](#page-323-3)
- **•** [Go Ecosystems](#page-323-2)
- **•** [Gradle Ecosystems](#page-324-0)
- **•** [Kotlin Support](#page-325-2)
- **•** [Maven Ecosystems](#page-325-0)
- **•** [.NET Ecosystems](#page-325-1)
- **•** [NPM Ecosystems](#page-325-3)
- **•** [PyPI Ecosystems](#page-325-4)
- **•** [Ruby Ecosystems](#page-327-3)
- **•** [Yarn Ecosystems](#page-327-2)
- **•** [Yocto Ecosystems](#page-327-0)

#### <span id="page-322-1"></span>**Cargo Ecosystems**

Note the following about Cargo ecosystems:

- **•** Code Insight reports top-level inventory from pre-build and post-build artifacts such as Cargo.toml and .crate files, respectively.
- **•** If a probable component is discovered but not matched against the crates forge in the Code Insight Data Library, Code Insight creates a non-published Work In Progress inventory item for the component.

#### <span id="page-323-4"></span>**Cocoapod Ecosystems**

Note the following about Cocoapod ecosystems:

- **•** For the detection of direct dependencies, having the .podspec file in the scan directory is desirable. In cases where the .podspec file is not present, the system does the following:
	- Uses the podfile.lock file to identify direct dependencies.
	- **•** Uses the directory name to identify top-level inventory.
- **•** For the detection of transitive dependencies, having both the .podspec and the podfile.lock file is desirable. In cases where podfile.lock is missing, the system uses the following external APIs to retrieve transitivedependency information.
	- **• https://cdn.jsdelivr.net/cocoa/Specs**
	- **• https://cdn.cocoapods.org/**

#### <span id="page-323-0"></span>**Conda Ecosystems**

First-level dependencies are supported for index.json, but the semver resolution of version is not yet supported.

#### <span id="page-323-1"></span>**Debian Ecosystems**

Scans discover and report top-level inventory in Debian (.deb) packages as follows:

- **•** If an inventory item discovered in a Debian package has a match in the Debian forge, the item is created as a published top-level inventory item with a High confidence level.
- **•** Any item that does not have a match in the forge is created as an unpublished top-level inventory item with a "Work in Progress" designation and a Low confidence level.

#### <span id="page-323-3"></span>**Git Ecosystems**

Code Insight scans the configuration file (config or gitconfig) inside a .git folder in a project codebase to identify OSS and third-party components and evidence and then uses this information to create inventory items.

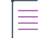

*Note • To support the detection of components in a Git repository, the configuration file in a .git folder will always be included in scans even if this folder has been added to the Scan Exclusions list in the scan profile.*

#### <span id="page-323-2"></span>**Go Ecosystems**

Note the following for Go ecosystems:

- **•** Currently, Code Insight supports the discovery of inventory in scans of only pre-built artifact source code.
- **•** Go module inventory is reported from the Go forge. If an item is not found in the Go forge, Code Insight searches for it in the GitHub forge.
- All Go module inventory will be associated with the go.mod or \_go.mod file.
- **•** The name of Go module inventory includes the module name, version, and license name (if applicable) in the format *componentName <version> (<license>)*. The following is an example:

match v1.1.0 (MIT)
- **•** If the codebase is uploaded from the release section of the VCS repository, Code Insight must use the version in the name of the project's parent folder as the version in the top-level inventory name. Any changes to the version in the parent folder name can result in the wrong version being reported in the inventory.
- **•** For a pseudo version of a direct or transitive dependency, Code Insight shows only the main version part. For example, if the pseudo version is v0.0.0-20191202100458-e7afc7fbc510, Code Insight displays the dependency version as **v0.0.0** (created as a custom version).
- **•** Top-level inventory that is generated with a Work in Progress type during Automated Analysis is not automatically published in the Analysis Workbench (even if the auto-publish feature is enabled for the project). You must manually publish such inventory items.

#### **Direct Dependencies in Go Mod Pre-Built Artifacts**

Code Insight supports the detection of direct dependencies in Go modules (go. mod and go. mod files).

#### **Transitive Dependencies in Go Mod Pre-Built Artifacts**

All transitive dependencies found in the Go module go.sum are mapped to top-level inventory.

## <span id="page-324-1"></span>**Gradle Ecosystems**

Code Insight reports top-level inventory whenever a build.gradle file is located in the scan path. The top-level inventory name is either the rootProject.name attribute in settings.gradle or the name of the directory in which build.gradle resides.

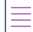

*Note • The settings.gradle file should be available in the same directory as build.gradle.*

Dependencies are reported from build.gradle if they are referenced with a dependencies tag within the file.

#### <span id="page-324-0"></span>**Gradle Version Catalog**

A Gradle version catalog is a list of dependencies, represented as dependency coordinates, from which a user can select when declaring dependencies in a build script.

If the version catalog exists in a \*.versions.toml file and the dependencies in the catalog are also listed in the versionCatalogs tag (available in the settings.gradle and settings.gradle.kts files), Code Insight will support these same dependencies referenced in any other build.gradle or build.gradle.kts files.

As recommended by Gradle, Code Insight supports, by default, the libs.versions.toml file if it exists under the project root or gradle folder.

Additionally, if the scan's profile is configured to detect **Only First Level Dependencies** or **All Transitive Dependencies**, top-level inventory items are created for all items in the libraries section of the \*.versions.toml file, with the exception of those items also referenced in build.gradle or build.gradle.kts. These top-level inventories are created with their **Part of Product** usage property set to **No**.

#### **Dependency Scope Reported**

A dependency scope of either **Runtime** or **Non-Runtime** can be reported for dependencies found in the build.gradle or build.gradle.kts file. For more information, see [Dependency Scopes](#page-328-0).

## **Kotlin Support**

Code Insight currently provides Beta support for Kotlin kts files. Code Insight reports top-level inventory from a .kts file and any dependencies with a dependencies tag within the file.

The top-level inventory name is either the rootProject.name attribute in the settings.gradle.kts file or the name of the directory in which build.gradle.kts resides.

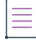

*Note • The settings.gradle.kts file should be available in the same directory as build.gradle.kts.*

The Gradle version catalog is also supported for build.gradle.kts files. See [Gradle Version Catalog](#page-324-0).

#### <span id="page-325-0"></span>**Maven Ecosystems**

A dependency scope of either **Runtime** or **Non-Runtime** can be reported for dependencies found in .jar, pom.xml, and .pom files. For more information, see [Dependency Scopes](#page-328-0).

#### **.NET Ecosystems**

When .NET projects are created using .NET Core *and* no information about top-level items is available within the .csproj file, Code Insight does the following:

- **•** Reports top-level inventory by using the .csproj filename as the inventory name
- **•** Locates and reports the inventory's associated direct and transitive dependencies from this same file

This process requires an Internet connection to access the NuGet forge. For offline connections, top-level items and any associated dependencies are reported only if the top-level items are directly available in the .csproj file.

## **NPM Ecosystems**

Note the following for NPM ecosystems:

- **•** Code Insight provides scan support for package.json alone or for package.json with either package-lock.json or npm-shrinkwrap.json.
- **•** The package-lock.json or npm-shrinkwrap.json file is scanned only if it co-exists with package.json. (The package.json file contains the component and dependency data. The package-lock.json or npmshrinkwrap.json file is used to identify the exact dependency versions for components that Code Insight should pull from package.json.)
- **•** If both package-lock.json or npm-shrinkwrap.json are present with package.json, Code Insight scans npmshrinkwrap (along with package.json) and ignores package-lock.json.

## **PyPI Ecosystems**

Code Insight supports the discovery of top-level inventory and direct dependencies for both pre-build and postbuild artifacts of a Python project. Pre-build artifacts include source packages, such as tar.gz, .zip, and other such files. Post-build artifacts are binary packages such as .whl and .egg files.

#### **More About Direct Dependencies in Pre-Build Artifacts**

Direct dependencies for the pre-build artifacts are retrieved from the requirements.txt file if it exists. (In the absence of requirements.txt, direct dependencies are reported from the install requires section in the setup.py file.)

When direct dependencies are retrieved from requirements.txt, the top-level inventory item to which these dependencies are mapped is determined as follows:

- **•** If PKG-INFO or setup.py resides in the same directory as requirements.txt, the top-level inventory item is determined by information in either PKG-INFO or setup.py.
- **•** If PKG-INFO or setup.py does not reside in the same directory as requirements.txt, the top-level inventory item is determined in one of two ways:
	- **•** If the Code Insight obtains the codebase through a git sync or git clone operation, the top-level inventory item to which direct dependencies are mapped is created from the configuration information found in the .git file.
	- **•** If the codebase has been directly downloaded from a GitHub or PYPI repository and then uploaded to Code Insight for the scan, the top-level inventory item is created using the name of the directory under which requirements.txt resides. Direct dependencies identified in requirements.txt are then mapped to this inventory item.

Note that, upon creation, such an inventory item is considered a "place holder" item because it is created from a directory name, which might or might not be a valid component name. The item is published during the automated analysis only if its name matches a valid component in the Code Insight Data Library, its forge is PyPI or GitHub, and it meets your site's inventory publication policies. Otherwise, the item remains unpublished for further review.

The inventory type for the item is determined as follows:

- **•** If the component name matches a component name in the Code Insight Data Library, the inventory type is **Component**.
- **•** If the component is not found in the Data Library but the inventory's license matches a license in the Data Library, the inventory type is **License Only**.
- **•** If neither the component nor license has a match in the Data Library, the inventory type is **Work In Progress**.

#### **More About Direct Dependencies in Post-Build Artifacts**

Direct dependencies for the post-build artifacts are retrieved from the indicator files within these built artifacts.

- **• .whl file**—The top-level inventory and direct dependencies are reported from the METADATA file, which resides within the .whl file. The Requires-Dist tag specified within the METADATA file resolves the direct dependencies.
- **• .egg file**—The top-level inventory is reported from the PKG-INFO file, which resides within the .egg file. The direct dependencies are reported from the requires.txt file, which is bundled along with PKG-INFO file inside the .egg file.

## **Ruby Ecosystems**

Note the following for Ruby ecosystems:

- **•** For RubyGem projects, Code Insight shows all platform-related dependencies and those dependencies that are not part of a "test" or "dev" group as inventory. Any gems identified as "dev" or "test" are not considered for inventory.
- **•** Only SemVer expressions in the *major*.*minor*.*patch* format are supported to resolve dependencies listed in the manifest file.

## **Yarn Ecosystems**

Note the following for Yarn ecosystems:

- **•** Code Insight provides scan support for package.json alone or for package.json with the yarn.lock file.
- The scan yarn. lock file is scanned only if it co-exists with package.json. (The package.json file contains the component and dependency data. The yarn.lock file is used to identify the exact dependency versions for components that Code Insight should pull from package.json.)

## **Yocto Ecosystems**

Code Insight parses a .bb file only if it contains an SRC\_URI property value that starts with **git://** or **https://**. If the SRC URI property contains more than one URI, only the first supported URI is considered.

## **More About Code Insight Support for Dependencies**

Code Insight supports scanning for top-level inventory items, direct dependencies, and transitive dependencies. The scan profile, managed by the Code Insight System Administrator, is used to configure of the desired depth of scan with respect to dependencies. See [About Scan Profiles](#page-28-0) for information about scan profiles. The following sections provide more insights about dependency scanning:

- **•** [Dependency Scanning](#page-327-0)
- **•** [Dependency Scopes](#page-328-0)

## <span id="page-327-0"></span>**Dependency Scanning**

When configuring a scan or analyzing scan results, consider the following about scanning dependency scanning:

- **•** Dependencies represent open-source packages that are referenced by the scanned codebase, but not necessarily present in the codebase.
- **•** Dependency scanning is designed to be used when scanning pre-build artifacts, typically found in sourcecode bundles. Since this scenario relies on package-management configuration files, it is not 100% precise in the resolution of the declared dependencies. In many cases, dependencies will be resolved to the latest available version within the declared range. However, this version can differ from the actual package version pulled down as part of the build.
- **•** Dependency scanning is not designed for scanning post-build artifacts when using the scan-agent plugins to scan on the build servers as part of the build process. In such scenarios, all dependencies have already been resolved by the build system and are present in the scanned codebase.

## <span id="page-328-0"></span>**Dependency Scopes**

A dependency has a scope of either runtime (that is, the dependency is required during application runtime) or non-runtime (it is not required during runtime). Depending on the value of the **Report Non-Runtime Dependencies** option in the scan profile, scan results can include just runtime dependencies *or* both runtime and non-runtime dependencies. (This option is available only when the scan profile is configured for first-leveldependency or transitive-dependency scans via the **Dependency Support** field.)

The scope of a reported dependency is shown in the **Dependency Scope** field listed in the inventory details on the **Project Inventory** tab and in the **Analysis Workbench**. The value of this field is either **Runtime** or **Non-Runtime**. This general scope designation is based on the ecosystem-specific scope with which the dependency is defined in the code.

Currently, Code Insight reports scopes for dependencies found in only the following manifest files during scans. (Dependencies not found in these files show **N/A** for **Dependency Scope**.)

- **•** build.gradle and build.gradle.kts files in [Gradle Ecosystems](#page-324-1)
- **•** .jar, pom.xml, and .pom files in [Maven Ecosystems](#page-325-0)

The next sections list the ecosystem-specific scopes with which dependencies found in these files can be defined and that the scan translates to the broader **Runtime** or **Non-Runtime** scope in the scan results. (The lists show only those scopes currently supported by Code Insight.)

## **Gradle Dependency Scopes Supported by Code Insight**

The following list shows runtime and non-runtime Gradle-specific scopes with which dependencies found in a build.gradle or build.gradle.kts file can be defined. The Gradle scope for a given dependency is converted to the broader **Runtime** or **Non-Runtime** scope in the scan results.

**Table 5-2 •** Gradle Dependency Scopes for Runtime and Non-Runtime

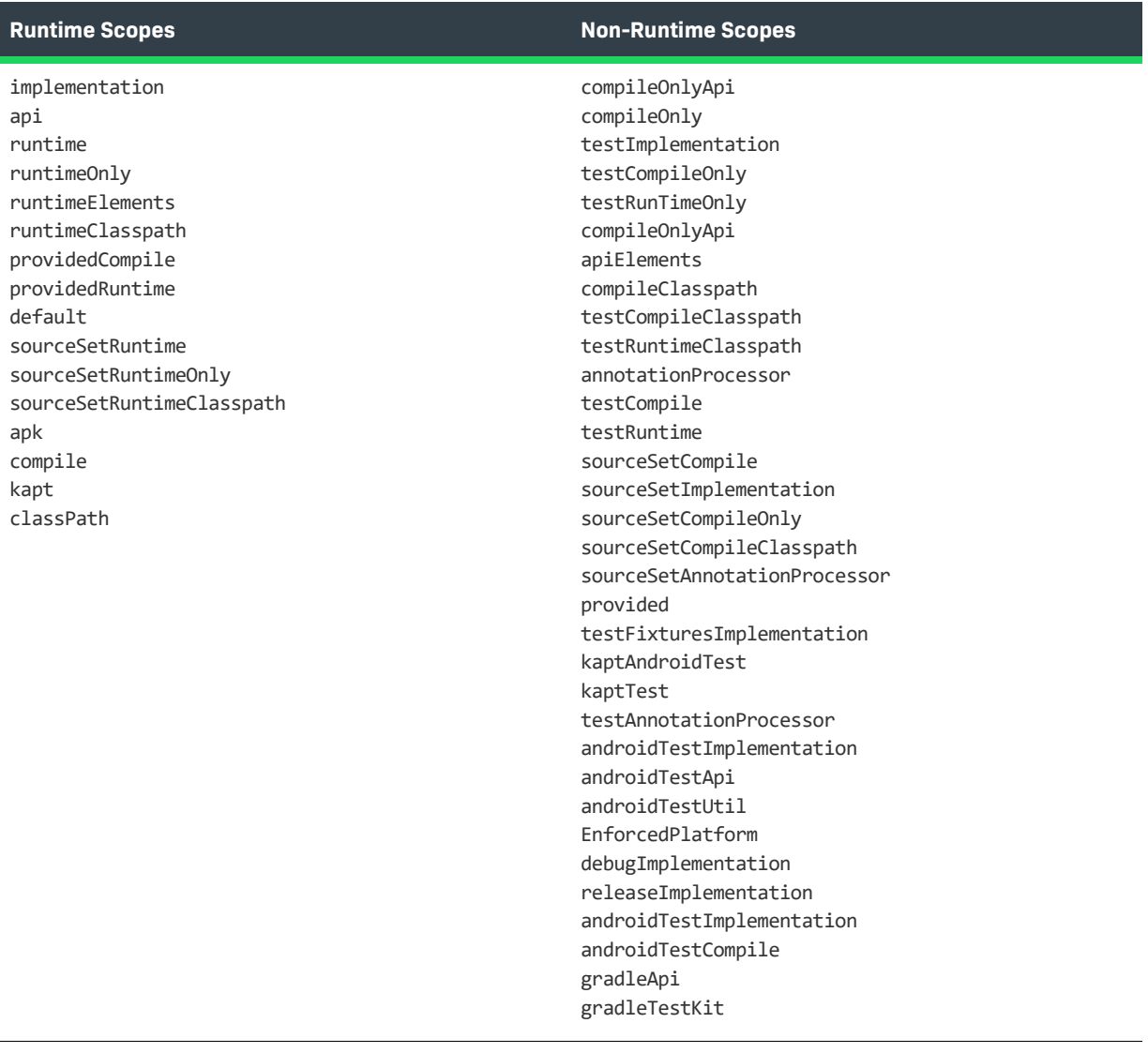

## **Maven Dependency Scopes Supported by Code Insight**

The following list shows runtime and non-runtime Maven-specific scopes with which dependencies found in a .jar, pom.xml, or .pom file can be defined. The Maven scope for a given dependency is converted to the broader **Runtime** or **Non-Runtime** scope in the scan results.

#### **Table 5-3 •** Maven Dependency Scopes for Runtime and Non-Runtime

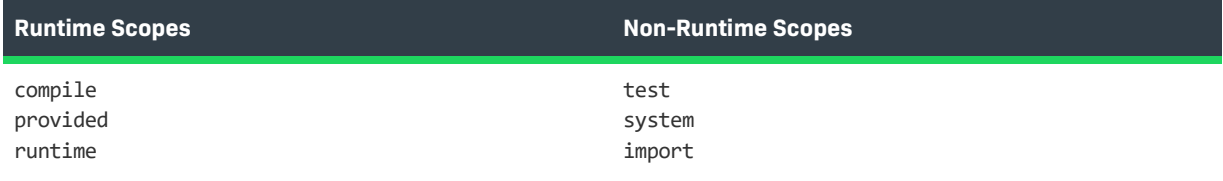

#### **Additional Notes About Maven Dependency Scopes**

.

The following dependency behavior occurs during transitive scan (that is, scans whose scan profile is configured with the **All Transitive Dependencies** option).

- **•** The scan reports dependencies from a dependency management tag with an import scope for a given pom.xml file. However, if these dependencies have dependencies from a dependency management tag in their respective pom.xml files, these next-level dependencies are not reported.
- Dependencies defined with the test scope for a given pom.xml file are reported. However, dependencies (also with a test scope) of these dependencies are not reported.

## **Supported Archive Formats**

Note the following about the archives supported by Automated Analysis:

**•** Automated Analysis uses 7-Zip to read archive files. Use the following link to view the archive formats currently supported by 7-Zip:

<https://sevenzip.osdn.jp/chm/general/formats.htm>

**•** Automated Analysis discovers inventories and evidences associated with .apk archives that are uploaded as part of the codebase (but are not part of an ecosystem, as listed in the [Supported Ecosystems](#page-319-0) table). Note that Automated Analysis does not fetch any dependency information from these archives. The names of inventories generated from .apk archives are suffixed with "found inside <archive\_name>.apk".

# **Additional Rule-based Detection Capabilities**

Automated detection used in the Automated Analysis process can also generate findings based on other rulebased techniques that include the following:

- **•** Search term analysis
- **•** File name analysis
- **•** CDN analysis

# **Handling of "Work in Progress" Inventory**

Any Work in Progress inventory item generated by a scan (whether performed by the Scan Server or by a remote scan plugin) will *not* be automatically published despite the project's associated scan profile and its **Auto-Publish** rule based on the confidence level of inventory. (For more information about a project's scan settings, see [Updating Scan Settings for a Project](#page-240-0) and [Edit Project: Scan Settings Tab](#page-424-0).)

Note the following:

- **•** Work in Progress inventory items that have been manually created or edited are not impacted by this rule during a rescan.
- **•** This rule was introduced in Code Insight 2023 R2. For projects last scanned prior to Code Insight 2023 R2, this rule is applied accordingly to inventory generated during the next full rescan.

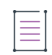

*Note • Forced full rescans (invoked by users) on the Scan Server and full rescans triggered internally by the different analysis techniques during regular rescans will regenerate previous system-generated inventory (ignoring any edits) and unpublish any previously published Work in Progress inventory according to this rule. See [Rescanning Your Codebase \(Server Scans Only\)](#page-250-0) for more information.*

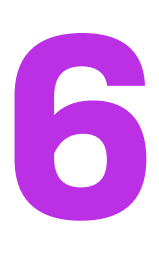

# **Performing Remote Scans**

This section discusses Code Insight remote scanning. The following topics are covered in this section:

- **•** [About Remote Scans](#page-332-0)
- **•** [Code Insight Plugins](#page-335-0)
- **•** [Important: Plugin Upgrades in Code Insight](#page-336-0)

## <span id="page-332-0"></span>**About Remote Scans**

Code Insight has the ability to scan files on a remote system and manage the inventory items created from this remote location. This remote scan allows you to integrate automatic package-level scanning into your build process using a Code Insight scan-agent plugin. This integration includes automated package discovery (see [Automated Analysis](#page-318-0)) and targeted components.

Refer to the following sections for more information:

- **•** [Creating a Project Without Uploading a Codebase](#page-332-1)
- **•** [Overview of How to Set Up for Remote Scanning](#page-333-0)
- **•** [How Remote Scans Work](#page-333-1)
- **•** [Viewing the Remote Scan Status](#page-334-0)
- **•** [Support for Processing Remote Scan Results in the Background](#page-334-1)

## <span id="page-332-1"></span>**Creating a Project Without Uploading a Codebase**

Some organizations might be interested in reviewing the inventory that results from a scan of their product's post-build artifacts on the build server. Other organizations might want to review the inventory resulting from a codebase scan but are reluctant to upload their product codebase (or synchronize a Source Control Management repository) to Code Insight. Instead, they want to keep their codebase in its existing development system due to security, consistency, or other concerns.

To address these requirements, Code Insight provides scan-agent plugins t

## **Using Scan-Agent Plugins**

Code Insight offers scan-agent plugins that scan codebase files or built artifacts wherever they reside and send the results as inventory to the Code Insight Core Server for review and remediation by users. This process requires a Code Insight project on the Core Server for handling the returned results, but requires no codebase upload or synchronization to Code Insight.

## **Using Both a Scan Agent-Plugin and the Scan Server**

Organizations might still want to upload a their product codebase to Code Insight to perform a server scan, but then use a scan plugin to remotely scan post-build artifacts directly on the build server. They can use the same Code Insight project to handle the results of both scans, enabling them to compare the resulting inventories, resolve discrepancies, and determine a final inventory list.

## <span id="page-333-0"></span>**Overview of How to Set Up for Remote Scanning**

The following is an overview of setting up for remote scanning.

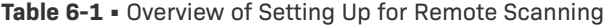

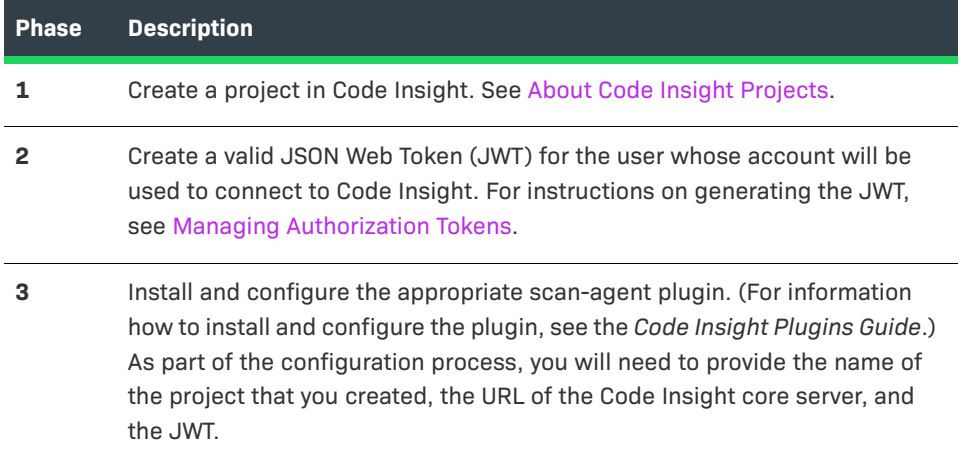

When the scan-agent plugin is invoked (for example, during a build in Jenkins), the remote codebase will be scanned and any identified inventory items will be created in the existing project on the Code Insight server for further review and remediation.

## <span id="page-333-1"></span>**How Remote Scans Work**

Once a Code Insight scan-agent plugin is installed and the scan is configured as part of your build process, the scan agent, when run, collects and sends the scan results back to a project in Code Insight. The results provide information about the scanned files (including any license evidence found) and published inventory awaiting review, management, and remediation through Code Insight user interface.

As with published inventory generated by the Code Insight scan server, published inventory generated by a scanagent plugin can be automatically reviewed by license or security policies as part of the scan and, for inventory not reviewed by policy, can be reviewed manually by legal or security experts. Security alerts with corresponding email notifications will be generated for any inventory item with new security vulnerabilities.

## **Considerations**

Consider the following:

- **•** For files scanned by a Code Insight scan-agent plugin on a remote system, currently only license evidence found in these files is currently reported in Code Insight.
- **•** Code Insight does not generate email notifications for remote scan events.

## <span id="page-334-0"></span>**Viewing the Remote Scan Status**

To view the status of the import of scan results into your Code Insight project from the most recent remote scan run for your project, navigate to the project's **Summary** page. In the **Scan Status** section, locate the status and timestamp of the latest import. (See [Summary Tab](#page-534-0) for a description of all the remote-scan details.)

## **Scan Status** Scan Server Status: No scan scheduled. Click here to schedule a scan for this project **Last Server Scan:** Scan of project Sportal\_Generic failed. Past Server Scans: Click here to view the scan history for this project Last Remote Scan: Scan Summary: 1,620 Files | 245.48 MB Completed on 2022-01-07 12:59:18

## <span id="page-334-1"></span>**Support for Processing Remote Scan Results in the Background**

For scans performed by the generic or Docker Images scan-agent plugin only, the phase in which the scan results are processed in Code Insight for a given project is run as a background job that users can track in the **Jobs** queue. During such scans, the plugin sends the scan results in JSON format to Code Insight as a .txt file to be stored temporarily in Code Insight. Once the results are successfully sent, the job ID for processing the results in Code Insight is created and the job is added to the job queue. (The ID is also returned to the plugin to indicate that the results were successfully sent.) Users can track the progress of the results-processing as a **Remote Scan** job in the **Jobs** queue. (Progress is shown as **Active**, **Scheduled**, **Completed**, or **Failed**.) When Code Insight completes the processing, the temporary file is removed.

For more information about the **Jobs** queue, see [Monitoring the Code Insight Jobs Queue.](#page-201-0)

For all other plugin scans, as soon as Code Insight receives the results, they are processed in the foreground.

## **About Running a Other Jobs Along with a Job That Processes Remote Scan Results**

Note the following about running a job for remote-scan processing along with other jobs:

**•** A **Remote Scan** job for a given project can run simultaneously with a job for Scan Server scan (**Project Scan**) or rescan (**Project Re-Scan**) on the same project or on different projects.

- **•** Only one **Remote Scan** job can run on a project at a given time. All other **Remote Scan** jobs for the project are placed in a **Scheduled** state and run in scheduled order.
- **•** When a **Remote Scan** job for a specific project is in progress or waiting to run (with an **Active**, **New**, **Waiting on Update**, or **Scheduled** status), a job for a project import, SBOM Insights export, report generation, or project deletion for the same project is placed in a **Scheduled** state and run in scheduled order. Likewise, when any of these other jobs are currently in progress or waiting to run, a new **Remote Scan** job for the same project is placed in a **Scheduled** state and run in scheduled order.
- **•** When a **Remote Scan** job for a specific project is in progress or waiting to run (with an **Active**, **New**, **Waiting on Update**, or **Scheduled** status), a branching process cannot be performed on the same project. (The **Branch Project** option on the **Manage Project** menu for the project is disabled.) The user must wait for the **Remote Scan** job to complete before attempting to run the branching process again.

Similarly, if a branching process is currently in progress or waiting to run for a specific project and a remote scan is attempted for the same project, the target project displays the message "Cannot import data for remote scan since project branching is in progress for the same project <projectid>".

**•** When a **Remote Scan** job for a specific project is in progress or waiting to run (with an **Active**, **New**, **Waiting on Update**, or **Scheduled** status), a copy of this project cannot be performed. If a user attempts to run a project copy, a pop-up is displayed, explaining this situation. The user must wait for the **Remote Scan** job to complete before attempting to run the copy again.

Similarly, if a project copy is currently in progress or waiting to run for a specific project and a remote scan is attempted for the same project, both the source and the target project display the message "Cannot import data for remote scan since project copy is in progress for the same project <projectid>".

- **•** If an Electronic Update is currently scheduled or in progress, all subsequent **Remote Scan** jobs are placed in a **Scheduled** state. Once the update is finished, these jobs are run based on the scheduled order.
- **•** If a Library Refresh is currently scheduled or in progress and a **Remote Scan** job is added to the queue, the job fails. You must wait until the Library Refresh is completed before having the scan-agent plugin run the scan again.

# <span id="page-335-0"></span>**Code Insight Plugins**

Code Insight offers the following scan-agent plugins for remote scanning.(Refer to the *Code Insight Plugins Guide* for a list of requirements for each scan-agent plugin.)

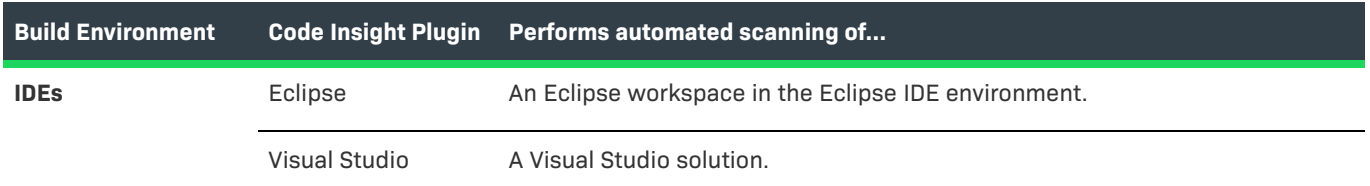

#### **Table 6-2 •** Overview of the Standard Plugins

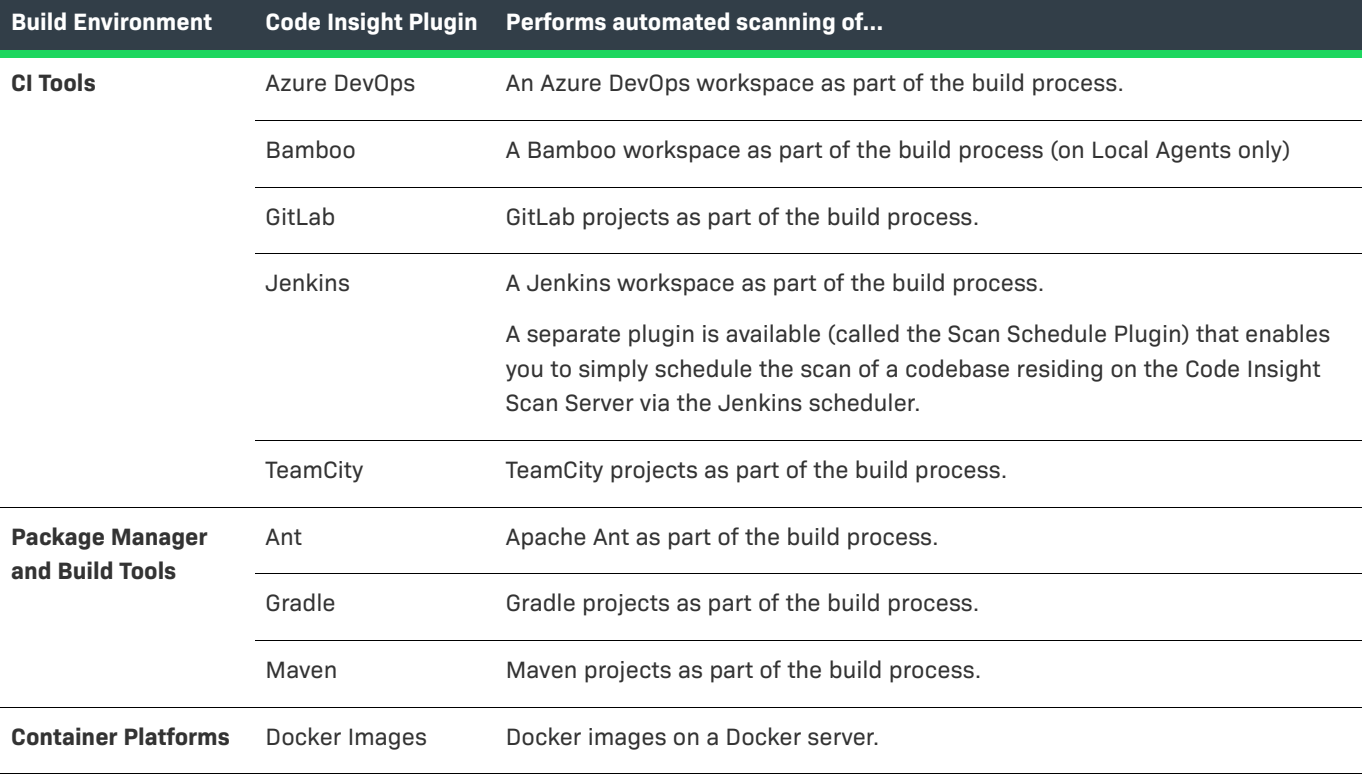

#### **Table 6-2 •** Overview of the Standard Plugins (cont.)

Additionally, a generic scan-agent plugin is available with Code Insight that enables you to scan arbitrary file systems of your choice. It also easily integrates with certain Engineering systems, such as TeamCity and GitLab, to perform scans as part of a build process and can serve as an example for developing your own scan-agent plugin (as described in the *Code Insight Plugins Guide*).

# <span id="page-336-0"></span>**Important: Plugin Upgrades in Code Insight**

In Code Insight 2020 R2 and earlier, scan-agent plugins required an inventory-only project on Code Insight to which to send the results of the remote scans. Starting in Code Insight 2020 R3, the scan-agent plugins were upgraded to send the results of remote scans to a project type (also introduced in 2020 R3) that can manage results from both remote scans and scans performed by the Scan Server.

Currently, Code Insight continues to support existing inventory-only projects, enabling users to scan these projects using only the older plugins installed from previous Code Insight releases. However, inventory-only projects will be deprecated in a future release. For more information about the plugins upgrade, see the *Code Insight Plugins Guide*. Also see [Legacy Projects](#page-23-0).

**Chapter 6 Performing Remote Scans Important: Plugin Upgrades in Code Insight**

# **7**

# **Configuring Source Code Management**

Code Insight provides a connector that allows you to use Source Code Management systems (SCM) as a source for codebase data. This section discusses the following topic:

- **•** [Managing Source Code Management \(SCM\) Instances](#page-338-0)
- **•** [Configuring an SCM Git Instance](#page-343-0)
- **•** [Configuring an SCM Perforce Instance](#page-348-0)
- **•** [Configuring an SCM Subversion Instance](#page-350-0)
- **•** [Configuring an SCM TFS Instance](#page-352-0)

# <span id="page-338-0"></span>**Managing Source Code Management (SCM) Instances**

Code Insight provides a Source Code Management (SCM) facility that synchronizes codebases on remote repository servers to the Scan Server. These codebases can then be scanned, enabling users to audit and review the results in Code Insight. Synchronization with remote codebases is enabled through Code Insight SCM connectors and through SCM instances configured for these connectors at the project level. The following sections provide information about using the SCM facility.

- **•** [Prerequisites](#page-339-0)
- **•** [About SCM Connectors, Instances, and Synchronizations](#page-339-1)
- **•** [Adding an SCM Instance to the Code Insight Project](#page-340-0)
- **•** [Testing an SCM Instance Connection](#page-340-1)
- **•** [Synchronizing an SCM Instance](#page-340-2)
- **•** [Editing an SCM Instance](#page-342-1)
- **•** [Deleting an SCM Instance](#page-342-0)

## <span id="page-339-0"></span>**Prerequisites**

Before performing the procedures in this section, ensure that an SCM command-line client is properly installed on the Code Insight Scan Server and that connectivity between the SCM client and the remote SCM server is properly configured. Refer to the "Integrating with Source Code Management" chapter in the *Code Insight Installation and Configuration Guide* for details.

If Code Insight is running as a service, the user context under which the service runs must have appropriate permissions to run the SCM client.

## <span id="page-339-1"></span>**About SCM Connectors, Instances, and Synchronizations**

The following describes the Code Insight SCM entities, operations, and the relationships between them.

## **SCM Connectors**

The Code Insight SCM facility includes a set of connectors that enable codebase repositories on remote servers to synchronize to the Scan Server. Currently, SCM connectors are available for Git, Perforce, Subversion, and TFS repository types.

## **SCM Instances**

Access to a given remote repository is enabled through an SCM instance defined at the project level by the Project Administrator. Each instance is configured for the appropriate SCM connector and identifies both the URL for a specific repository and the credentials needed to access that repository.

A given instance can identify the URL for a single repository only. (The exception is the SCM Git instance, which allows URLs for multiple repositories.) However, a project can have multiple SCM instances across one or more connector types.

## **SCM Synchronizations**

Once the SCM instances for a project are defined and their connections tested, the Project Administrator should perform an initial synchronization to ensure that the codebases represented by these instances are properly synchronized to the Scan Server. Additionally, each time a scan is initiated on the project, another synchronization is automatically performed to ensure that the latest codebase(s) are in place before starting the scan. (The Project Administrator can continue to initiate synchronizations manually as needed for the project.)

The repository for a given instance is synchronized to following location on the Scan Server:

<scanroot>/<projectID>/<scm\_instance\_ID>

where

- **•** <scanroot> is the Scan Server root directory.
- **•** <projectID> is the ID of project to which you have added SCM instances.
- **•** <scm\_instance\_ID> is the internal ID for the SCM instance, such **git.0**, **git.1**, and so forth.

## <span id="page-340-0"></span>**Adding an SCM Instance to the Code Insight Project**

The following procedure describes how to add an SCM instance in a Code Insight project.

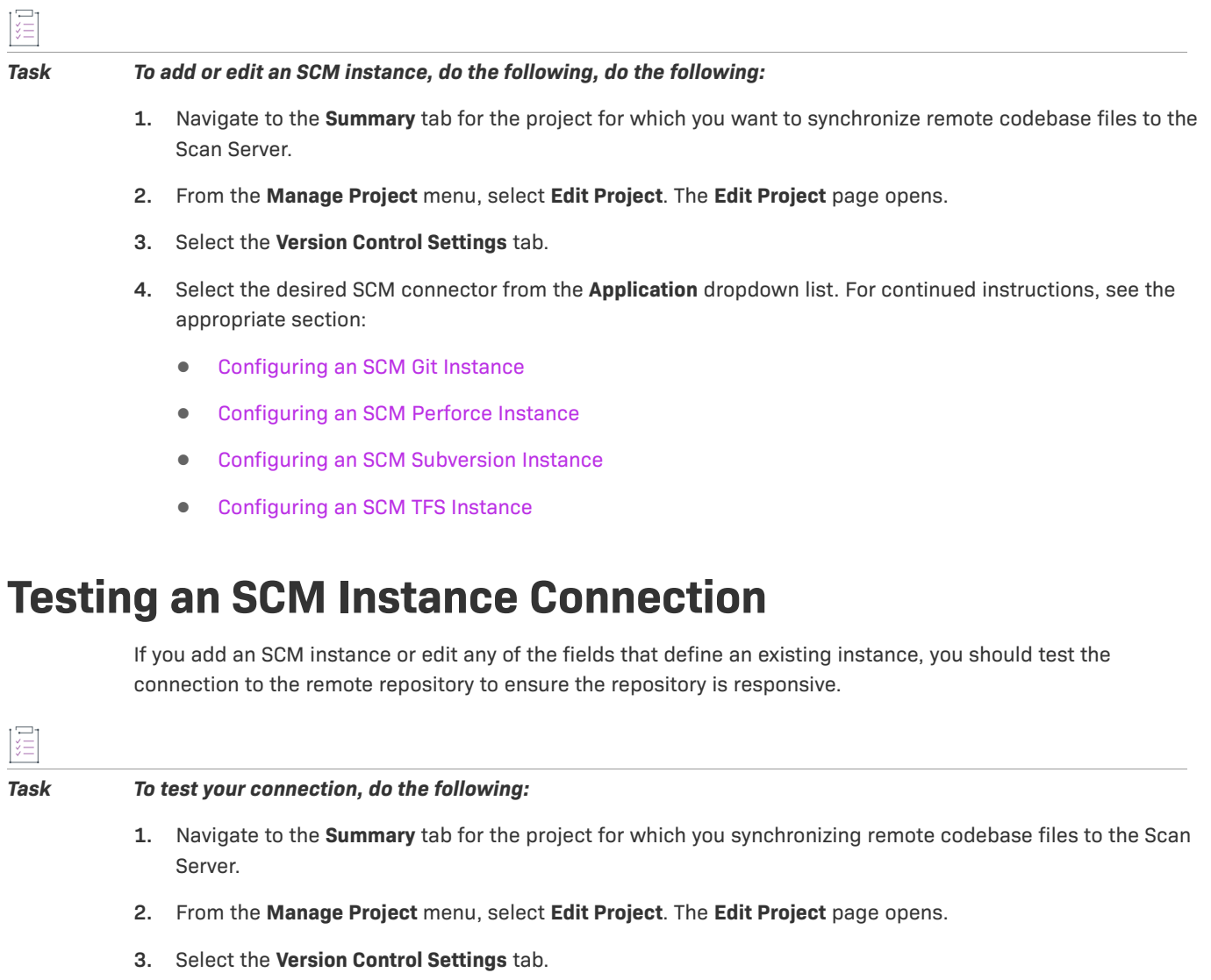

- <span id="page-340-1"></span>**4.** Select the **Instance** tab for the connection you want to test.
- **5.** Click **Test Connection** to confirm that Code Insight can connect to the repository. If the connection is successful, Code Insight displays a success message in the upper right corner.

If the connection is not successful, an error popup is displayed, describing the error. You can edit the instance properties as needed and click **Test Connection** again.

## <span id="page-340-2"></span>**Synchronizing an SCM Instance**

Whenever you add an SCM instance or edit any of the fields that define an existing instance, first test its connection to the remote repository (see [Testing an SCM Instance Connection\)](#page-340-1). If the connection is successful, you should manually initiate a synchronization to ensure that the codebases across all SCM instances for the project are properly synchronized to the Scan Server.

Use the following procedure to manually initiate a synchronization.

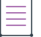

 $\overline{|\cdot|}$ 

*Note • Even though the scan process automatically performs a synchronization before actually scanning, a synchronization test initiated manually after any changes to a project's SCM instances can help to avoid problems with a subsequent scan and its results.*

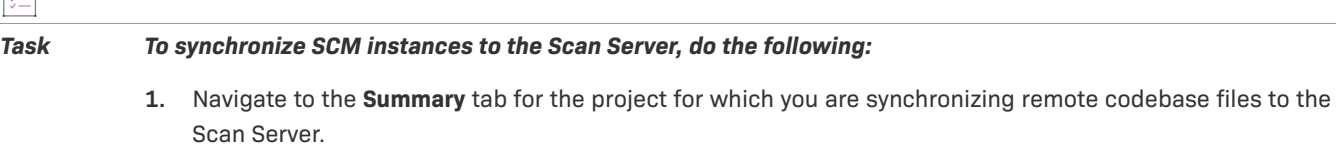

- **2.** From the **Manage Project** menu, select **Edit Project**. The **Edit Project** page opens.
- **3.** Select the **Version Control Settings** tab.
- **4.** Click **Sync Now** to synchronize the codebase repositories from all the project's SCM instances to the following location on the Scan Server:

<scanroot>/<projectID>/<scm\_instance\_ID>

where <scanroot> is the Scan Server root directory, <projectID> is the ID of project for which you have added or edited SCM instances, and <scm\_instance\_ID> is the internal ID for the SCM instance, such **git.0**, **git.1**, and so forth.

**5.** If the synchronization successfully completes, a message in the upper right corner of the screen confirms this success.

If the synchronization encounters an error, an error pop-up is displayed, explaining the problem. You can address the issue and retry the synchronization.

## **Additional Information About Synchronizations**

Note this additional information about synchronizations:

- **•** If multiple SCM instances have been added, clicking **Sync Now** will synchronize all instances in your project to the Scan Server. If the synchronization fails for one instance, the overall synchronization fails.
- **•** If the Scan Server assigned to the project to which you are synchronizing codebase files is disabled, the **Sync Now** button is also disabled. Consider reassigning the project to an enabled Scan Server. (If necessary, see your Code Insight System Administrator for information about which servers are enabled).
- **•** The numbered labels for the SCM instance tabs on the **Version Control Settings** tab are not the same as the SCM instance IDs, which are generated internally and used to identify the instance subdirectory on the Scan Server. (You can retrieve these internal IDs by calling the GET **scminstances** REST API for a project.) When using the REST interface to manage SCM instances, you must use the internal instance IDs.
- **•** Unlike the other SCM instance types, an SCM Git instance allows URLs for multiple repositories. For more information about the synchronization of multiple URLs, see [Processing of Git Repository URLs During a](#page-346-0)  [Synchronization.](#page-346-0)

## <span id="page-342-1"></span>**Editing an SCM Instance**

Use these steps to edit an existing SCM instance.

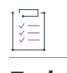

#### *Task To edit an SCM instance, do the following:*

- **1.** Navigate to the **Summary** tab for the project for which you are synchronizing remote codebase files to the Scan Server.
- **2.** From the **Manage Project** menu, select **Edit Project**. The **Edit Project** page opens.
- **3.** Select the **Version Control Settings** tab.
- **4.** Select the **Instance** tab for the instance you want to edit.
- **5.** Update the fields as needed. Refer to the appropriate section for a description the instance fields:
	- **•** [Fields Used to Configure a SCM Git Instance](#page-344-0)
	- **•** [Fields Used to Configure an SCM Perforce Instance](#page-349-0)
	- **•** [Fields Used to Configure an SCM Subversion Instance](#page-351-0)
	- **•** [Fields Used to Configure an SCM TFS Instance](#page-353-0)
- **6.** When you have completed the updates, click **Test Connection** to determine whether the instance can successfully connect to the remote repository. See [Testing an SCM Instance Connection](#page-340-1) for details.
- **7.** Click **Sync Now** to ensure that the codebase repository successfully synchronizes to the Scan Server. See [Synchronizing an SCM Instance](#page-340-2) for details.

## <span id="page-342-0"></span>**Deleting an SCM Instance**

Use these steps to delete an SCM instance if it is no longer needed.

這

*Task To delete an SCM instance, do the following:*

- **1.** Navigate to the **Summary** tab for the project to which you intend to synchronize (or are synchronizing) codebase files.
- **2.** From the **Manage Project** menu, select **Edit Project**. The **Edit Project** page opens.
- **3.** Select the **Version Control Settings** tab.
- **4.** Select the **Instance** tab for the instance you want to delete.
- **5.** Click **Delete Instance**.

A message is displayed, warning you that by deleting the instance, the codebase files can be permanently removed during the next scan on the project.

**6.** Click **Yes** to proceed (or **No** to discontinue the instance deletion).

# <span id="page-343-0"></span>**Configuring an SCM Git Instance**

Code Insight provides an SCM connector that enables codebases hosted on a Git server to synchronize to the Scan Server for scanning. The synchronization is enabled through an SCM Git instance, which both identifies the Git repositories that will synchronize to Scan Server and provides the credentials needed to access these repositories during the synchronization.

Refer to the following topics for more information:

- **•** [Adding an SCM Git Instance to the Code Insight Project](#page-343-1)
- **•** [Fields Used to Configure a SCM Git Instance](#page-344-0)
- **•** [Processing of Git Repository URLs During a Synchronization](#page-346-0)
- **•** [Migration of SCM Git Instances from a Code Insight Version Prior to 2023 R2](#page-347-0)

## <span id="page-343-1"></span>**Adding an SCM Git Instance to the Code Insight Project**

The following procedure describes how to add an SCM Git instance in a Code Insight project.

You can configure one or more Git instances, each instance identifying one or more repositories. All repositories identified in a given instance must use the same set of credentials.

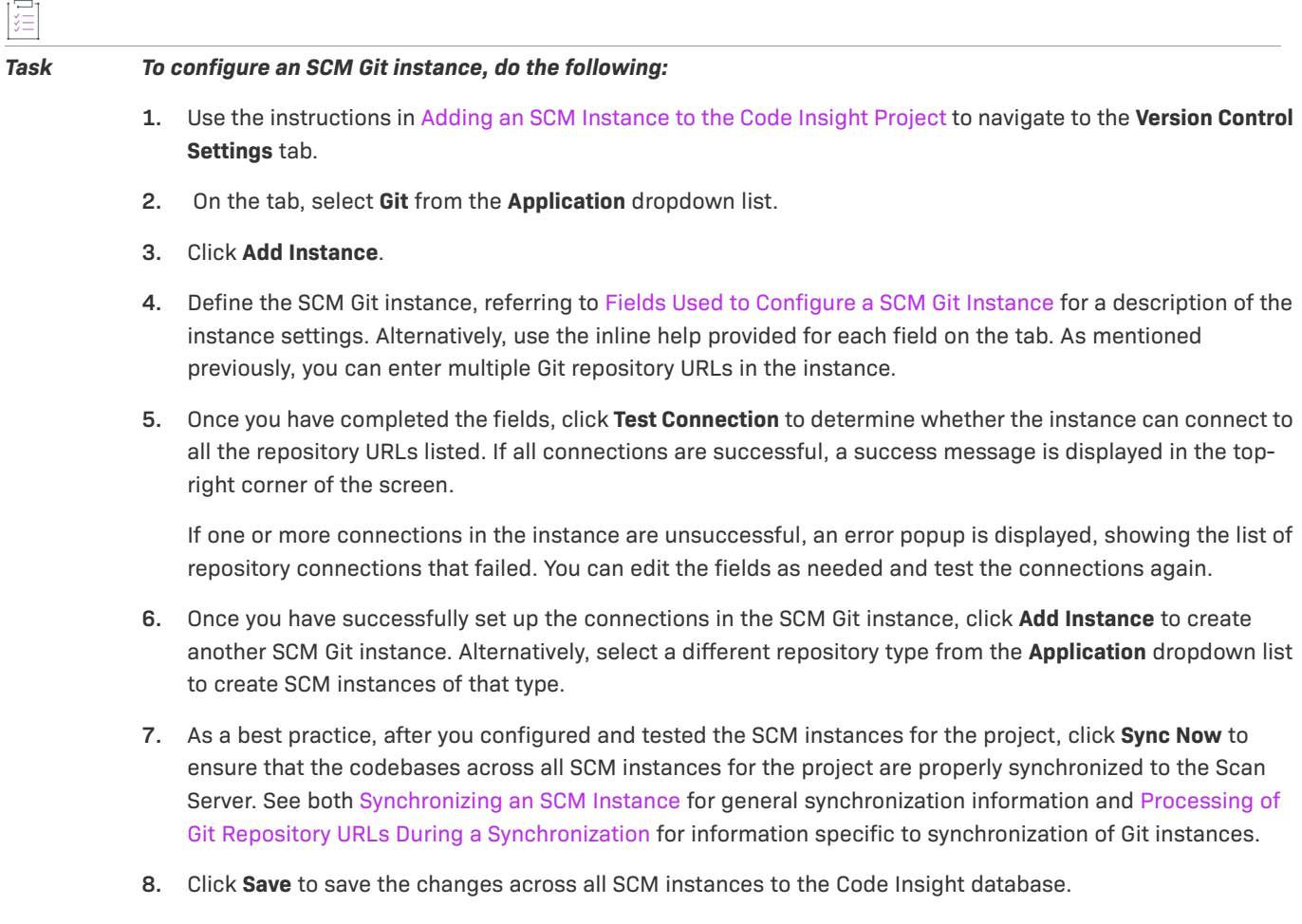

## <span id="page-344-0"></span>**Fields Used to Configure a SCM Git Instance**

The following settings are used to configure a SCM Git instance.

#### **Table 7-1 •** Setting Used to Configure an SCM Git Instance

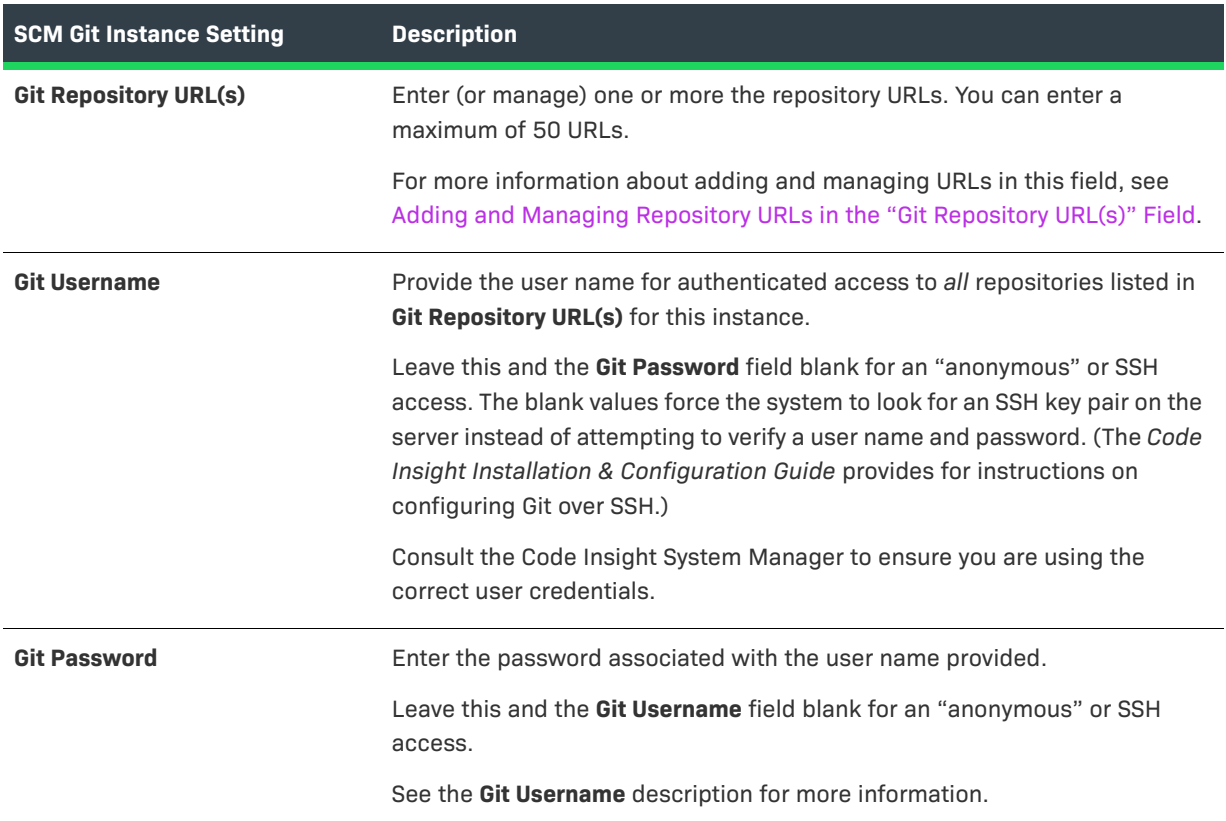

## <span id="page-344-1"></span>**Adding and Managing Repository URLs in the "Git Repository URL(s)" Field**

The following describes how to manage repository URLs in the **Git Repository URL(s)** field.

- **•** [Adding URLs](#page-344-2)
- **•** [Editing a URL](#page-345-0)
- **•** [Deleting a URL](#page-345-1)

#### **Adding URLs**

Use following instructions to add URLs to the **Git Repository URL(s)** field.

<span id="page-344-2"></span>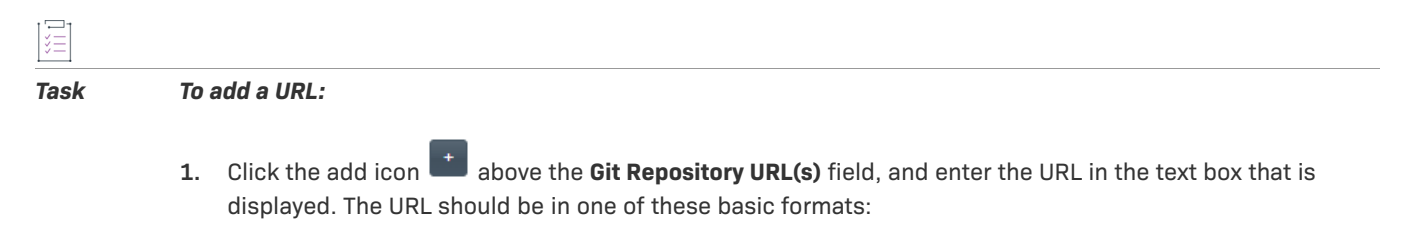

**•** http(s)://<host.xz>/<path>/to/repo.git

• <user>@<host>:<path>/repo.git

Optionally, add a specific branch name, commit ID, or tag name to the end of the URL to specify a specific view of the repository. Use the appropriate delimiter to separate any of these elements from the main URL:

- **•** For a specific branch, use ~~ before the branch name.
- For a specific tag, use  $\sim$  before the tag name. (A tag marks a specific point in time in the history of the repository, such a version release or a bug fix.)
- **•** For a specific commit, use >> before the commit ID.

*Note • Because these delimited elements are mutually exclusive, you can add only one to a given URL. While you can save a URL that has multiple delimited elements, the test and synchronization processes will flag the URL as invalid.* 

**2.** (Optional) Repeat the previous step to add another URL. You can enter a maximum of 50 URLs.

#### *Examples*

The following are example URLs that use the various formats described:

- **•** git@git.eng.flexera.com:org1/repo1.git
- **•** git@git.eng.flexera.com:org1/repo2.git>>Commit123
- **•** git@git.engi.flexera.com:org1/repo3.git~~dev-branch
- **•** git@git.eng.flexera.com:org1/repo4.git^^bug-fix-4
- **•** https://github.com/scaqaadmin/testgit\_fnci.git^^v2018r1
- **•** https://github.com/scaqaadmin/testgit\_fnci>>217b44c0eb2b47bb43e22772ef109711ee5cfb3a

#### <span id="page-345-0"></span>**Editing a URL**

Use this procedure to edit a URL in the **Git Repository URL(s)** field.

<span id="page-345-1"></span>

## *Task To edit a URL:*

Click within the URL and edit it as needed within its text box.

#### **Deleting a URL**

Use this procedure to delete a URL from the **Git Repository URL(s)** field.

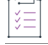

#### *Task To delete an URL:*

- **1.** Click within the URL to select it.
- **2.** Click the remove icon

## <span id="page-346-0"></span>**Processing of Git Repository URLs During a Synchronization**

The following describes how SCM synchronization handles repository URLs identified in an SCM Git instance.

## **Codebase Structure on the Scan Server**

All repositories for a single instance (Git, Perforce, Subversion, or TFS) are synchronized to the following location on the Scan Server:

<scanroot>/<projectID>/<scm\_instance\_ID>

where <scanroot> is the Scan Server root directory, <projectID> is the ID of project for which you have added or edited SCM instances, and <scm\_instance\_ID> is the internal ID for the SCM instance, such git.0, git.1, and so forth.

For a Git instance, each *different* repository identified in the instance is synchronized to a separate folder under the <scm\_instance\_ID> folder on the Scan Server. The folder name is based on the repository name in the URL. For example, suppose the following URLs are provided in the same instance:

https://github.com/scaqaadmin/**scagit\_prime1**.git~~main https://github.com/scaqaadmin/**testgit\_fnci**>>217b44c0eb2b47bb43e22772ef109711ee5cfb3a

The two repositories are synchronized to the following respective locations on the Scan Server, where **C:\CodeBase** is the Scan Server root directory, **3388** is the project ID, and **git.0** is the SCM instance ID:

- **•** c:\CodeBase\3888\git.0\**scagit\_prime1**
- **•** c:\CodeBase\3888\git.0\**testgit\_fnci**

## **Synchronization of Multiple URLs for the Same Repository**

The synchronization process maintains only one folder per Git repository on the Scan Server. If multiple URLs in an instance identify the same repository (but, for example, point to different branches, tags, or commit IDs within the repository), the synchronization retains the codebase for only the *last* URL listed for the repository in the **Git Repository URL(s)** field.

For example, suppose the following URLs are listed in this order in the **Git Repository URL(s)** field for an SCM Git instance. Each of these URLs identify the same Git repository, testgit fnci, but point to different views of the repository:

```
https://github.com/scaqaadmin/testgit_fnci~~main
https://github.com/scaqaadmin/testgit_fnci>>217088
https://github.com/scaqaadmin/testgit_fnci~~nuget
```
The synchronization processes these URLs sequentially, overwriting each preceding codebase in the testgit\_fnci folder on the Scan Server until the codebase for the last URL listed for testgit\_fnci (in this example, https://github.com/scaqaadmin/testgit\_fnci~~nuget) is synchronized. This is the codebase that is retained in the testgit\_fnci folder on the Scan Server. (Any files common among each of the overwritten codebases are retained in the final synchronized codebase.)

## <span id="page-347-0"></span>**Migration of SCM Git Instances from a Code Insight Version Prior to 2023 R2**

Since Code Insight 2023 R2, SCM has supported the identification of multiple repositories in the **Git Repository URL(s)** field for a single SCM Git instance on a project's **Version Control Settings** tab. The previous **Branch/Tag/ Commit** field on the tab was removed, requiring that any branch, tag, or commit delimiter be appended as part of the actual repository URL entered in the **Git Repository URL(s)** field.

Due to this change, the migration of pre-2023 R2 SCM Git instances to the current version are handled as described in the following scenarios. Note that every migrated instance will contain only one URL in its **Git Repository URL(s)** field.

## *Scenario 1: A pre-2023 R2 instance containing a Git URL and no value in the "Branch/Tag/Commit" field*

The **Git Repository URL(s)** field in the migrated instance shows the same URL used in the instance in the previous version.

## *Scenario 2: A pre-2023 R2 instance containing a Git URL and only a commit ID in the "Branch/Tag/Commit" field*

The **Git Repository URL(s)** field in the migrated instance lists this URL with the commit ID separated by the appropriate delimiter, as in this example:

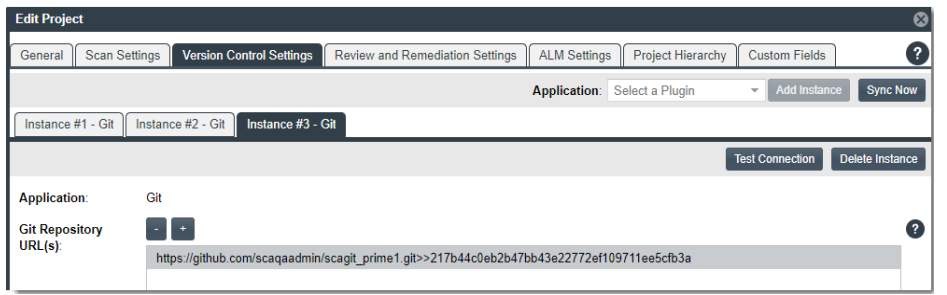

## *Scenario 3: A pre-2023 R2 instance containing a Git URL and only a branch name in the "Branch/Tag/Commit" field*

The **Git Repository URL(s)** field in the migrated instance lists this URL with the branch name separated by the appropriate delimiter, as in this example:

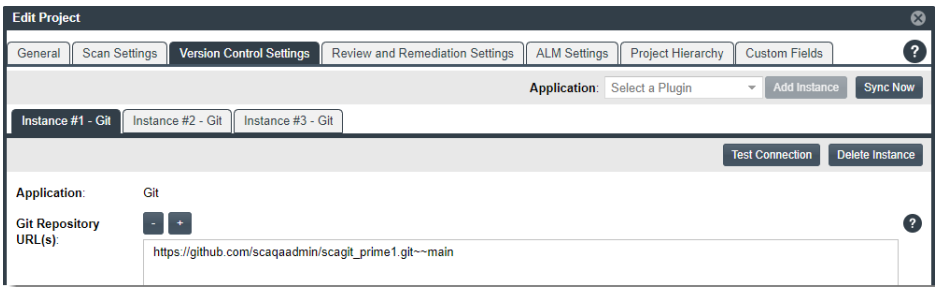

#### *Scenario 4: A pre-2023 R2 instance containing a Git URL and both a commit ID and a branch name in the "Branch/Tag/Commit" field*

The **Git Repository URL(s)** field in the migrated instance lists a single URL containing both the commit ID and the branch name, separated by the appropriate delimiters, as in this example:

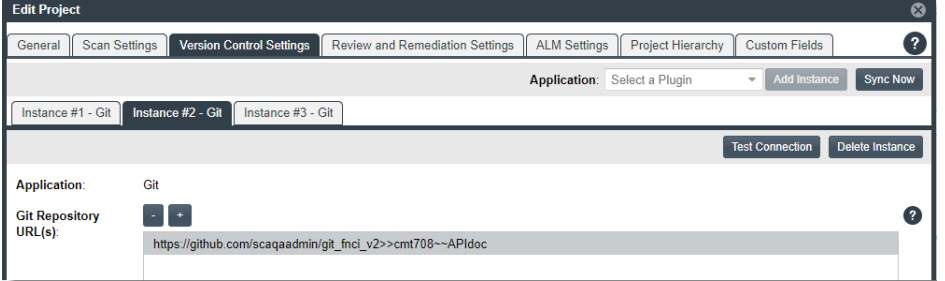

The single URL in the migrated instance contains more than one delimited element (in this example, both a commit ID and a branch name). Because these elements are mutually exclusive, Code Insight allows only one per URL. (While you can save an instance containing a URL with multiple delimited elements, the test or synchronization process will flag the URL as invalid.) Therefore, edit the instance to show separate URLs, each pointing to the same repository but with a single delimited element. Based on the example above, you would edit the **Git Repository URL(s)** field in the instance to show these two URLs:

https://github.com/scaqaadmin/git\_fnci\_v2>>cmt708 https://github.com/scaqaadmin/git\_fnci\_v2~~APIdoc

Alternatively, create a separate instance for each URL.

Also keep in mind that, during synchronization when multiple URLs point to the same repository, only the codebase for the last URL processed in sequential order is retained on the Scan Server. Any files common among the URLs are also retained.

# <span id="page-348-0"></span>**Configuring an SCM Perforce Instance**

Code Insight provides an SCM connector that enables a codebase hosted on a Perforce server to synchronize to the Scan Server for scanning. The synchronization is enabled through a SCM Perforce instance, which both identifies the Perforce repository that will synchronize to Scan Server and provides the credentials needed to access the repository during the synchronization.

Refer to the following topics for more information:

- **•** [Adding an SCM Perforce Instance to the Code Insight Project](#page-348-1)
- **•** [Fields Used to Configure an SCM Perforce Instance](#page-349-0)

## <span id="page-348-1"></span>**Adding an SCM Perforce Instance to the Code Insight Project**

The following procedure describes how to add an SCM Perforce instance to the Code Insight project.

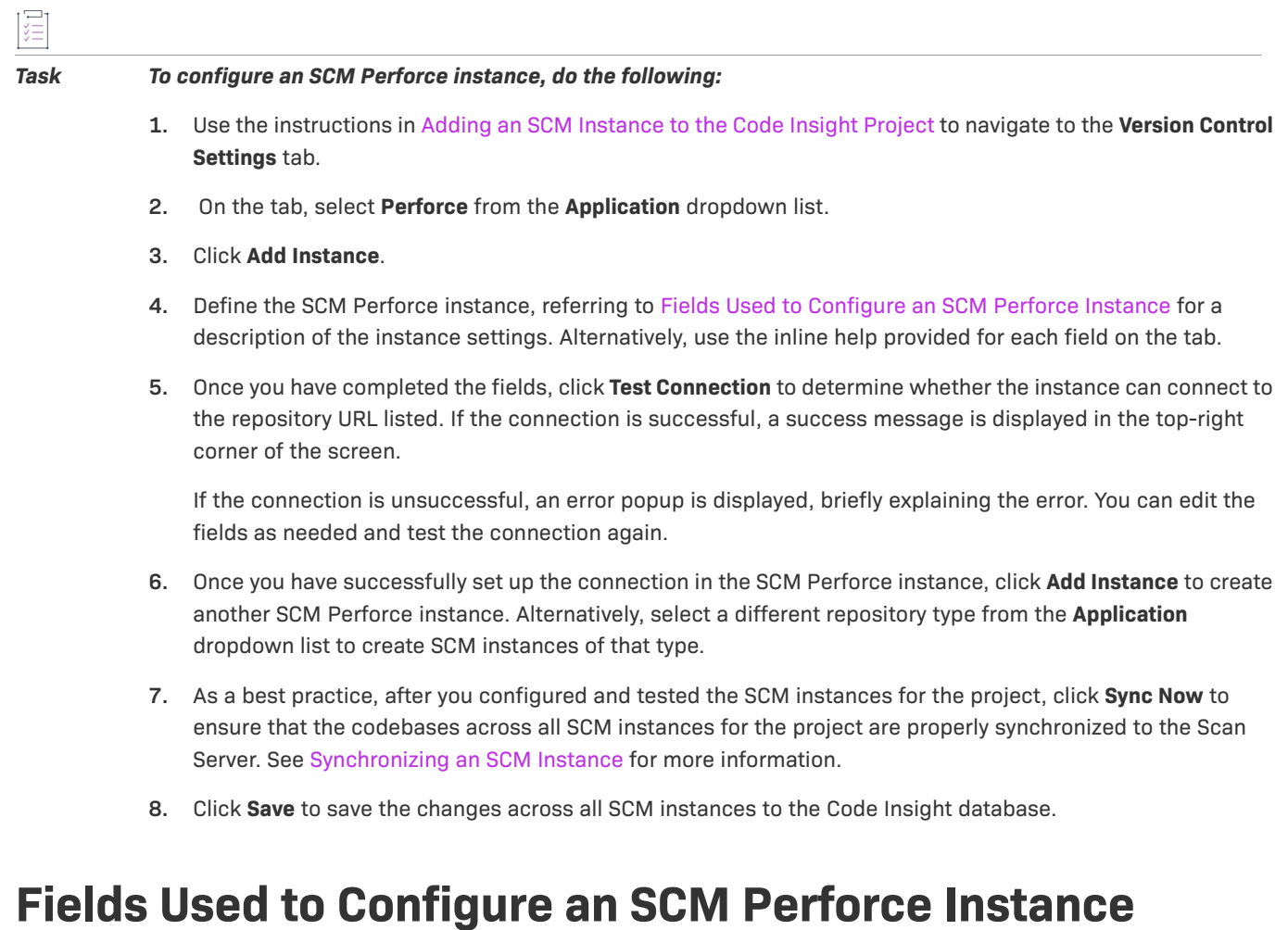

<span id="page-349-0"></span>The following settings are used to configure an SCM Perforce instance on Code Insight.

Keep the following in mind as you set up the instance, especially when providing the **Username** and **Password** credentials:

- The repository identified by the instance must reside on a Perforce server that is configured with Security Level 1, 2, or 3. The Code Insight Perforce connector does not support instances created for a Perforce server configured with Security Level 0, in which users are created without passwords.
- **•** The Code Insight Perforce connector supports LDAP authentication on Perforce. If Perforce is configured with LDAP, you must provide the appropriate LDAP credentials for the **Username** and **Password** fields to access the Perforce repository identified by the instance.

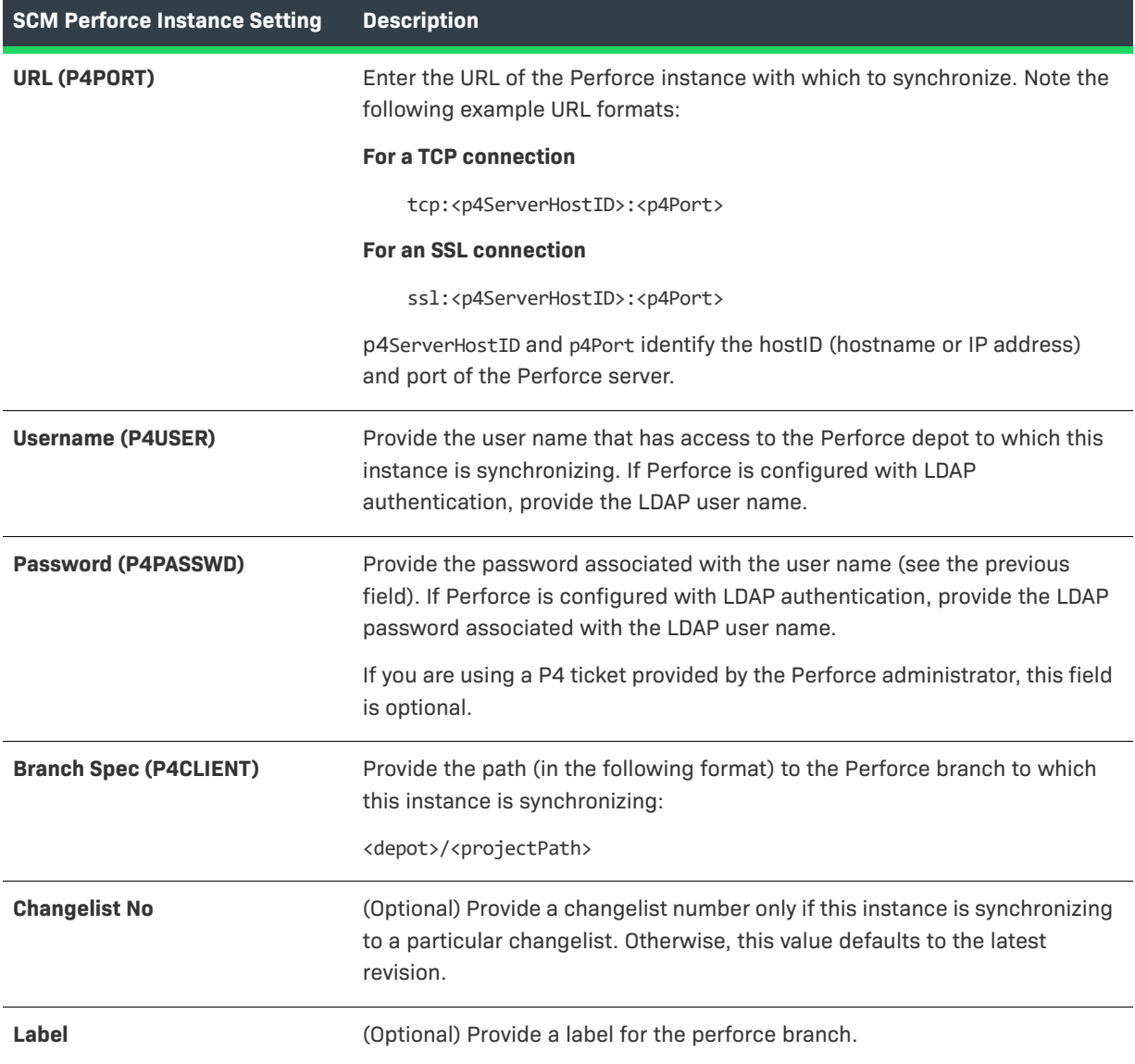

#### **Table 7-2 •** Setting Used to Configure an SCM Perforce Instance

## <span id="page-350-0"></span>**Configuring an SCM Subversion Instance**

Code Insight provides an SCM connector that enables a codebase hosted on a Subversion server to synchronize to the Scan Server for scanning. The synchronization is enabled through an SCM Subversion instance, which both identifies the Subversion repository that will synchronize to Scan Server and provides the credentials needed to access the repository during the synchronization.

Refer to the following topics for more information:

- **•** [Adding an SCM Subversion Instance to the Code Insight Project](#page-351-1)
- **•** [Fields Used to Configure an SCM Subversion Instance](#page-351-0)

## <span id="page-351-1"></span>**Adding an SCM Subversion Instance to the Code Insight Project**

The following procedure describes how to add an SCM Subversion instance to the Code Insight project.

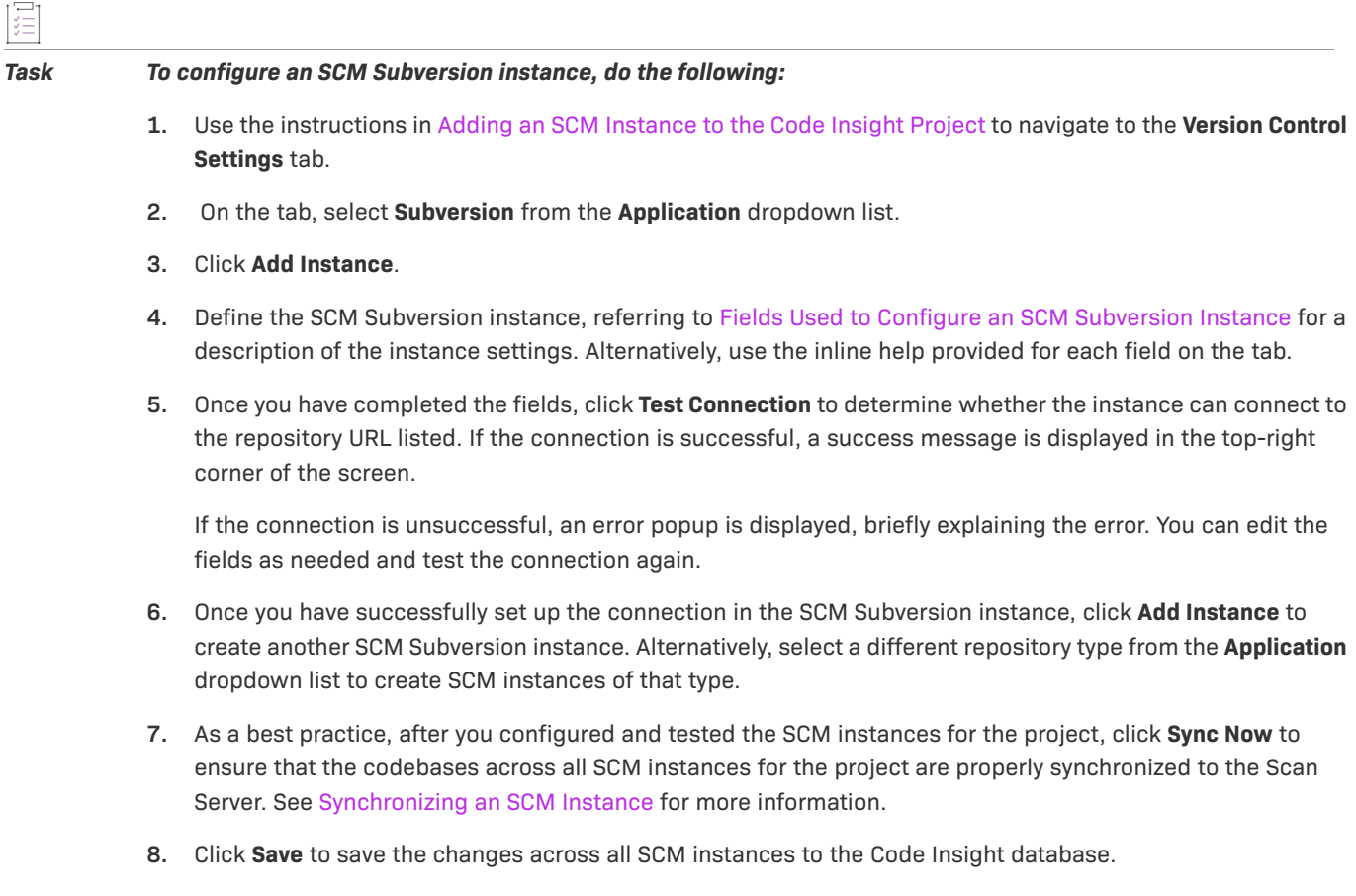

## <span id="page-351-0"></span>**Fields Used to Configure an SCM Subversion Instance**

The following settings are used to configure an SCM Subversion instance for the Code Insight project.

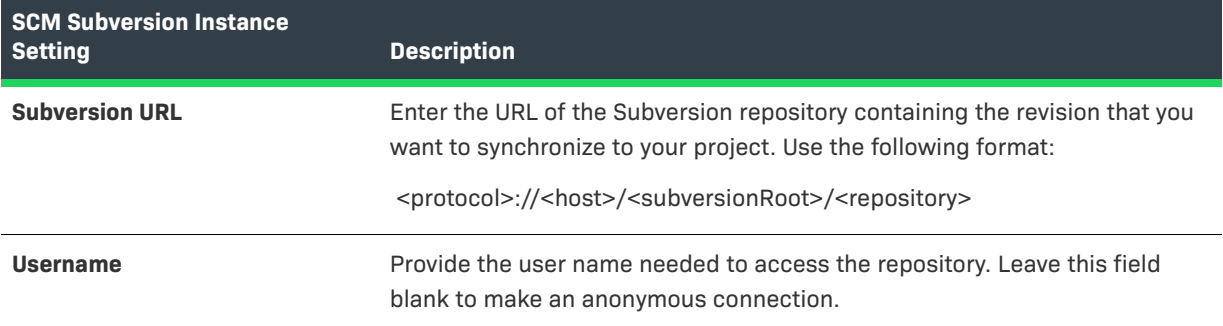

**Table 7-3 •** Settings Used to Configure an SCM Subversion Instance

**Table 7-3 •** Settings Used to Configure an SCM Subversion Instance (cont.)

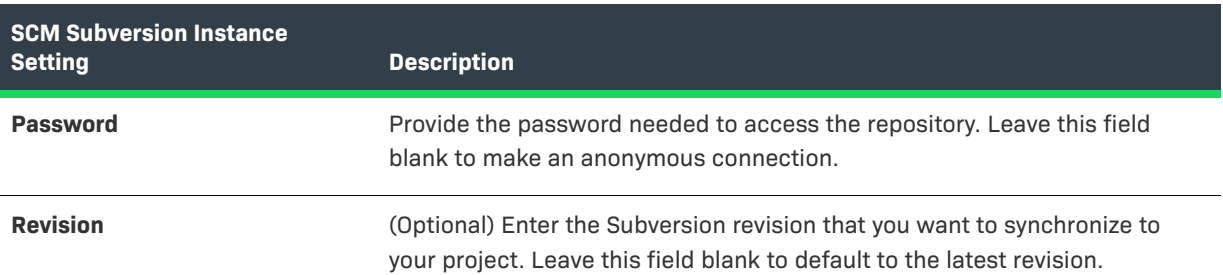

# <span id="page-352-0"></span>**Configuring an SCM TFS Instance**

Code Insight provides an SCM connector that enables a codebase hosted on a Team Foundation Server (TFS) server to synchronize to the Scan Server for scanning. The synchronization is enabled through an SCM TFS instance, which both identifies the TFS repository that will synchronize to Scan Server and provides the credentials needed to access the repository during the synchronization. Refer to the following for more information:

- **•** [Adding an SCM TFS Instance to the Code Insight Project](#page-352-1)
- **•** [Fields Used to Configure an SCM TFS Instance](#page-353-0)

## <span id="page-352-1"></span>**Adding an SCM TFS Instance to the Code Insight Project**

The following procedure describes how to add an SCM TFS instance to the Code Insight project.

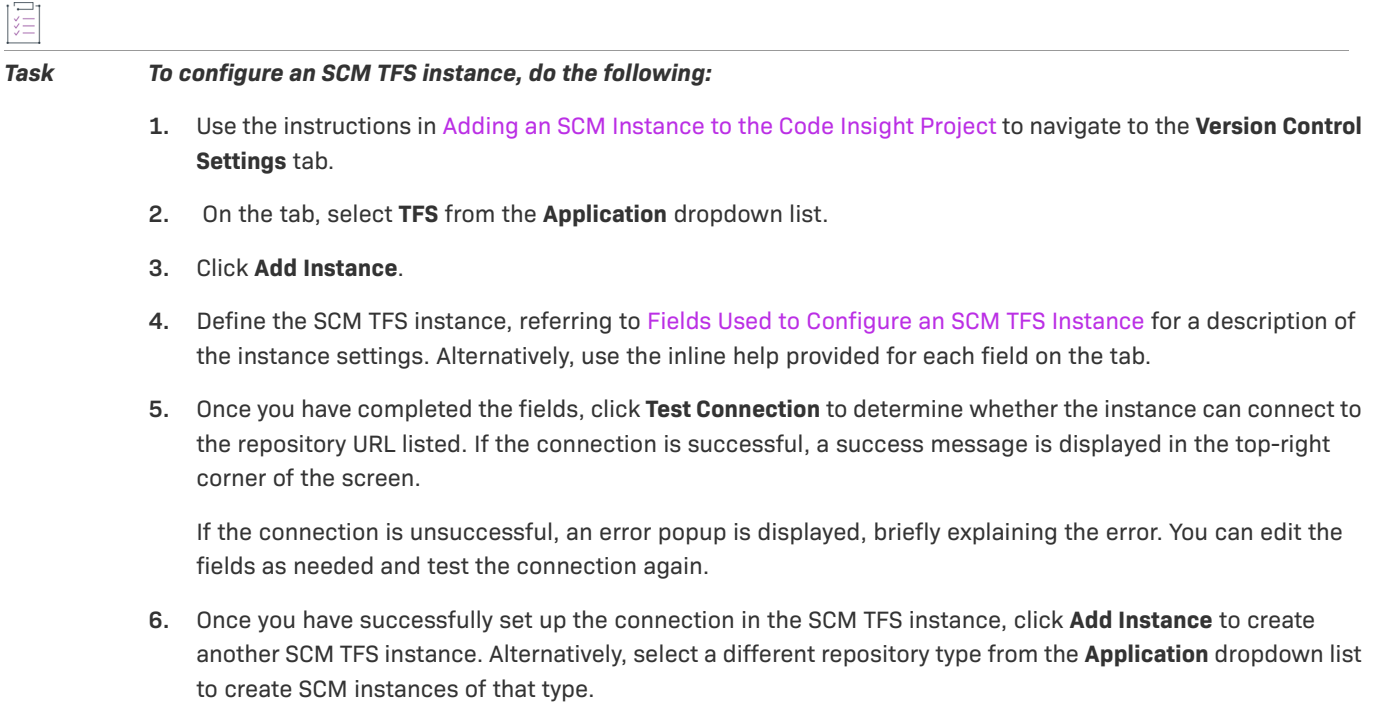

- **7.** As a best practice, after you configured and tested the SCM instances for the project, click **Sync Now** to ensure that the codebases across all SCM instances for the project are properly synchronized to the Scan Server. See [Synchronizing an SCM Instance](#page-340-2) for more information.
- **8.** Click **Save** to save the changes across all SCM instances to the Code Insight database.

## <span id="page-353-0"></span>**Fields Used to Configure an SCM TFS Instance**

The following settings are used to configure an SCM TFS instance for the Code Insight project.

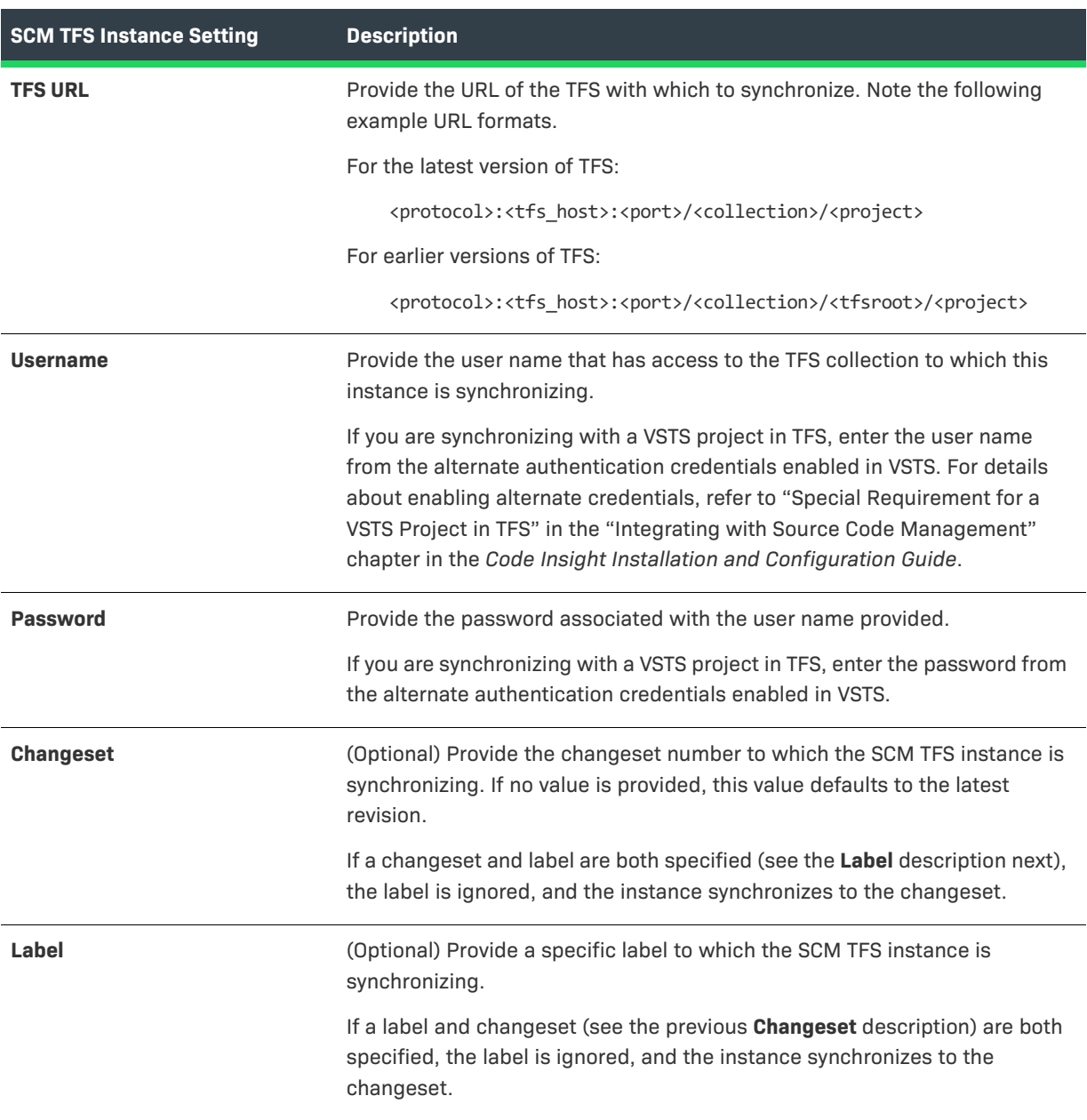

**Table 7-4 •** Settings Used to Configure an SCM TFS Instance

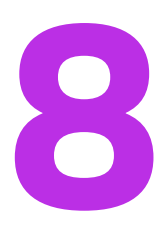

# **Pages and Panels**

These sections serve as a reference to the following elements in the Code Insight Web UI:

- **•** [Add Project Dialog](#page-356-0)
- **•** [Add Token Dialog](#page-357-0)
- **•** [Add User Dialog](#page-357-1)
- **•** [Advanced File Search Add Dialog](#page-358-0)
- **•** [Advanced File Search Dialog](#page-359-0)
- **•** [Advanced Inventory Search Dialog](#page-360-0)
- **•** [ALM Tab](#page-370-0)
- **•** [Analysis Workbench](#page-376-0)
- **•** [Branch Project: Project Copy Settings](#page-381-0)
- **•** [Branch Project: Project Information](#page-383-0)
- **•** [Branch Project: Summary](#page-386-0)
- **•** [Branch Project: Upload Codebase](#page-387-0)
- **•** [Branch Project: Version Control Settings](#page-390-0)
- **•** [Branch Project Wizard](#page-392-0)
- **•** [Code Insight Dashboard](#page-393-0)
- **•** [Component Details Window](#page-394-0)
- **•** [Create \(or Edit or View\) Scan Profile Dialog](#page-396-0)
- **•** [Create Custom Detection Rule Dialog](#page-400-0)
- **•** [Custom Detection Rules Tab](#page-405-0)
- **•** [Edit \(Default\) Project Users Page](#page-406-0)
- **•** [Edit Custom Rule Dialog](#page-408-0)
- **•** [Edit Project: Custom Fields Tab](#page-412-0)
- **•** [Edit Project: General Tab](#page-414-0)
- **•** [Edit Project: Project Hierarchy Tab](#page-416-0)
- **•** [Edit Project: Review and Remediation Settings Tab](#page-418-0)
- **•** [Edit Project: Scan Settings Tab](#page-424-1)
- **•** [Edit Token Dialog](#page-426-0)
- **•** [Edit User Dialog](#page-427-0)
- **•** [Electronic Updates Tab](#page-428-0)
- **•** [Email Server Tab](#page-433-0)
- **•** [Evidence Details Tab in the Analysis Workbench](#page-434-0)
- **•** [File Search Results Pane](#page-434-1)
- **•** [Global Component & License Lookup Tab](#page-435-0)
- **•** [Import Project Data Dialog](#page-440-0)
- **•** [Inventory Details Tab in the Analysis Workbench](#page-446-0)
- **•** [Inventory History Window](#page-456-0)
- **•** [Inventory View](#page-460-0)
- **•** [Jobs Queue](#page-466-0)
- **•** [LDAP Tab](#page-470-0)
- **•** [License Details Window](#page-475-0)
- **•** [Lookup Component Window](#page-477-0)
- **•** [Policy Details Window](#page-481-0)
- **•** [Policy Page](#page-493-0)
- **•** [Preferences Page](#page-494-0)
- **•** [Project Defaults Tab](#page-495-0)
- **•** [Project Inventory Details Pane](#page-502-0)
- **•** [Project Inventory Tab](#page-514-0)
- **•** [Projects Pane and Associated Dashboard](#page-518-0)
- **•** [Reports Tab](#page-520-0)
- **•** [Scan History Dialog](#page-523-0)
- **•** [Scan Profiles Tab](#page-523-1)
- **•** [Scan Server Dialog](#page-525-0)
- **•** [Scan Servers Tab](#page-528-0)
- **•** [Security Vulnerabilities Window](#page-529-0)
- **•** [Select a New Project Contact Page](#page-533-0)
- **•** [Summary Tab](#page-534-1)
- **•** [Suppress Vulnerability Window](#page-544-0)
- **•** [Suppressed Versions of <component> for <vulnerability> Window](#page-546-0)
- **•** [Suppressed Vulnerabilities Tab](#page-548-0)
- **•** [System Settings Tab](#page-551-0)
- **•** [Unsuppress Vulnerability Window](#page-556-0)
- **•** [Users/Permissions Tab](#page-558-0)
- **•** [Versions for <componentName> Window](#page-559-0)

# <span id="page-356-0"></span>**Add Project Dialog**

The **Add Project** dialog displayed when you select to create a project from the **Project** pane (see [Creating a](#page-25-0)  [Project](#page-25-0)). From this dialog, you define the basic properties for the new project using the following fields:

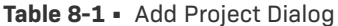

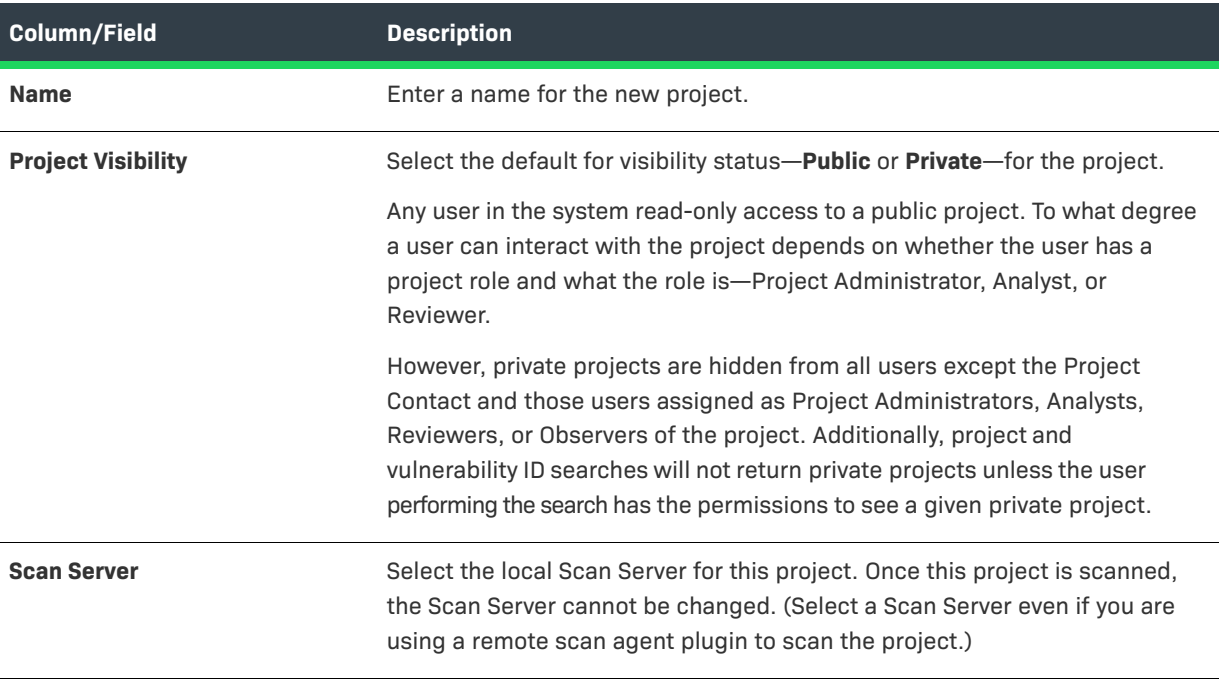

# <span id="page-357-0"></span>**Add Token Dialog**

The **Add Token** dialog appears when you click the **Add Token** button on the **Preferences** page. It lets you create an authorization token (that is, a JSON Web Token known as a JWT) to be used to authenticate calls to Code Insight REST APIs. The token is associated with the user account under which you are logged in or whose password you have changed in the **Change Password** fields on the **Preferences** page. The dialog has the following fields:

#### **Table 8-2 •** Add Token Dialog

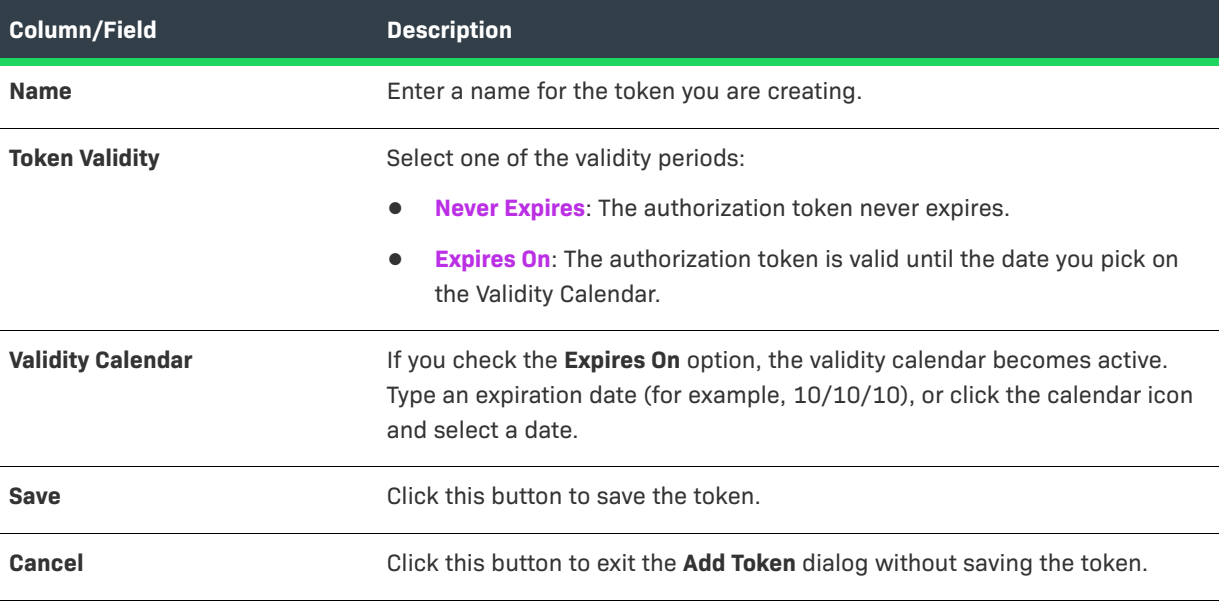

**See Also**

[Preferences Page](#page-494-0) [Edit Token Dialog](#page-426-0)

# <span id="page-357-1"></span>**Add User Dialog**

The **Add User** dialog on the **Administration** page allows you to add new users to the Code Insight system. The dialog contains the following columns and fields:

#### **Table 8-3 •** Add User Dialog

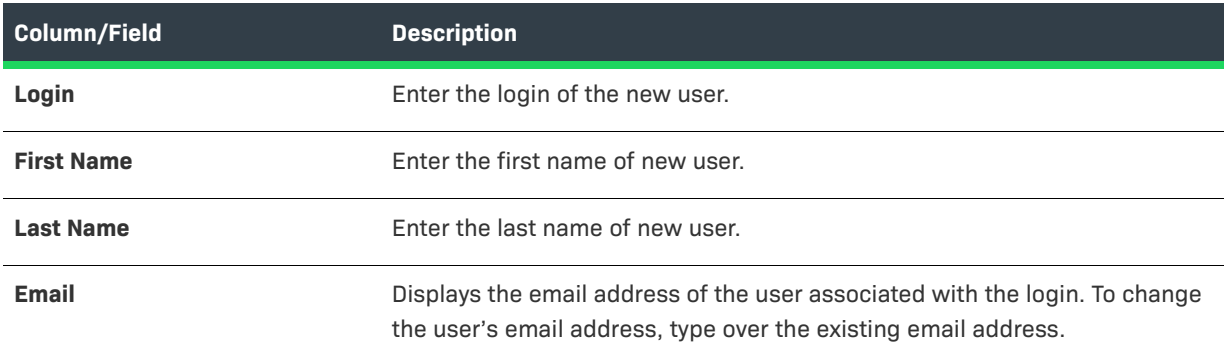

#### **Table 8-3 •** Add User Dialog (cont.)

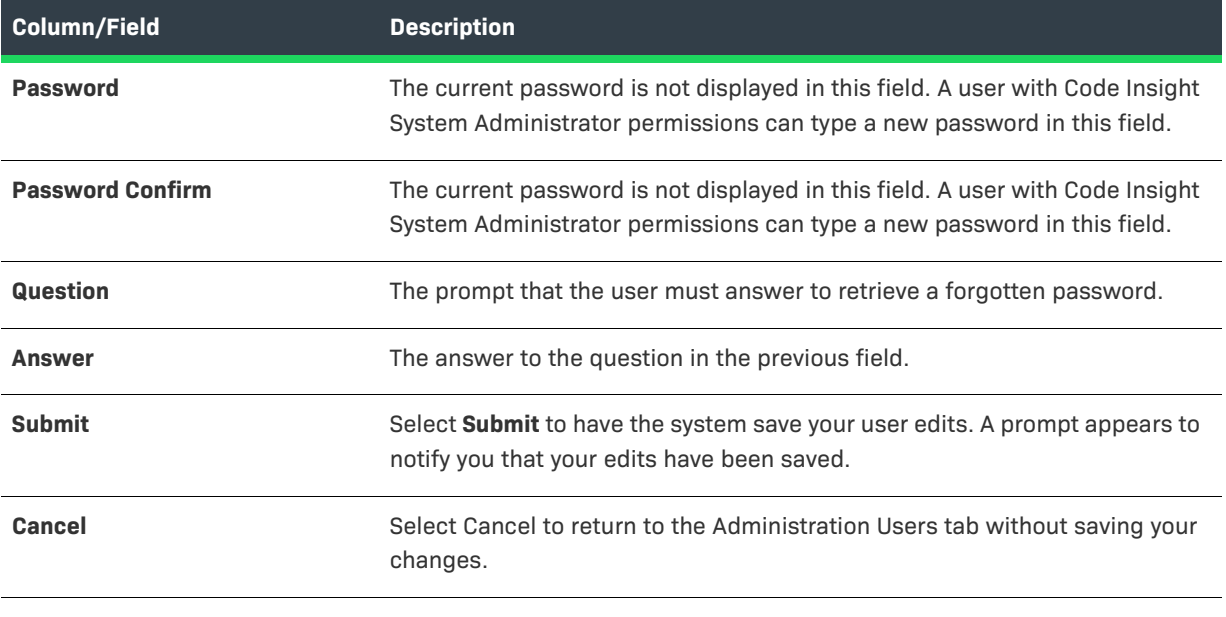

```
See Also
```
[Users/Permissions Tab](#page-558-0)

# <span id="page-358-0"></span>**Advanced File Search Add Dialog**

The **Advanced File Search Add** dialog allow you to select a standard search, create your own search, or delete an existing search. The dialog has the following fields:

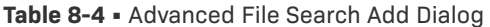

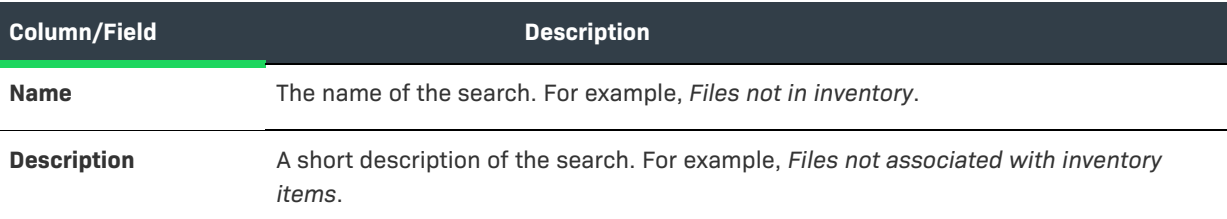

## **Table 8-4 •** Advanced File Search Add Dialog (cont.)

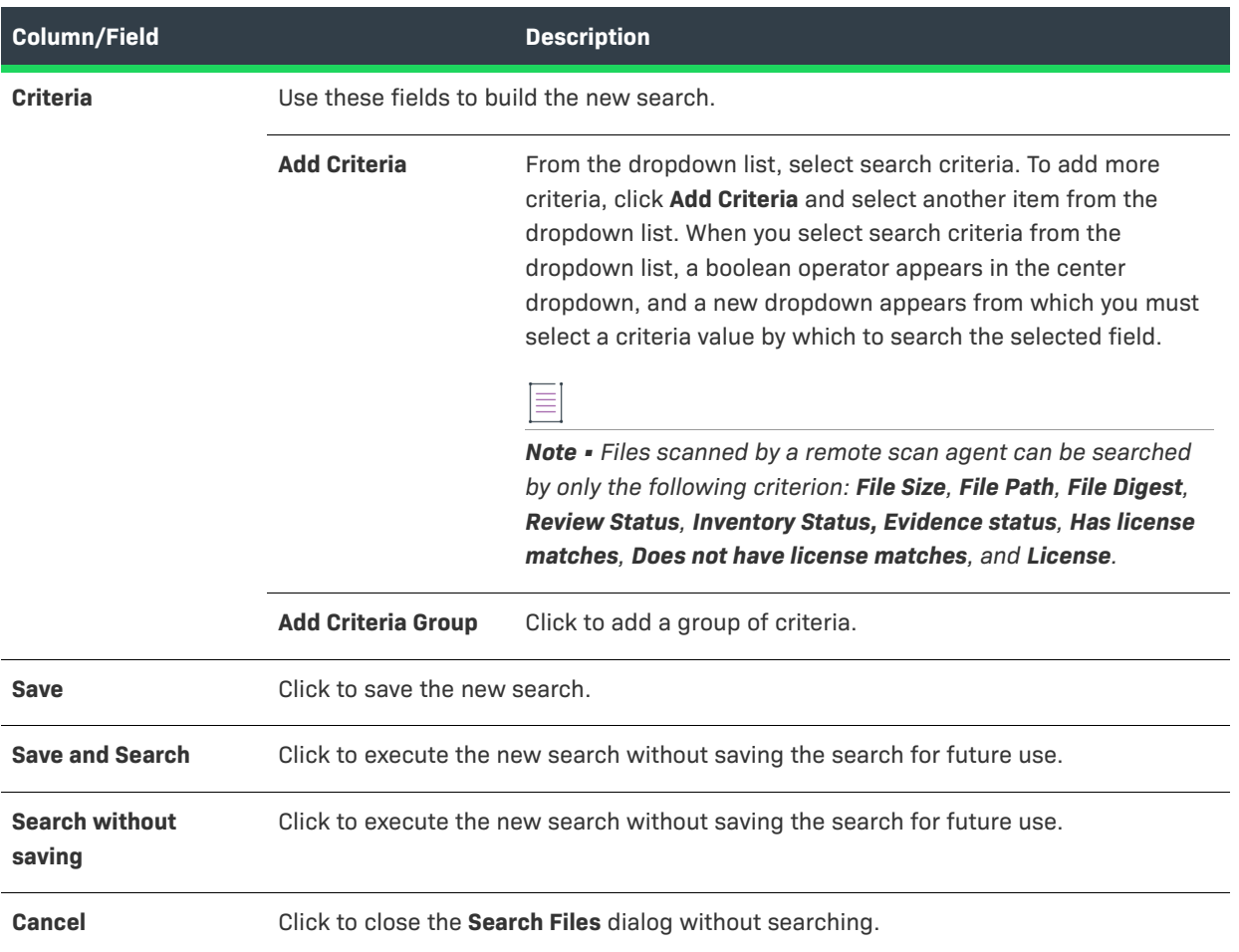

# <span id="page-359-0"></span>**Advanced File Search Dialog**

The **Advanced File Search** dialog allows you to select a standard search, create your own search, or delete an existing search. The dialog has the following fields:

#### **Table 8-5 •** Advanced File Search Dialog

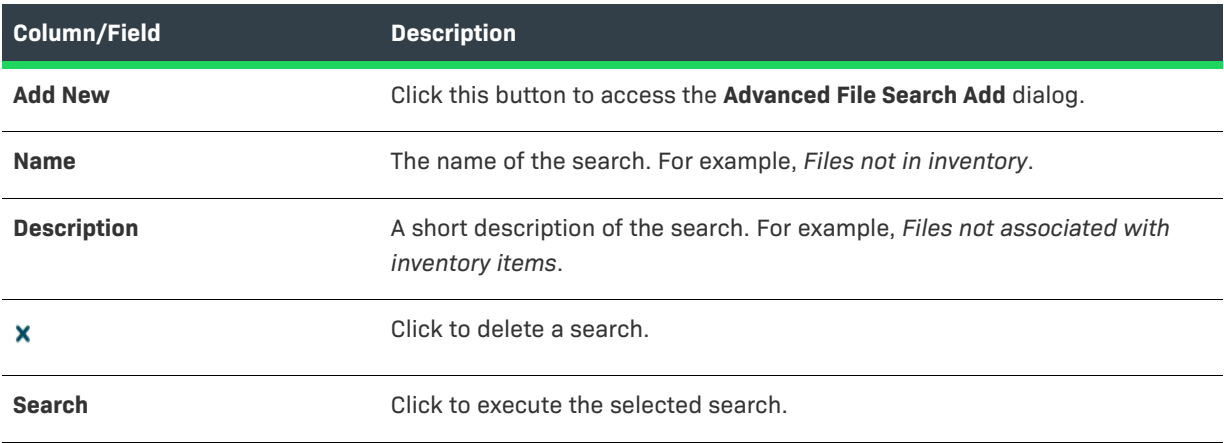
**Table 8-5 •** Advanced File Search Dialog (cont.)

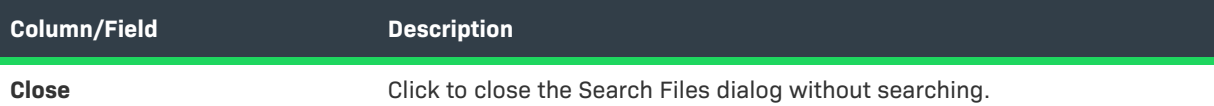

## <span id="page-360-0"></span>**Advanced Inventory Search Dialog**

The **Advanced Inventory Search** dialog is opened when you click the **Advanced Search** button at one of the following locations:

- **• Inventory Items** pane on the [Project Inventory Tab](#page-514-0)
- **• Inventory Items** pane in the [Analysis Workbench](#page-376-0)
- **•** [Inventory View](#page-460-0)

#### **Considerations When Using Advanced Inventory Searches in the Analysis Workbench**

Note the following when using the Advanced Inventory Search feature in the **Analysis Workbench**.

- **•** If the **Inventory Items** list is filtered by published or not-published items (before or after using an Advanced Inventory search), the resulting inventory list is based on the published/not-published filter *and* the **Advanced Inventory Search** criteria.
- **•** Search results from **Advanced Inventory Search** criteria and the results of inventory searches based on associated codebase files are mutually exclusive and will overwrite each other in the **Inventory Items** pane. (For more information about inventory searches based on an inventory's associated codebase files, see [Showing Inventory Associated with Files Selected in the Codebase List.](#page-83-0))

### **Field Descriptions**

The **Advanced Search** dialog provides the following options that enable you to search project inventory in a variety of ways.

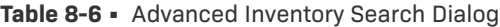

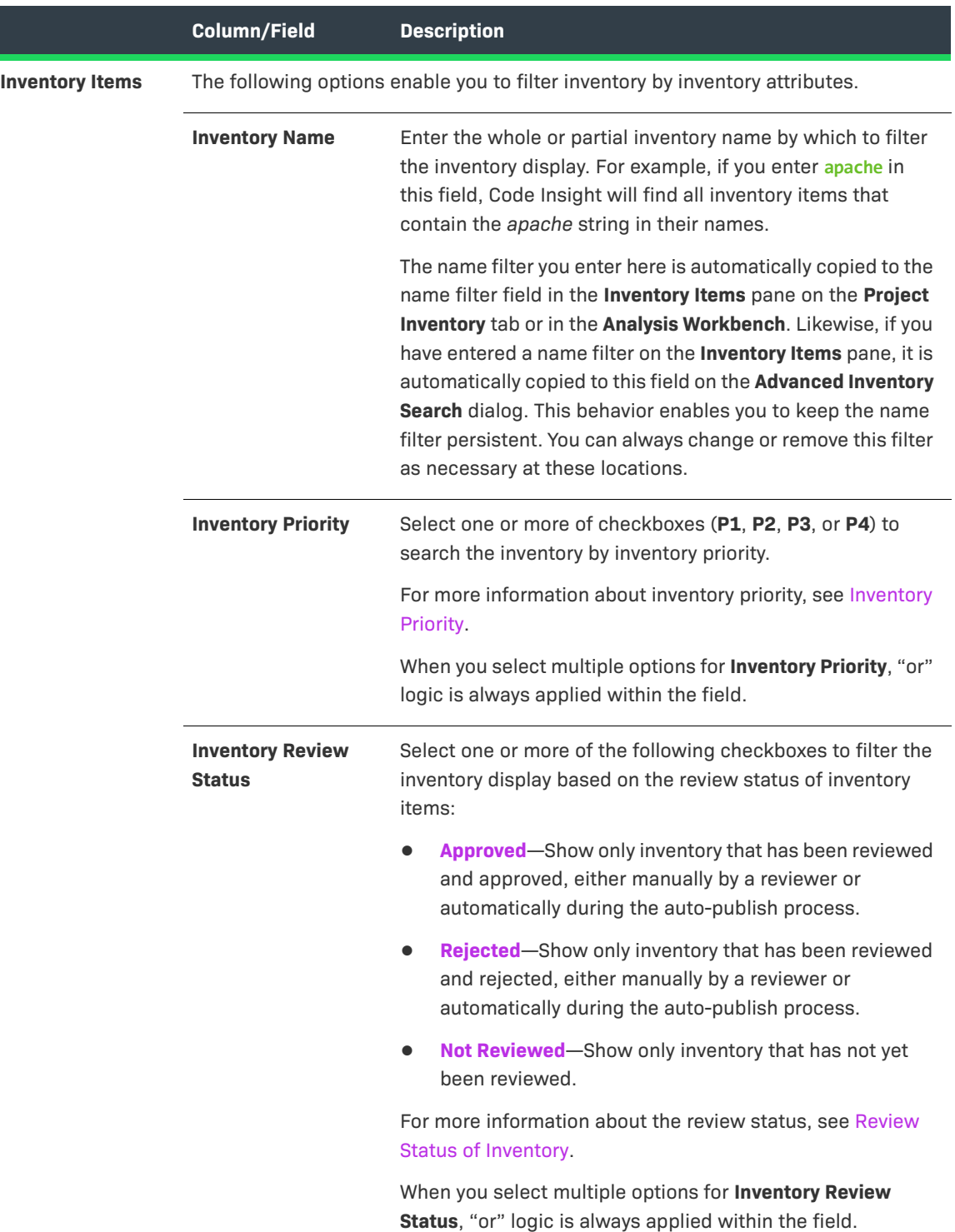

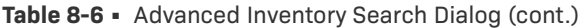

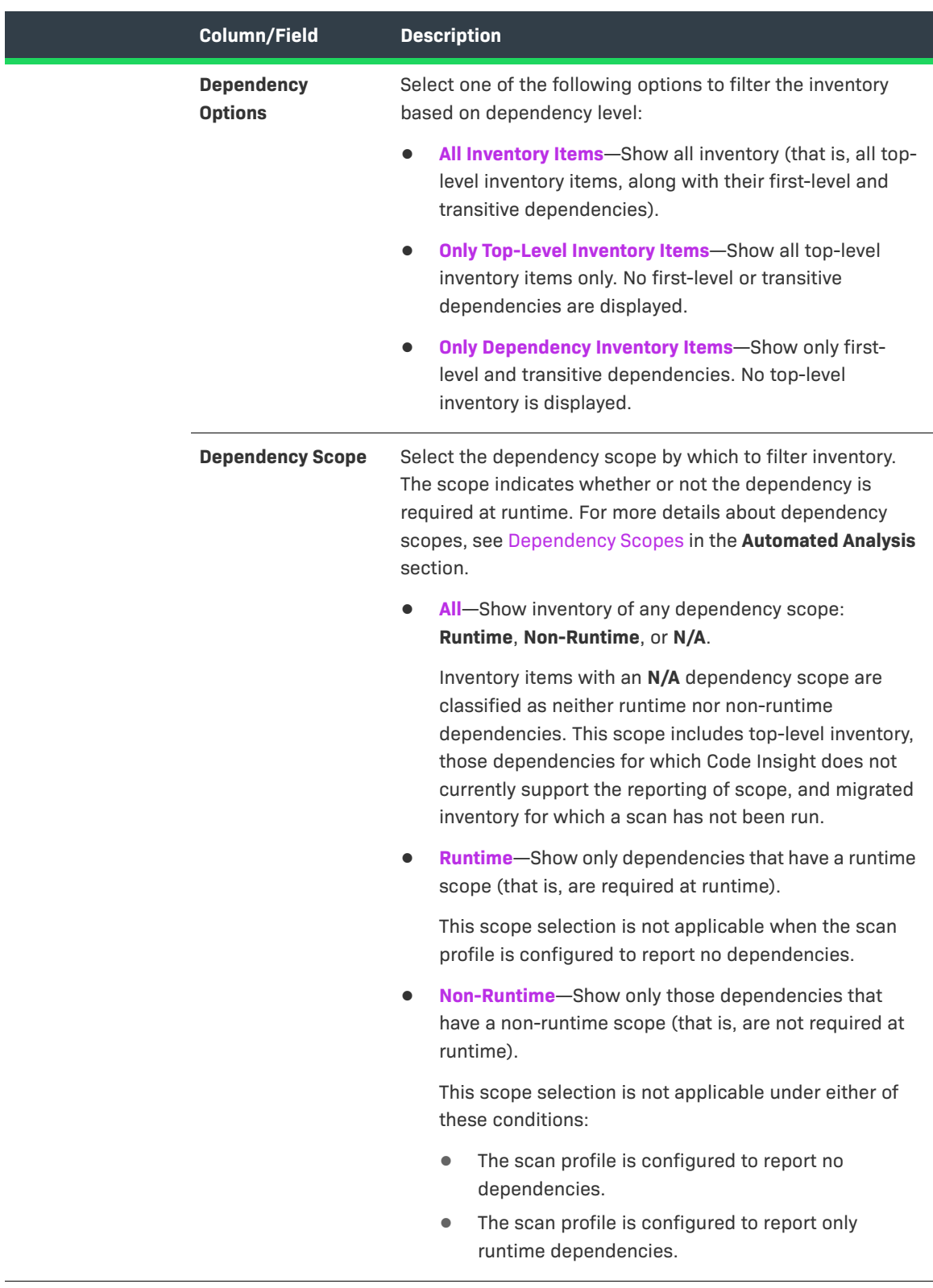

### **Table 8-6 •** Advanced Inventory Search Dialog (cont.)

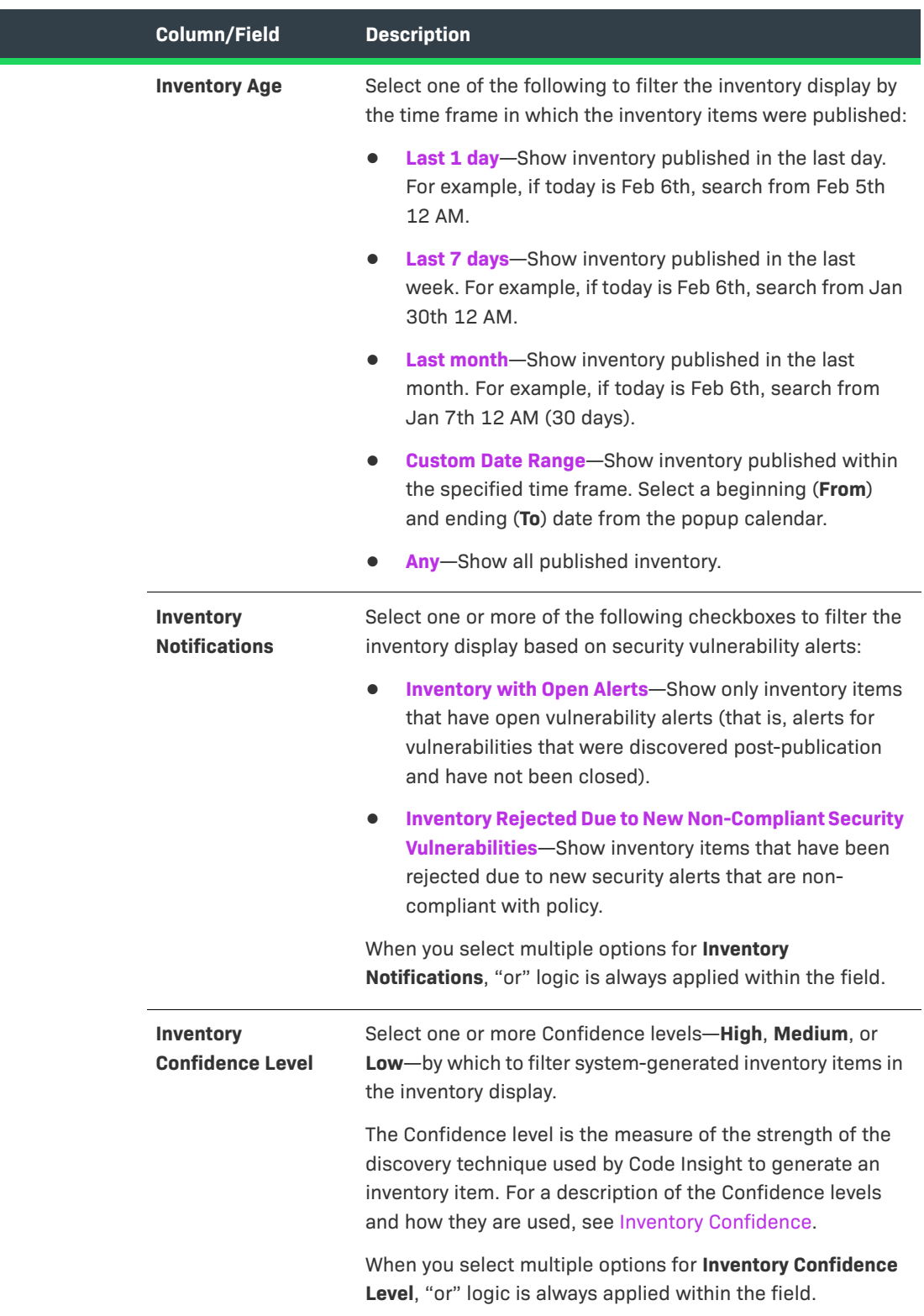

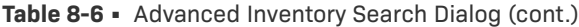

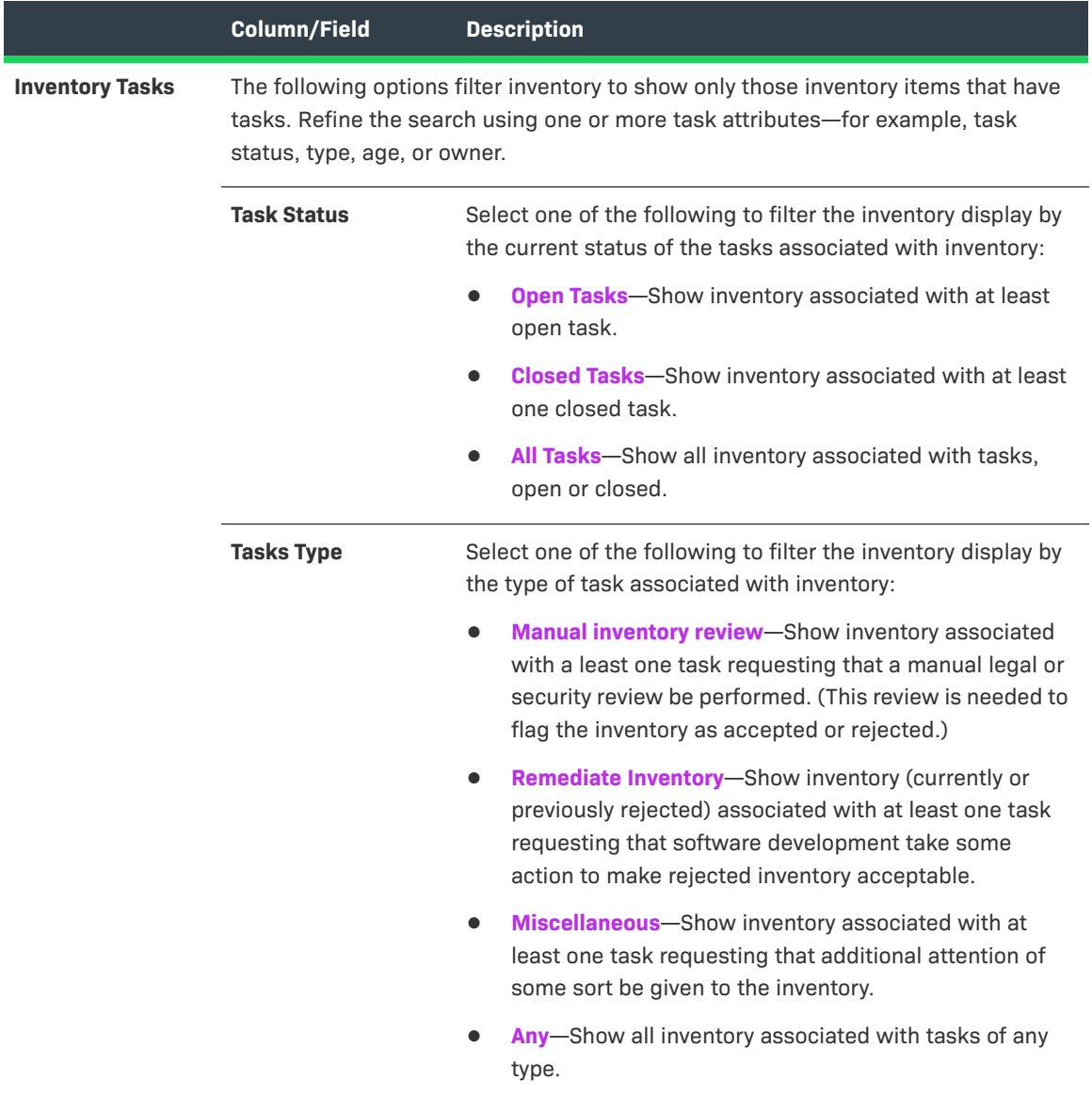

### **Table 8-6 •** Advanced Inventory Search Dialog (cont.)

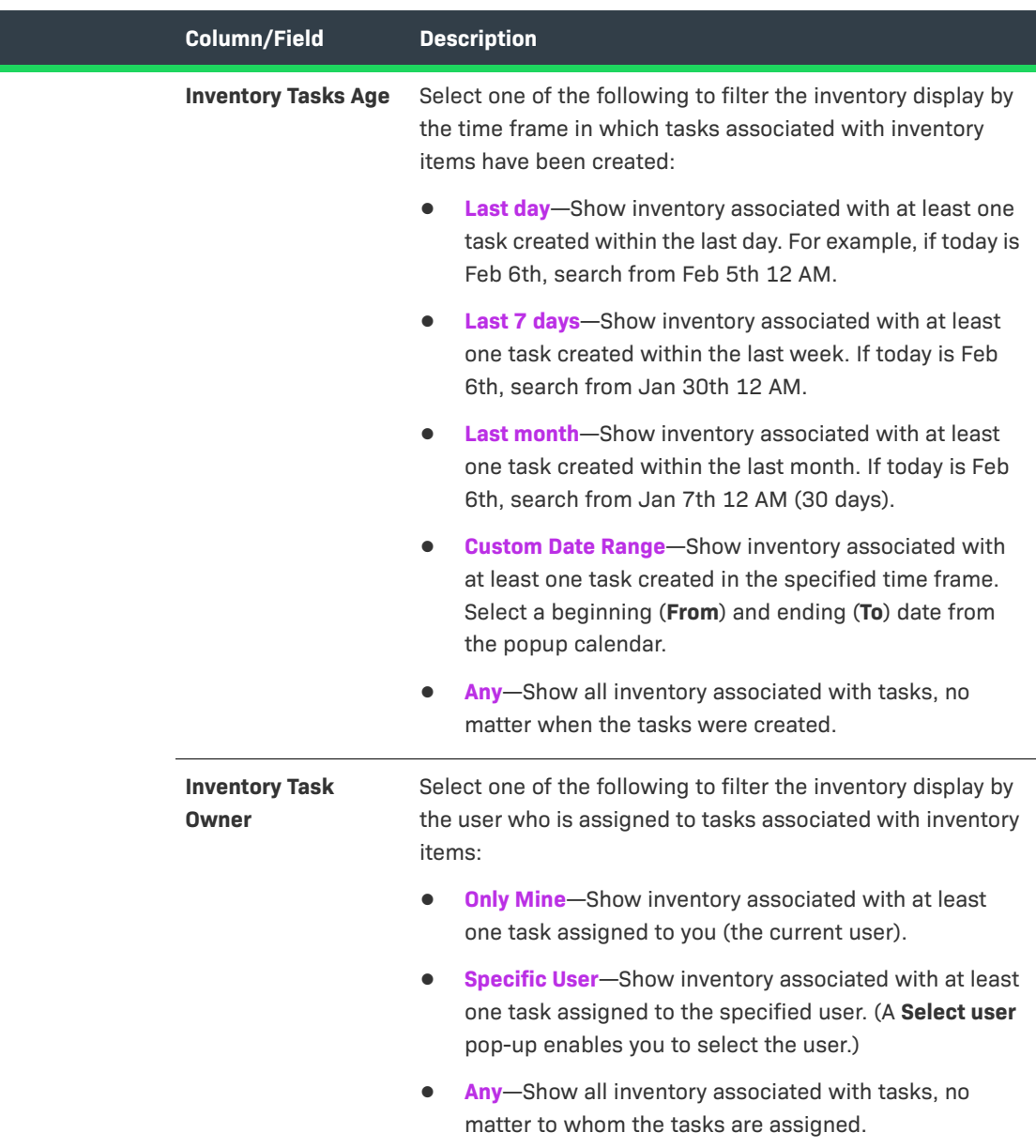

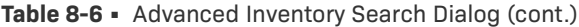

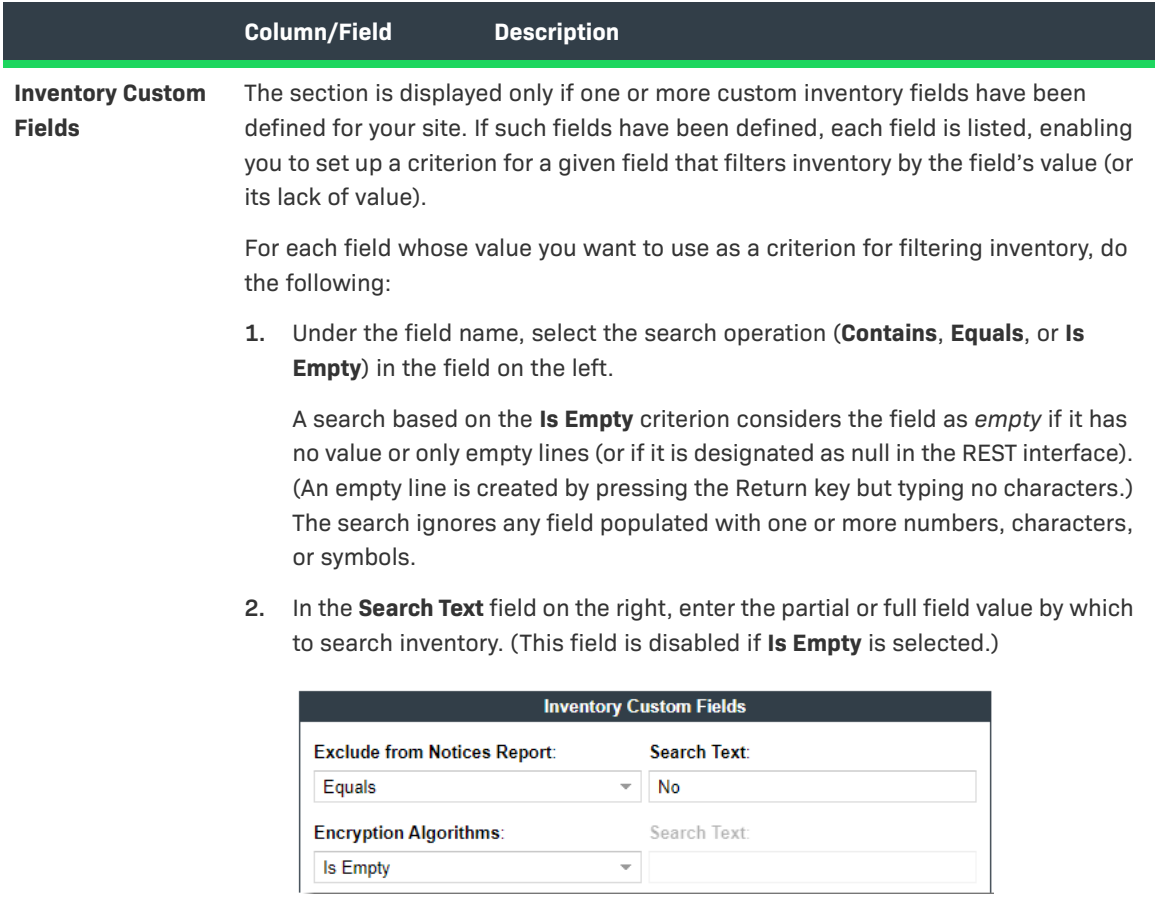

If you have set up multiple custom fields as criteria, the **And** or **Or** operator selected for all criteria in the dialog is applicable across the custom-field criteria.

- **•** To appear in search results when **Or** is selected, an inventory item must contain at least one of the custom-field criteria you defined.
- **•** To be a candidate in the search results when **And** is selected, an inventory item must meet *all* the custom-field criteria you defined.

### **Table 8-6 •** Advanced Inventory Search Dialog (cont.)

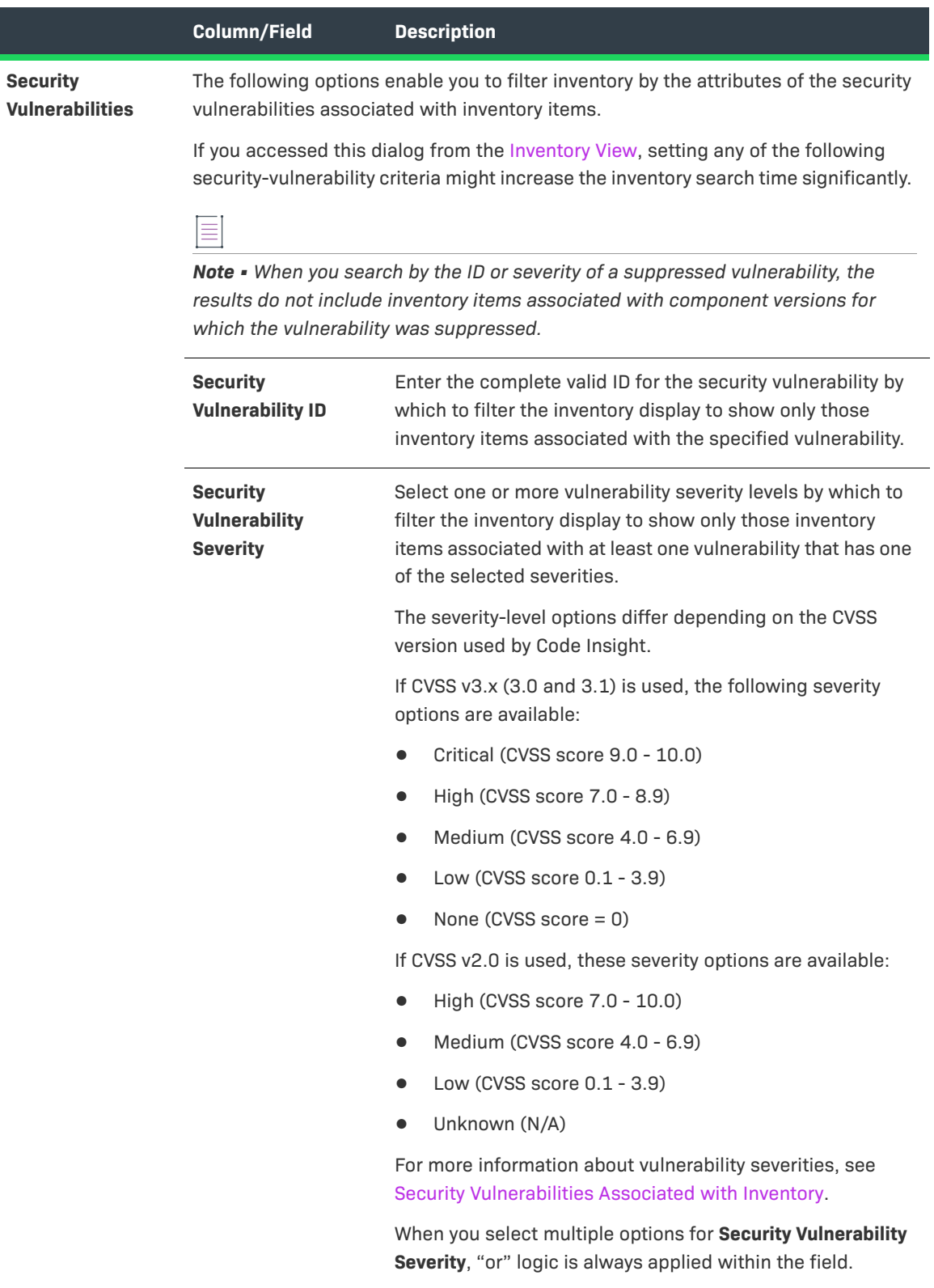

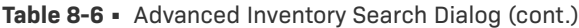

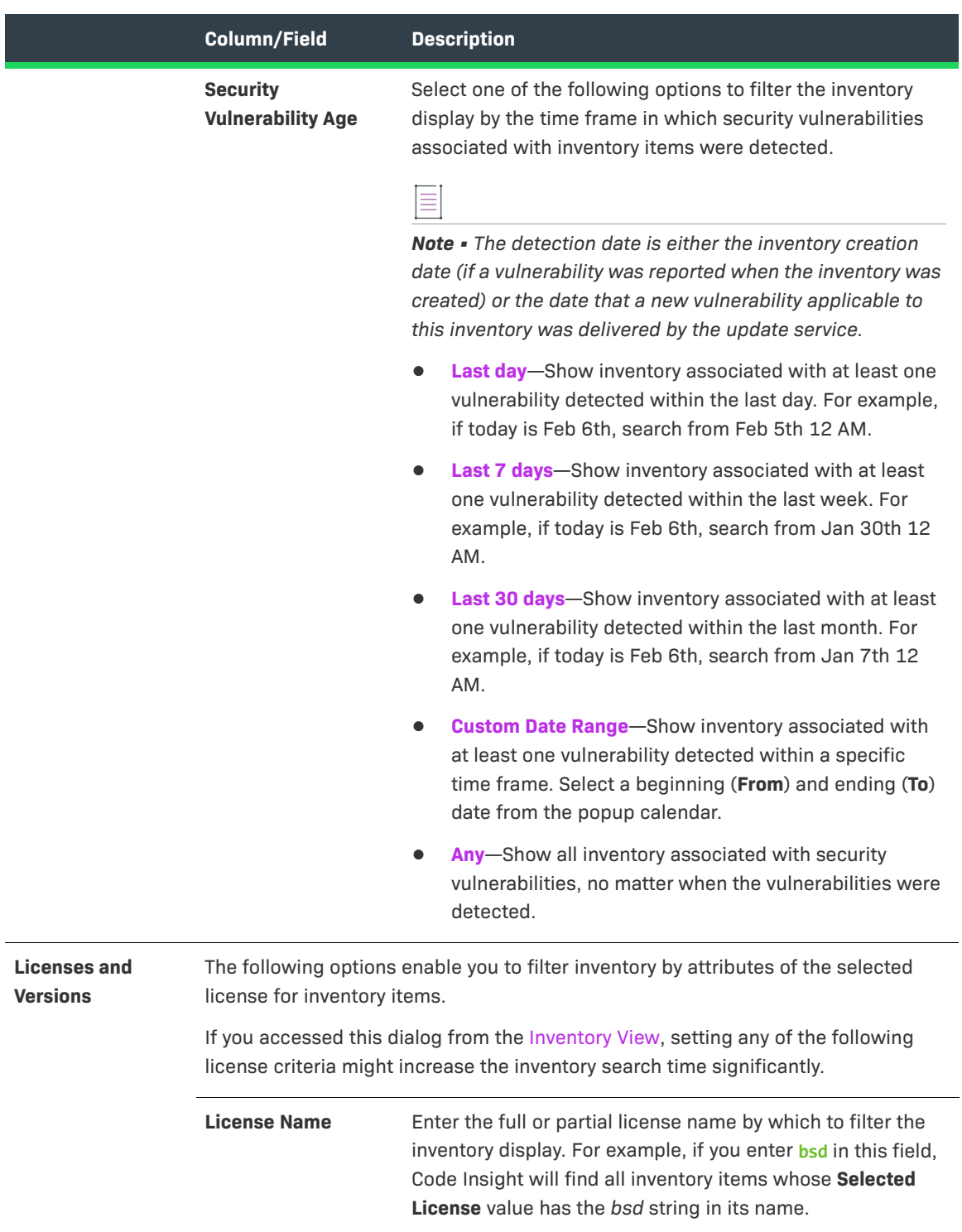

### **Table 8-6 •** Advanced Inventory Search Dialog (cont.)

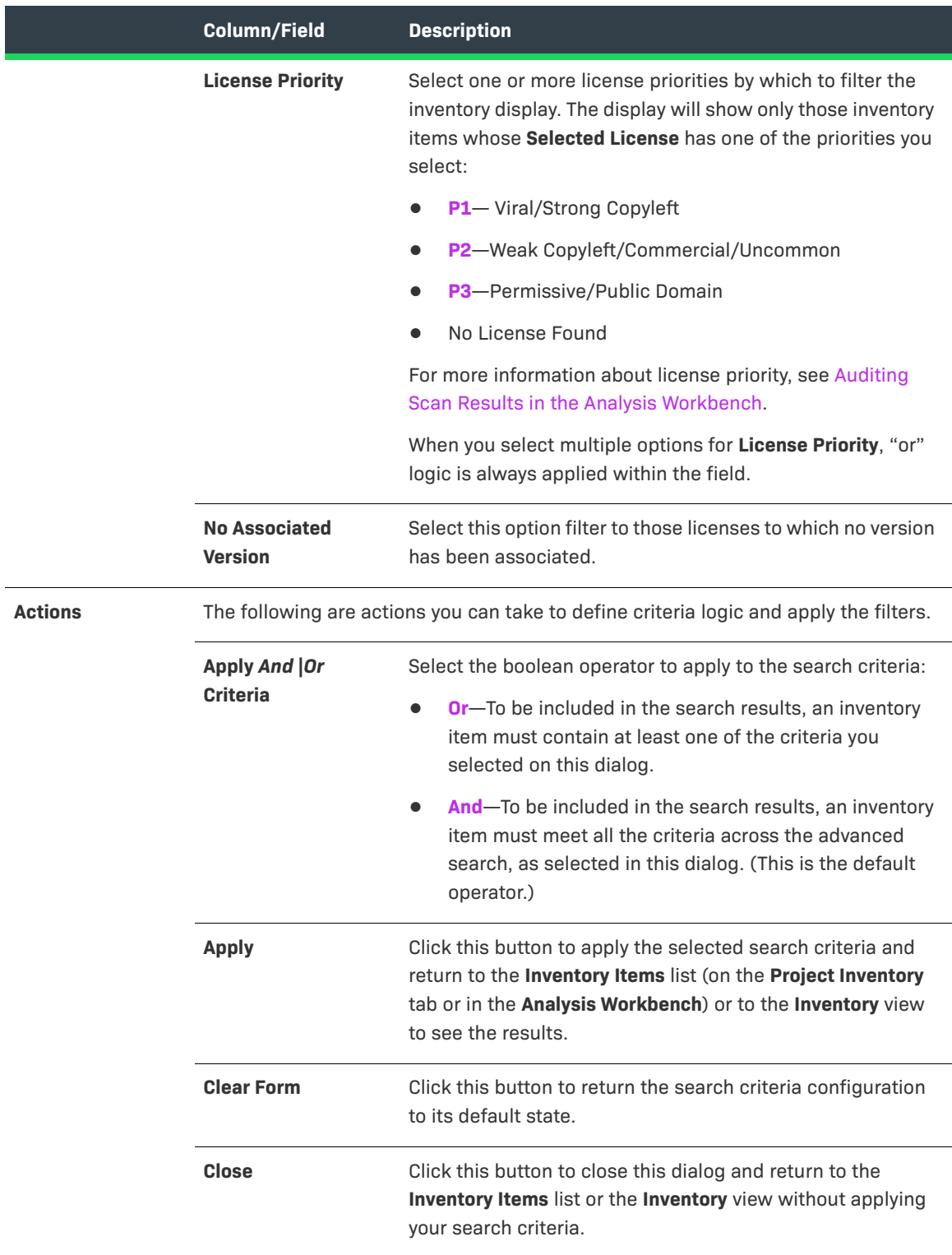

# <span id="page-370-0"></span>**ALM Tab**

Code Insight integrates with application lifecycle management (ALM) systems, enabling Code Insight users to create and manage external work items from Code Insight. An *external work* item helps users keep track of inventory review or remediation work that needs to be performed outside of Code Insight.

The **ALM** tab on the **Administration** page is used by a Code Insight System Administrator to configure ALM instances. An *ALM instance* contains the information needed by Code Insight to access an ALM system and set up a work item. Once a Code Insight project is associated with an ALM instance, users can create work items on the ALM system and track work progress—all from Code Insight.

### **ALM Support Currently for Jira Only**

Currently, because Code Insight supports integration only with Jira as an ALM system, the descriptions in this section focus on the setup up a Jira ALM instance used to create issues on a Jira server from Code Insight.

For a complete description of how to configure and manage Jira ALM instances, refer to the "Integrating with Application Lifecycle Management" chapter of the *Code Insight Installation & Configuration Guid*e.

## **Fields Used to Configure a Jira ALM Instance**

The following table describes the fields that the System Administrator uses to create or update a Jira ALM instance for integrating with the Jira system.

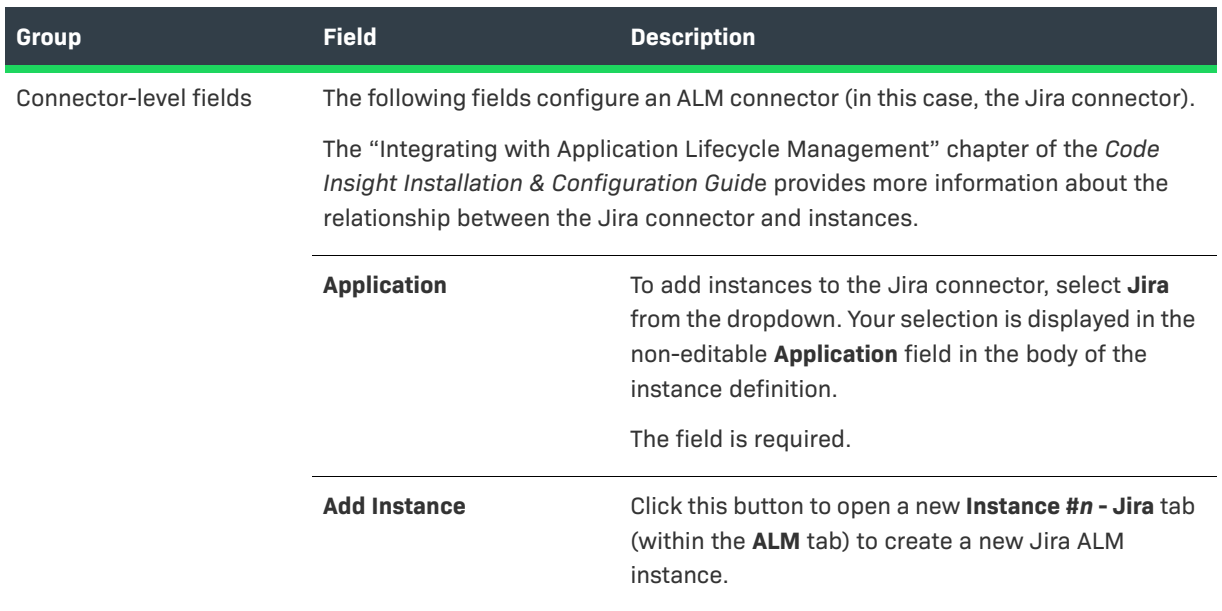

#### **Table 8-7 •** ALM Tab

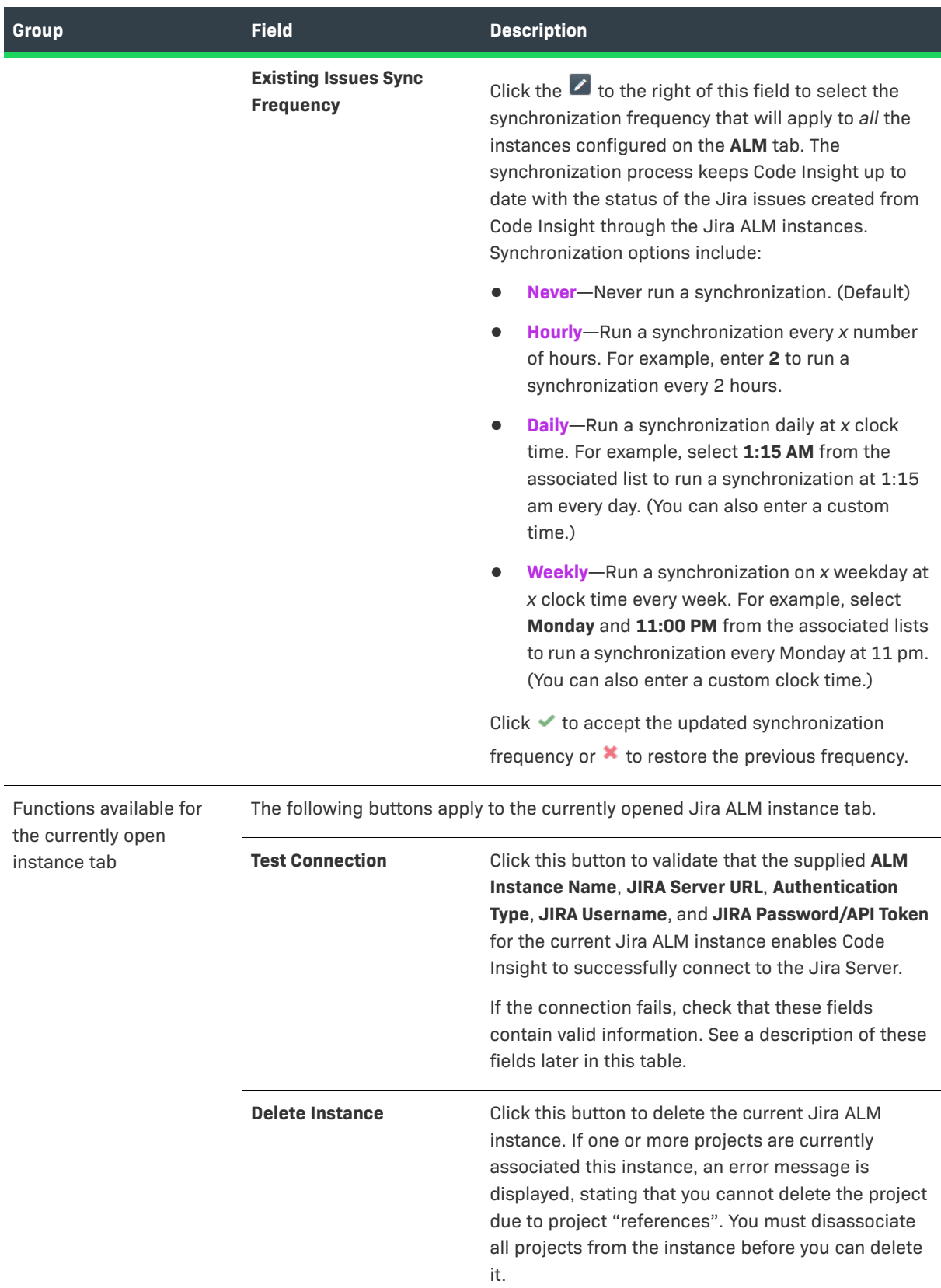

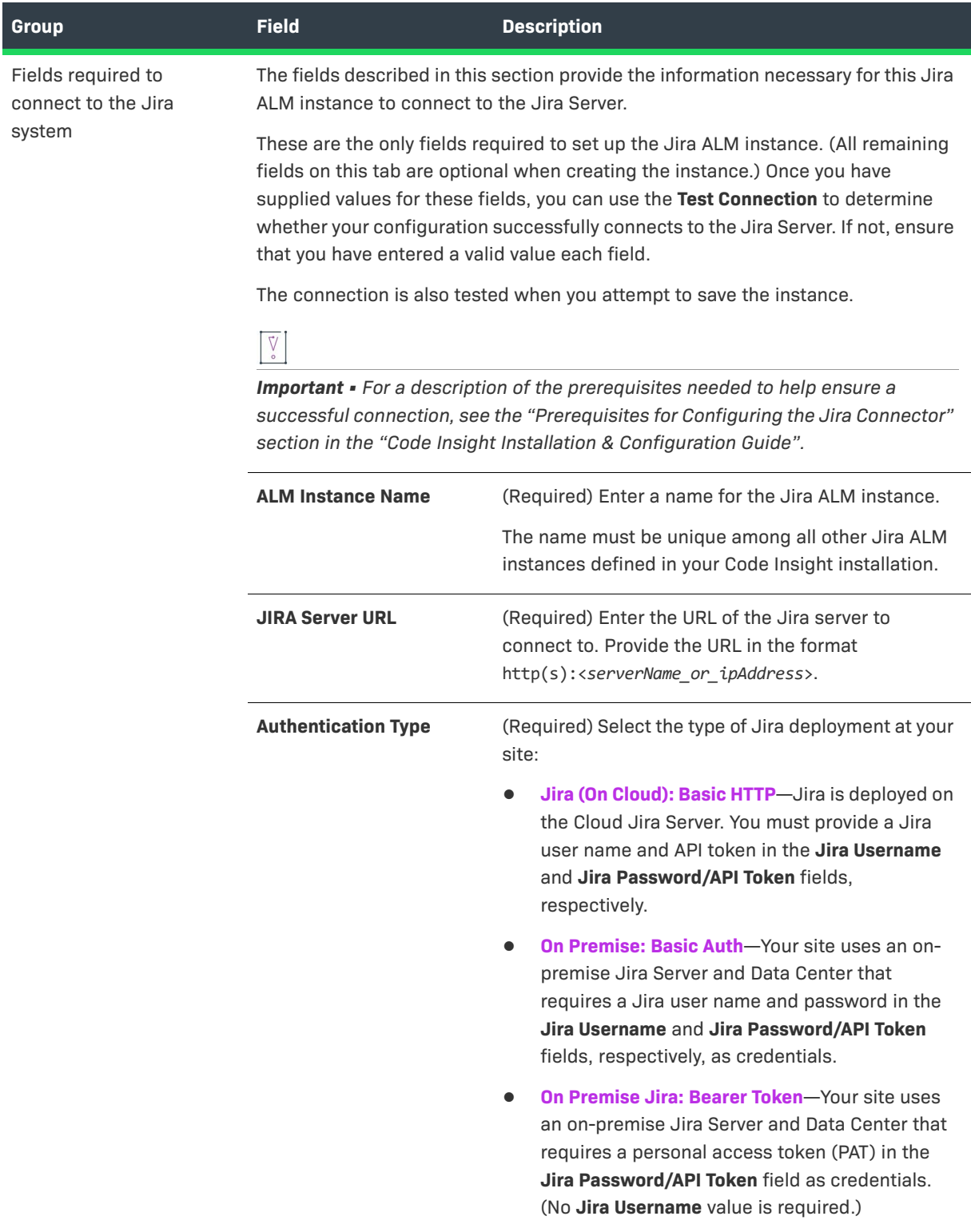

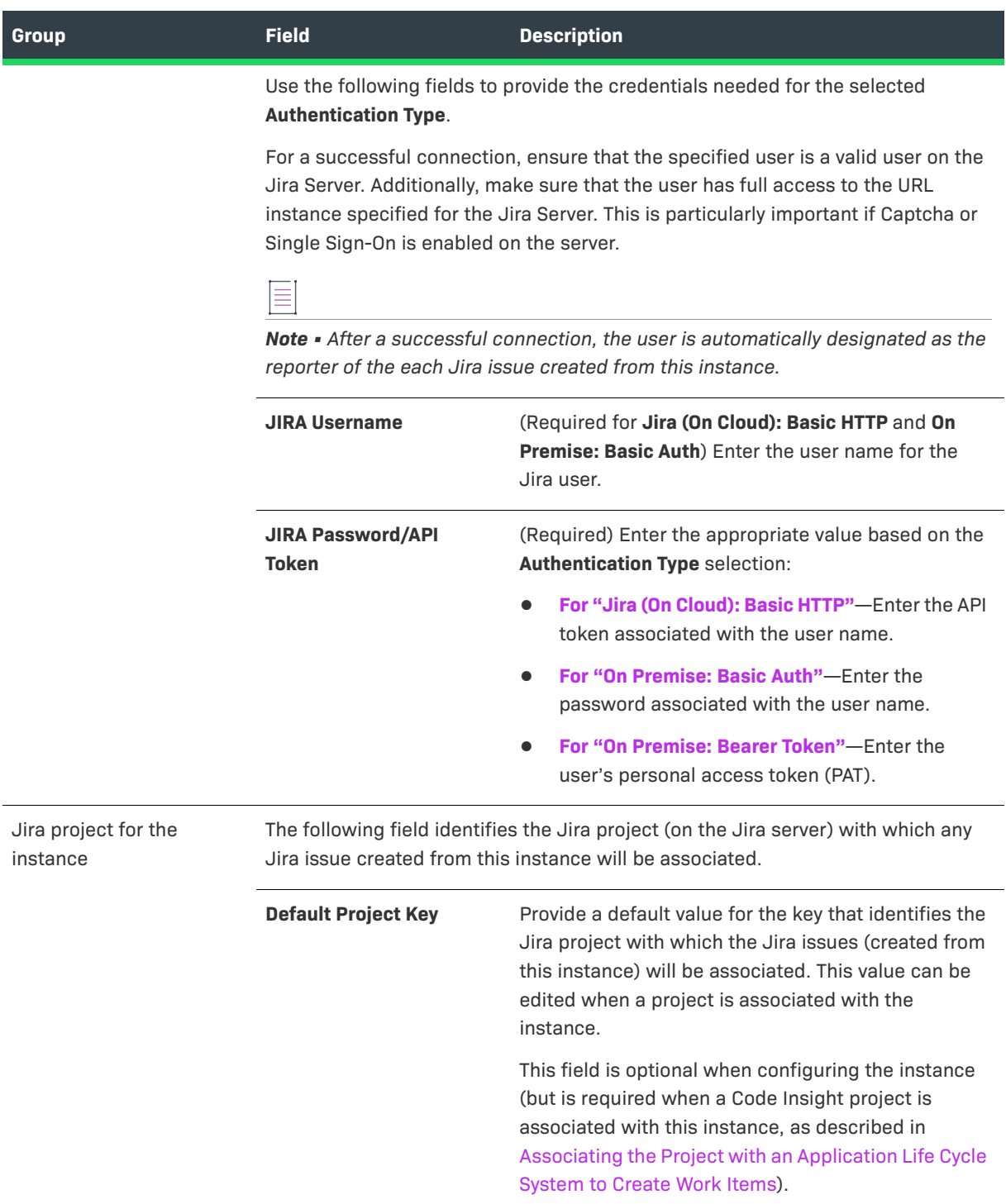

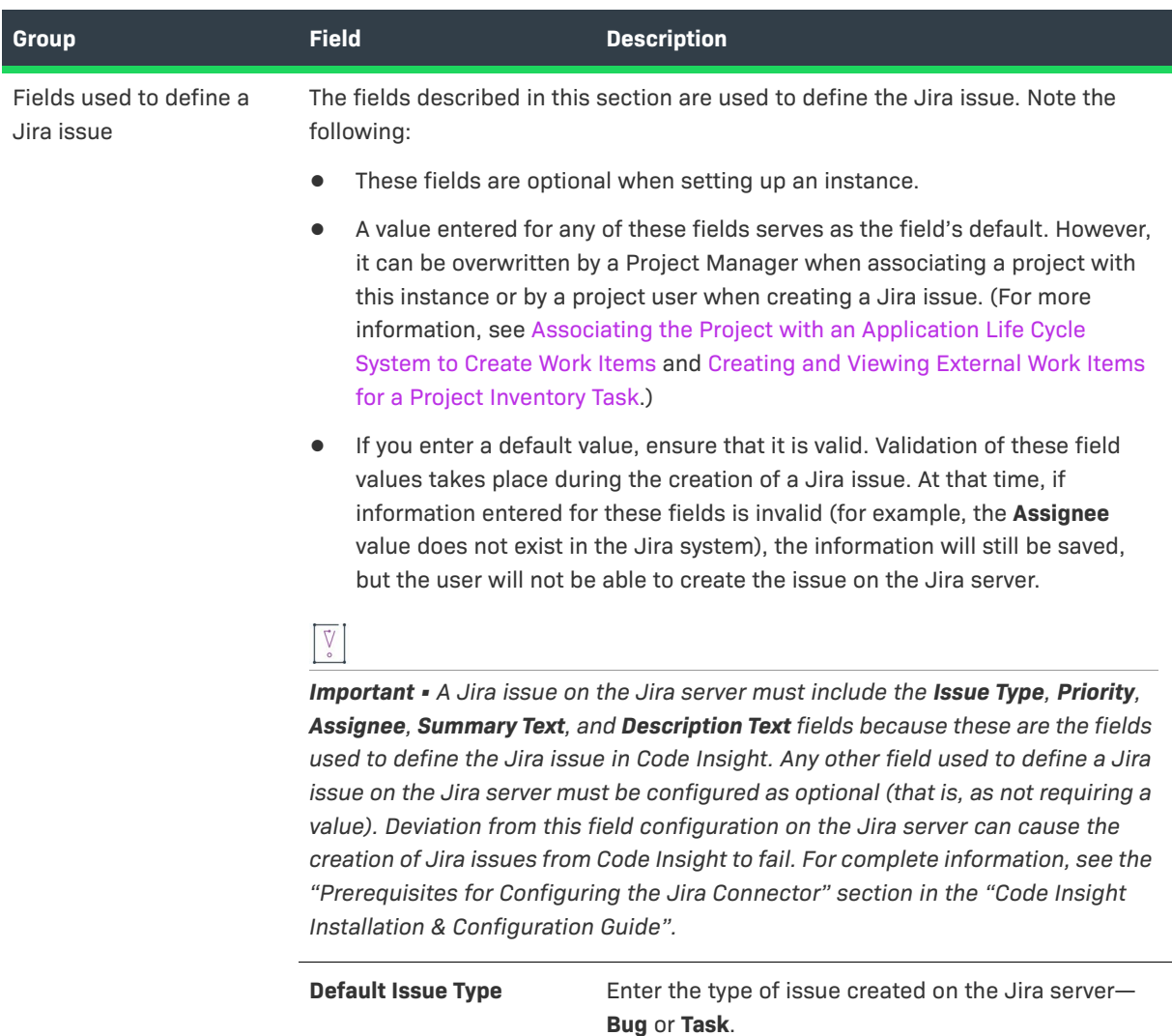

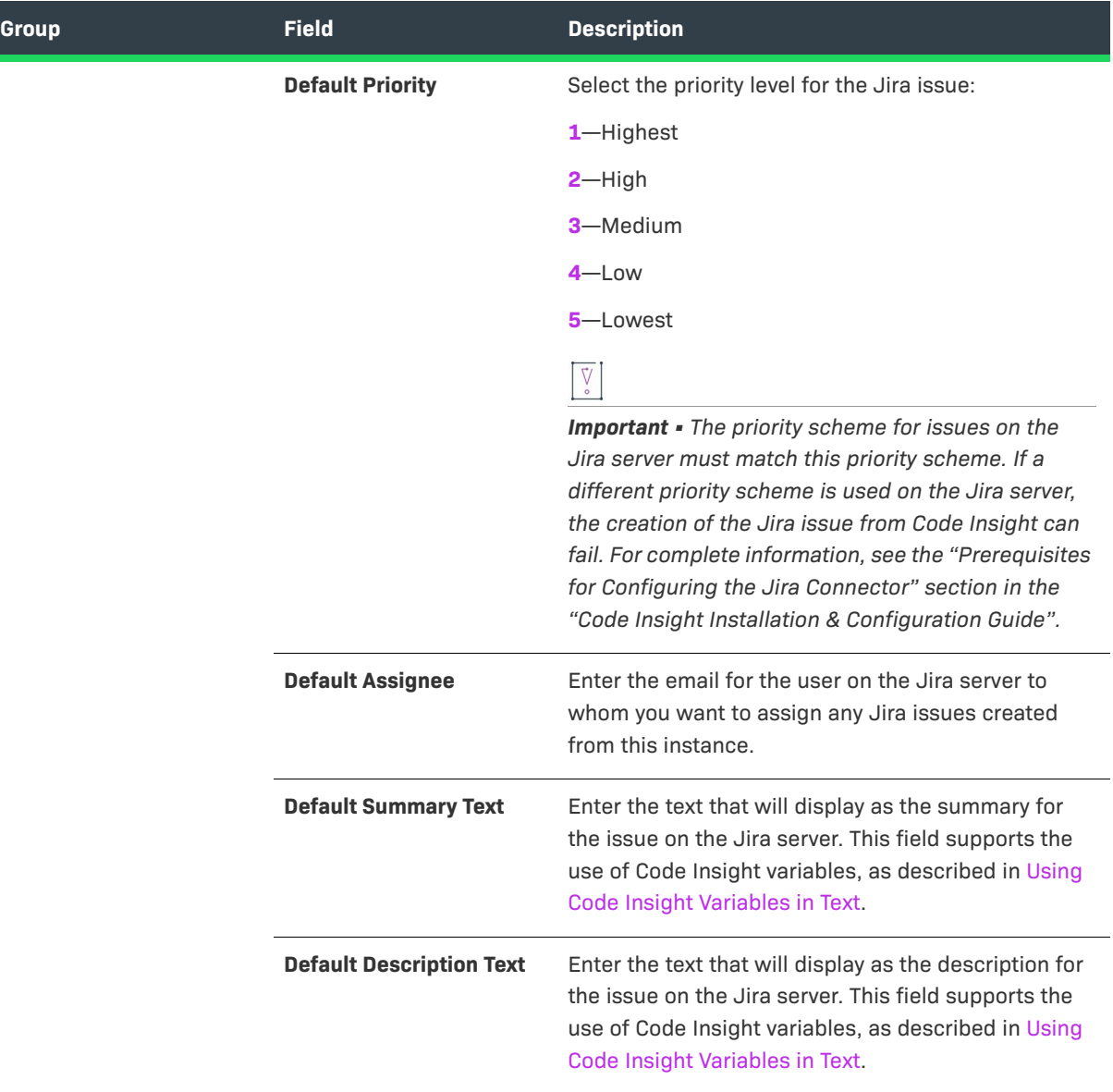

## <span id="page-375-0"></span>**Using Code Insight Variables in Text**

The **Default Summary Text** and **Default Description Text** fields support Code Insight variables that automatically pass information about the current Code Insight project and inventory item to the content in these fields.

#### **Supported Variables**

The following table lists the variables available for use in the text entered in the fields:

**Table 8-8 •** Supported Code Insight Variables For Use in Work-Item Summary and Description Text

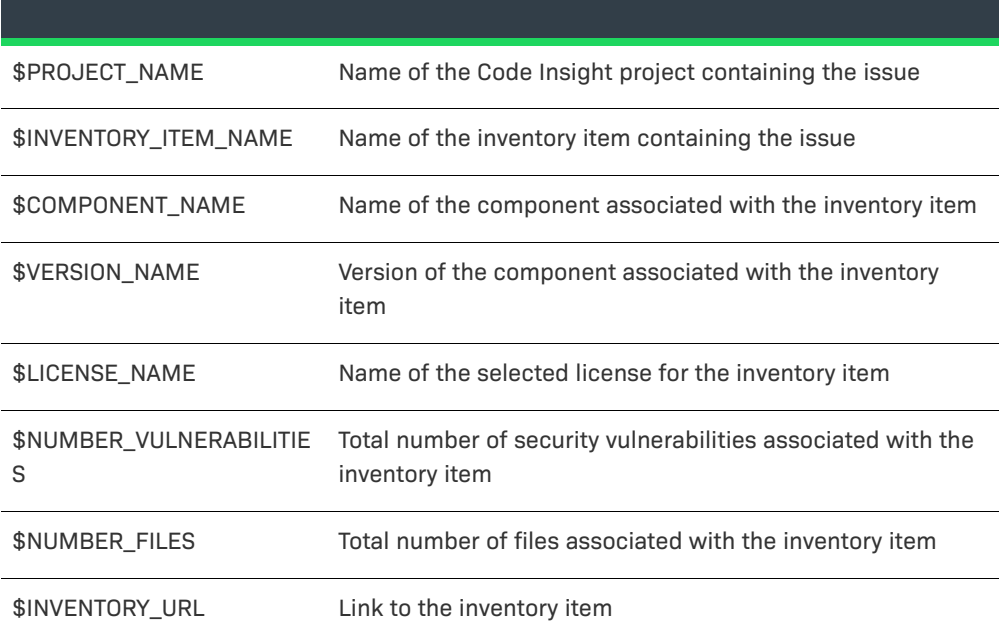

When the Jira issue is created, the included variables are replaced by their respective values.

### **Example Use of Variables**

The following is example text you might enter in the **Default Summary Text** field. The text includes some of the available variables:

**The \$INVENTORY\_ITEM\_NAME inventory item in the project \$PROJECT\_NAME contains \$NUMBER\_VULNERABILITIES vulnerabilities that require review. Go to \$INVENTORY\_URL to see the vulnerable inventory item.**

If your Code Insight project name is *MySampleProject* and the name of the inventory item name for which you create a work item is *Apache Commons BeanUtils*, the work item and Jira issue will display the following summary:

The Apache Commons BeanUtils 1.7.0 (Apache 2.0) inventory item in the project MySampleProject contains 18 vulnerabilities that require review. Go to https://my.sample.server:8888/codeinsight to see the vulnerable inventory item

## <span id="page-376-0"></span>**Analysis Workbench**

The **Analysis Workbench** is a facility that lets you examine the evidence in a project's scanned codebase in your project and interact with the inventory resulting from the scan.

The **Analysis Workbench** has the following fields.

Ξ

*Note • For files scanned by a Code Insight scan-agent plugin on a remote system, only license evidence is currently reported in Code Insight. The Analysis Workbench indicates which remotely scanned files contain license evidence (a green icon is displayed next to the files under a remote scan-agent node in the Codebase Files and File Search Results pane) and lets you view this evidence on the Evidence Details pane and a file's Evidence Summary pane.* 

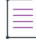

*Note • Some panes do not contain data until you choose a file in another pane.*

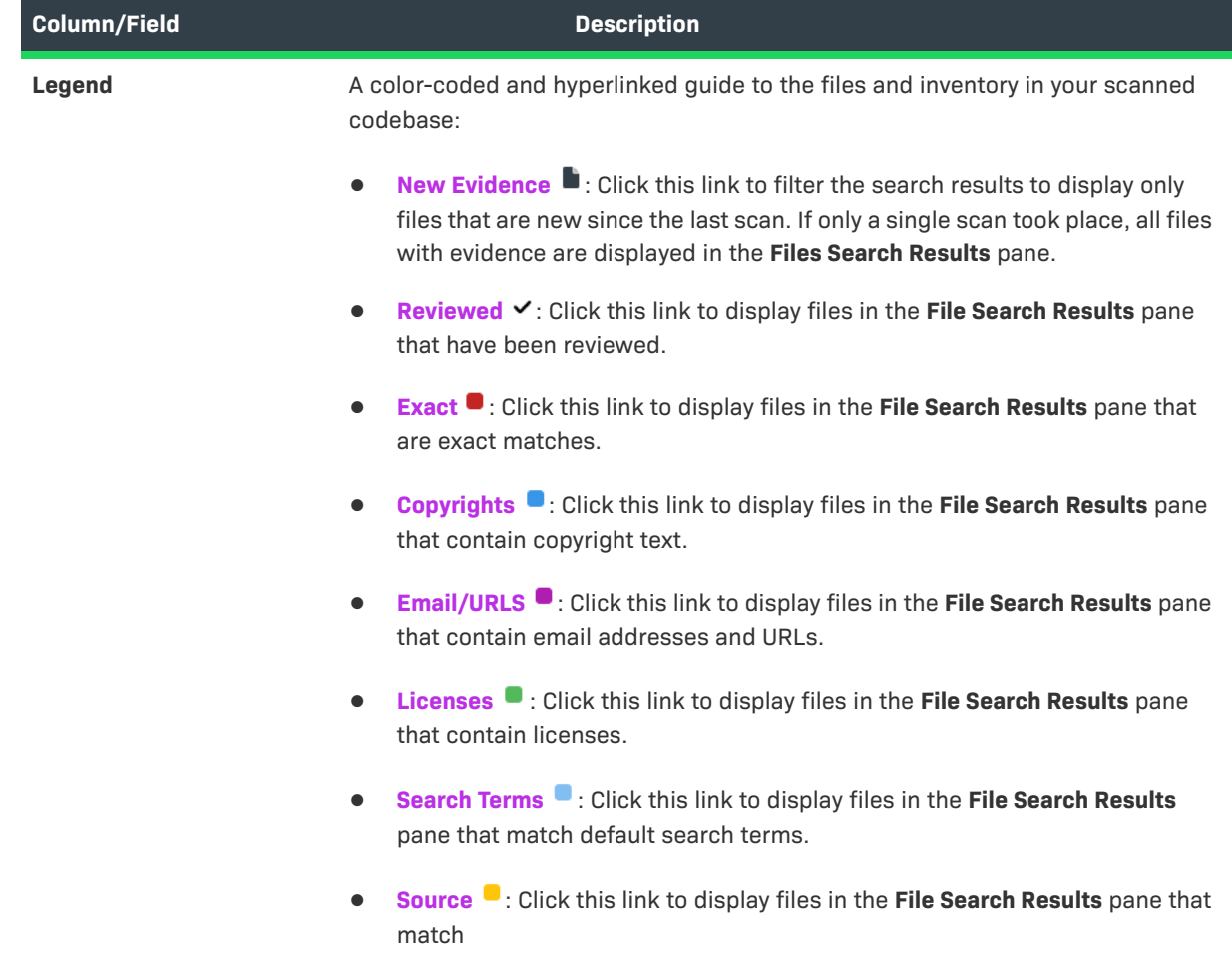

#### **Table 8-9 •** Analysis Workbench

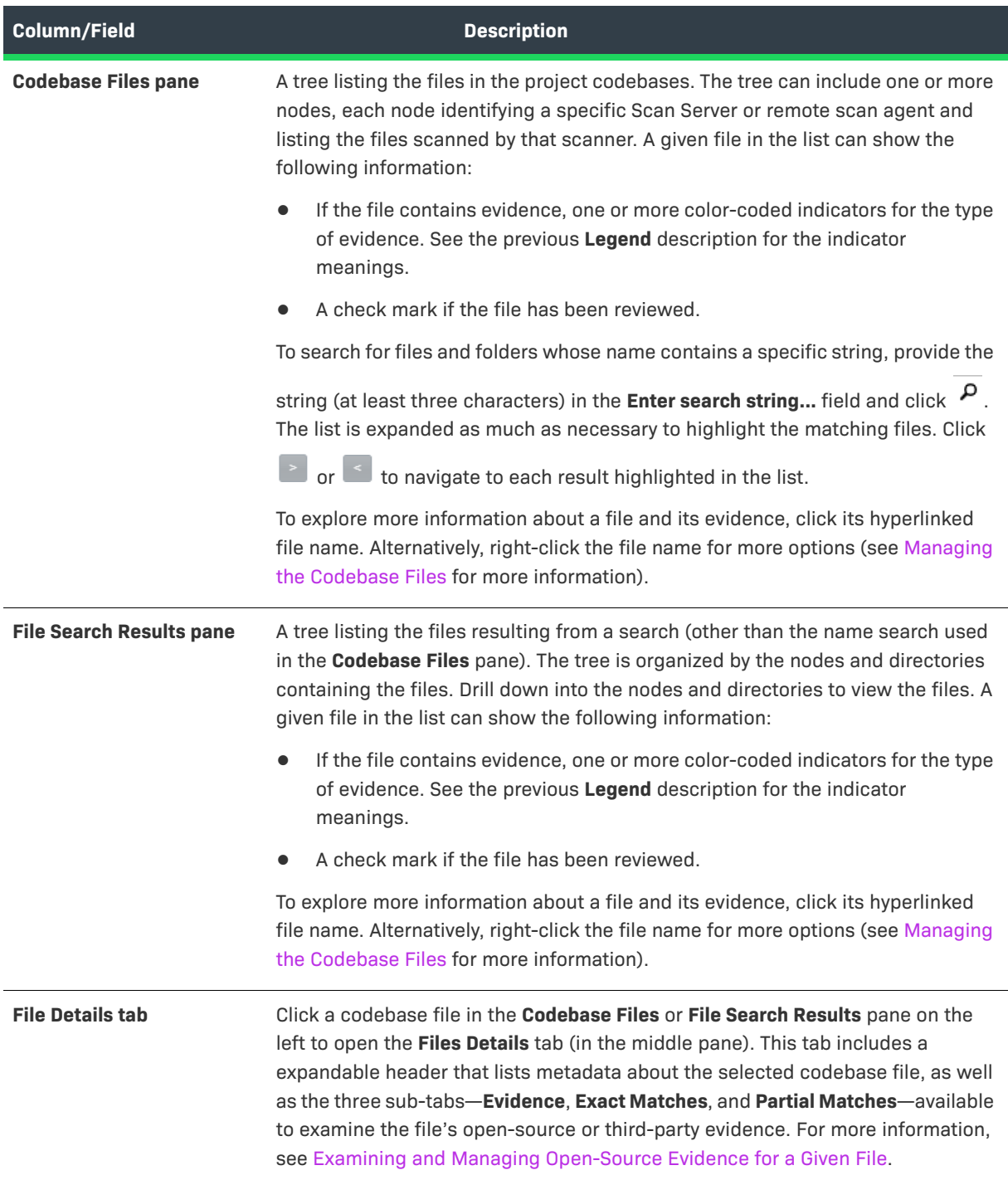

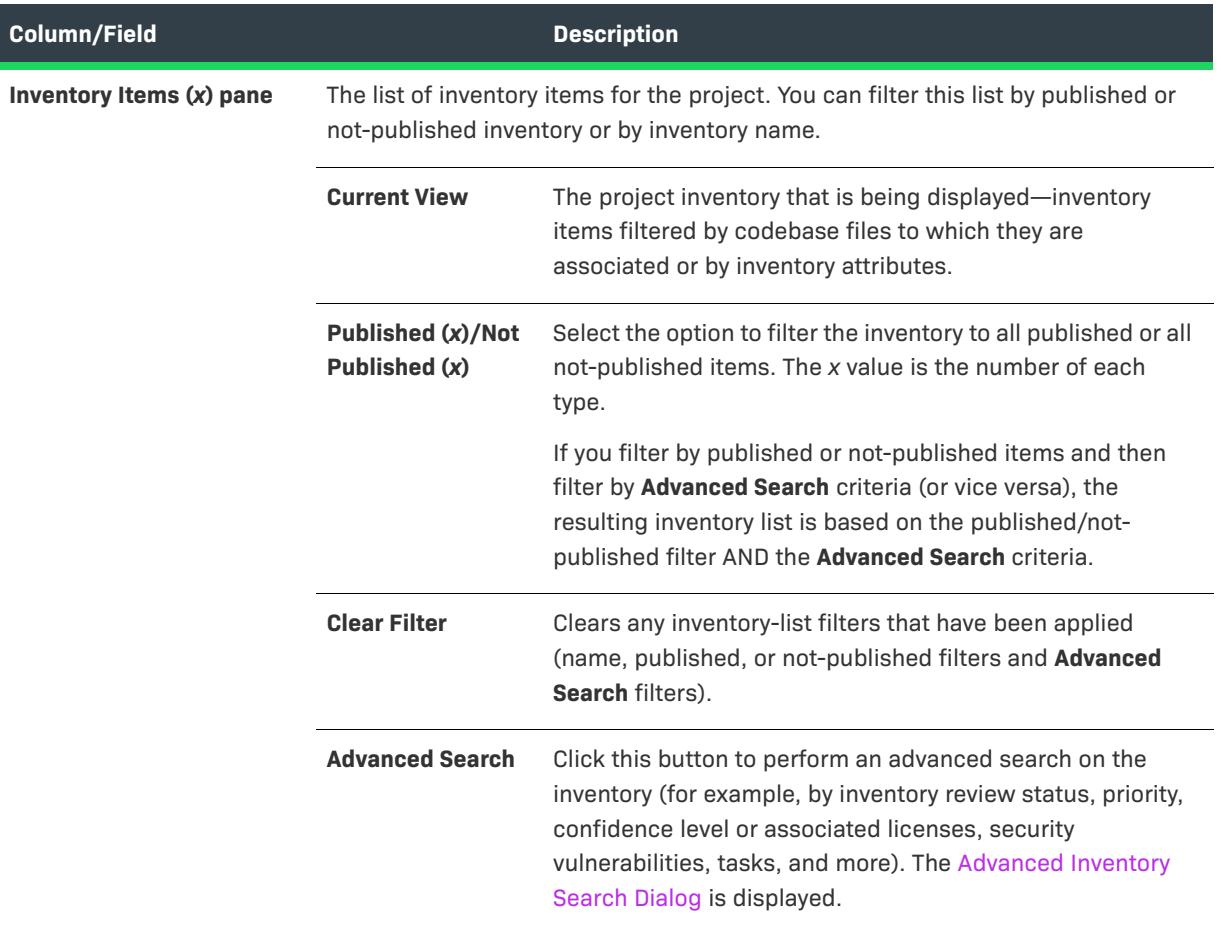

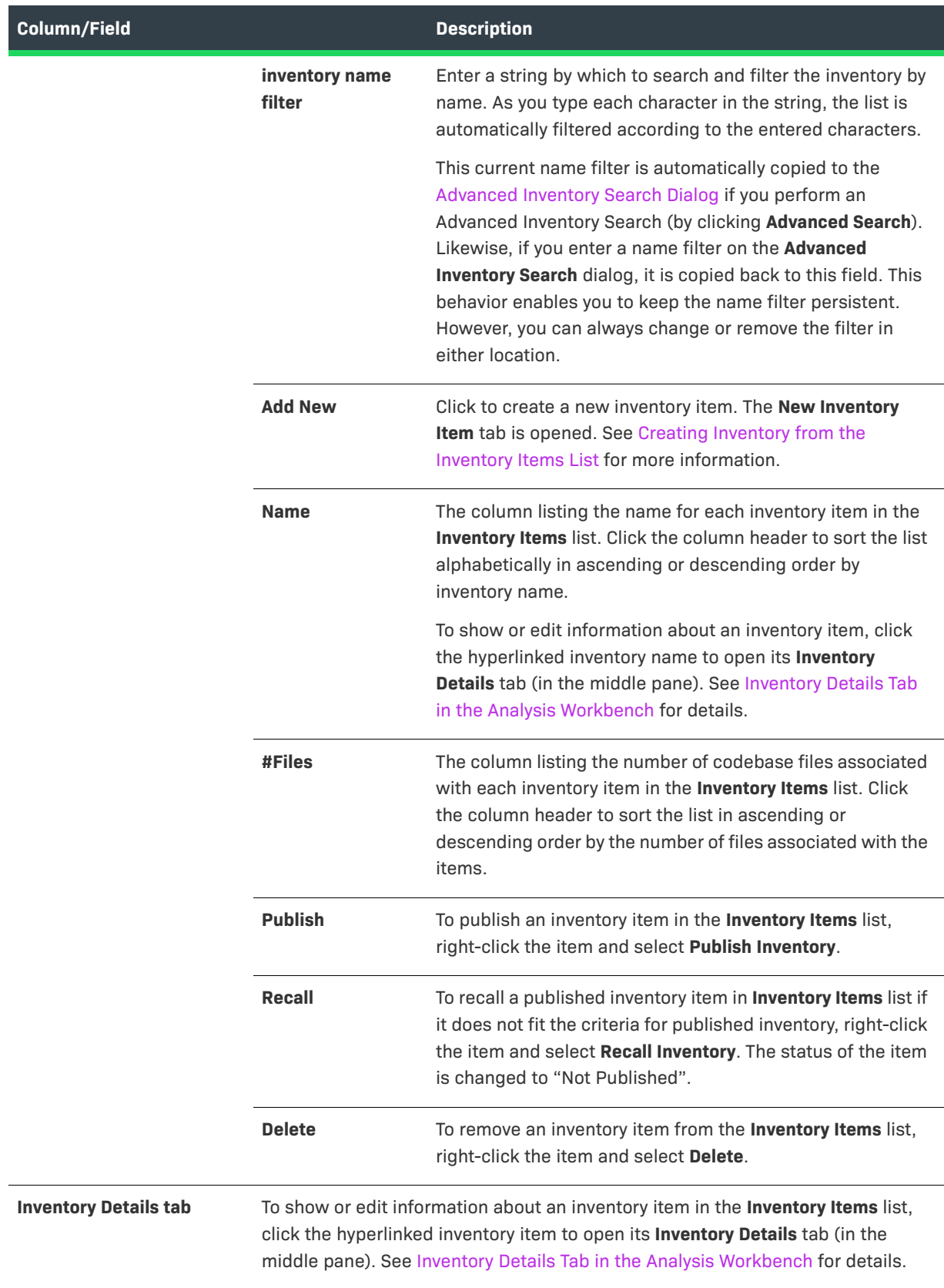

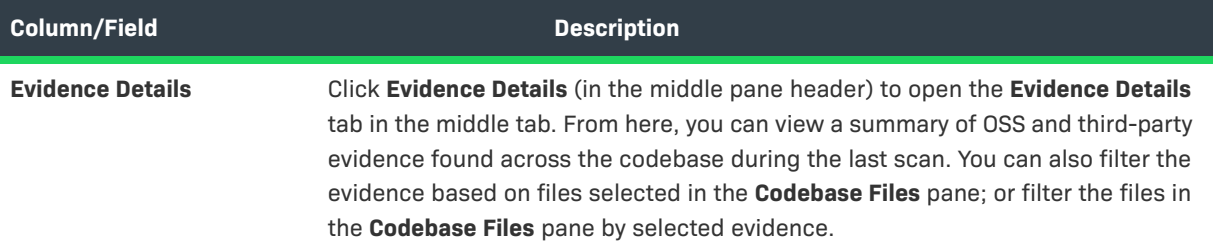

#### **See Also**

[Opening the Analysis Workbench](#page-50-0) [The Analysis Workbench Layout](#page-50-1) [Reviewing Published Inventory for a Project](#page-109-0)

## <span id="page-381-0"></span>**Branch Project: Project Copy Settings**

The **Project Copy Settings** page in the **Branch Project** wizard defines the parameters used by the branching process to import file-audit data, inventory, and inventory-review information from the source project to the branched project.

If neither **Upload Codebase** nor **Sync from Control Version** was selected on the **Project Information** page, this import process copies only inventory and inventory-review information from the source project to the branched project. In this scenario, no file information will be associated with the inventory copied to the branched project.

For a description of the procedures related to the **Project Copy Settings** page, see the following:

- **•** [Branching a Project](#page-260-0)
- **•** [Step 4: Configuring a Project Copy](#page-265-0)

The following describes the properties and actions available on the **Project Copy Settings** page:

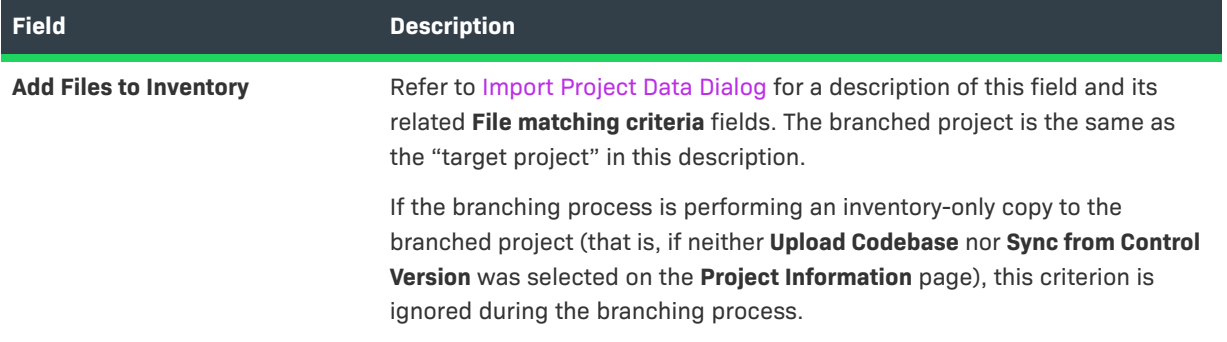

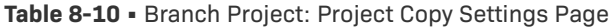

### **Table 8-10 •** Branch Project: Project Copy Settings Page (cont.)

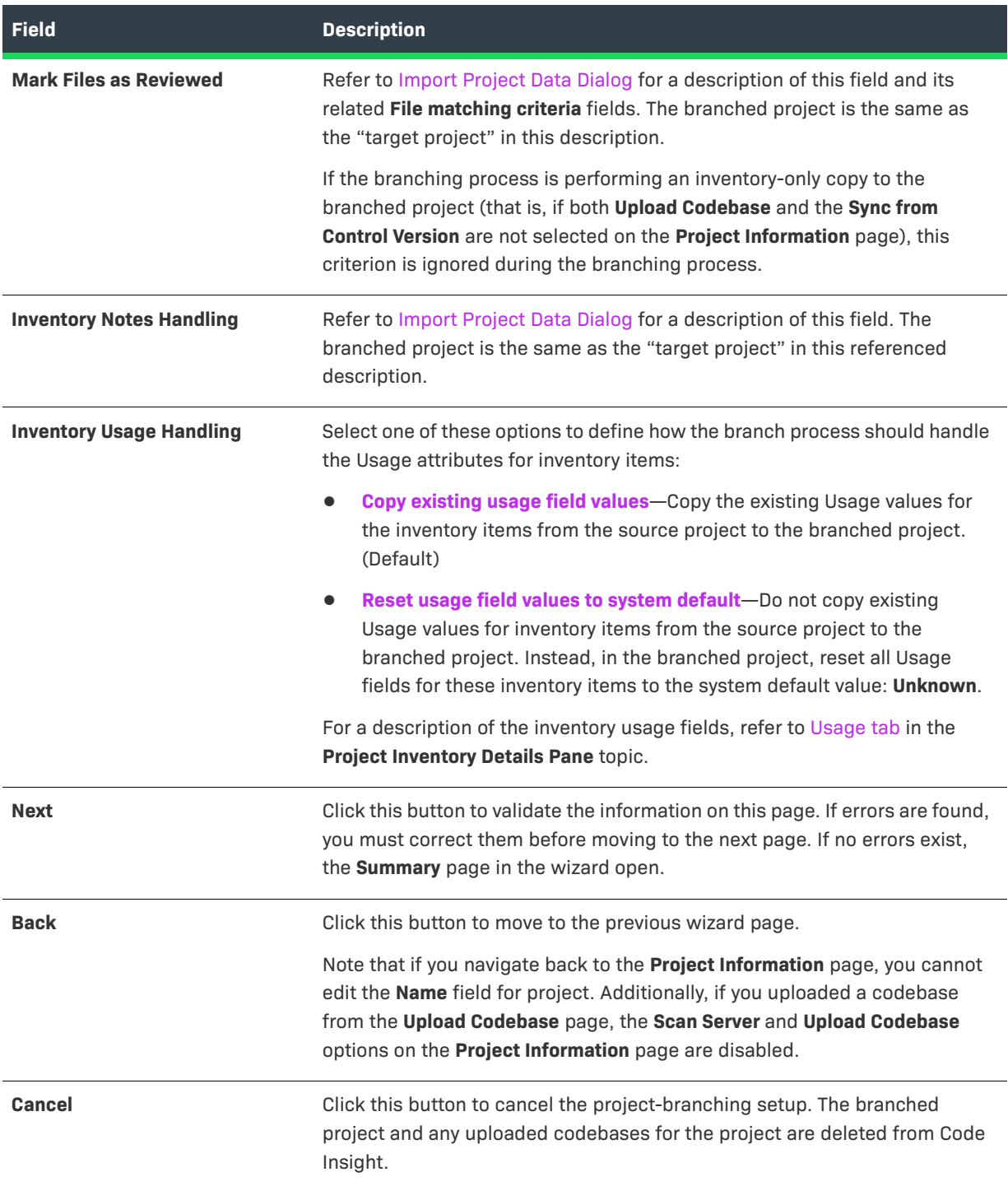

# <span id="page-383-0"></span>**Branch Project: Project Information**

The **Project Information** page in the **Branch Project** wizard identifies the essential information needed to create the branched project. Certain fields are pre-populated with values from the current project but can be edited as needed for the new project. After you complete the fields and click **Next**, the branched project is created if the information you provided is valid.

For a description of the procedures related to the **Project Information** page, see the following:

- **•** [Branching a Project](#page-260-0)
- **•** [Step 1: Creating the Branched Project](#page-263-0)

The following describes the properties and actions available on the **Project Information** page:

**Table 8-11 •** Branch Project: Project Information Page

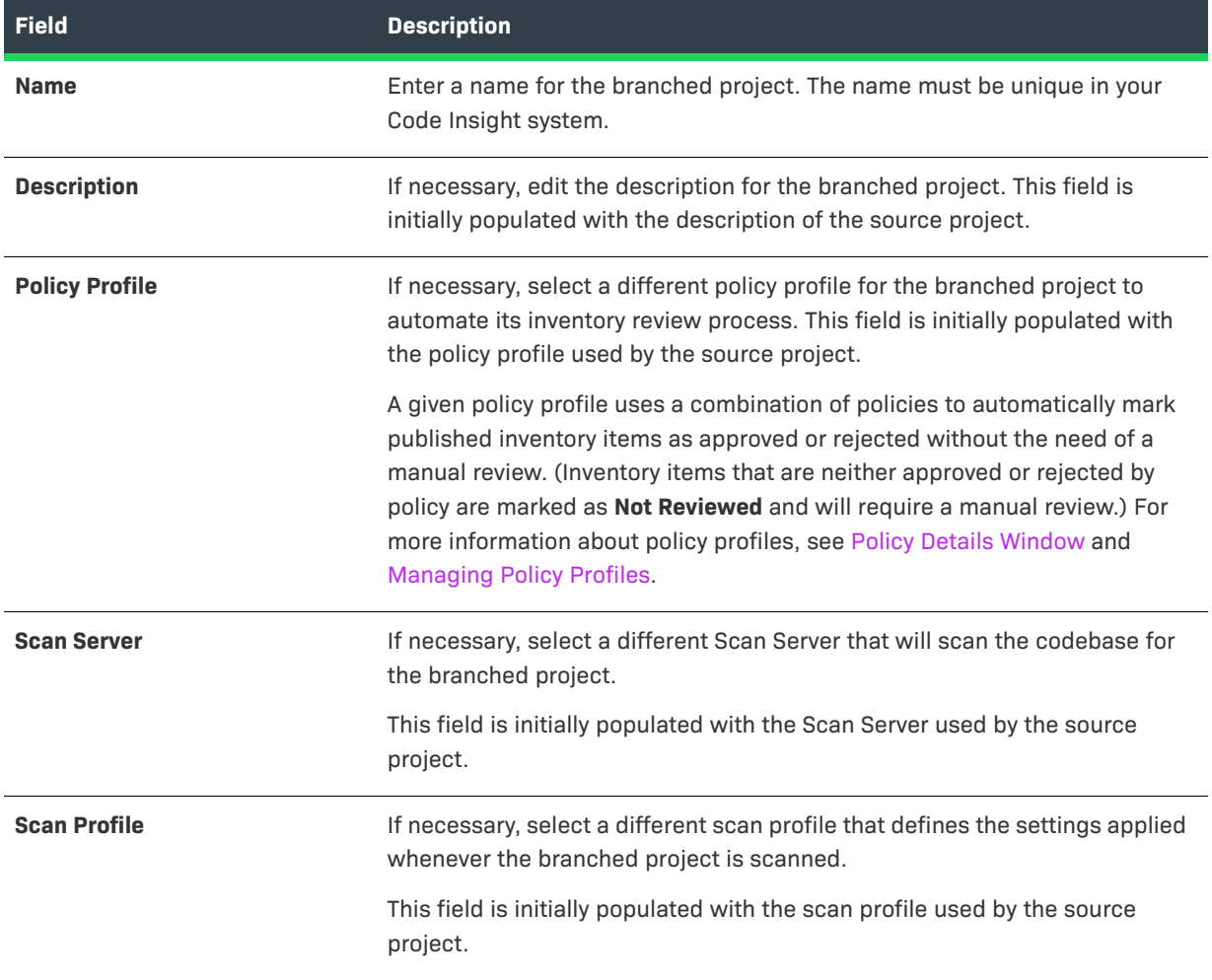

### **Table 8-11 •** Branch Project: Project Information Page (cont.)

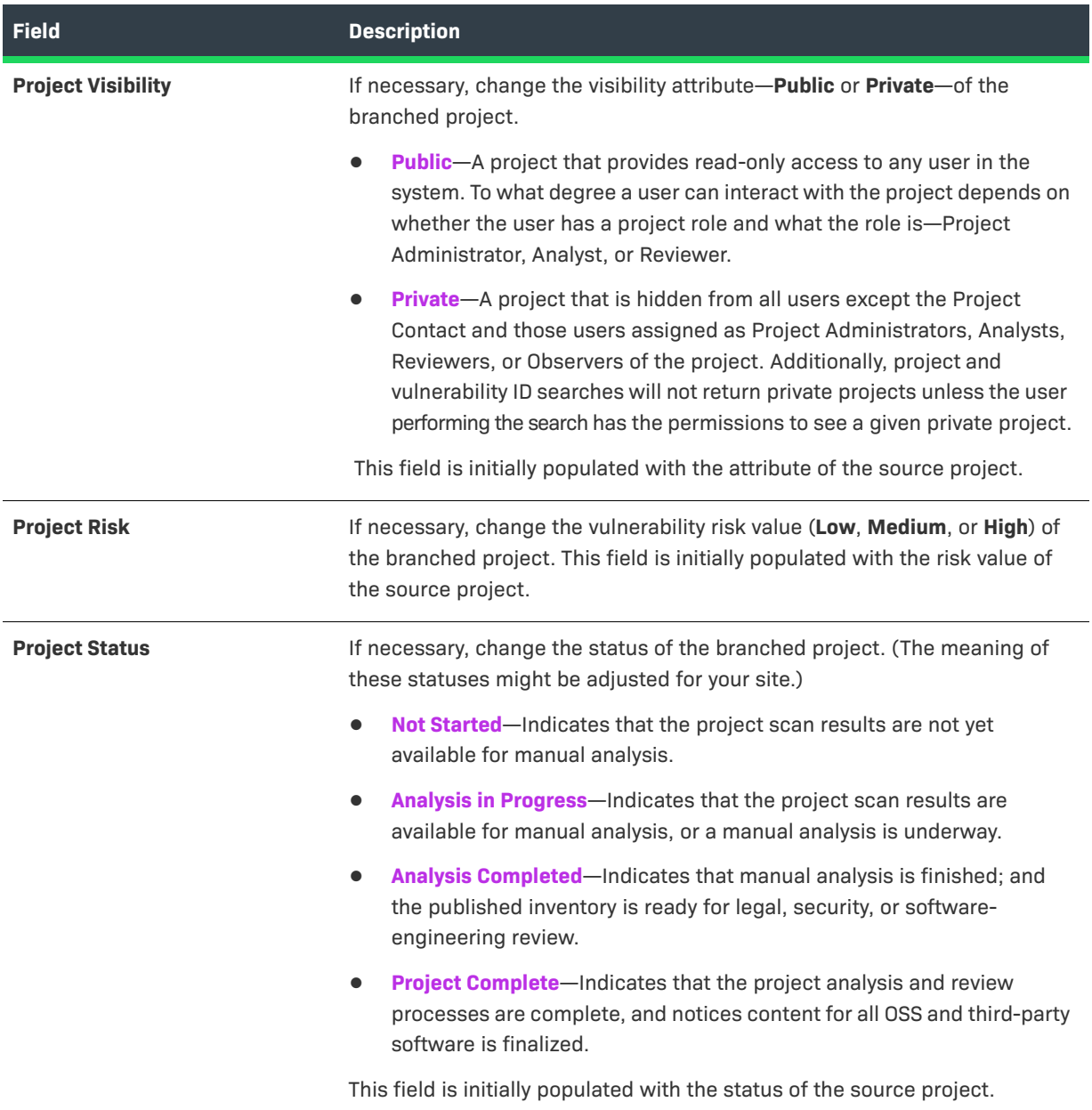

### **Table 8-11 •** Branch Project: Project Information Page (cont.)

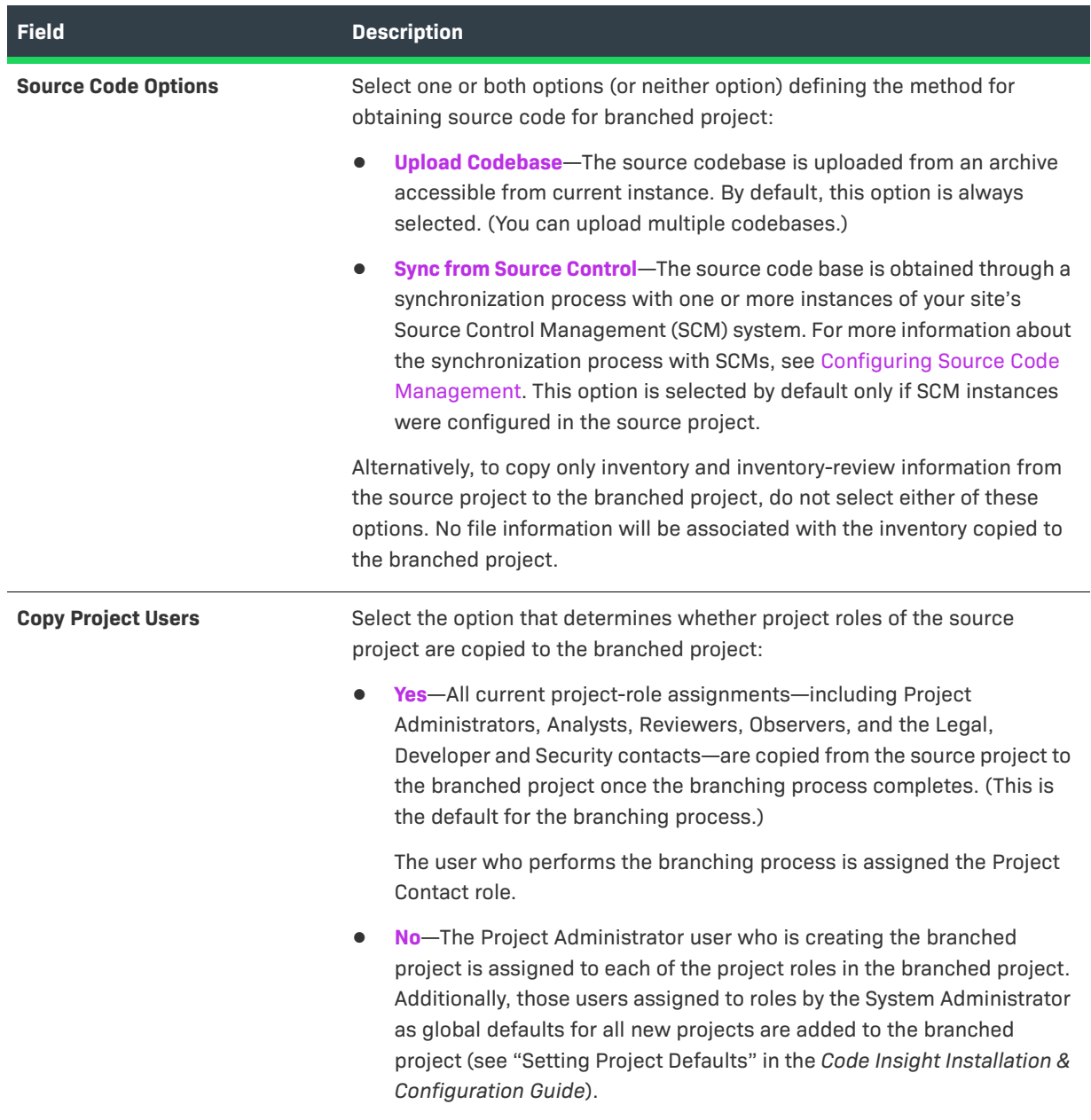

#### **Table 8-11 •** Branch Project: Project Information Page (cont.)

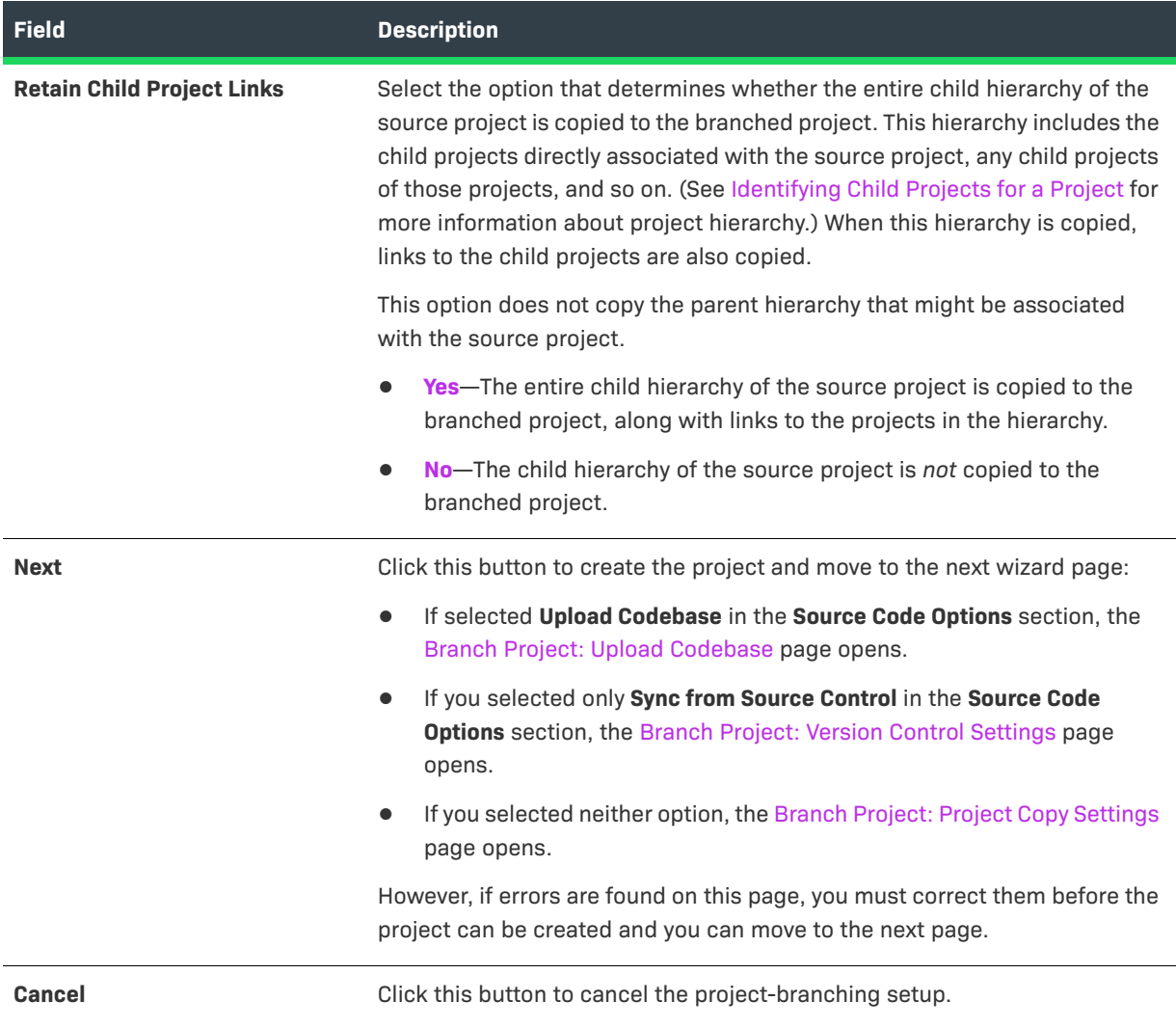

## <span id="page-386-0"></span>**Branch Project: Summary**

The **Summary** page in the **Branch Project** wizard provides an overview of the parameters that you defined for the project-branching process. From this page, you can start the branching process. Alternatively, you can navigate back to other pages in the wizard to make changes before starting the branching process, or you cancel the entire branching setup.

Once the branching process starts, any SCM synchronization is performed first. Then the branching process scans the branch-project codebase and finally performs an import to copy file-audit data, inventory, and inventory-review information from the source project to the branched project. For an overview of the branchingoperation phases, see [Overview of the Branching Operation.](#page-261-0)

For a description of the procedures related to the **Summary** page, see the following:

- **•** [Branching a Project](#page-260-0)
- **•** [Step 5: Initiating the Branching Operation](#page-266-0)

The following describes the actions available on the **Summary** page:

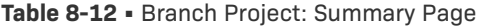

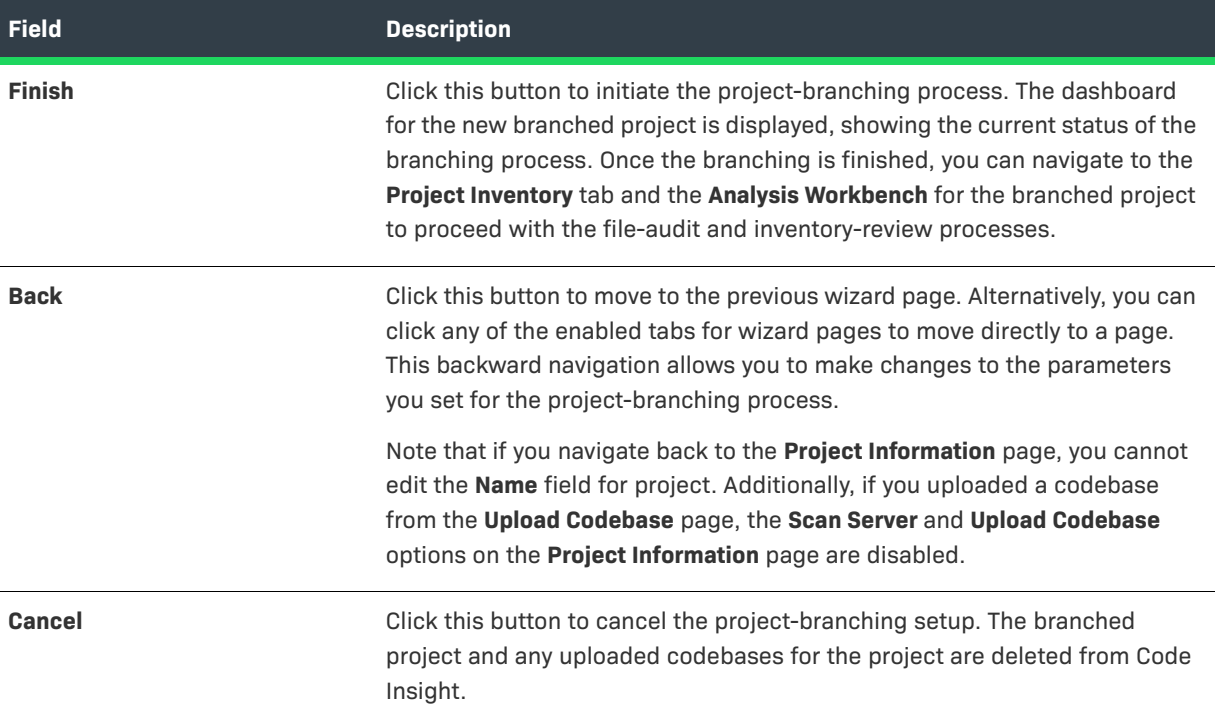

## <span id="page-387-0"></span>**Branch Project: Upload Codebase**

The **Upload Codebase** page in the **Branch Project** wizard identifies and uploads one or more codebase files for the branched project. For each codebase you want to upload, repeat the process of selecting the codebase archive, specifying the upload options, and then uploading the codebase.

This page is enabled only if you selected the **Upload Codebase** option from the previous **Project Information** page.

If you also selected the **Sync with Source Control** option on the **Project Information** page, the codebases obtained through synchronization with your Source Control Management system (described in [Branch Project: Version](#page-390-0)  [Control Settings](#page-390-0)) during the branching operation will be added to the codebases uploaded from this page. For a description of the procedures related to the **Upload Codebase** page, see the following:

- **•** [Branching a Project](#page-260-0)
- **•** [Step 2: Uploading a Codebase \(Optional\)](#page-264-0)

The following describes the properties and actions available on the **Upload Codebase** page:

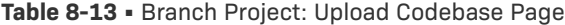

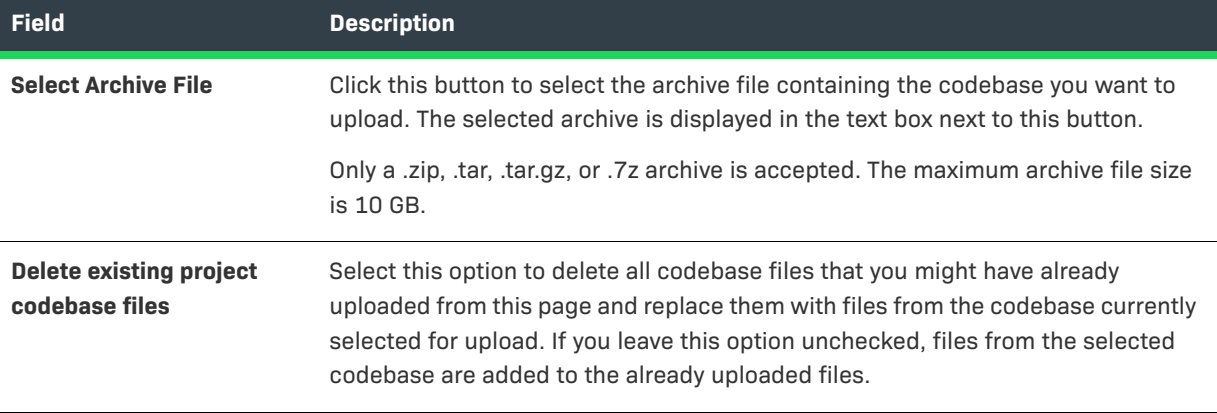

#### **Table 8-13 •** Branch Project: Upload Codebase Page (cont.)

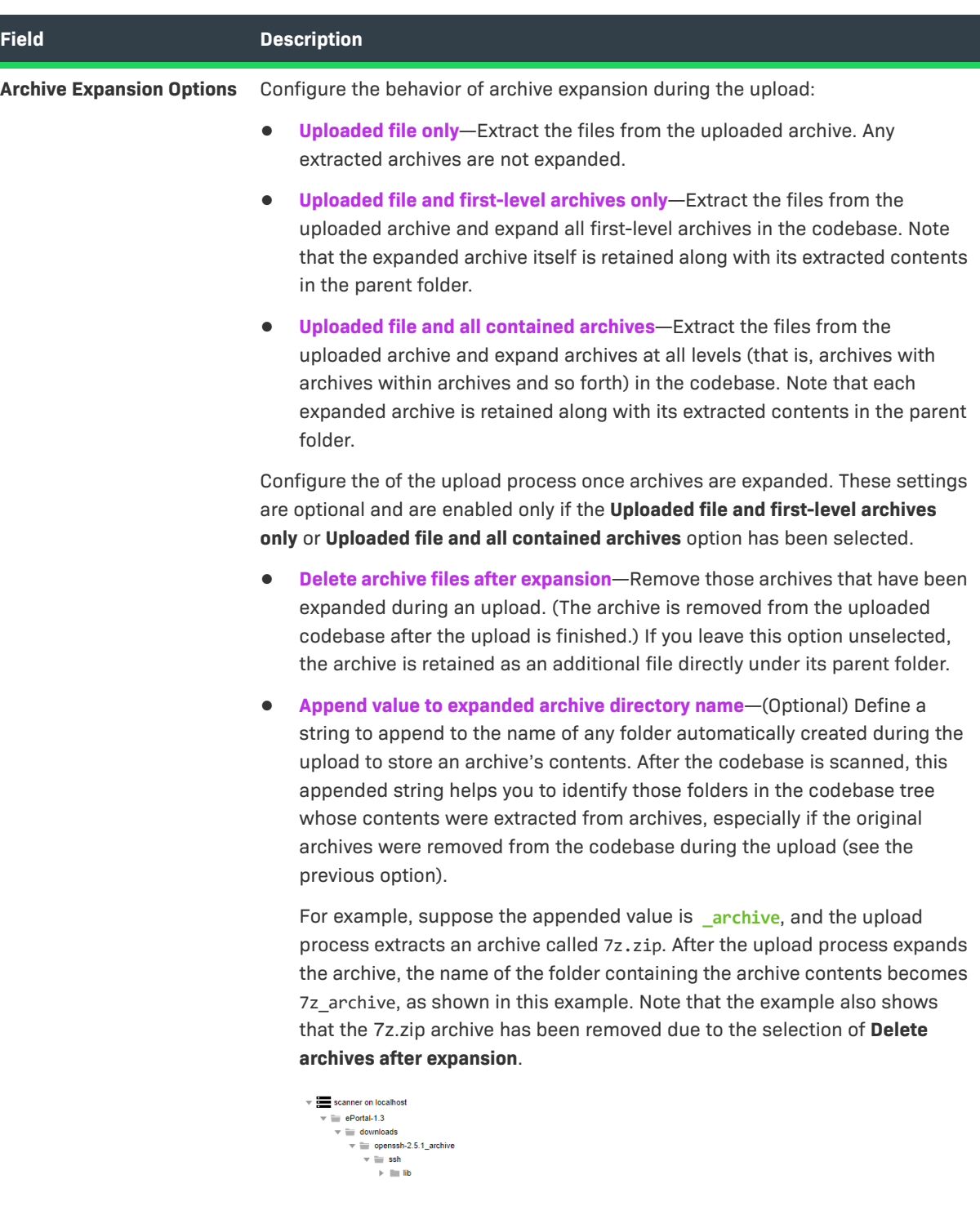

This appended value has a maximum of 20 characters and does not support

certain special characters. (Hover over the  $\Phi$  icon for a list of unsupported characters.) For more information about archive expansion during a codebase upload, see [More About Archive Expansion Behavior During](#page-33-0)  [Codebase Uploads](#page-33-0).

**Table 8-13 •** Branch Project: Upload Codebase Page (cont.)

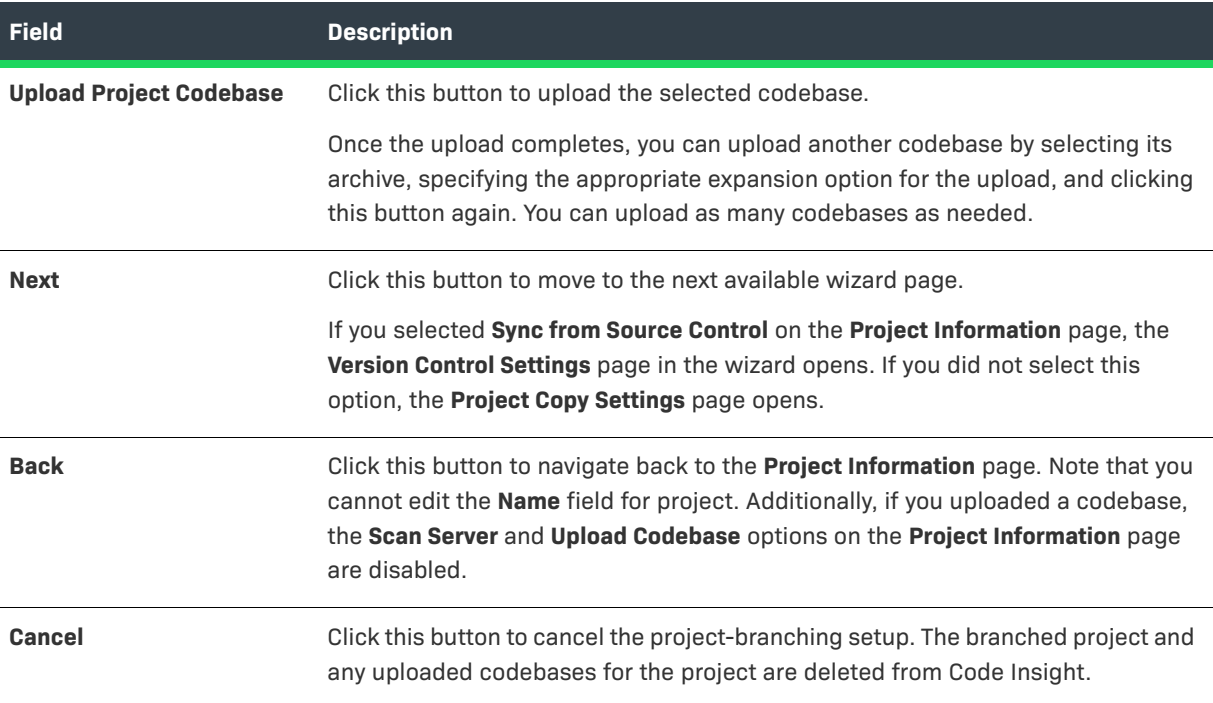

## <span id="page-390-0"></span>**Branch Project: Version Control Settings**

The **Version Control Settings** page in the **Branch Project** wizard configures one or more Source Control Management (SCM) instances, enabling the branching process to synchronize the branched project with remote codebase repositories in your site's SCM applications. The synchronization takes place once the branching process begins. For more information about how to set up for SCM synchronization and how the synchronization process works, refer to [Configuring Source Code Management](#page-338-0).

By default, any SCM instances used by the source project are automatically copied to this page, each instance defined on a separate tab. However, you can edit or remove any of these instances or add new ones for the branched project. Alternatively, you can choose not to include any SCM instances on the **Version Control Settings** page, but can always return to this page to add instances later during setup if you want.

This page is enabled only if you selected the **Sync from Source Control** option from the previous **Project Information** page.

If you also uploaded codebases from the **Upload Codebase** page, the codebase files obtained through SCM synchronization, as defined on this page, will be added to the uploaded codebase files to provide the complete codebase for the branch product.

For a description of the procedures related to the **Version Control Settings** page, see the following:

- **•** [Branching a Project](#page-260-0)
- **•** [Step 3: Configuring Synchronization with a Source Code Management Instance \(Optional\)](#page-264-1)

The following describes the properties and actions available on the **Version Control Settings** page:

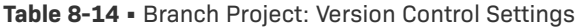

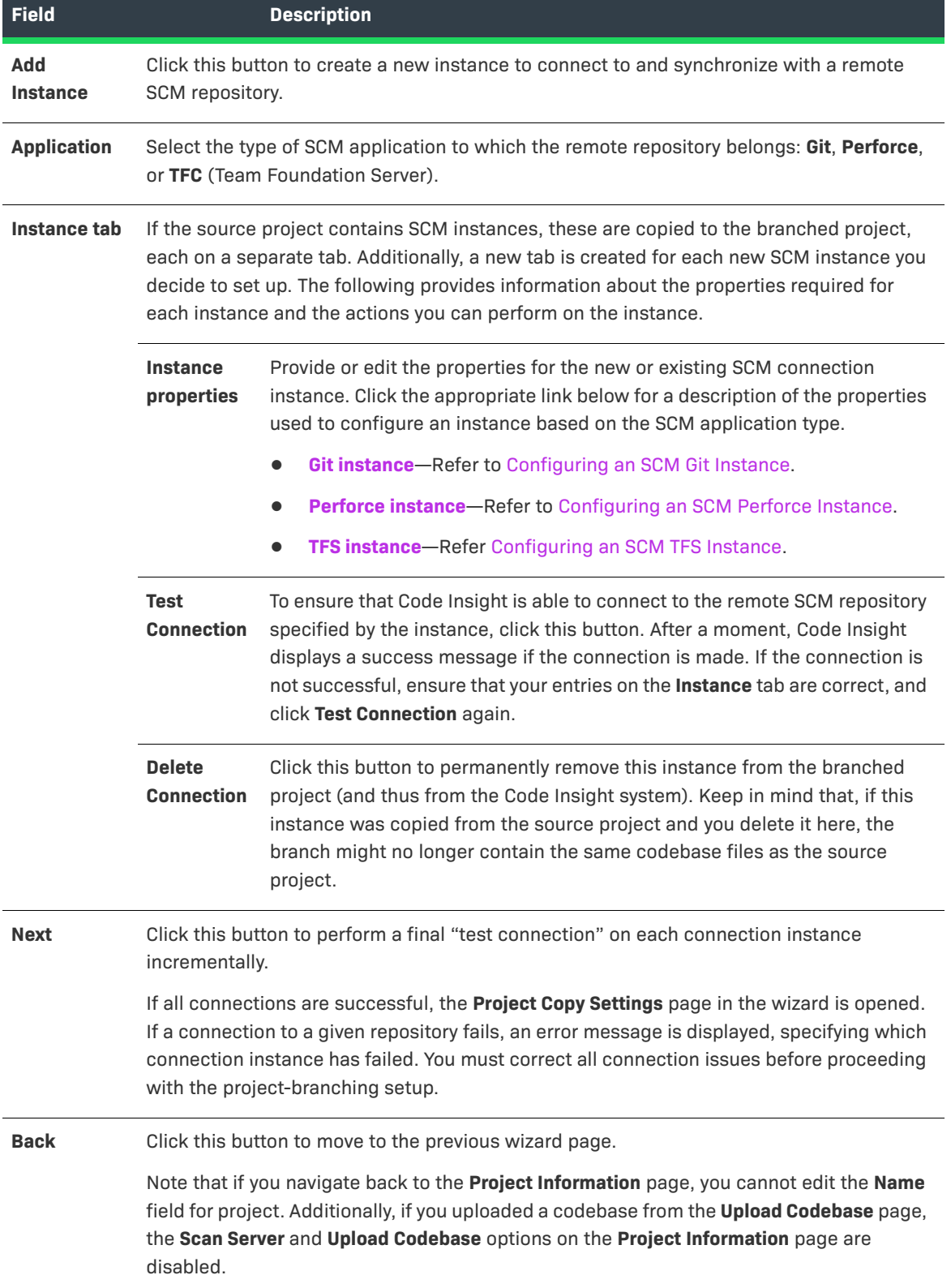

#### **Table 8-14 •** Branch Project: Version Control Settings (cont.)

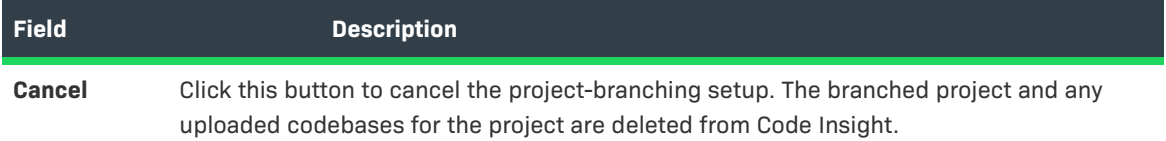

## **Branch Project Wizard**

The **Branch Project** wizard automates the process of branching from one Code Insight project to another, enabling the target branched project to preserve any file-audit data, inventory, and inventory-review information that was created in the source project (the project from which you are branching). The wizard is accessed from the **Manage Project | Branch Project** option on the **Summary** page of the source project. For complete information about using the wizard, refer to [Branching a Project.](#page-260-0)

The **Branch Project** wizard opens to the **Introduction** page. From this page, you click **Next** to begin the steps necessary to set up your project-branching process. The wizard navigates you through the following pages to complete the setup and initiate the branching process.

For a complete description of the procedures related to the **Branch Project** wizard and the project-branching process in general, see [Branching a Project](#page-260-0).

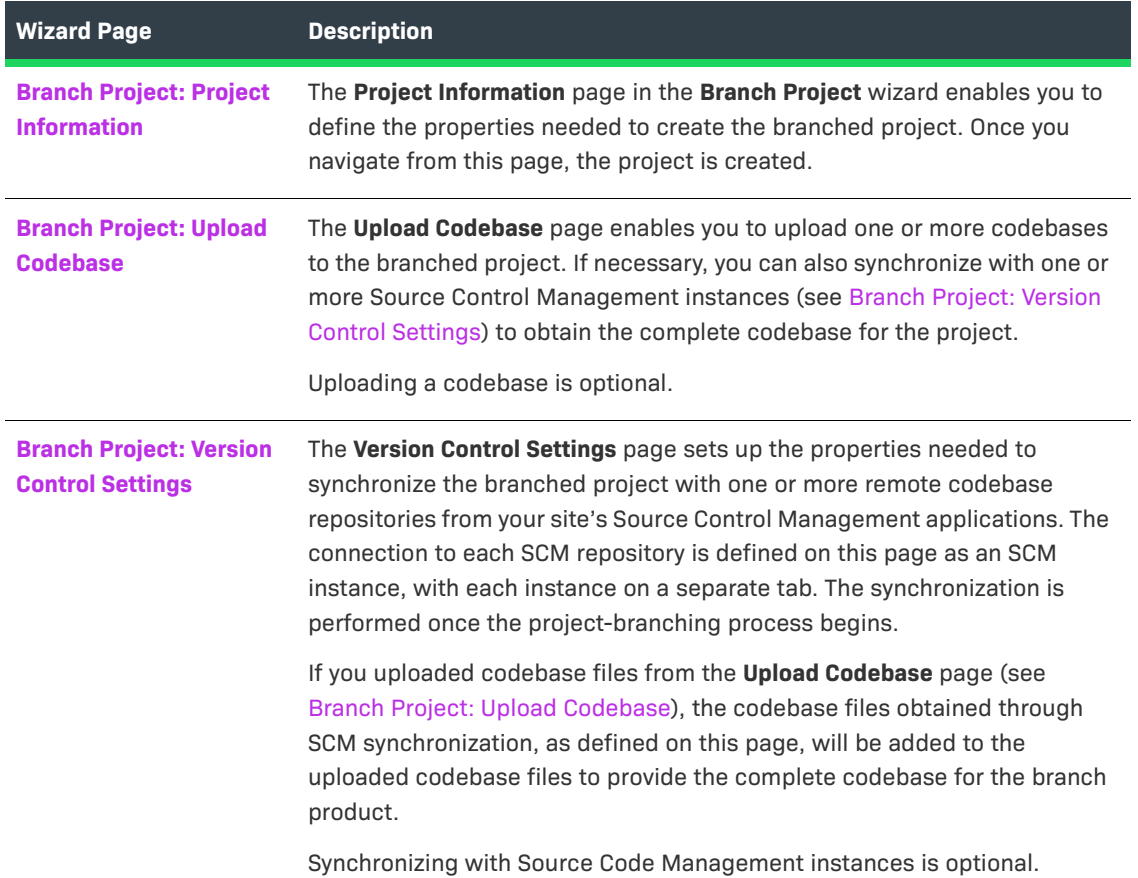

**Table 8-15 •** Branch Project Wizard Pages

#### **Table 8-15 •** Branch Project Wizard Pages (cont.)

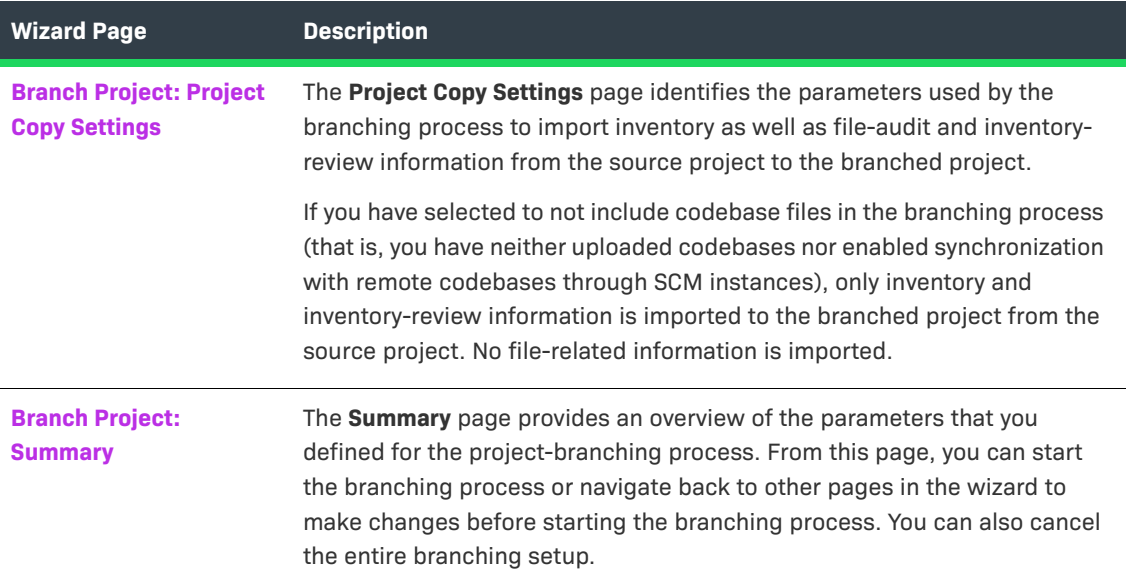

# **Code Insight Dashboard**

The Code Insight dashboard is displayed when you access Code Insight. The dashboard contains the following information:

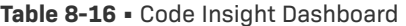

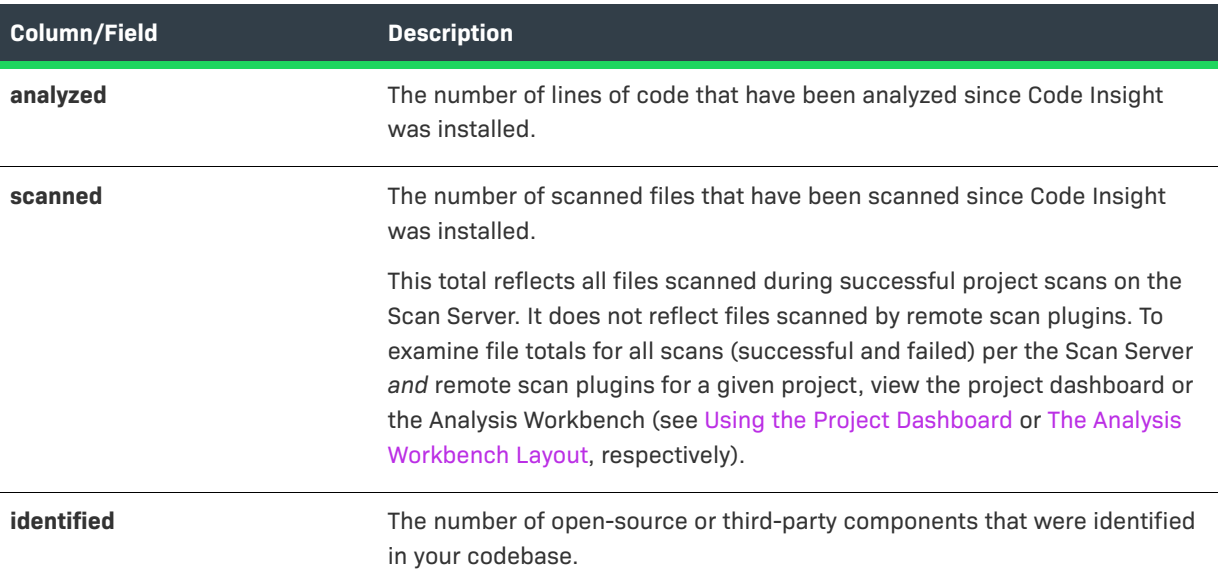

#### **Table 8-16 •** Code Insight Dashboard (cont.)

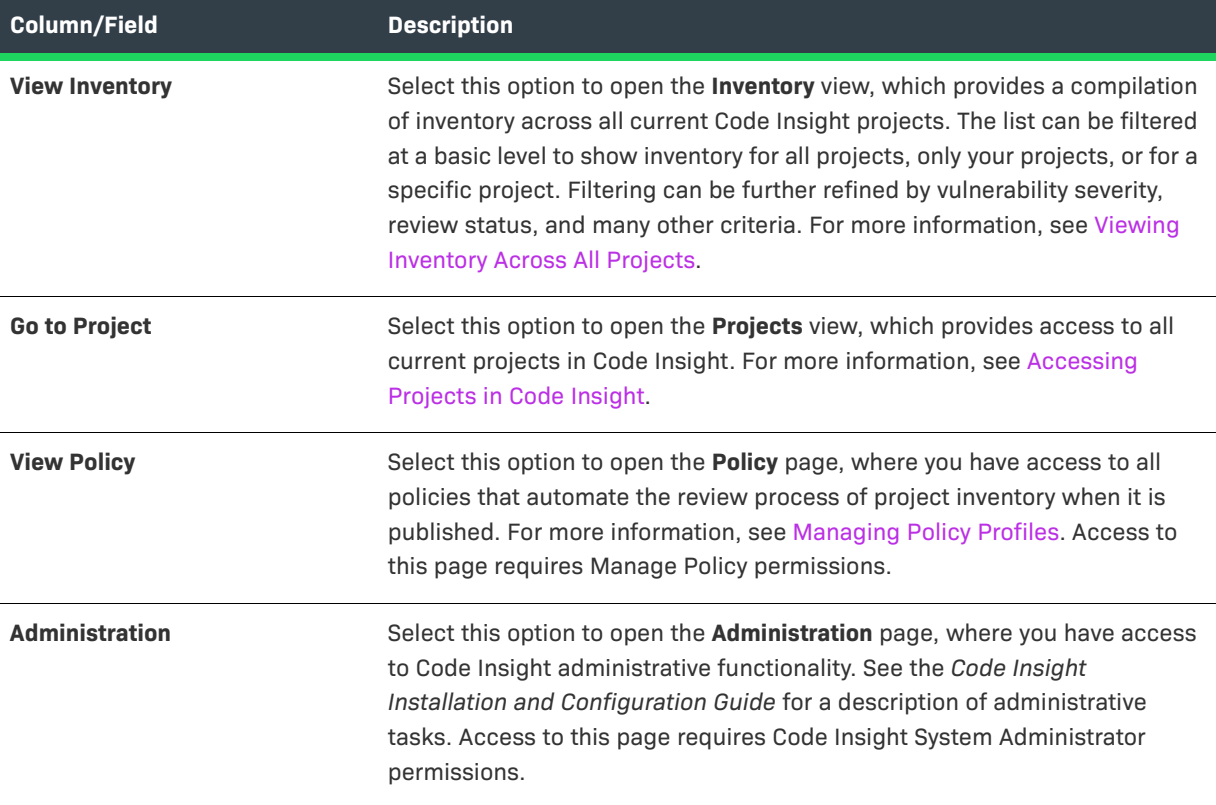

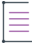

*Note • If this is the first time Code Insight has been accessed or if no codebase has been analyzed, the analyzed, scanned, and identified fields will be empty.*

#### **See Also**

[Projects Pane and Associated Dashboard](#page-518-0) [Policy Page](#page-493-0) [Users/Permissions Tab](#page-558-0) [Electronic Updates Tab](#page-428-0) [Email Server Tab](#page-433-0) [LDAP Tab](#page-470-0) [ALM Tab](#page-370-0) [Scan Servers Tab](#page-528-0) [Scan Profiles Tab](#page-523-0)

## **Component Details Window**

The following window is displayed when you click  $\Phi$  next to an OSS or third-party component listed in the following locations:

- **•** The **Component Name** column on the **Component** tab on the **Global Component & Lookup** page.
- **•** The **Component** field on the **Inventory Details** tab in the **Analysis Workbench**.

The window shows publicly available information about the component, including the following properties.

**Table 8-17 •** Component Details Window

| <b>Column/Field</b>      | <b>Description</b>                                                                                                    |
|--------------------------|----------------------------------------------------------------------------------------------------|
| <b>Component</b>         | The name of the OSS or third-party component and its internal ID, as<br>identified in the Code Insight Data Library.                                                                                                    |
|                          | If you are on the Inventory Details tab in the Analysis Workbench, you can<br>associate the current inventory item with a different component (see<br>Editing Inventory from the Analysis Workbench).                                                                                           |
| <b>Version</b>           | The component version and its internal ID, as identified in the Code Insight<br>Data Library.                                                                                                    |
|                          | If you are on the Inventory Details tab in the Analysis Workbench, you can<br>associate the inventory item with a different version of the component (see<br>Editing Inventory from the Analysis Workbench).                                                                                    |
| <b>Forge</b>             | The external repository associated with the component. You can click the<br>forge link to open the forge website.                                                                                                    |
| <b>Possible Licenses</b> | License candidates associated with this component. Click the $\Phi$ icon next<br>to a given license to view information about the license on the License<br>Details Window.                                                                                                    |
| <b>Custom Component</b>  | The Yes or No value indicating whether the component is custom (created<br>by a user) or provided as part of the Code Insight Data Library                                                                                                    |
| <b>Vulnerabilities</b>   | A bar graph showing the count of known vulnerabilities by severity color for<br>the component. Click the graph to view the list of vulnerabilities and their<br>details. For details about the graph and vulnerabilities in general, see<br>Security Vulnerabilities Associated with Inventory. |
|                          | If no vulnerabilities have been found for the inventory item, the value No is<br>displayed in place of the graph.                                                                                                    |
| <b>Encryption</b>        | The Yes, No, or N/A value indicating whether the component provides the<br>encryption capabilities used in your product or whether these capabilities<br>are not applicable. Encryption can affect export controls.                                                                             |
#### **Table 8-17 •** Component Details Window

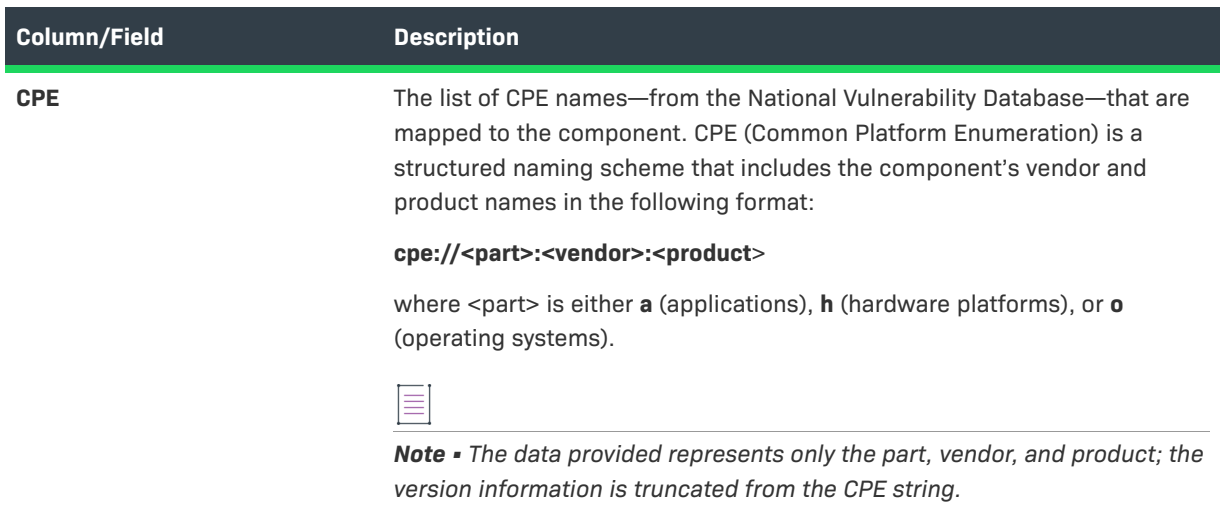

## **Create (or Edit or View) Scan Profile Dialog**

The following table describes the fields that define a standard or custom scan profile on the **Create Scan Profile**, **Edit Scan Profile**, and **View Scan Profile** dialogs. Code Insight System Administrators access these dialogs from the **Scan Profiles** tab on the **Administration** page.

The **Create Scan Profile** enables you to add a custom profile, the **Edit Scan Profile** lets you update a selected standard or custom profile, and the **View Scan Profile** shows a read-only view of the current settings for a selected scan profile.

For more information about using these dialogs, see "Managing Scan Profiles" in the "Configuring Code Insight" chapter in the *Code Insight Installation & Configuration Guide*.

### **About Standard Scan Profiles**

The following are the standard (pre-defined) scan profiles that ship with Code Insight. You can modify these profiles (with the exception of the Standard Scan Profile), assign them to projects, or use them as templates for creating your own scan profiles.

- **• Basic Scan Profile (without CL)**—Defines a scan that uses Automated Analysis to detect evidence of opensource software (OSS) and third-party code in your codebase and generate an inventory of the findings. This scan does not perform exact-file or source-code matching and therefore does not use the Compliance Library (CL).
- **• Standard Scan Profile**—Defines a scan that includes the basic scan features but also performs exact-file matching (that is, identifies codebase files that have an exact MD5 match in the CL). This scan requires the CL. This is the scan profile used as a template when you create a new profile. It cannot be modified.
- **• Comprehensive Scan Profile**—Defines a scan that includes the basic scan features but also performs exactfile and source-code matching. (Source-code matches are strings in the codebase files that have an exact match to content in files in the CL). This scan requires the CL.

The table below shows the default value for a given setting in each of the standard scan profiles.

## **Scan Profile Settings**

The following table defines that scan settings used to define a scan profile, custom or standard.

For your reference, the table contains additional columns (Basic, Standard, Comprehensive) to indicate the default value for a given setting in each of the standard scan profiles.

#### **Table 8-18 •** Scan Profile Dialog

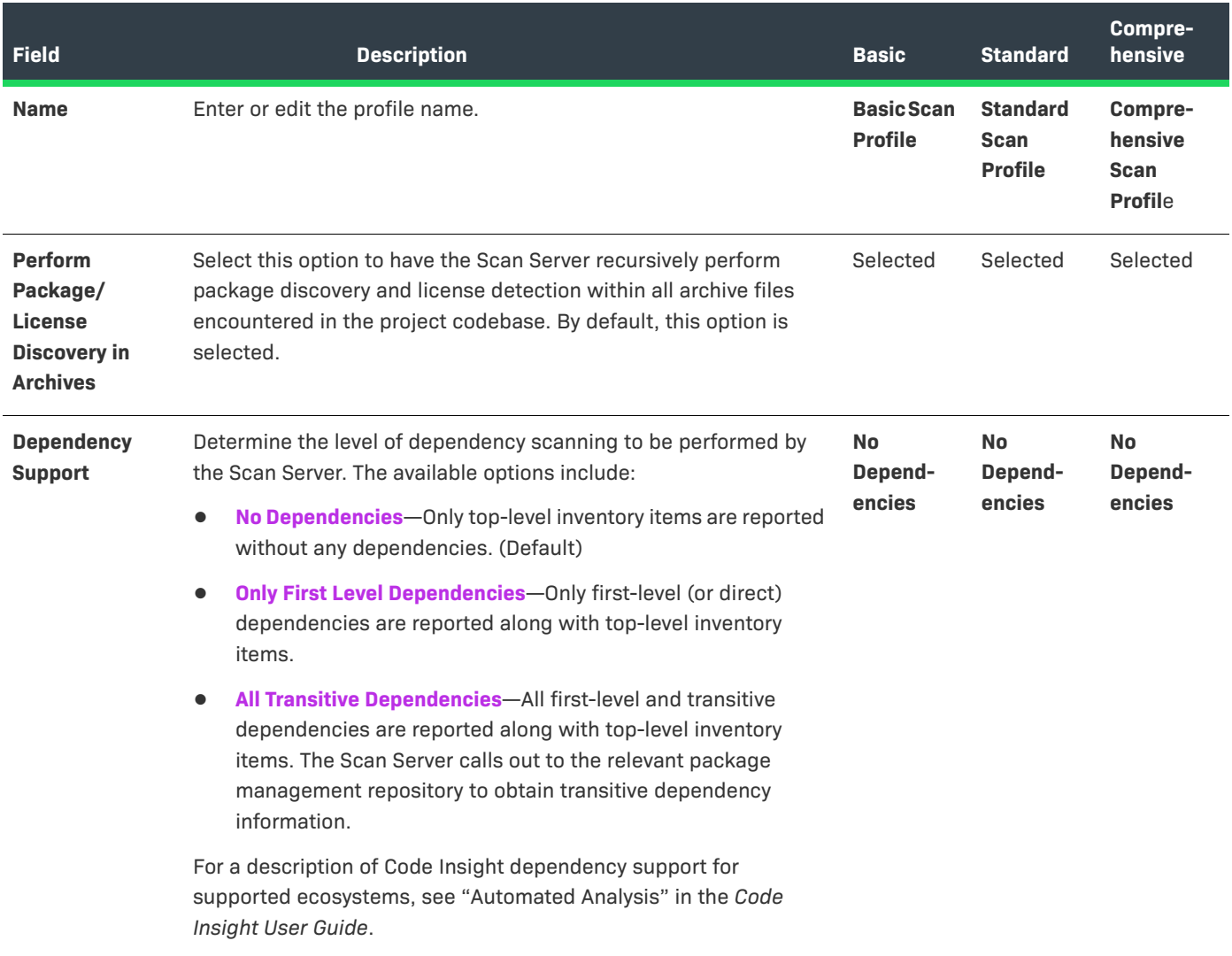

## Table 8-18 · Scan Profile Dialog (cont.)

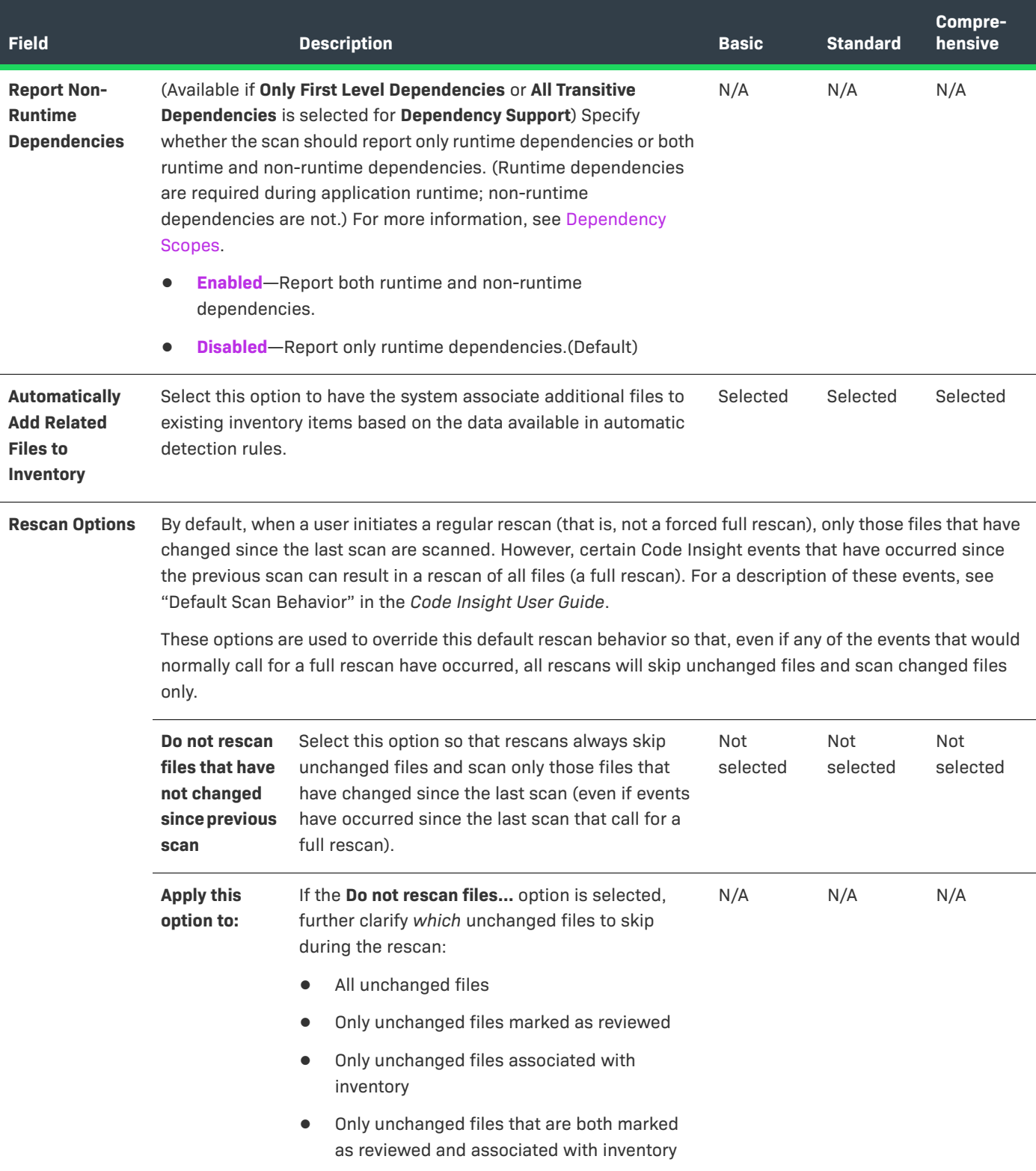

## Table 8-18 · Scan Profile Dialog (cont.)

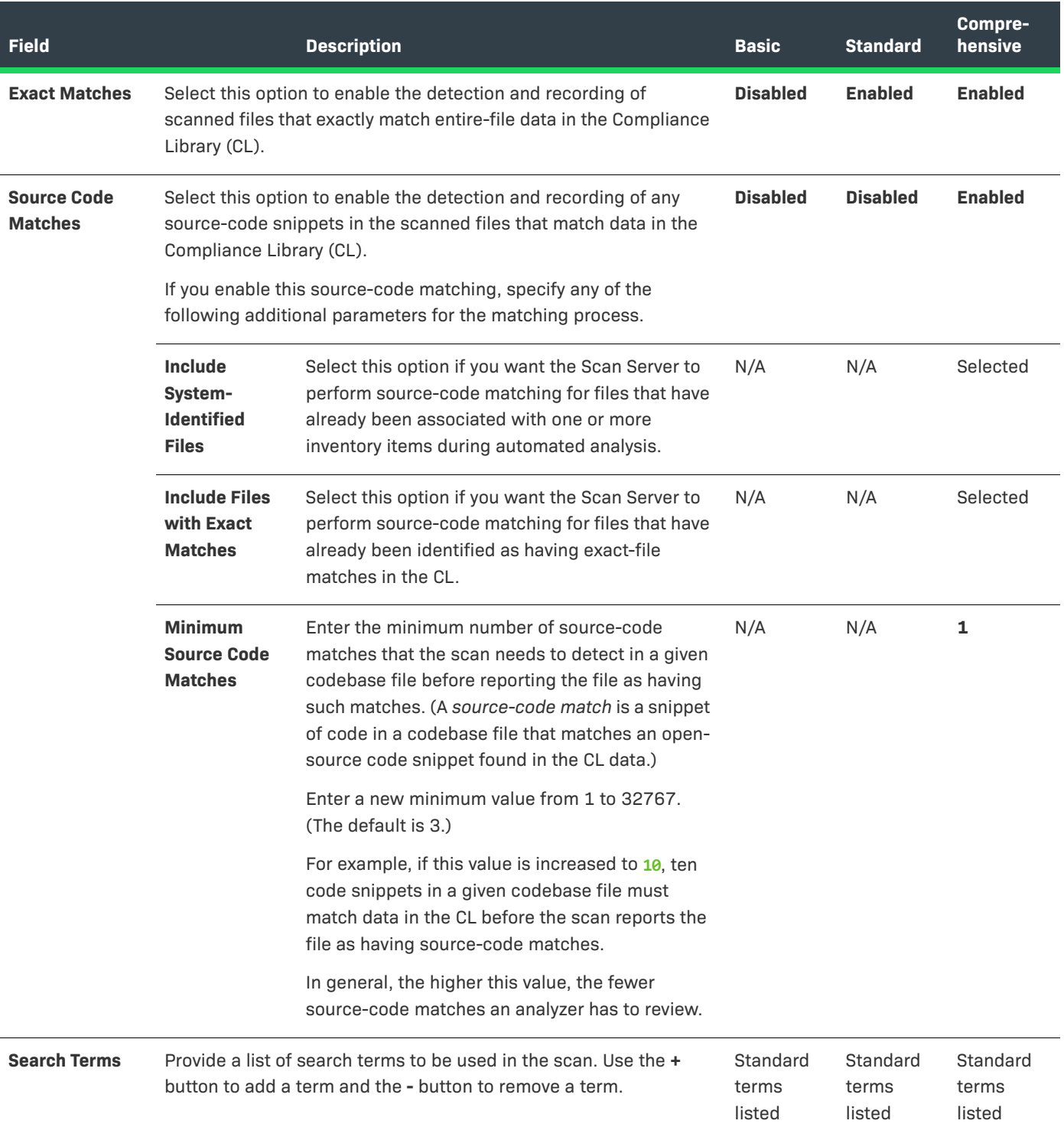

**Table 8-18 •** Scan Profile Dialog (cont.)

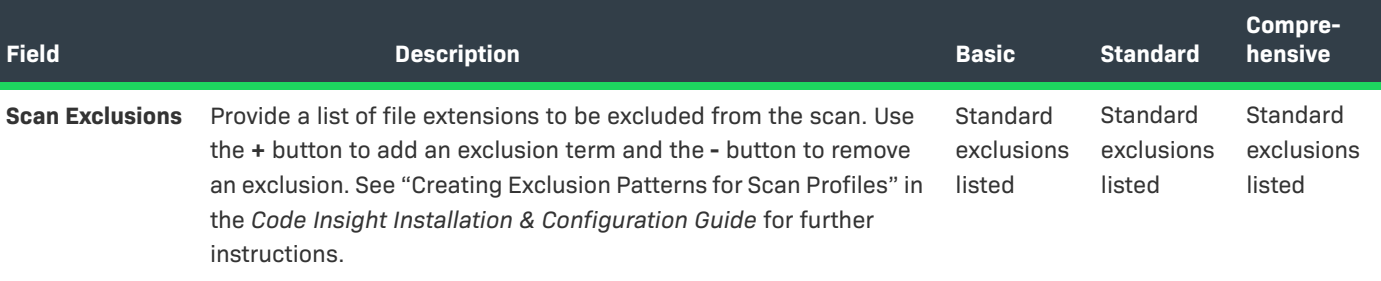

### **See Also**

[Scan Profiles Tab](#page-523-0) [About Code Insight Scans](#page-26-0) [Applying a Scan Profile to the Project](#page-28-0) [Edit Project: Scan Settings Tab](#page-424-0)

## <span id="page-400-0"></span>**Create Custom Detection Rule Dialog**

The **Create Custom Detection Rule** dialog enables you to create a custom detection rule. You can define these rules as needed to supplement the internal detection rules used by Automated Analysis to automatically create inventory during a scan. The custom detection rules are saved to the Code Insight Data Library for global use across projects. For more information about custom detection rules, see [Managing Custom Detection Rules](#page-180-0).

This dialog is accessed from two locations:

- **•** From the **Inventory Details** tab in the **Analysis Workbench** for an inventory item of the "component" type whether system-generated or manually created—to which codebase files have been manually associated (as described in [Creating a Custom Detection Rule Within Context of an Inventory Item](#page-181-0)).
- **•** From **Custom Detection Rules** tab accessed from the **Data Library** page on the Code Insight main menu (as described in [Creating a Custom Detection Rule from Scratch\)](#page-182-0).

The ability to edit certain fields depends on how you accessed the dialog. To help explain these differences, the following table designates the two access locations as "**Inventory Details** tab" and "**Custom Detection Rules** tab". The following describes the columns and actions you can perform from the **Custom Detection Rule** dialog. Unless specified as "Required" in this table, the fields are optional

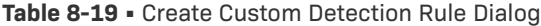

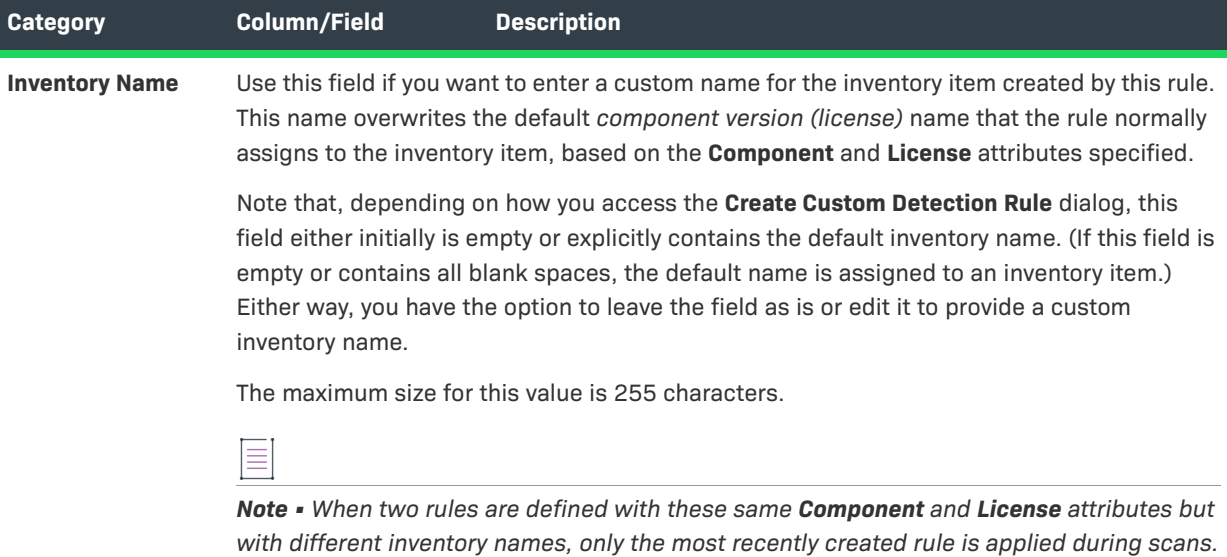

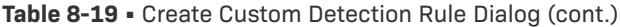

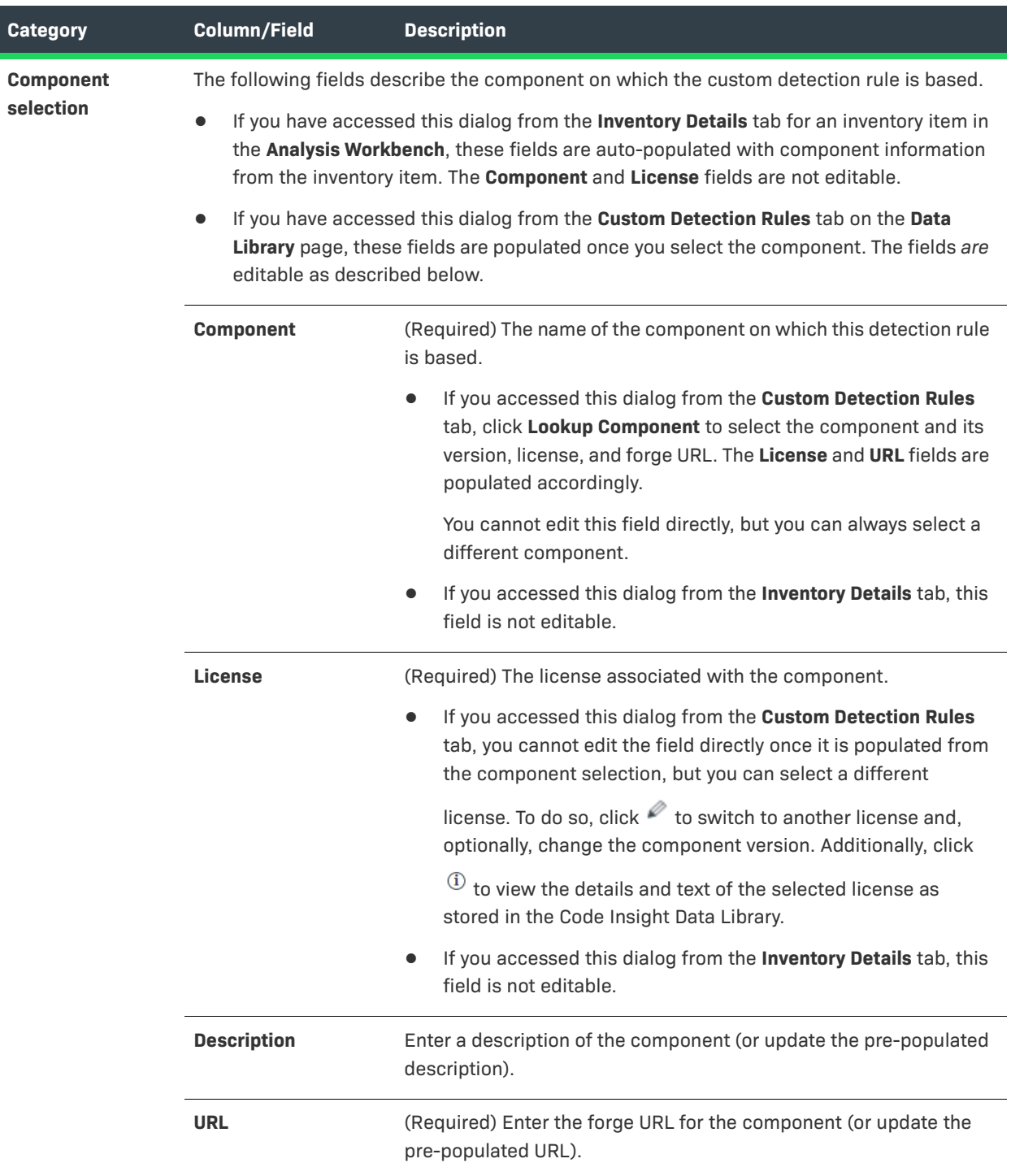

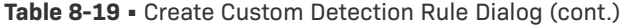

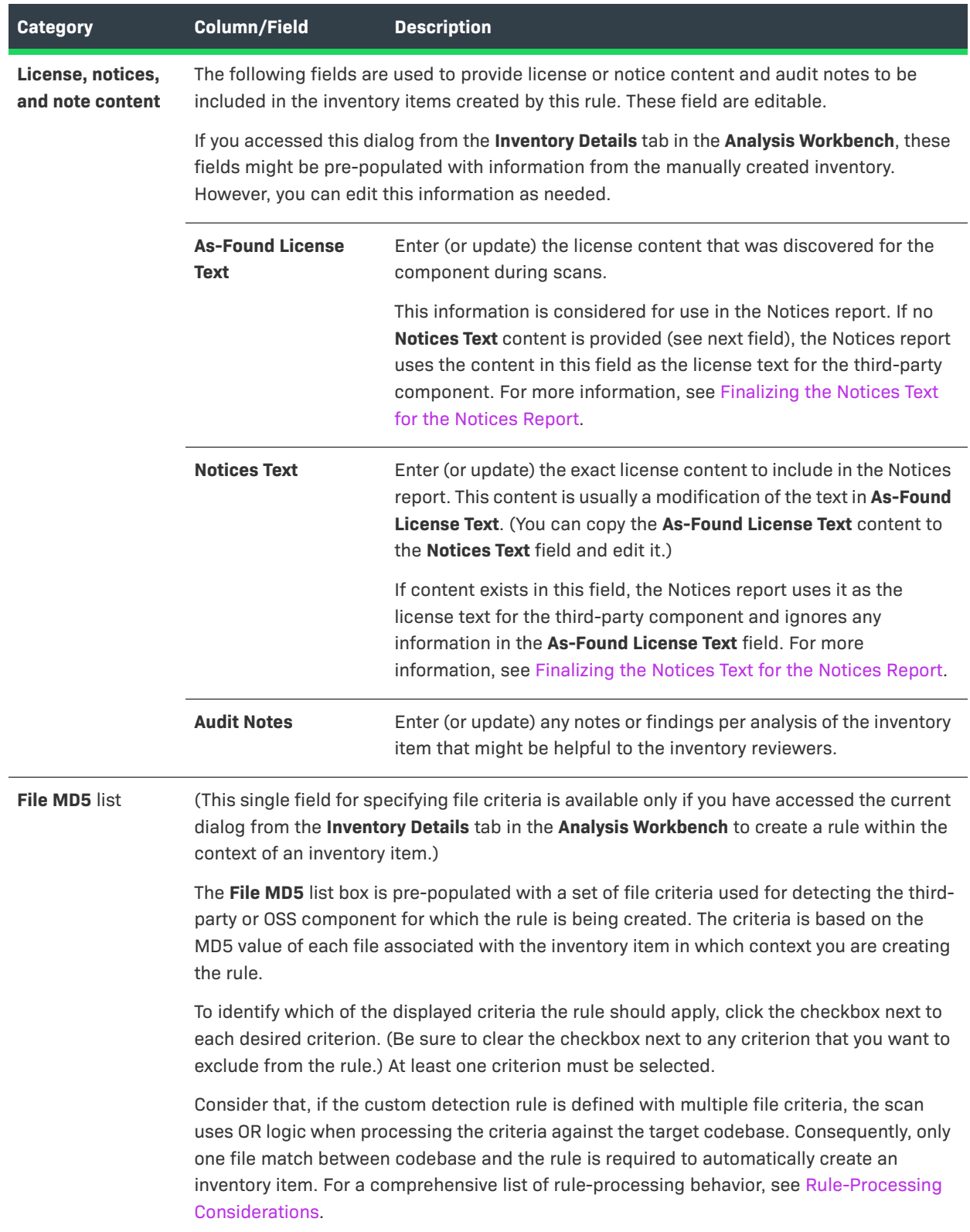

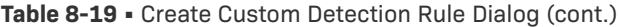

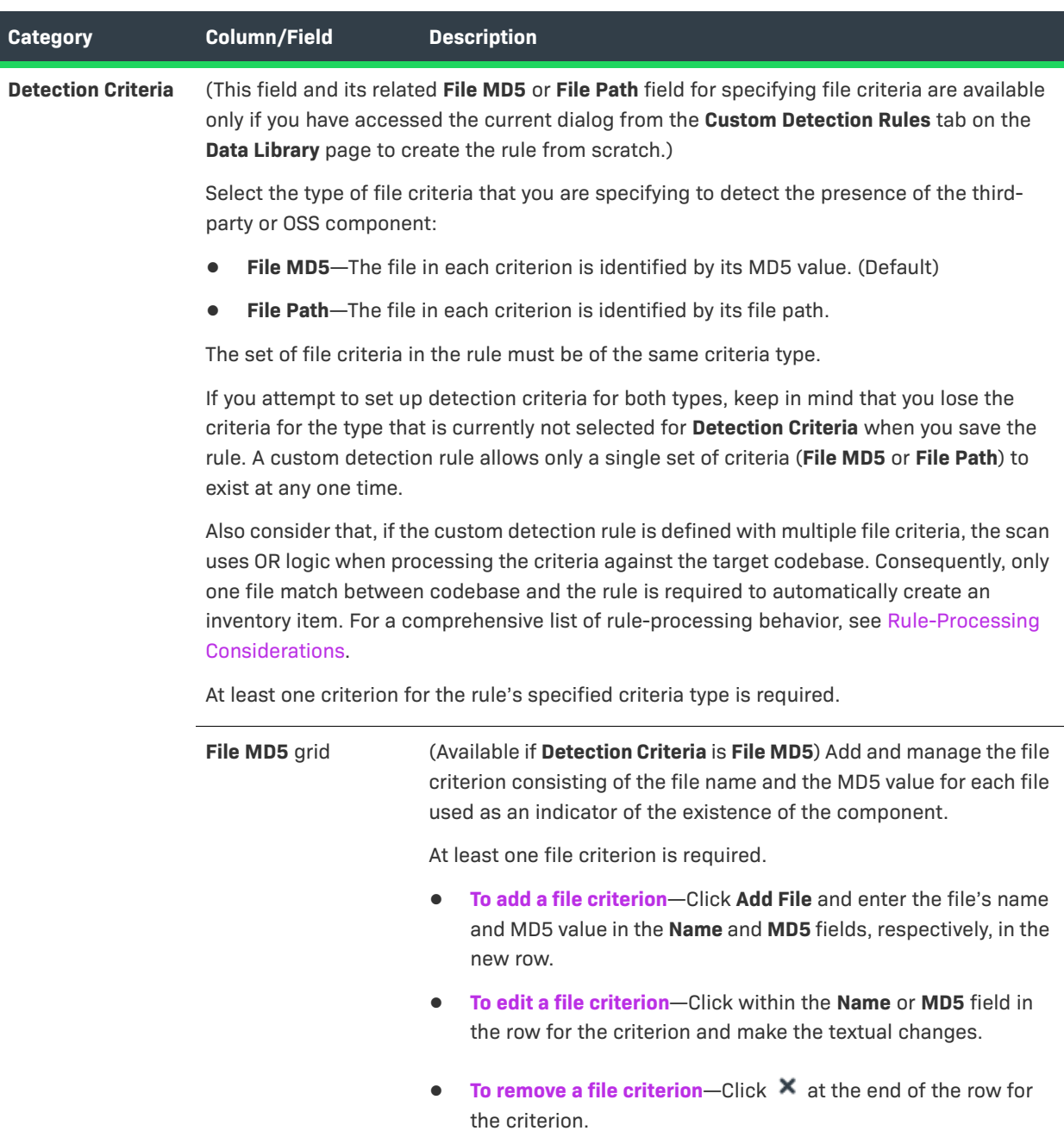

#### **Table 8-19 •** Create Custom Detection Rule Dialog (cont.)

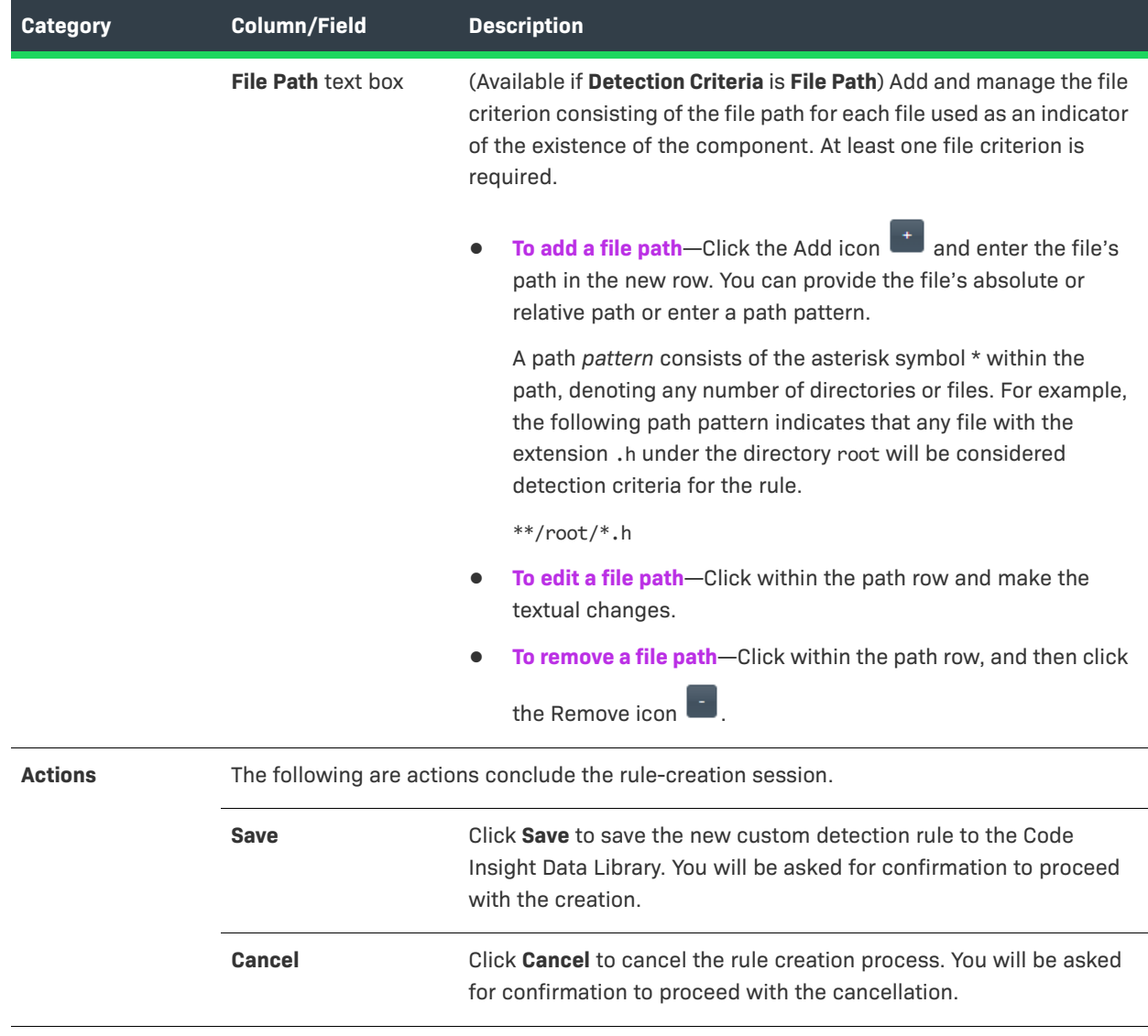

#### **See Also**

[Managing Custom Detection Rules](#page-180-0) [Creating a Custom Detection Rule Within Context of an Inventory Item](#page-181-0) [Creating a Custom Detection Rule from Scratch](#page-182-0) [Finalizing the Notices Text for the Notices Report](#page-187-0)

## **Custom Detection Rules Tab**

The **Custom Detection Rules** tab on the **Data Library** page lists the custom detection rules currently available for use in codebase scans in your Code Insight system. You can define custom rules as needed to supplement the internal detection rules used by Automated Analysis to automatically create inventory during a scan. These custom rules are saved to the Code Insight Data Library for global use across projects.

From this page, you can also select to edit a rule or remove a rule from your Code Insight system.

For more information about custom detection rules, see [Managing Custom Detection Rules](#page-180-0).

The following describes the columns and actions you can perform from the **Custom Detection Rules** tab.

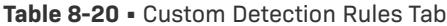

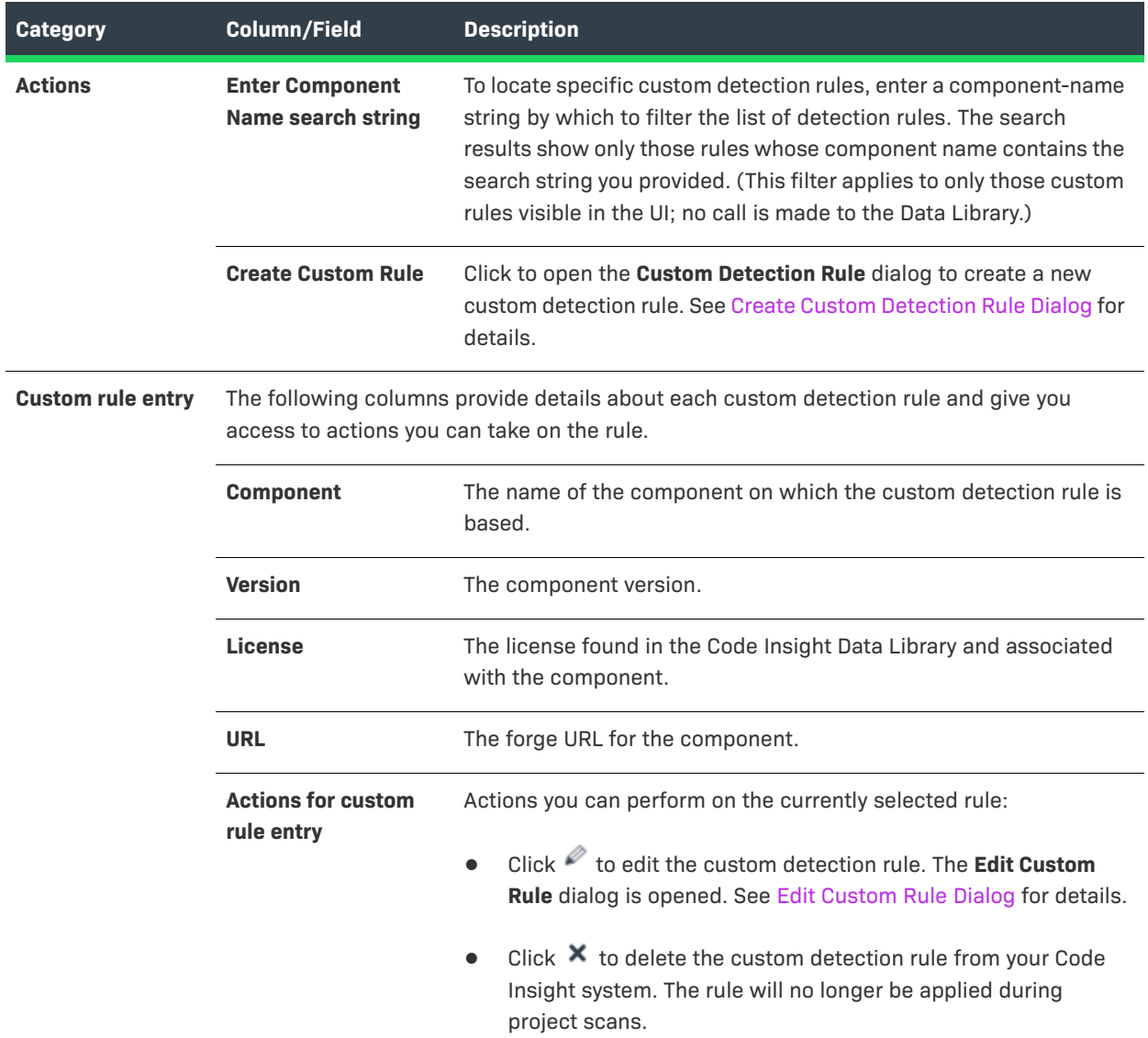

#### **See Also**

[Managing Custom Detection Rules](#page-180-0) [Create Custom Detection Rule Dialog](#page-400-0) [Edit Custom Rule Dialog](#page-408-0)

## **Edit (Default) Project Users Page**

The **Edit Project Users** page, accessed from the **Manage Project** menu on the **Summary** tab for a specific project, is used to assign Code Insight users to various roles for the project.

The **Edit Default Project Users** page, available from the **Project Defaults** tab on the **Administration** page, is used to set project role assignments that default for any new project created (but which can then be edited at the project level on the **Edit Project Users** page).

For a description of the project roles and more information about the procedures used to manage them on the **Edit Project Users** page, see [Assigning and Removing Project Users](#page-239-0). (These same procedures basically apply to the **Edit Default Project Users** page.) Additionally, for a description of the permissions enabled for each project role, see the appendix [Code Insight User Roles and Permissions](#page-562-0).

The following describes the fields on the **Edit Project Users** and **Edit Default Project Users** page:

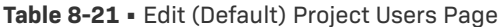

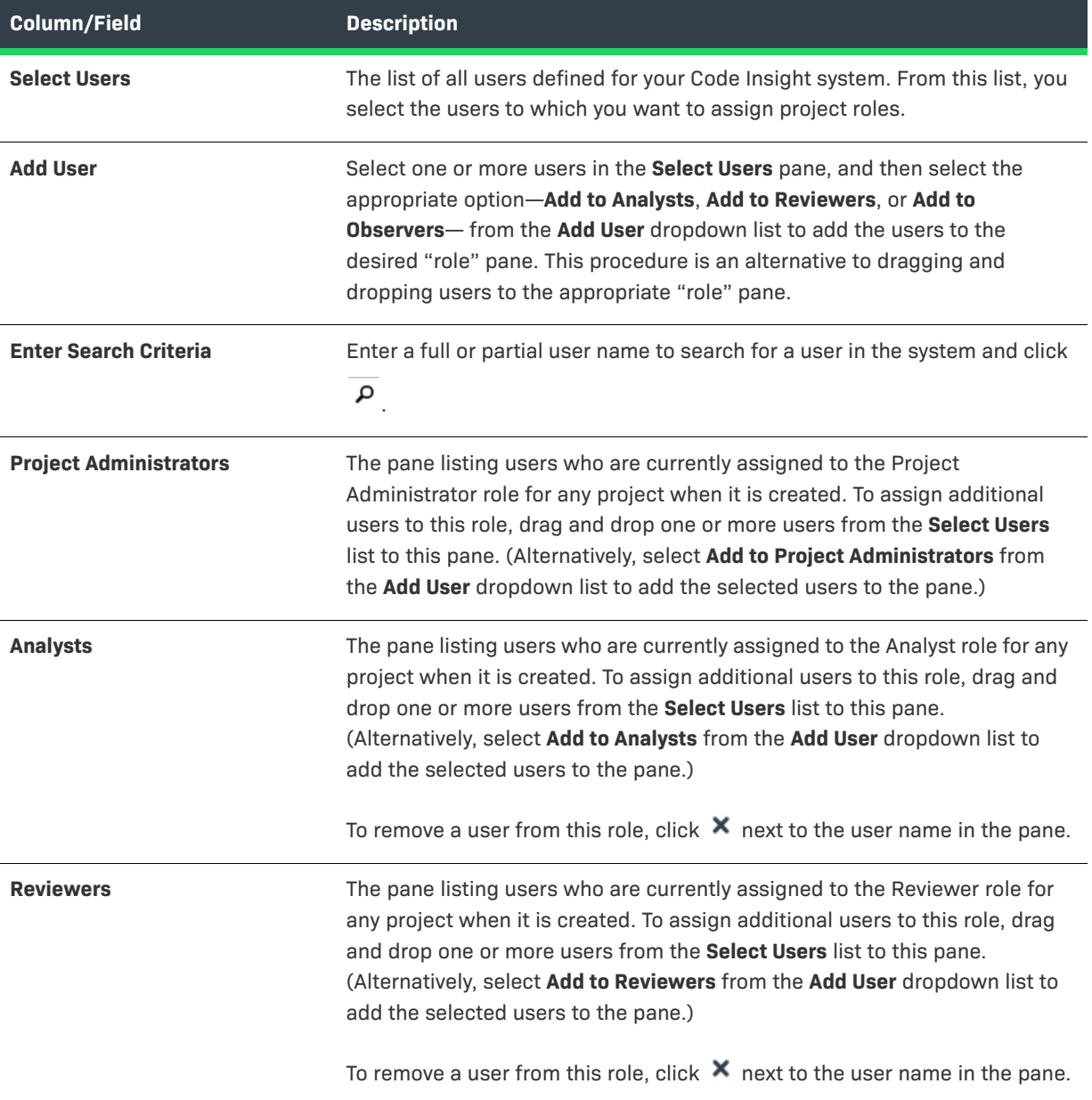

#### **Table 8-21 •** Edit (Default) Project Users Page (cont.)

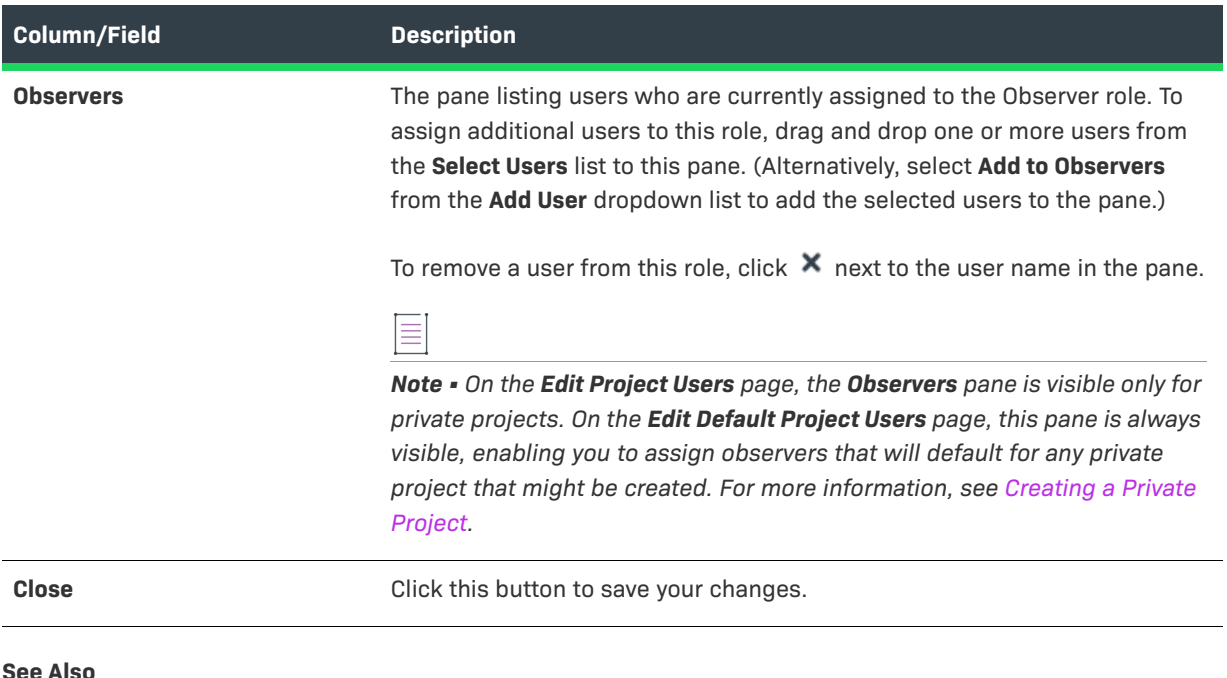

#### **See Also**

[Assigning and Removing Project Users](#page-239-0)

## <span id="page-408-0"></span>**Edit Custom Rule Dialog**

The **Edit Custom Rule** dialog enables you to edit an existing custom detection rule.

Custom detection rules as defined needed to supplement the internal detection rules used by Automated Analysis to automatically create inventory during a scan. These custom rules are saved to the Code Insight library for global use across projects. For more information about custom detection rules, see [Managing Custom](#page-180-0)  [Detection Rules](#page-180-0).

The following table describes the fields, buttons, and icons on the **Edit Custom Rule** dialog. You can edit any of the fields, using the methods described in the table. Unless specified as "Required" in this table, the fields are optional.

### **Table 8-22 •** Edit Custom Rule Dialog

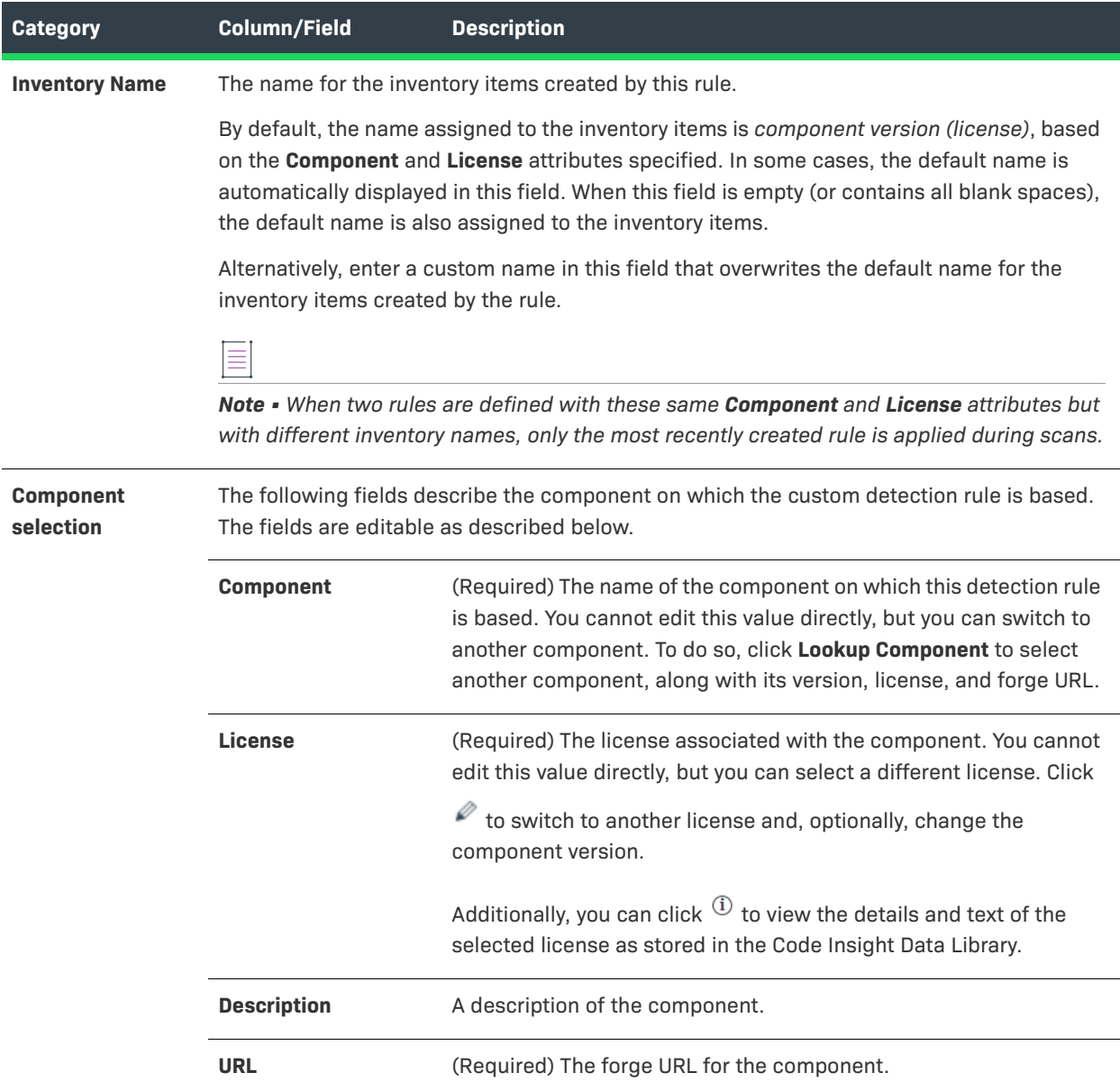

## **Table 8-22 •** Edit Custom Rule Dialog (cont.)

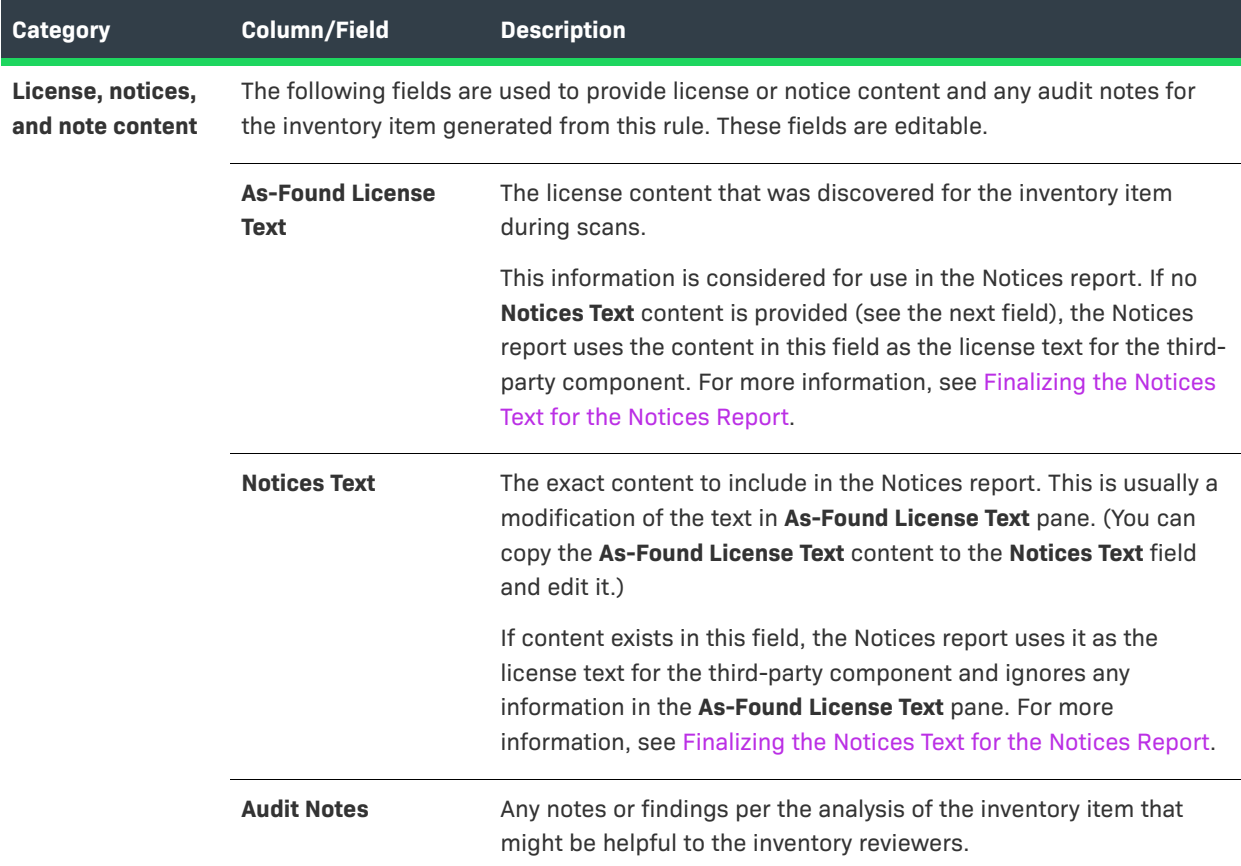

## **Table 8-22 •** Edit Custom Rule Dialog (cont.)

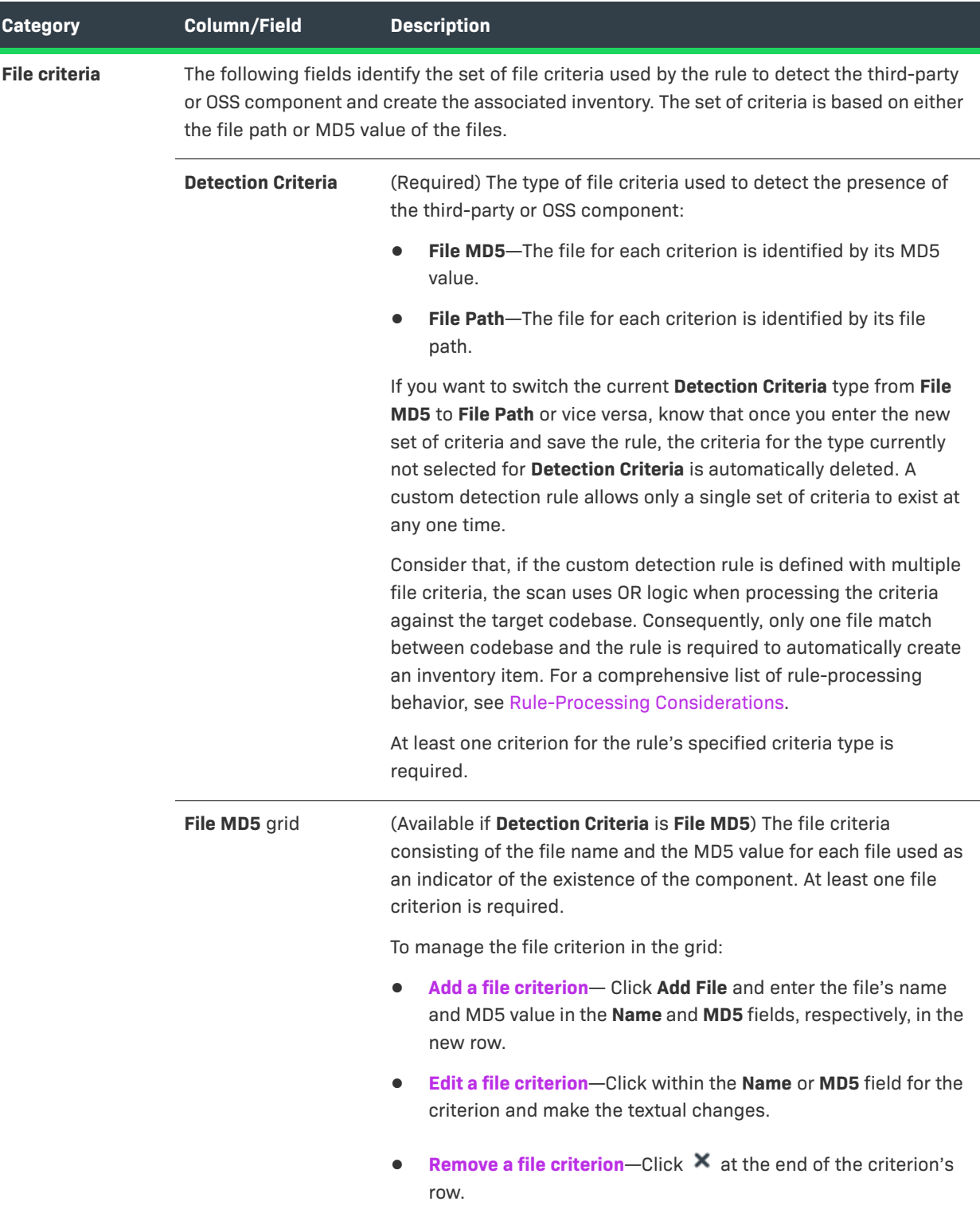

#### **Table 8-22 •** Edit Custom Rule Dialog (cont.)

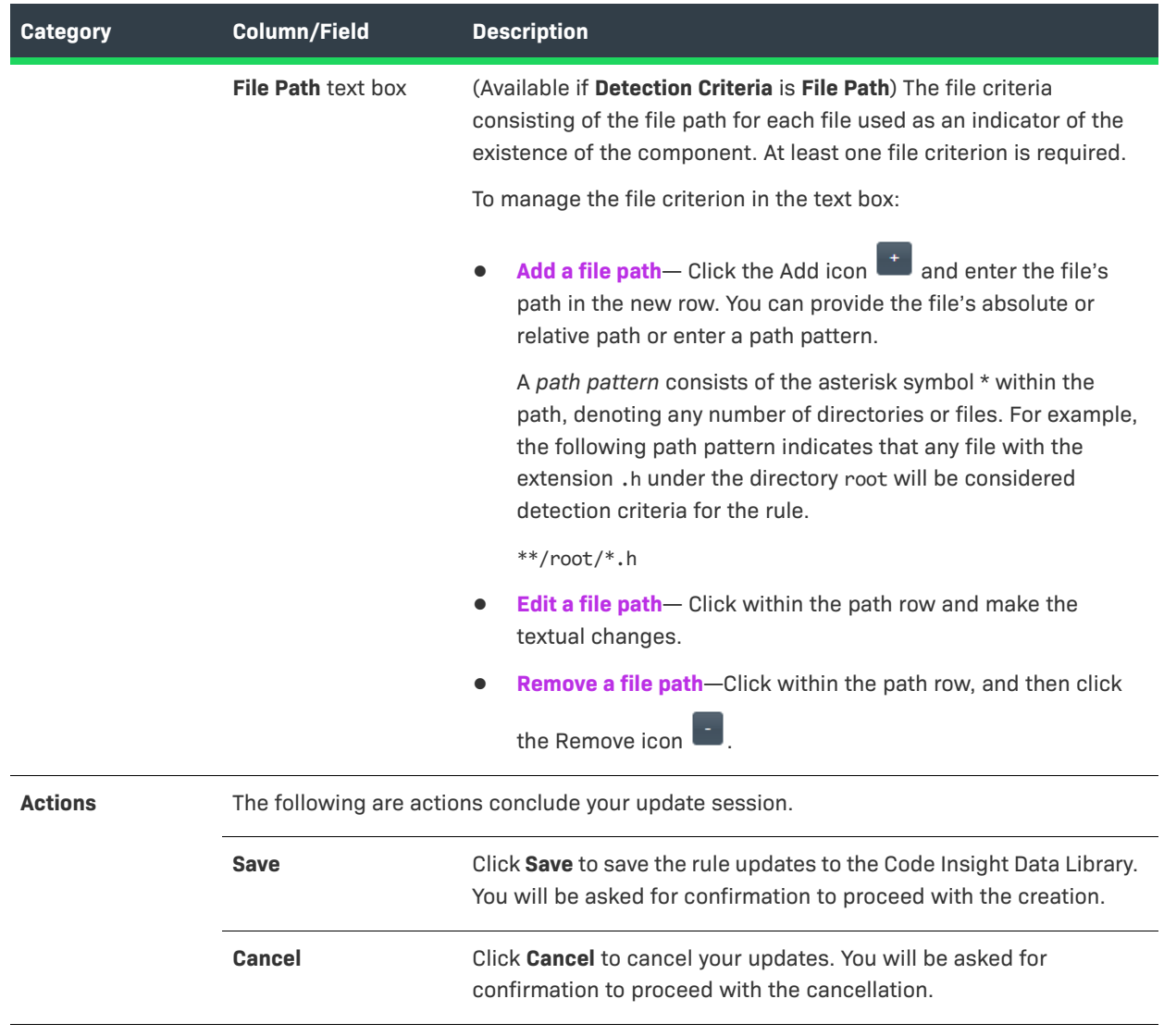

### **See Also**

[Managing Custom Detection Rules](#page-180-0) [Finalizing the Notices Text for the Notices Report](#page-187-0)

## **Edit Project: Custom Fields Tab**

The **Custom Fields** tab on the **Edit Project** window lists the fields that were defined specifically for your site to provide information about projects in addition to the standard Code Insight fields. For any or all of the fields on this tab, enter the requested information as it pertains to the current project.

≣

*Note • If no custom fields for projects have been configured for your site, the following message is displayed on the tab: "There are no custom fields configured." However, if custom fields have been defined for your site but are currently not available for display, this tab is blank (that is, shows no message or fields).* 

### **Table 8-23 •** Edit Project: Custom Fields Tab

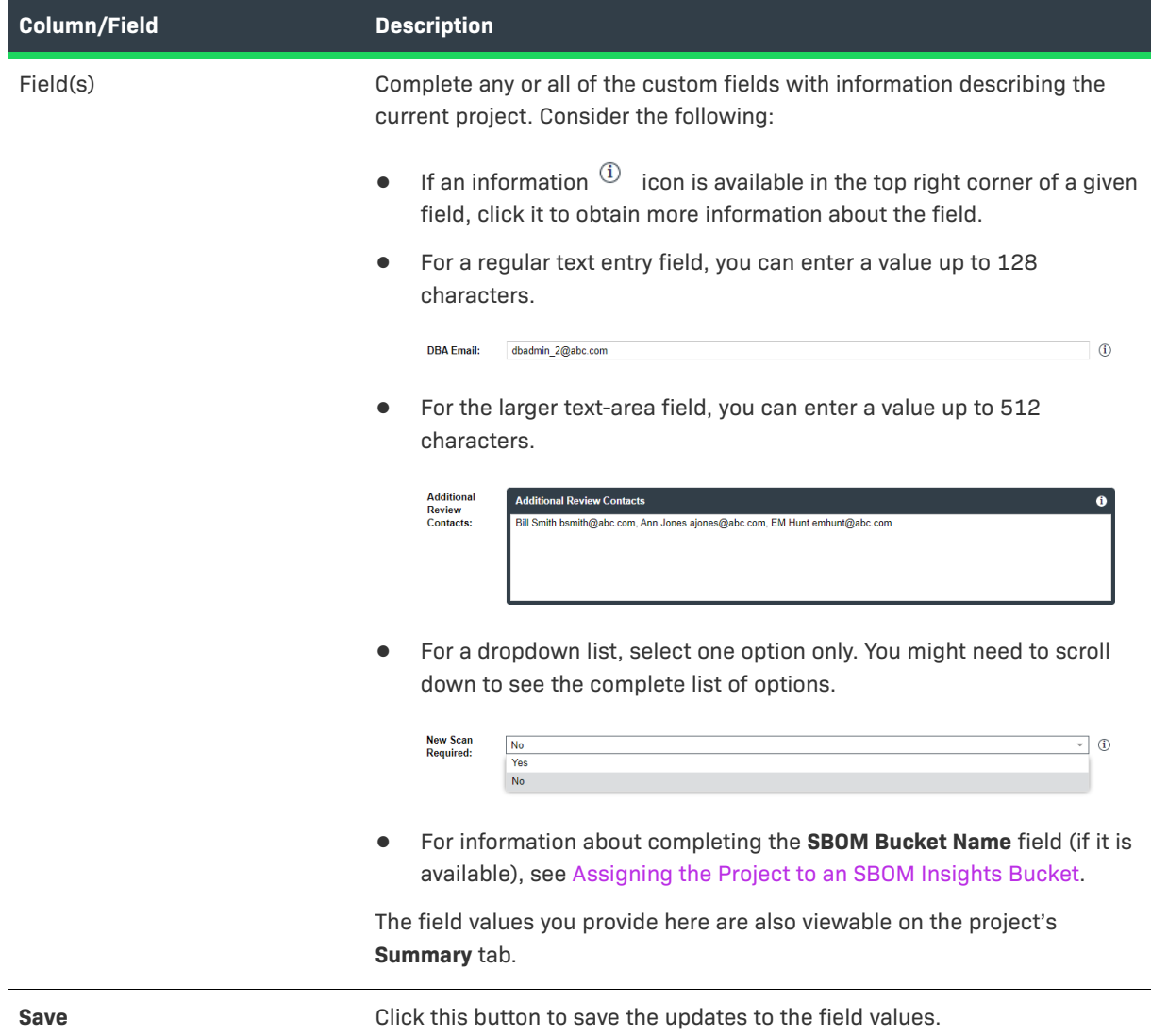

**See Also**

[Completing Custom Fields for the Project](#page-246-1)

# <span id="page-414-0"></span>**Edit Project: General Tab**

The **General** tab on the **Edit Project** window displays information about the selected project that you can edit. The tab contains the following fields:

**Table 8-24 •** Edit Project: General Tab

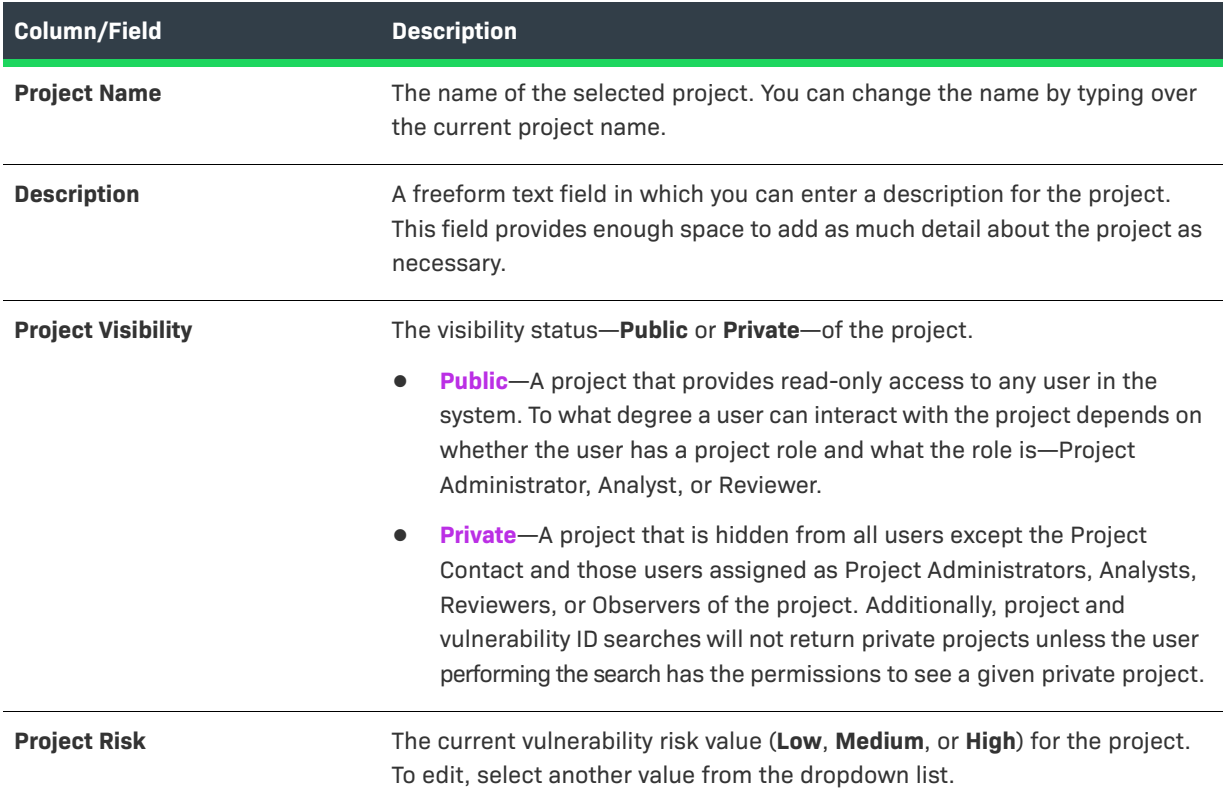

## **Table 8-24 •** Edit Project: General Tab (cont.)

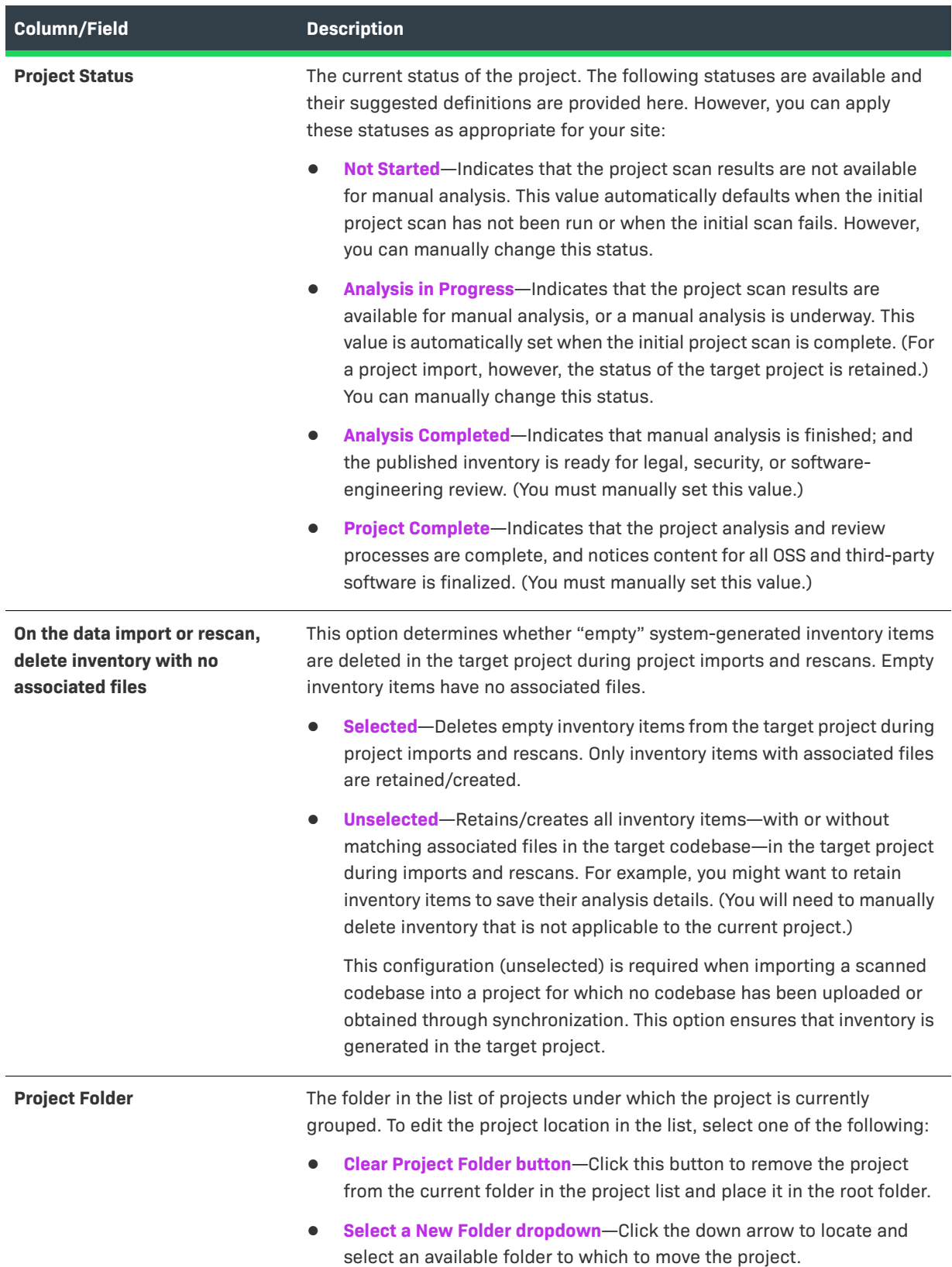

**See Also** [Editing the Project Definition and General Settings](#page-240-0)

## **Edit Project: Project Hierarchy Tab**

The **Project Hierarchy** tab on the **Edit Project** window for a given Code Insight project enables you to manage project's hierarchy. A project hierarchy provides a means to keep track of projects related each other. It is created by simply identifying one or more projects as *child projects* of the current project on which the **Project Hierarchy** tab is opened (called the *parent project*). Once the hierarchy is created, links are established in Code Insight between the parent project and the associated child projects so that you can easily move between projects to assess scan results and review inventory.

A project hierarchy is useful when your product application contains one or more modules, each with a codebase for which you want to set up a separate Code Insight project to track and assess the open-source or third-party software. By setting up a project hierarchy, you can easily switch between the main project for your application (the parent project) and the projects for the modules (the child projects) to complete the work needed to build a composite Bill of Materials.

Note that a child project, in turn, can be identified as a parent project to other child projects. Likewise, a given parent project can be identified as a child project to another parent project. Since hierarchies are created as needed, projects might have no association with a hierarchy.

For complete information about creating and managing project hierarchies, see Identifying Child Projects for a [Project](#page-244-0).

Once a project hierarchy is established for a given project, you can do the following:

- **•** From the **Summary** page for the project, view and link to any of its child and parent projects (see [Summary](#page-534-0)  [Tab\)](#page-534-0).
- **•** From the **Inventory** view showing inventory across all projects, examine the inventory of its child projects as well as link to any these projects (see [Inventory View](#page-460-0)).

The following table describes the fields and button available on the **Project Hierarchy** tab.

### **Table 8-25 •** Project Hierarchy Tab

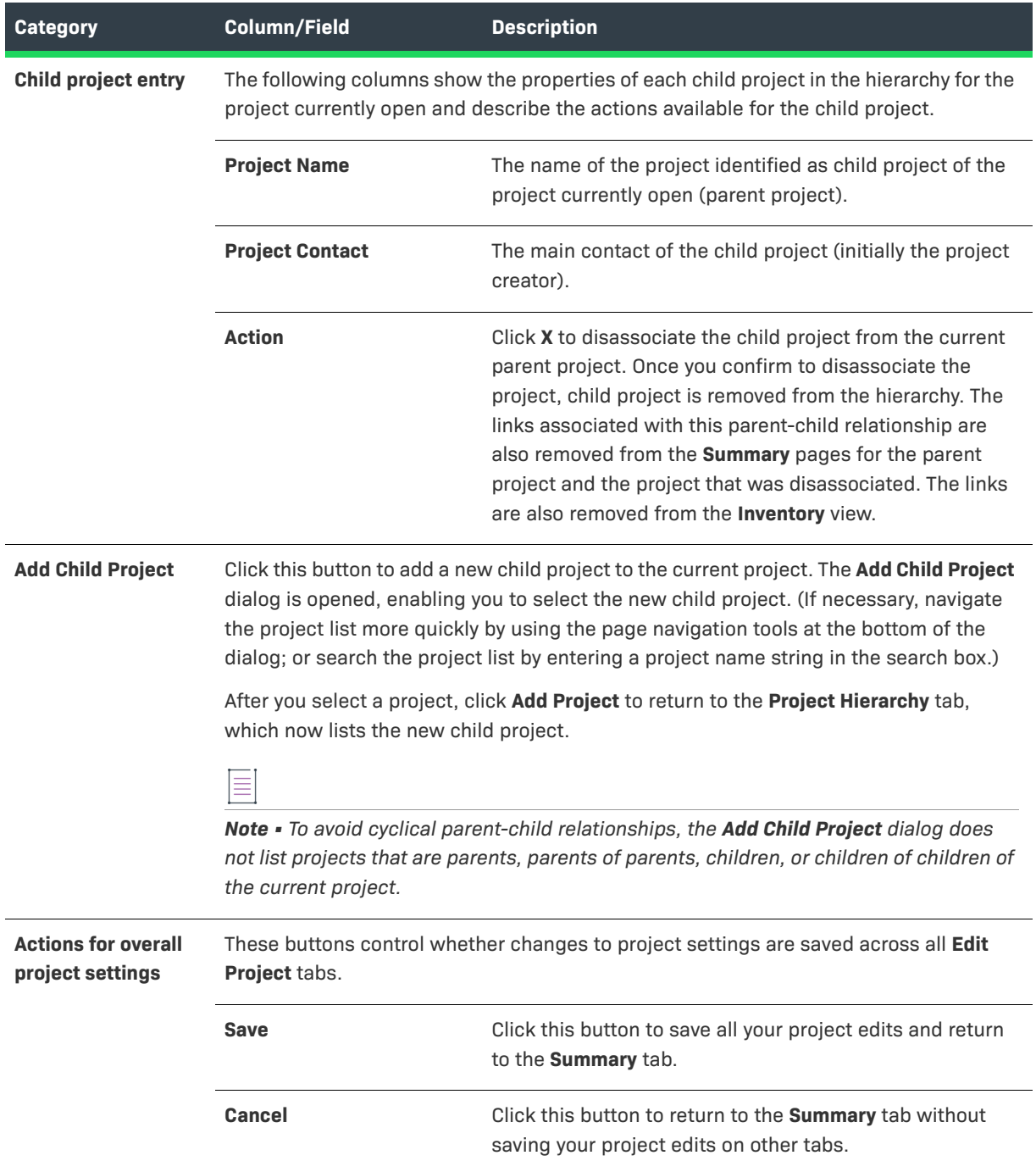

## **Edit Project: Review and Remediation Settings Tab**

The **Review and Remediation Settings** tab on the **Edit Project** window enables you to overwrite default settings that configure the automation of the review, remediation, and status notification processes for published inventory in your project. These settings, which work in conjunction with the set of policies in the project's policy profile, are used to set up the following in your project:

- **•** The policy profile to associate with the project. The policies in the selected profile work in conjunction with the review, remediation, and notification configuration defined on this tab.
- **•** Automatic creation of manual review tasks for inventory items not reviewed by policy during publication performed as part of a scan.
- **•** Automatic assignment of review tasks to the default legal or security contact that you specify.
- **•** Automatic creation of remediation tasks and associated external work items for inventory that is rejected either automatically by policy or during manual publication by an analyst.
- **•** Automatic assignment of remediation tasks to the default engineering contact that you specify.
- **•** Automatic rejection of published inventory impacted by new vulnerabilities detected in the latest scan, Electronic Update, or Library Refresh.
- **•** The automatic generation of email notifications that alert the Project Contact of rejected or non-reviewed published inventory items that need attention.

See the following field descriptions for more information.

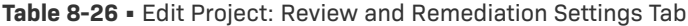

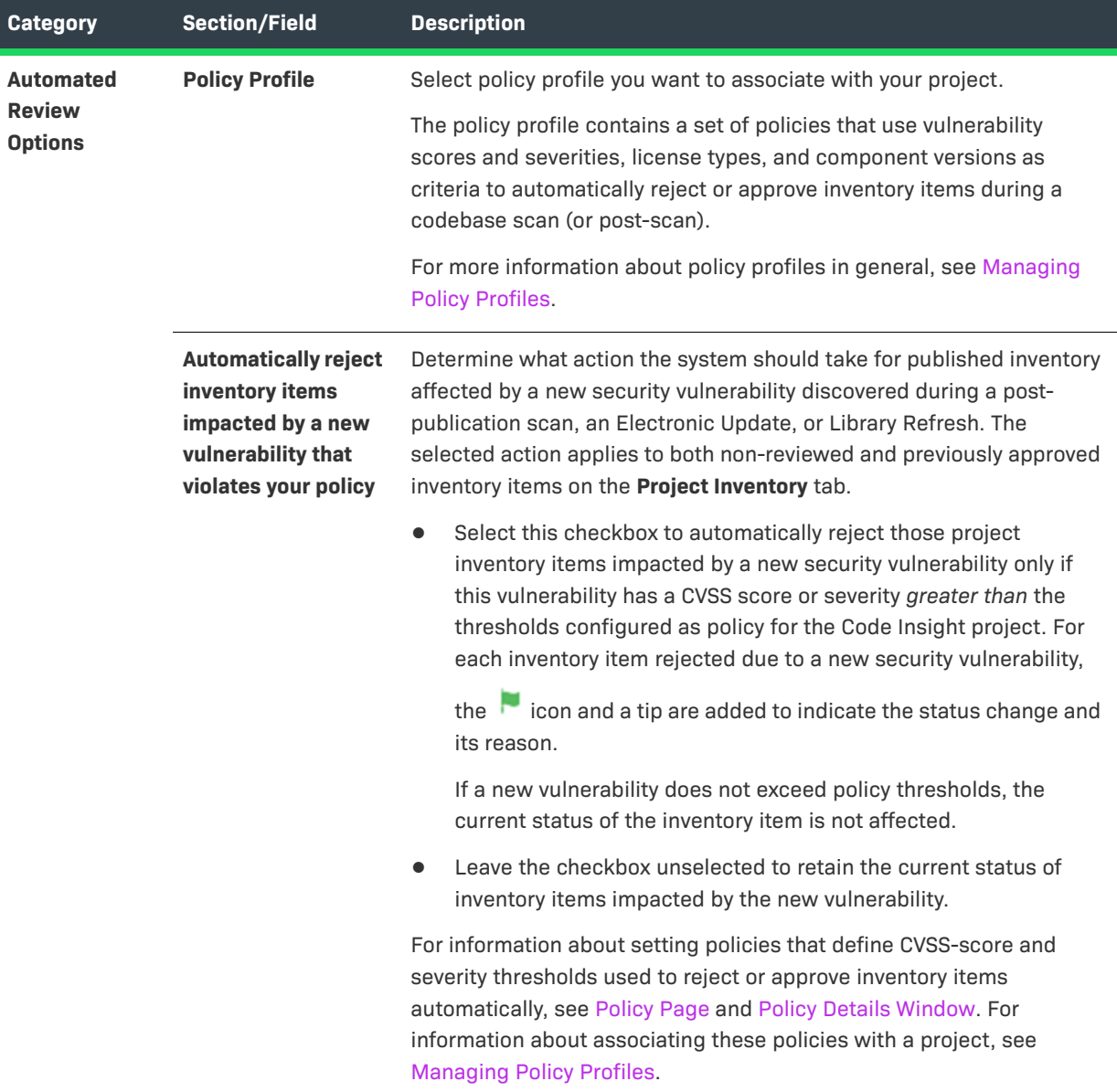

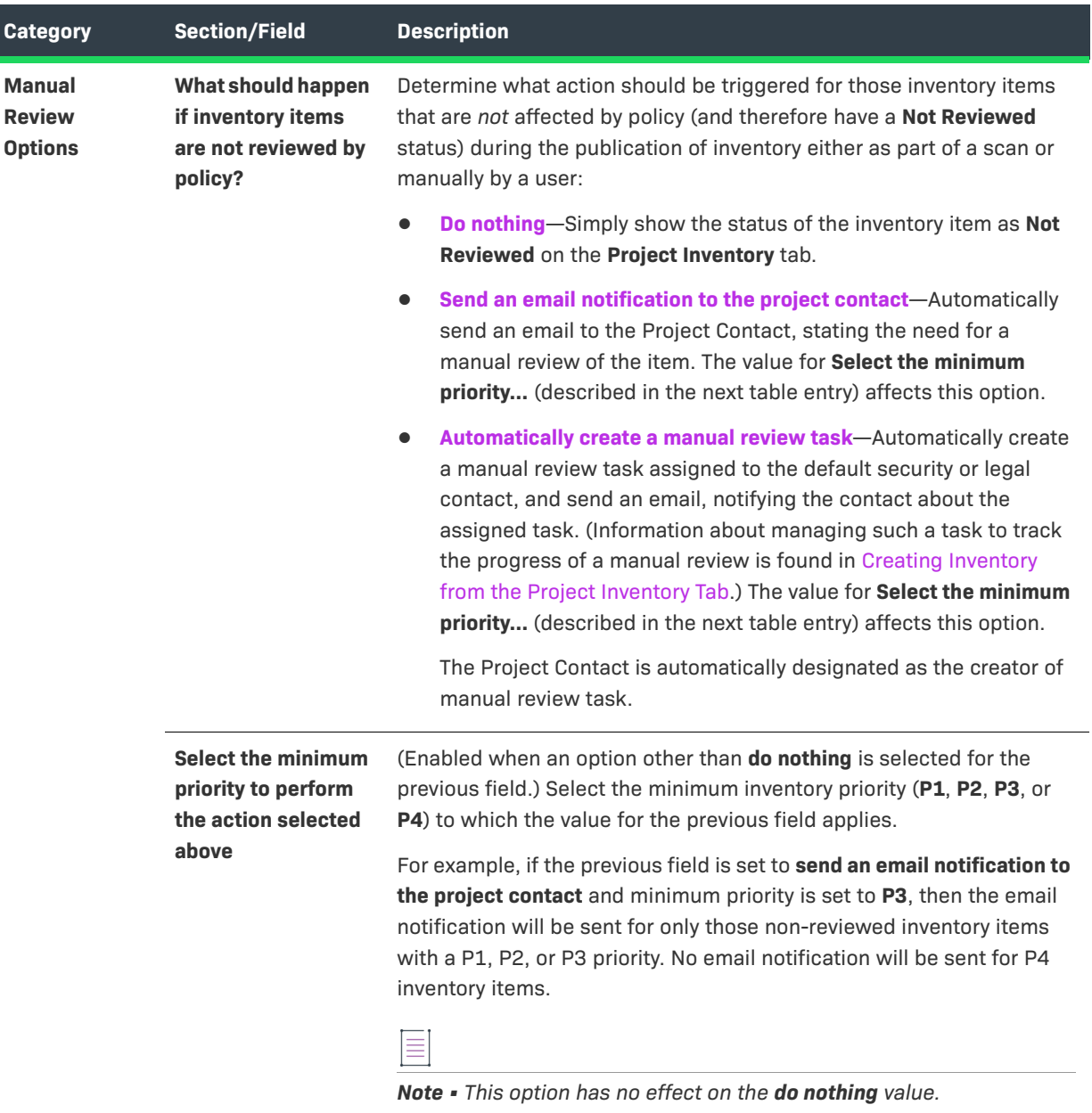

**Table 8-26 •** Edit Project: Review and Remediation Settings Tab (cont.)

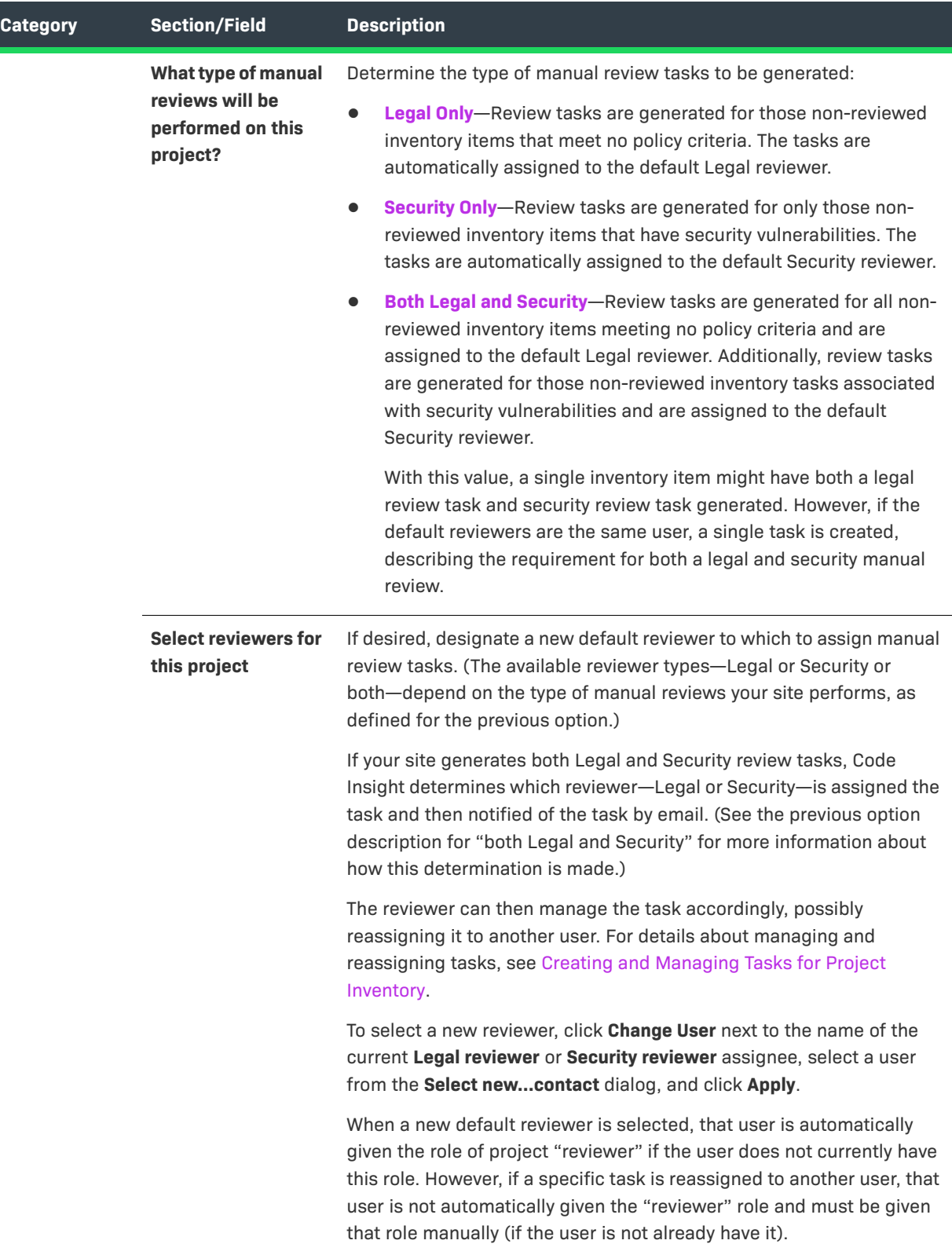

## **Table 8-26 •** Edit Project: Review and Remediation Settings Tab (cont.)

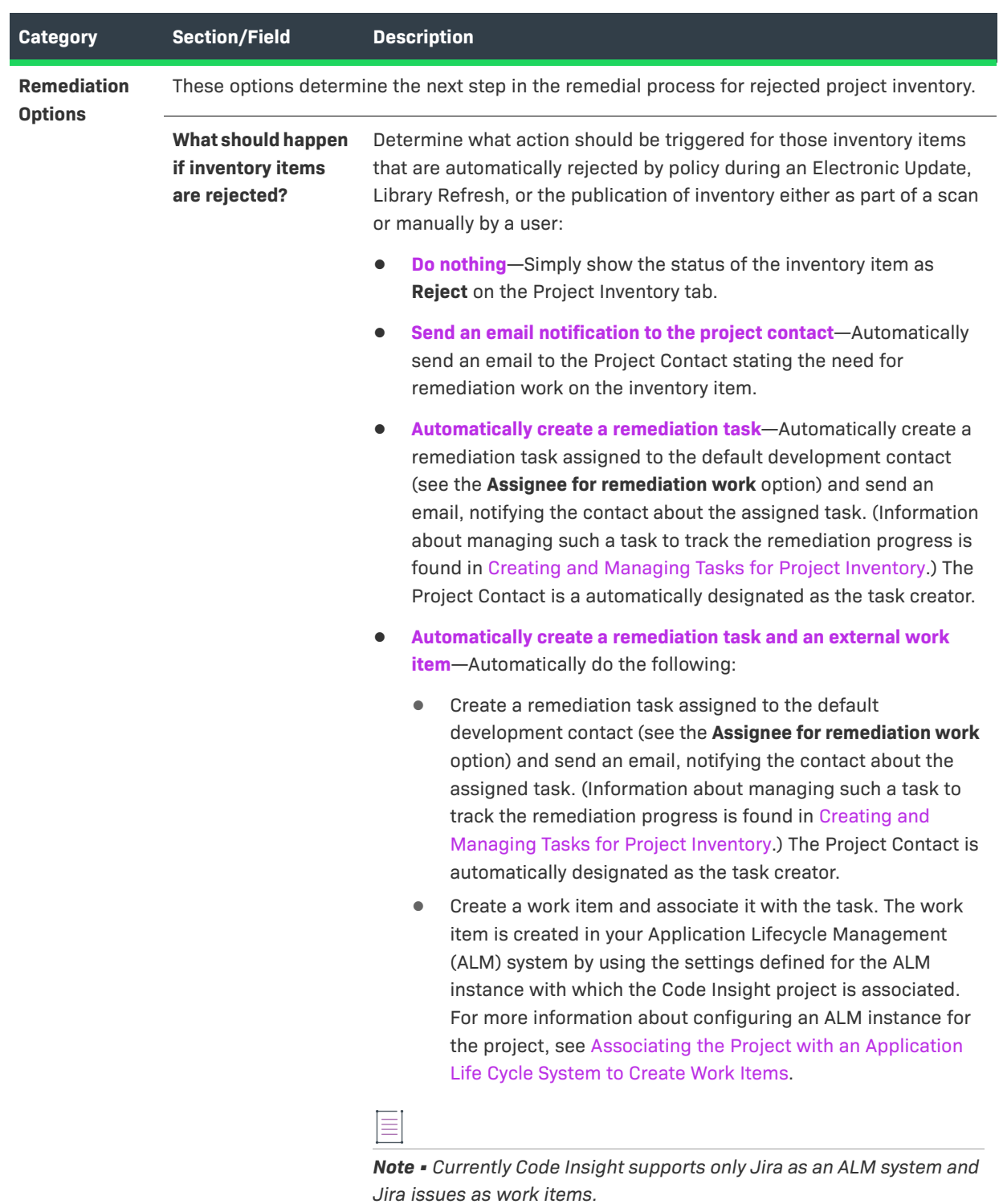

**Table 8-26 •** Edit Project: Review and Remediation Settings Tab (cont.)

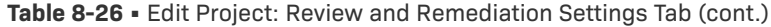

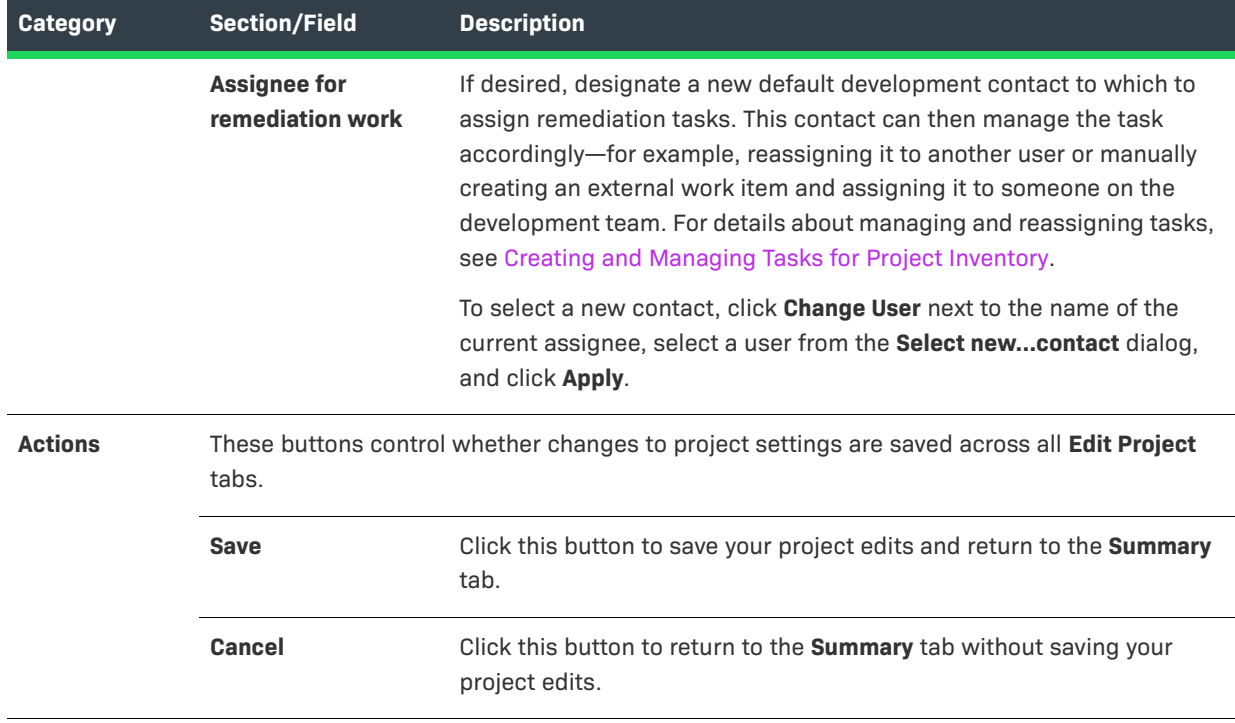

#### **See Also**

[Editing the Project Definition and General Settings](#page-240-0) [Policy Page](#page-493-0) [Policy Details Window](#page-481-0) [Project Defaults Tab](#page-495-0) [Managing Policy Profiles](#page-276-0) [Creating Inventory from the Project Inventory Tab](#page-116-0) [Creating and Viewing External Work Items for a Project Inventory Task](#page-128-0) [Updating Inventory Review and Remediation Settings for a Project](#page-241-0) [Associating the Project with an Application Life Cycle System to Create Work Items](#page-242-0)

# <span id="page-424-0"></span>**Edit Project: Scan Settings Tab**

The **Edit Project: Scan Settings** tab on the **Edit Project** window displays information about the scan settings defined for the selected project. You can edit the following information on this tab. (See also the [Edit Project:](#page-414-0)  [General Tab](#page-414-0) to configure the project setting that determines whether the scan retains inventory that has no files associations.)

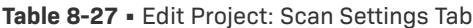

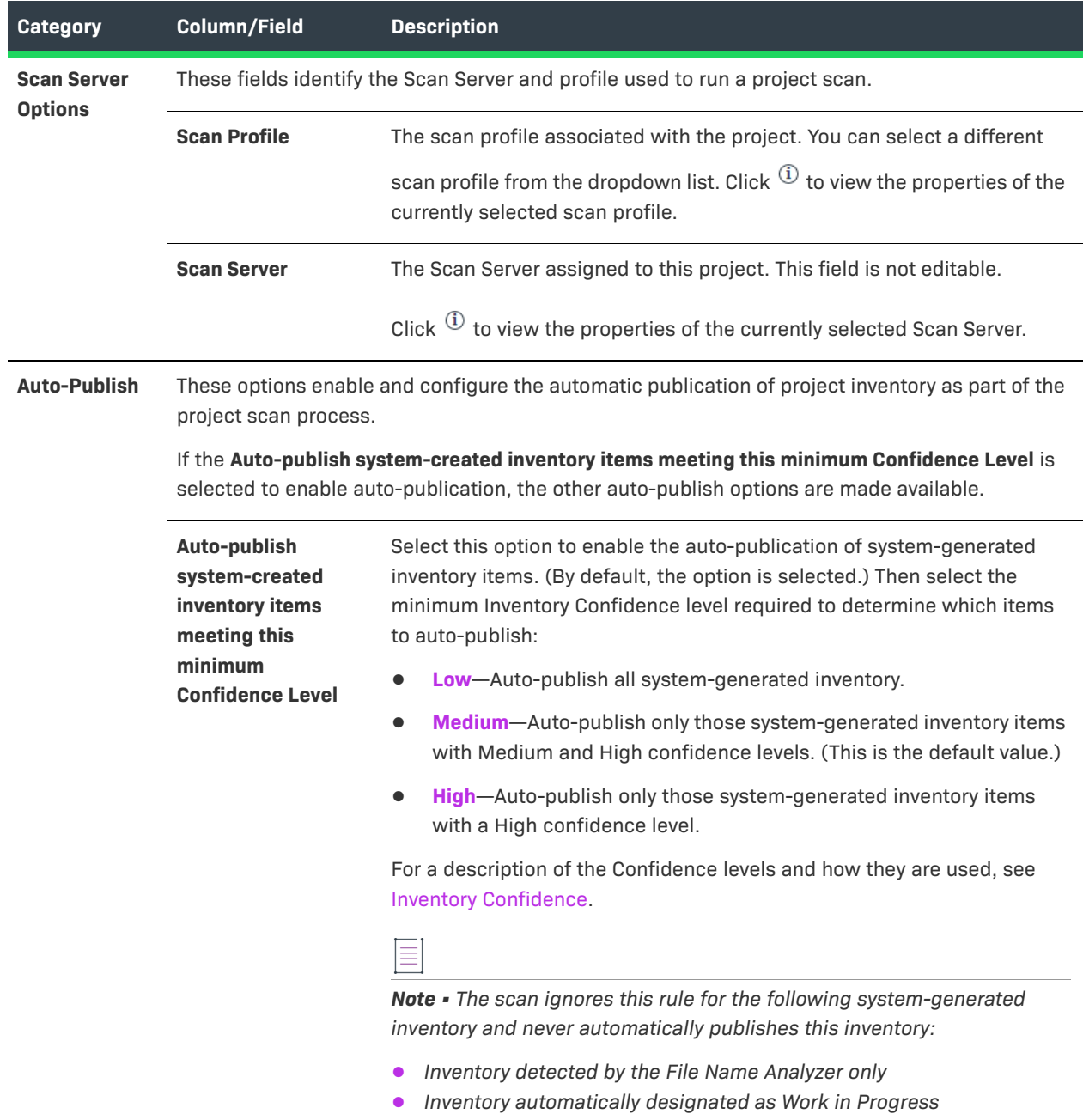

## **Table 8-27 •** Edit Project: Scan Settings Tab (cont.)

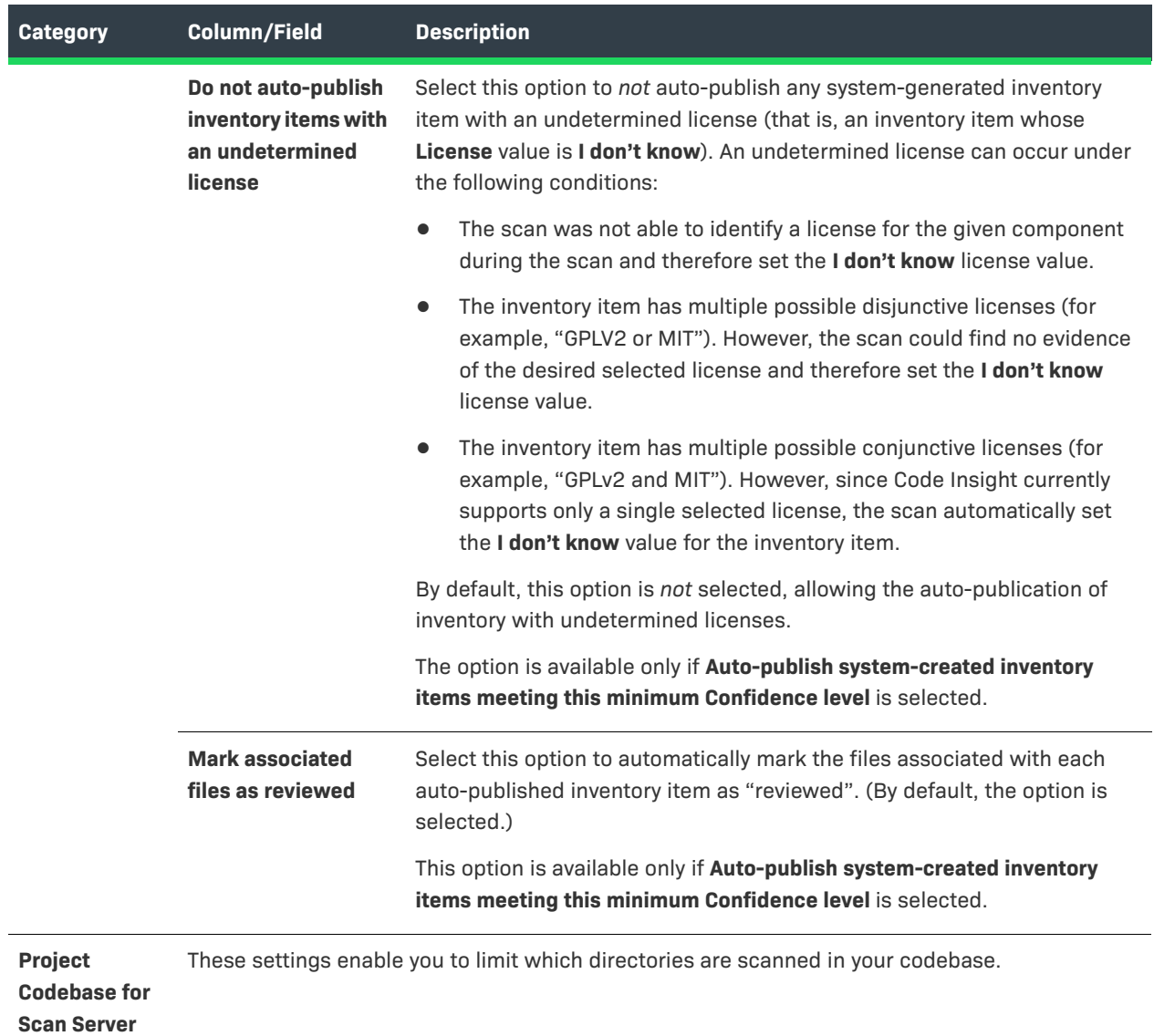

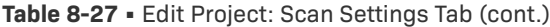

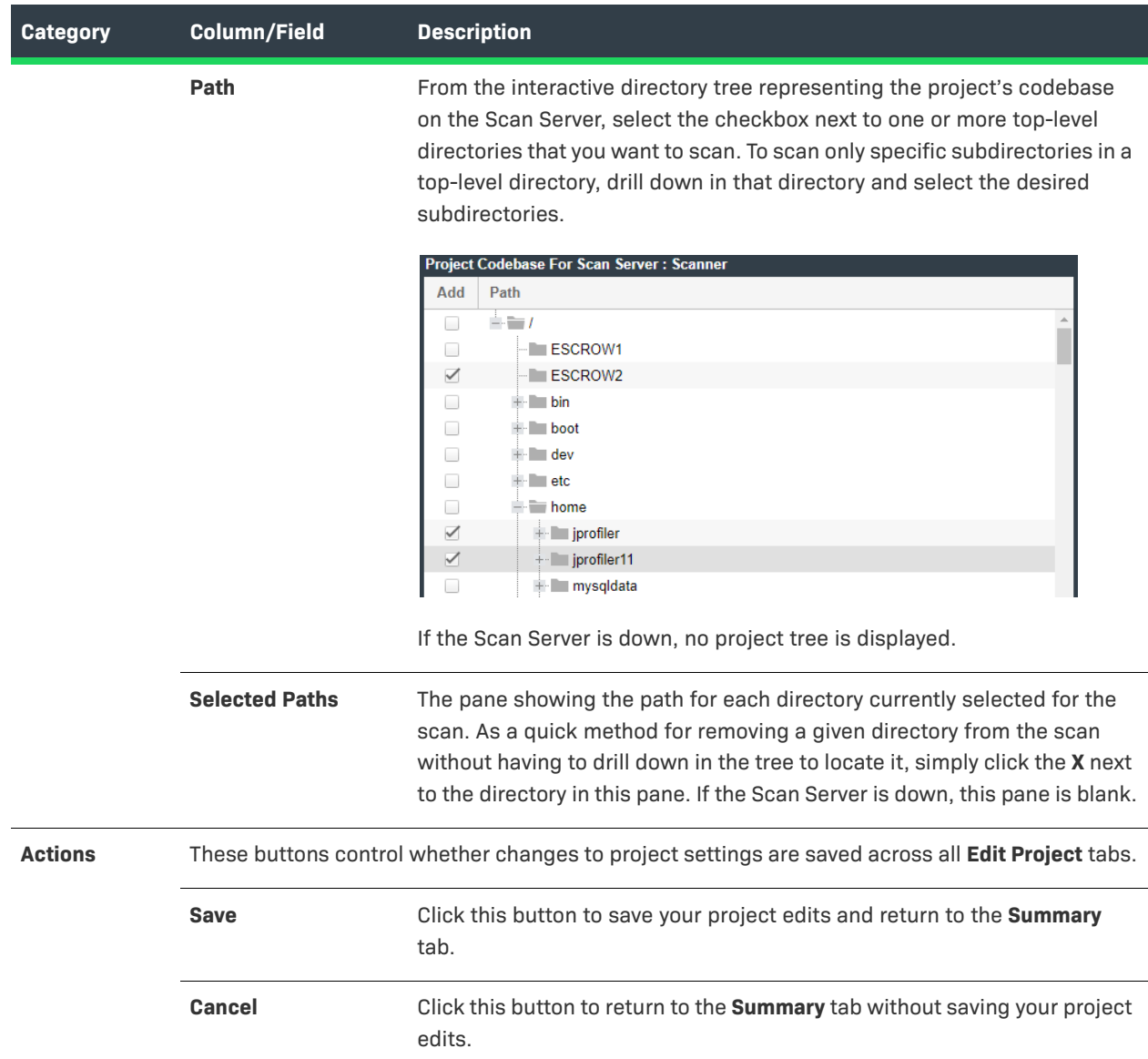

### **See Also**

[Editing the Project Definition and General Settings](#page-240-0) [Updating Scan Settings for a Project](#page-240-1) [Setting Policies to Publish Inventory Automatically](#page-240-2)

## **Edit Token Dialog**

The **Edit Token** dialog appears when you click the **Edit Token** icon on the **Preferences** page. It lets you edit an authorization token (that is, a JSON Web Token known as a JWT) used to authenticate calls to Code Insight REST APIs. The token is associated with the user account under which you are logged in or whose password you have changed in the **Change Password** fields on the **Preferences** page.

This dialog also allows you to copy the token value to the Clipboard so that you paste it whenever needed for Code Insight REST access (for example, when configuring the Code Insight plugins, importing or exporting project data, or running REST API directly).

The dialog has the following fields:

#### **Table 8-28 •** Edit Token Dialog

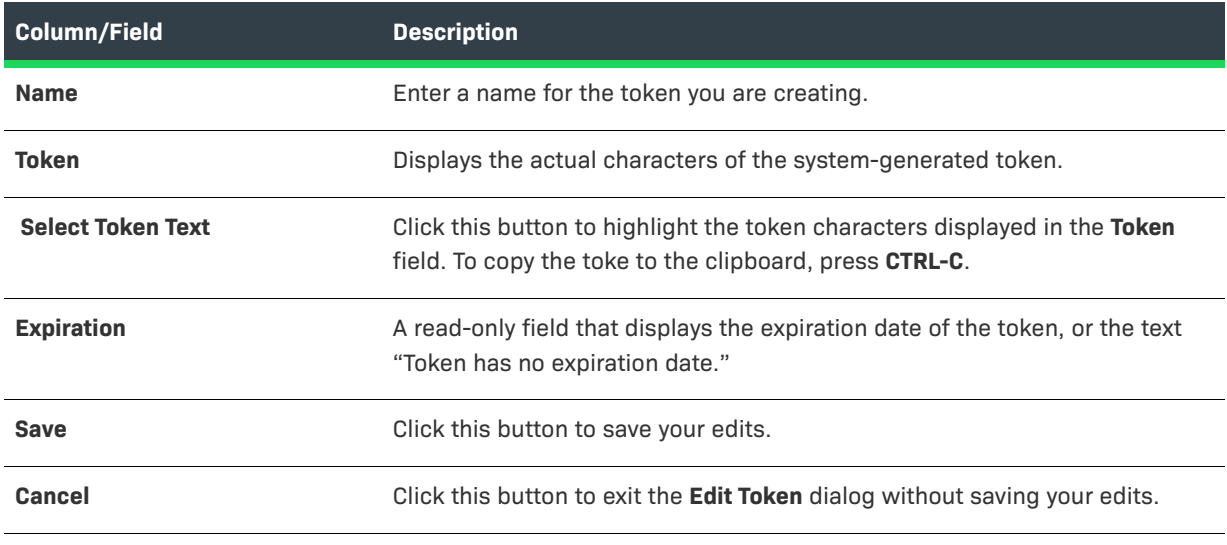

#### **See Also**

[Preferences Page](#page-494-0) [Add Token Dialog](#page-357-0) [Exporting and Importing Project Data](#page-290-0) [Performing Remote Scans](#page-332-0)

## **Edit User Dialog**

The **Edit Users** dialog is where you can edit users who are already in the Code Insight system. The dialog contains the following columns and fields:

#### **Table 8-29 •** Edit User Dialog

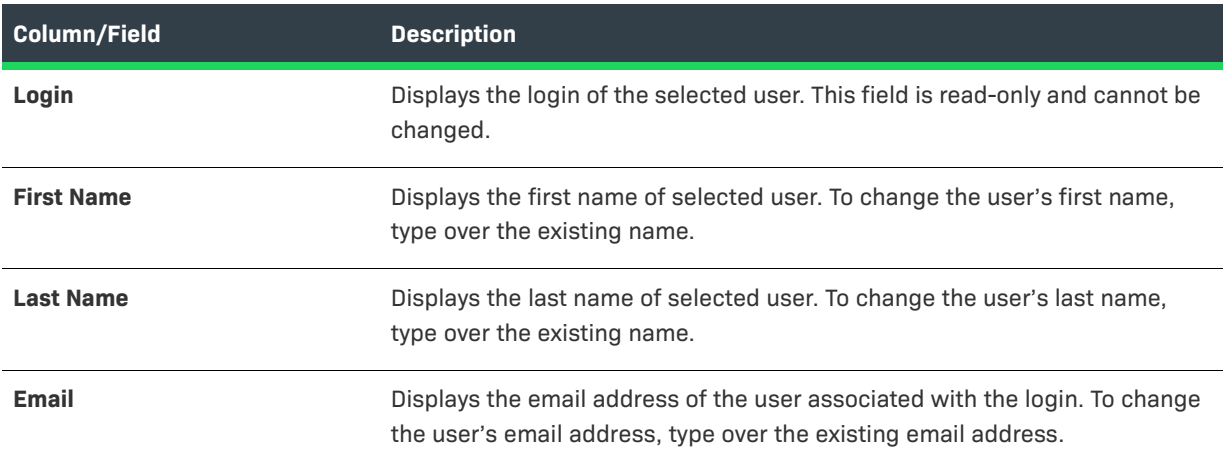

#### **Table 8-29 •** Edit User Dialog (cont.)

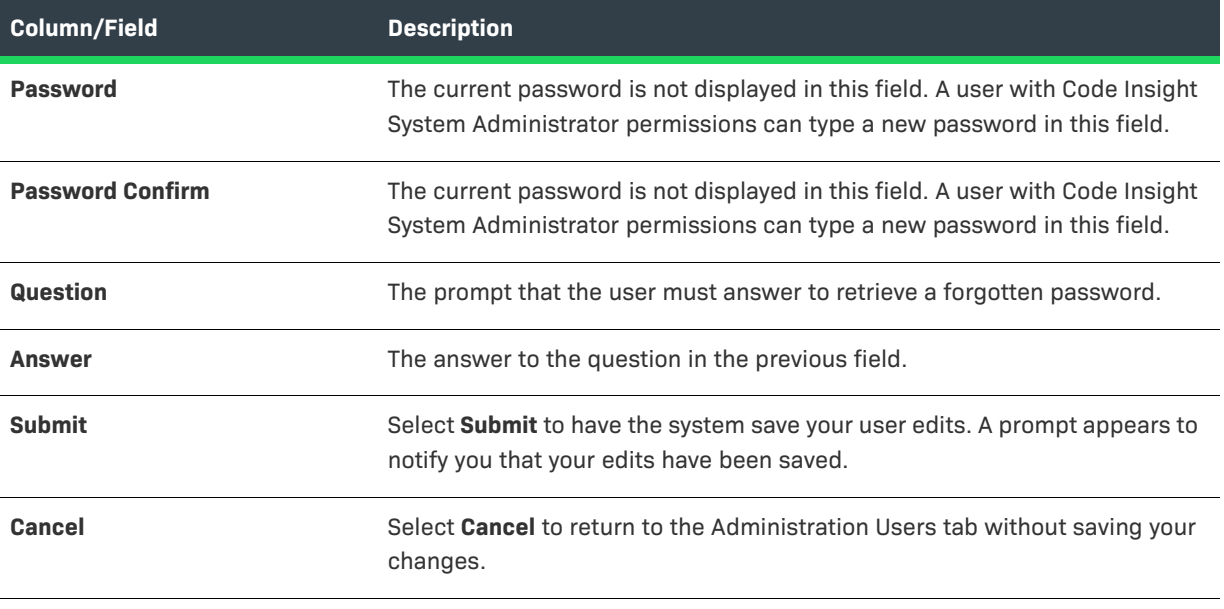

**See Also**

[Users/Permissions Tab](#page-558-0)

## **Electronic Updates Tab**

An initial full Electronic Update is run automatically after your initial startup of Code Insight. It provides the basis of a local Data Library used by Code Insight to identify OSS and third-party code in your codebase. The **Electronic Updates** tab on the **Administration** page enables you to configure how and when subsequent Electronic Updates are run to keep this library up to date. Refer to the following topics for more information:

- **•** [Overview of Electronic Update Setup](#page-428-0)
- **•** [Field Descriptions](#page-430-0)

For detailed instructions on how to schedule and run Electronic Updates, see "Configuring Code Insight" in the *Code Insight Installation & Configuration Guide*.

## <span id="page-428-0"></span>**Overview of Electronic Update Setup**

The following describes the basics for configuring electronic updates:

- **•** [Specifying an Update as Server or Local](#page-429-0)
- **•** [Scheduling Electronic Updates](#page-429-1)
- **•** [Notification of an In-Progress Electronic Update](#page-429-2)

### <span id="page-429-0"></span>**Specifying an Update as Server or Local**

The **Electronic Update Type** field (see [Field Descriptions](#page-430-0) below) on the **Electronics Update** tab enables you to configure the Electronic Update to run as either a server or local update. The difference between the two methods is the means by which the Code Insight server obtains the files required to run the update:

- **•** During a **server** Electronic Update, the most recent Electronic Update files are automatically downloaded from Revenera to the Code Insight server prior to processing the update.
- **•** For a **local** Electronic Update, you must manually download the Electronic Update files from Revenera to a location that is locally accessible to the Code Insight server, such as a shared drive or a local USB drive. Then, when an update is triggered, the Code Insight server automatically uploads the files and proceeds with the update. This type of Electronic Update is useful when the Code Insight server has no external Internet access or when a specific Electronic Update version is needed for testing or demo purposes.

By default, the file download from Revenera is performed using HTTPS. However, you can configure the download process to use SFTP instead. For more information, see "Configuring an SFTP Connection for Downloading Update Files" in the *Code Insight Installation & Configuration Guide*. This configuration must be performed before running updates.

### <span id="page-429-1"></span>**Scheduling Electronic Updates**

The remaining fields (see [Field Descriptions](#page-430-0) below) on the **Electronic Updates** tab allow you either to schedule an Electronic Update to run automatically at regular intervals or to manually request an update as needed. By default, an update is *incremental* (that is, the update applies on changes from the previous update). However, you have the option force a *full* Electronic Update, which replaces all data from the previous update. (A full update might be necessary, for example, if the most recent update did not complete properly.)

In summary, you can schedule the following:

- **•** An incremental Electronic Update (server type only) that runs automatically at a regular frequency that you define.
- **•** An incremental Electronic Update (server or local type) that you manually run as needed.
- **•** A full Electronic Update (server or local type) that you manually run when necessary. Use this option with caution as forcing a full update to run will take several hours to complete, similar to the initial update run when Code Insight was first installed.

 $\equiv$ 

*Note • Codebase scans cannot be performed during the Electronic Update process, but a scan that is already underway will not be interrupted when an update is scheduled to begin. The Electronic Update will be queued and automatically run based on queue order.*

### <span id="page-429-2"></span>**Notification of an In-Progress Electronic Update**

Whenever an Electronic Update is in progress, a banner is displayed at the top of the Code Insight UI, indicating that an update is running and that scheduled scans will resume once the update completes. The banner is shown for any Electronic Update—whether server or local, forced or automatically run by schedule—and persists across all Code Insight pages.

The banner is automatically closed once the Electronic Update completes. (Users cannot manually close the banner.)

## <span id="page-430-0"></span>**Field Descriptions**

The tab contains the following columns and fields:

**Table 8-30 •** Electronic Updates Tab

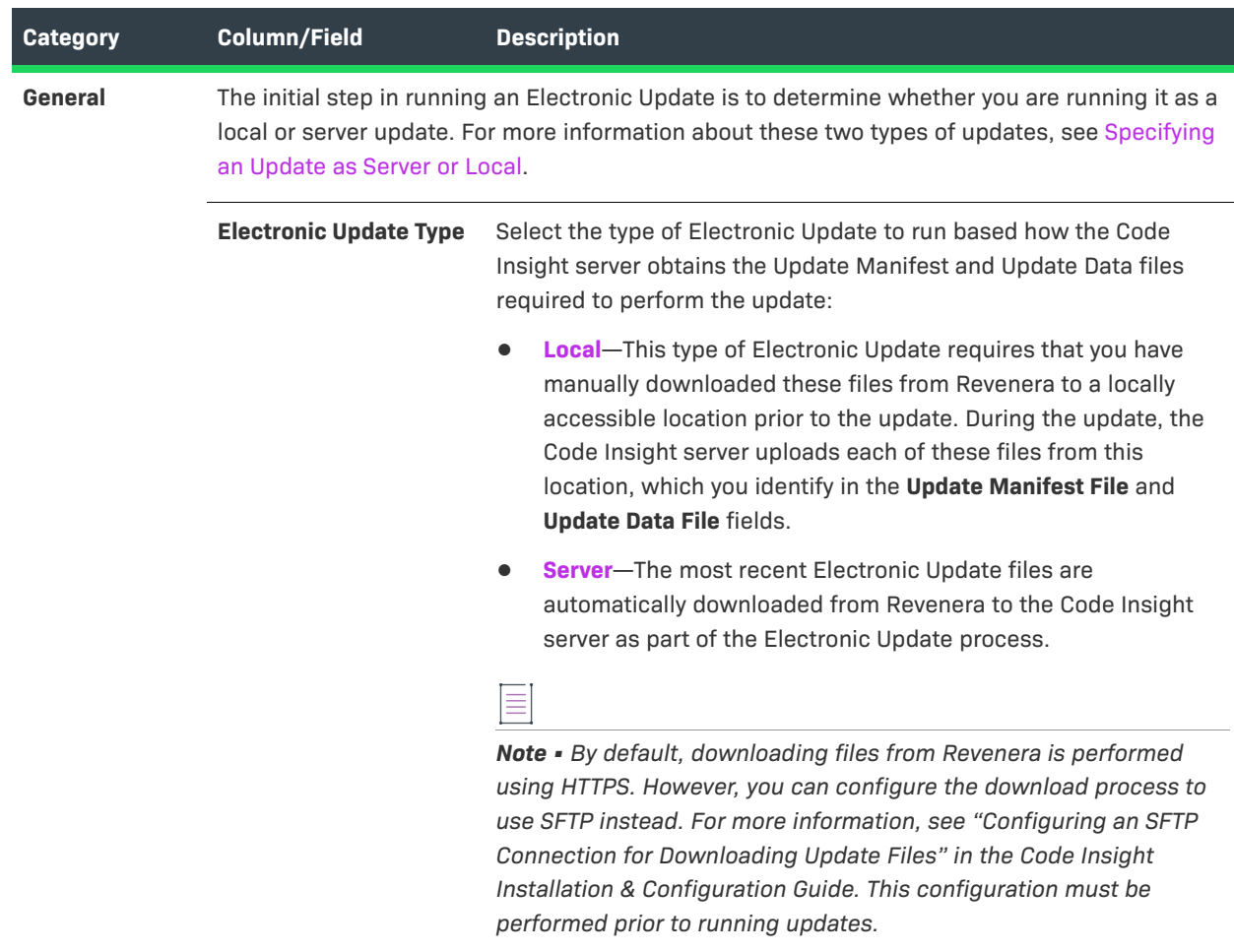

## **Table 8-30 •** Electronic Updates Tab (cont.)

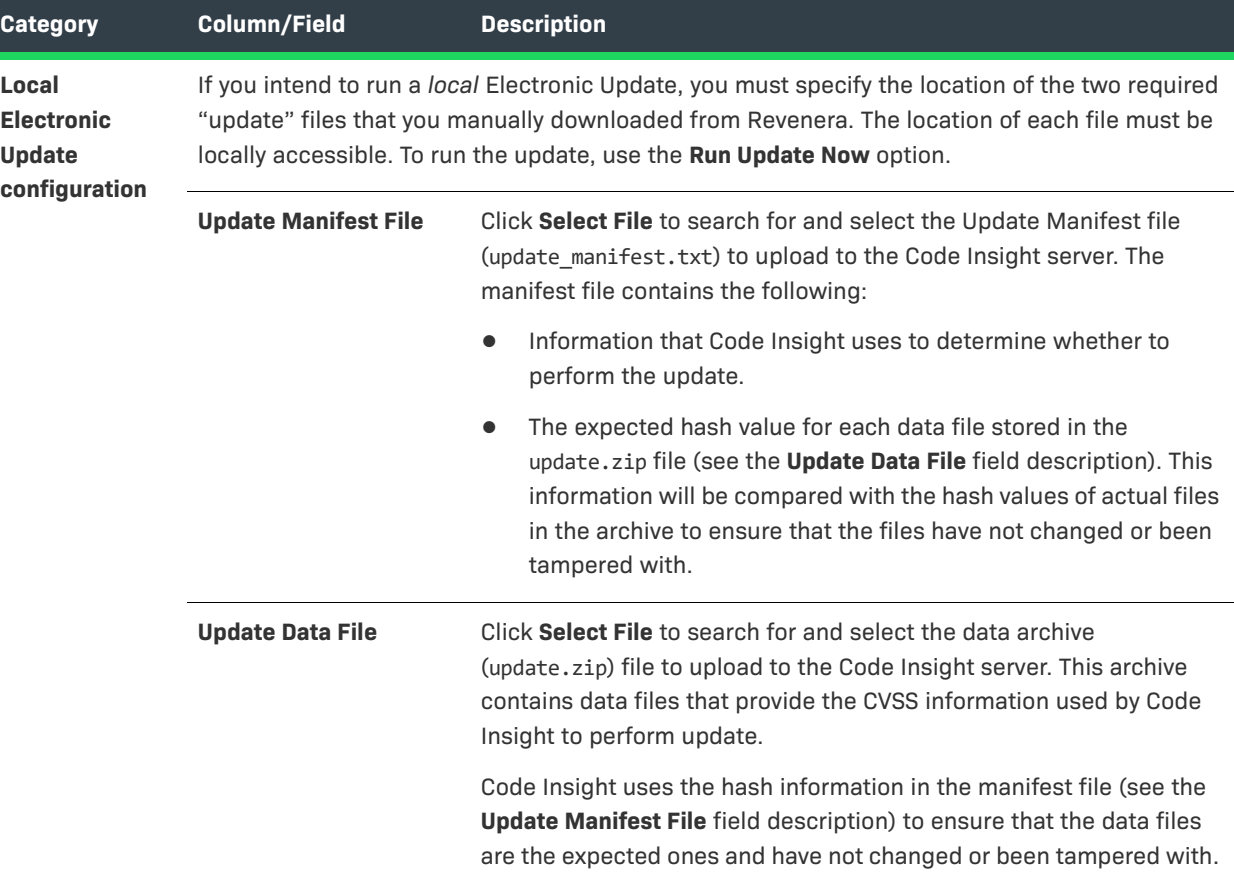
## **Table 8-30 •** Electronic Updates Tab (cont.)

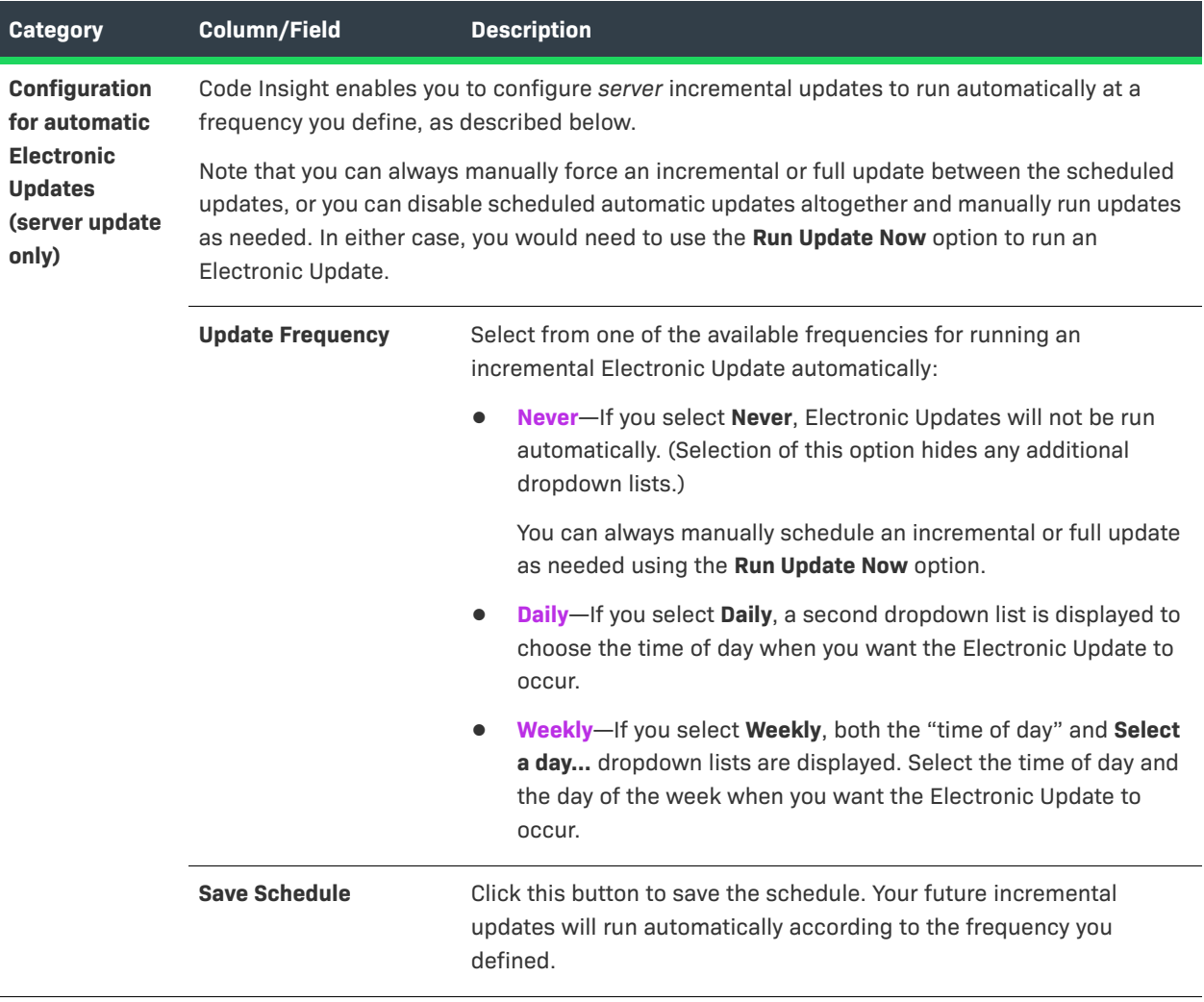

#### **Table 8-30 •** Electronic Updates Tab (cont.)

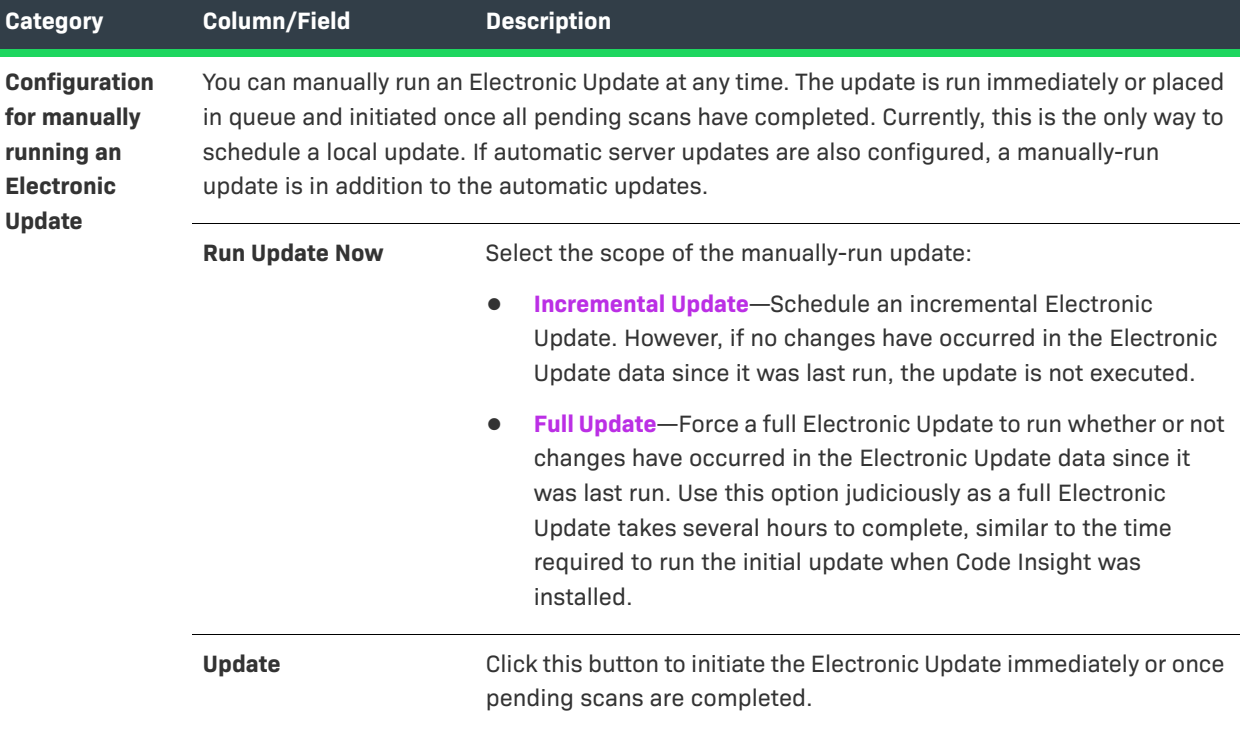

#### **See Also**

"Configuring Code Insight" chapter in the *Code Insight Installation & Configuration Guide*

# **Email Server Tab**

The **Email Server** tab on the **Administration** page allows you to enable email notifications and set email options. The tab contains the following columns and fields:

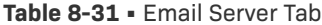

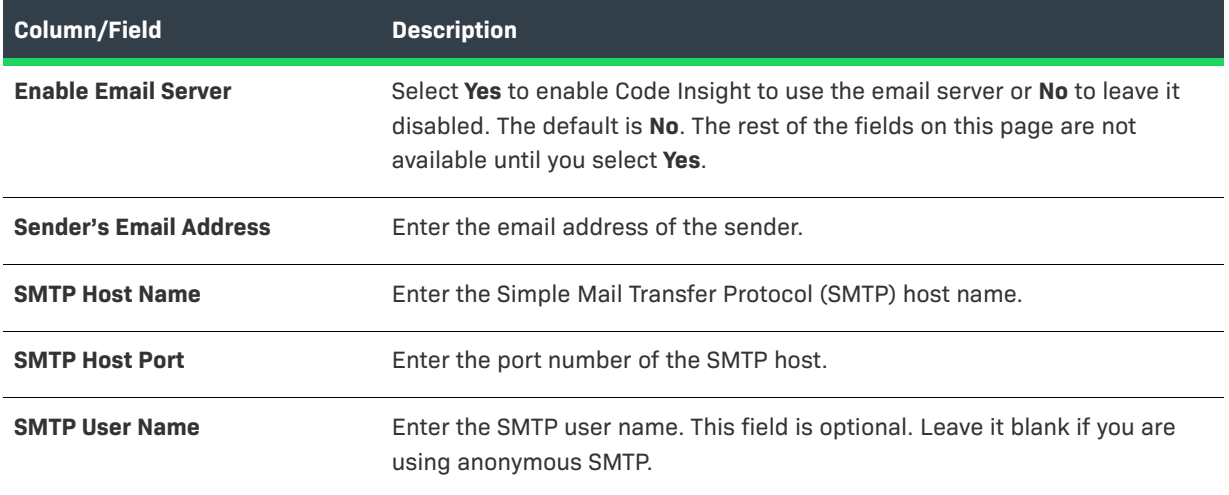

#### **Table 8-31 •** Email Server Tab (cont.)

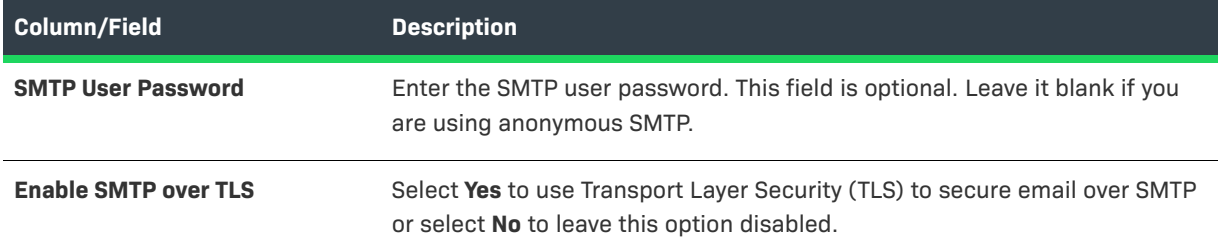

# **Evidence Details Tab in the Analysis Workbench**

The **Evidence Details** tab provides details about the inventory, component, and the files in the inventory.

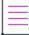

*Note • For files scanned by a Code Insight scan-agent plugin on a remote system, only license evidence is currently reported in Code Insight.* 

The tab has the following fields:

**Table 8-32 •** Evident Details Tab

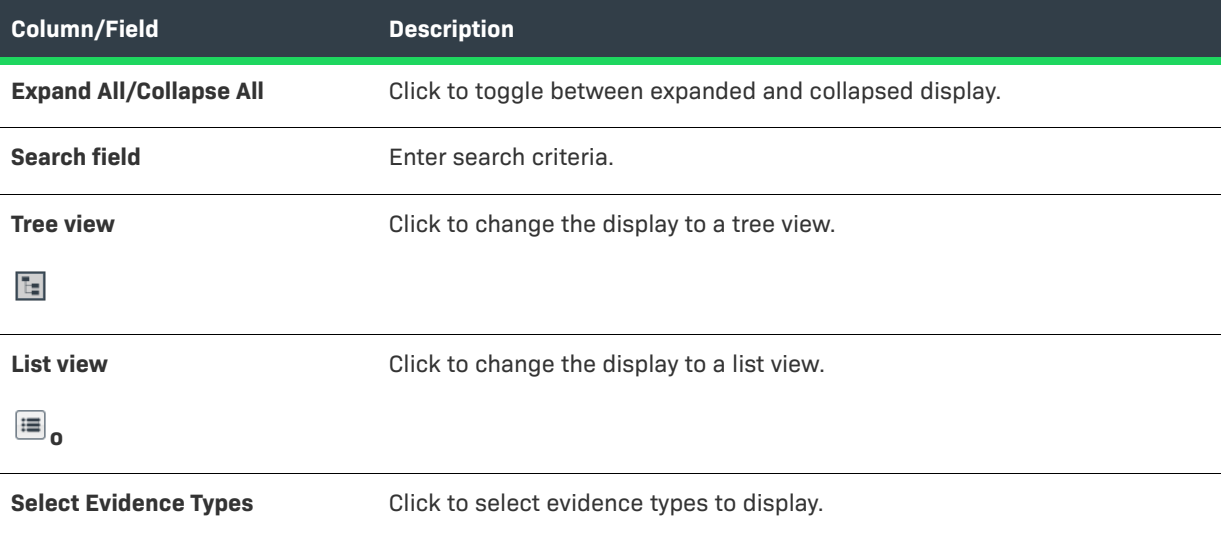

# **File Search Results Pane**

The **File Search Results** pane displays the results of your file search. The **File Search Results** pane has the following fields.

 $\equiv$ 

*Note • Some panes do not contain data until you choose a file in another pane.*

#### **Table 8-33 •** File Search Results Pane

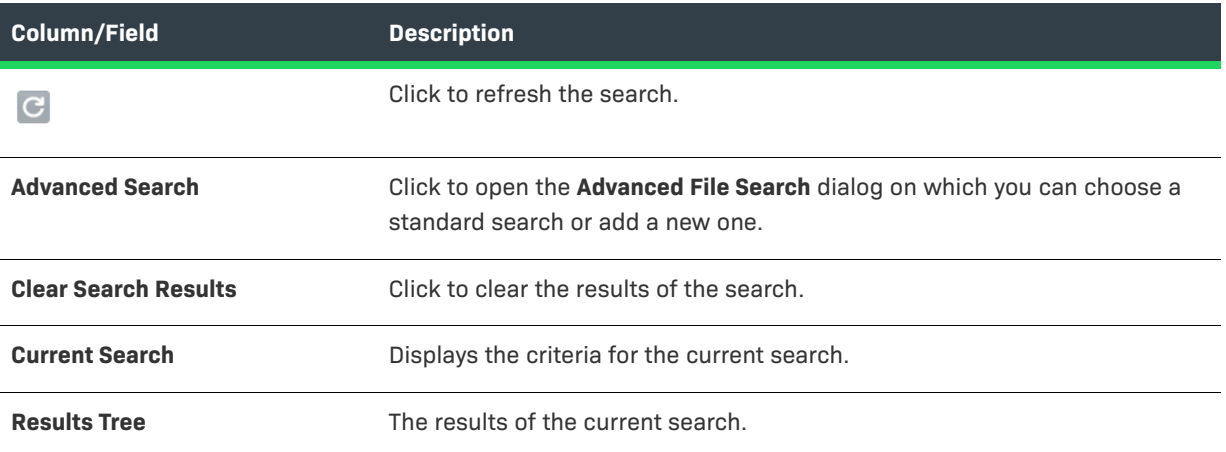

# **Global Component & License Lookup Tab**

The **Global Component & License Lookup** tab on the **Data Library** page provides a means for users to explore OSS and third-party components and licenses in the Code Insight Data Library outside the context of project inventory. From this tab, users perform a filtered search on components or licenses in the library (on the **Components** or **Licenses** tabs, respectively) and then, from the list of results, can delve into the details about the individual components or licenses.

A global search might be useful, for example, when a current inventory component is associated with security vulnerabilities. Users can perform a global search on the Data Library to look for components and their versions that might be associated with less severe or no vulnerabilities, thereby helping the user to decide whether to replace the current inventory component with another more secure one.

For more information about accessing and using this tab, see [Exploring Components and Licenses in the Data](#page-216-0)  [Library](#page-216-0).

The **Global Component & License Lookup** tab comprises the following tabs:

- **•** [Components Tab](#page-435-0)
- **•** [Licenses Tab](#page-439-0)

## <span id="page-435-0"></span>**Components Tab**

The **Components** tab on the **Global Component & License Lookup** tab enables you to perform a filtered search for specific OSS or third-party components (both those that are standard in the Code Insight Data Library and those that are custom) and then explore the components that end up in the search results.

During your component search, you might discover that a component is missing from the Data Library. From the **Components** tab, you can create a custom component for the missing component either from scratch or based on the **Search By** criterion you entered. The component is saved to the Code Insight database for immediate lookups and, in the background, automatically indexed in the Data Library to make it globally available.

For additional information about the tab, see the following:

- **•** For instructions on how to access the **Components** tab, see [Exploring Components and Licenses in the Data](#page-216-0)  [Library](#page-216-0).
- **•** For more information on how to use the **Components** tab, see [Exploring Components Globally](#page-217-0).
- **•** For a description of how to use the **Components** tab to create a custom component either from scratch or based on the **Keyword**, **URL**, or **Forge** criterion that you entered for **Search By**, see [Creating a Custom](#page-158-0)  [Component](#page-158-0).

The following table describes the fields and mechanisms available on this tab.

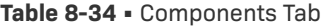

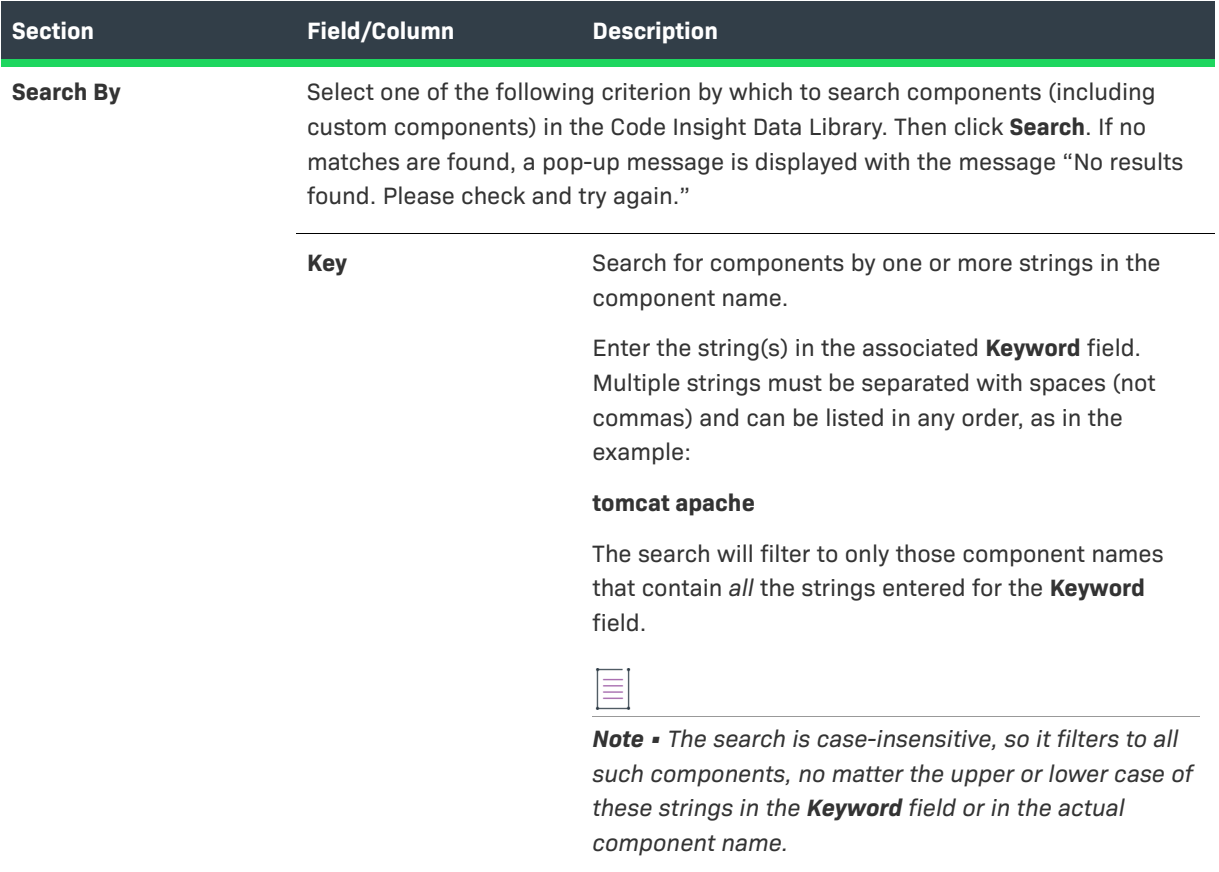

### **Table 8-34 •** Components Tab (cont.)

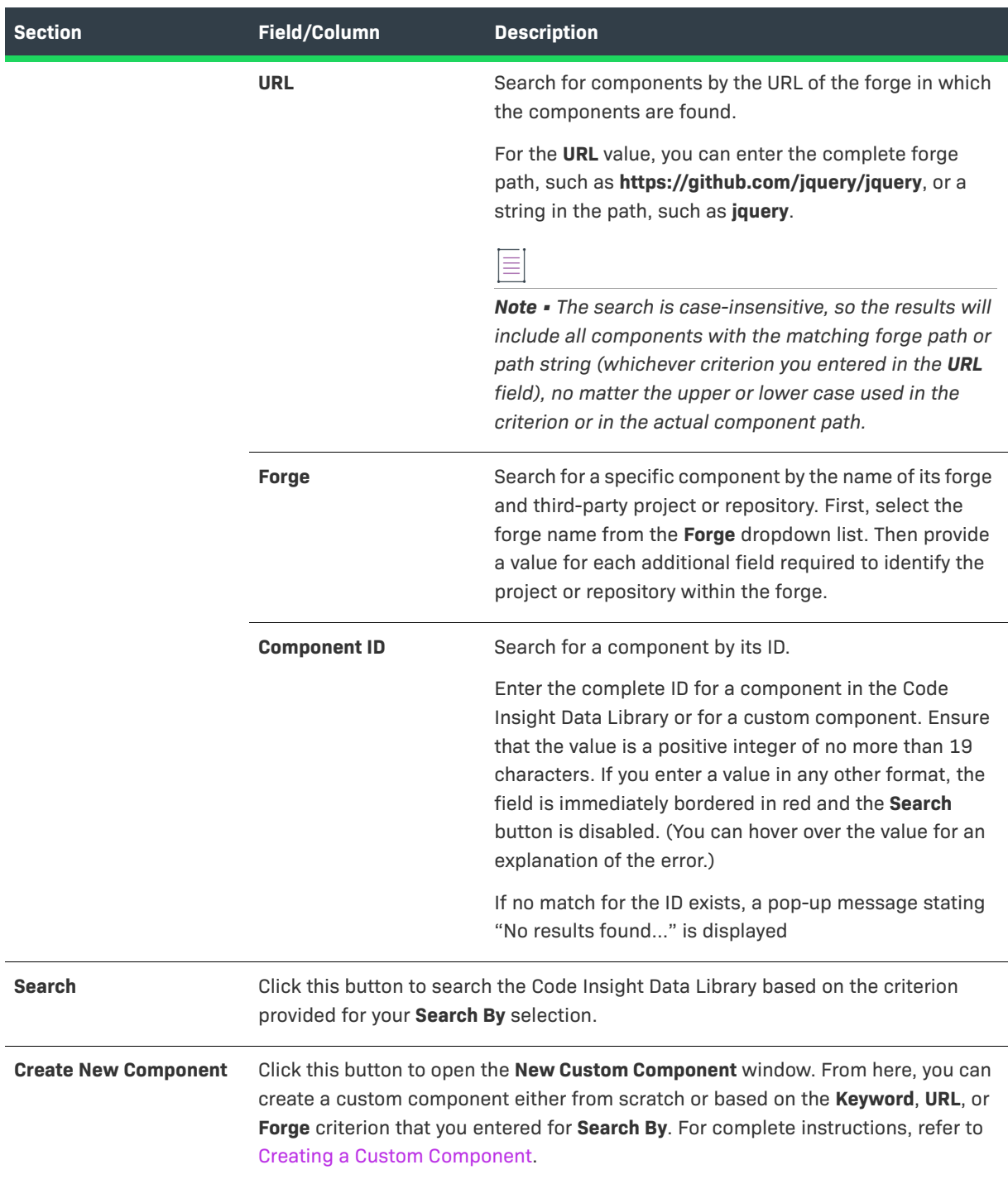

#### **Table 8-34 •** Components Tab (cont.)

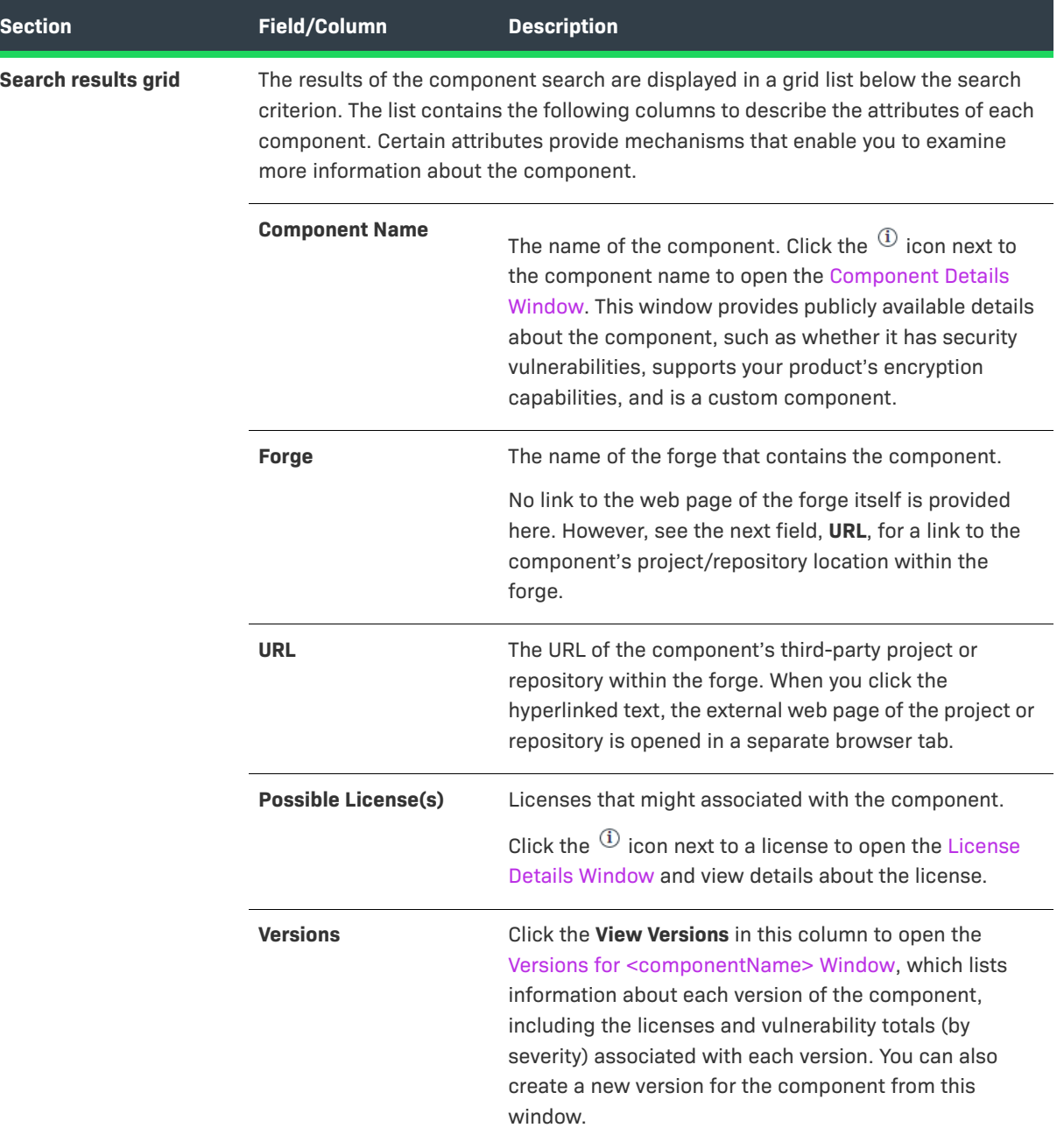

#### **Grid Control**

You can do the following to manage the grid.

- **•** Control the column presentation in the grid:
	- Click the up  $\uparrow$  (or down arrow) in the **Component Name** column header (or select the appropriate sorting order from the header's dropdown list) to sort the component list in ascending or descending alphabetical order.
	- **•** From the dropdown list in any column header, select the columns you want to display or hide in the grid.
- **•** Use the navigation icons at the bottom of the grid to move between next or previous pages or to a specific page number in the search results.
- **Click the refresh**  $\mathbb{C}$  icon to keep the data in the results current.

## <span id="page-439-0"></span>**Licenses Tab**

From the **Global Component & License Lookup** > **Licenses** tab, users can search the Code Insight Data Library for a specific OSS or third-party license.

Additionally, if you discover a license missing from the Data Library, you can create a custom license for the missing license from the **Licenses** tab. The custom license is added to the Code Insight database and made immediately available in any of the dropdown lists for a license lookup and from the **Licenses** tab on the **Global Component & License Lookup** tab.

For more information about this tab, see the following:

- **•** For instructions on how to access the **Licenses** tab, see [Exploring Components and Licenses in the Data](#page-216-0)  [Library](#page-216-0).
- **•** For more information on how to use the **Licenses** tab, see [Exploring Licenses Globally.](#page-223-0)
- **•** For a description of how to use the **Licenses** tab to create a custom license from scratch, see [Creating a](#page-174-0)  [Custom License](#page-174-0).

The following table describes the search mechanism used to look up a license from the **Licenses** tab and provides a description of the attributes displayed for the license found.

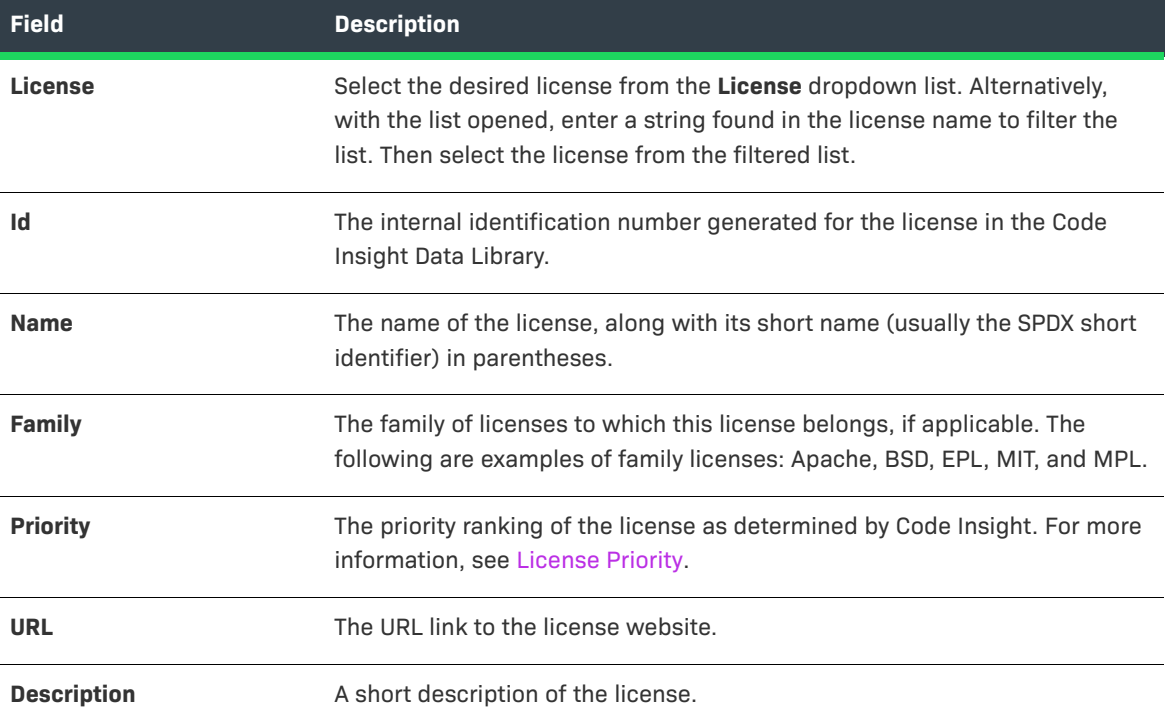

#### **Table 8-35 •** Licenses Tab

#### **Table 8-35 •** Licenses Tab (cont.)

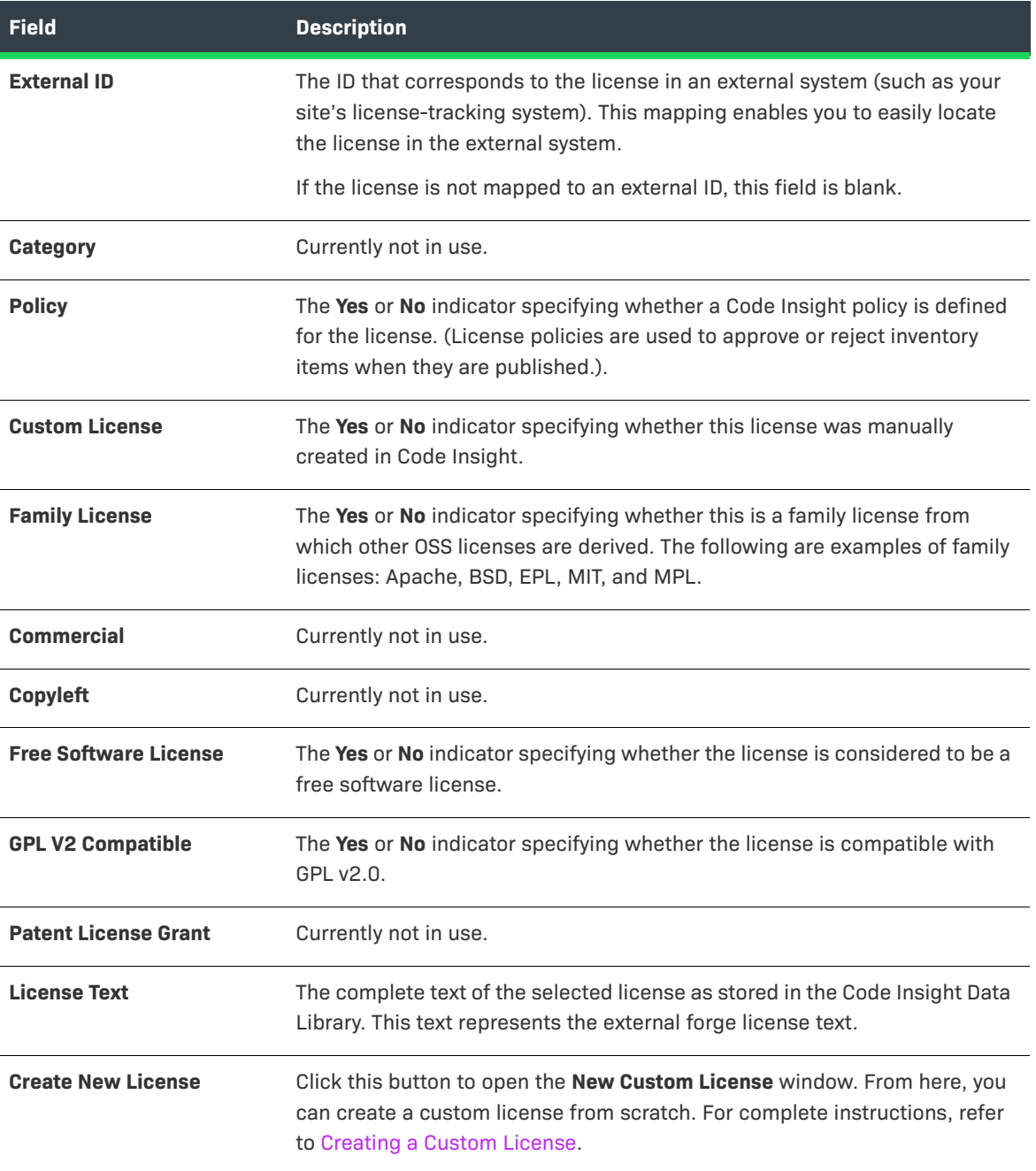

# **Import Project Data Dialog**

The **Import Project Data** dialog is displayed when you select the **Import Project Data** option from the **Manage Project** menu on the **Summary** tab for a project. This dialog enables you to import data from another Code Insight project or source into the current Code Insight project (called the *target project*) from which you are invoking the import. The project data to be imported must be in a properly formatted and archived JSON file, called the *import data file* (such as the output of a Code Insight project data export).

Complete details on import process—how to prepare for it, how to run the import, and what results to expect are provided [Exporting and Importing Project Data](#page-290-0).

An additional setting, not shown on the **Import Project Data** dialog but used during the import process, is defined at the project level. The setting (**On data import or scan, delete inventory...**) determines whether the import should create "empty" inventory on the target—that is, inventory in the import data file that either has *no* associated files or *has* associated files that have no match in the target project codebase. For a description of this setting and how to change its value, if necessary, before running the import, see [Edit Project: General Tab.](#page-414-0)

The following table describes the import options available on the **Import Project Data** dialog.

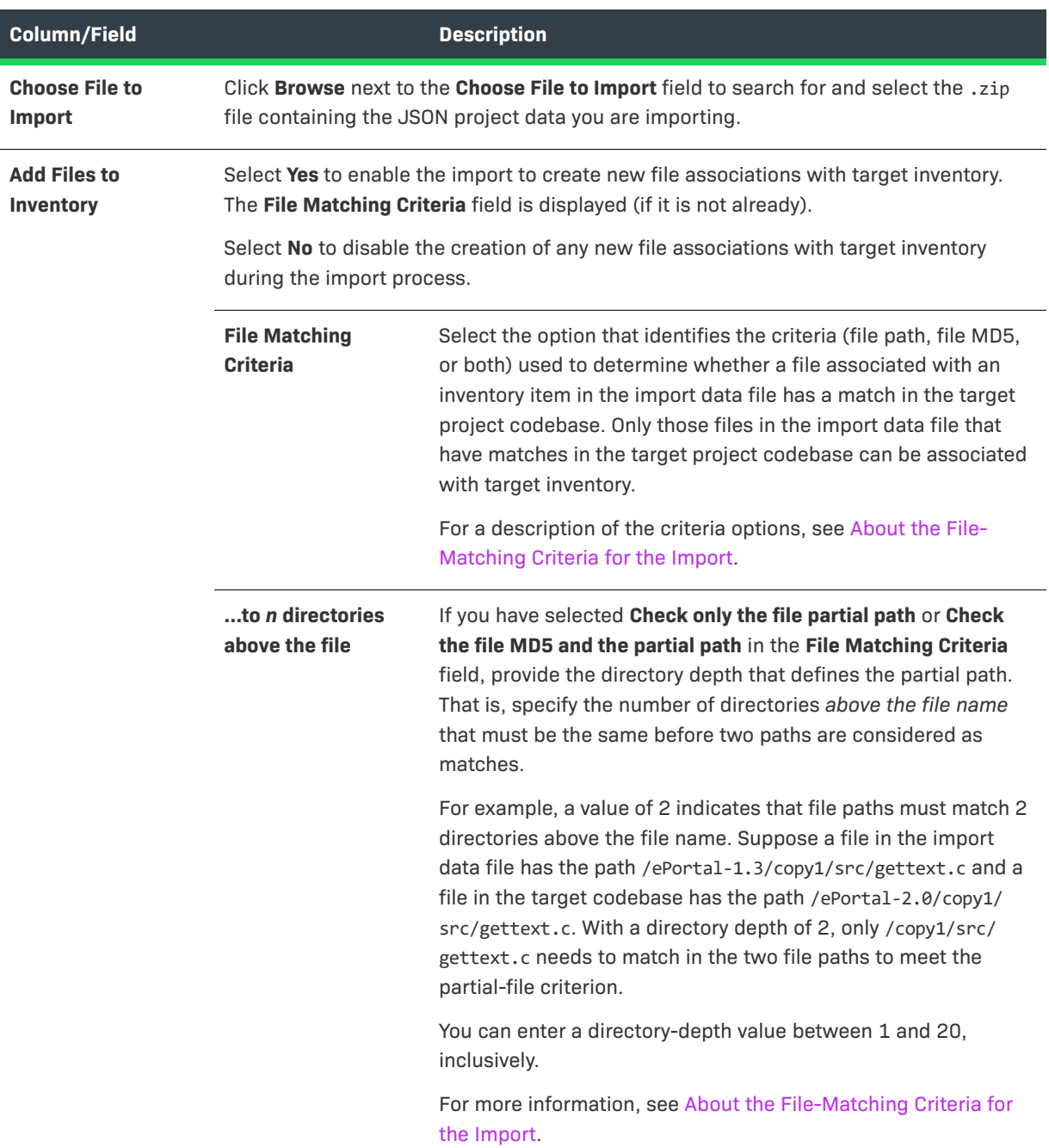

<span id="page-441-0"></span>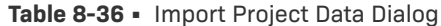

## **Table 8-36 •** Import Project Data Dialog (cont.)

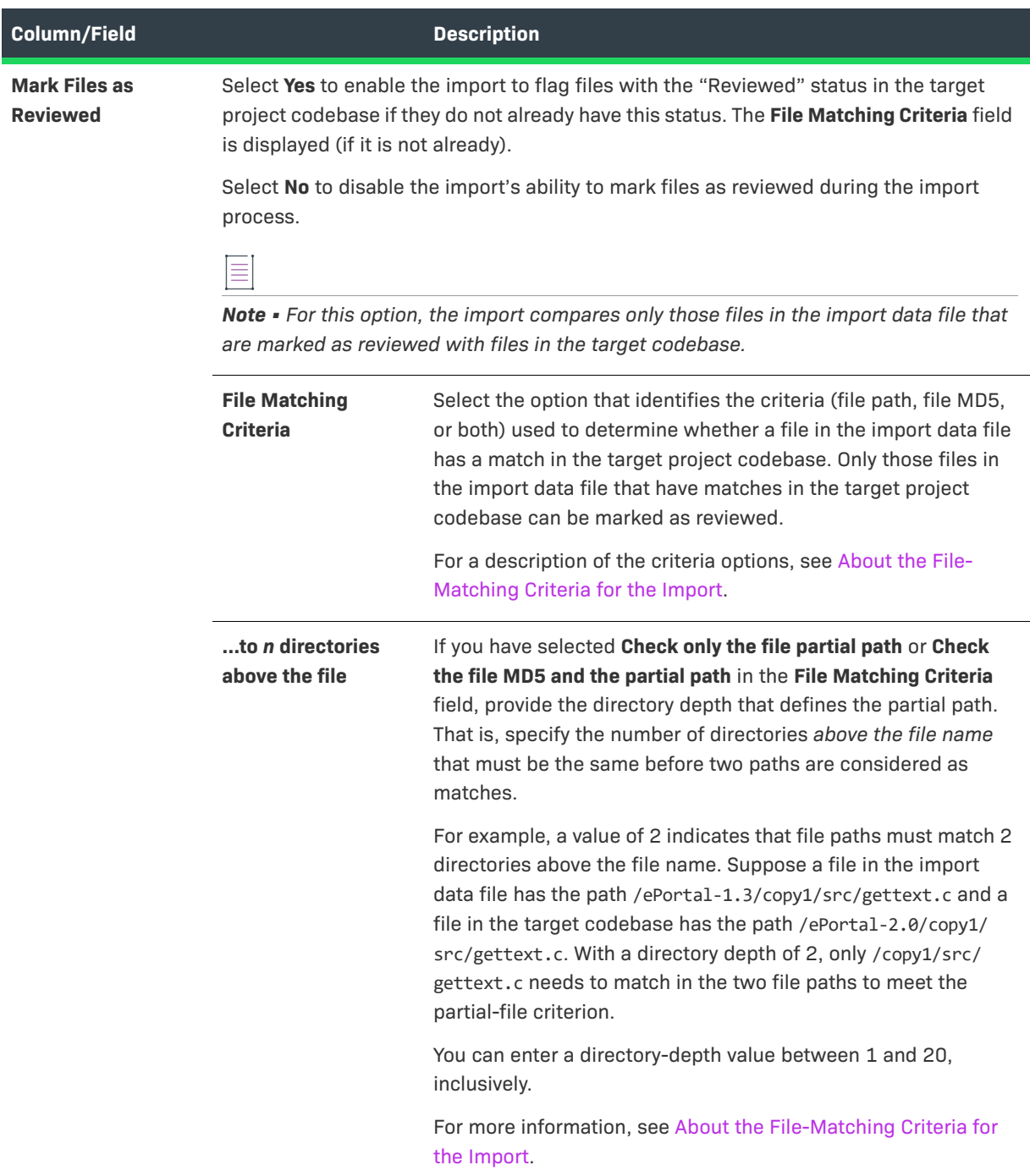

## **Table 8-36 •** Import Project Data Dialog (cont.)

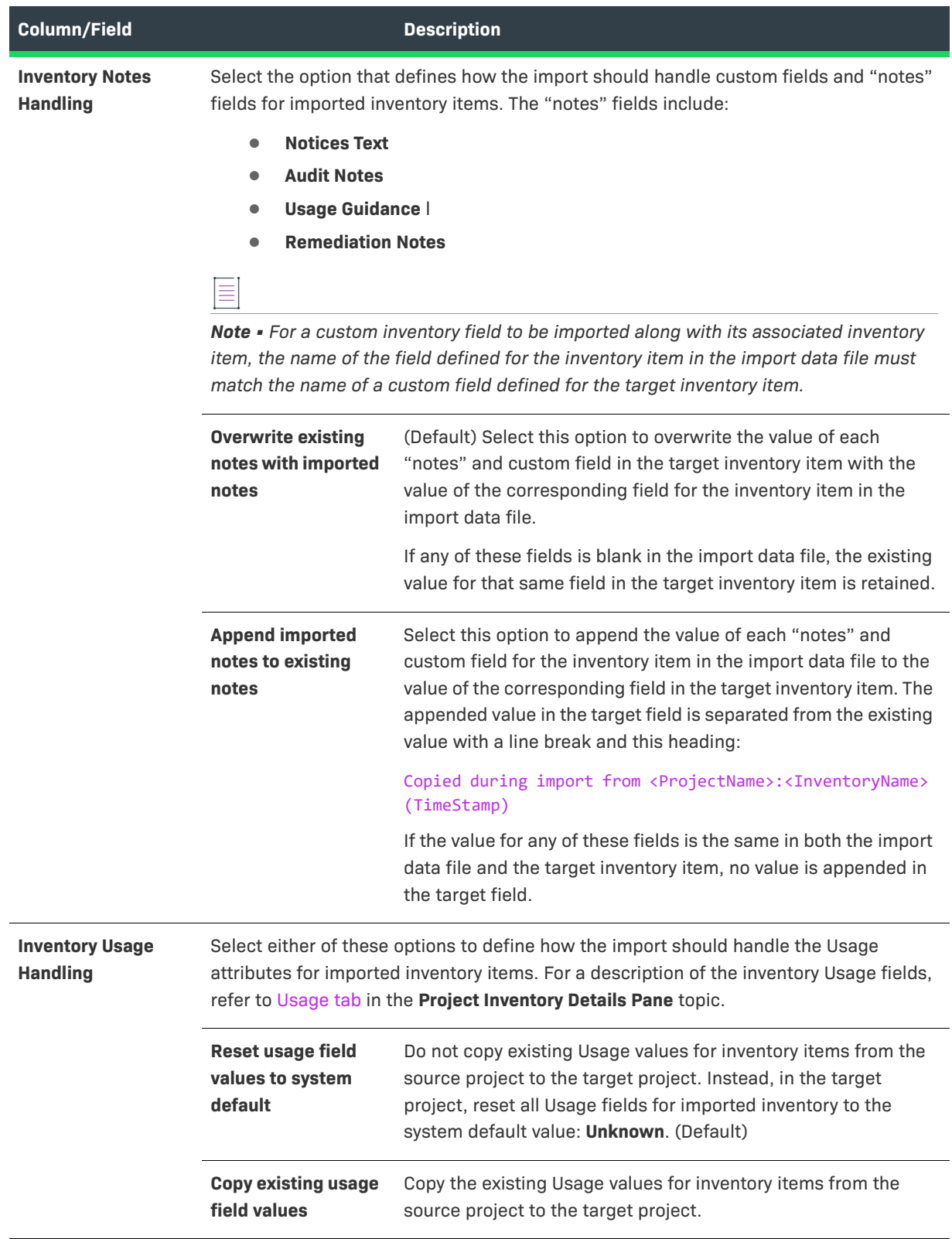

## <span id="page-444-0"></span>**About the File-Matching Criteria for the Import**

When configuring the import to create new file associations in target inventory or to mark files in the target project codebase as reviewed, you must define the file-matching criteria needed by the import to compare files in the import data file with the target codebase files. Target files that match files in the import data file are eligible for either of these import functions.

The file path and the file MD5 value are the key criteria used to locate target codebase files that match files in the import data file. When the MD5 value is used as a criterion, the MD5 for a file in the import data file must have an exact MD5 match in the target codebase. However, when the file path is used as a criterion, the file-matching process can apply various rules.

For more information, see the following sections:

- **•** [About File-Path Processing During the Import](#page-444-1)
- **•** [Available File-Matching Criteria](#page-444-2)

## <span id="page-444-1"></span>**About File-Path Processing During the Import**

When the file path is used as a criterion for locating a matching file, the import process internally subtracts the scan root path from the absolute path of codebase files in the import data file and in the target project. The result is the *complete file* path for a given file, as illustrated in these examples:

- **• Absolute file path**—/home/fnci/scanRoot/1/ePortal-1.3/src/gettext.c
- **• Root path**—/home/fnci/scanRoot/1/
- **• Complete File path**—/ePortal-1.3/src/gettext.c

Then, based on the file-path criterion selected by the user, the import locates matching files by searching complete file paths, partial paths, or simply file names. The following examples illustrate a complete path in comparison with a partial path or file name:

- **• Complete path**—/ePortal-1.3/copy1/src/gettext.c
- **• Partial path**—/copy1/src/gettext.c **or** /src/gettext.c
- **• File name**—gettext.c

## <span id="page-444-2"></span>**Available File-Matching Criteria**

The following describes the available options for the **File Matching Criteria** field used by the import to locate file matches between the import data file and the target project codebase.

#### **Table 8-37 •** Options to Define File-Matching Criteria

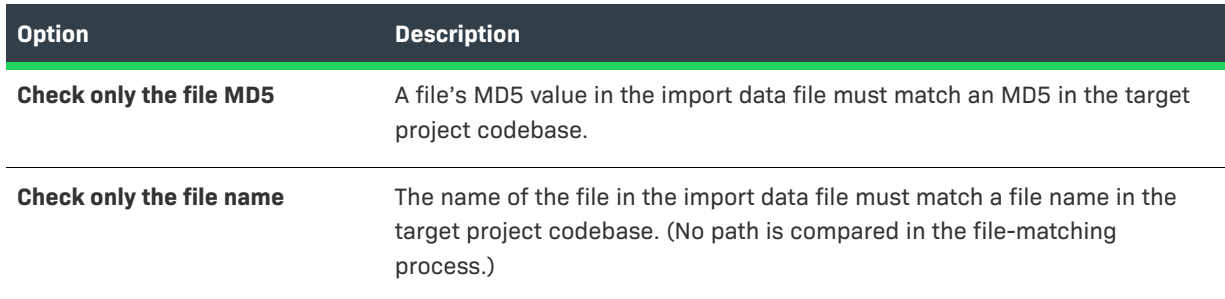

## **Table 8-37 •** Options to Define File-Matching Criteria (cont.)

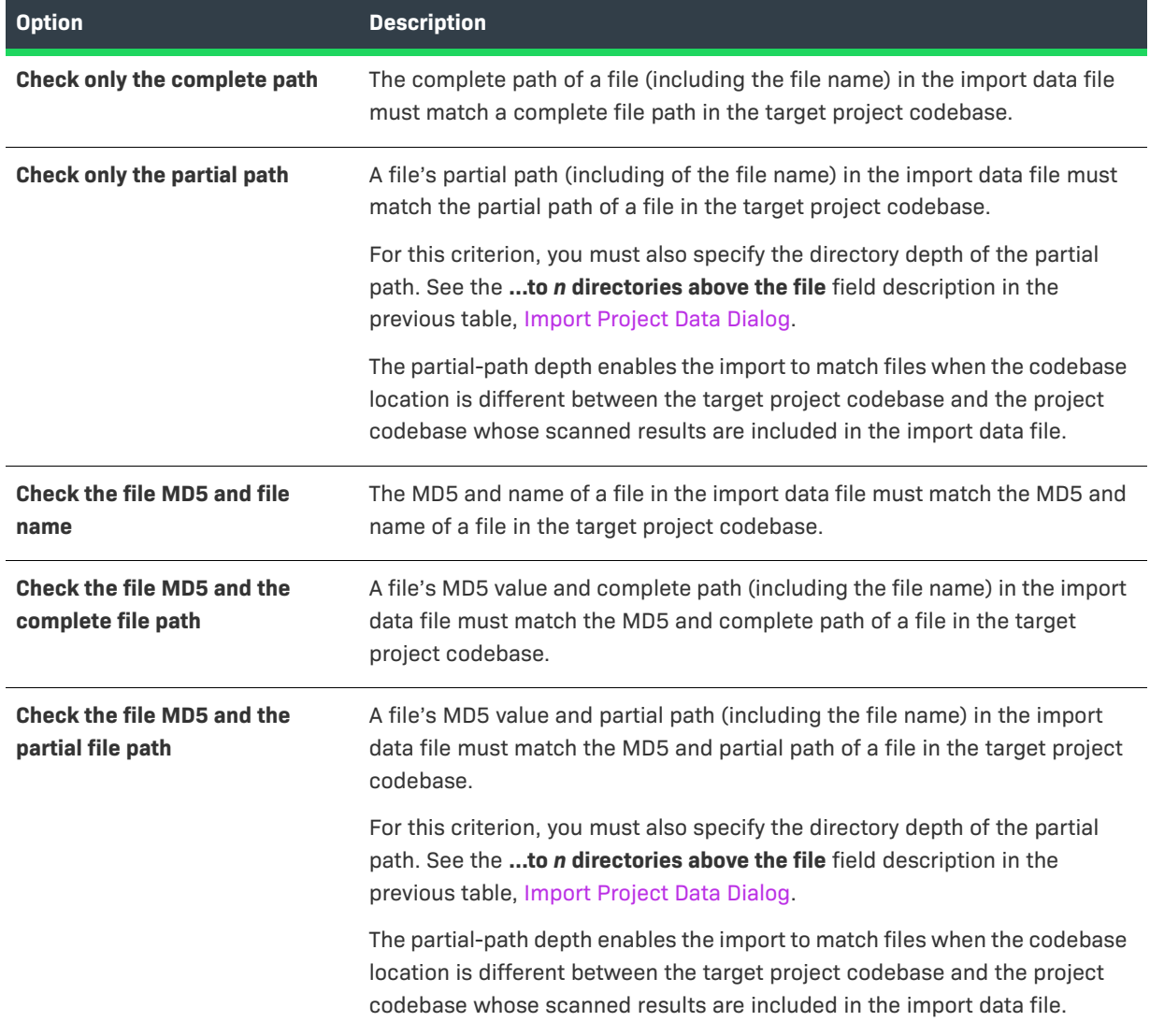

# <span id="page-446-0"></span>**Inventory Details Tab in the Analysis Workbench**

The **Inventory Details** tab in the **Analysis Workbench** contains a sub-tab for each inventory item you have opened from the **Inventory Items** pane. Each sub-tab contains the following fields describing a given inventory item:

#### **Table 8-38 •** Inventory Details Tab

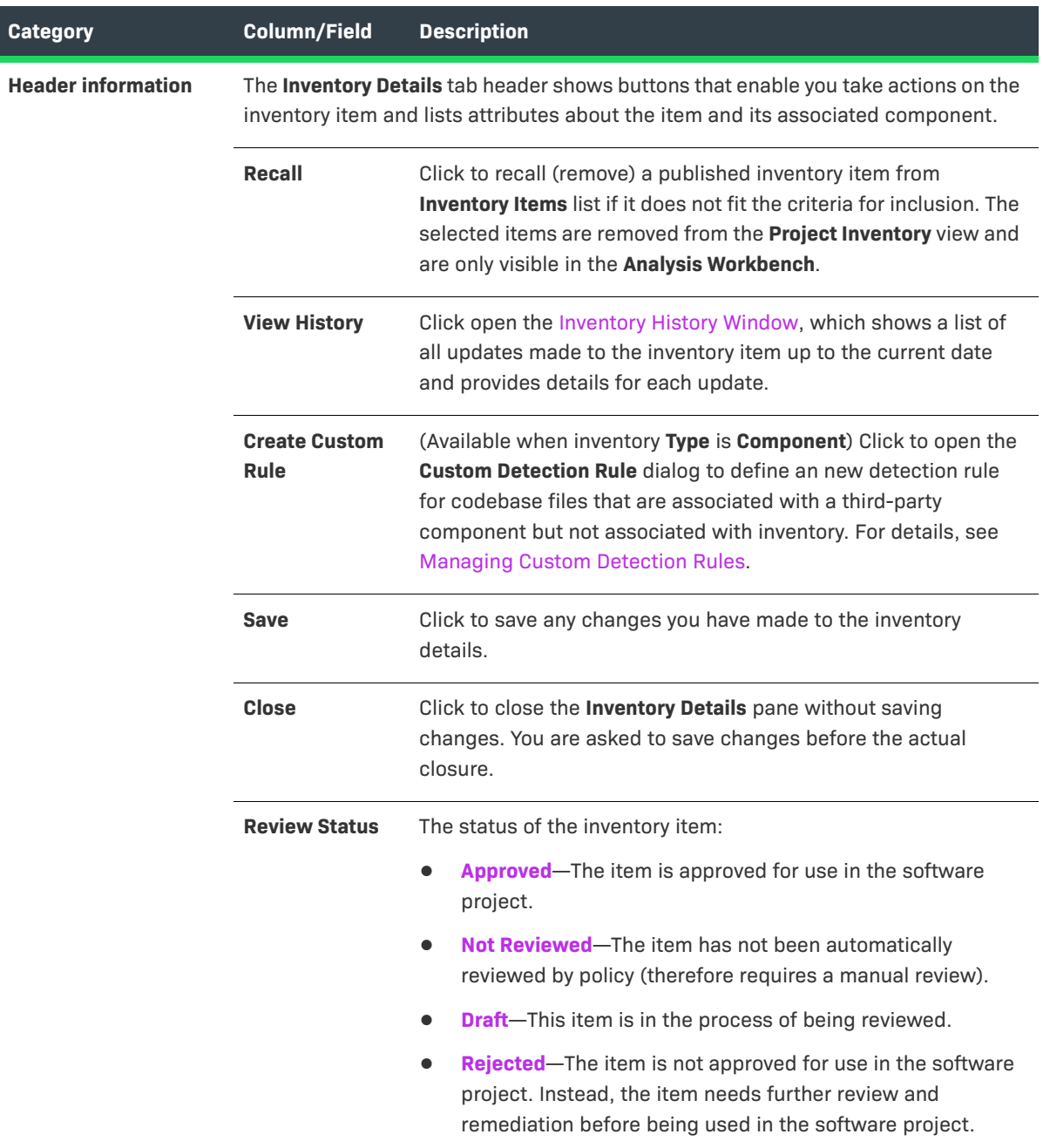

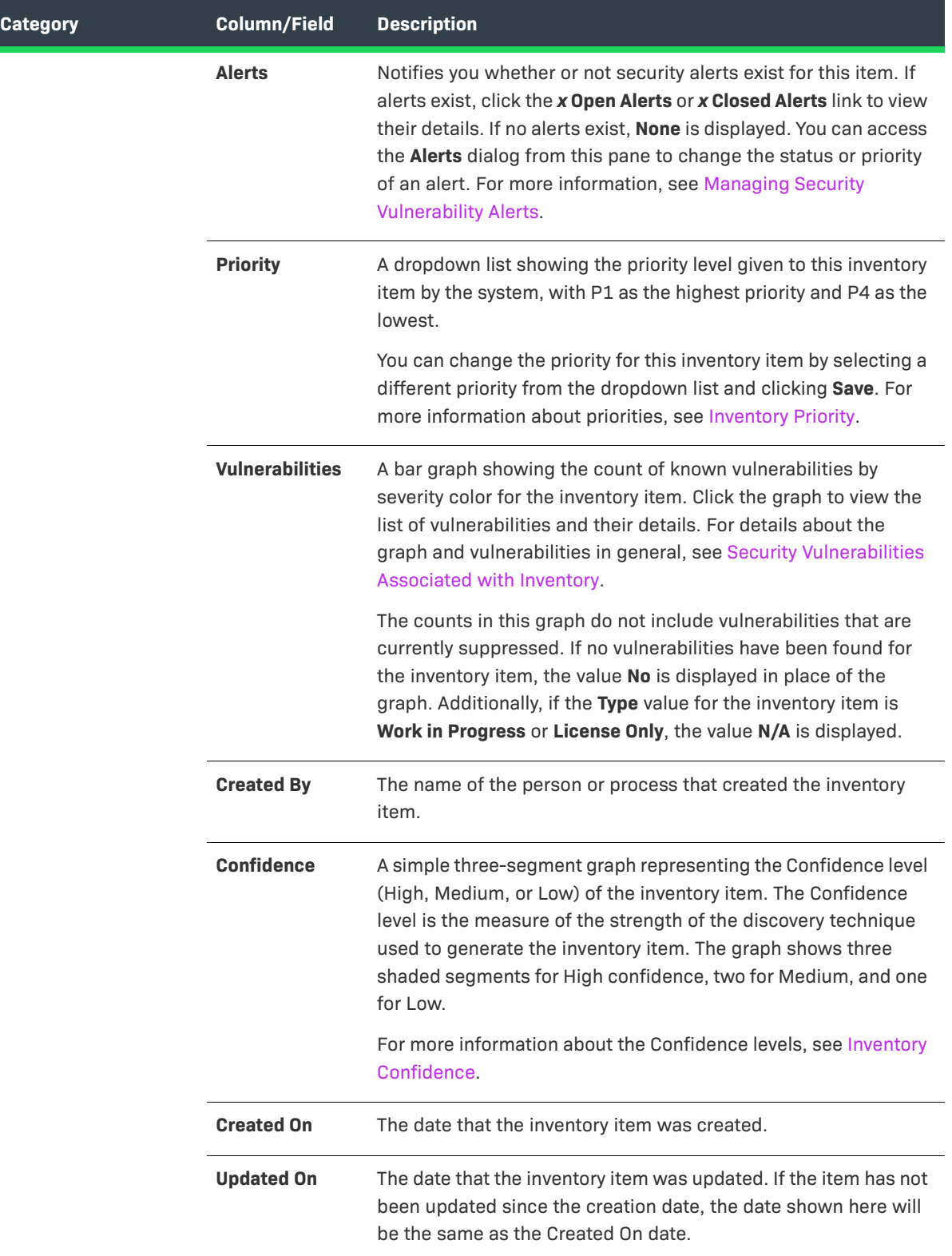

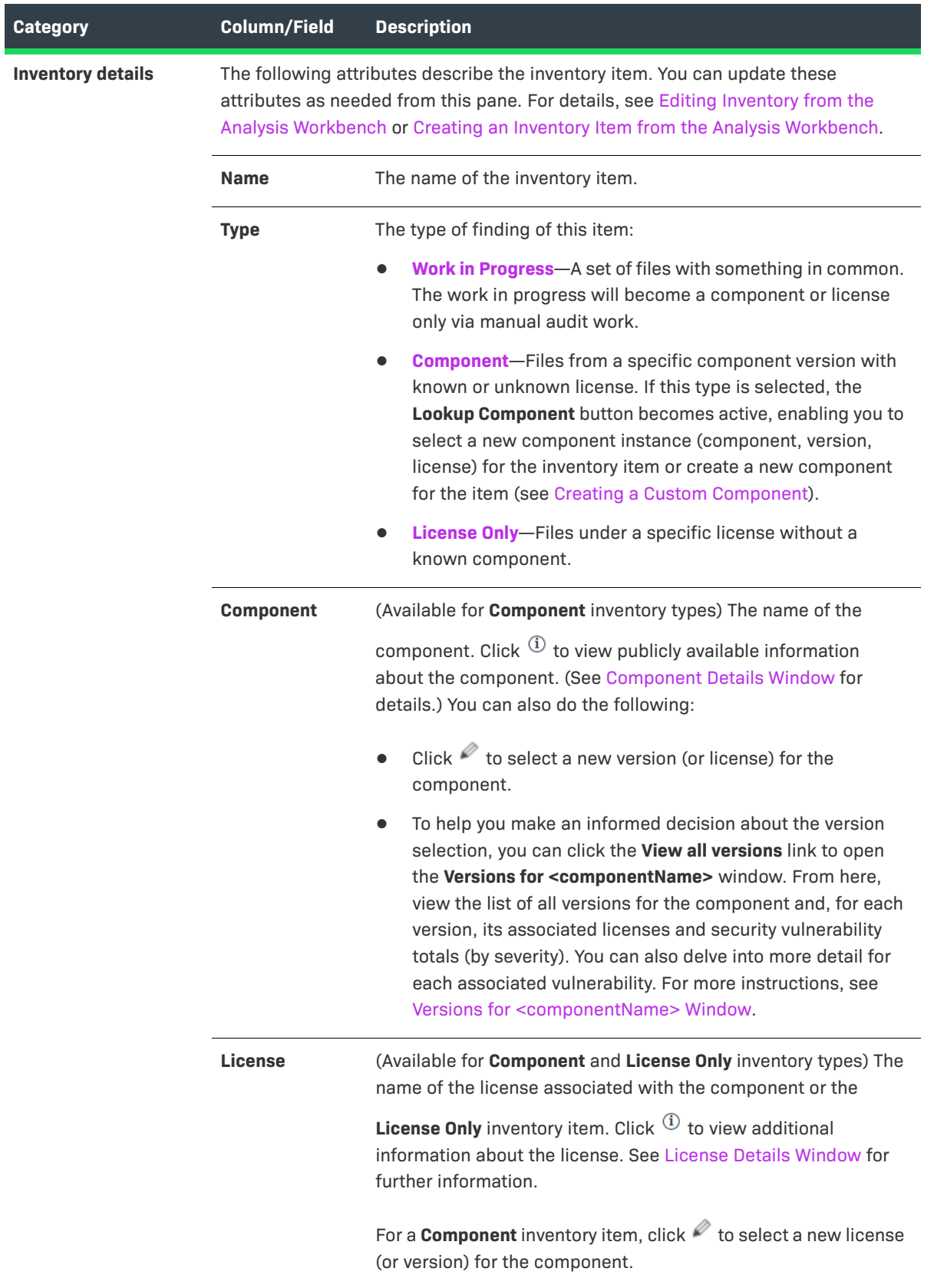

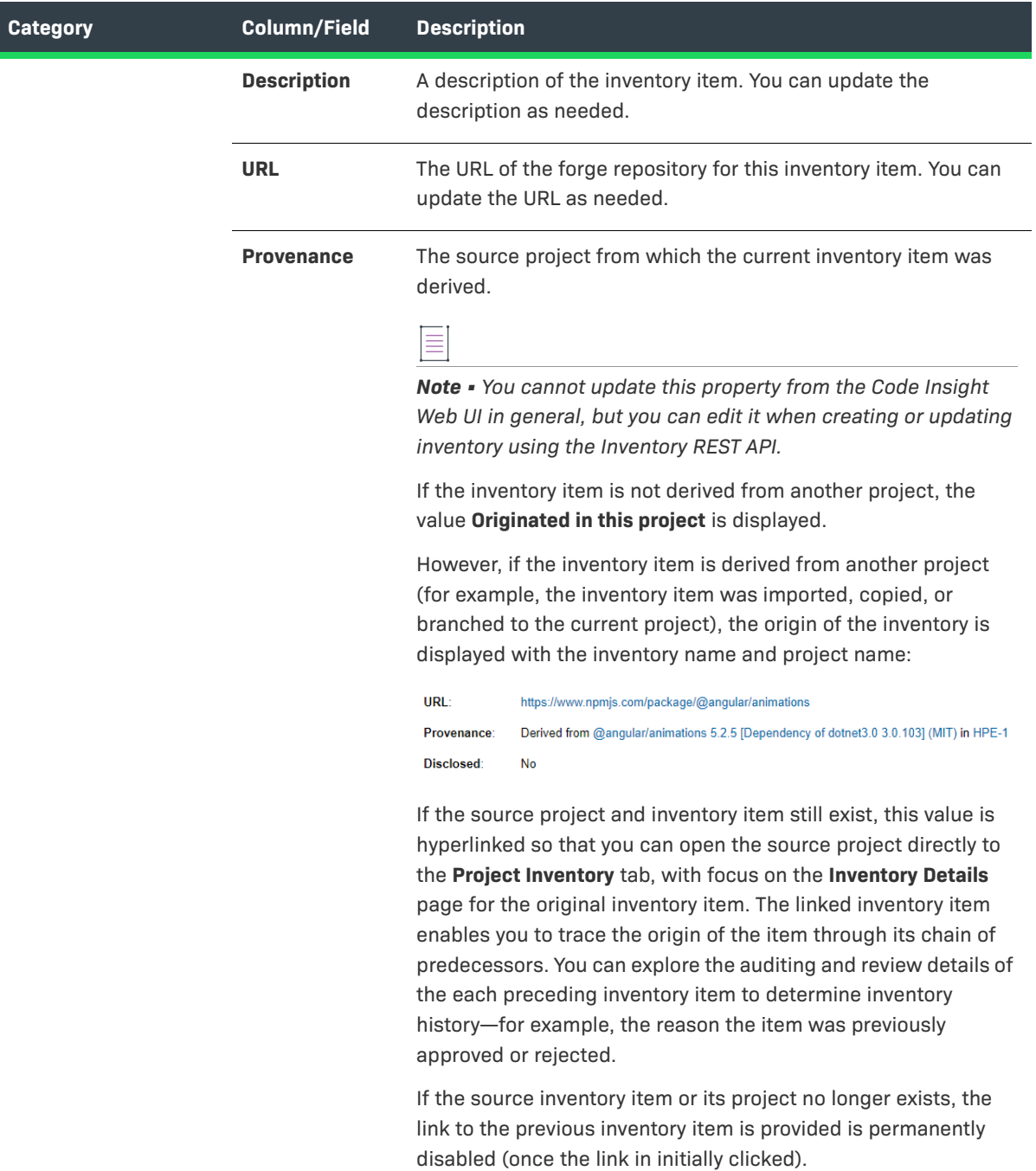

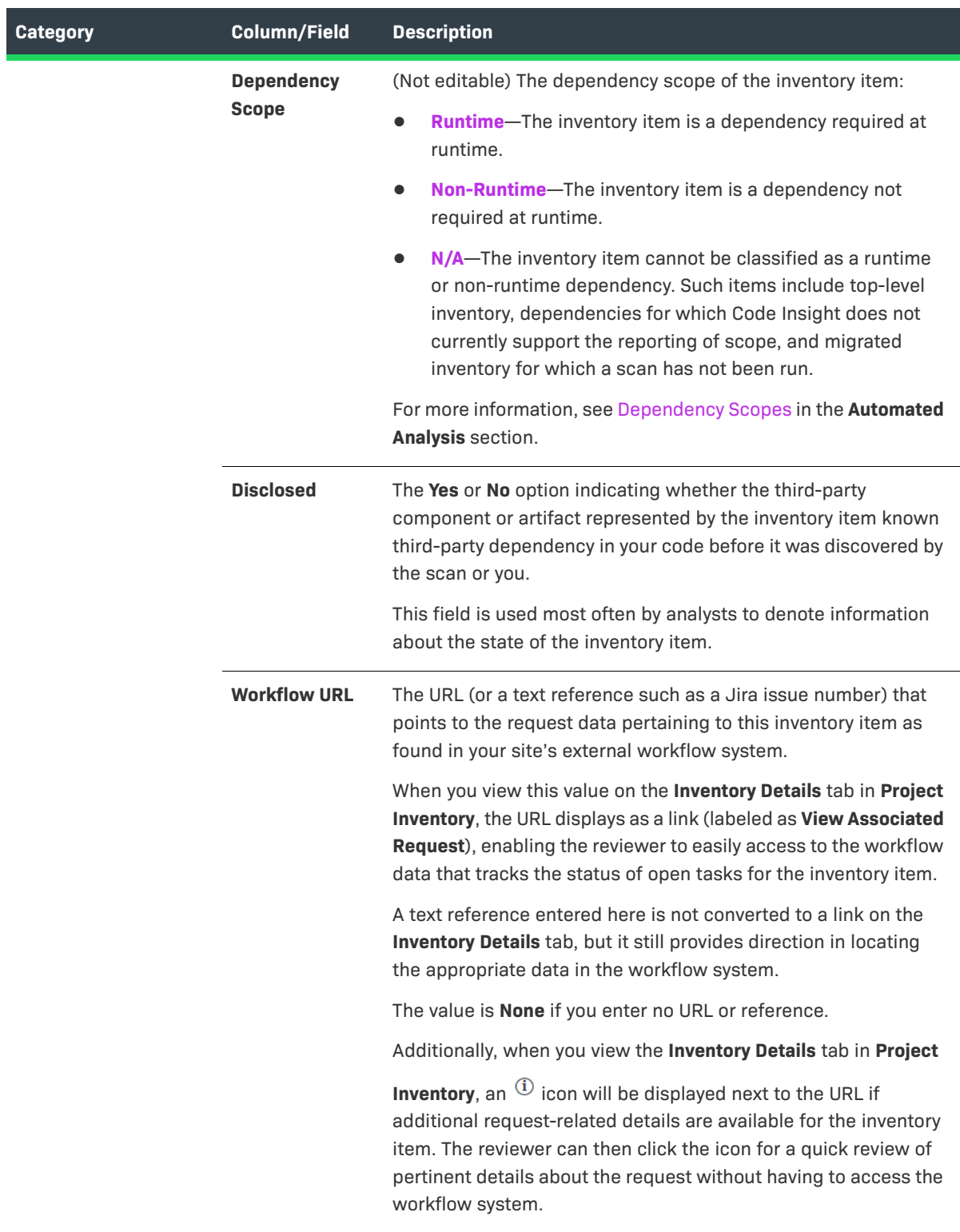

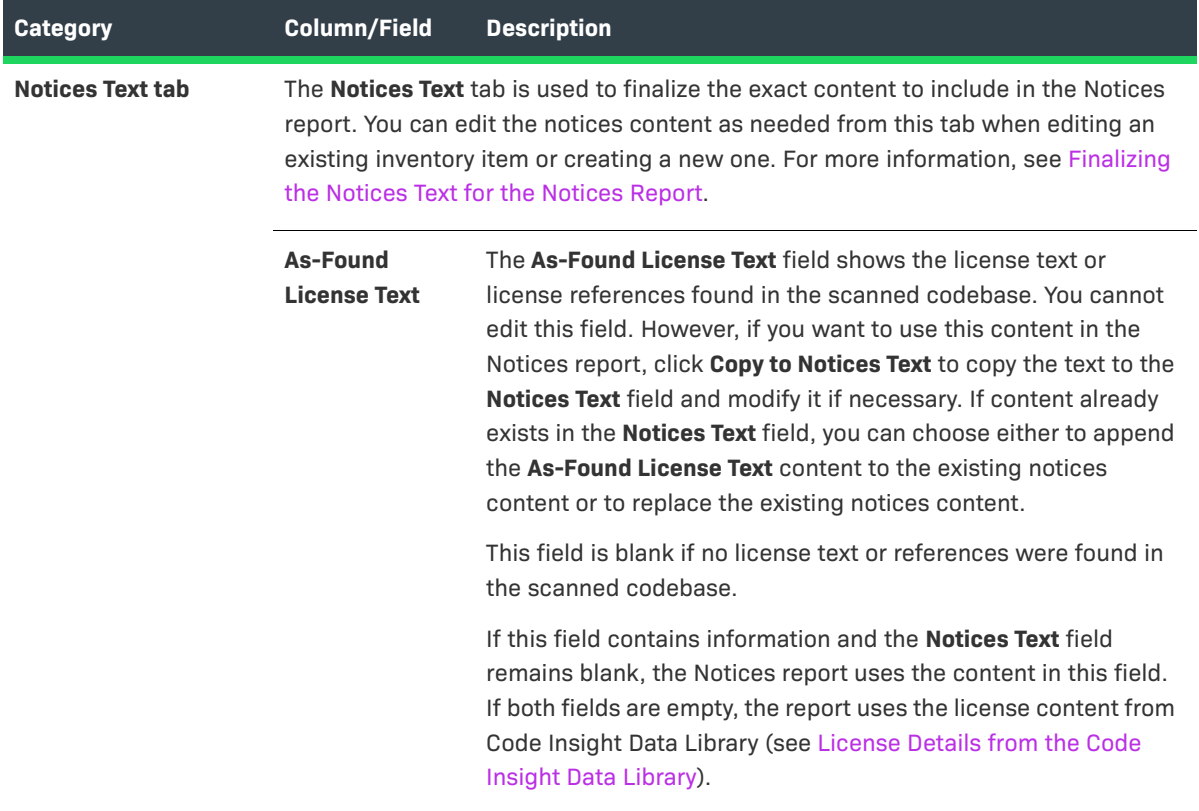

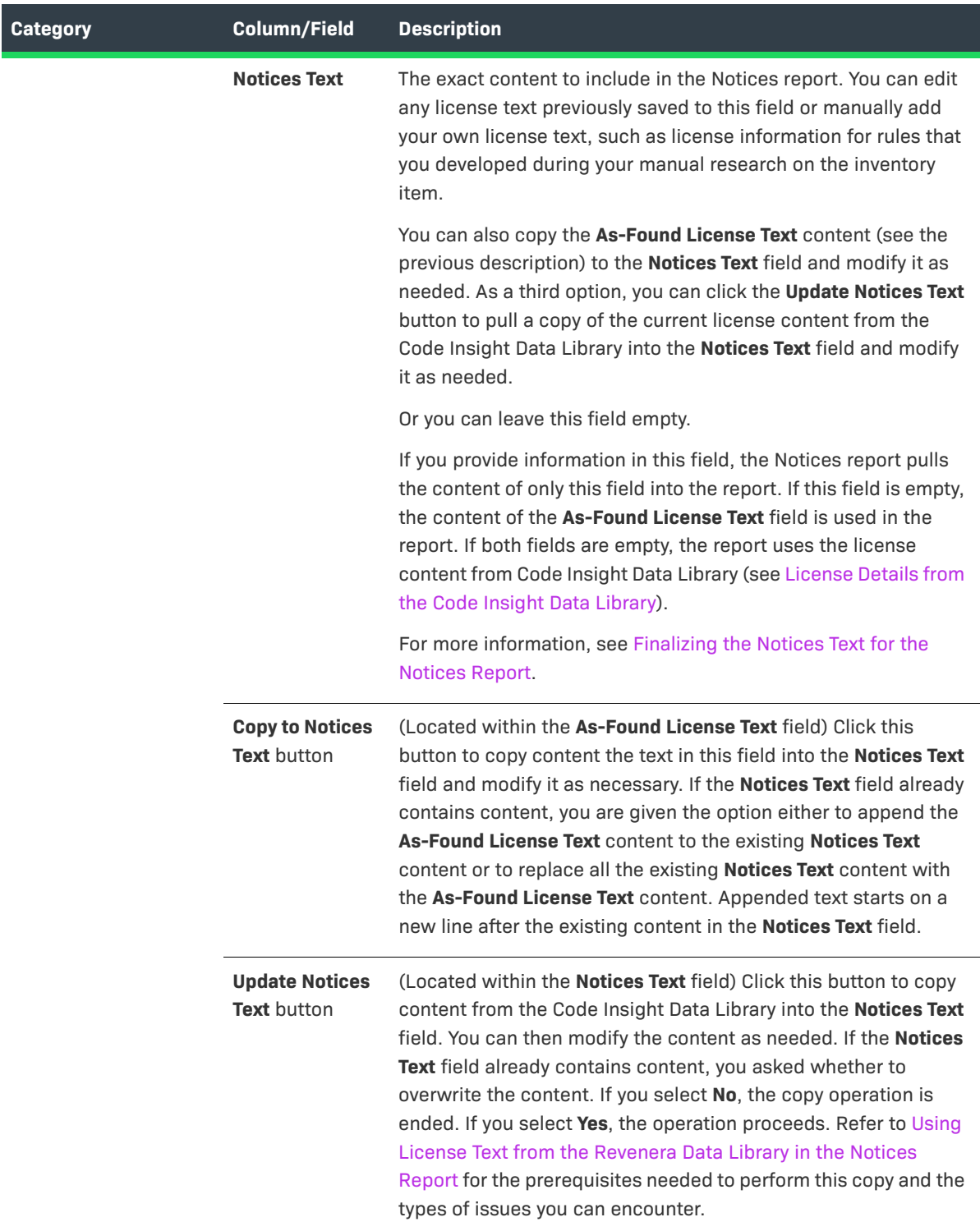

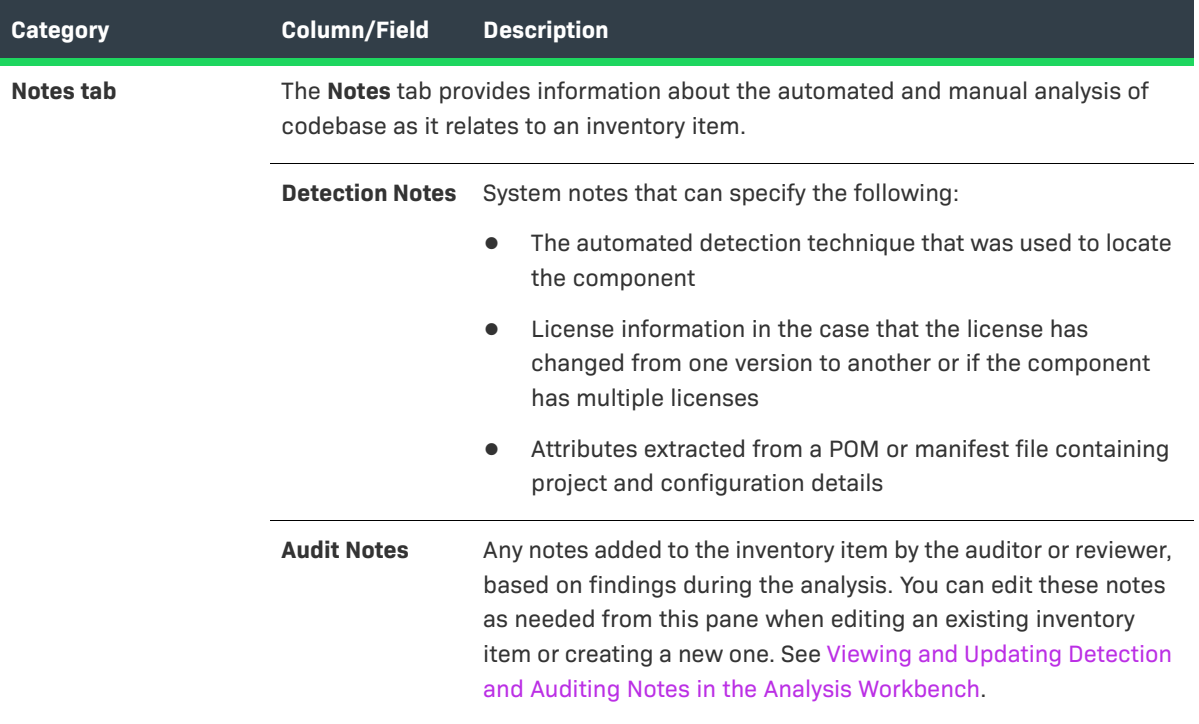

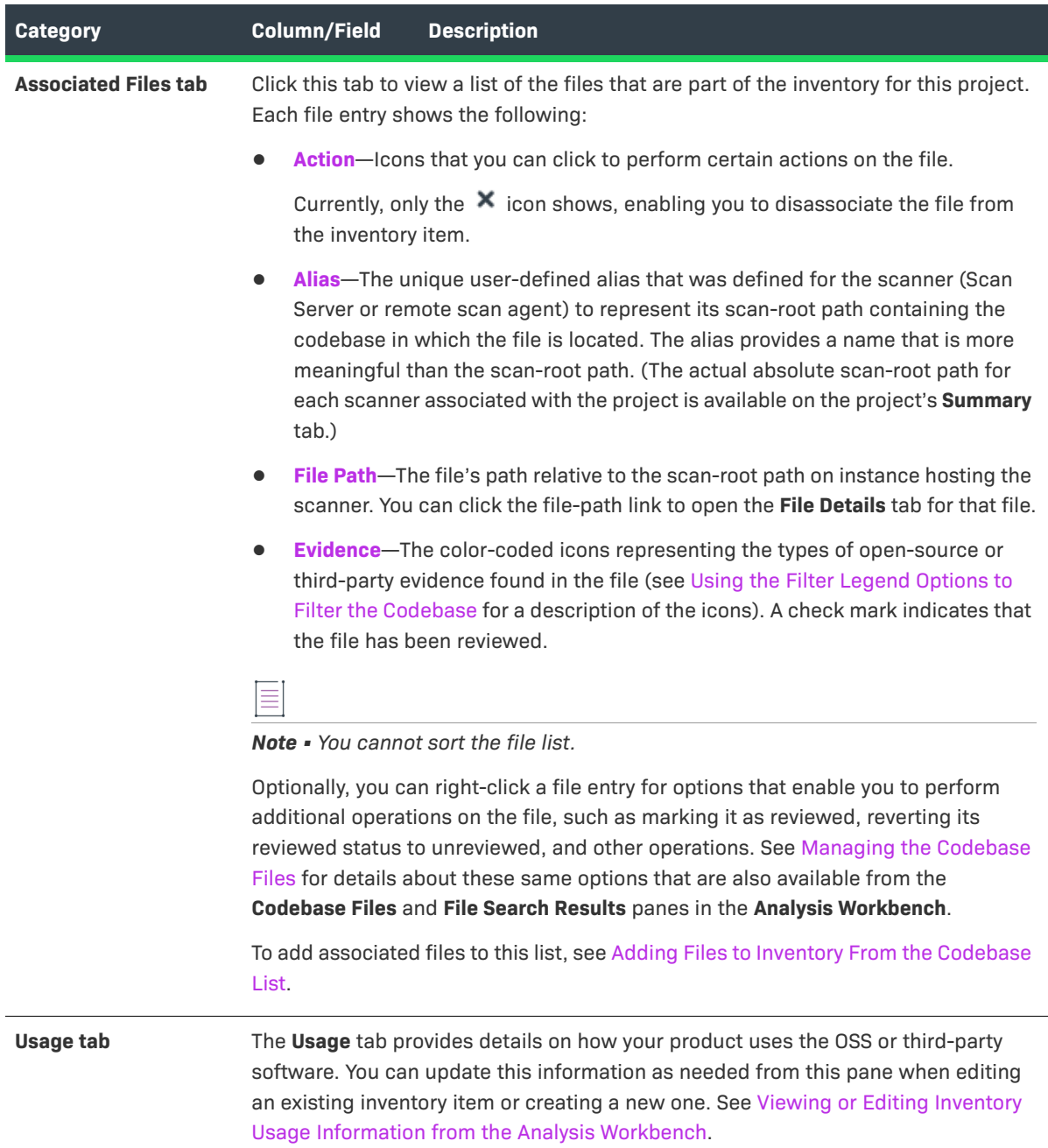

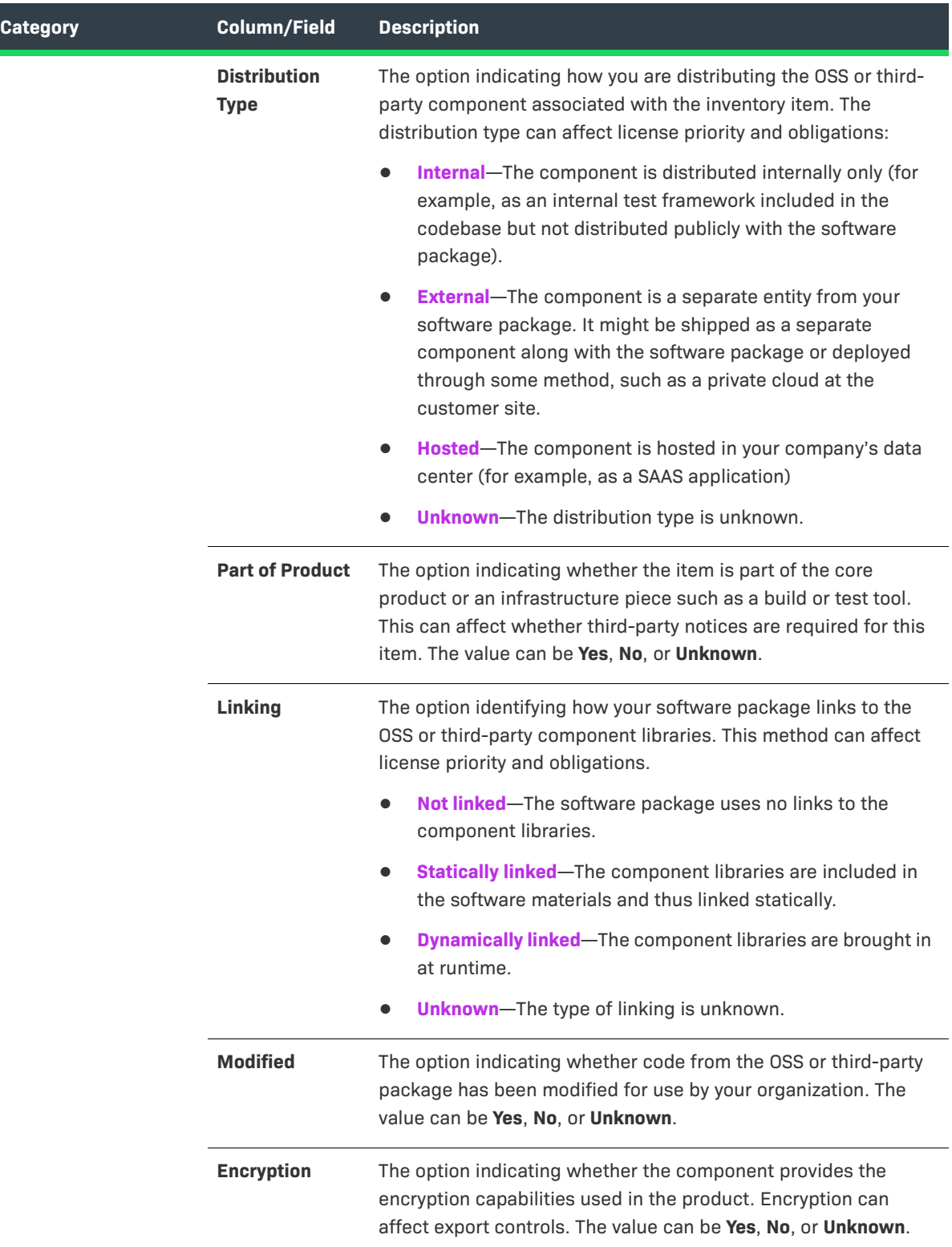

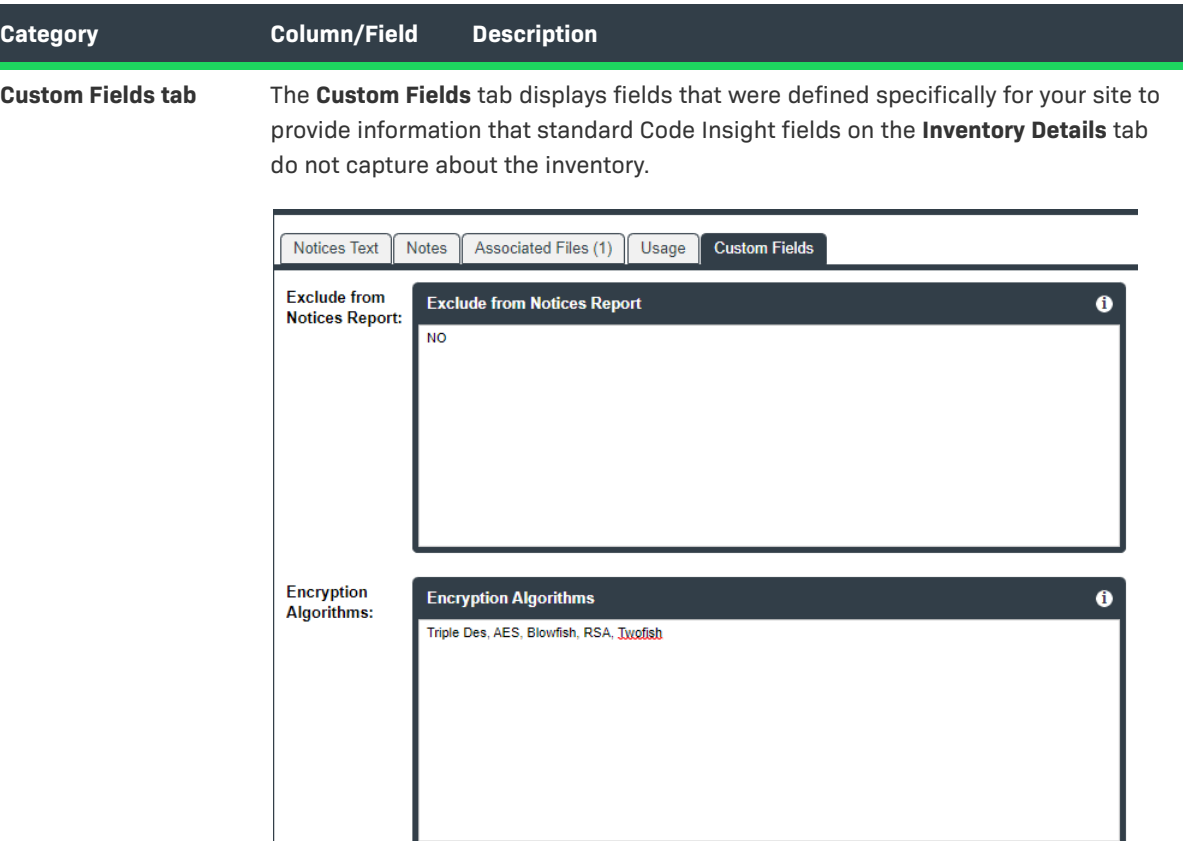

If no custom fields have been defined, the tab displays the message "There are no custom fields configured".

Use the following guidelines for entering (or editing) a value in a custom inventory field:

- If available, click the  $\Phi$  icon in the upper right corner of a field to obtain help on completing the field.
- **•** You can enter a value up to 64k (64000 characters) in size.
- **•** To save the value, click the **Save** button next to **Create Custom Rule** button (in the **Inventory Details** tab header.

# <span id="page-456-0"></span>**Inventory History Window**

Users can view the history of updates made to a specific inventory item within a project by clicking the **View History** button on either the [Inventory Details Tab in the Analysis Workbench](#page-446-0) or the [Project Inventory Details Pane](#page-502-0). The **Inventory History** window is opened, listing the updates in a grid, each row representing a specific update made to the inventory item. The updates are grouped by revision IDs, each representing a *revision session*—that is, group of updates that were saved together at a specific point in time.

Refer to the following topics for procedures related to this window:

- **•** [Viewing the Update History for an Inventory Item in the Analysis Workbench](#page-108-0)
- **•** [Viewing the Update History for an Inventory Item in Project Inventory](#page-134-0)

The following describes the information recorded for each update.

**Table 8-39 •** Attributes of Each Update Listed in Inventory History

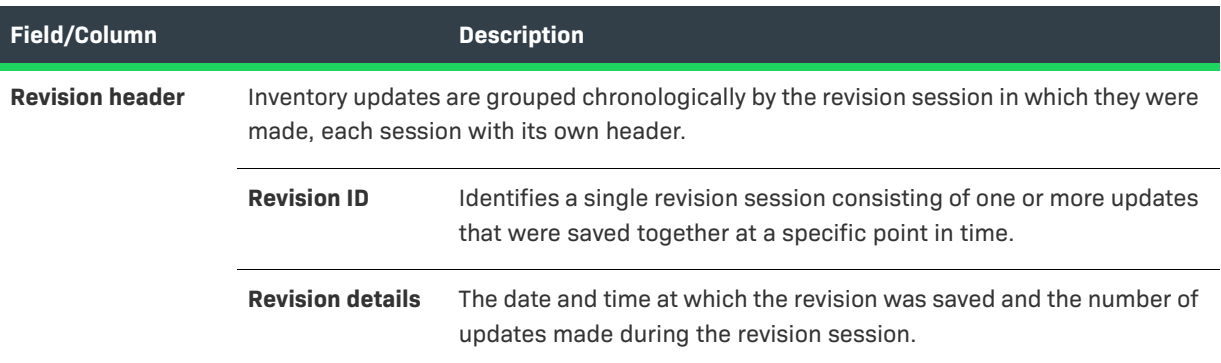

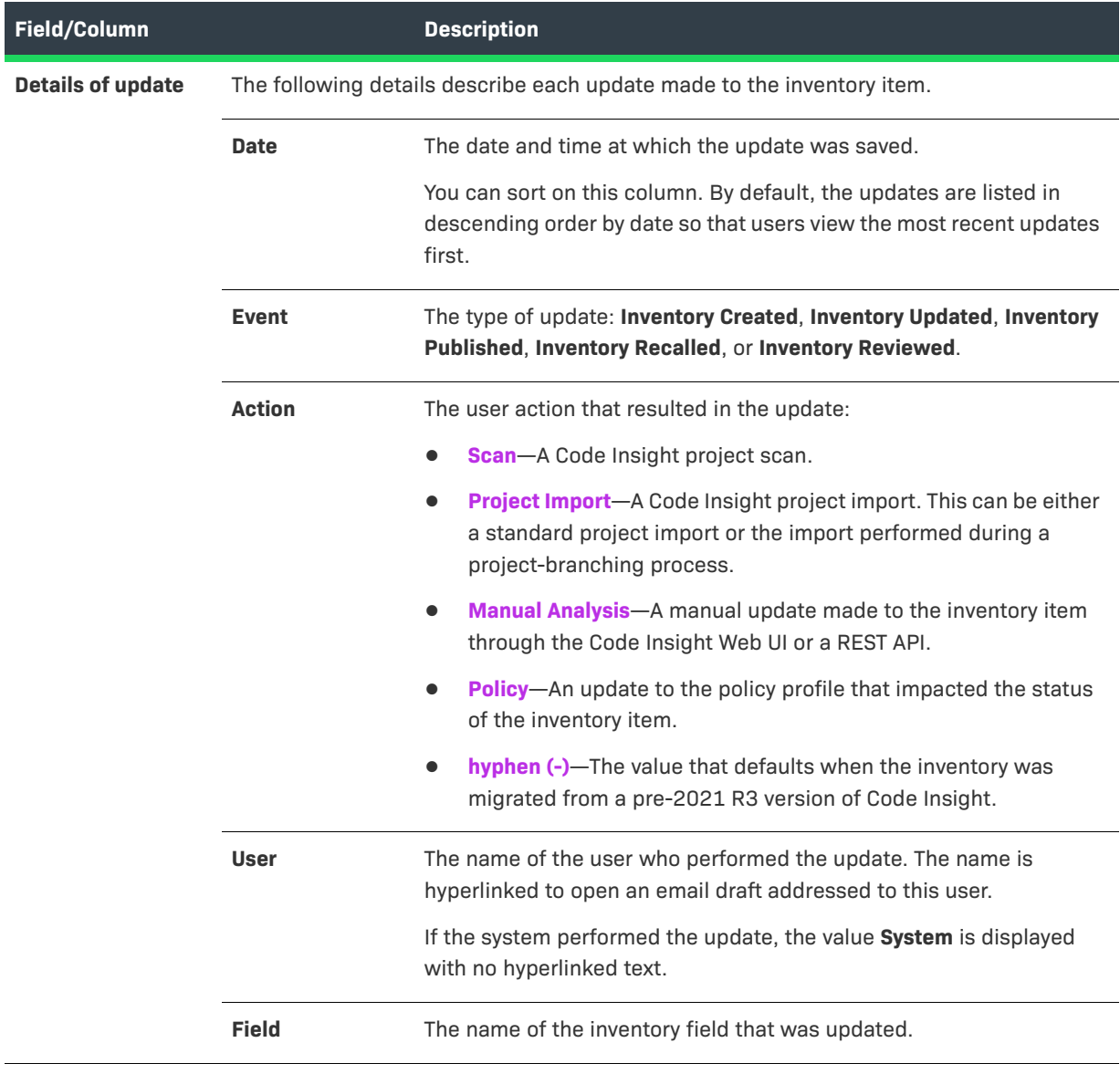

**Table 8-39 •** Attributes of Each Update Listed in Inventory History (cont.)

## **Table 8-39 •** Attributes of Each Update Listed in Inventory History (cont.)

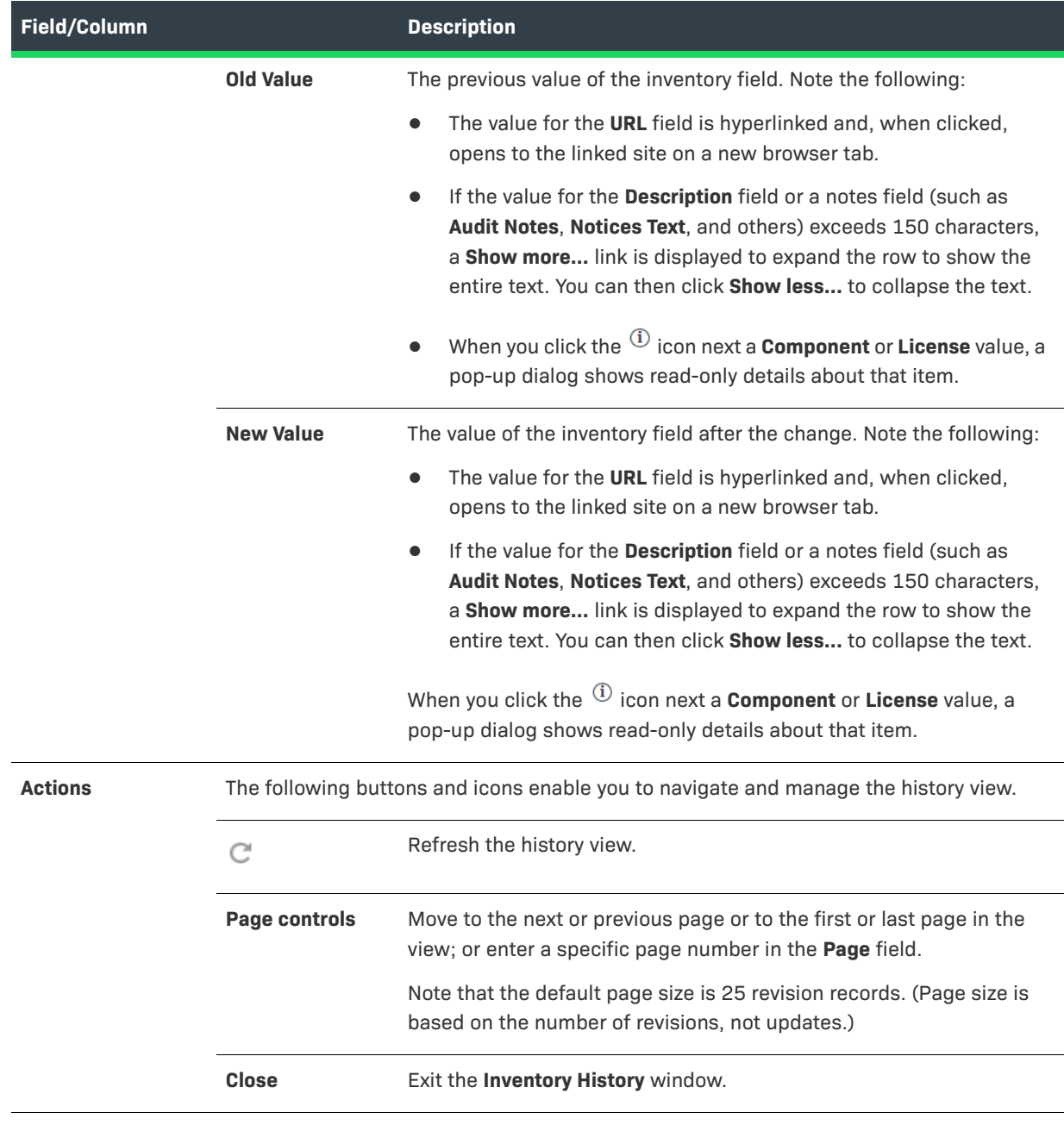

# **Inventory View**

Code Insight enables you to view published inventory of open-source (OSS) or third-party components found across the projects in your Code Insight system. This inventory, displayed in a single scrollable window called the **Inventory** view, provides the means to make overall assessments of the OSS or third-party code used in your company's software deliverables.

#### **Table 8-40 •** Inventory View

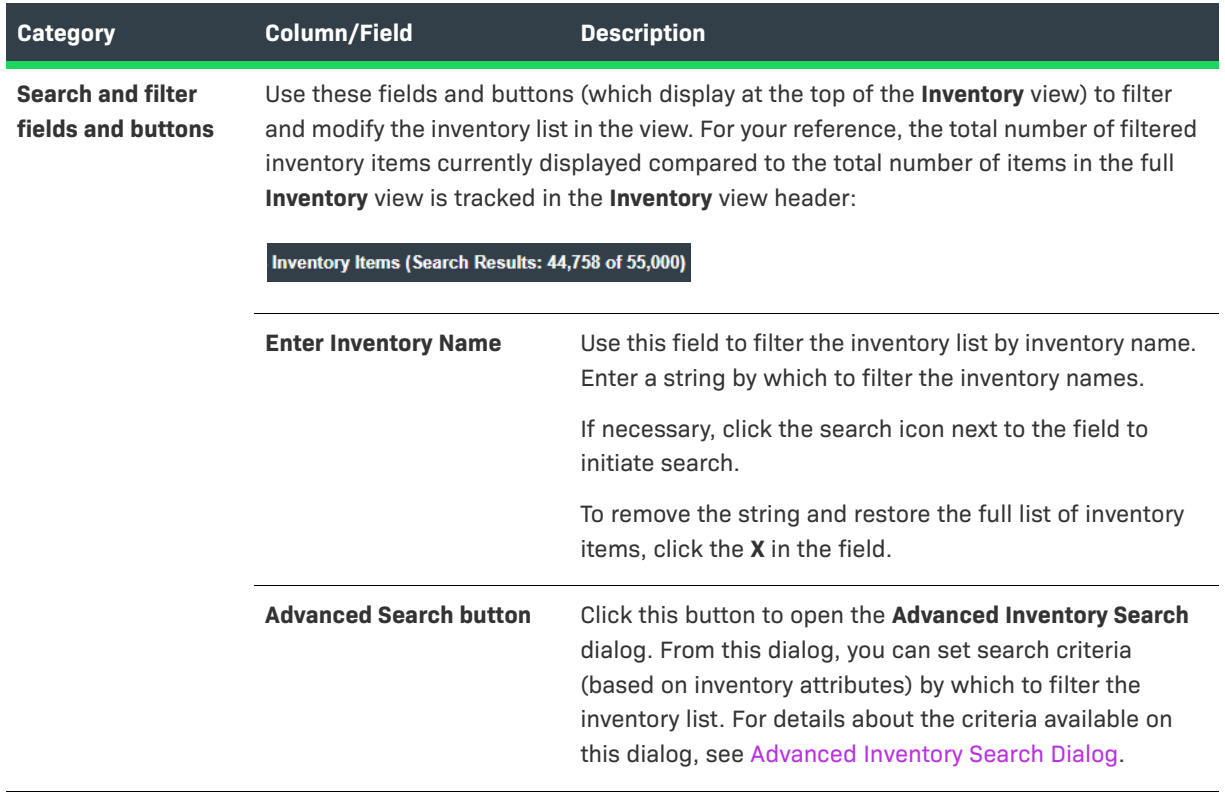

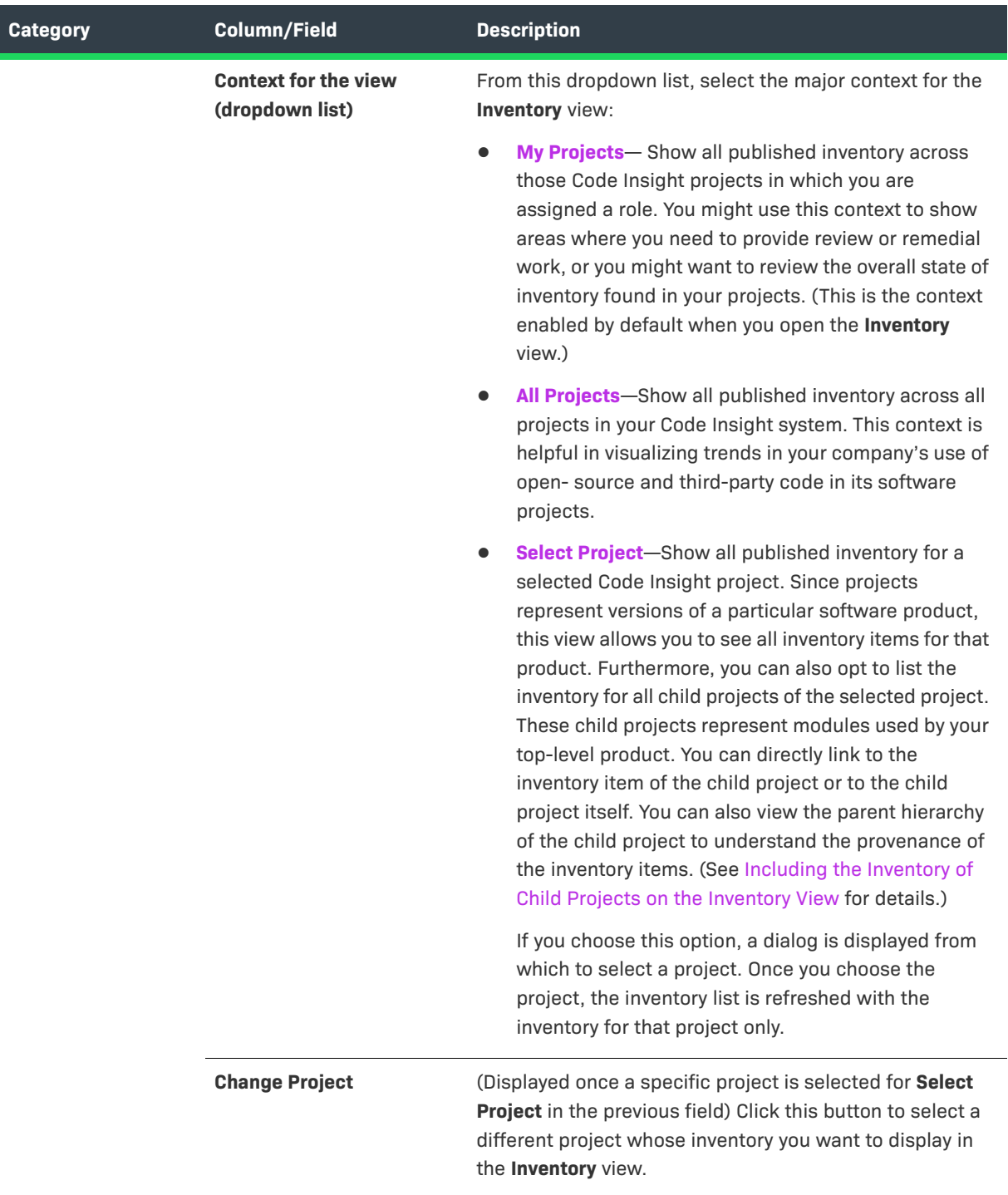

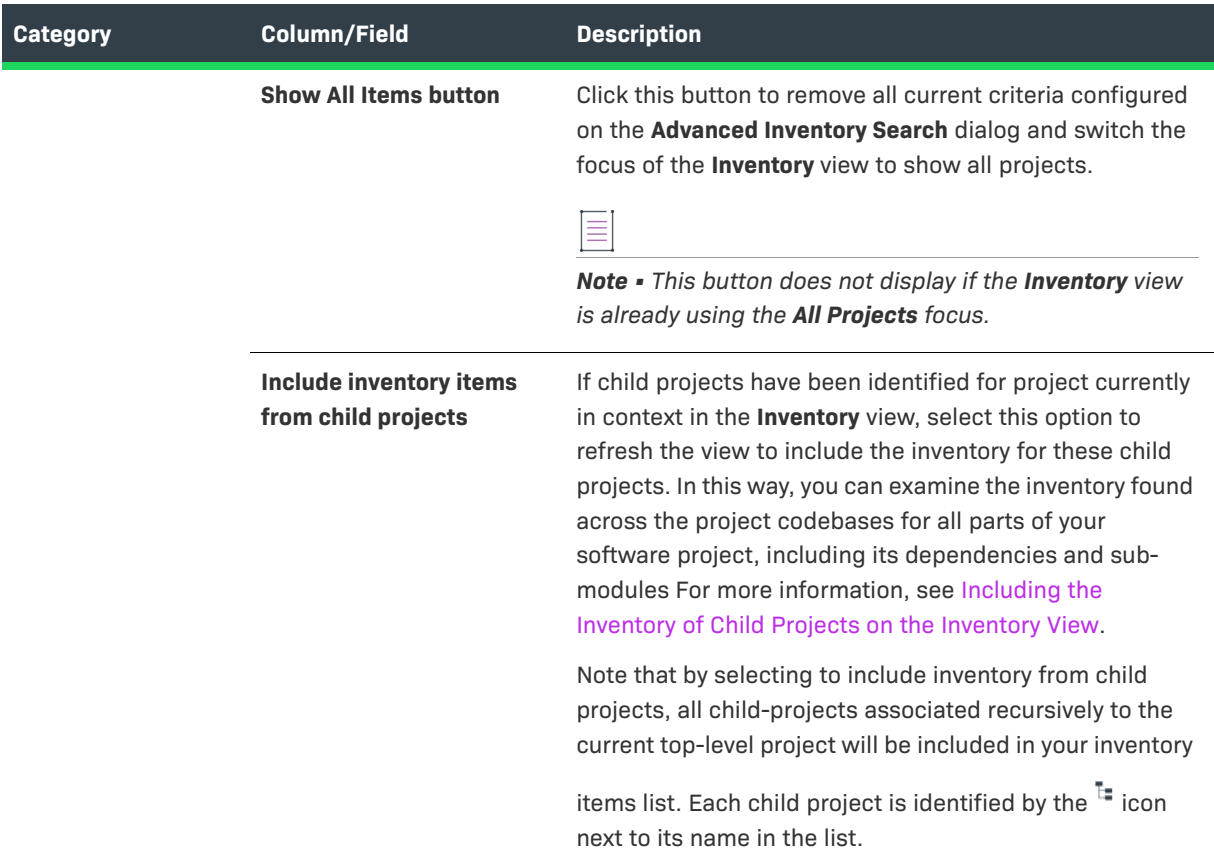

<span id="page-463-0"></span>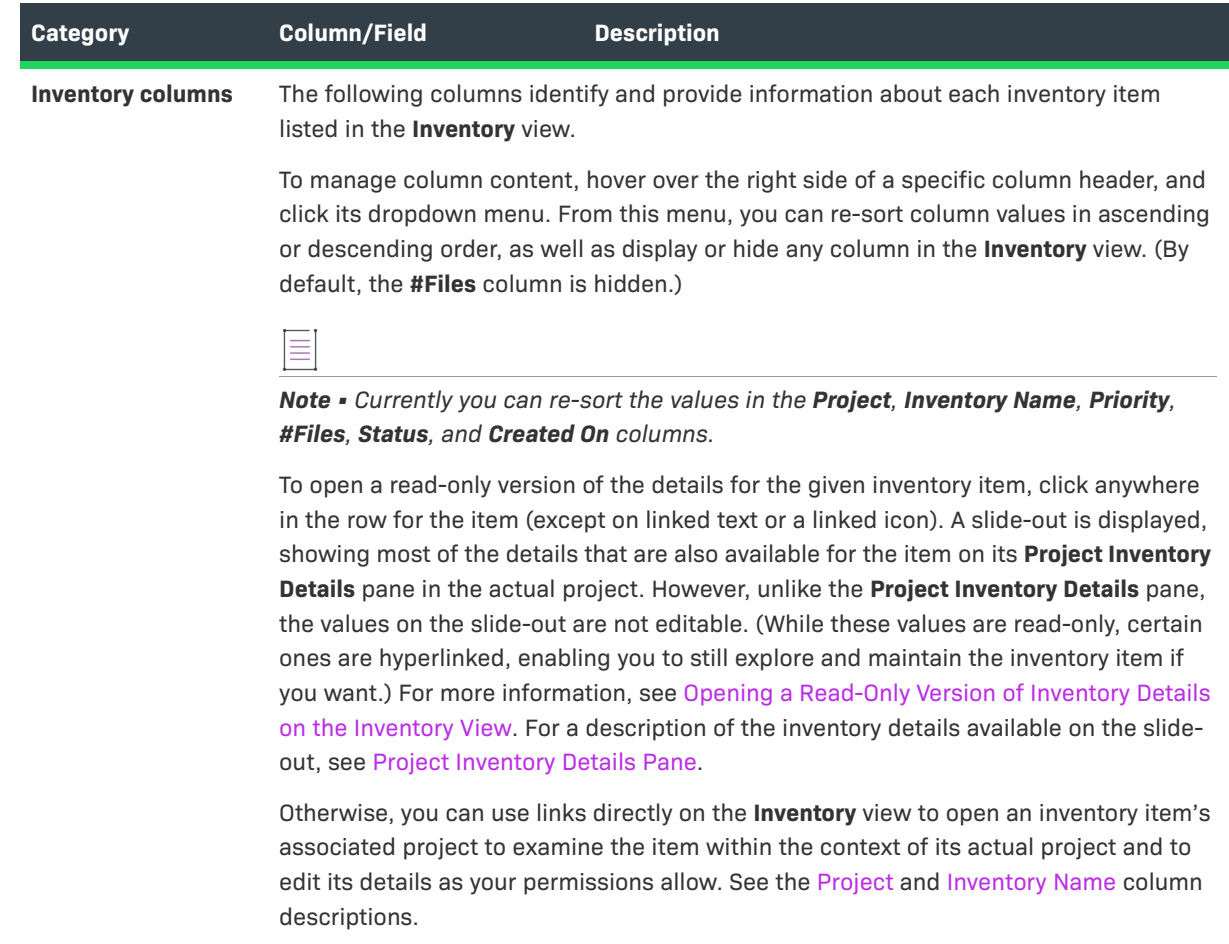

<span id="page-464-1"></span><span id="page-464-0"></span>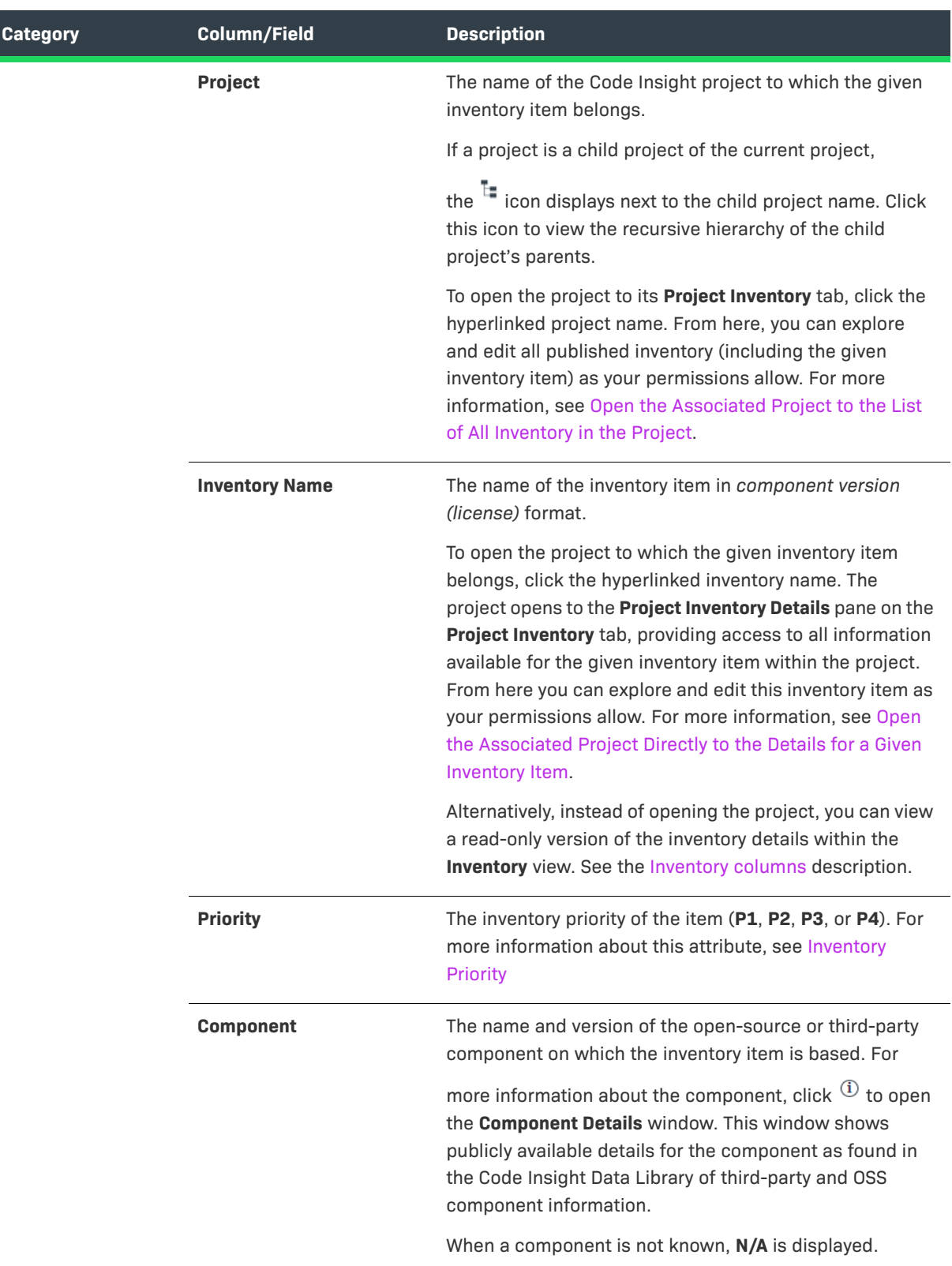

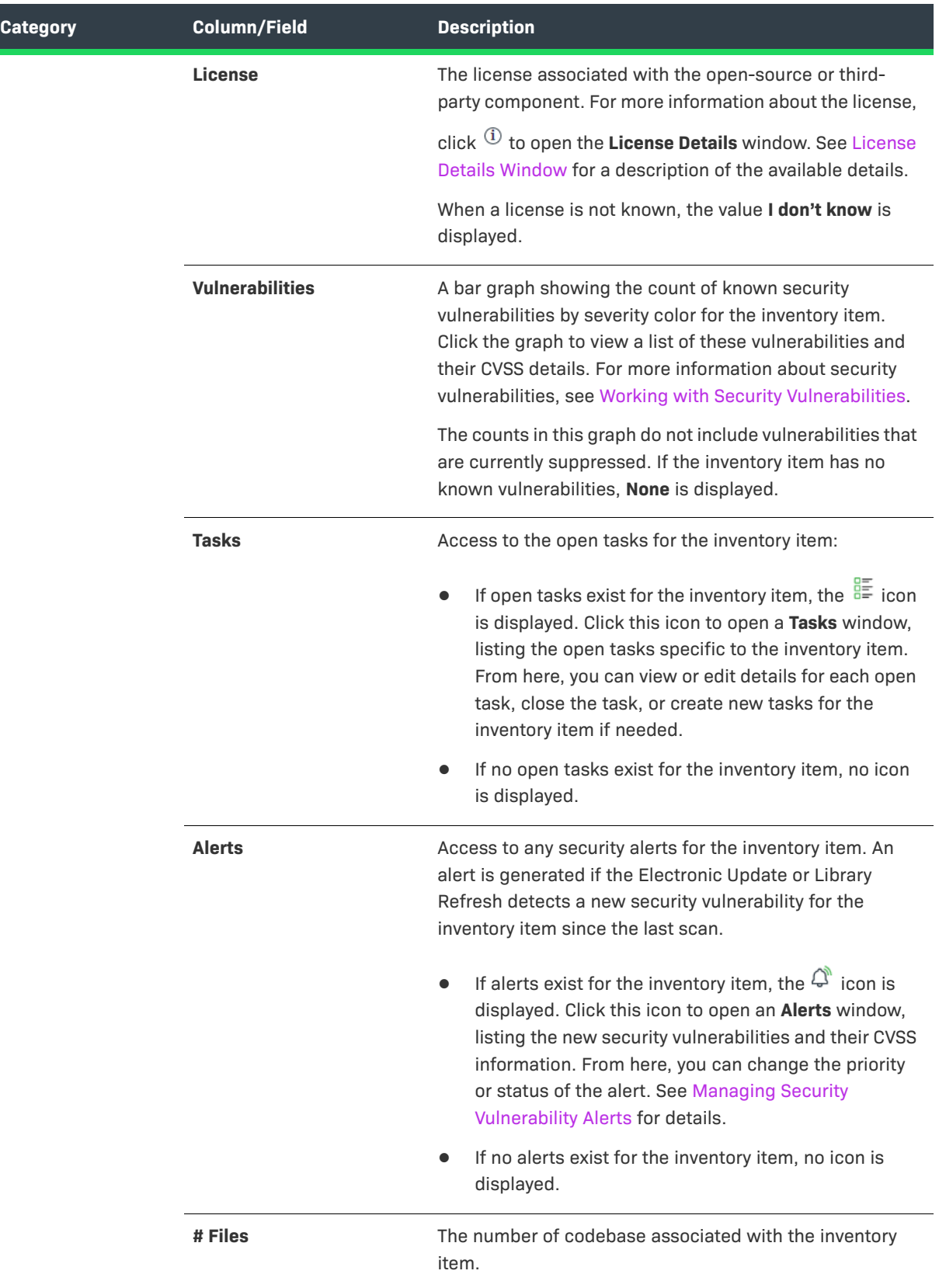

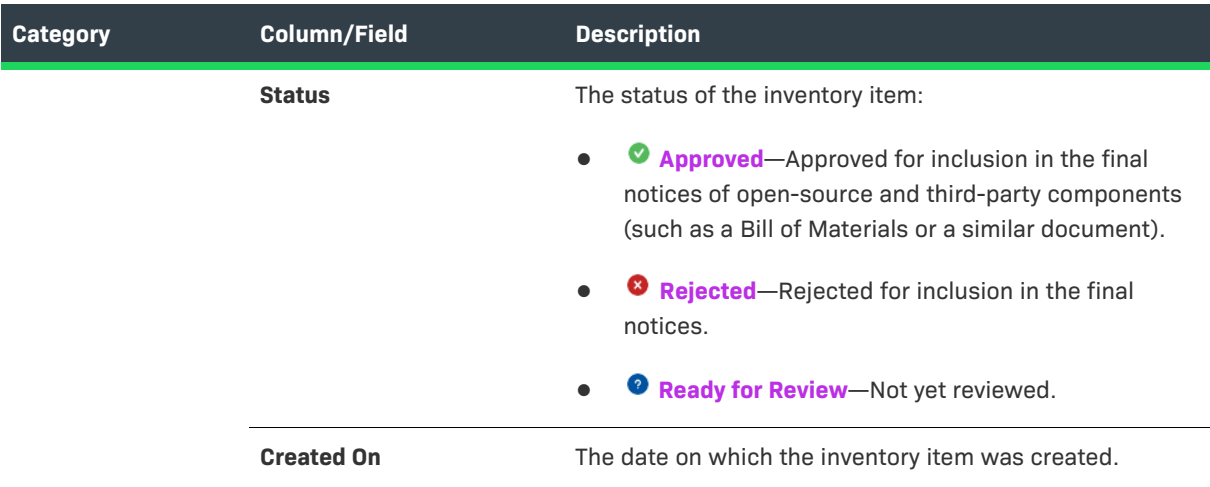

# **Jobs Queue**

The **Jobs** queue (in the **Jobs** window) enables you to monitor all scheduled and active jobs and view historical jobs in your Code Insight system. The queue is in a navigable grid, enabling you locate and view details for jobs more easily. The following table describes the queue columns that provide details for each job. It also describes the fields that help you navigate the queue or control the queue view.

For complete information on how to access and search the **Jobs** queue, see [Monitoring the Code Insight Jobs](#page-201-0)  [Queue](#page-201-0).

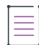

*Note • The "the specified project" in the following descriptions refers to the project identified in the Project Name column for the job.*

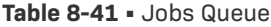

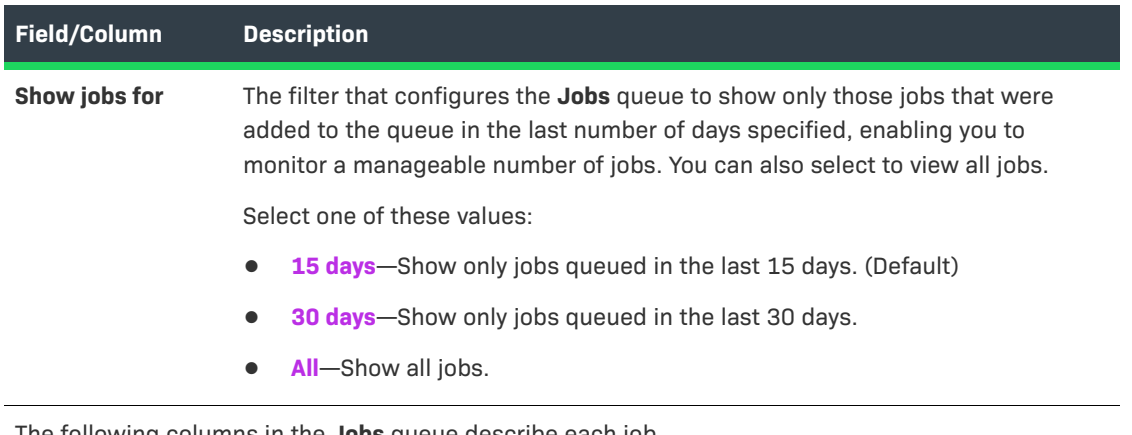

The following columns in the **Jobs** queue describe each job.

## **Table 8-41 •** Jobs Queue

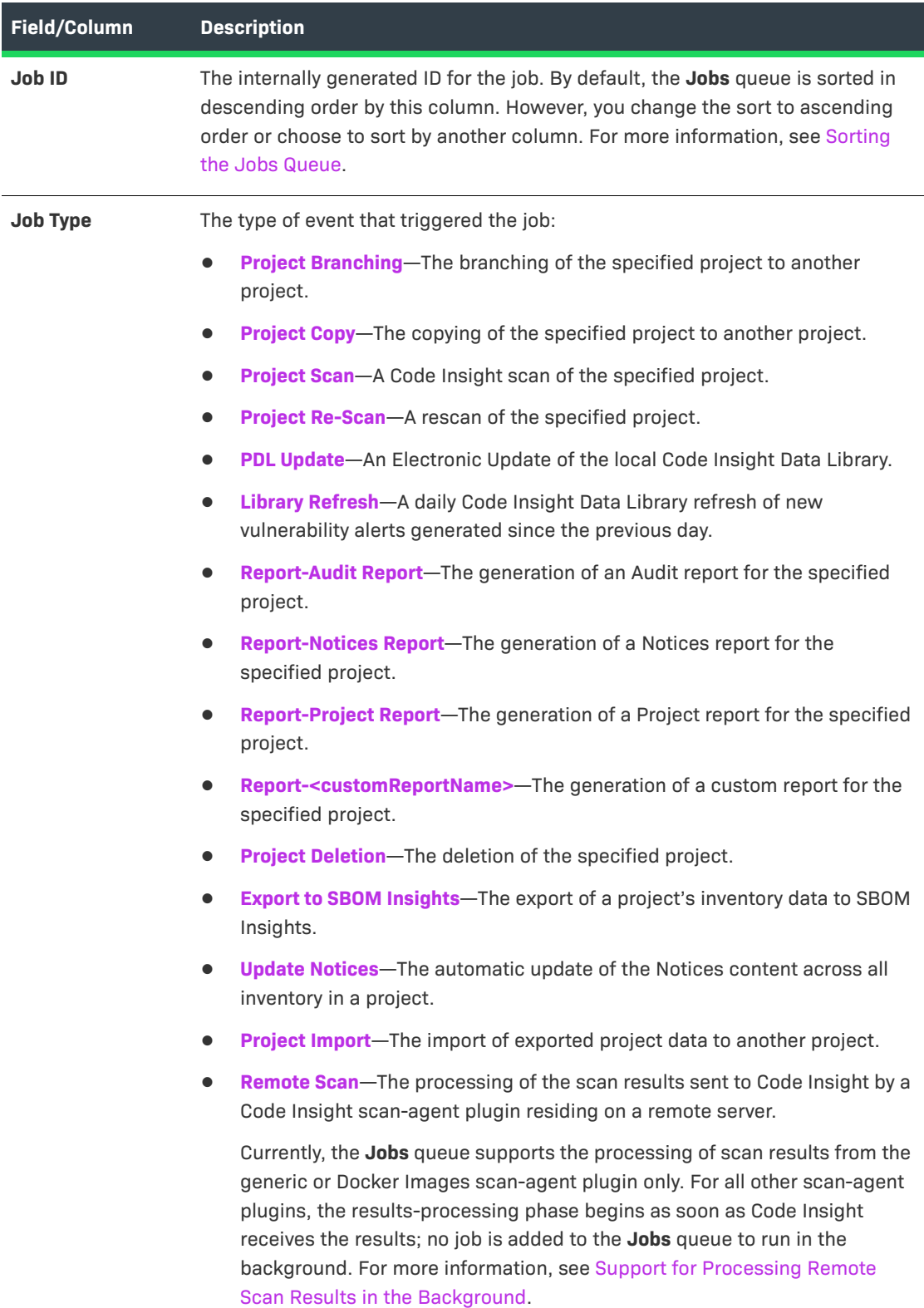

You can use this column to filter the **Jobs** queue to a single job type. For more information, see [Filtering the Jobs Queue by Column.](#page-202-0)
### **Table 8-41 •** Jobs Queue

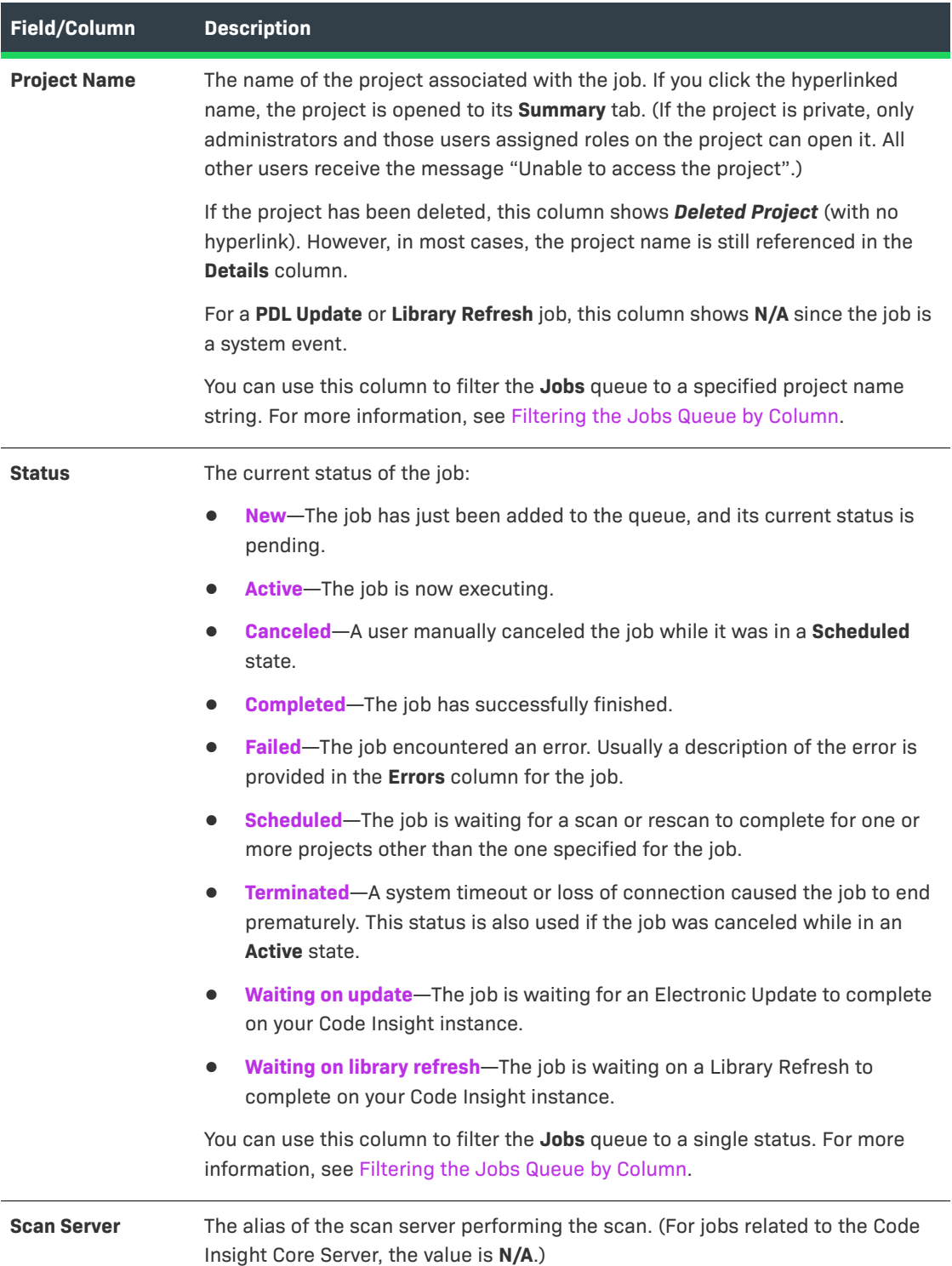

## **Table 8-41 •** Jobs Queue

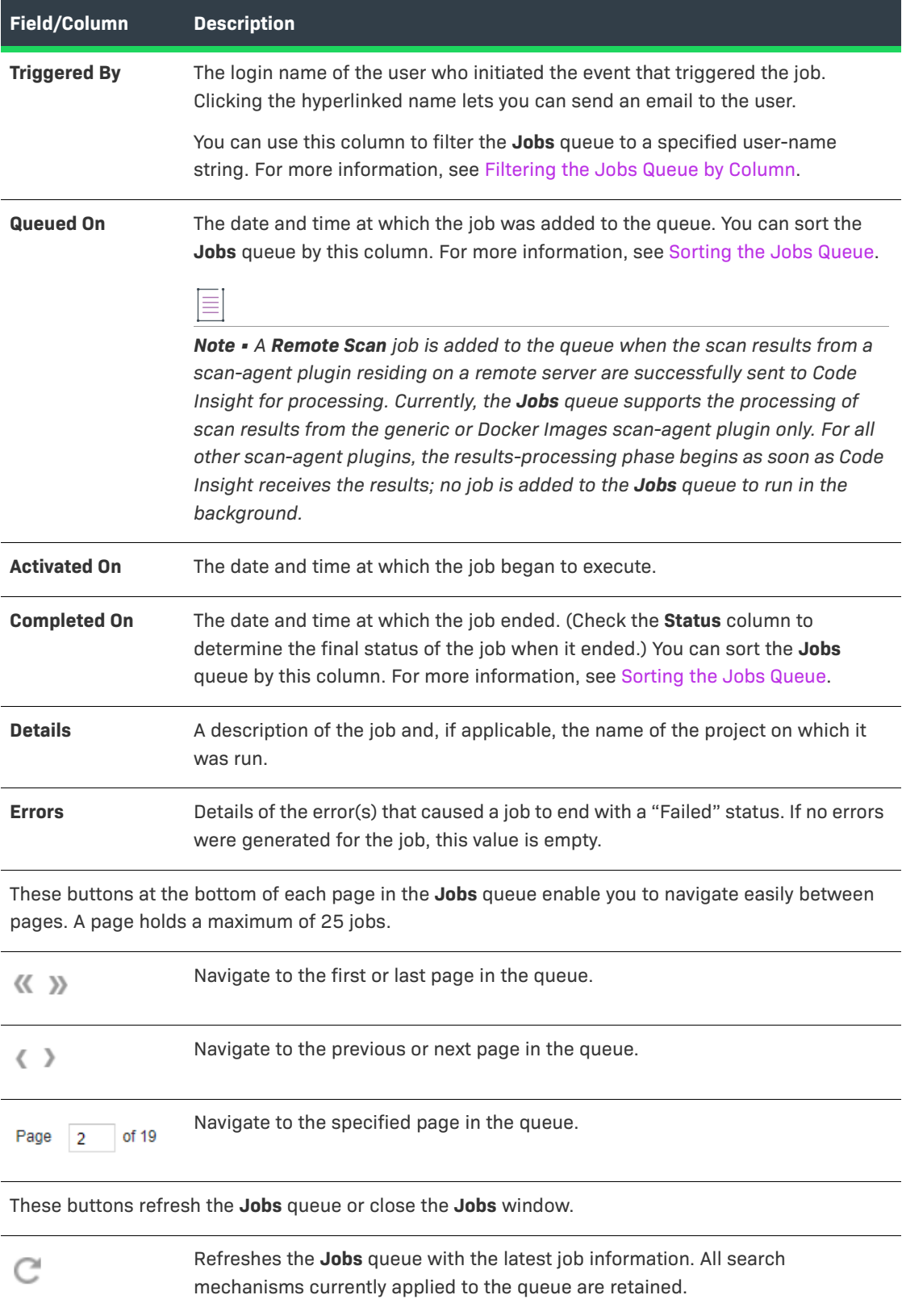

#### **Table 8-41 •** Jobs Queue

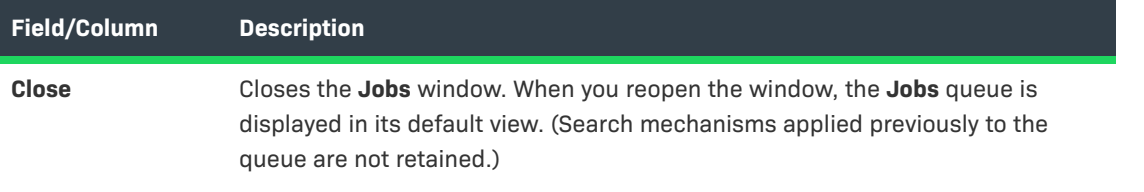

# **LDAP Tab**

Code Insight supports user authentication and authorization through LDAP (Lightweight Directory Access Protocol). The **LDAP** tab on the **Administration** page configures the synchronization of user identification data from LDAP to Code Insight, thus enabling LDAP user authentication for Code Insight. For detailed information about the fields on this tab and about the configuration in general, see "Configuring Code Insight for LDAP" in the *Code Installation and Configuration Guide*.

The tab contains the following columns and fields:

#### **Table 8-42 •** LDAP Tab

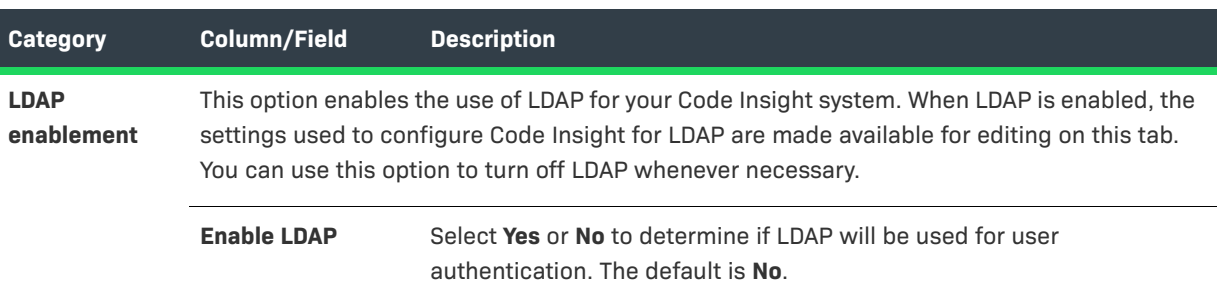

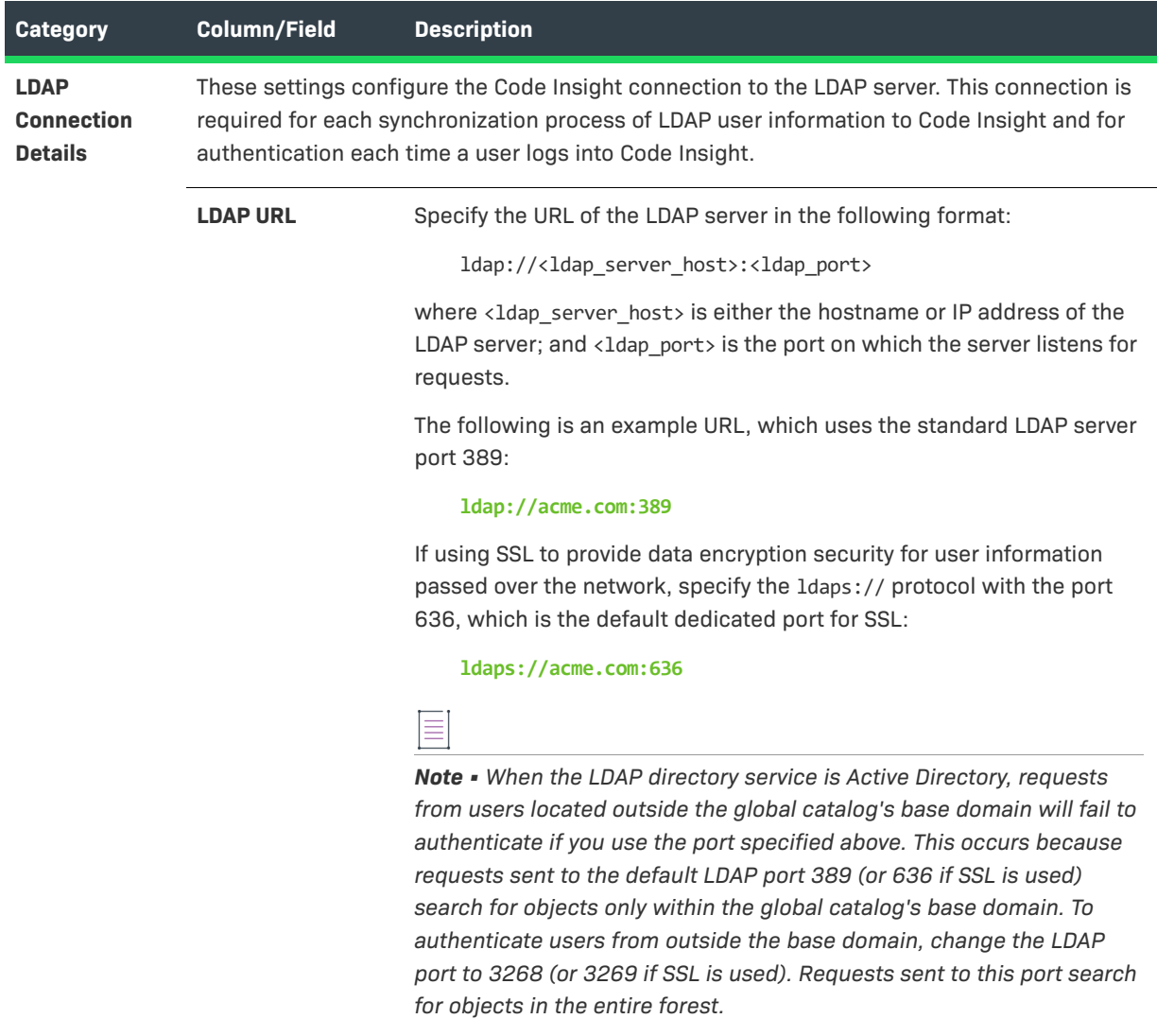

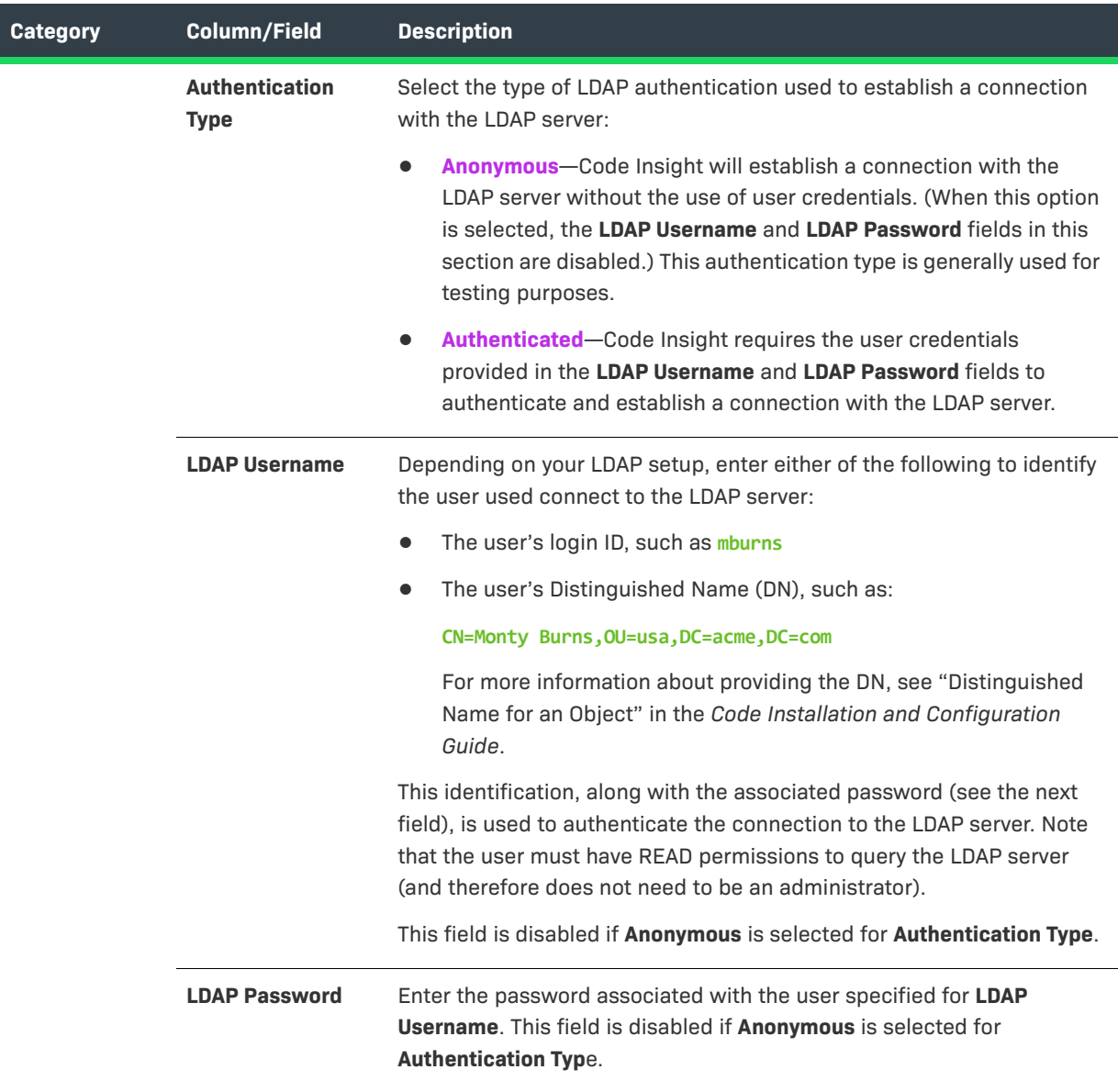

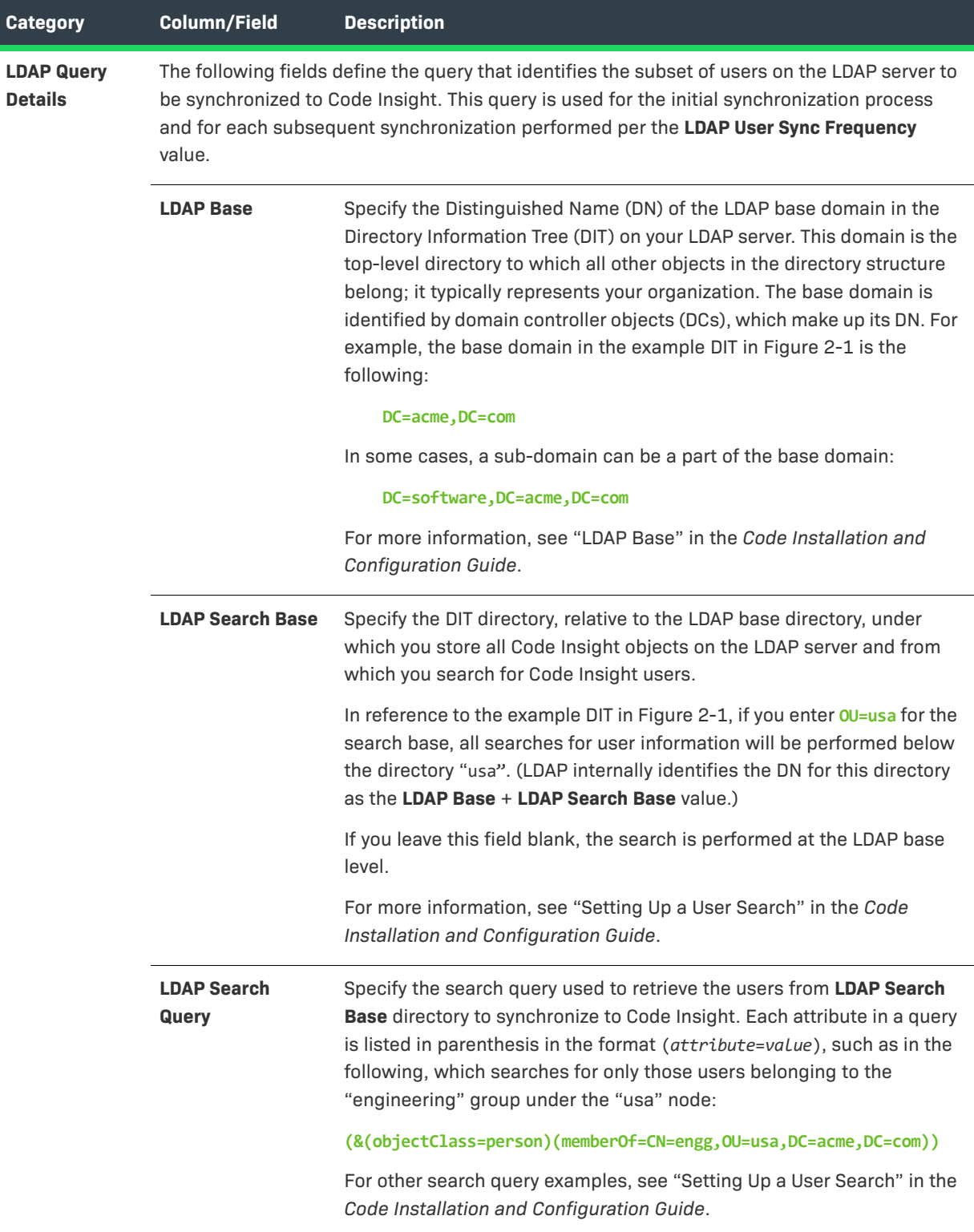

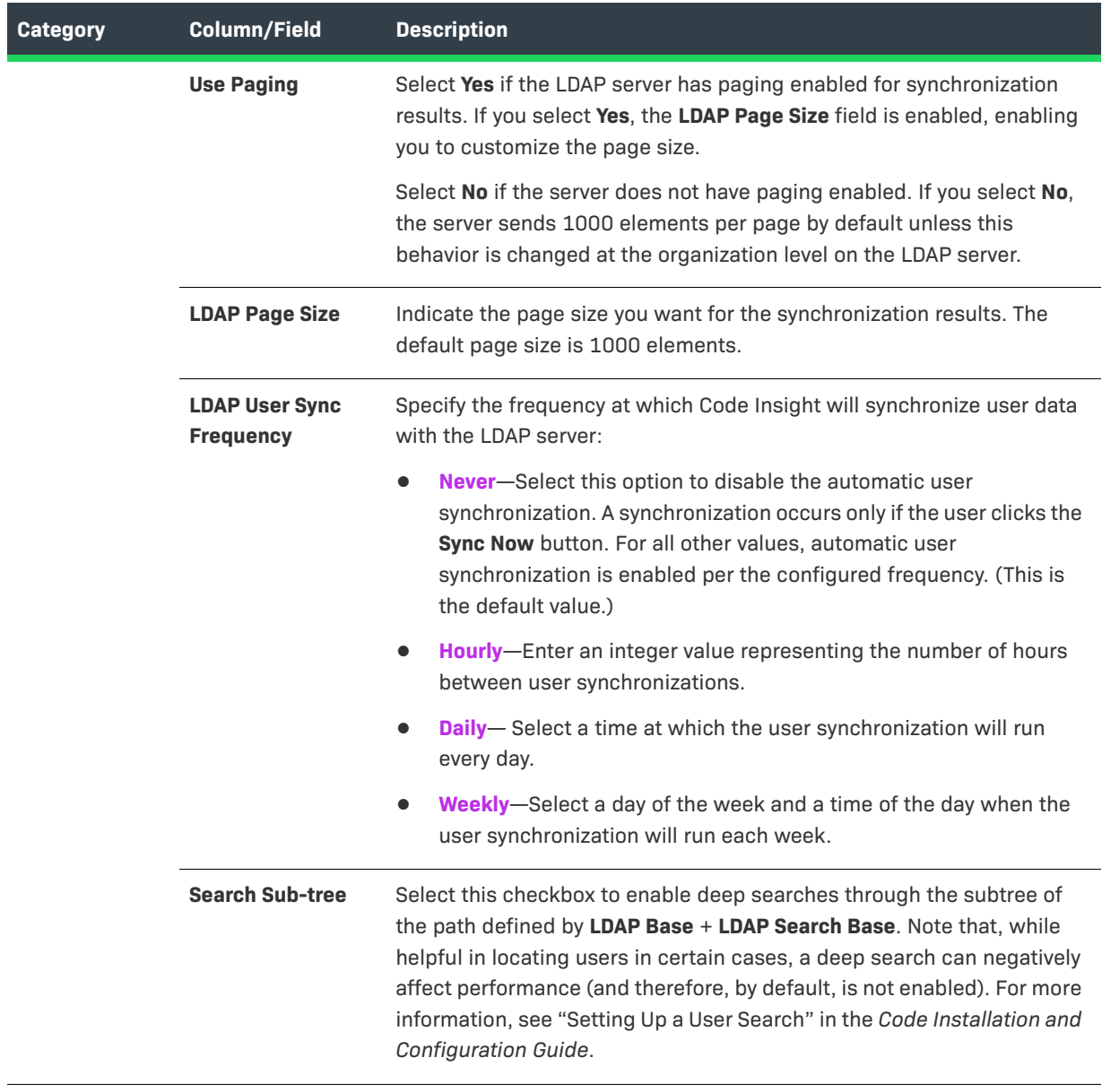

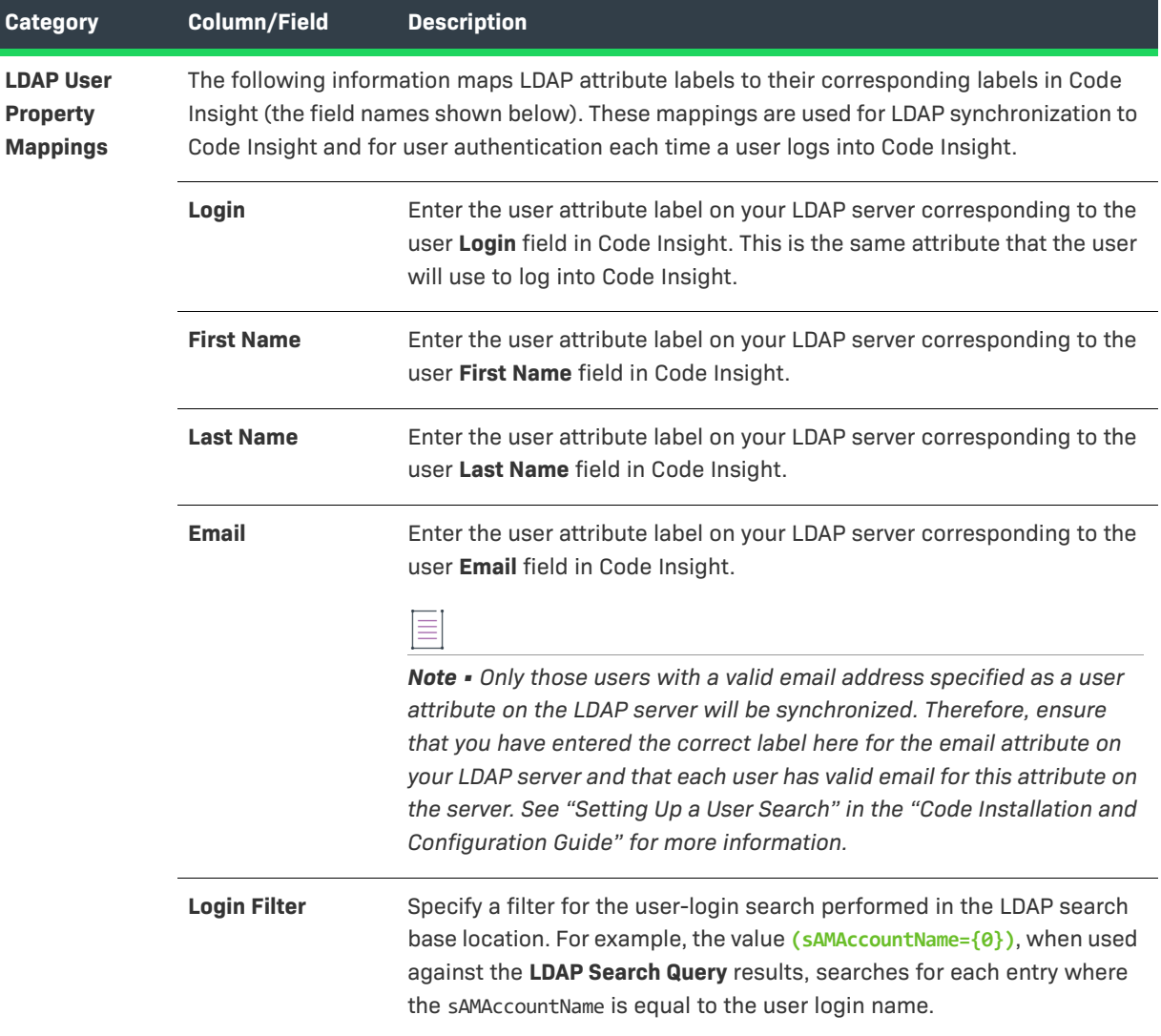

# <span id="page-475-0"></span>**License Details Window**

The **License Details** window displays the details and license text as found in the Code Insight Data Library for a

selected license. You can access this window by clicking the information icon  $\mathbb G$  displayed next to a license name. The window has the following fields.

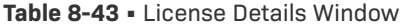

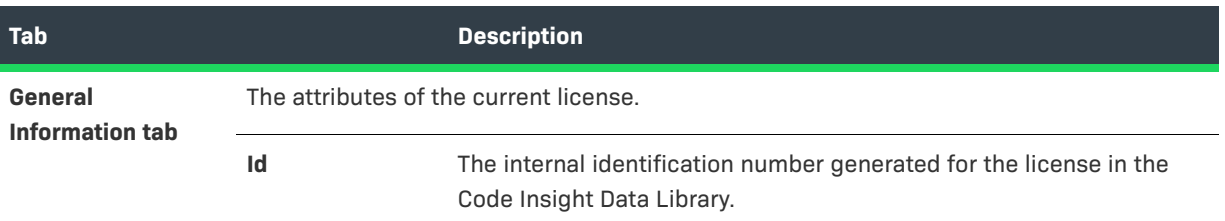

## **Table 8-43 •** License Details Window (cont.)

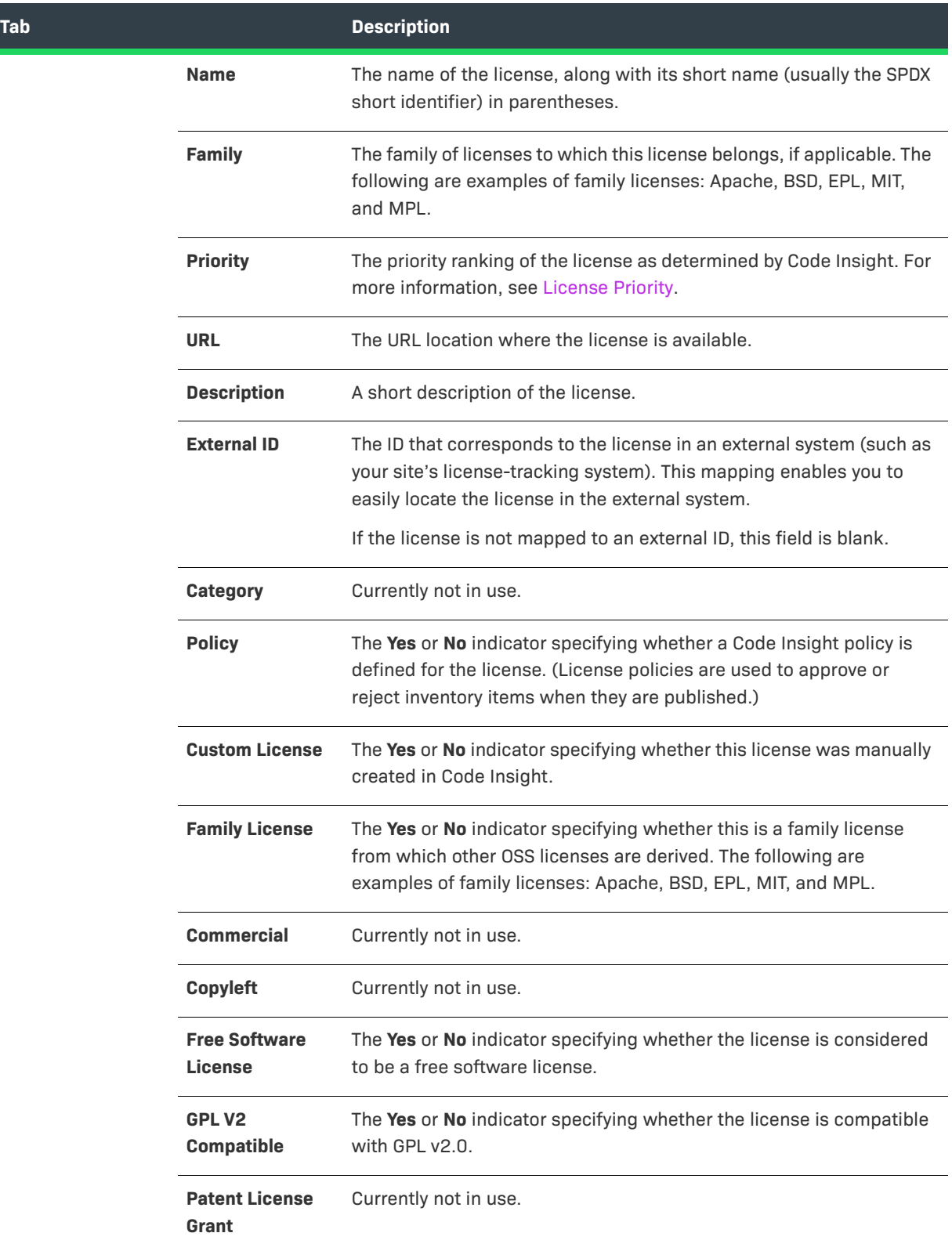

#### **Table 8-43 •** License Details Window (cont.)

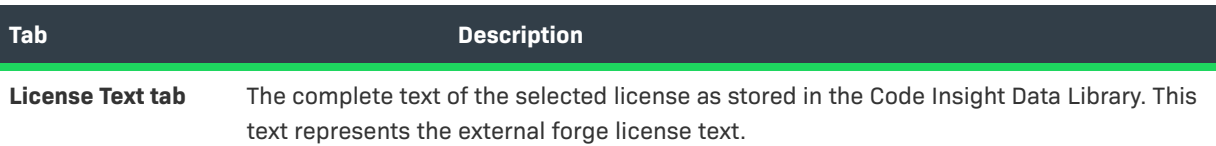

## <span id="page-477-0"></span>**Lookup Component Window**

The **Lookup Component** window is displayed when you click **Lookup Component** within the context a inventory item, with the purpose of letting you search for a new component-version-license instance to associate with the inventory item. The search is performed against the Code Insight Data Library to locate components that meet your criteria. The search results in a list of components, each component displayed with a set of details and a list of its available version-license instances.

Once you locate the desired component, you can select the appropriate version-license combination to associate with your inventory item. Alternatively, you can create your own instance. (Any custom version-license instances created for a component are made available at the system level for association with inventory in other projects.) If no component meets your criteria for the inventory item, the **Lookup Component** window provides access to a feature that lets you create a custom component.

#### **Table 8-44 •** Lookup Component Window

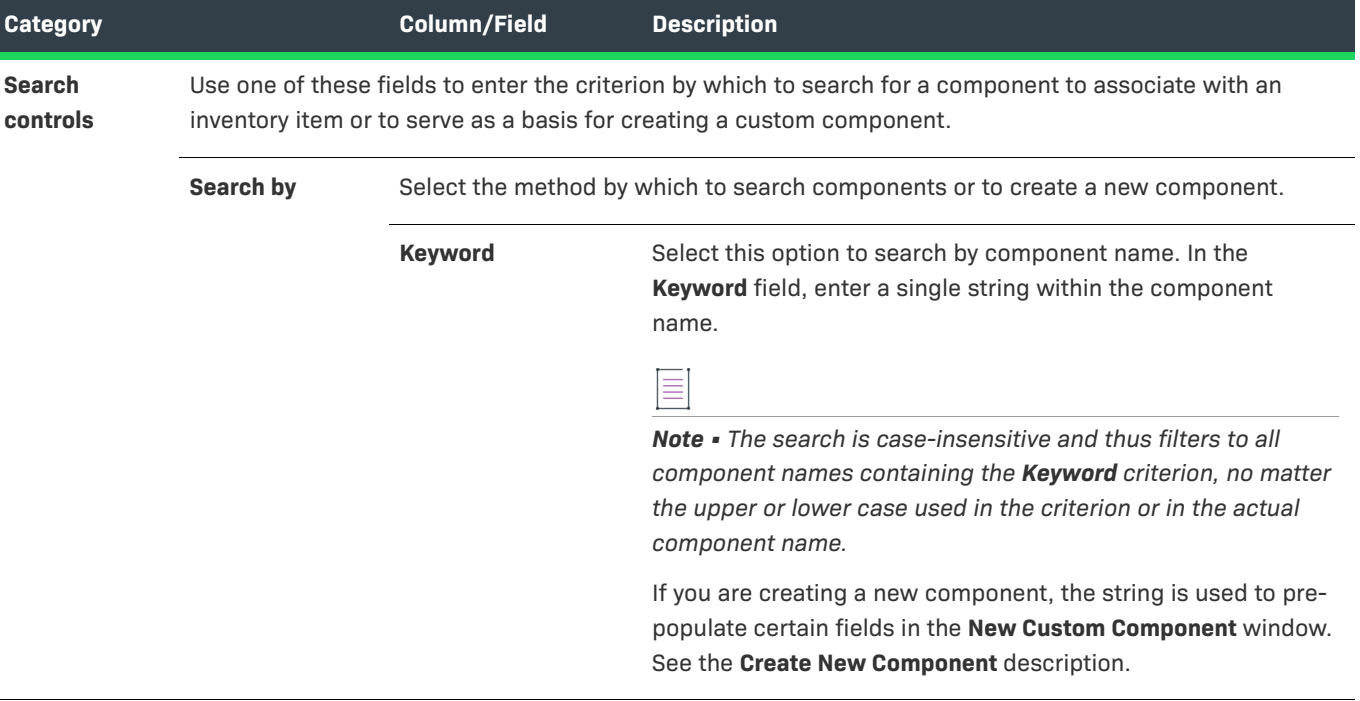

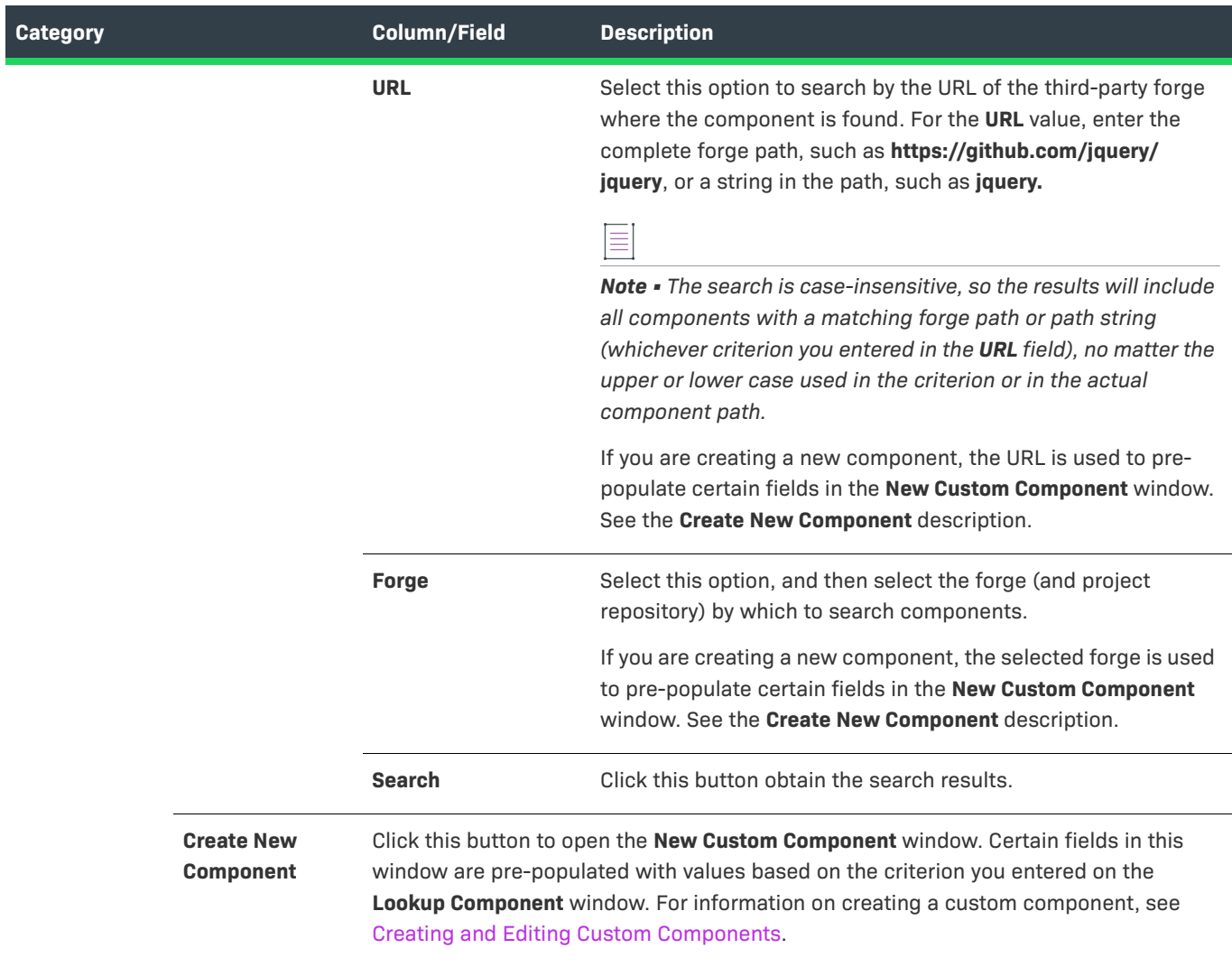

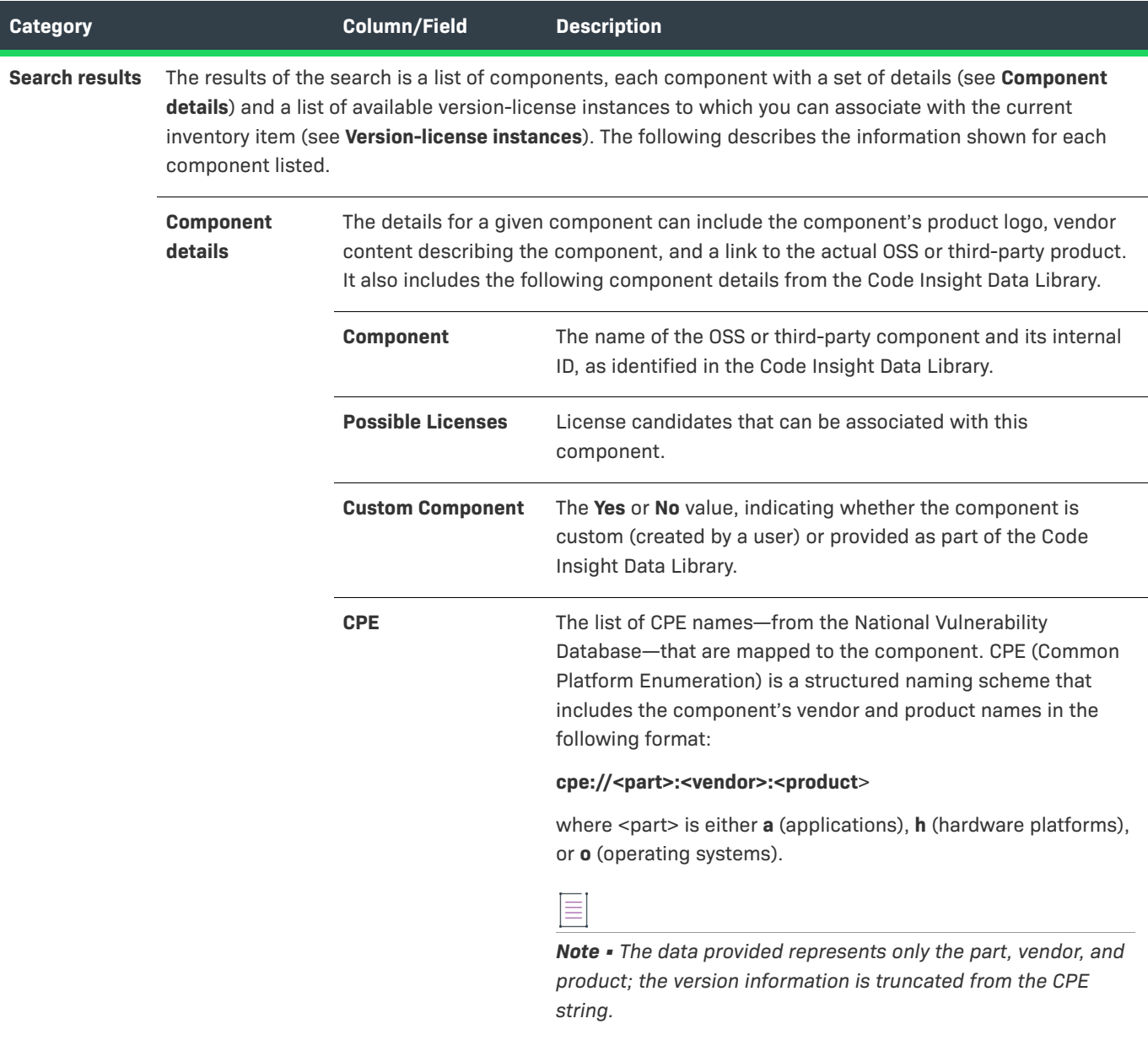

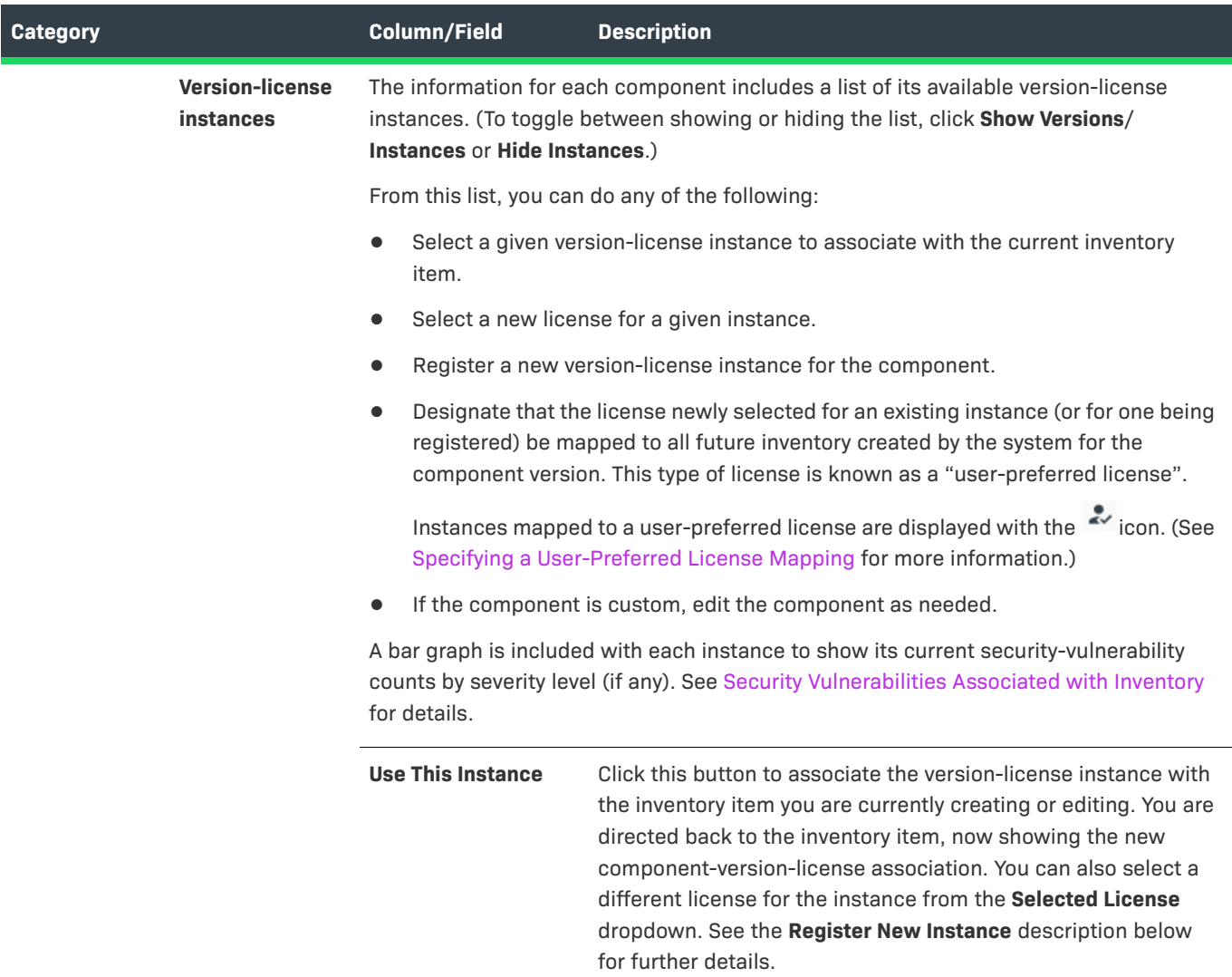

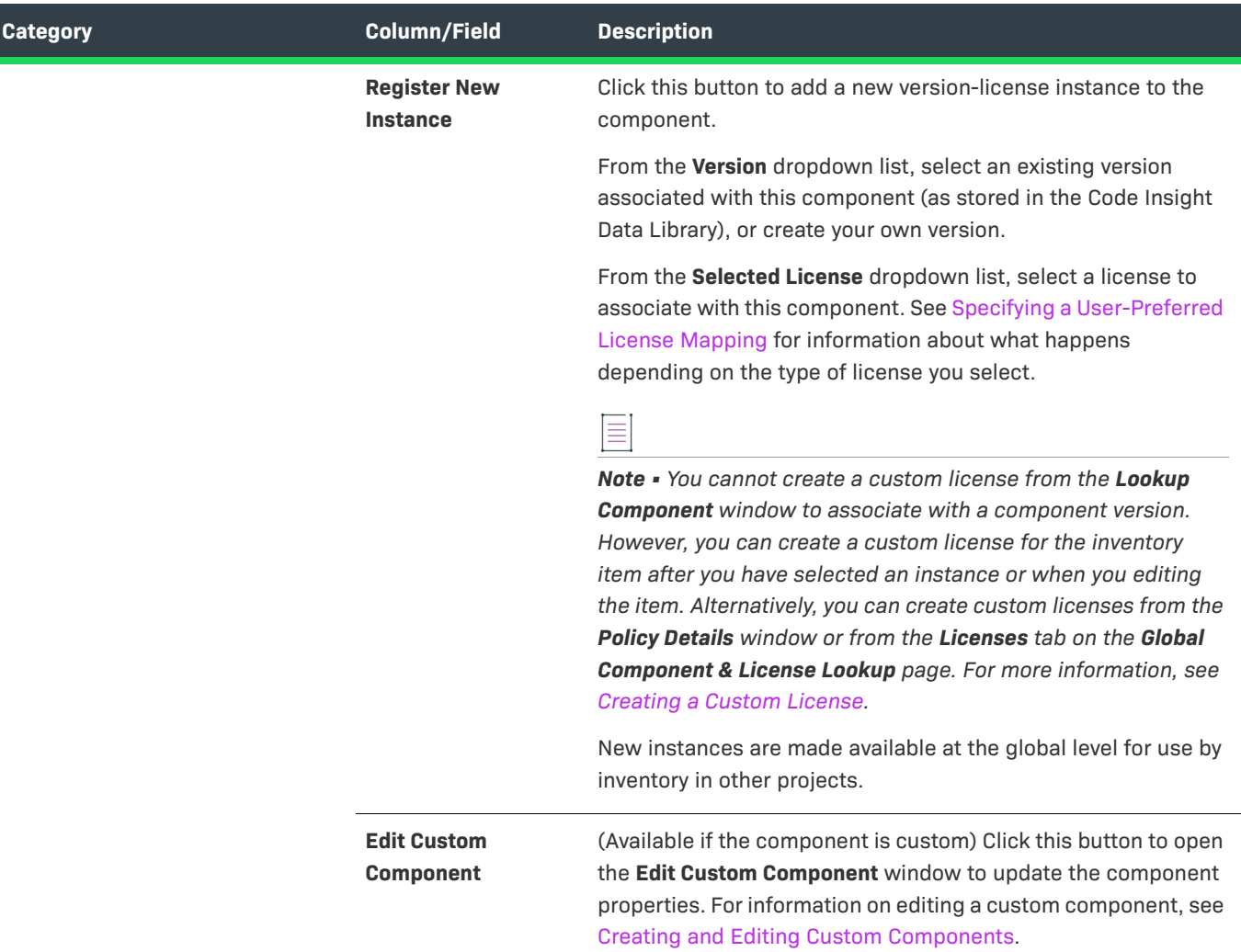

## <span id="page-481-0"></span>**Policy Details Window**

The **Policy Details** window is displayed when you select to create, edit, or view a policy profile from the [Policy](#page-493-0)  [Page.](#page-493-0) A policy profile contains a set of policies used to perform an automatic review of inventory items upon their publication. Each policy defines criteria based on OSS or third-party component versions, licenses, or security vulnerabilities. Inventory items that meet any of the profile's policy criteria can be automatically approved or rejected (or flagged for a manual review). Any one policy that results in a rejection causes the inventory item to be rejected despite any approvals.

The following topics explain how to use the **Policy Details** window to define policies within a policy profile:

- **•** [Policy Fields](#page-482-0)
- **•** [Maintaining License Policies](#page-488-0)
- **•** [Adding Reviewer Content to Policies](#page-489-0)
- **•** [Impact on Policies When Code Insight's CVSS Configuration Changes](#page-492-0)

Only users who have Policy Manager permissions can create, edit, or copy a policy profile. All other users can view the policy profile only.

#### **See Also**

[Policy Page](#page-493-0) [License Details Window](#page-475-0) [Lookup Component Window](#page-477-0) [Managing Policy Profiles](#page-276-0)

## <span id="page-482-0"></span>**Policy Fields**

The [Policy Details Window](#page-481-0) provides the following fields to define policies that automatically approve or reject an inventory item when it is published. If no policy applies to an inventory item, the item's status is **Not Reviewed**, requiring the item to be reviewed manually. Only users with Policy Manager permissions can edit these fields.

When you select to *view* a policy profile from the [Policy Page,](#page-493-0) the following fields are read-only. Any user can view a profile, including those users who do not have Policy Manager permissions.

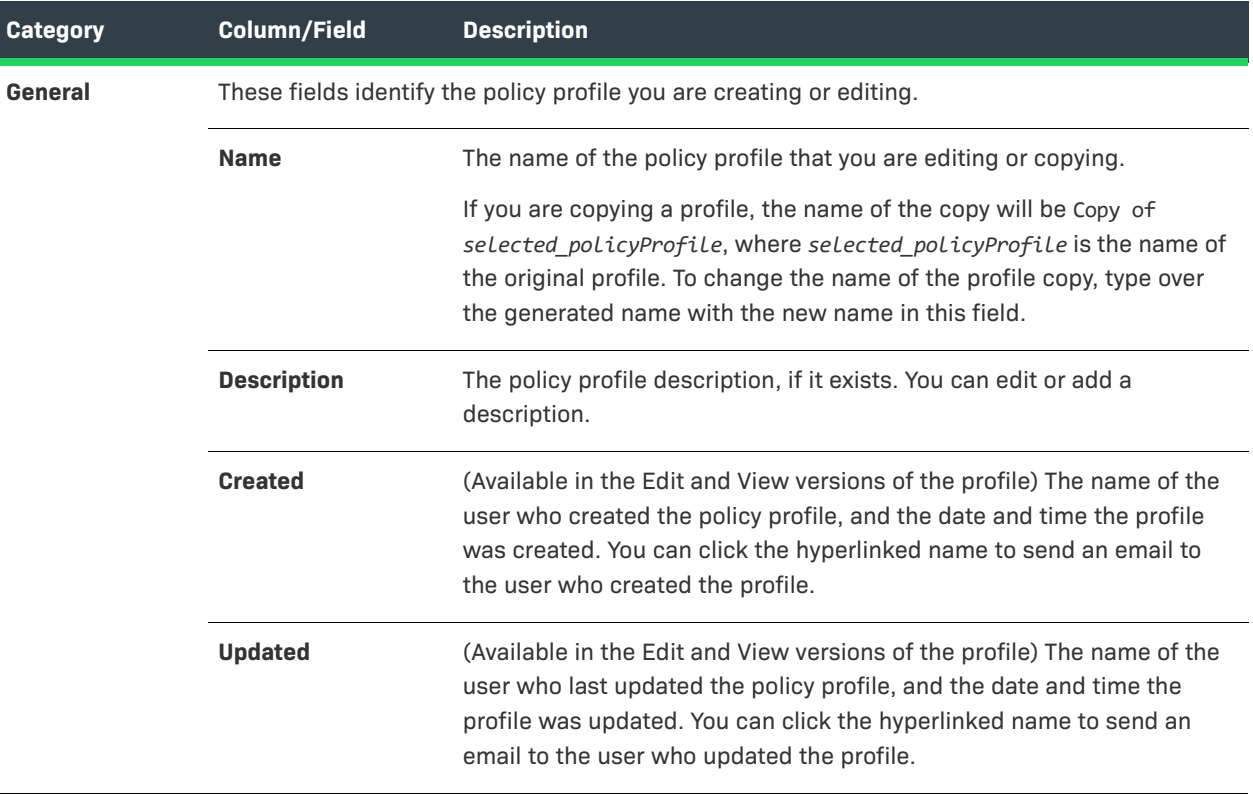

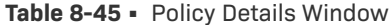

## Table 8-45 · Policy Details Window (cont.)

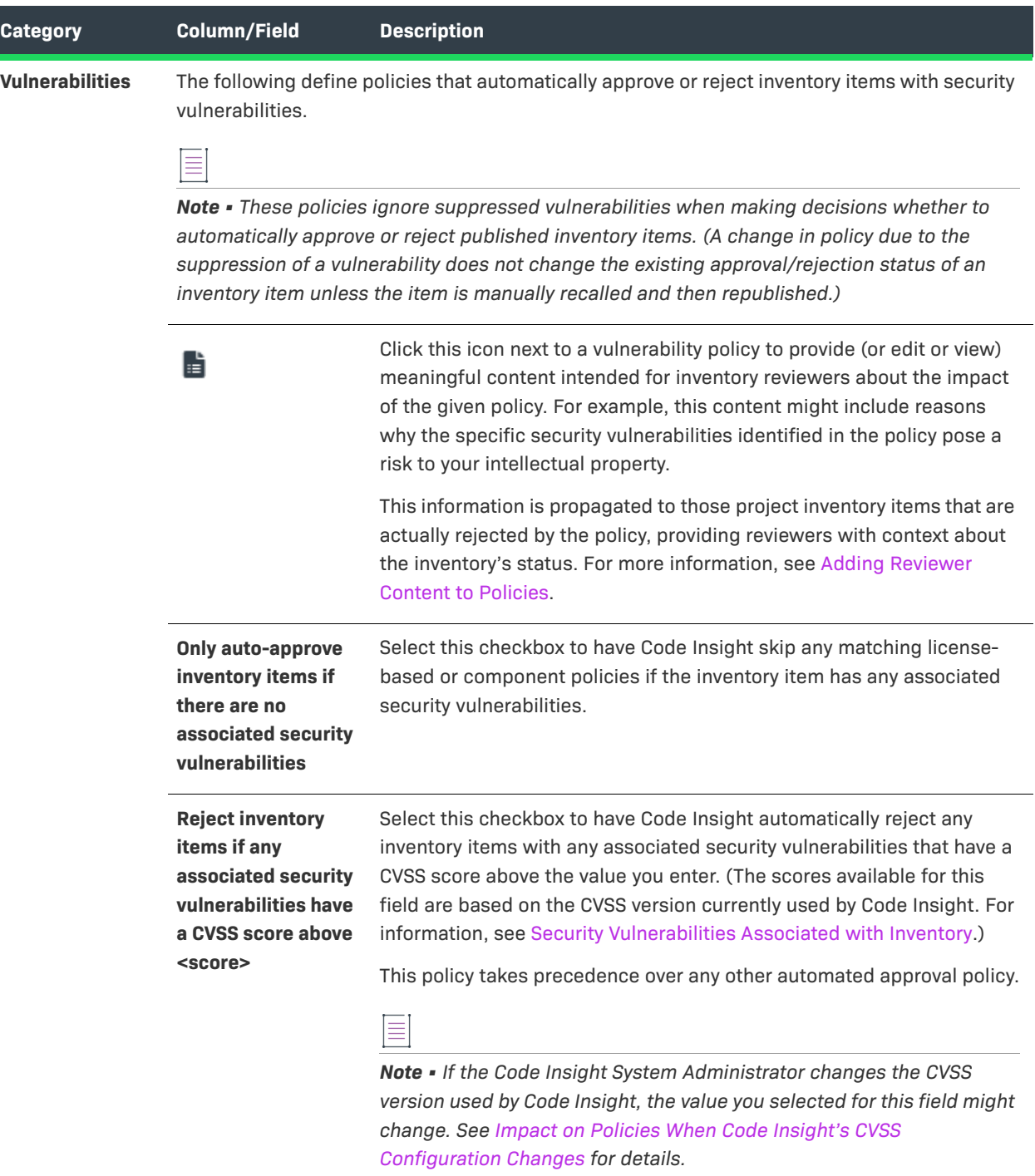

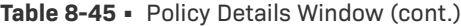

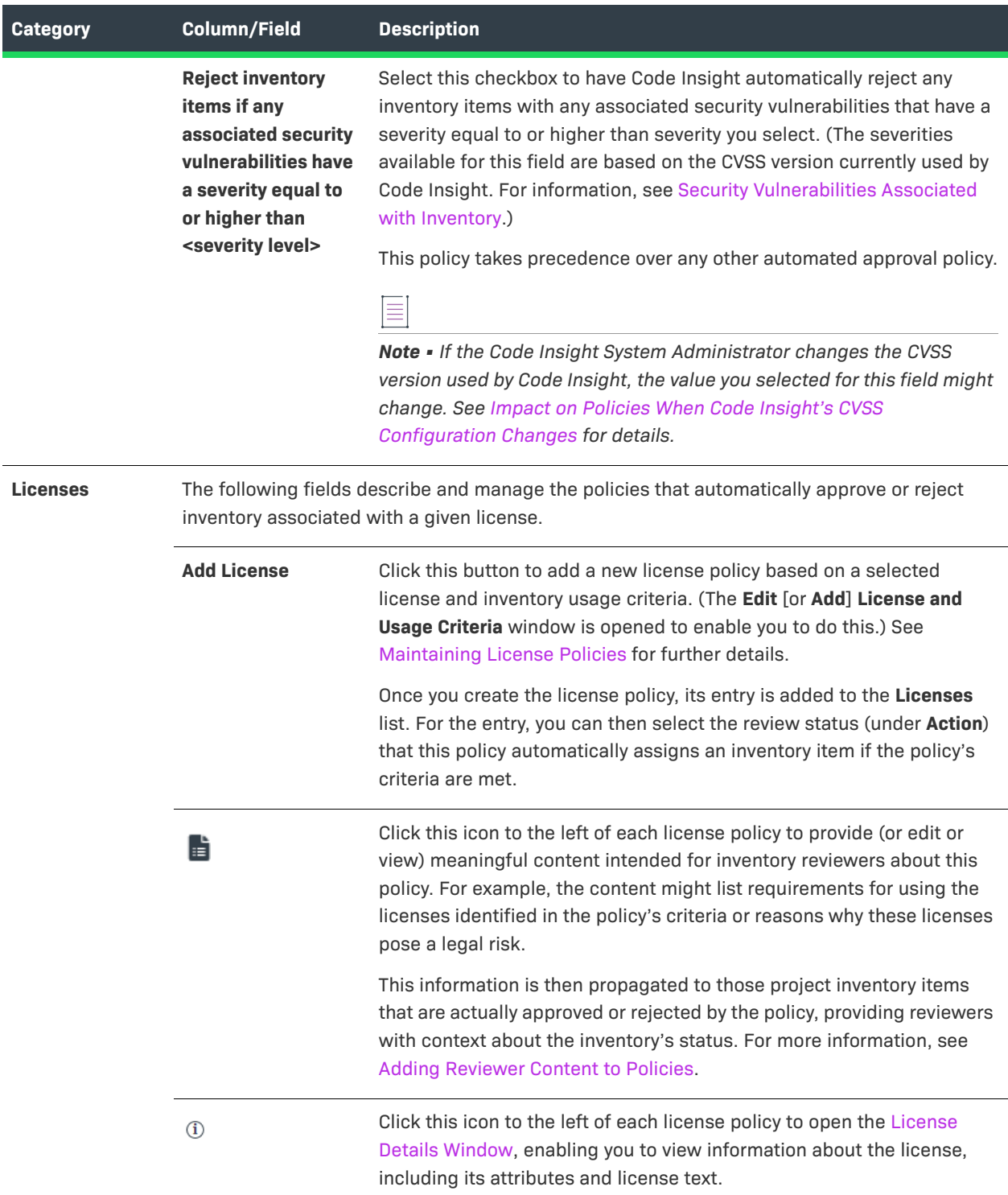

## Table 8-45 · Policy Details Window (cont.)

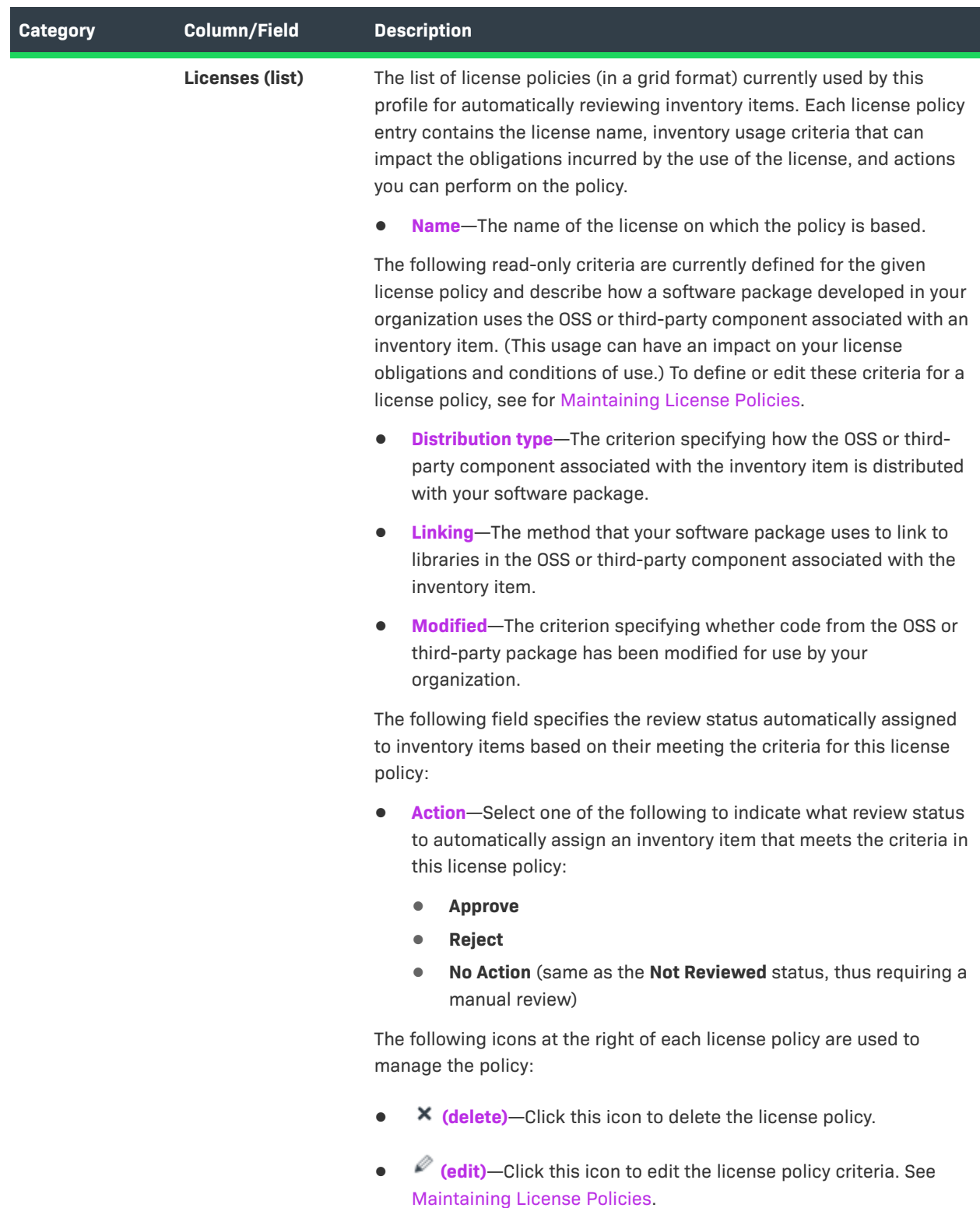

## **Table 8-45 •** Policy Details Window (cont.)

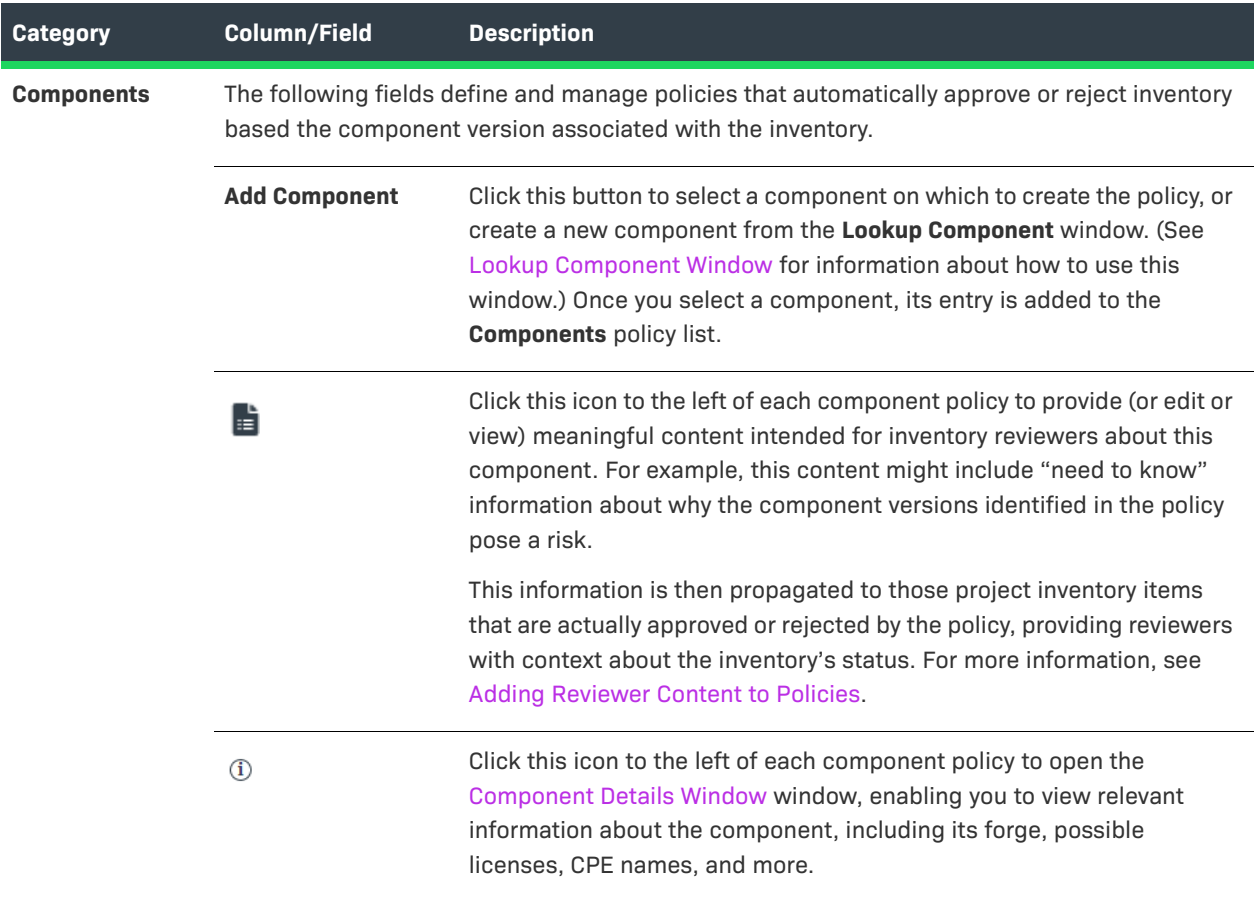

## Table 8-45 · Policy Details Window (cont.)

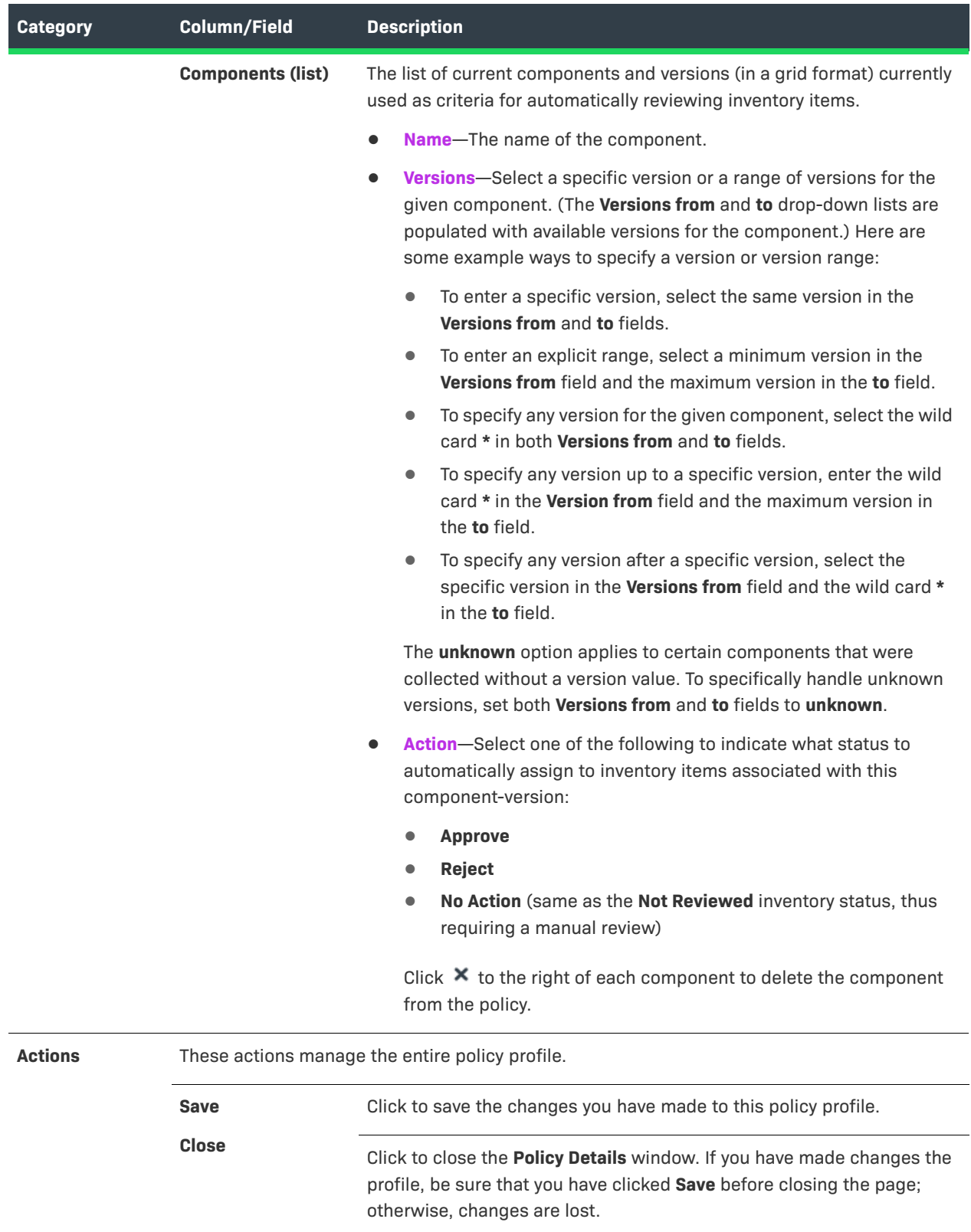

## <span id="page-488-0"></span>**Maintaining License Policies**

On the [Policy Details Window](#page-481-0) window, when you click **Add License** to create a license policy or click the *i*con (at the end of a license policy entry) to edit a license policy, the **Add** (or **Edit**) **License and Usage Criteria** window is displayed. From here you can add or modify the following criteria used to define the license policy.

Note that a license policy must be unique. That is, you cannot have two license policies for the same license when all their usage criteria are the same (such as all are **Any**). However, you can have two license policies for the same license if they define different usage criteria.

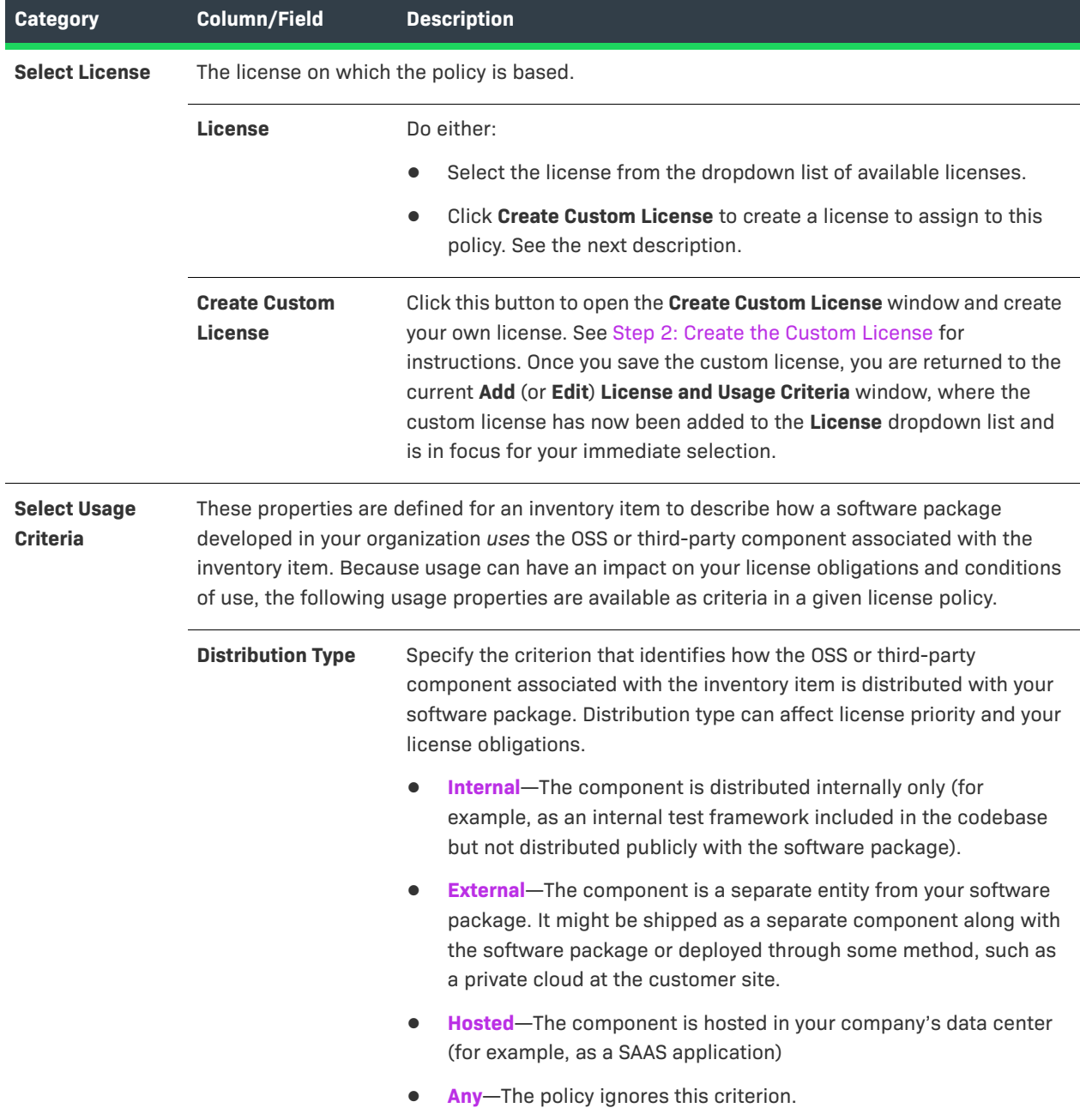

**Table 8-46 •** License and Usage Criteria Used in a License Policy

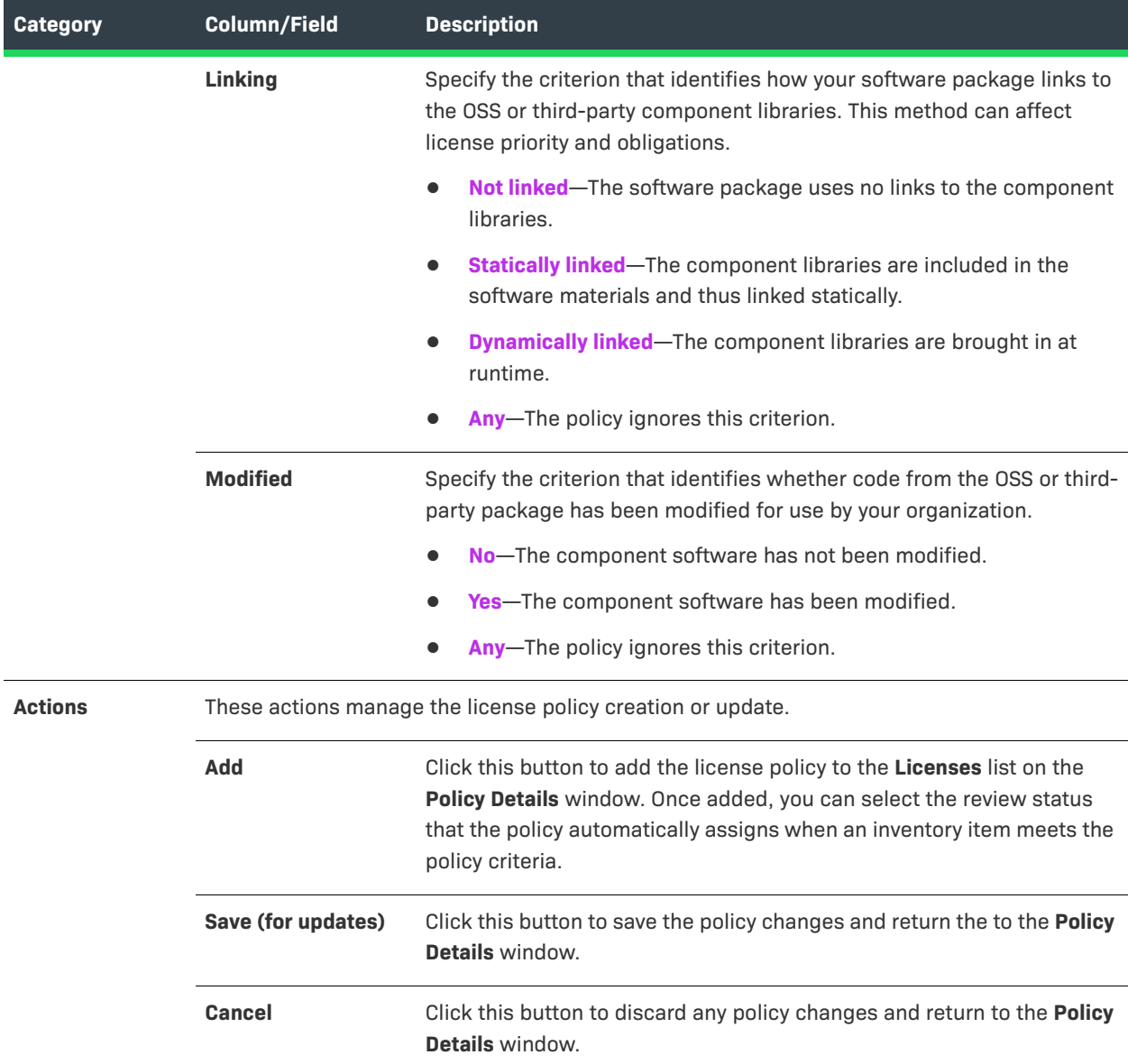

#### **Table 8-46 •** License and Usage Criteria Used in a License Policy (cont.)

## <span id="page-489-0"></span>**Adding Reviewer Content to Policies**

When reviewers (and other users) examine published inventory that has been approved or rejected automatically by the Code Insight policy, they likely do not know or have access to the policy that resulted in the approved or rejected inventory. Without this information, they might not know what factors were involved in the rejection of inventory, what issues need to be addressed for rejected inventory, or what guidelines or special notes are available for approved inventory.

From the [Policy Details Window](#page-481-0), users with Policy Manager permissions can provide such information for reviewers by adding guidance content for any given policy in the policy profile currently open in the window. (To

add this information, simply click **a** at the left of the policy row, and enter the content in the **Usage Guidance** pop-up.) Then, if an inventory item is automatically approved or rejected by the policy, this content is propagated to the **Usage Guidance** pane for the item on the **Project Inventory** tab, providing reviewers with context about the inventory's status. (While users can generally edit content in the **Usage Guidance** pane for project inventory, they cannot edit the specific content propagated from policies to this pane.)

Refer to the following topics for more information:

- **•** [Usage Guidance Scenario](#page-490-0)
- **•** [Samples of Usage Guidance Content](#page-491-0)

#### <span id="page-490-0"></span>**Usage Guidance Scenario**

Suppose you define the following policy for a component version on the **Policy Details** window.

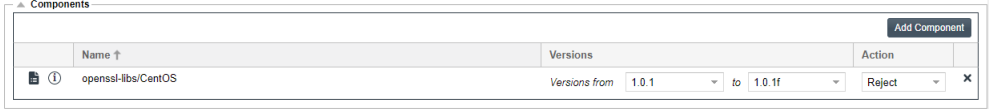

You also provide the following content in the **Usage Guidance** popup for the policy. (Click  $\ddot{t}$  to the left of the policy to open the pop-up.)

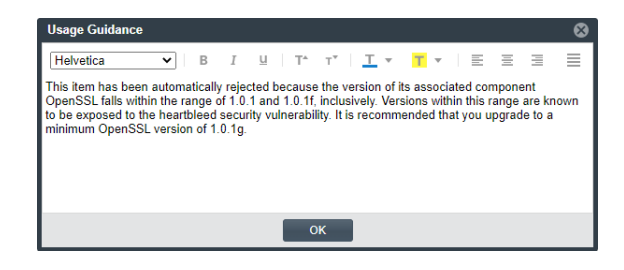

When an inventory item is rejected because its component and version meet the criteria of this policy, the **Usage Guidance** pane on the **Notes & Guidance** tab for this inventory item shows your explanation.

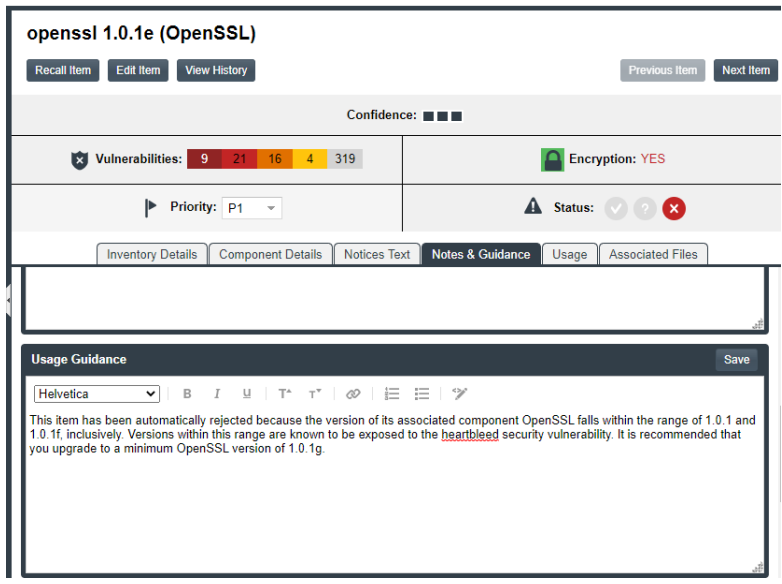

If one or more policies approve an inventory item, the **Usage Guidance** content from each of the policies is listed in the **Usage Guidance** pane for the inventory.

If one or more policies reject an inventory item, the **Usage Guidance** content from the only the first policy that rejected the inventory item is displayed in the **Usage Guidance** pane for that item.

User cannot edit the specific content propagated from policies to the **Usage Guidance** pane. However, they can edit and add other information in this pane.

## <span id="page-491-0"></span>**Samples of Usage Guidance Content**

The following shows examples of **Usage Guidance** content that can be provided for policies:

- **•** [For Vulnerability Policies](#page-491-1)
- **•** [For License Policies](#page-491-2)
- **•** [For Component Policies](#page-492-1)

#### <span id="page-491-1"></span>**For Vulnerability Policies**

These are samples of **Usage Guidance** content that can be provided for policies listed in the **Vulnerabilities** section.

#### **Rejection based on CVSS score:**

*This item has been automatically rejected due to one or more associated security vulnerabilities with a CVSS score greater than 7.0. Please consult with your security team for further guidance.*

#### **Rejection based on severity:**

*This item has been automatically rejected due to one or more associated security vulnerabilities with a high severity. Please consult with your security team for further guidance.*

#### <span id="page-491-2"></span>**For License Policies**

These are samples of **Usage Guidance** content that can be provided for policies listed in the **Licenses** section.

#### **Approval based on license:**

*License Name: Apache License 2.0 (Apache-2.0) License Priority: 3 - Permissive / Public Domain*

#### *Usage Guidance:*

- *Registration required before use*
- *Include in third-party notices if shipped*
- *Retain copyright notices*

#### **Rejection based on license:**

*This item has been automatically rejected based on a combination of the associated weak-copyleft license (LGPL-2.1) and the fact that the items has been modified and is being distributed.*

#### <span id="page-492-1"></span>**For Component Policies**

This is a sample of **Usage Guidance** content that can be provided for a policy listed in the **Components** section.

**Rejection based on a component with version range:**

*This item has been automatically rejected due to the component being OpenSSL versions 1.0.1 through 1.0.1f. These are known to be exposed to the heartbleed security vulnerability. We recommend you upgrade to a minimum OpenSSL version of 1.0.1g.*

## <span id="page-492-0"></span>**Impact on Policies When Code Insight's CVSS Configuration Changes**

If the Code Insight System Administrator changes the CVSS version for Code Insight, the following describes the impact on policies related to vulnerabilities on the [Policy Details Window](#page-481-0).

#### **When CVSS v2.0 is switched to CVSS v3.x**

Code Insight makes the following changes:

- **•** If the severity level for the **Reject inventory items if any associated securities vulnerabilities have a severity level equal to or higher than...** field was **Unknown** previously, it is now **None**.
- **•** An additional severity, **Critical**, is available for this same field.

### **When CVSS v3.x is switched to CVSS v2.0**

Code Insight makes the following changes:

- **•** If the severity level for the **Reject inventory items if any associated securities vulnerabilities have a severity level equal to or higher than...** field was previously **None**, it is now **Unknown**.
- **•** If the severity level for this same field was previously **Critical**, note that this severity is no longer available. To handle the conversion, Code Insight checks to see if a score was previously entered in the **Reject inventory items if any associated security vulnerabilities have a CVSS score above**... field. If a score less than **9** was entered, that value is retained in the field (since the previous **Critical** severity started with the score **9**). If a value greater than **9** or no value was entered, the value for this field is now **9**.

# <span id="page-493-0"></span>**Policy Page**

The **Policy** page lists all current policy profiles available for use by Code Insight projects. A policy profile contains a set of policies used to perform an automatic review of a project's inventory items upon publication of the inventory. The policies within a given policy profile are defined and maintained on the associated [Policy Details](#page-481-0)  [Window](#page-481-0) for the profile.

From the **Policy** page, users who have Policy Manager permissions can access functionality to create new policy profiles, as well as update or copy existing profiles, as described in [Managing Policy Profiles](#page-276-0). Users without Policy Manager permissions can view policies only.

To open the **Policy** page, use either of these methods:

- **•** From the Code Insight dashboard (which is displayed when you start Code Insight), click **view policy**. See [Opening Code Insight](#page-19-0) for details on accessing the dashboard.
- Click the **icon in the upper right corner of the Code Insight Web UI to open the Code Insight main menu.** Select **POLICY** from the menu.

The **Policy** page contains the following information and functionality:

**Table 8-47 •** Policy Page

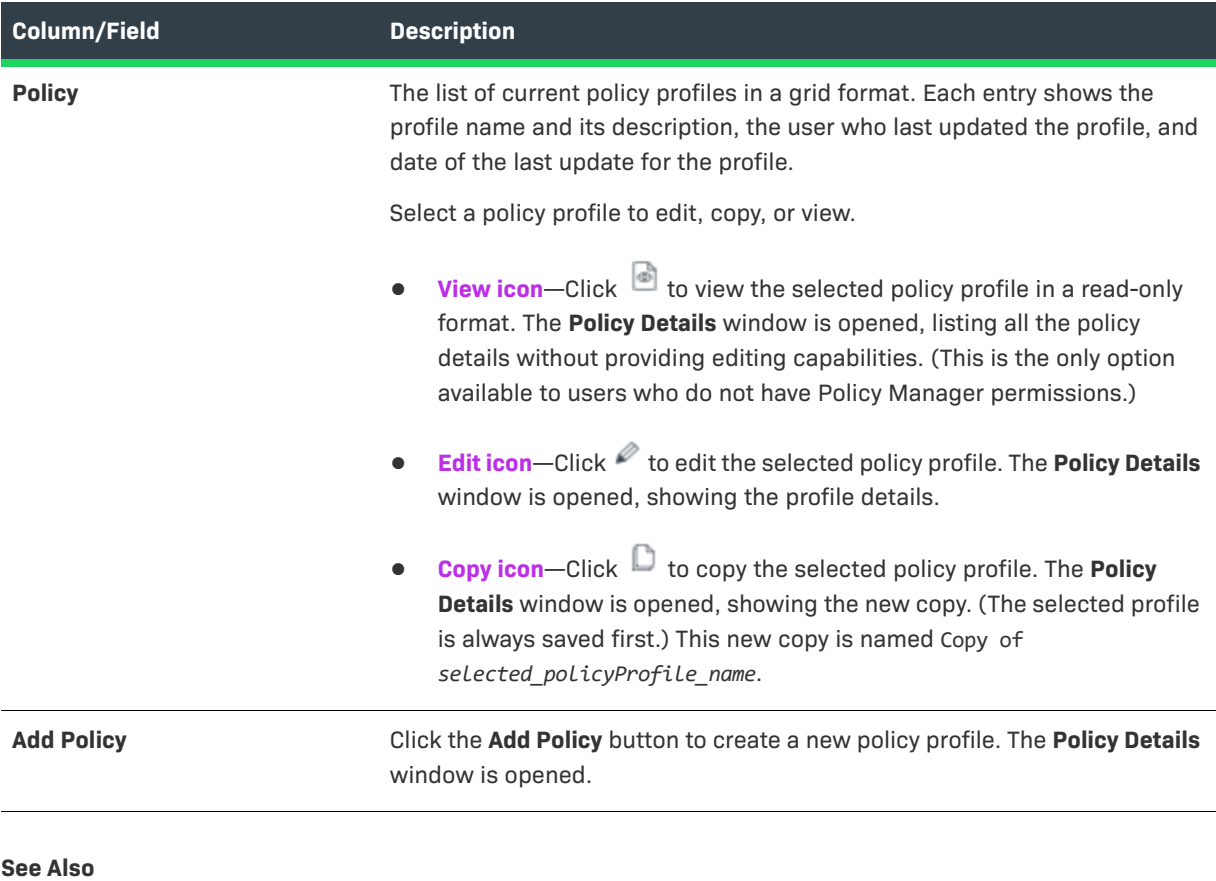

[Policy Details Window](#page-481-0) [License Details Window](#page-475-0) [Managing Policy Profiles](#page-276-0)

# **Preferences Page**

The **Preferences** page appears when you select **Preferences** from the main menu. From this page, you can change your Code Insight user account password. In addition, you can view and add authorization tokens—that is, JSON Web Tokens known as JWTs—for use with Code Insight REST APIs. (The authorization token are associated with the current user account.) The page has the following fields:

#### **Table 8-48 •** Preferences Page

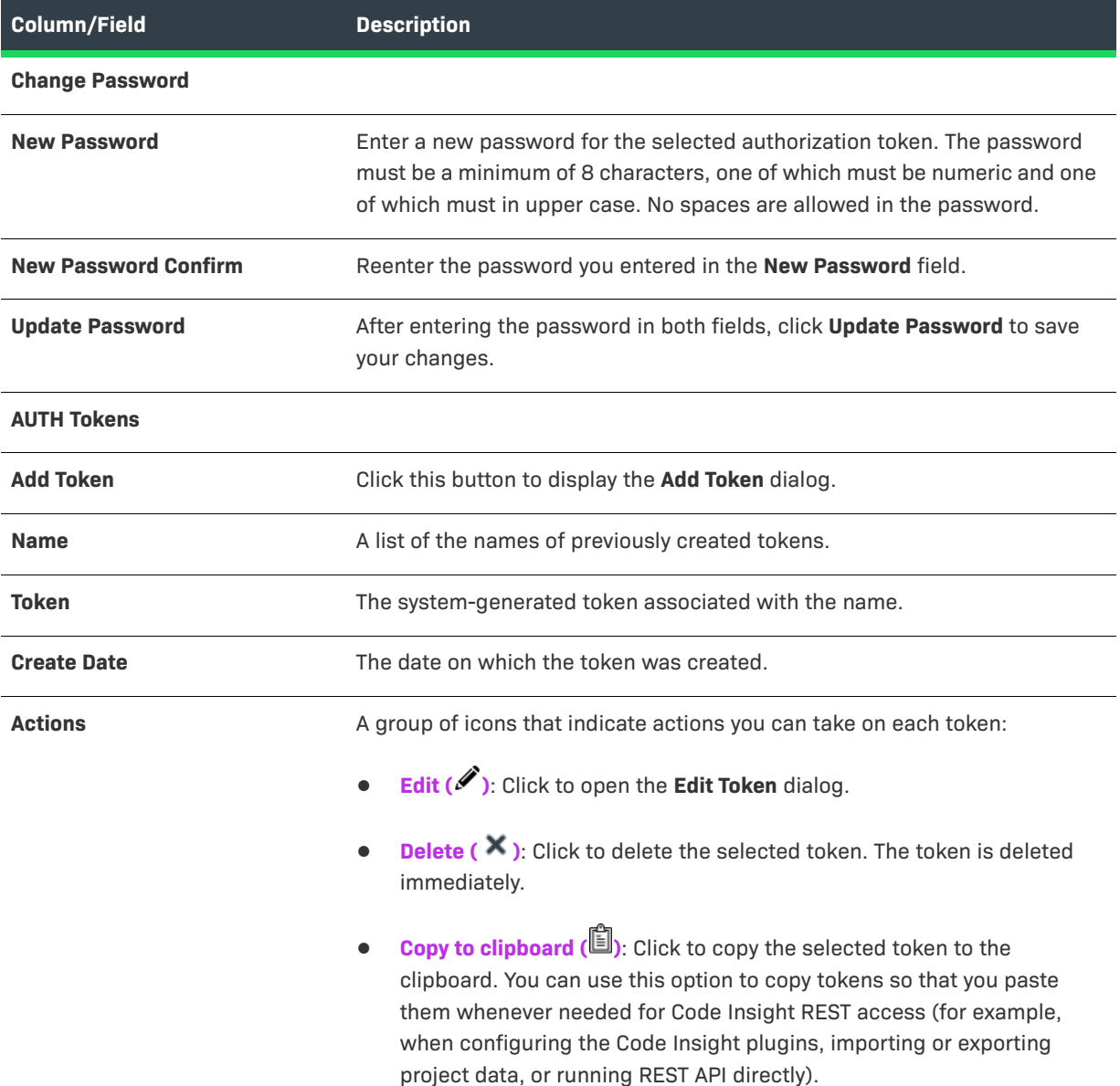

#### **See Also**

[Add Token Dialog](#page-357-0) [Edit Token Dialog](#page-426-0) [Exporting and Importing Project Data](#page-290-0) [Performing Remote Scans](#page-332-0)

# **Project Defaults Tab**

The settings on **Project Defaults** tab on the **Administration** page work provide a convenient way to pre-populate fields used to configure new projects to ensure consistency and enable an easier project creation experience for users. Although the settings you define here are global across all projects, they can be overridden at the project level as needed. See the following field descriptions for more information.

#### **Table 8-49 •** Project Defaults Tab

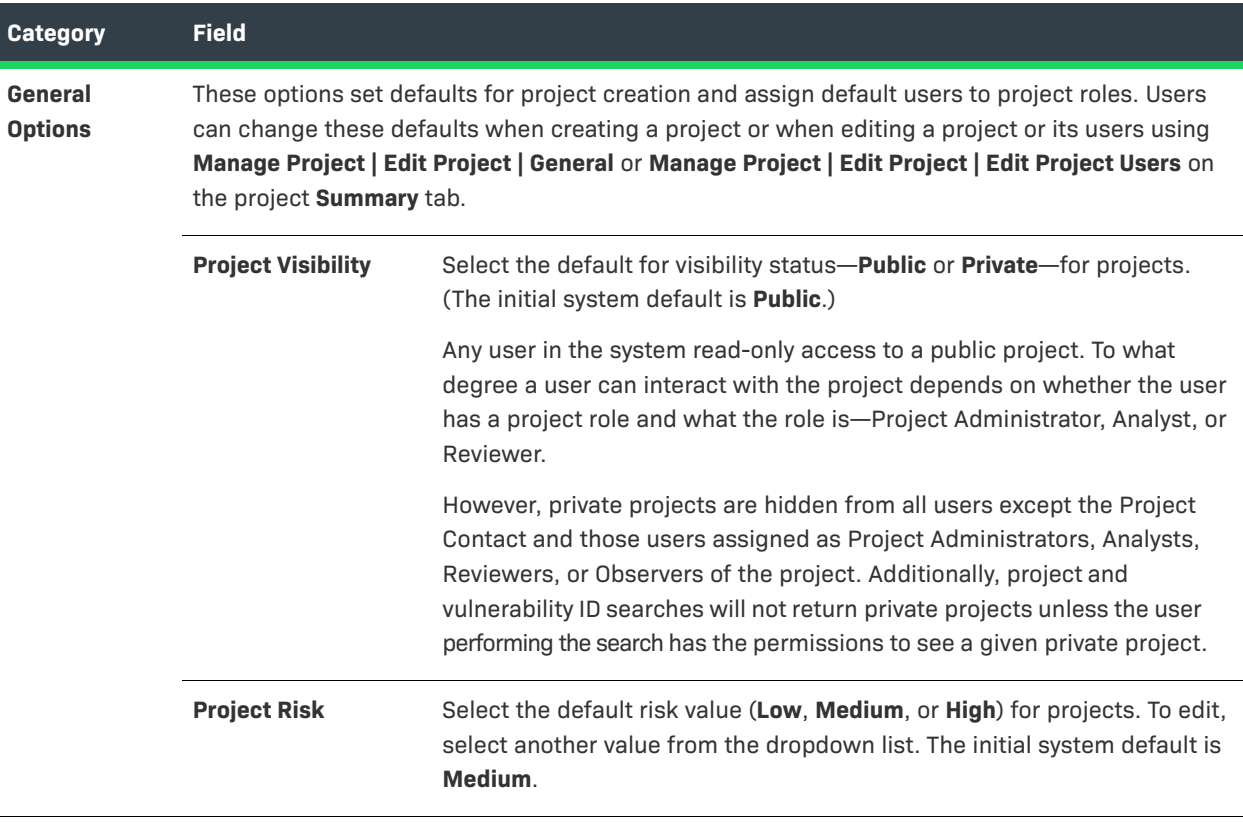

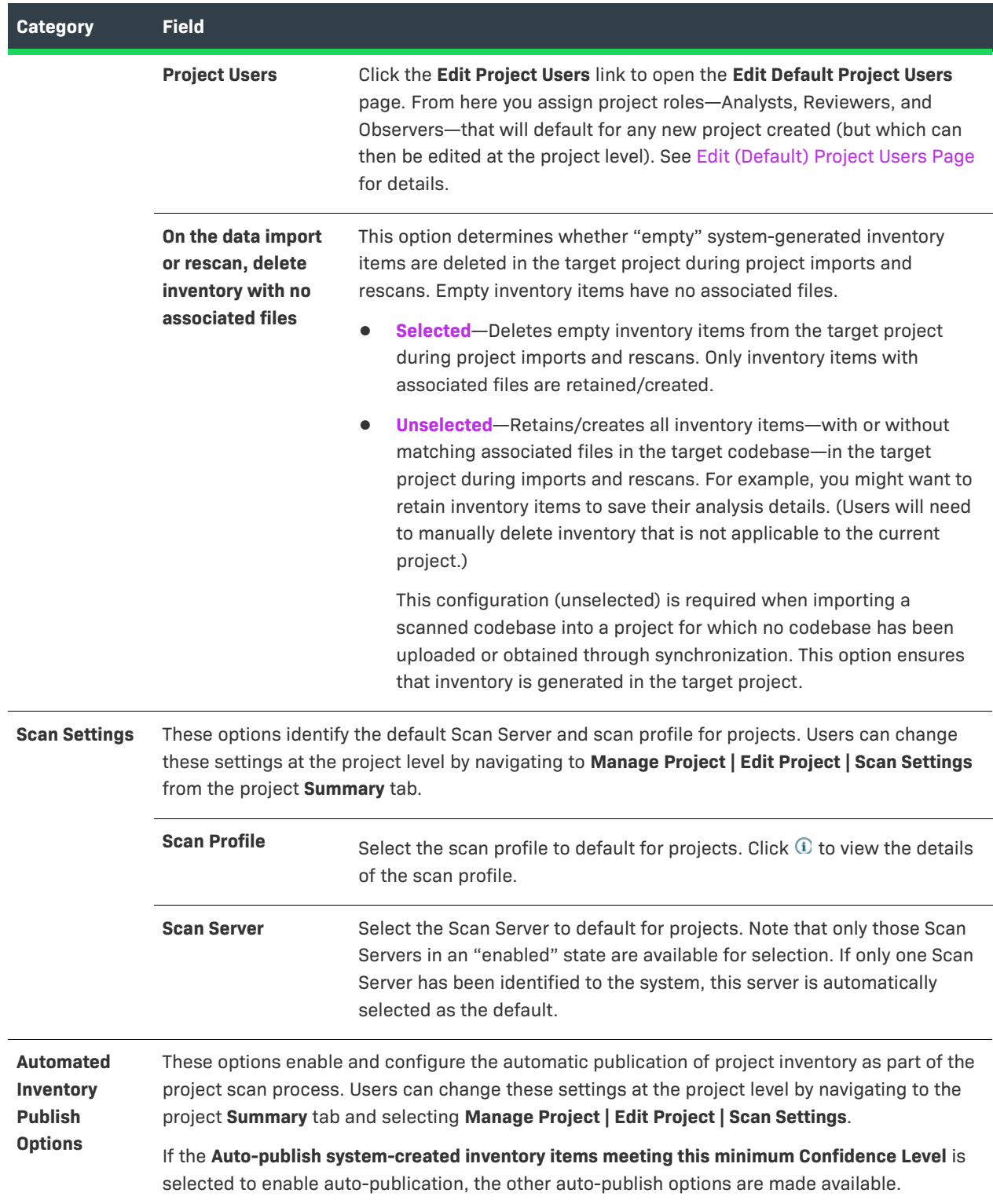

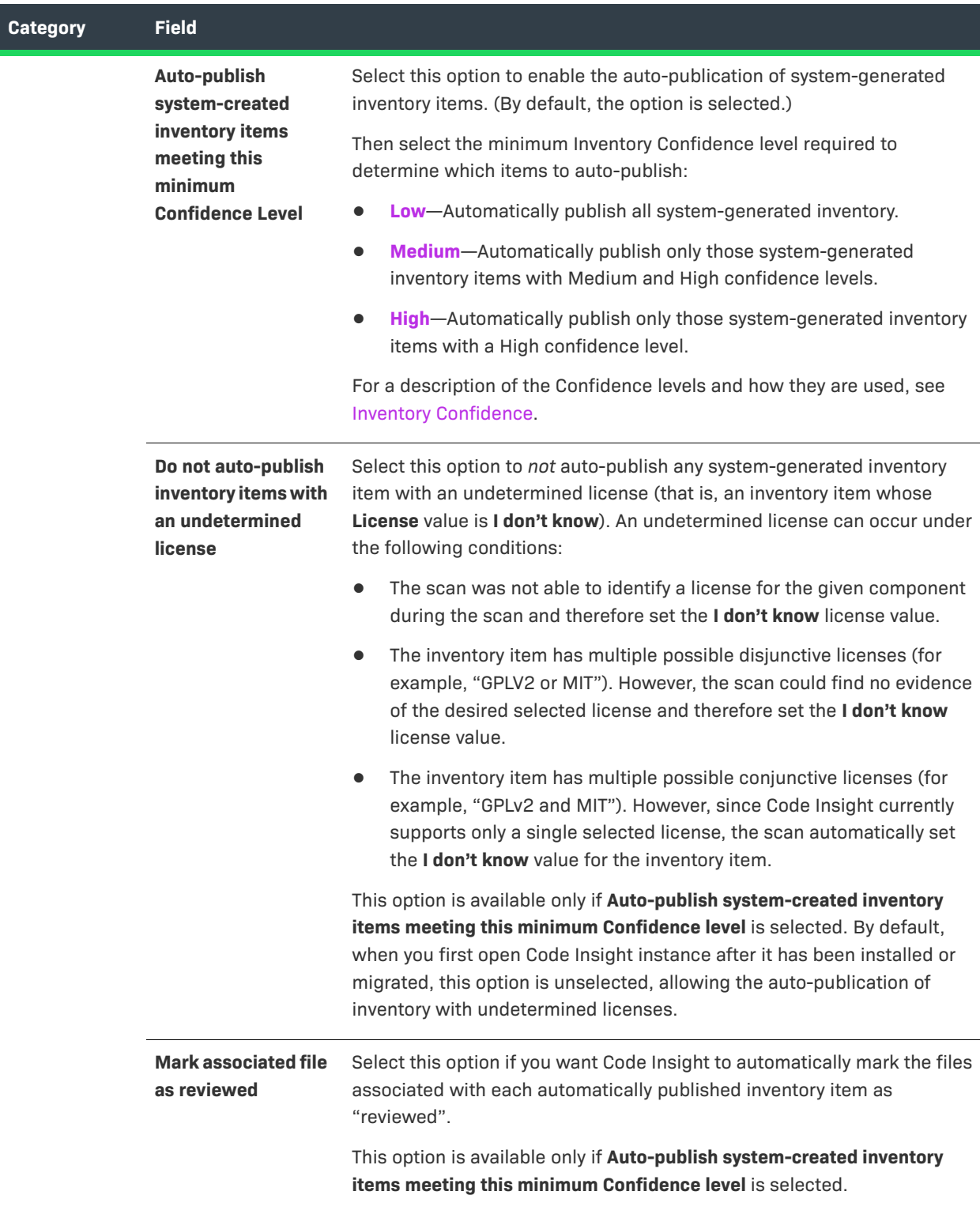

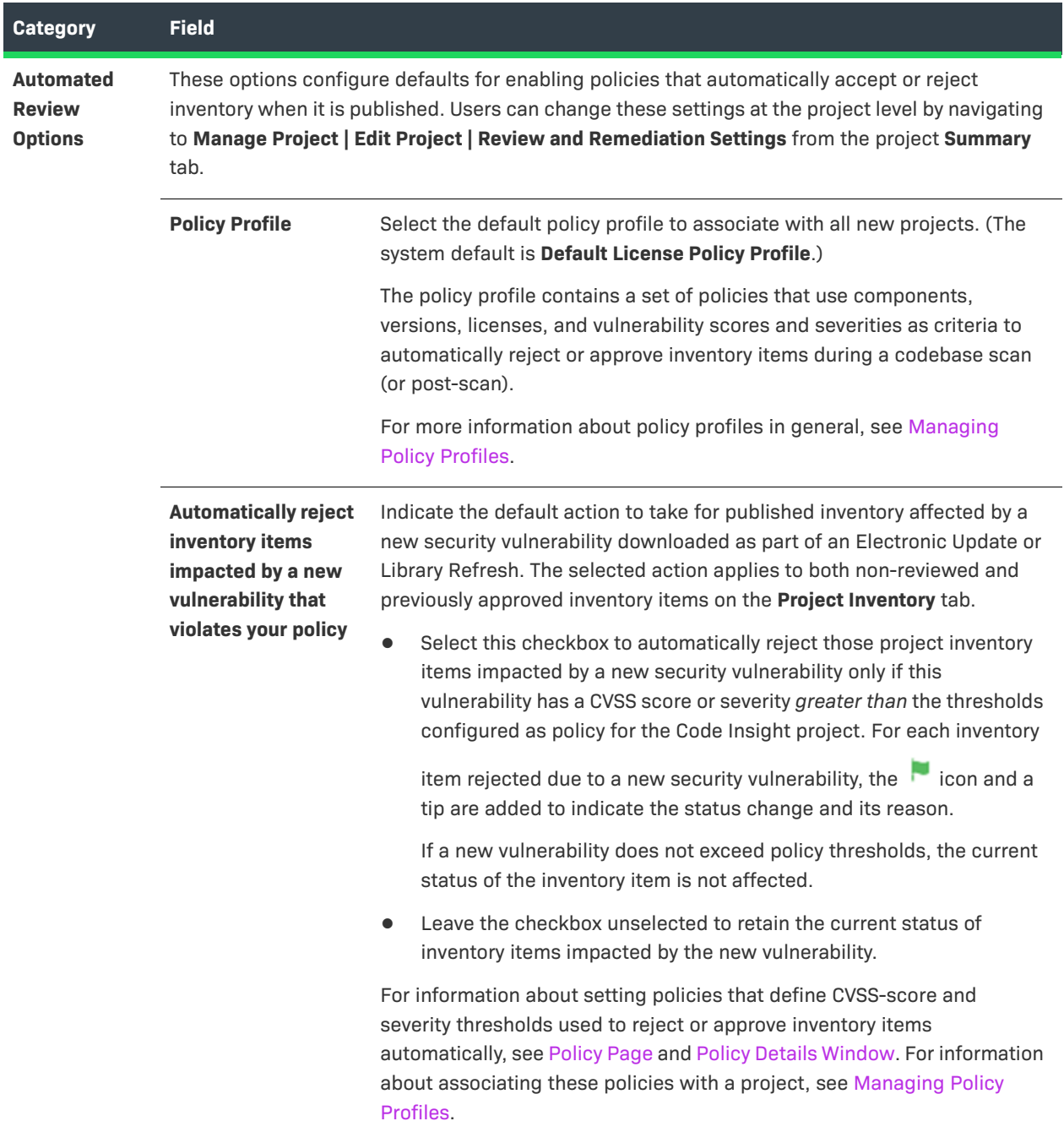

 $\overline{\phantom{a}}$ 

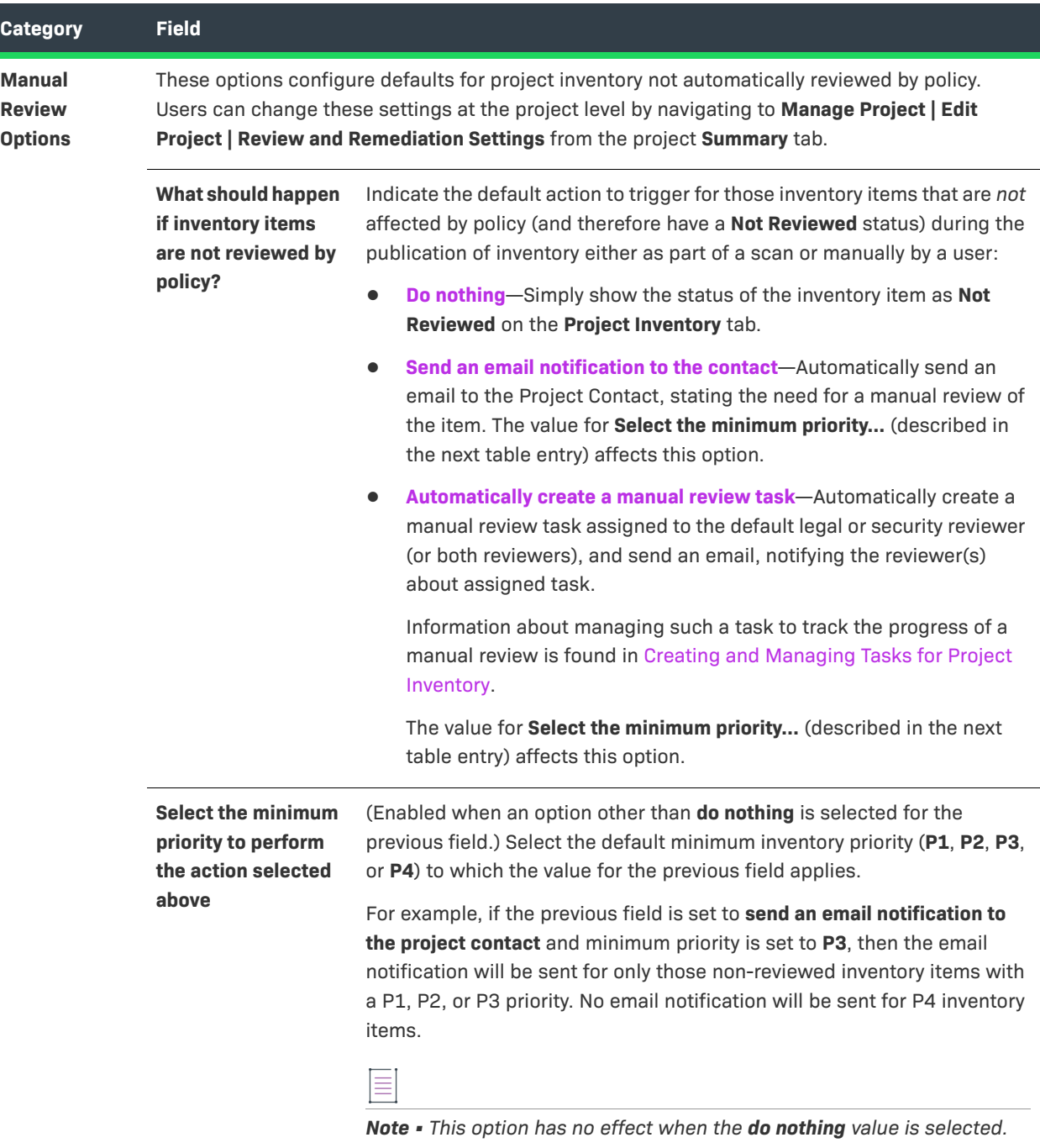

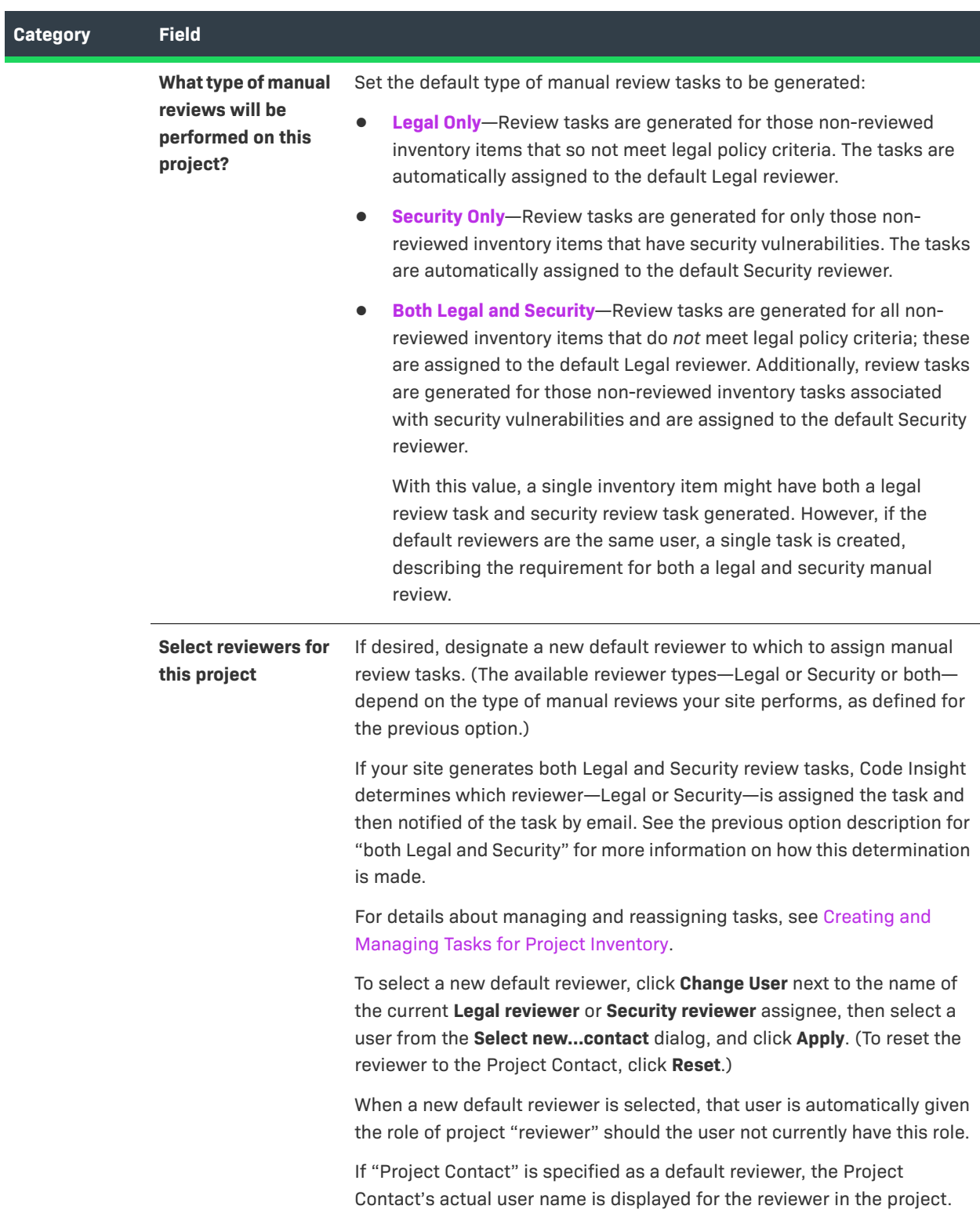

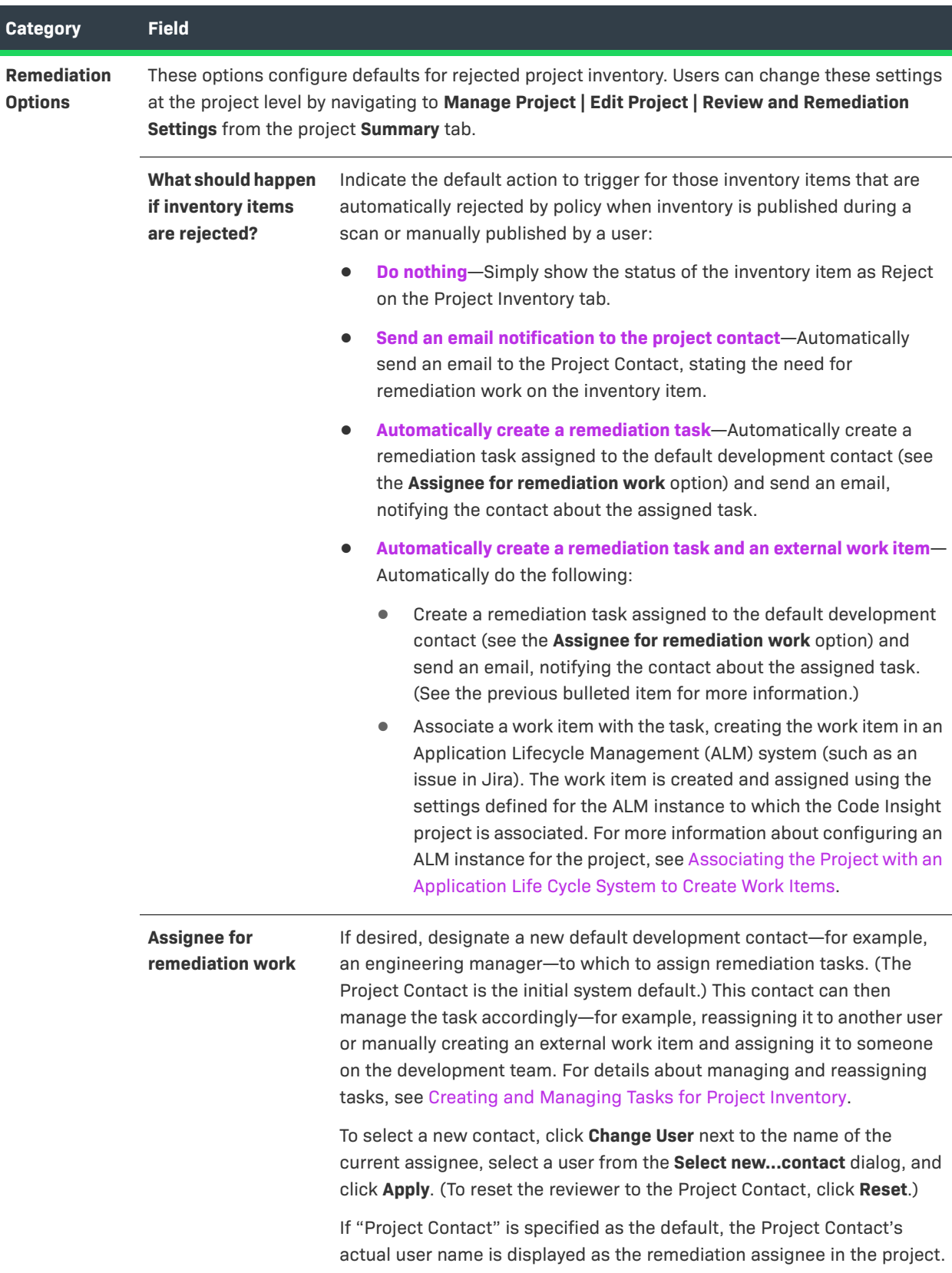

#### **See Also**

[Policy Page](#page-493-0) [Policy Details Window](#page-481-0) [Edit Project: General Tab](#page-414-0) [Edit Project: Scan Settings Tab](#page-424-0) [Edit Project: Review and Remediation Settings Tab](#page-418-0) [Edit \(Default\) Project Users Page](#page-406-0) [Managing Policy Profiles](#page-276-0) [Assigning and Removing Project Users](#page-239-0) [Creating Inventory from the Project Inventory Tab](#page-116-0) [Creating and Viewing External Work Items for a Project Inventory Task](#page-128-0) [Associating the Project with an Application Life Cycle System to Create Work Items](#page-242-0)

## **Project Inventory Details Pane**

The **Project Inventory Details** pan is located on the **Project Inventory** tab for the current project. It is populated with details about the currently selected inventory item on the **Project Inventory** tab. (For a description of the **Project Inventory** tab and how to access it, see [Project Inventory Tab](#page-514-0).)

The **Project Inventory Details** pane enables legal and security experts to review the published inventory as needed and either approve items for inclusion in the Bill of Materials or reject them until further review or remediation efforts are performed. The reviewers can create tasks for the additional reviews or for the remediation work required by software engineering to fix security or legal risks in the code. They can also finalize the third-party Notices content that can be used in the Bill of Materials.

The following table describes the **Project Inventory Details** pane.

#### **Table 8-50 •** Project Inventory Details Pane

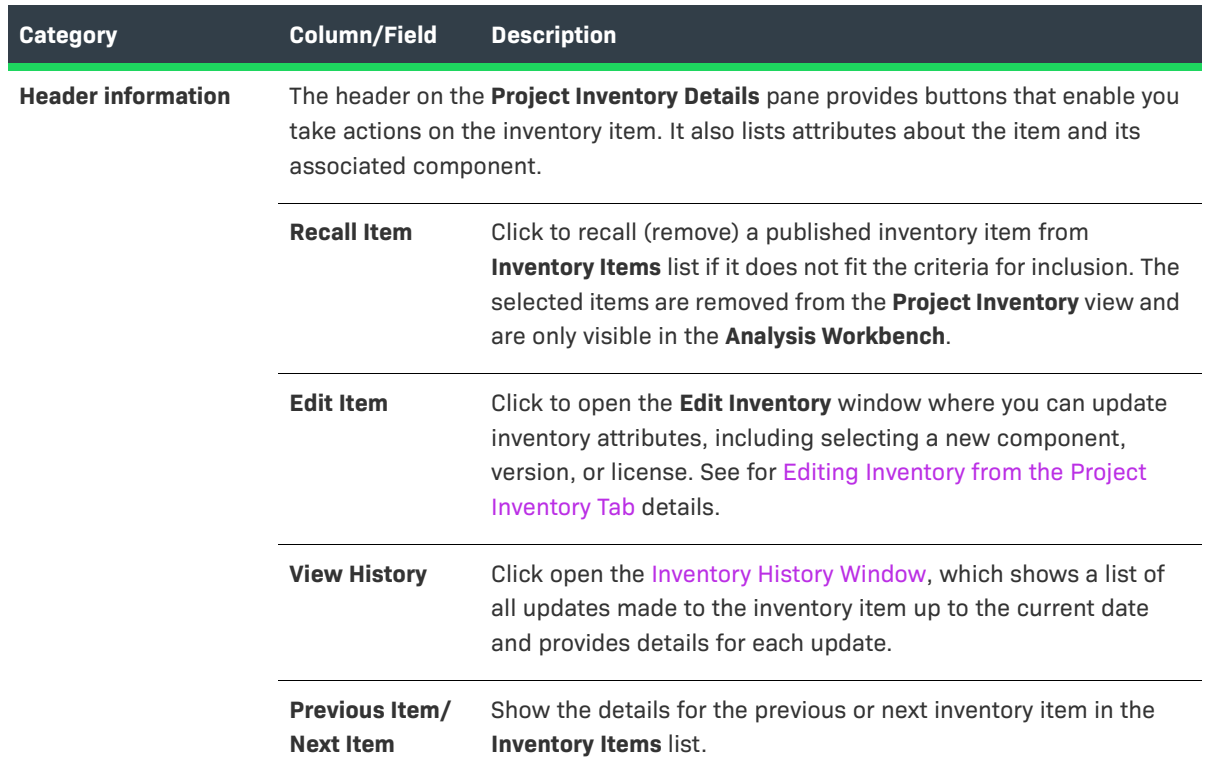

## **Table 8-50 •** Project Inventory Details Pane (cont.)

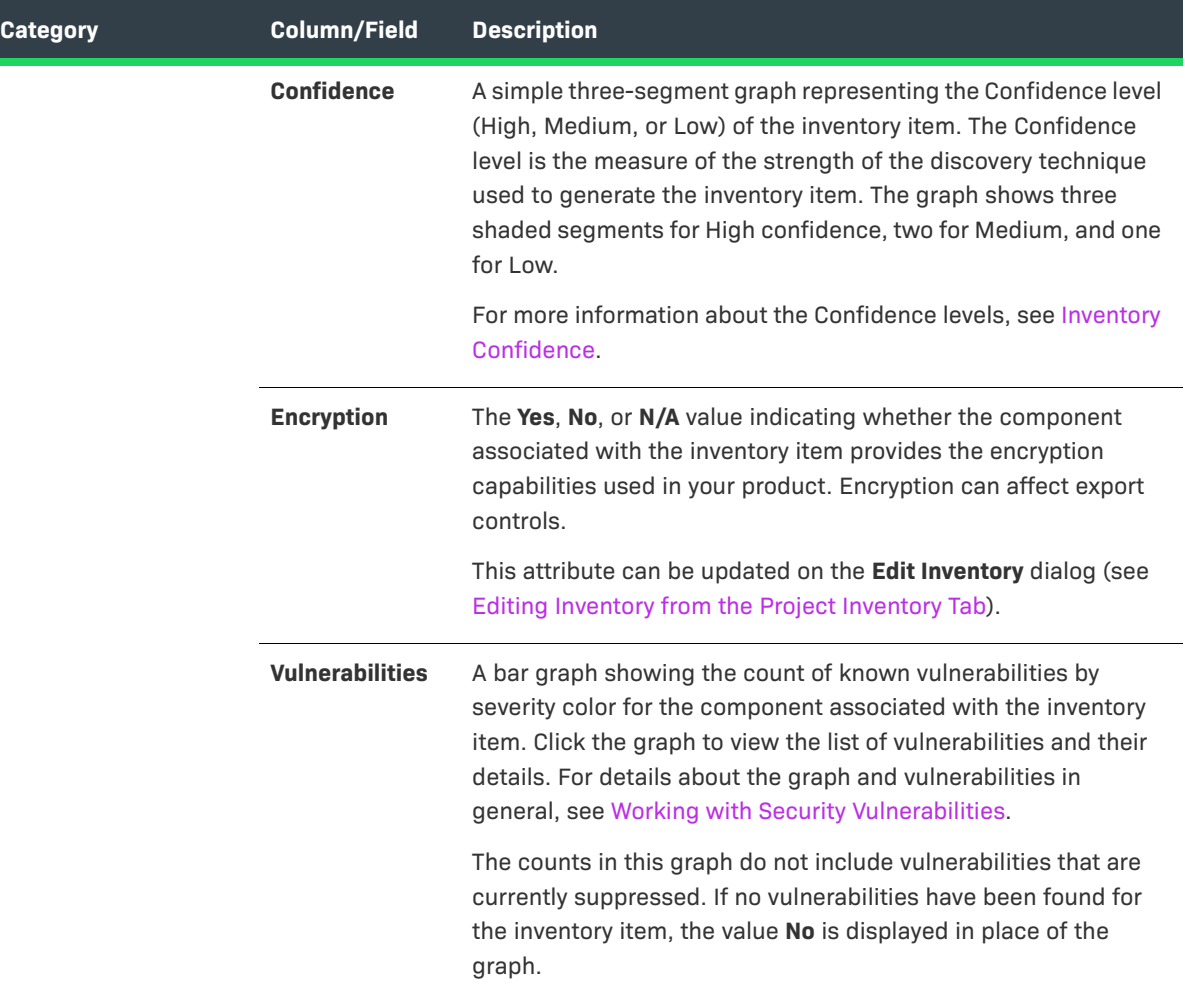
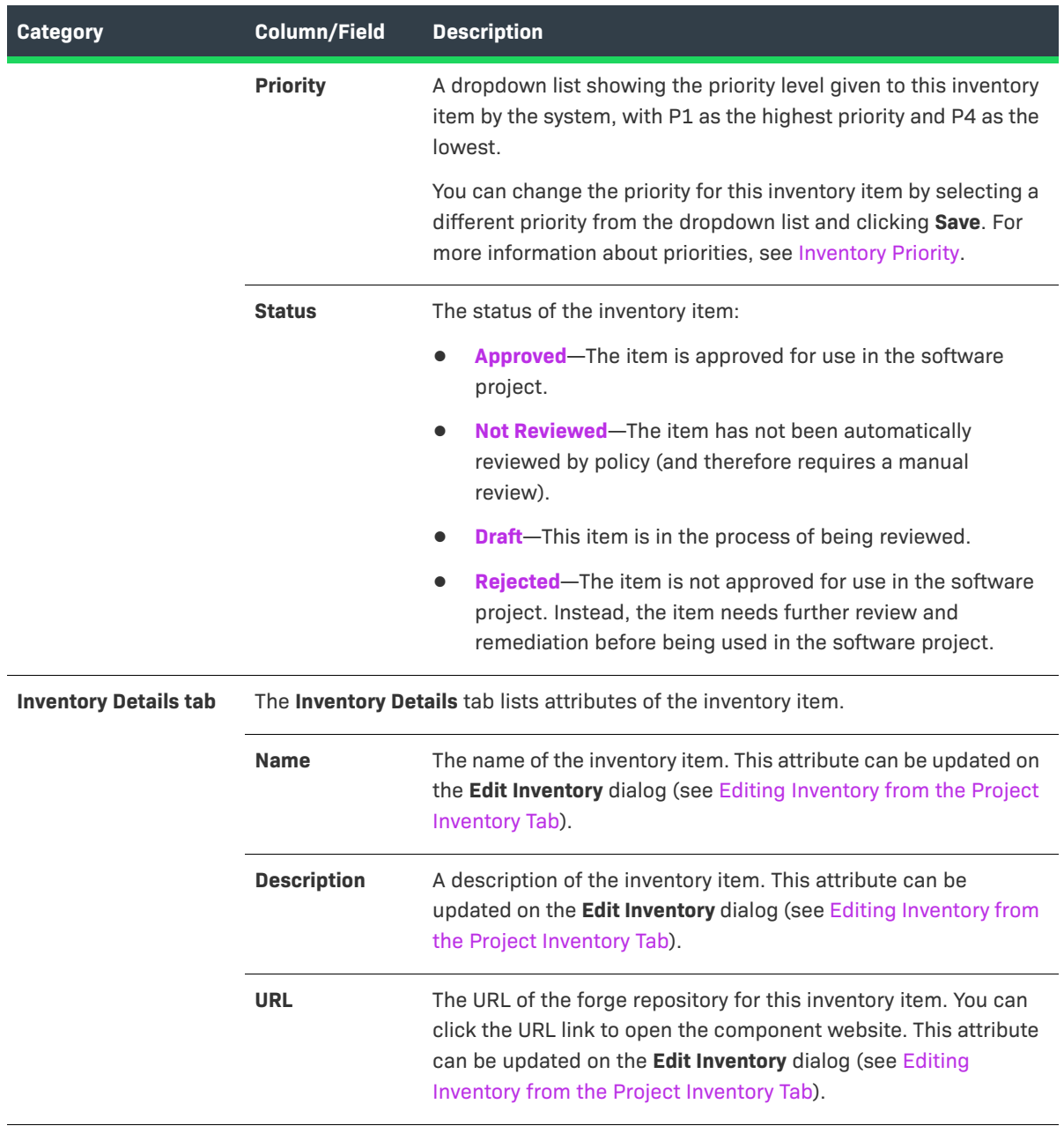

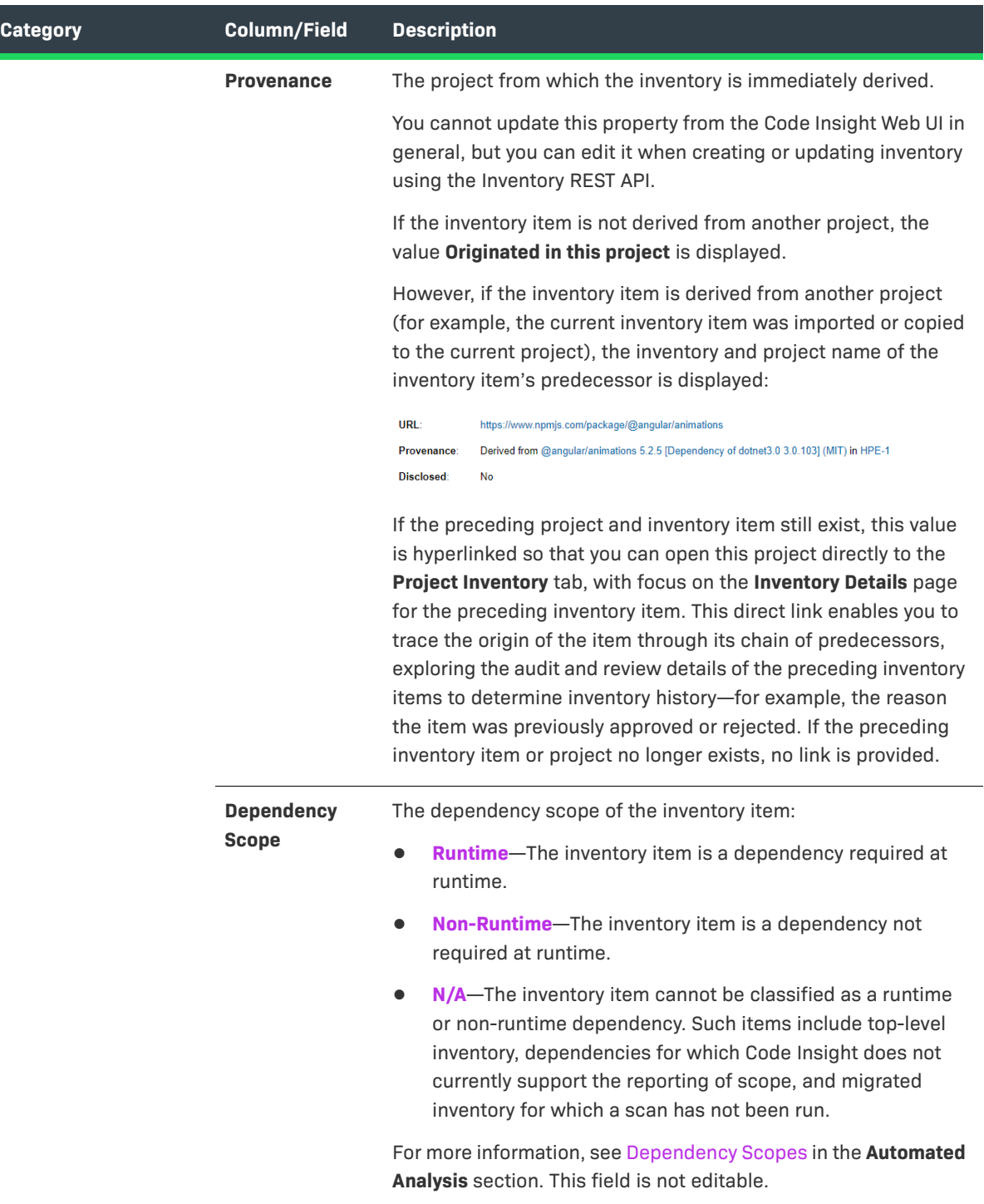

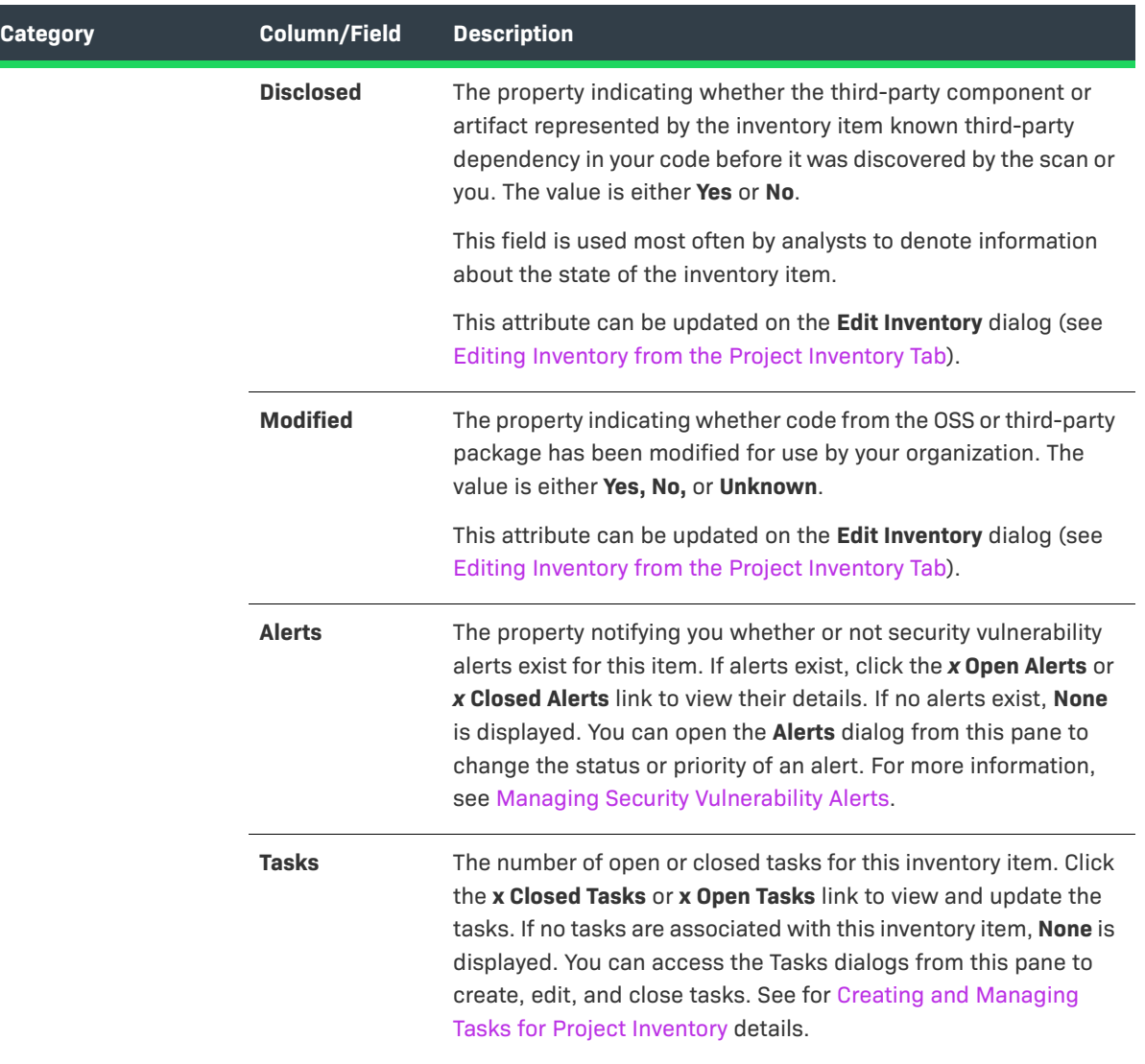

 $\overline{a}$ 

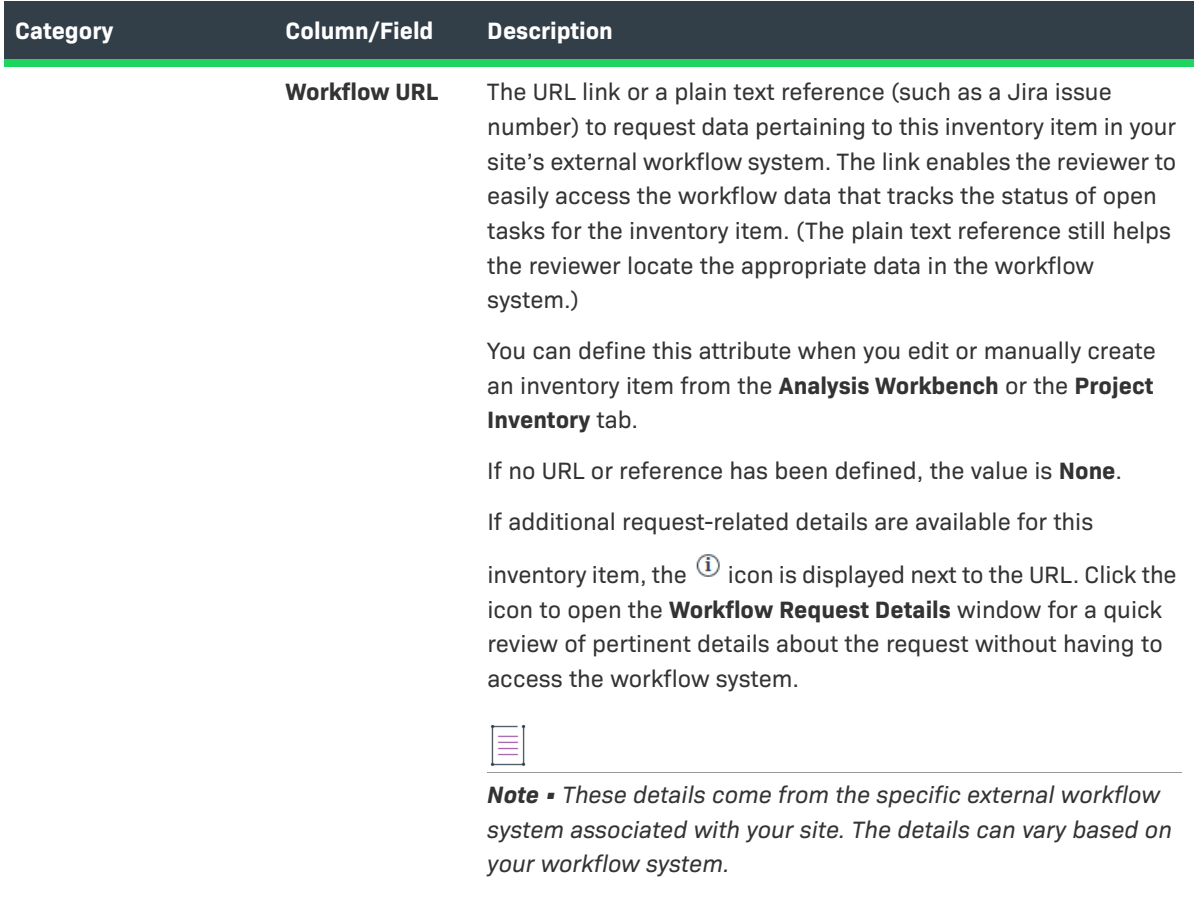

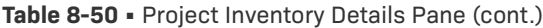

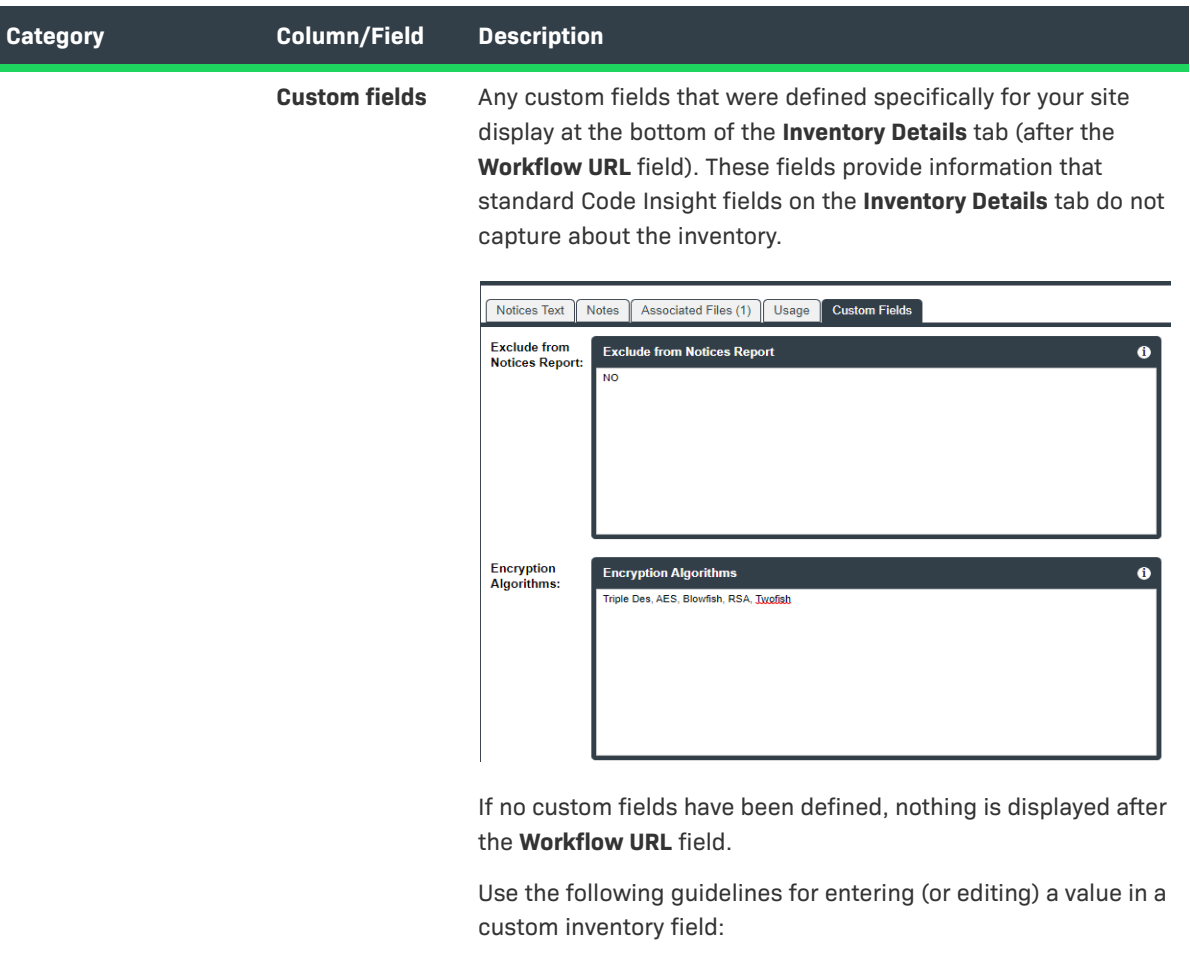

- **•** If available, click the  $\overline{1}$  icon in the upper right corner of a field to obtain help on completing the field.
- **•** You can enter a value up to 64k (64000 characters) in size.
- **•** To save the value, click the **Save** button in the upper right corner of the field. (This button is activated when you begin to type in the field.)

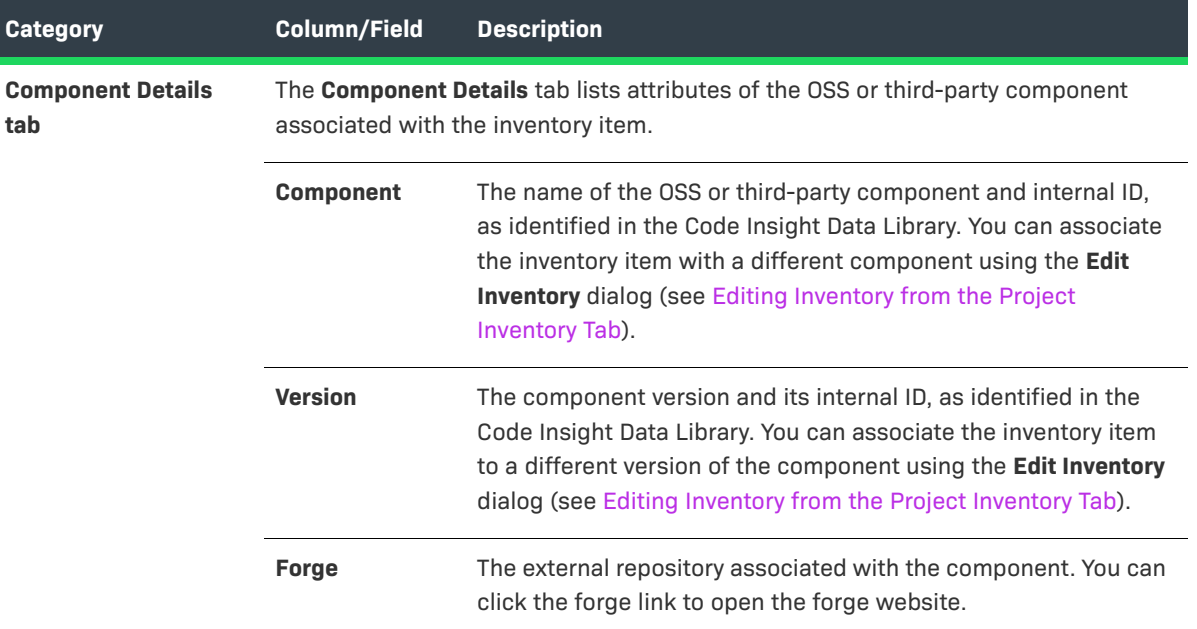

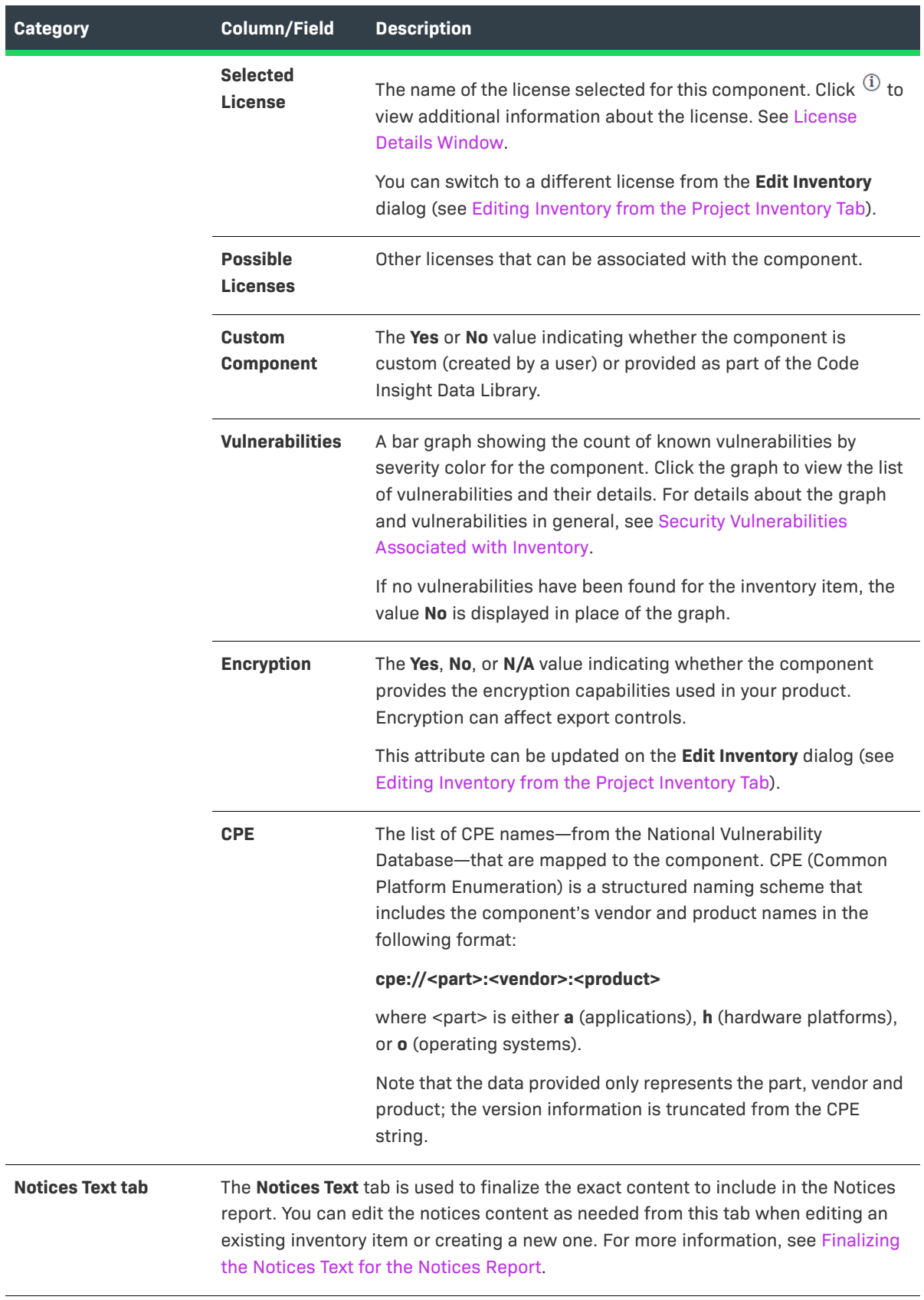

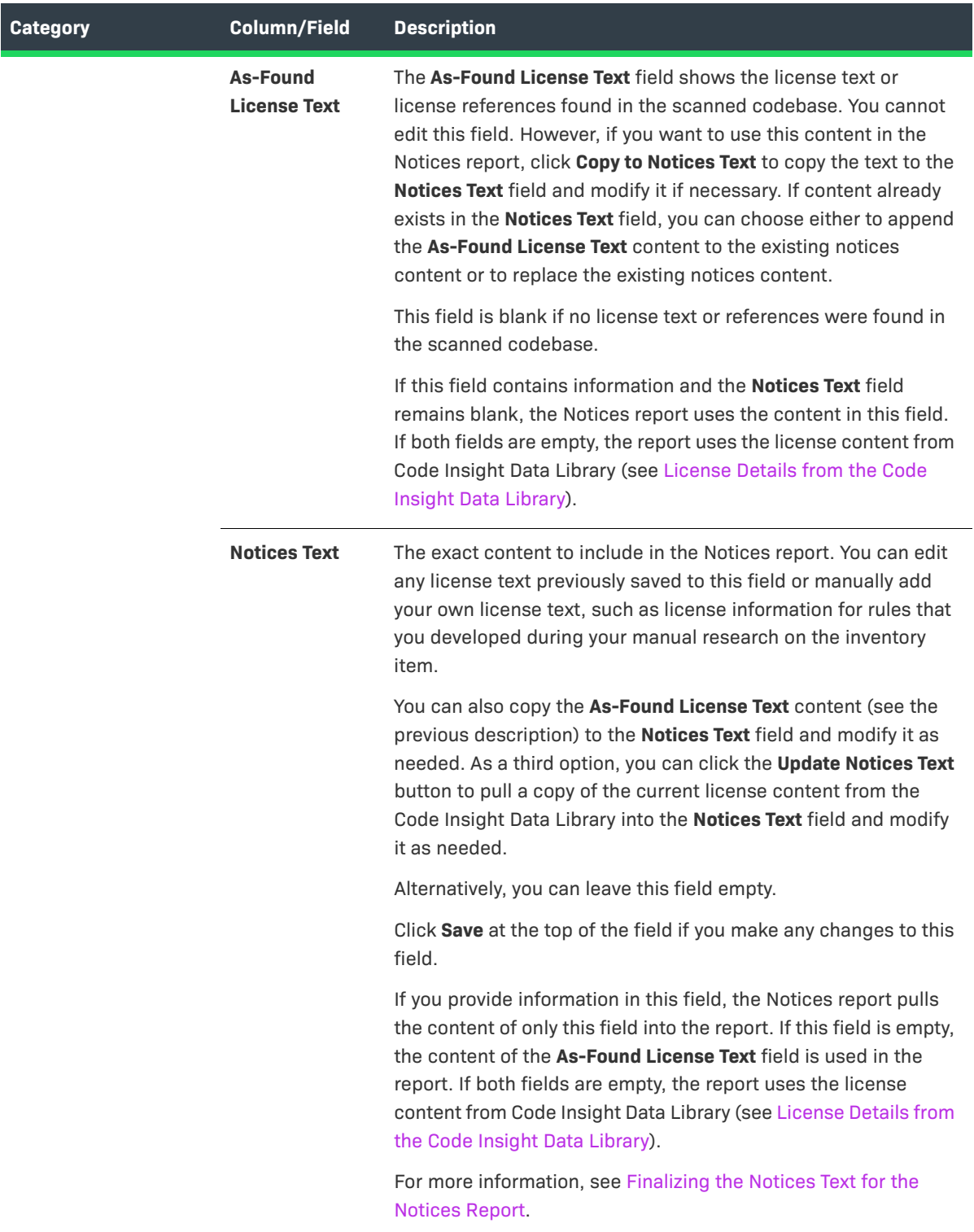

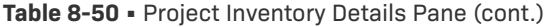

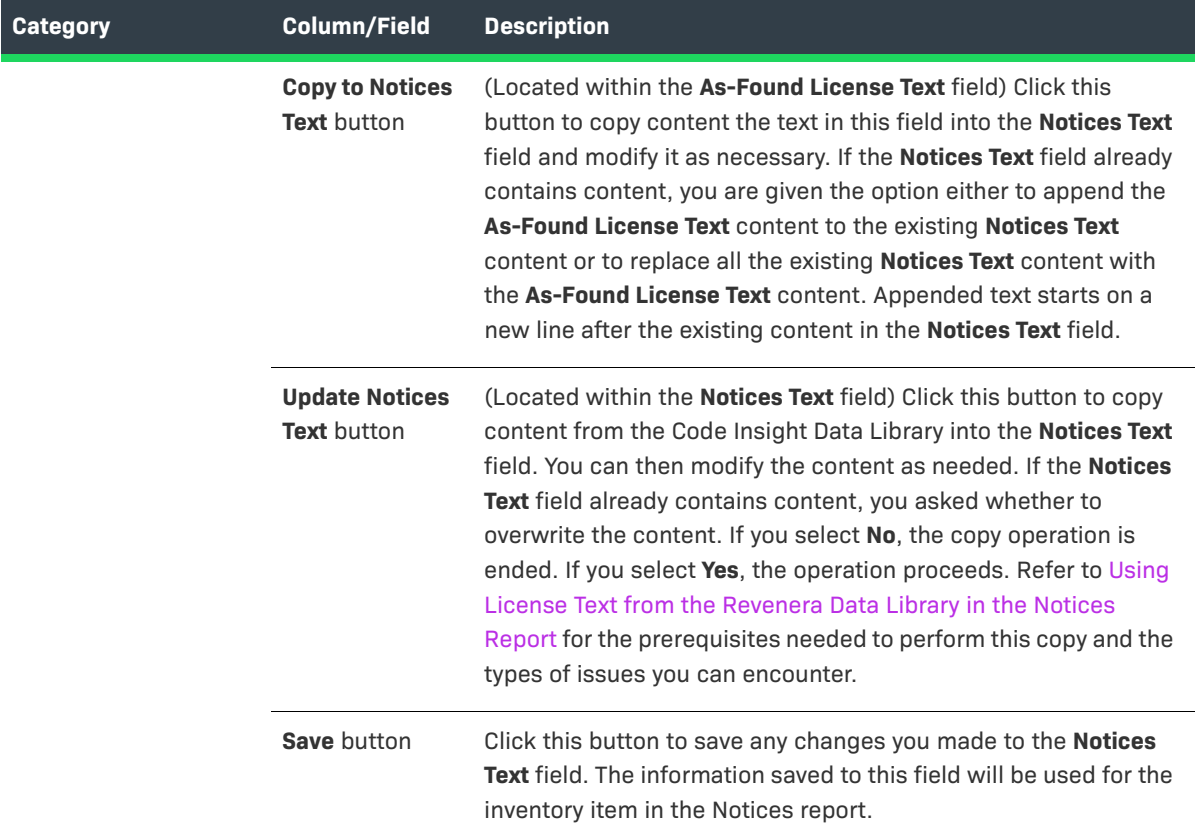

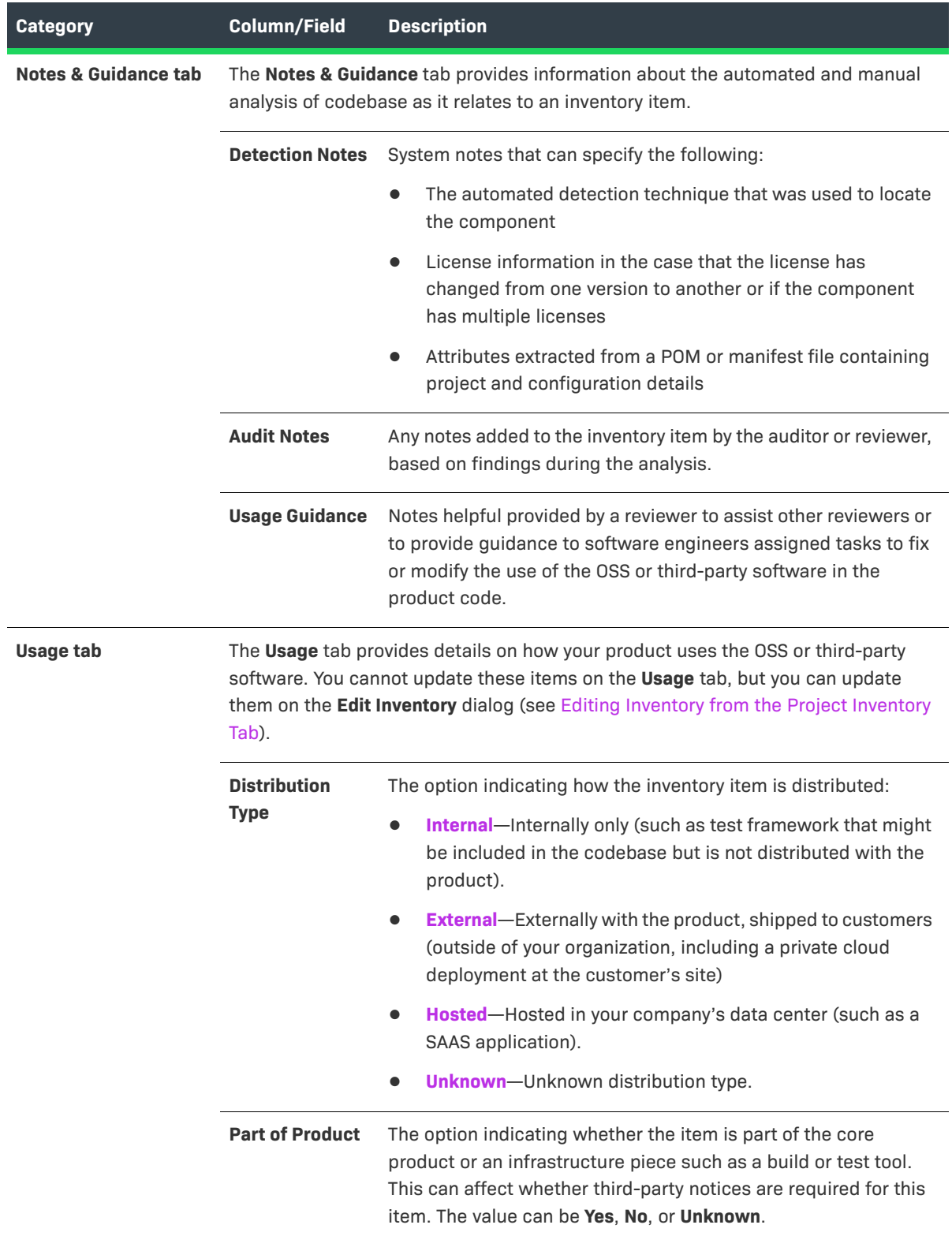

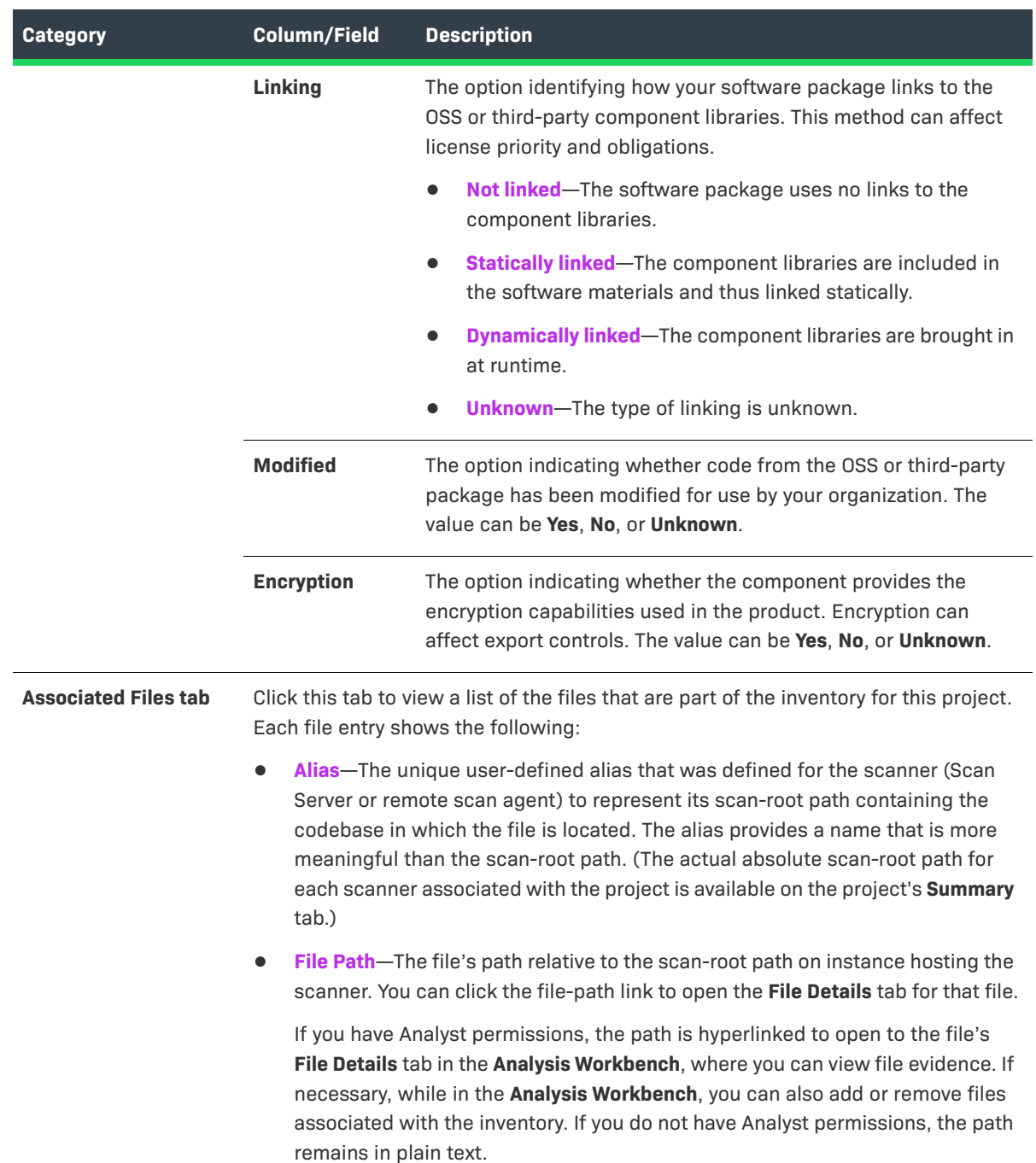

# **Project Inventory Tab**

The **Project Inventory** tab lets you search and review the published inventory of open-source and third-party components found in the source code and artifacts scanned in a Code Insight project. To access the **Project Inventory** tab, see [Displaying Project Inventory.](#page-110-0)

### **About Published Project Inventory**

An inventory item can be placed in a *published* state automatically by a scan (based on policy criteria) or manually by an analyst if enough evidence exists to ensure that this component is actually used by your code. At publication, those inventory items that are not automatically approved (based on policy criteria) will need to be reviewed to validate that they should be included in the Bill of Materials for your product.

The **Project Inventory** tab provides the means of finalizing the inventory to include in your Bill of Materials. The tab enables legal and security experts to review the published inventory as needed and either approve items for inclusion in the Bill of Materials or reject them until further review or remediation efforts are performed. The reviewers can create tasks for the additional reviews or for the remediation work required by software engineering to fix security or legal risks in the code.

# **Field Descriptions**

The **Project Inventory** tab consists of two panes: the left pane showing the list of published inventory for the project and the **Project Inventory Details** pane on the right showing the details of the inventory item currently selected in the list. The following table describes the information on this tab.

**Table 8-51 •** Project Inventory Tab

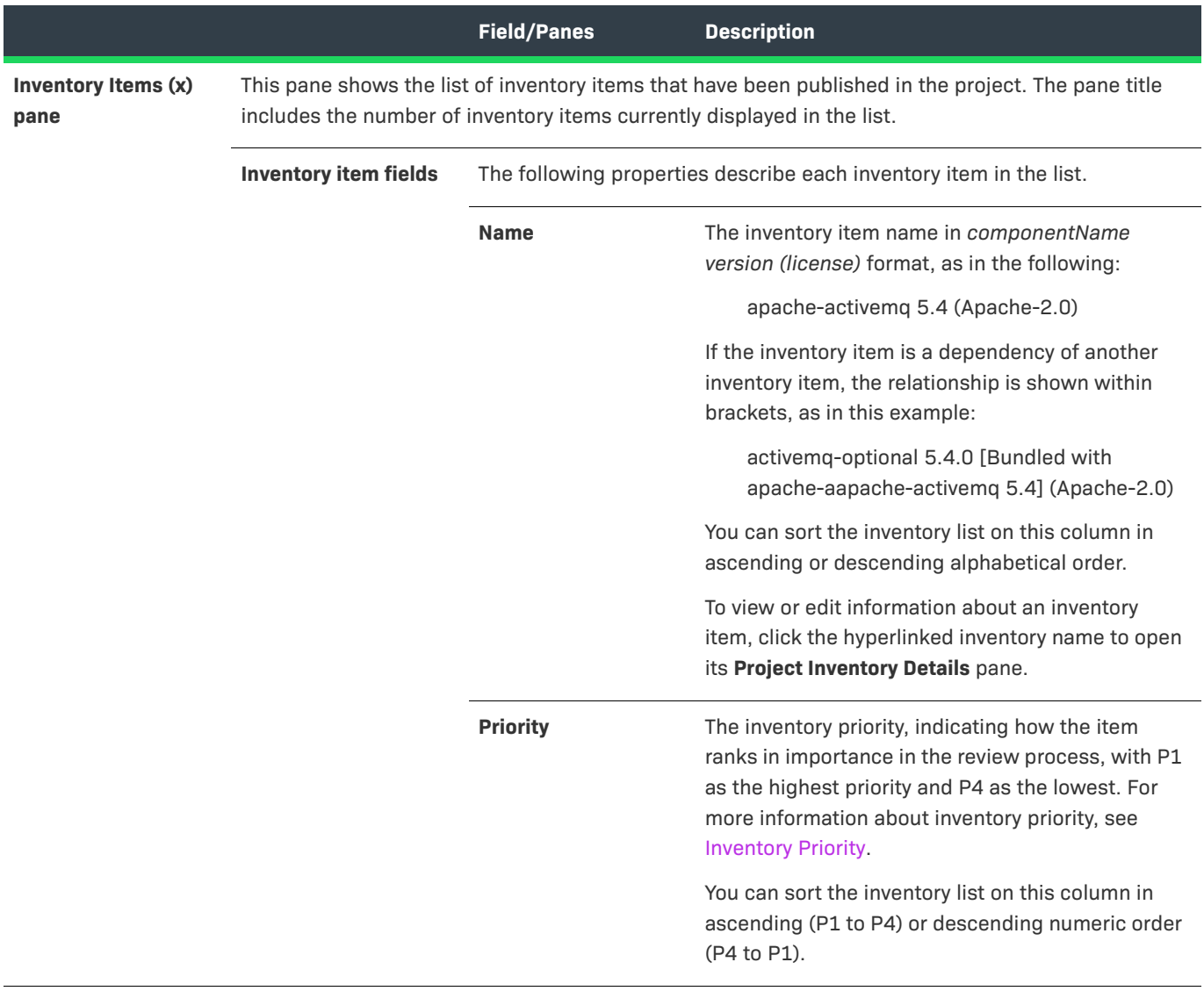

# **Table 8-51 •** Project Inventory Tab (cont.)

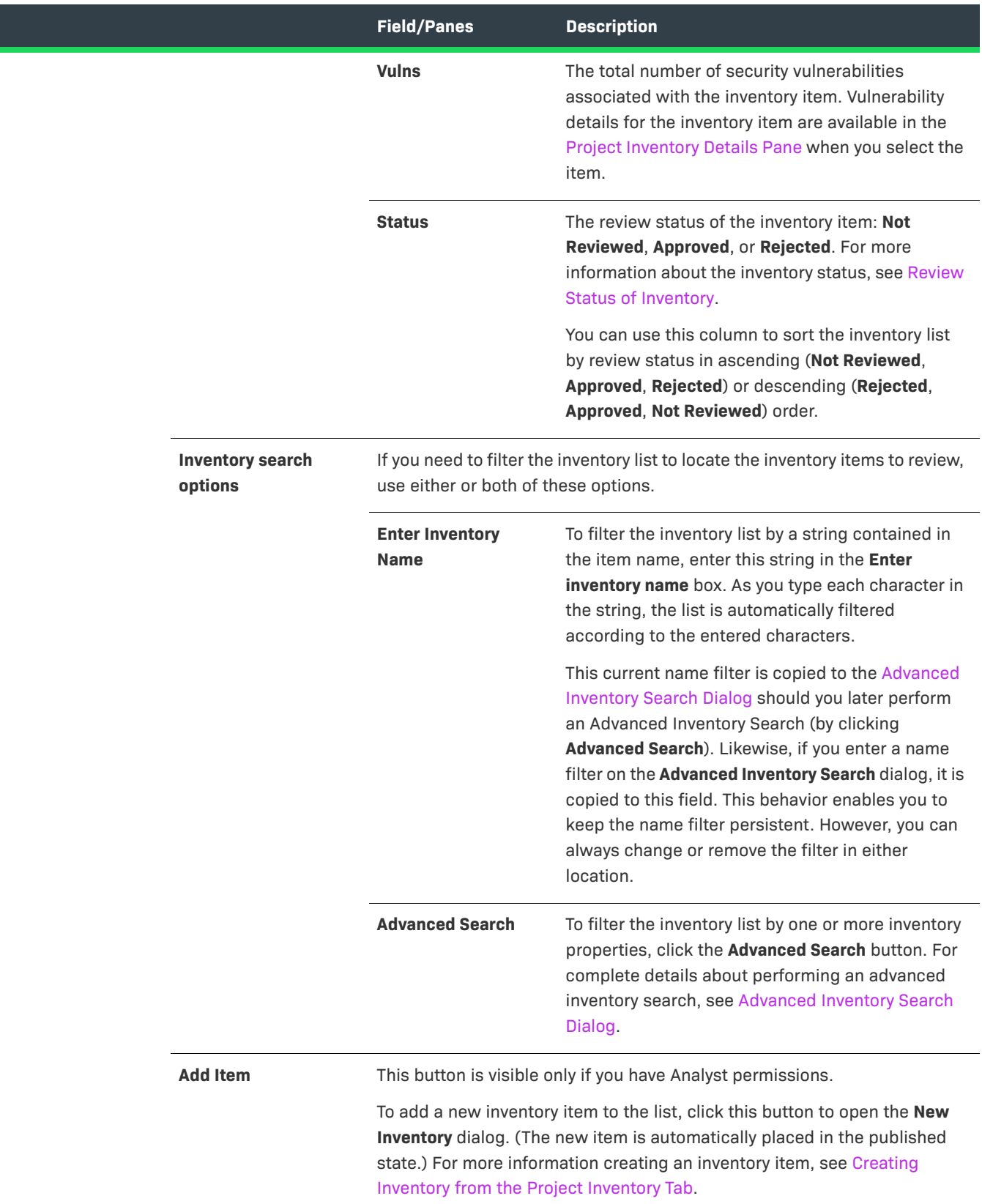

**Table 8-51 •** Project Inventory Tab (cont.)

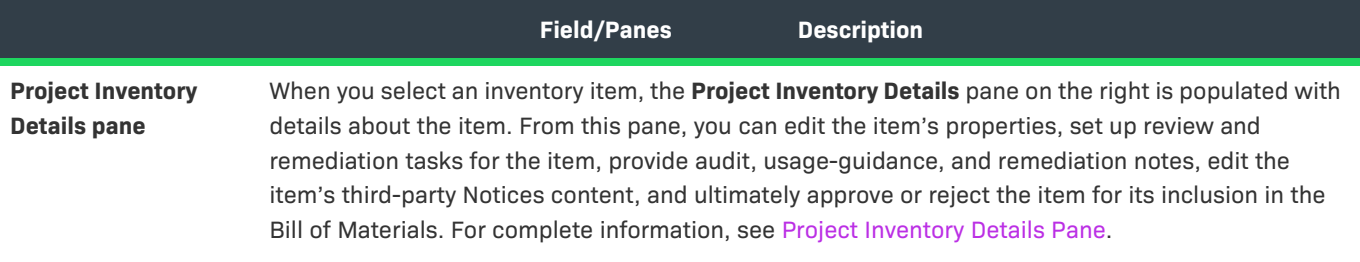

#### **See Also**

[Displaying Project Inventory](#page-110-0) [Advanced Inventory Search Dialog](#page-360-0) [Project Inventory Details Pane](#page-502-0) [Editing Inventory from the Project Inventory Tab](#page-119-0) [Reviewing Published Inventory for a Project](#page-109-0)

# **Projects Pane and Associated Dashboard**

The **Projects** pane in the **Projects** view displays the projects available in your Code Insight instance. You can configure this display as needed to help you locate projects and open them. You can also create, delete, and rename projects from this pane. When you select a project from this pane, its associated dashboard is displayed. The **Projects** pane and associated project dashboard contain the following fields:

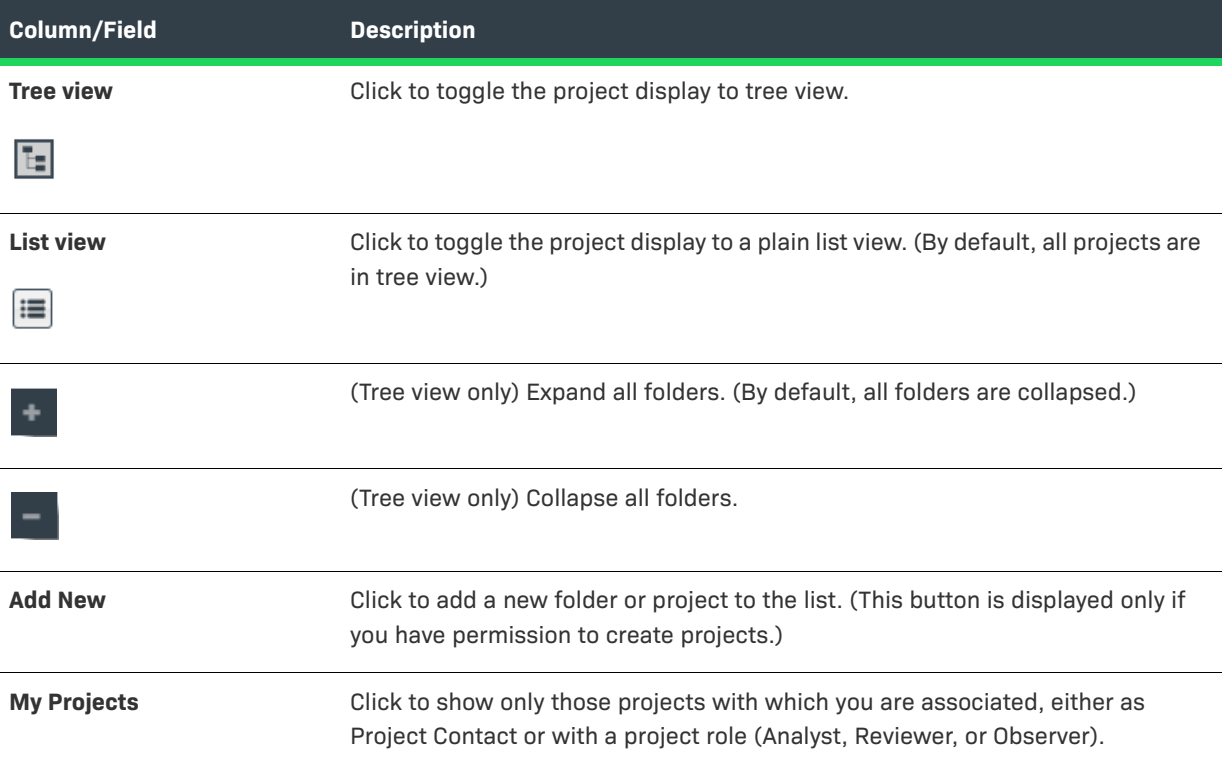

**Table 8-52 •** Projects Pane Page

# Table 8-52 · Projects Pane Page (cont.)

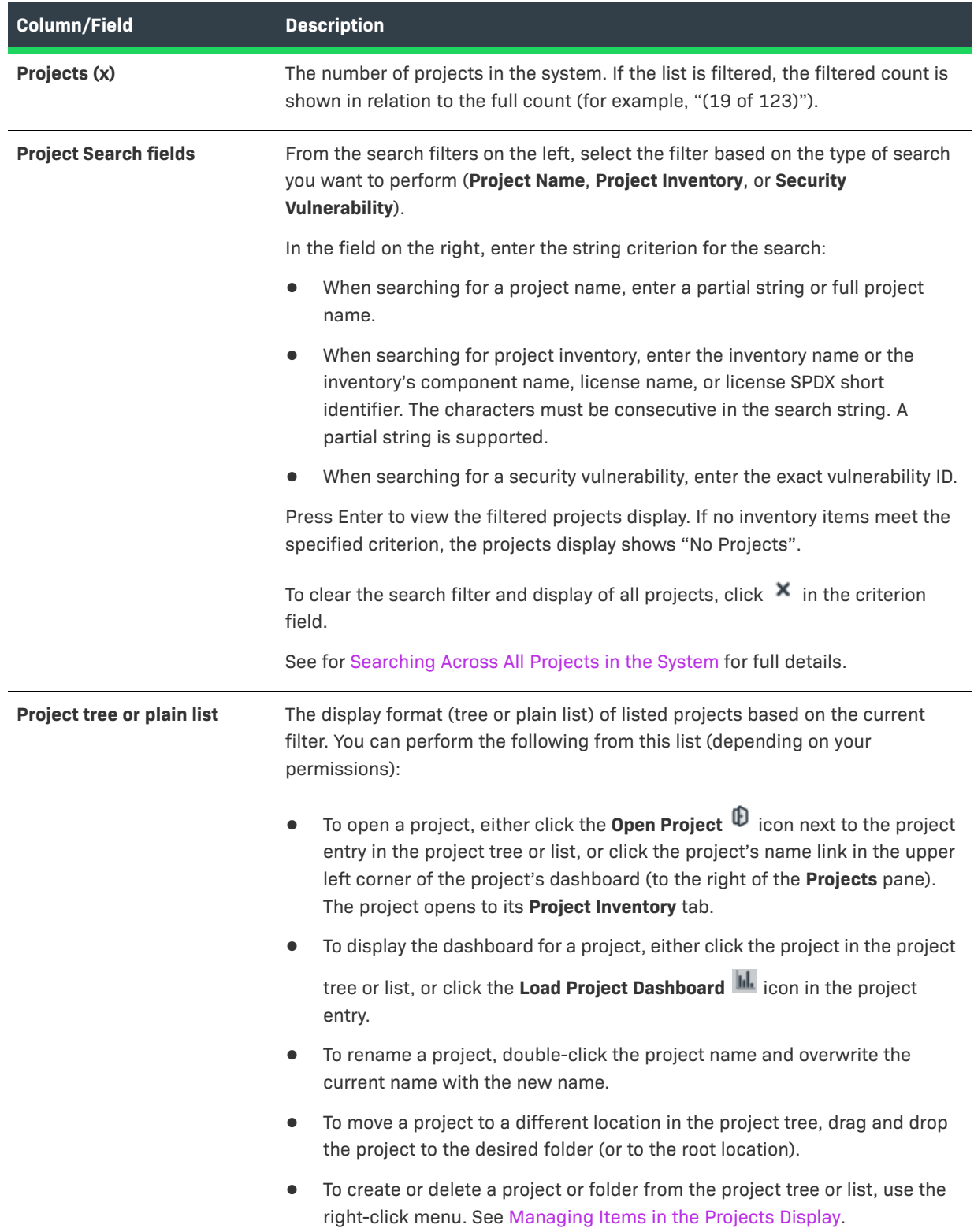

#### **Table 8-52 •** Projects Pane Page (cont.)

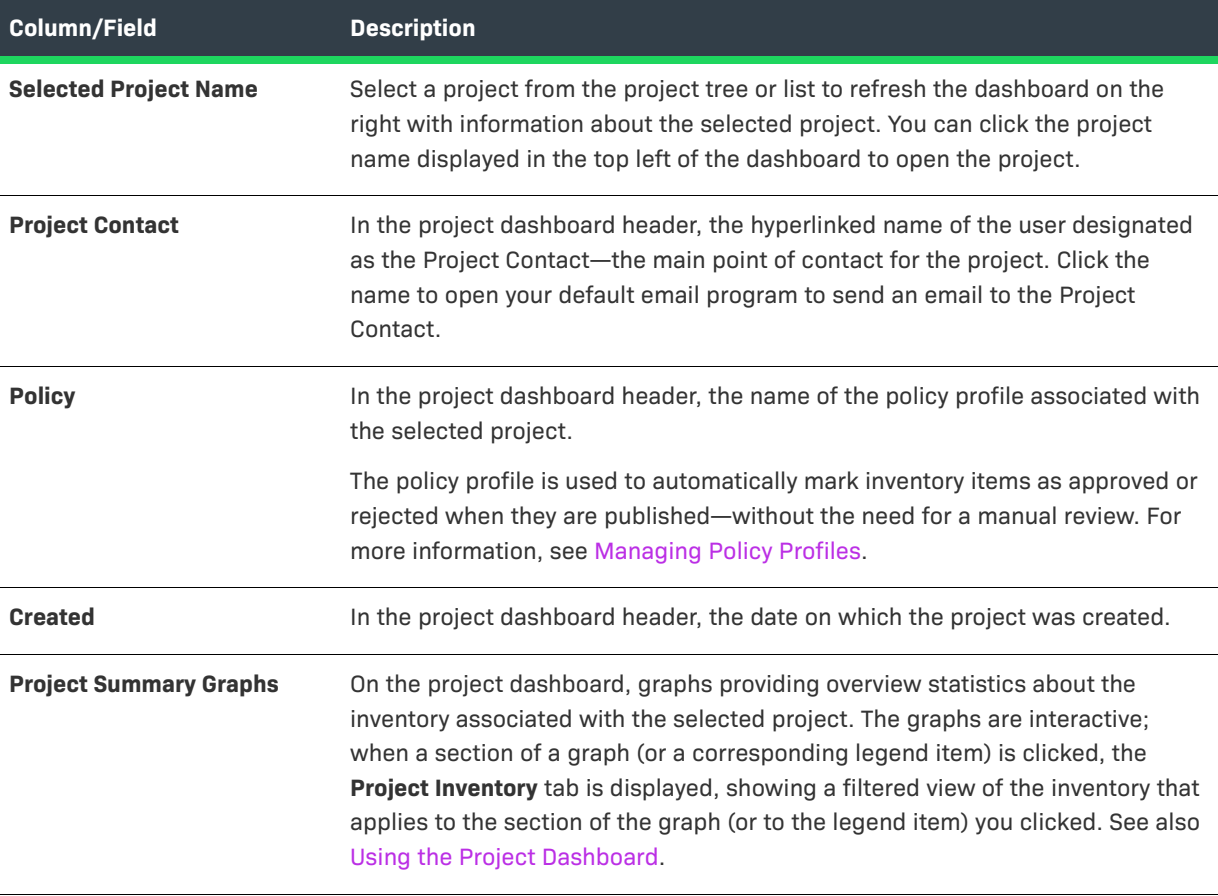

#### **See Also**

[About Code Insight Projects](#page-22-0) [Summary Tab](#page-534-0) [Showing Only Your Projects](#page-225-0) [Searching Across All Projects in the System](#page-226-0) [Using the Project Dashboard](#page-232-0)

# **Reports Tab**

The **Reports** tab is displayed within the context of a given project and enables you to generate any standard and custom Code Insight reports currently available for the project. (The same reports are available to all projects.) You can generate a single report or multiple different reports simultaneously for the project. Once the generation of a report has completed, links are provided to view an HTML version of the report and to download the report in all its available formats.

For more information about the procedure used to generate a report and for a description of standard and custom reports, see [Generating Reports for a Project](#page-191-0).

The following table describes the components of the **Reports** tab.

#### **Table 8-53 •** Reports Tab

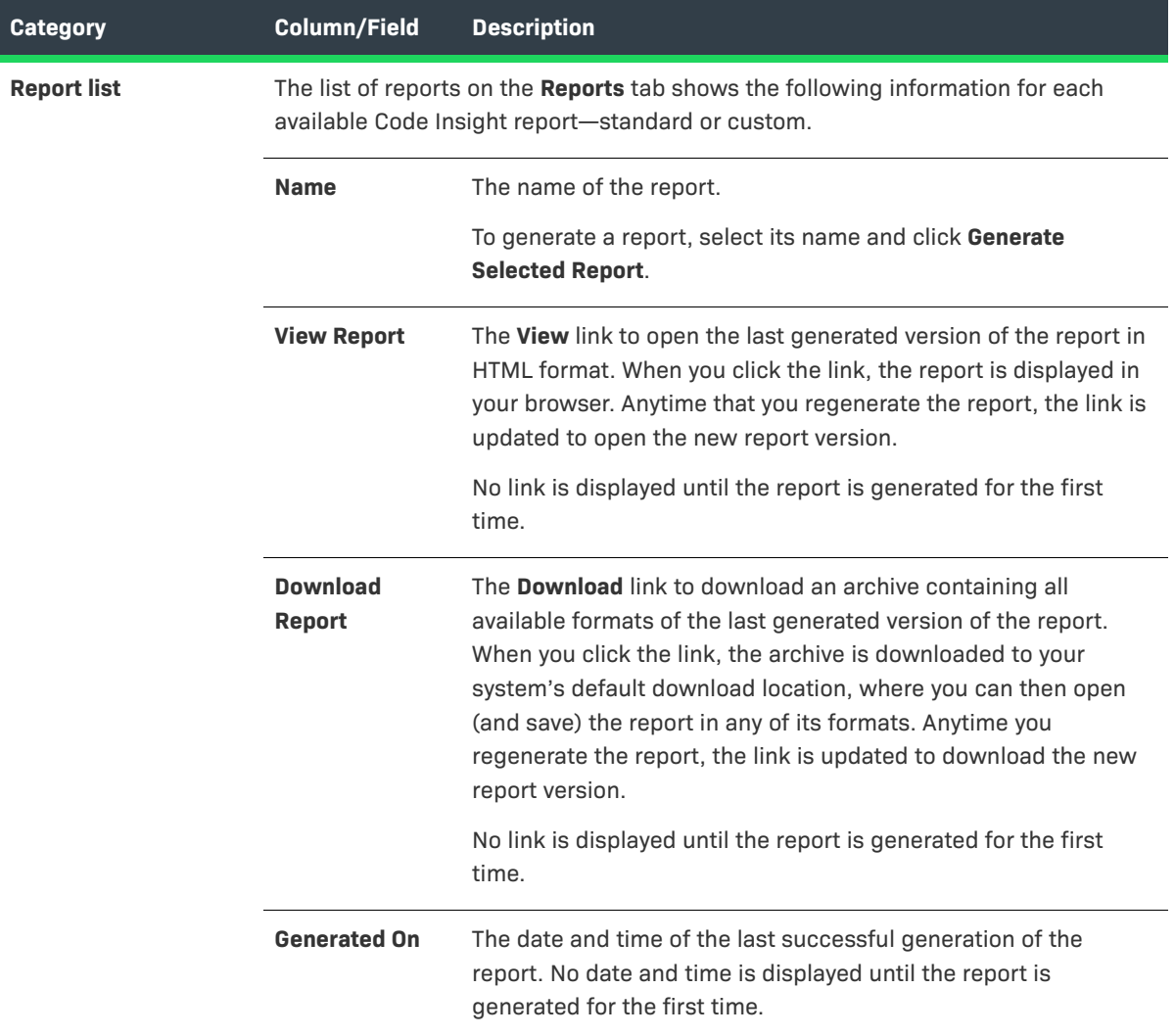

#### **Table 8-53 •** Reports Tab (cont.)

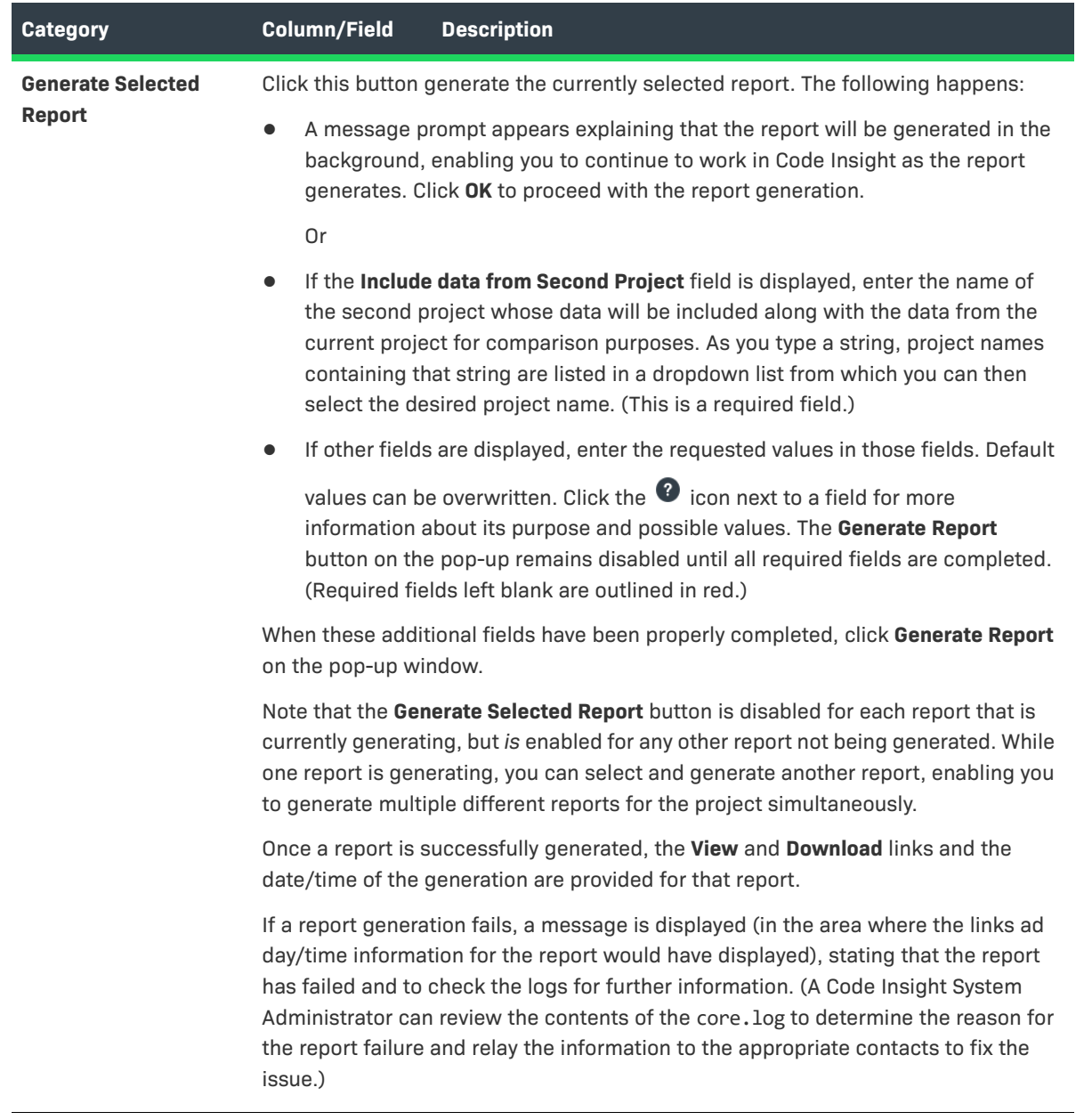

#### **See Also**

[Opening a Project](#page-234-0) [Generating Reports for a Project](#page-191-0)

# **Scan History Dialog**

The **Scan History** dialog displays a list of previous scans that have been performed on the selected project. The dialog contains the following fields:

#### **Table 8-54 •** Scan History Dialog

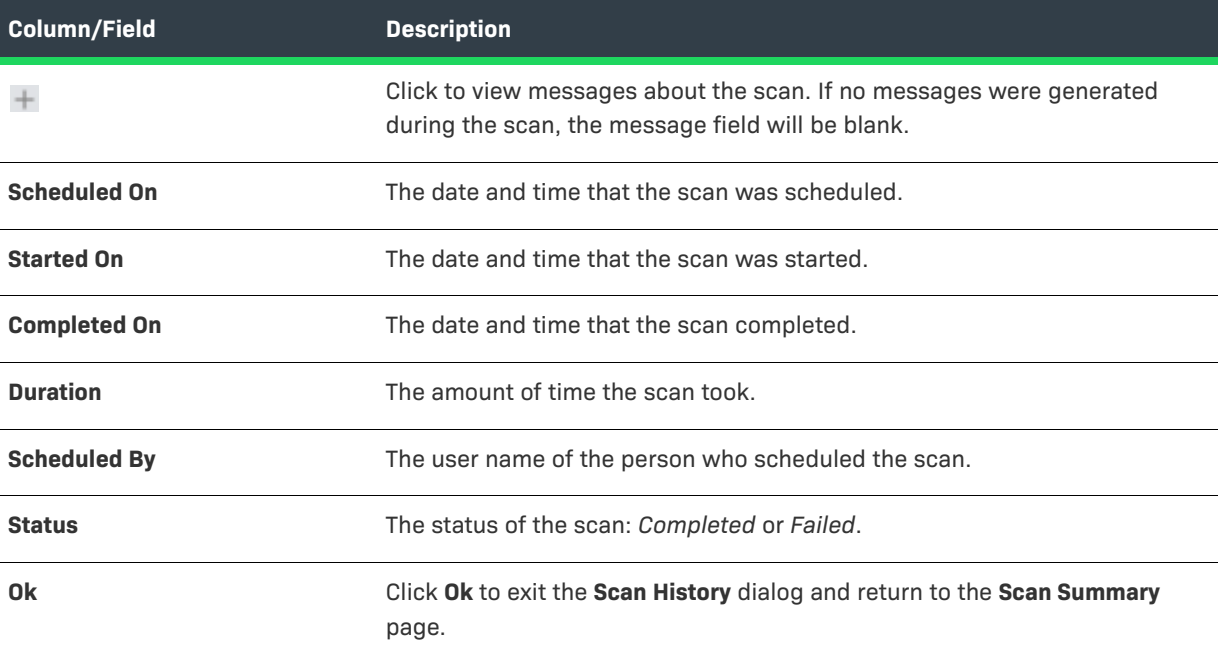

#### **See Also**

[Auditing Scan Results in the Analysis Workbench](#page-49-0)

# **Scan Profiles Tab**

The **Scan Profiles** tab on the **Administration** page provides the list of currently available scan profiles. From this list, you can select a scan profile to view its settings in read-only format or to edit its settings. The tab also enables you to create a scan profile.

For a detailed description of the settings that define a scan profile, setting, see [Create \(or Edit or View\) Scan](#page-396-0)  [Profile Dialog.](#page-396-0)

#### **Table 8-55 •** Scan Profiles Tab

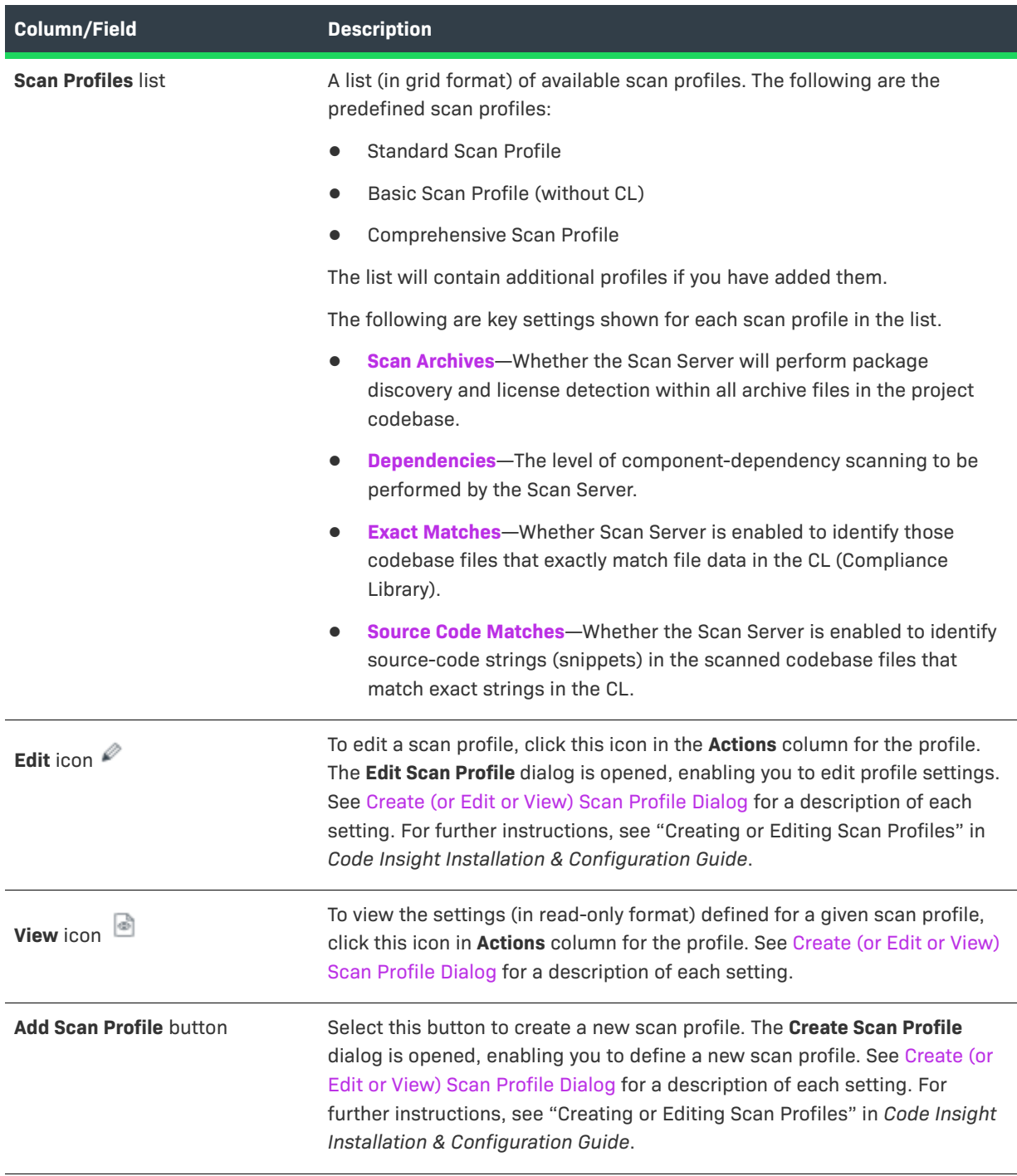

#### **See Also**

[Create \(or Edit or View\) Scan Profile Dialog](#page-396-0) [About Code Insight Scans](#page-26-0) [Applying a Scan Profile to the Project](#page-28-0)

# <span id="page-525-0"></span>**Scan Server Dialog**

Before a user can assign project codebases to a Scan Server in order to scan them, the Scan Server must first be installed either on the same instance as the Code Insight Core Server or on a separate instance, as described in the *Code Insight Installation and Configuration Guide*. (The Scan Server must have the same version as the Core Server.) As Code Insight System Administrator, you must then use the **Scan Server** dialog to "add"—that is, identify—the server to the Code Insight system to make it available for scanning purposes.

In addition to adding a new Scan Server, you use the **Scan Server** dialog to edit an existing Scan Server's properties. For detailed instructions on adding or editing a Scan Server, see "Adding or Editing Scan Servers" in the *Code Insight Installation and Configuration Guide*.

### **Multiple Scan Servers**

If multiple Scan Servers have been installed, you can identify more than one of these servers to the system, thus enabling users to distribute codebase scans. Keep in mind that, when multiple Scan Servers are installed, each should be installed on a different instance with a unique host ID and port. The codebase for a given project can be assigned to only one of the Scan Servers (but multiple project codebases can be assigned to a single Scan Server). All codebases assigned to a given Scan Server are stored on that server in a location that you specify.

# **Prerequisite for Adding or Editing a Scan Server**

Ensure that the Scan Server that you are adding or editing is currently running and that the Scan Server you are adding has the same version as the Core Server.

### **Dialog Fields**

The **Scan Server** dialog contains the following fields:

#### **Table 8-56 •** Scan Server Dialog

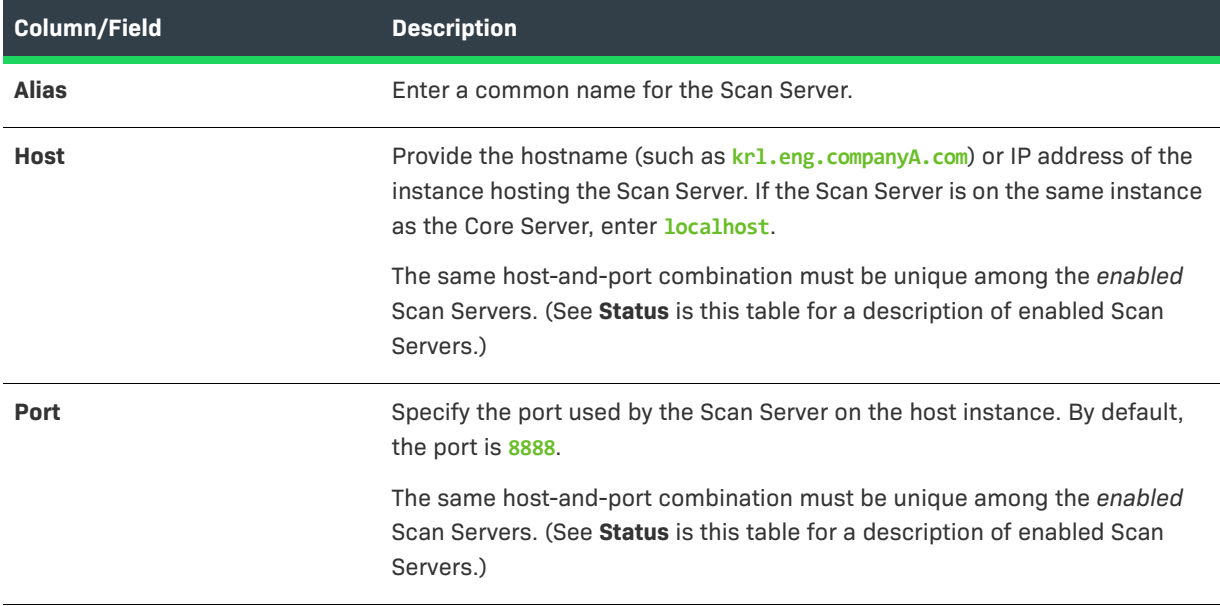

#### **Table 8-56 •** Scan Server Dialog (cont.)

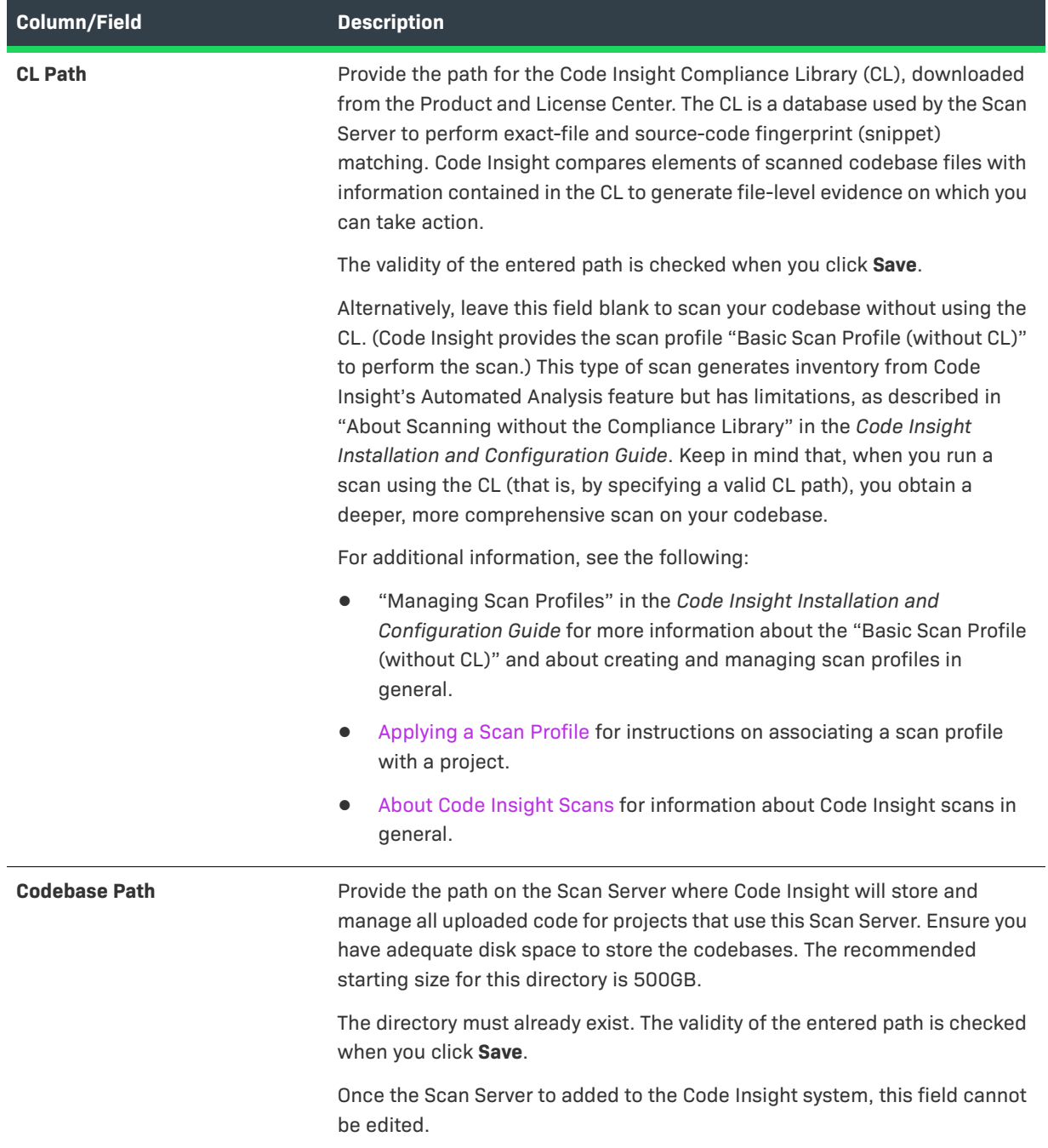

#### **Table 8-56 •** Scan Server Dialog (cont.)

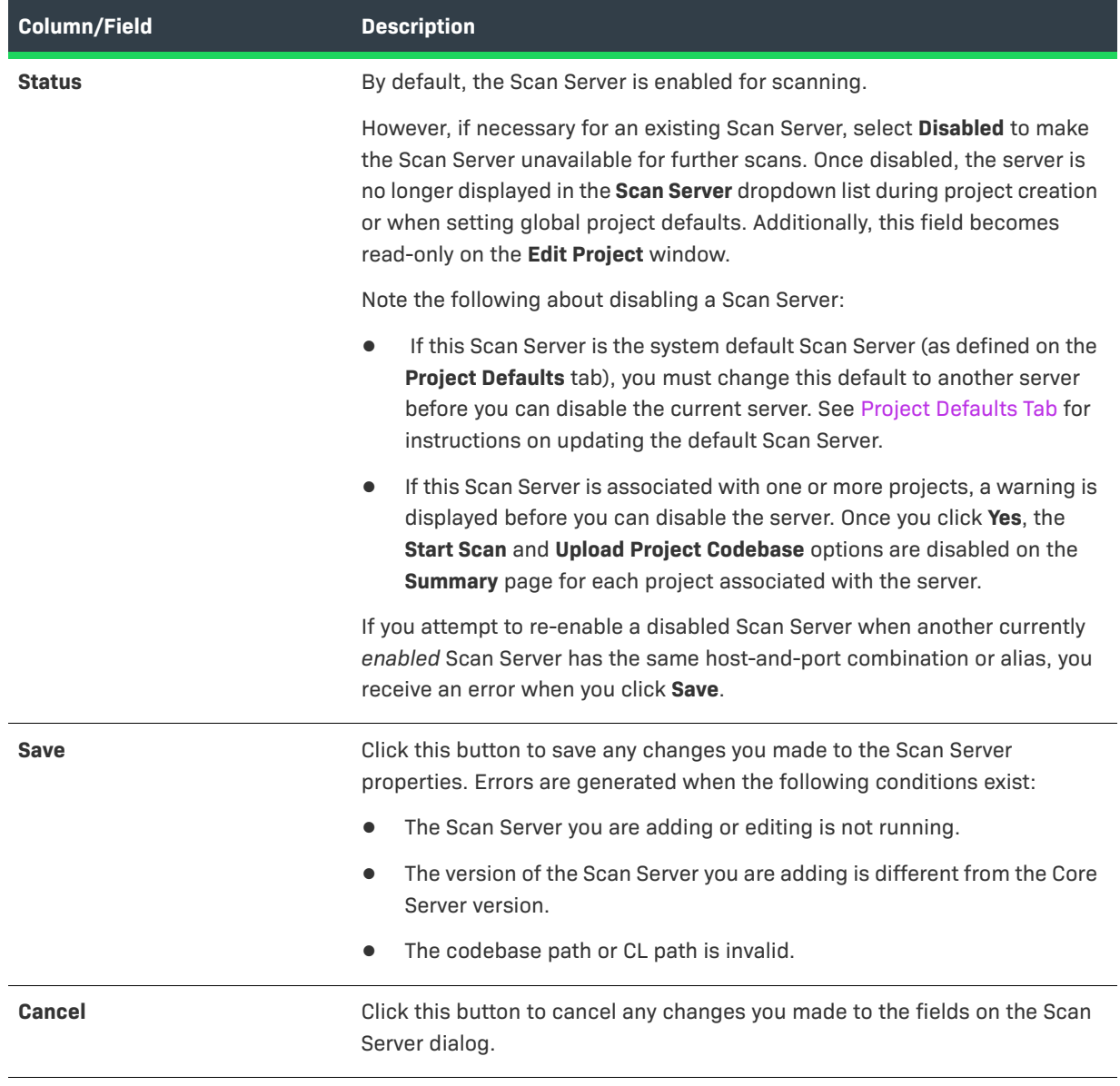

#### **See Also**

[Project Defaults Tab](#page-495-0) [Edit Project: Scan Settings Tab](#page-424-0) [Scan Servers Tab](#page-528-0) [About Code Insight Scans](#page-26-0)

# <span id="page-528-0"></span>**Scan Servers Tab**

The **Scan Servers** tab on the **Administration** page lists the Scan Servers that you have identified to your Code Insight system. Each entry in the list shows basic information about the given Scan Server including its status. From a given entry, you can access a separate dialog to edit server properties as well as refresh the entry itself to see the latest server status. The tab also lets you define a new Scan Server. The tab contains the following columns and buttons to identify and manage Scan Servers:

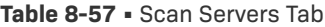

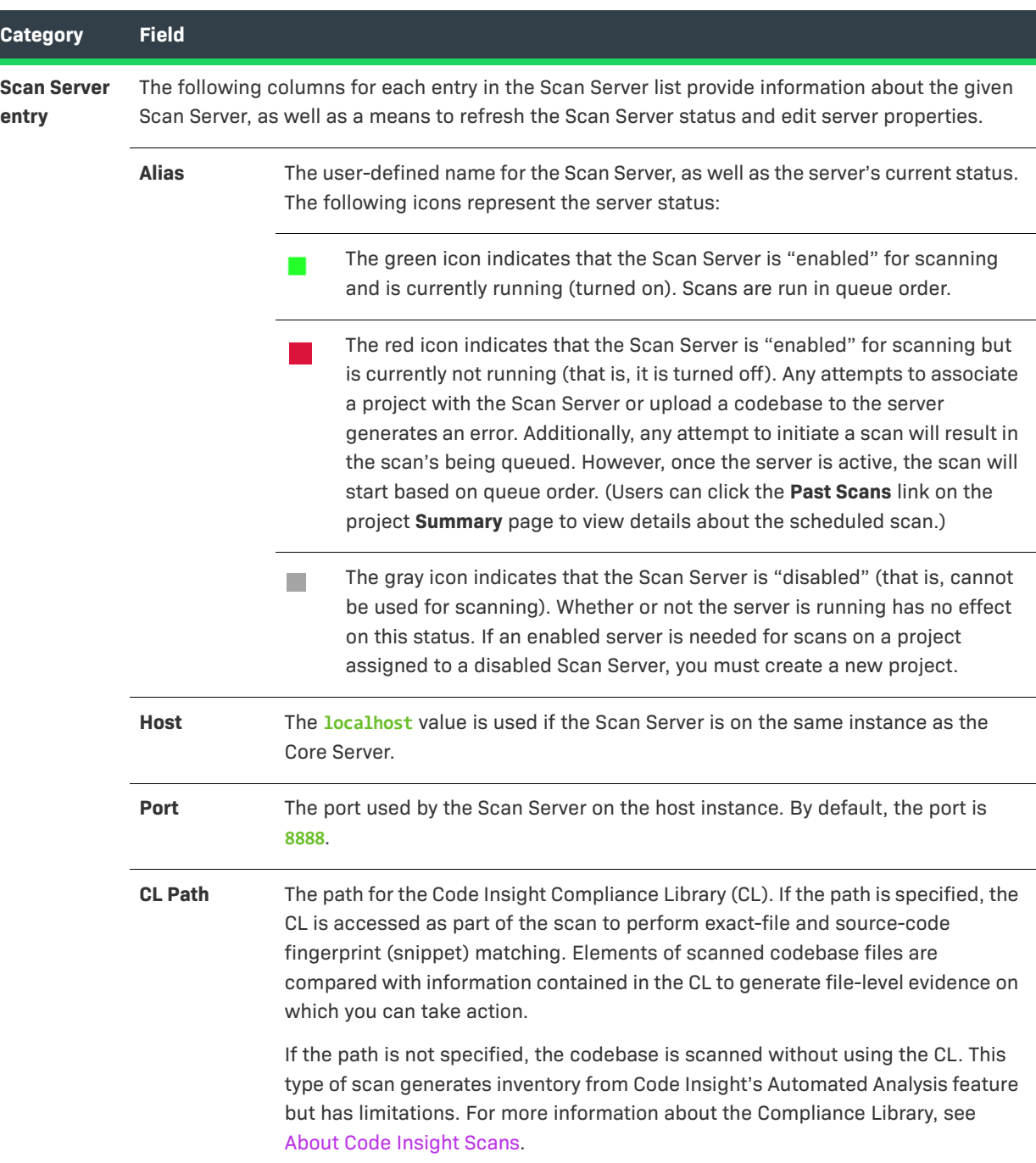

#### **Table 8-57 •** Scan Servers Tab (cont.)

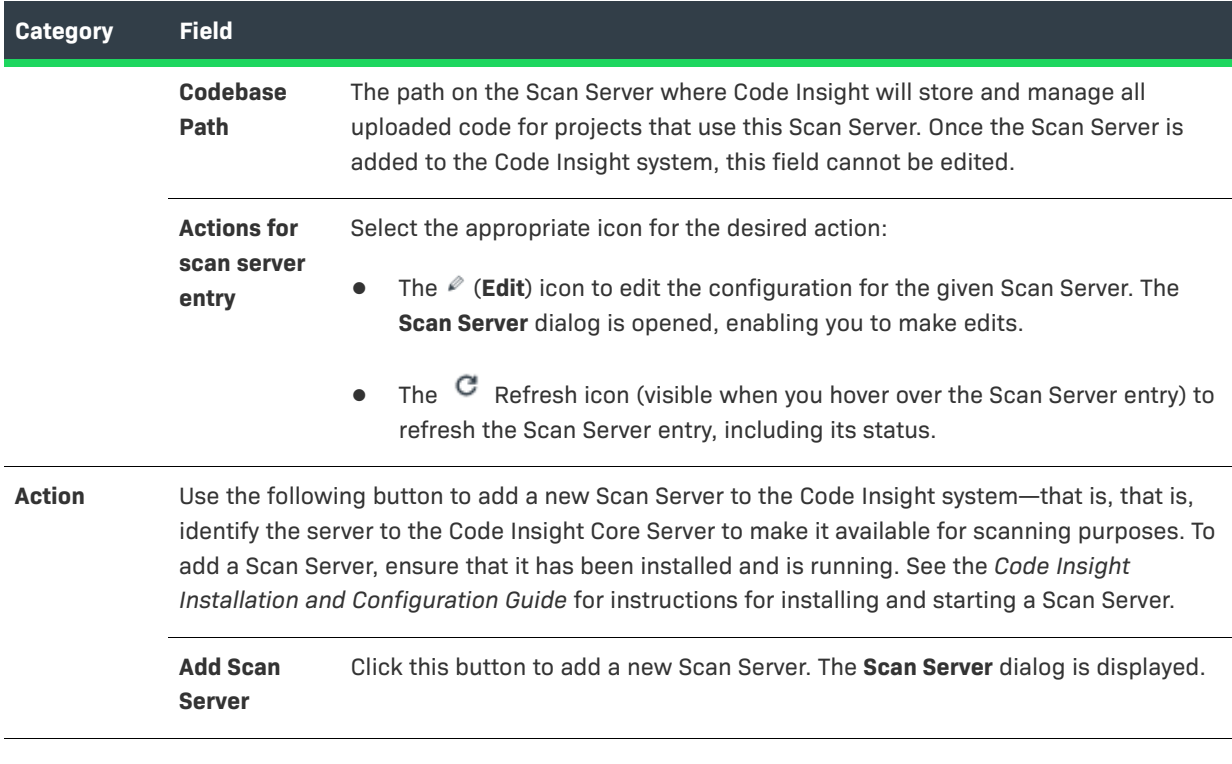

#### **See Also**

[Scan Server Dialog](#page-525-0)

# **Security Vulnerabilities Window**

The **Security Vulnerabilities** window lists all the security vulnerabilities currently associated with a specific inventory item or component version and provides details and lookups for each vulnerability. You access this window by clicking the **Vulnerabilities** bar graph displayed for any of the following entities—if that entity currently has security vulnerabilities:

- **•** A specific inventory item in the **Analysis Workbench** or in **Project Inventory**
- **•** A component version in an inventory item's **Lookup Component** window
- **•** A component version in the **Global Component & License Lookup** window

The following describes the properties shown for each security vulnerability listed in the **Security Vulnerabilities** window. These properties are not editable.

By default the list is sorted on the **CVSS <version> Score** column in descending order.

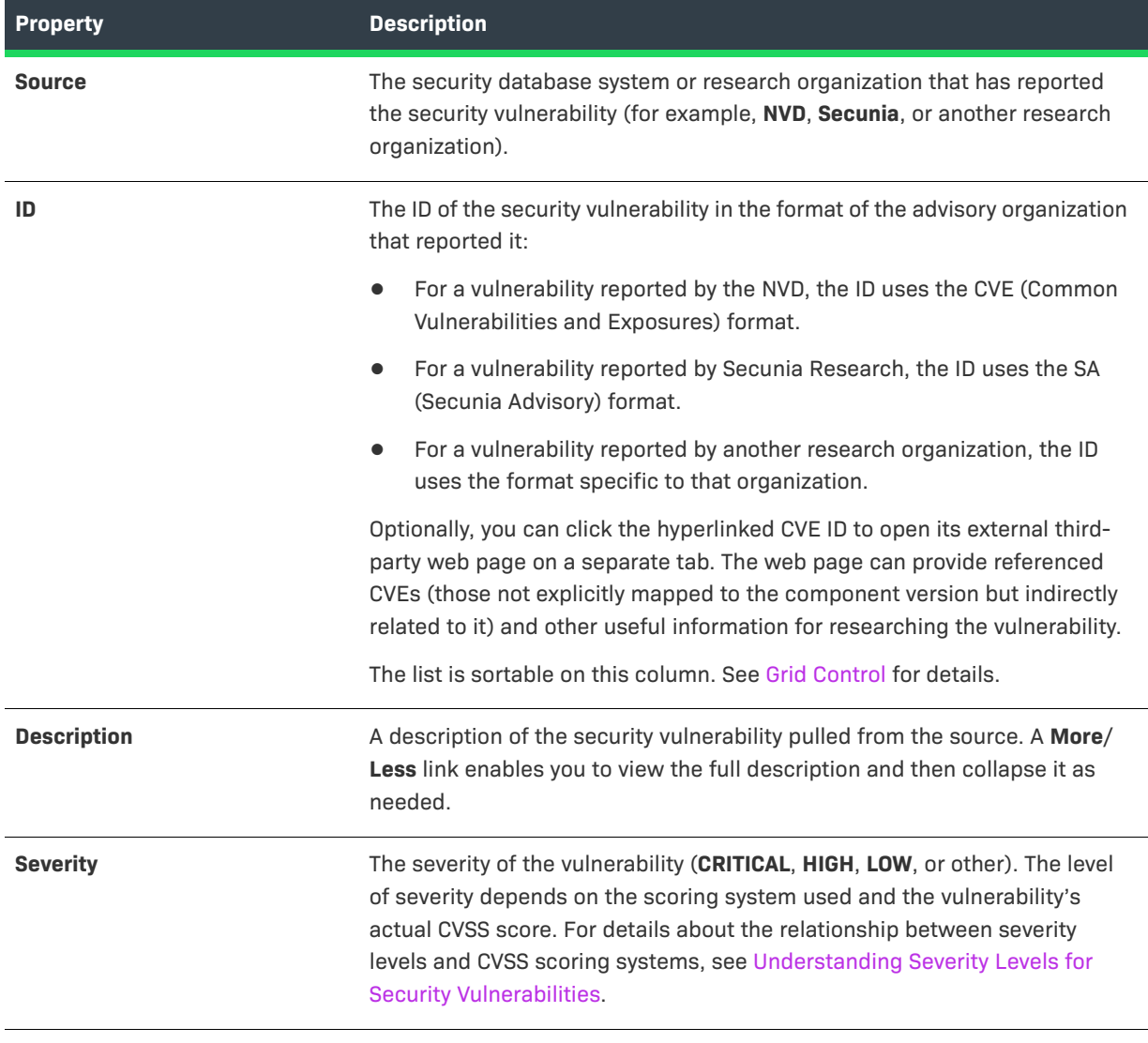

#### **Table 8-58 •** Description of Security Vulnerability Properties

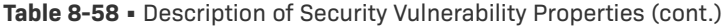

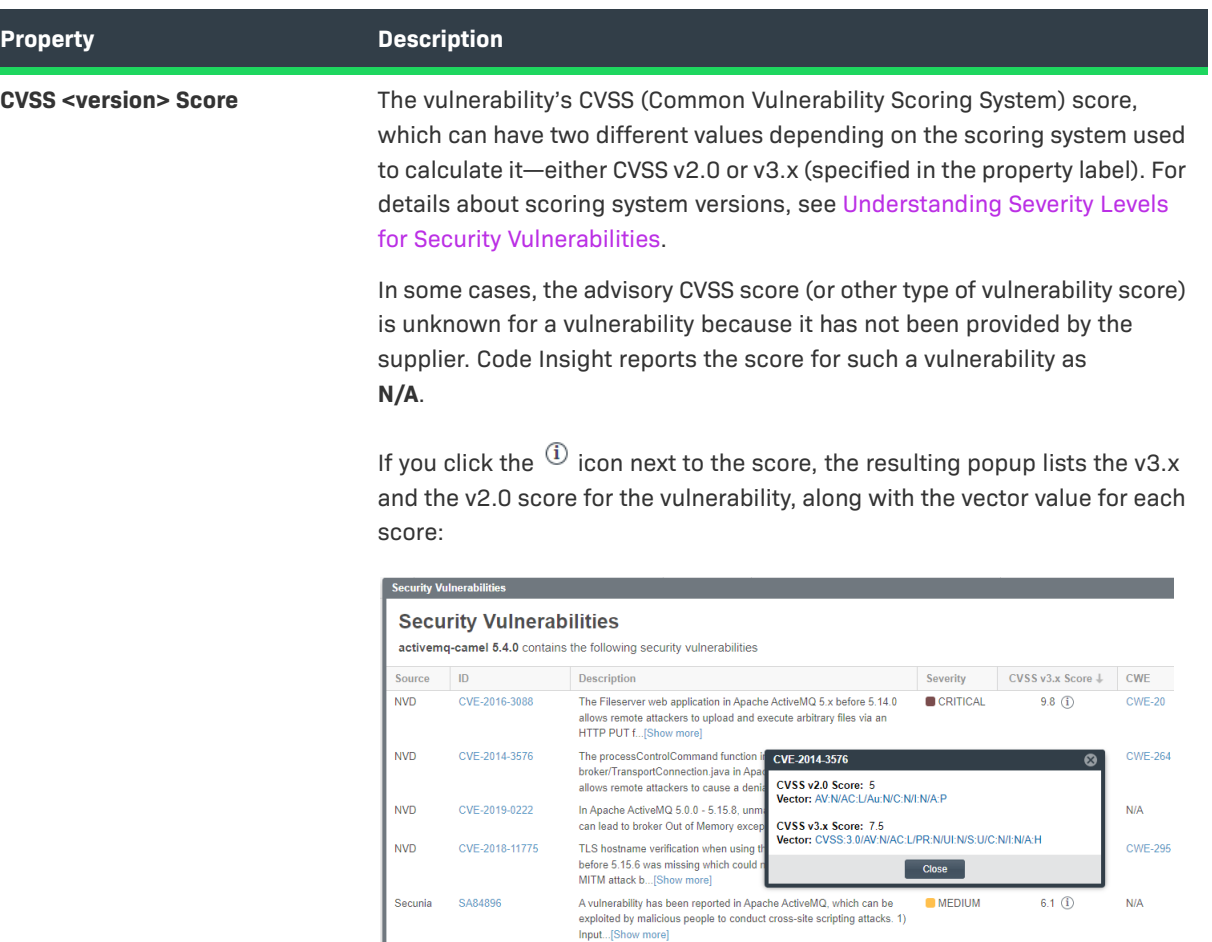

The associated **Vector** value for a v3.x vulnerability has the specific score version—3.0 or 3.1—embedded in the value.

 $MEDIUM$ 

 $\begin{bmatrix} & & \\ & & \mathsf{OK} & \\ & & & \end{bmatrix}$ 

 $6.1\;$  (i)

 $N/A$ 

Multiple vulnerabilities been reported in Apache ActiveMQ, which can<br>be exploited by malicious people to conduct cross-site scripting and<br>spoofing ...[Show more]

# CVSS v3 v Score: 7.5<br>Vector: <mark>CVSS:3.0.</mark>AV:N/AC:L/PR:N/UI:N/S:U/C:N/I:N/A:H

Secunia

SA95254

 $\langle \langle \cdot |$  Page  $\boxed{1}$  of  $1 | \rangle$   $\rangle$   $\rangle$   $\Box$ 

The **Vector** value is available only if the vulnerability is found in the NVD. (Otherwise, the **Vector** field shows **N/A**.) This hyperlinked value for this field is a compressed textual representation of the values used to derive the score. When you click the link, the appropriate NVD Common Vulnerability Scoring System Calculator is opened, showing you the environmental and temporal factors that determined the score. You can use the calculator to tweak these factors as necessary to calculate another score that is more realistic for your software product. (Instructions are provided with the calculator.) This adjusted score can then be used internally to direct your review and remediation processes.

The list is sortable on this column. See [Grid Control](#page-532-0) for details.

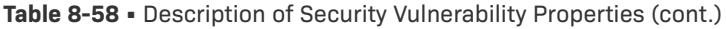

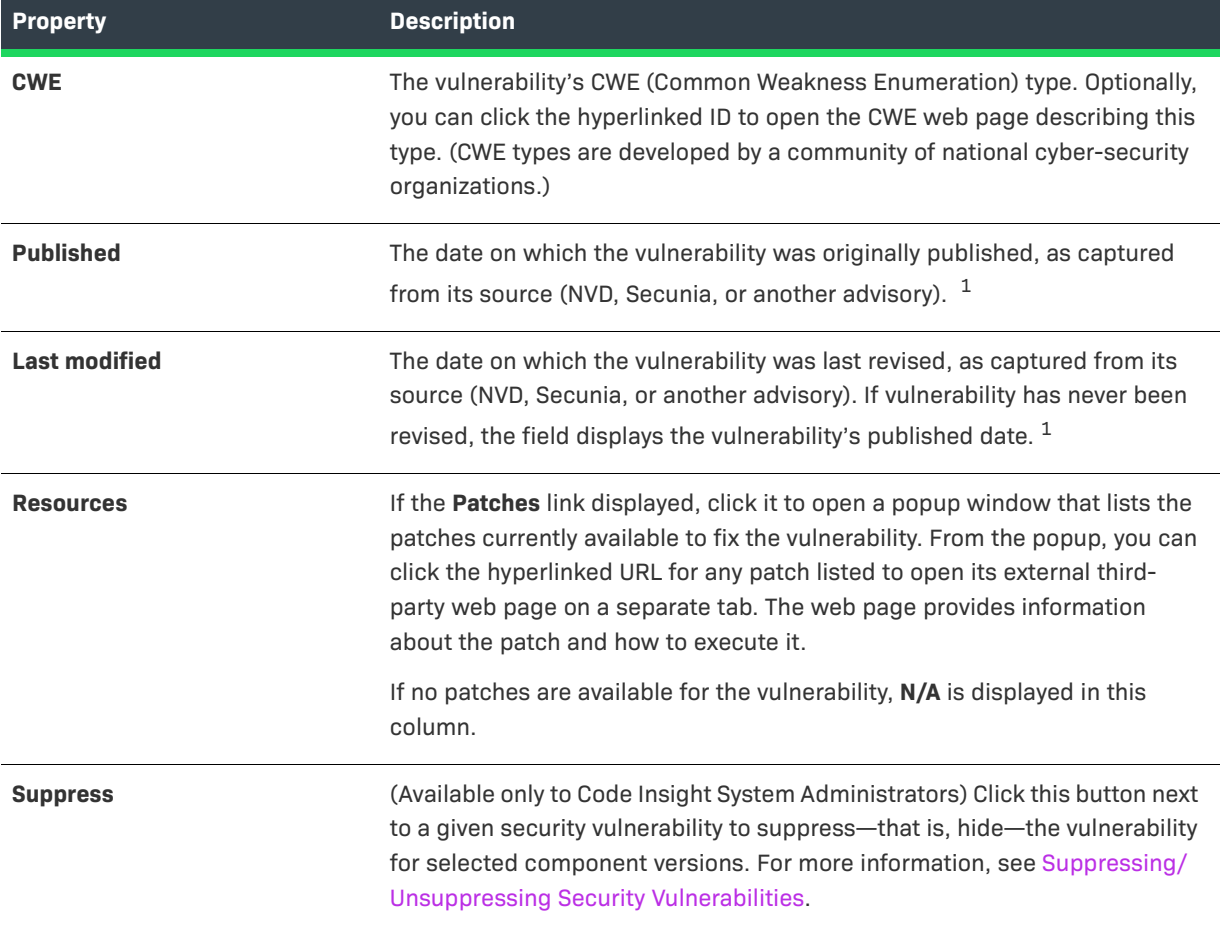

 $1$  If you have migrated from a pre-2021 R3 Code Insight release to the current release, you must run an Electronic Update to obtain the latest date information.

### <span id="page-532-0"></span>**Grid Control**

Do the following to manage the grid.

- **•** Control the column presentation:
	- Click the up  $\uparrow$  (or down arrow) in the **ID** or **CVSS** <version> Score column header (or select the appropriate sorting order from the header's dropdown menu) to sort the vulnerability list in ascending or descending order.

By default, the list grid is sorted on the **CVSS <version> Score** column in descending order.

- **•** Click the dropdown menu in any column header to select the columns you want to display or hide in the grid.
- **•** The grid is paginated with each page having 50 records. Use the navigation icons at the bottom of the grid to move between next or previous pages or to a specific page.

# **Select a New Project Contact Page**

The **Select a new project contact** page lets you change the Project Contact of the current project. The Project Contact, initially the project creator, is the default contact for all task-workflow notifications generated during the inventory review process. That is, if a Legal, Security, or Development contact has not been explicitly assigned to the project through system Project Defaults or at the project-settings level, that contact defaults to the Project Contact. Additionally, the Project Contact is the default contact for any "miscellaneous" tasks created during an inventory review.

The project creator is the initial Project Contact. The Project Contact user is initially assigned to all project roles (but can be removed from these roles as needed). This user can also reassign the Project Contact to a different user. When Project Contact is reassigned to another user, that user is assigned to the same roles as the previous Project Contact to ensure a continuation of the same permissions.

The following fields are used to reassign the Project Contact:

#### **Table 8-59 •** Select a New Project Contact Page

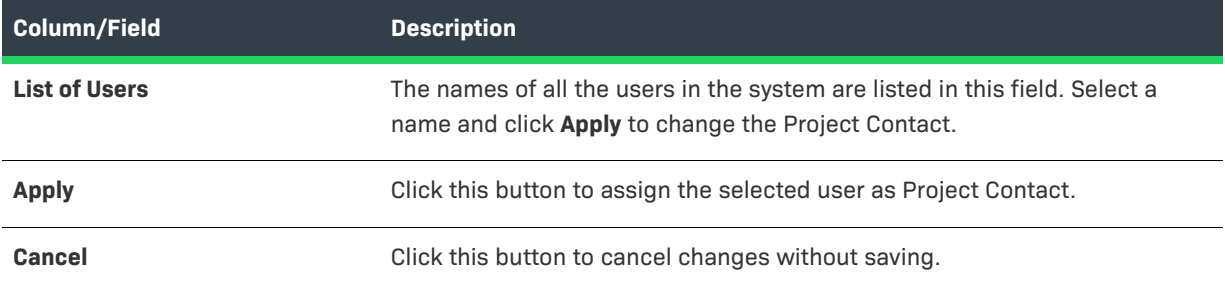

# <span id="page-534-0"></span>**Summary Tab**

The **Summary** tab for a project allows you to add and edit users who can work in Code Insight, view scan settings and status, generate reports, and manage projects. The page contains the following fields:

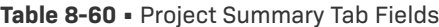

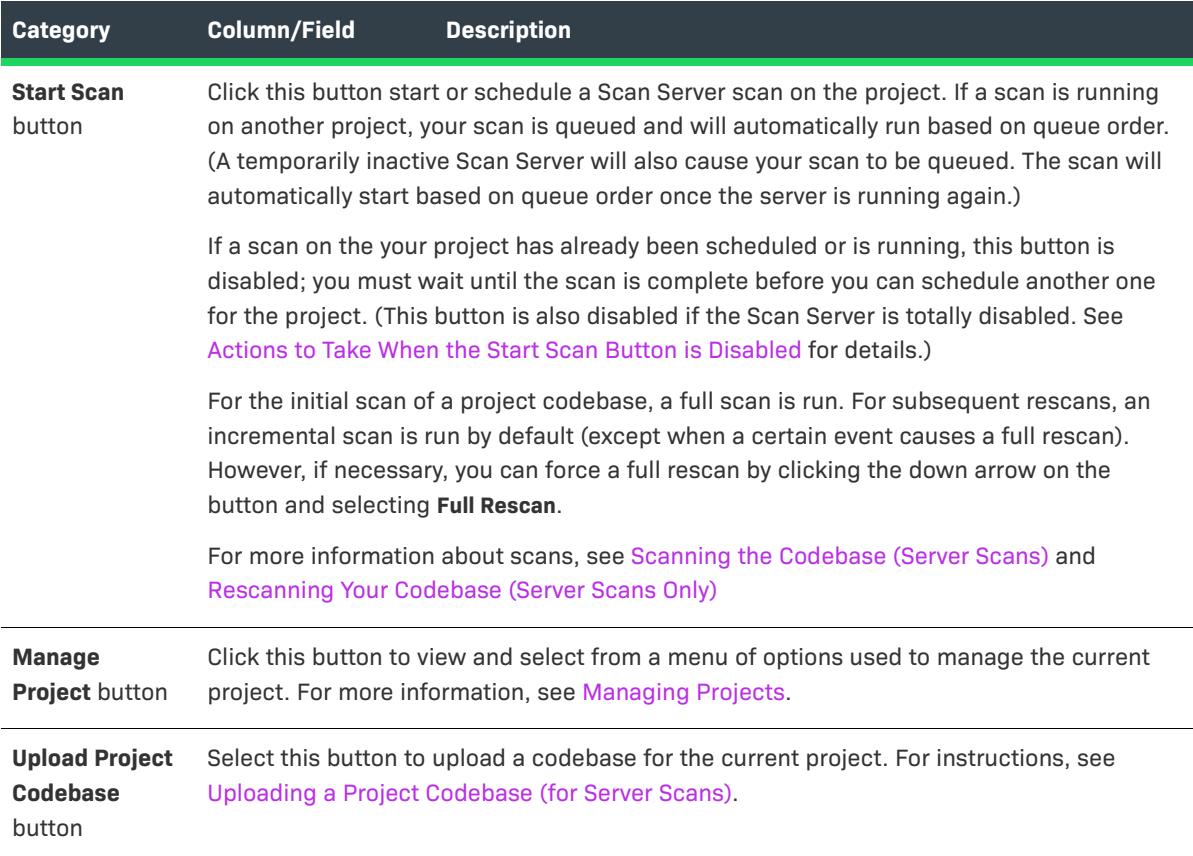

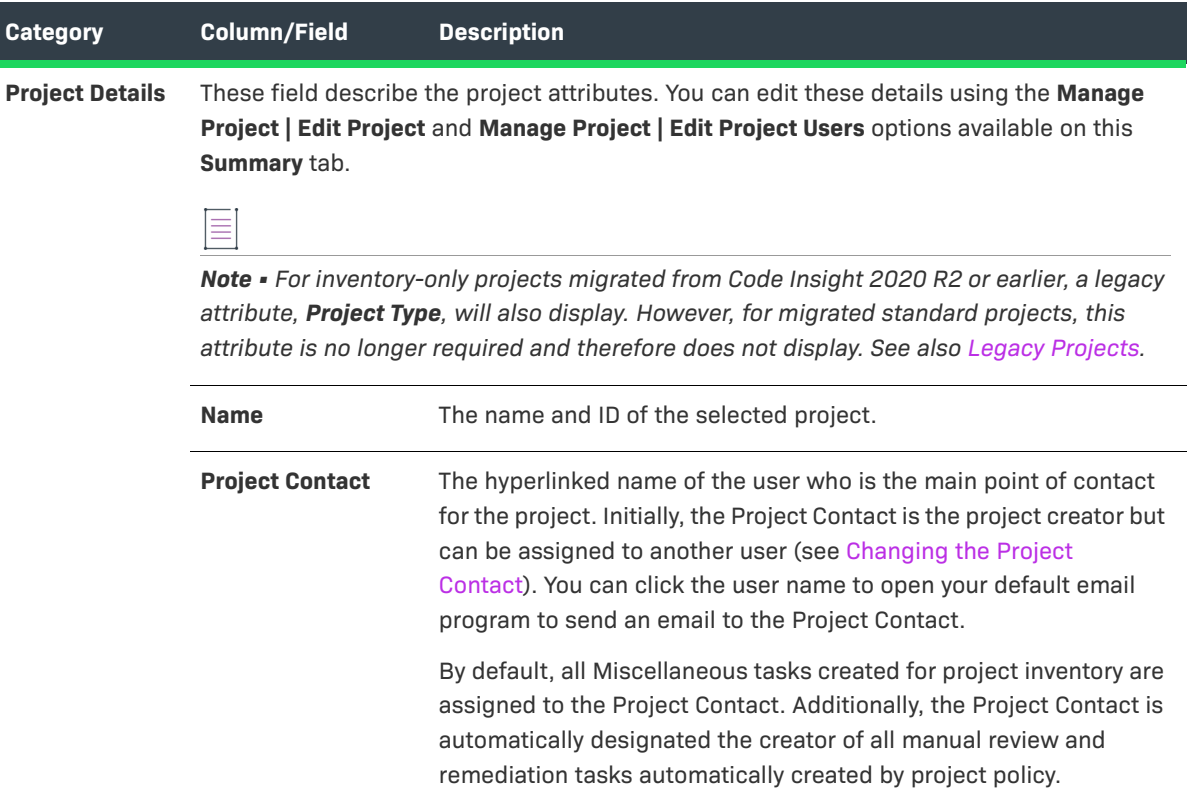

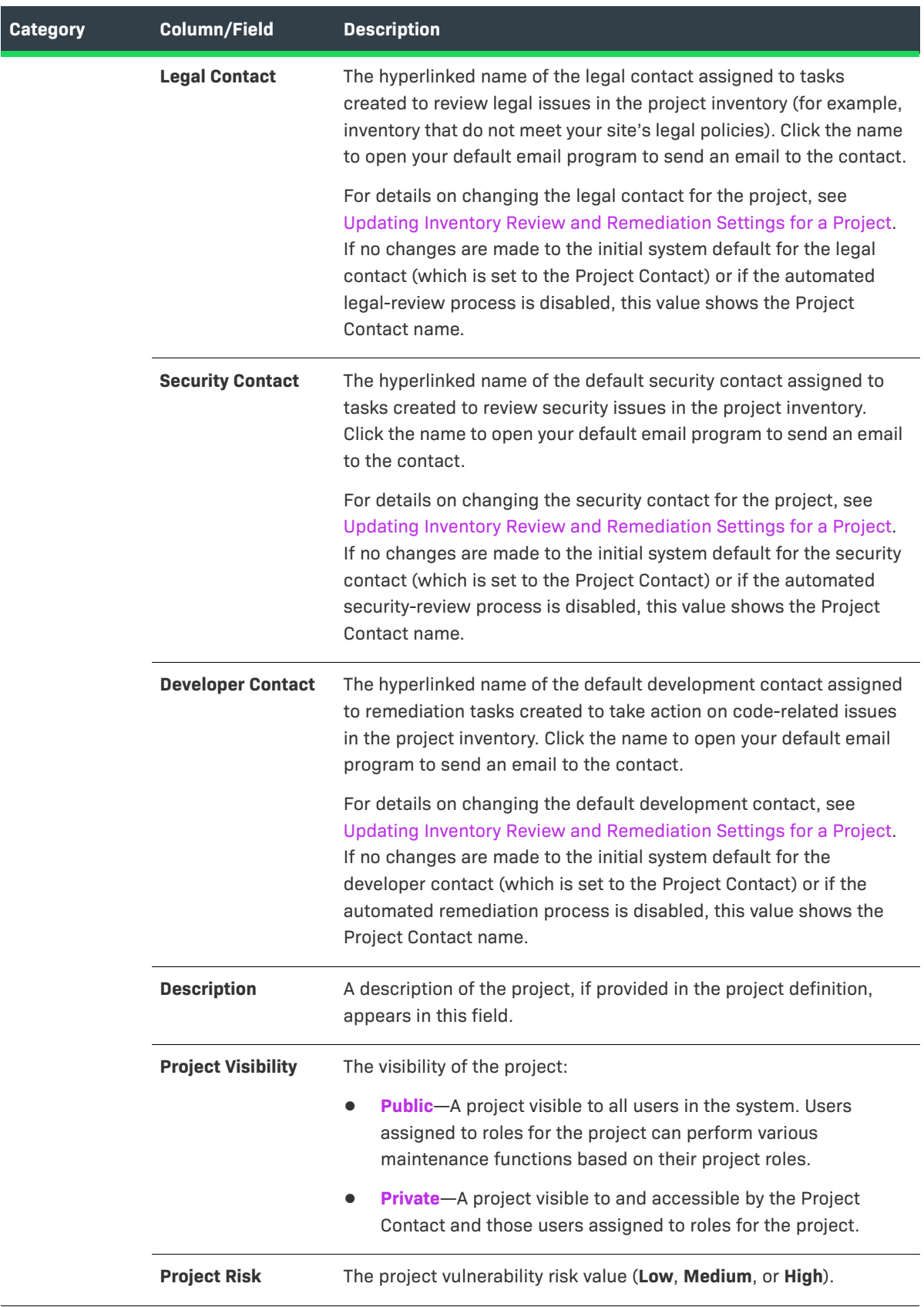

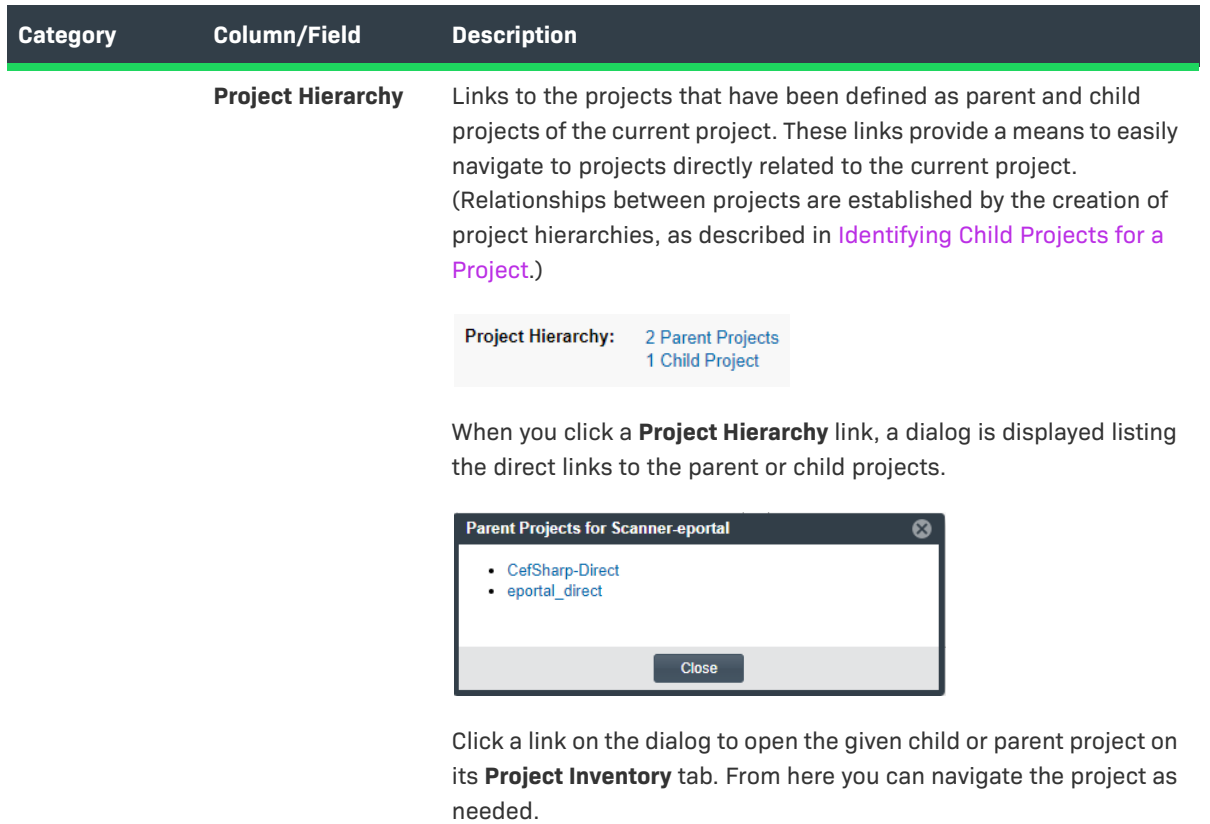

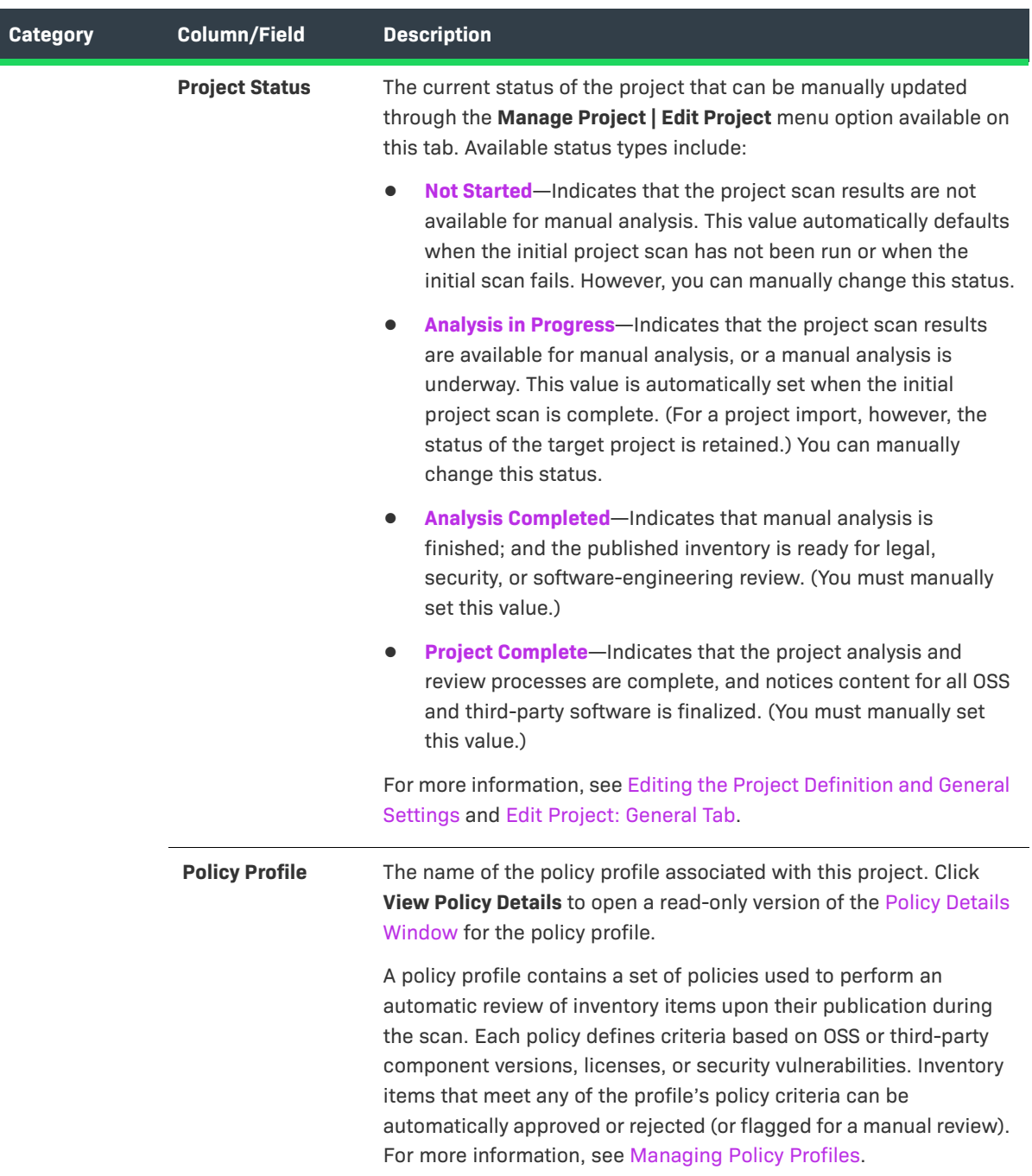

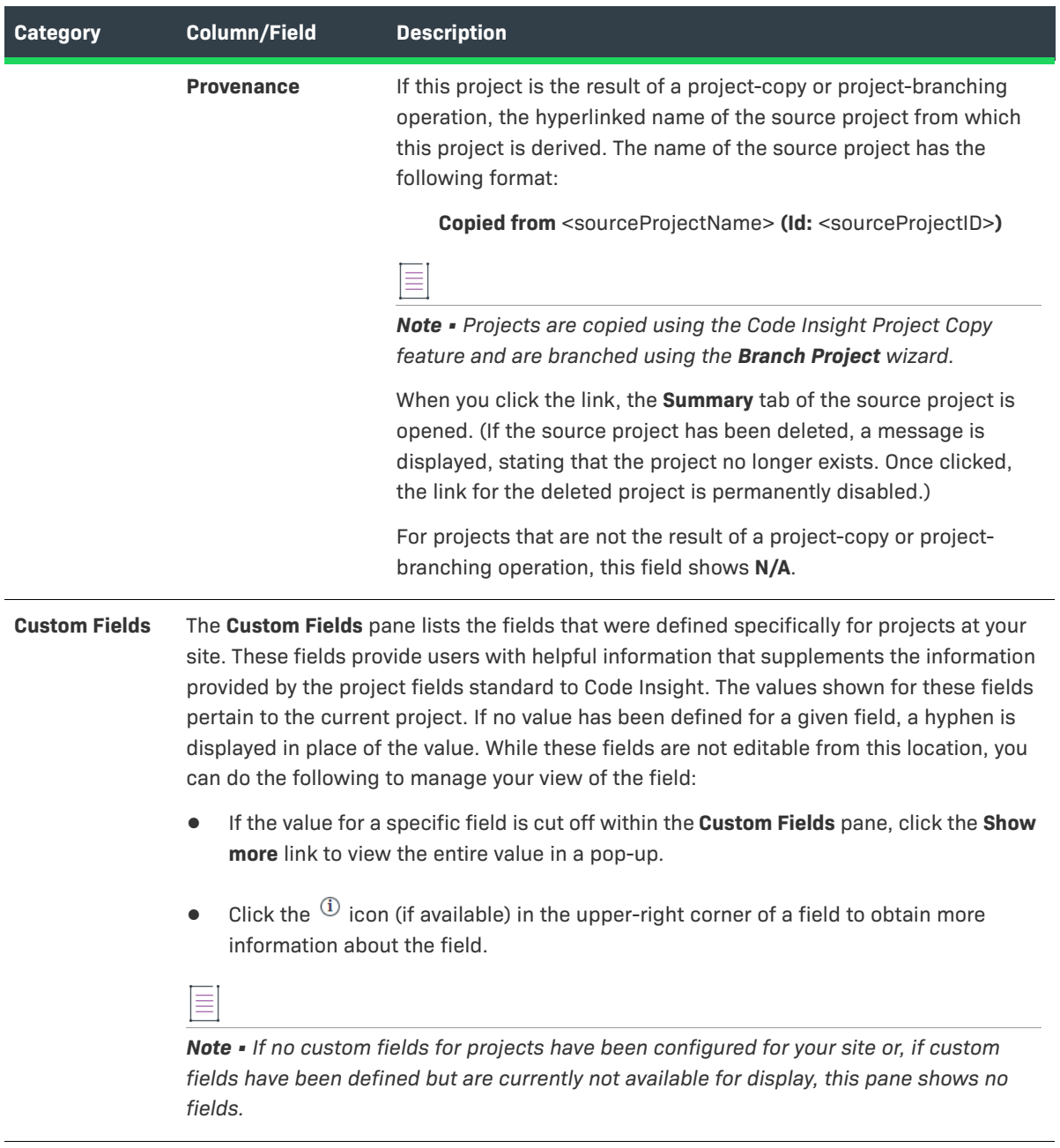
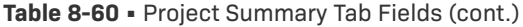

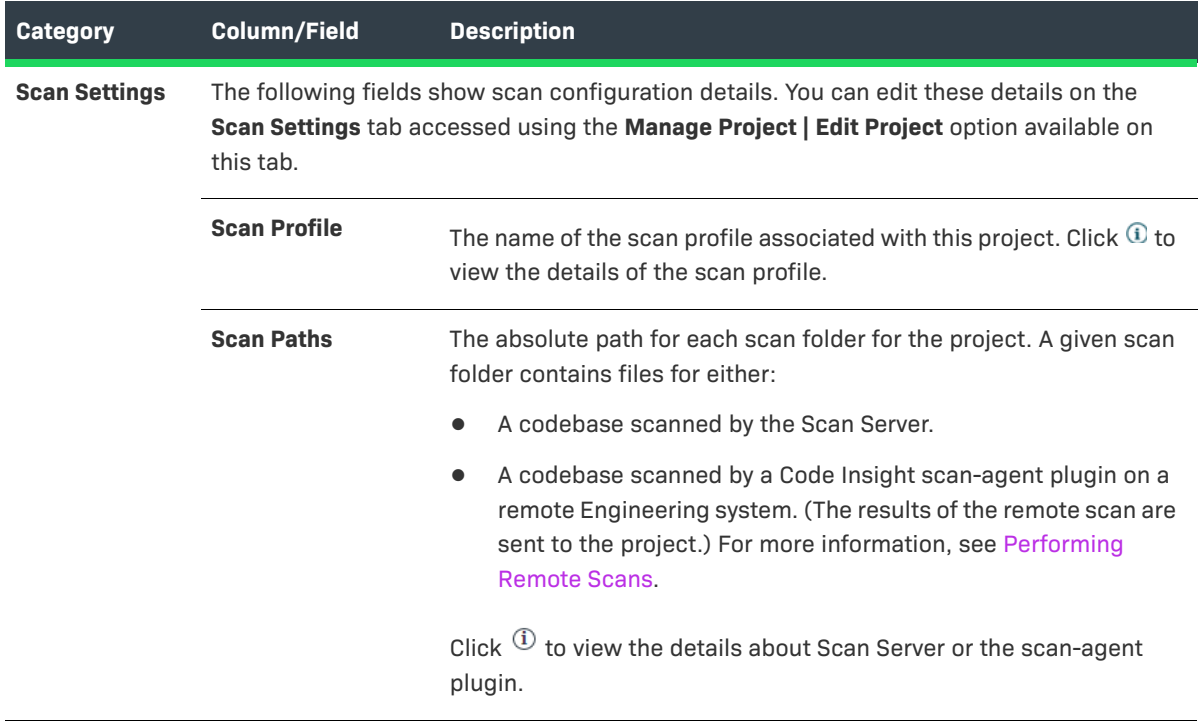

## **Table 8-60 •** Project Summary Tab Fields (cont.)

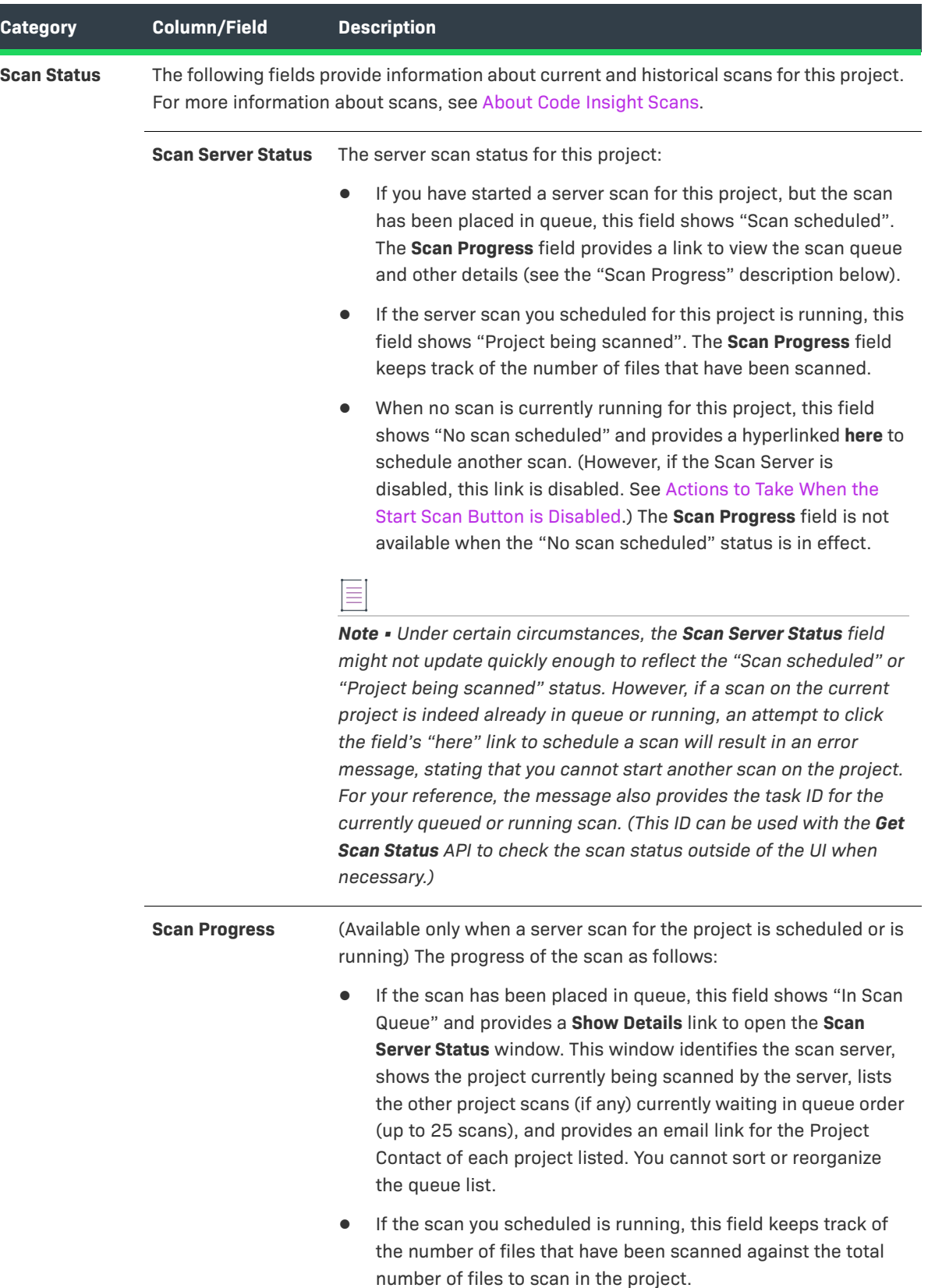

## **Table 8-60 •** Project Summary Tab Fields (cont.)

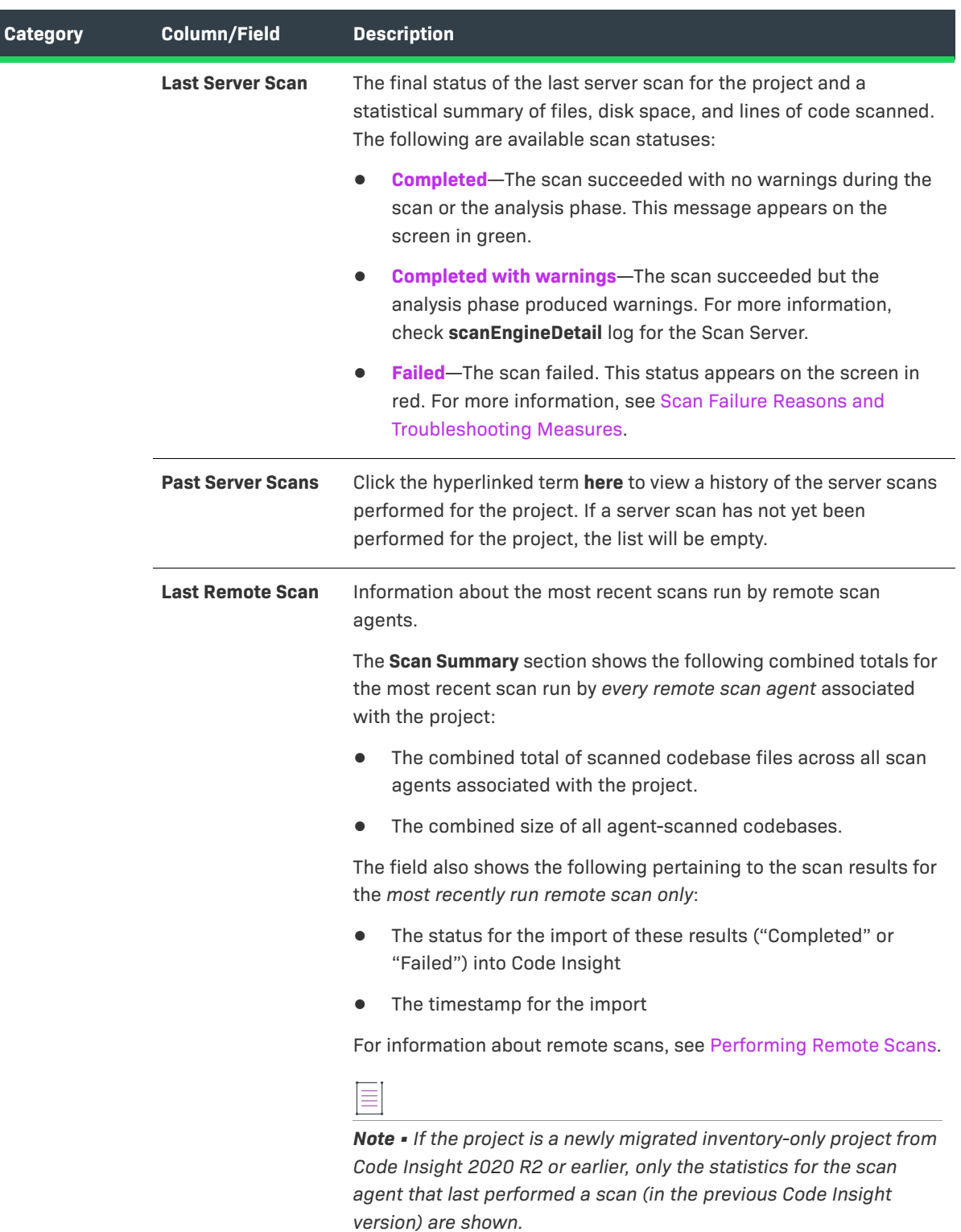

## **Table 8-60 •** Project Summary Tab Fields (cont.)

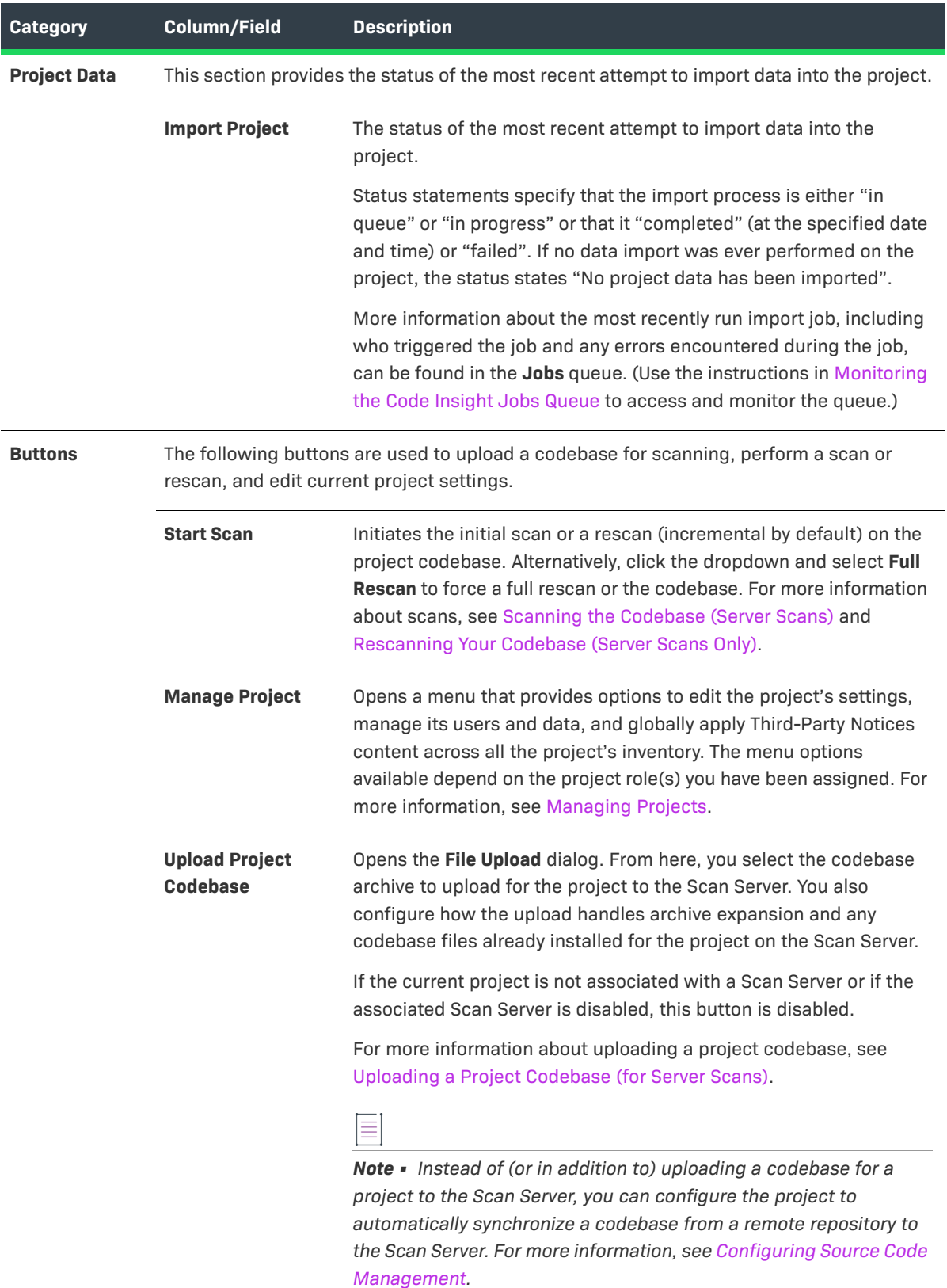

#### **See Also**

[About Code Insight Projects](#page-22-0) [Scanning the Codebase \(Server Scans\)](#page-35-0) [Performing Remote Scans](#page-332-0) [Editing the Project Definition and General Settings](#page-240-0) [Edit Project: General Tab](#page-414-0) [Projects Pane and Associated Dashboard](#page-518-0) [Uploading a Project Codebase \(for Server Scans\)](#page-30-0) [Exporting and Importing Project Data](#page-290-0)

## **Suppress Vulnerability Window**

The **Suppress Vulnerability** window is displayed when you click the **Suppress** button for a given vulnerability on the **Security Vulnerabilities** window. (For more information about accessing this window and about suppressing vulnerabilities, see [Suppressing a Security Vulnerability.](#page-147-0))

The **Suppress Vulnerabilities** window enables you to suppress the given security vulnerability for one or more (or all) versions of the OSS or third-party component with which the vulnerability is associated. You might want to suppress a vulnerability, for example, if the vulnerability has proven to be a "false positive" (that is, is associated with an incorrect component version) or if remedial steps have been taken to protect your code against the vulnerability.

Vulnerability suppression takes place at the system level in Code Insight. Once suppressed, the vulnerability is no longer published in reports, counted in vulnerability totals at the project, inventory, and component levels, or automatically associated with inventory during future project scans in your Code Insight instance. For a complete description of the impact of suppressing a vulnerability, see [Effects of Suppressing a Security Vulnerability.](#page-147-1)

Vulnerability suppression is performed by a Code Insight System Administrator only, who can also monitor a list of suppressed vulnerabilities and unsuppress vulnerabilities as needed.

The follow describes the fields and features on the **Suppress Vulnerability** window that enable you to suppress a given vulnerability.

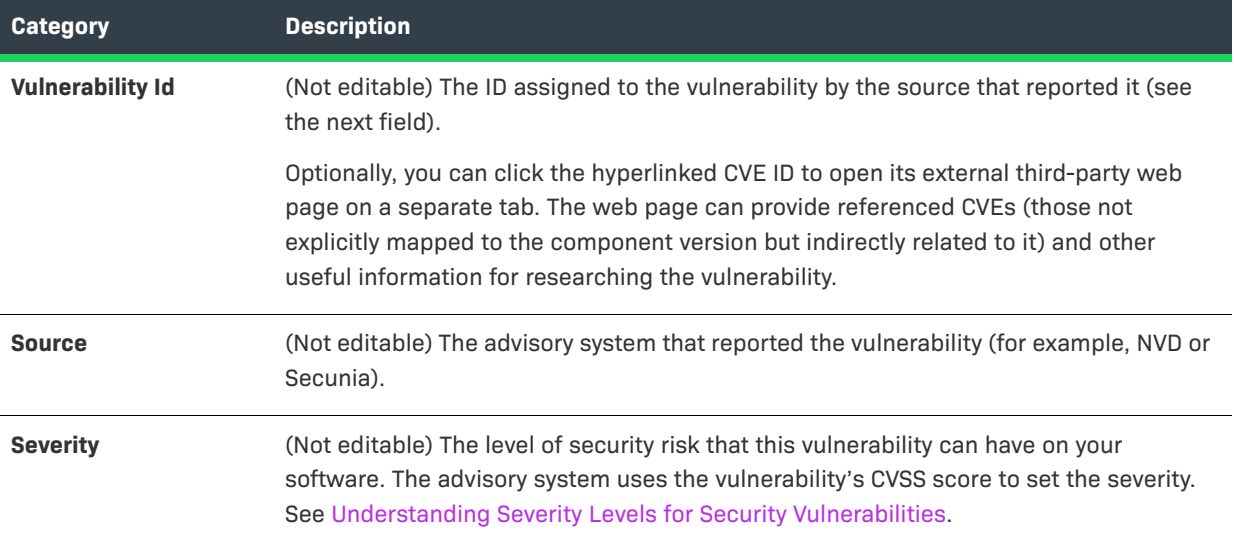

**Table 8-61 •** Suppress Vulnerability Window

#### **Table 8-61 •** Suppress Vulnerability Window (cont.)

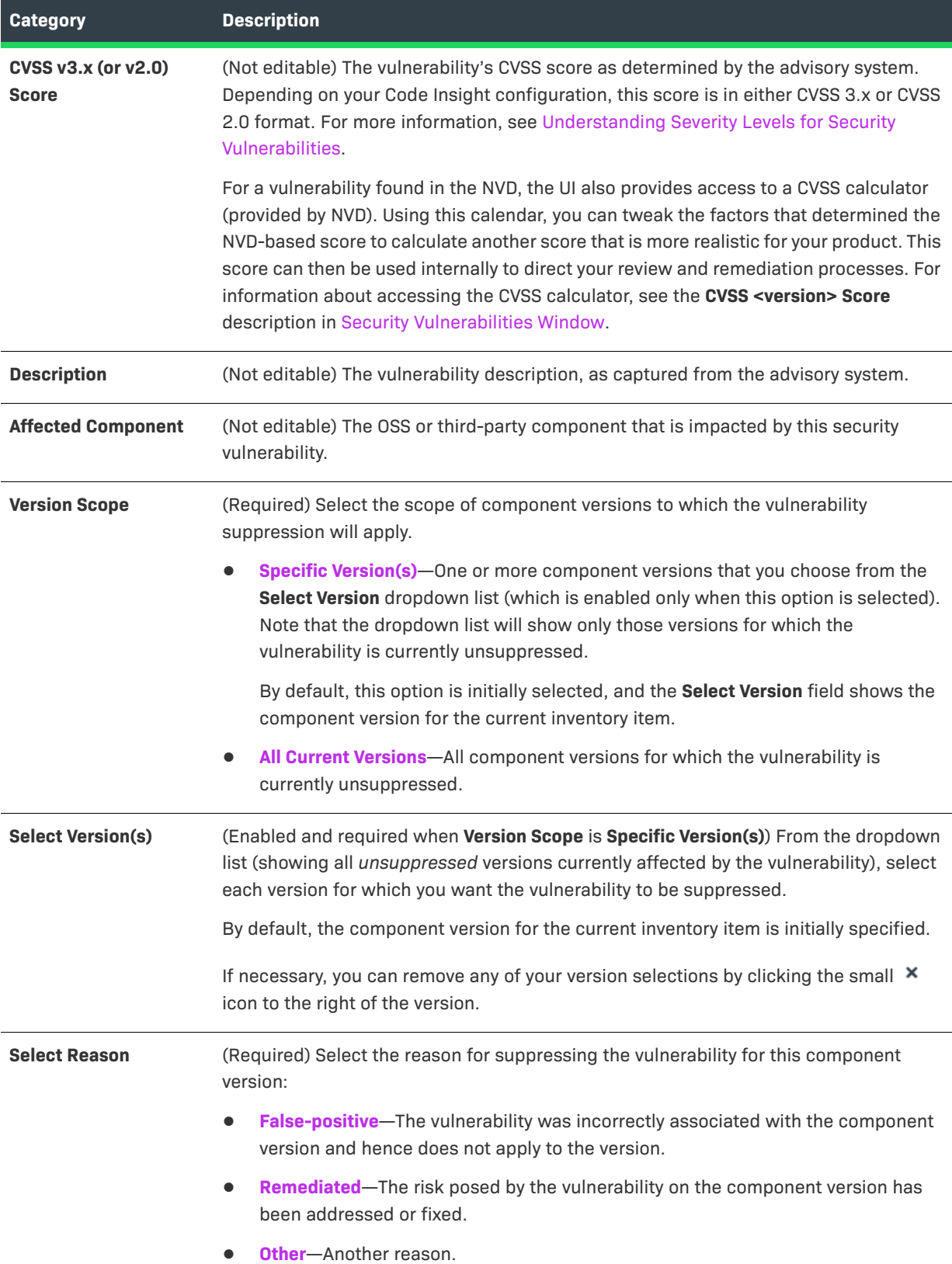

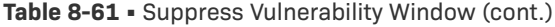

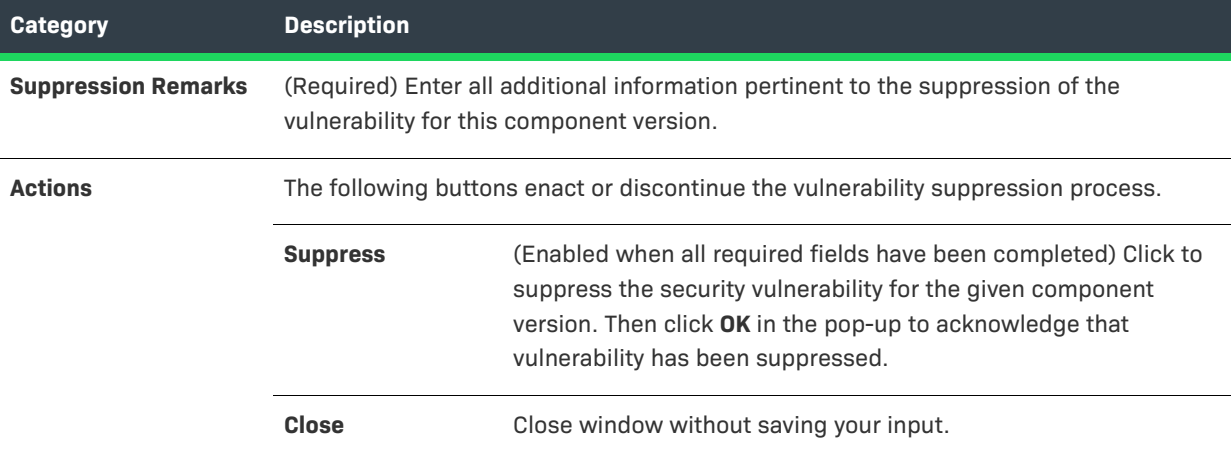

## <span id="page-546-0"></span>**Suppressed Versions of <component> for <vulnerability> Window**

This pop-up window is displayed when you click <sup>①</sup> next the **Affected Versions** value for a given suppressed security vulnerability listed on the [Suppressed Vulnerabilities Tab](#page-548-0). The window lists the component versions for which the vulnerability was suppressed and, for each version, provides details about the suppression (who suppressed the vulnerability and when, why the vulnerability was suppressed for this version, and more).

The following table describes the details provided for each component version, as well as describes the navigation features of the window.

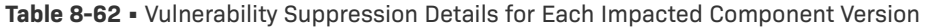

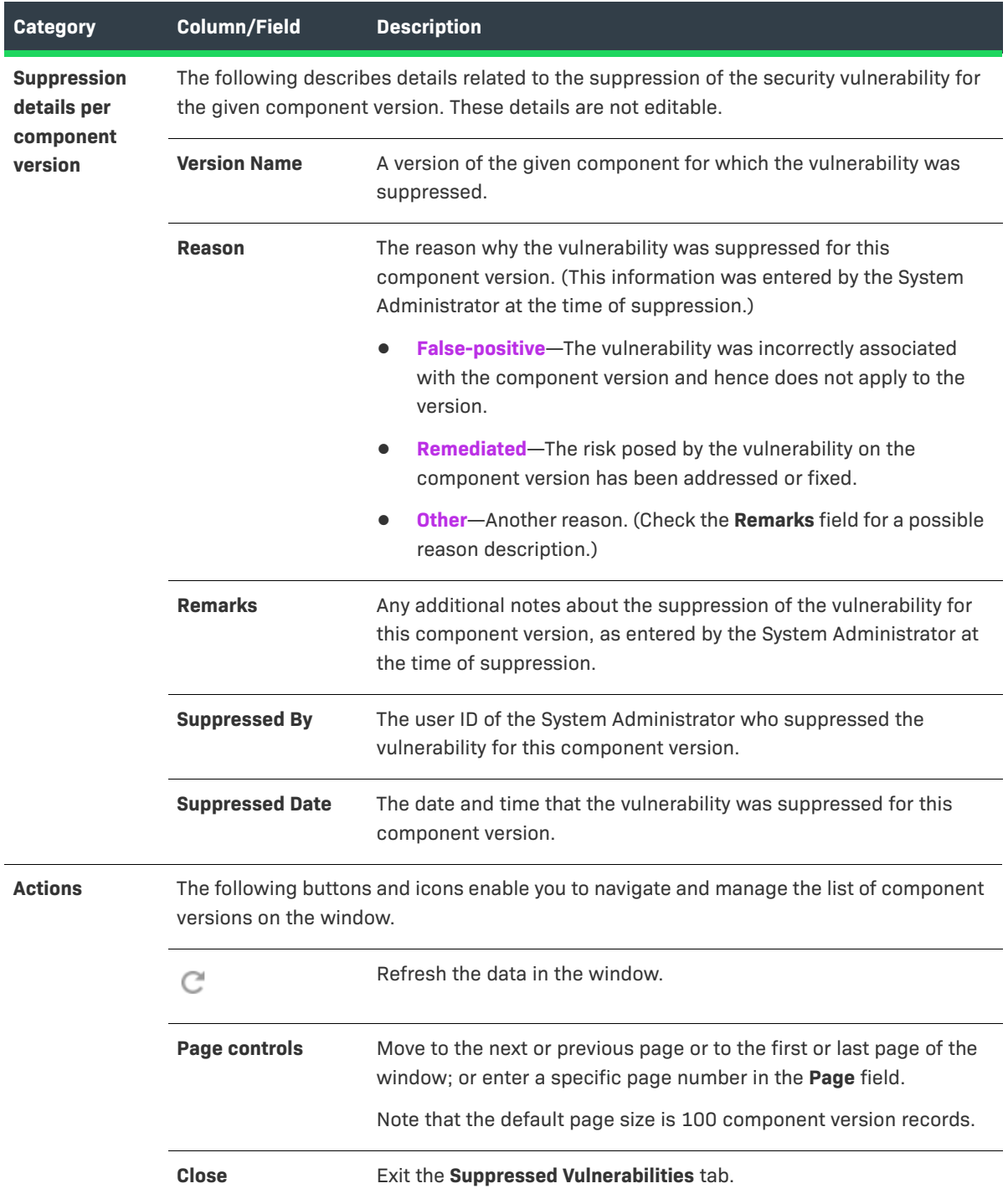

# <span id="page-548-0"></span>**Suppressed Vulnerabilities Tab**

The **Suppressed Vulnerabilities** tab on the **Data Library** page lists the security vulnerabilities currently suppressed in your Code Insight instance. (The data is listed in a grid format.) This tab is visible to only Code Insight System Administrators. For more information about accessing this tab, see [Viewing Suppressed Security Vulnerabilities.](#page-149-0)

For a newly installed Code Insight instance or an pre-2021 R3 instance migrated to the current instance, this page initially shows no suppressed security vulnerabilities. (However, the tab will list any vulnerability you subsequently suppress.)

The **Suppressed Vulnerabilities** tab provides the following information and features:

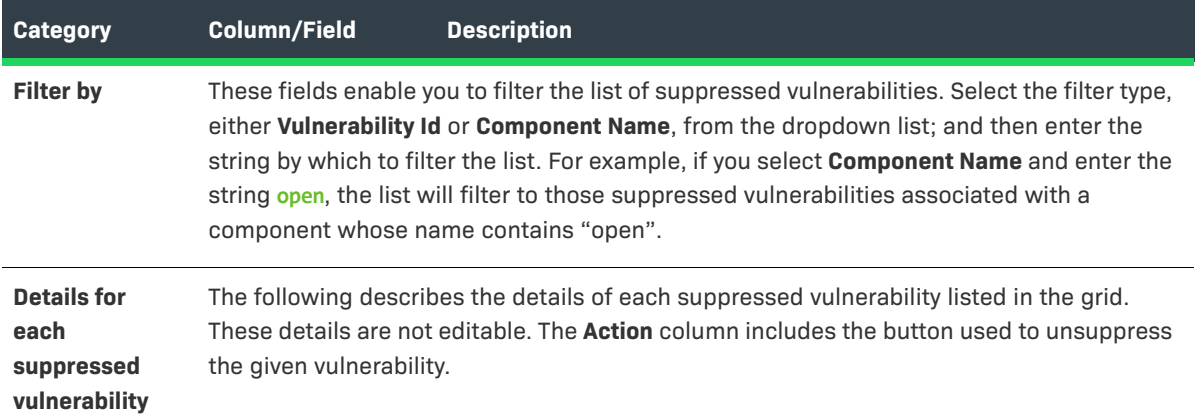

**Table 8-63 •** Suppressed Vulnerabilities Tab

#### **Table 8-63 •** Suppressed Vulnerabilities Tab (cont.)

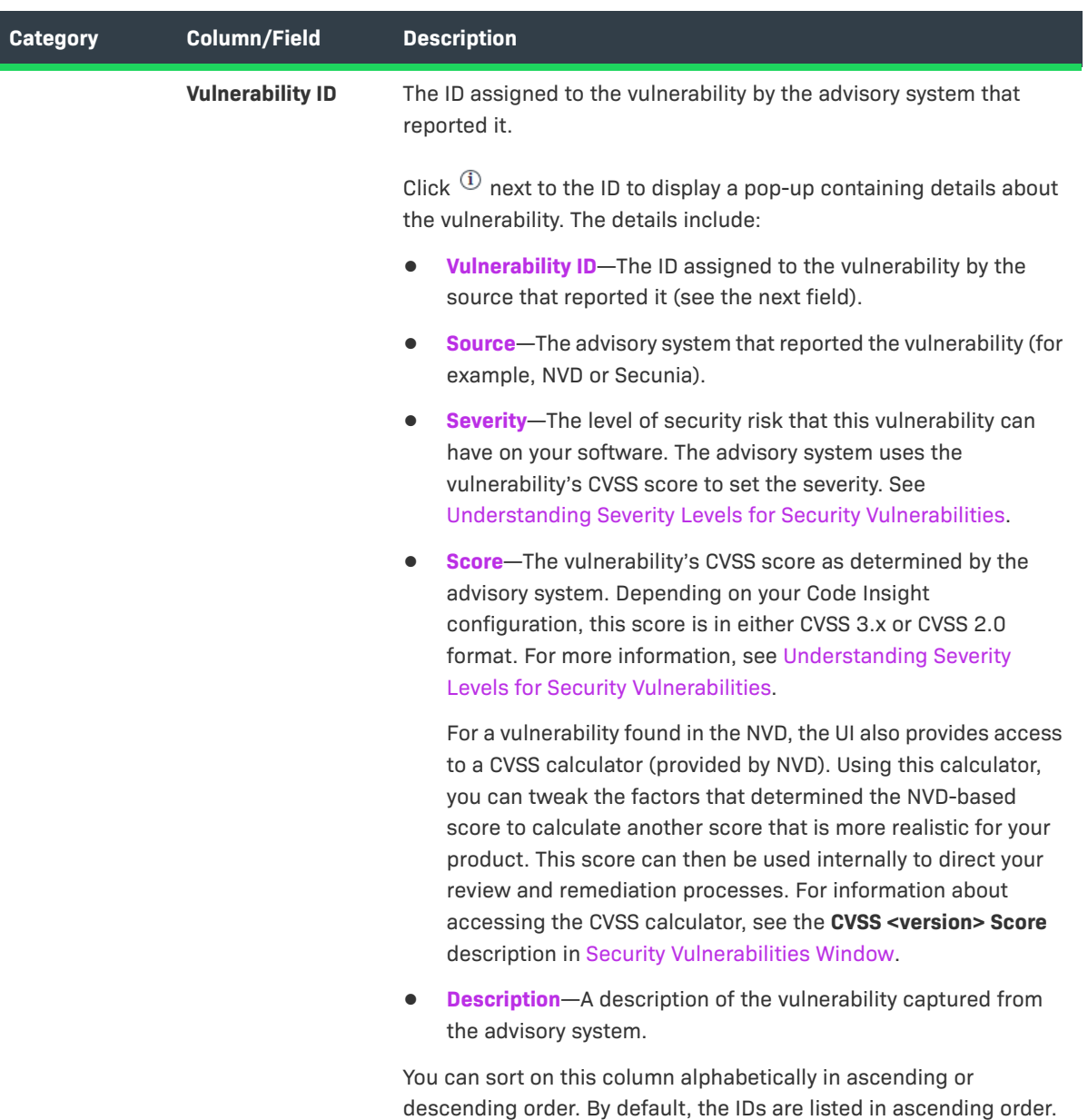

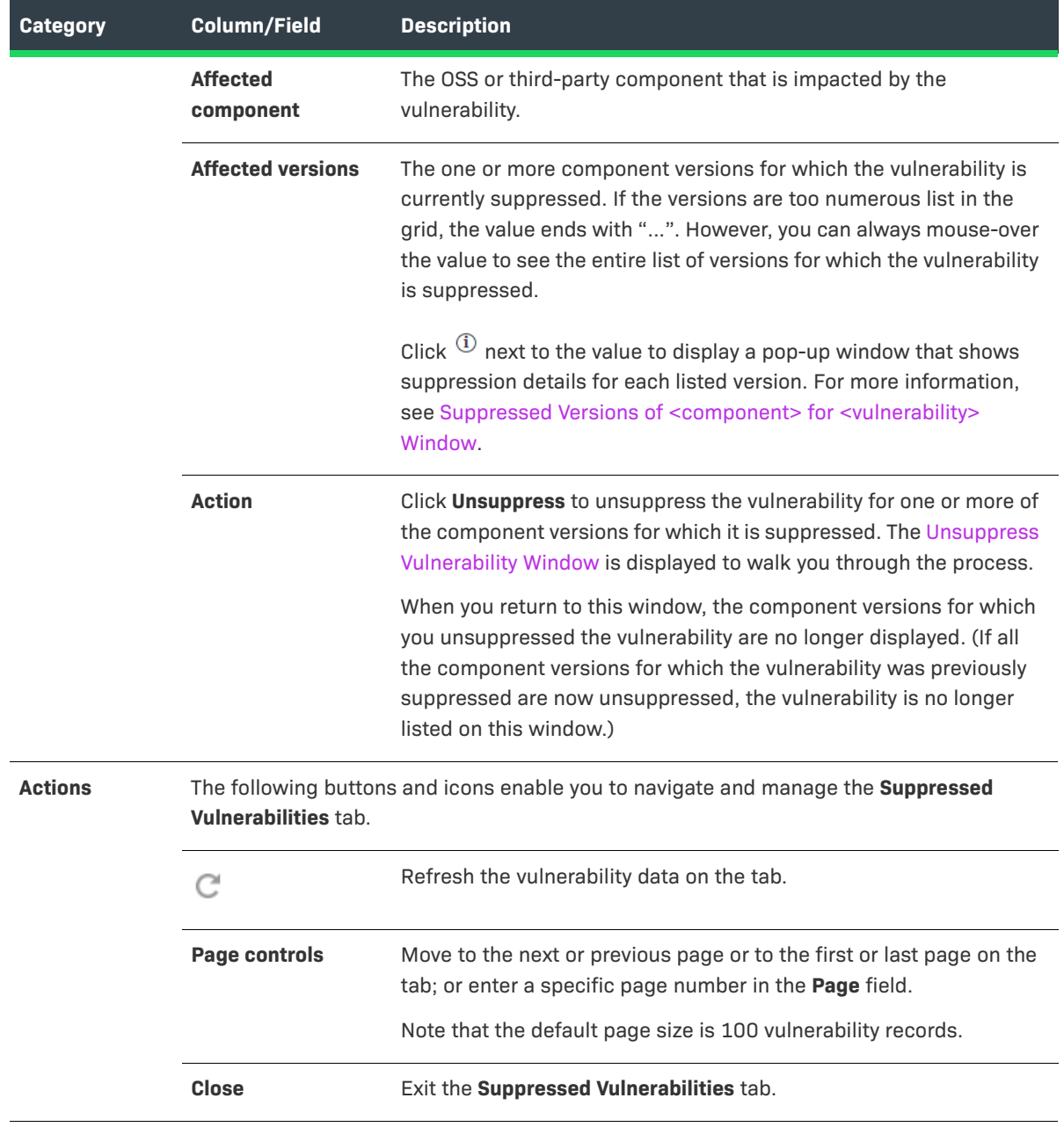

### **Table 8-63 •** Suppressed Vulnerabilities Tab (cont.)

# **System Settings Tab**

The **System Settings** tab on the **Administration** page is used to define settings that configure your Code Insight system. The tab provides the following configuration settings:

**Table 8-64 •** System Settings Tab

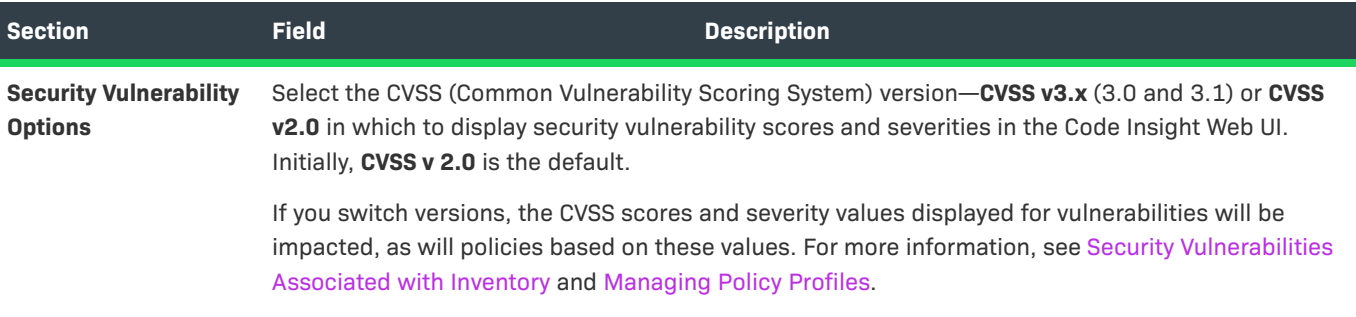

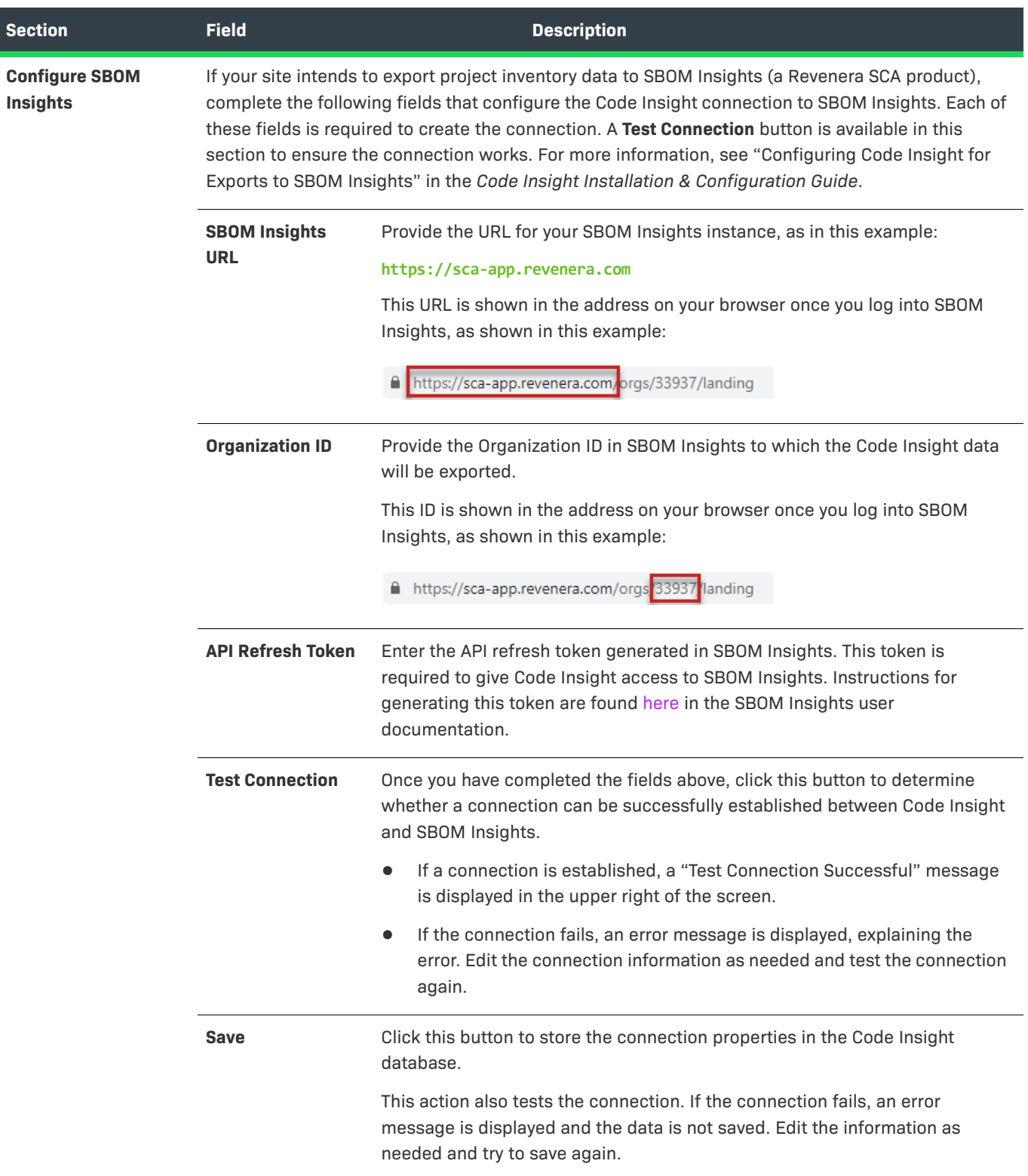

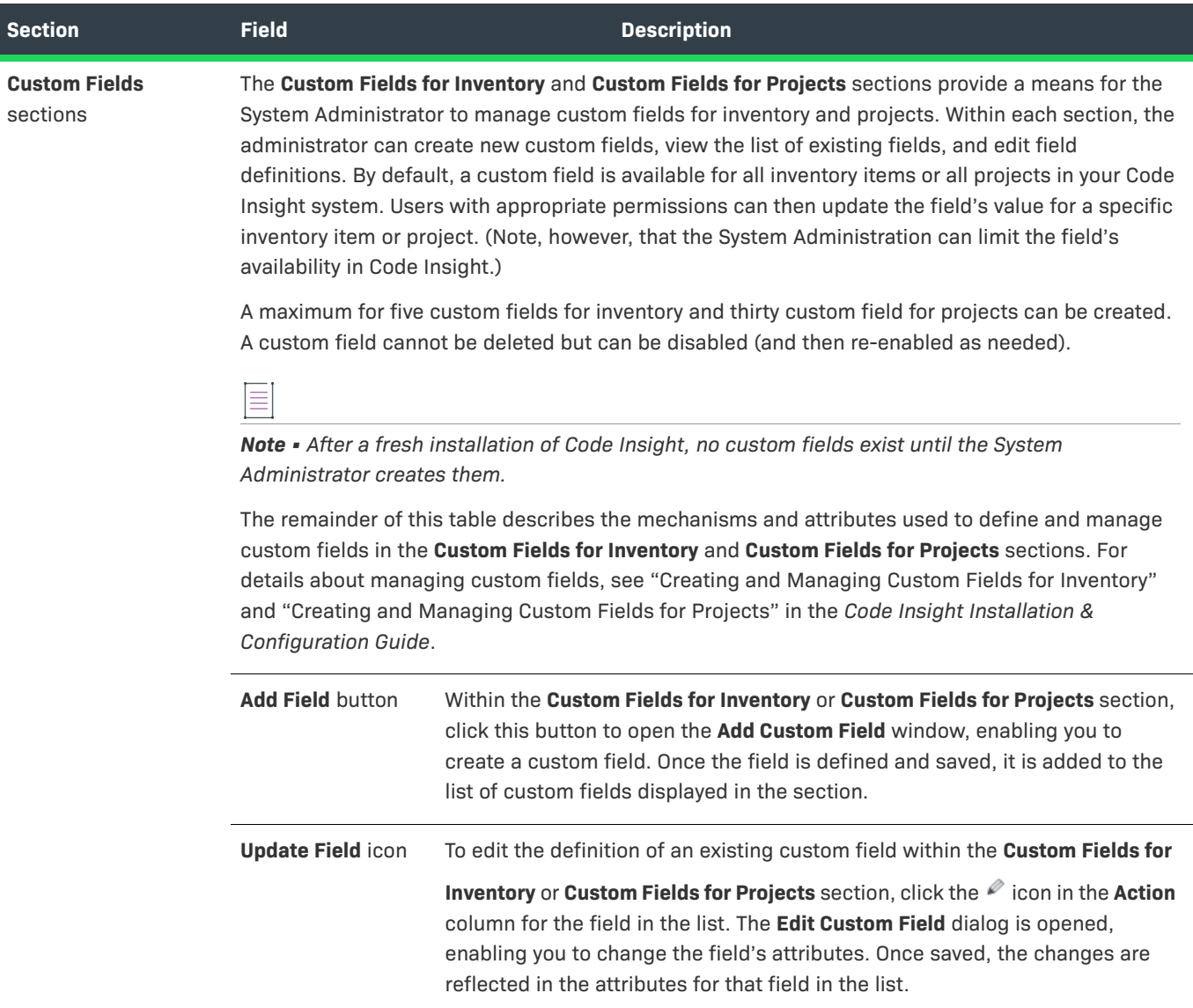

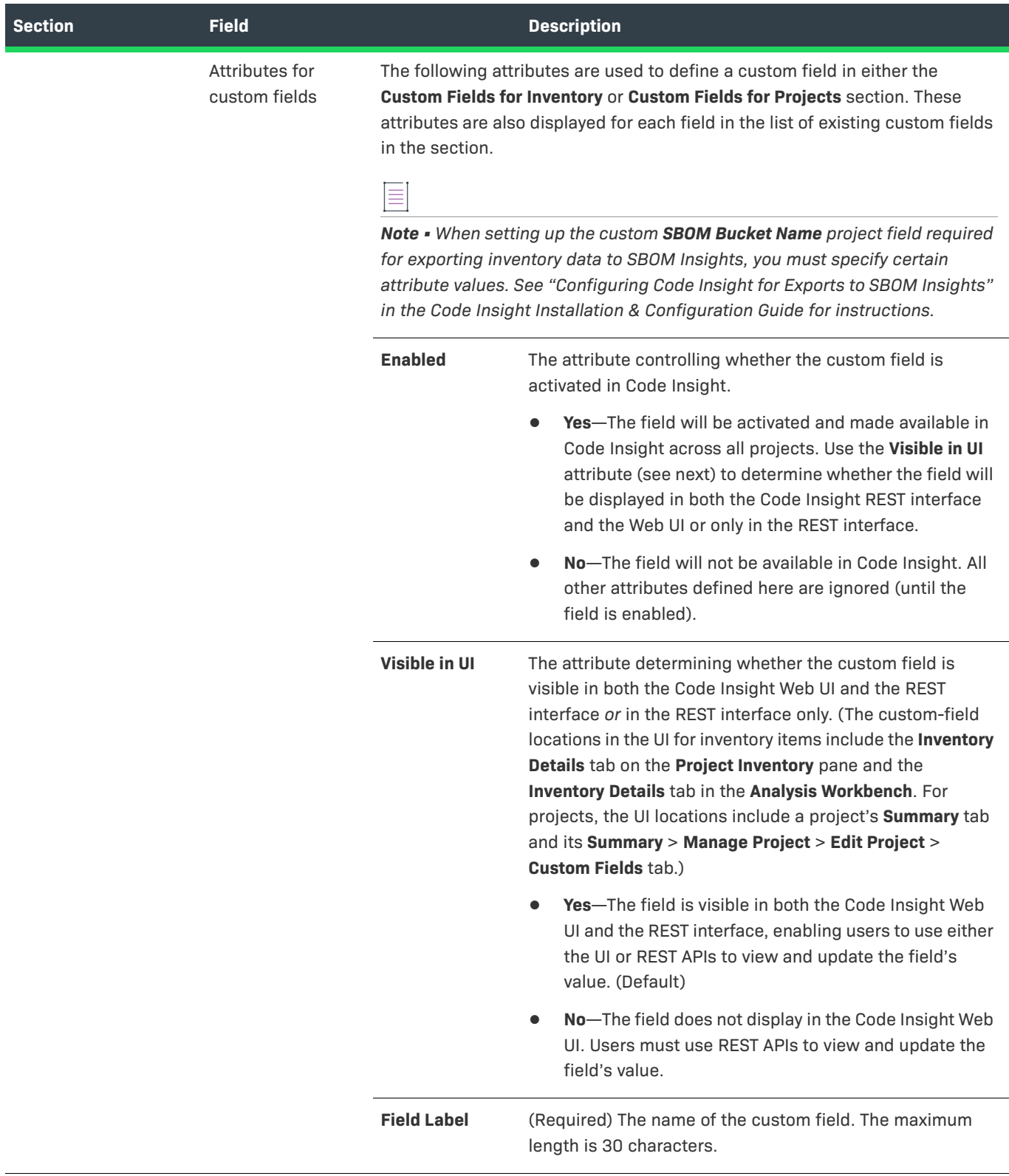

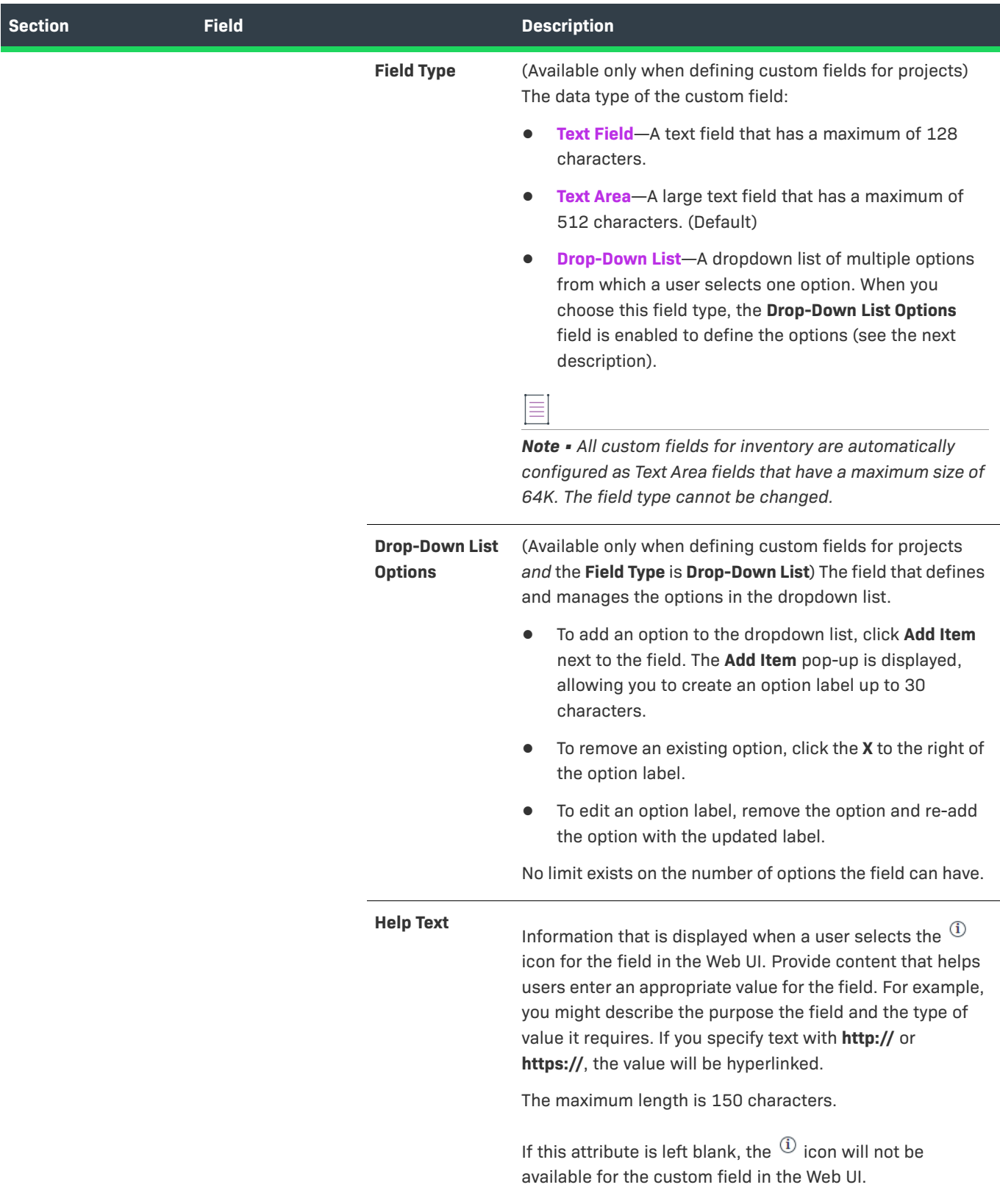

#### **See Also**

[Security Vulnerabilities Associated with Inventory](#page-43-0) [Managing Policy Profiles](#page-276-0) [Policy Details Window](#page-481-0)

"Setting the Common Vulnerability Scoring System" in the *Code Insight Installation and Configuration Guide* "Creating and Managing Custom Fields for Inventory" in the *Code Insight Installation and Configuration Guide* "Creating and Managing Custom Fields for Projects" in the *Code Insight Installation and Configuration Guide*

# <span id="page-556-0"></span>**Unsuppress Vulnerability Window**

The **Unsuppress Vulnerability** window is displayed when you click the **Unsuppress** button for a given security vulnerability on the [Suppressed Vulnerabilities Tab](#page-548-0). (For information about accessing this window, see [Viewing](#page-149-0)  [Suppressed Security Vulnerabilities](#page-149-0).)

The **Unsuppress Vulnerabilities** window enables you to unsuppress the security vulnerability for one, some, or all of component versions for which it was previously suppressed. The unsuppression process takes place at the system level of Code Insight, affecting all projects in your Code Insight instance.

Basically this process reverses the effects of the vulnerability's previous suppression so that the vulnerability is once again available for processing. It can be published in reports, counted in vulnerability totals at the project, inventory, and component levels, and automatically associated with inventory during future project scans and rescans in your Code Insight instance. For a complete description of the impact on Code Insight when you unsuppress a vulnerability, see [Effects of Unsuppressing a Security Vulnerability](#page-150-0).

Only a Code Insight System Administrator only can unsuppress a vulnerability.

The follow describes the fields and features on the **Unsuppress Vulnerability** window that enable you to unsuppress a given vulnerability.

**Table 8-65 •** Unsuppress Vulnerability Window

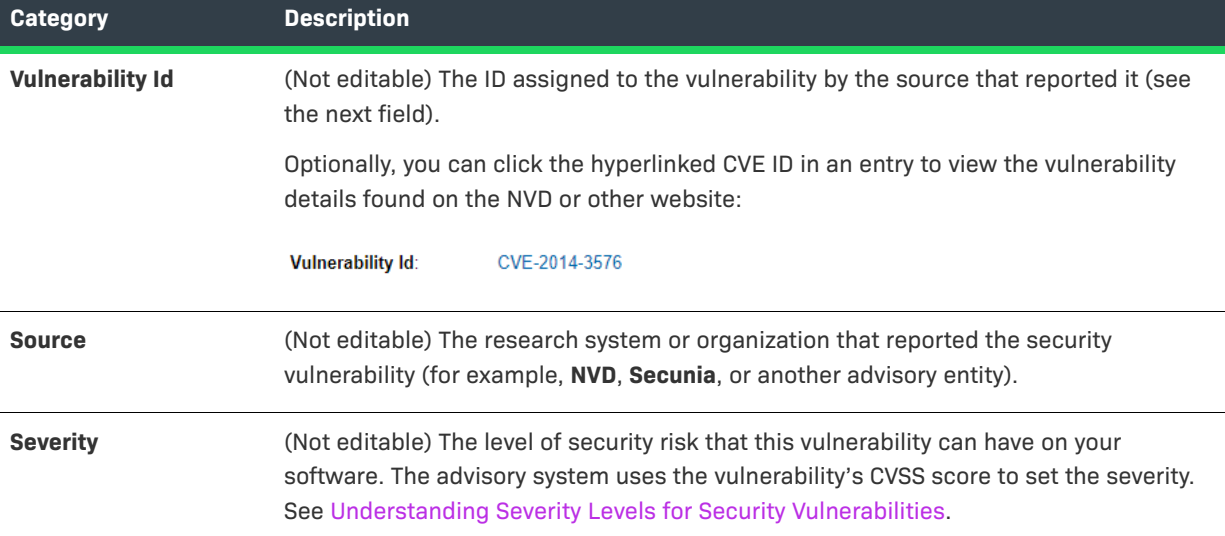

#### **Table 8-65 •** Unsuppress Vulnerability Window (cont.)

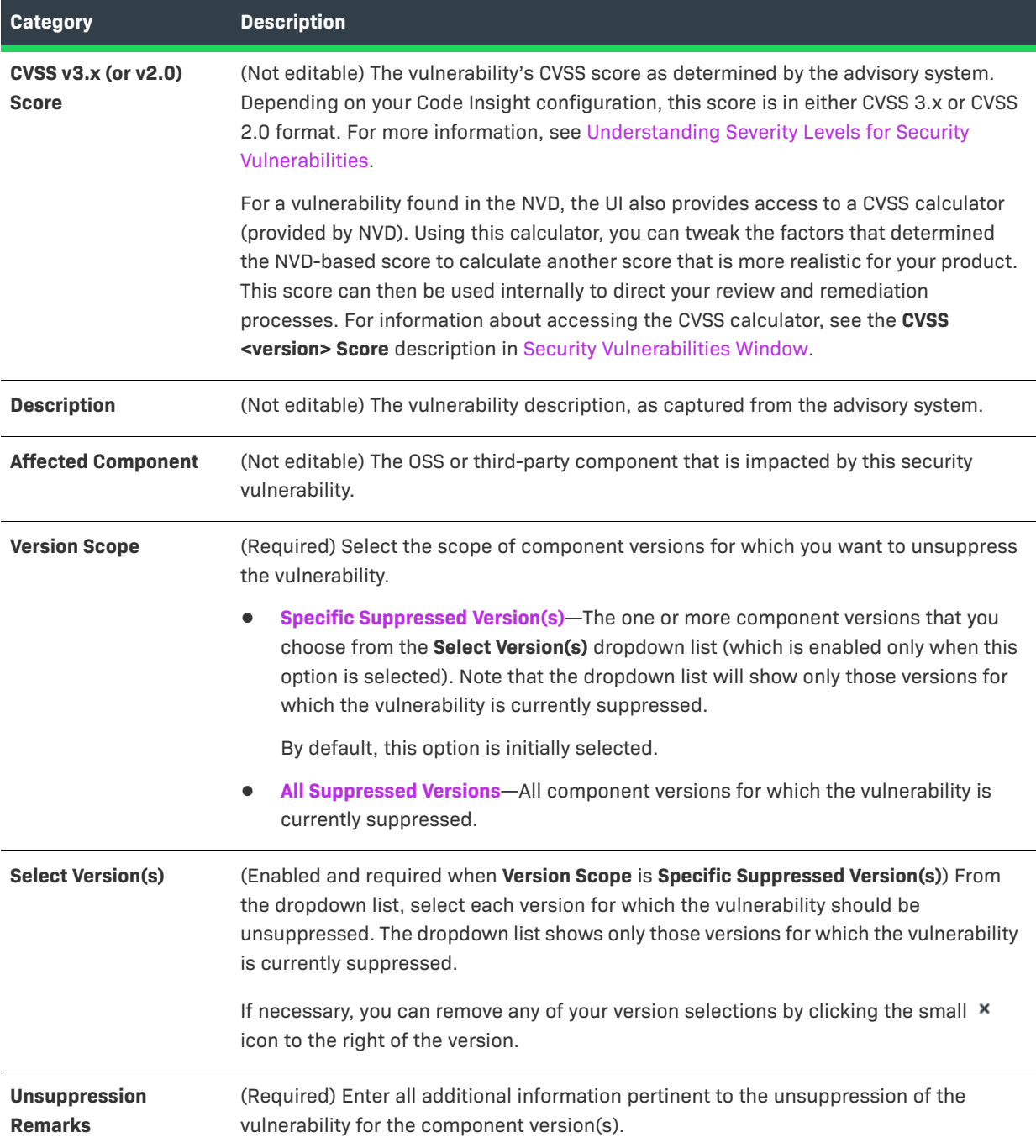

#### **Table 8-65 •** Unsuppress Vulnerability Window (cont.)

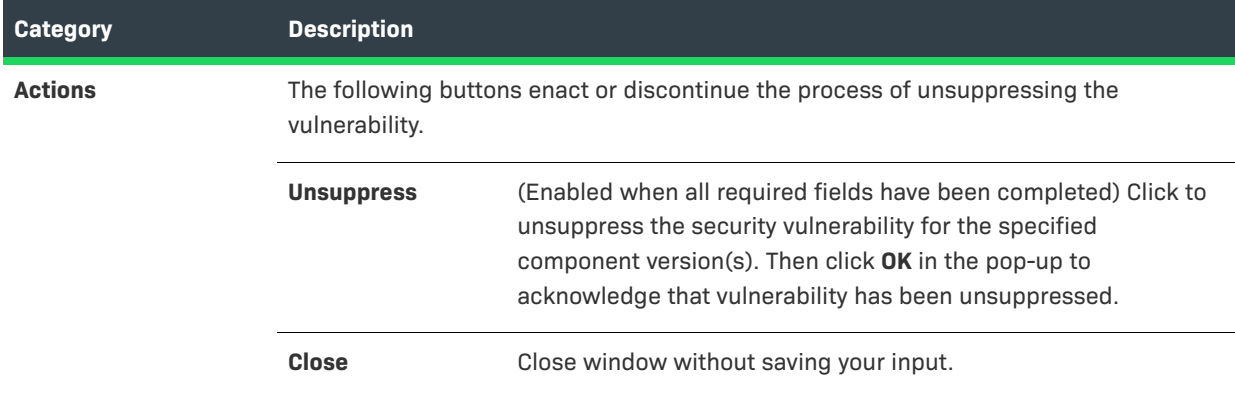

# **Users/Permissions Tab**

The **Users/Permissions** tab on the **Administration** page allows you to add and edit users who can work in Code Insight. The tab contains the following columns and fields:

#### **Table 8-66 •** Users/Permissions Tab

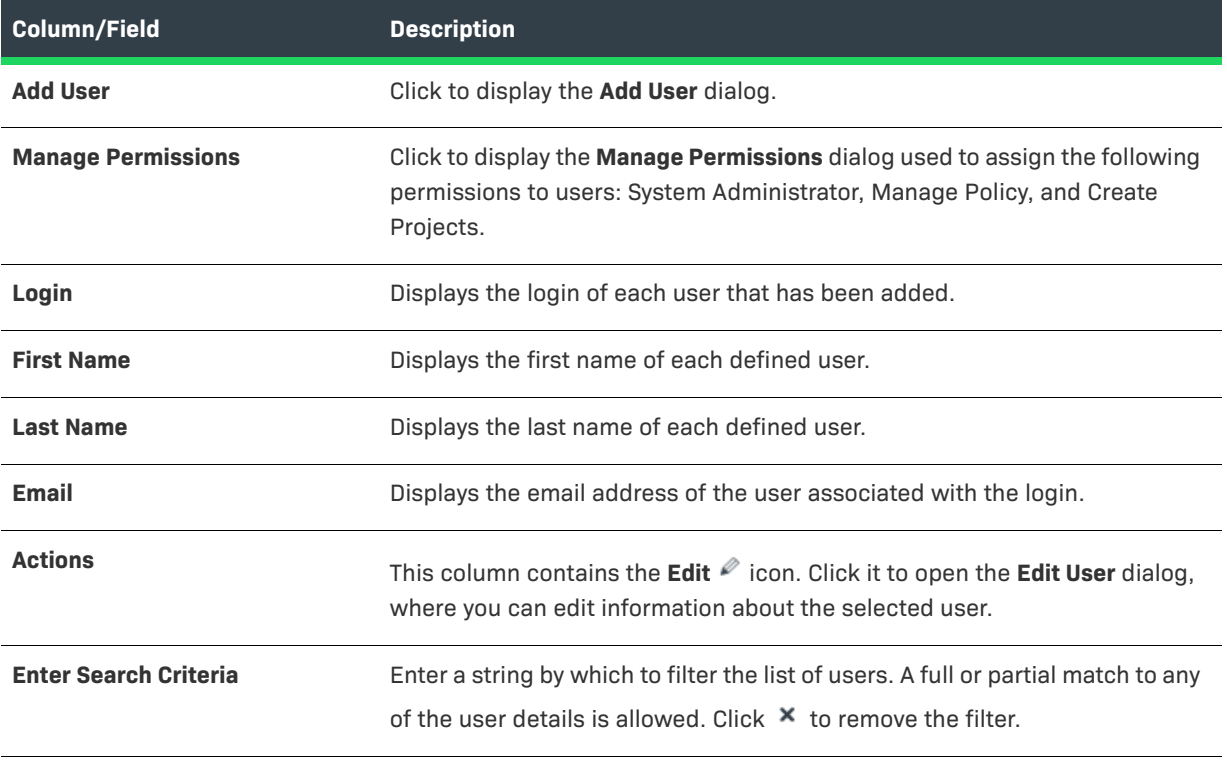

#### **See Also**

[Add User Dialog](#page-357-0) [Edit User Dialog](#page-427-0) "Configuring Code Insight" in the *Code Insight Installation & Configuration Guide*

# **Versions for <componentName> Window**

The **Versions for <componentName>** window lists each version for a given component, along with the version's possible licenses and security vulnerability totals (by severity). You can interact with the vulnerability bar graph to examine details about each associated vulnerability and, if needed, to suppress vulnerabilities for the version. In essence, the window provides a means to determine which component versions have the least security risk. This information can help the user decide whether to replace the current inventory component version with another more secure one.

The **Versions for <componentName>** window is accessed in any of the following ways:

- **•** When editing a given inventory item on the **Inventory Details** tab in the **Analysis Workbench**, click the **View all versions** link next to the **Component** field. (The inventory item must be of **Component** type to see the link.)
- **•** When editing a given project inventory item in the **Edit Inventory** window (opened from the item's **Inventory Details** tab on the **Project Inventory** tab), click the **View all versions** link next to the **Component** field.
- **•** When performing a global exploration of components in the Code Insight Data Library from the **DATA LIBRARY** > **Global Component & License Lookup** > **Components** tab, click the **View Versions** link for a given

component. (The DATA LIBRARY option is found on the Code Insight main menu, accessed by clicking  $\blacksquare$  on the Code Insight web page).

 The **Versions for <component>** window lists (in a grid format) each version for the given component, as identified in the Code Insight Data Library.

The columns in the list provide the following information for each version.

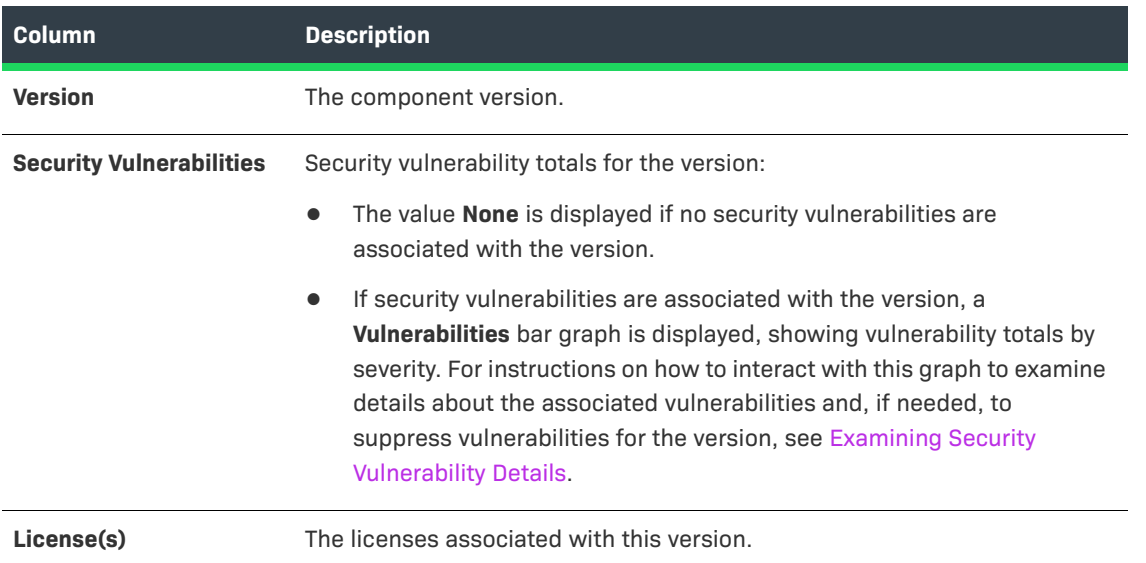

**Table 8-67 •** Versions for <component> Window

You can also create a new version for the component by clicking the **Create Custom Version** button. Se[eCreating](#page-170-0)  [Custom Component Versions](#page-170-0) for instructions.

### **Grid Control**

You can do the following to manage the grid:

- **•** To control column visibility, click the dropdown menu in any column header for an option to select the columns you want to display or hide in the grid.
- **•** Use the navigation icons at the bottom of the grid to move between the next or previous pages or to a specific page number in the search results.
- Click the refresh  $\mathbb C$  icon to keep the data in the window current.

**Chapter 8 Pages and Panels Versions for <componentName> Window**

# **Code Insight User Roles and Permissions**

The following sections provide a reference to the various user roles and permissions that Code Insight offers as a means to control user access to its functionality at your site:

- **•** [System Roles and Permissions](#page-562-0)
- **•** [Project Roles and Permissions](#page-564-0)
- **•** [Roles and Permissions to Manage the Review Task Flow](#page-569-0)

# <span id="page-562-0"></span>**System Roles and Permissions**

The following table lists the roles and associated permissions used to manage Code Insight at the system level. The initial Code Insight System Administrator (and any subsequent System Administrators) manages user accounts and assigns system-level roles to any of these users as needed. For more information, see "Managing Users" in the "Configuring Code Insight" chapter in the *Code Insight Installation and Configuration Guide*.

One user can be assigned to multiple system roles.

#### **Table 9-1 •** System Roles and Permissions

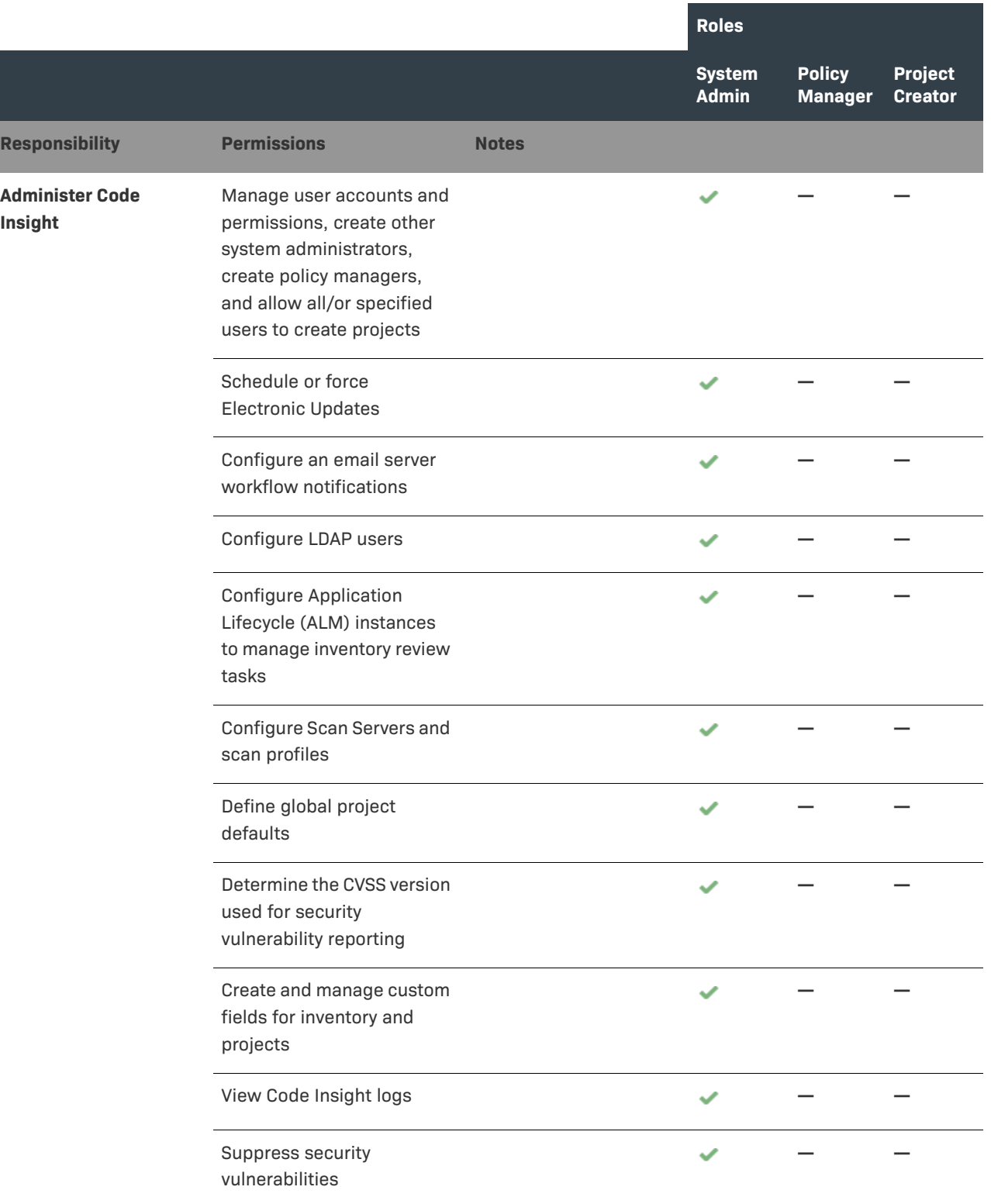

#### **Table 9-1 •** System Roles and Permissions (cont.)

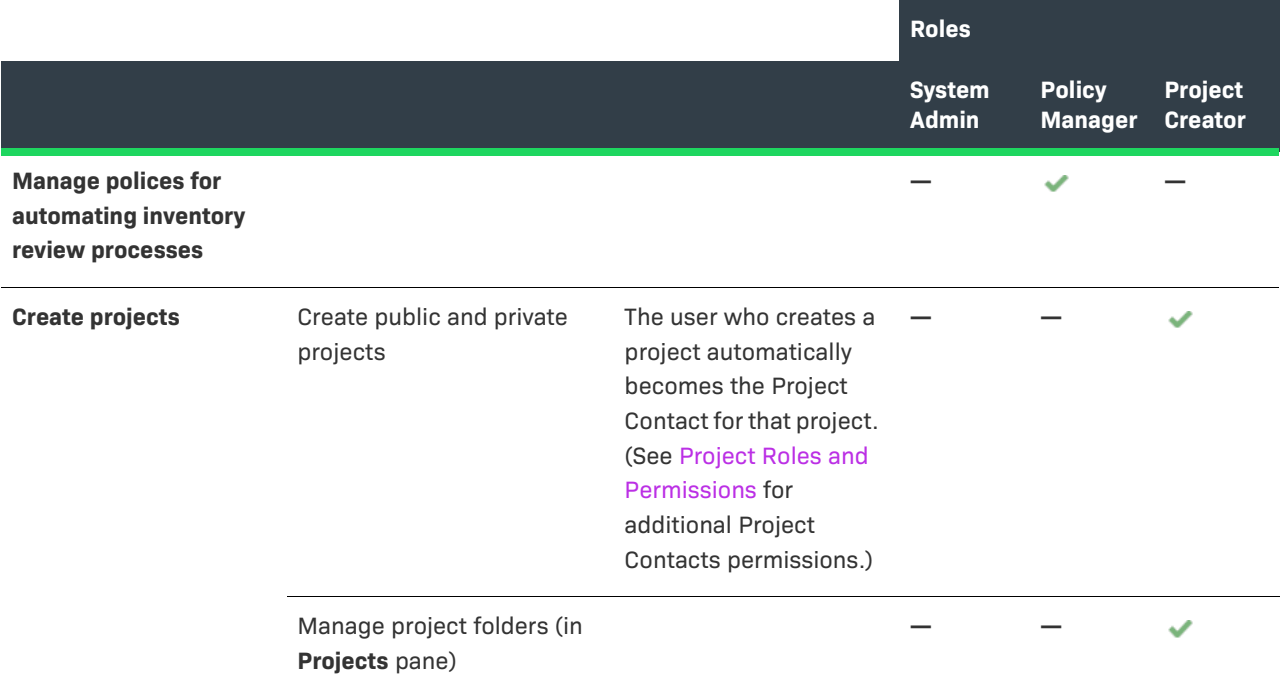

# <span id="page-564-0"></span>**Project Roles and Permissions**

The following table lists the various roles and associated permissions used to manage a given project in Code Insight. The project creator automatically becomes the initial Project Contact and Project Administrator. In turn, a Project Administrator can assign Analyst, Reviewer, and Observer roles to Code Insight users, as well as create other Project Administrators. The Project Administrator can also remove users from any of these roles. For more information, see [Assigning and Removing Project Users](#page-239-0) in this guide.

Users can be assigned multiple project roles.

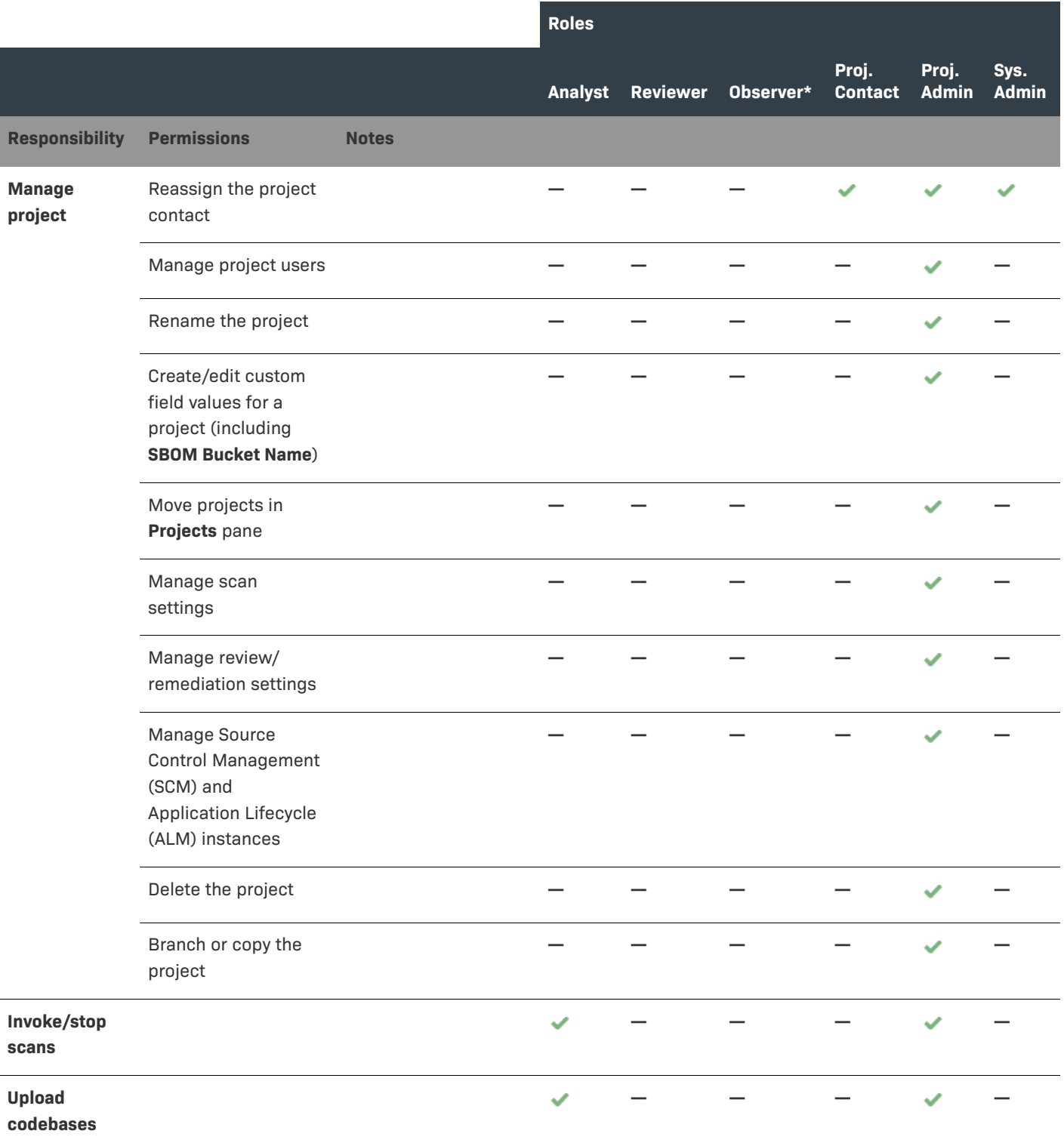

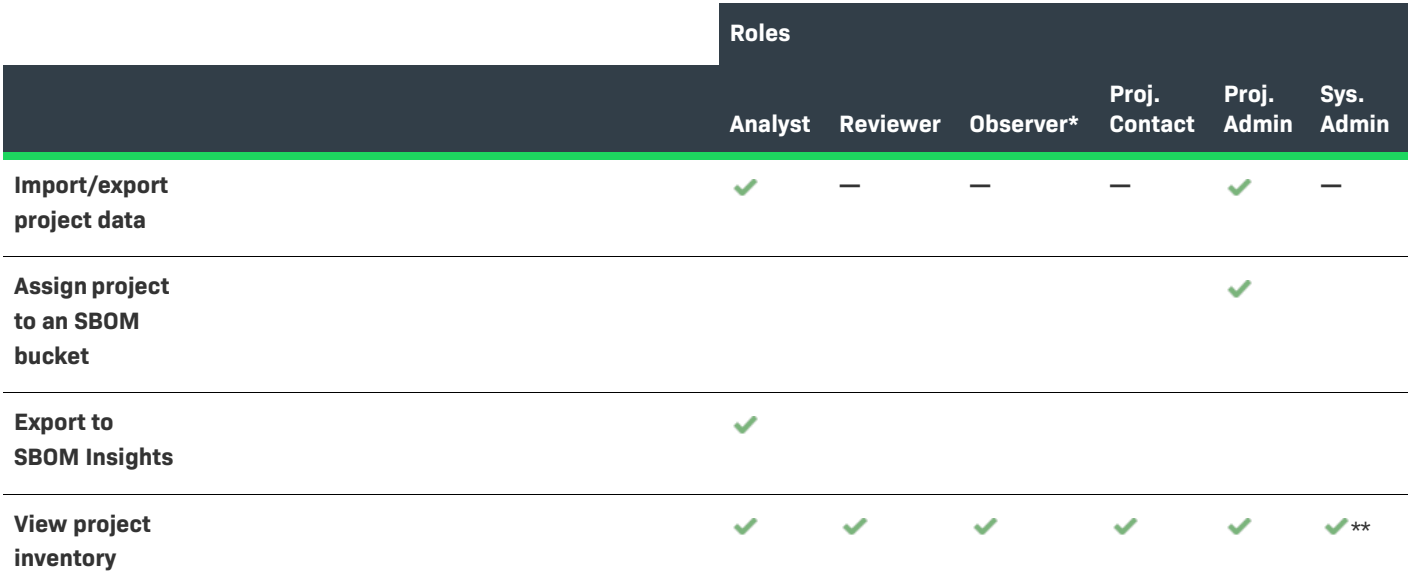

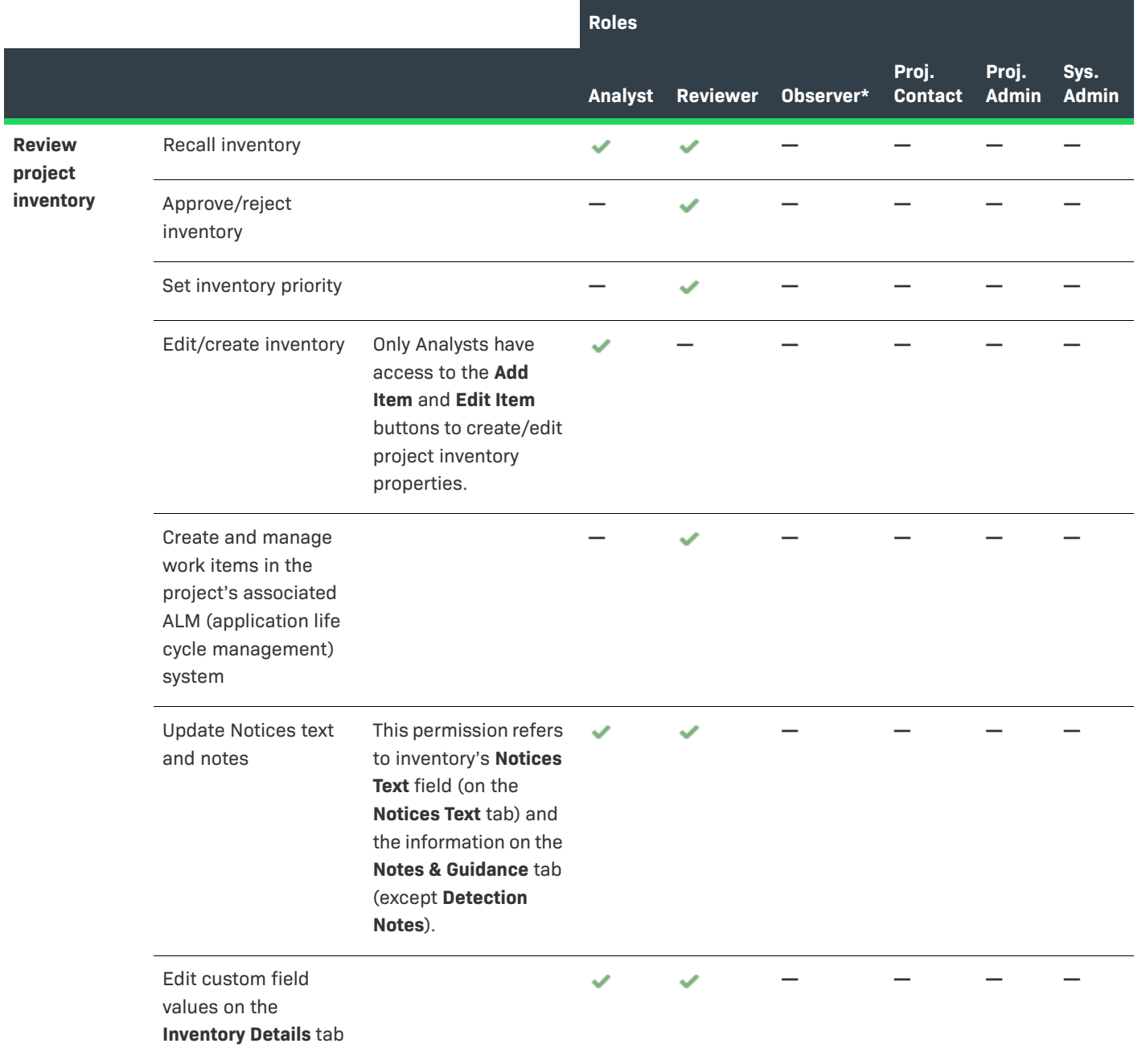

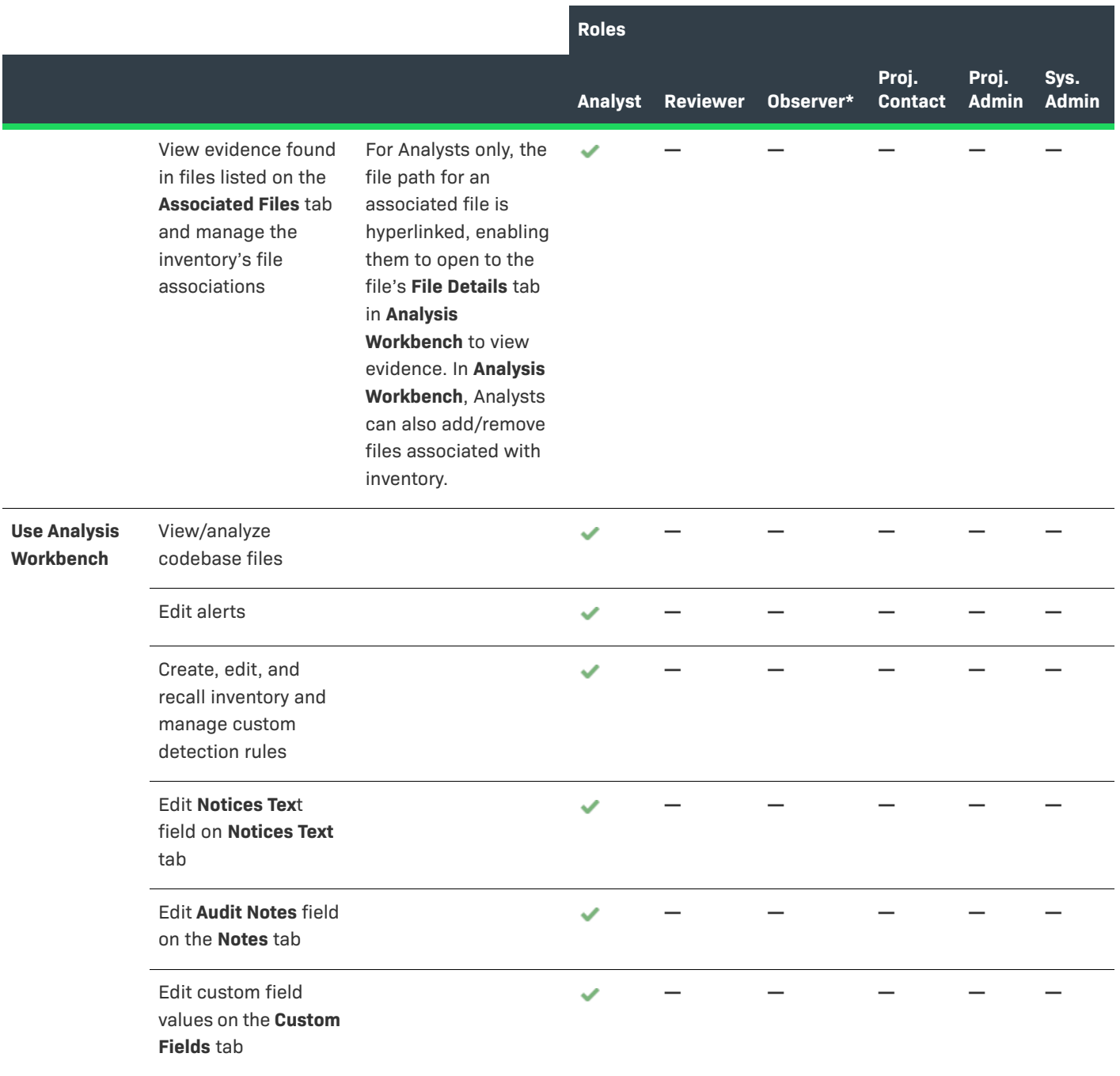

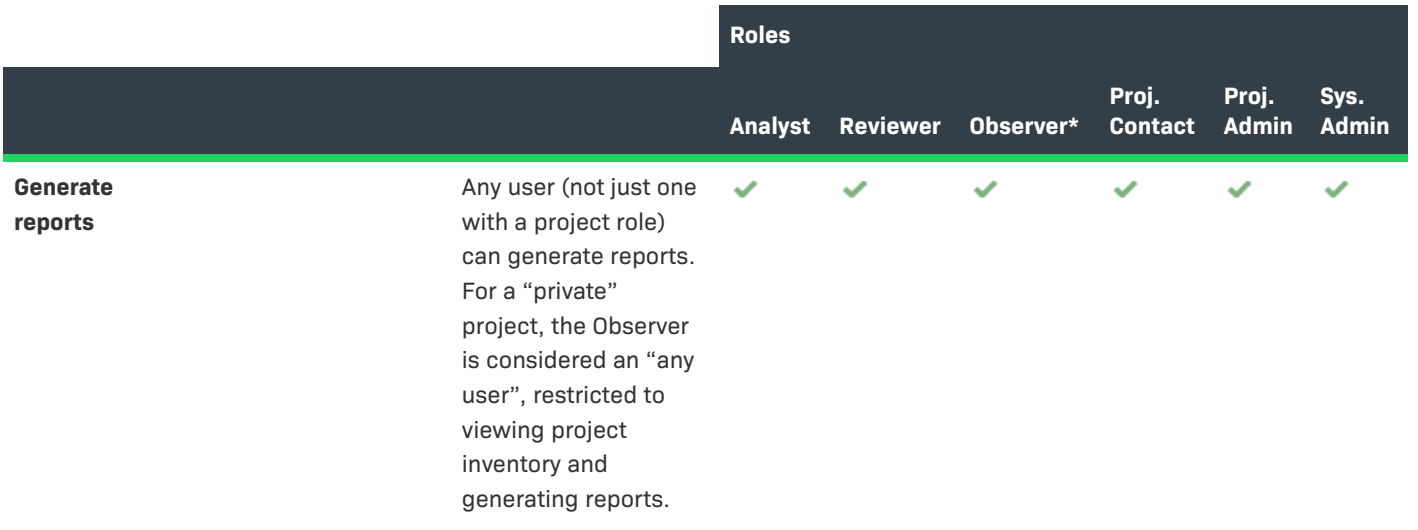

\* The Observer role is available for only projects defined as "Private". Private projects are hidden from all users except the Project Contact, the System Administrator (restricted to **Summary** tab only), and those users assigned as Project Administrators, Analysts, Reviewers, and Observers of the project. An Observer is limited to viewing project inventory and generating reports for the "Private Project".

\*\* In general, a System Administrator has permission to access both public and private projects. However, the **Project Inventory** tab for a private project is visible to a System Administrator only if the user assigned to the System Administrator role is also assigned to a role in the project (Project Administrator, Project Contact, Observer, Analyst, or Reviewer).

# <span id="page-569-0"></span>**Roles and Permissions to Manage the Review Task Flow**

The following table lists the project roles and permissions used to manage the tasks to review or remediate inventory items in a project.

**Table 9-3 •** Project Task-Flow Roles and Permissions

|                          |                                                                      | <b>Roles</b>   |              |                 |                                  |                                |                                |
|--------------------------|----------------------------------------------------------------------|----------------|--------------|-----------------|----------------------------------|--------------------------------|--------------------------------|
|                          |                                                                      | <b>Analyst</b> | Reviewer     | <b>Observer</b> | <b>Project</b><br><b>Contact</b> | <b>Task</b><br><b>Assignee</b> | <b>Project</b><br><b>Admin</b> |
| <b>Permissions</b>       | <b>Notes</b>                                                         |                |              |                 |                                  |                                |                                |
| <b>Create/edit tasks</b> | Any user assigned to a<br>project role can create and<br>edit tasks. | $\checkmark$   | $\checkmark$ | $\checkmark$    | $\checkmark$                     |                                | ✓                              |
| <b>Reassign tasks</b>    |                                                                      |                |              |                 |                                  |                                | ✓                              |

**Table 9-3 •** Project Task-Flow Roles and Permissions (cont.)

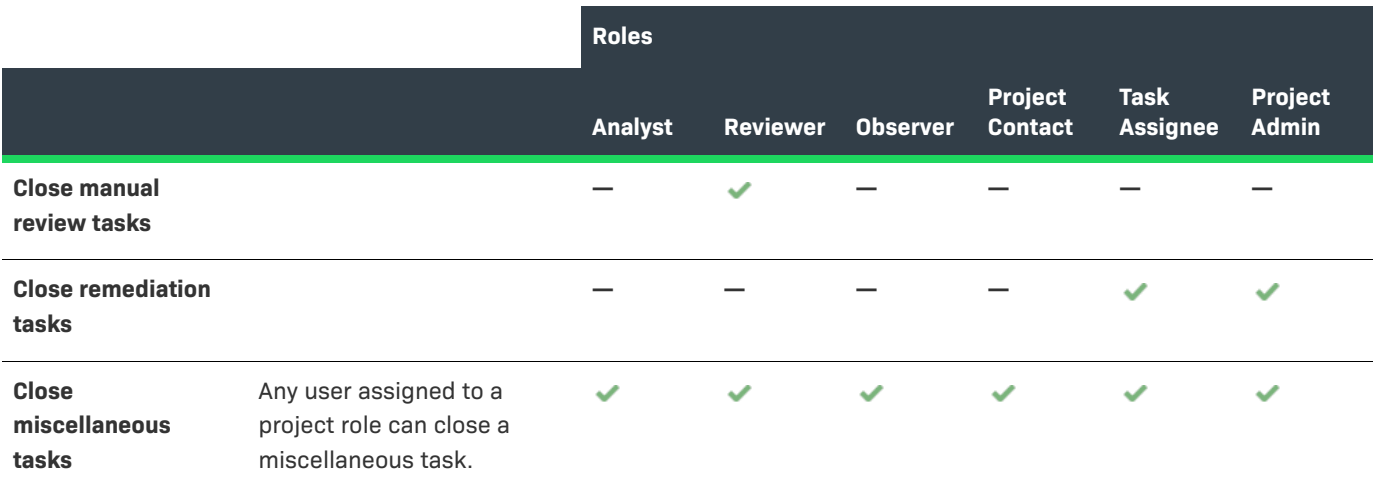

#### **Chapter 9 Code Insight User Roles and Permissions**

**Roles and Permissions to Manage the Review Task Flow**